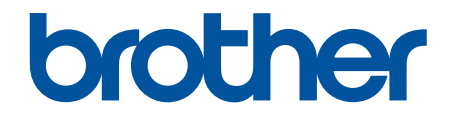

# **İnternet Üzerinden Kullanım Kılavuzu**

**DCP-L3520CDW DCP-L3560CDW MFC-L3720CDW MFC-L3755CDW MFC-L3760CDW MFC-L3780CDW MFC-L8340CDW MFC-L8390CDW** 

# <span id="page-1-0"></span>▲ Ana sayfa > İçindekiler

# İçindekiler

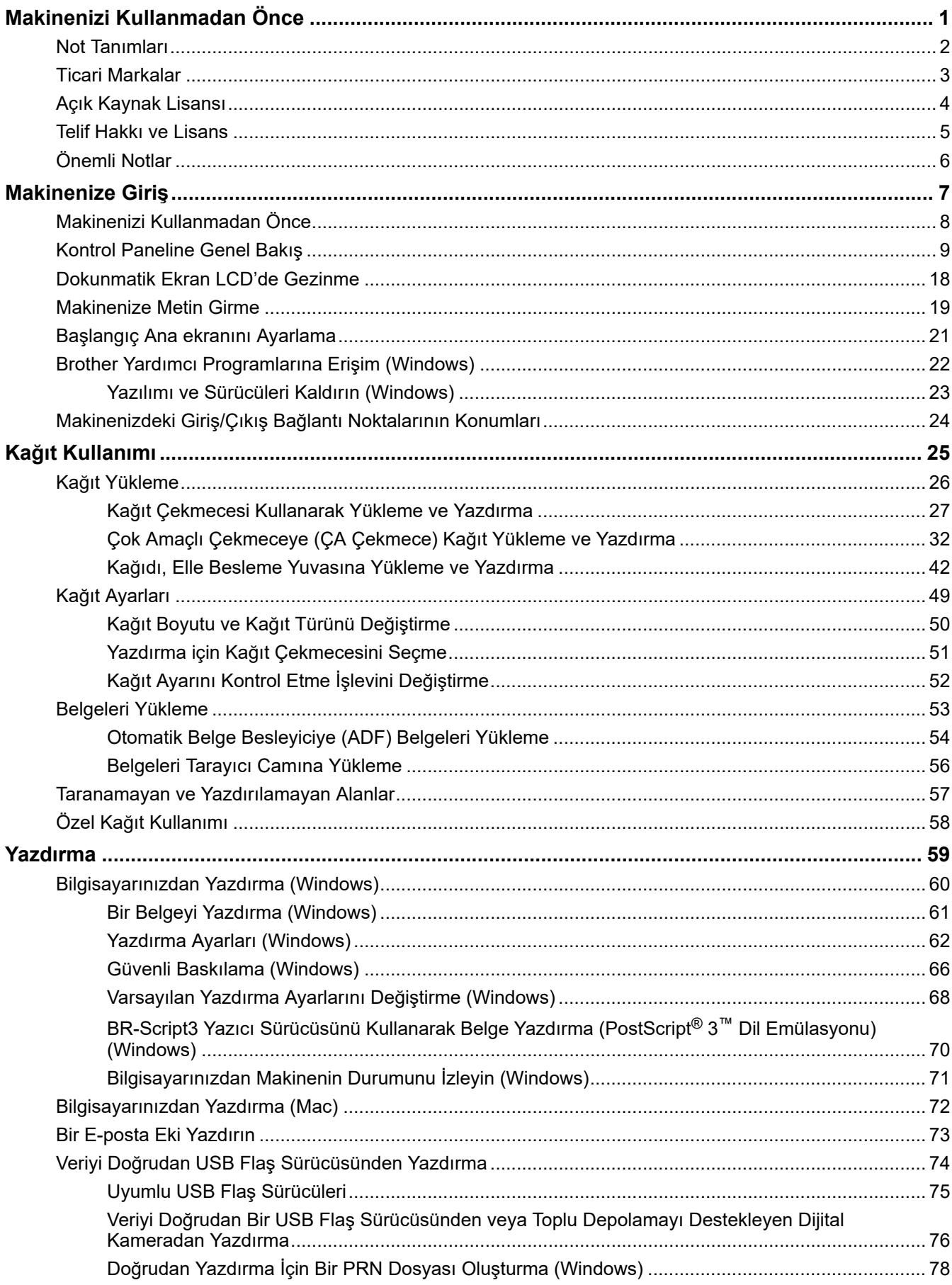

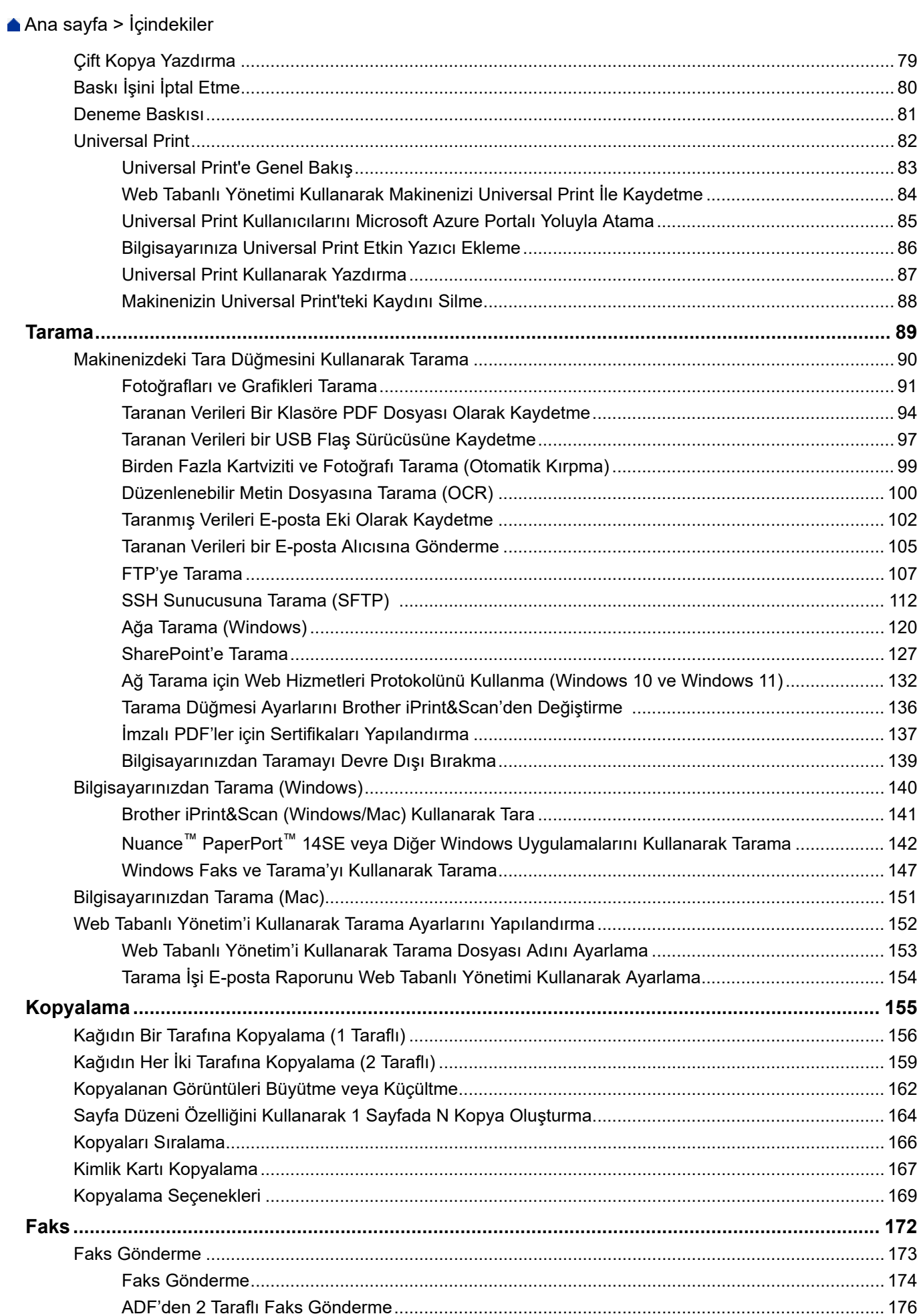

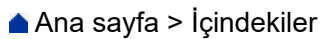

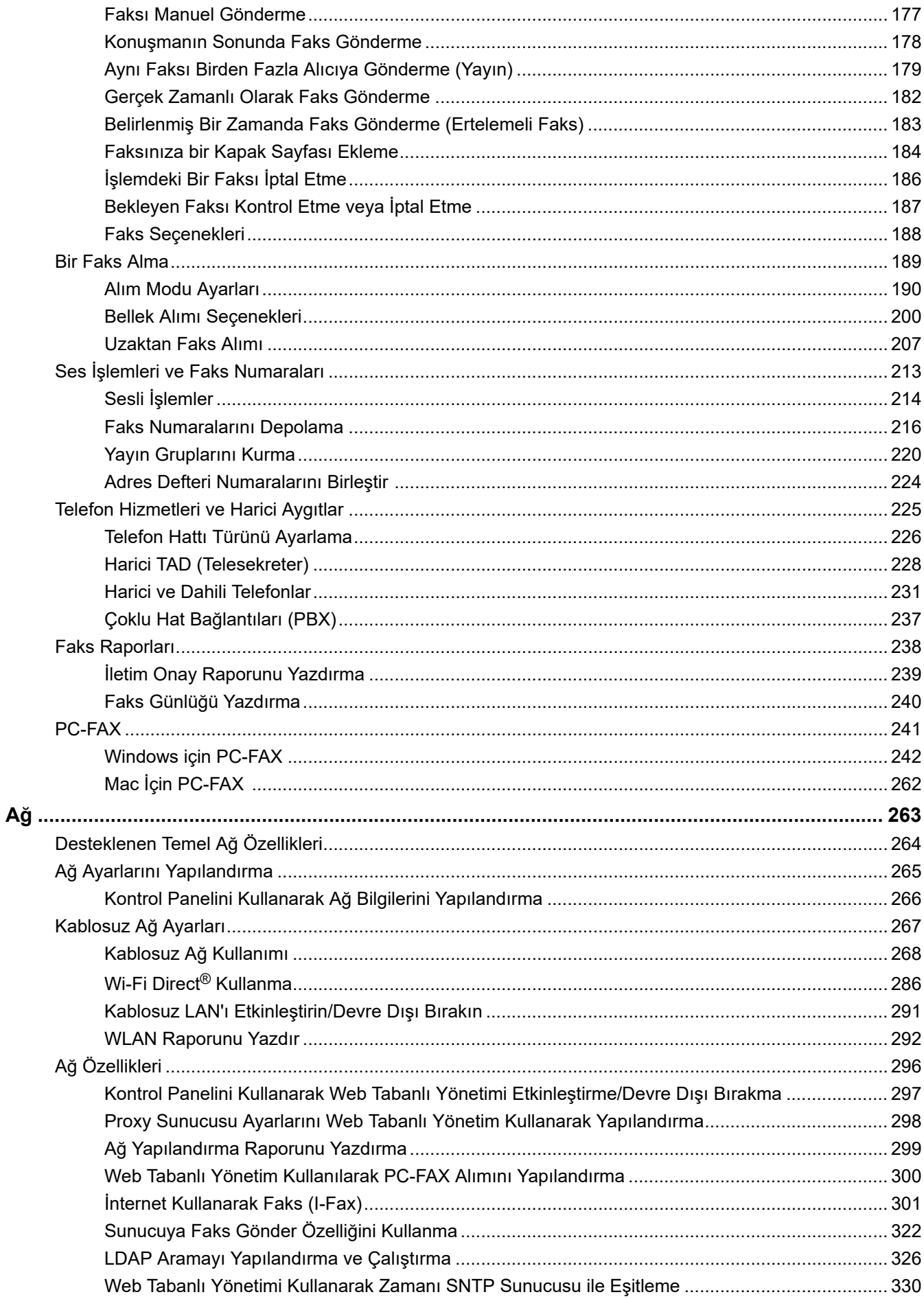

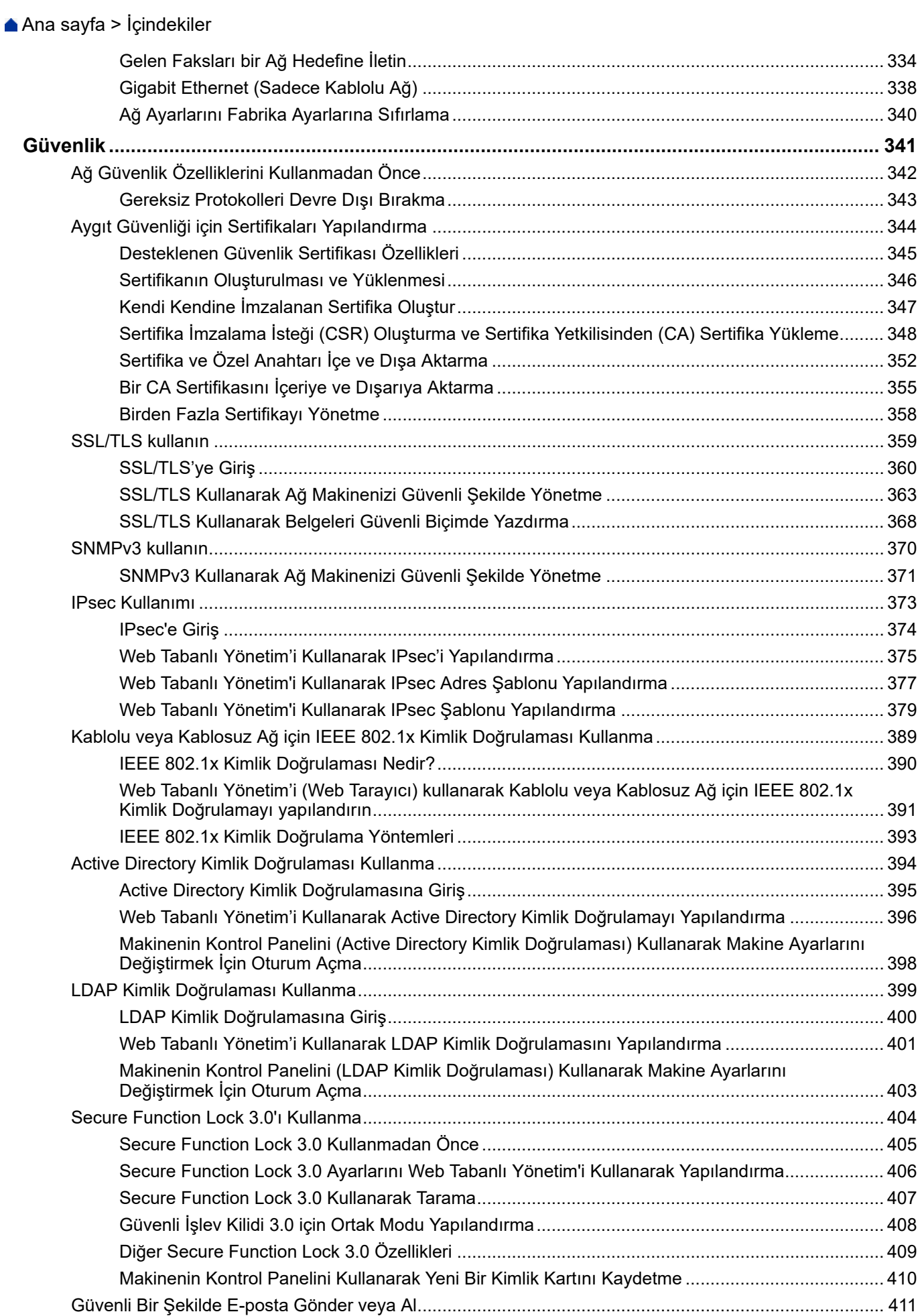

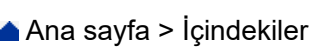

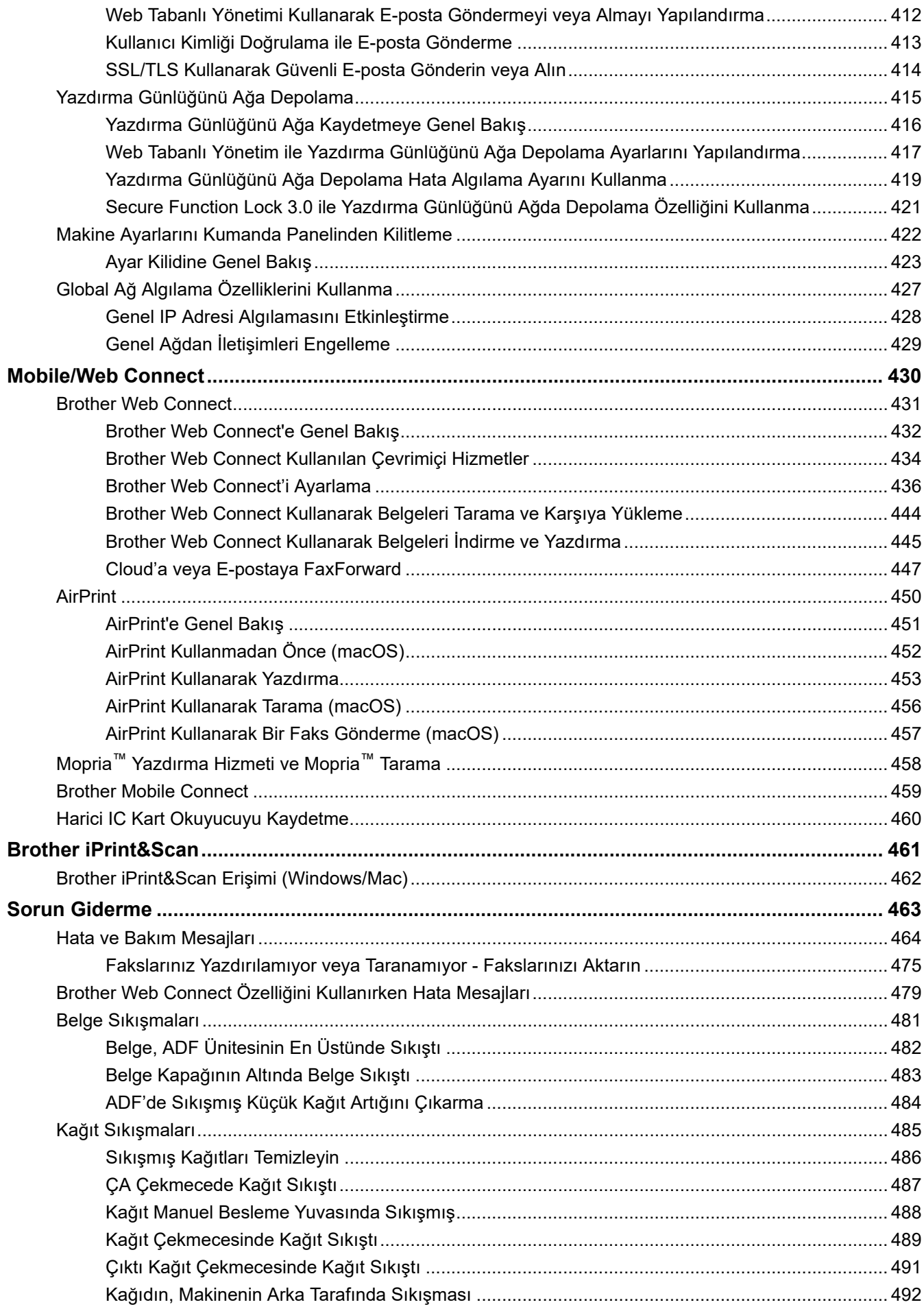

## ▲ Ana sayfa > İçindekiler

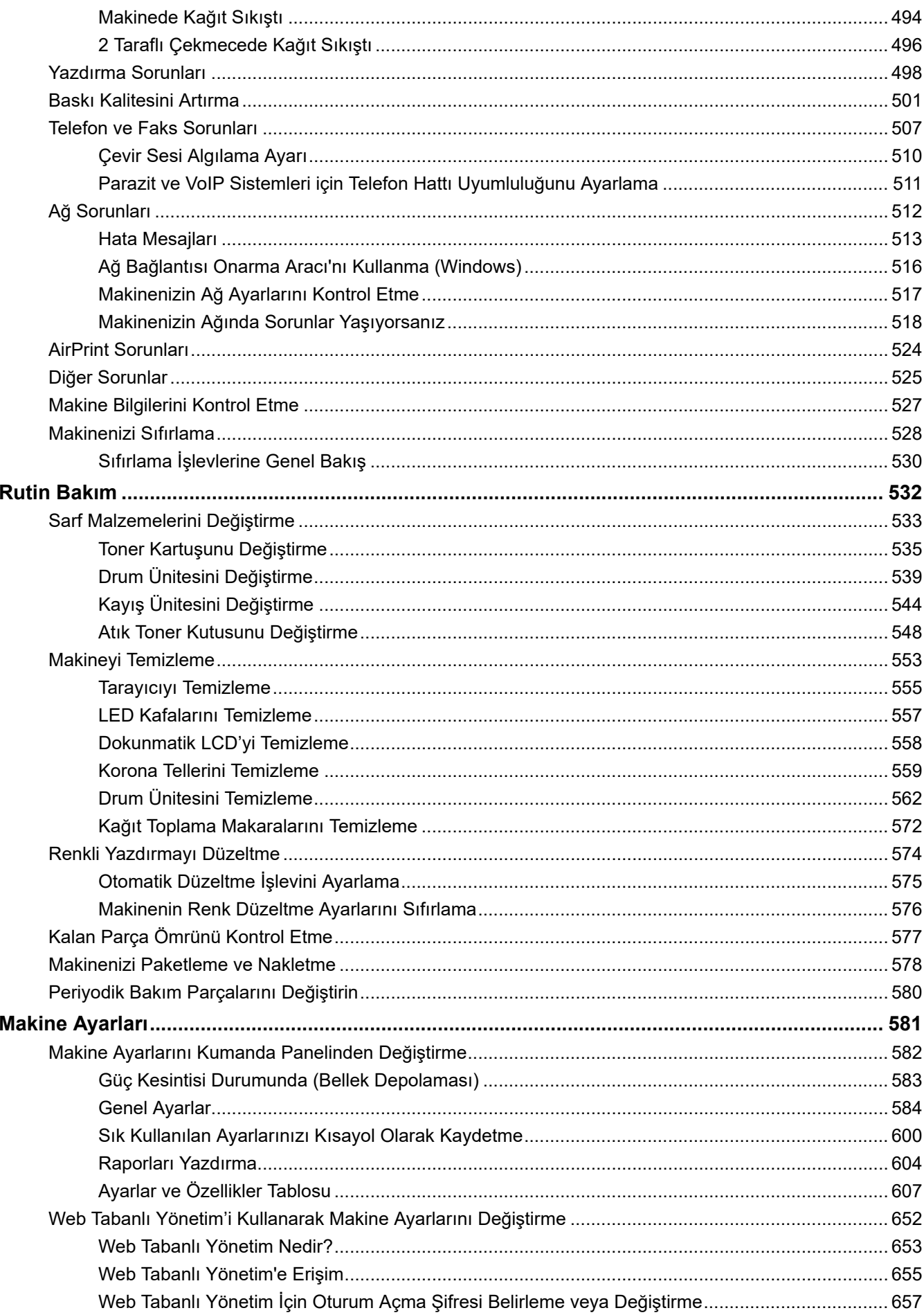

## ▲ Ana sayfa > İçindekiler

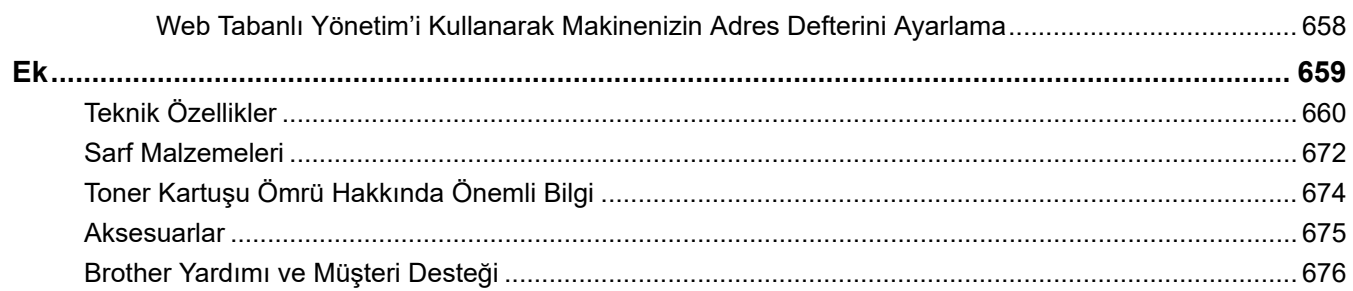

<span id="page-8-0"></span>Ana sayfa > Makinenizi Kullanmadan Önce

# **Makඈnenඈzඈ Kullanmadan Önce**

- [Not Tanımları](#page-9-0)
- Ticari Markalar
- Açık Kaynak Lisansı
- Telif Hakkı ve Lisans
- Önemli Notlar

<span id="page-9-0"></span>▲ [Ana sayfa](#page-1-0) > Makinenizi Kullanmadan Önce > Not Tanımları

# **Not Tanımları**

Bu Kullanıcı Kılavuzunda aşağıdaki semboller ve kurallar kullanılmaktadır:

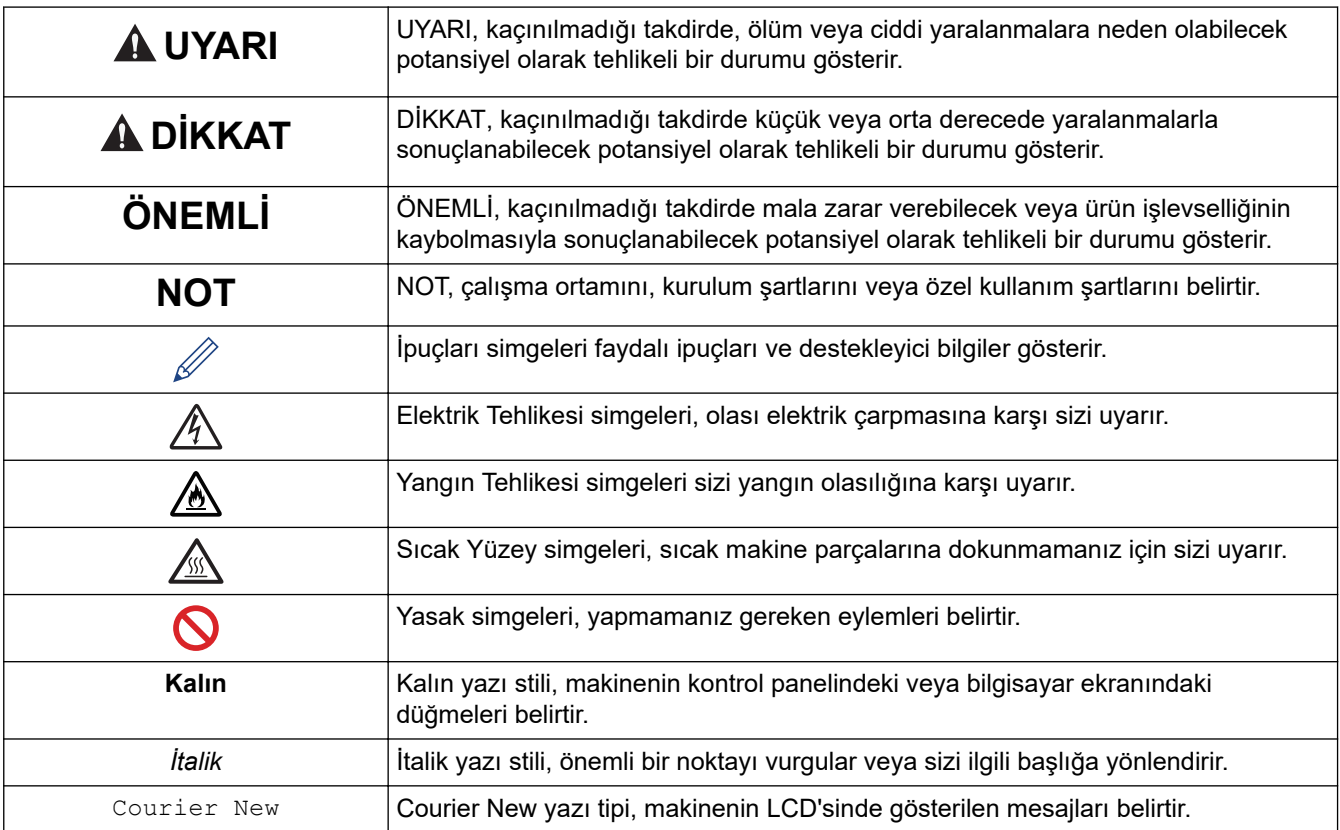

# **ølgඈlඈ bඈlgඈler**

 $\checkmark$ 

#### <span id="page-10-0"></span>▲ [Ana sayfa](#page-1-0) > Makinenizi Kullanmadan Önce > Ticari Markalar

# **Ticari Markalar**

Apple, App Store, AirPrint, Mac, macOS, iPadOS, iPad, iPhone, iPod touch ve Safari, Apple Inc. kuruluşunun ABD ve diğer ülkelerde tescilli ticari markalarıdır.

Nuance ve PaperPort, Nuance Communications, Inc.'in veya bağlı şirketlerin Amerika Birleşik Devletleri ve/veya diğer ülkelerde ticari markaları veva tescilli ticari markalarıdır.

Adobe®, Reader®, PostScript ve PostScript 3, Adobe Systems Incorporated'ın Amerika Birleşik Devletleri ve/ veya diğer ülkelerde ticari markaları veya tescilli ticari markalarıdır.

Wi-Fi®, Wi-Fi Alliance® ve Wi-Fi Direct® Wi-Fi Alliance®'ın tescilli ticari markalarıdır.

WPA™, WPA2™, WPA3™, Wi-Fi CERTIFIED ve Wi-Fi Protected Setup, Wi-Fi Alliance<sup>®</sup>'ın ticari markalarıdır.

Android, Google Drive ve Google Play, Google LLC'nin ticari markalarıdır. Bu ticari markaların kullanımı Google İzinleri'ne tabidir.

Mopria™ ve Mopria™ logosu, Mopria Alliance, Inc. kuruluşunun Amerika Birleşik Devletleri ve diğer ülkelerde tescilli ve/veya tescilsiz ticari markaları ve hizmet markalarıdır. Yetkisiz kullanımı kesinlikle yasaktır.

EVERNOTE, Evernote Corporation'ın ticari markasıdır ve lisanslı kullanılmaktadır.

Bluetooth<sup>®</sup> kelimesi markası, Bluetooth SIG, Inc. kuruluşuna ait tescilli bir ticari markadır ve bu tür markaların Brother Industries, Ltd. tarafından kullanımı lisans kapsamındadır. Diğer ticari markalar ve ticari adlar ilgili sahiplerine aittir.

Bu kılavuzda yazılımından bahsedilen her sirket kendi mülkü olan programlara özel Yazılım Lisans Anlaşması'na sahiptir.

#### **Yazılım Ticari Markaları**

FlashFX<sup>®</sup>, Datalight, Inc.'in tescilli ticari markasıdır.

FlashFX<sup>®</sup> Pro<sup>™</sup>, Datalight, Inc.'in ticari markasıdır.

FlashFX<sup>®</sup> Tera<sup>™</sup>, Datalight, Inc.'in ticari markasıdır.

Reliance™, Datalight, Inc.'in ticari markasıdır.

Reliance Nitro™, Datalight, Inc.'in ticari markasıdır.

Datalight®, Datalight, Inc.'in tescilli ticari markasıdır.

Brother ürünleri, ilgili dokümanlar ve diğer materyallerde görünen sirketlerin tüm ticaret adları ve ürün adları ilgili şirketlerin ticari markaları veya tescilli ticari markalarıdır.

## **ølgඈlඈ bඈlgඈler**

<span id="page-11-0"></span>▲ [Ana sayfa](#page-1-0) > Makinenizi Kullanmadan Önce > Açık Kaynak Lisansı

# **Açık Kaynak Lisansı**

Bu ürün açık kaynak yazılımı içerir.

Açık Kaynak Lisans Açıklamalarını ve Telif Hakkı Bilgilerini görmek için, [support.brother.com/manuals](https://support.brother.com/g/b/midlink.aspx?content=ml) adresindeki modelinizin Kılavuzlar sayfasına gidin.

# **ølgඈlඈ bඈlgඈler**

<span id="page-12-0"></span>Ana sayfa > Makinenizi Kullanmadan Önce > Telif Hakkı ve Lisans

# **Telif Hakkı ve Lisans**

©2023 Brother Industries, Ltd. Tüm hakları saklıdır. Bu ürün aşağıdaki satıcıların geliştirdiği yazılımı içerir: Bu ürün ZUKEN ELMIC, Inc. tarafından geliştirilen "KASAGO TCP/IP" yazılımını içerir. Telif Hakkı 1989-2020 Datalight, Inc., Tüm hakları saklıdır. FlashFX<sup>®</sup> Telif Hakkı 1998-2020 Datalight, Inc.

## **ølgඈlඈ bඈlgඈler**

#### <span id="page-13-0"></span>▲ [Ana sayfa](#page-1-0) > Makinenizi Kullanmadan Önce > Önemli Notlar

# Önemli Notlar

- Brother sürücüsü ve yazılım güncellemeleri icin [support.brother.com/downloads](https://support.brother.com/g/b/midlink.aspx?content=dl) adresine bakın.
- Makine performansınızı güncel tutmak için [support.brother.com/downloads](https://support.brother.com/g/b/midlink.aspx?content=dl) adresini ziyaret ederek en son donanım yazılımı yükseltmesine göz atın. Aksi durumda, makinenizin bazı işlevleri kullanılamayabilir.
- Ülkenin kablosuz haberleşmesi ve elektrik şebekesi düzenlemelerini ihlal edilebileceğinden bu ürünü satın alınan ülke dışında kullanmayın.
- Tüm modeller tüm ülkelerde bulunmaz.
- Makinenizi bir başkasına vermeden, değiştirmeden veya imha etmeden önce tüm kişisel bilgileri silmek için fabrika ayarlarına sıfırlamanızı önemle tavsiye ederiz.
- Bu belgedeki Windows 10; Windows 10 Home, Windows 10 Pro, Windows 10 Education ve Windows 10 Enterprise'ı temsil eder.
- Bu belgedeki Windows 11; Windows 11 Home, Windows 11 Pro, Windows 11 Education ve Windows 11 Enterprise'ı temsil eder.
- macOS v13 Kullanıcıları için:

Bu makine macOS v13'ü destekler.

Makine kurulumu ve yazılım yükleme talimatları için kutuda verilen *Hızlı Kurulum Kılavuzu*'na göz atın.

macOS v11 ve macOS v12'de yer alan tüm özellikler macOS v13 ortamında mevcuttur ve benzer şekilde çalışır.

- Bu Kullanım Kılavuzunda, aksi belirtilmediği sürece, MFC-L8390CDW LCD mesajları kullanılmıştır.
- Bu Kullanım Kılavuzunda, aksi belirtilmediği sürece, MFC-L8390CDW çizimleri kullanılmıştır.
- Bu Kullanım Kılavuzundaki ekranlar veya görüntüler sadece gösterim amaclıdır ve gerçek ürünlerdekilerden farklı olabilir.
- Aksi belirtilmedikçe, bu kılavuzdaki ekranlar Windows 10'dan alınmıştır. Bilgisayarınızdaki ekranlar işletim sisteminize bağlı olarak değişebilir.
- Bu belgenin iceriği ve ürünün özellikleri haber vermeksizin değiştirilebilir.
- İhraç kısıtlamaları uygulanan ülkelerde özelliklerin tümü kullanılamaz.

# **ølgඈlඈ bඈlgඈler**

<span id="page-14-0"></span>▲ [Ana sayfa](#page-1-0) > Makinenize Giriş

# **Makinenize Giriş**

- Makinenizi Kullanmadan Önce
- Kontrol Paneline Genel Bakış
- Dokunmatik Ekran LCD'de Gezinme
- Makinenize Metin Girme
- [Başlangıç Ana ekranını Ayarlama](#page-28-0)
- Brother Yardımcı Programlarına Erişim (Windows)
- Makinenizdeki Giriş/Çıkış Bağlantı Noktalarının Konumları

<span id="page-15-0"></span>▲ [Ana sayfa](#page-1-0) > Makinenize Giriş > Makinenizi Kullanmadan Önce

# **Makinenizi Kullanmadan Önce**

Bir yazdırma işlemine girişmeden önce aşağıdakini onaylayın:

- Makineniz için doğru yazılımı ve sürücüleri yüklediğinizden emin olun.
- USB veya ağ kablosu kullanıcıları için: Arayüz kablosunun sıkıca takıldığından emin olun.

## Güvenlik Duvarı (Windows)

Bilgisayarınız bir güvenlik duvarıyla korunuyorsa ve ağdan yazdırma, ağdan tarama veya PC-FAX özelliğini kullanamıyorsanız, güvenlik duvarı ayarlarını yapılandırmanız gerekebilir. Windows Güvenlik Duvarı'nı kullanıyorsanız ve yükleyicideki adımları kullanarak sürücüleri yüklediyseniz, gerekli güvenlik duvarı ayarları önceden ayarlanmıştır. Başka bir kişisel güvenlik duvarı yazılımı kullanıyorsanız, yazılımınızın Kullanım Kılavuzu'na bakın veya yazılım üreticisiyle temasa geçin.

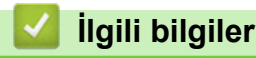

• Makinenize Giriş

<span id="page-16-0"></span>▲ [Ana sayfa](#page-1-0) > Makinenize Giriş > Kontrol Paneline Genel Bakış

# **Kontrol Paneline Genel Bakış**

Kontrol paneli modelinize bağlı olarak değişebilir.

```
>> DCP-L3520CDW
>> DCP-L3560CDW/MFC-L3720CDW/MFC-L3755CDW/MFC-L3760CDW/MFC-L3780CDW/MFC-L8340CDW/
MFC-L8390CDW
```
# **DCP-L3520CDW**

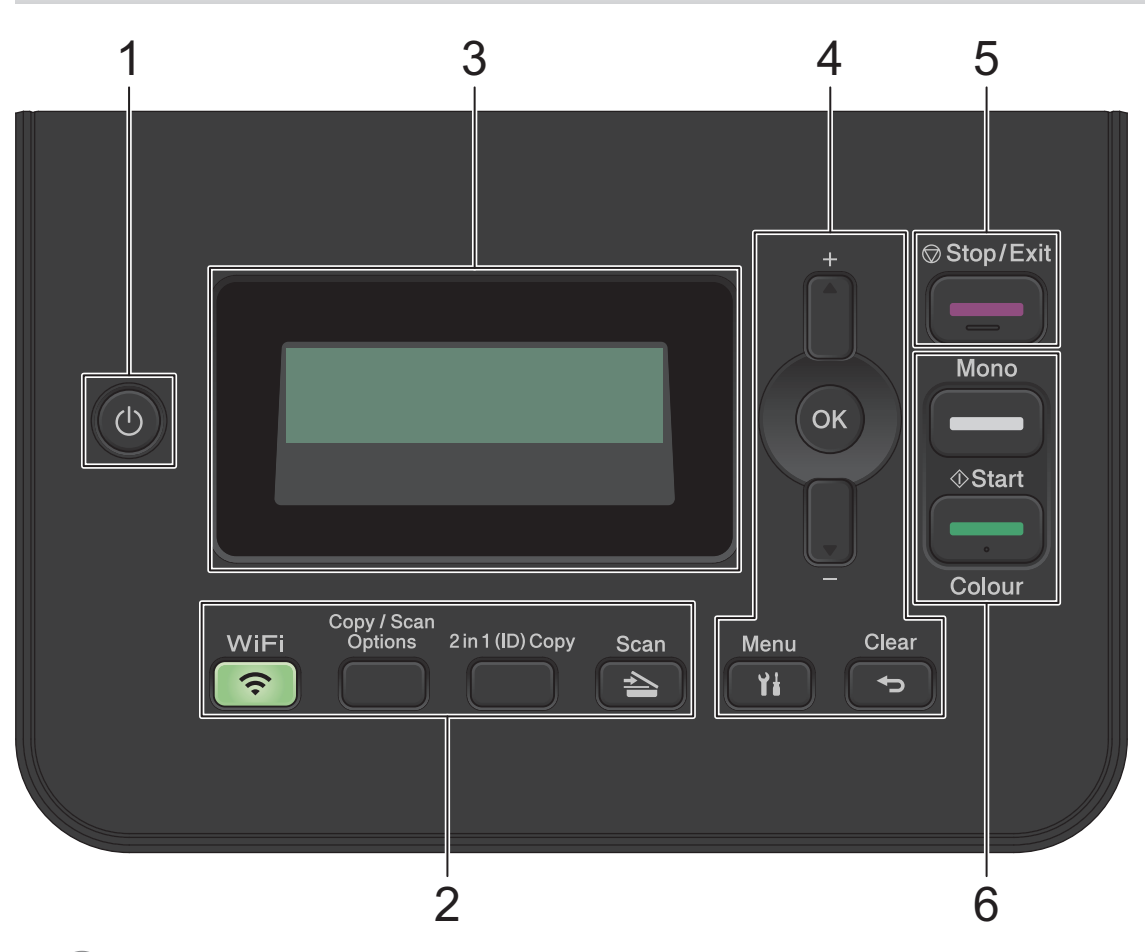

#### **1. Güç Açma/Kapatma**

- düğmesine basarak makineyi açın.
- $\left(\bm\psi\right)$  düğmesini basılı tutarak makineyi kapatın. LCD'de [Kapa $\tt t11$ yor] görüntülenir ve güç kapatılmadan önce ekranda birkaç saniye kalır.

#### 2. İşlev Düğmeleri

#### WiFi (kablosuz modeller için)

WiFi düğmesine basın ve bilgisayarınızdaki kablosuz yükleyiciyi başlatın. Makinenizle ağınız arasında kablosuz bir bağlantı kurmak için ekran talimatlarını izleyin.

**WඈFඈ** ışığı yandığında makඈnenඈz kablosuz bඈr erඈşඈm noktasına bağlanmıştır. **WඈFඈ** ışığı yanıp söndüğünde, kablosuz bağlantı kesiktir ya da makineniz kablosuz bir erişim noktasına bağlanmaya çalışıyordur.

#### Copy / Scan Options (Kopyalama / Tarama Seçenekleri)

Taramak veya kopyalamak amacıyla geçici ayarlara erişmek için basın.

#### 2 in 1 (ID) Copy (2'si 1 Arada (Kimlik) Kopya)

Bir kimlik kartının her iki tarafını tek bir sayfaya kopyalamak için basın.

#### **Scan (Tarama)**

Makineyi Tarama Moduna geçirmek için basın.

#### **3. Lඈkඈt Krඈstal Ekran (LCD)**

Makineyi kurmanıza ve kullanmanıza yardımcı olmak için mesajlar görüntüler.

Makine Hazır Modunda ya da Kopyalama Modundaysa, LCD'de şunlar görüntülenir:

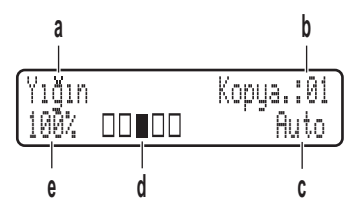

- a. Kopya türü
- b. Kopya sayısı
- c. Kalite
- d. Kontrast
- e. Kopya oranı

#### **4. Menü Düğmeleri**

#### **Menu (Menü)**

Makine ayarlarınızı programlamak amacıyla menüye erişmek için basın.

#### **Clear (Sඈl)**

- Girilen verileri silmek için basın.
- Geçerli ayarı iptal etmek için basın.

#### **OK (Tamam)**

Makinenizin ayarlarını saklamak için basın.

#### **a veya b**

Menü ve seçeneklerde yukarı veya aşağı gitmek için basın.

#### **5. Stop/Exඈt (Durdur/Çık)**

- Bir işlemi durdurmak için basın.
- Bir menüden çıkmak için basın.

#### **6. Start (Başlat) düğmeleri**

- **Mono Start (Mono Başlat)**
	- tek renk kopya yapmaya başlamak için basın.
	- Belgeleri taramaya başlamak için basın (tarama ayarına bağlı olarak renkli, gri veya tek renkli).
- **Colour Start (Renklඈ Başlat)**
	- Tam renkli kopyalar yapmaya başlamak için basın.
	- Belgeleri taramaya başlamak için basın (tarama ayarına bağlı olarak renkli, gri veya tek renkli).

## <span id="page-18-0"></span>**DCP-L3560CDW/MFC-L3720CDW/MFC-L3755CDW/MFC-L3760CDW/ MFC-L3780CDW/MFC-L8340CDW/MFC-L8390CDW**

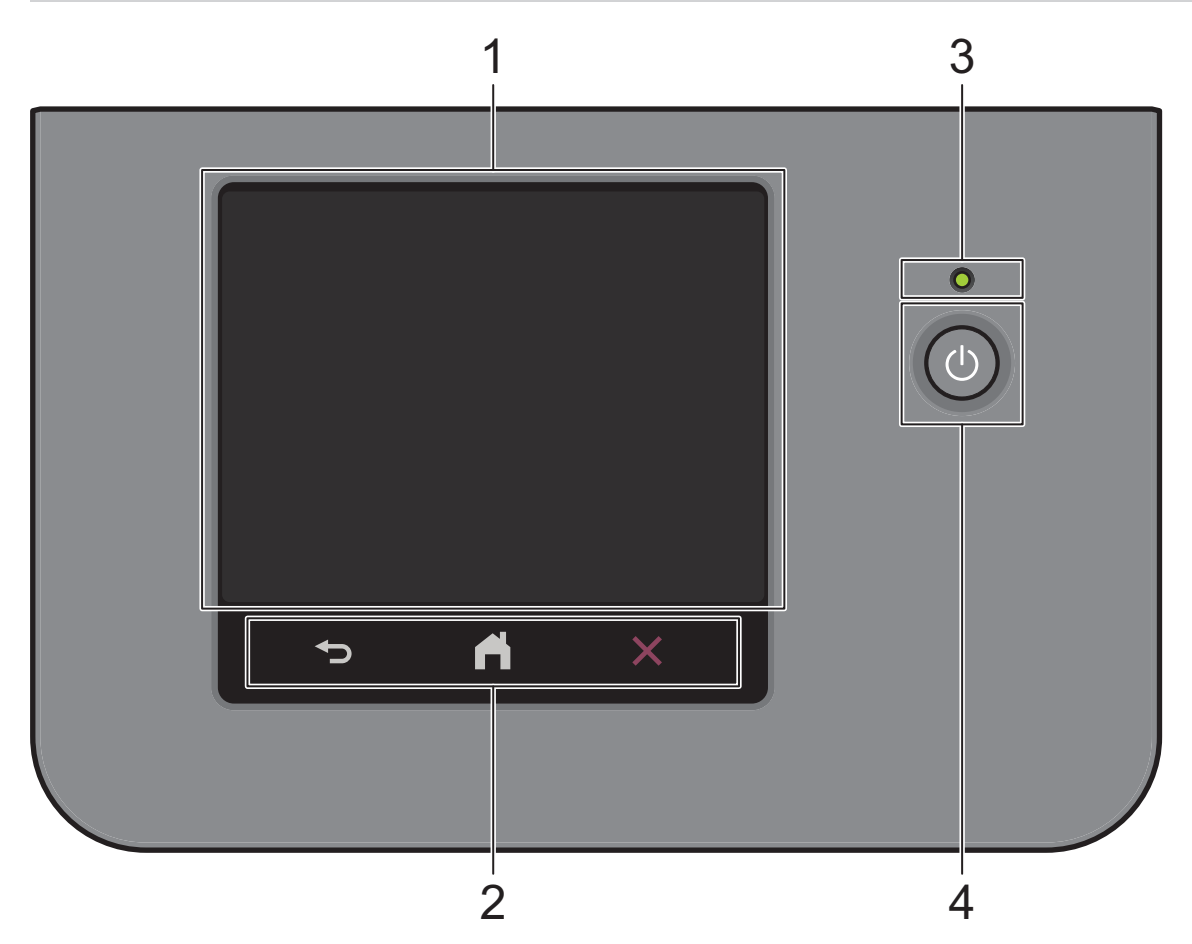

#### 1. Dokunmatik Sıvı Kristal Ekranı (LCD)

Ana ekran olarak ayarlamak için iki tür ekrandan seçim yapabilirsiniz: Ana ekranlar ve Kısayol ekranları. Bir Ana ekran görüntülendiğinde, sola veya sağa kaydırın veya diğer Ana ekranları görüntülemek için ◀ veya ▶ öğesine basın.

Ana ekran, makine calışmıyorken makinenin durumunu görüntüler. Görüntülendiğinde, makinenizin bir sonraki komut için hazır olduğu anlamına gelir.

Active Directory Kimlik Doğrulaması veya LDAP Kimlik Doğrulaması etkinse, makinenin kontrol paneli kilitlenir.

Kullanılabilir özellikler modelinize bağlı olarak değişir.

Ana ekranlar Faks, Kopyalama ve Tarama gibi özelliklere erişim sağlar.

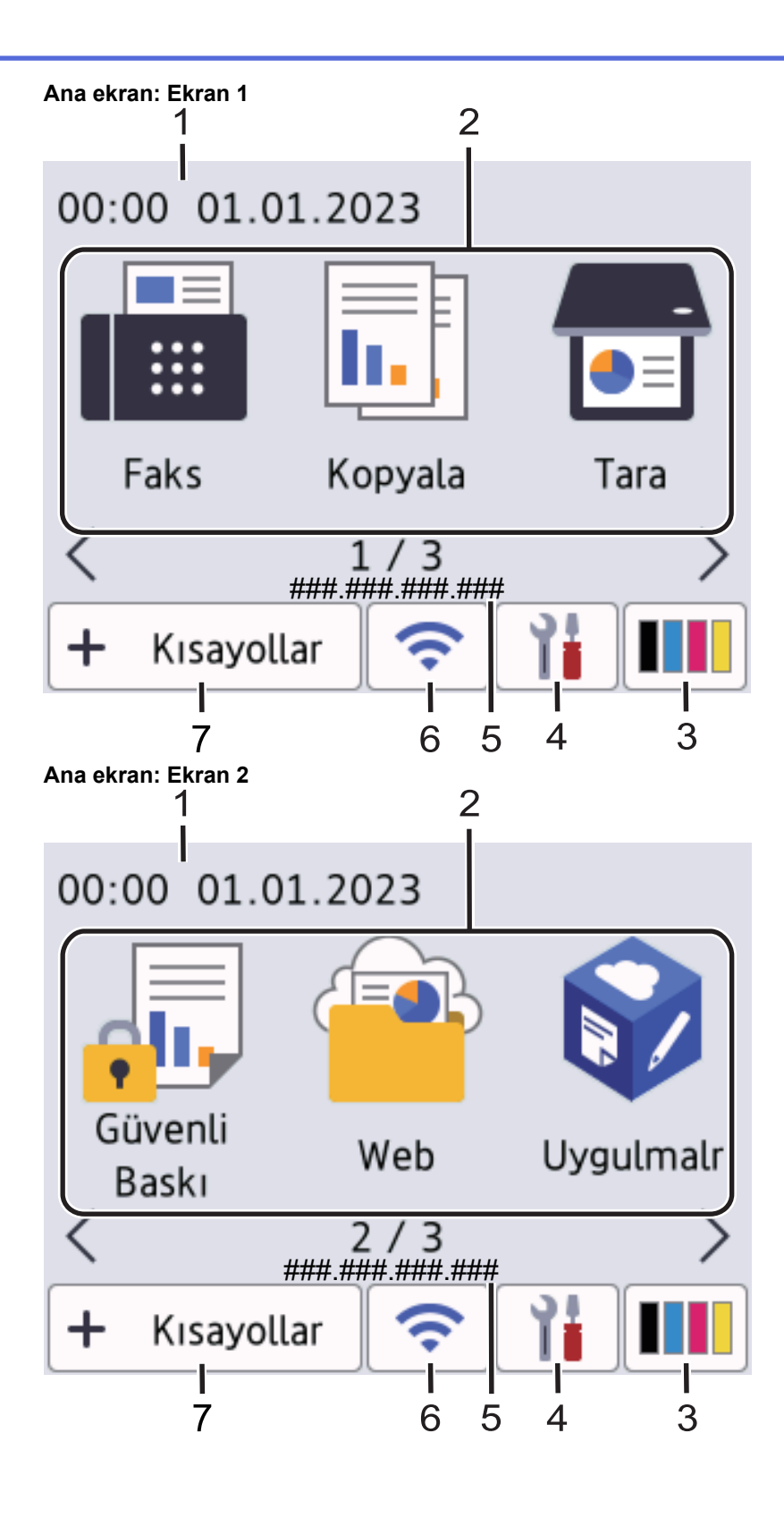

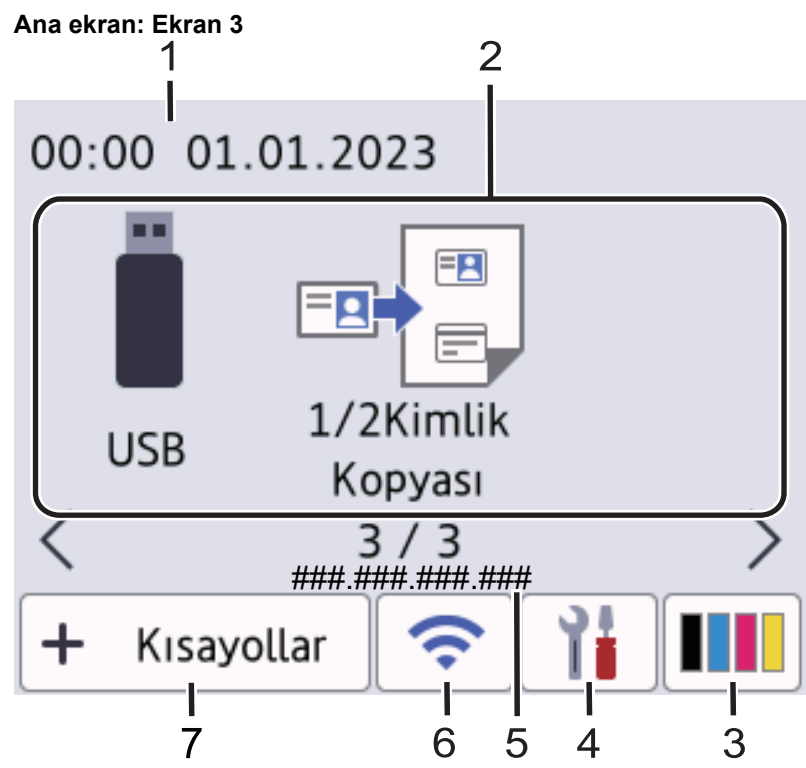

#### **Kısayol ekranı**

Ø

Faks göndermek, kopyalamak, taramak ve Web Connect kullanmak gibi sık kullanılan işlemler için Kısayollar oluşturun.

Her Kısayol sekmesindeki altı Kısayolla sekiz Kısayol sekmesi kullanılabilir. Toplam 48 Kısayol kullanılabilir.

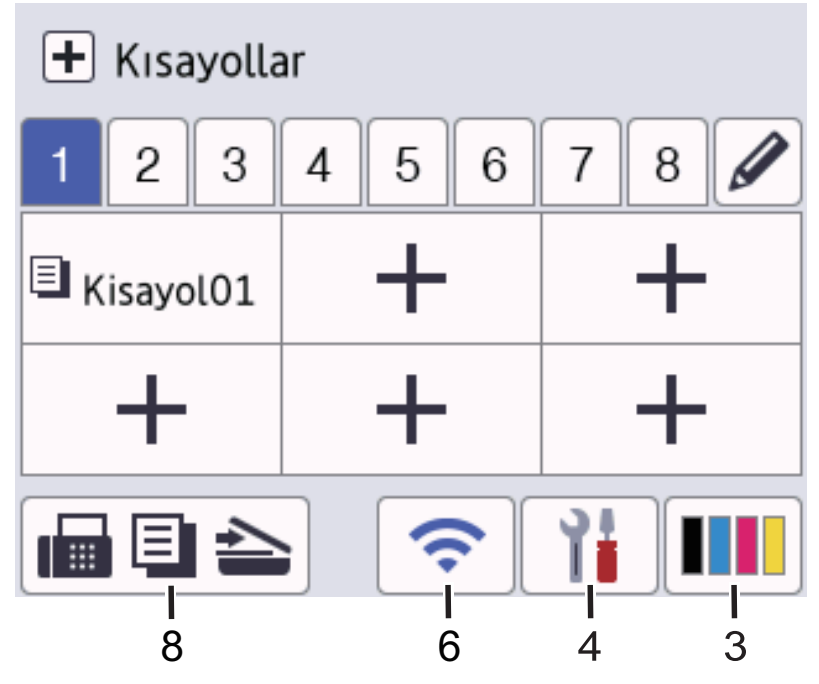

1. **Tarih ve Saat** 

Makinede ayarlı olan tarih ve saati gösterir.

2. İşlev Simgeleri

• **[WE**] [Faks] (MFC modelleri için)

Faks moduna erişim için basın.

 $\cdot$   $\begin{array}{|c|c|} \hline \cdots \end{array}$  [Kopyala]

Kopya moduna erişim için basın.

 $\boxed{\bullet}$  [Tara]

Tarama moduna erişim için basın.

• **[Güvenli Baskı]**

[Güvenli Baskı] seçeneğine erişmek için basın.

 $\overline{\bullet}$  [Web]

Makineyi bir İnternet hizmetine bağlamak için basın.

• **[Uygula.]**

Makineyi Brother Uygulamalar hizmetine bağlamak için basın.

#### • **[USB] (MFC-L3760CDW/MFC-L3780CDW/MFC-L8340CDW/MFC-L8390CDW)**

USB menüsüne erişmek için basın ve [USB'ye Tara] veya [Doğrudan Baskı] seçeneklerini seçin.

**ERE** [1/2Kimlik Kopyası]

1'de 2 Kimlik Kopyası seçeneğine erişmek için basın.

3. **(Toner)**

Kalan toner ömrünü görüntüler. [Toner] menüsüne erişmek için basın.

4. **(Ayarlar)**

Ø

[Ayarlar] menüsüne erişmek için basın.

Ayar Kilidi açılırsa LCD'de bir kilit saman simgesi görünür. Ayarları değiştirmek için makinenin kilidini açmalısınız.

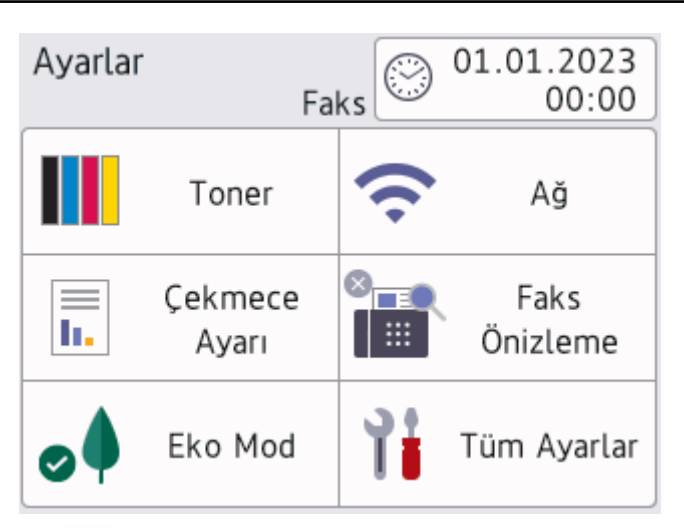

# • **Toner**

- Kalan toner ömrünü görüntüler.
- [Toner] menüsüne erişmek için basın.

# • / **Ağ**

- Bir ağ bağlantısı kurmak için basın.
- Ekrandaki dört seviyeli bir gösterge, kablosuz bir bağlantı kullanıyorsanız geçerli kablosuz sinyal kuvvetini görüntüler.

• **Faks Önizleme (MFC Modelleri için)** 

[Faks Önizleme] menüsüne erişmek için basın.

 $Wi$ -Fi Direct (DCP Modelleri *için*)

[Wi-Fi Direkt] menüsüne erişmek için basın.

 $\left| \frac{1}{\ln n} \right|$ Çekmece Ayarı

[Çekmece Ayarı] menüsüne erişmek için basın.

**•** Eko Modu

[Eko Mod] menüsüne erişmek için basın.

• **Tüm Ayarlar**

Tüm makine ayarlarının bir menüsüne erişmek için basın.

- **9** Tarih ve Saat
	- Makinede ayarlı olan tarih ve saati gösterir.
	- [Tarih ve Saat] menüsüne erişmek için basın.

#### 5. **IP Adresඈ**

[Ekran Bilgileri] menüsündeki IP Adresi ayarı açıksa, Ana ekranlarda makinenizin sahip olduğu [IP Adresi] görünür.

# 6. veya **(Kablosuz Durumu)**

Kablosuz ayarlarını yapılandırmak için basın.

Bir kablosuz bağlantı kullanıyorsanız, dört düzeyli gösterge geçerli kablosuz sinyal gücünü gösterir.

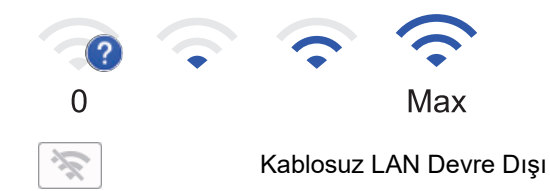

 $7. +$  [Kisayollar]

[Kısayollar] ekranına erişmek için basın.

8. **(Ana ekran)**

Ana ekranlara erişim için basın.

**• Yeni Faks (MFC Modelleri için)** 

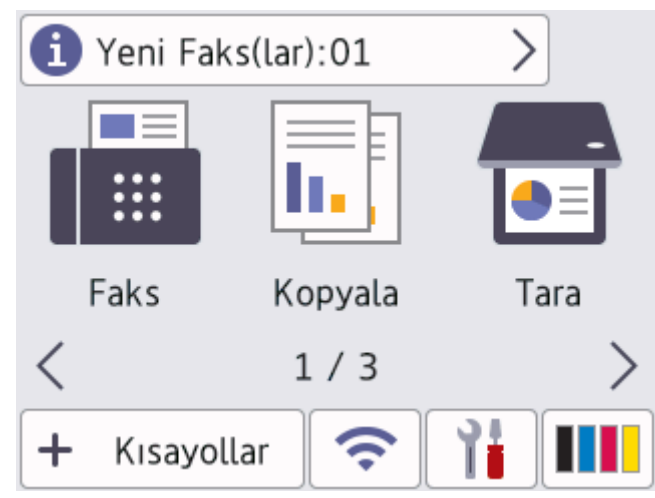

[Faks Önizleme], [Açık] olarak ayarlandığında belleğe aldığınız yeni faksların numarası ekranın üstünde görünür.

#### • **Uyarı sඈmgesඈ**

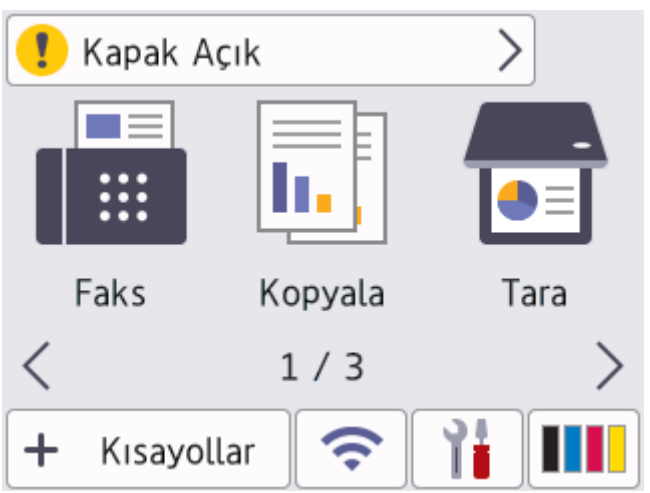

Bir hata veya bakım mesajı olduğunda uyarı simgesi **küll** görünür. Görüntülemek için mesaj alanına basın

ve sonra Başlangıç Ana ekranına dönmek için | sağesine basın.

#### **2. Dokunmatඈk Panel**

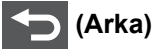

Önceki menüye geri gitmek için basın.

## **(Ana Sayfa)**

Başlangıç Ana ekranına geri dönmek için basın.

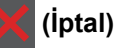

Bir işlemi iptal etmek için basın.

#### **3. LED Güç Göstergesi**

Makinenin güç durumuna bağlı olarak LED yanar.

#### **4. Güç Açma/Kapatma**

- *<b>b* düğmesine basarak makineyi açın.
- (b) düğmesini basılı tutarak makineyi kapatın. Makine kapanmadan önce LCD'de birkaç saniye [Kapatılıyor] görüntülenir. Harici telefon veya telesekreter bağladıysanız, her zaman kullanılabilir.

#### Yakın Alan İletişimi (NFC) (MFC-L3780CDW/MFC-L8390CDW)

Kart kimlik doğrulamasını (varsa) kullanmak için Entegre Devre Kartınızı (IC Kartı) makinedeki NFC sembolüne dokundurun.

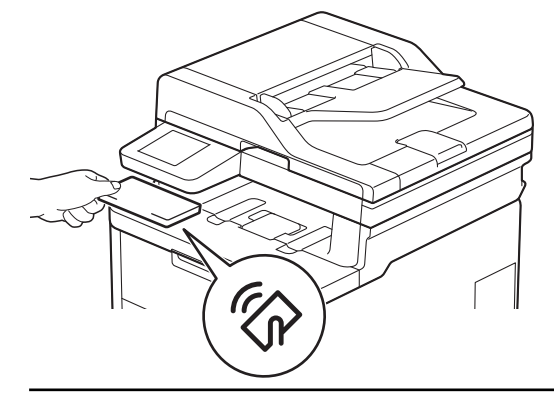

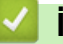

# V İlgili bilgiler

• Makinenize Giriş

<span id="page-25-0"></span>▲ [Ana sayfa](#page-1-0) > Makinenize Giriş > Dokunmatik Ekran LCD'de Gezinme

# **Dokunmatik Ekran LCD'de Gezinme**

**ølgඈlඈ Modeller**: DCP-L3560CDW/MFC-L3720CDW/MFC-L3755CDW/MFC-L3760CDW/MFC-L3780CDW/ MFC-L8340CDW/MFC-L8390CDW

İşlem yapmak için parmağınızla LCD'ye bastırın. Tüm seçenekleri görüntülemek ve bunlara erişmek üzere bunlar arasında ilerlemek için sola, sağa, yukarı, aşağı veya LCD'deki < > ya da ▲ ▼ öğesine basın.

# **ÖNEMLİ**

LCD'ye kalem ya da ekran kalemi gibi sivri uçlu bir nesneyle BASMAYIN. Makineye zarar verebilir.

# **NOT**

LCD'ye güç kablosunu takar takmaz veya makineyi açar açmaz DOKUNMAYIN. Bunu yapmak bir hataya neden olabilir.

Bu ürün, ARPHIC TECHNOLOGY CO., LTD'ye ait yazı tiplerini kullanır.

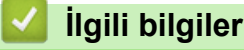

• Makinenize Giriş

<span id="page-26-0"></span>▲ [Ana sayfa](#page-1-0) > Makinenize Giriş > Makinenize Metin Girme

# **Makinenize Metin Girme**

```
>> DCP-L3520CDW
>> DCP-L3560CDW/MFC-L3720CDW/MFC-L3755CDW/MFC-L3760CDW/MFC-L3780CDW/MFC-L8340CDW/
MFC-L8390CDW
```
## **DCP-L3520CDW**

Metin gerektiğinde, makineye karakterler girin. Kullanılabilir karakterler gerçekleştirdiğiniz işleme göre değişebilir.

- Aşağıdaki listeden bir karakter seçmek için ▲ veya ▼ öğesini basılı tutun ya da tekrar tekrar basın. 0123456789abcdefghijklmnopqrstuvwxyzABCDEFGHIJKLMNOPQRSTUVWXYZ(space)!"#\$%&'()\*+,-./:;<=>? @[\]^\_'{|}~
- **İstediğiniz karakter ya da sembol görüntülendiğinde OK (Tamam)** öğesine basın ve ardından sonraki karakteri girin.
- Hatalı girilen karakterleri silmek için Clear (Sil) öğesine basın.

## **DCP-L3560CDW/MFC-L3720CDW/MFC-L3755CDW/MFC-L3760CDW/ MFC-L3780CDW/MFC-L8340CDW/MFC-L8390CDW**

- Makinenize metin girmeniz gerektiğinde LCD'de bir klavye görünür.
- Kullanılabilecek karakterler ülkenize göre değişebilir.
- Klavye düzeni, gerçekleştirdiğiniz işleme göre değişebilir.
- Modelinize bağlı olarak klavye görünümü farklı olabilir.

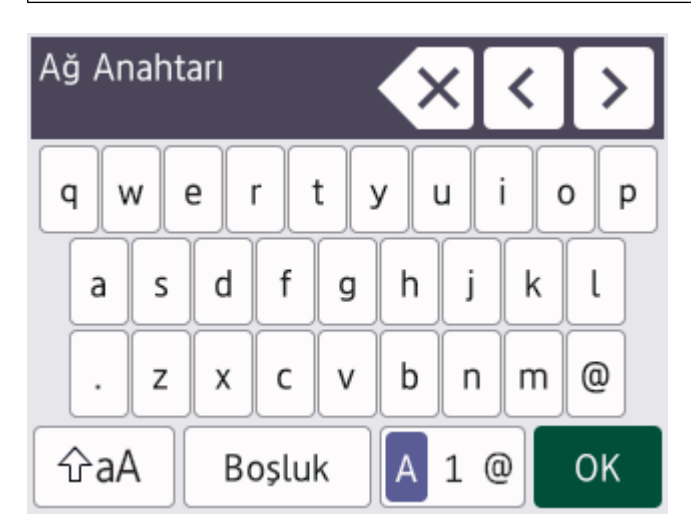

- Harfler, rakamlar ve özel karakterler arasında geçiş yapmak için  $|A|1@$  öğesine basın.
- Küçük harf ve büyük harf arasında geçiş yapmak için  $|$   $\hat{v}$ aA  $|$ öğesine basın.
- İmleci sola veya sağa hareket ettirmek için ◀ veya ▶ öğesine basın.

#### **Boşluk girme**

Bir boşluk girmek için, [Boşluk] veya > öğesine basın.

#### **Düzeltme yapma**

- Bir karakteri hata sonucu girdiyseniz ve değiştirmek istiyorsanız, imleci hatalı karaktere ilerletmek için < ya da  $\triangleright$  öğesine basın ve sonra $\triangleright$   $\times$  | öğesine basın. Doğru karakteri girin.
- Bir karakter girmek için, imleci doğru yere getirmek amacıyla ◀ veya ▶ öğesine basın ve ardından karakteri girin.

• Silmek istediğiniz her karakter için X öğesine basın veya tüm karakterleri silmek için X öğesini basılı tutun.

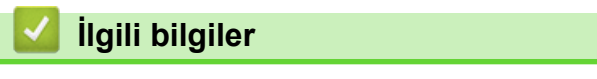

• Makinenize Giriş

<span id="page-28-0"></span>Ana sayfa > Makinenize Giriş > Başlangıç Ana ekranını Ayarlama

# **Başlangıç Ana ekranını Ayarlama**

**ølgඈlඈ Modeller**: DCP-L3560CDW/MFC-L3720CDW/MFC-L3755CDW/MFC-L3760CDW/MFC-L3780CDW/ MFC-L8340CDW/MFC-L8390CDW

LCD'yi, belirli bir Ana ekranı veya Kısa Yol ekranını gösterecek şekilde ayarlayabilirsiniz.

Makine boştayken veya | söğesine bastığınızda, Dokunmatik ekran ayarladığınız ekrana döner.

- 1. [Ayarlar] > [Tüm Ayarlar] > [Genel Ayarlar] > [Ekran Ayarları] > [Ana Ekran] öğesine basın.
- 2. Ekran ayarlarını görüntülemek için yukarı veya aşağı kaydırın ya da ▲ veya ▼ öğesine basın ve ardından istediğiniz ayara basın.
- 3. **Özül** öğesine basın.

LCD, seçtiğiniz ekranı görüntüler. Bu ana ekranı gereken şekilde değiştirebilirsiniz.

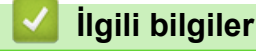

• Makinenize Giriş

<span id="page-29-0"></span>▲ [Ana sayfa](#page-1-0) > Makinenize Giriş > Brother Yardımcı Programlarına Erişim (Windows)

# **Brother Yardımcı Programlarına Erişim (Windows)**

Brother Utilities bilgisayarınızda yüklü olan tüm Brother uygulamalarına kolay erişim sağlayan bir uygulama başlatıcıdır.

- 1. Aşağıdakilerden birini yapın:
	- (Windows 11)

 $>$  **Tüm uygulamalar** > Brother > Brother Utilities öğesine tıklayın.

• (Windows 10)

**R** > Brother > Brother Utilities öğesini tıklayın.

2. Makinenizi seçin.

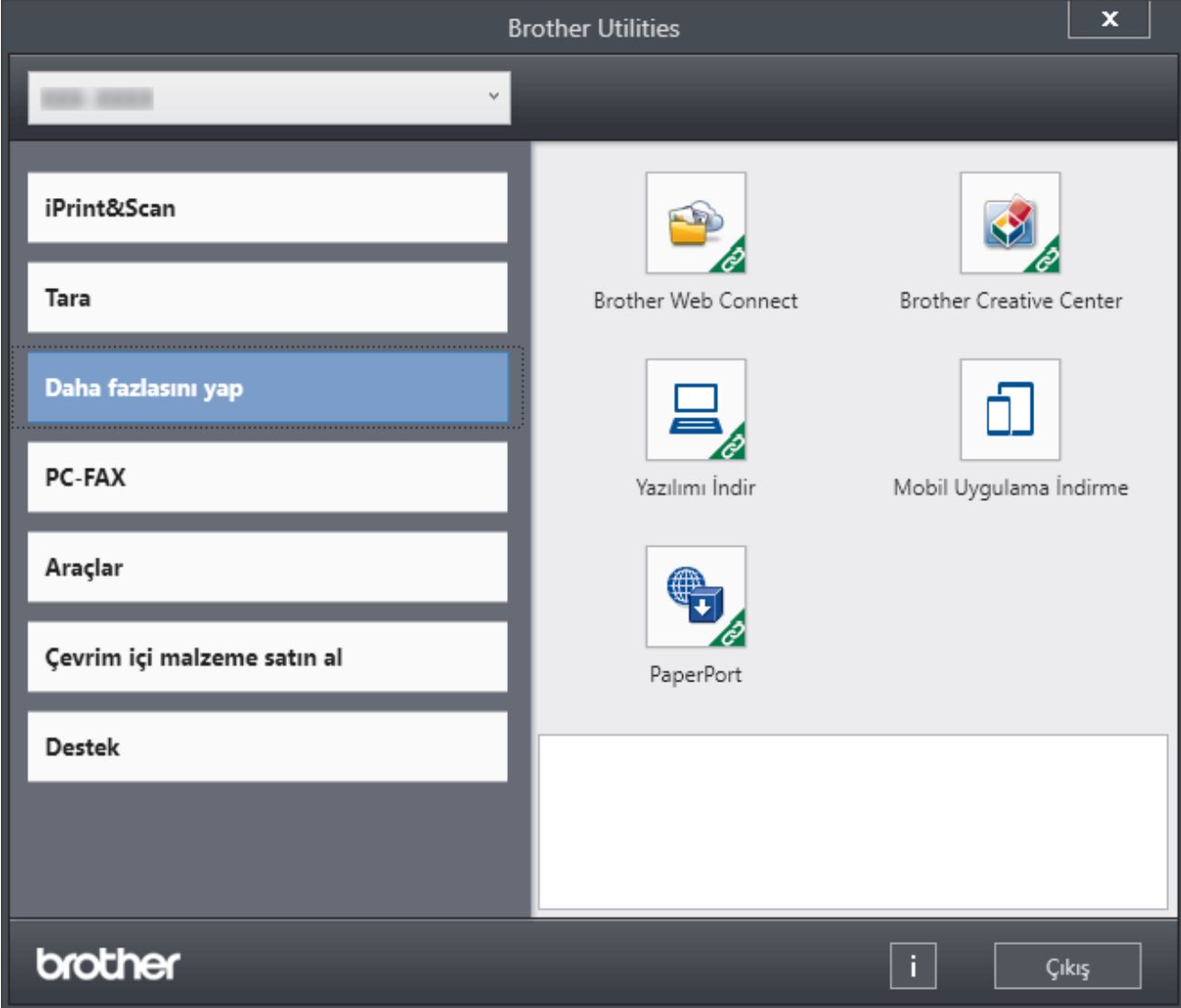

3. İstediğiniz seçeneği belirtin.

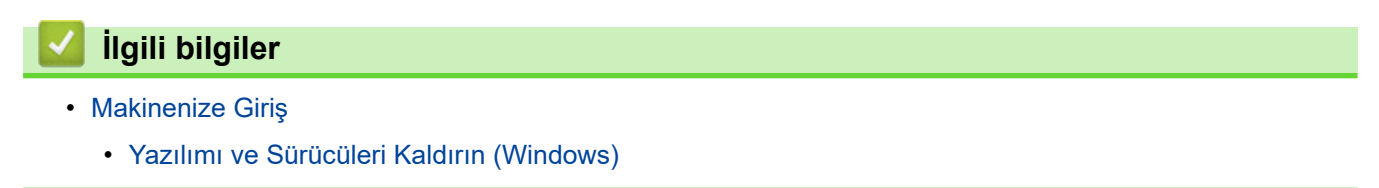

<span id="page-30-0"></span>▲ [Ana sayfa](#page-1-0) > Makinenize Giriş > Brother Yardımcı Programlarına Erişim (Windows) > Yazılımı ve Sürücüleri Kaldırın (Windows)

# Yazılımı ve Sürücüleri Kaldırın (Windows)

- 1. Aşağıdakilerden birini yapın:
	- Windows 11
		- > Tüm uygulamalar > Brother > Brother Utilities ögesine tıklayın.
	- Windows 10

 $>$  **Brother** > **Brother Utilities** öğesine tıklayın. H

- 2. Açılır listeden modelinizi seçin (seçili değilse).
- 3. Sol gezinme çubuğunda **Araçlar** öğesini tıklatın.
	- **Yazılım Güncelleme Bildirimi** simgesi görünürse, seçin ve ardından Şimdi kontrol et > Yazılım Güncellemelerini Kontrol Et > Güncelle öğesini tıklatın. Ekran açıklamalarını takip edin.
	- Yazılım Güncelleme Bildirimi simgesi görünür değilse, sonraki adıma geçin.
- 4. **Brother Utilities** bölümünde Araçlar kısmında Kaldır öğesini tıklatın.

Yazılım ve sürücüleri kaldırmak için iletişim kutusundaki talimatları uygulayın.

# **ilgili bilgiler**

• Brother Yardımcı Programlarına Erişim (Windows)

<span id="page-31-0"></span>▲ [Ana sayfa](#page-1-0) > Makinenize Giriş > Makinenizdeki Giriş/Çıkış Bağlantı Noktalarının Konumları

# **Makinenizdeki Giriş/Çıkış Bağlantı Noktalarının Konumları**

Giriş/Çıkış bağlantı noktaları makinenin önünde ve arkasında bulunur.

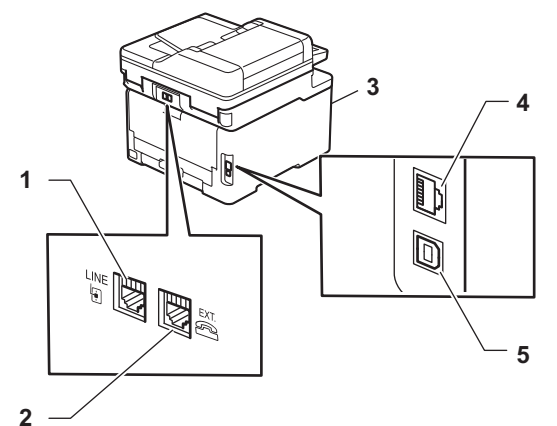

- 1. LINE yuvası(MFC modelleri için)
- 2. EXT. yuvası(MFC modelleri için)
- 3. USB aksesuar bağlantı noktası (Ön) (MFC-L3760CDW/MFC-L3780CDW/MFC-L8340CDW/ MFC-L8390CDW)
- 4. 10BASE-T / 100BASE-TX / 1000BASE-T bağlantı noktası (Kablolu ağ modelleri için)
- 5. USB bağlantı noktası

USB veya ağ kablosunu bağlarken, yazılım/sürücü yükleyicisi içindeki talimatları izleyin.

Makinenizi kullanmak için gerekli sürücü ve yazılımı yüklemek üzere [support.brother.com/downloads](https://support.brother.com/g/b/midlink.aspx?content=dl) adresinde modelinizin Yüklemeler sayfasına gidin.

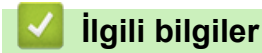

• Makinenize Giriş

#### <span id="page-32-0"></span> [Ana sayfa](#page-1-0) > Kağıt Kullanımı

# **Kağıt Kullanımı**

- [Kağıt Yükleme](#page-33-0)
- [Kağıt Ayarları](#page-56-0)
- Belgeleri Yükleme
- [Taranamayan ve Yazdırılamayan Alanlar](#page-64-0)
- [Özel Kağıt Kullanımı](#page-65-0)

<span id="page-33-0"></span> [Ana sayfa](#page-1-0) > [Kağıt Kullanımı](#page-32-0) > Kağıt Yükleme

# **Kağıt Yükleme**

- Kağıt Çekmecesi Kullanarak Yükleme ve Yazdırma
- [Çok Amaçlı Çekmeceye \(ÇA Çekmece\) Kağıt Yükleme ve Yazdırma](#page-39-0)
- [Kağıdı, Elle Besleme Yuvasına Yükleme ve Yazdırma](#page-49-0)

<span id="page-34-0"></span>Ana sayfa > [Kağıt Kullanımı](#page-32-0) > [Kağıt Yükleme](#page-33-0) > Kağıt Çekmecesi Kullanarak Yükleme ve Yazdırma

# Kağıt Çekmecesi Kullanarak Yükleme ve Yazdırma

- Kağıt Çekmecesine Kağıdı Yükleme
- [Yazdırma Sorunları](#page-505-0)
- [Hata ve Bakım Mesajları](#page-471-0)

<span id="page-35-0"></span>▲ [Ana sayfa](#page-1-0) > [Kağıt Kullanımı](#page-32-0) > [Kağıt Yükleme](#page-33-0) > Kağıt Çekmecesi Kullanarak Yükleme ve Yazdırma > Kağıt Cekmecesine Kağıdı Yükleme

# **Kağıt Çekmecesine Kağıdı Yükleme**

- Kağıdı Kontrol Et ayarı Açık olarak ayarlıyken kağıt çekmecesini makineden dışarı çekerseniz, LCD'de kağıt boyutunu ve kağıt türünü değiştirmek isteyip istemediğinizi soran bir mesaj görünür; gerekirse, LCD talimatlarını takip ederek bu ayarları değiştirin.
- Çekmeceye farklı boyut ve türde kağıt yüklediğinizde, makinede veya bilgisayarınızda Kağıt Boyutu ve Kağıt Türü ayarlarını da değiştirmeniz gerekir.
- 1. Kağıt çekmecesini çekerek makineden tamamen çıkarın.

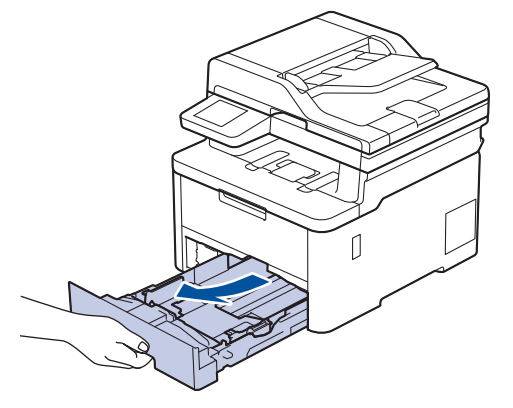

2. Kağıdı sığdırmak üzere kağıt kılavuzlarını kaydırmak için yeşil kollara basın.

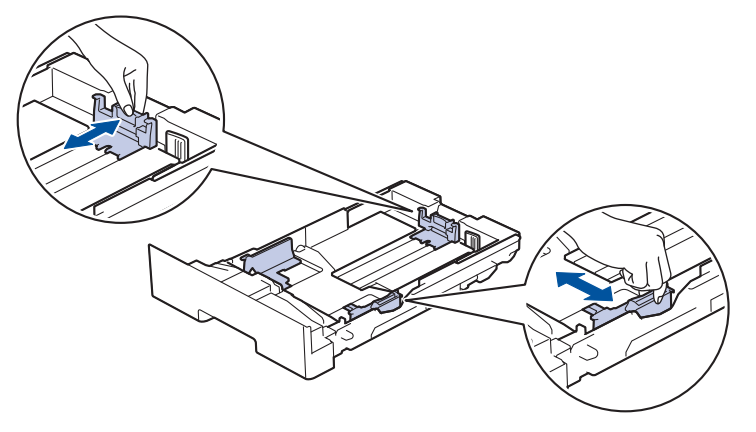

Legal veya Folyo boyutta kağıt için, çekmecenin arkasındaki açma koluna (1) basın ve sonra kağıt çekmecesinin arkasını dışarı geri çekin. (Legal ve Folio boyutta kağıt bazı bölgelerde kullanılamaz.)

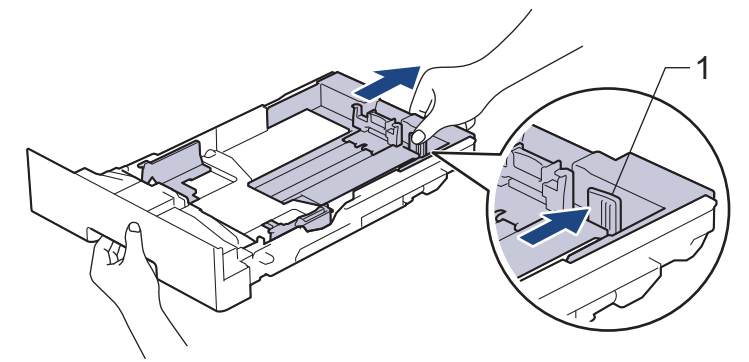

- 3. Kağıt yığınını iyice havalandırın.
- 4. Kağıdı, yazdırma yüzeyi aşağı bakacak şekilde çekmeceye yerleştirin.

Önceden baskı yapılmış kağıt kullandığınızda, kağıdı doğru yönde yerleştirin.**>>** *İlgili bilgiler***:** *Kağıt* Çekmecesini Kullanarak Önceden Basılı Kağıda Yazdırmak için Makine Ayarlarının Değiştirilmesi
5. Kağıdın, maksimum kağıt işaretinin ( $\triangledown$   $\triangledown$ ) altında olduğundan emin olun. Kağıt çekmecesini aşırı doldurma kağıt sıkışıklıklarına neden olacaktır.

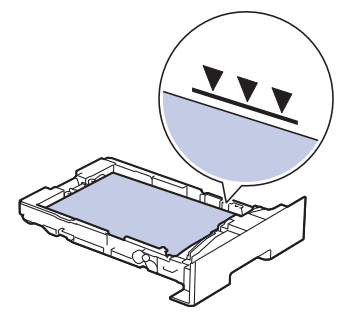

- 6. Kağıt çekmecesini tamamen makinenin içine yavaşça itin.
- 7. Kağıdın çıkış çekmecesinden kaymasını önlemek için destek kapağını kaldırın.

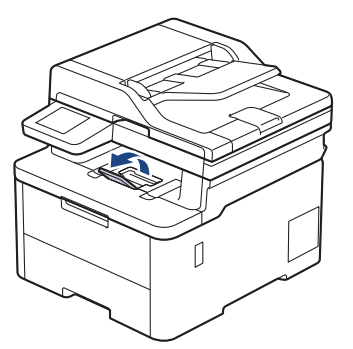

# **ølgඈlඈ bඈlgඈler**

- Kağıt Çekmecesi Kullanarak Yükleme ve Yazdırma
	- Kağıt Çekmecesini Kullanarak Önceden Basılı Kağıda Yazdırmak için Makine Ayarlarının Değiştirilmesi

<span id="page-37-0"></span>▲ [Ana sayfa](#page-1-0) > [Kağıt Kullanımı](#page-32-0) > [Kağıt Yükleme](#page-33-0) > [Kağıt](#page-35-0) Çekmecesi Kullanarak Yükleme ve Yazdırma > Kağıt Cekmecesine Kağıdı Yükleme > Kağıt Çekmecesini Kullanarak Önceden Basılı Kağıda Yazdırmak için Makine Ayarlarının Değiştirilmesi

# Kağıt Çekmecesini Kullanarak Önceden Basılı Kağıda Yazdırmak için **Makine Ayarlarının Değiştirilmesi**

2 taraflı yazdırma için önceden basılı kağıt kullanırken makinenin ayarlarını değiştirin.

- Farklı kağıt boyutları ve türlerini kağıt çekmecesine aynı anda YÜKLEMEYİN. Bu yapılırsa kağıt sıkışabilir veya yanlış beslenebilir.
	- Yazdırma konumu, önceden basılı kağıt ile yanlış hizalanmışsa, kağıt çekmecesi için Yazdırma Konumu ayarını kullanarak yazdırma konumunu ayarlayın.
- Bazı önceden basılı kağıtlar, yazdırma yöntemine ve mürekkep türüne bağlı olarak baskı lekelerine neden olabilir.

### **Yön**

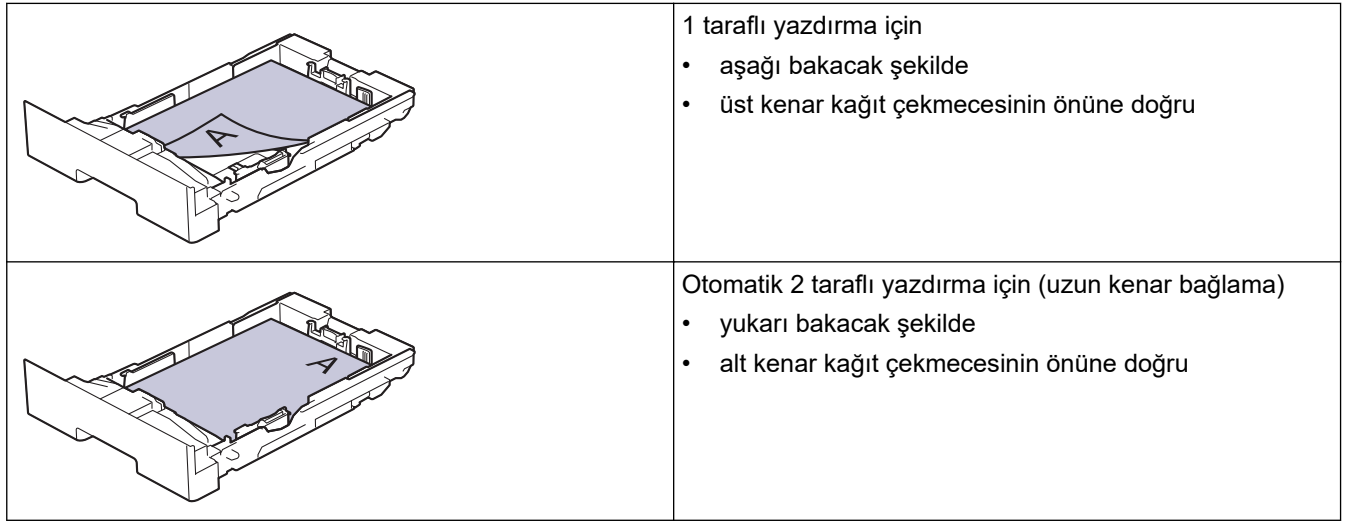

>> DCP-L3520CDW

>> DCP-L3560CDW/MFC-L3720CDW/MFC-L3755CDW/MFC-L3760CDW/MFC-L3780CDW/MFC-L8340CDW/ MFC-L8390CDW

## **DCP-L3520CDW**

- 1. **Menu (Menü)** öğesine basın.
- 2. Aşağıdakini seçmek için ▲ veya ▼ öğesine basın:
	- a. [Yazıcı] öğesini seçin. OK (Tamam) öğesine basın.
	- b. [Çift Taraflı] öğesini seçin. OK (Tamam) öğesine basın.
	- c. [Tek Resim] öğesini seçin. OK (Tamam) öğesine basın.
	- d. [2-trflı Besleme] öğesini seçin. **OK (Tamam)** öğesine basın.
- 3. **Stop/Exit (Durdur/Çık)** öğesine basın.

## **DCP-L3560CDW/MFC-L3720CDW/MFC-L3755CDW/MFC-L3760CDW/ MFC-L3780CDW/MFC-L8340CDW/MFC-L8390CDW**

1. [Ayarlar] > [Tüm Ayarlar] > [Yazıcı] > [Çift Taraflı] > [Tek Resim] > [2-trflı Besleme] öğesine basın.

Makinenizde Ana ekranda [Tüm Ayarlar] menüsü görüntüleniyorsa [Ayarlar] menüsünü atlayın.

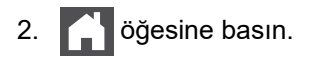

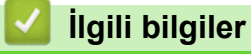

• Kağıt Çekmecesine Kağıdı Yükleme

<span id="page-39-0"></span> [Ana sayfa](#page-1-0) > [Kağıt Kullanımı](#page-32-0) > [Kağıt Yükleme](#page-33-0) > Çok Amaçlı Çekmeceye (ÇA Çekmece) Kağıt Yükleme ve Yazdırma

# **Çok Amaçlı Çekmeceye (ÇA Çekmece) Kağıt Yükleme ve Yazdırma**

**ølgඈlඈ Modeller**: MFC-L3780CDW/MFC-L8340CDW/MFC-L8390CDW

- [Çok Amaçlı Çekmeceye \(ÇA Çekmece\) Kağıt Yükleme](#page-40-0)
- ÇA Çekmeceyi Kullanarak Etiketleri Yükleme ve Yazdırma
- ÇA Çekmeceyi Kullanarak Zarfları Yükleme ve Yazdırma
- [Yazdırma Sorunları](#page-505-0)
- [Hata ve Bakım Mesajları](#page-471-0)

<span id="page-40-0"></span> [Ana sayfa](#page-1-0) > [Kağıt Kullanımı](#page-32-0) > [Kağıt Yükleme](#page-33-0) > [Çok Amaçlı Çekmeceye \(ÇA Çekmece\) Kağıt Yükleme ve](#page-39-0) [Yazdırma](#page-39-0) > Çok Amaçlı Çekmeceye (ÇA Çekmece) Kağıt Yükleme

# **Çok Amaçlı Çekmeceye (ÇA Çekmece) Kağıt Yükleme**

**ølgඈlඈ Modeller**: MFC-L3780CDW/MFC-L8340CDW/MFC-L8390CDW

Çekmeceye farklı boyut ve türde kağıt yüklediğinizde, makinede veya bilgisayarınızda Kağıt Boyutu ve Kağıt Türü ayarlarını da değiştirmeniz gerekir.

- Düz Kağıt
- İnce Kağıt
- Kalın Kağıt
- Geri Dönüştürülmüş Kağıt
- Yazı Kağıdı
- Parlak Kağıt
- 1. Kağıdın aşağı dönük çıktı çekmecesinden kaymasını önlemek için destek kapağını kaldırın.

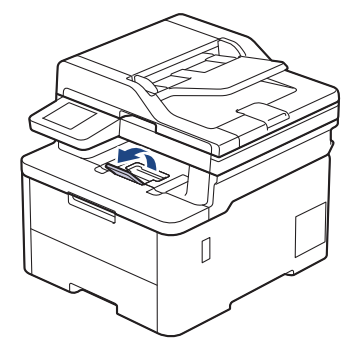

2. ÇA çekmeceyi açın ve nazikçe indirin.

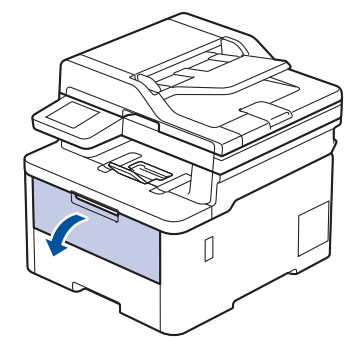

3. ÇA çekmece desteğini (1) dışarı çekin ve kapağı (2) açın.

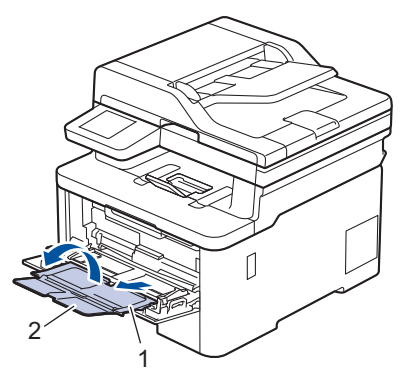

4. ÇA çekmece kağıt kılavuzlarını, kullanacağınız kağıdın genişliğine uyacak şekilde kaydırın.

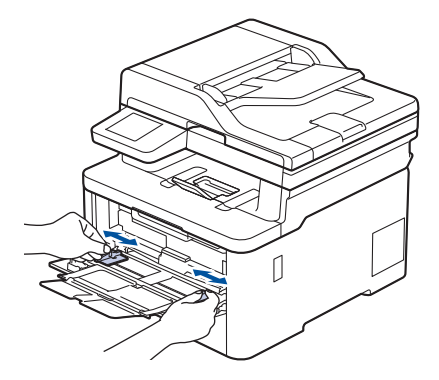

5. Kağıdı yazdırma yüzeyi aşağıya bakacak şekilde ÇA çekmeceye yükleyin.

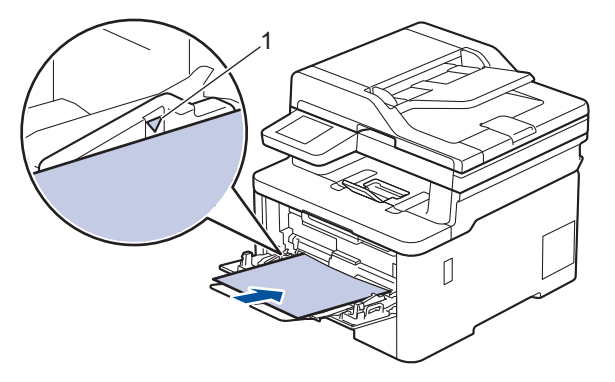

- Kağıdın, maksimum kağıt işaretinin (1) altında olduğundan emin olun.
- Parlak kağıt kullanırken, kağıt sıkışmasını önlemek için ÇA çekmeceye bir kerede yalnızca bir sayfa koyun.
- Önceden basılı kağıt kullanırken, kağıdı doğru yönde yükleyin. >> *İlgili bilgiler*: *ÇA Çekmeceyi Kullanarak Önceden Basılı Kağıda Yazdırmak için Makine Ayarlarının Değiştirilmesi*
- Küçük baskıyı çıktı çekmecesinden çıkarmak için, çizimde gösterilen şekilde tarayıcı kapağını kaldırmak üzere ellerinizi kullanın.

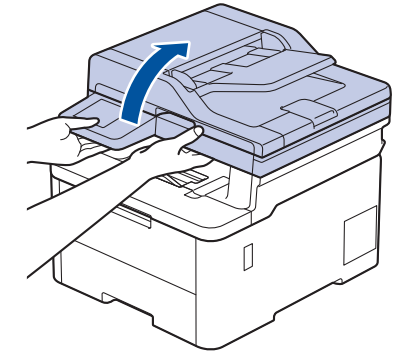

Tarayıcı kapağı yukarıdayken makineyi hala kullanabilirsiniz. Tarayıcı kapağını kapatmak için, ellerinizle nazikçe aşağı bastırın.

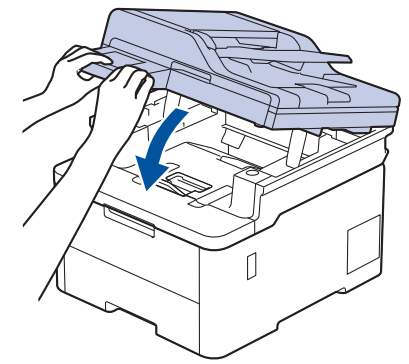

# *<b>b* **ligili** bilgiler

- [Çok Amaçlı Çekmeceye \(ÇA Çekmece\) Kağıt Yükleme ve Yazdırma](#page-39-0)
	- ÇA Çekmeceyi Kullanarak Önceden Basılı Kağıda Yazdırmak için Makine Ayarlarının Değiştirilmesi

<span id="page-43-0"></span> [Ana sayfa](#page-1-0) > [Kağıt Kullanımı](#page-32-0) > [Kağıt Yükleme](#page-33-0) > [Çok Amaçlı Çekmeceye \(ÇA Çekmece\) Kağıt Yükleme ve](#page-39-0) [Yazdırma](#page-39-0) > [Çok Amaçlı Çekmeceye \(ÇA Çekmece\) Kağıt Yükleme](#page-40-0) > ÇA Çekmeceyi Kullanarak Önceden Basılı Kağıda Yazdırmak için Makine Ayarlarının Değiştirilmesi

# **ÇA Çekmeceyi Kullanarak Önceden Basılı Kağıda Yazdırmak için Makine Ayarlarının Değiştirilmesi**

**ølgඈlඈ Modeller**: MFC-L3780CDW/MFC-L8340CDW/MFC-L8390CDW

2 taraflı yazdırma için önceden basılı kağıt kullanırken makinenin ayarlarını değiştirin.

- Farklı kağıt boyutları ve türlerini kağıt çekmecesine aynı anda YÜKLEMEYİN. Bu yapılırsa kağıt sıkışabilir veya yanlış beslenebilir.
- Yazdırma konumu, önceden basılı kağıt ile yanlış hizalanmışsa, ÇA çekmece için Yazdırma Konumu ayarını kullanarak yazdırma konumunu ayarlayın.
- Bazı önceden basılı kağıtlar, yazdırma yöntemine ve mürekkep türüne bağlı olarak baskı lekelerine neden olabilir

### **Yön**

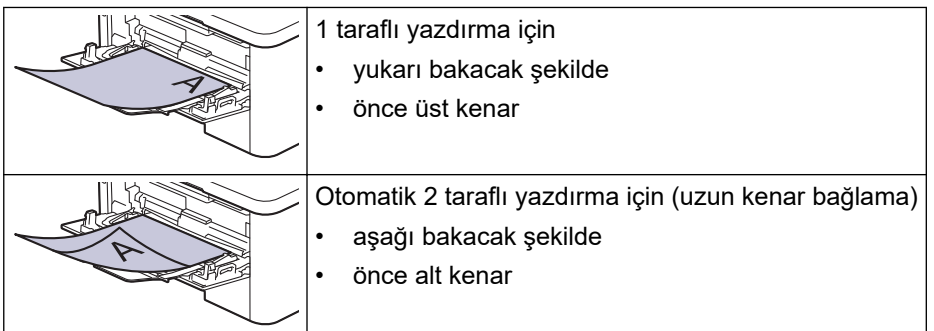

1. [Ayarlar] > [Tüm Ayarlar] > [Yazıcı] > [Çift Taraflı] > [Tek Resim] > [2-trflı Besleme] öğesine basın.

Makinenizde Ana ekranda [Tüm Ayarlar] menüsü görüntüleniyorsa [Ayarlar] menüsünü atlayın.

2. **| i** öğesine basın.

## *<u>ilgili* bilgiler</u>

• [Çok Amaçlı Çekmeceye \(ÇA Çekmece\) Kağıt Yükleme](#page-40-0)

<span id="page-44-0"></span> [Ana sayfa](#page-1-0) > [Kağıt Kullanımı](#page-32-0) > [Kağıt Yükleme](#page-33-0) > [Çok Amaçlı Çekmeceye \(ÇA Çekmece\) Kağıt Yükleme ve](#page-39-0) [Yazdırma](#page-39-0) > ÇA Çekmeceyi Kullanarak Etiketleri Yükleme ve Yazdırma

# **ÇA dekmeceyඈ Kullanarak Etඈketlerඈ Yükleme ve Yazdırma**

**ølgඈlඈ Modeller**: MFC-L3780CDW/MFC-L8340CDW/MFC-L8390CDW

Arka kapak (yüzü yukarı çıktı çekmecesi) aşağı çekildiğinde, makine, ÇA çekmeceden makinenin arkasına dek, düz bir kağıt yoluna sahiptir. Etiket üzerine yazdırırken bu kağıt beslemesini ve çıkış yöntemini kullanın.

Çekmeceye farklı boyut ve türde kağıt yüklediğinizde, makinede veya bilgisayarınızda Kağıt Boyutu ve Kağıt Türü ayarlarını da değiştirmeniz gerekir.

1. Makinenin arka kapağını açın (yukarı dönük çekmece).

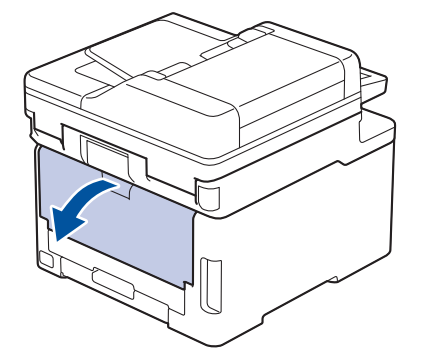

2. Makinenin önünde, ÇA çekmeceyi açın ve nazikçe indirin.

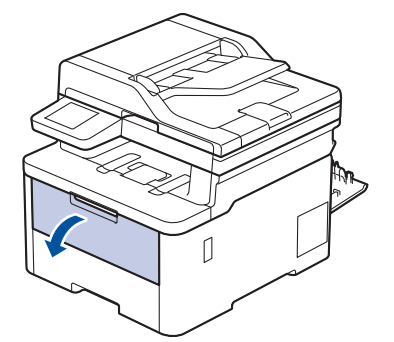

3. ÇA çekmece desteğini (1) dışarı çekin ve kapağı (2) açın.

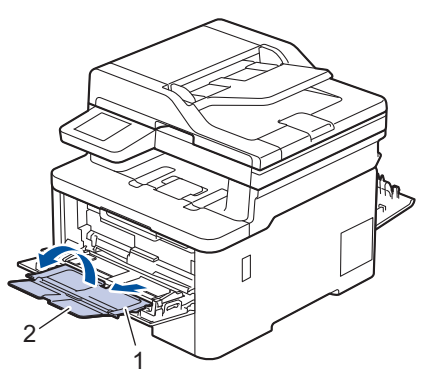

4. ÇA çekmece kağıt kılavuzlarını, kullanacağınız kağıdın genişliğine uyacak şekilde kaydırın.

5. Kağıdı yazdırma yüzeyi aşağıya bakacak şekilde ÇA çekmeceye yükleyin.

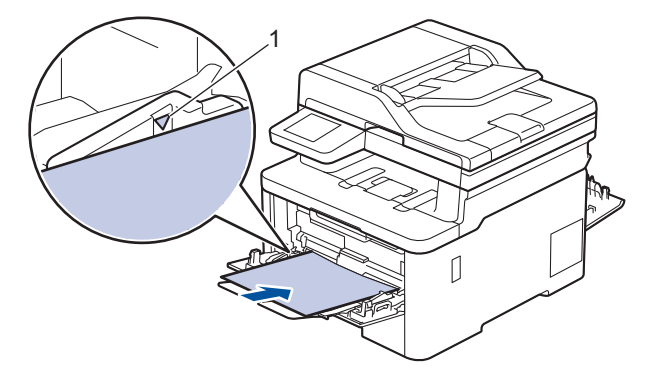

Kağıdın, maksimum kağıt işaretinin (1) altında olduğundan emin olun.

- 6. Yazdırma tercihlerinizi Yazdırma ekranında değiştirin.
- 7. Yazdırma işinizi makineye gönderin.
- 8. İşlem bittiğinde, makinenin arka kapağını (yukarı dönük çıktı çekmecesi) kapalı konumda kilitleninceye kadar kapatın.

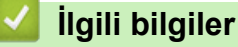

Ø

• [Çok Amaçlı Çekmeceye \(ÇA Çekmece\) Kağıt Yükleme ve Yazdırma](#page-39-0)

<span id="page-46-0"></span> [Ana sayfa](#page-1-0) > [Kağıt Kullanımı](#page-32-0) > [Kağıt Yükleme](#page-33-0) > [Çok Amaçlı Çekmeceye \(ÇA Çekmece\) Kağıt Yükleme ve](#page-39-0) [Yazdırma](#page-39-0) > ÇA Çekmeceyi Kullanarak Zarfları Yükleme ve Yazdırma

# **ÇA dekmeceyඈ Kullanarak Zarfları Yükleme ve Yazdırma**

**ølgඈlඈ Modeller**: MFC-L3780CDW/MFC-L8340CDW/MFC-L8390CDW

ÇA çekmecesine en fazla üç zarf yükleyebilirsiniz.

Yüklemeden önce, zarfların köşelerine ve kenarlarına bastırarak olabildiğince düz hale getirin.

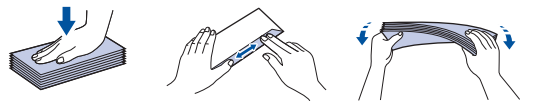

Çekmeceye farklı boyut ve türde kağıt yüklediğinizde, makinede veya bilgisayarınızda Kağıt Boyutu ve Kağıt Türü ayarlarını da değiştirmeniz gerekir.

1. Makinenin arka kapağını açın (yukarı dönük çekmece).

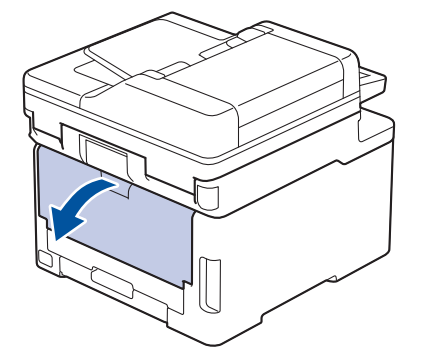

2. Çizimde gösterildiği üzere, biri sağ diğeri sol taraftaki iki gri kolu aşağıya çekin.

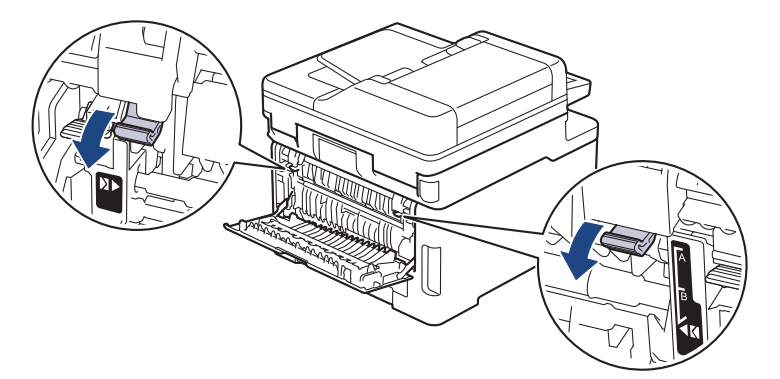

3. Makinenin önünde, ÇA çekmeceyi açın ve nazikçe indirin.

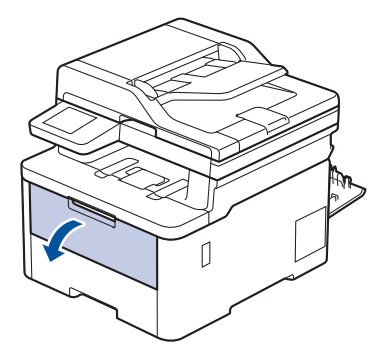

4. ÇA çekmece desteğini (1) dışarı çekin ve kapağı (2) açın.

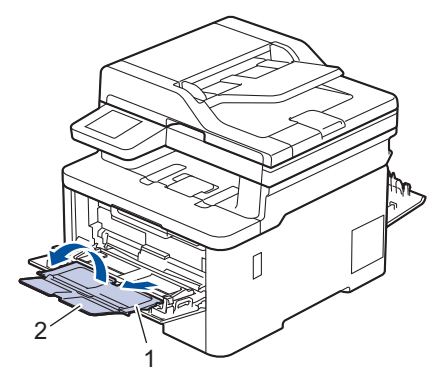

5. ÇA çekmece kağıt kılavuzlarını, kullandığınız zarfların genişliğine uyacak şekilde kaydırın.

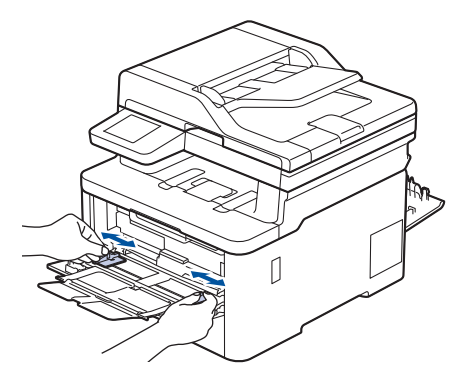

6. Kağıdı yazdırma yüzeyi aşağıya bakacak şekilde ÇA çekmeceye yükleyin.

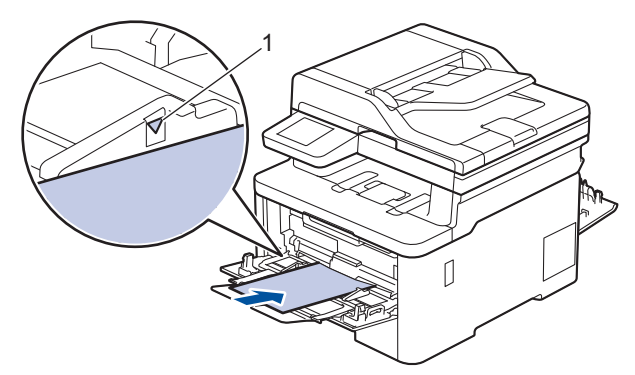

En fazla üç adede kadar zarfı, yazdırma yüzeyi aşağı olacak şekilde ÇA çekmeceye yükleyin. Zarfların, maksimum kağıt işaretinin (1) altında olduğundan emin olun. Üç adetten fazla zarf yüklenmesi kağıt sıkışmasına yol açabilir.

7. Yazdırma tercihlerinizi Yazdırma iletişim kutusunda değiştirin.

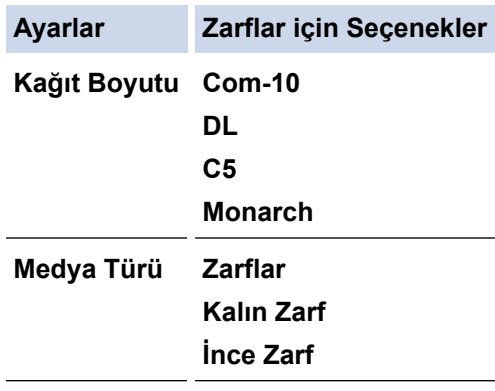

8. Yazdırma işinizi makineye gönderin.

k

- 9. Yazdırmayı bitirdiğinizde, ayarladığınız iki gri kolu önceki adımdaki orijinal konumlarına geri döndürün.
- 10. Arka kapağı (yüzü yukarı çıkış çekmecesi) kapalı konumda kilitleninceye kadar kapatın.

# *v* ligili bilgiler

• [Çok Amaçlı Çekmeceye \(ÇA Çekmece\) Kağıt Yükleme ve Yazdırma](#page-39-0)

<span id="page-49-0"></span> [Ana sayfa](#page-1-0) > [Kağıt Kullanımı](#page-32-0) > [Kağıt Yükleme](#page-33-0) > Kağıdı, Elle Besleme Yuvasına Yükleme ve Yazdırma

## **Kağıdı, Elle Besleme Yuvasına Yükleme ve Yazdırma**

**ølgඈlඈ Modeller**: DCP-L3520CDW/DCP-L3560CDW/MFC-L3720CDW/MFC-L3755CDW/MFC-L3760CDW

- [Kağıdı, Elle Besleme Yuvasına Yükleme ve Yazdırma](#page-50-0)
- Manuel Besleme Yuvası Kullanılarak Etiket Yükleme ve Yazdırma
- [Manüel Besleme Yuvasına Zarf Yükleme ve Yazdırma](#page-54-0)

<span id="page-50-0"></span> [Ana sayfa](#page-1-0) > [Kağıt Kullanımı](#page-32-0) > [Kağıt Yükleme](#page-33-0) > [Kağıdı, Elle Besleme Yuvasına Yükleme ve](#page-49-0) [Yazdırma](#page-49-0) > Kağıdı, Elle Besleme Yuvasına Yükleme ve Yazdırma

# **Kağıdı, Elle Besleme Yuvasına Yükleme ve Yazdırma**

**ølgඈlඈ Modeller**: DCP-L3520CDW/DCP-L3560CDW/MFC-L3720CDW/MFC-L3755CDW/MFC-L3760CDW

Çekmeceye farklı bir kağıt boyutu yüklediğinizde, aynı zamanda makinedeki veya bilgisayarınızdaki Kağıt Boyutu ayarını da değiştirmeniz gerekir.

- Düz Kağıt
- İnce Kağıt
- Geri Dönüştürülmüş Kağıt
- Yazı Kağıdı
- Parlak Kağıt
- 1. Kağıdın aşağı dönük çıktı çekmecesinden kaymasını önlemek için destek kapağını kaldırın.

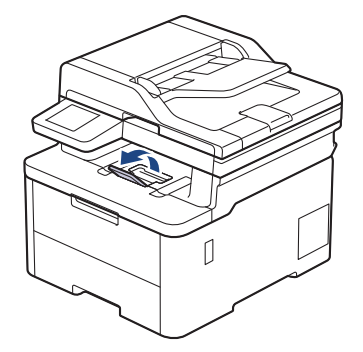

2. Elle besleme yuvası kapağını açın.

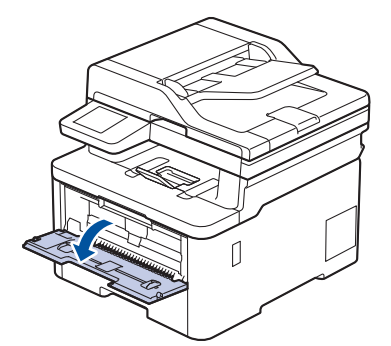

3. Kullandığınız kağıdın genişliğine uydurmak üzere elle besleme yuvası kağıt kılavuzlarını kaydırmak için ellerinizi kullanın.

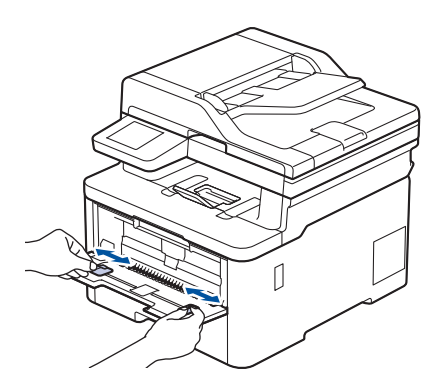

4. Her iki elinizi de kullanarak, ön kenarı kağıt besleme makarasına temas edinceye kadar, kağıdı manuel besleme yuvasının içine doğru itin. Makinenin içeri çektiğini hissettiğinizde, bırakın.

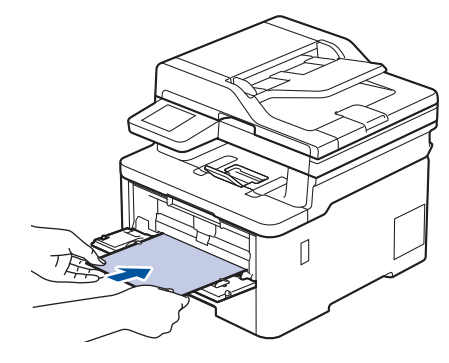

- Kağıdı yazdırma yüzeyi yukarı dönük şekilde elle besleme yuvasına yükleyin.
- Kağıdın manüel besleme yuvasında düz ve doğru konumda olduğundan emin olun. Değilse, kağıt düzgün beslenmemiş olabilir, sonuç olarak çıktılar çarpık olabilir veya bir kağıt sıkışabilir.
- Küçük baskıyı çıktı çekmecesinden çıkarmak için tarayıcı kapağını kaldırmak üzere ellerinizi kullanın.

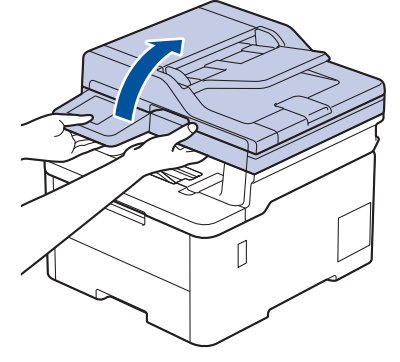

Tarayıcı kapağı yukarıdayken makineyi hala kullanabilirsiniz. Tarayıcı kapağını kapatmak için, ellerinizle nazikçe aşağı bastırın.

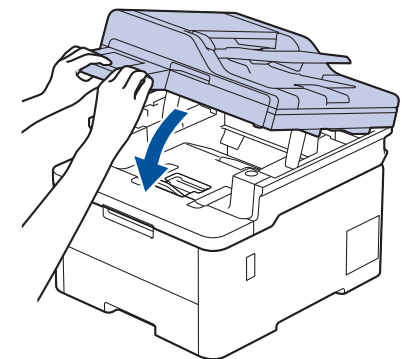

5. Yazdırma işinizi makineye gönderin.

Yazdırma tercihlerinizi Yazdırma ekranında değiştirin.

6. Yazdırılan sayfa makineden çıktıktan sonra, elle besleme yuvasına sonraki sayfayı yükleyin. Yazdırmak istediğiniz her sayfa için işlemi yineleyin.

## **ølgඈlඈ bඈlgඈler**

• [Kağıdı, Elle Besleme Yuvasına Yükleme ve Yazdırma](#page-49-0)

<span id="page-52-0"></span> [Ana sayfa](#page-1-0) > [Kağıt Kullanımı](#page-32-0) > [Kağıt Yükleme](#page-33-0) > [Kağıdı, Elle Besleme Yuvasına Yükleme ve](#page-49-0) [Yazdırma](#page-49-0) > Manuel Besleme Yuvası Kullanılarak Etiket Yükleme ve Yazdırma

## **Manuel Besleme Yuvası Kullanılarak Etඈket Yükleme ve Yazdırma**

**ølgඈlඈ Modeller**: DCP-L3520CDW/DCP-L3560CDW/MFC-L3720CDW/MFC-L3755CDW/MFC-L3760CDW

Çekmeceye farklı bir kağıt boyutu yüklediğinizde, aynı zamanda makinedeki veya bilgisayarınızdaki Kağıt Boyutu ayarını da değiştirmeniz gerekir.

1. Makinenin arka kapağını açın (yukarı dönük çekmece).

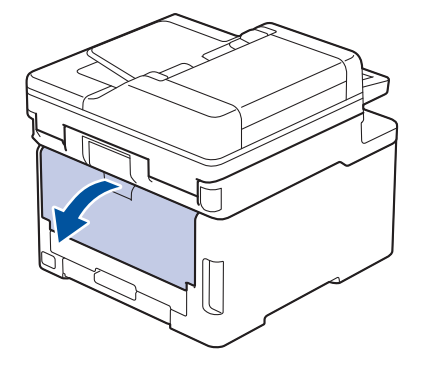

Elle besleme yuvasına kağıt yüklediğinizde, makine otomatik olarak Elle Besleme modunu açar.

2. Makinenin ön tarafında, manüel besleme yuvası kapağını açın.

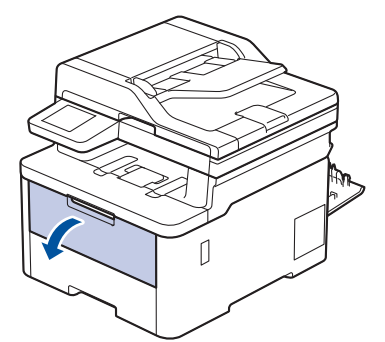

3. Kullandığınız kağıdın genişliğine uydurmak üzere elle besleme yuvası kağıt kılavuzlarını kaydırmak için ellerinizi kullanın.

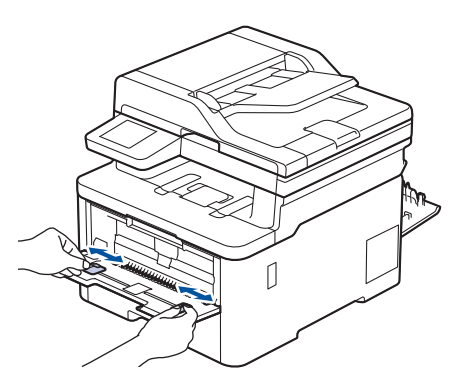

4. Her iki elinizi de kullanarak, ön kenarı kağıt besleme makarasına temas edinceye kadar, etiketi elle besleme yuvasının içine doğru itin. Makinenin içeri çektiğini hissettiğinizde, bırakın.

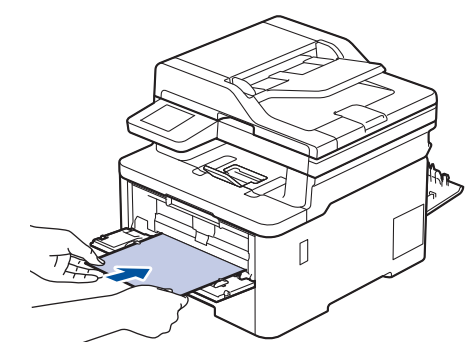

- Etiketi yazdırma yüzeyi yukarı dönük şekilde elle besleme yuvasına yükleyin.
- Etiketi elle besleme yuvasına yeniden yüklemeniz gerekirse, etiketi tamamen çekin.
- Sıkışmaya neden olacağından, elle besleme yuvasına bir kerede birden fazla etiket sayfası koymayın.
- Etiketin elle besleme yuvasında düz ve doğru konumda olduğundan emin olun. Değilse, etiket düzgün beslenmeyebilir ve yamuk çıktı ya da kağıt sıkışmasına neden olabilir.

5. Yazdırma işinizi makineye gönderin.

Yazdırma tercihlerinizi Yazdırma ekranında değiştirin.

- 6. Yazdırılan sayfa makinenin arkasından çıktıktan sonra, elle besleme yuvasına sonraki etiket sayfasını yükleyin. Yazdırmak istediğiniz her sayfa için işlemi yineleyin.
- 7. İşlem bittiğinde, makinenin arka kapağını (yukarı dönük çıktı çekmecesi) kapalı konumda kilitleninceye kadar kapatın.

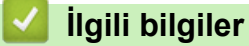

• [Kağıdı, Elle Besleme Yuvasına Yükleme ve Yazdırma](#page-49-0)

<span id="page-54-0"></span> [Ana sayfa](#page-1-0) > [Kağıt Kullanımı](#page-32-0) > [Kağıt Yükleme](#page-33-0) > [Kağıdı, Elle Besleme Yuvasına Yükleme ve](#page-49-0) [Yazdırma](#page-49-0) > Manüel Besleme Yuvasına Zarf Yükleme ve Yazdırma

# **Manüel Besleme Yuvasına Zarf Yükleme ve Yazdırma**

**ølgඈlඈ Modeller**: DCP-L3520CDW/DCP-L3560CDW/MFC-L3720CDW/MFC-L3755CDW/MFC-L3760CDW

Yüklemeden önce, zarfların köşelerine ve kenarlarına bastırarak olabildiğince düz hale getirin. Çekmeceye farklı bir kağıt boyutu yüklediğinizde, aynı zamanda makinedeki veya bilgisayarınızdaki Kağıt Boyutu ayarını da değiştirmeniz gerekir.

1. Makinenin arka kapağını açın (yukarı dönük çekmece).

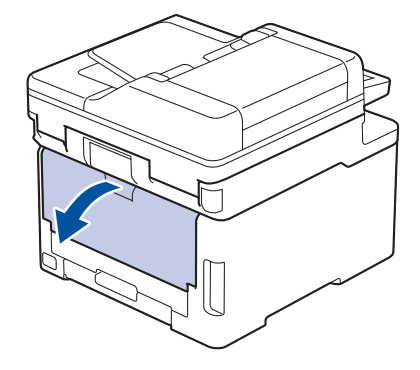

Elle besleme yuvasına kağıt yüklediğinizde, makine otomatik olarak Elle Besleme modunu açar.

2. Çizimde gösterilen şekilde biri sağ diğeri sol tarafta olmak üzere iki gri kolu aşağıya çekin.

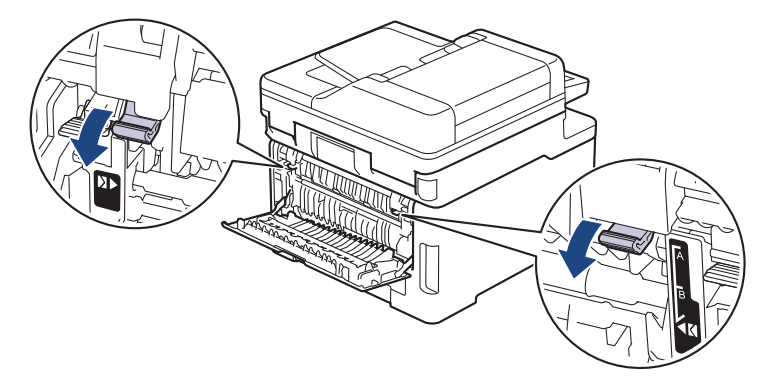

3. Makinenin ön tarafında, manüel besleme yuvası kapağını açın.

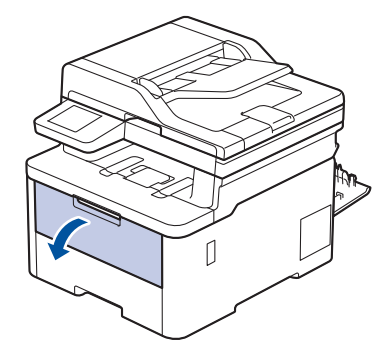

4. Kullandığınız zarfın genişliğine uydurmak üzere elle besleme yuvası kağıt kılavuzlarını kaydırmak için ellerinizi kullanın.

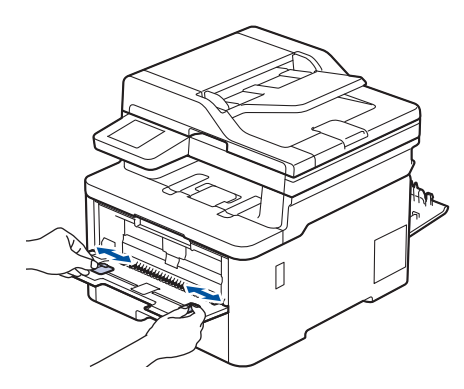

5. Her iki elinizle, bir adet zarfı ön kenar kağıt besleme makarasına temas edinceye kadar manuel besleme yuvasına itin. Makinenin içeri çektiğini hissettiğinizde, bırakın.

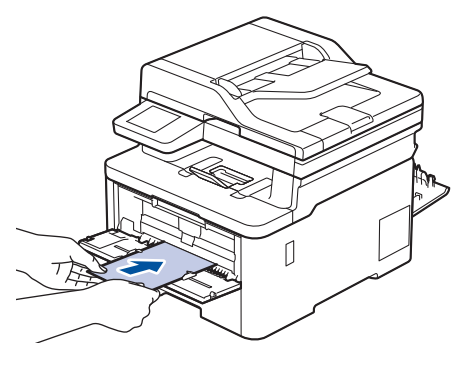

- Zarfı yazdırma yüzeyi yukarı dönük şekilde elle besleme yuvasına yükleyin.
- Zarfı elle besleme yuvasına yeniden yüklemeyi denediğinizde, zarfı tamamen çekin.
- Sıkışmaya neden olacağından, elle besleme yuvasına bir kerede birden fazla zarf yerleştirmeyin.
- Zarfın manüel besleme yuvasında düz ve doğru konumda olduğundan emin olun. Değilse, zarf düzgün beslenmeyebilir ve yamuk çıktı ya da kağıt sıkışmasına neden olabilir.
- 6. Yazdırma işinizi makineye gönderin.

Yazdırma tercihlerinizi Yazdırma iletişim kutusunda değiştirin.

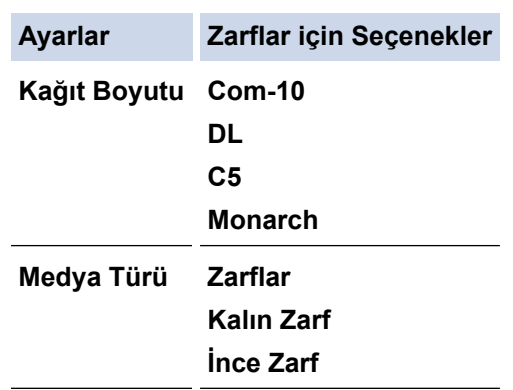

- 7. Yazdırılan zarf makineden çıktığında sonraki zarfı koyun. Yazdırmak istediğiniz her bir zarf için tekrarlayın.
- 8. Yazdırmayı bitirdiğinizde, ayarladığınız iki gri kolu önceki adımdaki orijinal konumlarına geri döndürün.
- 9. Arka kapağı (yüzü yukarı çıkış cekmecesi) kapalı konumda kilitleninceye kadar kapatın.

### **ølgඈlඈ bඈlgඈler**

• [Kağıdı, Elle Besleme Yuvasına Yükleme ve Yazdırma](#page-49-0)

<span id="page-56-0"></span> [Ana sayfa](#page-1-0) > [Kağıt Kullanımı](#page-32-0) > Kağıt Ayarları

# **Kağıt Ayarları**

- Kağıt Boyutu ve Kağıt Türünü Değiştirme
- Yazdırma için Kağıt Çekmecesini Seçme
- Kağıt Ayarını Kontrol Etme İşlevini Değiştirme

<span id="page-57-0"></span>▲ [Ana sayfa](#page-1-0) > [Kağıt Kullanımı](#page-32-0) > [Kağıt Ayarları](#page-56-0) > Kağıt Boyutu ve Kağıt Türünü Değiştirme

## **Kağıt Boyutu ve Kağıt Türünü Değiştirme**

Cekmeceye koyduğunuz kağıdın boyutunu ve türünü değiştirdiğinizde, LCD'deki Kağıt Boyutu ve Kağıt Türü ayarlarını da değiştirmeniz gerekir.

>> DCP-L3520CDW

>> DCP-L3560CDW/MFC-L3720CDW/MFC-L3755CDW/MFC-L3760CDW/MFC-L3780CDW/MFC-L8340CDW/ MFC-L8390CDW

### **DCP-L3520CDW**

- 1. **Menu (Menü)** öğesine basın.
- 2. [Genel Ayarlar]**seçeneğini görüntülemek için ▲ veya V** öğesine basın ve sonra **OK (Tamam)** öğesine basın.
- 3. seceneğini görüntülemek için ▲ veya ▼ öğesine basın ve sonra **OK (Tamam)** öğesine basın. [Çekmece Ayarı]
- 4. seçeneğini görüntülemek için ▲ veya ▼ öğesine basın ve sonra OK (Tamam) öğesine basın. [Kağıt Türü]
- 5. [İnce Kağıt], [Düz Kağıt], [Kalın Kağıt] ya da [Dönüşümlü Kağ] seçeneğini görüntülemek için **A veya ▼ öğesine basın ve sonra OK (Tamam)** öğesine basın.
- 6. seçeneğini görüntülemek için ▲ veya ▼ öğesine basın ve sonra **OK (Tamam)** öğesine basın. [Kağıt Boyutu]
- 7. İstediğiniz seceneği görüntülemek için ▲ veya ▼ öğesine basın ve ardından **OK (Tamam)** seceneğine basın.
- 8. **Stop/Exit (Durdur/Cik)** öğesine basın.

### **DCP-L3560CDW/MFC-L3720CDW/MFC-L3755CDW/MFC-L3760CDW/ MFC-L3780CDW/MFC-L8340CDW/MFC-L8390CDW**

- 1. [Ayarlar] > [Tüm Ayarlar] > [Genel Ayarlar] > [Çekmece Ayarı] > [Kağıt Türü] öğesine basın.
- 2. İstediğiniz seçeneğe basın.
- 3. Kağıt türü seçeneklerini görüntülemek için yukarı veya aşağı kaydırın veya ▲ ya da ▼ öğesine basın ve ardından istediğiniz seçeneğe basın.
- 4. **Sess** öğesine basın.
- 5. [Kağıt Boyutu] öğesine basın.
- 6. İstediğiniz seçeneğe basın.
- 7. Kağıt boyutları seçeneklerini görüntülemek için yukarı veya aşağı kaydırın veya ▲ ya da ▼ öğesine basın ve ardından istediğiniz seçeneğe basın.
- 8. **[44]** öğesine basın.

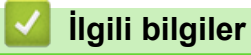

• [Kağıt Ayarları](#page-56-0)

<span id="page-58-0"></span>Ana sayfa > [Kağıt Kullanımı](#page-32-0) > [Kağıt Ayarları](#page-56-0) > Yazdırma için Kağıt Çekmecesini Seçme

## **Yazdırma için Kağıt Çekmecesini Seçme**

**ølgඈlඈ Modeller**: MFC-L3780CDW/MFC-L8340CDW/MFC-L8390CDW

Makinenin kopyaları, alınan faksları bilgisayarınızdan işleri yazdırmak için kullanacağı varsayılan çekmeceyi değiştirin.

DCP modelleri faks özelliğini desteklemez.

- 1.  $\parallel$  [Ayarlar] > [Tüm Ayarlar] > [Genel Ayarlar] > [Cekmece Ayarı] **öğesine basın.**
- 2. [Çek. Kul.: Kopya], [Çek. Kul.: Faks] veya [Çek. Kul.: Baskı] seçeneğini görüntülemek için yukarı veya aşağı kaydırın ya da ▲ veya ▼ öğesine basın ve ardından istediğiniz seçeneğe basın.
- 3. İstediğiniz seçeneği görüntülemek için yukarı veya aşağı kaydırın veya ▲ ya da ▼ öğesine basın ve ardından ona basın. Örneğin, [ÇA>Ç1] seçeneğini seçtiğinizde, makine boşalana kadar kağıdı ÇA çekmeceden ve sonra Çekmece 1'den çeker.

4. **| |** Öğesine basın.

- ADF'yi kullanarak bir kopya aldığınızda ve birden fazla çekmeceye öncelik verdiğinizde, makine en uygun kağıt içeren çekmeceyi arar ve kağıdı o çekmeceden çeker.
- Tarayıcı camını kullanarak bir kopya aldığınızda, başka bir kağıt çekmecesinde daha uygun bir kağıt olsa bile belgeniz yüksek öncelikli çekmeceden kopyalanır.
- (Faks işlevine sahip modeller için) Faksları yazdırmak için şu kağıt boyutlarını kullanın: Letter, A4, Legal, Folio, Mexico Legal veya India Legal. Çekmecelerden birinde uygun bir boyut yoksa makine alınan faksları depolar ve dokunmatik ekranda [Boyut Eşleşmiyor] görünür.
- (Faks işlevine sahip modeller için) Çekmecede kağıt biterse ve alınan fakslar makinenin belleğindeyse dokunmatik ekranda [Kağıt Yok] görünür. Boş çekmeceye kağıt yükleyin.

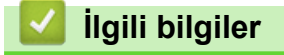

• [Kağıt Ayarları](#page-56-0)

<span id="page-59-0"></span>▲ [Ana sayfa](#page-1-0) > [Kağıt Kullanımı](#page-32-0) > [Kağıt Ayarları](#page-56-0) > Kağıt Ayarını Kontrol Etme İşlevini Değiştirme

# **Kağıt Ayarını Kontrol Etme İşlevini Değiştirme**

Kağıdı Kontrol Et ayarı Açık olarak ayarlandığında ve kağıt çekmecesini makineden dışarı çektiğinizde ya da kağıt çekmecesine kağıt koyduğunuzda, LCD'de kağıt boyutunu ve kağıt türünü değiştirmek isteyip istemediğinizi soran bir mesaj görünür.

Varsayılan ayar açıktır.

>> DCP-L3520CDW >> DCP-L3560CDW/MFC-L3720CDW/MFC-L3755CDW/MFC-L3760CDW/MFC-L3780CDW/MFC-L8340CDW/ MFC-L8390CDW

### **DCP-L3520CDW**

- 1. Menu (Menü) öğesine basın.
- 2. [Genel Ayarlar]seçeneğini görüntülemek için **A** veya **V** öğesine basın ve sonra OK (Tamam) öğesine basın.
- 3. seceneğini görüntülemek için ▲ yeya ▼ öğesine basın ve sonra **OK (Tamam)** öğesine basın. [Çekmece Ayarı]
- 4. seçeneğini görüntülemek için ▲ veya ▼ öğesine basın ve sonra **OK (Tamam)** öğesine basın. [Kağıt Kontr.]
- 5. veya [Kapalı] seçeneğini seçmek için ▲ veya **▼** öğesine basın ve sonra **OK (Tamam)** öğesine basın. [Acık]
- 6. **Stop/Exit (Durdur/Çık)** öğesine basın.

### **DCP-L3560CDW/MFC-L3720CDW/MFC-L3755CDW/MFC-L3760CDW/ MFC-L3780CDW/MFC-L8340CDW/MFC-L8390CDW**

- 1. [Ayarlar] > [Tüm Ayarlar] > [Genel Ayarlar] > [Çekmece Ayarı] > [Kağıt Kontr.] öğesine basın.
- 2. [Kapalı] veya [Açık] öğesine basın.
- 3. **| i** öğesine basın.

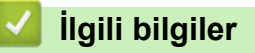

• [Kağıt Ayarları](#page-56-0)

<span id="page-60-0"></span>▲ [Ana sayfa](#page-1-0) > [Kağıt Kullanımı](#page-32-0) > Belgeleri Yükleme

# Belgeleri Yükleme

- Otomatik Belge Besleyiciye (ADF) Belgeleri Yükleme
- Belgeleri Tarayıcı Camına Yükleme

<span id="page-61-0"></span>▲ [Ana sayfa](#page-1-0) > [Kağıt Kullanımı](#page-32-0) > Belgeleri Yükleme > Otomatik Belge Besleyiciye (ADF) Belgeleri Yükleme

# **Otomatik Belge Besleyiciye (ADF) Belgeleri Yükleme**

**ølgඈlඈ Modeller**: DCP-L3560CDW/MFC-L3720CDW/MFC-L3755CDW/MFC-L3760CDW/MFC-L3780CDW/ MFC-L8340CDW/MFC-L8390CDW

Birden çok sayfalı, standart boyutta belgeleri kopyalarken veya tararken ADF'yi kullanın.

• ADF, aşağıdaki yaprakları tutabilir ve her sayfayı tek tek besleyebilir:

50 sayfaya kadar

- Standart 80 g/m<sup>2</sup> kağıt kullanın.
- Daksil bulunan veya mürekkeple yazılmış belgelerin tamamen kuruduğundan emin olun.

### **ÖNEMLİ**

- Tarayıcı camı üzerinde kalın belgeler BIRAKMAYIN. Bırakırsanız, ADF sıkışabilir.
- Bükülmüş, kırışmış, katlanmış, yırtık, tel zımbalı, ataşlı, yapıştırılmış ya da bantlanmış kağıtları KULLANMAYIN.
- Karton, gazete kağıdı ya da kumaş KULLANMAYIN.
- ADF'yi kullanırken makinenizin hasar görmesini önlemek için beslenirken belgeyi ÇEKMEYİN.

### **Desteklenen Belge Boyutları**

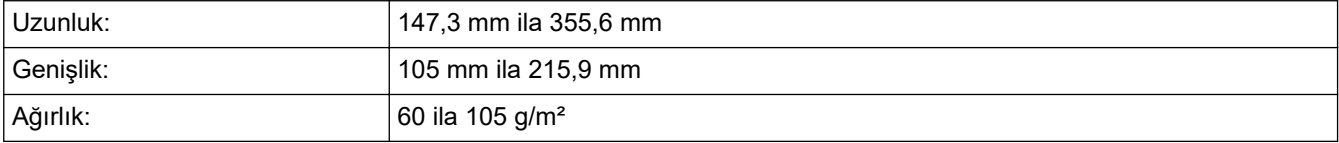

1. ADF belge çıktısı destek kapağını açın.

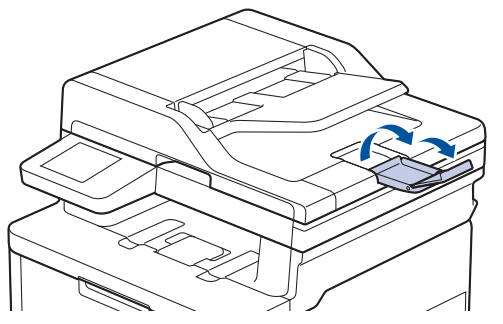

- 2. Sayfaları iyice havalandırın.
- 3. Belgenizin sayfalarını kademelendirin ve resimde gösterildiği şekilde yüzü yukarıya bakacak ve ilk önce üst kenarı gelecek şekilde ADF'ye yükleyin.

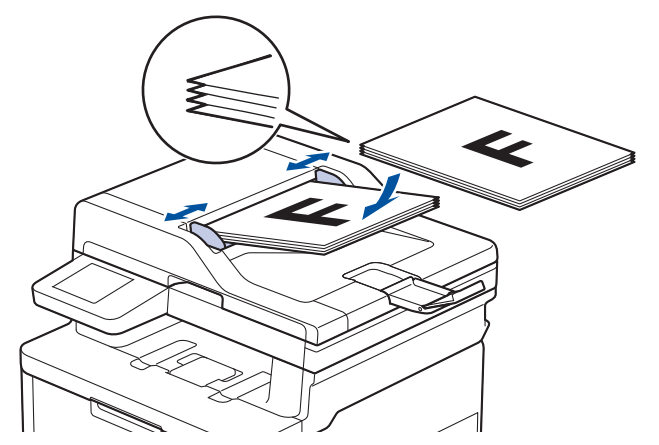

4. Kağıt kılavuzlarını, belgenizin genişliğine uyacak şekilde ayarlayın.

# **ølgඈlඈ bඈlgඈler**

• Belgeleri Yükleme

<span id="page-63-0"></span> [Ana sayfa](#page-1-0) > [Kağıt Kullanımı](#page-32-0) > [Belgelerඈ Yükleme](#page-60-0) > Belgelerඈ Tarayıcı Camına Yükleme

## **Belgeleri Tarayıcı Camına Yükleme**

Aynı anda bir sayfayı fakslamak, kopyalamak veya taramak için tarayıcı camını kullanın.

## **Desteklenen Belge Boyutları**

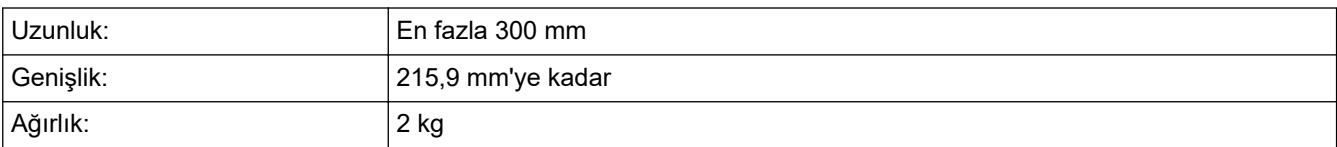

## **NOT**

(ADF modelleri için) Tarayıcı camını kullanmak için ADF'nin boş olması gerekir.

- 1. Belge kapağını kaldırın.
- 2. Belgeyi, tarayıcı cama bakacak şekilde yerleştirin.

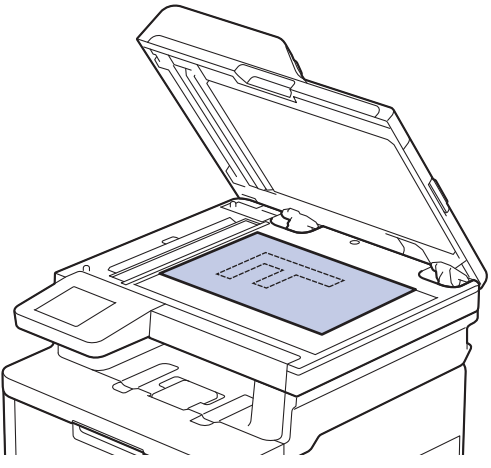

3. Sayfanın köşesini tarayıcı camın sol üst köşesine yerleştirin.

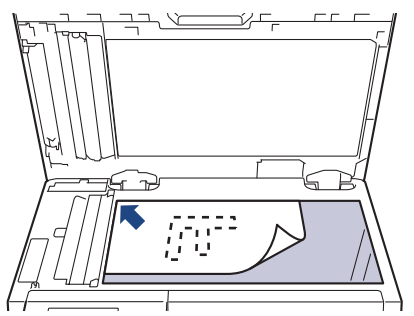

4. Belge kapağını kapatın.

Belge bir kitapsa ya da kalınsa belgenin kapağına nazikçe bastırın.

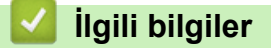

• Belgeleri Yükleme

 [Ana sayfa](#page-1-0) > [Kağıt Kullanımı](#page-32-0) > Taranamayan ve Yazdırılamayan Alanlar

## **Taranamayan ve Yazdırılamayan Alanlar**

Aşağıdaki tablodaki ölçümlerde en yaygın kullanılan kağıt boyutlarının kenarlarından maksimum taranabilir olmayan ve yazdırılamayan alanlar gösterilmektedir. Bu ölçüler kullandığınız uygulamadaki kağıt boyutu veya ayarlara bağlı olarak değişebilir.

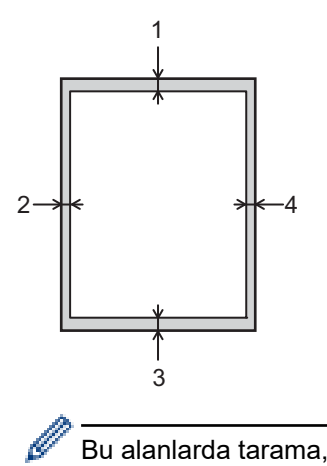

Bu alanlarda tarama, kopyalama veya yazdırma yapmaya çalışmayın. Bu tür alanlara dahil edilen içerikler çıktıya yansıtılmayacaktır.

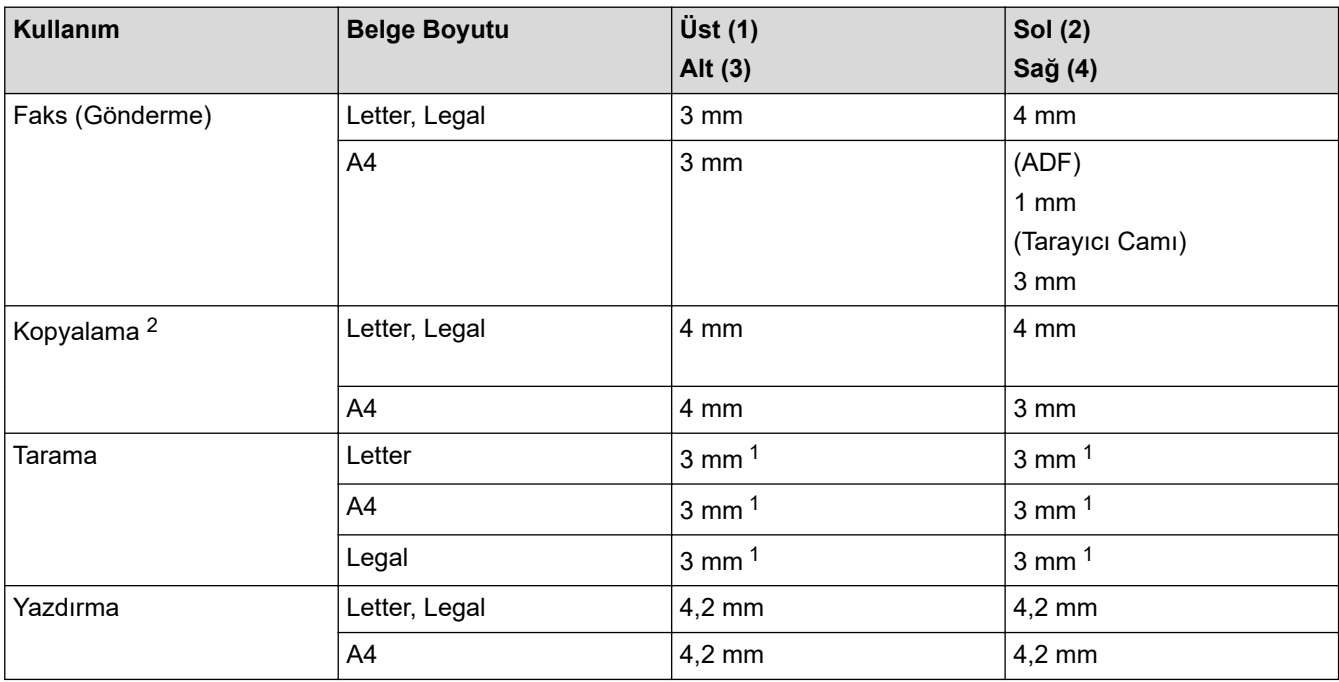

1 Gösterilen sayı varsayılan değerdir. Sayı 0 mm şeklinde ayarlanabilir. Sayı 0 mm olarak ayarlıysa, taranan görüntünün kenarları etrafında siyah bir gölge görünebilir.

2 1'e 1 kopya ve %100 belge boyutu kopyası

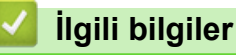

• [Kağıt Kullanımı](#page-32-0)

 [Ana sayfa](#page-1-0) > [Kağıt Kullanımı](#page-32-0) > Özel Kağıt Kullanımı

# **Özel Kağıt Kullanımı**

İstenilen performansı sağlamak için, satın almadan önce kağıt örneklerini her zaman test edin.

- Mürekkep püskürtmeli için kağıt KULLANMAYIN; kağıt sıkışmasına neden olabilir veya makinenize zarar verebilir.
- Yazı kağıdı, pürüzlü yüzeyli kağıt veya buruşmuş veya kırışmış kağıt kullanıyorsanız, kağıt düşük performans gösterebilir.

Kağıdı orijinal ambalajında saklayın ve kapalı tutun. Kağıdı düz ve nemden, doğrudan güneş ışığından ve sıcaktan uzak tutun.

# **ÖNEMLİ**

Bazı kağıt türleri iyi olmayabilir veya makinenizin zarar görmesine neden olabilir.

Şu kağıtları KULLANMAYIN:

- çok fazla desenli
- aşırı düz veya parlak
- kıvrık veya katlı
- kaplamalı veya kimyasal cila içeren
- hasar görmüş, kırışmış veya katlanmış
- bu kılavuzdaki önerilen ağırlık teknik özelliğini aşan
- çıkıntılı veya zımbalı
- çok parçalı veya karbonsuz
- mürekkep püskürtmeli yazdırma için tasarlanmış

Yukarıda listelenen kağıt türlerinden birini kullanıyorsanız, makinenize zarar verebilirler. Bu zarar hiçbir Brother garantisi veya servis anlaşması kapsamında değildir.

## **ølgඈlඈ bඈlgඈler**

• [Kağıt Kullanımı](#page-32-0)

# <span id="page-66-0"></span> [Ana sayfa](#page-1-0) > Yazdırma

## **Yazdırma**

- Bilgisayarınızdan Yazdırma (Windows)
- Bilgisayarınızdan Yazdırma (Mac)
- Bir E-posta Eki Yazdırın
- Veriyi Doğrudan USB Flaş Sürücüsünden Yazdırma
- Çift Kopya Yazdırma
- Baskı İşini İptal Etme
- [Deneme Baskısı](#page-88-0)
- Universal Print

<span id="page-67-0"></span>▲ [Ana sayfa](#page-1-0) > [Yazdırma](#page-66-0) > Bilgisayarınızdan Yazdırma (Windows)

# **Bilgisayarınızdan Yazdırma (Windows)**

- Bir Belgeyi Yazdırma (Windows)
- Yazdırma Ayarları (Windows)
- Güvenli Baskılama (Windows)
- Varsayılan Yazdırma Ayarlarını Değiştirme (Windows)
- BR-Script3 Yazıcı Sürücüsünü Kullanarak Belge Yazdırma (PostScript<sup>®</sup> 3<sup>™</sup> Dil Emülasyonu) (Windows)
- Bilgisayarınızdan Makinenin Durumunu İzleyin (Windows)

<span id="page-68-0"></span>▲ [Ana sayfa](#page-1-0) > [Yazdırma](#page-66-0) > Bilgisayarınızdan Yazdırma (Windows) > Bir Belgeyi Yazdırma (Windows)

# **Bir Belgeyi Yazdırma (Windows)**

- 1. Uygulamanızdan yazdır komutunu seçin.
- 2. Modelinizin adını seçin ve sonrasında yazıcının özellikler ya da tercihler düğmesine tıklayın. Yazıcı sürücü penceresi görüntülenir.

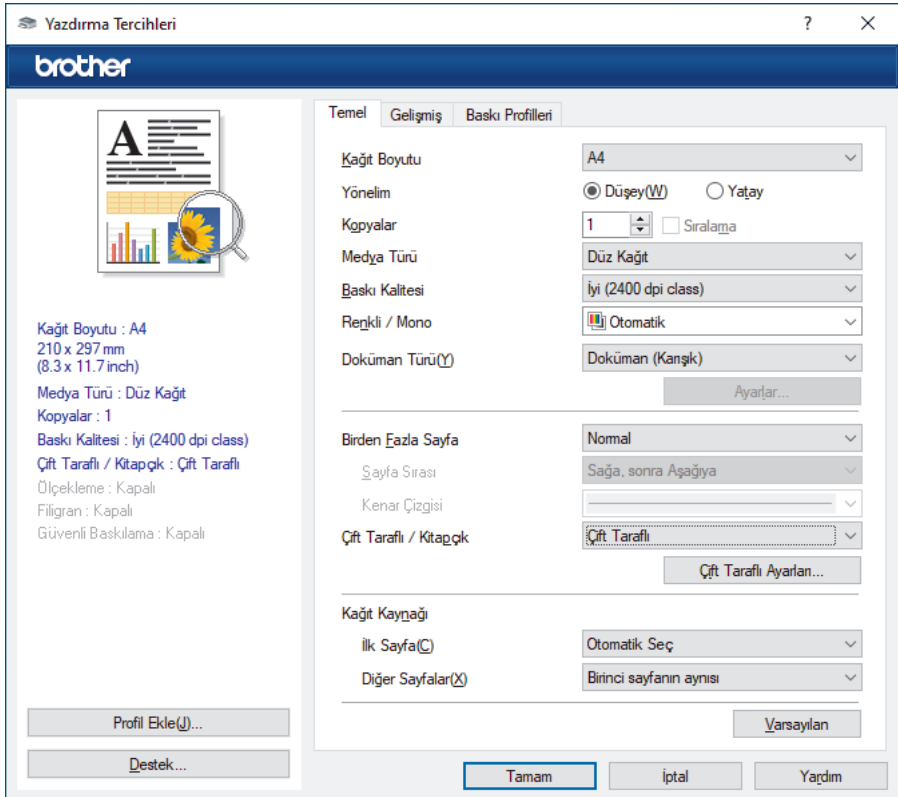

- 3. Kağıt çekmecesine doğru boyutta kağıdı yüklediğinizden emin olun.
- 4. Kağıt Boyutu açılır listesine tıklayın ve sonra kağıdınızın boyutunu seçin.
- 5. Çıktınızın yönünü ayarlamak için Yönelim alanında, Düşey veya Yatay seçeneğini seçin.

Uygulamanız benzer bir ayar içeriyorsa, ayarı uygulamayı kullanarak yapmanızı öneririz.

- 6. **Kopyalar** alanına istediğiniz kopya sayısını (1-999) yazın.
- 7. Medya Türü açılır listesine tıklayın ve sonra kullandığınız kağıdın türünü seçin.
- 8. Tek kağıt sayfasına birden çok sayfa yazdırmak veya birden çok sayfaya belgenizin tek sayfasını yazdırmak için, Birden Fazla Sayfa aşağı açılan listesini tıklatın ve ardından seçeneklerinizi seçin.
- 9. Gerekirse diğer yazıcı ayarlarını değiştirin.
- 10. **Tamam** öğesine tıklayın.

ß

11. Yazdırma işlemini tamamlayın.

### **ølgඈlඈ bඈlgඈler**

• Bilgisayarınızdan Yazdırma (Windows)

**ilgili konular:** 

• Yazdırma Ayarları (Windows)

<span id="page-69-0"></span>▲ [Ana sayfa](#page-1-0) > [Yazdırma](#page-66-0) > Bilgisayarınızdan Yazdırma (Windows) > Yazdırma Ayarları (Windows)

# **Yazdırma Ayarları (Wඈndows)**

- >> Temel Sekmesi
- >> Gelişmiş Sekmesi

### **Temel Sekmesඈ**

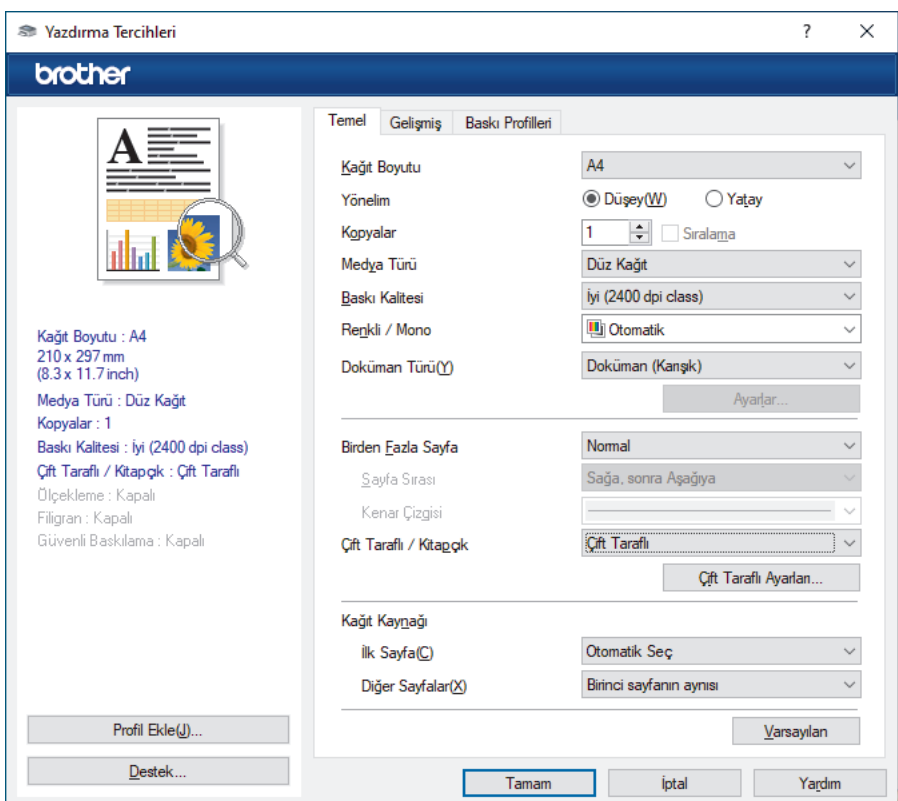

### **1. Kağıt Boyutu**

Kullanmak istediğiniz kağıt boyutunu seçin. Standart kağıt boyutlarından seçim yapabilir veya özel bir kağıt boyutu seçebilirsiniz.

### 2. **Yönelim**

Çıktınızın yönünü (dikey veya yatay) seçin.

Uygulamanız benzer bir ayar içeriyorsa, ayarı uygulamayı kullanarak yapmanızı öneririz.

### **3. Kopyalar**

Bu alanda yazdırmak istediğiniz kopya sayısını (1-999) yazın.

### **Sıralama**

Bu seçeneği birden fazla sayfalı belge setlerini orijinal sayfa sırasında yazdırmak için seçin. Bu seçenek seçildiğinde, belgenizin tam bir kopyası yazdırılacak ve sonra seçtiğiniz kopyaların sayısına göre yeniden yazdırılacaktır. Bu seçenek seçilmezse, her sayfa belgenin bir sonraki sayfası yazdırılmadan önce seçilen kopya sayısına göre yazdırılır.

### **4. Medya Türü**

Kullanmak istediğiniz ortam türünü seçin. En iyi yazdırma sonuçlarına erişmek için, makine seçili ortam türüne göre otomatik olarak yazdırma ayarlarını ayarlar.

### **5. Baskı Kalitesi**

İstediğiniz yazdırma kalitesini seçin. Yazdırma kalitesi ve hızı birbirine bağlı olduğundan, kalite ne kadar artarsa belgenin yazdırılması da o kadar uzun sürecektir.

### **6. Renklඈ / Mono**

Kullanılacak Renkli/Mono ayarlarını seçin.

# **NOT**

- Makinenin renk sensörü çok hassastır ve solgun siyah metin yeya renk olarak beyazsız arkaplan algılar. Belgenizin siyah beyaz olduğunu biliyorsanız ve renkli tonerden tasarruf etmek istiyorsanız. **Mono** modunu seçin.
- Camgöbeği, Macenta veya Sarı toner renkli bir belge yazdırılırken kullanım ömrünün sonuna geldiyse baskı işi tamamlanamaz. Baskı işinizi iptal edin ve Siyah toner kullanılabilir olduğu sürece baskı işini **Mono** modunda yeniden başlatmayı seçin.

### **7. Doküman Türü**

Yazdırmak istediğiniz belge türünü seçin.

### **Ayarlar düğmesi**

Renk modu gibi gelişmiş ayarlar belirleyin.

### **Renkli Modu**

Tercihinize uyan renkli modunu secin.

#### **Al**

Belirli bir görüntünün yazdırma yapılandırmasını ayarlamak için, **Ayarlar** öğesine tıklayın. Parlaklık ve kontrast gibi görüntü parametrelerinin ayarlanması tamamlandıktan sonra, bir yazdırma yapılandırma dosyası olarak bu ayarları içe aktarın. Ver seçeneğini kullanarak geçerli ayarlardan bir yazdırma yapılandırma dosyası oluşturun.

#### **Ver**

Belirli bir görüntünün yazdırma yapılandırmasını ayarlamak için, **Ayarlar** öğesine tıklayın. Parlaklık ve kontrast gibi görüntü parametrelerinin ayarlanması tamamlandıktan sonra, bir yazdırma yapılandırma dosyası olarak bu ayarları dışa aktarın. Al seçeneğini kullanarak daha önce dışa aktarılmış bir yapılandırma dosyasını yükleyin.

#### **Gelඈşmඈş Grඈ Renk**

Bu seçeneği gölgeli alanın görüntü kalitesini iyileştirmek için seçin.

### **Gelඈştඈrඈlmඈş Sඈyah Baskılama**

Bir siyah grafik doğru şekilde yazdırılmıyorsa, bu ayarı seçin.

### **Gelඈşmඈş Kalıp Baskılama**

Bu seçeneği basılan dolgular ve desenler, bilgisayar ekranınızda gördüğünüz desen ve dolgulardan farklıysa, desen baskısını geliştirmek için seçin.

### **8. Bඈrden Fazla Sayfa**

Bu seçeneği tek bir kağıt yaprağına birden fazla sayfa yazdırmak veya belgenizin bir sayfasını birden fazla yaprağa yazdırmak için seçin.

### **Sayfa Sırası**

Tek bir sayfa yaprağına birden fazla sayfa yazdırırken sayfa sırasını seçin.

### **Kenar Cizgisi**

Tek bir kağıt yaprağına birden fazla sayfa yazdırırken kullanılacak kenarlık türünü seçin.

### 9. Çift Taraflı / Kitapçık (bazı modeller içindir)

Bu seçeneği 2 taraflı yazdırmayı kullanarak kağıdın her iki tarafına da yazdırmak veya kitapçık biçimindeki bir belgeye yazdırmak için seçin.

### **Çift Taraflı Ayarları düğmesi**

2 taraflı ciltleme türünü seçmek için bu düğmeyi tıklatın. Her yönelim için dört tür 2 taraflı ciltleme kullanılabilir.

### **10. Kağıt Kaynağı**

Yazdırma koşullarınıza veya amacınıza uyan kağıt kaynağı ayarını seçin.

### <span id="page-71-0"></span>**İlk Sayfa**

İlk sayfayı yazdırmak için kullanmak üzere kağıt kaynağını seçin.

### **Diğer Savfalar**

İkinci ve izleyen sayfaları yazdırmak için kullanılacak kağıt kaynağını seçin.

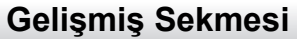

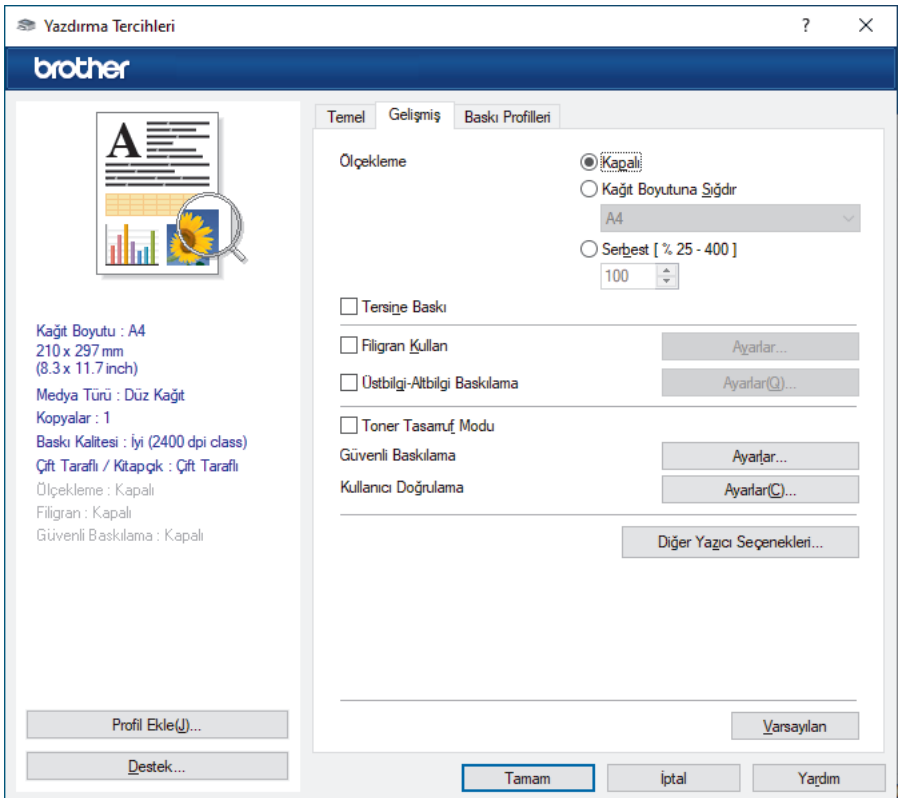

### **1. Ölçekleme**

Bu seçenekleri belgenizde sayfaların boyutunu büyütmek veya küçültmek için seçin.

#### **Kağıt Boyutuna Sığdır**

Bu seçeneği belirtilen bir kağıt boyutuna sığması için belge sayfalarını büyütmek veya küçültmek için seçin. Bu seçeneği seçtiğinizde, açılır listeden istediğiniz kağıt boyutunu seçin.

### **Serbest [ % 25 - 400 ]**

Bu seçeneği belge sayfalarını manüel büyütmek ve küçültmek için seçin. Bu seçeneği seçtiğinizde, alana bir değer yazın.

#### **2. Tersඈne Baskı**

Bu seçeneği yazdırılan görüntüyü 180 derece döndürmek için seçin.

#### **3. Fඈlඈgran Kullan**

Bu seçeneği belgenize filigran olarak bir logo veya metin yazdırmak için seçin. Ön ayarlı filigranlardan birini seçin, yeni bir filigran ekleyin veya oluşturduğunuz bir görüntü dosyasını kullanın.

### **4. hstbඈlgඈ-Altbඈlgඈ Baskılama**

Bu seçeneği belgenize tarihi, saati ve oturum açma kullanıcı adını yazdırmak için seçin.

#### **5. Toner Tasarruf Modu**

Bu özelliği, belgeleri yazdırırken daha az toner kullanmak için seçin; çıktılar daha açık renk görünür, ancak yine de okunabilir.

#### **6. Gvenlඈ Baskılama**

Bu özellik, makinenin kumanda panelinden bir şifre girilene kadar gizli veya hassas belgelerin yazdırılmamasını sağlar.
### **7.** Yönetici

Bu özellik yönetici şifresini değiştirmenizi ve çeşitli yazdırma işlevlerini kısıtlamanızı sağlar.

#### **8. Kullanıcı Doğrulama**

Bu özellik her kullanıcı için kısıtlamaları onaylamanızı sağlar.

#### 9. Diğer Yazıcı Seçenekleri düğmesi

#### **Uyku Zamanı**

Bu seçeneği makineyi yazdırdıktan hemen sonra uyku moduna girmesi için ayarlamak için seçin.

#### **Makro/Akış (bazı modeller içindir)**

Bu özelliği, makinenizin belleğinde depolanan bir elektronik formu (makro/akış) yazdırma işinde bir üstyazım olarak yazdırmak için seçin.

#### **Baskı Çıkışını Geliştir**

Bu seçeneği kıvrılan kağıt miktarını azaltmak ve toner sabitlemeyi iyileştirmek için seçin.

#### **Kenar Vurgulama**

Metnin daha keskin şekilde görünmesini sağlamak için bu seçeneği seçin.

#### **Boş Sayfayı Atla**

Bu seçeneği yazıcı sürücüsünün otomatik olarak boş sayfaları algılaması ve bunları yazdırma işinden dışlamak için seçin.

### **TrueType Modu**

#### **Mod**

Yazdırma için yazı tiplerinin nasıl işleneceğini seçin.

#### Yazıcı TrueType yazı tiplerini kullan (bazı modeller içindir)

Yazı tip işleme için dahili yazı tiplerinin kullanılıp kullanılmayacağını seçin.

### **Eko ayarları**

Bu seçeneği yazdırma gürültüsünü azaltmak için seçin.

### **ølgඈlඈ bඈlgඈler**

• Bilgisayarınızdan Yazdırma (Windows)

#### **ilgili konular:**

• Bir Belgeyi Yazdırma (Windows)

▲ [Ana sayfa](#page-1-0) > [Yazdırma](#page-66-0) > Bilgisayarınızdan Yazdırma (Windows) > Güvenli Baskılama (Windows)

## Güvenli Baskılama (Windows)

Secure Print'i makinenin kumanda panelinden bir sifre girilene kadar gizli veya hassas belgelerin yazdırılmadığından emin olmak için kullanın.

Makineyi kapattığınızda güvenli veriler makineden silinir.

#### >> DCP-L3520CDW

>> DCP-L3560CDW/MFC-L3720CDW/MFC-L3755CDW/MFC-L3760CDW/MFC-L3780CDW/MFC-L8340CDW/ MFC-L8390CDW

### **DCP-L3520CDW**

- 1. Uygulamanızdan yazdır komutunu seçin.
- 2. Modelinizin adını seçin ve sonrasında yazıcının özellikler ya da tercihler düğmesine tıklayın. Yazıcı sürücü penceresi görüntülenir.
- 3. **Gelişmiş** sekmesini tıklatın.
- 4. Güvenli Baskılama alanındaki Ayarlar düğmesine tıklayın.
- 5. Güvenli Baskılama onay kutusunu seçin.
- 6. Dört basamaklı şifrenizi **Şifre** alanına girin.
- 7. Gerekiyorsa, kullanıcı adını ve iş adını **Kullanıcı Adı** ve **İşin Adı** alanlarına yazın.
- 8. Güvenli Baskılama Ayarları penceresini kapatmak için Tamam öğesine tıklayın.
- 9. **Tamam** öğesine tıklayın.
- 10. Yazdırma işlemini tamamlayın.
- 11. Makinenin kumanda panelinde Menu (Menü) öğesine basın.
- 12. seçeneğini görüntülemek için ▲ veya ▼ öğesine basın ve sonra OK (Tamam) öğesine basın. [Güvenli Baskı]
- 13. Kullanıcı adınızı görüntülemek için **▲** veya **▼** öğesine basın ve sonra **OK (Tamam)** öğesine basın.
- 14. Dört basamaklı şifrenizi girin.

Her basamağı girmek için, bir sayı seçmek için ▲ veya ▼ öğesine basın ve sonra **OK (Tamam)** öğesine basın.

- 15. Yazdırma işini görüntülemek için **A** veya **V** öğesine basın ve sonra OK (Tamam) öğesine basın.
- 16. [Baskı] seçeneğini seçmek için ▲ veya ▼ öğesine basın ve sonra **OK (Tamam)** öğesine basın.
- 17. İstediğiniz kopya sayısını girmek için ▲ veya ▼ öğesine basın.
- 18. OK (Tamam) öğesine basın. Makine veriyi yazdırır.

Güvenli veriler, yazdırıldıktan sonra makinenin belleğinden silinir.

### **DCP-L3560CDW/MFC-L3720CDW/MFC-L3755CDW/MFC-L3760CDW/ MFC-L3780CDW/MFC-L8340CDW/MFC-L8390CDW**

- 1. Uygulamanızdan yazdır komutunu seçin.
- 2. Modelinizin adını seçin ve sonrasında yazıcının özellikler ya da tercihler düğmesine tıklayın. Yazıcı sürücü penceresi görüntülenir.
- 3. **Gelişmiş** sekmesini tıklatın.
- 4. **Güvenli Baskılama** alanındaki Avarlar düğmesine tıklayın.
- 5. Güvenli Baskılama onay kutusunu seçin.
- 6. Dört basamaklı şifrenizi **Şifre** alanına girin.
- 7. Gerekiyorsa, kullanıcı adını ve iş adını **Kullanıcı Adı** ve **İşin Adı** alanlarına yazın.
- 8. Güvenli Baskılama Ayarları penceresini kapatmak için Tamam öğesine tıklayın.
- 9. **Tamam** öğesine tıklayın.
- 10. Yazdırma işlemini tamamlayın.
- 11. Makinenin kumanda panelinde, [Güvenli Baskı] seçeneğini görüntülemek için sola veya sağa kaydırın ya da ◀ veya ▶ öğesine basın, ardından seçeneğin üzerine basın.
- 12. Kullanıcı adlarını görüntülemek için yukarı veya aşağı kaydırın ya da ▲ veya ▼ öğesine basın, sonra kullanıcı adınıza basın.
- 13. Dört haneli şifrenizi girin ve ardından [TAMAM] öğesine basın.
- 14. Yazdırma işini görüntülemek için yukarı veya aşağı kaydırın ya da ▲ veya ▼ düğmesine basın ve ardından buna basın.
- 15. İstediğiniz kopya sayısını girin ve sonra [TAMAM] öğesine basın.
- 16. [Başlat] öğesine basın.

Güvenli veriler, yazdırıldıktan sonra makinenin belleğinden silinir.

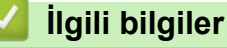

# • Bilgisayarınızdan Yazdırma (Windows)

<span id="page-75-0"></span>▲ [Ana sayfa](#page-1-0) > [Yazdırma](#page-66-0) > Bilgisayarınızdan Yazdırma (Windows) > Varsayılan Yazdırma Ayarlarını Değiştirme (Windows)

## **Varsayılan Yazdırma Ayarlarını Değiştirme (Windows)**

Bir uygulamanın yazdırma ayarlarını değiştirirken, değişiklikler yalnızca o uygulamayla yazdırılan belgelere uygulanır. Tüm Windows uygulamaları için yazdırma ayarlarını değiştirmek için, yazıcı sürücüsü özelliklerini yapılandırmanız gerekඈr.

- 1. Asağıdakilerden birini yapın:
	- Windows 11 icin

 > **Tüm uygulamalar** > **Wඈndows Araçları** > **Denetඈm Masası** |÷esඈne tıklayın. grubunda, **Aygıtları** ve yazıcıları görüntüle öğesini tıklatın. Donanım ve Ses

Windows 10, Windows Server 2016, Windows Server 2019 ve Windows Server 2022 icin

 $⊒$  > Windows Sistemi > Denetim Masası öğesine tıklayın. grubunda, Aygıtları ve yazıcıları görüntüle öğesini tıklatın. Donanım ve Ses (Donanım)

Windows Server 2012 R2 için

Start ekranındaki Denetim Masası öğesine tıklayın. grubunda, Aygıtları ve yazıcıları görüntüle öğesini tıklatın. **Donanım**

Windows Server 2012 için

Farenizi masaüstünüzün sağ alt köşesine getirin. Menü çubuğu göründüğünde, Ayarlar öğesini tıklatın ve sonra Denetim Masası öğesini tıklatın. grubunda, Aygıtları ve yazıcıları görüntüle öğesini tıklatın. **Donanım**

2. Modelinizin simgesine sağ tıklayın ve sonra Yazıcı özellikleri öğesini seçin. (Yazıcı sürücüsü seçenekleri görünürse yazıcı sürücünüzü seçin.)

Yazıcı özellikleri iletisim kutusu görünür.

3. Genel sekmesini tıklatın ve sonra Yazdırma Tercihleri veya Tercihler... düğmesini tıklatın.

Yazıcı sürücüsü iletişim kutusu görünür.

Cekmece ayarlarını yapılandırmak için Aygıt Ayarları sekmesine tıklayın (belirli modellerde mevcuttur).

- Yazıcı bağlantı noktasını değiştirmek için **Bağlantı Noktaları** sekmesini tıklatın.
- 4. Tüm Windows programlarınız için varsayılan olarak kullanmak istediğiniz yazdırma ayarlarını seçin.
- 5. **Tamam** öğesine tıklayın.

k

6. Yazıcı özellikleri iletişim kutusunu kapatın.

## *<u>ilgili* bilgiler</u>

- Bilgisayarınızdan Yazdırma (Windows)
	- İsteğe Bağlı Çekmece Ayarlarını Yapılandırma (Windows)

<span id="page-76-0"></span>▲ [Ana sayfa](#page-1-0) > [Yazdırma](#page-66-0) > Bilgisayarınızdan Yazdırma (Windows) > [Varsayılan Yazdırma Ayarlarını](#page-75-0) Değiştirme (Windows) > İsteğe Bağlı Çekmece Ayarlarını Yapılandırma (Windows)

## **İsteğe Bağlı Çekmece Ayarlarını Yapılandırma (Wඈndows)**

**ølgඈlඈ Modeller**: MFC-L3780CDW/MFC-L8390CDW

Makinenizin İsteğe Bağlı Çekmecesini otomatik algılamak için Makinenizin Özellikler'ine erişin ve seri numarasını işaretleyin.

Sürücü yüklemesi sırasında yazıcı sürücüsü otomatik olarak İsteğe Bağlı Çekmeceyi algılar. İsteğe Bağlı Cekmeceyi sürücü yüklemesi sonrası eklediyseniz şu adımları izleyin:

- 1. Aşağıdakilerden birini yapın:
	- Windows 11 icin

 $>$  Tüm uygulamalar > Windows Araçları > Denetim Masası ögesine tıklayın. grubunda, Aygıtları ve yazıcıları görüntüle öğesini tıklatın. Donanım ve Ses

Windows 10, Windows Server 2016, Windows Server 2019 ve Windows Server 2022 için

 $>$  Windows Sistemi > Denetim Masası öğesine tıklayın. grubunda, Aygıtları ve yazıcıları F görüntüle öğesini tıklatın. Donanım ve Ses (Donanım)

Windows Server 2012 R2 için

**Start** ekranındaki Denetim Masası öğesine tıklayın. grubunda, Aygıtları ve yazıcıları görüntüle öğesini tıklatın. **Donanım**

Windows Server 2012 icin

Farenizi masaüstünüzün sağ alt köşesine getirin. Menü çubuğu göründüğünde, Ayarlar öğesini tıklatın ve sonra Denetim Masası öğesini tıklatın. grubunda, Aygıtları ve yazıcıları görüntüle öğesini tıklatın. **Donanım**

2. Modelinizin simgesine sağ tıklayın ve sonra Yazıcı özellikleri öğesini seçin. (Yazıcı sürücüsü seçenekleri görünürse yazıcı sürücünüzü seçin.)

Yazıcı özellikleri iletişim kutusu görünür.

- 3. Aygıt Ayarları sekmesini tıklatın.
- 4. **Otomatik Bul** düğmesine tıklayın.

İsteğe Bağlı Çekmece ve makinenin seri numarası otomatik algılanır.

- 5. **Uygula** düğmesine tıklayın.
- 6. Yazıcı özellikleri iletişim kutusunu kapatın.

**Otomatik Bul** işlevi aşağıdaki makine koşullarında kullanılamaz:

- Makine kapalı.
- Makine, Yazdırma Sunucusu üzerinden paylaşılmakta
- Makine ve bilgisayarınız bağlı olmadığında.

### *<u>ilgili* bilgiler</u>

• Varsayılan Yazdırma Ayarlarını Değiştirme (Windows)

▲ [Ana sayfa](#page-1-0) > [Yazdırma](#page-66-0) > Bilgisayarınızdan Yazdırma (Windows) > BR-Script3 Yazıcı Sürücüsünü Kullanarak Belge Yazdırma (PostScript<sup>®</sup> 3<sup>™</sup> Dil Emülasyonu) (Windows)

# **BR-Scrඈpt3 Yazıcı Sürücüsünü Kullanarak Belge Yazdırma (PostScrඈpt®**  $3<sup>™</sup>$  Dil Emülasyonu) (Windows)

BR-Script3 yazıcı sürücüsü PostScript® verilerini daha net yazdırmanızı sağlar.

PS sürücüsünü (BR-Script3 yazıcı sürücüsü) yüklemek için, [support.brother.com/downloads](https://support.brother.com/g/b/midlink.aspx?content=dl) adresinde modelinizin Yüklemeler sayfasına gidin.

- 1. Uygulamanızdan yazdır komutunu seçin.
- 2. Adında BR-Script3 olan modelinizi seçin ve sonrasında yazıcının özellikler ya da tercihler düğmesine tıklayın.

Yazıcı sürücü penceresi görüntülenir.

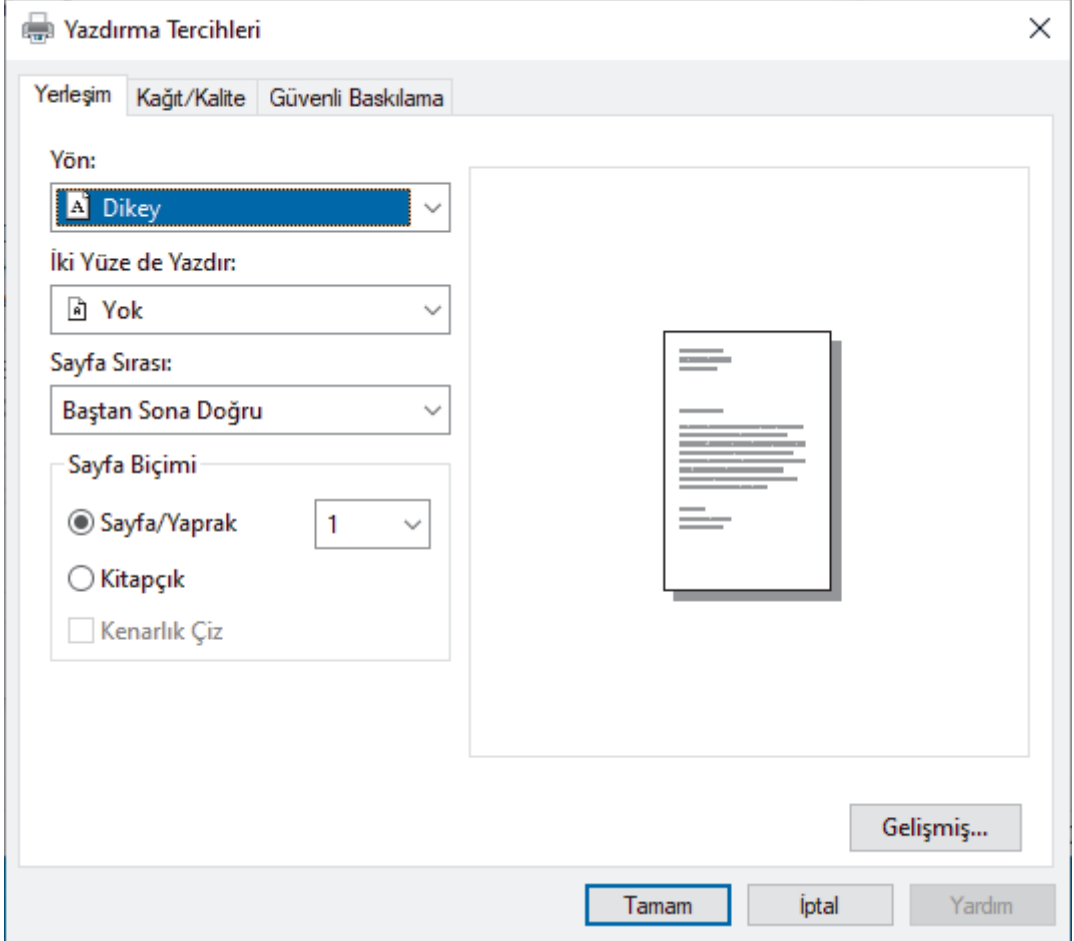

3. Temel yazdırma ayarlarını değiştirmek için Yerleşim, Kağıt/Kalite veya Güvenli Baskılama sekmesini tıklatın. (bazı modeller içindir)

Yerleşim veya Kağıt/Kalite sekmesini tıklatın ve sonra gelişmiş yazdırma ayarlarını değiştirmek için **Gelişmiş...** düğmesini tıklatın. **Tamam** öğesine tıklayın.

- 4. **Tamam** öğesine tıklayın.
- 5. Yazdırma işlemini tamamlayın.

### *<u>ilgili* bilgiler</u>

• Bilgisayarınızdan Yazdırma (Windows)

▲ [Ana sayfa](#page-1-0) > [Yazdırma](#page-66-0) > Bilgisayarınızdan Yazdırma (Windows) > Bilgisayarınızdan Makinenin Durumunu İzleyin (Windows)

# **Bilgisayarınızdan Makinenin Durumunu İzleyin (Windows)**

Status Monitor, hata mesajlarının size hemen bildirilmesini sağlayan ve bir veya daha fazla makinenin durumunu izlemek için kullanılan, yapılandırılabilir bir yazılım aracıdır.

Aşağıdakilerden birini yapın:

- Görev tepsisindeki skal simgesini çift tıklayın.
- (Brother Utilities) öğesini başlatın ve ardından açılır listeye tıklayıp modelinizin adını seçin (zaten seçili değilse). Sol gezinme çubuğunda **Araçlar** öğesini tıklatın ve sonra Status Monitor öğesini tıklatın.

### **Sorun Giderme**

Sorun giderme web sitesine erişmek için Sorun Giderme düğmesine tıklayın.

#### **Değişebilir tüketim malzemeleri mi arıyorsunuz.**

Brother orijinal sarf malzemeleri hakkında daha fazla bilgi için Değişebilir tüketim malzemeleri mi arıyorsunuz. düğmesini tıklatın.

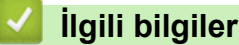

• Bilgisayarınızdan Yazdırma (Windows)

### **ilgili konular:**

• [Yazdırma Sorunları](#page-505-0)

▲ [Ana sayfa](#page-1-0) > [Yazdırma](#page-66-0) > Bilgisayarınızdan Yazdırma (Mac)

# **Bilgisayarınızdan Yazdırma (Mac)**

- AirPrint Kullanmadan Önce (macOS)
- AirPrint Kullanarak Yazdırma

 [Ana sayfa](#page-1-0) > [Yazdırma](#page-66-0) > Bඈr E-posta Ekඈ Yazdırın

## **Bir E-posta Eki Yazdırın**

Dosyaları Brother makinenize e-postayla göndererek yazdırabilirsiniz.

- Web Tabanlı Yönetim seceneğinin Açık olarak ayarlandığından emin olun. Daha fazla bilgi için, **>> ilgili** *bilgiler*
- Bir e-postaya toplamda 20 MB büyüklüğünde 10 belge ekleyebilirsiniz.
- Bu özellik, aşağıdaki biçimleri destekler:
	- Belge dosyaları: PDF, TXT ve Microsoft Office dosyaları
	- Görüntü dosyaları: JPEG, BMP, GIF, PNG ve TIFF
- Makine, varsayılan olarak hem e-posta içeriğini hem de ekleri yazdırır. Sadece e-posta eklerini yazdırmak için ayarları gerektiği şekilde değiştirin.
- 1. Web tarayıcınızı başlatın.
- 2. Tarayıcınızın adres çubuğuna "https://makinenin IP adresi" yazın ("makinenin IP adresi", makinenizin IP adresidir).

Örneğin:

Ø

https://192.168.1.2

3. Gerekirse, Login (Oturum Aç) alanına şifreyi yazın ve ardından Login (Oturum Aç) öğesine tıklayın.

Bu makinenin ayarlarını yönetmeye yönelik varsayılan şifre makinenin arkasında bulunur ve "Pwd" olarak işaretlidir.

- 4. Gezඈnme menüsüne gඈdඈn ve ardından **Onlඈne Functඈons (devrඈmඈoඈ İşlevler)** > **Onlඈne Functඈons Settඈngs (Çevrimiçi İşlevler Ayarları)** öğesine tıklayın.
	- Sol gezinme çubuğu görülmüyorsa, gezinmeye  $\equiv$  öğesinden başlayın.
		- Bu işlev kilitliyse, erişim için ağ yöneticinizle iletişime geçin.
- 5. **I accept the terms and conditions (Sartları ve koşulları kabul ediyorum)** düğmesine tıklayın.
- 6. Makinenize gidin ve sonrasında ayarları etkinleştirmek için makinedeki talimatları takip edin.
- 7. Bilgisayarınızda Genel Ayarlar öğesine tıklayın.

E-posta Yazdırma: Genel Ayarlar ekranı görüntülenir.

8. Etkin Kıl düğmesine tıklayın.

Makine talimat sayfasını yazdırır.

9. E-postanızı sayfada verilmiş olan e-posta adresine gönderin. Makine e-posta eklerini yazdırır.

• E-posta adresඈ ve yazıcı ayarları dahඈl olmak üzere ayarları de÷ඈştඈrmek ඈoඈn **Onlඈne Functඈons Settඈngs Page (Çevrimiçi Fonksiyonlar Ayarları Sayfası)** düğmesine tıklayın.

• (DCP-L3560CDW/MFC-L3720CDW/MFC-L3755CDW/MFC-L3760CDW/MFC-L3780CDW/ MFC-L8340CDW/MFC-L8390CDW)

Ayarları makinenizden de yapabilirsiniz. [Uygulmalr] > [Çevrimiçi Fonksiyonlar] öğesine basın ve ardından ekran talimatlarını izleyin.

### *<u>ilgili* bilgiler</u>

• [Yazdırma](#page-66-0)

**ølgඈlඈ konular:**

- Kontrol Panelini Kullanarak Web Tabanlı Yönetimi Etkinleştirme/Devre Dışı Bırakma
- Web Tabanlı Yönetim'e Erişim

<span id="page-81-0"></span> [Ana sayfa](#page-1-0) > [Yazdırma](#page-66-0) > Verඈyඈ Doğrudan USB Flaş Sürücüsünden Yazdırma

## **Verඈyඈ Doğrudan USB Flaş Sürücüsünden Yazdırma**

Fotoğrafları doğrudan bir dijital fotoğraf makinesinden veya bir USB flaş sürücüsünden yazdırabilirsiniz. Desteklenen dosya türleri PDF, JPEG, TIFF, XPS ve PRN'dir.

- Uyumlu USB Flaş Sürücüleri
- Veriyi Doğrudan Bir USB Flaş Sürücüsünden veya Toplu Depolamayı Destekleyen Dijital [Kameradan Yazdırma](#page-83-0)
- Doğrudan Yazdırma İçin Bir PRN Dosyası Oluşturma (Windows)

<span id="page-82-0"></span>▲ [Ana sayfa](#page-1-0) > [Yazdırma](#page-66-0) > Veriyi Doğrudan USB Flaş Sürücüsünden Yazdırma > Uyumlu USB Flaş Sürücüleri

## **Uyumlu USB Flaş Sürücüleri**

**ølgඈlඈ Modeller**: MFC-L3760CDW/MFC-L3780CDW/MFC-L8340CDW/MFC-L8390CDW

## **ÖNEMLİ**

USB direkt arabirimi, sadece USB flaş sürücülerini ve USB yığın depolama standardını kullanan dijital kameraları destekler. Diğer USB aygıtları desteklenmez.

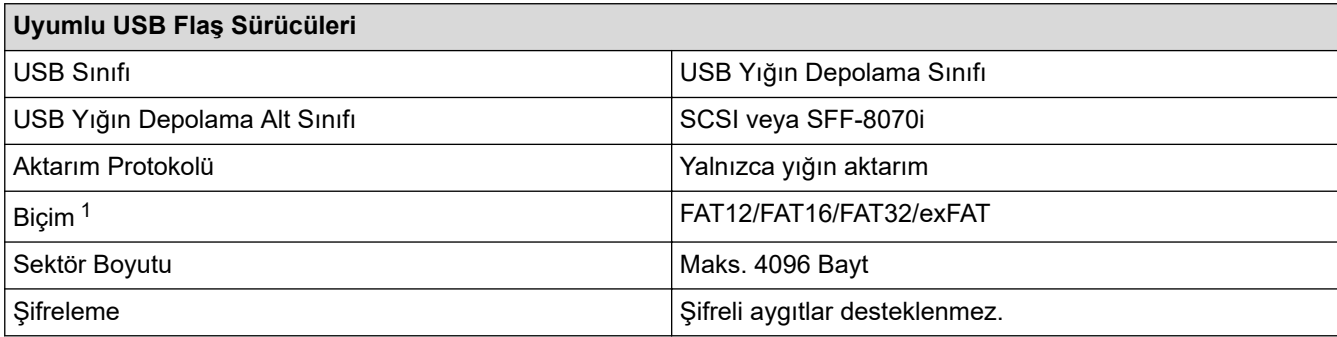

1 NTFS biçimi desteklenmez.

## **ilgili bilgiler**

• Veriyi Doğrudan USB Flaş Sürücüsünden Yazdırma

<span id="page-83-0"></span>▲ [Ana sayfa](#page-1-0) > [Yazdırma](#page-66-0) > Veriyi Doğrudan USB Flaş Sürücüsünden Yazdırma > Veriyi Doğrudan Bir USB Flaş Sürücüsünden veya Toplu Depolamayı Destekleyen Dijital Kameradan Yazdırma

## **Verඈyඈ Doğrudan Bඈr USB Flaş Sürücüsünden veya Toplu Depolamayı Destekleyen Dඈjඈtal Kameradan Yazdırma**

**ølgඈlඈ Modeller**: MFC-L3760CDW/MFC-L3780CDW/MFC-L8340CDW/MFC-L8390CDW

- Kameranızın açık olduğundan emin olun.
- Dijital kameranız PictBridge modundan Toplu Depolama moduna geçecektir.

### **ÖNEMLİ**

Makinenize hasar gelmesini önlemek için, diiital fotoğraf makinesi veya USB flas sürücü hariçinde herhangi bir aygıtı USB doğrudan arabirimine BAĞLAMAYIN.

#### **USB Bağlantı Noktası Konumu (Önden Görünüm)**

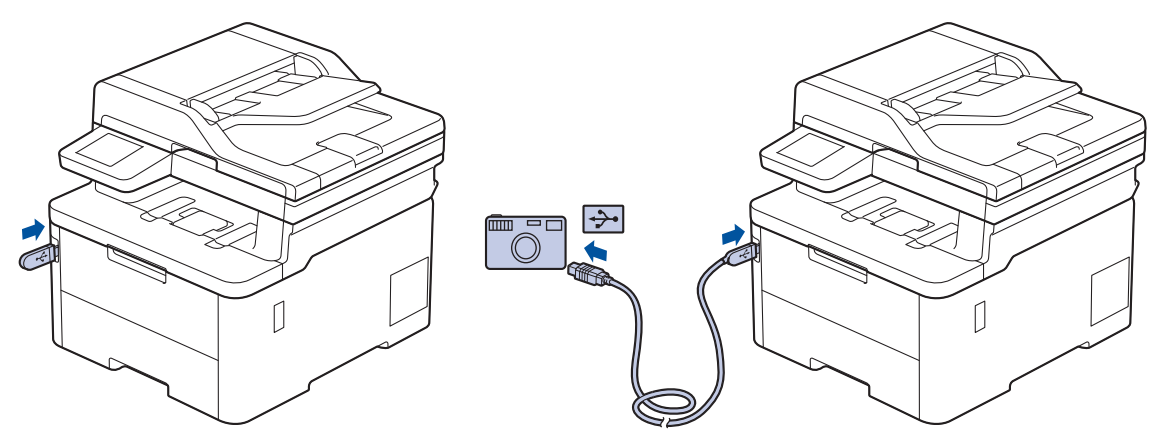

- 1. USB flaş sürücünüzü veya dijital fotoğraf makinesini USB doğrudan arayüzüne bağlayın. Dokunmatik ekran USB flaş sürücüsünü veya dijital kamerayı düzgün bağladığınızı onaylamak için otomatik olarak USB menüsünü görüntüler.
	- Bir hata oluşursa USB menüsü dokunmatik ekranda görünmeyecektir.
	- Makine Derin Uyku modundayken, bir USB flas sürücüsünü USB doğrudan arabirimine bağlasanız bile dokunmatik ekran herhangi bir bilgi görüntülemez. Makineyi uyandırmak için dokunmatik ekrana basın.
	- Makinenizde Güvenli İşlev Kilidi Açık ise bir USB Flaş sürücüsü veya dijital kameradan yazdırma yapamazsınız.
- 2. [Doğrudan Baskı] öğesine basın.
- 3. Yukarı veya aşağı kaydırın veya yazdırmak istediğiniz dosyayı görüntülemek için ▲ veya ▼ öğesine basın ve sonra dosyayı seçin.

USB flaş sürücüsü veya dijital kamerada saklanan dosyaların dizinini yazdırmak için, dokunmatik ekrandaki [Dizin Baskı.] Öğesine basın. Verileri yazdırmak için [Mono Başlat] veya [Renkli Başlat] tuşuna basın.

- 4. Aşağıdakilerden birini yapın:
	- Ayarları değiştirmek için  $\bullet$  [Baskı Ayarları] öğesine basın. Bir sonraki adıma geçin.
	- Varsayılan ayarları kullanmak istiyorsanız, kopya sayısını girin ve sonra [Mono Başlat] veya [Renkli Başlat] öğesine basın.
- 5. Değiştirmek istediğiniz yazdırma ayarlarını seçin:
- [Baskı Kalitesi]
- [Çek. Kul.]
- [Kağıt Türü]
- [Kağıt Boyutu]
- [Çok Sayfalı]
- [Yön]
- [Çift Taraflı]
- [Harmanla]
- [PDF Baskı Seçenekleri]
- [PDF Sayfaya Sığdır]

 $\mathscr{Q}$ Dosya türüne bağlı olarak, bu ayarlardan bazıları görünmeyebilir.

- 6. [TAMAM] öğesine basın.
- 7. İstediğiniz kopya sayısını girin.
- 8. Verileri yazdırmak için [Mono Başlat] veya [Renkli Başlat] tuşuna basın.
- 9. **| Öğesine basın.**

## **ÖNEMLİ**

Makine yazdırmayı bitirene kadar USB flaş sürücüsünü veya dijital kamerayı USB doğrudan arabiriminden ÇIKARMAYIN.

### **ølgඈlඈ bඈlgඈler**

• Veriyi Doğrudan USB Flaş Sürücüsünden Yazdırma

<span id="page-85-0"></span>▲ [Ana sayfa](#page-1-0) > [Yazdırma](#page-66-0) > Veriyi Doğrudan USB Flaş Sürücüsünden Yazdırma > Doğrudan Yazdırma İçin Bir PRN Dosyası Oluşturma (Windows)

# **Doğrudan Yazdırma İçin Bir PRN Dosyası Oluşturma (Windows)**

**ølgඈlඈ Modeller**: MFC-L3760CDW/MFC-L3780CDW/MFC-L8340CDW/MFC-L8390CDW

Bu talimatlar yazdırma uygulamanıza ve işletim sisteminize göre değişebilir.

- 1. Uygulamanızdan yazdır komutunu seçin.
- 2. Modelinizi seçin ve sonra dosyaya yazdır seçeneğini seçin.
- 3. Yazdırma işlemini tamamlayın.
- 4. Dosyayı kaydetmek için gerekli bilgileri girin.

Bilgisayar yalnızca bir dosya adı girmenizi isterse, dizin adını yazarak (örneğin: C:\Temp\DosyaAdı.prn) dosyayı kaydetmek istediğiniz klasörü de belirtebilirsiniz.

Bir USB flaş sürücü bilgisayarınıza bağlıysa, dosyayı doğrudan USB flaş sürücüsüne kaydedebilirsiniz.

### *<u>ilgili* bilgiler</u>

Ø

• Veriyi Doğrudan USB Flaş Sürücüsünden Yazdırma

Ana sayfa > [Yazdırma](#page-66-0) > Çift Kopya Yazdırma

## **Çift Kopya Yazdırma**

#### **ølgඈlඈ Modeller**: MFC-L3780CDW/MFC-L8390CDW

Karbon kağıda yazdırırmış gibi aynı baskı verisinin birden fazla kopyasını almak için Karbon Kopya işlevini kullanın. Farklı kağıt türleri veya renkleri içeren yüklediğiniz verileri tek tek sayfa çekmecelerine gönderin.

Örneğin, makineyi baskı verilerinizi önceden mavi renkli kağıt yüklediğiniz Çekmece 1'e göndermesi için ayarlamak ve sonra verileri CA cekmecedeki zaten metin içeren sarı renkli kağıt yüklediğiniz sayfanın belirli bir konumuna yeniden yazdırmak isteyebilirsiniz.

Çekmece1'e mavi kağıt ve ÇA çekmeceye sarı kağıt yüklerseniz, yazıcı otomatik olarak Yaprak 1 için Çekmece 1'den ve Yaprak 2 için ÇA Çekmecenden kağıt besleyecektir.

Karbon Kopya işlevini etkinleştirirseniz, makine her zaman kopyaları otomatik yapar.

### Windows

Karbon Kopya işlevi, her sayfa için farklı bir yazdırma makrosu/akışı seçmenizi de sağlar.

- 1. [Ayarlar] > [Tüm Ayarlar] > [Yazıcı] > [Karbon Menü] > [Karbon Kopya] > [Açık] öğesine basın.
- 2. [Kopyalar] seçeneğini görüntülemek için yukarı veya aşağı kaydırın ya da ▲ veya ▼ öğesine basın ve ardından [Kopyalar] seçeneğine basın.
- 3. İstediğiniz kopya sayısını girin ve sonra [OK] öğesine basın.
- 4. [Kopya1 Tepsisi] seçeneğini görüntülemek için yukarı veya aşağı kaydırın ya da ▲ veya ▼ öğesine basın ve ardından [Kopya1 Tepsisi] seçeneğine basın.
- 5. [Kopya1 Ak1s] seceneği için yapılandırmak istediğiniz kağıt çekmecesini görüntülemek için yukarı veya aşağı kaydırın ya da ▲ veya ▼ öğesine basın ve sonra seçmek için kağıt çekmecesine basın.

### Windows

- a. [Kopya1 Ak1ş] seçeneğini görüntülemek için yukarı veya aşağı kaydırma yapın ya da ▲ veya ▼ öğesine basın ve ardından söz konusu öğeye basın.
- b. Kullanmak istediğiniz makronun/akışın kimlik numarasını görüntülemek için yukarı veya aşağı kaydırın ya da ▲ veya ▼ öğesine basın ve sonra üzerine basarak seçin.
- 6. Her kopya için tüm çekmece ayarlarını seçene kadar bu adımları tekrarlayın.
- 7. **[4]** öğesine basın.
- 8. Yazdırma işinizi makineye gönderin.

### **ølgඈlඈ bඈlgඈler**

• [Yazdırma](#page-66-0)

#### ▲ [Ana sayfa](#page-1-0) > [Yazdırma](#page-66-0) > Baskı İşini İptal Etme

## **Baskı İşini İptal Etme**

```
>> DCP-L3520CDW
>> DCP-L3560CDW/MFC-L3720CDW/MFC-L3755CDW/MFC-L3760CDW/MFC-L3780CDW/MFC-L8340CDW/
MFC-L8390CDW
```
### **DCP-L3520CDW**

Stop/Exit (Durdur/Çık) öğesine basın.

Birden fazla yazdırma işini iptal etmek için, Stop/Exit (Durdur/Çık) öğesini dört saniye kadar basılı tutun.

### **DCP-L3560CDW/MFC-L3720CDW/MFC-L3755CDW/MFC-L3760CDW/ MFC-L3780CDW/MFC-L8340CDW/MFC-L8390CDW**

öğesine basın.

Ø

B

Birden fazla yazdırma işini iptal etmek için,  $\blacktriangleright$  öğesini yaklaşık dört saniye kadar basılı tutun.

# **ølgඈlඈ bඈlgඈler**

• [Yazdırma](#page-66-0)

## **Deneme Baskısı**

Baskı kalitesinde sorunlar varsa deneme baskısı yapmak için bu talimatları izleyin:

```
>> DCP-L3520CDW
>> DCP-L3560CDW/MFC-L3720CDW/MFC-L3755CDW/MFC-L3760CDW/MFC-L3780CDW/MFC-L8340CDW/
MFC-L8390CDW
```
### **DCP-L3520CDW**

- 1. **Menu (Menü)** öğesine basın.
- 2. [Yazıcı] seçeneğini görüntülemek için ▲ veya ▼ öğesine basın ve sonra **OK (Tamam)** öğesine basın.
- 3. (Yazıcı Emülasyon Destekli modeller için)

seçeneğini görüntülemek için ▲ veya ▼ öğesine basın ve sonra OK (Tamam) öğesine basın. [BaskıSeçenekleri]

- 4. seçeneğini görüntülemek için **▲** veya ▼ öğesine basın ve sonra **OK (Tamam)** öğesine basın. [Test Baskısı]
- 5. Mono Start (Mono Başlat) veya Colour Start (Renkli Başlat) öğesine basın. Makine Deneme Baskısını yazdırır.
- 6. **Stop/Exit (Durdur/Çık)** öğesine basın.

### **DCP-L3560CDW/MFC-L3720CDW/MFC-L3755CDW/MFC-L3760CDW/ MFC-L3780CDW/MFC-L8340CDW/MFC-L8390CDW**

- 1. [Ayarlar] > [Tüm Ayarlar] > [Yazıcı] > [Baskı Seçenekleri] > [Test Baskısı] öğesine basın.
- 2. [Evet] öğesine basın.
- 3. **Özül** öğesine basın.

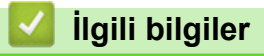

• [Yazdırma](#page-66-0)

## <span id="page-89-0"></span>**Universal Print**

**ølgඈlඈ Modeller**: DCP-L3560CDW/MFC-L3720CDW/MFC-L3755CDW/MFC-L3760CDW/MFC-L3780CDW/ MFC-L8340CDW/MFC-L8390CDW

- Universal Print'e Genel Bakış
- Web Tabanlı Yönetimi Kullanarak Makinenizi Universal Print İle Kaydetme
- Universal Print Kullanıcılarını Microsoft Azure Portalı Yoluyla Atama
- Bilgisayarınıza Universal Print Etkin Yazıcı Ekleme
- Universal Print Kullanarak Yazdırma
- Makinenizin Universal Print'teki Kaydını Silme

<span id="page-90-0"></span>▲ [Ana sayfa](#page-1-0) > [Yazdırma](#page-66-0) > Universal Print > Universal Print'e Genel Bakış

## **Universal Print'e Genel Bakış**

**ølgඈlඈ Modeller**: DCP-L3560CDW/MFC-L3720CDW/MFC-L3755CDW/MFC-L3760CDW/MFC-L3780CDW/ MFC-L8340CDW/MFC-L8390CDW

Universal Print, Microsoft'un bulut tabanlı bir yazdırma hizmetidir. Bir yazıcı sürücüsü yüklemeden, İnternet üzerindeki herhangi bir yerden belgeleri yazdırabilirsiniz. Universal Print, Microsoft 365 aboneliği olan Azure Active Directory (Azure AD) kullanıcıları tarafından kullanılabilir.

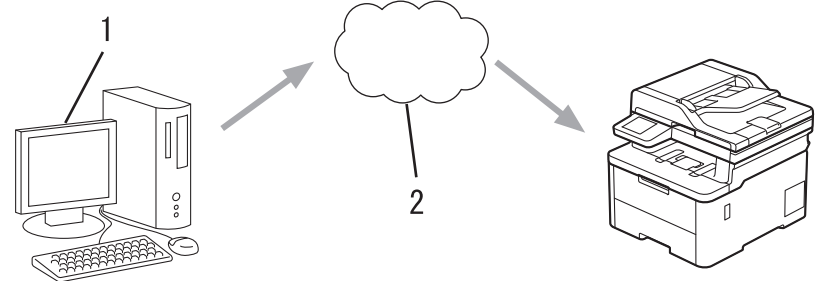

- 1. Windows 10 20H1 veya üzerini çalıştıran bilgisayar
- 2. Bulut sunucusu

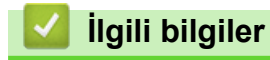

<span id="page-91-0"></span>▲ [Ana sayfa](#page-1-0) > [Yazdırma](#page-66-0) > Universal Print > Web Tabanlı Yönetimi Kullanarak Makinenizi Universal Print İle Kaydetme

## **Web Tabanlı Yönetimi Kullanarak Makinenizi Universal Print İle Kaydetme**

**ølgඈlඈ Modeller**: DCP-L3560CDW/MFC-L3720CDW/MFC-L3755CDW/MFC-L3760CDW/MFC-L3780CDW/ MFC-L8340CDW/MFC-L8390CDW

- Saat diliminiz için doğru olan tarih ve saati ayarladığınızdan emin olun.
- Ağınız bir proxy sunucusu kullanıyorsa, vekil sunucu ayarlarını yapılandırın.
- 1. Web tarayıcınızı başlatın.
- 2. Tarayıcınızın adres çubuğuna "https://makinenin IP adresi" yazın ("makinenin IP adresi", makinenizin IP adresidir).

Örneğin:

Ø

Ø

Ø

https://192.168.1.2

3. Gerekirse, Login (Oturum Aç) alanına şifreyi yazın ve ardından Login (Oturum Aç) öğesine tıklayın.

Bu makinenin ayarlarını yönetmeye yönelik varsayılan şifre makinenin arkasında bulunur ve "Pwd" olarak isaretlidir.

4. Gezinme menüsüne gidin ve ardından Network (Ağ) > Network (Ağ) > Protocol (Protokol) öğesine tıklayın.

Gezinme menüsü ekranın sol tarafında görünmüyorsa,  $\equiv$  öğesinden başlayın.

- 5. **Universal Print** onay kutusunu seçin ve ardından Advanced Settings (Gelişmiş Ayarlar) öğesine tıklayın.
- 6. Gerekiyorsa, Device Name (Aygıt Adı) alanında makinenizin adını değiştirin.

Bu karakterlerin kullanılması: ?, /, \, ", :, <, >, | veya \* bir gönderim hatasına yol açabilir.

7. **Register (Kaydet)** öğesine tıklayın.

Bir hata ortaya çıkarsa, ekran talimatlarını takip edin.

- 8. Bir Universal Print kullanıcı kodu görünür. Sign in (Kaydol) düğmesine tıklayın ve ardından kullanıcı kodunu girin.
- 9. Kaydı tamamlamak için ekran talimatlarını takip edin.

### *<u>ilaili* bilailer</u>

• Universal Print

#### **ilgili konular:**

- Tarih ve Saati Web Tabanlı Yönetim Kullanarak Yapılandırın
- Proxy Sunucusu Ayarlarını Web Tabanlı Yönetim Kullanarak Yapılandırma
- Web Tabanlı Yönetim'e Erişim

<span id="page-92-0"></span>Ana sayfa > [Yazdırma](#page-66-0) > Universal Print > Universal Print Kullanıcılarını Microsoft Azure Portalı Yoluyla Atama

## **Universal Print Kullanıcılarını Microsoft Azure Portalı Yoluyla Atama**

**ølgඈlඈ Modeller**: DCP-L3560CDW/MFC-L3720CDW/MFC-L3755CDW/MFC-L3760CDW/MFC-L3780CDW/ MFC-L8340CDW/MFC-L8390CDW

Sadece makineniz Microsoft Azure portalına kayıtlıysa kullanıcıları Universal Print hizmetine atayabilirsiniz.

1. Microsoft Azure portalına girin.

URL: [portal.azure.com](https://portal.azure.com)

- 2. Yazıcı Yöneticisi olarak giriş yapın.
- 3. **Evrensel Yazdırma** hizmetini seçin.
- 4. **Yazıcılar** seçeneğini seçin ve sonrasında listeden makinenizi seçin.
- 5. **Paylaş** seçeneğini seçin.
- 6. Universal Print hizmetine atamak istediğiniz kullanıcıları seçin ve ardından **Yazıcıyı paylaştırma** öğesine tıklayın.

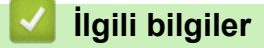

<span id="page-93-0"></span>▲ [Ana sayfa](#page-1-0) > [Yazdırma](#page-66-0) > Universal Print > Bilgisayarınıza Universal Print Etkin Yazıcı Ekleme

### **Bilgisayarınıza Universal Print Etkin Yazıcı Ekleme**

**ølgඈlඈ Modeller**: DCP-L3560CDW/MFC-L3720CDW/MFC-L3755CDW/MFC-L3760CDW/MFC-L3780CDW/ MFC-L8340CDW/MFC-L8390CDW

- 1.  $\mathbb{H}$  >  $\mathbb{R}$  > Aygıtlar > Yazıcılar ve tarayıcılar > Bir yazıcı veya tarayıcıyı ekle öğesine tıklayın.
- 2. Listeden, Universal Print etkin yazıcı olarak kayıtlı makinenizi seçin ve sonrasında Aygıt ekle seçeneğine tıklayın.

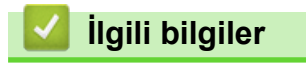

<span id="page-94-0"></span>▲ [Ana sayfa](#page-1-0) > [Yazdırma](#page-66-0) > Universal Print > Universal Print Kullanarak Yazdırma

## **Universal Print Kullanarak Yazdırma**

**ølgඈlඈ Modeller**: DCP-L3560CDW/MFC-L3720CDW/MFC-L3755CDW/MFC-L3760CDW/MFC-L3780CDW/ MFC-L8340CDW/MFC-L8390CDW

- 1. Uygulamanızdan yazdır komutunu seçin.
- 2. Universal Print etkin bir yazıcı olarak kaydettiğiniz makineyi seçin ve sonrasında yazıcının özellikler veya tercihler düğmesine tıklayın.
- 3. Gerekirse yazıcı ayarlarını değiştirin.
- 4. Yazdırma işlemini tamamlayın.

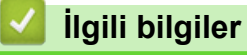

<span id="page-95-0"></span>▲ [Ana sayfa](#page-1-0) > [Yazdırma](#page-66-0) > Universal Print > Makinenizin Universal Print'teki Kaydını Silme

## **Makinenizin Universal Print'teki Kaydını Silme**

**ølgඈlඈ Modeller**: DCP-L3560CDW/MFC-L3720CDW/MFC-L3755CDW/MFC-L3760CDW/MFC-L3780CDW/ MFC-L8340CDW/MFC-L8390CDW

Makinenizin kaydını silmek için bunu Web Tabanlı Yönetimden ve sonrasında da Microsoft Azure portalından silmeniz gerekir.

- 1. Web tarayıcınızı başlatın.
- 2. Tarayıcınızın adres çubuğuna "https://makinenin IP adresi" yazın ("makinenin IP adresi", makinenizin IP adresidir).

Örneăin:

https://192.168.1.2

3. Gerekirse, Login (Oturum Aç) alanına şifreyi yazın ve ardından Login (Oturum Aç) öğesine tıklayın.

Bu makinenin ayarlarını yönetmeye yönelik varsayılan şifre makinenin arkasında bulunur ve "Pwd" olarak işaretlidir.

4. Gezinme menüsüne gidin ve ardından Network (Ağ) > Network (Ağ) > Protocol (Protokol) öğesine tıklayın.

B Gezinme menüsü ekranın sol tarafında görünmüyorsa,  $\equiv$  öğesinden başlayın.

- 5. Universal Print onay kutusunun yanındaki Advanced Settings (Gelişmiş Ayarlar) öğesine tıklayın.
- 6. Delete Registration Data (Kayıt Verisini Sil) öğesine tıklayın ve ardından ekran talimatlarını izleyin.
- 7. Microsoft Azure portalına girin. URL: [portal.azure.com](https://portal.azure.com)
- 8. Yazıcı Yöneticisi olarak giriş yapın.
- 9. **Evrensel Yazdırma** hizmetini seçin.
- 10. Yazıcılar seçeneğini seçin ve sonrasında listeden makinenizi seçin.
- 11. Yazıcı paylaşımını sil öğesine tıklayın.
- 12. **Kaydı sil** öğesine tıklayın.

### *<u>Ilgili bilgiler</u>*

• Universal Print

**ilgili konular:** 

• Web Tabanlı Yönetim'e Erişim

### <span id="page-96-0"></span> [Ana sayfa](#page-1-0) > Tarama

### **Tarama**

- Makinenizdeki Tara Düğmesini Kullanarak Tarama
- Bilgisayarınızdan Tarama (Windows)
- Bilgisayarınızdan Tarama (Mac)
- Web Tabanlı Yönetim'i Kullanarak Tarama Ayarlarını Yapılandırma

<span id="page-97-0"></span>▲ [Ana sayfa](#page-1-0) > [Tarama](#page-96-0) > Makinenizdeki Tara Düğmesini Kullanarak Tarama

## **Makinenizdeki Tara Düğmesini Kullanarak Tarama**

- Fotoğrafları ve Grafikleri Tarama
- Taranan Verileri Bir Klasöre PDF Dosyası Olarak Kaydetme
- Taranan Verileri bir USB Flaş Sürücüsüne Kaydetme
- Birden Fazla Kartviziti ve Fotoğrafı Tarama (Otomatik Kırpma)
- Düzenlenebilir Metin Dosyasına Tarama (OCR)
- Taranmış Verileri E-posta Eki Olarak Kaydetme
- Taranan Verileri bir E-posta Alıcısına Gönderme
- [FTP'ye Tarama](#page-114-0)
- [SSH Sunucusuna Tarama \(SFTP\)](#page-119-0)
- Ağa Tarama (Windows)
- SharePoint'e Tarama
- Ağ Tarama için Web Hizmetleri Protokolünü Kullanma (Windows 10 ve Windows 11)
- Tarama Düğmesi Ayarlarını Brother iPrint&Scan'den Değiştirme
- İmzalı PDF'ler için Sertifikaları Yapılandırma
- Bilgisayarınızdan Taramayı Devre Dışı Bırakma

<span id="page-98-0"></span>▲ [Ana sayfa](#page-1-0) > [Tarama](#page-96-0) > Makinenizdeki Tara Düğmesini Kullanarak Tarama > Fotoğrafları ve Grafikleri Tarama

## **Fotoğrafları ve Grafikleri Tarama**

Taranan fotoğrafları veya grafikleri doğrudan bilgisayarınıza gönderin.

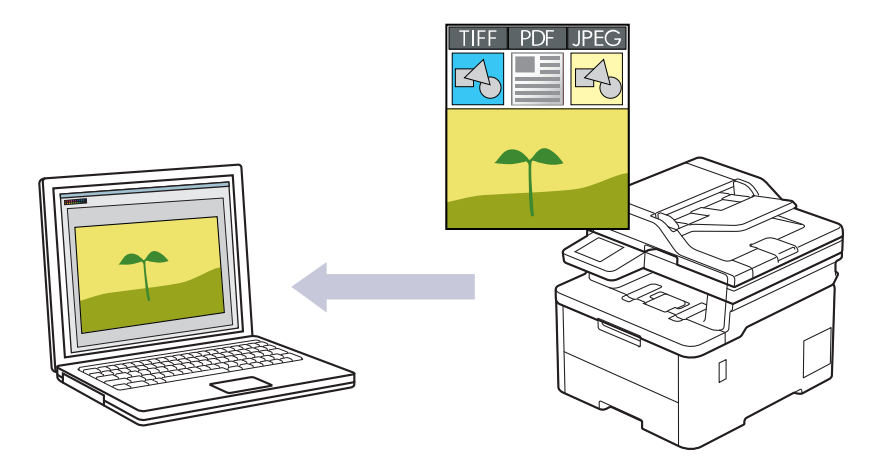

Tarama ayarlarında geçici değişiklikler yapmak için makinedeki Tarama düğmesini kullanın. Kalıcı değişiklikler yapmak için Brother iPrint&Scan'i kullanın.

#### >> DCP-L3520CDW

[>> DCP-L3560CDW/MFC-L3720CDW/MFC-L3755CDW/MFC-L3760CDW/MFC-L3780CDW/MFC-L8340CDW/](#page-99-0) [MFC-L8390CDW](#page-99-0)

### **DCP-L3520CDW**

- 1. Belgenizi yükleyin.
- 2.  $\blacktriangleright$  (**Scan (Tarama)**) öğesine basın.
- 3. [PC'ye] seçeneğini seçmek için **▲** veya **▼** öğesine basın ve sonra **OK (Tamam)** öğesine basın.
- 4. [Resim] seçeneğini seçmek için **▲** veya ▼ öğesine basın ve sonra **OK (Tamam)** öğesine basın.
- 5. Makine ağ üzerinden bağlıysa hedef bilgisayarı seçmek için ▲ veya ▼ öğesine basın.
- 6. OK (Tamam) öğesine basın.

LCD sizi bir PIN girmeniz konusunda uyarırsa LCD üzerindeki hedef bilgisayar için dört haneli PIN girin ve sonra OK (Tamam) öğesine basın.

#### 7. Aşağıdakilerden birini yapın:

- **Bu belgenin tarama ayarlarını değiştirmek için Options (Secenekler) yeya Copy / Scan Options (Kopyalama / Tarama Seçenekleri)** öğesine basın ve ardından sonraki adıma gidin.
- Varsayılan tarama ayarlarını kullanmak için Mono Start (Mono Başlat) veya Colour Start (Renkli **Başlat**) öğesine basın.

Makine taramaya başlar. Makinenin tarayıcı camını kullanıyorsanız, tarama işini tamamlamak için LCD talimatlarını izleyin.

Tarama ayarlarını değiştirmek için Brother iPrint&Scan yazılımı yüklü bir bilgisayar makineye bağlanmalıdır.

- 8. Makine sizi asağıdaki tarama ayarlarını yapmanız konusunda uyaracaktır. İstenen seceneği seçmek için ▲ veya Vye basın ve daha sonra bir sonraki tarama ayarına geçmek için OK (Tamam) düğmesine basın.
	- [Renk Ayarı]
	- [Çözünürlük]
	- [Dosya Türü]
	- [Belge Boyutu]
- <span id="page-99-0"></span>[Oto Eğri.Düzelt] (yalnızca bazı modellerde kullanılabilir)
- [Boş Sayfayı Atla]
- [B. Sens. Atla]
- [Fon Ren. Kaldır] (yalnızca [Renkli] ve [Gri] seçenekleri için kullanılabilir.)
- [Kenar Boş. Ayar.]
- [S/B TIFF Skştrma]
- 9. Mono Start (Mono Başlat) veya Colour Start (Renkli Başlat) öğesine basın.

Makine taramaya başlar. Makinenin tarayıcı camını kullanıyorsanız, tarama işini tamamlamak için LCD talimatlarını izleyin.

### **DCP-L3560CDW/MFC-L3720CDW/MFC-L3755CDW/MFC-L3760CDW/ MFC-L3780CDW/MFC-L8340CDW/MFC-L8390CDW**

- 1. Belgenizi yükleyin.
- 2.  $[\text{Tar}_a] > [\text{PC'}_y e] > [\text{Görüntüye}]$  Öğesine basın.
- 3. Makine ağ üzerinden bağlıysa veri göndermek istediğiniz bilgisayarın adını seçin.

LCD, bilgisayarınız için bir PIN girmenizi istiyorsa, dört basamaklı PIN'i LCD'ye girin ve sonra [TAMAM] öğesine basın.

- 4. Ayarları değiştirmek için  $|\bullet|$  [Seçenekler] öğesine basın ve ardından değiştirmek istediğiniz tarama ayarlarını seçin. Varsayılan ayarları kullanıyorsanız bu adımı atlayın.
	- [2-taraflı Tarama] (MFC-L3780CDW/MFC-L8390CDW)
	- [Tarama Ayarl.]
	- [Renk Ayarı]
	- [Çözünürlük]
	- [Dosya Türü]
	- [Belge Boyutu]
	- [Parlaklık]
	- [Kontrast]

(yalnızca [Renkli] ve [Gri] seçenekleri için kullanılabilir)

- [Oto Eğri. Düzelt]
- [Boş Sayfayı Atla]
- [Boş sayfa hassasiyetini atla]
- [Arka Plan Rengini Kaldır]

(yalnızca [Renkli] ve [Gri] seçenekleri için kullanılabilir)

- [Kenar Boş. Ayar.]
- [Siyah Beyaz TIFF Sıkıştırma]
- Tarama ayarlarını değiştirmek için Brother iPrint&Scan yazılımı yüklü bir bilgisayar makinenize bağlanmalıdır.
- Makinenizde [TAMAM] düğmesi görüntüleniyorsa [TAMAM] öğesine basın.
- Ayarları kısayol olarak kaydetmek için, [Kısay. olrk. kaydet] öğesine basın.

```
5. [Başlat] öğesine basın.
```
Makine taramaya başlar. Makinenin tarayıcı camını kullanıyorsanız, tarama işini tamamlamak için Dokunmatik Ekran'daki talimatları izleyin.

# *v* ligili bilgiler

• Makinenizdeki Tara Düğmesini Kullanarak Tarama

**ilgili konular:** 

• Tarama Düğmesi Ayarlarını Brother iPrint&Scan'den Değiştirme

<span id="page-101-0"></span>▲ [Ana sayfa](#page-1-0) > [Tarama](#page-96-0) > Makinenizdeki Tara Düğmesini Kullanarak Tarama > Taranan Verileri Bir Klasöre PDF Dosyası Olarak Kaydetme

## **Taranan Verඈlerඈ Bඈr Klasöre PDF Dosyası Olarak Kaydetme**

Belgeleri tarayın ve bilgisayarınızdaki bir klasöre PDF dosyaları olarak kaydedin.

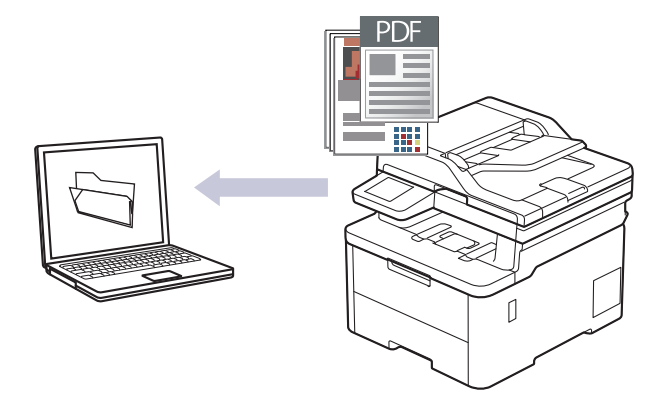

Tarama ayarlarında geçici değişiklikler yapmak için makinedeki Tarama düğmesini kullanın. Kalıcı değişiklikler yapmak için Brother iPrint&Scan'i kullanın.

#### >> DCP-L3520CDW

[>> DCP-L3560CDW/MFC-L3720CDW/MFC-L3755CDW/MFC-L3760CDW/MFC-L3780CDW/MFC-L8340CDW/](#page-102-0) [MFC-L8390CDW](#page-102-0)

#### **DCP-L3520CDW**

- 1. Belgenizi yükleyin.
- 2.  $\vert \geq \vert$  (**Scan (Tarama)**) öğesine basın.
- 3. [PC'ye] seçeneğini seçmek için **▲** veya **▼** öğesine basın ve sonra **OK (Tamam)** öğesine basın.
- 4. [Dosya] seçeneğini seçmek için **▲ veya V öğesine basın ve sonra OK (Tamam)** öğesine basın.
- 5. Makine ağ üzerinden bağlıysa hedef bilgisayarı seçmek için ▲ veya ▼ öğesine basın.
- 6. OK (Tamam) öğesine basın.

LCD sizi bir PIN girmeniz konusunda uyarırsa LCD üzerindeki hedef bilgisayar için dört haneli PIN girin ve sonra OK (Tamam) öğesine basın.

#### 7. Aşağıdakilerden birini yapın:

- Bu belgenin tarama ayarlarını değiştirmek için Options (Secenekler) veya Copy / Scan Options **(Kopyalama / Tarama Seçenekleri)** öğesine basın ve ardından sonraki adıma gidin.
- Varsayılan tarama ayarlarını kullanmak için Mono Start (Mono Başlat) veya Colour Start (Renkli **Başlat**) öğesine basın.

Makine taramaya başlar. Makinenin tarayıcı camını kullanıyorsanız, tarama işini tamamlamak için LCD talimatlarını izleyin.

Tarama ayarlarını değiştirmek için Brother iPrint&Scan yazılımı yüklü bir bilgisayar makineye bağlanmalıdır.

- 8. Makine sizi aşağıdaki tarama ayarlarını yapmanız konusunda uyaracaktır. İstenen seçeneği seçmek için ▲ veya **V**'ye basın ve daha sonra bir sonraki tarama ayarına geçmek için **OK (Tamam)** düğmesine basın.
	- [Renk Ayarı]
	- [Çözünürlük]
	- [Dosya Türü]
	- [Belge Boyutu]
	- [Oto Eğri.Düzelt] (yalnızca bazı modellerde kullanılabilir)
- <span id="page-102-0"></span>• [Boş Sayfayı Atla]
- [B. Sens. Atla]
- [Fon Ren. Kaldır] (yalnızca [Renkli] ve [Gri] seçenekleri için kullanılabilir.)
- [Kenar Boş. Ayar.]
- [S/B TIFF Skştrma]

#### 9. Mono Start (Mono Başlat) veya Colour Start (Renkli Başlat) öğesine basın.

Makine taramaya başlar. Makinenin tarayıcı camını kullanıyorsanız, tarama işini tamamlamak için LCD talimatlarını izleyin.

### **DCP-L3560CDW/MFC-L3720CDW/MFC-L3755CDW/MFC-L3760CDW/ MFC-L3780CDW/MFC-L8340CDW/MFC-L8390CDW**

- 1. Belgenizi yükleyin.
- 2. [Tara] > [PC'ye] > [Dosyaya] öğesine basın.
- 3. Makine ağ üzerinden bağlıysa veri göndermek istediğiniz bilgisayarın adını seçin.

LCD, bilgisayarınız için bir PIN girmenizi istiyorsa, dört basamaklı PIN'i LCD'ye girin ve sonra [TAMAM] öğesine basın.

- 4. Ayarları değiştirmek için  $\lceil \bullet \rceil$  [Seçenekler] öğesine basın ve ardından değiştirmek istediğiniz tarama ayarlarını seçin. Varsayılan ayarları kullanıyorsanız bu adımı atlayın.
	- [2-taraflı Tarama] (MFC-L3780CDW/MFC-L8390CDW)
	- [Tarama Ayarl.]
	- [Renk Ayarı]
	- [Çözünürlük]
	- [Dosya Türü]
	- [Belge Boyutu]
	- [Parlaklık]
	- [Kontrast]

(yalnızca [Renkli] ve [Gri] seçenekleri için kullanılabilir)

- [Oto Eğri. Düzelt]
- [Boş Sayfayı Atla]
- [Bos sayfa hassasiyetini atla]
- [Arka Plan Rengini Kaldır]
	- (yalnızca [Renkli] ve [Gri] seçenekleri için kullanılabilir)
- [Kenar Boş. Ayar.]
- [Siyah Beyaz TIFF Sıkıştırma]
- Tarama ayarlarını değiştirmek için Brother iPrint&Scan yazılımı yüklü bir bilgişayar makinenize bağlanmalıdır.
- Makinenizde [TAMAM] düğmesi görüntüleniyorsa [TAMAM] öğesine basın.
- Ayarları kısayol olarak kaydetmek için, [Kısay. olrk. kaydet] öğesine basın.
- 5. [Başlat] öğesine basın.

Makine taramaya başlar. Makinenin tarayıcı camını kullanıyorsanız, tarama işini tamamlamak için Dokunmatik Ekran'daki talimatları izleyin.

### **ølgඈlඈ bඈlgඈler**

• Makinenizdeki Tara Düğmesini Kullanarak Tarama

### **ilgili konular:**

• Tarama Düğmesi Ayarlarını Brother iPrint&Scan'den Değiştirme

<span id="page-104-0"></span>▲ [Ana sayfa](#page-1-0) > [Tarama](#page-96-0) > Makinenizdeki Tara Düğmesini Kullanarak Tarama > Taranan Verileri bir USB Flaş Sürücüsüne Kaydetme

## **Taranan Verileri bir USB Flaş Sürücüsüne Kaydetme**

**ølgඈlඈ Modeller**: MFC-L3760CDW/MFC-L3780CDW/MFC-L8340CDW/MFC-L8390CDW

Belgeleri, doğrudan USB flaş sürücüsüne tarayın.

- 1. Belgenizi yükleyin.
- 2. Makinenize bir USB flaş sürücüsü yerleştirin.
- 3. [USB'ye Tara] öğesine basın.
- 4. Ayarları değiştirmek için  $\bullet$  [Seçenekler] öğesine basın ve ardından değiştirmek istediğiniz tarama ayarlarını seçin. Varsayılan ayarları kullanıyorsanız bu adımı atlayın.
	- [2-taraflı Tarama] (MFC-L3780CDW/MFC-L8390CDW)
	- [Renk Ayarı]
	- [Çözünürlük]
	- [Dosya Türü]
	- [Belge Boyutu]
	- [Parlaklık]
	- [Kontrast]

(yalnızca [Renkli] ve [Gri] seçenekleri için kullanılabilir)

- [Dosya Adı]
- [Dosya Adı Stili]
- [Dosya Boyutu]

(yalnızca [Renkli] ve [Gri] seçenekleri için kullanılabilir)

- [Otomatik Kesme]
- [Oto Eğri. Düzelt]
- [Boş Sayfayı Atla]
- [Boş sayfa hassasiyetini atla]
- [Arka Plan Rengini Kaldır]

(yalnızca [Renkli] ve [Gri] seçenekleri için kullanılabilir)

- [Kenar Boş. Ayar.]
- [Belge Ayırma]
- [Siyah Beyaz TIFF Sıkıştırma]

Makinenizde [TAMAM] düğmesi görüntüleniyorsa [TAMAM] öğesine basın.

- Kendi varsayılan ayarlarınızı ayarlamak için: Ayarlarda değişiklik yaptıktan sonra [Yeni Vars. Ayrla] seçeneğine ve ardından [Evet] öğesine basın.
- Fabrika ayarlarına geri dönmek için: [Fabrika Ayarı] öğesine ve ardından [Evet] öğesine basın.
- Ayarları kısayol olarak kaydetmek için, [Kısay. olrk. kaydet] öğesine basın.
- 5. [Başlat] öğesine basın.

Makine taramaya başlar. Makinenin tarayıcı camını kullanıyorsanız, tarama işini tamamlamak için Dokunmatik Ekran'daki talimatları izleyin.

# **ÖNEMLİ**

LCD verileri okurken bir mesaj görüntüler. Veriler okunurken güç kablosunu ÇIKARMAYIN veya makineden USB flaş sürücüsünü ÇIKARMAYIN. Verileri kaybedebilir veya USB flaş sürücüsüne zarar verebilirsiniz.

# **ølgඈlඈ bඈlgඈler**

• Makinenizdeki Tara Düğmesini Kullanarak Tarama

<span id="page-106-0"></span>▲ [Ana sayfa](#page-1-0) > [Tarama](#page-96-0) > Makinenizdeki Tara Düğmesini Kullanarak Tarama > Birden Fazla Kartviziti ve Fotoğrafı Tarama (Otomatik Kırpma)

# Birden Fazla Kartviziti ve Fotoğrafı Tarama (Otomatik Kırpma)

**ølgඈlඈ Modeller**: MFC-L3760CDW/MFC-L3780CDW/MFC-L8340CDW/MFC-L8390CDW

Tarayıcı camına yerleştirilmiş birden fazla belgeyi tarayabilirsiniz. Makine her belgeyi tarayacak ve ayrı dosyalar veya tek bir çok sayfalı dosya oluşturmak için Otomatik Kırpma özelliğini kullanacaktır.

#### **Otomatඈk Kırpma Kuralları**

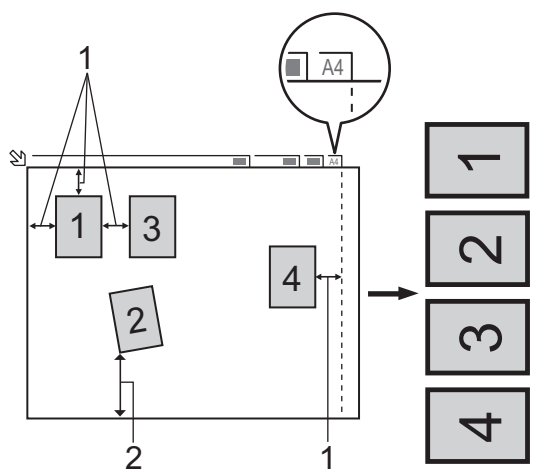

- 1. 10 mm veya daha büyük
- 2. 20 mm veya daha büyük (alt)
- Bu ayar sadece dikdörtgen veya kare şeklindeki belgeler için kullanılabilir.
- Belgeniz çok uzun veya geniş ise, bu özellik burada yazılan şekilde çalışmayacaktır.
- Şekilde gösterildiği gibi, belgelerinizi tarayıcı camının kenarlarından uzağa yerleştirmelisiniz.
- Belgeleri birbirleri ile aralarında en az 10 mm mesafe olacak şekilde yerleştirmeniz gereklidir.
- Otomatik Kırpma, tarayıcı camında belgenin eğikliğini ayarlar; fakat belgeniz 300 x 300 dpi'de 45 dereceden veya 600 x 600 dpi'de 10 dereceden fazla eğikliğe sahipse bu özellik çalışmayacaktır.
- Otomatik Kırpmayı kullanmak için ADF boş olmalıdır.
- Otomatik Kırpma özelliği, belgelerin boyutuna bağlı olarak en fazla 16 belge için kullanılabilir.

Otomatik Kırpma özelliğini kullanarak belgeleri taramak için belgeleri tarayıcı camına yerleşmeniz gerekir.

- 1. Belgeleri, tarayıcı camına yerleştirin.
- 2. Makinenize bir USB flaş sürücüsü yerleştirin. LCD kendiliğinden değişir.

3. [USB'ye Tara] > [O][Seçenekler] > [Otomatik Kesme] öğesine basın.

- 4. [Acık] öğesine basın.
- 5. [TAMAM] öğesine basın.
- 6. [Başlat] öğesine basın.

Makine taramaya başlar. Tarama işini tamamlamak için LCD talimatlarını izleyin.

### **ølgඈlඈ bඈlgඈler**

• Makinenizdeki Tara Düğmesini Kullanarak Tarama

<span id="page-107-0"></span>▲ [Ana sayfa](#page-1-0) > [Tarama](#page-96-0) > Makinenizdeki Tara Düğmesini Kullanarak Tarama > Düzenlenebilir Metin Dosyasına Tarama (OCR)

## **Düzenlenebilir Metin Dosyasına Tarama (OCR)**

Makineniz, optik karakter tanıma (OCR) teknolojisini kullanarak, taranmış bir belgedeki karakterleri metne dönüştürebilir. Bu metni tercih ettiğiniz metin düzenleme uygulamasını kullanarak düzenleyebilirsiniz.

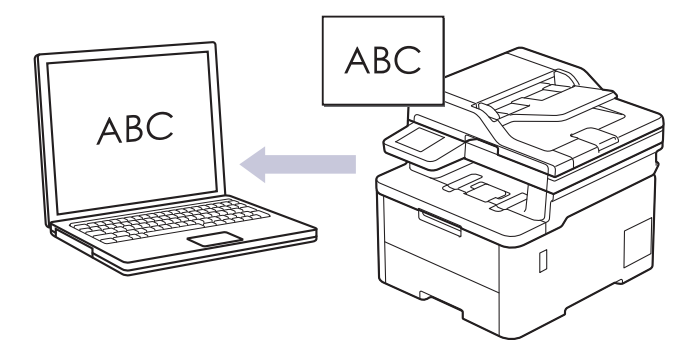

- OCR'ye Tarama özelliği yalnızca belirli diller için kullanılabilir.
- Tarama ayarlarında geçiçi değişiklikler yapmak için makinedeki Tarama düğmesini kullanın. Kalıcı değişiklikler yapmak için Brother iPrint&Scan'i kullanın.

## >> DCP-L3520CDW

[>> DCP-L3560CDW/MFC-L3720CDW/MFC-L3755CDW/MFC-L3760CDW/MFC-L3780CDW/MFC-L8340CDW/](#page-108-0) [MFC-L8390CDW](#page-108-0)

### **DCP-L3520CDW**

- 1. Belgenizi yükleyin.
- 2.  $\left| \right\rangle$  (**Scan (Tarama**)) öğesine basın.
- 3. [PC'ye] seçeneğini seçmek için **∆** veya **▼** öğesine basın ve sonra **OK (Tamam)** öğesine basın.
- 4. [OCR] seceneğini seçmek için **∆** veya **V** öğesine basın ve sonra **OK (Tamam)** öğesine basın.
- 5. Makine ağ üzerinden bağlıysa hedef bilgisayarı seçmek için ▲ veya ▼ öğesine basın.
- 6. **OK (Tamam)** öğesine basın.

LCD sizi bir PIN girmeniz konusunda uyarırsa LCD üzerindeki hedef bilgisayar için dört haneli PIN girin ve sonra OK (Tamam) öğesine basın.

- 7. Aşağıdakilerden birini yapın:
	- **Bu belgenin tarama ayarlarını değiştirmek için Options (Secenekler) veya Copy / Scan Options (Kopyalama / Tarama Secenekleri)** öğesine basın ve ardından sonraki adıma gidin.
	- Varsayılan tarama ayarlarını kullanmak için Mono Start (Mono Başlat) veya Colour Start (Renkli **Başlat**) öğesine basın.

Makine taramaya başlar. Makinenin tarayıcı camını kullanıyorsanız, tarama işini tamamlamak için LCD talimatlarını izleyin.

Tarama ayarlarını değiştirmek için Brother iPrint&Scan yazılımı yüklü bir bilgisayar makineye bağlanmalıdır.

- 8. Makine sizi aşağıdaki tarama ayarlarını yapmanız konusunda uyaracaktır. İstenen seçeneği seçmek için ▲ veya **▼'**ye basın ve daha sonra bir sonraki tarama ayarına geçmek için **OK (Tamam)** düğmesine basın.
	- [Renk Ayarı]
	- [Çözünürlük]
	- [Dosya Türü]
	- [Belge Boyutu]
	- [Oto Eğri.Düzelt] (yalnızca bazı modellerde kullanılabilir)
- [Boş Sayfayı Atla]
- [B. Sens. Atla]
- [Fon Ren. Kaldır] (yalnızca [Renkli] ve [Gri] seçenekleri için kullanılabilir.)
- [Kenar Boş. Ayar.]
- 9. Mono Start (Mono Başlat) veya Colour Start (Renkli Başlat) öğesine basın.

Makine taramaya başlar. Makinenin tarayıcı camını kullanıyorsanız, tarama işini tamamlamak için LCD talimatlarını izleyin.

### **DCP-L3560CDW/MFC-L3720CDW/MFC-L3755CDW/MFC-L3760CDW/ MFC-L3780CDW/MFC-L8340CDW/MFC-L8390CDW**

- 1. Belgenizi yükleyin.
- 2.  $[\text{Tar}_a] > [\text{PC'}_y e] > [\text{OCR'}_a]$  öğesine basın.
- 3. Makine ağ üzerinden bağlıysa veri göndermek istediğiniz bilgisayarın adını seçin.

LCD, bilgisayarınız için bir PIN girmenizi istiyorsa, dört basamaklı PIN'i LCD'ye girin ve sonra [TAMAM] öğesine basın.

- 4. Ayarları değiştirmek için  $|\bullet|$  [Seçenekler] öğesine basın ve ardından değiştirmek istediğiniz tarama ayarlarını seçin. Varsayılan ayarları kullanıyorsanız bu adımı atlayın.
	- [2-taraflı Tarama] (MFC-L3780CDW/MFC-L8390CDW)
	- [Tarama Ayarl.]
	- [Renk Ayarı]
	- [Çözünürlük]
	- [Dosya Türü]
	- [Belge Boyutu]
	- [Parlaklık]
	- [Kontrast]

(yalnızca [Renkli] ve [Gri] seçenekleri için kullanılabilir)

- [Oto Eğri. Düzelt]
- [Boş Sayfayı Atla]
- [Boş sayfa hassasiyetini atla]
- [Arka Plan Rengini Kaldır]

(yalnızca [Renkli] ve [Gri] seçenekleri için kullanılabilir)

- [Kenar Boş. Ayar.]
- Tarama ayarlarını değiştirmek için Brother iPrint&Scan yazılımı yüklü bir bilgisayar makinenize bağlanmalıdır.
- Makinenizde [TAMAM] düğmesi görüntüleniyorsa [TAMAM] öğesine basın.
- Ayarları kısayol olarak kaydetmek için, [Kısay. olrk. kaydet] öğesine basın.
- 5. [Başlat] öğesine basın.

Makine taramaya başlar. Makinenin tarayıcı camını kullanıyorsanız, tarama işini tamamlamak için Dokunmatik Ekran'daki talimatları izleyin.

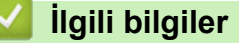

• Makinenizdeki Tara Düğmesini Kullanarak Tarama

#### **ilgili konular:**

• Tarama Düğmesi Ayarlarını Brother iPrint&Scan'den Değiştirme

Ana sayfa > [Tarama](#page-96-0) > Makinenizdeki Tara Düğmesini Kullanarak Tarama > Taranmış Verileri E-posta Eki Olarak Kaydetme

# **Taranmış Verileri E-posta Eki Olarak Kaydetme**

Taranmış verileri makinenizden e-posta uygulamanıza ek olarak gönderin.

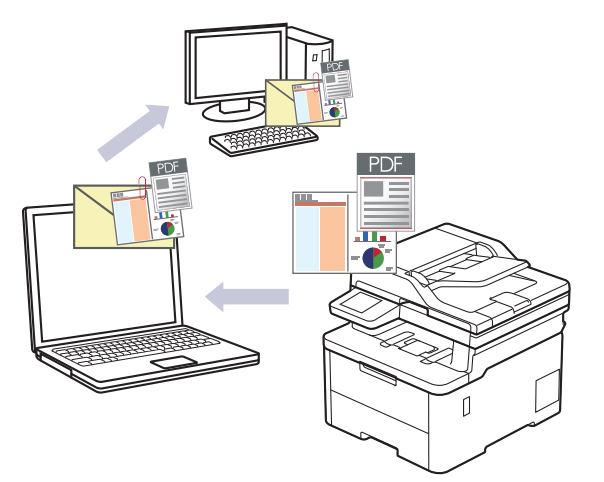

- Tarama ayarlarında geçici değişiklikler yapmak için makinedeki Tarama düğmesini kullanın. Kalıcı değişiklikler yapmak için Brother iPrint&Scan'i kullanın.
- Makinenizin Tarama Düğmesi ile bu özelliği kullanmak için, Brother iPrint&Scan'de aşağıdaki uygulamalardan birini sectiğinizden emin olun:
	- Windows: Microsoft Outlook
	- Mac: Apple Mail

Diğer uygulamalar ve Web posta hizmetleri için, Görüntüye Tara veya Dosyaya Tara özelliğini bir belgeyi taramak ve sonra taranan dosyayı bir e-posta iletisine eklemek için kullanın.

### >> DCP-L3520CDW [>> DCP-L3560CDW/MFC-L3720CDW/MFC-L3755CDW/MFC-L3760CDW/MFC-L3780CDW/MFC-L8340CDW/](#page-110-0) [MFC-L8390CDW](#page-110-0)

### **DCP-L3520CDW**

- 1. Belgenizi vükleyin.
- 2.  $\triangleright$  (**Scan (Tarama)**) öğesine basın.
- 3. [PC'ye] seçeneğini seçmek için **▲** veya **▼** öğesine basın ve sonra **OK (Tamam)** öğesine basın.
- 4. [E-posta] seçeneğini seçmek için **A** veya **V** öğesine basın ve sonra **OK (Tamam)** öğesine basın.
- 5. Makine ağ üzerinden bağlıysa hedef bilgisayarı seçmek için ▲ veya ▼ öğesine basın.
- 6. OK (Tamam) öğesine basın.

LCD sizi bir PIN girmeniz konusunda uyarırsa LCD üzerindeki hedef bilgisayar için dört haneli PIN girin ve sonra OK (Tamam) öğesine basın.

- 7. Aşağıdakilerden birini yapın:
	- Bu belgenin tarama ayarlarını değiştirmek için Options (Seçenekler) veya Copy / Scan Options **(Kopyalama / Tarama Seçenekleri)** öğesine basın ve ardından sonraki adıma gidin.
	- Varsayılan tarama ayarlarını kullanmak için Mono Start (Mono Başlat) veya Colour Start (Renkli **Baslat**) öğesine basın.

Makine taramaya başlar. Makinenin tarayıcı camını kullanıyorsanız, tarama işini tamamlamak için LCD talimatlarını izleyin.

Tarama ayarlarını değiştirmek için Brother iPrint&Scan yazılımı yüklü bir bilgisayar makineye bağlanmalıdır.

- <span id="page-110-0"></span>8. Makine sizi aşağıdaki tarama ayarlarını yapmanız konusunda uyaracaktır. İstenen seçeneği seçmek için ▲ veya Vye basın ve daha sonra bir sonraki tarama ayarına geçmek için OK (Tamam) düğmesine basın.
	- [Renk Ayarı]
	- [Çözünürlük]
	- [Dosya Türü]
	- [Belge Boyutu]
	- [Oto Eğri.Düzelt] (yalnızca bazı modellerde kullanılabilir)
	- [Boş Sayfayı Atla]
	- [B. Sens. Atla]
	- [Fon Ren. Kaldır] (yalnızca [Renkli] ve [Gri] seçenekleri için kullanılabilir.)
	- [Kenar Boş. Ayar.]
	- [S/B TIFF Skştrma]
- 9. Mono Start (Mono Başlat) veya Colour Start (Renkli Başlat) öğesine basın.

Makine belgeyi tarar ve dosya eki olarak kaydeder. Sonra e-posta uygulamanızı başlatır ve taranan dosya eklenmiş şekilde yeni, boş bir e-posta iletisi açar.

### **DCP-L3560CDW/MFC-L3720CDW/MFC-L3755CDW/MFC-L3760CDW/ MFC-L3780CDW/MFC-L8340CDW/MFC-L8390CDW**

- 1. Belgenizi yükleyin.
- 2.  $[\text{Tar}_a] > [\text{PC'}_y e] > [\text{E-postaya}]$  öğesine basın.
- 3. Makine ağ üzerinden bağlıysa veri göndermek istediğiniz bilgisayarın adını seçin.

LCD, bilgisayarınız için bir PIN girmenizi istiyorsa, dört basamaklı PIN'i LCD'ye girin ve sonra [TAMAM] öğesine basın.

- 4. Ayarları değiştirmek için  $| \bullet |$  [Seçenekler] öğesine basın ve ardından değiştirmek istediğiniz tarama ayarlarını seçin. Varsayılan ayarları kullanıyorsanız bu adımı atlayın.
	- [2-taraflı Tarama] (MFC-L3780CDW/MFC-L8390CDW)
	- [Tarama Ayarl.]
	- [Renk Ayarı]
	- [Çözünürlük]
	- [Dosya Türü]
	- [Belge Boyutu]
	- [Parlaklık]
	- [Kontrast]

(yalnızca [Renkli] ve [Gri] seçenekleri için kullanılabilir)

- [Oto Eğri. Düzelt]
- [Boş Sayfayı Atla]
- [Boş sayfa hassasiyetini atla]
- [Arka Plan Rengini Kaldır]

(yalnızca [Renkli] ve [Gri] seçenekleri için kullanılabilir)

- [Kenar Boş. Ayar.]
- [Siyah Beyaz TIFF Sıkıştırma]
- Tarama ayarlarını değiştirmek için Brother iPrint&Scan yazılımı yüklü bir bilgisayar makinenize bağlanmalıdır.
	- Makinenizde [TAMAM] düğmesi görüntüleniyorsa [TAMAM] öğesine basın.
	- Ayarları kısayol olarak kaydetmek için, [Kısay. olrk. kaydet] öğesine basın.

### 5. [Başlat] öğesine basın.

Makine taramaya başlar. Makinenin tarayıcı camını kullanıyorsanız, tarama işini tamamlamak için Dokunmatik Ekran'daki talimatları izleyin.

### **ølgඈlඈ bඈlgඈler**

• Makinenizdeki Tara Düğmesini Kullanarak Tarama

### **ilgili konular:**

• Tarama Düğmesi Ayarlarını Brother iPrint&Scan'den Değiştirme

▲ [Ana sayfa](#page-1-0) > [Tarama](#page-96-0) > Makinenizdeki Tara Düğmesini Kullanarak Tarama > Taranan Verileri bir E-posta Alıcısına Gönderme

# **Taranan Verඈlerඈ bඈr E-posta Alıcısına Gönderme**

**ølgඈlඈ Modeller**: MFC-L3720CDW/MFC-L3755CDW/MFC-L3760CDW/MFC-L3780CDW/MFC-L8340CDW/ MFC-L8390CDW

Taranan verileri bilgisayar kullanmadan, doğrudan makinenizden bir e-posta alıcısına gönderin. Bu işlev, makinenizin belgeleri taramasına ve bunları makineniz bir bilgisayara bağlı olmadan bir e-posta adresine göndermesine imkan tanır. Taranan verileri bilgisayarınızdaki iPrint&Scan yazılımını ya da makinenizdeki Tarama düğmesini kullanarak doğrudan varsayılan e-posta uygulamasına göndermek için bunun yerine "E-posta Ekine Tara" islevini kullanın.

- Bir e-posta alıcısına taranan verileri göndermek için, e-posta gönderip almak amacıyla kullanılan e-posta sürücüsü ve ağınızla iletişim kurmak üzere makinenizi yapılandırmanız gerekir.
- Bu öğeleri makinenin kontrol panelinden veya Web Tabanlı Yönetim'den yapılandırın.
- E-posta sunucusuna Tarama özelliğini kullanmak için makinenizi bir ağa bağlayın ve bir SMTP sunucusuna erişin. Aşağıdaki SMTP e-posta ayarlarını yapın:
	- Sunucu adresi
	- Bağlantı noktası numarası
	- Kullanıcı adı
	- Sifreleme türü (SSL veya TLS)
	- E-posta sunucu sertifikası (kullanıldıysa)

Bu ayarları bilmiyorsanız, e-posta servis sağlayıcınıza veya ağ yöneticinize başvurun.

#### 1. Belgenizi yükleyin.

- 2. [Tara] > [E-Pos.Sun.'na] öğesine basın.
	- E-posta adresinizi kullanıcı kimliğinizle kaydettiyseniz, Güvenli Fonksiyon Kilidi, Active Directory Kimlik Doğrulaması veya LDAP Kimlik Doğrulaması ile makinede oturum açtığınızda [Benim E-pstma] seçeneği görünür.
	- Taranan verileri e-posta adresinize göndermek için [Benim E-pstma] öğesine basın. LCD'de e-posta adresiniz göründüğünde, [Sonraki] öğesine basın.
	- Web Tabanlı Yönetim'deki bu özelliği etkinleştirmek için, gezinme menüsüne gidin ve ardından **Scan (Tara)** > Scan to E-mail Server (E-posta Sunucusuna Tara) öğesine tıklayın. Send to My E-mail (Epostama Gönder) alanında On (Açık) öğesini seçin. Submit (Gönder) öğesine tıklayın.
- 3. Hedef e-posta adresini girmek için aşağıdakilerden birini yapın:
	- E-posta adresinį el ile girmek icin [Manuel] öğesine basın ve sonra LCD'deki klavyeyi kullanarak eposta adresini girin. Bittiğinde, [TAMAM] öğesine basın.
	- E-posta adresi makinenin adres defterinde depolanıyorsa, [Adres Defteri] öğesine basın ve ardından e-posta adresini seçin.
		- [TAMAM] öğesine basın.
- 4. E-posta adresini onaylayın ve ardından [Sonraki] öğesine basın.
- 5. Ayarları değiştirmek için  $|\bullet|$  [Seçenekler] öğesine basın ve ardından değiştirmek istediğiniz tarama ayarlarını seçin.
	- [2-taraflı Tarama] (MFC-L3780CDW/MFC-L8390CDW)
	- [Renk Ayarı]
	- [Çözünürlük]
	- [Dosya Türü]
	- [Belge Boyutu]
- [Parlaklık]
- [Kontrast]

(yalnızca [Renkli] ve [Gri] seçenekleri için kullanılabilir)

- [Dosya Adı]
- [Dosya Adı Stili]
- [Dosya Boyutu]

(yalnızca [Renkli] ve [Gri] seçenekleri için kullanılabilir)

- [Oto Eğri. Düzelt]
- [Boş Sayfayı Atla]
- [Boş sayfa hassasiyetini atla]
- [Arka Plan Rengini Kaldır]

(yalnızca [Renkli] ve [Gri] seçenekleri için kullanılabilir)

- [Kenar Boş. Ayar.]
- [Belge Ayırma]

Ø

[Siyah Beyaz TIFF Sıkıştırma]

Makinenizde [TAMAM] düğmesi görüntüleniyorsa [TAMAM] öğesine basın.

- Kendi varsayılan ayarlarınızı ayarlamak için: Ayarlarda değişiklik yaptıktan sonra [Yeni Vars. Ayrla] seçeneğine ve ardından [Evet] öğesine basın.
- Fabrika ayarlarına geri dönmek için: [Fabrika Ayarı] öğesine ve ardından [Evet] öğesine basın.
- Ayarları kısayol olarak kaydetmek için, [Kısay. olrk. kaydet] öğesine basın.

(Bu işlev makinenizin durumuna bağlı olarak kullanılamayabilir.)

6. [Başlat] öğesine basın.

Makine taramaya başlar. Makinenin tarayıcı camını kullanıyorsanız, tarama işini tamamlamak için Dokunmatik Ekran'daki talimatları izleyin.

### **ølgඈlඈ bඈlgඈler**

• Makinenizdeki Tara Düğmesini Kullanarak Tarama

<span id="page-114-0"></span>▲ [Ana sayfa](#page-1-0) > [Tarama](#page-96-0) > Makinenizdeki Tara Düğmesini Kullanarak Tarama > FTP'ye Tarama

# **FTP'ye Tarama**

Taranan bilgileri paylaşmanız gerektiğinde belgeleri doğrudan bir FTP sunucusundan tarayın. Ek kolaylık için, sık kullanılan FTP'ye Tarama hedeflerinizi kaydetmek için farklı profilleri yapılandırabilirsiniz.

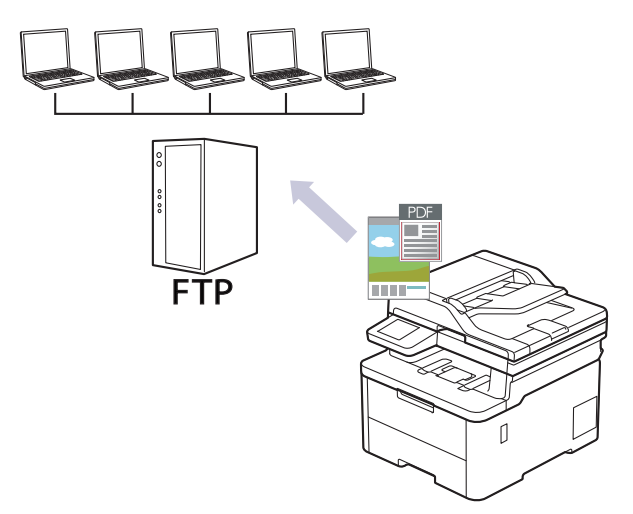

- FTP Profiline bir Tarama Ayarlayın
- Taranan Verileri Bir FTP Sunucusuna Yükleme

<span id="page-115-0"></span>▲ [Ana sayfa](#page-1-0) > [Tarama](#page-96-0) > Makinenizdeki Tara Düğmesini Kullanarak Tarama > [FTP'ye Tarama](#page-114-0) > FTP Profiline bir Tarama Ayarlayın

## **FTP Profiline bir Tarama Ayarlayın**

Tarama yapmak ve taranan verileri doğrudan bir FTP konumuna yüklemek için bir FTP Tarama Profili düzenleyin.

- Aşağıda verilen web tarayıcılarının en son sürümünü kullanmanızı öneririz:
	- Windows için Microsoft Edge, Firefox ve Google Chrome™
	- Mac için Safari, Firefox ve Google Chrome<sup>™</sup>
	- Android™ için Google Chrome™
	- iOS için Safari ve Google Chrome™
- Kullandığınız tarayıcıda JavaScript ve Çerezlerin daima etkin durumda olduğundan emin olun.
- 1. Web tarayıcınızı başlatın.
- 2. Tarayıcınızın adres çubuğuna "https://makinenin IP adresi" yazın ("makinenin IP adresi", makinenizin IP adresidir).

Örneğin:

ß

https://192.168.1.2

3. Gerekirse, Login (Oturum Aç) alanına şifreyi yazın ve ardından Login (Oturum Aç) öğesine tıklayın.

Bu makinenin ayarlarını yönetmeye yönelik varsayılan şifre makinenin arkasında bulunur ve "Pwd" olarak işaretlidir.

4. Gezinme menüsüne gidin ve ardından Scan (Tara) > Scan to FTP/SFTP/Network/SharePoint (FTP/ SFTP/Ağ/SharePoint'e tara) öğesine tıklayın.

Gezinme menüsü ekranın sol tarafında görünmüyorsa,  $\equiv$  öğesinden başlayın.

- 5. FTP seçeneğini seçin ve sonra Submit (Gönder) öğesini tıklatın.
- 6. **Scan to FTP/SFTP/Network/SharePoඈnt Profඈle (FTP/SFTP/A÷/SharePoඈnt Profඈlඈne tara)** menüsüne tıklayın.
- 7. Ayarlamak veya değiştirmek istediğiniz profili seçin.

Bu karakterlerin kullanılması: ?, /, \, ", :, <, >, | veya \* bir gönderim hatasına yol açabilir.

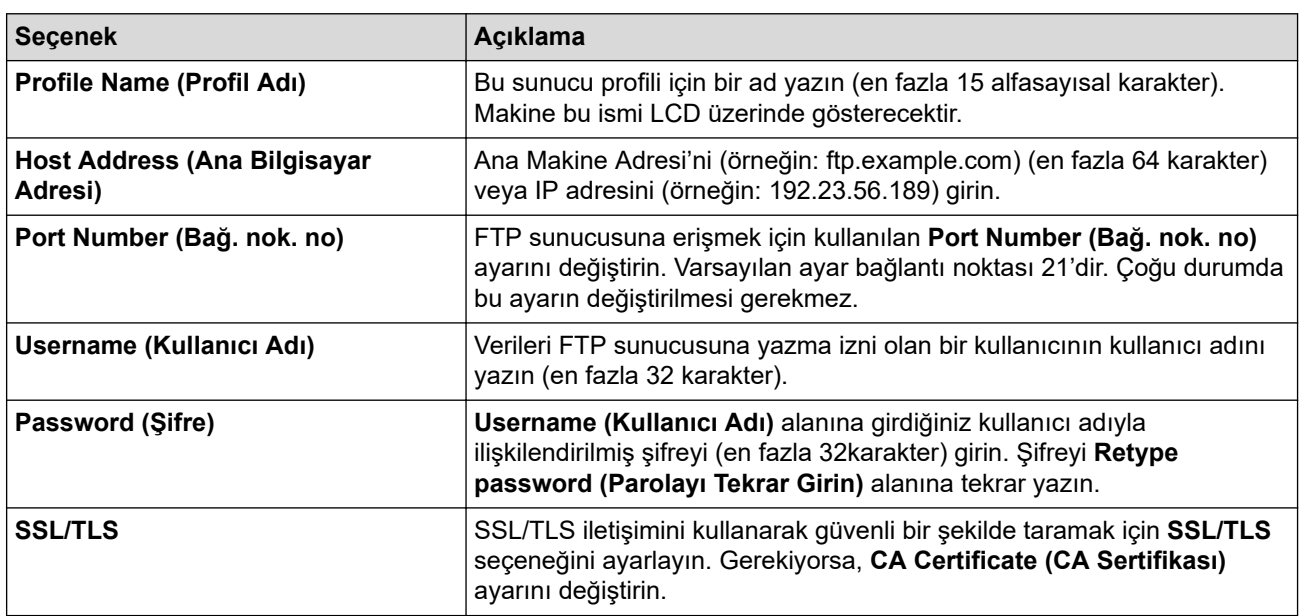

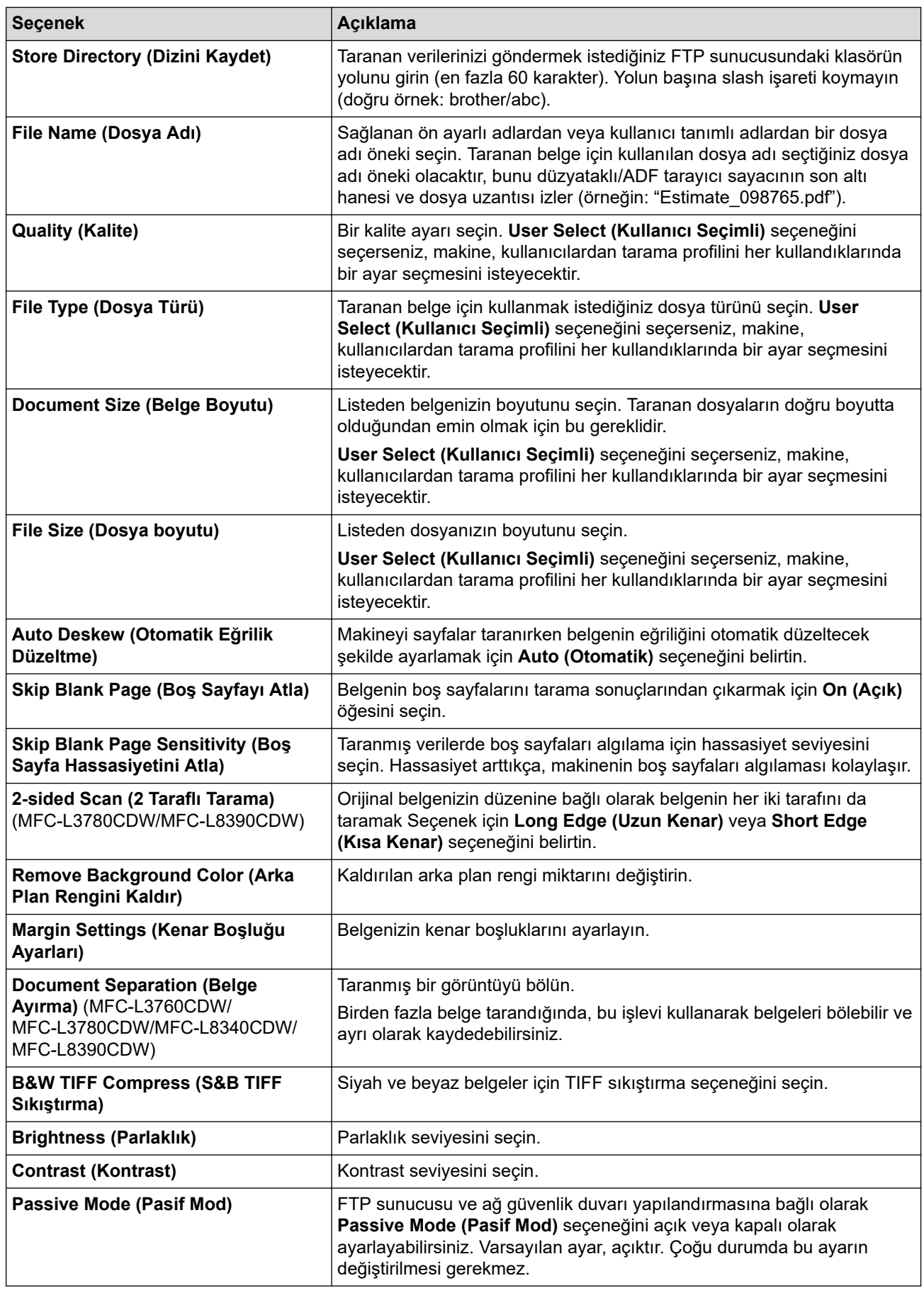

8. **Submit (Gönder)** öğesine tıklayın.

# **ølgඈlඈ bඈlgඈler**

• [FTP'ye Tarama](#page-114-0)

## **ilgili konular:**

<span id="page-118-0"></span>▲ [Ana sayfa](#page-1-0) > [Tarama](#page-96-0) > Makinenizdeki Tara Düğmesini Kullanarak Tarama > [FTP'ye Tarama](#page-114-0) > Taranan Verileri Bir FTP Sunucusuna Yükleme

## **Taranan Verileri Bir FTP Sunucusuna Yükleme**

Taranan bilgileri FTP sunucunuza kaydederek paylaşın.

>> DCP-L3520CDW

>> DCP-L3560CDW/MFC-L3720CDW/MFC-L3755CDW/MFC-L3760CDW/MFC-L3780CDW/MFC-L8340CDW/ MFC-L8390CDW

### **DCP-L3520CDW**

- 1. Belgenizi yükleyin.
- **2.**  $\Rightarrow$  (**Scan (Tarama)**) öğesine basın.
- 3. [FTP'ye] seçeneğini seçmek için ▲ veya <sup>v</sup> öğesine basın ve sonra OK (Tamam) öğesine basın.
- 4. Listedeki profillerden birini seçmek için **∆** veya **V** simgesine ve ardından **OK (Tamam)** öğesine basın. Profil tamam değilse (örneğin, oturum açma hesap adı ve şifre eksikse veya kalite veya dosya türü belirtilmemişse), eksik bilgileri girmeniz istenecektir.
- 5. Mono Start (Mono Baslat) veya Colour Start (Renkli Baslat) öğesine basın.

LCD'de [Bağlanıyor] mesajını gösterilir. FTP sunucusuna başarılı bağlantı kurulduğunda makine taramaya başlar. Makinenin tarayıcı camını kullanıyorsanız, tarama işini tamamlamak için LCD talimatlarını izleyin.

### **DCP-L3560CDW/MFC-L3720CDW/MFC-L3755CDW/MFC-L3760CDW/ MFC-L3780CDW/MFC-L8340CDW/MFC-L8390CDW**

- 1. Belgenizi yükleyin.
- 2. Aşağıdakilerden birini yapın:
	- (DCP-L3560CDW/MFC-L3720CDW/MFC-L3755CDW/MFC-L3760CDW)

 $[Tara]$  >  $[FTP'ye]$  öğesine basın.

- (MFC-L3780CDW/MFC-L8340CDW/MFC-L8390CDW)
	- $[Tara] > [FTP/SFTP'ye]$  öğesine basın.
- 3. Web Tabanlı Yönetim kullanarak ayarladığınız sunucu profilleri görüntülendiğinde, istediğiniz profili seçin. Profil tamamlanmamışsa (örneğin, oturum açma hesap adı ve şifre eksikse veya kalite veya dosya türü belirtilmemişse), eksik bilgileri girmeniz istenecektir.
- 4. [Baslat] öğesine basın.

Makine taramaya başlar. Makinenin tarayıcı camını kullanıyorsanız, tarama işini tamamlamak için Dokunmatik Ekran'daki talimatları izleyin.

# *<u>ilgili* bilgiler</u>

• [FTP'ye Tarama](#page-114-0)

<span id="page-119-0"></span>▲ [Ana sayfa](#page-1-0) > [Tarama](#page-96-0) > Makinenizdeki Tara Düğmesini Kullanarak Tarama > SSH Sunucusuna Tarama (SFTP)

# **SSH Sunucusuna Tarama (SFTP)**

**ølgඈlඈ Modeller**: MFC-L3780CDW/MFC-L8340CDW/MFC-L8390CDW

Belgeler bir ağ hedefine taranırken özel ve güvenli veri akışını sağlamak için Secure Shell Protokolünü kullanır. Ek kolaylık için, favori SFTP'ye Tarama hedeflerinizi kaydetmek için farklı profilleri yapılandırın.

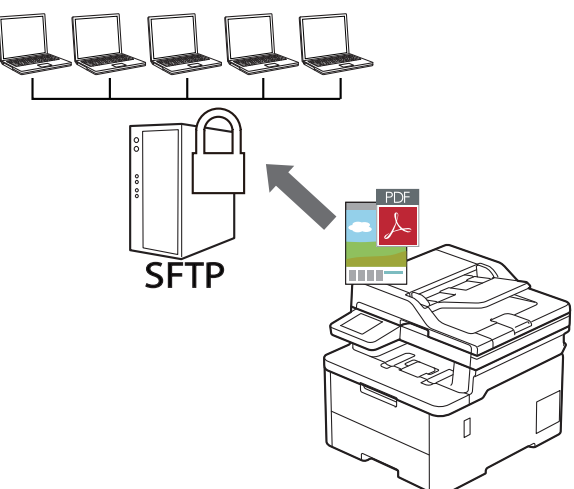

- SFTP'ye Tarama Profili Ayarlama
- Web Tabanlı Yönetimi Kullanarak bir Müşteri Anahtar Çifti Oluşturma
- Web Tabanlı Yönetimi Kullanarak bir Müşteri Anahtar Çiftini Dışa Aktarma
- Web Tabanlı Yönetimi kullanarak Sunucu Ortam Anahtarını İçe Aktarın
- Taranan Verileri Bir SFTP Sunucusuna Yükleme

<span id="page-120-0"></span>▲ [Ana sayfa](#page-1-0) > [Tarama](#page-96-0) > Makinenizdeki Tara Düğmesini Kullanarak Tarama > [SSH Sunucusuna Tarama](#page-119-0) [\(SFTP\)](#page-119-0) > SFTP'ye Tarama Profili Ayarlama

## **SFTP'ye Tarama Profඈlඈ Ayarlama**

**ølgඈlඈ Modeller**: MFC-L3780CDW/MFC-L8340CDW/MFC-L8390CDW

Tarama yapmak ve taranan verileri doğrudan bir SFTP konumuna yüklemek için bir SFTP'ye Tarama Profili ayarlayın.

- Aşağıda verilen web tarayıcılarının en son sürümünü kullanmanızı öneririz:
	- $W$ indows için Microsoft Edge, Firefox ve Google Chrome™
	- Mac için Safari, Firefox ve Google Chrome™
	- Android™ için Google Chrome™
	- iOS için Safari ve Google Chrome™
- Kullandığınız tarayıcıda JavaScript ve Çerezlerin daima etkin durumda olduğundan emin olun.
- 1. Web tarayıcınızı başlatın.
- 2. Tarayıcınızın adres çubuğuna "https://makinenin IP adresi" yazın ("makinenin IP adresi", makinenizin IP adresidir).

Örneăin:

B

https://192.168.1.2

3. Gerekirse, Login (Oturum Aç) alanına şifreyi yazın ve ardından Login (Oturum Aç) öğesine tıklayın.

Bu makinenin ayarlarını yönetmeye yönelik varsayılan şifre makinenin arkasında bulunur ve "Pwd" olarak işaretlidir.

4. Gezinme menüsüne gidin ve ardından Scan (Tara) > Scan to FTP/SFTP/Network/SharePoint (FTP/  $SFTP/A\check{q}/SharePoint'e$  tara) öğesine tıklayın.

Gezinme menüsü ekranın sol tarafında görünmüyorsa,  $\equiv$  öğesinden başlayın.

5. **SFTP** seçeneğini seçin ve sonra Submit (Gönder) öğesini tıklatın.

- 6. **Scan to FTP/SFTP/Network/SharePoඈnt Profඈle (FTP/SFTP/A÷/SharePoඈnt Profඈlඈne tara)** menüsüne tıklayın.
- 7. Ayarlamak veya değiştirmek istediğiniz profili seçin.

Bu karakterlerin kullanılması: ?, /, \, ", :, <, >, | veya \* bir gönderim hatasına yol açabilir.

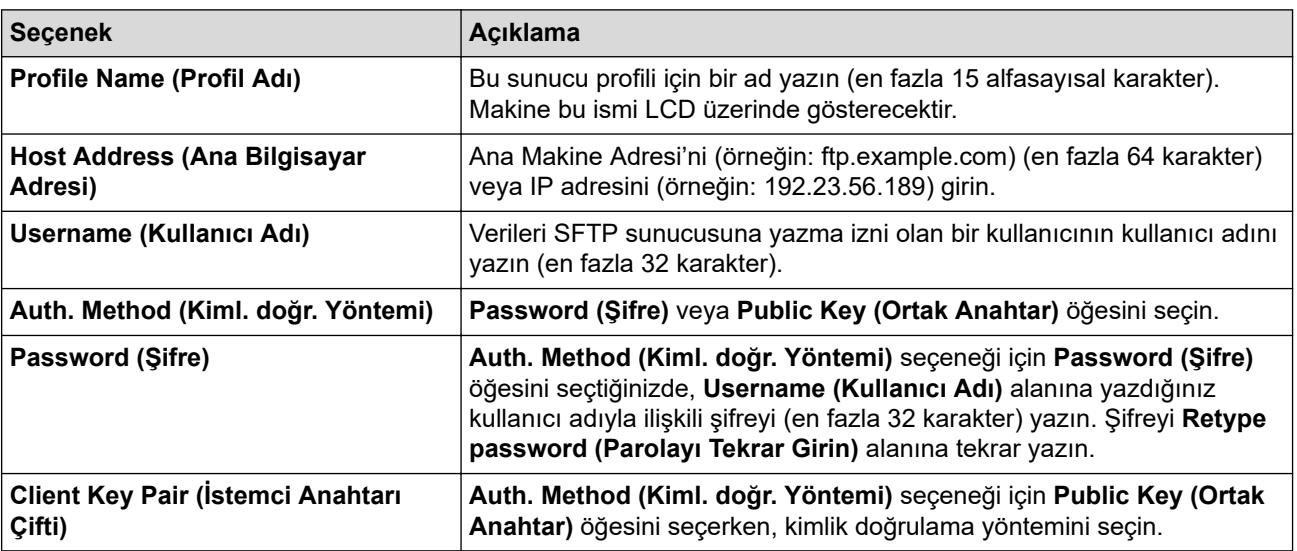

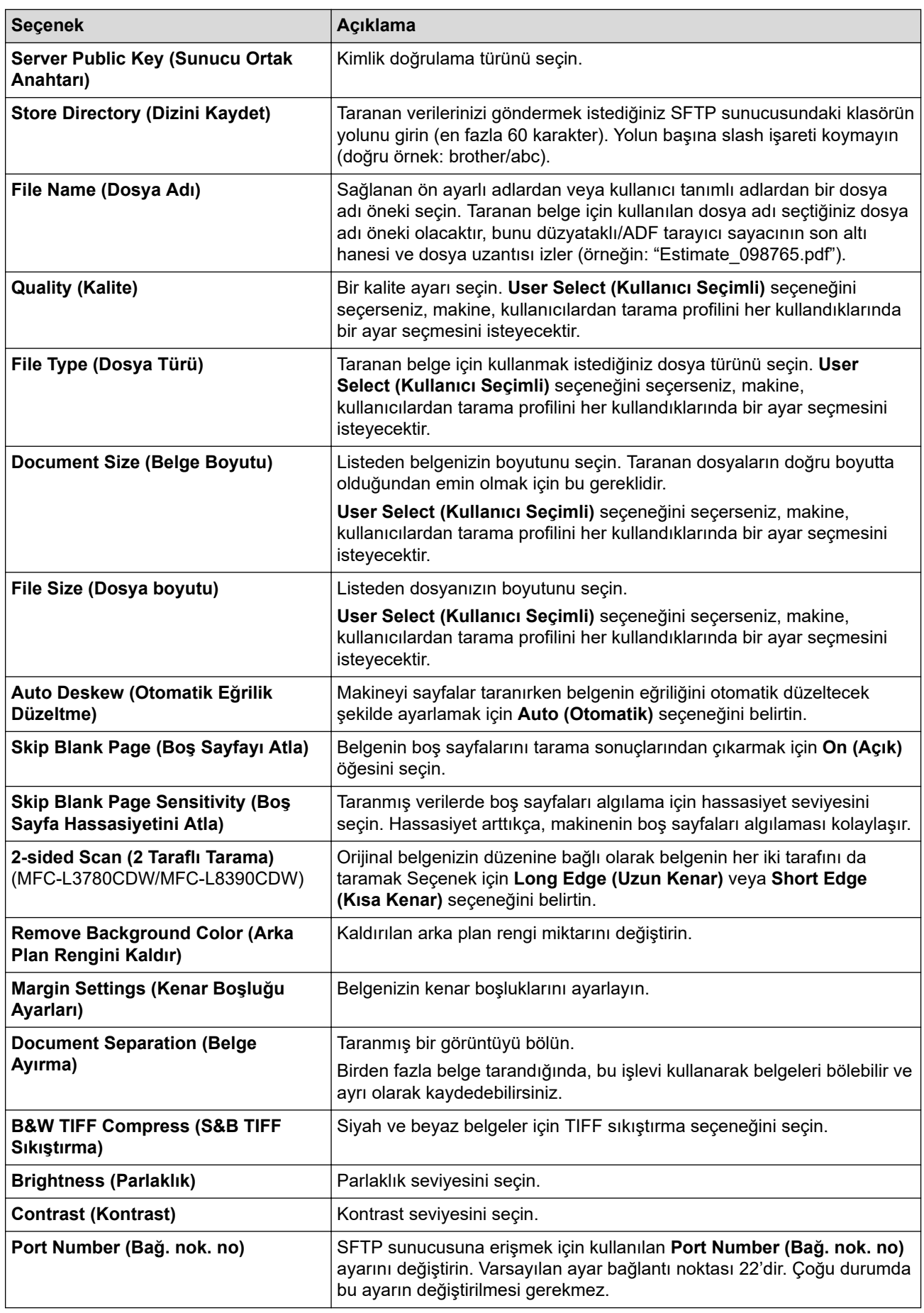

8. **Submit (Gönder)** öğesine tıklayın.

# **ølgඈlඈ bඈlgඈler**

• [SSH Sunucusuna Tarama \(SFTP\)](#page-119-0)

## **ilgili konular:**

<span id="page-123-0"></span>▲ [Ana sayfa](#page-1-0) > [Tarama](#page-96-0) > Makinenizdeki Tara Düğmesini Kullanarak Tarama > [SSH Sunucusuna Tarama](#page-119-0) [\(SFTP\)](#page-119-0) > Web Tabanlı Yönetimi Kullanarak bir Müşteri Anahtar Çifti Oluşturma

## **Web Tabanlı Y|netඈmඈ Kullanarak bඈr Mşterඈ Anahtar dඈftඈ Oluşturma**

**ølgඈlඈ Modeller**: MFC-L3780CDW/MFC-L8340CDW/MFC-L8390CDW

- 1. Web tarayıcınızı başlatın.
- 2. Tarayıcınızın adres çubuğuna "https://makinenin IP adresi" yazın ("makinenin IP adresi", makinenizin IP adresidir).

Örneğin:

Ø

https://192.168.1.2

Bir Alan Adı Sistemi kullanıyorsanız veya bir NetBIOS adını etkinleştirdiyseniz, IP adresi yerine "SharedPrinter" gibi başka bir ad yazabilirsiniz.

Örneğin: https://SharedPrinter

- Bir NetBIOS adını etkinleştirdiyseniz, aynı zamanda düğüm adını da kullanabilirsiniz. Örneğin: https://brn123456abcdef
- NetBIOS adı Ağ Yapılandırma Raporu'nda bulunabilir.
- 3. Gerekirse, Login (Oturum Aç) alanına şifreyi yazın ve ardından Login (Oturum Aç) öğesine tıklayın.

Bu makinenin ayarlarını yönetmeye yönelik varsayılan şifre makinenin arkasında bulunur ve "Pwd" olarak isaretlidir.

4. Gezinme menüsüne gidin ve ardından Network (Ağ) > Security (Güvenlik) > Client Key Pair (İstemci **Anahtarı Cifti)** öğesine tıklayın.

Gezinme menüsü ekranın sol tarafında görünmüyorsa,  $\equiv$  öğesinden başlayın.

- 5. Create New Client Key Pair (Yeni İstemci Anahtarı Çifti Oluştur) öğesine tıklayın.
- 6. Client Key Pair Name (İstemci Anahtarı Ciftinin Adı) alanında, istediğiniz adı (en fazla 20 karakter) yazın.
- 7. Public Key Algorithm (Ortak Anahtar Algoritması) açılır listesine tıklayın ve ardından istediğiniz algoritmayı seçin.
- 8. **Submit (Gönder)** öğesine tıklayın.

İstemci anahtar çifti oluşturulur ve makinenizin belleğinde kaydedilir. İstemci anahtar çifti adı ve ortak anahtar algoritması Client Key Pair List (İstemci Anahtarı Çifti Listesi) öğesinde görüntülenir.

### **ølgඈlඈ bඈlgඈler**

• [SSH Sunucusuna Tarama \(SFTP\)](#page-119-0)

### **ilgili konular:**

<span id="page-124-0"></span>▲ [Ana sayfa](#page-1-0) > [Tarama](#page-96-0) > Makinenizdeki Tara Düğmesini Kullanarak Tarama > [SSH Sunucusuna Tarama](#page-119-0) [\(SFTP\)](#page-119-0) > Web Tabanlı Yönetimi Kullanarak bir Müşteri Anahtar Çiftini Dışa Aktarma

## **Web Tabanlı Yönetimi Kullanarak bir Müsteri Anahtar Çiftini Dışa Aktarma**

**ølgඈlඈ Modeller**: MFC-L3780CDW/MFC-L8340CDW/MFC-L8390CDW

- 1. Web tarayıcınızı başlatın.
- 2. Tarayıcınızın adres çubuğuna "https://makinenin IP adresi" yazın ("makinenin IP adresi", makinenizin IP adresidir).

Örneğin:

https://192.168.1.2

Bir Alan Adı Sistemi kullanıyorsanız veya bir NetBIOS adını etkinleştirdiyseniz, IP adresi yerine "SharedPrinter" gibi başka bir ad yazabilirsiniz.

Örneğin: https://SharedPrinter

- Bir NetBIOS adını etkinleştirdiyseniz, aynı zamanda düğüm adını da kullanabilirsiniz. Örneğin: https://brn123456abcdef
- NetBIOS adı Ağ Yapılandırma Raporu'nda bulunabilir.
- 3. Gerekirse, Login (Oturum Ac) alanına sifreyi yazın ve ardından Login (Oturum Ac) öğesine tıklayın.

Bu makinenin ayarlarını yönetmeye yönelik varsayılan şifre makinenin arkasında bulunur ve "Pwd" olarak işaretlidir.

4. Gezinme menüsüne gidin ve ardından Network (Ağ) > Security (Güvenlik) > Client Key Pair (İstemci **Anahtarı Çifti)** öğesine tıklayın.

Gezinme menüsü ekranın sol tarafında görünmüyorsa,  $\equiv$  öğesinden başlayın.

- 5. Client Key Pair List (İstemci Anahtarı Çifti Listesi) ile göstermek için Export Public Key (Ortak Anahtarı **Dışa Aktar)** öğesini tıklatın.
- 6. **Submit (Gönder)** öğesine tıklayın.

Müşteri anahtar çifti bilgisayarınıza aktarılır.

### **ølgඈlඈ bඈlgඈler**

• [SSH Sunucusuna Tarama \(SFTP\)](#page-119-0)

#### **ilgili konular:**

<span id="page-125-0"></span>▲ [Ana sayfa](#page-1-0) > [Tarama](#page-96-0) > Makinenizdeki Tara Düğmesini Kullanarak Tarama > [SSH Sunucusuna Tarama](#page-119-0) [\(SFTP\)](#page-119-0) > Web Tabanlı Yönetimi kullanarak Sunucu Ortam Anahtarını İçe Aktarın

# Web Tabanlı Yönetimi kullanarak Sunucu Ortam Anahtarını İçe Aktarın

**ølgඈlඈ Modeller**: MFC-L3780CDW/MFC-L8340CDW/MFC-L8390CDW

- 1. Web tarayıcınızı başlatın.
- 2. Tarayıcınızın adres çubuğuna "https://makinenin IP adresi" yazın ("makinenin IP adresi", makinenizin IP adresidir).

Örneğin:

https://192.168.1.2

Bir Alan Adı Sistemi kullanıyorsanız veya bir NetBIOS adını etkinleştirdiyseniz, IP adresi yerine "SharedPrinter" gibi başka bir ad yazabilirsiniz.

Örneğin: https://SharedPrinter

- Bir NetBIOS adını etkinleştirdiyseniz, aynı zamanda düğüm adını da kullanabilirsiniz. Örneğin: https://brn123456abcdef
- NetBIOS adı Ağ Yapılandırma Raporu'nda bulunabilir.
- 3. Gerekirse, Login (Oturum Aç) alanına şifreyi yazın ve ardından Login (Oturum Aç) öğesine tıklayın.

Bu makinenin ayarlarını yönetmeye yönelik varsayılan şifre makinenin arkasında bulunur ve "Pwd" olarak işaretlidir.

4. Gezinme menüsüne gidin ve ardından Network (Ağ) > Security (Güvenlik) > Server Public Key (Sunucu **Ortak Anahtarı)** öğesine tıklayın.

Gezinme menüsü ekranın sol tarafında görünmüyorsa,  $\equiv$  öğesinden başlayın.

- 5. **Import Server Public Key (Sunucu Ortak Anahtarını İçe Aktar)** öğesini tıklatın.
- 6. İçe aktarmak istediğiniz dosyayı belirtin.
- 7. **Submit (Gönder)** öğesine tıklayın.

Sunucu ortak anahtarı makinenize aktarılır.

### *<u>ilgili* bilgiler</u>

Ø

• [SSH Sunucusuna Tarama \(SFTP\)](#page-119-0)

### **ilgili konular:**

<span id="page-126-0"></span>▲ [Ana sayfa](#page-1-0) > [Tarama](#page-96-0) > Makinenizdeki Tara Düğmesini Kullanarak Tarama > [SSH Sunucusuna Tarama](#page-119-0) [\(SFTP\)](#page-119-0) > Taranan Verileri Bir SFTP Sunucusuna Yükleme

## **Taranan Verileri Bir SFTP Sunucusuna Yükleme**

**ølgඈlඈ Modeller**: MFC-L3780CDW/MFC-L8340CDW/MFC-L8390CDW

- 1. Belgenizi yükleyin.
- 2.  $[\text{Tar}_a] > [\text{FTP/SFTP'}_y e]$  öğesine basın.
- 3. Web Tabanlı Yönetim kullanarak ayarladığınız sunucu profilleri görüntülendiğinde, istediğiniz profili seçin. Profil tamamlanmamışsa (örneğin, oturum açma hesap adı ve şifre eksikse veya kalite veya dosya türü belirtilmemişse), eksik bilgileri girmeniz istenecektir.
- 4. [Başlat] öğesine basın.

Makine taramaya başlar. Makinenin tarayıcı camını kullanıyorsanız, tarama işini tamamlamak için Dokunmatik Ekran'daki talimatları izleyin.

# *ilgili* bilgiler

• [SSH Sunucusuna Tarama \(SFTP\)](#page-119-0)

<span id="page-127-0"></span>▲ [Ana sayfa](#page-1-0) > [Tarama](#page-96-0) > Makinenizdeki Tara Düğmesini Kullanarak Tarama > Ağa Tarama (Windows)

# **Ağa Tarama (Wඈndows)**

Belgeleri doğrudan yerel ağınızdaki CIFS sunucusuna tarayın. Ek kolaylık amacıyla, favori Ağa Tarama hedeflerinizi kaydetmek için farklı profilleri yapılandırabilirsiniz.

- Ağa Tarama Profili Ayarlama
- Taranan Verileri Bir CIFS Sunucusuna Yükleme

<span id="page-128-0"></span>▲ [Ana sayfa](#page-1-0) > [Tarama](#page-96-0) > Makinenizdeki Tara Düğmesini Kullanarak Tarama > Ağa Tarama (Windows) > Ağa Tarama Profili Ayarlama

# **Ağa Tarama Profඈlඈ Ayarlama**

Tarama yapmak ve taranan verileri doğrudan CIFS sunucusundaki bir klasöre yüklemek için bir Ağa Tarama Profili düzenleyin.

- Aşağıda verilen web tarayıcılarının en son sürümünü kullanmanızı öneririz:
	- Windows icin Microsoft Edge, Firefox ve Google Chrome™
	- Mac için Safari, Firefox ve Google Chrome™
	- Android™ için Google Chrome™
	- iOS için Safari ve Google Chrome™
- Kullandığınız tarayıcıda JavaScript ve Çerezlerin daima etkin durumda olduğundan emin olun.
- 1. Web tarayıcınızı başlatın.
- 2. Tarayıcınızın adres çubuğuna "https://makinenin IP adresi" yazın ("makinenin IP adresi", makinenizin IP adresidir).

Örneğin:

https://192.168.1.2

3. Gerekirse, Login (Oturum Aç) alanına şifreyi yazın ve ardından Login (Oturum Aç) öğesine tıklayın.

Bu makinenin ayarlarını yönetmeye yönelik varsayılan şifre makinenin arkasında bulunur ve "Pwd" olarak işaretlidir.

4. Gezinme menüsüne gidin ve ardından Scan (Tara) > Scan to FTP/SFTP/Network/SharePoint (FTP/ SFTP/Ağ/SharePoint'e tara) öğesine tıklayın.

Gezinme menüsü ekranın sol tarafında görünmüyorsa,  $\equiv$  öğesinden başlayın.

5. Network (Ağ) seçeneğini seçin ve sonra Submit (Gönder) öğesini tıklatın.

Verileri CIFS sunucusundaki belirtilen klasöre göndermek istiyorsanız, Send to My Folder (Klasörüme **Gönder)** seceneği için On (Açık) öğesini seçin.

- 6. **Scan to FTP/SFTP/Network/SharePoඈnt Profඈle (FTP/SFTP/A÷/SharePoඈnt Profඈlඈne tara)** menüsüne tıklayın.
- 7. Ayarlamak veya değiştirmek istediğiniz profili seçin.

Bu karakterlerin kullanılması: ?, /, \, ", :, <, >, | veya \* bir gönderim hatasına yol açabilir.

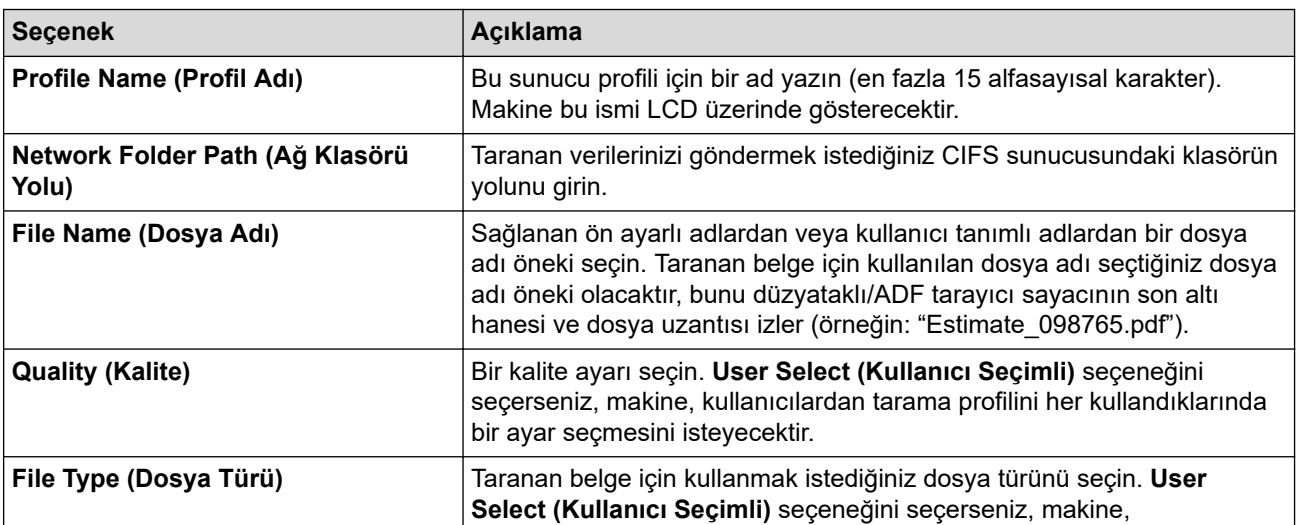

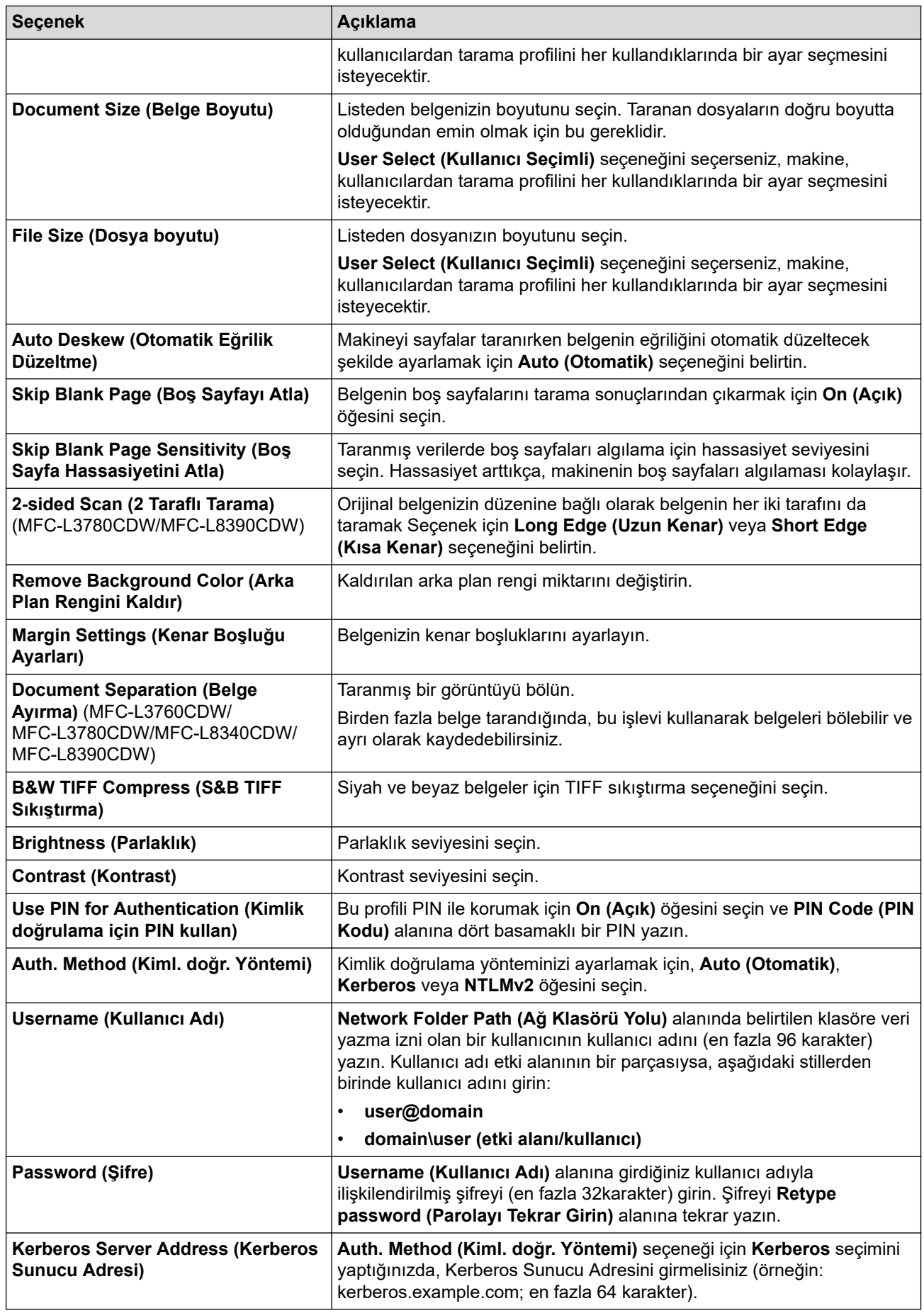

- 8. **Submit (Gönder)** öğesine tıklayın.
- 9. Tüm kimlik doğrulama yöntemleri için kumanda panelinde SNTP protokolünü (ağ zaman sunucusu) yapılandırmanız veya tarih, saat ve saat dilimini doğru girmeniz gerekir. Makinenin saati Kerberos Sunucusu ve CIFS Sunucusu tarafından kullanılan saatle eşleşmelidir.

# **↓ ligili bilgiler**

- Ağa Tarama (Windows)
	- Web Tabanlı Yönetim'i Kullanarak Tarih ve Saati Ayarlama

### **ilgili konular:**

<span id="page-131-0"></span>▲ [Ana sayfa](#page-1-0) > [Tarama](#page-96-0) > Makinenizdeki Tara Düğmesini Kullanarak Tarama > [Ağa](#page-128-0) Tarama (Windows) > Ağa Tarama Profili Ayarlama > Web Tabanlı Yönetim'i Kullanarak Tarih ve Saati Ayarlama

# Web Tabanlı Yönetim'i Kullanarak Tarih ve Saati Ayarlama

Web Tabanlı Yönetim'i veya kontrol panelini kullanarak tarih, saat ve zaman dilimi ayarlarının doğru ayarlandığından emin olun. Makinenin saati, kimlik doğrulamayı sağlayan sunucu tarafından kullanılan saatle eşleşmelidir.

- Aşağıda verilen web tarayıcılarının en son sürümünü kullanmanızı öneririz:
	- Windows icin Microsoft Edge, Firefox ve Google Chrome™
	- Mac için Safari, Firefox ve Google Chrome™
	- Android™ için Google Chrome™
	- iOS icin Safari ve Google Chrome™
- Kullandığınız tarayıcıda JavaScript ve Çerezlerin daima etkin durumda olduğundan emin olun.
- Zaten bir Web Tabanlı Yönetim penceresi açıksa adım 1'i yoksayın.
- 1. Web tarayıcınızı başlatın.
- 2. Tarayıcınızın adres çubuğuna "https://makinenin IP adresi" yazın ("makinenin IP adresi", makinenizin IP adresidir).

Örneğin:

https://192.168.1.2

3. Gerekirse, Login (Oturum Aç) alanına şifreyi yazın ve ardından Login (Oturum Aç) öğesine tıklayın.

Bu makinenin ayarlarını yönetmeye yönelik varsayılan şifre makinenin arkasında bulunur ve "Pwd" olarak işaretlidir.

4. Gezinme menüsüne gidin ve ardından Administrator (Yönetici) > Date&Time (Tarih ve Saat) öğesine tıklayın.

Gezinme menüsü ekranın sol tarafında görünmüyorsa,  $\equiv$  öğesinden başlayın.

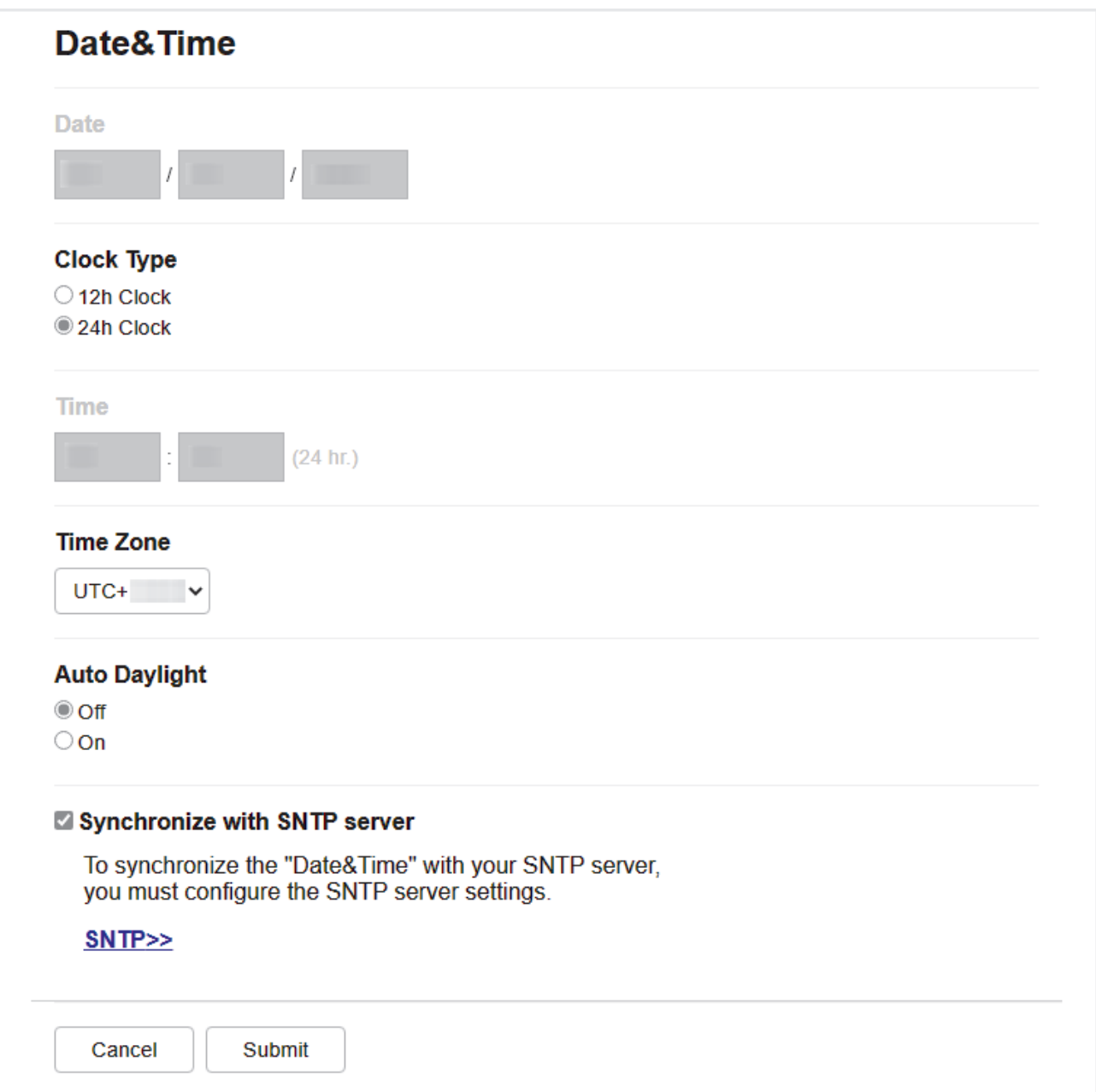

- 5. **Synchronize with SNTP server (SNTP sunucusu ile senkronize et) onay kutusunun işaretini kaldırın.**
- 6. **Date (Tarih)** alanlarında, tarihi girin.
- 7. Clock Type (Saat Tipi) alanından saat türünü seçin.
- 8. **Time (Saat)** alanlarında saati girin.
- 9. Konumunuz ve UTC arasındaki zaman farkını Time Zone (Saat Dilimi) açılır listesinden seçin. Örneğin, ABD ve Kanada'da Doğu saati için saat dilimi UTC-05:00'dır.
- 10. Auto Daylight (Otomatik Yaz Saati) alanında, makineyi Yaz Saatine otomatik değiştirmeye ayarlamak için **On (Açık)** öğesine tıklayın. Kendisini, saati ilkbaharda bir saat ileri ve sonbaharda bir saat geri alacak şekilde sıfırlar (sadece bazı ülkeler için geçerlidir).
- 11. Submit (Gönder) öğesine tıklayın.

# **ølgඈlඈ bඈlgඈler**

• Ağa Tarama Profili Ayarlama

### **ilgili konular:**

<span id="page-133-0"></span>▲ [Ana sayfa](#page-1-0) > [Tarama](#page-96-0) > Makinenizdeki Tara Düğmesini Kullanarak Tarama > [Ağa Tarama](#page-127-0) (Windows) > Taranan Verileri Bir CIFS Sunucusuna Yükleme

### **Taranan Verileri Bir CIFS Sunucusuna Yükleme**

>> DCP-L3520CDW

>> DCP-L3560CDW/MFC-L3720CDW/MFC-L3755CDW/MFC-L3760CDW/MFC-L3780CDW/MFC-L8340CDW/ MFC-L8390CDW

### **DCP-L3520CDW**

- 1. Belgenizi yükleyin.
- 2.  $\blacktriangleright$  (**Scan (Tarama)**) öğesine basın.
- 3. [Ağ'a] seçeneğini seçmek için ▲ veya **V** öğesine basın ve sonra OK (Tamam) öğesine basın.
- 4. Listedeki profillerden birini seçmek için **▲** veya **V** simgesine ve ardından **OK (Tamam)** öğesine basın. Profil tamam değilse (örneğin, oturum açma hesap adı ve şifre eksikse veya kalite veya dosya türü belirtilmemişse), eksik bilgileri girmeniz istenecektir.

LCD sizi bir PIN girmeniz konusunda uyarırsa LCD üzerindeki hedef bilgisayar için dört haneli PIN girin ve sonra OK (Tamam) öğesine basın.

### 5. Mono Start (Mono Başlat) veya Colour Start (Renkli Başlat) öğesine basın.

Makine taramaya başlar. Makinenin tarayıcı camını kullanıyorsanız, tarama işini tamamlamak için LCD talimatlarını izleyin.

### **DCP-L3560CDW/MFC-L3720CDW/MFC-L3755CDW/MFC-L3760CDW/ MFC-L3780CDW/MFC-L8340CDW/MFC-L8390CDW**

- 1. Belgenizi yükleyin.
- 2. [Tara] > [Ağ'a] öğesine basın.
	- Kullanıcı kimliğinizi kaydettiyseniz, Active Directory Kimlik Doğrulaması veya LDAP Kimlik Doğrulaması'nı kullanarak makinede oturum açtığınızda [Benim Klsrüme] seceneği görünür.
	- Taranan verileri CIFS sunucusundaki atadığınız klasöre göndermek için [Benim Klsrüme] öğesine basın.
	- Web Tabanlı Yönetim'deki bu özelliği etkinleştirmek için, gezinme menüsüne gidin ve ardından Scan **(Tara)** > Scan to FTP/SFTP/Network/SharePoint (FTP/SFTP/Ağ/SharePoint'e tara) öğesine tıklayın. Send to My Folder (Klasörüme Gönder) alanında On (Açık) öğesini seçin.
- 3. Web Tabanlı Yönetim kullanarak ayarladığınız sunucu profilleri görüntülendiğinde, istediğiniz profili seçin. Profil tamamlanmamışsa (örneğin, oturum açma hesap adı ve şifre eksikse veya kalite veya dosya türü belirtilmemişse), eksik bilgileri girmeniz istenecektir.

LCD, bilgisayarınız için bir PIN girmenizi istiyorsa, dört basamaklı PIN'i LCD'ye girin ve sonra [TAMAM] öğesine basın.

4. [Başlat] öğesine basın.

Makine taramaya başlar. Makinenin tarayıcı camını kullanıyorsanız, tarama işini tamamlamak için Dokunmatik Ekran'daki talimatları izleyin.

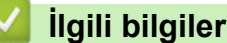

• Ağa Tarama (Windows)

<span id="page-134-0"></span>▲ [Ana sayfa](#page-1-0) > [Tarama](#page-96-0) > Makinenizdeki Tara Düğmesini Kullanarak Tarama > SharePoint'e Tarama

### **SharePoint'e Tarama**

Taranan bilgileri paylaşmanız gerektiğinde belgeleri doğrudan bir SharePoint sunucusuna tarayın. Ek kolaylık için, sık kullanılan SharePoint'e Tarama hedeflerinizi kaydetmek için farklı profilleri yapılandırın.

- SharePoint'e Tarama Profili Ayarlama
- Taranan Verileri Bir SharePoint Sunucusuna Yükleme

<span id="page-135-0"></span>▲ [Ana sayfa](#page-1-0) > [Tarama](#page-96-0) > Makinenizdeki Tara Düğmesini Kullanarak Tarama > SharePoint'e [Tarama](#page-134-0) > SharePoint'e Tarama Profili Ayarlama

# **SharePoint'e Tarama Profili Ayarlama**

Tarama yapmak ve taranan verileri doğrudan bir SharePoint konumuna yüklemek için bir SharePoint'e Tarama Profili düzenleyin.

- Aşağıda verilen web tarayıcılarının en son sürümünü kullanmanızı öneririz:
	- Windows icin Microsoft Edge, Firefox ve Google Chrome™
	- Mac için Safari, Firefox ve Google Chrome™
	- Android™ için Google Chrome™
	- iOS için Safari ve Google Chrome™
- Kullandığınız tarayıcıda JavaScript ve Çerezlerin daima etkin durumda olduğundan emin olun.
- 1. Web tarayıcınızı başlatın.
- 2. Tarayıcınızın adres çubuğuna "https://makinenin IP adresi" yazın ("makinenin IP adresi", makinenizin IP adresidir).

Örneğin:

https://192.168.1.2

3. Gerekirse, Login (Oturum Aç) alanına şifreyi yazın ve ardından Login (Oturum Aç) öğesine tıklayın.

Bu makinenin ayarlarını yönetmeye yönelik varsayılan şifre makinenin arkasında bulunur ve "Pwd" olarak işaretlidir.

4. Gezinme menüsüne gidin ve ardından Scan (Tara) > Scan to FTP/SFTP/Network/SharePoint (FTP/ SFTP/Ağ/SharePoint'e tara) öğesine tıklayın.

Gezinme menüsü ekranın sol tarafında görünmüyorsa,  $\equiv$  öğesinden başlayın.

- 5. **SharePoint** seçeneğini seçin ve sonra Submit (Gönder) öğesini tıklatın.
- 6. Scan to FTP/SFTP/Network/SharePoint Profile (FTP/SFTP/Ağ/SharePoint Profiline tara) menüsüne tıklayın.
- 7. Ayarlamak veya değiştirmek istediğiniz profili seçin.

### **NOT**

Bu karakterlerin kullanılması: ?, /, \, ", :, <, >, | veya \* bir gönderim hatasına yol açabilir.

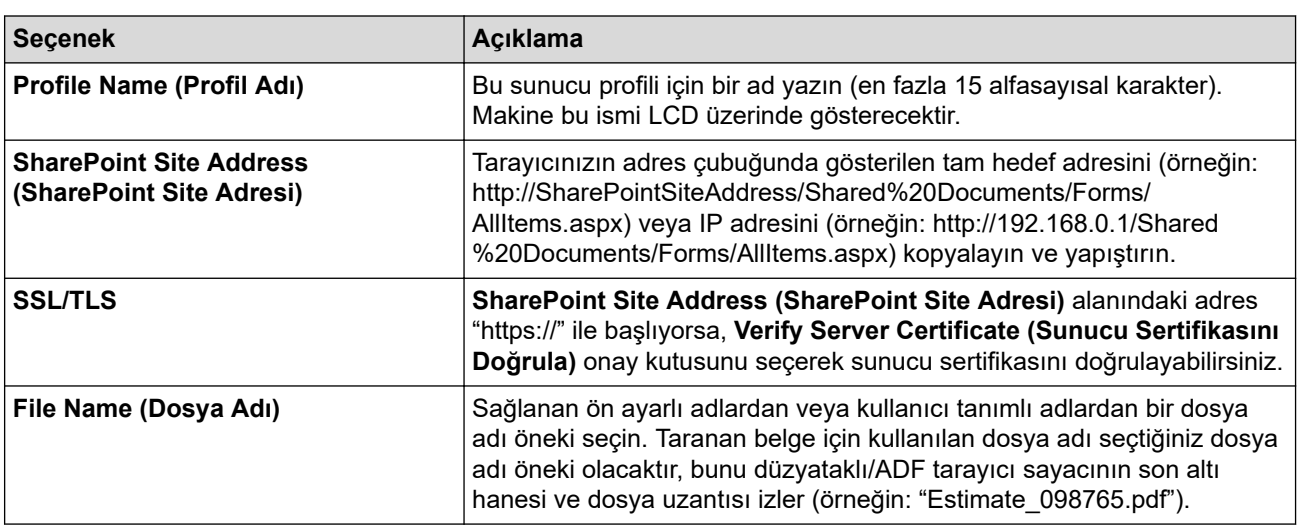

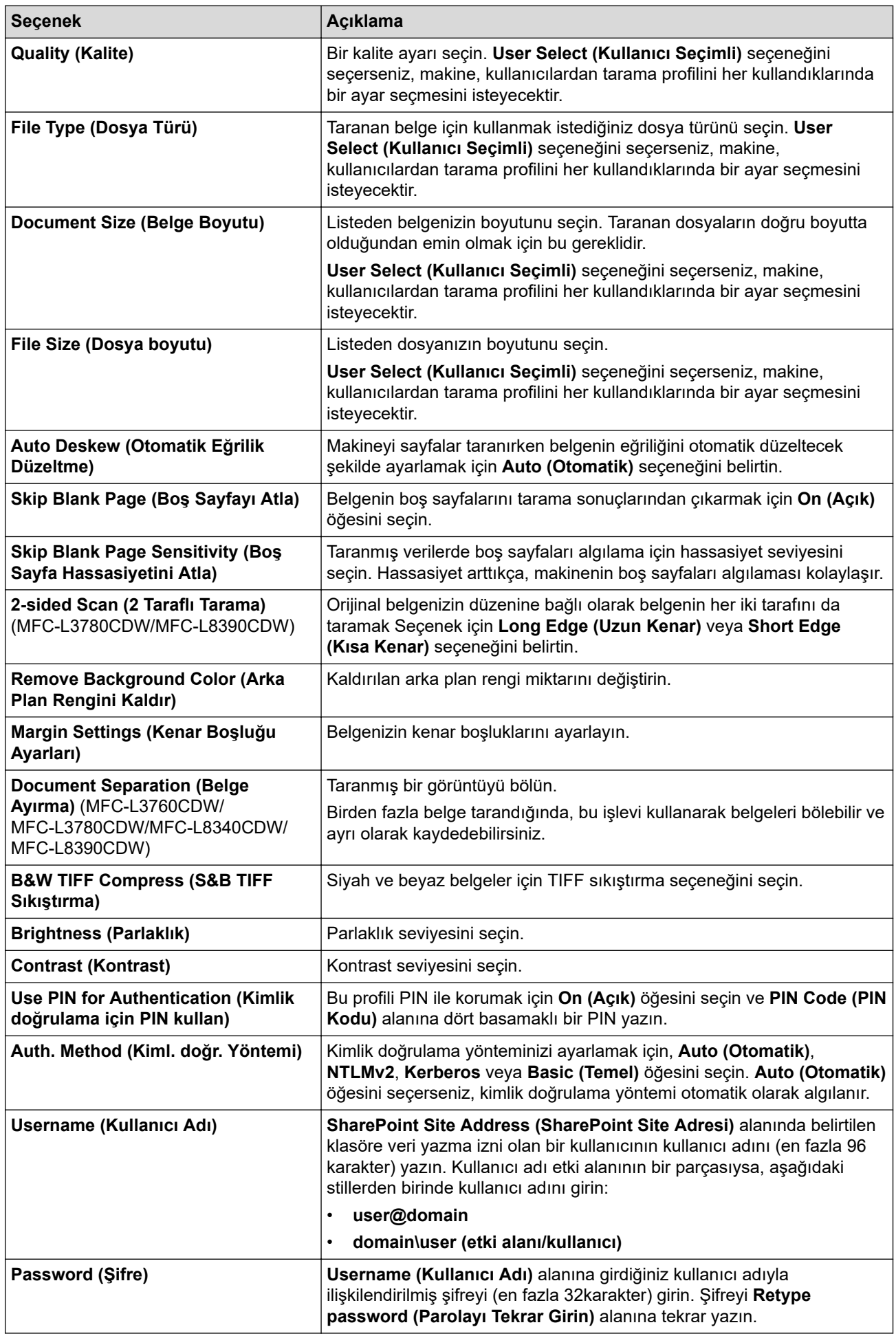

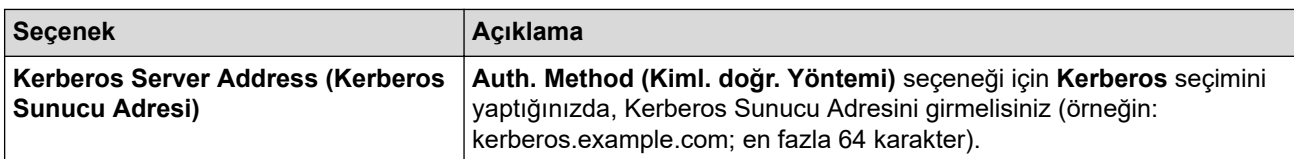

8. **Submit (Gönder)** öğesine tıklayın.

# **ølgඈlඈ bඈlgඈler**

• SharePoint'e Tarama

**ilgili konular:** 

<span id="page-138-0"></span>▲ [Ana sayfa](#page-1-0) > [Tarama](#page-96-0) > Makinenizdeki Tara Düğmesini Kullanarak Tarama > SharePoint'e Tarama > Taranan Verileri Bir SharePoint Sunucusuna Yükleme

## **Taranan Verileri Bir SharePoint Sunucusuna Yükleme**

#### >> DCP-L3520CDW

>> DCP-L3560CDW/MFC-L3720CDW/MFC-L3755CDW/MFC-L3760CDW/MFC-L3780CDW/MFC-L8340CDW/ MFC-L8390CDW

### **DCP-L3520CDW**

- 1. Belgenizi yükleyin.
- 2.  $\blacktriangleright$  (**Scan (Tarama)**) öğesine basın.
- 3. [SharePoint'e] seçeneğini seçmek için **▲** veya **▼** öğesine basın ve sonra **OK (Tamam)** öğesine basın.
- 4. Listedeki profillerden birini seçmek için ▲ veya ▼ simgesine ve ardından **OK (Tamam)** öğesine basın. Profil tamam değilse (örneğin, oturum açma hesap adı ve şifre eksikse veya kalite veya dosya türü belirtilmemişse), eksik bilgileri girmeniz istenecektir.

LCD sizi bir PIN girmeniz konusunda uyarırsa LCD üzerindeki hedef bilgisayar için dört haneli PIN girin ve sonra OK (Tamam) öğesine basın.

#### 5. Mono Start (Mono Başlat) veya Colour Start (Renkli Başlat) öğesine basın.

Makine taramaya başlar. Makinenin tarayıcı camını kullanıyorsanız, tarama işini tamamlamak için LCD talimatlarını izleyin.

### **DCP-L3560CDW/MFC-L3720CDW/MFC-L3755CDW/MFC-L3760CDW/ MFC-L3780CDW/MFC-L8340CDW/MFC-L8390CDW**

- 1. Belgenizi yükleyin.
- 2. [Tara] > [SharePoint'e] Öğesine basın.
- 3. Web Tabanlı Yönetim kullanarak ayarladığınız sunucu profilleri görüntülendiğinde, istediğiniz profili seçin. Profil tamamlanmamışsa (örneğin, oturum açma hesap adı ve şifre eksikse veya kalite veya dosya türü belirtilmemişse), eksik bilgileri girmeniz istenecektir.

LCD, bilgisayarınız için bir PIN girmenizi istiyorsa, dört basamaklı PIN'i LCD'ye girin ve sonra [TAMAM] öğesine basın.

4. [Başlat] öğesine basın.

Makine taramaya başlar. Makinenin tarayıcı camını kullanıyorsanız, tarama işini tamamlamak için Dokunmatik Ekran'daki talimatları izleyin.

### **ølgඈlඈ bඈlgඈler**

• SharePoint'e Tarama

<span id="page-139-0"></span>▲ [Ana sayfa](#page-1-0) > [Tarama](#page-96-0) > Makinenizdeki Tara Düğmesini Kullanarak Tarama > Ağ Tarama için Web Hizmetleri Protokolünü Kullanma (Windows 10 ve Windows 11)

# Ağ Tarama için Web Hizmetleri Protokolünü Kullanma (Windows 10 ve **Windows 11)**

Web Hizmetleri protokolü, Windows 10 ve Windows 11 kullanıcılarının ağdaki bir Brother makinesini kullanarak tarama gerçekleştirmesini sağlar. Sürücüyü Web Hizmetleri yoluyla yüklemeniz gerekir.

- Tarayıcı Sürücüsünü Yüklemek için Web Hizmetleri Protokolünü Kullanma (Windows 10 ve Windows 11)
- Web Hizmetleri Protokolünü Kullanarak Makinenizden Tarama (Windows 10 ve Windows [11\)](#page-141-0)
- Web Hizmetleri Protokolü için Tarama Ayarlarının Yapılandırılması

<span id="page-140-0"></span>▲ [Ana sayfa](#page-1-0) > [Tarama](#page-96-0) > Makinenizdeki Tara Düğmesini Kullanarak Tarama > Ağ Tarama için Web Hizmetleri Protokolünü Kullanma (Windows 10 ve Windows 11) > Tarayıcı Sürücüsünü Yüklemek için Web Hizmetleri Protokolünü Kullanma (Windows 10 ve Windows 11)

# Tarayıcı Sürücüsünü Yüklemek için Web Hizmetleri Protokolünü Kullanma (Windows 10 ve Windows 11)

- Makineniz için doğru yazılımı ve sürücüleri yüklediğinizden emin olun.
- Ana bilgisayar ve Brother makinesinin her ikisinin de aynı alt ağ üzerinde bulunduğunu veya yönlendiricinin iki aygıt arasındaki veri geçişi için doğru şekilde yapılandırıldığını doğrulayın.
- Bu ayarı yapılandırmadan önce, Brother makinenizdeki IP adresini yapılandırmalısınız.
- 1. Aşağıdakilerden birini yapın:
	- Windows 11

 > **Tüm uygulamalar** > **Wඈndows Araçları** > **Denetඈm Masası** |÷esඈne tıklayın. **Donanım ve Ses** grubunda Aygıt ekle öğesine tıklayın.

Windows 10

 $\mathbf{H}$  $>$  Windows Sistemi > Denetim Masası öğesine tıklayın. Donanım ve Ses grubunda Aygıt ekle öğesine tıklayın.

- Brother makinesinin Web Hizmetleri Adı, modelinizin adı ve MAC Adresidir.
- Makinenin bilgilerini görüntülemek için farenizi makinenin adının üzerine getirin.
- 2. Yüklemek istediğiniz makineyi seçin ve sonra ekran talimatlarını izleyin.

Sürücülerin yüklemelerini kaldırmak için Kaldır veya  $\Theta$  (Cihazı kaldır) öğesine tıklayın.

### *ilgili* bilgiler

• Ağ Tarama için Web Hizmetleri Protokolünü Kullanma (Windows 10 ve Windows 11)

<span id="page-141-0"></span>▲ [Ana sayfa](#page-1-0) > [Tarama](#page-96-0) > Makinenizdeki Tara Düğmesini Kullanarak Tarama > Ağ Tarama için Web Hizmetleri Protokolünü Kullanma (Windows 10 ve Windows 11) > Web Hizmetleri Protokolünü Kullanarak Makinenizden Tarama (Windows 10 ve Windows 11)

# Web Hizmetleri Protokolünü Kullanarak Makinenizden Tarama **(Wඈndows 10 ve Wඈndows 11)**

Web Hizmetleri yoluyla tarayıcı sürücüsünü yüklediyseniz makinenizin LCD'sinde bulunan Web Hizmetleri tarama menüsüne erişebilirsiniz.

İşletim sisteminiz ile makinenizin dil ayarları farklıysa, LCD'de görüntülenen mesajlarda yer alan belirli karakterler boşluklarla değiştirilebilir.

#### >> DCP-L3520CDW

>> DCP-L3560CDW/MFC-L3720CDW/MFC-L3755CDW/MFC-L3760CDW/MFC-L3780CDW/MFC-L8340CDW/ MFC-L8390CDW

### **DCP-L3520CDW**

- 1. Belgenizi yükleyin.
- 2.  $\vert \geq \vert$  (**Scan (Tarama**)) öğesine basın.
- 3. [Web Hizmeti] seçeneğini seçmek için ▲ veya **V** öğesine basın ve sonra OK (Tamam) öğesine basın.
- 4. Gerçekleştirmek istediğiniz tarama türünü seçmek için ▲ veya ▼ öğesine basın ve sonra OK (Tamam) öğesine basın.
- 5. Taramayı göndermek istediğiniz hedef bilgisayarı seçin ve sonra OK (Tamam) öğesine basın.
- 6. Mono Start (Mono Başlat) veya Colour Start (Renkli Başlat) öğesine basın. Makine taramaya başlar.

### **DCP-L3560CDW/MFC-L3720CDW/MFC-L3755CDW/MFC-L3760CDW/ MFC-L3780CDW/MFC-L8340CDW/MFC-L8390CDW**

- 1. Belgenizi yükleyin.
- 2. [Tara] > [WS Tarama] öğesine basın.
- 3. Tarama türünü seçin.
- 4. Tarama verilerini göndermek istediğiniz bilgisayar adını seçin.
- 5. [Başlat] öğesine basın.

Makine taramaya başlar.

Bir tarama uygulaması seçmeniz istenirse listeden Windows Fax and Scan (Faks ve Tarama) öğesini seçin.

### *<u>ilgili* bilgiler</u>

• Ağ Tarama için Web Hizmetleri Protokolünü Kullanma (Windows 10 ve Windows 11)

<span id="page-142-0"></span>▲ [Ana sayfa](#page-1-0) > [Tarama](#page-96-0) > Makinenizdeki Tara Düğmesini Kullanarak Tarama > Ağ Tarama için Web Hizmetleri Protokolünü Kullanma (Windows 10 ve Windows 11) > Web Hizmetleri Protokolü için Tarama Ayarlarının Yapılandırılması

# Web Hizmetleri Protokolü için Tarama Ayarlarının Yapılandırılması

- 1. Aşağıdakilerden birini yapın:
	- Windows 11

 $>$  Tüm uygulamalar > Windows Araçları > Denetim Masası öğesine tıklayın. Donanım ve Ses grubunda Aygıtları ve yazıcıları görüntüle öğesine tıklayın.

Windows 10

**Windows Sistemi > Denetim Masası** öğesine tıklayın. Donanım ve Ses grubunda Aygıtları ve H yazıcıları görüntüle öğesine tıklayın.

- 2. Makinenin simgesini sağ tıklatın ve sonra **Tarama profilleri...** öğesini seçin. **Tarama Profilleri** iletişim kutusu görünür.
- 3. Kullanmak istediğiniz profili secin.
- 4. **Tarayıcı** listesinde seçilen tarayıcının tarama için Web Hizmetleri'ni destekleyen bir makine olduğundan emin olun ve sonra Varsayılan Olarak Ayarla düğmesine tıklayın.
- 5. Düzenle... öğesine tıklayın.

Varsayılan Profili Düzenle iletişim kutusu görünür.

- 6. **Kaynak**, **Kağıt boyutu**, **Renk Bඈoඈmඈ**, **Dosya Türü**, **Çözünürlük (DPI)**, **Parlaklık** ve **Karşıtlık** ayarlarını seçin.
- 7. **Profili Kaydet** düğmesine tıklayın.

Web Hizmetleri protokolü kullanılarak tarama yaptığınızda bu ayarlar uygulanacaktır.

Makineniz sizden bir tarama uygulaması seçmenizi isterse listeden Windows Fax and Scan (Faks ve Tarama) öğesini seçin.

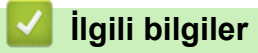

• Ağ Tarama için Web Hizmetleri Protokolünü Kullanma (Windows 10 ve Windows 11)

<span id="page-143-0"></span>▲ [Ana sayfa](#page-1-0) > [Tarama](#page-96-0) > Makinenizdeki Tara Düğmesini Kullanarak Tarama > Tarama Düğmesi Ayarlarını Brother iPrint&Scan'den Değiştirme

## **Tarama Düğmesi Ayarlarını Brother iPrint&Scan'den Değiştirme**

Brother iPrint&Scan, makinenin Tarama Düğmesi ayarlarını değiştirmenizi sağlar.

- 1. Brother iPrint&Scan'i başlatın.
	- Windows

**Brother iPrint&Scan**) uygulamasını başlatın.

• Mac

**Finder (Bulucu)** menü çubuğunda, Go (Git) > Applications (Uygulamalar) öğesine tıklayın ve sonra iPrint&Scan simgesine çift tıklayın.

Brother iPrint&Scan ekranı görünür.

- 2. Brother makineniz seçilmemişse Makinenizi Seçin düğmesine tıklayın ve sonra Brother makinenizi seçmek için ekran talimatlarını izleyin.
- 3. Makine Tarama Ayarları düğmesine tıklayın ve ardından belge boyutu, renk ve çözünürlük gibi tarama ayarlarını değiştirmek için ekrandaki talimatları takip edin.

## **ølgඈlඈ bඈlgඈler**

• Makinenizdeki Tara Düğmesini Kullanarak Tarama
### ▲ [Ana sayfa](#page-1-0) > [Tarama](#page-96-0) > Makinenizdeki Tara Düğmesini Kullanarak Tarama > İmzalı PDF'ler için Sertifikaları Yapılandırma

## **İmzalı PDF'ler için Sertifikaları Yapılandırma**

Tarama özellikleri için İmzalı PDF'yi seçerseniz, Web Tabanlı Yönetim'i kullanarak makinenizde bir sertifika yapılandırmanız gerekඈr.

İmzalı PDF'yi kullanmak için, makinenize ve bilgisayarınıza bir sertifika yüklemeniz gerekir.

- 1. Web tarayıcınızı başlatın.
- 2. Tarayıcınızın adres çubuğuna "https://makinenin IP adresi" yazın ("makinenin IP adresi", makinenizin IP adresidir).

Örneğin:

Ø

https://192.168.1.2

3. Gerekirse, Login (Oturum Ac) alanına şifreyi yazın ve ardından Login (Oturum Ac) öğesine tıklayın.

Bu makinenin ayarlarını yönetmeye yönelik varsayılan şifre makinenin arkasında bulunur ve "Pwd" olarak işaretlidir.

4. Gezinme menüsüne gidin ve ardından Administrator (Yönetici) > Signed PDF (İmzalı PDF) öğesine tıklayın.

Gezinme menüsü ekranın sol tarafında görünmüyorsa,  $\equiv$  öğesinden başlayın.

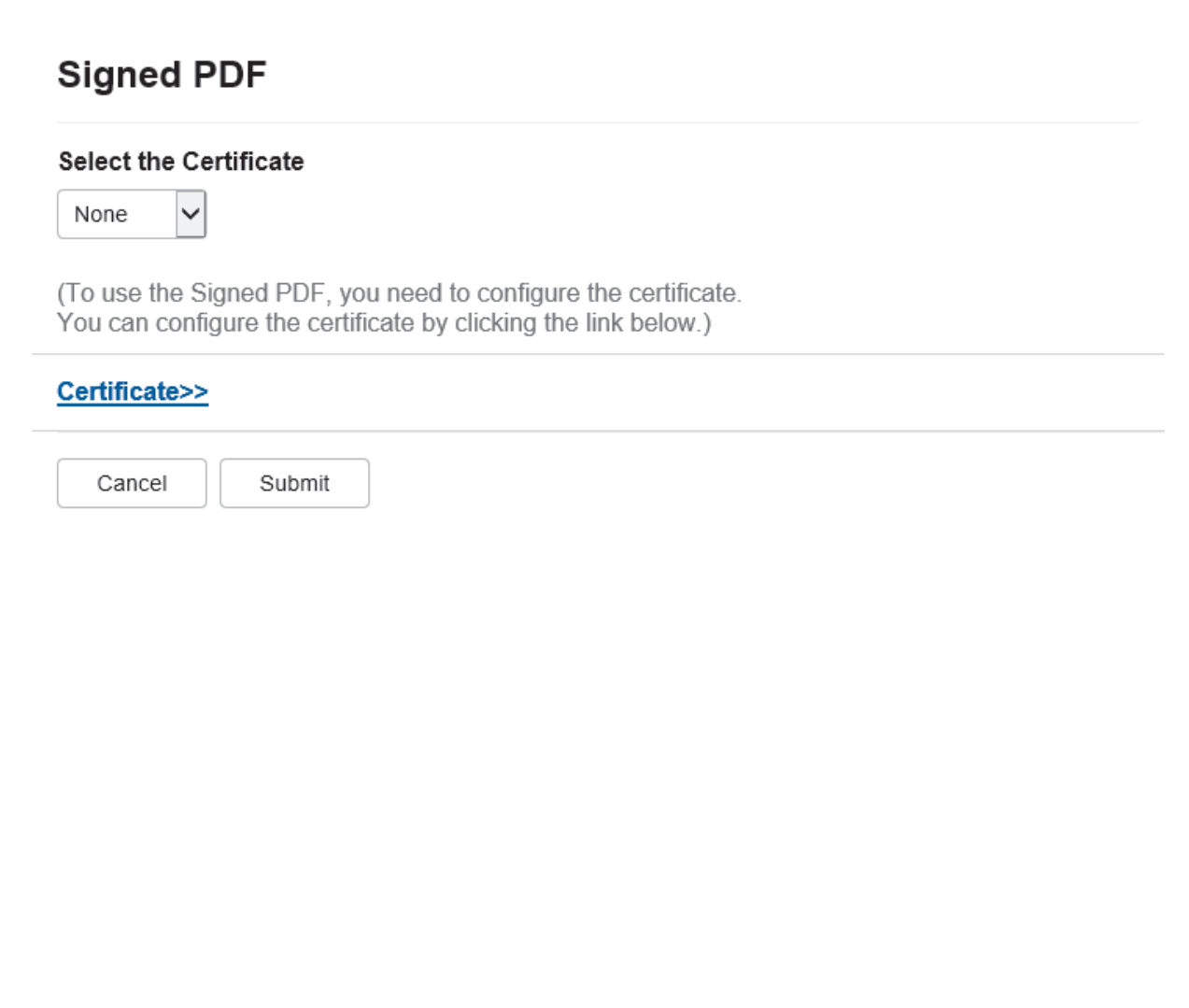

- 5. Select the Certificate (Sertifikayı seçin) açılır listesini tıklatın ve sonra sertifikayı seçin.
- 6. **Submit (Gönder)** öğesine tıklayın.

## **ølgඈlඈ bඈlgඈler**

• Makinenizdeki Tara Düğmesini Kullanarak Tarama

### **ilgili konular:**

• Web Tabanlı Yönetim'e Erişim

### ▲ [Ana sayfa](#page-1-0) > [Tarama](#page-96-0) > Makinenizdeki Tara Düğmesini Kullanarak Tarama > Bilgisayarınızdan Taramayı Devre Dışı Bırakma

## Bilgisayarınızdan Taramayı Devre Dışı Bırakma

Bilgisayarınızda tarama işlevini devre dışı bırakmak için Web Tabanlı Yönetim'i kullanarak Çekmeli Tarama ayarını devre dışı bırakın.

- 1. Web tarayıcınızı başlatın.
- 2. Tarayıcınızın adres çubuğuna "https://makinenin IP adresi" yazın ("makinenin IP adresi", makinenizin IP adresidir).

Örneğin:

B

https://192.168.1.2

3. Gerekirse, Login (Oturum Aç) alanına şifreyi yazın ve ardından Login (Oturum Aç) öğesine tıklayın.

Bu makinenin ayarlarını yönetmeye yönelik varsayılan şifre makinenin arkasında bulunur ve "Pwd" olarak işaretlidir.

4. Gezinme menüsüne gidin ve ardından **Scan (Tara) > Scan from PC (PC'den Tara)** öğesine tıklayın.

Gezinme menüsü ekranın sol tarafında görünmüyorsa,  $\equiv$  öğesinden başlayın.

- 5. **Pull Scan** alanında, Disabled (Devre Dışı) öğesini tıklatın.
- 6. **Submit (Gönder)** öğesine tıklayın.

### **ilgili bilgiler**

• Makinenizdeki Tara Düğmesini Kullanarak Tarama

#### **ilgili konular:**

• Web Tabanlı Yönetim'e Erişim

<span id="page-147-0"></span>▲ [Ana sayfa](#page-1-0) > [Tarama](#page-96-0) > Bilgisayarınızdan Tarama (Windows)

### **Bilgisayarınızdan Tarama (Windows)**

Bilgisayarınızı, makinenizdeki fotoğrafları ve belgeleri taramak için kullanabilmenin birkaç yolu vardır. Sağladığımız yazılım uygulamalarını veya favori tarama uygulamanızı kullanın.

- Brother iPrint&Scan (Windows/Mac) Kullanarak Tara
- Nuance™ PaperPort™ 14SE veya Diğer Windows Uygulamalarını Kullanarak Tarama
- Windows Faks ve Tarama'yı Kullanarak Tarama

<span id="page-148-0"></span>▲ [Ana sayfa](#page-1-0) > [Tarama](#page-96-0) > Bilgisayarınızdan Tarama (Windows) > Brother iPrint&Scan (Windows/Mac) Kullanarak Tara

## **Brother iPrint&Scan (Windows/Mac) Kullanarak Tara**

- 1. Brother iPrint&Scan'i başlatın.
	- Windows

**Brother iPrint&Scan**) uygulamasını başlatın.

• Mac

Finder (Bulucu) menü çubuğunda, Go (Git) > Applications (Uygulamalar) öğesine tıklayın ve sonra iPrint&Scan simgesine çift tıklayın.

Brother iPrint&Scan ekranı görünür.

- 2. Brother makineniz seçili değilse, Makinenizi Seçin düğmesine tıklayın ve ardından listeden modelinizin adını seçin. **Tamam** öğesine tıklayın.
- 3. Tekrar **Tamam** öğesine tıklayın.
- 4. **Tara** simgesini tıklatın ve sonra belgelerinizi taramak için ekran talimatlarını izleyin.

### **ølgඈlඈ bඈlgඈler**

• Bilgisayarınızdan Tarama (Windows)

### **ilgili konular:**

• Brother iPrint&Scan

<span id="page-149-0"></span>Ana sayfa > [Tarama](#page-96-0) > Bilgisayarınızdan Tarama (Windows) > Nuance™ PaperPort™ 14SE veya Diğer Wඈndows Uygulamalarını Kullanarak Tarama

## **Nuance™ PaperPort™ 14SE veya Dඈ÷er Wඈndows Uygulamalarını Kullanarak Tarama**

Nuance™ PaperPort™ 14SE uygulamasını tarama için kullanabilirsiniz.

- Nuance<sup>™</sup> PaperPort<sup>™</sup> 14SE uygulamasını indirmek için, **[4] (Brother Utilities**) öğesini tıklatın, sol navigasyon çubuğunda **Daha fazlasını yap** öğesini seçin ve sonra **PaperPort** öğesini tıklatın.
- Nuance™ PaperPort™ 14SE, Windows 10 ve Windows 11'i destekler.
- Her uygulamayı kullanma hakkında ayrıntılı talimatlar için, uygulamanın **Yardım** menüsünü tıklatın ve sonra Yardım şeridindeki Baslarken Kılavuzu öğesini tıklatın.

Bu adımlardaki tarama talimatları PaperPort<sup>™</sup> 14SE içindir. Diğer Windows uygulamaları için adımlar benzerdir. PaperPort™ 14SE, hem TWAIN hem de WIA sürücülerini destekler; bu adımlarda TWAIN sürücüsü (önerilir) kullanılır.

1. Belgenizi yükleyin.

Ø

2. PaperPort<sup>™</sup> 14SE'yi başlatın.

Aşağıdakilerden birini yapın:

Windows 11

**Tüm uygulamalar > Nuance PaperPort 14 > PaperPort** öğesine tıklayın.

Windows 10

**Nuance PaperPort 14 > PaperPort** öğesine tıklayın.  $\overline{a}$ 

- 3. Masaüstü menüsünü tıklatın ve sonra Masaüstü şeridinde Tarama Ayarları öğesini tıklatın. Ekranın sol tarafında **Fotoğrafı Tara veya Al** paneli görünür.
- 4. **Sec** öğesini tıklatın.
- 5. Kullanılabilir Tarayıcılar listesinden adında **TWAIN: TW** olan modelinizi seçin.
- 6. **Tamam** öğesine tıklayın.
- 7. Fotoğrafı Tara veya Al panelinde Tarayıcı iletişim kutusunu görüntüle onay kutusunu seçin.
- 8. **Tara** öğesini tıklatın.

Tarayıcı Ayarları iletişim kutusu görünür.

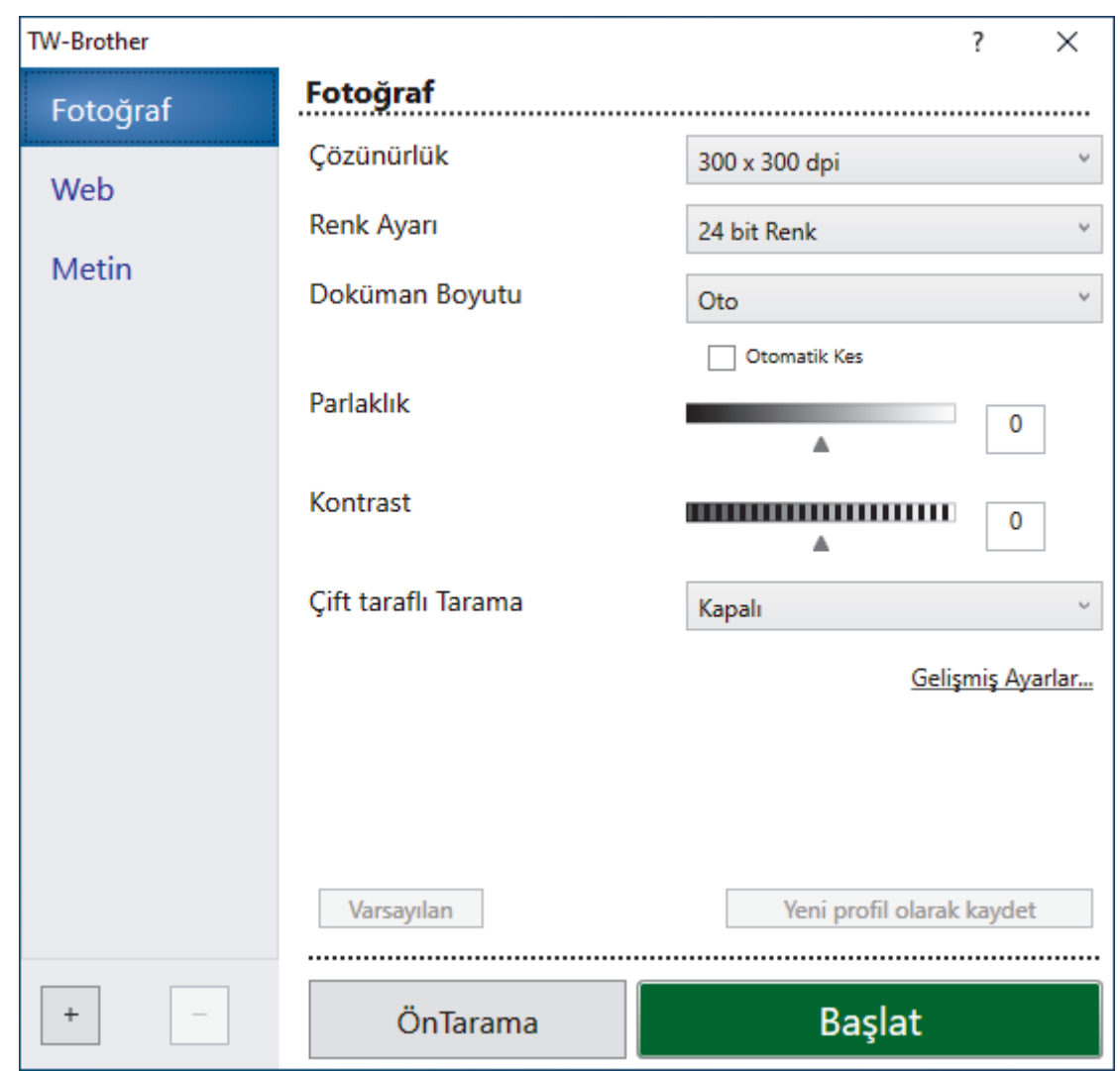

- 9. Gerekirse Tarayıcı Kurulumu iletişim kutusundaki ayarları yapın.
- 10. Doküman Boyutu açılır listesini tıklatın ve sonra belgenizin boyutunu seçin.

Belgenin her iki tarafını taramak için (MFC-L3780CDW/MFC-L8390CDW): Otomatik 2 taraflı tarama yalnızca ADF kullanılırken kullanılabilir. Taranmış görüntüyü önizlemek için ÖnTarama'yı kullanamazsınız.

11. Taramadan önce görüntünüzün önizlemesini yapmak ve istenmeyen kısımları kırpmak için ÖnTarama öğesine tıklayın.

### 12. **Başlat** öğesini tıklatın.

Ø

Makine taramaya başlar.

### **ølgඈlඈ bඈlgඈler**

- Bilgisayarınızdan Tarama (Windows)
	- TWAIN Sürücüsü Ayarları (Windows)

<span id="page-151-0"></span>Ana sayfa > [Tarama](#page-96-0) > Bilgisayarınızdan Tarama (Windows) > Nuance™ PaperPort™ 14SE veya Diğer Windows Uygulamalarını Kullanarak Tarama > TWAIN Sürücüsü Ayarları (Windows)

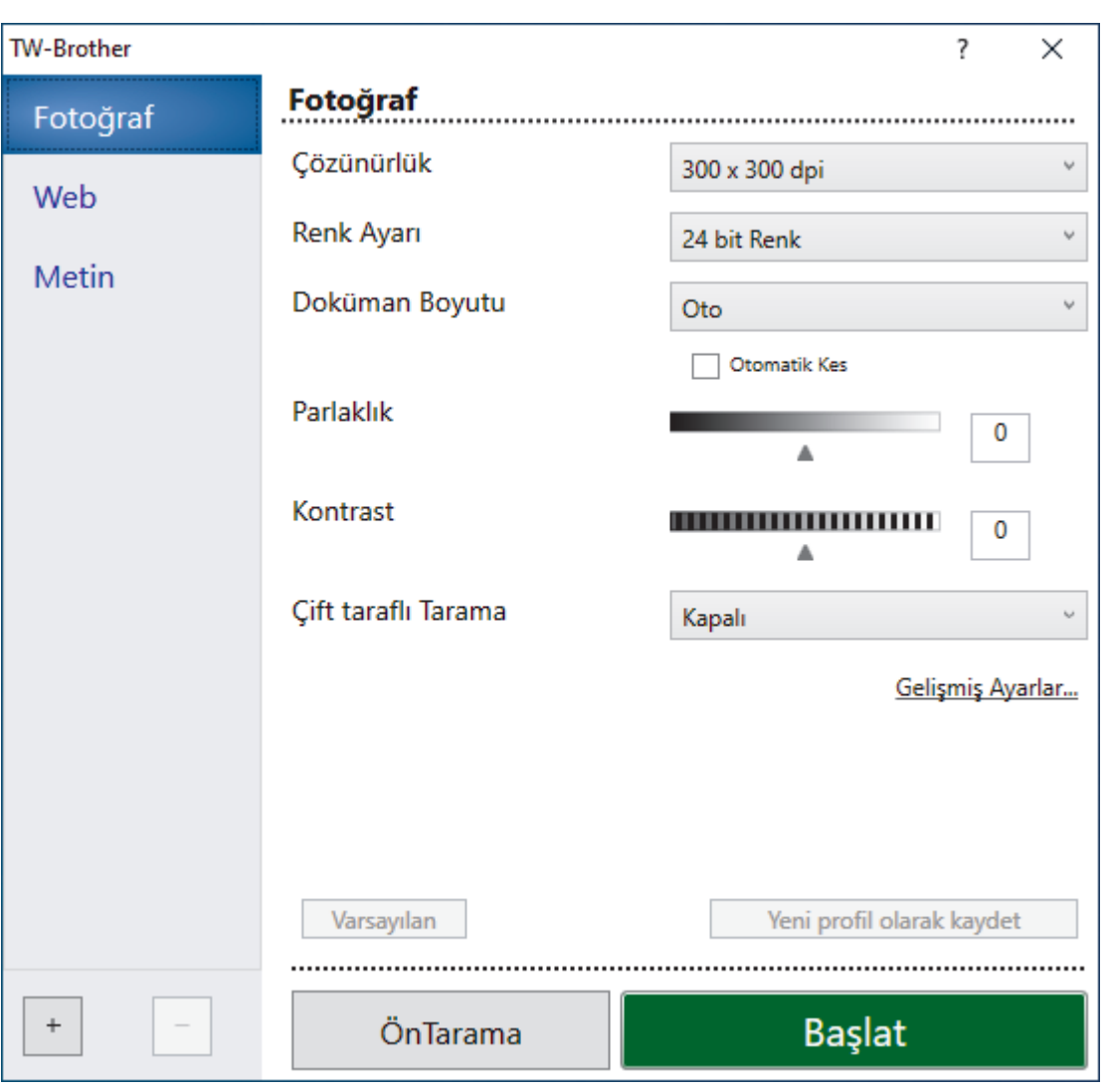

## **TWAIN Sürücüsü Ayarları (Wඈndows)**

- Öğe adı ve atanabilir değerin makineye bağlı olarak değişeceğini unutmayın.
- **Kontrast** seçeneği yalnızca Renk Ayarı ayarlarından , Gri (Hata Dağılımı), Gerçek Gri veya 24 bit **Renk** seçeneği seçildiğinde kullanılabilir.

#### **1. Tara**

Taramak istediğiniz belgenin türüne göre Fotoğraf, Web veya Metin seçeneğini seçin.

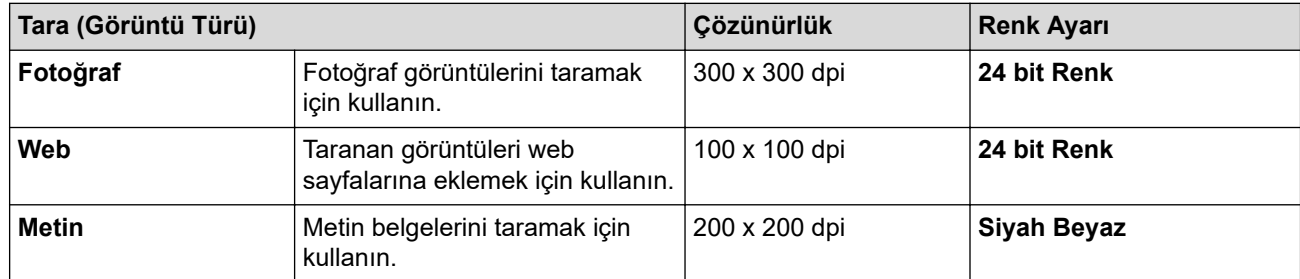

#### **2. Çözünürlük**

**Çözünürlük** açılır lඈstesඈnden bඈr tarama çözünürlüğü seoඈn. Daha yüksek çözünürlükler daha fazla bellek ve aktarım süresi kullanır ancak daha iyi bir tarama görüntüsü üretirler.

#### **3. Renk Ayarı**

Bir dizi tarama rengi derinliği arasından seçim yapın.

### • **Sඈyah Beyaz**

Metin veya çizgisel görüntüler için kullanın.

### • **Grඈ (Hata Dağılımı)**

Fotoğrafik görüntüler veya grafikler için kullanın. (Hata Dağılımı, gerçek gri noktaları kullanmadan benzetimli gri görüntüler oluşturma yöntemidir. Siyah noktalar gri bir görünüm vermek üzere belirli bir desende yerleştirilir.)

#### Gerçek Gri

Fotoğrafik görüntüler veya grafikler için kullanın. Bu mod, 256 adede kadar gri tonu kullandığından daha kesindir.

### • **24 bඈt Renk**

En doğru renk üretimi ile görüntü oluşturmak için kullanın. Bu mod görüntüyü taramak için en fazla 16,8 milyon renk kullanır, ama en fazla belleği gerektirir ve en uzun aktarım süresine sahiptir.

### **4. Doküman Boyutu**

Ön ayarlı tarama boyutları arasından belgenizin tam boyutunu seçin.

Özel öğesini seçerseniz, Özel Doküman Boyutu iletişim kutusu görüntülenir ve belge boyutunu belirtebilirsiniz.

### **5. Otomatඈk Kes (MFC-L3760CDW/MFC-L3780CDW/MFC-L8340CDW/MFC-L8390CDW)**

Tarayıcı camına yerleştirilen birden fazla belgeyi tarayın. Makine her belgeyi tarayacak ve ayrı dosyalar yeya cok sayfalı tek bir dosya oluşturacaktır.

### **6. Parlaklık**

Görüntüyü açmak veya koyulaştırmak için kaydırıcıyı sağa veya sola sürükleyerek parlaklık düzeyini ayarlayın. Taranan görüntü fazla açıksa, daha düşük bir parlaklık seviyesi ayarlayın ve belgeyi yeniden tarayın. Görüntü fazla koyuysa, daha yüksek bir parlaklık seviyesi ayarlayın ve belgeyi yeniden tarayın. Ayrıca parlaklık düzeyini ayarlamak için alana bir değer yazabilirsiniz.

### **7. Kontrast**

Kontrast düzeyini kaydırıcıyı sağa veya sola hareket ettirerek artırın veya azaltın. Artırmak, görüntünün koyu ve açık alanlarını belirginleştirirken, azaltmak gri alanlarda daha fazla detayı ortaya çıkarır. Ayrıca kontrast ayarı için alana bir değer girebilirsiniz.

#### 8. Cift taraflı Tarama (MFC-L3780CDW/MFC-L8390CDW)

Belgenin her iki tarafını da tarayın. Otomatik 2 taraflı Tarama özelliğini kullanırken, Çift taraflı Tarama açılır listesinden Uzun kenarlı cilt veya Kısa kenarlı cilt seçeneğini seçmeniz gerekir, böylece sayfaları çevirdiğinizde, istediğiniz yöne bakarlar.

### **9. Gelismis Ayarlar**

Tarama Ayarları iletişim kutusundaki Gelişmiş Ayarlar düğmesini tıklatarak gelişmiş ayarları yapılandırın.

- **Belge Düzeltme**
	- **Otomatik Eğrilik Düzeltme**

Sayfalar taranırken belgenin eğriliğini otomatik düzeltmek için makineyi ayarlayın.

### **Sayfa Sonunu Tespit Et (ADF)**

Sayfa sonunu algılar ve ADF'den taranan belgenin uzunluğu seçilen belge boyutundan daha kısa olduğunda bir sayfanın boyutunu otomatik olarak ayarlar.

### - **Ken. Boşluk Ayarları**

Belgenizdeki kenar boşluklarını ayarlayın.

### - **Resmඈ Döndür**

Taranan görüntüyü döndürün.

- **Renkle Doldurma**

Secilen rengi ve aralığı kullanarak taranan görüntünün dört yanındaki kenarları doldurun.

### - **Boş Sayfayı Atla**

Belgenin boş sayfalarını tarama sonuçlarından çıkarın.

#### • **Görüntü Kalඈtesඈ**

- **Arkaplan İşleme**

### • **Arkaya Akma / Desen Kaldır**

Sayfa arkasına akma olmasını önleyin.

### • **Arka Plan Rengඈnඈ Kaldır**

Taranan belgeyi daha okunaklı hale getirmek için temel rengini kaldırın.

### - **Renk Damlası**

Taranan görüntüden çıkarmak için bir renk seçin.

### - **Kenar Vurgulama**

Orijinal karakterleri keskinleştirin.

### - **Gürültüyü azalt**

Bu seçim ile taranan görüntülerin kalitesini iyileştirin. Gürültüyü azalt seçeneği, 24 bit Renk seçeneğini ve 300 x 300 dpi, 400 x 400 dpi veya 600 x 600 dpi tarama çözünürlüğünü seçerken kullanılabilir.

### Siyah Beyaz Görüntü Kalitesi

### - **Karakter Düzeltme**

### • **Bulanık Karakter Düzeltme**

Daha rahat okunmasını sağlamak için eksik veya tamamlanmamış orijinal karakterleri düzeltin.

• **Kalın Format**

Kalın yaparak orijinal karakterleri vurgulayın.

### - **SB Çevirme**

Siyah beyazı tek renkli görüntüde ters çevirin.

### • **Besleme Kontrolü**

- **Düzen** (DCP-L3560CDW/MFC-L3720CDW/MFC-L3755CDW/MFC-L3760CDW/MFC-L3780CDW/ MFC-L8340CDW/MFC-L8390CDW)

Düzeni seçin.

Sürekli tarama

Birden fazla sayfa taramak için bu seçeneği seçin. Bir sayfa tarandıktan sonra, taramaya devam etmeyi veya bitirmeyi seçin.

## **ølgඈlඈ bඈlgඈler**

• Nuance™ PaperPort™ 14SE veya Diğer Windows Uygulamalarını Kullanarak Tarama

<span id="page-154-0"></span>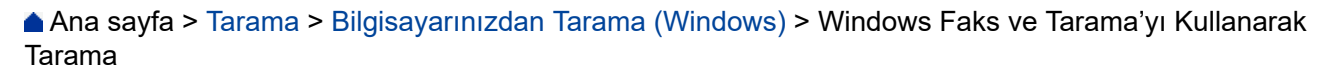

## **Wඈndows Faks ve Tarama'yı Kullanarak Tarama**

Windows Faks ve Tarama uygulaması tarama için kullanabileceğiniz başka bir seçenektir.

- Windows Faks ve Tarama WIA tarayıcı sürücüsünü kullanır.
- Belgeyi ön taramadan sonra sayfanın bir bölümünü kırpmak istiyorsanız, tarayıcı camını (düz yataklı adı da verilir) kullanarak taramanız gerekir.
- 1. Belgenizi yükleyin.
- 2. Windows Faks ve Tarama'yı başlatın.
- 3. Dosya > Yeni > Tara öğesine tıklayın.
- 4. Kullanmak istediğiniz tarayıcıyı seçin.
- 5. **Tamam** öğesine tıklayın.

Yeni Tarama iletişim kutusu görünür.

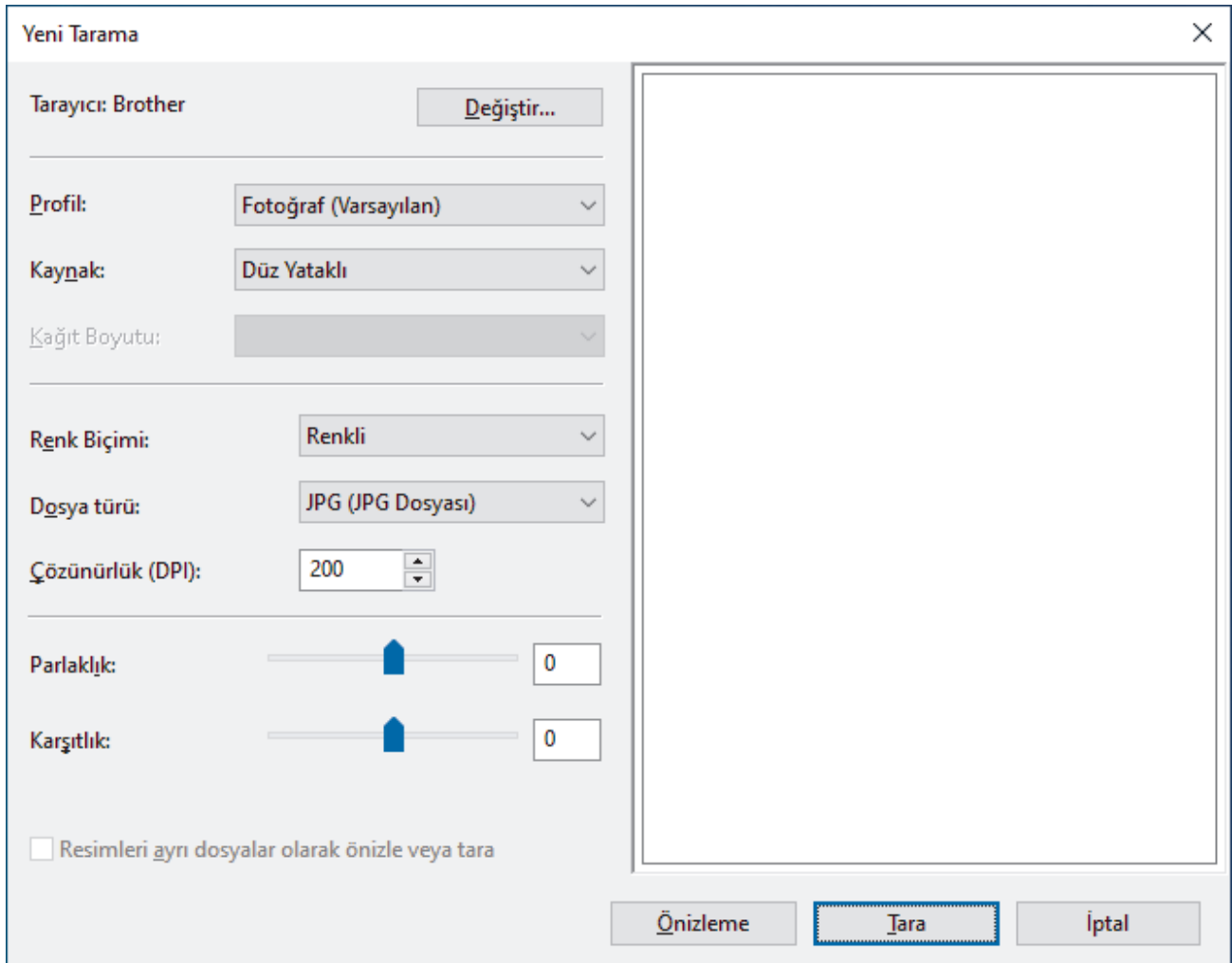

6. Gerekirse, iletişim kutusundaki ayarları yapın.

Tarayıcı çözünürlüğü maksimum 1200 dpi olarak ayarlanabilir. Daha yüksek çözünürlüklerde taramak istiyorsanız, Brother Utilities öğesinden Tarayıcı Yardımcı Programı yazılımını kullanın.

Makineniz 2 taraflı taramayı destekliyorsa ve belgenizin her iki tarafını da taratmak istiyorsanız Kaynak açılır **listesinden Besleyici (İki taraflı tarama)** öğesini seçin

7. **Tara** öğesine tıklayın.

Makine belgeyi taramaya başlar.

# $\blacktriangleright$  **ligili bilgiler**

- Bilgisayarınızdan Tarama (Windows)
	- WIA Sürücüsü Ayarları (Windows)

<span id="page-156-0"></span>▲ [Ana sayfa](#page-1-0) > [Tarama](#page-96-0) > Bilgisayarınızdan Tarama (Windows) > Windows Faks ve Tarama'yı Kullanarak [Tarama](#page-154-0) > WIA Sürücüsü Ayarları (Windows)

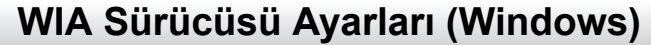

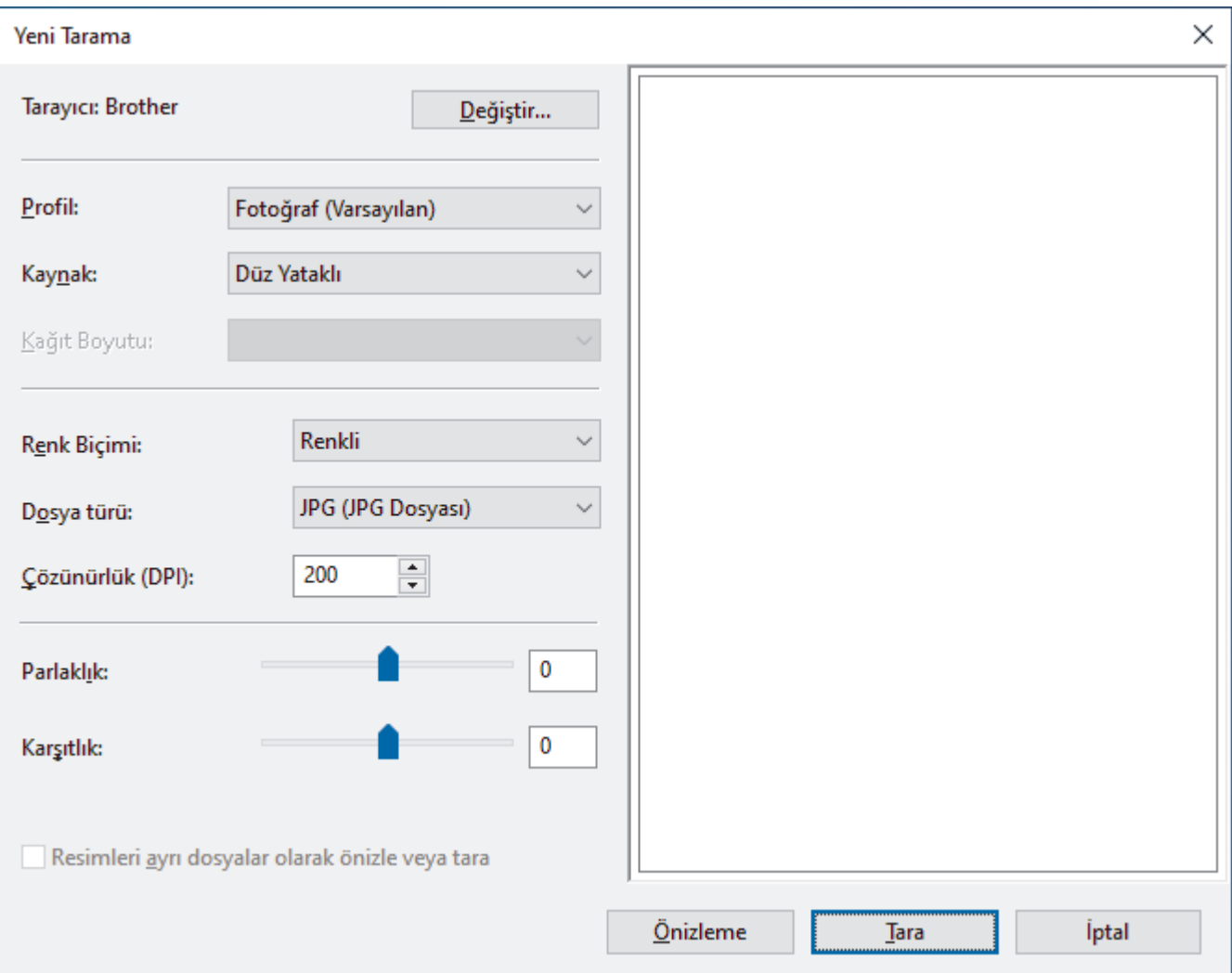

#### **Profඈl**

**Profil** açılır listesinden kullanmak istediğiniz tarama profilini seçin.

#### **Kaynak**

Açılır listeden Düz Yataklı, Besleyici (Tek taraflı tarama) veya Besleyici (İki taraflı tarama) seçeneğini belirleyin.

#### **Kağıt Boyutu**

Kağıt Boyutu seçeneği, Kaynak açılır listesinden Besleyici (Tek taraflı tarama) veya Besleyici (İki taraflı tarama) seçeneğini seçerseniz kullanılabilir.

#### **Renk Bicimi:**

Renk Biçimi: açılır listesinden bir tarama rengi seçin.

#### **Dosya türü**

Dosya türü açılır listesinden bir dosya biçimi seçin.

#### **Çözünürlük (DPI)**

**Çözünürlük (DPI)** alanında bඈr tarama çözünürlüğü belඈrleyඈn. Daha yüksek çözünürlükler daha fazla bellek ve aktarım süresi kullanır ancak daha iyi bir tarama görüntüsü üretirler.

#### **Aydınlık**

Görüntüyü açmak veya koyulaştırmak için kaydırıcıyı sağa veya sola sürükleyerek parlaklık düzeyini ayarlayın. Taranan görüntü çok açıksa, daha düşük bir parlaklık seviyesi ayarlayın ve belgeyi yeniden tarayın. Görüntü fazla koyuysa, daha yüksek bir parlaklık seviyesi ayarlayın ve belgeyi yeniden tarayın. Ayrıca parlaklık düzeyini ayarlamak için alana bir değer yazabilirsiniz.

#### **Kontrast**

Kontrast düzeyini kaydırıcıyı sağa veya sola hareket ettirerek artırın veya azaltın. Artırmak, görüntünün koyu ve açık alanlarını belirginleştirirken, azaltmak gri alanlarda daha fazla detayı ortaya çıkarır. Ayrıca kontrast düzeyini ayarlamak için alana bir değer de yazabilirsiniz.

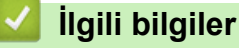

• Windows Faks ve Tarama'yı Kullanarak Tarama

▲ [Ana sayfa](#page-1-0) > [Tarama](#page-96-0) > Bilgisayarınızdan Tarama (Mac)

## **Bilgisayarınızdan Tarama (Mac)**

- Brother iPrint&Scan (Windows/Mac) Kullanarak Tara
- AirPrint Kullanarak Tarama (macOS)

<span id="page-159-0"></span>Ana sayfa > [Tarama](#page-96-0) > Web Tabanlı Yönetim'i Kullanarak Tarama Ayarlarını Yapılandırma

## Web Tabanlı Yönetim'i Kullanarak Tarama Ayarlarını Yapılandırma

- Web Tabanlı Yönetim'i Kullanarak Tarama Dosyası Adını Ayarlama
- Tarama İşi E-posta Raporunu Web Tabanlı Yönetimi Kullanarak Ayarlama

<span id="page-160-0"></span>▲ [Ana sayfa](#page-1-0) > [Tarama](#page-96-0) > Web Tabanlı Yönetim'i Kullanarak Tarama Ayarlarını Yapılandırma > Web Tabanlı Yönetim'i Kullanarak Tarama Dosyası Adını Ayarlama

## **Web Tabanlı Y|netඈm¶ඈ Kullanarak Tarama Dosyası Adını Ayarlama**

Web Tabanlı Yönetim'i kullanarak taranan veriler için bir dosya adı ayarlayın.

- 1. Web tarayıcınızı başlatın.
- 2. Tarayıcınızın adres çubuğuna "https://makinenin IP adresi" yazın ("makinenin IP adresi", makinenizin IP adresidir).

Örneğin:

https://192.168.1.2

3. Gerekirse, Login (Oturum Aç) alanına şifreyi yazın ve ardından Login (Oturum Aç) öğesine tıklayın.

Bu makinenin ayarlarını yönetmeye yönelik varsayılan şifre makinenin arkasında bulunur ve "Pwd" olarak isaretlidir.

4. Gezinme menüsüne gidin ve ardından **Scan (Tara) > Scan File Name (Tarama Dosyası Adı)** öğesine tıklayın.

Sol gezinme çubuğu görülmüyorsa, gezinmeye  $\equiv$  öğesinden başlayın.

- 5. Açılır listeden File Name Style (Dosya Adı Biçimi) öğesini seçin.
- 6. File Name Style (Dosya Adı Biçimi) alanına tarih ekleme seçeneğini seçtiyseniz, açılır listeden tarih biçimini seçin.
- 7. **Time (Saat)** alanında, dosya adında saat bilgisini eklemek için **On (Açık)** öğesini seçin.
- 8. Counter (Sayaç) alanında, Continuous (Devamlı) veya Reset after each job (Her görev sonrası sıfırla) öğesini seçin.

**Reset after each job (Her görev sonrası sıfırla)** öğesini secmeniz halinde, dosya adları yinelenebilir.

9. Kullanıcı tanımlı bir dosya adı öneki oluşturmak istiyorsanız, her tarama işlevinin kullanıcı tanımlı alanlarında bir dosya adı yazın.

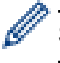

ß

Su karakterleri kullanmayın: ? / \ \*

10. **Submit (Gönder)** öğesine tıklayın.

### *<u>ilaili* bilailer</u>

• Web Tabanlı Yönetim'i Kullanarak Tarama Ayarlarını Yapılandırma

#### **Ilgili konular:**

• Web Tabanlı Yönetim'e Erişim

<span id="page-161-0"></span>Ana sayfa > [Tarama](#page-96-0) > Web Tabanlı Yönetim'i Kullanarak Tarama Ayarlarını Yapılandırma > Tarama İşi Eposta Raporunu Web Tabanlı Yönetimi Kullanarak Ayarlama

## Tarama İşi E-posta Raporunu Web Tabanlı Yönetimi Kullanarak **Ayarlama**

Bir belgeyi taradığınızda, makine bir tarama işi e-posta raporunu kayıtlı e-posta adresine otomatik gönderir.

- 1. Web tarayıcınızı başlatın.
- 2. Tarayıcınızın adres çubuğuna "https://makinenin IP adresi" yazın ("makinenin IP adresi", makinenizin IP adresidir).

Örneğin:

Ø

https://192.168.1.2

3. Gerekirse, Login (Oturum Aç) alanına şifreyi yazın ve ardından Login (Oturum Aç) öğesine tıklayın.

Ø Bu makinenin ayarlarını yönetmeye yönelik varsayılan şifre makinenin arkasında bulunur ve "Pwd" olarak işaretlidir.

4. Gezinme menüsüne gidin ve ardından **Scan (Tara) > Scan Job e-mail report (Tarama İsi e-posta raporu)** öğesine tıklayın.

Gezinme menüsü ekranın sol tarafında görünmüyorsa,  $\equiv$  öğesinden başlayın.

- 5. Administrator Address (Yönetici Adresi) alanında, e-posta adresini yazın.
- 6. İstediğiniz tarama işlevleri için, tarama işi e-posta raporunu göndermek için On (Açık) öğesini seçin.
- 7. **Submit (Gönder)** öğesine tıklayın.

### *<u>ilgili* bilgiler</u>

• Web Tabanlı Yönetim'i Kullanarak Tarama Ayarlarını Yapılandırma

#### **ilgili konular:**

• Web Tabanlı Yönetim'e Erişim

### <span id="page-162-0"></span> [Ana sayfa](#page-1-0) > Kopyalama

## **Kopyalama**

- Kağıdın Bir Tarafına Kopyalama (1 Taraflı)
- Kağıdın Her İki Tarafına Kopyalama (2 Taraflı)
- Kopyalanan Görüntüleri Büyütme veya Küçültme
- Sayfa Düzeni Özelliğini Kullanarak 1 Sayfada N Kopya Oluşturma
- [Kopyaları Sıralama](#page-173-0)
- Kimlik Kartı Kopyalama
- Kopyalama Seçenekleri

<span id="page-163-0"></span> [Ana sayfa](#page-1-0) > [Kopyalama](#page-162-0) > Kağıdın Bඈr Tarafına Kopyalama (1 Taraflı)

## **Kağıdın Bඈr Tarafına Kopyalama (1 Taraflı)**

```
>> DCP-L3520CDW
>> DCP-L3560CDW/MFC-L3720CDW/MFC-L3755CDW/MFC-L3760CDW/MFC-L3780CDW/MFC-L8340CDW/
MFC-L8390CDW
```
### **DCP-L3520CDW**

- 1. Kağıt çekmecesine doğru boyutta kağıdı yüklediğinizden emin olun.
- 2. Lütfen belgeyi tarayıcı camına yüzü aşağı gelecek şekilde yerleştirin.

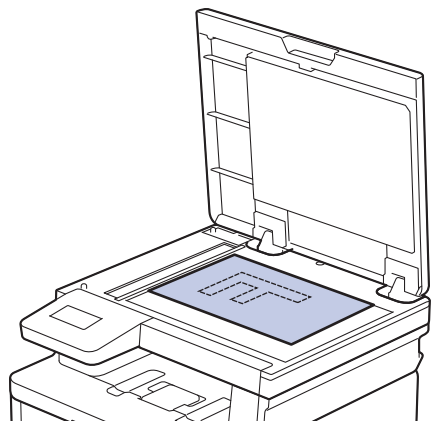

3. İstediğiniz kopya sayısını girmek için ▲ veya ▼ öğesine basın.

LCD şunu görüntüler:

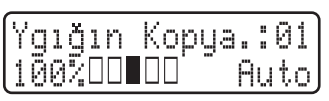

4. Mono Start (Mono Başlat) veya Colour Start (Renkli Başlat) öğesine basın.

### **DCP-L3560CDW/MFC-L3720CDW/MFC-L3755CDW/MFC-L3760CDW/ MFC-L3780CDW/MFC-L8340CDW/MFC-L8390CDW**

1. Kağıt çekmecesine doğru boyutta kağıdı yüklediğinizden emin olun.

- 2. Aşağıdakilerden birini yapın:
	- Belgeyi ADF'ye yüzü yukarı bakacak şekilde yerleştirin. (Birden fazla sayfa kopyalıyorsanız ADF'yi kullanmanızı öneririz.)

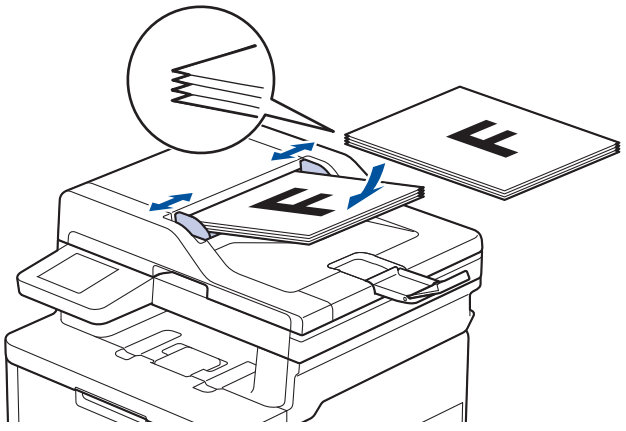

• Lütfen belgeyi tarayıcı camına yüzü aşağı gelecek şekilde yerleştirin.

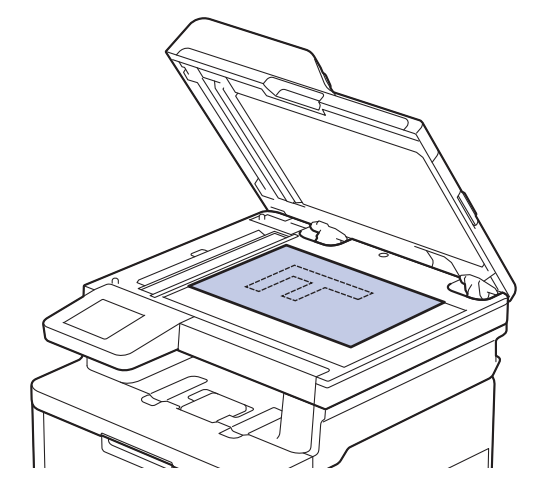

## **NOT**

Önemli veya hassas belgeler için makinenin tarayıcı camını kullanın.

3.  $\left| \frac{1}{\ln n} \right|$  [Kopyala] öğesine basın.

LCD'de şu görüntülenir:

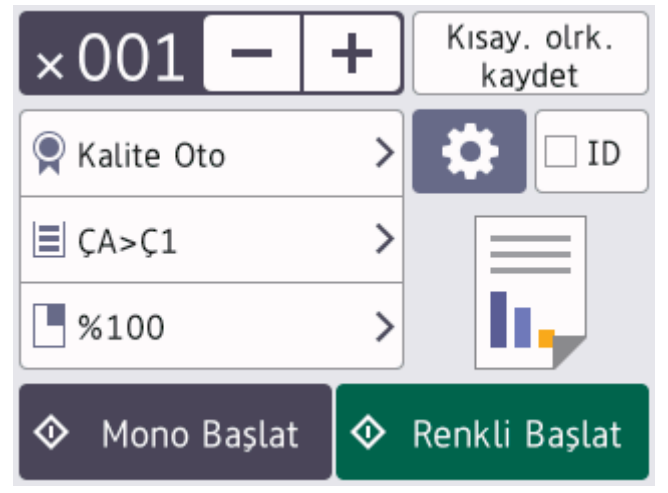

- 4. Gerekirse, kopya ayarlarını değiştirin.
	- $\cdot$   $\times$  001 (Kopya sayısı)

Aşağıdaki yöntemlerden biriyle kopya sayısını girin:

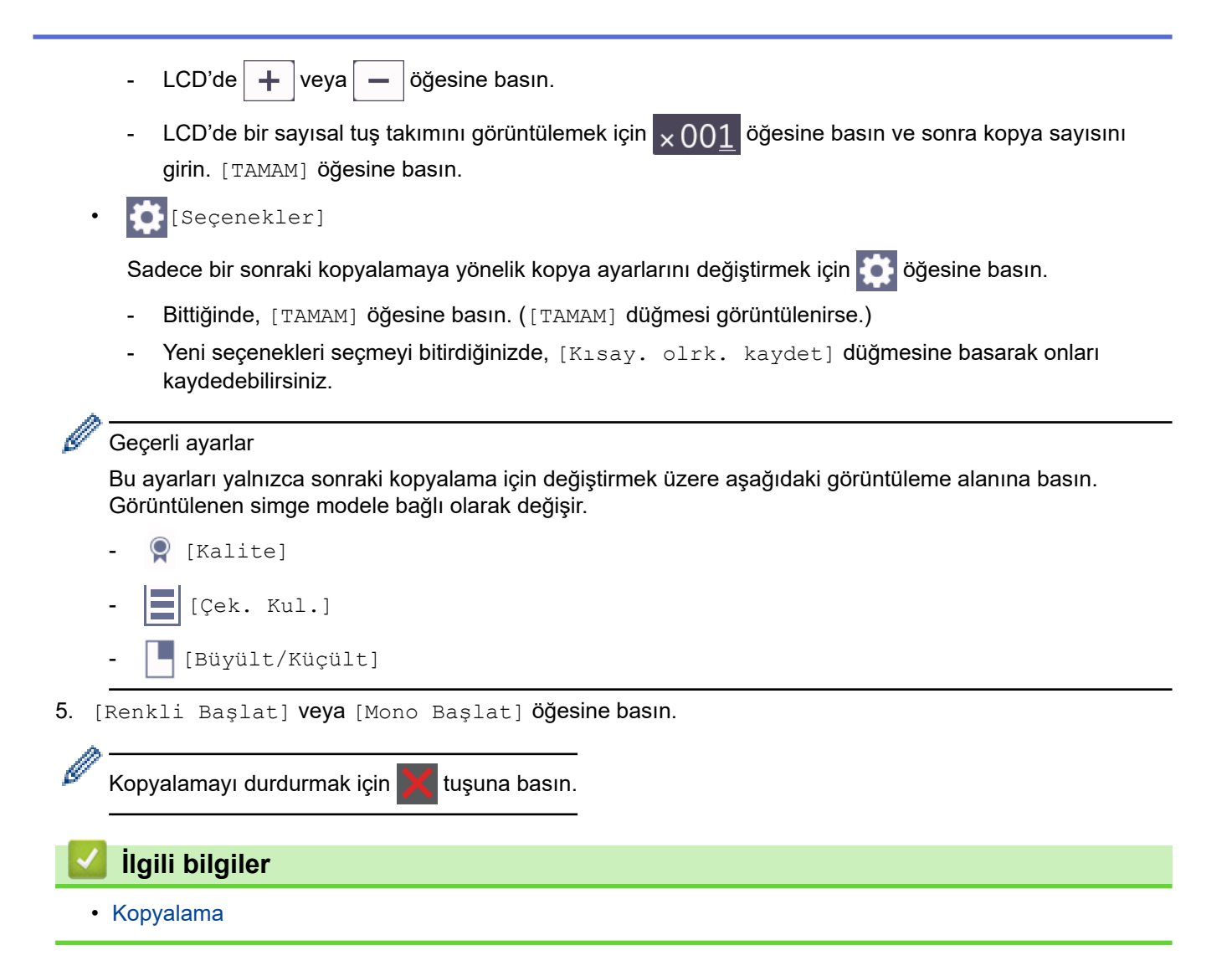

<span id="page-166-0"></span>▲ [Ana sayfa](#page-1-0) > [Kopyalama](#page-162-0) > Kağıdın Her İki Tarafına Kopyalama (2 Taraflı)

## **Kağıdın Her İki Tarafına Kopyalama (2 Taraflı)**

Kağıdın iki tarafına kopyalayarak kullandığınız kağıt miktarını azaltın.

- 2 taraflı kopyalamaya başlayabilmek için önce aşağıdaki seçeneklerden 2 taraflı bir kopyalama düzeni seçmelisiniz.
- Orijinal belgenin düzeni, hangi 2 taraflı kopya düzenini seçmeniz gerektiğini belirler.
- (ADF modelleri için) Önemli veya hassas belgeler için makinenin tarayıcı camını kullanın.
- (ADF modelleri için) Otomatik 2 taraflı kopyalama özelliğini kullanmak için belgenizi ADF'ye yüklemelisiniz.
- Manuel olarak 2 taraflı bir belgeden 2 taraflı kopyalar aldığınızda, tarayıcı camını kullanın.
- (2 taraflı çekmecede kolu olmayan modellerde) 2 taraflı kopyalama ඈşlevඈnඈ kullanırken A4 boyutunda kağıt seçin.

### **Dඈkey**

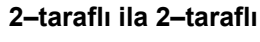

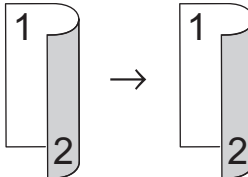

1-taraflı ila 2-taraflı (Uzun Kenar Çevirme)

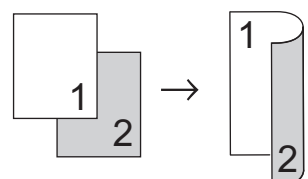

### 1-taraflı ila 2-taraflı (Kısa Kenar Çevirme)

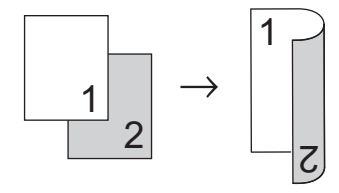

### **Yatay**

**2–taraflı ඈla 2–taraflı**

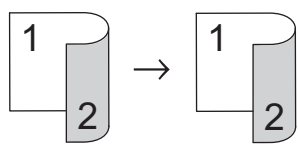

1-taraflı ila 2-taraflı (Uzun Kenar Çevirme)

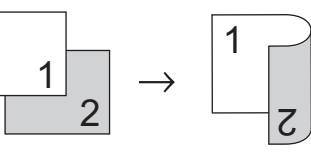

1-taraflı ila 2-taraflı (Kısa Kenar Çevirme)

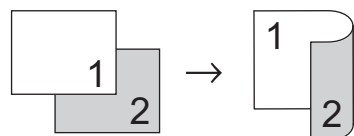

[>> DCP-L3520CDW](#page-167-0) [>> DCP-L3560CDW/MFC-L3720CDW/MFC-L3755CDW/MFC-L3760CDW/MFC-L3780CDW/MFC-L8340CDW/](#page-167-0) [MFC-L8390CDW](#page-167-0)

### <span id="page-167-0"></span>**DCP-L3520CDW**

- 1. Belgenizi yükleyin.
- 2. İstediğiniz kopya sayısını girmek için ▲ veya ▼ öğesine basın.
- 3. Copy / Scan Options (Kopyalama / Tarama Secenekleri) öğesine basın.
- 4. [Çift Taraflı] öğesini seçmek için **▲** veya **▼** öğesine basın ve ardından **OK (Tamam)** öğesine basın.
- 5. veya [Düzen Kısa] öğesini görüntülemek için **A** veya **V** öğesine basın ve ardından **OK (Tamam)** öğesine basın.[Düzen Uzun]
- 6. Uzun kenardan döndür veya kısa kenardan döndürü seçin ve sonra OK (Tamam) öğesine basın.
- 7. veya [1yan⇒2yan] öğesini görüntülemek için **▲** veya ▼ öğesine basın ve ardından **OK (Tamam)** öğesine basın. $[2\text{trfl}_1 \Rightarrow 2\text{trfl}_1]$
- 8. Mono Start (Mono Baslat) veya Colour Start (Renkli Baslat) öğesine başın. Tarayıcı camını kullanıyorsanız, bir sonraki adıma gidin.
- 9. Makine sayfayı taradıktan sonra, sonraki sayfayı tarayıcı camına koyun ve sonra [Evet] seceneğini secmek için ▲ öğesine basın.
- 10. Tüm sayfaları taradıktan sonra,  $[Hay_1r]$  seçeneğini seçmek için ▼ öğesine basın.

### **DCP-L3560CDW/MFC-L3720CDW/MFC-L3755CDW/MFC-L3760CDW/ MFC-L3780CDW/MFC-L8340CDW/MFC-L8390CDW**

1. Belgenizi yükleyin.

## **NOT**

- (MFC-L3780CDW/MFC-L8390CDW için) 2 taraflı belgenizi ADF'ye yükleyin. 2 taraflı belgeniz için tarayıcı camını kullanıyorsanız [1-taraflı⇒2-taraflı] seçeneğini seçin.
- (DCP-L3560CDW/MFC-L3720CDW/MFC-L3755CDW/MFC-L3760CDW/MFC-L8340CDW ඈoඈn) 2 taraflı belgenizi tarayıcı camı üzerine yükleyin.
- 2.  $\|\cdot\|$  [Kopyala] öğesine basın.
- 3. Kopya sayısını girin.
- 4.  $[Seçenekler] > [2-trf Kopya] **Ögesine basin.**$
- 5. Aşağıdakilerden birini yapın:
	- 2 taraflı bir belgenin 2 taraflı kopyalarını için [2-trf.⇒2-trf.] öğesine basın.
	- 1 taraflı bir belgeden 2 taraflı kopyalar almak için şu adımları izleyin:
		- a. Düzen seçeneklerini değiştirmek için, [Düzen] öğesine basın ve sonra [Uzun Kenar Çevir] veya [Kısa Kenar Çevir] öğesine basın.
		- b. [1-taraflı⇒2-taraflı] öğesine basın.

## **NOT**

(DCP-L3560CDW/MFC-L3720CDW/MFC-L3755CDW/MFC-L3760CDW/MFC-L8340CDW icin) [2trf.⇒2-trf.] seçimini yaparsanız ADF kullanamazsınız. Tarayıcı camını kullanın.

- 6. Bittiğinde, [TAMAM] öğesine basın. ([TAMAM] düğmesi görüntülenirse.)
- 7. [Renkli Başlat] veya [Mono Başlat] öğesine basın.

Belgeyi ADF'ye yerleştirdiyseniz, makine sayfaları tarar ve yazdırmaya başlar.

8. Tarayıcı camını kullanıyorsanız belgenin her sayfası için aşağıdaki adımları tekrarlayın:

2 taraflı bir belge için, diğer tarafı taramak için uzun kenar boyunca yaprağı ters çevirin.

- Sonraki sayfayı tarayıcı cama koyun ve sonra sayfayı taramak için [Devam] öğesine basın.
- Tüm sayfaları taradıktan sonra [Bitir] öğesine basın.

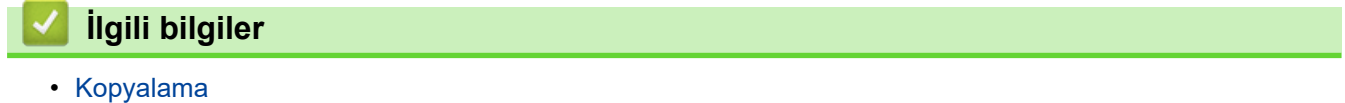

<span id="page-169-0"></span>▲ [Ana sayfa](#page-1-0) > [Kopyalama](#page-162-0) > Kopyalanan Görüntüleri Büyütme veya Küçültme

### Kopyalanan Görüntüleri Büyütme veya Küçültme

Kopyalanan veriniz için bir büyütme veya küçültme oranı seçin.

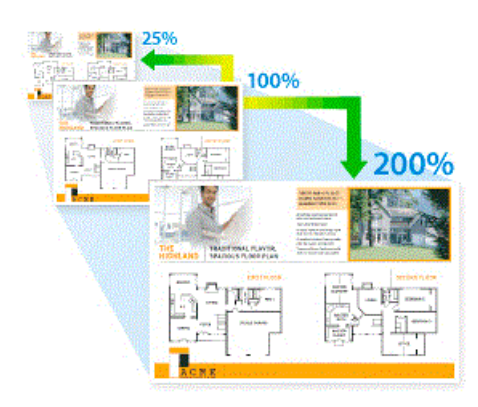

#### >> DCP-L3520CDW

>> DCP-L3560CDW/MFC-L3720CDW/MFC-L3755CDW/MFC-L3760CDW/MFC-L3780CDW/MFC-L8340CDW/ MFC-L8390CDW

### **DCP-L3520CDW**

- 1. Belgenizi yükleyin.
- 2. İstediğiniz kopya sayısını girmek için ▲ veya ▼ öğesine basın.
- 3. Copy / Scan Options (Kopyalama / Tarama Seçenekleri) öğesine basın.
- 4. [Büyült/Küçült] öğesini seçmek için ▲ veya ▼ öğesine basın ve ardından OK (Tamam) öğesine basın.
- 5. İstediğiniz seçeneği belirlemek için **∆** veya **▼** öğesine basın. **OK (Tamam)** öğesine basın.
- 6. Aşağıdakilerden birini yapın:
	- [Büyült] veya [Küçült] öğesini seçerseniz, A veya v öğesine basarak kullanmak istediğiniz büyütme ya da küçültme oranını seçin. OK (Tamam) öğesine basın.
	- [Özel (%25-400)] öğesini seçerseniz, A veya V öğelerine basarak [%25] ile [%400] arasında bir büyütme veya küçültme oranı girin ve ardından OK (Tamam) öğesine basın.
	- [100%] öğesini seçerseniz, sonraki adıma gidin.
- 7. Bittiğinde, Mono Start (Mono Başlat) veya Colour Start (Renkli Başlat) öğesine basın.

### **DCP-L3560CDW/MFC-L3720CDW/MFC-L3755CDW/MFC-L3760CDW/ MFC-L3780CDW/MFC-L8340CDW/MFC-L8390CDW**

- 1. Belgenizi yükleyin.
- 2.  $\|\cdot\|$  [Kopyala] öğesine basın.
- 3. Kopya sayısını girin.
- 4. [C] [Seçenekler] > [Büyült/Küçült] Öğesine basın.
- 5. Kullanılabilir seçenekleri görüntülemek için yukarı veya aşağı kaydırın ya da ▲ veya ▼ öğesine basın ve ardından istediğiniz seçeneğe basın.
- 6. Aşağıdakilerden birini yapın:
	- [Büyült] veya [Küçült] öğesini seçerseniz, kullanmak istediğiniz büyütme veya küçültme oranına basın.
	- [Özel (%25-400)] öğesini seçerseniz, görüntülenen yüzdeyi silmek için <  $\times$  (geri) tuşuna basın ya da imleci hareket ettirmek için ◀ öğesine basın ve sonra [25] veya [400] aralığında bir büyütme ya da küçültme oranı girin.

[TAMAM] öğesine basın.

- [%100] öğesini seçtiyseniz, sonraki adıma gidin.
- 7. Bittiğinde, [TAMAM] öğesine basın. ([TAMAM] düğmesi görüntülenirse.)
- 8. [Renkli Başlat] veya [Mono Başlat] öğesine basın.

## **ølgඈlඈ bඈlgඈler**

• [Kopyalama](#page-162-0)

<span id="page-171-0"></span>▲ [Ana sayfa](#page-1-0) > [Kopyalama](#page-162-0) > Sayfa Düzeni Özelliğini Kullanarak 1 Sayfada N Kopya Oluşturma

## Sayfa Düzeni Özelliğini Kullanarak 1 Sayfada N Kopya Oluşturma

1 sayfada N kopya özelliği, belgenizin iki veya dört sayfasını tek bir sayfaya kopyalayarak kağıt tasarrufu yapmanızı sağlar.

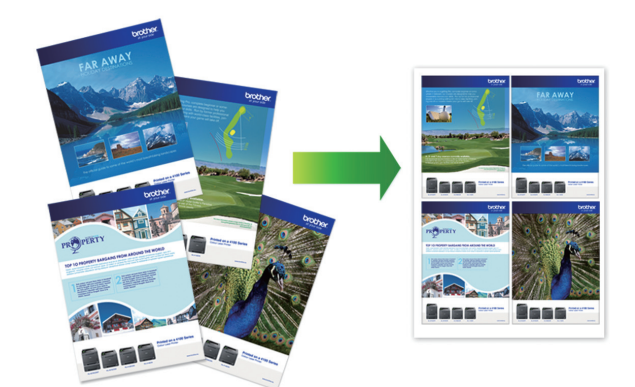

### >> DCP-L3520CDW

>> DCP-L3560CDW/MFC-L3720CDW/MFC-L3755CDW/MFC-L3760CDW/MFC-L3780CDW/MFC-L8340CDW/ MFC-L8390CDW

### **DCP-L3520CDW**

- 1. Belgenizi yükleyin.
- 2. İstediğiniz kopya sayısını girmek için ▲ veya ▼ öğesine basın.
- 3. Copy / Scan Options (Kopyalama / Tarama Seçenekleri) öğesine basın.
- 4. [Sayfa Düzeni] öğesini seçmek için ▲ veya ▼ öğesine basın ve ardından OK (Tamam) öğesine basın.
- 5. , [1 sf'da 2 (D)], [1 sf'da 2 (Y)], [1 sf'da 4 (D)] veya [1 sf'da 4 (Y)] Öğesini seçmek  $i$ çin **▲ veya ▼** öğesine basın ve sonra OK (Tamam) öğesine basın.[Kapalı(1 'de 1)]
- 6. Colour Start (Renkli Başlat) veya Mono Start (Mono Başlat) öğesine basın.
- 7. Makine sayfayı taradıktan sonra, sonraki sayfayı tarayıcı camına koyun ve sonra [Evet] seçeneğini seçmek için ▲ öğesine basın.
- 8. Tüm sayfaları taradıktan sonra, [Hayır] seçeneğini seçmek için ▼ öğesine basın.

### **DCP-L3560CDW/MFC-L3720CDW/MFC-L3755CDW/MFC-L3760CDW/ MFC-L3780CDW/MFC-L8340CDW/MFC-L8390CDW**

- 1. Belgenizi yükleyin.
- 2.  $\left| \frac{1}{\ln n} \right|$  [Kopyala] **öğesine basın.**
- 3. Kopya sayısını girin.
- 4. [C][Seçenekler] > [Sayfa Düzeni] öğesine basın.
- 5. Seçenekleri görüntülemek için yukarı veya aşağı kaydırın veya ▲ ya da ▼ öğesine basın ve ardından istediğiniz seçeneğe basın.

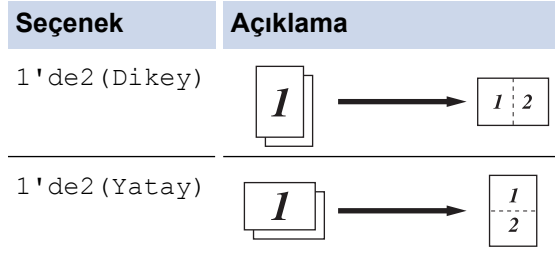

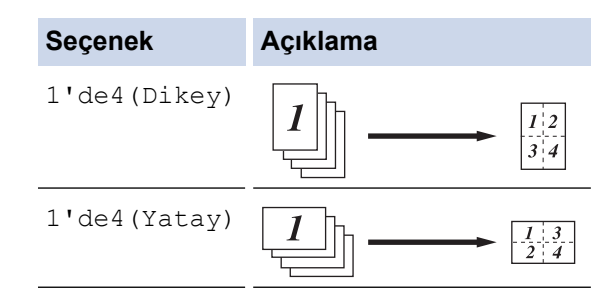

- 6. Bittiğinde, [TAMAM] öğesine basın. ([TAMAM] düğmesi görüntülenirse.)
- 7. [Renkli Başlat] veya [Mono Başlat] öğesine basın.

Belgeyi ADF'ye yerleştirdiyseniz, makine sayfaları tarar ve yazdırmaya başlar.

### 8. Tarayıcı camını kullanıyorsanız belgenin her sayfası için aşağıdaki adımları tekrarlayın:

- Sonraki sayfayı tarayıcı cama koyun ve sonra sayfayı taramak için [Devam] öğesine basın.
- Tüm sayfaları taradıktan sonra [Bitir] öğesine basın.

### **ølgඈlඈ bඈlgඈler**

• [Kopyalama](#page-162-0)

#### <span id="page-173-0"></span> [Ana sayfa](#page-1-0) > [Kopyalama](#page-162-0) > Kopyaları Sıralama

### **Kopyaları Sıralama**

Birden fazla kopyayı sıralayın. Sayfalar, beslendiği sırada istiflenir, yani: 1, 2, 3 vs.

```
>> DCP-L3520CDW
>> DCP-L3560CDW/MFC-L3720CDW/MFC-L3755CDW/MFC-L3760CDW/MFC-L3780CDW/MFC-L8340CDW/
MFC-L8390CDW
```
### **DCP-L3520CDW**

- 1. Belgenizi yükleyin.
- 2. İstediğiniz kopya sayısını girmek için ▲ veya ▼ öğesine basın.
- 3. Copy / Scan Options (Kopyalama / Tarama Seçenekleri) öğesine basın.
- 4. [İstifle/Sırala] öğesini seçmek için ▲ veya ▼ öğesine basın ve ardından **OK (Tamam)** öğesine basın.
- 5. [S⊥rala] öğesini seçmek için **▲** veya **▼** öğesine basın ve ardından **OK (Tamam)** öğesine basın.
- 6. Mono Start (Mono Başlat) veya Colour Start (Renkli Başlat) öğesine basın. Tarayıcı camını kullanıyorsanız, bir sonraki adıma gidin.
- 7. Makine sayfayı taradıktan sonra, sonraki sayfayı tarayıcı camına koyun ve sonra [Evet] seceneğini seçmek için ▲ öğesine basın.
- 8. Tüm sayfaları taradıktan sonra, [Hayır] seçeneğini seçmek için ▼ öğesine basın.

### **DCP-L3560CDW/MFC-L3720CDW/MFC-L3755CDW/MFC-L3760CDW/ MFC-L3780CDW/MFC-L8340CDW/MFC-L8390CDW**

- 1. Belgenizi yükleyin.
- 2.  $\|\cdot\|$  [Kopyala] öğesine basın.
- 3. Kopya sayısını girin.
- 4. [Seçenekler] > [İstifle/Sırala] > [Sırala] seçeneğine basın.
- 5. Bittiğinde, [TAMAM] öğesine basın. ([TAMAM] düğmesi görüntülenirse.)
- 6. [Renkli Başlat] veya [Mono Başlat] öğesine basın.

Belgeyi ADF'ye yerleştirdiyseniz, makine sayfaları tarar ve yazdırmaya başlar.

- 7. Tarayıcı camını kullanıyorsanız belgenin her sayfası için aşağıdaki adımları tekrarlayın:
	- Sonraki sayfayı tarayıcı cama koyun ve sonra sayfayı taramak için [Devam] öğesine basın.
	- Tüm sayfaları taradıktan sonra [Bitir] öğesine basın.

### **ølgඈlඈ bඈlgඈler**

• [Kopyalama](#page-162-0)

<span id="page-174-0"></span> [Ana sayfa](#page-1-0) > [Kopyalama](#page-162-0) > Kඈmlඈk Kartı Kopyalama

## **Kඈmlඈk Kartı Kopyalama**

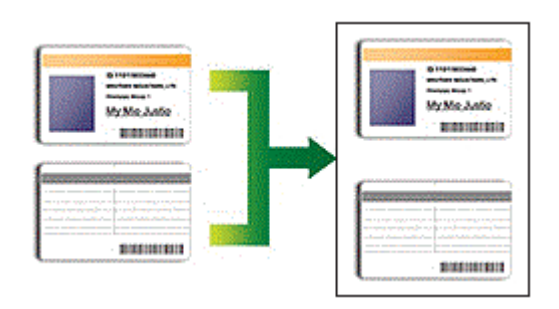

Bir kimlik kartını, yalnızca geçerli yasalarda yalnızca izin verilen ölçüde kopyalayabilirsiniz. Daha ayrıntılı bilgi **▶▶ Ürün Güvenlik Kılavuzu** 

### >> DCP-L3520CDW

[>> DCP-L3560CDW/MFC-L3720CDW/MFC-L3755CDW/MFC-L3760CDW/MFC-L3780CDW/MFC-L8340CDW/](#page-175-0) [MFC-L8390CDW](#page-175-0)

### **DCP-L3520CDW**

1. Bir kimlik kartını tarayıcı camın sol üst köşesinin yanında *yüzeyi aşağıya bakacak* şekilde yerleştirin.

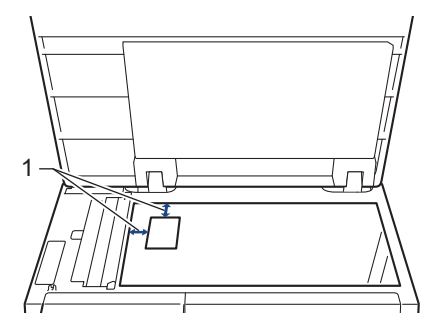

- 1: Mesafe 4,0 mm veya üstü (üst, sol)
- 2. 2 in 1 (ID) Copy (2'si 1 Arada (Kimlik) Kopya) öğesine basın.
- 3. İstediğiniz kopya sayısını girmek için ▲ veya ▼ öğesine basın.
- 4. Mono Start (Mono Başlat) veya Colour Start (Renkli Başlat) öğesine basın. Makine, kimlik kartının bir tarafını tarar.
- 5. Makine ilk tarafı taradıktan sonra kimlik kartını ters çevirin.

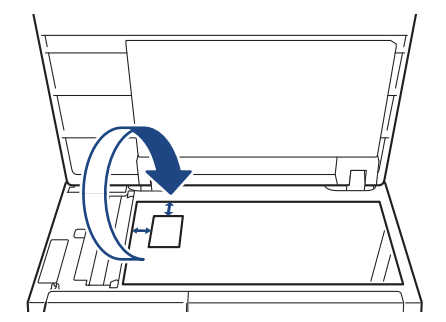

6. Diğer tarafı taramak için Mono Start (Mono Başlat) veya Colour Start (Renkli Başlat) öğesine basın.

### <span id="page-175-0"></span>**DCP-L3560CDW/MFC-L3720CDW/MFC-L3755CDW/MFC-L3760CDW/ MFC-L3780CDW/MFC-L8340CDW/MFC-L8390CDW**

1. Kimlik kartınızı, tarayıcı camının sol üst köşesinin yakınına, yüzü aşağı bakacak şekilde yerleştirin.

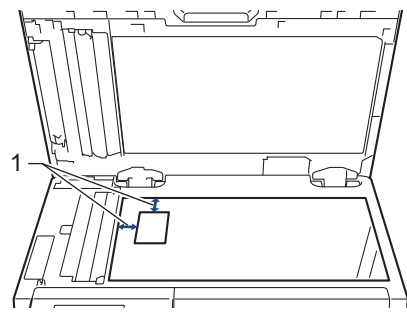

- 1: Mesafe 4,0 mm veya üstü (üst, sol)
- 2.  $\left| \frac{1}{\|\mathbf{h}\|} \right|$  [Kopyala] öğesine basın.
- 3. [ID] öğesine basın.
- 4. Kopya sayısını girin.
- 5. [Renkli Başlat] veya [Mono Başlat] Öğesine basın. Makine, kimlik kartının bir tarafını tarar.
- 6. Makine ilk tarafı taradıktan sonra kimlik kartını ters çevirin.

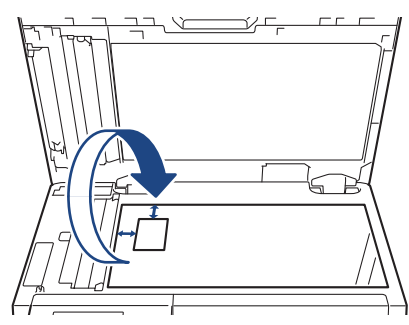

7. Diğer tarafı taramak için [Devam] öğesine basın.

## **ølgඈlඈ bඈlgඈler**

• [Kopyalama](#page-162-0)

### <span id="page-176-0"></span>**Kopyalama Seçenekleri**

#### >> DCP-L3520CDW

[>> DCP-L3560CDW/MFC-L3720CDW/MFC-L3755CDW/MFC-L3760CDW/MFC-L3780CDW/MFC-L8340CDW/](#page-177-0) [MFC-L8390CDW](#page-177-0)

### **DCP-L3520CDW**

Kopyalama ayarlarını değiştirmek için Options (Seçenekler) veya Copy / Scan Options (Kopyalama / Tarama Seçenekleri) düğmesine basın.

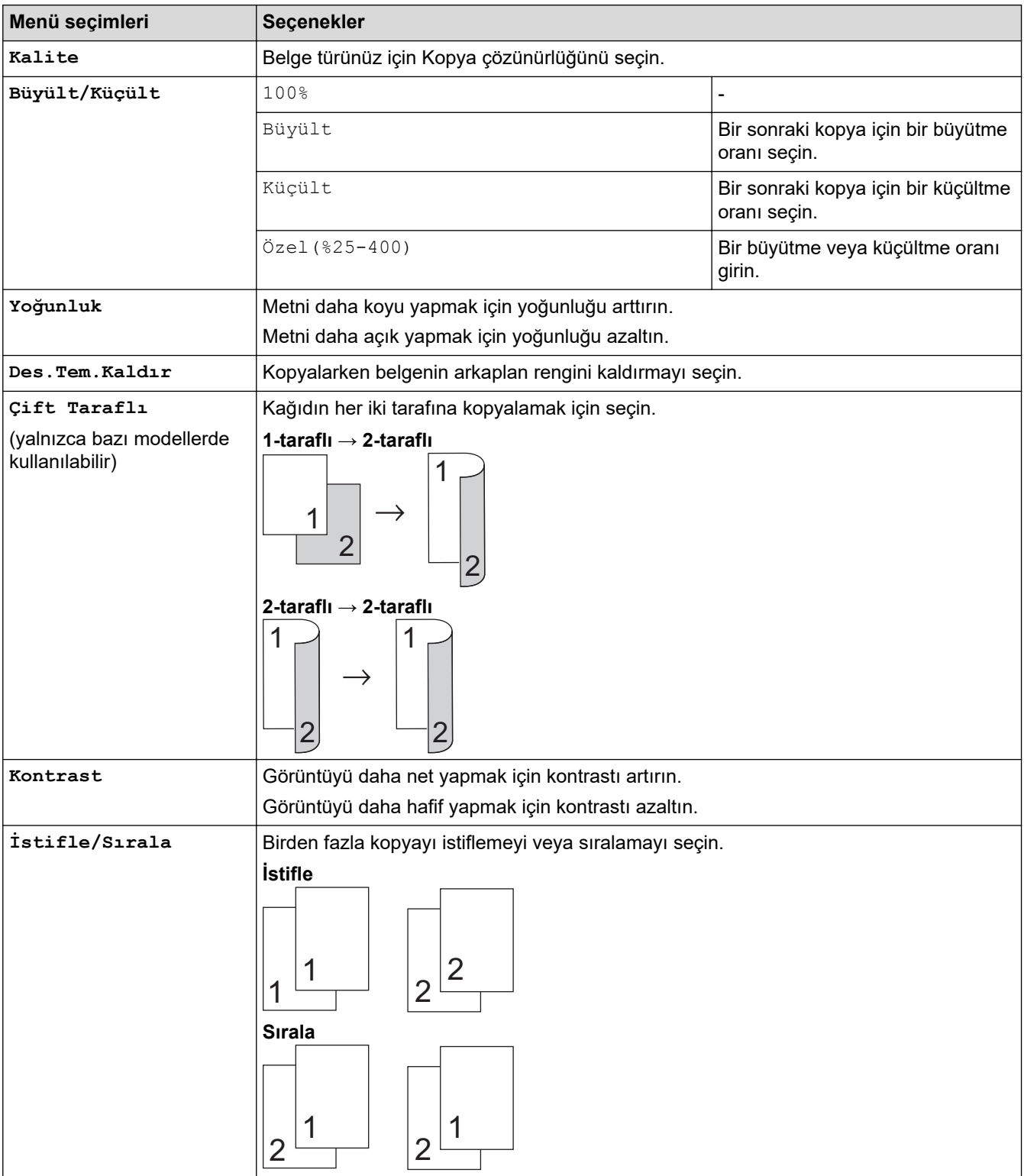

<span id="page-177-0"></span>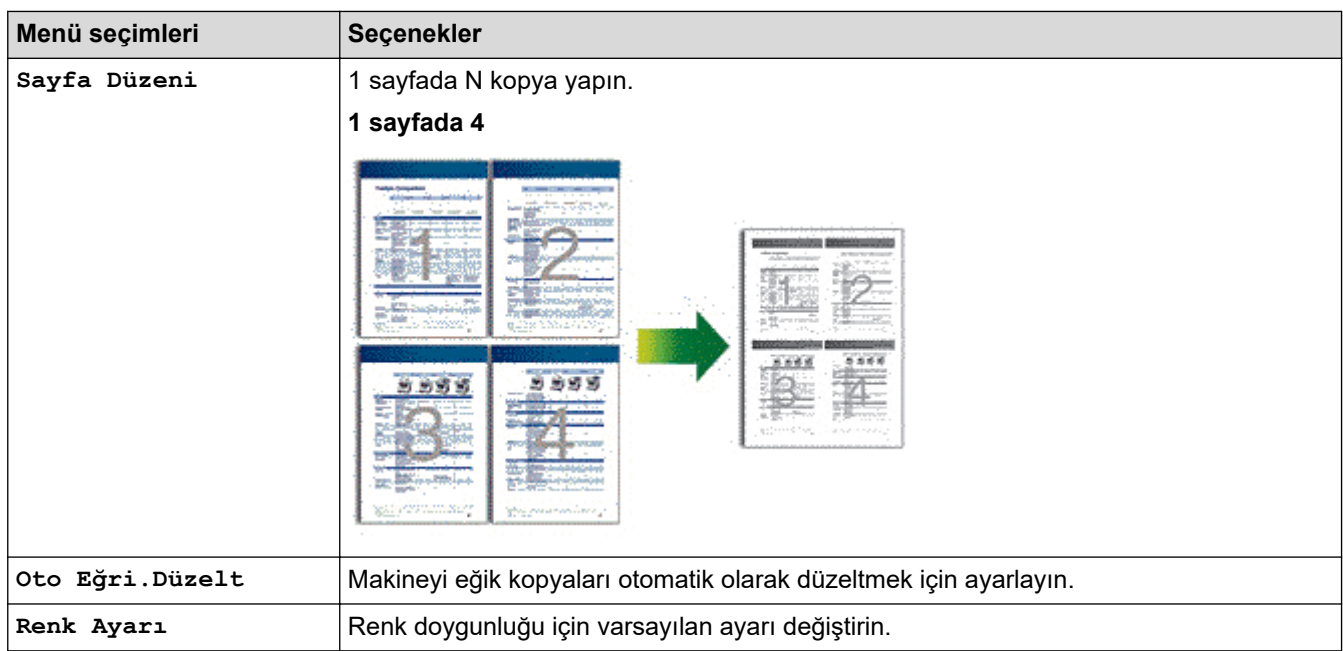

### **DCP-L3560CDW/MFC-L3720CDW/MFC-L3755CDW/MFC-L3760CDW/ MFC-L3780CDW/MFC-L8340CDW/MFC-L8390CDW**

Kopyalama ayarlarını değiştirmek için  $|\langle \rangle$  [Seçenekler] öğesine basın.

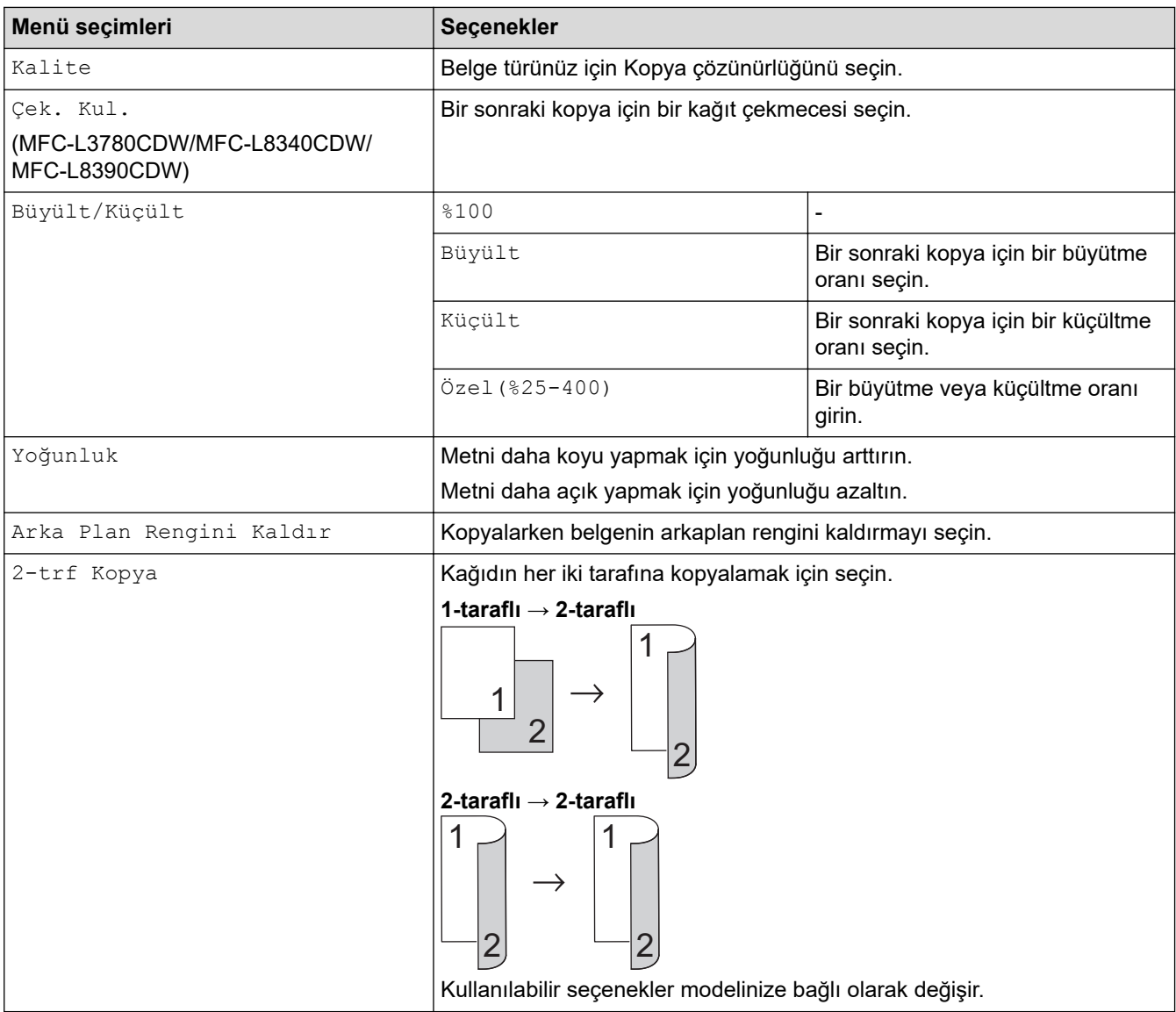

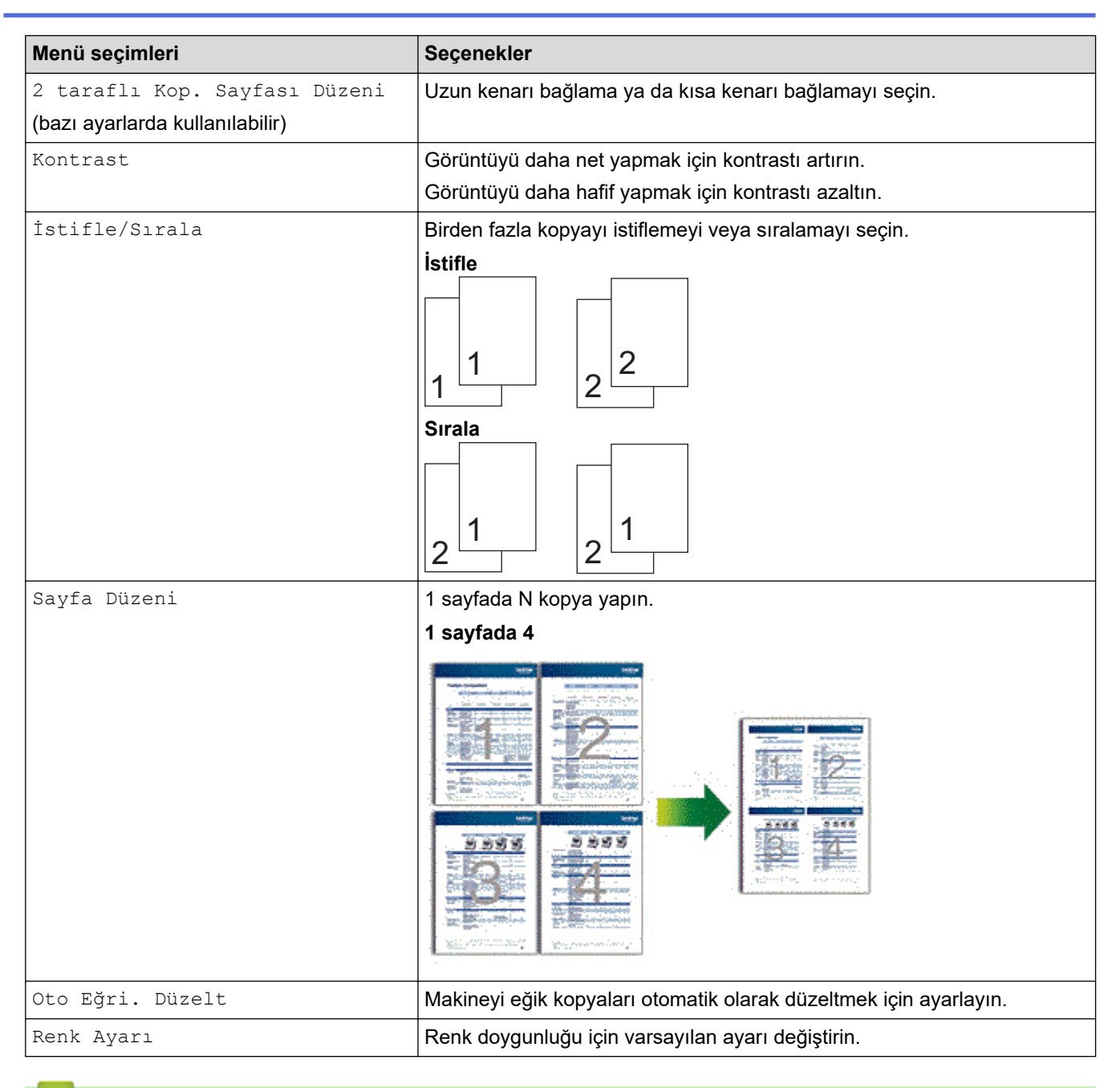

### **ølgඈlඈ bඈlgඈler**

• [Kopyalama](#page-162-0)

### [Ana sayfa](#page-1-0) > Faks

## **Faks**

**ølgඈlඈ Modeller**: MFC-L3720CDW/MFC-L3755CDW/MFC-L3760CDW/MFC-L3780CDW/MFC-L8340CDW/ MFC-L8390CDW

- [Faks Gönderme](#page-180-0)
- Bir Faks Alma
- Ses İşlemleri ve Faks Numaraları
- Telefon Hizmetleri ve Harici Aygıtlar
- [Faks Raporları](#page-245-0)
- [PC-FAX](#page-248-0)
# <span id="page-180-0"></span>**Faks Gönderme**

**ølgඈlඈ Modeller**: MFC-L3720CDW/MFC-L3755CDW/MFC-L3760CDW/MFC-L3780CDW/MFC-L8340CDW/ MFC-L8390CDW

- [Faks Gönderme](#page-181-0)
- [ADF'den 2 Taraflı Faks Gönderme](#page-183-0)
- [Faksı Manuel Gönderme](#page-184-0)
- [Konuşmanın Sonunda Faks Gönderme](#page-185-0)
- Aynı Faksı Birden Fazla Alıcıya Gönderme (Yayın)
- [Gerçek Zamanlı Olarak Faks Gönderme](#page-189-0)
- Belirlenmiş Bir Zamanda Faks Gönderme (Ertelemeli Faks)
- Faksınıza bir Kapak Sayfası Ekleme
- İşlemdeki Bir Faksı İptal Etme
- [Bekleyen Faksı Kontrol Etme veya İptal Etme](#page-194-0)
- Faks Seçenekleri

<span id="page-181-0"></span> [Ana sayfa](#page-1-0) > [Faks](#page-179-0) > [Faks Gönderme](#page-180-0) > Faks Gönderme

# **Faks Gönderme**

**ølgඈlඈ Modeller**: MFC-L3720CDW/MFC-L3755CDW/MFC-L3760CDW/MFC-L3780CDW/MFC-L8340CDW/ MFC-L8390CDW

- 1. Aşağıdakilerden birini yapın:
	- Belgeyi ADF'ye yüzü yukarı bakacak şekilde yerleştirin. (Birden fazla sayfa fakslıyorsanız ADF'yi kullanmanızı öneririz.)

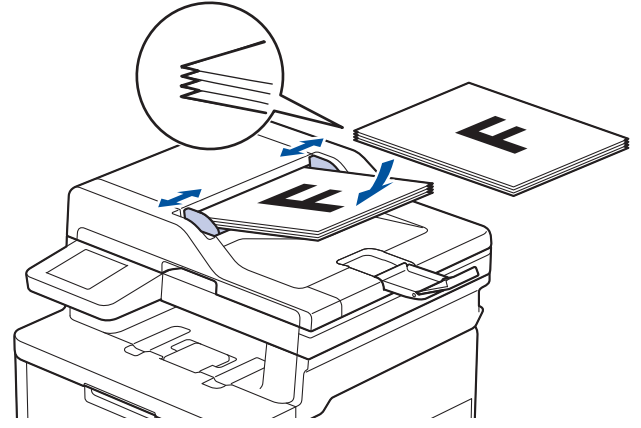

• Lütfen belgeyi tarayıcı camına yüzü aşağı gelecek şekilde yerleştirin.

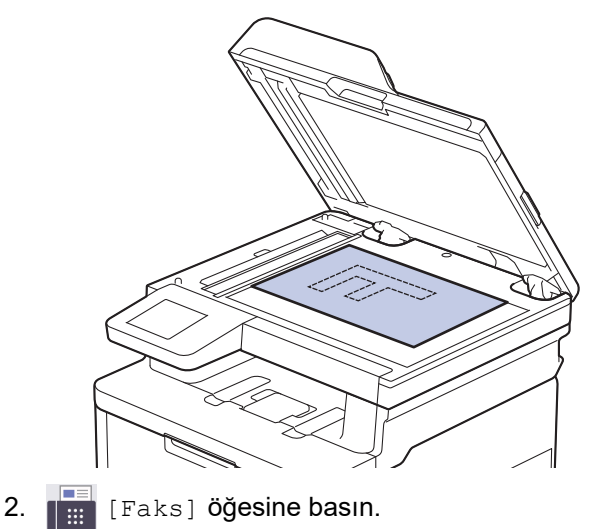

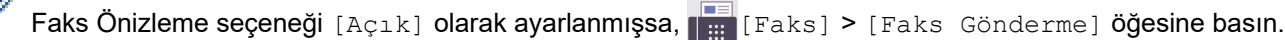

#### 3. Faks numarasını girin.

B

#### • **Arama tuşlarını kullanarak**

Faks numarasını girmek için rakamlara basın.

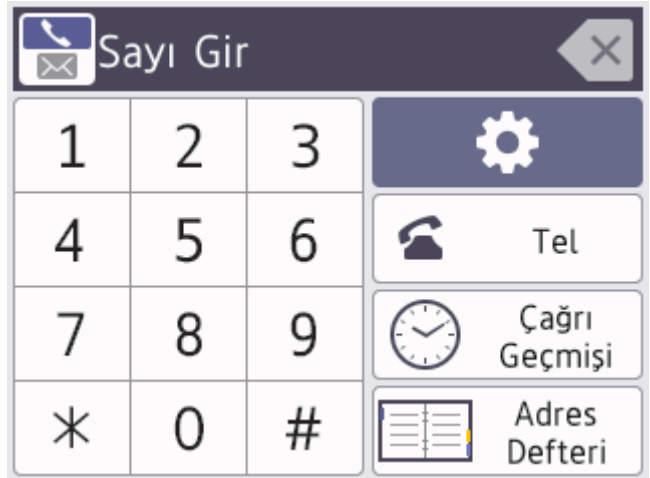

#### **Adres Defterinin Kullanılması**

[Adres Defteri] öğesine basın ve ardından aşağıdakilerden birini yapın:

- Yukarı veya aşağı kaydırarak veya ▲ ya da ▼ öğesine basarak, istediğiniz numarayı görüntüleyin ve ardından ona basın.
- $|\mathbf{Q}|$  [Ara:] öğesine basın ve ardından adı veya adın ilk harfini girin ve [TAMAM] öğesine basın. Aramak istediğiniz ada basın.

Bittiğinde, [Uygula] öğesine basın.

**Arama Geçmişinin kullanılması** 

 $[\heartsuit]$  [Çağrı Geçmişi] öğesine basın ve ardından [Giden Çağrı] seçeneğine basın.

Yukarı veya aşağı kaydırarak veya ▲ ya da ▼ öğesine basarak, istediğiniz faks numarasını görüntüleyin ve ardından ona basın.

Bir faks göndermek için [Uygula] öğesine basın.

4. [Faks Başlatma] öğesine basın.

Makine belgeyi tarar ve gönderir.

Belgeyi tarayıcı camına koyduysanız tablodaki talimatları izleyin.

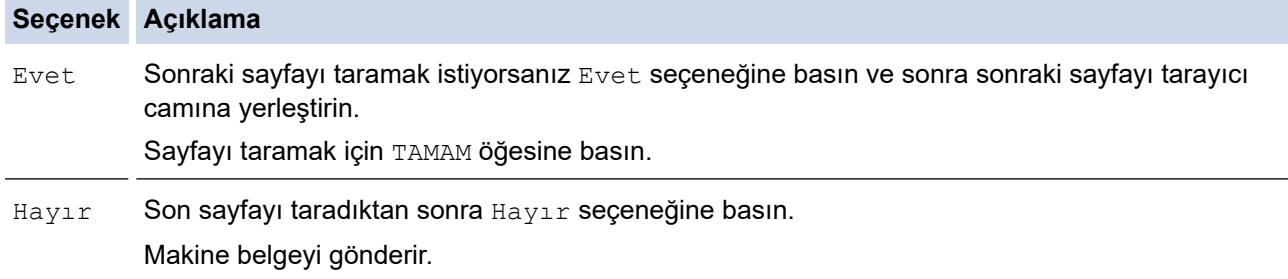

Faks göndermeyi durdurmak için, | es öğesine basın ve sonra |  $\blacktriangleright$  öğesine basın.

LCD [İşi İptal Et?] görüntülediğinde, [Evet] öğesine basın.

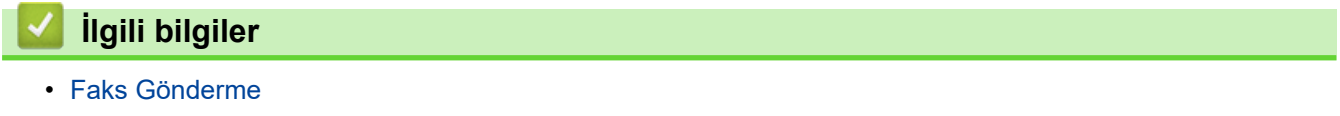

<span id="page-183-0"></span> [Ana sayfa](#page-1-0) > [Faks](#page-179-0) > [Faks Gönderme](#page-180-0) > ADF'den 2 Taraflı Faks Gönderme

### **ADF'den 2 Taraflı Faks Gönderme**

```
ølgඈlඈ Modeller: MFC-L3780CDW/MFC-L8390CDW
```
2 taraflı bir faks göndermeden önce, 2 taraflı formatını seçmeniz gerekir. Belgenizin düzenine bağlı olarak Uzun Kenar veya Kısa Kenar seçeneğini belirtin.

1. Belgenizi yükleyin.

Ø

 $2.$   $\Box$  [Faks] öğesine basın.

Faks Önizleme seçeneği [Açık] olarak ayarlanmışsa,  $\frac{1}{m}$  [Faks] > [Faks Gönderme] öğesine basın.

- 3. [Seçenekler] > [2-taraflı Faks] öğesine basın.
- 4. Aşağıdakilerden birini yapın:
	- Belgeniz uzun kenarda çevriliyorsa [2-taraflı Tarama: Uzun Kenar] seçeneğine basın.
	- Belgeniz kısa kenarda çevriliyorsa [2-taraflı Tarama: Kısa Kenar] seçeneğine basın.
- 5. [TAMAM] öğesine basın. ([TAMAM] düğmesi görüntülenirse.)
- 6. Faks numarasını girin.
- 7. [Faks Başlatma] öğesine basın.

#### **ølgඈlඈ bඈlgඈler**

<span id="page-184-0"></span> [Ana sayfa](#page-1-0) > [Faks](#page-179-0) > [Faks Gönderme](#page-180-0) > Faksı Manuel Gönderme

### **Faksı Manuel Gönderme**

**ølgඈlඈ Modeller**: MFC-L3720CDW/MFC-L3755CDW/MFC-L3760CDW/MFC-L3780CDW/MFC-L8340CDW/ MFC-L8390CDW

Manüel faks gönderimi bir faks gönderirken numaranın çevrilmesini, zilin çalmasını ve faks alım tonlarını işitmenize imkan sağlar.

1. Belgenizi yükleyin.

Ø

 $2.$   $\left| \frac{1}{100} \right|$  [Faks] öğesine basın.

Faks Önizleme seçeneği [Açık] olarak ayarlanmışsa,  $\frac{1}{1+\frac{1}{2}}$  [Faks] > [Faks Gönderme] öğesine basın.

- 3. Harici telefonun ahizesini kaldırın.
- 4. Aramak istediğiniz faks numarasını çevirin.
- 5. Faks tonunu duyduğunuzda [Faks Başlatma] öğesine basın. Tarayıcı camı kullanıyorsanız, [Gönder] öğesine basın.
- 6. Harici telefonun ahizesini yerine koyun.

#### **ilgili bilgiler**

<span id="page-185-0"></span> [Ana sayfa](#page-1-0) > [Faks](#page-179-0) > [Faks Gönderme](#page-180-0) > Konuşmanın Sonunda Faks Gönderme

#### **Konuşmanın Sonunda Faks Gönderme**

**ølgඈlඈ Modeller**: MFC-L3720CDW/MFC-L3755CDW/MFC-L3760CDW/MFC-L3780CDW/MFC-L8340CDW/ MFC-L8390CDW

Bir konuşmanın sonunda, her iki taraf da telefonu kapatmadan önce, karşı tarafa faks gönderebilirsiniz.

- 1. Karşı taraftan, faks tonlarını (sinyal sesleri) duymak için beklemesini ve ardından telefonu kapamadan önce Başlat düğmesine basmasını isteyin.
- 2. Belgenizi yükleyin.
- 3. [Faks Başlatma] öğesine basın.

Tarayıcı camı kullanıyorsanız, [Gönder] öğesine basın.

4. Ahizeyi yerine koyun.

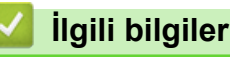

<span id="page-186-0"></span>Ana sayfa > [Faks](#page-179-0) > [Faks Gönderme](#page-180-0) > Aynı Faksı Birden Fazla Alıcıya Gönderme (Yayın)

# **Aynı Faksı Bඈrden Fazla Alıcıya Gönderme (Yayın)**

**ølgඈlඈ Modeller**: MFC-L3720CDW/MFC-L3755CDW/MFC-L3760CDW/MFC-L3780CDW/MFC-L8340CDW/ MFC-L8390CDW

Aynı faksı, aynı zamanda birden fazla faks numarasına göndermek için yayın özelliğini kullanın.

- Aynı yayın, Grupları, Adres Defteri numaralarını ve 50 adede kadar manuel olarak aranan numarayı icerebilir.
- Adres Defteri numaraları, bir yayında kullanılmadan önce makinenin belleğinde depolanmalıdır.
- Grup numaraları da yayında kullanılmadan önce makinenin belleğinde depolanmalıdır. Grup numaraları, kolay arama için, kaydedilmiş pek çok Adres Defteri numarasını içerir.

Gruplar için herhangi bir Adres Defteri numarası kullanmadıysanız, faksları makinenizin desteklediği maksimum sayıda konumda yayınlayabilirsiniz. Yayınlama konumları hakkında bilgi için **≻** *İlgili bilgiler*: *Teknਟk gzellਟkler*

1. Belgenizi vükleyin.

Ø

 $2.$   $\mathbb{F}$  [Faks] öğesine basın.

Faks Önizleme seçeneği [Açık] olarak ayarlanmışsa,  $\left| \frac{F}{H} \right|$  [Faks] > [Faks Gönderme] öğesine basın.

- 3. [Seçenekler] > [Yayın] öğesine basın.
- 4. [Numara Ekle] öğesine basın.
	- Yayına, aşağıdaki yöntemlerle numara ekleyebilirsiniz:
	- [Numara Ekle] öğesine basın ve LCD'yi kullanarak bir numara girin. [TAMAM] öğesine basın.

Bir e-posta adresi kullanarak yayınlamak için | sana öğesine basın, e-posta adresini girin ve [TAMAM] öğesine basın.

(Belirli modellerde, Internet Faksı özelliğini ve E-posta sunucusuna Tarama özelliğini kullanmak için Internet Faksı'nı indirmeniz gerekir.)

- [Adres defterinden ekle] öğesine basın. Yayına eklemek istediğiniz numarayı görüntülemek için yukarı veya aşağı kaydırın veya ▲ ya da ▼ öğesine basın. Yayın onay kutularını seçin. İstediğiniz tüm numaraları seçtikten sonra [TAMAM] öğesine basın.
- [Adres defterinde ara] öğesine basın. Ada basın ve [TAMAM] öğesine basın. Ada veya adın ilk harfine basın ve sonrasında eklemek istediğiniz numaraya basın.
- 5. Bittiğinde, [TAMAM] öğesine basın.
- 6. [Faks Başlatma] öğesine basın.
	- Makinenin kullanılabilir belleği, bellekteki işlerin türüne ve yayın için kullanılan numaralara göre değişecektir. Mevcut maksimum numaraya yayınlıyorsanız, çift erişimi ve ertelemeli faksı kullanamazsınız.
		- [Hafıza doldu] mesajı görüntülendiğinde işi durdurmak için veya [Çık] öğesine basın. Birden fazla sayfa tarandıysa makine belleğindeki kısmı göndermek için [Simdi Gönder] öğesine basın.

# $\blacktriangleright$ *l***igili bilgiler**

- [Faks Gönderme](#page-180-0)
	- [Devam Eden Bඈr Yayını İptal Etme](#page-188-0)

## **ølgඈlඈ konular:**

• Teknik Özellikler

<span id="page-188-0"></span>▲ [Ana sayfa](#page-1-0) > [Faks](#page-179-0) > [Faks Gönderme](#page-180-0) > Aynı Faksı Birden Fazla Alıcıya Gönderme (Yayın) > Devam Eden Bir Yayını İptal Etme

# **Devam Eden Bඈr Yayını İptal Etme**

**ølgඈlඈ Modeller**: MFC-L3720CDW/MFC-L3755CDW/MFC-L3760CDW/MFC-L3780CDW/MFC-L8340CDW/ MFC-L8390CDW

Birden fazla faksın yayını sırasında, yalnızca o sırada gönderilen faksı iptal edebilir veya tüm yayın işini iptal edebilirsiniz.

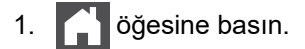

- 2. **index** öğesine basın.
- 3. Aşağıdakilerden birini yapın:
	- Tüm yayını iptal etmek için [Tüm Yayın] öğesine basın.
		- LCD [İşi İptal Et?] görüntülediğinde, [Evet] öğesine basın.
	- Mevcut işi iptal etmek için, LCD'de, aranmakta olan ada veya numaraya basın. LCD [İşi İptal Et?] görüntülediğinde, [Evet] öğesine basın.
	- İptali gerçekleştirmeden çıkmak için  $\blacktriangleright$  öğesine basın.

#### **ølgඈlඈ bඈlgඈler**

• Aynı Faksı Birden Fazla Alıcıya Gönderme (Yayın)

<span id="page-189-0"></span> [Ana sayfa](#page-1-0) > [Faks](#page-179-0) > [Faks Gönderme](#page-180-0) > Gerçek Zamanlı Olarak Faks Gönderme

### **Gerçek Zamanlı Olarak Faks Gönderme**

**ølgඈlඈ Modeller**: MFC-L3720CDW/MFC-L3755CDW/MFC-L3760CDW/MFC-L3780CDW/MFC-L8340CDW/ MFC-L8390CDW

Faks gönderirken, makine belgeyi göndermeden önce onu belleğe tarar. Telefon hattı boş olduğu anda makine aramaya ve göndermeye başlar. Önemli bir belgeyi makinenin taramayı bellekten almasını beklemeden anında göndermek istiyorsanız [Gerç.Zamnlı TX] öğesini açın.

- Bellek doluysa ve ADF'den bir faks gönderiyorsanız makine belgeyi gerçek zamanlı gönderir ([Gerç.Zamnlı TX], [Kapalı] olarak ayarlanmış olsa bile). Bellek doluysa, siz belleğin bir kısmını temizleyene kadar tarayıcı camından fakslar gönderilemez.
- Gerçek Zamanlı Gönderimde, tarayıcı camı kullanılırken otomatik tekrar arama özelliği çalışmaz.
- [Gerç.Zamnlı TX] öğesi açık olarak ayarlanırsa, 2 taraflı belge tarama seçeneği kullanılamaz.

#### 1. Belgenizi yükleyin.

Ø

 $2.$   $\left| \right|$  [Faks] öğesine basın.

Faks Önizleme seçeneği [Açık] olarak ayarlanmışsa,  $\mathbb{E}$  [Faks] > [Faks Gönderme] öğesine basın.

- 3. [C] [Seçenekler] > [Gerç.Zamnlı TX] Öğesine basın.
- 4. [Açık] veya [Kapalı] öğesine basın.
- 5. [TAMAM] öğesine basın. ([TAMAM] düğmesi görüntülenirse.)
- 6. Faks numarasını girin.
- 7. [Faks Başlatma] öğesine basın.

#### **ølgඈlඈ bඈlgඈler**

<span id="page-190-0"></span>▲ [Ana sayfa](#page-1-0) > [Faks](#page-179-0) > [Faks Gönderme](#page-180-0) > Belirlenmiş Bir Zamanda Faks Gönderme (Ertelemeli Faks)

# **Belඈrlenmඈş Bඈr Zamanda Faks Gönderme (Ertelemelඈ Faks)**

**ølgඈlඈ Modeller**: MFC-L3720CDW/MFC-L3755CDW/MFC-L3760CDW/MFC-L3780CDW/MFC-L8340CDW/ MFC-L8390CDW

Sonraki yirmi dört saatlik süre içinde gönderilmek üzere, makinenin belleğinde en fazla 50 faks depolayabilirsiniz.

1. Belgenizi yükleyin.

Ø

2. **[Hender** [Faks] öğesine basın.

Faks Önizleme seçeneği [Açık] olarak ayarlanmışsa,  $\frac{F}{m}$  [Faks] > [Faks Gönderme] öğesine basın.

- 3. [Seçenekler] > [Gecikmeli Faks] > [Gecikmeli Faks] Öğesine basın.
- 4. [Açık] öğesine basın.
- 5. [Zamanı Ayrl] öğesine basın.
- 6. Faksın gönderilmesini istediğiniz saati girin (24 saat formatında) ve sonra [TAMAM] öğesine basın. (Örneğin, akşam 7:45 için 19:45 girin.)
- 7. [TAMAM] öğesine basın.
- 8. Faks numarasını girin.
- 9. [Faks Başlatma] öğesine basın.
- 10. **| Öğesine basın.**

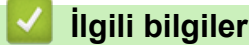

<span id="page-191-0"></span>▲ [Ana sayfa](#page-1-0) > [Faks](#page-179-0) > [Faks Gönderme](#page-180-0) > Faksınıza bir Kapak Sayfası Ekleme

#### **Faksınıza bඈr Kapak Sayfası Ekleme**

**ølgඈlඈ Modeller**: MFC-L3720CDW/MFC-L3755CDW/MFC-L3760CDW/MFC-L3780CDW/MFC-L8340CDW/ MFC-L8390CDW

Sonraki faksa ya da giden tüm fakslara bir kapak sayfası ekleyebilirsiniz.

- Bu özellik, siz İstasyon Kimliğinizi ayarlamadıkça çalışmaz.
- Kapak sayfası İstasyon Kimliğinizi, bir yorumu ve Adres Defteri'nde kayıtlı adı içerebilir.
- 1. Belgenizi yükleyin.

Ø

2. **[Faks]** öğesine basın.

Faks Önizleme seçeneği [Açık] olarak ayarlanmışsa,  $\left| \frac{1}{1+\epsilon} \right|$  [Faks] > [Faks Gönderme] öğesine basın.

3. <sup>[6]</sup> [Seçenekler] > [Kapak Sayfası Kurulumu] > [Kapak Sayf Ayarı] Öğesine basın.

- 4. [Açık] öğesine basın.
- 5. [Kapaksayf. Not] öğesine basın.
- 6. Kullanmak istediğiniz yorumu seçmek için yukarı veya aşağı kaydırın ya da ▲ veya ▼ öğesine basın ve ardından yoruma basın.

öğesine basın.

- 7. [TAMAM] öğesine basın. ([TAMAM] düğmesi görüntülenirse.)
- 8. Faks numarasını girin.
- 9. [Faks Başlatma] öğesine basın.

Kapak sayfası sonraki faksa eklenir. Kapak sayfasını giden tüm giden fakslara eklemek istiyorsanız ayarları yeni varsayılan olarak ayarlayın.

#### *<u>ilgili* bilgiler</u>

- [Faks Gönderme](#page-180-0)
	- Bir Kapak Sayfası Mesajı Oluşturma

<span id="page-192-0"></span>▲ [Ana sayfa](#page-1-0) > [Faks](#page-179-0) > [Faks Gönderme](#page-180-0) > Faksınıza bir Kapak Sayfası Ekleme > Bir Kapak Sayfası Mesajı Oluşturma

# **Bඈr Kapak Sayfası Mesajı Oluşturma**

```
ølgඈlඈ Modeller: MFC-L3720CDW/MFC-L3755CDW/MFC-L3760CDW/MFC-L3780CDW/MFC-L8340CDW/
MFC-L8390CDW
```
Giden fakslara eklemek için en fazla iki özel kapak sayfası mesajı oluşturun.

- 1. **[Ayarlar] > [Tüm Ayarlar] > [Faks] > [Gönderim Kur] > [Kapaksayf. Not] Öğesine** basın.
- 2. Özel mesajınızı saklamak için [5.] veya [6.] öğesine basın.
- 3. LCD'yi kullanarak kapak sayfası mesajını girin. [TAMAM] öğesine basın.

Numaraları, harfleri veya özel karakterleri seçmek için  $|A|1@$  öğesine basın.

4. **| Öğesine basın.** 

#### **ølgඈlඈ bඈlgඈler**

• Faksınıza bir Kapak Sayfası Ekleme

<span id="page-193-0"></span>▲ [Ana sayfa](#page-1-0) > [Faks](#page-179-0) > [Faks Gönderme](#page-180-0) > İşlemdeki Bir Faksı İptal Etme

# **øşlemdekඈ Bඈr Faksı İptal Etme**

**ølgඈlඈ Modeller**: MFC-L3720CDW/MFC-L3755CDW/MFC-L3760CDW/MFC-L3780CDW/MFC-L8340CDW/ MFC-L8390CDW

- 1. **| Öğesine basın.**
- 2. Makine arama yapıyor ya da bir faks gönderiyorsa | süğesine basın.

LCD'de [İşi İptal Et?] görüntülenir.

3. Devam eden faks işini iptal etmek ya da sürdürmek için tablodan bir seçeneğe basın.

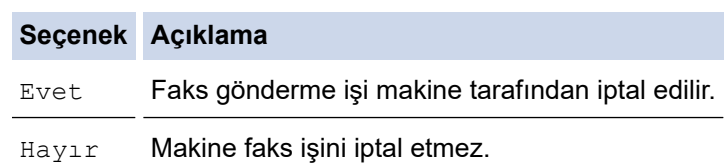

#### **ølgඈlඈ bඈlgඈler**

<span id="page-194-0"></span> [Ana sayfa](#page-1-0) > [Faks](#page-179-0) > [Faks Gönderme](#page-180-0) > Bekleyen Faksı Kontrol Etme veya İptal Etme

# **Bekleyen Faksı Kontrol Etme veya İptal Etme**

**ølgඈlඈ Modeller**: MFC-L3720CDW/MFC-L3755CDW/MFC-L3760CDW/MFC-L3780CDW/MFC-L8340CDW/ MFC-L8390CDW

Bir faks işini bellekte depolanırken iptal edebilirsiniz.

- 1.  $\|\cdot\|_2$  [Ayarlar] > [Tüm Ayarlar] > [Faks] > [Kalan İşler] **öğesine basın.**
- 2. Yukarı veya aşağı kaydırarak veya ▲ ya da ▼ öğesine basarak, bekleyen işler arasında gezinin ve ardından iptal etmek istediğiniz işe basın.
- 3. [OK] öğesine basın.
- 4. Faks işini iptal etmek için [Evet] öğesine basın ya da iptal etmeden çıkmak için [Hayır] öğesine basın.
- 5. Bittiğinde, sändesine basın.

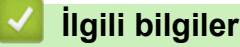

# <span id="page-195-0"></span>**Faks Seçenekleri**

**ølgඈlඈ Modeller**: MFC-L3720CDW/MFC-L3755CDW/MFC-L3760CDW/MFC-L3780CDW/MFC-L8340CDW/ MFC-L8390CDW

Faks gönderme ayarlarını değiştirmek için  $|\bullet|$  [Seçenekler] öğesine basın.

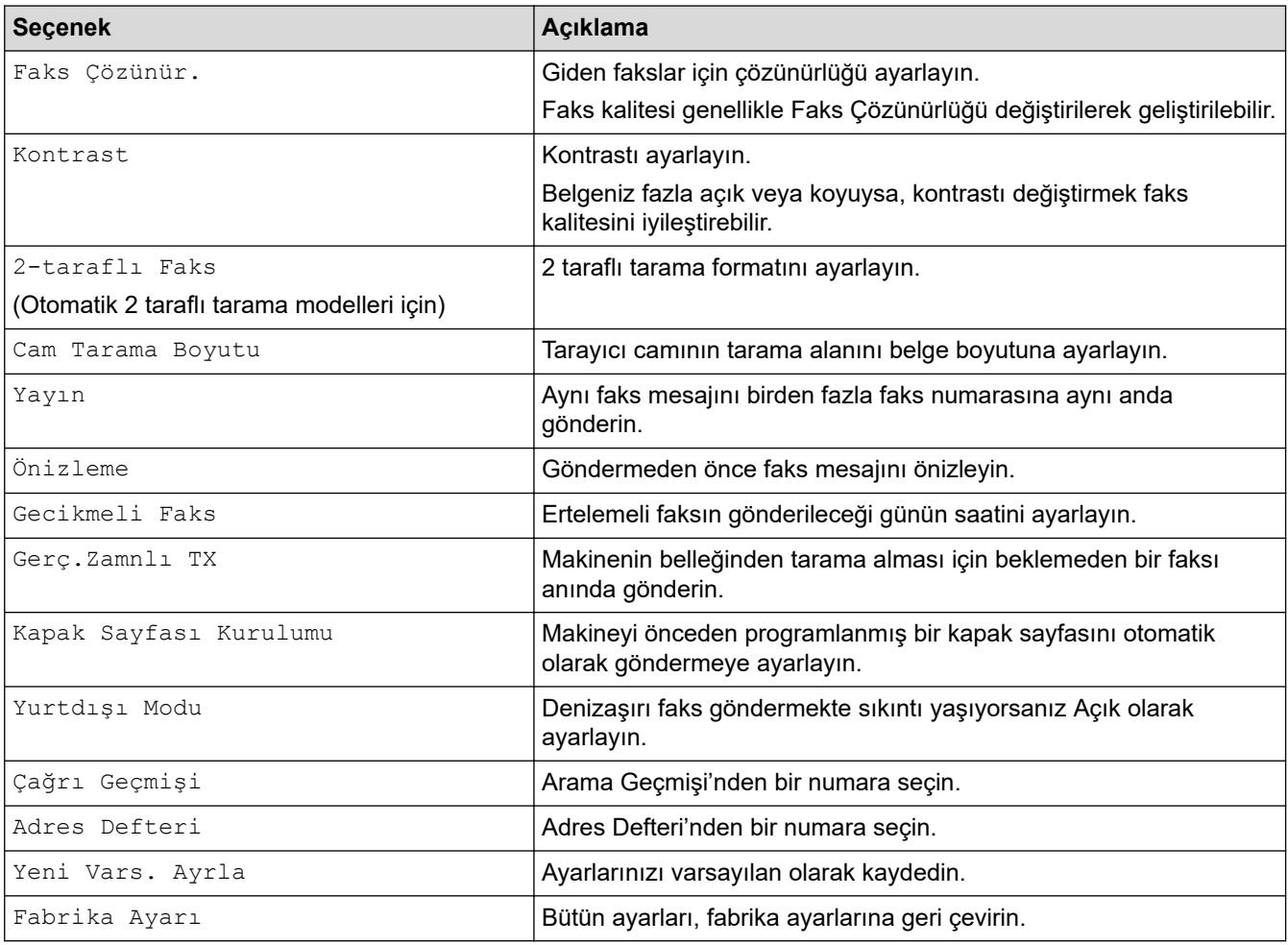

Geçerli ayarları [Kısay. olrk. kaydet] öğesine basarak kaydedebilirsiniz.

#### **ølgඈlඈ bඈlgඈler**

#### <span id="page-196-0"></span>▲ [Ana sayfa](#page-1-0) > [Faks](#page-179-0) > Bir Faks Alma

### **Bir Faks Alma**

**ølgඈlඈ Modeller**: MFC-L3720CDW/MFC-L3755CDW/MFC-L3760CDW/MFC-L3780CDW/MFC-L8340CDW/ MFC-L8390CDW

- [Alım Modu Ayarları](#page-197-0)
- Bellek Alımı Seçenekleri
- [Uzaktan Faks Alımı](#page-214-0)

<span id="page-197-0"></span> [Ana sayfa](#page-1-0) > [Faks](#page-179-0) > [Bඈr Faks Alma](#page-196-0) > Alım Modu Ayarları

### **Alım Modu Ayarları**

**ølgඈlඈ Modeller**: MFC-L3720CDW/MFC-L3755CDW/MFC-L3760CDW/MFC-L3780CDW/MFC-L8340CDW/ MFC-L8390CDW

- [Alma Modlarına Genel Bakış](#page-198-0)
- [Doğru Alım Modunu Seçme](#page-199-0)
- Makine Cevap Vermeden Önce Zil Sesi Sayısını Ayarlama (Zil Erteleme)
- F/T Zil Süresini Ayarlama (Hızlı Çift zil)
- [Faks Algılamayı Ayarlayın](#page-202-0)
- Büyük Boy Bir Gelen Faksı Sayfa Boyutuna Küçültme
- Alınan Fakslar için 2 Taraflı Yazdırmayı Ayarlama
- [Faks Alım Damgasını Ayarlama](#page-205-0)
- Bir Telefon Görüşmesinin Sonunda Bir Faks Alma

### <span id="page-198-0"></span>**Alma Modlarına Genel Bakış**

**ølgඈlඈ Modeller**: MFC-L3720CDW/MFC-L3755CDW/MFC-L3760CDW/MFC-L3780CDW/MFC-L8340CDW/ MFC-L8390CDW

Bazı alım modlarında otomatik olarak cevaplama yapılır (Sadece Faks Modu ve Faks/Tel Modu). Bu modları kullanmadan önce Zil Erteleme ayarını değiştirmek isteyebilirsiniz.

#### **Sadece Faks Modu**

```
(Makine menüsünde [Yalnızca Faks])
```
Sadece Faks Modunda tüm aramalar faks olarak cevaplanır.

#### **Faks/Tel Modu**

(Makine menüsünde [Faks/Tel])

Faks/Tel Modu, faks mı sesli arama mı olduğunu tanıyarak ve bunları aşağıdaki yollardan birinde ele alarak gelen aramaları yönetmenize yardımcı olur:

- Fakslar otomatik olarak alınır.
- Sesli aramalar, aramayı cevaplamanızı belirtmek için F/T zilini başlatır. F/T zili, makineniz tarafından üretilen hızlı bir sahte/çift zildir.

#### **Manüel Mod**

(Makine menüsünde [Manuel])

Manuel Modda bir faksı almak için makineye bağlanmış harici telefonun ahizesini kaldırın.

Faks tonlarını duyduğunuzda (tekrarlayan kısa bip sesleri), bir faks almak için tablodaki düğmelere basın. Makineyle aynı hat üzerinde bir ahizeyi kaldırdığınızda faksları almak için Faks Algılama özelliğini kullanın.

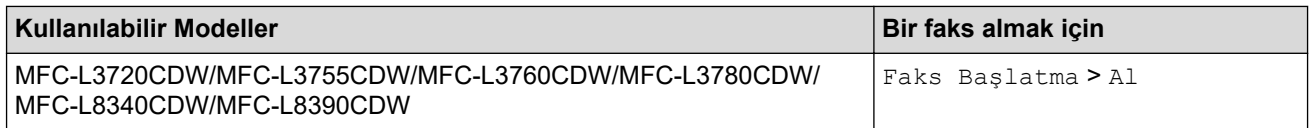

#### **Harici Telesekreter Modu**

(Makine menüsünde [Harici TAD])

Harici Telesekreter Modu, harici telesekreterinizin gelen aramaları yönetmesine imkan sağlar.

Gelen aramalar aşağıdaki şekillerde işleme alınacaktır:

- Fakslar otomatik olarak alınır.
- Sesli aramalarda arayanlar harici telesekretere mesaj bırakabilirler.

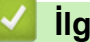

#### **ølgඈlඈ bඈlgඈler**

#### <span id="page-199-0"></span> [Ana sayfa](#page-1-0) > [Faks](#page-179-0) > [Bඈr Faks Alma](#page-196-0) > [Alım Modu Ayarları](#page-197-0) > Doğru Alım Modunu Seçme

#### **Doğru Alım Modunu Seçme**

**ølgඈlඈ Modeller**: MFC-L3720CDW/MFC-L3755CDW/MFC-L3760CDW/MFC-L3780CDW/MFC-L8340CDW/ MFC-L8390CDW

Hattınızdaki telefon hizmetlerine ve harici aygıtlara göre bir Alım Modu seçmeniz gerekir.

Varsayılan olarak, makineniz kendisine gönderilen faksları otomatik olarak alacaktır. Aşağıdaki şema, doğru modu seçmenize yardımcı olacaktır.

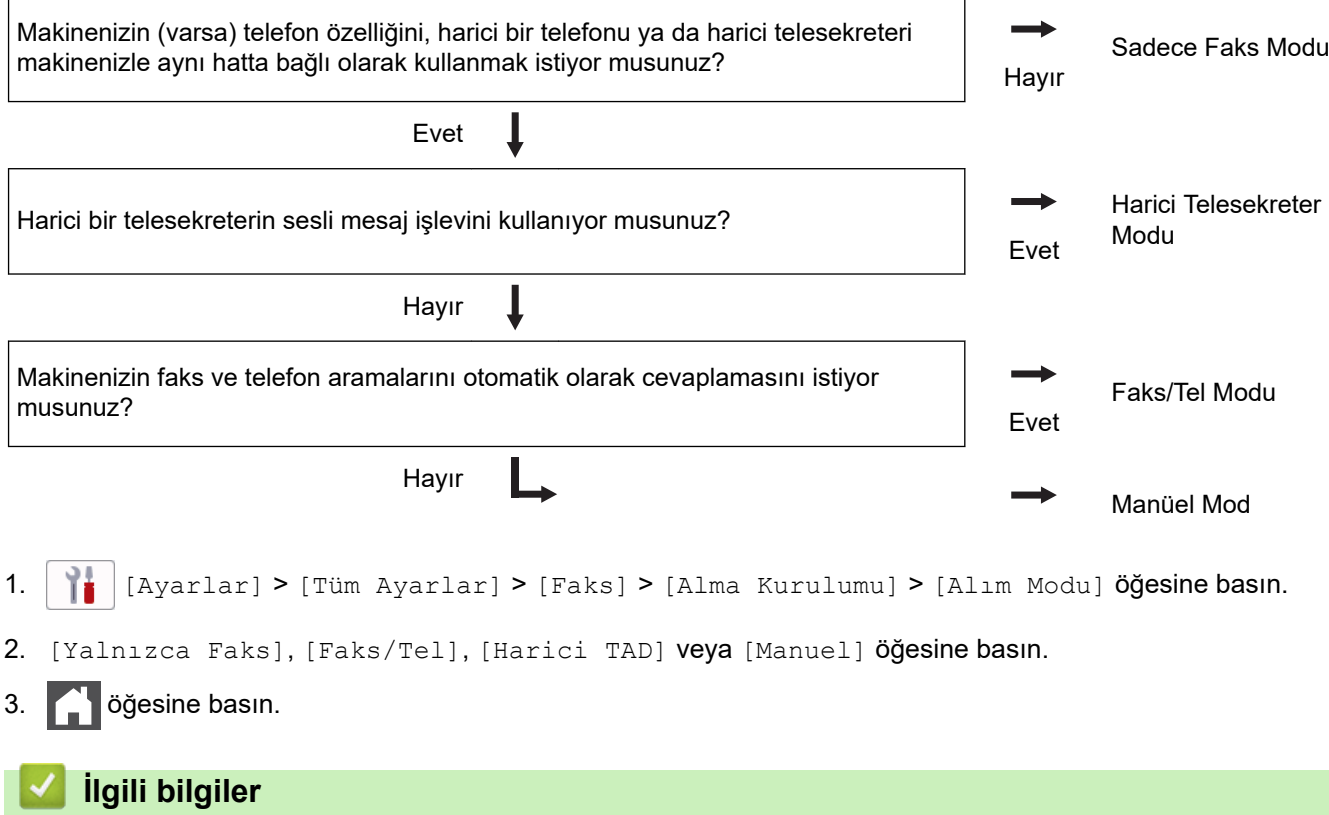

<span id="page-200-0"></span>▲ [Ana sayfa](#page-1-0) > [Faks](#page-179-0) > Bir Faks Alma > [Alım Modu Ayarları](#page-197-0) > Makine Cevap Vermeden Önce Zil Sesi Sayısını Ayarlama (Zil Erteleme)

# **Makඈne Cevap Vermeden Önce Zඈl Sesඈ Sayısını Ayarlama (Zඈl Erteleme)**

**ølgඈlඈ Modeller**: MFC-L3720CDW/MFC-L3755CDW/MFC-L3760CDW/MFC-L3780CDW/MFC-L8340CDW/ MFC-L8390CDW

Biri makinenizi aradığında, normal telefon zili sesini duyacaksınız. Zil sayısı Zil Gecikme seçeneğinde ayarlanır.

- Zil Gecikmesi ayarı, Sadece Faks ve Faks/Tel Modlarında cevaplamadan önce makinenin kaç defa çalacağını belirler.
- Makine ile aynı hatta bağlı harici veya dahili telefonlar varsa maksimum zil sayısını seçin.
- 1. | | | | | [Ayarlar] > [Tüm Ayarlar] > [Faks] > [Alma Kurulumu] > [Zil Gecikmesi] Öğesine basın.
- 2. İstediğiniz çalma sayısına basın.

[0] olarak seçtiyseniz, makine hemen cevap verecektir ve hat çalmayacaktır (sadece bazı ülkelerde kullanılabilir).

#### 3. **4** öğesine basın.

Ø

#### **ølgඈlඈ bඈlgඈler**

<span id="page-201-0"></span>▲ [Ana sayfa](#page-1-0) > [Faks](#page-179-0) > Bir Faks Alma > [Alım Modu Ayarları](#page-197-0) > F/T Zil Süresini Ayarlama (Hızlı Çift zil)

# **F/T Zil Süresini Ayarlama (Hızlı Çift zil)**

**ølgඈlඈ Modeller**: MFC-L3720CDW/MFC-L3755CDW/MFC-L3760CDW/MFC-L3780CDW/MFC-L8340CDW/ MFC-L8390CDW

Alım modunu Faks/Tel Modu olarak ayarladığınızda, arama bir faks ise, makineniz otomatik olarak alır. Ancak, sesli arama ise, makine F/T Zil Süresi seçeneğinde ayarladığınız süreyle F/T zil sesi (hızlı çift zil) verir. F/T zilini duyduğunuzda, hatta bir sesli arama olduğu anlamına gelir.

F/T Zil Süresi özelliği, Alım Modu olarak Faks/Tel Modunu ayarladığınızda çalışır.

F/T zili makine tarafından çalındığından paralel ve harici telefonlar çalmaz; bununla beraber, herhangi bir telefondan aramayı cevaplayabilirsiniz.

- 1. | | | | [Ayarlar] > [Tüm Ayarlar] > [Faks] > [Alma Kurulumu] > [F/T Çal Süresi] Öğesine basın.
- 2. Makinenin sizi bir sesli arama olduğu konusunda uyarmak için ne kadar süre çalmasını istiyorsanız ona basın.

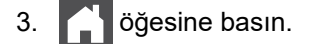

Arayan kişi sahte/cift zil sırasında kapasa bile, makine belirlenen sürede çalmaya devam eder.

# *<u>ilgili* bilgiler</u>

<span id="page-202-0"></span> [Ana sayfa](#page-1-0) > [Faks](#page-179-0) > [Bඈr Faks Alma](#page-196-0) > [Alım Modu Ayarları](#page-197-0) > Faks Algılamayı Ayarlayın

# **Faks Algılamayı Ayarlayın**

**ølgඈlඈ Modeller**: MFC-L3720CDW/MFC-L3755CDW/MFC-L3760CDW/MFC-L3780CDW/MFC-L8340CDW/ MFC-L8390CDW

**Faks Algılama Açık ise:** Aramaya yanıt verseniz bile, makine bir faks aramasını otomatik olarak alır. LCD'de [Alınıyor] gördüğünüzde ya da kullanmakta olduğunuz ahizeden "cıvıltı" sesi duyduğunuzda ahizeyi yerine koymanız yeterlidir. Makineniz geri kalanını halledecektir.

Faks Algılama Kapalıysa: Makinenin başındaysanız ve bir faks aramasını harici ahizeyi kaldırarak cevaplarsanız faksı almak için aşağıdaki tablodaki düğmelere basın. Dahili numaradan veya hariçi bir telefondan cevapladığınızda, \***51**.

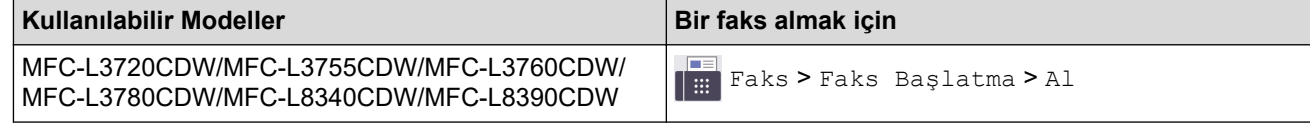

- Bu özellik [Açık] olarak ayarlanırsa, ama paralel ya da harici bir telefon ahizesini kaldırdığınızda makineniz bir faks aramasına bağlanmazsa, \*51 uzaktan aktivasyon koduna basın.
- Aynı telefon hattı üzerindeki bir bilgisayardan faksları gönderirseniz ve makine bunu engellerse Faks Algılama ayarını [Kapalı] yapın.
- 1.  $\parallel$  [Ayarlar] > [Tüm Ayarlar] > [Faks] > [Alma Kurulumu] > [Faks Algıla] Öğesine basın.
- 2. [Açık] veya [Kapalı] öğesine basın.
- 3. **[44]** öğesine basın.

### **ølgඈlඈ bඈlgඈler**

<span id="page-203-0"></span>▲ [Ana sayfa](#page-1-0) > [Faks](#page-179-0) > Bir Faks Alma > [Alım Modu Ayarları](#page-197-0) > Büyük Boy Bir Gelen Faksı Sayfa Boyutuna Küçültme

# **Büyük Boy Bඈr Gelen Faksı Sayfa Boyutuna Küçültme**

**ølgඈlඈ Modeller**: MFC-L3720CDW/MFC-L3755CDW/MFC-L3760CDW/MFC-L3780CDW/MFC-L8340CDW/ MFC-L8390CDW

Otomatik küçültme işlevini etkinleştirirseniz makine, gelen faksın her bir sayfasını kağıdınıza uyacak şekilde küçültür. Makine, faks kağıt boyutunu ve Kağıt Boyutu ayarınızı kullanarak küçültme oranını hesaplar.

- 1.  $\|\cdot\|_1$  [Ayarlar] > [Tüm Ayarlar] > [Faks] > [Alma Kurulumu] > [Oto. Indirgeme]  $\ddot{o}$ gesine basın.
- 2. [Açık] veya [Kapalı] öğesine basın.
- 3. **4 öğesine basın.**

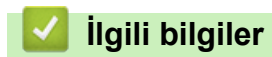

<span id="page-204-0"></span>▲ [Ana sayfa](#page-1-0) > [Faks](#page-179-0) > Bir Faks Alma > [Alım Modu Ayarları](#page-197-0) > Alınan Fakslar için 2 Taraflı Yazdırmayı Ayarlama

# **Alınan Fakslar ඈoඈn 2 Taraflı Yazdırmayı Ayarlama**

**ølgඈlඈ Modeller**: MFC-L3720CDW/MFC-L3755CDW/MFC-L3760CDW/MFC-L3780CDW/MFC-L8340CDW/ MFC-L8390CDW

[Çift Taraflı] işlevi [Açık] olarak ayarlandığında, makineniz, alınan faksları kağıdın iki tarafına yazdırır.

- Bu işlev için A4 boyutta kağıt kullanın (60 ila 105 g/m<sup>2</sup>).
- 2 taraflı yazdırma etkinleştirildiğinde, gelen fakslar kağıt çekmecesindeki kağıda uyacak şekilde otomatik olarak küçültülür.
- 1.  $\|\cdot\|_2$  [Ayarlar] > [Tüm Ayarlar] > [Faks] > [Alma Kurulumu] > [Çift Taraflı] **öğesine basın.**
- 2. [Açık] veya [Kapalı] öğesine basın.
- 3. **4 öğesine basın.**

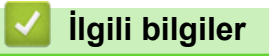

<span id="page-205-0"></span> [Ana sayfa](#page-1-0) > [Faks](#page-179-0) > [Bඈr Faks Alma](#page-196-0) > [Alım Modu Ayarları](#page-197-0) > Faks Alım Damgasını Ayarlama

### **Faks Alım Damgasını Ayarlama**

**ølgඈlඈ Modeller**: MFC-L3720CDW/MFC-L3755CDW/MFC-L3760CDW/MFC-L3780CDW/MFC-L8340CDW/ MFC-L8390CDW

Makineyi, alınan her bir faks sayfasının üst ortasında alım tarihini ve saatini yazdıracak şekilde ayarlayabilirsiniz.

- Makineye geçerli tarihi ve saati ayarladığınızdan emin olun.
- İnternet Faksı kullanırken alınan saat ve tarih görünmez.
- 1. | | | [Ayarlar] > [Tüm Ayarlar] > [Faks] > [Alma Kurulumu] > [Faks Alım Damgası] Öğesine basın.
- 2. [Açık] veya [Kapalı] öğesine basın.
- 3. **Özül** öğesine basın.

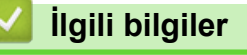

<span id="page-206-0"></span>▲ [Ana sayfa](#page-1-0) > [Faks](#page-179-0) > Bir Faks Alma > [Alım Modu Ayarları](#page-197-0) > Bir Telefon Görüşmesinin Sonunda Bir Faks Alma

# **Bir Telefon Görüşmesinin Sonunda Bir Faks Alma**

**ølgඈlඈ Modeller**: MFC-L3720CDW/MFC-L3755CDW/MFC-L3760CDW/MFC-L3780CDW/MFC-L8340CDW/ MFC-L8390CDW

Makinenize bağlı olan telefonda konuşuyorsanız ve karşı taraf da kendi faks makinesine bağlı bir telefondan konuşuyorsa, görüşmenin sonunda diğer taraf, her ikiniz de telefonu kapamadan, size faks gönderebilir.

Makinenizin ADF'si boş olmalıdır.

- 1. Karşı taraftan belgeyi makinesine yerleştirmesini ve Başlat ya da Gönder'e basmasını isteyin.
- 2. CNG tonlarını işittiğinizde (yavaşça tekrarlanan bip sesleri) [Faks Başlatma] öğesine basın.
- 3. Bir faks almak için [Al] öğesine basın.
- 4. Harici ahizeyi yerine koyun.

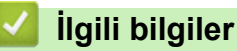

<span id="page-207-0"></span>▲ [Ana sayfa](#page-1-0) > [Faks](#page-179-0) > Bir Faks Alma > Bellek Alımı Seçenekleri

# **Bellek Alımı Seçenekleri**

**ølgඈlඈ Modeller**: MFC-L3720CDW/MFC-L3755CDW/MFC-L3760CDW/MFC-L3780CDW/MFC-L8340CDW/ MFC-L8390CDW

Makineden uzakta olduğunuzda, gelen faksları yönlendirmek için Bellek Alımı seçeneklerini kullanın. Bir seferde sadece bir Bellek Alımı seçeneğini kullanabilirsiniz.

Bellek Alımı şu şekilde ayarlanabilir:

- PC-Fax Alımı
- Faks Yönlendirme
- Faks Depolama
- Buluta Yönlendir (Makine, alınan fakslarınızı çevrimiçi hizmetlere yönlendirir.)
- Ağa Yönlendir (Makine, alınan fakslarınızı bir ağ hedefine yönlendirir.)
- Kapalı
	- Alınan Faksları Bilgisayarınıza Aktarmak için PC-Faks Alımı Seçeneğini Kullanma (Sadece Windows)
	- Gelen Faksları Başka Bir Makineye Yönlendirme
	- Gelen Faksları Makinenin Belleğinde Depolama
	- Bellek Alımı Seçeneklerini Değiştirme
	- [Belleğe Almayı Kapatma](#page-212-0)
	- Makinenin Belleğinde Depolanan Bir Faksı Yazdırma
	- Gelen Faksları bir Ağ Hedefine İletin

<span id="page-208-0"></span>▲ [Ana sayfa](#page-1-0) > [Faks](#page-179-0) > Bir Faks Alma > Bellek Alımı Seçenekleri > Alınan Faksları Bilgisayarınıza Aktarmak için PC-Faks Alımı Seçeneğini Kullanma (Sadece Windows)

# Alınan Faksları Bilgisayarınıza Aktarmak için PC-Faks Alımı Seçeneğini **Kullanma (Sadece Wඈndows)**

**ølgඈlඈ Modeller**: MFC-L3720CDW/MFC-L3755CDW/MFC-L3760CDW/MFC-L3780CDW/MFC-L8340CDW/ MFC-L8390CDW

Gelen faksları otomatik olarak makinenizin belleğinde saklamak ve sonra bilgisayarınıza göndermek için PC-Fax Alımı özelliğini açın. Bu faksları görüntülemek ve saklamak için bilgisayarınızı kullanın.

Alınan faksları bilgisayarınıza aktarmak için bilgisayarınızda PC-FAX Alma yazılımı çalışıyor olmalıdır.

Bilgisayarı kapatmış olsanız bile (örneğin gece ya da hafta sonu) makineniz faksları alır ve belleğinde saklar.

Bilgisayarınızı açtığınızda ve PC-FAX Alım yazılımı çalıştığında makineniz faksları bilgisayarınıza otomatik olarak aktarır.

[Yed. Baskı: Açk] öğesini seçtiyseniz, makine faks yazdırmayı da durduracaktır.

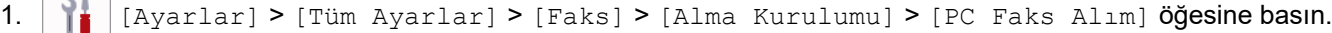

- 2. [Açık] öğesine basın.
- 3. [TAMAM] öğesine basın ve ardından LCD'deki talimatları izleyin.

macOS için PC-Fax Alımı kullanılamamaktadır.

- Eğer hata mesajı alırsanız ve makineniz bellekteki faksları yazdıramazsa, fakslarınızı bilgisayarınıza aktarmak için bu ayarı kullanabilirsiniz.
- 4. Bir ağdaysanız [<USB>] öğesine ya da almak istediğiniz bilgisayarın adına basın ve sonra [TAMAM] öğesine basın.
- 5. [Yed. Baskı: Kpl] veya [Yed. Baskı: Açk] Öğesine basın.

#### 6. **[44]** öğesine basın.

#### *<u>ilgili* bilgiler</u>

<span id="page-209-0"></span>▲ [Ana sayfa](#page-1-0) > [Faks](#page-179-0) > Bir Faks Alma > Bellek Alımı Seçenekleri > Gelen Faksları Başka Bir Makineye Yönlendirme

# **Gelen Faksları Başka Bඈr Makඈneye Y|nlendඈrme**

**ølgඈlඈ Modeller**: MFC-L3720CDW/MFC-L3755CDW/MFC-L3760CDW/MFC-L3780CDW/MFC-L8340CDW/ MFC-L8390CDW

Gelen fakslarınızı otomatik olarak başka bir makineye yönlendirmek için Faks Yönlendirme özelliğini kullanın.

1.  $\parallel$  [Ayarlar] > [Tüm Ayarlar] > [Faks] > [Alma Kurulumu] > [Hafıza Alımı] **öğesine basın.** 

- 2. [Faks İlet] öğesine basın.
- 3. Aşağıdakilerden birini yapın:
	- LCD'yi kullanarak alıcının faks numarasını (en fazla 20 basamak) ve e-posta adresini girmek için [Manuel] öğesine basın.

[TAMAM] öğesine basın.

Bir e-posta adresi kullanarak bir faksı iletmek için  $\sum$  öğesine basın, e-posta adresini girin ve [TAMAM] öğesine basın.

İstediğiniz dosya türünü seçin.

(Belirli modellerde, Internet Faksı özelliğini ve E-posta sunucusuna Tarama özelliğini kullanmak için Internet Faksı'nı indirmeniz gerekir.)

[Adres Defteri] öğesine basın.

Fakslarınızın iletileceği faks numarasını veya e-posta adresini buluncaya kadar kaydırmak için yukarı veya aşağı kaydırın ya da ▲ veya ▼ öğesine basın.

İstediğiniz faks numarası veya e-posta adresine basın.

[Yed. Baskı: Açk] veya [Yed. Baskı: Kpl] Öğesine basın. [Yed. Baskı: Açk] Öğesini seçerseniz makinede, makinenizde alınan faksların bir kopyası da yazdırılır.

### öğesine basın.

#### **ølgඈlඈ bඈlgඈler**

<span id="page-210-0"></span>▲ [Ana sayfa](#page-1-0) > [Faks](#page-179-0) > Bir Faks Alma > Bellek Alımı Seçenekleri > Gelen Faksları Makinenin Belleğinde Depolama

# **Gelen Faksları Makinenin Belleğinde Depolama**

**ølgඈlඈ Modeller**: MFC-L3720CDW/MFC-L3755CDW/MFC-L3760CDW/MFC-L3780CDW/MFC-L8340CDW/ MFC-L8390CDW

Gelen faksları makinenin belleğinde depolamak için Faks Depolama özelliğini kullanın. Uzak Alma komutlarını kullanarak depolanan faks mesajlarınızı başka bir konumdayken faks makinenizden alın. Makineniz, saklanan her bir faksın bir yedek kopyasını yazdırır.

- 1.  $\| \cdot \|_1$  [Ayarlar] > [Tüm Ayarlar] > [Faks] > [Alma Kurulumu] > [Hafıza Alımı] **öğesine basın**.
- 2. [Faks Depolama] öğesine basın.

[Yed. Baskı: Açk] veya [Yed. Baskı: Kpl] öğesine basın. [Yed. Baskı: Açk] öğesini secerseniz makinede, makinenizde alınan faksların bir kopyası da yazdırılır.

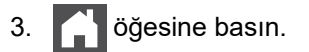

Q

#### **ølgඈlඈ bඈlgඈler**

<span id="page-211-0"></span>▲ [Ana sayfa](#page-1-0) > [Faks](#page-179-0) > Bir Faks Alma > Bellek Alımı Seçenekleri > Bellek Alımı Seçeneklerini Değiştirme

### **Bellek Alımı Seçeneklerini Değiştirme**

**ølgඈlඈ Modeller**: MFC-L3720CDW/MFC-L3755CDW/MFC-L3760CDW/MFC-L3780CDW/MFC-L8340CDW/ MFC-L8390CDW

Uzaktan Faks işlemlerini değiştirirken makinenizin belleğinde alınan fakslar varsa, LCD'de aşağıdaki sorulardan biri görüntülenir:

#### **Alınan fakslar otomatඈk yazdırıldıysa LCD'de [Tüm Belgeler Silinsin mi?] g|rntlenඈr**

- Aşağıdakilerden birini yapın:
	- [Evet] öğesine basarsanız, bellekteki fakslar ayar değişmeden önce silinecektir.
	- [Hayır] öğesine basarsanız, bellekteki fakslar silinmeyecek ve ayar değişmeyecektir.

#### **Yazdırılmayan fakslar makඈnenඈn belle÷ඈndeyse LCD'de [Tüm faksları yazdırmak istiyor**  $musunuz$ ?] görüntülenir

- Aşağıdakilerden birini yapın:
	- [Evet] öğesine basarsanız, bellekteki fakslar ayar değişmeden önce yazdırılacaktır.
	- [Hayır] öğesine basarsanız, bellekteki fakslar yazdırılmayacak ve ayar değişmeyecektir.

**Başka bඈr seçenekten ([Faks İlet], [Faks Depolama], [Bulut'a ilerle] veya [Ağa Yönlendir]) [PC Faks Alım] seoene÷ඈne de÷ඈşඈklඈk yaptığınızda, alınan fakslar makඈnenඈn belle÷ඈnde bırakılırsa.**

Bir ağdaysanız [<USB>] öğesine ya da bilgisayarın adına basın ve sonra [OK] öğesine basın. Yedek Yazdırma'yı açmak isteyip istemediğiniz sorulur.

LCD şunu görüntüler:

#### **[PC'ye Faks gönd?]**

- [Evet] öğesine basarsanız, bellekteki fakslar ayar değişmeden önce bilgisayarınıza gönderilir.
- [Hayır] öğesine basarsanız, bellekteki fakslar silinmeyecek ve ayar değişmeyecektir.

#### **ølgඈlඈ bඈlgඈler**

<span id="page-212-0"></span>▲ [Ana sayfa](#page-1-0) > [Faks](#page-179-0) > Bir Faks Alma > Bellek Alımı Seçenekleri > Belleğe Almayı Kapatma

# **Belleğe Almayı Kapatma**

**ølgඈlඈ Modeller**: MFC-L3720CDW/MFC-L3755CDW/MFC-L3760CDW/MFC-L3780CDW/MFC-L8340CDW/ MFC-L8390CDW

Makinenin gelen faksları kaydetmesini veya aktarmasını istemiyorsanız Belleğe Alma işlevini kapatın.

- 1.  $\|\cdot\|_2$  [Ayarlar] > [Tüm Ayarlar] > [Faks] > [Alma Kurulumu] > [Hafıza Alımı] **öğesine basın.**
- 2. [Kapalı] öğesine basın.

Makinenizin belleğinde hala alınan fakslar varsa LCD'de seçenekler görüntülenir.

3. **Özül** öğesine basın.

Ø

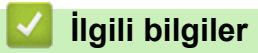

<span id="page-213-0"></span>▲ [Ana sayfa](#page-1-0) > [Faks](#page-179-0) > Bir Faks Alma > Bellek Alımı Seçenekleri > Makinenin Belleğinde Depolanan Bir Faksı Yazdırma

# **Makinenin Belleğinde Depolanan Bir Faksı Yazdırma**

**ølgඈlඈ Modeller**: MFC-L3720CDW/MFC-L3755CDW/MFC-L3760CDW/MFC-L3780CDW/MFC-L8340CDW/ MFC-L8390CDW

[Faks Depolama] seçimini yaparsanız, yine de makinenin belleğinden bir faksı yazdırabilirsiniz.

1.  $\|\cdot\|_1$  [Ayarlar] > [Tüm Ayarlar] > [Faks] > [Doküman Yazdır] **öğesine basın**.

2. [Evet] öğesine basın.

#### *<u>ilgili* bilgiler</u>

• Bellek Alımı Seçenekleri

#### **ilgili konular:**

• [Hata ve Bakım Mesajları](#page-471-0)

<span id="page-214-0"></span> [Ana sayfa](#page-1-0) > [Faks](#page-179-0) > [Bඈr Faks Alma](#page-196-0) > Uzaktan Faks Alımı

# **Uzaktan Faks Alımı**

**ølgඈlඈ Modeller**: MFC-L3720CDW/MFC-L3755CDW/MFC-L3760CDW/MFC-L3780CDW/MFC-L8340CDW/ MFC-L8390CDW

Herhangi bir tonlu aramalı telefondan veya faks makinesinden makinenizi aramak ve uzaktan erişim kodunu ve uzaktan komutları kullanarak faks mesajlarını almak için Uzaktan Alım'ı kullanın.

- Uzaktan Erişim Kodu Belirleme
- Uzaktan Erişim Kodunuzu Kullanma
- [Uzaktan Alım Komutları](#page-217-0)
- Faksları Uzaktan Yönlendirme
- Faks Yönlendirme Numarasını Değiştirme

<span id="page-215-0"></span>▲ [Ana sayfa](#page-1-0) > [Faks](#page-179-0) > Bir Faks Alma > [Uzaktan Faks Alımı](#page-214-0) > Uzaktan Erişim Kodu Belirleme

## **Uzaktan Erişim Kodu Belirleme**

**ølgඈlඈ Modeller**: MFC-L3720CDW/MFC-L3755CDW/MFC-L3760CDW/MFC-L3780CDW/MFC-L8340CDW/ MFC-L8390CDW

Makinenizden uzakta olduğunuz zamanlarda bile ona erişim sağlamak ve kontrol etmek için bir Uzaktan Erişim Kodu belirleyin.

Uzaktan Erisim ve getirme özelliklerini kullanabilmeniz için önce kendi kodunuzu düzenlemelisiniz. Fabrika varsayılan kodu, (---\*) inaktif kodudur.

- 1.  $\left| \begin{array}{c} \bullet \\ \bullet \end{array} \right|$  [Ayarlar] > [Tüm Ayarlar] > [Faks] > [Uzaktan Erişim] **öğesine basın**.
- 2. LCD'yi kullanarak [0] ila [9] arasındaki sayıları, [\*] veya [#] öğesini kullanarak üç basamaklı bir kod girin (ön ayarlı '\*' değiştirilemez) ve sonra [TAMAM] öğesine basın.
	- Uzaktan Etkinleştirme Kodunuz (\*51) veya Uzaktan Etkisizleştirme Kodunuz için olanla aynı kodu KULLANMAYIN (#51).
	- Kodunuzu inaktif yapmak istiyorsanız, inaktif ayarını (---\*) geri yüklemek için <  $\times$  öğesini basılı tutun ve sonra [TAMAM] öğesine basın.
- 3. **[44]** öğesine basın.

# *<u>ilgili* bilgiler</u>

• [Uzaktan Faks Alımı](#page-214-0)
▲ [Ana sayfa](#page-1-0) > [Faks](#page-179-0) > Bir Faks Alma > [Uzaktan Faks Alımı](#page-214-0) > Uzaktan Erişim Kodunuzu Kullanma

# **Uzaktan Erඈşඈm Kodunuzu Kullanma**

**ølgඈlඈ Modeller**: MFC-L3720CDW/MFC-L3755CDW/MFC-L3760CDW/MFC-L3780CDW/MFC-L8340CDW/ MFC-L8390CDW

- 1. Tonlu arama kullanarak bir telefondan ya da başka bir faks makinesinden faks numaranızı çevirin.
- 2. Makineniz cevap verdiğinde hemen Uzaktan Erişim Kodunuzu girin (üç basamak ve ardından \*).
- 3. Makine, mesajları alıp almadığını sinyalle belirtir:
	- Bir uzun bip -- Faks mesajları
	- Bip yok -- Mesaj yok
- 4. Makine iki kısa bip veriyorsa, bir komut girin.
	- Bir komut girmek için 30 saniyeden fazla beklerseniz makine kapatır.
	- Geçersiz bir komut girerseniz makine üç defa bipler.
- 5. İşlemi tamamladığınızda makineyi sıfırlamak için 9 0 tuşlarına basın.
- 6. Kapatın.

Bu işlev bazı ülkelerde kullanım dışı ya da yerel telefon şirketiniz tarafından desteklenmiyor olabilir.

#### **ølgඈlඈ bඈlgඈler**

 [Ana sayfa](#page-1-0) > [Faks](#page-179-0) > [Bඈr Faks Alma](#page-196-0) > [Uzaktan Faks Alımı](#page-214-0) > Uzaktan Alım Komutları

# **Uzaktan Alım Komutları**

**ølgඈlඈ Modeller**: MFC-L3720CDW/MFC-L3755CDW/MFC-L3760CDW/MFC-L3780CDW/MFC-L8340CDW/ MFC-L8390CDW

Makinenizden uzakta olduğunuzda, faks komutlarına ve seçeneklerine erişmek için bu tablodaki Uzaktan İşlem Komutlarını kullanın. Makineyi aradığınızda ve uzaktan erişim kodunuzu (\* simgesiyle devam eden üç rakam) girdiğinizde, sistem iki kısa bip sesi çıkarır ve bir Uzaktan İşlem Komutu (sütun 1) girmeniz gerekir ve bunu o komut için seçeneklerden biri (sütun 2) takip eder.

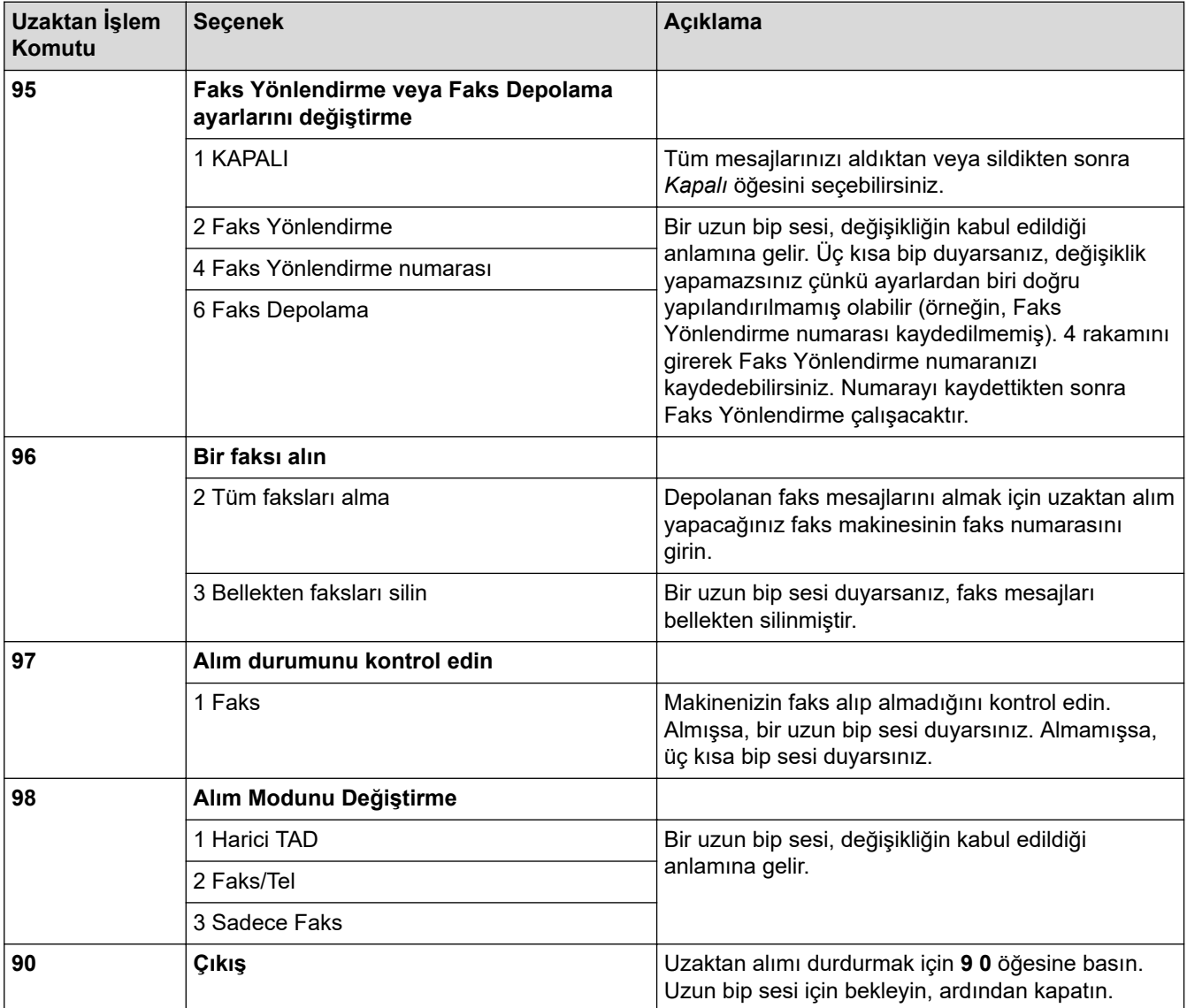

#### **ølgඈlඈ bඈlgඈler**

▲ [Ana sayfa](#page-1-0) > [Faks](#page-179-0) > Bir Faks Alma > [Uzaktan Faks Alımı](#page-214-0) > Faksları Uzaktan Yönlendirme

# **Faksları Uzaktan Yönlendirme**

**ølgඈlඈ Modeller**: MFC-L3720CDW/MFC-L3755CDW/MFC-L3760CDW/MFC-L3780CDW/MFC-L8340CDW/ MFC-L8390CDW

Herhangi bir tonlu aramalı telefondan veya faks makinesinden makinenizi arayarak gelen faksları başka bir makineye yönlendirin.

Bu özelliği kullanabilmek için Faks Depolamayı açmalısınız.

- 1. Faks numaranızı arayın.
- 2. Makineniz cevap verdiğinde Uzaktan Erişim Kodunu girin (\* ile devam eden üç rakam). Uzun bir sinyal sesi duyduğunuzda mesajlarınız vardır.
- 3. İki kısa bip sesini duyunca 9 6 2 rakamlarına basın.
- 4. Uzun sinyal sesini bekleyin ve ardından arama tuşlarını kullanarak faks mesajlarınızın gönderilmesini istediğiniz uzaktaki faks makinesinin numarasını ve ardından # # simgesini girin (en fazla 20 basamak).

Çevirme numaraları olarak \* ve # kullanamazsınız. Bununla beraber, bir duraklama oluşturmak istiyorsanız # tuşuna basın.

5. Makinenin bip sesini duyduğunuzda çağrıyı sonlandırın. Makineniz, faks mesajlarınızı yazdıracak diğer faks makinesinį arar.

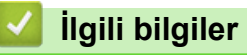

Ø

▲ [Ana sayfa](#page-1-0) > [Faks](#page-179-0) > Bir Faks Alma > [Uzaktan Faks Alımı](#page-214-0) > Faks Yönlendirme Numarasını Değiştirme

# **Faks Yönlendirme Numarasını Değiştirme**

**ølgඈlඈ Modeller**: MFC-L3720CDW/MFC-L3755CDW/MFC-L3760CDW/MFC-L3780CDW/MFC-L8340CDW/ MFC-L8390CDW

Faks yönlendirme numaranızı, başka bir tonlu aramalı telefondan veya faks makinesinden değiştirebilirsiniz.

- 1. Faks numaranızı arayın.
- 2. Makineniz cevap verdiğinde Uzaktan Erişim Kodunu girin (\* ile devam eden üç rakam). Uzun bir sinyal sesi duyduğunuzda mesajlarınız vardır.
- 3. İki kısa bip sesini duyunca 9 5 4 rakamlarına basın.
- 4. Uzun bip için bekleyin, arama tuşlarını kullanarak, faks mesajlarınızın yönlendirilmesini istediğiniz uzaktaki faks makinesinin yeni numarasını (20 basamağa kadar) girin ve ardından # # simgelerini girin. Bir uzun bip sesi duyarsınız.

Çevirme numaraları olarak \* ve # kullanamazsınız. Bununla beraber, bir duraklama oluşturmak istiyorsanız # tuşuna basın.

- 5. İki kısa bip sesi duyduğunuzda, bittiğinde Uzaktan Erişim'i durdurmak için 9 0 tuşlarına basın.
- 6. Makinenin bip sesini duyduğunuzda çağrıyı sonlandırın.

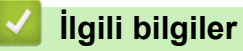

<span id="page-220-0"></span>▲ [Ana sayfa](#page-1-0) > [Faks](#page-179-0) > Ses İşlemleri ve Faks Numaraları

# Ses İşlemleri ve Faks Numaraları

**ølgඈlඈ Modeller**: MFC-L3720CDW/MFC-L3755CDW/MFC-L3760CDW/MFC-L3780CDW/MFC-L8340CDW/ MFC-L8390CDW

- Sesli İşlemler
- [Faks Numaralarını Depolama](#page-223-0)
- [Yayın Gruplarını Kurma](#page-227-0)
- Adres Defteri Numaralarını Birleştir

<span id="page-221-0"></span>▲ [Ana sayfa](#page-1-0) > [Faks](#page-179-0) > Ses İşlemleri ve Faks Numaraları > Sesli İşlemler

# Sesli İşlemler

**ølgඈlඈ Modeller**: MFC-L3720CDW/MFC-L3755CDW/MFC-L3760CDW/MFC-L3780CDW/MFC-L8340CDW/ MFC-L8390CDW

• Faks/Tel Alma Modundayken Bir Sesli Aramayı Yanıtlama

<span id="page-222-0"></span>▲ [Ana sayfa](#page-1-0) > [Faks](#page-179-0) > Ses İşlemleri ve Faks Numaraları > Sesli İşlemler > Faks/Tel Alma Modundayken Bir Sesli Aramayı Yanıtlama

# **Faks/Tel Alma Modundayken Bඈr Seslඈ Aramayı Yanıtlama**

**ølgඈlඈ Modeller**: MFC-L3720CDW/MFC-L3755CDW/MFC-L3760CDW/MFC-L3780CDW/MFC-L8340CDW/ MFC-L8390CDW

Makine Faks/Tel modundayken, sizi bir sesli aramayı cevaplamanız için uyarırken F/T Zilini (hızlı çift zil) kullanır.

Makinenin yanındaysanız, cevaplamak için harici telefon ahizesini kaldırın ve sonra aşağıdaki tablodaki düğmeye basın:

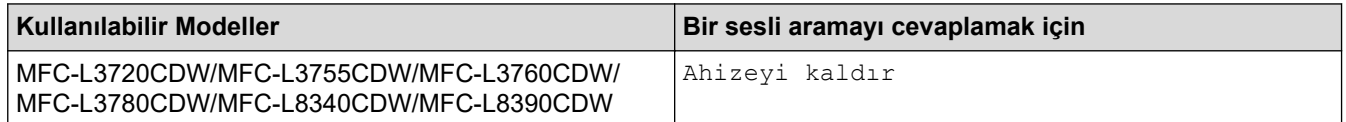

Bir dahili telefonun yanındaysanız, F/T Zili sırasında ahizeyi kaldırın ve hızlı çift ziller arasında #51'e basın. Hatta kimse yoksa veya biri size faks göndermek istiyorsa, \*51'e basarak aramayı makineye geri gönderin.

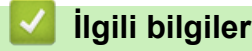

• Sesli İşlemler

<span id="page-223-0"></span>▲ [Ana sayfa](#page-1-0) > [Faks](#page-179-0) > Ses İşlemleri ve Faks Numaraları > Faks Numaralarını Depolama

### **Faks Numaralarını Depolama**

**ølgඈlඈ Modeller**: MFC-L3720CDW/MFC-L3755CDW/MFC-L3760CDW/MFC-L3780CDW/MFC-L8340CDW/ MFC-L8390CDW

- Adres Defteri Numaralarını Depolama
- Adres Defteri Adlarını veya Numaralarını Değiştirme veya Silme

<span id="page-224-0"></span>▲ [Ana sayfa](#page-1-0) > [Faks](#page-179-0) > Ses İşlemleri ve Faks Numaraları > [Faks Numaralarını Depolama](#page-223-0) > Adres Defteri Numaralarını Depolama

### **Adres Defterඈ Numaralarını Depolama**

**ølgඈlඈ Modeller**: MFC-L3720CDW/MFC-L3755CDW/MFC-L3760CDW/MFC-L3780CDW/MFC-L8340CDW/ MFC-L8390CDW

- 1.  $\left| \frac{1}{111} \right|$  [Faks] > [Adres Defteri] öğesine basın.
- 2. Aşağıdaki adımları yapın:
	- a. [Düzenle] öğesine basın.
	- b. [Yeni Adres Ekle] öğesine basın.
	- c. [Ad] öğesine basın.
	- d. LCD'yi kullanarak adı (en fazla 16 karakter) girin ve sonra [TAMAM] öğesine basın.
	- e. [Adres] öğesine basın.
	- f. LCD'yi kullanarak faks veya telefon numarasını (en fazla 20 basamak) girin ve ardından [TAMAM] öğesine basın.

Bir e-posta adresini, İnternet Faksı veya E-posta Sunucusuna Tarama işlevleriyle kullanmak amacıyla depolamak için,  $\blacklozenge$  öğesine basın ve e-posta adresini girin ve [TAMAM] öğesine basın.

(Belirli modellerde, Internet Faksı özelliğini ve E-posta sunucusuna Tarama özelliğini kullanmak için Internet Faksı'nı indirmeniz gerekir.)

g. [TAMAM] öğesine basın.

Başka bir Adres Defteri numarasını depolamak için bu adımları tekrarlayın.

3. **Che** öğesine basın.

#### **ølgඈlඈ bඈlgඈler**

- [Faks Numaralarını Depolama](#page-223-0)
	- Giden Arama Numaralarını Adres Defterine Kaydetme

<span id="page-225-0"></span>▲ [Ana sayfa](#page-1-0) > [Faks](#page-179-0) > Ses İşlemleri ve Faks Numaraları > [Faks Numaralarını Depolama](#page-223-0) > Adres Defteri [Numaralarını Depolama](#page-224-0) > Giden Arama Numaralarını Adres Defterine Kaydetme

### **Giden Arama Numaralarını Adres Defterine Kaydetme**

**ølgඈlඈ Modeller**: MFC-L3720CDW/MFC-L3755CDW/MFC-L3760CDW/MFC-L3780CDW/MFC-L8340CDW/ MFC-L8390CDW

Giden Arama geçmişinizden numaraları kopyalayıp Adres Defterinize kaydedebilirsiniz.

- 1. öğesine basın [Helling] > [Çağrı Geçmişi] > [Giden Çağrı].
- 2. Yukarı veya aşağı kaydırarak veya ▲ ya da ▼ öğesine basarak, istediğiniz numarayı görüntüleyin ve ardından ona basın.
- 3. [Düzenle] > [Adres Defterine Ekle] > [Ad] Öğesine basın.

Numarayı silmek için, [Düzenle] > [Sil] öğesine basın. Onaylamak için [Evet] öğesine basın.

- 4. LCD'yi kullanarak adı (en fazla 16 karakter) girin.
- 5. [TAMAM] öğesine basın.
- 6. Saklamak istediğiniz faks ya da telefon numarasını onaylamak için [TAMAM] öğesine basın.

#### 7. **| i** öğesine basın.

B

#### **ølgඈlඈ bඈlgඈler**

• Adres Defteri Numaralarını Depolama

<span id="page-226-0"></span>▲ [Ana sayfa](#page-1-0) > [Faks](#page-179-0) > Ses İşlemleri ve Faks Numaraları > [Faks Numaralarını Depolama](#page-223-0) > Adres Defteri Adlarını veya Numaralarını Değiştirme veya Silme

### Adres Defteri Adlarını veya Numaralarını Değiştirme veya Silme

**ølgඈlඈ Modeller**: MFC-L3720CDW/MFC-L3755CDW/MFC-L3760CDW/MFC-L3780CDW/MFC-L8340CDW/ MFC-L8390CDW

- 1. Öğesine basın $\frac{1}{10}$  [Faks] > [Adres Defteri] > [Düzenle].
- 2. Aşağıdakilerden birini yapın:

Adları veya faks ya da telefon numaralarını düzenlemek için [Değiştir] öğesine basın.

Değiştirmek istediğiniz numarayı görüntülemek için yukarı veya aşağı kaydırın veya ▲ ya da ▼ öğesine basın ve ardından numaraya basın.

- Adı değiştirmek için [Ad] öğesine basın. LCD'yi kullanarak yeni adı (en fazla 16 karakter) girin ve sonra [TAMAM] öğesine basın.
- Faks ya da telefon numarasını değiştirmek için [Adres] öğesine basın. LCD'yi kullanarak yeni faks ya da telefon numarasını (en fazla 20 basamak) girin ve sonra [TAMAM] öğesine basın.

Bitirmek için [TAMAM] öğesine basın.

#### Metin girme:

Bir karakteri değiştirmek için, ◀ veya ▶ öğesine basarak hatalı karakteri vurgulamak üzere imleci taşıyın ve ardından $\mathbf{X}$  öğesine basın.

Yeni karakteri girin.

Numaraları silmek için [Sil] öğesine basın.

Silmek istediğiniz faks ya da telefon numaralarına basarak bir onay işareti görüntüleyin ve sonra [TAMAM] öğesine basın.

#### 3. **Che** öğesine basın.

#### **ølgඈlඈ bඈlgඈler**

• [Faks Numaralarını Depolama](#page-223-0)

<span id="page-227-0"></span>▲ [Ana sayfa](#page-1-0) > [Faks](#page-179-0) > Ses İşlemleri ve Faks Numaraları > Yayın Gruplarını Kurma

# **Yayın Gruplarını Kurma**

**ølgඈlඈ Modeller**: MFC-L3720CDW/MFC-L3755CDW/MFC-L3760CDW/MFC-L3780CDW/MFC-L8340CDW/ MFC-L8390CDW

Bir yayınlama grubu, Adres Defterinde saklanabilir. Bu, aynı faks mesajını birden fazla faks numarasına göndermenize imkan verir.

Faks numaralarını Adres Defterinde saklayın ve bunları gereken şekilde bir yayınlama grubuna ekleyin.

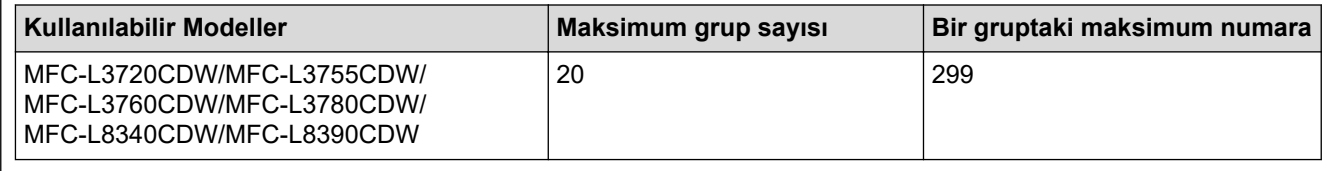

1.  $\left| \frac{1}{100} \right|$  [Faks] > [Adres Defteri] **öğesine basın.** 

#### 2. Aşağıdaki adımları yapın:

- a. [Düzenle] > [Grupları Kur] > [Ad] Öğesine basın.
- b. LCD'yi kullanarak Grup adını (en fazla 16 karakter) girin ve sonra [TAMAM] öğesine basın.
- c. [Ekle/Sil] öğesine basın.
- d. Adres Defteri numaralarını Gruba eklemek için üzerine basarak onay işareti görüntülenmesini sağlayın, ardından [TAMAM] öğesine basın.
- e. Seçilen ad ve numaraların görüntülenen listesini okuyun ve onaylayın ve ardından Grubunuzu kaydetmek için [TAMAM] öğesine basın.

Yayın için bir başka Grup eklemek için bu adımları tekrarlayın.

#### 3. **Özül** öğesine basın.

#### **ølgඈlඈ bඈlgඈler**

- Ses İşlemleri ve Faks Numaraları
	- Bir Yayın Grubu Adını Değiştirme
	- Bir Yayın Grubunu Silme
	- Bir Yayın Grubu Üyesini Ekleme ya da Silme

<span id="page-228-0"></span>▲ [Ana sayfa](#page-1-0) > [Faks](#page-179-0) > Ses İşlemleri ve Faks Numaraları > [Yayın Gruplarını Kurma](#page-227-0) > Bir Yayın Grubu Adını Değiştirme

# **Bir Yayın Grubu Adını Değiştirme**

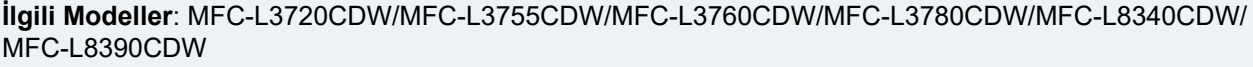

- 1.  $\frac{1}{2}$  [Faks] > [Adres Defteri] > [Düzenle] > [Değiştir] **öğesine basın**.
- 2. Yukarı veya aşağı kaydırarak veya ▲ ya da ▼ öğesine basarak, istediğiniz Grubu görüntüleyin ve ardından Grup adına basın.
- 3. [Ad] öğesine basın.

Ø

4. LCD'yi kullanarak yeni Grup adını (en fazla 16 karakter) girin ve sonra [TAMAM] öğesine basın.

Depolanan isimler nasıl değiştirilir:

Bir karakteri değiştirmek için, ◀ veya ▶ öğesine basarak hatalı karakteri vurgulamak üzere imleci taşıyın ve ardından  $\times$  öğesine basın.

Yeni karakteri girin.

- 5. [TAMAM] öğesine basın.
- 6. **| Öğesine basın.**

#### **ølgඈlඈ bඈlgඈler**

• [Yayın Gruplarını Kurma](#page-227-0)

<span id="page-229-0"></span>▲ [Ana sayfa](#page-1-0) > [Faks](#page-179-0) > Ses İşlemleri ve Faks Numaraları > [Yayın Gruplarını Kurma](#page-227-0) > Bir Yayın Grubunu Silme

# **Bir Yayın Grubunu Silme**

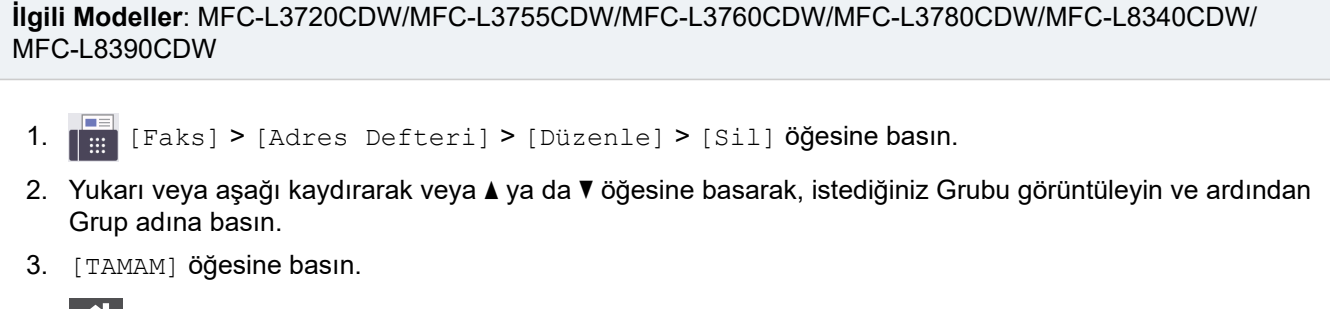

# 4. **| Öğesine basın.**

# **ølgඈlඈ bඈlgඈler**

• [Yayın Gruplarını Kurma](#page-227-0)

<span id="page-230-0"></span>Ana sayfa > [Faks](#page-179-0) > Ses İşlemleri ve Faks Numaraları > [Yayın Gruplarını Kurma](#page-227-0) > Bir Yayın Grubu Üyesini Ekleme ya da Silme

# **Bir Yayın Grubu Üyesini Ekleme ya da Silme**

**ølgඈlඈ Modeller**: MFC-L3720CDW/MFC-L3755CDW/MFC-L3760CDW/MFC-L3780CDW/MFC-L8340CDW/ MFC-L8390CDW

- 1.  $\lim_{n \to \infty}$  [Faks] > [Adres Defteri] > [Düzenle] > [Değiştir] öğesine basın.
- 2. Yukarı veya aşağı kaydırarak veya ▲ ya da ▼ öğesine basarak, istediğiniz Grubu görüntüleyin ve ardından Grup adına basın.
- 3. [Ekle/Sil] seçeneğini görüntülemek için yukarı veya aşağı kaydırın ya da ▲ veya ▼ öğesine ve ardından [Ekle/Sil] öğesine basın.
- 4. Yukarı veya aşağı kaydırarak veya ▲ ya da ▼ öğesine basarak, eklemek veya silmek istediğiniz numarayı görüntüleyin.
- 5. Değiştirmek istediğiniz her bir numara için aşağıdakileri yapın:
	- Gruba bir numara eklemek amacıyla, onay işaretini eklemek için numaranın onay kutusuna basın.
	- Gruptan bir numarayı silmek amacıyla, onay işaretini kaldırmak için numaranın onay işaretine basın.
- 6. [TAMAM] öğesine basın.
- 7. [TAMAM] öğesine basın.
- 8. **[4]** öğesine basın.

#### **ølgඈlඈ bඈlgඈler**

• [Yayın Gruplarını Kurma](#page-227-0)

<span id="page-231-0"></span>Ana sayfa > [Faks](#page-179-0) > Ses İslemleri ve Faks Numaraları > Adres Defteri Numaralarını Birleştir

# **Adres Defteri Numaralarını Birleştir**

**ølgඈlඈ Modeller**: MFC-L3720CDW/MFC-L3755CDW/MFC-L3760CDW/MFC-L3780CDW/MFC-L8340CDW/ MFC-L8390CDW

Bazen bir faks gönderirken birkaç uzun mesafe taşıyıcısı arasından seçmek isteyebilirsiniz. Ücretler, saate ve istikamete göre değişebilir. Düşük ücretlerden faydalanmak için, uzun mesafe taşıyıcılarının erişim kodlarını ve kredi kartı numaralarını Adres Defteri numaraları gibi depolayabilirsiniz.

Bu uzun çevirme dizilerini bölerek ve herhangi bir kombinasyonda ayrı Adres Defteri numaraları olarak düzenleyerek saklayabilirsiniz. Hatta arama tuşlarını kullanarak manüel çevirmeyi de dahil edebilirsiniz.

Örneğin: Asağıdaki tabloda gösterildiği üzere, makinenizde '01632' ve '960555'i saklıyor olabilirsiniz.

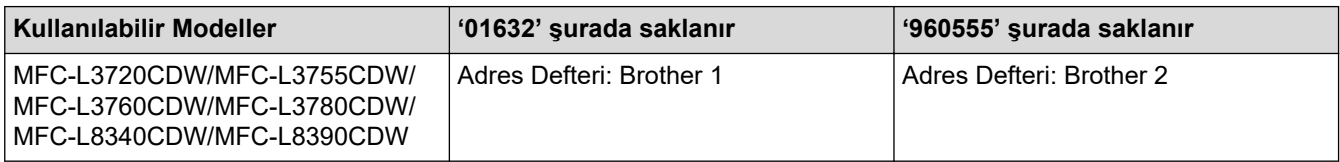

Asağıdaki prosedürü kullanarak '01632-960555'i cevirmek için her ikişini kullanabilirsiniz.

- 1.  $\left[\begin{matrix}Faks\end{matrix}\right]$  [Faks] > [Adres Defteri]  $\ddot{o}$ gesine basın.
- 2. Yukarı veya aşağı kaydırarak veya ▲ ya da ▼ öğesine basarak, Brother 1'in numarasını görüntüleyin.
- 3. Numaraya basın.
- 4. [Uygula] öğesine basın.
- 5. **[Secenekler] öğesine basın.**
- 6. [Adres Defteri] seçeneğini görüntülemek için yukarı veya aşağı kaydırma yapın ya da ▲ veya ▼ öğesine basın ve ardından söz konusu öğeye basın.
- 7. [TAMAM] öğesine basın.
- 8. Yukarı veya aşağı kaydırarak veya ▲ ya da ▼ öğesine basarak, Brother 2'in numarasını görüntüleyin.
- 9. Numaraya basın.
- 10. [Uygula] öğesine basın.
- 11. [Faks Başlatma] öğesine basın.

Makinede '01632-960555' çevrilir.

Bir numarayı geçici olarak değiştirmek istiyorsanız LCD'yi kullanarak basmak suretiyle numaranın bir kısmını değiştirebilirsiniz. Örneğin, numarayı '01632-960556' olarak değiştirmek için Adres Defterini kullanarak numarayı (Brother 1: 01632) girebilir, [Uygula] öğesine basabilir ve sonra LCD'yi kullanarak 960556 değerini girebilirsiniz.

Arama sırasının herhangi bir noktasında başka bir çevir sesi ya da sinyali beklemek zorundaysanız, [Durklt] öğesine basarak numarada bir duraklatma oluşturun.

#### *<u>ilgili* bilgiler</u>

• Ses İşlemleri ve Faks Numaraları

<span id="page-232-0"></span>▲ [Ana sayfa](#page-1-0) > [Faks](#page-179-0) > Telefon Hizmetleri ve Harici Aygıtlar

# **Telefon Hizmetleri ve Harici Aygıtlar**

**ølgඈlඈ Modeller**: MFC-L3720CDW/MFC-L3755CDW/MFC-L3760CDW/MFC-L3780CDW/MFC-L8340CDW/ MFC-L8390CDW

- [Telefon Hattı Türünü Ayarlama](#page-233-0)
- Harici TAD (Telesekreter)
- Harici ve Dahili Telefonlar
- [Çoklu Hat Bağlantıları \(PBX\)](#page-244-0)

<span id="page-233-0"></span>▲ [Ana sayfa](#page-1-0) > [Faks](#page-179-0) > Telefon Hizmetleri ve Harici Aygıtlar > Telefon Hattı Türünü Ayarlama

# **Telefon Hattı Türünü Ayarlama**

**ølgඈlඈ Modeller**: MFC-L3720CDW/MFC-L3755CDW/MFC-L3760CDW/MFC-L3780CDW/MFC-L8340CDW/ MFC-L8390CDW

Makineyi, faks göndermek ve almak için PBX veya ISDN yayınlayan bir hatta bağlıyorsanız, hattınızın özelliklerine uyan bir Telefon Hattı Türü seçmeniz gerekir.

- 1.  $\|\cdot\|_2$  [Ayarlar] > [Tüm Ayarlar] > [İlk Kurulum] > [Tel. Hat Ayarı] **öğesine basın**.
- 2. , [Normal] veya [PBX] öğesine basın. [ISDN]
- 3. [PBX] öğesini seçtiyseniz, aşağıdakileri yapın:
	- a. [Her Zaman] veya [Açık] öğesine basın.
- Ø [Açık] öğesini seçtiyseniz, makine sadece [R] öğesine basıldığında faks numarasından önce bir alan kodu çevirir.
	- [Her Zaman] öğesini seçtiyseniz, makine daima faks numarasından önce bir alan kodu çevirir.
	- b. [Alan Kodu Çevir] öğesine basın.
	- c. LCD'yi kullanarak bir önek numarası girin ve sonra [TAMAM] öğesine basın.

0 ila 9, #, \* ve ! tuşlarını kullanın. ! simgesini başka rakamlarla veya karakterlerle kullanamazsınız.

öğesine basın.

#### *<u>ilgili* bilgiler</u>

- Telefon Hizmetleri ve Harici Aygıtlar
	- [PBX ve AKTARMA](#page-234-0)

<span id="page-234-0"></span>▲ [Ana sayfa](#page-1-0) > [Faks](#page-179-0) > Telefon Hizmetleri ve Harici Aygıtlar > [Telefon Hattı Türünü Ayarlama](#page-233-0) > PBX ve AKTARMA

# **PBX ve AKTARMA**

**ølgඈlඈ Modeller**: MFC-L3720CDW/MFC-L3755CDW/MFC-L3760CDW/MFC-L3780CDW/MFC-L8340CDW/ MFC-L8390CDW

Makinenin [Tel. Hat Ayarı] varsayılan ayarı [Normal] şeklindedir ve bu da makinenin standart bir Kamusal Telefon Şebekesi (PSTN) hattına bağlanmasını sağlar. Ancak çoğu ofiste merkezi telefon sistemi veya Private Branch Exchange (PBX) (Özel Sube Değişimi) kullanılmaktadır. Makineniz PBX türlerinin çoğuna bağlanabilir. Makinenin geri arama özelliği yalnızca zamanlı aralıklı yeniden arama (timed break recall - TBR) işlevini desteklemektedir. TBR, çoğu PBX sistemi ile çalışır ve dış hatta erişmenize veva aramaları başka bir dahili hatta aktarmanıza olanak sağlar. Bu özelliği kullanmak için tablodaki düğmeye basın.

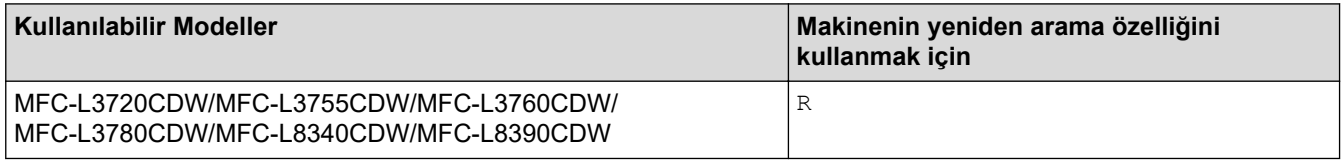

Adres Defterinde saklanan düğmeye bir telefon numarası atayın (bazı modellerde Tek Dokunuşla Arama ve Hızlı Arama) Adres Defteri numarası (bazı modellerde Tek Dokunuşla Arama ve Hızlı Arama numarası) programlarken, ilk olarak düğmeye basın (LCD'de '!' görüntülenir) ve sonra telefon numarasını girin. Bu sayede, Adres Defterinden (Tek Dokunusla Arama veya Hızlı Arama) numarayı cevirmeden önce her seferinde düğmeye basmaktan kurtulursunuz. Bu özeliği kullanabilmek için Telefon Hattı Türünüz makinede PBX olarak ayarlanmalıdır.

#### *<u>ilgili* bilgiler</u>

• [Telefon Hattı Türünü Ayarlama](#page-233-0)

<span id="page-235-0"></span>▲ [Ana sayfa](#page-1-0) > [Faks](#page-179-0) > Telefon Hizmetleri ve Harici Aygıtlar > Harici TAD (Telesekreter)

# **Harici TAD (Telesekreter)**

**ølgඈlඈ Modeller**: MFC-L3720CDW/MFC-L3755CDW/MFC-L3760CDW/MFC-L3780CDW/MFC-L8340CDW/ MFC-L8390CDW

Makinenizle aynı hatta bir harici Telesekreter (TAD) bağlayın. Bir aramaya telesekreter cevap verdiğinde, makineniz, gönderici faks makinesi tarafından gönderilen CNG (faks araması) tonları için "dinler". Onları duyarsa, aramayı devralır ve faksı alır. Onları duymazsa, telesekreterinizin sesli mesajı almasına izin verir ve LCD'de [Telefon] gösterilir.

Harici TAD iki zil çalışı içinde cevap vermelidir (bunu iki zil olarak ayarlamanızı öneririz). Çünkü makineniz, harici telesekreter aramaya yanıt vermeden CNG tonlarını duyamaz. Gönderici makine, sadece sekiz ila on saniye daha CNG tonlarını gönderir. Harici telesekreterinizin etkinleşmesi için dörtten daha fazla zil gerekiyorsa, ücret tasarrufu özelliğini kullanmanızı önermeyiz.

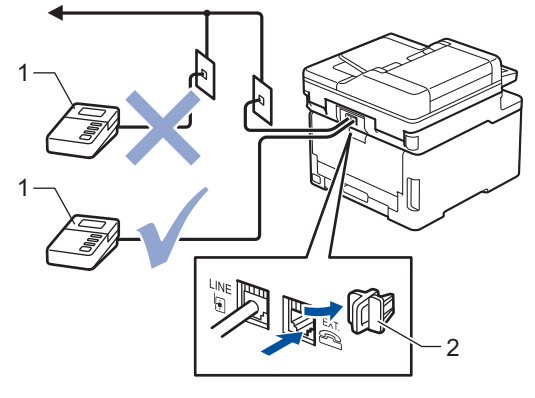

- 1 Telesekreter
- 2 Koruyucu Kapak

#### **ÖNEMLİ**

TAD'yi aynı telefon hattında başka bir yere BAĞLAMAYIN.

Faks almakta sorun yaşıyorsanız, harici telesekreterinizdeki Zil Erteleme ayarını azaltın.

#### *<u>ilgili* bilgiler</u>

- Telefon Hizmetleri ve Harici Aygıtlar
	- Harici Telesekreter Bağlama
	- Harici Telesekretere Giden Mesaj (OGM) Kaydetme

<span id="page-236-0"></span>▲ [Ana sayfa](#page-1-0) > [Faks](#page-179-0) > Telefon Hizmetleri ve Harici Aygıtlar > Harici TAD (Telesekreter) > Harici Telesekreter Bağlama

# **Harඈcඈ Telesekreter Bağlama**

**ølgඈlඈ Modeller**: MFC-L3720CDW/MFC-L3755CDW/MFC-L3760CDW/MFC-L3780CDW/MFC-L8340CDW/ MFC-L8390CDW

- 1. Harici TAD'ınızı izin verilen minimum çalma sayısına ayarlayın. Daha fazla bilgi için, telefon sağlayıcınıza başvurun. (Makinenin Zil Gecikmesi geçerli değildir.)
- 2. Giden mesajı harici telesekreterinize kaydedin.
- 3. TAD'yi aramaları yanıtlayacak biçimde ayarlayın.
- 4. Makinenizdeki Alım Modu'nu [Harici TAD] olarak ayarlayın.

#### *ilgili* bilgiler

• Harici TAD (Telesekreter)

<span id="page-237-0"></span>▲ [Ana sayfa](#page-1-0) > [Faks](#page-179-0) > Telefon Hizmetleri ve Harici Aygıtlar > Harici TAD (Telesekreter) > Harici Telesekretere Giden Mesaj (OGM) Kaydetme

# **Harici Telesekretere Giden Mesaj (OGM) Kaydetme**

**ølgඈlඈ Modeller**: MFC-L3720CDW/MFC-L3755CDW/MFC-L3760CDW/MFC-L3780CDW/MFC-L8340CDW/ MFC-L8390CDW

- 1. Mesajınızın başında beş saniye sessiz kayıt yapın. Bu, makinenize faks tonlarını dinlemesi için zaman verir.
- 2. Konuşmanızı 20 saniye ile sınırlayın.
- 3. Faksları manuel olarak göndermesi gerekebilecek kişiler için Uzaktan Aktivasyon Kodunuzu vererek 20 saniyelik mesajınızı sonlandırın. Örnek: "Sinyal sesinden sonra bir mesaj bırakın veya faks göndermek için \*51'e basın ve bir faks göndermeye başlayın."

#### **NOT**

OGM'nizin başında beş saniye sessizlik olmasını öneririz çünkü makine yüksek bir ses olduğunda faks tonlarını duyamaz. Bu duraklamayı atlamaya çalışabilirsiniz ancak makineniz faks almakta sorun yaşarsa OGM'yi duraklamayı içerecek şekilde yeniden kaydetmeniz gerekecektir.

### **ølgඈlඈ bඈlgඈler**

• Harici TAD (Telesekreter)

<span id="page-238-0"></span>▲ [Ana sayfa](#page-1-0) > [Faks](#page-179-0) > Telefon Hizmetleri ve Harici Aygıtlar > Harici ve Dahili Telefonlar

### **Harici ve Dahili Telefonlar**

**ølgඈlඈ Modeller**: MFC-L3720CDW/MFC-L3755CDW/MFC-L3760CDW/MFC-L3780CDW/MFC-L8340CDW/ MFC-L8390CDW

- Bir Harici veya Dahili Telefonu Bağlama
- Harici ve Dahili Telefonlardan İşlem
- Brother Olmayan Kablosuz Harici Ahize Kullanıyorsanız
- [Uzaktan İşlem Kodlarını Kullanma](#page-242-0)

<span id="page-239-0"></span>▲ [Ana sayfa](#page-1-0) > [Faks](#page-179-0) > Telefon Hizmetleri ve Harici Aygıtlar > Harici ve Dahili Telefonlar > Bir Harici veya Dahili Telefonu Bağlama

# **Bඈr Harඈcඈ veya Dahඈlඈ Telefonu Bağlama**

**ølgඈlඈ Modeller**: MFC-L3720CDW/MFC-L3755CDW/MFC-L3760CDW/MFC-L3780CDW/MFC-L8340CDW/ MFC-L8390CDW

Aşağıdaki şekilde gösterildiği gibi makinenize ayrı bir telefon bağlayabilirsiniz.

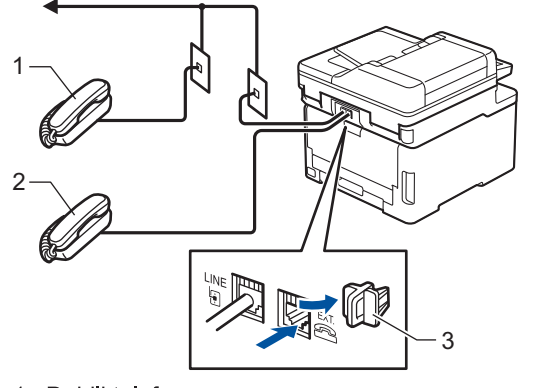

- Dahili telefon  $\mathbf{1}$
- Harici telefon  $\sqrt{2}$
- Koruyucu Kapak  $\ensuremath{\mathsf{3}}$

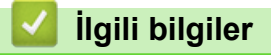

• Harici ve Dahili Telefonlar

<span id="page-240-0"></span>Ana sayfa > [Faks](#page-179-0) > Telefon Hizmetleri ve Harici Aygıtlar > Harici ve Dahili Telefonlar > Harici ve Dahili Telefonlardan İşlem

# **Harici ve Dahili Telefonlardan İşlem**

**ølgඈlඈ Modeller**: MFC-L3720CDW/MFC-L3755CDW/MFC-L3760CDW/MFC-L3780CDW/MFC-L8340CDW/ MFC-L8390CDW

Bir faks aramasını dahili veya harici bir telefondan cevaplarsanız, Uzaktan Etkinleştirme Kodu'nu kullanarak makinenizin aramayı almasını sağlayabilirsiniz. Uzaktan Etkinleştirme Kodu **\*51'**e bastığınızda, makine faksı almaya başlar.

Makine bir sesli aramayı cevaplar ve devralmanız için sahte/çift zil çalarsa #51.

#### Aramayı yanıtlarsanız ve hatta kimse yoksa:

Bir manuel faks alıyorsunuz.

\*51'e basın ve cıvıltı sesini veya LCD'de [Alınıyor] görüntülenene kadar bekleyin ve sonra aramayı sonlandırın.

Ayrıca, aramayı makinenizin otomatik olarak almasını sağlamak için Faks Algılama özelliğini de kullanabilirsiniz.

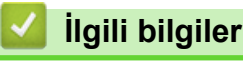

Ø

• Harici ve Dahili Telefonlar

<span id="page-241-0"></span>▲ [Ana sayfa](#page-1-0) > [Faks](#page-179-0) > Telefon Hizmetleri ve Harici Aygıtlar > Harici ve Dahili Telefonlar > Brother Olmayan Kablosuz Harici Ahize Kullanıyorsanız

# **Brother Olmayan Kablosuz Harici Ahize Kullanıyorsanız**

**ølgඈlඈ Modeller**: MFC-L3720CDW/MFC-L3755CDW/MFC-L3760CDW/MFC-L3780CDW/MFC-L8340CDW/ MFC-L8390CDW

Brother marka olmayan kablosuz telefonunuz telefon hattı kablosuna bağlıysa ve normal olarak kablosuz ahizeyi başka bir yere taşıyorsanız, Zil Gecikmesi sırasında çağrılara yanıt vermek daha kolaydır.

İlk önce makinenin cevap vermesine izin verirseniz, makineye gitmeniz gerekir; dolayısıyla aramayı kablosuz ahizeye aktarmak için [Ahizeyi kaldır] veya Tel/R öğesine basın.

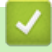

#### **ølgඈlඈ bඈlgඈler**

• Harici ve Dahili Telefonlar

<span id="page-242-0"></span>▲ [Ana sayfa](#page-1-0) > [Faks](#page-179-0) > Telefon Hizmetleri ve Harici Aygıtlar > Harici ve Dahili Telefonlar > Uzaktan İşlem Kodlarını Kullanma

# **Uzaktan İşlem Kodlarını Kullanma**

**ølgඈlඈ Modeller**: MFC-L3720CDW/MFC-L3755CDW/MFC-L3760CDW/MFC-L3780CDW/MFC-L8340CDW/ MFC-L8390CDW

#### **Uzaktan Etkinleştirme Kodu**

Bir faks aramasına harici veya dahili bir telefondan cevap verirseniz, Uzaktan Etkinleştirme Kodu **\*51**. Cıvıltı seslerini bekleyin ve sonra ahizeyi yerine koyun.

Harici bir telefonda bir faks aramasını cevaplarsanız aşağıdaki tablodaki düğmelere basarak makinenin faksı almasını sağlayabilirsiniz:

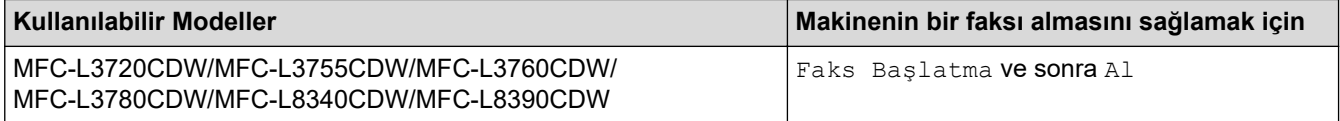

#### **Uzaktan Etkisizleştirme Kodu**

Bir sesli arama alırsanız ve makine F/T modundaysa, ilk zil gecikmesinin ardından F/T zili (hızlı çift zil) çalmaya başlar. Aramayı bir dahili telefondan yanıtlarsanız, #51 basarak F/T zili kapatabilirsiniz (buna ziller arasında basmaya dikkat edin).

Makine bir sesli aramayı cevaplar ve devralmanız için hızlı/çift zil çalarsa, aşağıdaki tablodaki düğmeye basarak harici telefonda aramayı devralabilirsiniz:

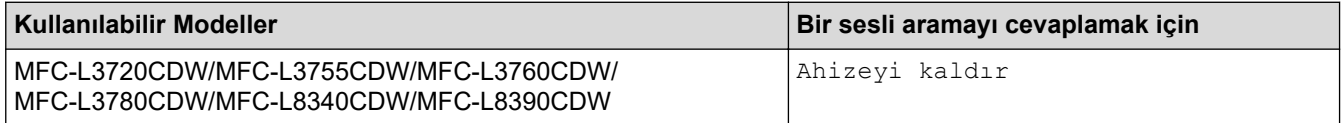

#### *ilgili* bilgiler

- Harici ve Dahili Telefonlar
	- Uzak Kodları Değiştirme

<span id="page-243-0"></span>▲ [Ana sayfa](#page-1-0) > [Faks](#page-179-0) > Telefon Hizmetleri ve Harici Aygıtlar > Harici ve Dahili Telefonlar > [Uzaktan İşlem](#page-242-0) [Kodlarını Kullanma](#page-242-0) > Uzak Kodları Değiştirme

# **Uzak Kodları Değiştirme**

**ølgඈlඈ Modeller**: MFC-L3720CDW/MFC-L3755CDW/MFC-L3760CDW/MFC-L3780CDW/MFC-L8340CDW/ MFC-L8390CDW

Ön ayarlı Uzaktan Etkඈnleştඈrme Kodu **\*51**. Ön ayarlı Uzaktan Etkඈsඈzleştඈrme Kodu, **#51**. Harඈcඈ telesekreterඈnඈze uzaktan erişirken bağlantınız her zaman kopuyorsa, üç basamaklı uzaktan işlem kodlarını 0-9, \* veya # öğelerini kullanarak değiştirmeyi deneyin.

- 1.  $\|\cdot\|_1$  [Ayarlar] > [Tüm Ayarlar] > [Faks] > [Alma Kurulumu] > [Uzak Kodlar] **öğesine basın**.
- 2. Aşağıdakilerden birini yapın:
	- Uzaktan Etkinleştirme Kodunu değiştirmek için [Etk. Kodu] öğesine basın. Yeni kodu girin ve sonra [OK] öğesine basın.
	- Uzaktan Etkisizleştirme Kodunu değiştirmek için, [Devredışı Kodu] öğesine basın. Yeni kodu girin ve sonra [OK] öğesine basın.
	- Kodları değiştirmek istemiyorsanız, bir sonraki adıma gidin.
	- Uzak Kodları kapatmak (ya da açmak) için [Uzak Kodlar] öğesine basın ve sonra [Kapalı] (veya [Açık]) öğesine basın.
- 3. **[4]** öğesine basın.

### **ølgඈlඈ bඈlgඈler**

• [Uzaktan İşlem Kodlarını Kullanma](#page-242-0)

<span id="page-244-0"></span>▲ [Ana sayfa](#page-1-0) > [Faks](#page-179-0) > Telefon Hizmetleri ve Harici Aygıtlar > Çoklu Hat Bağlantıları (PBX)

# **Çoklu Hat Bağlantıları (PBX)**

**ølgඈlඈ Modeller**: MFC-L3720CDW/MFC-L3755CDW/MFC-L3760CDW/MFC-L3780CDW/MFC-L8340CDW/ MFC-L8390CDW

PBX'inizi kuran şirketten makinenizi bağlamalarını istemenizi tavsiye ederiz. Çok hatlı sisteminiz varsa, kuran kişiden üniteyi sistemdeki son hatta bağlamasını istemenizi tavsiye ederiz. Bu, sistem her telefon çağrısı aldığında makinenin çalışmasını önler. Bütün gelen aramalar bir santral operatörü tarafından yanıtlanıyorsa, Alım Modu'nu [Manuel] olarak ayarlamanızı öneririz.

PBX'e bağlanıldığında makinenizin her koşulda düzgün çalışacağını garanti edemeyiz. Faks gönderme ve alma ile ilgili tüm sorunlar önce PBX'inizi kuran şirkete bildirilmelidir.

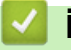

# **ilgili bilgiler**

• Telefon Hizmetleri ve Harici Aygıtlar

#### <span id="page-245-0"></span> [Ana sayfa](#page-1-0) > [Faks](#page-179-0) > Faks Raporları

# **Faks Raporları**

**ølgඈlඈ Modeller**: MFC-L3720CDW/MFC-L3755CDW/MFC-L3760CDW/MFC-L3780CDW/MFC-L8340CDW/ MFC-L8390CDW

- İletim Onay Raporunu Yazdırma
- [Faks Günlüğü Yazdırma](#page-247-0)

<span id="page-246-0"></span>▲ [Ana sayfa](#page-1-0) > [Faks](#page-179-0) > [Faks Raporları](#page-245-0) > İletim Onay Raporunu Yazdırma

# **Iletim Onay Raporunu Yazdırma**

**ølgඈlඈ Modeller**: MFC-L3720CDW/MFC-L3755CDW/MFC-L3760CDW/MFC-L3780CDW/MFC-L8340CDW/ MFC-L8390CDW

İletim Onay Raporunu faksı gönderdiğinizin kanıtı olarak kullanabilirsiniz. Bu rapor, alıcı tarafın adını veya faks numarasını, iletim saatini ve gününü, iletim süresini, gönderilen sayfaların sayısını ve iletimin başarılı olup olmadığını listeler.

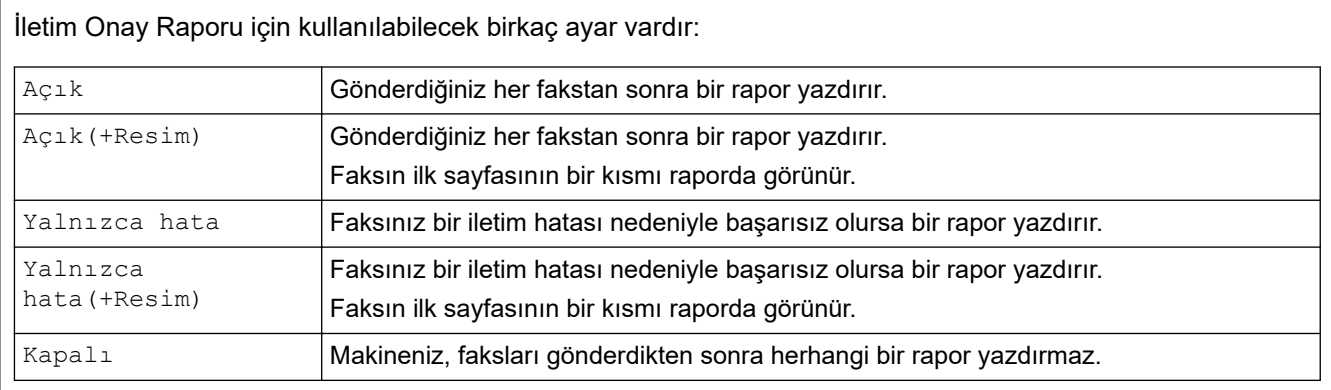

#### 1.  $\|\cdot\|_F$  [Ayarlar] > [Tüm Ayarlar] > [Faks] > [Rapor Ayarı] > [XMIT Raporu] **öğesine basın.**

#### 2. İstediğiniz seçeneğe basın.

veya [Yalnızca hata(+Resim)] öğesini seçmeniz durumunda, Gerçek Zamanlı Gönderim [Açık] olarak ayarlanırsa görüntü, Gönderim Onay Raporunda yer almaz. [Ac1k (+Resim)]

#### 3. **[4]** öğesine basın.

Gönderim başarılıysa Gönderim Onay Raporunda RESULT kısmının yanında OK görünür. Gönderim başarısızsa RESULT yazısının yanında NG görünür.

# **ølgඈlඈ bඈlgඈler**

• [Faks Raporları](#page-245-0)

<span id="page-247-0"></span> [Ana sayfa](#page-1-0) > [Faks](#page-179-0) > [Faks Raporları](#page-245-0) > Faks Günlüğü Yazdırma

# **Faks Günlüğü Yazdırma**

**ølgඈlඈ Modeller**: MFC-L3720CDW/MFC-L3755CDW/MFC-L3760CDW/MFC-L3780CDW/MFC-L8340CDW/ MFC-L8390CDW

Belli aralıklarla bir Faks Günlüğü yazdırması için makineyi ayarlayabilirsiniz (her 50 faksta bir, 6, 12 veya 24 saatte bir, 2 veya 7 günde bir).

- 1. [Ayarlar] > [Tüm Ayarlar] > [Faks] > [Rapor Ayarı] > [Faaliyet Dön.] > [Faaliyet Dön. 1 öğesine basın.
- 2. Yukarı veya aşağı kaydırarak veya ▲ ya da ▼ öğesine basarak, istediğiniz aralığı seçin ve ardından ona basın.
	- Her 6, 12, 24 saat, 2 veya 7 gün

Makine, seçilen sürede raporu yazdırır ve ardından tüm alma ve iletme günlüğü verilerini belleğinden siler. Makinenin belleği, sectiğiniz süre geçmeden 200 günlük verişiyle dolu hale gelirse, makine Günlüğü erken basar ve sonra tüm isleri bellekten siler. Süre dolmadan ekstra bir rapor isterseniz, günlük verilerini bellekten silmeden raporu yazdırabilirsiniz.

• Her 50 Faksta

Makine, 50 alım ve iletim günlüğü verilerini depoladığında Günlüğü yazdırır.

- 3. Her 6, 12, 24 saat, 2 veya 7 gün öğesini seçerseniz, [Saat] öğesine basın ve LCD'yi kullanarak yazdırmayı başlatmak için zamanı girin (24 saat biçiminde) ve sonra [TAMAM] öğesine basın. (Örneğin: öğleden sonra 7:45 icin 19:45 girin.)
- 4. [Her 7 Günde] öğesini seçtiyseniz, [Gün] öğesine basın.
- 5. Yukarı veya aşağı kaydırarak ya da ▲ veya ▼ öğesine basarak, [Her Pazartesi], [Her Salı], [Her Carşamba], [Her Persembe], [Her Cuma], [Her Cumartesi] veya [Her Pazar] seçeneğini görüntüleyin ve ardından 7 günlük gerisayımın ilk gününe basın.
- öğesine basın.

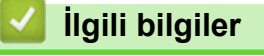

• [Faks Raporları](#page-245-0)

<span id="page-248-0"></span> [Ana sayfa](#page-1-0) > [Faks](#page-179-0) > PC-FAX

# **PC-FAX**

**ølgඈlඈ Modeller**: MFC-L3720CDW/MFC-L3755CDW/MFC-L3760CDW/MFC-L3780CDW/MFC-L8340CDW/ MFC-L8390CDW

- Windows için PC-FAX
- Mac İçin PC-FAX

<span id="page-249-0"></span> $\triangle$  [Ana sayfa](#page-1-0) > [Faks](#page-179-0) > [PC-FAX](#page-248-0) > Windows için PC-FAX

# **Windows için PC-FAX**

**ølgඈlඈ Modeller**: MFC-L3720CDW/MFC-L3755CDW/MFC-L3760CDW/MFC-L3780CDW/MFC-L8340CDW/ MFC-L8390CDW

- PC-FAX'a Genel Bakış (Windows)
- PC-FAX Kullanarak Faks Gönderme (Windows)
- Bilgisayarınıza Fakslar Alma (Windows)

<span id="page-250-0"></span>▲ [Ana sayfa](#page-1-0) > [Faks](#page-179-0) > [PC-FAX](#page-248-0) > Windows için PC-FAX > PC-FAX'a Genel Bakış (Windows)

# **PC-FAX'a Genel Bakış (Windows)**

**ølgඈlඈ Modeller**: MFC-L3720CDW/MFC-L3755CDW/MFC-L3760CDW/MFC-L3780CDW/MFC-L8340CDW/ MFC-L8390CDW

Faksları doğrudan bilgisayarınızdan göndermek için Brother PC-FAX yazılımını kullanarak kağıt tüketimini azaltın ve zamandan tasarruf edin.

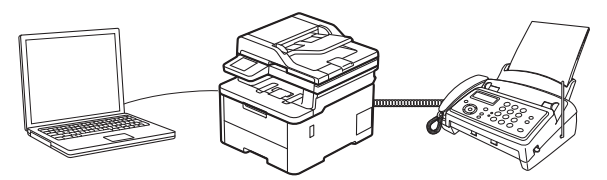

- PC-FAX'ı Yapılandırma (Windows)
- PC-Fax Adres Defterinizi Yapılandırın (Windows)

<span id="page-251-0"></span>▲ [Ana sayfa](#page-1-0) > [Faks](#page-179-0) > [PC-FAX](#page-248-0) > Windows için PC-FAX > PC-FAX'a Genel Bakış (Windows) > PC-FAX'ı Yapılandırma (Windows)

### **PC-FAX'ı Yapılandırma (Wඈndows)**

**ølgඈlඈ Modeller**: MFC-L3720CDW/MFC-L3755CDW/MFC-L3760CDW/MFC-L3780CDW/MFC-L8340CDW/ MFC-L8390CDW

PC-FAX kullanarak faks göndermeden önce, **Brother PC-FAX Ayarları** iletişim kutusunun her sekmesindeki gönderme seçeneklerini kişiselleştirin.

- 1. **[ate] (Brother Utilities**) öğesini başlatın ve ardından açılır listeye tıklayıp modelinizin adını seçin (zaten seçili değilse).
- 2. Sol gezinme çubuğunda **PC-FAX** öğesine ve sonra **Gönderim Kurulumu** öğesine tıklayın.

Brother PC-FAX Ayarları iletişim kutusu görünür.

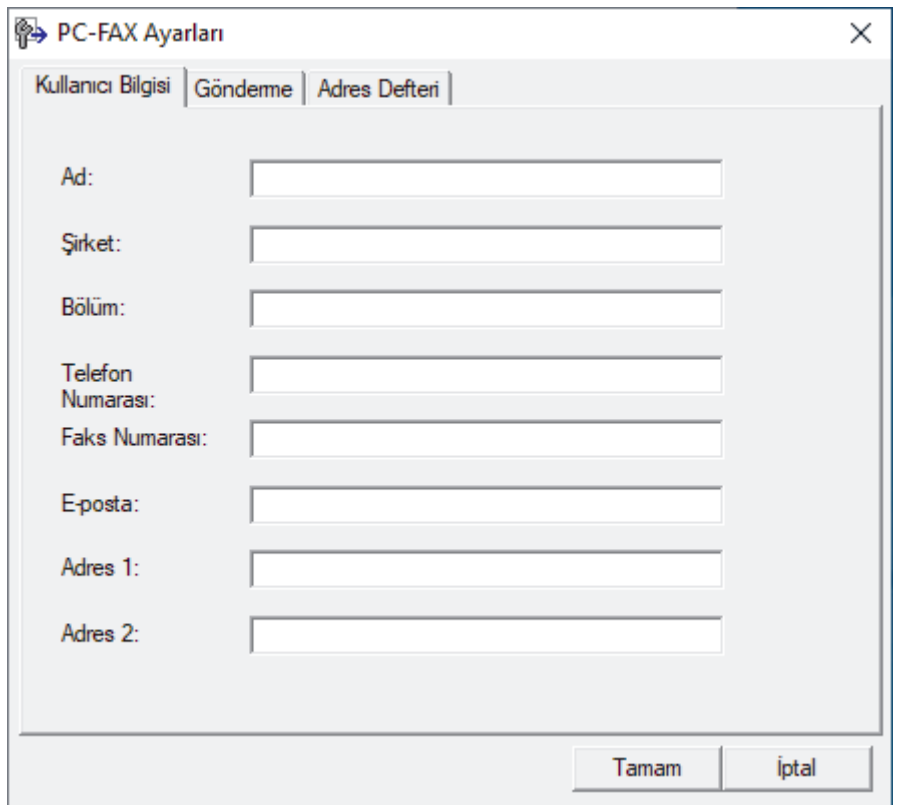

- 3. Aşağıdakilerden birini yapın:
	- Kullanıcı Bilgisi sekmesini tıklatın ve sonra kullanıcı bilginizi alanlara yazın.

Her Microsoft hesabı, özel faks başlıkları ve kapak sayfaları için kendi özelleştirilmiş Kullanıcı Bilgisi ekranına sahip olabilir.

- Gönderme sekmesini tıklatın ve sonra gerektiği takdirde Dış hat erişimi alanındaki bir dış hatta erişim sağlamak için gerekli numarayı yazın. Başlık bilgilerini içermek için **Başlığı dahil et** onay kutusunu seçin.
- **Adres Defteri** sekmesini tıklatın ve sonra Adres Defteri Sec açılır listesinden PC-FAX için kullanmak istediğiniz adres defterini seçin.
- 4. **Tamam** öğesine tıklayın.

#### **ølgඈlඈ bඈlgඈler**

• PC-FAX'a Genel Bakış (Windows)
<span id="page-252-0"></span>▲ [Ana sayfa](#page-1-0) > [Faks](#page-179-0) > [PC-FAX](#page-248-0) > Windows için PC-FAX > PC-FAX'a Genel Bakış (Windows) > PC-Fax Adres Defterinizi Yapılandırın (Windows)

## **PC-Fax Adres Defterinizi Yapılandırın (Windows)**

**ølgඈlඈ Modeller**: MFC-L3720CDW/MFC-L3755CDW/MFC-L3760CDW/MFC-L3780CDW/MFC-L8340CDW/ MFC-L8390CDW

Brother Adres Defteri öğesini kişiselleştirmek için üyeler ve gruplar ekleyin, düzenleyin ve silin.

- Bir Üyeyi PC-FAX Adres Defterinize Ekleme (Windows)
- PC-FAX Adres Defterinizde bir Grup Oluşturma (Windows)
- PC-FAX Adres Defterinizde Üye veya Grup Bilgisini Düzenleme (Windows)
- PC-FAX Adres Defterinizde bir Üye veya Grubu Silme (Windows)
- PC-Fax Adres Defterinizi Dışa Aktarma (Windows)
- PC-FAX Adres Defterinize Bilgileri Aktarma (Windows)

<span id="page-253-0"></span>▲ [Ana sayfa](#page-1-0) > [Faks](#page-179-0) > [PC-FAX](#page-248-0) > Windows için PC-FAX > PC-FAX'a Genel Bakış (Windows) > [PC-Fax Adres](#page-252-0) Defterinizi Yapılandırın (Windows) > Bir Üyeyi PC-FAX Adres Defterinize Ekleme (Windows)

## **Bir Üyeyi PC-FAX Adres Defterinize Ekleme (Windows)**

**ølgඈlඈ Modeller**: MFC-L3720CDW/MFC-L3755CDW/MFC-L3760CDW/MFC-L3780CDW/MFC-L8340CDW/ MFC-L8390CDW

Brother PC-Fax yazılımını kullanarak faks göndermek istiyorsanız, PC-Fax Adres Defteri'ne yeni kişiler ve faks bilgilerini ekleyin.

- 1. **[ate] (Brother Utilities**) öğesini başlatın ve ardından açılır listeye tıklayıp modelinizin adını seçin (zaten seçili değilse).
- 2. Sol gezinme çubuğunda PC-FAX öğesini tıklatın ve sonra Adres Defteri (Gönder) öğesini tıklatın.

Brother Adres Defteri iletişim kutusu görünür.

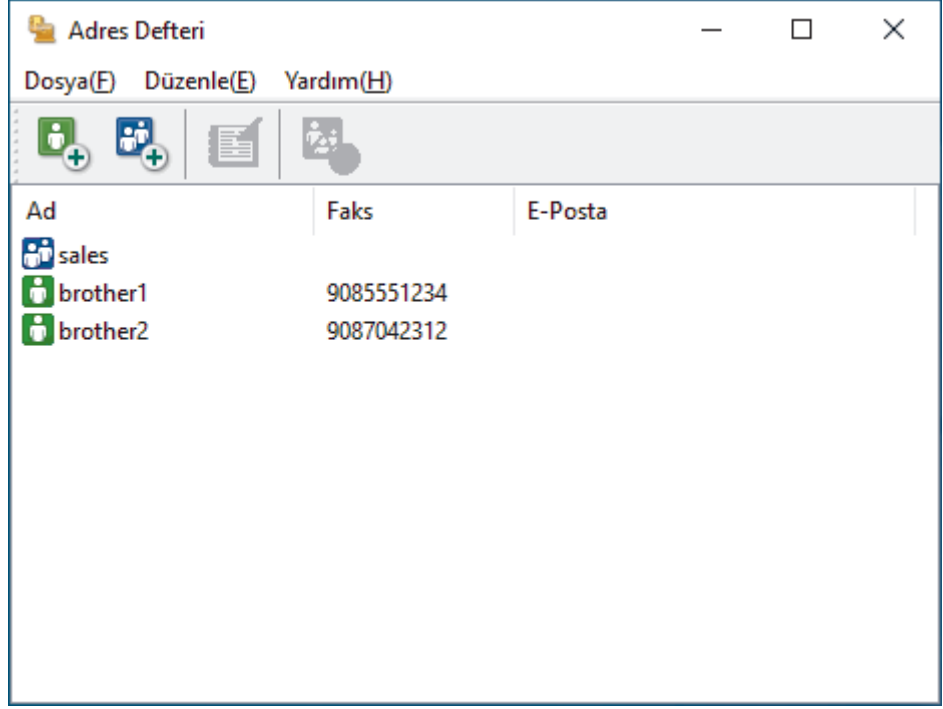

3. Yeni üyeler eklemek için **| b**. öğesine tıklayın.

Brother Adres Defteri Üye Ayarları iletişim kutusu görünür.

- 4. Üyenin bilgilerini ilgili alanlara yazın. Ad alanı zorunludur.
- 5. **Tamam** öğesine tıklayın.

### *ilgili* bilgiler

<span id="page-254-0"></span>▲ [Ana sayfa](#page-1-0) > [Faks](#page-179-0) > [PC-FAX](#page-248-0) > Windows için PC-FAX > PC-FAX'a Genel Bakış (Windows) > [PC-Fax Adres](#page-252-0) Defterinizi Yapılandırın (Windows) > PC-FAX Adres Defterinizde bir Grup Oluşturma (Windows)

## **PC-FAX Adres Defterinizde bir Grup Oluşturma (Windows)**

**ølgඈlඈ Modeller**: MFC-L3720CDW/MFC-L3755CDW/MFC-L3760CDW/MFC-L3780CDW/MFC-L8340CDW/ MFC-L8390CDW

Aynı PC-FAX'ı bir kerede birkaç alıcıya yayınlamak için bir grup oluşturun.

- 1. **DEXTER (Brother Utilities**) öğesini başlatın ve ardından açılır listeye tıklayıp modelinizin adını seçin (zaten seçili değilse).
- 2. Sol gezinme çubuğunda PC-FAX öğesini tıklatın ve sonra Adres Defteri (Gönder) öğesini tıklatın. Brother Adres Defteri iletişim kutusu görünür.

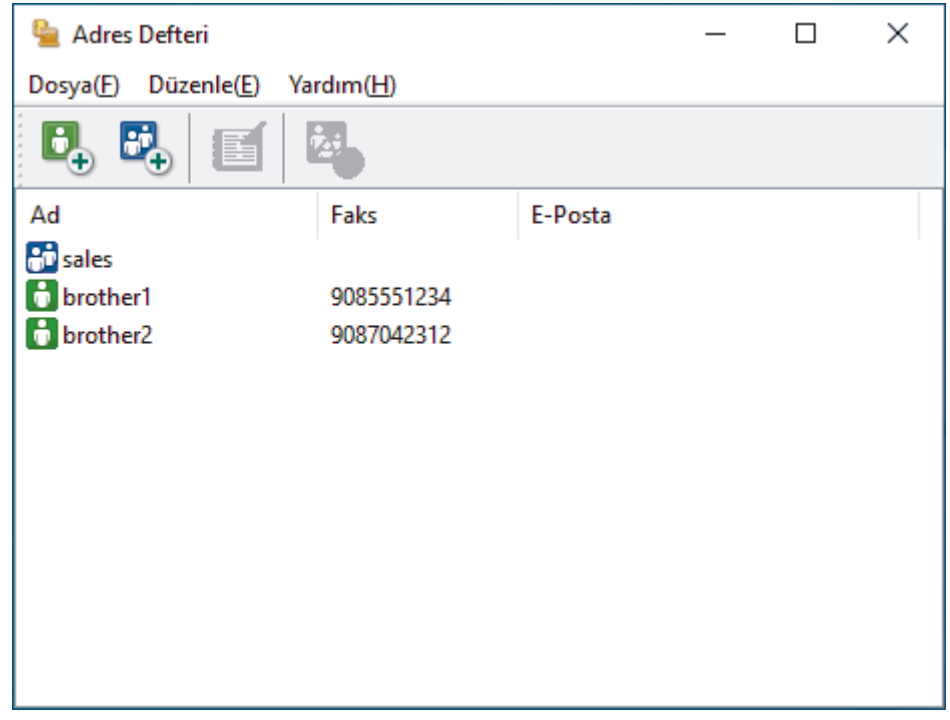

3. Yeni bir grup eklemek için  $\mathbb{F}_{q}$  öğesine tıklayın.

Brother Adres Defteri Grup Ayarları iletişim kutusu görünür.

- 4. Yeni grubun adını Grup Adı alanına yazın.
- 5. Mevcut İsimler alanında, gruba dahil etmek istediğiniz tüm adları seçin ve ardından Ekle >> öğesini tıklatın. Gruba eklenen üyeler Grup Üyeleri kutusunda görünür.
- 6. Bittiğinde, Tamam öğesini tıklatın.

Her grup en fazla 50 üye içerebilir.

### **ilgili bilgiler**

<span id="page-255-0"></span>▲ [Ana sayfa](#page-1-0) > [Faks](#page-179-0) > [PC-FAX](#page-248-0) > Windows için PC-FAX > PC-FAX'a Genel Bakış (Windows) > [PC-Fax Adres](#page-252-0) Defterinizi Yapılandırın (Windows) > PC-FAX Adres Defterinizde Üye veya Grup Bilgisini Düzenleme (Windows)

## PC-FAX Adres Defterinizde Üye veya Grup Bilgisini Düzenleme **(Wඈndows)**

**ølgඈlඈ Modeller**: MFC-L3720CDW/MFC-L3755CDW/MFC-L3760CDW/MFC-L3780CDW/MFC-L8340CDW/ MFC-L8390CDW

- 1. **DER** (Brother Utilities) öğesini başlatın ve ardından açılır listeye tıklayıp modelinizin adını seçin (zaten seçili deăilse).
- 2. Sol gezinme çubuğunda PC-FAX öğesini tıklatın ve sonra Adres Defteri (Gönder) öğesini tıklatın. Brother Adres Defteri iletişim kutusu görünür.

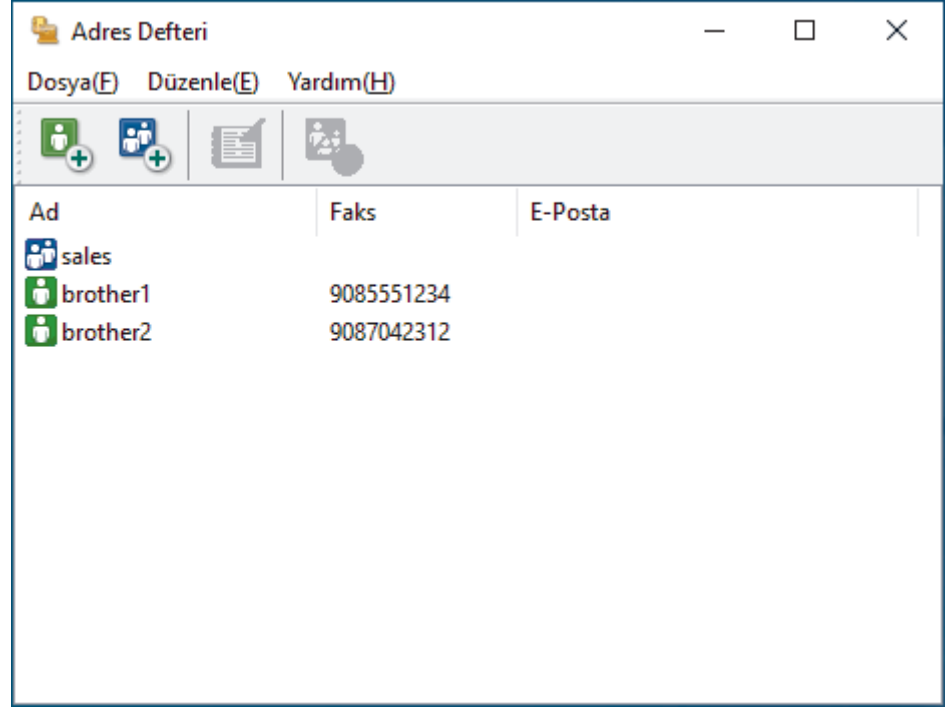

- 3. Düzenlemek istediğiniz üyeyi veya grubu seçin.
- 4. **(Özellikler**) öğesini tıklatın.
- 5. Üye veya grup bilgilerini değiştirin.
- 6. **Tamam** öğesine tıklayın.

### *<u>ilgili* bilgiler</u>

<span id="page-256-0"></span>▲ [Ana sayfa](#page-1-0) > [Faks](#page-179-0) > [PC-FAX](#page-248-0) > Windows için PC-FAX > PC-FAX'a Genel Bakış (Windows) > [PC-Fax Adres](#page-252-0) Defterinizi Yapılandırın (Windows) > PC-FAX Adres Defterinizde bir Üye veya Grubu Silme (Windows)

## **PC-FAX Adres Defterinizde bir Üye veya Grubu Silme (Windows)**

**ølgඈlඈ Modeller**: MFC-L3720CDW/MFC-L3755CDW/MFC-L3760CDW/MFC-L3780CDW/MFC-L8340CDW/ MFC-L8390CDW

- 1. **CHO** (Brother Utilities) öğesini başlatın ve ardından açılır listeye tıklayıp modelinizin adını seçin (zaten seçili değilse).
- 2. Sol gezinme çubuğunda PC-FAX öğesini tıklatın ve sonra Adres Defteri (Gönder) öğesini tıklatın. Brother Adres Defteri iletişim kutusu görünür.

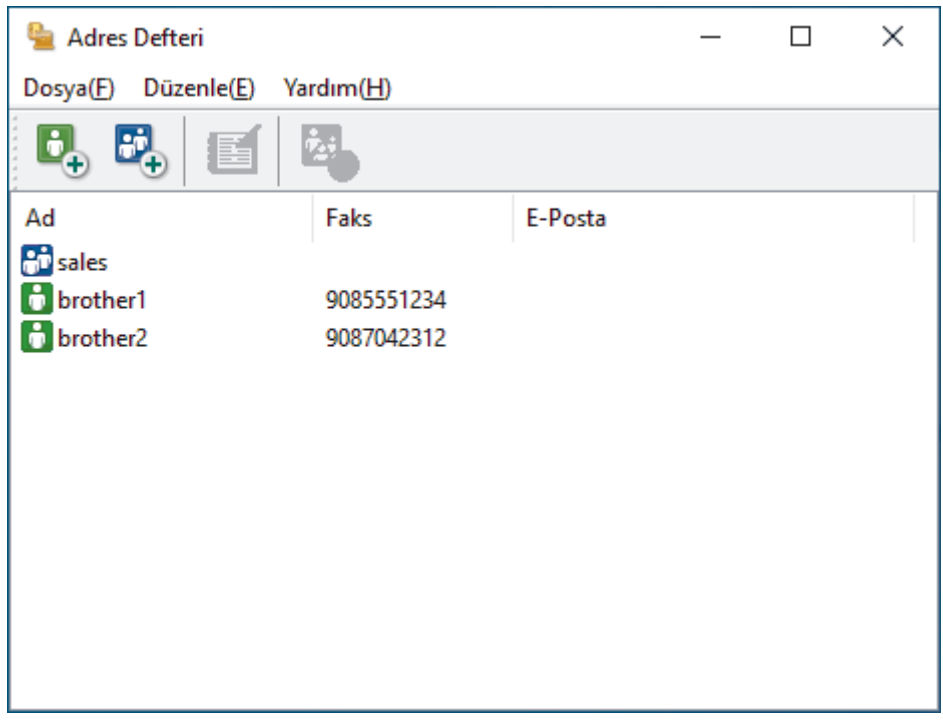

- 3. Silmek istediğiniz üyeyi veya grubu seçin.
- 4. **[25]** (Sil) öğesini tıklatın.
- 5. Onay iletişim kutusu görünürse, **Tamam** öğesini tıklatın.

### **ølgඈlඈ bඈlgඈler**

<span id="page-257-0"></span>▲ [Ana sayfa](#page-1-0) > [Faks](#page-179-0) > [PC-FAX](#page-248-0) > Windows için PC-FAX > PC-FAX'a Genel Bakış (Windows) > [PC-Fax Adres](#page-252-0) Defterinizi Yapılandırın (Windows) > PC-Fax Adres Defterinizi Dışa Aktarma (Windows)

### **PC-Fax Adres Defterinizi Dışa Aktarma (Windows)**

**ølgඈlඈ Modeller**: MFC-L3720CDW/MFC-L3755CDW/MFC-L3760CDW/MFC-L3780CDW/MFC-L8340CDW/ MFC-L8390CDW

Adres Defteri'ni, ASCII metin dosyası (\*.csv) veya vCard (elektronik kartvizit) olarak dışa aktarabilir ve bilgisayarınıza kaydedebilirsiniz.

Verileri dışa aktarırken grup ayarlarını dışa aktaramazsınız**Brother Adres Defteri**.

- 1. **CHI** (Brother Utilities) öğesini başlatın ve ardından açılır listeye tıklayıp modelinizin adını seçin (zaten seçili değilse).
- 2. Sol gezinme çubuğunda **PC-FAX** öğesini tıklatın ve sonra **Adres Defteri (Gönder)** öğesini tıklatın.

Brother Adres Defteri iletişim kutusu görünür. Adres Defteri  $\Box$  $\times$ Dosva(F) Düzenle(E) Yardım(H) Ad E-Posta Faks **An** sales **b** brother1 9085551234 **b** brother2 9087042312 3. **Dosya > Gönder** öğesini tıklatın.

- 4. Asağıdakilerden birini seçin:
	-
	- **Metin**

Öğeleri Seç iletişim kutusu görünür. Bir sonraki adıma geçin.

• **vCard**

Bu seçeneği seçmeden önce, adres defterinizden hangi üyeyi aktaracağınızı seçmeniz gerekir.

vCard'ı kaydetmek ඈstedඈ÷ඈnඈz klasöre gözatın, vCard adını **Dosya Adı** alanına yazın ve sonra **Kaydet** öğesini tıklatın.

5. **Mevcut Öğeler** alanında, dışa aktarmak istediğiniz veriyi secin ve ardından **Ekle >>** öğesine basın.

Öğeleri listelenmelerini istediğiniz sırada seçin ve ekleyin.

- 6. Bir ASCII dosyasını dışa aktarıyorsanız, **Bölme Karakteri** bölümünde, veri alanlarını ayırmak için Sekme veya Virgül seçeneğini seçin.
- 7. **Tamam** öğesine tıklayın.
- 8. Bilgisayarınızda verileri kaydetmek istediğiniz klasöre gözatın, dosya adını yazın ve sonra **Kaydet** öğesini tıklatın.

# $\blacktriangleright$ *l***igili bilgiler**

<span id="page-259-0"></span>▲ [Ana sayfa](#page-1-0) > [Faks](#page-179-0) > [PC-FAX](#page-248-0) > Windows için PC-FAX > PC-FAX'a Genel Bakış (Windows) > [PC-Fax Adres](#page-252-0) Defterinizi Yapılandırın (Windows) > PC-FAX Adres Defterinize Bilgileri Aktarma (Windows)

## **PC-FAX Adres Defterinize Bilgileri Aktarma (Windows)**

**ølgඈlඈ Modeller**: MFC-L3720CDW/MFC-L3755CDW/MFC-L3760CDW/MFC-L3780CDW/MFC-L8340CDW/ MFC-L8390CDW

ASCII metin dosyalarını (\*.csv) veya vCard'ları (elektronik kartvizitler) Adres Defterinize aktarabilirsiniz.

- 1. **DEXTER (Brother Utilities**) öğesini başlatın ve ardından açılır listeye tıklayıp modelinizin adını seçin (zaten seçili değilse).
- 2. Sol gezinme çubuğunda **PC-FAX** öğesini tıklatın ve sonra Adres Defteri (Gönder) öğesini tıklatın. Brother Adres Defteri iletişim kutusu görünür.

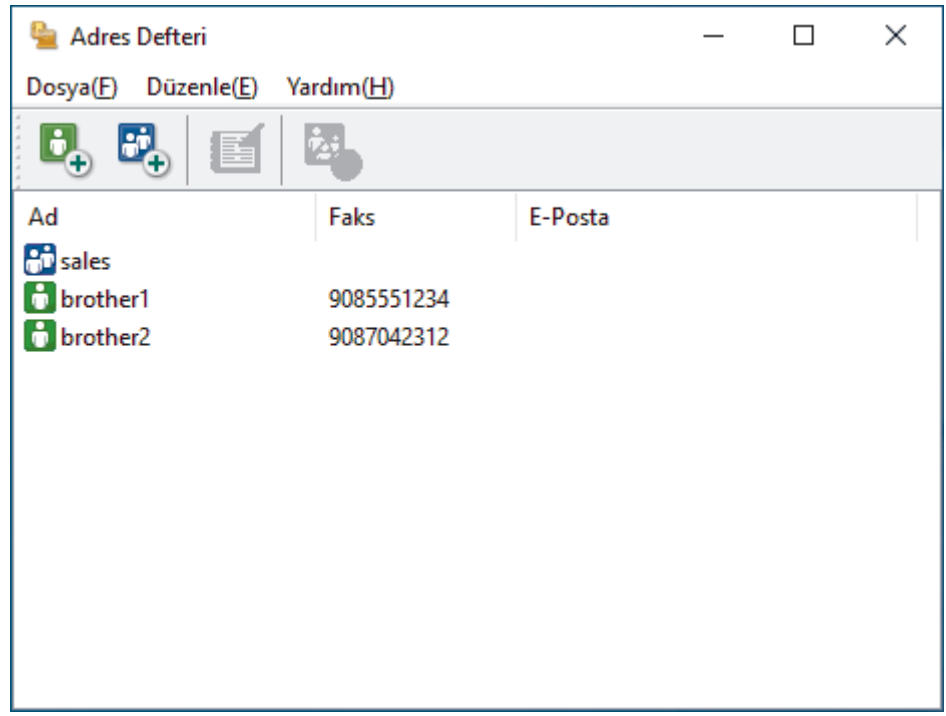

- 3. **Dosya > Al** öğesini tıklatın.
- 4. Aşağıdakilerden birini seçin:
	- **Metin** 
		- Öğeleri Seç iletişim kutusu görünür. 5 numaralı adıma gidin.
	- **vCard**

8 numaralı adıma gidin.

5. **Mevcut Öğeler** alanında, ice aktarmak istediğiniz veriyi secin ve ardından öğesine basın**Ekle >>**.

Alanları içe aktarma metin dosyasında listelenenle aynı sırada Mevcut Öğeler listesinden seçmeli ve eklemelisiniz.

- 6. Bir ASCII dosyası içe aktarıyorsanız, veri alanlarını ayırmak için **Bölme Karakteri** seçimi altında Sekme veya Virgül seçeneğini belirleyin.
- 7. **Tamam** öğesine tıklayın.
- 8. Verileri içe aktarmak istediğiniz klasöre gözatın, dosya adını yazın ve sonra Aç öğesini tıklatın.

### *<u>Ilgili bilgiler</u>*

Ana sayfa > [Faks](#page-179-0) > [PC-FAX](#page-248-0) > Windows için PC-FAX > PC-FAX Kullanarak Faks Gönderme (Windows)

## **PC-FAX Kullanarak Faks Gönderme (Wඈndows)**

**ølgඈlඈ Modeller**: MFC-L3720CDW/MFC-L3755CDW/MFC-L3760CDW/MFC-L3780CDW/MFC-L8340CDW/ MFC-L8390CDW

PC-FAX, yalnızca siyah beyaz faksları destekler. Orijinal yeri renkli de olsa ve alıcı makine renkli faksları destekliyor olsa da, bir siyah beyaz faks gönderilir.

- 1. Bilgisayarınızdaki herhangi bir uygulamada bir dosya oluşturun.
- 2. Uygulamanızdan yazdır komutunu seçin.
- 3. Yazıcınız olarak **Brother PC-FAX** seçeneğini belirleyin ve sonra yazdırma işlemini tamamlayın. Brother PC-FAX iletişim kutusu görünür.

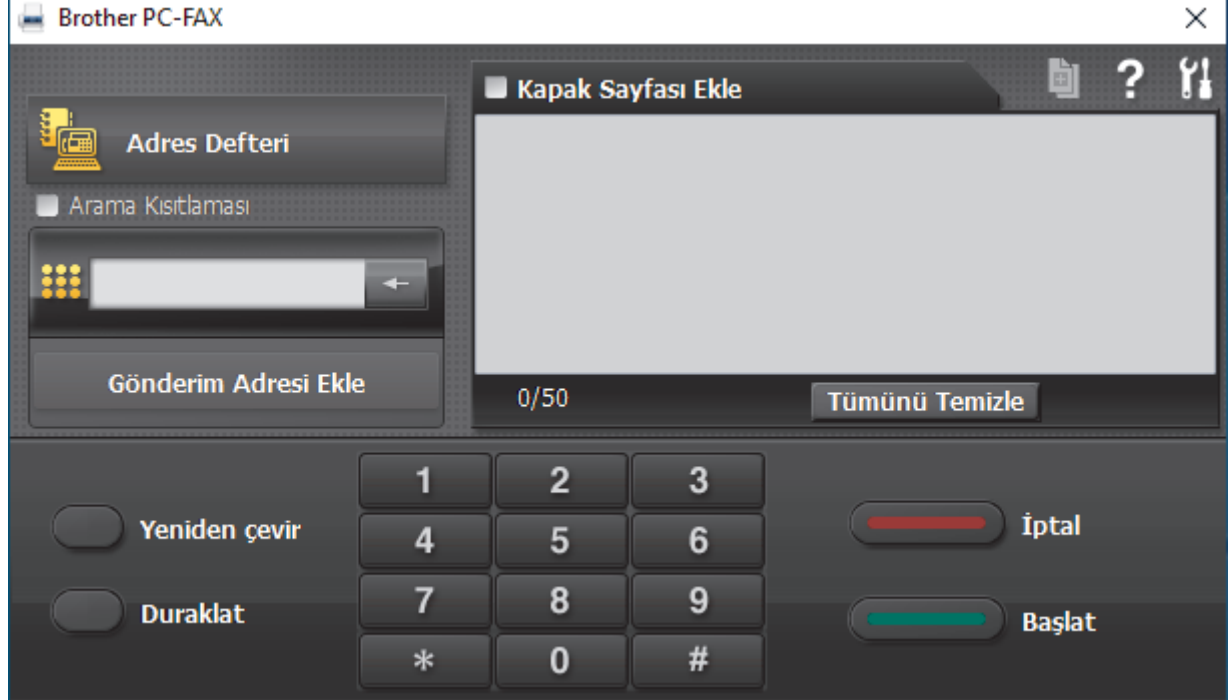

- 4. Asağıdaki yöntemlerden birini kullanarak bir faks numarası yazın:
	- Numarayı yazmak için arama tuşlarında numaralara tıklayın ve ardından Gönderim Adresi Ekle öğesine tıklayın.

**Arama Kısıtlaması** onay kutusunu seçmeniz halinde, klavyeyi kullanarak faks numarasını yeniden girmeniz için bir onay iletişim kutusu görüntülenecektir. Bu özellik yanlış hedefe aktarımları önlemeye yardımcı olur.

Adres Defteri düğmesine tıklayın ve ardından Adres Defterinden bir üye ya da grup seçin.

Bir hata yaparsanız, tüm girişleri silmek için Tümünü Temizle öğesine tıklayın.

- 5. Bir kapak sayfasını dahil etmek için **Kapak Sayfası Ekle** onay kutusunu seçin. Bir kapak sayfasını oluşturmak veya düzenlemek için | e söğesini de tıklatabilirsiniz.
- 6. Faksı göndermek için **Başlat** öğesine tıklayın.

Ø

- Faksı iptal etmek için **İptal** öğesine tıklayın.
- **Bir numarayı yeniden çevirmek için, son beş faks numarasını göstermek için Yeniden çevir öğesini** tıklatın, bir numara seçin ve sonra **Başlat** öğesini tıklatın.

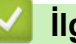

# *v* ligili bilgiler

• Windows için PC-FAX

<span id="page-262-0"></span>▲ [Ana sayfa](#page-1-0) > [Faks](#page-179-0) > [PC-FAX](#page-248-0) > Windows için PC-FAX > Bilgisayarınıza Fakslar Alma (Windows)

## **Bilgisayarınıza Fakslar Alma (Windows)**

**ølgඈlඈ Modeller**: MFC-L3720CDW/MFC-L3755CDW/MFC-L3760CDW/MFC-L3780CDW/MFC-L8340CDW/ MFC-L8390CDW

Bilgisayarınızda fakslar almak, bunları görüntülemek ve yalnızca istediğiniz faksları yazdırmak için Brother PC-FAX yazılımını kullanın.

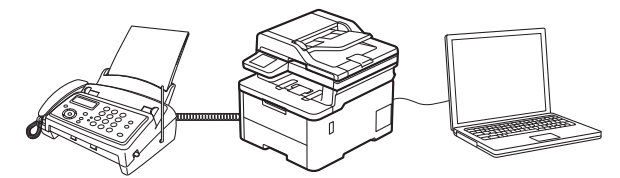

• PC-FAX Alımı'nı Kullanarak Faks Alma (Windows)

<span id="page-263-0"></span>▲ [Ana sayfa](#page-1-0) > [Faks](#page-179-0) > [PC-FAX](#page-248-0) > Windows için PC-FAX > Bilgisayarınıza Fakslar Alma (Windows) > PC-FAX Alımı'nı Kullanarak Faks Alma (Windows)

## **PC-FAX Alımı'nı Kullanarak Faks Alma (Wඈndows)**

**ølgඈlඈ Modeller**: MFC-L3720CDW/MFC-L3755CDW/MFC-L3760CDW/MFC-L3780CDW/MFC-L8340CDW/ MFC-L8390CDW

Brother PC-FAX Alım Yazılımı, faksları bilgisayarınızda görüntülemenizi ve depolamanızı sağlar. Makinenizin yazılımını ve sürücülerini yüklediğinizde otomatik yüklenir ve yerel olarak veya ağa bağlı makinelerde çalışır.

#### PC-FAX Alımı sadece siyah beyaz faksları destekler.

Bilgisayarınızı kapadığınızda, makineniz faksları almaya ve makinenizin belleğinde depolamaya devam edecektir. Makinenin LCD'sinde alınıp kaydedilmiş faks sayısı görüntülenir. Bu uygulamayı başlattığınızda, yazılım alınan tüm faksları bilgisayarına bir kerede aktaracaktır. Faks bilgisayarınıza gönderilmeden önce veya bilgisayar kapatılmadan önce makinenin faksın bir kopyasını yazdırmasını istiyorsanız Yedek Yazdırma seçeneğini etkinleştirebilirsiniz. Makinenizden Yedek Yazdırma ayarlarını yapılandırabilirsiniz.

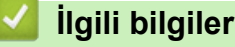

- Bilgisayarınıza Fakslar Alma (Windows)
	- Bilgisayarınızda Brother PC-FAX Alımı'nı Çalıştırma (Windows)
	- Alınan PC-FAX Mesajları Görüntüleme (Windows)

<span id="page-264-0"></span>▲ [Ana sayfa](#page-1-0) > [Faks](#page-179-0) > [PC-FAX](#page-263-0) > Windows için PC-FAX > Bilgisayarınıza Fakslar Alma (Windows) > PC-FAX Alımı'nı Kullanarak Faks Alma (Windows) > Bilgisayarınızda Brother PC-FAX Alımı'nı Çalıştırma (Windows)

## Bilgisayarınızda Brother PC-FAX Alımı'nı Çalıştırma (Windows)

**ølgඈlඈ Modeller**: MFC-L3720CDW/MFC-L3755CDW/MFC-L3760CDW/MFC-L3780CDW/MFC-L8340CDW/ MFC-L8390CDW

Makinenizde PC-FAX alma devre dışı bırakıldıysa, PC-FAX almayı denemeden önce ayarı etkinleştirin.

Bu işlevin nasıl etkinleştirileceği hakkında bilgi için, >> İlgili bilgiler: Web Tabanlı Yönetim Kullanılarak PC-FAX *Alımını Yapılandırma*

Yazılımın otomatik çalıştırılması ve bilgisayarınızı açtığınızda faksları aktarması için **Bilgisayar** başlatılırken PC-FAX Receive'ı başlat onay kutusunu seçmenizi öneririz.

- 1. **DESAN (Brother Utilities**) öğesini başlatın ve ardından açılır listeye tıklayıp modelinizin adını seçin (zaten seçili değilse).
- 2. Sol gezinme çubuğunda PC-FAX öğesini tıklatın ve sonra Alım öğesini tıklatın.
- 3. Mesajı onaylayın ve Evet öğesini tıklatın.

**PC-FAX Receive (PC-FAX Alımı)** penceresi görünür. Ayrıca **(PC-FAX Alımı)** simgesi bilgisayar görev tepsinizde görünür.

### *ilgili* bilgiler

Ø

- PC-FAX Alımı'nı Kullanarak Faks Alma (Windows)
	- Bilgisayarınızda PC-FAX Alımını Ayarlayın (Windows)

#### **Ilgili konular:**

• Web Tabanlı Yönetim Kullanılarak PC-FAX Alımını Yapılandırma

<span id="page-265-0"></span>▲ [Ana sayfa](#page-1-0) > [Faks](#page-179-0) > [PC-FAX](#page-263-0) > Windows için PC-FAX > Bilgisayarınıza Fakslar Alma (Windows) > PC-FAX Alımı'nı Kullanarak Faks Alma (Windows) > Bilgisayarınızda Brother PC-FAX Alımı'nı Çalıştırma (Windows) > Bilgisayarınızda PC-FAX Alımını Ayarlayın (Windows)

## Bilgisayarınızda PC-FAX Alımını Ayarlayın (Windows)

**ølgඈlඈ Modeller**: MFC-L3720CDW/MFC-L3755CDW/MFC-L3760CDW/MFC-L3780CDW/MFC-L8340CDW/ MFC-L8390CDW

1. Bilgisayar görev tepsisindeki **(PC-FAX Alımı**) simgesini çift tıklatın.

PC-FAX Receive (PC-FAX Alımı) penceresi görünür.

- 2. **Ayarlar** öğesine tıklayın.
- 3. Bu seçenekleri gereken şekilde yapılandırın:

#### **Tercඈhler**

PC-FAX Alımını Windows'u başlattığınızda otomatik başlatmak için yapılandırın.

#### **Kaydet**

PC-FAX dosyalarının kaydedileceği yolu yapılandırın ve alınan belge biçimini seçin.

#### **Yükleyin**

Sunucuya olan yolu yapılandırın ve (yalnızca yöneticiler için kullanılabilir) öğesini otomatik veya manüel karsıya yüklemek için seceneği seçin.

#### **Aygıt**

PC-FAX dosyalarını almak istediğiniz makinesini seçin.

#### **Kilit (yalnızca yöneticiler için kullanılabilir)**

Yönetici ayrıcalıklarına sahip olmayan kullanıcıları yukarıda gösterilen ayarların seçeneklerini yapılandırma konusunda kısıtlayın.

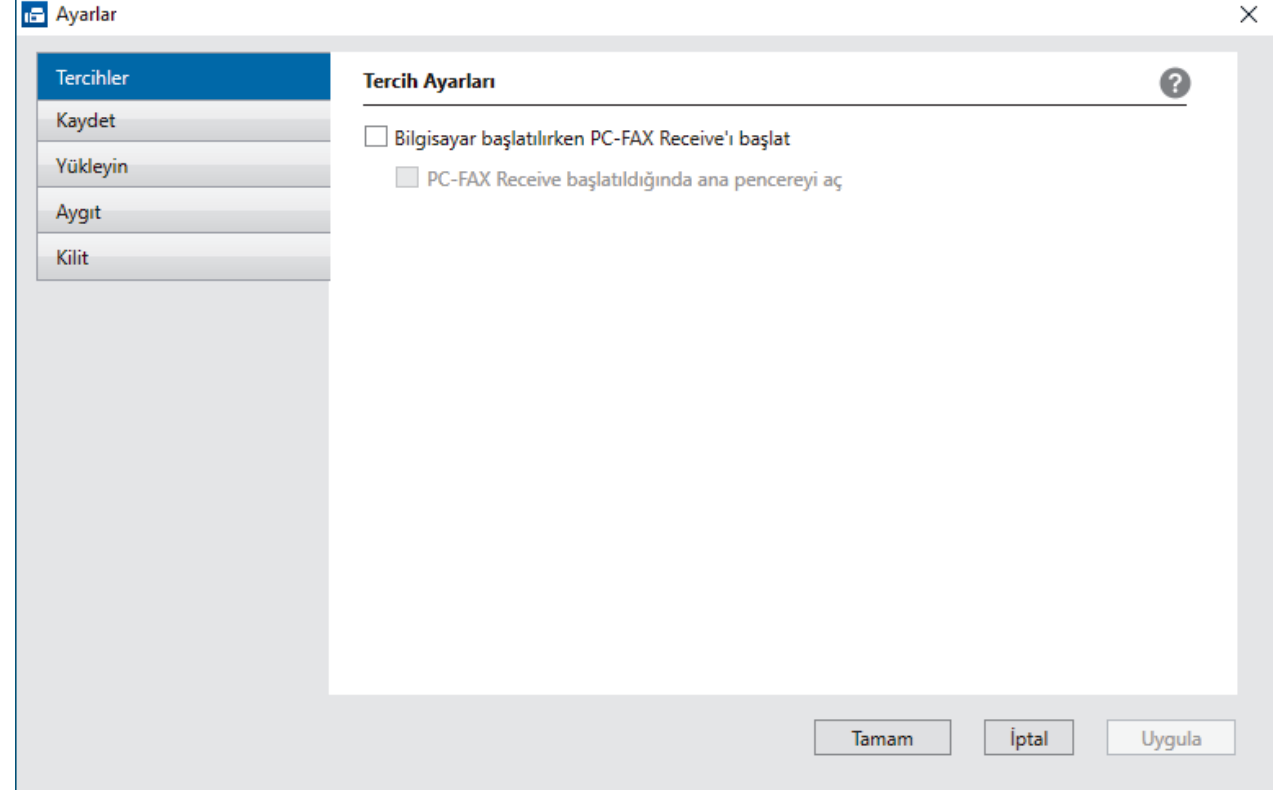

4. **Tamam** öğesine tıklayın.

*v* ligili bilgiler

• Bilgisayarınızda Brother PC-FAX Alımı'nı Çalıştırma (Windows)

<span id="page-267-0"></span>▲ [Ana sayfa](#page-1-0) > [Faks](#page-179-0) > [PC-FAX](#page-263-0) > Windows için PC-FAX > Bilgisayarınıza Fakslar Alma (Windows) > PC-FAX Alımı'nı Kullanarak Faks Alma (Windows) > Alınan PC-FAX Mesajları Görüntüleme (Windows)

## **Alınan PC-FAX Mesajları Görüntüleme (Wඈndows)**

**ølgඈlඈ Modeller**: MFC-L3720CDW/MFC-L3755CDW/MFC-L3760CDW/MFC-L3780CDW/MFC-L8340CDW/ MFC-L8390CDW

### **Alma Durumu**

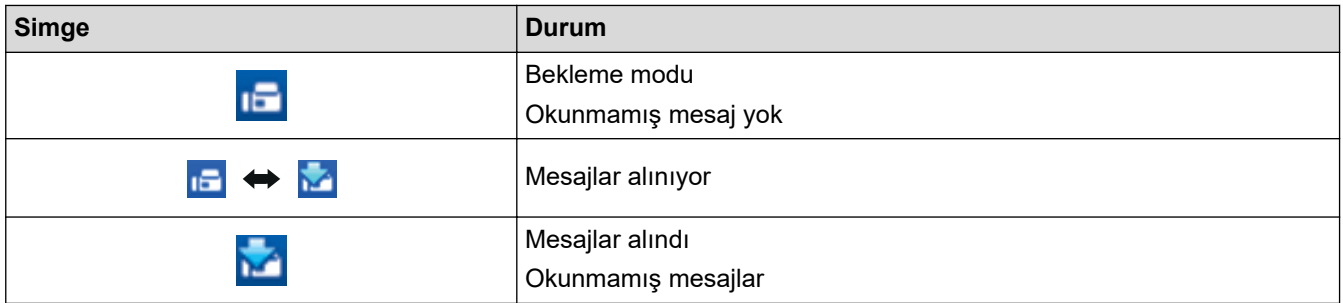

1. Bilgisayar görev tepsisindeki **(PC-FAX Alımı**) simgesini çift tıklatın.

PC-FAX Receive (PC-FAX Alımı) penceresi görünür.

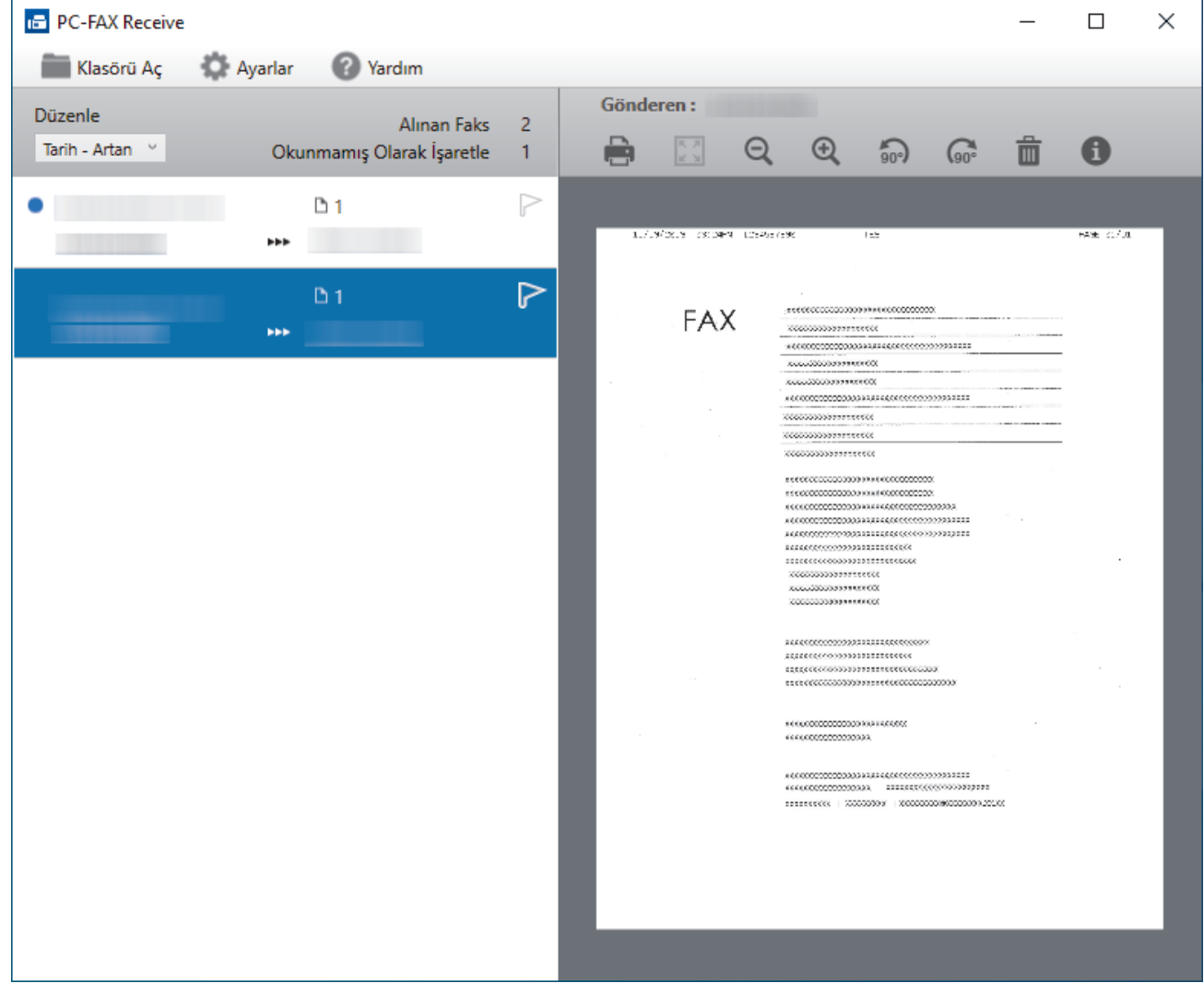

- 2. Görüntülemek için listedeki faksları tıklatın.
- 3. Bittiğinde, pencereyi kapatın.

Ø Pencere kapatıldıktan sonra bile, PC-FAX Alımı etkindir ve **(PC-FAX Alımı**) simgesi bilgisayarınızın görev tepsisinde kalır. PC-FAX Almayı kapatmak için, bilgisayarın görev tepsisindeki simgeyi tıklatın ve **Kapat** öğesini tıklatın.

## **ølgඈlඈ bඈlgඈler**

• PC-FAX Alımı'nı Kullanarak Faks Alma (Windows)

 $\triangle$  [Ana sayfa](#page-1-0) > [Faks](#page-179-0) > [PC-FAX](#page-248-0) > Mac İçin PC-FAX

# **Mac İçin PC-FAX**

**ølgඈlඈ Modeller**: MFC-L3720CDW/MFC-L3755CDW/MFC-L3760CDW/MFC-L3780CDW/MFC-L8340CDW/ MFC-L8390CDW

• AirPrint Kullanarak Bir Faks Gönderme (macOS)

<span id="page-270-0"></span> [Ana sayfa](#page-1-0) > Ağ

# **Ağ**

- Desteklenen Temel Ağ Özellikleri
- [Ağ Ayarlarını Yapılandırma](#page-272-0)
- [Kablosuz Ağ Ayarları](#page-274-0)
- Ağ Özellikleri

<span id="page-271-0"></span>▲ [Ana sayfa](#page-1-0) > [Ağ](#page-270-0) > Desteklenen Temel Ağ Özellikleri

# Desteklenen Temel Ağ Özellikleri

Makine, işletim sistemine bağlı olarak ceşitli özellikleri destekler. Her işletim sistemi tarafından hangi ağ özelliklerinin ve bağlantılarının desteklendiğini görmek için bu tabloyu kullanın.

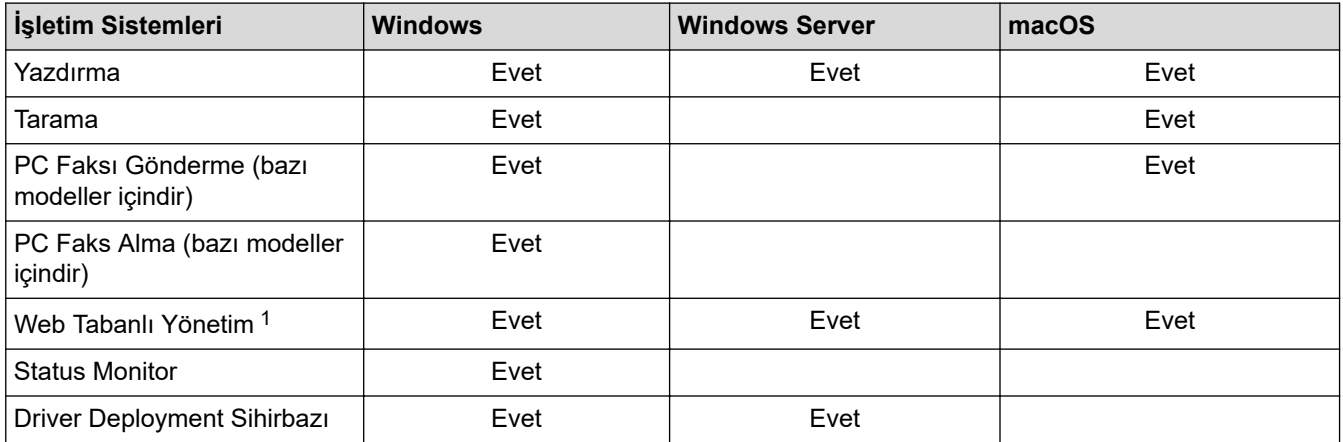

1 Makinenizin ayarlarını yönetmeye yönelik varsayılan şifre makinenin arkasında bulunur ve "Pwd" olarak işaretlidir. Makinenizi yetkisiz erişime karşı korumak için varsayılan şifreyi hemen değiştirmenizi öneririz.

- Makinenizi internet gibi bir dış ağa bağlarken, yetersiz ayarlar veya kötü niyetli üçüncü tarafların yetkisiz erişimi nedeniyle bilgi sızmasını önlemek için ağ ortamınızın ayrı bir güvenlik duvarı veya başka yollarla korunduğundan emin olun.
- Makineniz global ağa bağlandığında bir uyarı gösterilir. Bu uyarıyı gördüğünüzde, ağ ayarlarınızı teyit etmenizi ve sonrasında güvenli bir ağa yeniden bağlanmanızı önemle tavsiye ederiz.
- Makinenizin global ağ iletişimini filtreleme özelliğinin etkin duruma getirilmesi, global ağdan erişimi engeller. Global ağ iletişimi filtreleme özelliği, makinenin, global bir IP adresi kullanan bir bilgisayardan veya mobil aygıttan belirli yazdırma yeya tarama islerini almasını önleyebilir.

### **ølgඈlඈ bඈlgඈler**

- [Ağ](#page-270-0)
- **ilgili konular:**

• Web Tabanlı Yönetim İçin Oturum Açma Şifresi Belirleme veya Değiştirme

<span id="page-272-0"></span> [Ana sayfa](#page-1-0) > [Ağ](#page-270-0) > Ağ Ayarlarını Yapılandırma

## **Ağ Ayarlarını Yapılandırma**

- Kontrol Panelini Kullanarak Ağ Bilgilerini Yapılandırma
- Web Tabanlı Yönetim'i Kullanarak Makine Ayarlarını Değiştirme

<span id="page-273-0"></span>▲ [Ana sayfa](#page-1-0) > [Ağ](#page-270-0) > [Ağ Ayarlarını Yapılandırma](#page-272-0) > Kontrol Panelini Kullanarak Ağ Bilgilerini Yapılandırma

## **Kontrol Panelඈnඈ Kullanarak Ağ Bඈlgඈlerඈnඈ Yapılandırma**

Ağınız için makineyi yapılandırmak amacıyla, kontrol panelinin [Ağ] menü secimlerini kullanın.

• Kontrol panelඈnඈ kullanarak yapabඈlece÷ඈnඈz ağ ayarları hakkında bඈlgඈ ඈoඈn uu *ølgਟlਟ bਟlgਟler*: *Ayar Tabloları*

Ayrıca makinenizin ağ ayarlarını yapılandırmak ve değiştirmek için Web Tabanlı Yönetimi kullanabilirsiniz.

#### >> DCP-L3520CDW

>> DCP-L3560CDW/MFC-L3720CDW/MFC-L3755CDW/MFC-L3760CDW/MFC-L3780CDW/MFC-L8340CDW/ MFC-L8390CDW

### **DCP-L3520CDW**

- 1. **Menu (Menü)** öğesine basın.
- 2. [Ağ] seceneğini secmek için **▲** veya **▼** öğesine basın ve sonra **OK (Tamam)** öğesine basın.
- 3. İstediğiniz ağ seçeneği için **▲** veya **V** öğesine ve sonra **OK (Tamam)** öğesine basın. Yapılandırmak istediğiniz menüye erişene kadar bu adımı tekrarlayın ve LCD talimatlarını takip edin.

### **DCP-L3560CDW/MFC-L3720CDW/MFC-L3755CDW/MFC-L3760CDW/ MFC-L3780CDW/MFC-L8340CDW/MFC-L8390CDW**

1.  $\left|\right|$   $\left| \right|$   $\left| \right|$   $\left| \right|$   $\left| \right|$   $\left| \right|$   $\left| \right|$   $\left| \right|$   $\left| \right|$   $\left| \right|$   $\left| \right|$   $\left| \right|$   $\left| \right|$   $\left| \right|$   $\left| \right|$   $\left| \right|$   $\left| \right|$   $\left| \right|$   $\left| \right|$   $\left| \right|$   $\left| \right|$   $\left| \right|$   $\left| \right|$   $\left| \right|$   $\left$ 

Makinenizde Ana ekranda [Tüm Ayarlar] menüsü görüntüleniyorsa [Ayarlar] menüsünü atlayın.

2. İstediğiniz ağ seçeneğini görüntülemek için yukarı veya aşağı kaydırın veya ▲ ya da ▼ öğesine basın ve ardından ona basın. Yapılandırmak istediğiniz menüye erişene kadar bu adımı tekrarlayın ve LCD talimatlarını takip edin.

### **ølgඈlඈ bඈlgඈler**

• [Ağ Ayarlarını Yapılandırma](#page-272-0)

**ilgili konular:** 

- [Ayarlar Tabloları \(DCP-L3520CDW\)](#page-615-0)
- [Ayarlar Tabloları \(MFC-L3720CDW/MFC-L3755CDW/MFC-L3760CDW/MFC-L3780CDW/](#page-621-0) [MFC-L8340CDW/MFC-L8390CDW\)](#page-621-0)
- [Ayarlar Tabloları \(DCP-L3560CDW\)](#page-635-0)
- Desteklenen Temel Ağ Özellikleri

<span id="page-274-0"></span> [Ana sayfa](#page-1-0) > [Ağ](#page-270-0) > Kablosuz Ağ Ayarları

## **Kablosuz Ağ Ayarları**

- [Kablosuz Ağ Kullanımı](#page-275-0)
- Wi-Fi Direct<sup>®</sup> [Kullanma](#page-293-0)
- Kablosuz LAN'ı Etkinleştirin/Devre Dışı Bırakın
- [WLAN Raporunu Yazdır](#page-299-0)

<span id="page-275-0"></span> [Ana sayfa](#page-1-0) > [Ağ](#page-270-0) > [Kablosuz Ağ Ayarları](#page-274-0) > Kablosuz Ağ Kullanımı

### **Kablosuz Ağ Kullanımı**

- Makinenizi Kablosuz Ağ için Yapılandırmadan Önce
- Bilgisayarınızdaki Kurulum Sihirbazını Kullanarak Makinenizi Kablosuz Ağ için [Yapılandırma](#page-277-0)
- Makinenin Kumanda Paneli Kurulum Sihirbazı'nı Kullanarak Makinenizi Bir Kablosuz Ağ İçin Yapılandırma
- Makinenizi Wi-Fi Protected Setup™ (WPS) Tek Dokunuş Yöntemini Kullanarak Kablosuz Ağ İçin Yapılandırma
- Makinenizi Wi-Fi Protected Setup™ (WPS) PIN Yöntemini Kullanarak Kablosuz Ağ İçin [Yapılandırma](#page-282-0)
- Makinenizi SSID Yayınlanmadığında Kablosuz Ağ İçin Yapılandırma
- Makinenizi Kuruluş Kablosuz Ağı için Yapılandırma

#### <span id="page-276-0"></span>Ana sayfa > [Ağ](#page-270-0) > [Kablosuz Ağ Ayarları](#page-274-0) > [Kablosuz Ağ Kullanımı](#page-275-0) > Makinenizi Kablosuz Ağ için Yapılandırmadan Önce

# **Makinenizi Kablosuz Ağ için Yapılandırmadan Önce**

Kablosuz ağları yapılandırmaya çalışmadan önce aşağıdakileri onaylayın:

- Bir kurumsal kablosuz ağ kullanıyorsanız, Kullanıcı ID'yi ve Şifreyi bilmeniz gerekir.
- Normal günlük belge baskılarınızda en iyi sonuçları elde etmek için makinenizi, aradaki engelleri en aza indirerek, kablosuz LAN erişim noktasına/yönlendiriciye olabildiğince yakın yerleştirin. İki aygıt arasında büyük nesneler ve geniş duvarlar olması ve diğer elektronik aygıtların araya karışması da belgelerinizin veri aktarım hızını etkileyebilir.

Bu faktörler nedeniyle, her türlü belge ve uygulama için en iyi bağlanma metodu kablosuz bağlanma olmayabilir. Karma metin ve geniş grafikler içeren çok sayfalı belgeler gibi büyük dosyalar yazdırıyorsanız, daha hızlı veri aktarımı (yalnızca desteklenen modeller) için kablolu Ethernet'i tercih etmeyi veya en yüksek iş üretme hızını yakalamak için USB kullanmayı düşünebilirsiniz.

- Makineniz kablolu ve kablosuz bir ağda (yalnızca desteklenen modeller) kullanılabiliyor olsa da aynı anda bu bağlanma yöntemlerinden sadece biri kullanılabilir. Ancak, kablosuz bir ağ bağlantısı ve Wi-Fi Direct bağlantı veya bir kablolu ağ bağlantısı (sadece desteklenen modeller) ve Wi-Fi Direct bağlantısı aynı anda kullanılabilir.
- Yakında bir sinyal varsa kablosuz LAN rahatça bir LAN bağlantısı kurabilmenizi sağlar. Fakat güvenlik ayarları doğru şekilde yapılandırılmazsa sinyal kötü amaçlı üçüncü taraflarca kesilebilir ve muhtemelen şunlara neden olabilir:
	- Kisisel veya gizli bilgilerin çalınması
	- Belirtilen kişilerin kimliğine bürünen taraflara yanlış bilgi aktarımı
	- Yakalanan kopyalanmış iletişim içeriklerinin yayılması

Kablosuz yönlendiricinizin/erişim noktanızın Ağ Adı (SSID) ve Ağ Anahtarını (Şifre) bildiğinizden emin olun. Bu bilgileri bulamazsanız, kablosuz yönlendiricinizin/erisim noktanızın üreticisine, sistem yöneticinize ya da internet sağlayıcınıza danışın. Brother bu bilgileri sağlayamaz.

### *<u>ilgili* bilgiler</u>

• [Kablosuz Ağ Kullanımı](#page-275-0)

<span id="page-277-0"></span>▲ [Ana sayfa](#page-1-0) > [Ağ](#page-270-0) > [Kablosuz Ağ Ayarları](#page-274-0) > [Kablosuz Ağ Kullanımı](#page-275-0) > Bilgisayarınızdaki Kurulum Sihirbazını Kullanarak Makinenizi Kablosuz Ağ için Yapılandırma

## Bilgisayarınızdaki Kurulum Sihirbazını Kullanarak Makinenizi Kablosuz **Ağ için Yapılandırma**

- 1. Modelinizin [support.brother.com/downloads](https://support.brother.com/g/b/midlink.aspx?content=dl) adresindeki Yüklemeler sayfasından yükleyiciyi indirin.
- 2. Yükleyiciyi başlatın ve sonrasında ekran talimatlarını takip edin.
- 3. Kablosuz Ağ Bağlantısı (Wi-Fi) öğesini seçin ve ardından *İleri* öğesine tıklayın.
- 4. Ekran talimatlarını takip edin.

Kablosuz ağ ayarını tamamlamış oldunuz.

### **ølgඈlඈ bඈlgඈler**

• [Kablosuz Ağ Kullanımı](#page-275-0)

<span id="page-278-0"></span>▲ [Ana sayfa](#page-1-0) > [Ağ](#page-270-0) > [Kablosuz Ağ Ayarları](#page-274-0) > [Kablosuz Ağ Kullanımı](#page-275-0) > Makinenin Kumanda Paneli Kurulum Sihirbazı'nı Kullanarak Makinenizi Bir Kablosuz Ağ İçin Yapılandırma

### **Makinenin Kumanda Paneli Kurulum Sihirbazı'nı Kullanarak Makinenizi Bir Kablosuz Ağ İçin Yapılandırma**

>> DCP-L3520CDW

[>> DCP-L3560CDW/MFC-L3720CDW/MFC-L3755CDW/MFC-L3760CDW/MFC-L3780CDW/MFC-L8340CDW/](#page-279-0) [MFC-L8390CDW](#page-279-0)

#### **DCP-L3520CDW**

Makinenizi yapılandırmadan önce, kablosuz ağ ayarlarınızı bir yere not etmenizi tavsiye ederiz. Yapılandırma işlemine devam etmek için bu bilgiye ihtiyacınız olacaktır.

1. Bağlandığınız bilgisayarın geçerli kablosuz ağ ayarlarını kontrol edin ve kaydedin.

**Ağ Adı (SSID)**

**Ağ Anahtarı**

Örneğin:

**Ağ Adı (SSID)**

MERHABA

**Ağ Anahtarı**

12345

- - Erişim noktanız/yönlendiriciniz birden fazla WEP anahtarının kullanımını destekleyebilir, ancak Brother makineniz yalnızca ilk WEP anahtarının kullanımını destekler.
	- Kurulum sırasında yardıma ihtiyacınız olursa ve Brother Müsteri Hizmetleri ile iletişime geçmek isterseniz, SSID (Ağ Adı) ve Ağ Anahtarınızı (Şifre) bildiğinizden emin olun. Bu bilgileri edinmenizde size yardımcı olamıyoruz.
	- Bu bilgileri (SSID ve Ağ Anahtarı) bilmiyorsanız, kablosuz kurulumuna devam edemezsiniz.

#### **Bu bilgileri nasıl bulabilirim?**

- Kablosuz erişim noktanız/yönlendiriciniz ile beraber verilen belgeleri kontrol edin.
- Baslangıctaki SSID, üreticinin adı veya model adı olabilir.
- Güvenlik bilgilerini bilmiyorsanız, yönlendirici üreticisine, sistem yöneticinize veya Internet sağlayıcınıza başvurun.

#### 2. Menu (Menü) öğesine basın.

- 3. [Ağ] seceneğini secmek için **▲** veya **▼** öğesine basın ve sonra **OK (Tamam)** öğesine basın.
- 4. [WLAN(Wi-Fi)] seçeneğini seçmek için **∆** veya **V** öğesine basın ve sonra **OK (Tamam)** öğesine basın.
- 5. [Ağ Ara] seçeneğini seçmek için ▲ veya **V** öğesine basın ve sonra **OK (Tamam)** öğesine basın.
- 6. [Kblsz Ağ Etkn?] göründüğünde, Açık seçeneğini seçin.

Bu, kablosuz kurulum sihirbazını başlatacaktır.

- 7. Makine, ağınızı arayacak ve kullanılabilir durumdaki SSID'lerin bir listesini görüntüleyecektir. Bir SSID listesi göründüğünde, istediğiniz SSID'yi seçmek için ▲ veya ▼ öğesine basın.
- 8. OK (Tamam) öğesine basın.
- 9. Aşağıdakilerden birini yapın:

<span id="page-279-0"></span>Ağ Anahtarı gerektiren bir kimlik doğrulama ve şifreleme yöntemi kullanıyorsanız, ilk adımda yazdığınız Ağ Anahtarını girin.

Tüm karakterleri girdiğinizde, OK (Tamam) öğesine basın.

Ayarları uygulamak için, [Evet] öğesini seçin.

Kimlik doğrulama yönteminiz Açık Sistem ise ve şifreleme modunuz Hicbiri ise sonraki adıma gidin.

10. Makine, seçtiğiniz kablosuz aygıta bağlanmaya çalışır.

Kablosuz aygıtınız başarılı bir şekilde bağlandıysa, makinenin LCD'sinde [Bağlandı] görüntülenir.

Kablosuz ağ kurulumunu tamamladınız. Makinenizi çalıştırmak için gerekli sürücüleri ve yazılımı yüklemek üzere modelinizin [support.brother.com/downloads](https://support.brother.com/g/b/midlink.aspx?content=dl) adresindeki Yüklemeler sayfasına gidin.

### **DCP-L3560CDW/MFC-L3720CDW/MFC-L3755CDW/MFC-L3760CDW/ MFC-L3780CDW/MFC-L8340CDW/MFC-L8390CDW**

Makinenizi yapılandırmadan önce, kablosuz ağ ayarlarınızı bir yere not etmenizi tavsiye ederiz. Yapılandırma işlemine devam etmek için bu bilgiye ihtiyacınız olacaktır.

1. Bağlandığınız bilgisayarın gecerli kablosuz ağ ayarlarını kontrol edin ve kaydedin.

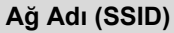

#### **Ağ anahtarı (Şඈfre)**

Örneğin:

**Ağ Adı (SSID)**

MERHABA

#### **Ağ anahtarı (Şඈfre)**

12345

- Erisim noktanız/yönlendiriciniz birden fazla WEP anahtarının kullanımını destekleyebilir, ancak Brother makineniz yalnızca ilk WEP anahtarının kullanımını destekler.
- Kurulum sırasında yardıma ihtiyacınız olursa ve Brother Müşteri Hizmetleri ile iletişime geçmek isterseniz, SSID (Ağ Adı) ve Ağ Anahtarınızı (Şifre) bildiğinizden emin olun. Bu bilgileri edinmenizde size yardımcı olamıyoruz.
- Bu bilgileri (SSID ve Ağ Anahtarı) bilmiyorsanız, kablosuz kurulumuna devam edemezsiniz.

#### **Bu bilgileri nasıl bulabilirim?**

- a. Kablosuz erişim noktanız/yönlendiriciniz ile beraber verilen belgeleri kontrol edin.
- b. Başlangıçtaki SSID, üreticinin adı veya model adı olabilir.
- c. Güvenlik bilgilerini bilmiyorsanız, yönlendirici üreticisine, sistem yöneticinize veya Internet sağlayıcınıza başvurun.
- 2.  $\left| \begin{array}{c} \bullet \\ \bullet \end{array} \right|$ [Ayarlar] > [Tüm Ayarlar] > [Ağ] > [WLAN(Wi-Fi)] > [Wi-Fi Ağı Ara] **öğesine basın.**
- 3. [Ağ arayüzü kablosuz olarak değiştirilsin mi?] görüntülendiğinde, [Evet] öğesine basın.

Bu, kablosuz kurulum sihirbazını başlatacaktır. İptal etmek için,  $[Hay1r]$  öğesine basın.

- 4. Makine, ağınızı arayacak ve kullanılabilir durumdaki SSID'lerin bir listesini görüntüleyecektir. SSID listesi görüntülenirse, yukarı veya aşağı kaydırın ya da bağlanmak istediğiniz SSID'yi görüntülemek için A veya V öğesine basın ve sonra SSID'ye basın.
- 5. [OK] öğesine basın.
- 6. Aşağıdakilerden birini yapın:
	- Ağ Anahtarı gerektiren bir kimlik doğrulama ve şifreleme yöntemi kullanıyorsanız, ilk adımda yazdığınız Ağ Anahtarını girin.
		- Tüm karakterleri girdiğinizde, [OK] öğesine basın.
	- Kimlik doğrulama yönteminiz Açık Sistem ise ve şifreleme modunuz Hiçbiri ise sonraki adıma gidin.
- 7. Makine, seçtiğiniz kablosuz aygıta bağlanmaya çalışır.

Kablosuz aygıtınız başarılı bir şekilde bağlandıysa, makinenin LCD'sinde [Bağlandı] görüntülenir. [OK] seçeneğine ve ardından | seçene basın.

Kablosuz ağ kurulumunu tamamladınız. Aygıtınızı çalıştırmak için gerekli sürücüleri veya uygulamanızı yüklemek üzere modelinizin [support.brother.com/downloads](https://support.brother.com/g/b/midlink.aspx?content=dl) adresindeki Yüklemeler sayfasına gidin.

### **ilgili bilgiler**

• [Kablosuz Ağ Kullanımı](#page-275-0)

#### **ilgili konular:**

- Makinenize Metin Girme
- [Kablosuz LAN Raporu Hata Kodları](#page-300-0)

<span id="page-281-0"></span>Ana sayfa > [Ağ](#page-270-0) > [Kablosuz Ağ Ayarları](#page-274-0) > [Kablosuz Ağ Kullanımı](#page-275-0) > Makinenizi Wi-Fi Protected Setup™ (WPS) Tek Dokunuş Yöntemini Kullanarak Kablosuz Ağ İçin Yapılandırma

## **Makinenizi Wi-Fi Protected Setup™ (WPS) Tek Dokunus Yöntemini Kullanarak Kablosuz Ağ İçin Yapılandırma**

Kablosuz erisim noktası/yönlendirici ya WPS'yi (PBC: Düğmeye Basarak Yapılandırma) destekliyorsa kablosuz ağ ayarlarınızı yapılandırmak için makinenizin kontrol paneli menüsünden WPS'yi kullanabilirsiniz.

>> DCP-L3520CDW >> DCP-L3560CDW/MFC-L3720CDW/MFC-L3755CDW/MFC-L3760CDW/MFC-L3780CDW/MFC-L8340CDW/ MFC-L8390CDW

### **DCP-L3520CDW**

- 1. Menu (Menü) öğesine basın.
- 2. [Ağ] seceneğini secmek için **▲** veya **▼** öğesine basın ve sonra **OK (Tamam)** öğesine basın.
- 3. [WLAN(Wi-Fi)] seçeneğini seçmek için ▲ veya ▼ öğesine basın ve sonra OK (Tamam) öğesine basın.
- 4. [WPS/Bsmli Dğme] seceneğini seçmek için **∆** veva **▼** öğesine basın ve sonra **OK (Tamam)** öğesine basın.
- 5. [Kblsz Ağ Etkn?] göründüğünde, Açık seçeneğini seçin.

Bu, kablosuz kurulum sihirbazını başlatacaktır.

6. LCD'de [Yönl'de Tuşa bas] görüntülendiğinde, kablosuz erişim noktanızda/yönlendiricinizde WPS düğmesine basın. Makinenizdeki LCD talimatlarını takip edin. Makineniz otomatik olarak kablosuz erişim noktanızı/yönlendiricinizi algılayacak ve kablosuz ağınıza bağlanmaya çalışacaktır.

Kablosuz aygıtınız başarılı bir şekilde bağlandıysa, makinenin LCD'sinde [Bağlandı] görüntülenir.

Kablosuz ağ kurulumunu tamamladınız. Makinenizi çalıştırmak için gerekli sürücüleri ve yazılımı yüklemek üzere modelinizin [support.brother.com/downloads](https://support.brother.com/g/b/midlink.aspx?content=dl) adresindeki Yüklemeler sayfasına gidin.

### **DCP-L3560CDW/MFC-L3720CDW/MFC-L3755CDW/MFC-L3760CDW/ MFC-L3780CDW/MFC-L8340CDW/MFC-L8390CDW**

- 1. **[A**] [Ayarlar] > [Tüm Ayarlar] > [Ağ] > [WLAN(Wi-Fi)] > [WPS/Basmalı Düğme] **Öğesine** basın.
- 2. [Ağ arayüzü kablosuz olarak değiştirilsin mi?] görüntülendiğinde, [Evet] öğesine basın. Bu, kablosuz kurulum sihirbazını başlatacaktır. İptal etmek için, [Hayır] öğesine basın.
- 3. Dokunmatik ekranda [Kablosuz erisim noktası/yönlendiricinizde WPS'i baslatın, ardından [TAMAM]'e basın.] görüntülendiğinde, kablosuz erişim noktanızda/yönlendiricinizde WPS düğmesine basın. Sonra makinenizde [TAMAM] öğesine basın. Makineniz otomatik olarak kablosuz erişim noktanızı/yönlendiricinizi algılayacak ve kablosuz ağınıza bağlanmaya çalışacaktır.

Kablosuz aygıtınız başarılı bir şekilde bağlandıysa, makinenin LCD'sinde [Bağlandı] görüntülenir. [OK] seçeneğine ve ardından | seçene basın.

Kablosuz ağ kurulumunu tamamladınız. Makinenizi çalıştırmak için gerekli sürücüleri ve yazılımı yüklemek üzere modelඈnඈzඈn [support.brother.com/downloads](https://support.brother.com/g/b/midlink.aspx?content=dl) adresඈndekඈ **Yüklemeler** sayfasına gඈdඈn.

### *<u>Ilgili* bilgiler</u>

- [Kablosuz Ağ Kullanımı](#page-275-0)
- **ilgili konular:**
- [Kablosuz LAN Raporu Hata Kodları](#page-300-0)

<span id="page-282-0"></span>▲ [Ana sayfa](#page-1-0) > [Ağ](#page-270-0) > [Kablosuz Ağ Ayarları](#page-274-0) > [Kablosuz Ağ Kullanımı](#page-275-0) > Makinenizi Wi-Fi Protected Setup™ (WPS) PIN Yöntemini Kullanarak Kablosuz Ağ İçin Yapılandırma

# **Makinenizi Wi-Fi Protected Setup™ (WPS) PIN Yöntemini Kullanarak Kablosuz Ağ İçin Yapılandırma**

Kablosuz LAN erisim noktanız/yönlendiriciniz WPS'yi destekliyorsa, kablosuz ağ ayarlarınızı yapılandırmak icin PIN (Kişisel Kimlik Numarası) Yöntemini kullanabilirsiniz.

PIN Yöntemi, Wi-Fi Alliance<sup>®</sup> tarafından geliştirilmiş bağlantı yöntemlerinden biridir. Bir Enrollee (makineniz) tarafından oluşturulmuş bir PIN'i Kaydedici'ye (kablosuz LAN'ı yöneten bir aygıt) girmek suretiyle, kablosuz ağ ve güvenlik ayarlarını kurabilirsiniz. WPS moduna erişim sağlama hakkında daha fazla bilgi için, kablosuz erişim noktanız/yönlendiriciniz ile birlikte verilen talimatlara bakınız.

#### **Tඈp A**

Kablosuz LAN erişim noktası/yönlendirici (1) Kaydedici olarak da kullanıldığında bağlantı:

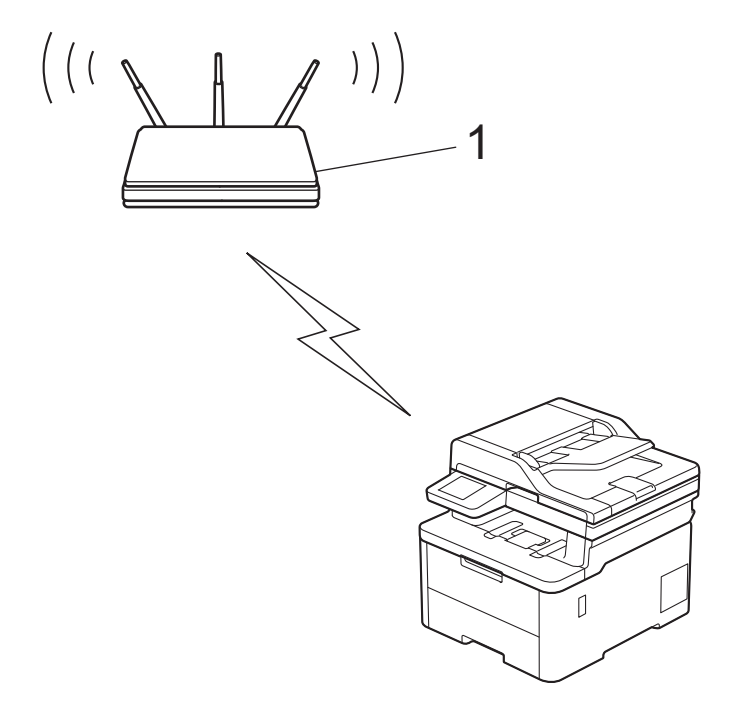

#### **Tඈp B**

Bilgisayar gibi başka bir aygıt (2) Kaydedici olarak kullanıldığında bağlantı:

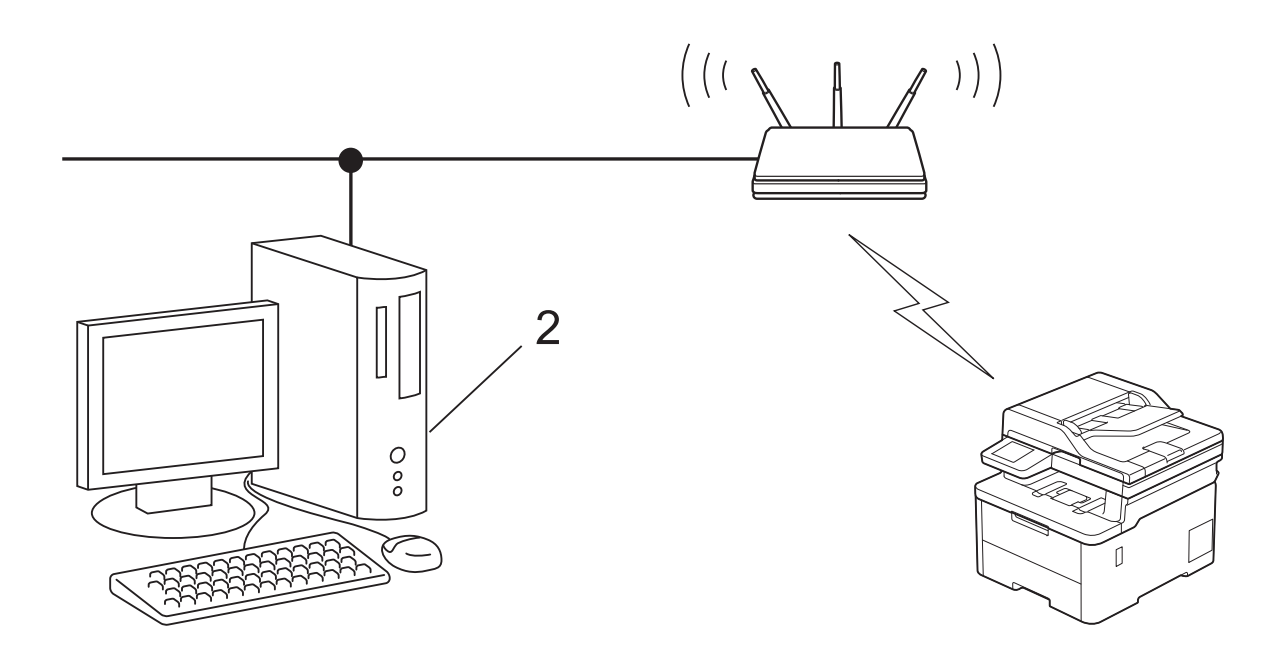

#### >> DCP-L3520CDW [>> DCP-L3560CDW/MFC-L3720CDW/MFC-L3755CDW/MFC-L3760CDW/MFC-L3780CDW/MFC-L8340CDW/](#page-284-0) [MFC-L8390CDW](#page-284-0)

### **DCP-L3520CDW**

- 1. Menu (Menü) öğesine basın.
- 2. [Ağ] seçeneğini seçmek için ▲ veya ▼ öğesine basın ve sonra OK (Tamam) öğesine basın.
- 3. [WLAN(Wi-Fi)] seçeneğini seçmek için **∆** veya **V** öğesine basın ve sonra **OK (Tamam)** öğesine basın.
- 4. [WPS/PIN Kodu] seçeneğini seçmek için **∆** veya **V** öğesine basın ve sonra **OK (Tamam)** öğesine basın.
- 5. [Kblsz Ağ Etkn?] göründüğünde, Açık seçeneğini seçin.

Bu, kablosuz kurulum sihirbazını başlatacaktır.

- 6. LCD, sekiz basamaklı bir PIN görüntüler ve makine kablosuz bir LAN erişim noktası/yönlendiricisi aramaya başlar.
- 7. Ağa bağlı bilgisayarı kullanarak, tarayıcınızın adres çubuğuna Kaydedici olarak kullandığınız aygıtın IP adresini yazın (örneğin: http://192.168.1.2).
- 8. WPS ayarları sayfasına gidin ve PIN'i yazın; ardından ekrandaki talimatları izleyin.
- - Kaydedici, genellikle kablosuz LAN erişim noktası/yönlendiricidir.
	- Ayarlar sayfası, kablosuz LAN erişim noktasının/yönlendiricinin markasına bağlı olarak farklılık gösterebilir. Daha fazla bilgi için, kablosuz LAN erişim noktanız/yönlendiriciniz ile birlikte verilen talimatlara bakın.

#### Kaydedici olarak Windows 10 veya Windows 11 yüklü bir bilgisayar kullanıyorsanız aşağıdaki adımları **tamamlayın:**

- 9. Aşağıdakilerden birini yapın:
	- Windows 11

 $\frac{1}{2}$  > Tüm uygulamalar > Windows Araçları > Denetim Masası ögesine tıklayın. grubunda, Aygıt ekle öğesini tıklatın. **Donanım ve Ses** 

Windows 10

**Windows Sistemi > Denetim Masası** öğesine tıklayın. grubunda, Aygıt ekle öğesini tıklatın. H **Donanım ve Ses**

- <span id="page-284-0"></span>Kaydedici olarak Windows 10 veya Windows 11 yüklü bir bilgisayarı kullanmak için öncesinde ağınıza kaydetmeniz gerekir. Daha fazla bilgi için, kablosuz LAN erişim noktanız/yönlendiriçiniz ile birlikte verilen talimatlara bakın.
	- Kaydedici olarak Windows 10 veya Windows 11 kullanıyorsanız, aşağıdaki ekran talimatlarını izleyerek kablosuz yapılandırmadan sonra yazıcı sürücüsünü yükleyebilirsiniz. Makinenizi çalıştırmak için gerekli sürücü ve yazılımı yüklemek üzere modelinizin [support.brother.com/downloads](https://support.brother.com/g/b/midlink.aspx?content=dl) adresindeki Yüklemeler sayfasına gidin.
- 10. Makinenizi seçin ve **İleri** öğesine tıklayın.
- 11. Makinenin LCD'sinde görüntülenen PIN'i girin ve daha sonra **İleri** öğesine tıklayın.
- 12. **Kapat** öğesine tıklayın.

Kablosuz aygıtınız başarılı bir şekilde bağlandıysa, makinenin LCD'sinde [Bağlandı] görüntülenir.

Kablosuz ağ kurulumunu tamamladınız. Makinenizi calıştırmak için gerekli sürücüleri ve yazılımı yüklemek üzere modelinizin [support.brother.com/downloads](https://support.brother.com/g/b/midlink.aspx?content=dl) adresindeki **Yüklemeler** sayfasına gidin.

### **DCP-L3560CDW/MFC-L3720CDW/MFC-L3755CDW/MFC-L3760CDW/ MFC-L3780CDW/MFC-L8340CDW/MFC-L8390CDW**

- 1.  $\| \cdot \|_1$  [Ayarlar] > [Tüm Ayarlar] > [Ağ] > [WLAN(Wi-Fi)] > [WPS/PIN Kodu] **öğesine basın.**
- 2. [Ağ arayüzü kablosuz olarak değiştirilsin mi?] görüntülendiğinde, [Evet] öğesine basın.

Bu, kablosuz kurulum sihirbazını başlatacaktır. İptal etmek için,  $[Hay1r]$  öğesine basın.

- 3. LCD, sekiz basamaklı bir PIN görüntüler ve makine kablosuz bir LAN erişim noktası/yönlendiricisi aramaya başlar.
- 4. Ağa bağlı bilgisayarı kullanarak, tarayıcınızın adres çubuğuna Kaydedici olarak kullandığınız aygıtın IP adresini yazın (örneğin: http://192.168.1.2).
- 5. WPS ayarları sayfasına gidin ve PIN'i yazın; ardından ekrandaki talimatları izleyin.

Kaydedici, genellikle kablosuz LAN erişim noktası/yönlendiricidir.

Ayarlar sayfası, kablosuz LAN erişim noktasının/yönlendiricinin markasına bağlı olarak farklılık gösterebilir. Daha fazla bilgi için, kablosuz LAN erişim noktanız/yönlendiriciniz ile birlikte verilen talimatlara bakın.

#### Kaydedici olarak Windows 10 veya Windows 11 yüklü bir bilgisayar kullanıyorsanız aşağıdaki adımları **tamamlayın:**

- 6. Aşağıdakilerden birini yapın:
	- Windows 11

 $>$  Tüm uygulamalar > Windows Araçları > Denetim Masası ögesine tıklayın. grubunda, Aygıt ekle  $\overline{\text{öäesini}}$  tıklatın. Donanım ve Ses

Windows 10

 $>$  Windows Sistemi > Denetim Masası öğesine tıklayın. grubunda, Aygıt ekle öğesini tıklatın.  $\mathbf{H}$ **Donanım ve Ses**

- Kaydedici olarak Windows 10 yeya Windows 11 yüklü bir bilgisayarı kullanmak için öncesinde ağınıza kaydetmeniz gerekir. Daha fazla bilgi için, kablosuz LAN erişim noktanız/yönlendiriciniz ile birlikte verilen talimatlara bakın.
	- Kaydedici olarak Windows 10 veya Windows 11 kullanıyorsanız, aşağıdaki ekran talimatlarını izleyerek kablosuz yapılandırmadan sonra yazıcı sürücüsünü yükleyebilirsiniz. Makinenizi çalıştırmak için gerekli sürücü ve yazılımı yüklemek üzere modelinizin [support.brother.com/downloads](https://support.brother.com/g/b/midlink.aspx?content=dl) adresindeki Yüklemeler sayfasına gidin.
- 7. Makinenizi secin ve **İleri** öğesine tıklayın.
- 8. Makinenin LCD'sinde görüntülenen PIN'i girin ve daha sonra **İleri** öğesine tıklayın.

#### 9. **Kapat** öğesine tıklayın.

Kablosuz aygıtınız başarılı bir şekilde bağlandıysa, makinenin LCD'sinde [Bağlandı] görüntülenir. [OK] seçeneğine ve ardından | Öğesine basın.

Kablosuz ağ kurulumunu tamamladınız. Aygıtınızı çalıştırmak için gerekli sürücüleri veya uygulamanızı yüklemek üzere modelinizin [support.brother.com/downloads](https://support.brother.com/g/b/midlink.aspx?content=dl) adresindeki Yüklemeler sayfasına gidin.

### **ølgඈlඈ bඈlgඈler**

• [Kablosuz Ağ Kullanımı](#page-275-0)

### **ilgili konular:**

• [Kablosuz LAN Raporu Hata Kodları](#page-300-0)

<span id="page-286-0"></span>▲ [Ana sayfa](#page-1-0) > [Ağ](#page-270-0) > [Kablosuz Ağ Ayarları](#page-274-0) > [Kablosuz Ağ Kullanımı](#page-275-0) > Makinenizi SSID Yayınlanmadığında Kablosuz Ağ İçin Yapılandırma

## **Makinenizi SSID Yayınlanmadığında Kablosuz Ağ İçin Yapılandırma**

>> DCP-L3520CDW

[>> DCP-L3560CDW/MFC-L3720CDW/MFC-L3755CDW/MFC-L3760CDW/MFC-L3780CDW/MFC-L8340CDW/](#page-287-0) [MFC-L8390CDW](#page-287-0)

### **DCP-L3520CDW**

Makinenizi yapılandırmadan önce, kablosuz ağ ayarlarınızı bir yere not etmenizi tavsiye ederiz. Yapılandırma işlemine devam etmek için bu bilgiye ihtiyacınız olacaktır.

1. Geçerli kablosuz ağ ayarlarını kontrol edin ve kaydedin.

**Ağ Adı (SSID)**

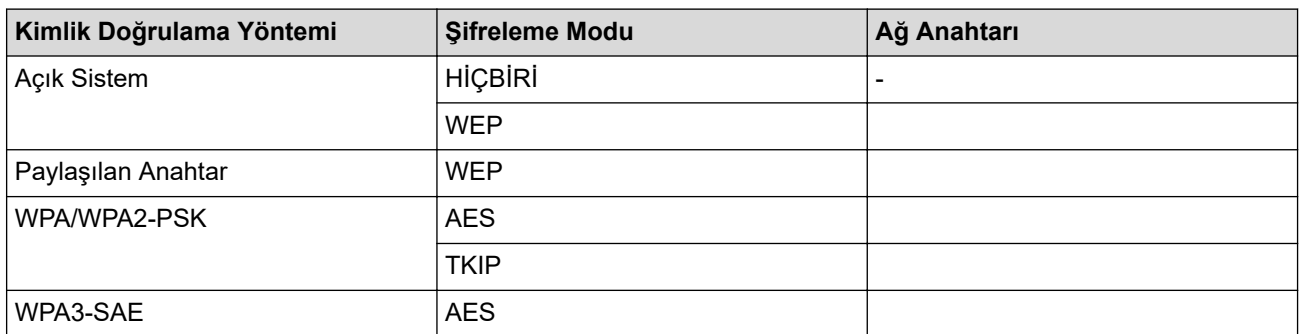

Örneğin:

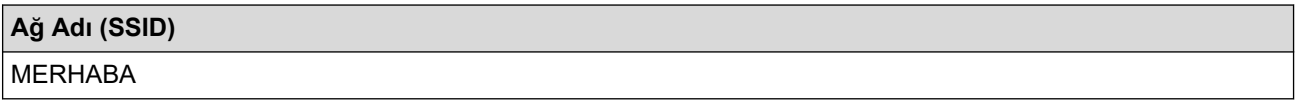

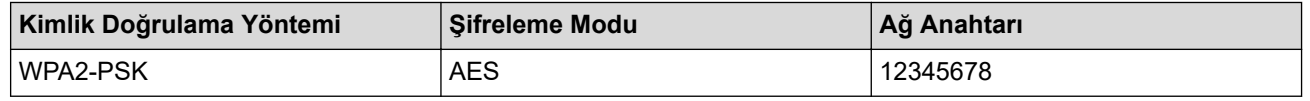

Yönlendiriciniz WEP şifreleme kullanıyorsa, ilk WEP anahtarı olarak kullanılan anahtarı girin. Brother makinesi sadece ilk WEP anahtarı kullanımını destekler.

#### 2. Menu (Menü) öğesine basın.

- 3. [Ağ] seçeneğini seçmek için **▲** veya **▼** öğesine basın ve sonra **OK (Tamam)** öğesine basın.
- 4. [WLAN(Wi-Fi)] seçeneğini seçmek için ▲ veya ▼ öğesine basın ve sonra **OK (Tamam)** öğesine basın.
- 5. [Ağ Ara] seceneğini secmek için ▲ veya **V** öğesine basın ve sonra **OK (Tamam)** öğesine basın.
- 6. [Kblsz Ağ Etkn?] göründüğünde, Açık seçeneğini seçin.

Bu, kablosuz kurulum sihirbazını başlatacaktır.

- 7. Makine, ağınızı arayacak ve kullanılabilir durumdaki SSID'lerin bir listesini görüntüleyecektir. [<Yeni SSID>] seçeneğini seçmek için ▲ veya ▼ öğesine basın ve sonra **OK (Tamam)** öğesine basın.
- 8. SSID adını girin ve sonra **OK (Tamam)** öğesine basın.
- 9. İstediğiniz Kimlik Doğrulama Yöntemini seçmek için **▲** veya **▼** öğesine ve ardından **OK (Tamam)** öğesine basın.
- 10. Aşağıdakilerden birini yapın:
	- seçeneğini seçerseniz, Şifreleme Türü [Hiçbiri] veya [WEP] öğesini seçmek için A veya  $\blacktriangledown$  öğesine basın ve sonra **OK (Tamam)** öğesine basın.[Sistemi açın]

Şifreleme Türü için [WEP] seçeneğini seçtiyseniz, WEP anahtarını girip **OK (Tamam)** öğesine basın.

- <span id="page-287-0"></span>[Paylaş. Anah] seçeneğini belirlediyseniz, WEP anahtarını girin ve sonra OK (Tamam) öğesine basın.
- seçeneğini seçerseniz, Şifreleme Türü [TKIP+AES] veya [AES] öğesini seçmek için ▲ veya V öğesine basın ve sonra **OK (Tamam)** öğesine basın. [WPA-Personal]

WPA<sup>™</sup> anahtarını girin ve sonra OK (Tamam) öğesine basın.

[WPA3-SAE] seçeneğini seçtiyseniz, Şifreleme Türü olarak [AES] öğesini seçin ve ardından OK **(Tamam)** öğesine basın.

WPA<sup>™</sup> anahtarını girin ve sonra OK (Tamam) öğesine basın.

Brother makinesi sadece ilk WEP anahtarı kullanımını destekler.

- 11. Ayarları uygulamak için, [Evet] öğesini seçin. İptal etmek için, [Hayır] öğesini seçin.
- 12. Makine, seçtiğiniz kablosuz aygıta bağlanmaya çalışır.

Kablosuz aygıtınız başarılı bir şekilde bağlandıysa, makinenin LCD'sinde [Bağlandı] görüntülenir.

Kablosuz ağ kurulumunu tamamladınız. Makinenizi çalıştırmak için gerekli sürücüleri ve yazılımı yüklemek üzere modelinizin [support.brother.com/downloads](https://support.brother.com/g/b/midlink.aspx?content=dl) adresindeki Yüklemeler sayfasına gidin.

### **DCP-L3560CDW/MFC-L3720CDW/MFC-L3755CDW/MFC-L3760CDW/ MFC-L3780CDW/MFC-L8340CDW/MFC-L8390CDW**

Makinenizi yapılandırmadan önce, kablosuz ağ ayarlarınızı bir yere not etmenizi tavsiye ederiz. Yapılandırma işlemine devam etmek için bu bilgiye ihtiyacınız olacaktır.

1. Geçerli kablosuz ağ ayarlarını kontrol edin ve kaydedin.

#### **Ağ Adı (SSID)**

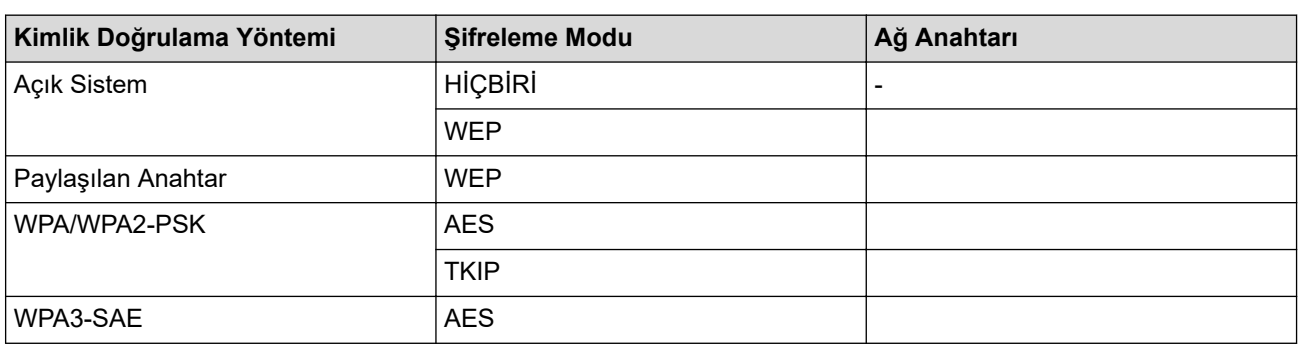

Örneğin:

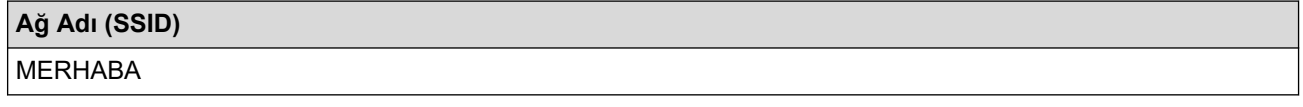

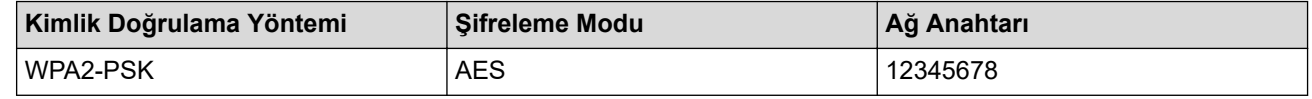

Yönlendiriciniz WEP şifreleme kullanıyorsa, ilk WEP anahtarı olarak kullanılan anahtarı girin. Brother makinesi sadece ilk WEP anahtarı kullanımını destekler.

- 2.  $\| \cdot \|_1 =$  [Ayarlar] > [Tüm Ayarlar] > [Ağ] > [WLAN(Wi-Fi)] > [Wi-Fi Ağı Ara] **öğesine basın.**
- 3. [Ağ arayüzü kablosuz olarak değiştirilsin mi?] görüntülendiğinde, [Evet] öğesine basın.

Bu, kablosuz kurulum sihirbazını başlatacaktır. İptal etmek için, [Hayır] öğesine basın.
- 4. Makine, ağınızı arayacak ve kullanılabilir durumdaki SSID'lerin bir listesini görüntüleyecektir. Yukarı veya aşağı kaydırın ya da [<Yeni SSID>] öğesini görüntülemek için ▲ veya V öğesine basın. [<Yeni SSID>] seçeneğine ve ardından [TAMAM] öğesine basın.
- 5. SSID adını girin ve sonra [TAMAM] öğesine basın.
- 6. Kimlik Doğrulama Yöntemini seçin.
- 7. Aşağıdakilerden birini yapın:
	- [Sistemi açın] seceneğini secerseniz, [Hicbiri] veya [WEP] Sifreleme türüne basın. Şifreleme türü için [WEP] seçeneğini belirlediyseniz, WEP anahtarını seçip girin ve sonra [TAMAM] tuşuna basın.
	- [Paylas, Anahtar] seceneğini belirlediyseniz, WEP anahtarını secip girin ve sonra [TAMAM] tuşuna basın.
	- [WPA/WPA2-PSK/WPA3-SAE] seçeneğini seçerseniz, [TKIP+AES] veya [AES] Şifreleme türüne basın. WPA™ anahtarını girin ve sonra [TAMAM] öğesine basın.
	- [WPA3-SAE] seçeneğini seçerseniz, [AES] Sifreleme türüne basın.

WPA™ anahtarını girin ve sonra [TAMAM] öğesine basın.

Brother makinesi sadece ilk WEP anahtarı kullanımını destekler.

8. Makine, seçtiğiniz kablosuz aygıta bağlanmaya çalışır.

Kablosuz aygıtınız başarılı bir şekilde bağlandıysa, makinenin LCD'sinde [Bağlandı] görüntülenir. [OK] seçeneğine ve ardından | seçene basın.

Kablosuz ağ kurulumunu tamamladınız. Aygıtınızı çalıştırmak için gerekli sürücüleri veya uygulamanızı yüklemek üzere modelinizin [support.brother.com/downloads](https://support.brother.com/g/b/midlink.aspx?content=dl) adresindeki Yüklemeler sayfasına gidin.

#### **ølgඈlඈ bඈlgඈler**

• [Kablosuz Ağ Kullanımı](#page-275-0)

#### **ilgili konular:**

- [Kablosuz Ağ Kurulum Yapılandırmasını Tamamlayamıyorum](#page-526-0)
- Makinenize Metin Girme
- [Kablosuz LAN Raporu Hata Kodları](#page-300-0)

<span id="page-289-0"></span>Ana sayfa > [Ağ](#page-270-0) > [Kablosuz Ağ Ayarları](#page-274-0) > [Kablosuz Ağ Kullanımı](#page-275-0) > Makinenizi Kuruluş Kablosuz Ağı için Yapılandırma

# **Makinenizi Kuruluş Kablosuz Ağı için Yapılandırma**

>> DCP-L3520CDW

[>> DCP-L3560CDW/MFC-L3720CDW/MFC-L3755CDW/MFC-L3760CDW/MFC-L3780CDW/MFC-L8340CDW/](#page-291-0) [MFC-L8390CDW](#page-291-0)

#### **DCP-L3520CDW**

Makinenizi yapılandırmadan önce, kablosuz ağ ayarlarınızı bir yere not etmenizi tavsiye ederiz. Yapılandırma işlemine devam etmek için bu bilgiye ihtiyacınız olacaktır.

1. Geçerli kablosuz ağ ayarlarını kontrol edin ve kaydedin.

**Ağ Adı (SSID)**

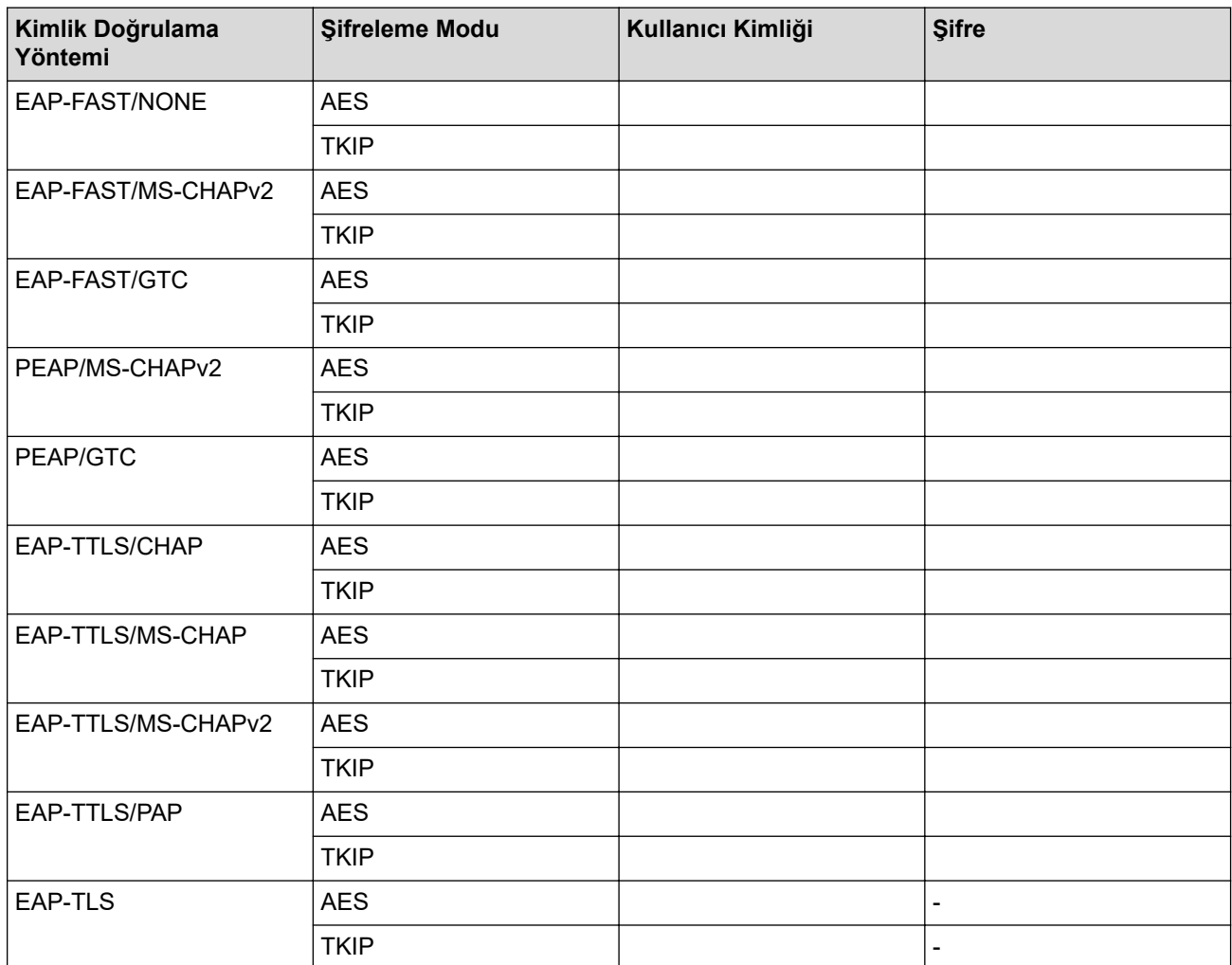

Örneğin:

**Ağ Adı (SSID)**

MERHABA

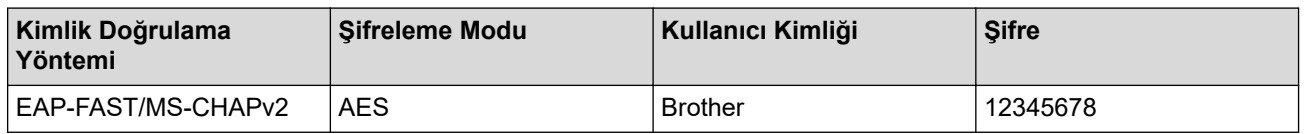

- Makinenizi EAP-TLS kimlik doğrulaması kullanarak yapılandırırsanız, yapılandırmayı başlatmadan önce bir CA tarafından verilen istemci sertifikasını yüklemeniz gerekir. İstemci sertifikası ile ilgili olarak ağ yöneticiniz ile iletisime gecin. Birden fazla sertifika yüklediyseniz, kullanmak istediğiniz sertifika adını yazmanızı tavsiye ederiz.
- Sunucu sertifikasının ortak adını kullanarak makinenizi doğrularsanız, yapılandırmayı başlatmadan önce ortak adı yazmanızı tavsiye ederiz. Sunucu sertifikasının ortak adı ile ilgili olarak ağ yöneticiniz ile iletişime geçin.
- 2. Menu (Menü) öğesine basın.
- 3. Aşağıdakini seçmek için ▲ veya ▼ öğesine basın:
	- a. [Ağ] öğesini seçin. **OK (Tamam)** öğesine basın.
	- b. [WLAN(Wi-Fi)] öğesini seçin. **OK (Tamam)** öğesine basın.
	- c. [Ağ Ara] öğesini seçin. **OK (Tamam)** öğesine basın.
- 4. [Kblsz Ağ Etkn?] göründüğünde, Açık seçeneğini seçin.

Bu, kablosuz kurulum sihirbazını başlatacaktır.

- 5. Makine, ağınızı arayacak ve kullanılabilir durumdaki SSID'lerin bir listesini görüntüleyecektir. [<Yeni SSID>] seçeneğini seçmek için **▲** veya **▼** öğesine basın ve sonra **OK (Tamam)** öğesine basın.
- 6. SSID adını girin ve sonra OK (Tamam) öğesine basın.
- 7. İstediğiniz Kimlik Doğrulama Yöntemini seçmek için **∆** veya **▼** öğesine ve ardından **OK (Tamam)** öğesine basın.
- 8. Aşağıdakilerden birini yapın:
	- [EAP-FAST], [PEAP] veya [EAP-TTLS] seçeneğini seçerseniz, İç Kimlik Doğrulama Yöntemi [NONE], [CHAP], [MS-CHAP], [MS-CHAPv2], [GTC] veya [PAP] Öğesini seçmek için ▲ veya ▼ öğesine basın ve sonra OK (Tamam) öğesine basın.

Kimlik Doğrulama Yönteminize bağlı olarak, İç Kimlik Doğrulama Yöntemi seçimleri farklılaşır.

Sifreleme Türü [TKIP+AES] veya [AES] öğesini seçmek için **▲** veya **▼** öğesine basın ve sonra OK **(Tamam)** öğesine basın.

Doğrulama Yöntemi [Dğrlma Yok], [CA] veya [CA+Sunucu Kmlği] öğesini seçmek için ▲ veya <sup>v</sup> öğesine basın ve sonra OK (Tamam) öğesine basın.

- [CA+Sunucu Kmlği] seceneğini sectiyseniz, sunucu kimliğini, kullanıcı kimliğini ve şifreyi (gerekirse) girin ve sonra her seçenek için OK (Tamam) öğesine basın.
- Diğer secimler için, kullanıcı kimliği ve Şifresini (gerekirse) girin ve sonra her seçenek için OK **(Tamam)** öğesine basın.

Makinenize bir CA sertifikası almadıysanız, makine [Dğrlma Yok] mesajını görüntüler.

seçeneğini seçerseniz, Şifreleme Türü [TKIP+AES] veya [AES] öğesini seçmek için ▲ veya v öğesine basın ve sonra OK (Tamam) öğesine basın. [EAP-TLS]

Makine kullanılabilir bir İstemci Sertifikaları listesi görüntülediğinde istediğiniz sertifikayı seçin.

Doğrulama Yöntemi [Dğrlma Yok], [CA] veya [CA+Sunucu Kmlği] öğesini seçmek için A veya V öğesine basın ve sonra **OK (Tamam)** öğesine basın.

- [CA+Sunucu Kmlği] seçeneğini seçtiyseniz, sunucu kimliğini ve kullanıcı kimliğini girin ve sonra her seçenek için OK (Tamam) öğesine basın.
- Diğer secimler için, kullanıcı kimliğini girin ve sonra **OK (Tamam)** öğesine basın.
- 9. Ayarları uygulamak için, [Evet] öğesini seçin. İptal etmek için, [Hayır] öğesini seçin.
- 10. Makine, seçtiğiniz kablosuz aygıta bağlanmaya çalışacaktır.

Kablosuz aygıtınız başarılı bir şekilde bağlandıysa, makinenin LCD'sinde [Bağlandı] görüntülenir.

<span id="page-291-0"></span>Kablosuz ağ kurulumunu tamamladınız. Aygıtınızı çalıştırmak için gerekli sürücüleri veya uygulamanızı yüklemek üzere modelinizin [support.brother.com/downloads](https://support.brother.com/g/b/midlink.aspx?content=dl) adresindeki Yüklemeler sayfasına gidin.

### **DCP-L3560CDW/MFC-L3720CDW/MFC-L3755CDW/MFC-L3760CDW/ MFC-L3780CDW/MFC-L8340CDW/MFC-L8390CDW**

Makinenizi yapılandırmadan önce, kablosuz ağ ayarlarınızı bir yere not etmenizi tavsiye ederiz. Yapılandırma işlemine devam etmek için bu bilgiye ihtiyacınız olacaktır.

1. Geçerli kablosuz ağ ayarlarını kontrol edin ve kaydedin.

### **Ağ Adı (SSID)**

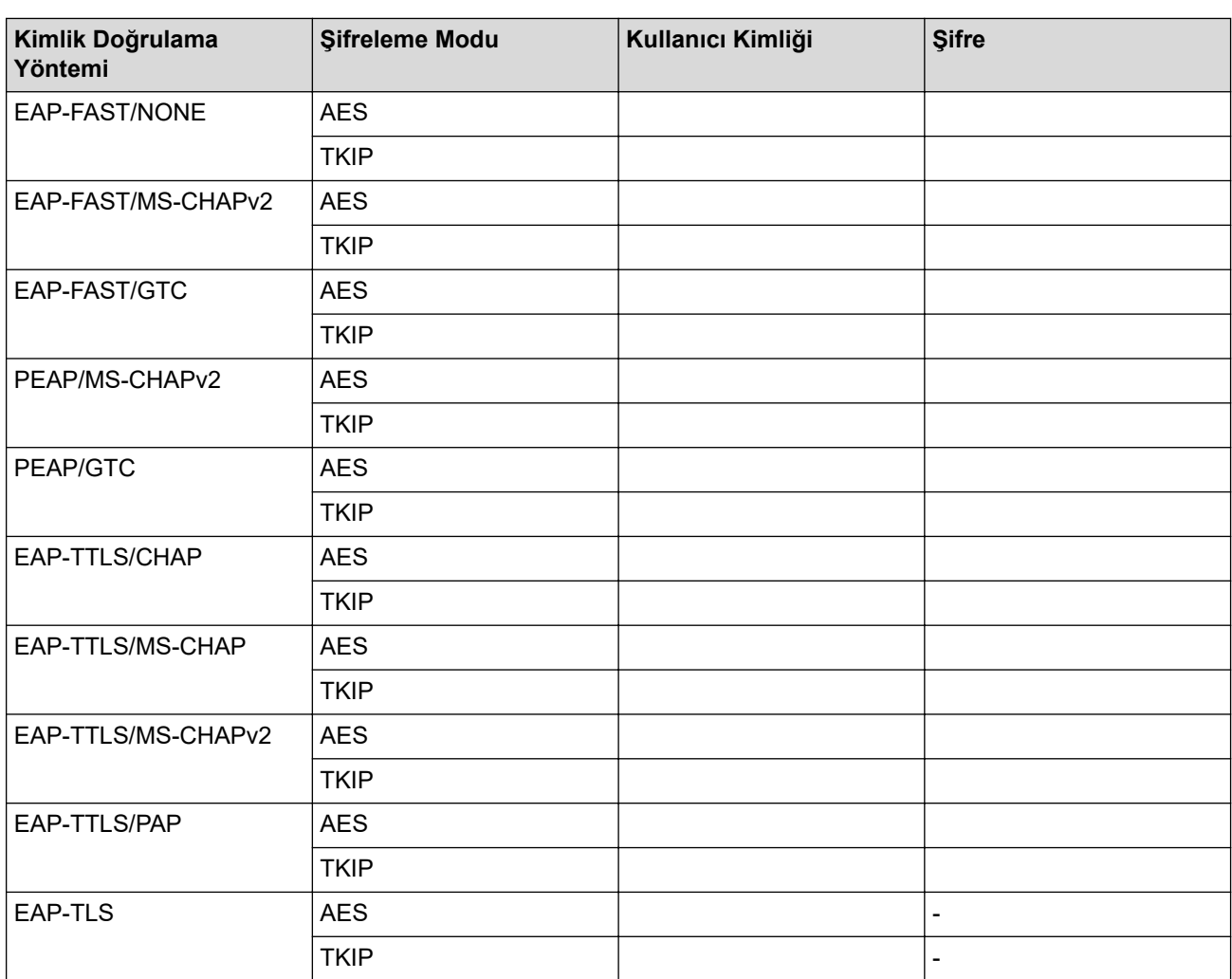

Örneğin:

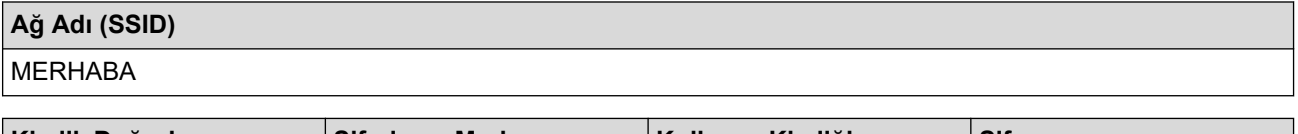

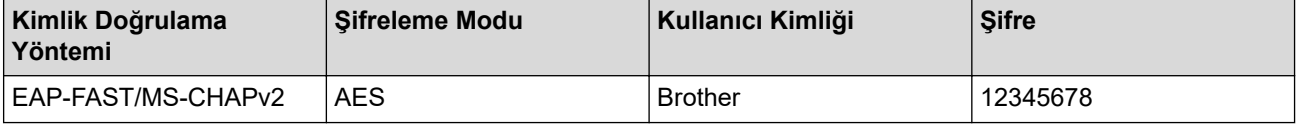

- Makinenizi EAP-TLS kimlik doğrulaması kullanarak yapılandırırsanız, yapılandırmayı başlatmadan önce bir CA tarafından verilen istemci sertifikasını yüklemeniz gerekir. İstemci sertifikası ile ilgili olarak ağ yöneticiniz ile iletişime geçin. Birden fazla sertifika yüklediyseniz, kullanmak istediğiniz sertifika adını yazmanızı tavsiye ederiz.
	- Sunucu sertifikasının ortak adını kullanarak makinenizi doğrularsanız, yapılandırmayı başlatmadan önce ortak adı yazmanızı tavsiye ederiz. Sunucu sertifikasının ortak adı ile ilgili olarak ağ yöneticiniz ile iletişime geçin.
- 2.  $|A| = |A \cap A| > |A \cap A|$  | [Ayarlar] > [Ağı | Ağı | MLAN(Wi-Fi) | > [Wi-Fi Ağı Ara] **öğesine basın.**
- 3. [Ağ arayüzü kablosuz olarak değistirilsin mi?] görüntülendiğinde, [Evet] öğesine basın.

Bu, kablosuz kurulum sihirbazını başlatacaktır. İptal etmek için, [Hayır] öğesine basın.

- 4. Makine, ağınızı arayacak ve kullanılabilir durumdaki SSID'lerin bir liştesini görüntülevecektir. Yukarı veya aşağı kaydırın ya da [<Yeni SSID>] öğesini görüntülemek için ▲ veya ▼ öğesine basın. [<Yeni SSID>] seçeneğine ve ardından [TAMAM] öğesine basın.
- 5. SSID adını girin ve sonra [TAMAM] öğesine basın.
- 6. Kimlik Doğrulama Yöntemini seçin.
- 7. Asağıdakilerden birini yapın:
	- $[EAP-FAST]$ ,  $[PEAP]$  veya  $[EAP-TTLS]$  seçeneğini seçerseniz, İç Kimlik Doğrulama yöntemi [HİÇBİRİ], [CHAP], [MS-CHAP], [MS-CHAPv2], [GTC] **veya** [PAP] **öğesini seçin**.

Kimlik Doğrulama yönteminize bağlı olarak, Dahili Kimlik Doğrulama yöntemi seçimleri farklılık gösterebilir.

Şifreleme türünü [TKIP+AES] veya [AES] olarak seçin.

Doğrulama yöntemini [Dğrlma Yok], [CA] veya [CA + Sunucu Kimliği] olarak seçin.

- $[CA + Sunucu KimLiği]$  seçeneğini seçtiyseniz, sunucu kimliğini, kullanıcı kimliğini ve şifreyi (gerekirse) girin ve sonra her secenek icin [TAMAM] öğesine basın.
- Diğer seçimler için, kullanıcı kimliği ve Şifresini (gerekirse) girin ve sonra her seçenek için [TAMAM] öğesine basın.

Makinenize bir CA sertifikası almadıysanız, makine [Dğrlma Yok] öğesini görüntüler.

- [EAP-TLS] seçeneğini seçerseniz, şifreleme türünü [TKIP+AES] veya [AES] olarak seçin. Makine, kullanılabilir İstemci Sertifikaları listesini görüntüleyecek ve sonra sertifikayı seçecektir. Doğrulama yöntemini [Dğrlma Yok], [CA] veya [CA + Sunucu Kimliği] olarak seçin.
	- [CA + Sunucu Kimliği] seçeneğini seçtiyseniz, sunucu kimliğini ve kullanıcı kimliğini girin ve sonra her seçenek için [TAMAM] öğesine basın.
	- Diğer seçimler için, kullanıcı kimliğini girin ve sonra [TAMAM] öğesine basın.
- 8. Makine, seçtiğiniz kablosuz aygıta bağlanmaya çalışır.

Kablosuz aygıtınız başarılı bir şekilde bağlandıysa, makinenin LCD'sinde [Bağlandı] görüntülenir. [OK] seçeneğine ve ardından | i öğesine basın.

Kablosuz ağ kurulumunu tamamladınız. Aygıtınızı çalıştırmak için gerekli sürücüleri veya uygulamanızı yüklemek üzere modelinizin [support.brother.com/downloads](https://support.brother.com/g/b/midlink.aspx?content=dl) adresindeki Yüklemeler sayfasına gidin.

### **ølgඈlඈ bඈlgඈler**

• [Kablosuz Ağ Kullanımı](#page-275-0)

#### **ilgili konular:**

• [Kablosuz LAN Raporu Hata Kodları](#page-300-0)

<span id="page-293-0"></span>Ana sayfa > [Ağ](#page-270-0) > [Kablosuz Ağ Ayarları](#page-274-0) > Wi-Fi Direct<sup>®</sup> Kullanma

# **Wඈ-Fඈ Dඈrect® Kullanma**

- Wi-Fi Direct'e Genel Bakış
- Wi-Fi Direct Ağınızı Elle Yapılandırma
- Düğme Yöntemini Kullanarak Wi-Fi Direct Ağı Yapılandırma

<span id="page-294-0"></span>Ana sayfa > [Ağ](#page-270-0) > [Kablosuz Ağ Ayarları](#page-274-0) > Wi-Fi Direct® [Kullanma](#page-293-0) > Wi-Fi Direct'e Genel Bakış

# **Wඈ-Fඈ Dඈrect'e Genel Bakış**

Wi-Fi Direct, Wi-Fi Alliance® tarafından geliştirilen, kablosuz yapılandırma yöntemlerinden biridir. Bir kablosuz yönlendirici/erişim noktası kullanmadan mobil aygıtınızı makinenize güvenli bir şekilde bağlamanıza izin verir.

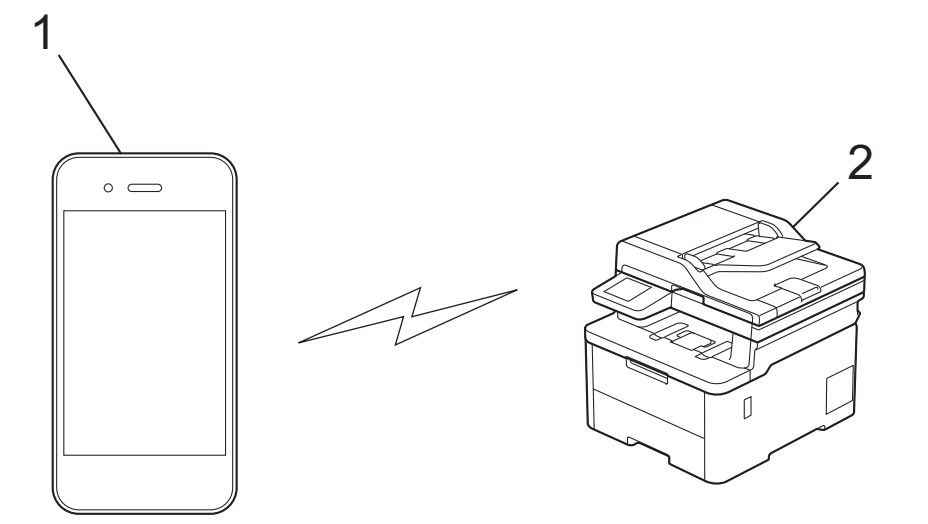

- 1. Mobil aygıt
- 2. Makineniz

k

- Wi-Fi Direct'i aynı anda kablolu veya kablosuz ağ bağlantısıyla kullanabilirsiniz.
- Wi-Fi Direct destekli aygıt, Grup Sahibi olabilir. Wi-Fi Direct ağını yapılandırırken, Grup Sahibi bir erişim noktası olarak hizmet eder.

### **ølgඈlඈ bඈlgඈler**

• Wi-Fi Direct<sup>®</sup> [Kullanma](#page-293-0)

#### **İlgili konular:**

- Wi-Fi Direct Ağınızı Elle Yapılandırma
- Düğme Yöntemini Kullanarak Wi-Fi Direct Ağı Yapılandırma

<span id="page-295-0"></span>**Ana sayfa > [Ağ](#page-270-0) > [Kablosuz Ağ Ayarları](#page-274-0) > Wi-Fi Direct<sup>®</sup> [Kullanma](#page-293-0) > Wi-Fi Direct Ağınızı Elle Yapılandırma** 

## **Wඈ-Fඈ Dඈrect Ağınızı Elle Yapılandırma**

>> DCP-L3520CDW

>> DCP-L3560CDW/MFC-L3720CDW/MFC-L3755CDW/MFC-L3760CDW/MFC-L3780CDW/MFC-L8340CDW/ MFC-L8390CDW

### **DCP-L3520CDW**

Mobil aygıtınız Wi-Fi Direct'i veya WPS'yi desteklemiyorsa, manüel olarak bir Wi-Fi Direct ağı yapılandırmalısınız.

Makine mobil aygıtınızdan Wi-Fi Direct isteğini aldığında, [Bağlanılsın mı?] mesajı LCD'de görünür. Bağlanmak için OK öğesini seçin.

- 1. Menu (Menü) öğesine basın.
- 2. [Ağ] seçeneğini seçmek için ▲ veya ▼ öğesine basın ve sonra **OK (Tamam)** öğesine basın.
- 3. [Wi-Fi Direkt] seçeneğini seçmek için **A** veya **V** öğesine basın ve sonra OK (Tamam) öğesine basın.
- 4. [Manuel] seçeneğini seçmek için ▲ veya **V** öğesine basın ve sonra OK (Tamam) öğesine basın.
- 5. [Wi-FiDirect Açk?] göründüğünde, Açık seçeneğini seçin.
- 6. Makine, SSID adını ve Şifreyi görüntüler. Mobil aygıtınızın kablosuz ağ ayarları ekranına gidin ve SSID adını girin ve sonra şifreyi girin.
- 7. Mobil aygıtınız başarıyla bağlanırsa, makinenin LCD'sinde [Bağlandı] görüntülenir. Wi-Fi Direct ağ kurulumunu tamamladınız.

#### **DCP-L3560CDW/MFC-L3720CDW/MFC-L3755CDW/MFC-L3760CDW/ MFC-L3780CDW/MFC-L8340CDW/MFC-L8390CDW**

Wi-Fi Direct ayarlarını, makinenin kontrol panelinden yapılandırın:

Makine mobil aygıtınızdan Wi-Fi Direct isteğini aldığında, [Wi-Fi Direct bağlantı isteği alındı.Bağlanmak için [OK]'a basın.] mesajı LCD'de görünür. Bağlanmak için [TAMAM] öğesine basın.

- 1.  $\parallel$  [Ayarlar] > [Tüm Ayarlar] > [Ağ] > [Wi-Fi Direkt] > [Manuel] **öğesine basın.**
- 2. Makine, SSID'yi (Ağ Adı) ve Şifreyi (Ağ Anahtarı) görüntüleyecektir. Mobil aygıtınızın kablosuz ağ ayarları ekranına gidin ve SSID'yi seçin ve sonra şifreyi girin.
- 3. Mobil aygıtınız başarıyla bağlandığında, makinenin LCD'sinde [Bağlandı] görüntülenir.

## **ølgඈlඈ bඈlgඈler**

• Wi-Fi Direct<sup>®</sup> [Kullanma](#page-293-0)

**ilgili konular:** 

- Wi-Fi Direct'e Genel Bakış
- Düğme Yöntemini Kullanarak Wi-Fi Direct Ağı Yapılandırma

<span id="page-296-0"></span>Ana sayfa > [Ağ](#page-270-0) > [Kablosuz Ağ Ayarları](#page-274-0) > Wi-Fi Direct<sup>®</sup> [Kullanma](#page-293-0) > Düğme Yöntemini Kullanarak Wi-Fi Direct Ağı Yapılandırma

# **Düğme Y|ntemඈnඈ Kullanarak Wඈ-Fඈ Dඈrect Ağı Yapılandırma**

>> DCP-L3520CDW >> DCP-L3560CDW/MFC-L3720CDW/MFC-L3755CDW/MFC-L3760CDW/MFC-L3780CDW/MFC-L8340CDW/ MFC-L8390CDW

### **DCP-L3520CDW**

Mobil aygıtınız Wi-Fi Direct'i destekliyorsa, bir Wi-Fi Direct ağı yapılandırmak için bu adımları izleyin:

- 1. **Menu (Menü)** öğesine basın.
- 2. [Ağ] seçeneğini seçmek için ▲ veya ▼ öğesine basın ve sonra OK (Tamam) öğesine basın.
- 3. [Wi-Fi Direkt] seçeneğini seçmek için **A** veya **V** öğesine basın ve sonra **OK (Tamam)** öğesine basın.
- 4. [Basmalı Düğme] seçeneğini seçmek için ▲ veya **V** öğesine basın ve sonra OK (Tamam) öğesine basın.
- 5. [Wi-FiDirect Açk?] göründüğünde, Açık seçeneğini seçin.
- 6. Makinenizin LCD'sinde [Diğer aygıtta Wi-Fi Direct'i etkinleştir ve OK seçeneğine bas.] göründüğünde mobil aygıtınızda Wi-Fi Direct'i etkinleştirin (talimatlar için mobil aygıtınızın kullanım kılavuzuna bakın). Makinenizde OK (Tamam) öğesine basın.

Bu, Wi-Fi Direct kurulumunu başlatacaktır.

- 7. Aşağıdakilerden birini yapın:
	- Mobil cihazınız Wi-Fi Direct özellikli makinelerin bir listesini görüntülerse, Brother yazıcınızı seçin.
	- Brother makineniz Wi-Fi Direct özellikli mobil cihazların bir listesi görüntülerse, mobil yazıcınızı secin. Bağlanmak istediğiniz mobil aygıtı seçmek için **A** veya **V** öğesine basın ve **OK (Tamam)** öğesine basın. Kullanılabilir aygıtları yeniden aramak için [<Yeniden Tara>] öğesine basın ve sonra OK (Tamam) öğesine basın.
- 8. Mobil aygıtınız başarıyla bağlanırsa, makinenin LCD'sinde [Bağlandı] görüntülenir. Wi-Fi Direct ağ kurulumunu tamamladınız.

#### **DCP-L3560CDW/MFC-L3720CDW/MFC-L3755CDW/MFC-L3760CDW/ MFC-L3780CDW/MFC-L8340CDW/MFC-L8390CDW**

Makine mobil aygıtınızdan Wi-Fi Direct isteğini aldığında, [Wi-Fi Direct bağlantı isteği alındı.Bağlanmak için [OK]'a basın.] mesajı LCD'de görünür. Bağlanmak için [TAMAM] öğesine basın.

1. Makinenizin LCD'sinde | American | Ayarlar | Senderlar | Sender | Ağ] > [Wi-Fi Direkt] > [Basmalı Düğme] öğesine basın.

Mobil aygıtınız Wi-Fi Direct'i desteklemiyorsa aşağıdakileri yapın:

- a.  $\left[\right]$  [Ayarlar] > [Tüm Ayarlar] > [Ağ] > [Wi-Fi Direkt] > [Grup Sahibi] seçeneğine ve ardından [Açık] öğesine basın.
- b. [Basmalı Düğme] seçeneğini seçmek için yukarı veya aşağı kaydırın ya da ▲ veya ▼ öğesine basın.
- 2. [Diğer aygıtta Wi-Fi Direkt'i etkinleştir. Daha sonra [OK]'a basın.] mesajı göründüğünde, mobil aygıtınızın Wi-Fi Direct fonksiyonunu açın (daha fazla bilgi için mobil aygıtınızın kullanım kılavuzuna bakın). Makinenizde [TAMAM] öğesine basın.
- 3. Asağıdakilerden birini yapın:
	- Mobil cihazınız Wi-Fi Direct özellikli makinelerin bir listesini görüntülerse, Brother yazıcınızı seçin.
	- Brother makineniz Wi-Fi Direct özellikli mobil cihazların bir listesi görüntülerse, mobil yazıcınızı seçin. Mevcut aygıtları yeniden aramak için, [Yeniden Tara] öğesine basın.

4. Mobil aygıtınız başarıyla bağlandığında, makinenin LCD'sinde [Bağlandı] görüntülenir.

# **ølgඈlඈ bඈlgඈler**

• Wi-Fi Direct<sup>®</sup> [Kullanma](#page-293-0)

### **ilgili konular:**

- Wi-Fi Direct'e Genel Bakış
- Wi-Fi Direct Ağınızı Elle Yapılandırma

Ana sayfa > [Ağ](#page-270-0) > [Kablosuz Ağ Ayarları](#page-274-0) > Kablosuz LAN'ı Etkinleştirin/Devre Dışı Bırakın

## Kablosuz LAN'ı Etkinleştirin/Devre Dışı Bırakın

>> DCP-L3520CDW

>> DCP-L3560CDW/MFC-L3720CDW/MFC-L3755CDW/MFC-L3760CDW/MFC-L3780CDW/MFC-L8340CDW/ MFC-L8390CDW

### **DCP-L3520CDW**

- 1. Menu (Menü) öğesine basın.
- 2. [Ağ] seçeneğini seçmek için ▲ veya ▼ öğesine basın ve sonra OK (Tamam) öğesine basın.
- 3. [WLAN(Wi-Fi)] seçeneğini seçmek için ▲ veya ▼ öğesine basın ve sonra **OK (Tamam)** öğesine basın.
- 4. [Kblsz Ağ Etkn] seçeneğini seçmek için ▲ veya ▼ öğesine basın ve sonra OK (Tamam) öğesine basın.
- 5. Aşağıdakilerden birini yapın:
	- Wi-Fi'yi etkinleştirmek için [Açık] öğesini seçin.
	- Wi-Fi'yi devre dışı bırakmak için [Kapalı] öğesini seçin.
- 6. **OK (Tamam)** öğesine basın.

### **DCP-L3560CDW/MFC-L3720CDW/MFC-L3755CDW/MFC-L3760CDW/ MFC-L3780CDW/MFC-L8340CDW/MFC-L8390CDW**

- 1.  $\parallel$  [Ayarlar] > [Tüm Ayarlar] > [Ağ] > [WLAN(Wi-Fi)] Öğesine basın.
- 2. [Kblsz Ağ Etkn] seçeneğini seçmek için yukarı veya aşağı kaydırın ya da ▲ veya ▼ öğesine basın. [Kblsz Ağ Etkn] öğesine basın.
- 3. Aşağıdakilerden birini yapın:
	- Wi-Fi'yi etkinleştirmek için [Açık] öğesini seçin.
	- Wi-Fi'yi devre dışı bırakmak için [Kapalı] öğesini seçin.
- 4. **| |** | öğesine basın.

# **ølgඈlඈ bඈlgඈler**

• [Kablosuz Ağ Ayarları](#page-274-0)

<span id="page-299-0"></span> [Ana sayfa](#page-1-0) > [Ağ](#page-270-0) > [Kablosuz Ağ Ayarları](#page-274-0) > WLAN Raporunu Yazdır

## **WLAN Raporunu Yazdır**

Kablosuz Ağ Raporu, makinenizin kablosuz durumunu yansıtır. Kablosuz bağlantı başarısız olursa, yazdırılan rapordaki hata kodunu kontrol edin.

>> DCP-L3520CDW

>> DCP-L3560CDW/MFC-L3720CDW/MFC-L3755CDW/MFC-L3760CDW/MFC-L3780CDW/MFC-L8340CDW/ MFC-L8390CDW

#### **DCP-L3520CDW**

- 1. **Menu (Menü)** öğesine basın.
- 2. [Baskı Raporlrı] seçeneğini görüntülemek için ▲ veya <sup>v</sup> öğesine basın ve sonra OK (Tamam) öğesine basın.
- 3. [WLAN Raporu] seçeneğini seçmek için ▲ veya **V** öğesine basın ve sonra OK (Tamam) öğesine basın.
- 4. Mono Start (Mono Başlat) veya Colour Start (Renkli Başlat) öğesine basın. Makine, Kablosuz Ağ Raporunu yazdıracaktır.

#### **DCP-L3560CDW/MFC-L3720CDW/MFC-L3755CDW/MFC-L3760CDW/ MFC-L3780CDW/MFC-L8340CDW/MFC-L8390CDW**

- 1. **[Ayarlar] > [Tüm Ayarlar] > [Baskı Raporlri] > [Kablosuz Ağ Raporu] Öğesine basın.**
- 2. [Evet] öğesine basın.

Makine Kablosuz Ağ Raporunu yazdıracaktır.

3. **[44]** öğesine basın.

Kablosuz Ağ Raporu yazdırılmazsa, makinenizde hata olup olmadığını kontrol edin. Görünür bir hata yoksa, bir dakika bekleyin ve ardından raporu yeniden yazdırmaya çalışın.

### *<u>ilgili* bilgiler</u>

- [Kablosuz Ağ Ayarları](#page-274-0)
	- [Kablosuz LAN Raporu Hata Kodları](#page-300-0)

#### **ølgඈlඈ konular:**

- Makinem Ağ Üzerinden Yazdıramıyor, Tarayamıyor veya PC-FAX Alım İslevini Kullanamıyor
- Ağ Cihazlarımın Düzgün Çalışıp Çalışmadığını Kontrol Etmek İstiyorum

<span id="page-300-0"></span> [Ana sayfa](#page-1-0) > [Ağ](#page-270-0) > [Kablosuz Ağ Ayarları](#page-274-0) > [WLAN Raporunu Yazdır](#page-299-0) > Kablosuz LAN Raporu Hata Kodları

# **Kablosuz LAN Raporu Hata Kodları**

Kablosuz LAN Raporu bağlantının başarısız olduğunu gösteriyorsa, yazdırılan rapordaki hata kodunu kontrol edin ve tablodaki ilgili talimatlara bakın:

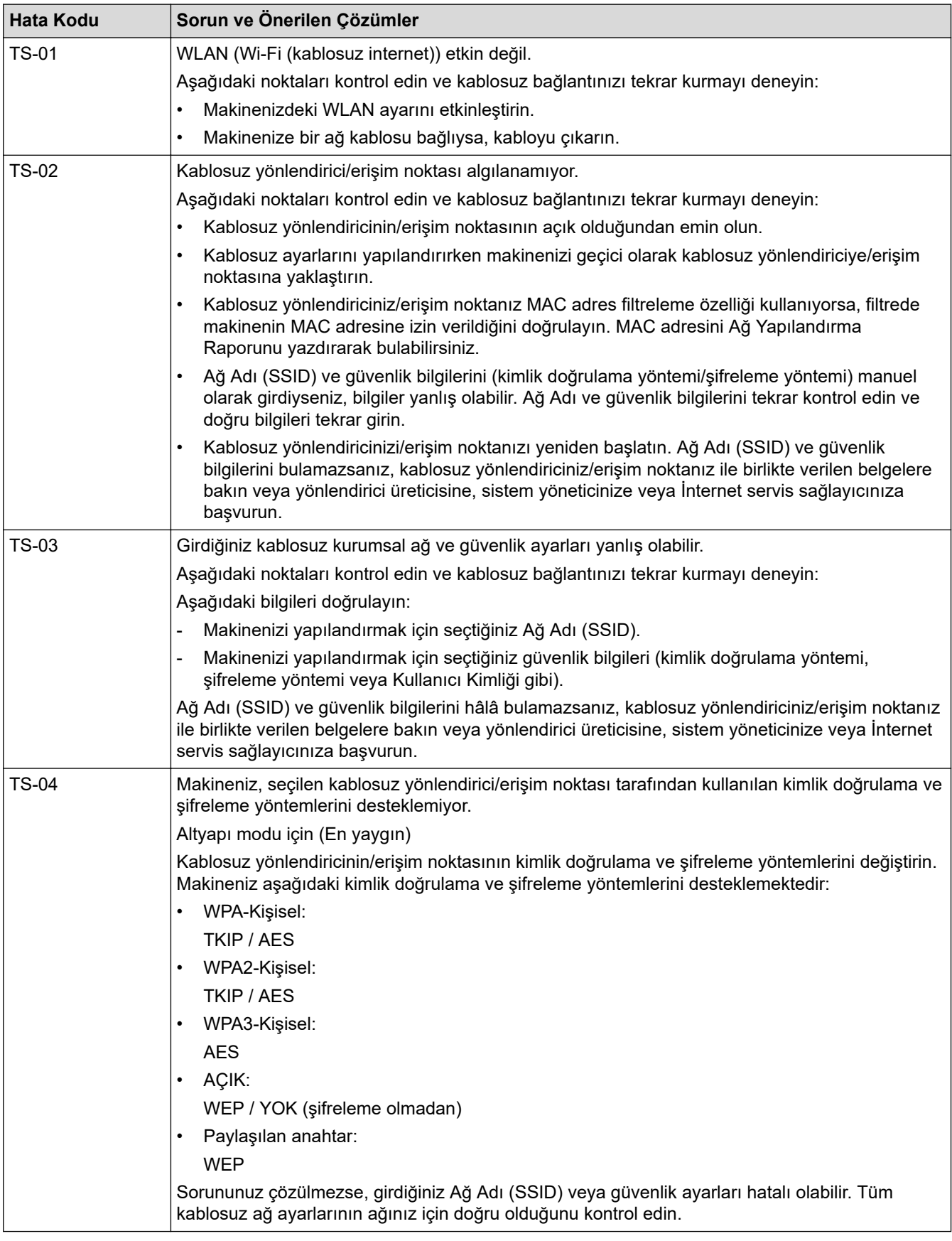

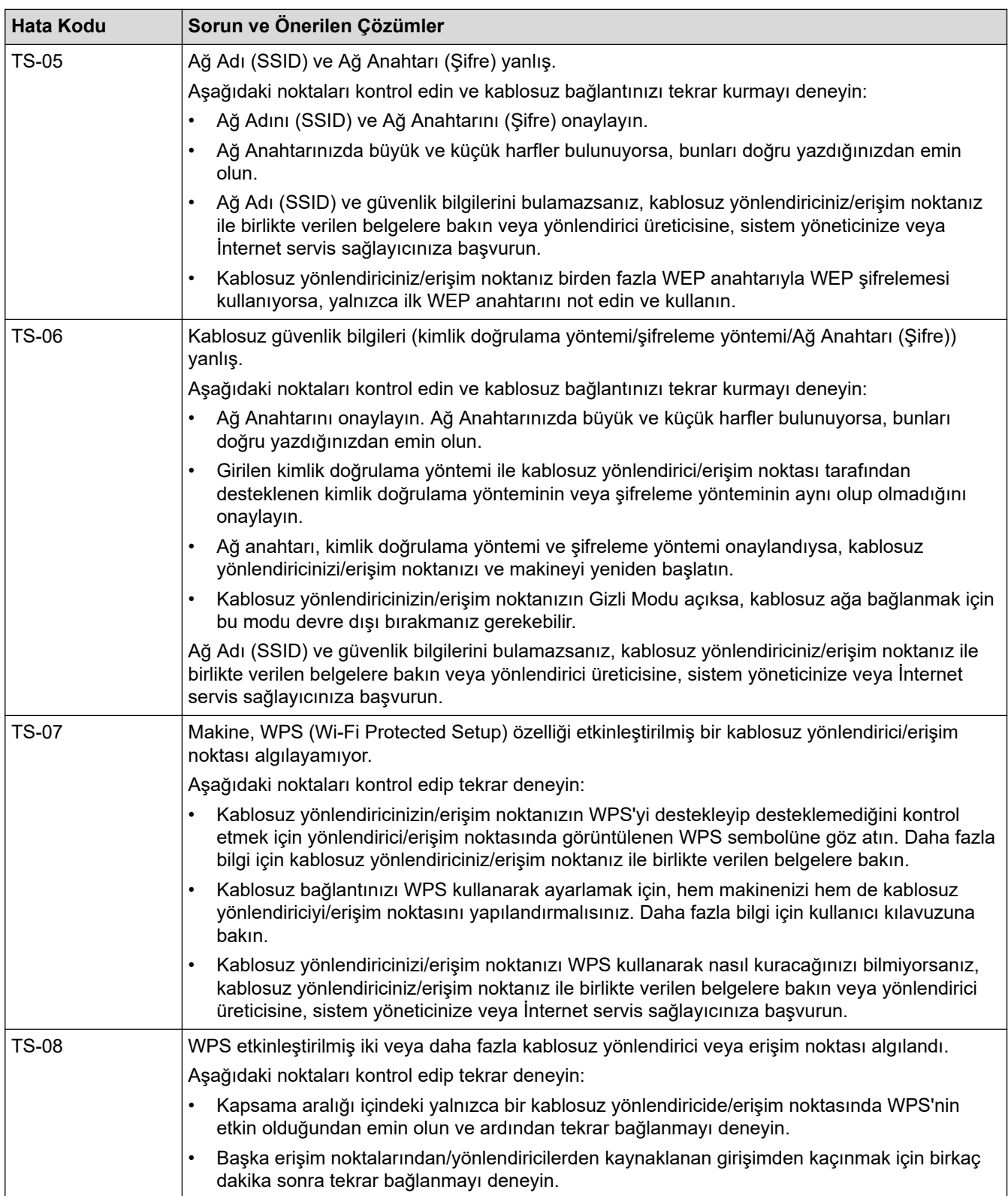

WLAN erişim noktanızın/yönlendiricinizin kablosuz güvenlik bilgilerini onaylama (SSID/kimlik doğrulama yöntemi/şifreleme yöntemi/Ağ Anahtarı):

- 1. Varsayılan güvenlik ayarları WLAN erişim noktası/yönlendirici üzerindeki bir etikette verilmiş olabilir. Veya WLAN erişim noktası/yönlendiricisi için üreticinin adı veya model numarası, varsayılan güvenlik ayarları olarak kullanılabilir.
- 2. Güvenlik ayarlarını bulma hakkında bilgi için WLAN erişim noktanız/yönlendiricinizle sağlanan belgelere bakın.
- WLAN erişim noktası/yönlendirici SSID'yi yayınlamamaya ayarlıysa, SSID otomatik algılanmayacaktır. El ile SSID adını girmeniz gerekecektir.
- Ağ Anahtarı aynı zamanda Şifre, Güvenlik Anahtarı veya Şifreleme Anahtarı olarak da tanımlanabilir.

WLAN erişim noktasının/yönlendiricinin SSID ve kablosuz güvenlik ayarlarını bilmiyorsanız veya yapılandırmayı nasıl değiştireceğinizi bilmiyorsanız, WLAN erişim noktanız/yönlendiriciniz ile birlikte verilen belgelere bakın, erişim noktanızın/yönlendiricinizin üreticisine sorun veya internet sağlayıcınıza veya ağ yöneticinize sorun.

### *<u>ilgili* bilgiler</u>

• [WLAN Raporunu Yazdır](#page-299-0)

#### **ølgඈlඈ konular:**

- Makinem Ağ Üzerinden Yazdıramıyor, Tarayamıyor veya PC-FAX Alım İşlevini Kullanamıyor
- Ağ Cihazlarımın Düzgün Çalışıp Çalışmadığını Kontrol Etmek İstiyorum
- Makinenizi Wi-Fi Protected Setup™ (WPS) Tek Dokunuş Yöntemini Kullanarak Kablosuz Ağ İçin [Yapılandırma](#page-281-0)
- Makinenizi Wi-Fi Protected Setup™ (WPS) PIN Yöntemini Kullanarak Kablosuz Ağ İçin Yapılandırma
- Makinenin Kumanda Paneli Kurulum Sihirbazı'nı Kullanarak Makinenizi Bir Kablosuz Ağ İçin Yapılandırma
- Makinenizi SSID Yayınlanmadığında Kablosuz Ağ İçin Yapılandırma
- Makinenizi Kuruluş Kablosuz Ağı için Yapılandırma

#### <span id="page-303-0"></span>▲ [Ana sayfa](#page-1-0) > [Ağ](#page-270-0) > Ağ Özellikleri

# **Ağ Özellikleri**

- Kontrol Panelini Kullanarak Web Tabanlı Yönetimi Etkinleştirme/Devre Dışı Bırakma
- Proxy Sunucusu Ayarlarını Web Tabanlı Yönetim Kullanarak Yapılandırma
- [Ağ Yapılandırma Raporunu Yazdırma](#page-306-0)
- Web Tabanlı Yönetim Kullanılarak PC-FAX Alımını Yapılandırma
- [İnternet Kullanarak Faks \(I-Fax\)](#page-308-0)
- Sunucuya Faks Gönder Özelliğini Kullanma
- [LDAP Aramayı Yapılandırma ve Çalıştırma](#page-333-0)
- Web Tabanlı Yönetimi Kullanarak Zamanı SNTP Sunucusu ile Eşitleme
- Gelen Faksları bir Ağ Hedefine İletin
- Gigabit Ethernet (Sadece Kablolu Ağ)
- Ağ Ayarlarını Fabrika Ayarlarına Sıfırlama

<span id="page-304-0"></span>▲ [Ana sayfa](#page-1-0) > [Ağ](#page-270-0) > Ağ Özellikleri > Kontrol Panelini Kullanarak Web Tabanlı Yönetimi Etkinleştirme/Devre Dışı Bırakma

# **Kontrol Panelini Kullanarak Web Tabanlı Yönetimi Etkinleştirme/Devre Dışı Bırakma**

>> DCP-L3520CDW >> DCP-L3560CDW/MFC-L3720CDW/MFC-L3755CDW/MFC-L3760CDW/MFC-L3780CDW/MFC-L8340CDW/ MFC-L8390CDW

#### **DCP-L3520CDW**

- 1. Menu (Menü) öğesine basın.
- 2. [Ağ] seçeneğini seçmek için **▲** veya **▼** öğesine basın ve sonra **OK (Tamam)** öğesine basın.
- 3. [Web Tbnlı Yntm] seçeneğini seçmek için **A** veya **V** öğesine basın ve sonra **OK (Tamam)** öğesine basın.
- 4. İstediğiniz seçeneği seçmek için **▲** veya ▼ öğesine ve ardından OK (Tamam) öğesine basın.

Bu işlevi etkinleştirirseniz, Web Tabanlı Yönetimin kullanımı için bağlantı yöntemini belirlediğinizden emin olun.

#### **DCP-L3560CDW/MFC-L3720CDW/MFC-L3755CDW/MFC-L3760CDW/ MFC-L3780CDW/MFC-L8340CDW/MFC-L8390CDW**

Ø

D

1.  $\left|\right|_1^*$  [Ayarlar] > [Tüm Ayarlar] > [Ağ] > [Web Tabanlı Yntm] Öğesine basın.

2. İstediğiniz seçeneği seçmek için basın.

Bu işlevi etkinleştirirseniz, Web Tabanlı Yönetimin kullanımı için bağlantı yöntemini belirlediğinizden emin olun.

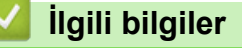

• Ağ Özellikleri

#### **Ilgili konular:**

• Bir E-posta Eki Yazdırın

<span id="page-305-0"></span>▲ [Ana sayfa](#page-1-0) > [Ağ](#page-270-0) > Ağ Özellikleri > Proxy Sunucusu Ayarlarını Web Tabanlı Yönetim Kullanarak Yapılandırma

# **Proxy Sunucusu Ayarlarını Web Tabanlı Yönetim Kullanarak Yapılandırma**

Ağınız bir proxy sunucu kullanıyorsa, Web Tabanlı Yönetim kullanarak aşağıdaki proxy sunucu bilgişi yapılandırılmalıdır:

- Proxy sunucusu adresi
- Bağlantı noktası numarası
- Kullanıcı Adı
- Sifre

Aşağıda verilen web tarayıcılarının en son sürümünü kullanmanızı öneririz:

- Windows için Microsoft Edge, Firefox ve Google Chrome™
- Mac için Safari, Firefox ve Google Chrome™
- Android™ için Google Chrome™
- iOS için Safari ve Google Chrome™
- Kullandığınız tarayıcıda JavaScript ve Çerezlerin daima etkin durumda olduğundan emin olun.
- 1. Web tarayıcınızı başlatın.
- 2. Tarayıcınızın adres çubuğuna "https://makinenin IP adresi" yazın ("makinenin IP adresi", makinenizin IP adresidir).

Örneğin:

Ø

https://192.168.1.2

3. Gerekirse, Login (Oturum Aç) alanına şifreyi yazın ve ardından Login (Oturum Aç) öğesine tıklayın.

Bu makinenin ayarlarını yönetmeye yönelik varsayılan şifre makinenin arkasında bulunur ve "Pwd" olarak isaretlidir.

4. Gezinme menüsüne gidin ve ardından Network (Ağ) > Network (Ağ) > Protocol (Protokol) öğesine tıklayın.

Gezinme menüsü ekranın sol tarafında görünmüyorsa,  $\equiv$  öğesinden başlayın.

- 5. **Proxy** onay kutusunun seçildiğinden emin olun ve ardından Submit (Gönder) öğesini tıklatın.
- 6. Proxy alanında, Advanced Settings (Gelişmiş Ayarlar) öğesini tıklatın.
- 7. Proxy sunucusu bilgilerini girin.
- 8. **Submit (Gönder)** öğesine tıklayın.

### *<u>ilgili* bilgiler</u>

• Ağ Özellikleri

*ilgili* konular:

- Proxy Sunucusu Ayarlarını Makinenin Kontrol Panelini Kullanarak Yapılandırma
- Web Tabanlı Yönetim'e Erişim

<span id="page-306-0"></span>▲ [Ana sayfa](#page-1-0) > [Ağ](#page-270-0) > Ağ Özellikleri > Ağ Yapılandırma Raporunu Yazdırma

# **Ağ Yapılandırma Raporunu Yazdırma**

Ağ Yapılandırma Raporunda, ağ baskı sunucusu ayarları dahil ağ yapılandırması listelenir.

- Ø Düğüm Adı, Ağ Yapılandırma Raporunda görünür. Varsayılan Düğüm Adı, kablolu bir ağ için "BRN123456abcdef" ya da kablosuz bir ağ için "BRW123456abcdef" şeklindedir (burada "123456abcdef", makinenizin MAC Adresidir / Ethernet Adresidir.)
	- Ağ Yapılandırma Raporundaki IP adresi 0.0.0.0 gösteriyorsa bir dakika bekleyin ve yeniden yazdırmayı denevin.
	- Makinenizin IP adresi, alt ağ maskesi, düğüm adı ve MAC Adresi gibi ayarlarını raporda bulabilirsiniz, örneğin:
		- IP adresi: 192.168.0.5
		- Alt ağ maskesi: 255.255.255.0
		- Düğüm adı: BRN000ca0000499
		- MAC Adresi: 00-0c-a0-00-04-99

#### >> DCP-L3520CDW

>> DCP-L3560CDW/MFC-L3720CDW/MFC-L3755CDW/MFC-L3760CDW/MFC-L3780CDW/MFC-L8340CDW/ MFC-L8390CDW

#### **DCP-L3520CDW**

- 1. Menu (Menü) öğesine basın.
- 2. [Baskı Raporlrı] seçeneğini görüntülemek için ▲ veya <sup>v</sup> öğesine basın ve sonra OK (Tamam) öğesine basın.
- 3. [Ağ Yapılandır.] seçeneğini seçmek için ▲ veya **V** öğesine basın ve sonra **OK (Tamam)** öğesine basın.
- 4. Mono Start (Mono Baslat) veya Colour Start (Renkli Baslat) öğesine basın.

#### **DCP-L3560CDW/MFC-L3720CDW/MFC-L3755CDW/MFC-L3760CDW/ MFC-L3780CDW/MFC-L8340CDW/MFC-L8390CDW**

- 1.  $\parallel$  [Ayarlar] > [Tüm Ayarlar] > [Baskı Raporlrı] > [Ağ Yapılandırılması] **öğesine basın.**
- 2. [Evet] öğesine basın.
- 3. **[4]** öğesine basın.

#### *<u>ilgili* bilgiler</u>

• Ağ Özellikleri

#### **ilgili konular:**

- Makinenizin Ağ Ayarlarını Kontrol Etme
- Ağ Bağlantısı Onarma Aracı'nı Kullanma (Windows)
- Ağ Cihazlarımın Düzgün Çalışıp Çalışmadığını Kontrol Etmek İstiyorum
- Web Tabanlı Yönetim'e Erişim
- [Hata Mesajları](#page-520-0)
- Makinenizin Ağında Sorunlar Yaşıyorsanız
- Web Tabanlı Yönetim'i Kullanarak Gigabit Ethernet Ayarlarını Yapılandırma

<span id="page-307-0"></span>▲ [Ana sayfa](#page-1-0) > [Ağ](#page-270-0) > Ağ Özellikleri > Web Tabanlı Yönetim Kullanılarak PC-FAX Alımını Yapılandırma

# **Web Tabanlı Y|netඈm Kullanılarak PC-FAX Alımını Yapılandırma**

**ølgඈlඈ Modeller**: MFC-L3720CDW/MFC-L3755CDW/MFC-L3760CDW/MFC-L3780CDW/MFC-L8340CDW/ MFC-L8390CDW

PC Fax Alımınızı bir web tarayıcısında yapılandırmak için Web Tabanlı Yönetim'i kullanın.

- 1. Web tarayıcınızı başlatın.
- 2. Tarayıcınızın adres çubuğuna "https://makinenin IP adresi" yazın ("makinenin IP adresi", makinenizin IP adresidir).

Örneğin:

B

https://192.168.1.2

3. Gerekirse, Login (Oturum Aç) alanına şifreyi yazın ve ardından Login (Oturum Aç) öğesine tıklayın.

Bu makinenin ayarlarını yönetmeye yönelik varsayılan şifre makinenin arkasında bulunur ve "Pwd" olarak işaretlidir.

4. Gezinme menüsüne gidin ve ardından **Network (Ağ) > Network (Ağ) > Protocol (Protokol)** öğesine tıklayın.

Gezinme menüsü ekranın sol tarafında görünmüyorsa,  $\equiv$  öğesinden başlayın.

5. PC Fax Receive (PC Fax Alımı) onay kutusunu seçin ve ardından Submit (Gönder) öğesine tıklayın.

6. Yapılandırmayı etkinleştirmek için Brother makinenizi yeniden başlatın.

#### **ølgඈlඈ bඈlgඈler**

• Ağ Özellikleri

#### **ilgili konular:**

• Web Tabanlı Yönetim'e Erişim

<span id="page-308-0"></span>▲ [Ana sayfa](#page-1-0) > [Ağ](#page-270-0) > Ağ Özellikleri > İnternet Kullanarak Faks (I-Fax)

# **İnternet Kullanarak Faks (I-Fax)**

**ølgඈlඈ Modeller**: MFC-L3720CDW/MFC-L3755CDW/MFC-L3760CDW/MFC-L3780CDW/MFC-L8340CDW/ MFC-L8390CDW

Internet Faksı (I-Fax) ile Internet'i kullanarak faks belgelerini gönderebilir ve alabilirsiniz. Belgeler, e-posta mesajlarında ekli TIFF-F dosyaları olarak aktarılır. Bilgisayarınız TIFF-F dosyalarını oluşturacak ve görüntüleyecek bir uygulamaya sahipse belgeleri gönderebilir ve alabilir. Herhangi bir TIFF-F görüntüleme uygulamasını kullanabilirsiniz. Makine ile gönderilen belgeler otomatik olarak bir TIFFF-F formatına dönüştürülür. Makinenizden mesajlar göndermek ve almak için, bilgisayarınızın e-posta uygulaması Çok Amaçlı İnternet Posta Uzantıları'nı (MIME) desteklemelidir.

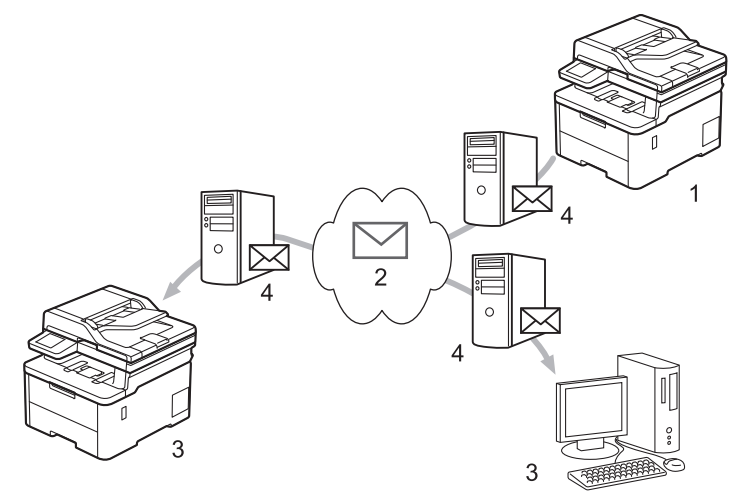

- 1. Gönderen
- 2. İnternet
- 3. Alıcı
- 4. E-posta sunucusu

I-Fax, sadece Letter veya A4 formatındaki siyah beyaz belgeleri göndermeyi ve almayı destekler.

## **ølgඈlඈ bඈlgඈler**

- Ağ Özellikleri
	- Internet Faksı (I-Fax) Hakkında Önemli Bilgi
	- E-posta veya İnternet Faksı (I-Fax) İçin Brother Makinenizi Yapılandırma
	- [Internet Faksı Gönderme \(I-Fax\)](#page-316-0)
	- [Sunucuyu Manuel Olarak Yoklayın](#page-317-0)
	- I-Fax Secenekleri

#### **ilgili konular:**

• [Alınan E-posta ve Faks Mesajlarını İletme](#page-319-0)

<span id="page-309-0"></span>▲ [Ana sayfa](#page-1-0) > [Ağ](#page-270-0) > Ağ Özellikleri > [İnternet Kullanarak Faks \(I-Fax\)](#page-308-0) > Internet Faksı (I-Fax) Hakkında Önemli Bilgi

# **Internet Faksı (I-Fax) Hakkında Önemli Bilgi**

**ølgඈlඈ Modeller**: MFC-L3720CDW/MFC-L3755CDW/MFC-L3760CDW/MFC-L3780CDW/MFC-L8340CDW/ MFC-L8390CDW

Bir LAN üzerinden I-Fax iletişimi, e-posta yoluyla iletişime oldukça benzer; ancak, standart telefon hatlarını kullanan faks iletişiminden farklıdır. I-Fax kullanımı ile ilgili olarak aşağıdaki bilgileri okuduğunuzdan emin olun:

- Alıcının konumu, LAN yapısı ve devrenin (İnternet gibi) ne kadar meşgul olduğu gibi faktörler sistemin bir hata postası göndermesinin normalden daha uzun sürmesine neden olabilir.
- Gizli belgeler gönderirken, (düşük güvenlik seviyesi nedeniyle) İnternet yerine standart telefon hatlarını kullanmanızı tavsiye ederiz.
- Alıcının posta sistemi MIME uyumlu değilse, I-Fax'ı belge göndermek için kullanamazsınız. Mümkünse bunu önceden kontrol edin ve bazı sunucuların hata cevabı göndermediğini unutmayın.
- Bir belge I-Fax ile göndermek için fazla büyükse, alıcıya ulaşmayabilir.
- Aldığınız bir İnternet postasındaki metnin yazı tipini veya boyutunu değiştiremezsiniz.

### **ølgඈlඈ bඈlgඈler**

• [İnternet Kullanarak Faks \(I-Fax\)](#page-308-0)

<span id="page-310-0"></span>▲ [Ana sayfa](#page-1-0) > [Ağ](#page-270-0) > Ağ Özellikleri > [İnternet Kullanarak Faks \(I-Fax\)](#page-308-0) > E-posta veya İnternet Faksı (I-Fax) İçin Brother Makinenizi Yapılandırma

# **E-posta veya İnternet Faksı (I-Fax) İçin Brother Makinenizi Yapılandırma**

**ølgඈlඈ Modeller**: MFC-L3720CDW/MFC-L3755CDW/MFC-L3760CDW/MFC-L3780CDW/MFC-L8340CDW/ MFC-L8390CDW

Brother makinenizi, I-Fax'ı kullanmadan önce ağınız ve posta sunucunuz ile iletişim kurması için yapılandırın. Bu öğeleri makinenin kontrol panelini veya Web Tabanlı Yönetimi kullanarak yapılandırabilirsiniz. Makinenizde aşağıdaki öğelerin yapılandırıldığından emin olun:

- IP adresi (Makinenizi zaten ağınızda kullanıyorsanız, makinenin IP adresi doğru şekilde yapılandırılmıştır.)
- E-posta adresi
- SMTP, POP3, IMAP4 sunucu adresi/bağlantı noktası/Kimlik doğrulama yöntemi/Şifreleme yöntemi/Sunucu Sertifikası Doğrulaması
- Posta kutusu adı ve şifresi

Bu öğelerin herhangi birinden emin değilseniz, sistem yöneticinizle bağlantıya geçin.

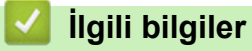

- [İnternet Kullanarak Faks \(I-Fax\)](#page-308-0)
	- E-posta veya Internet Faksı (I-Fax) İçin Başlangıç Kurulumu
	- Alınan I-Fax Bilgisayarda Nasıl Görüntülenir

#### **ilgili konular:**

• I-Fax Seçenekleri

<span id="page-311-0"></span>▲ [Ana sayfa](#page-1-0) > [Ağ](#page-270-0) > Ağ Özellikleri > [İnternet Kullanarak Faks \(I-Fax\)](#page-308-0) > E-posta veya İnternet Faksı (I-Fax) İçin Brother Makinenizi Yapılandırma > E-posta veya Internet Faksı (I-Fax) İçin Başlangıç Kurulumu

# **E-posta veya Internet Faksı (I-Fax) İçin Başlangıç Kurulumu**

**ølgඈlඈ Modeller**: MFC-L3720CDW/MFC-L3755CDW/MFC-L3760CDW/MFC-L3780CDW/MFC-L8340CDW/ MFC-L8390CDW

I-Fax'ınızı göndermeden önce, kontrol panelini veya Web Tabanlı Yönetim'i kullanarak aşağıdaki isteğe bağlı öğeleri yapılandırın:

- **E-maඈl Subject (E-posta Konusu)**
- **E-maඈl Message (E-posta Mesajı)**
- **Size Limit (Boyut Limiti)**
- **Request Delivery Notification (Send) (Talep Teslimat Bildirimi (Gönder))**

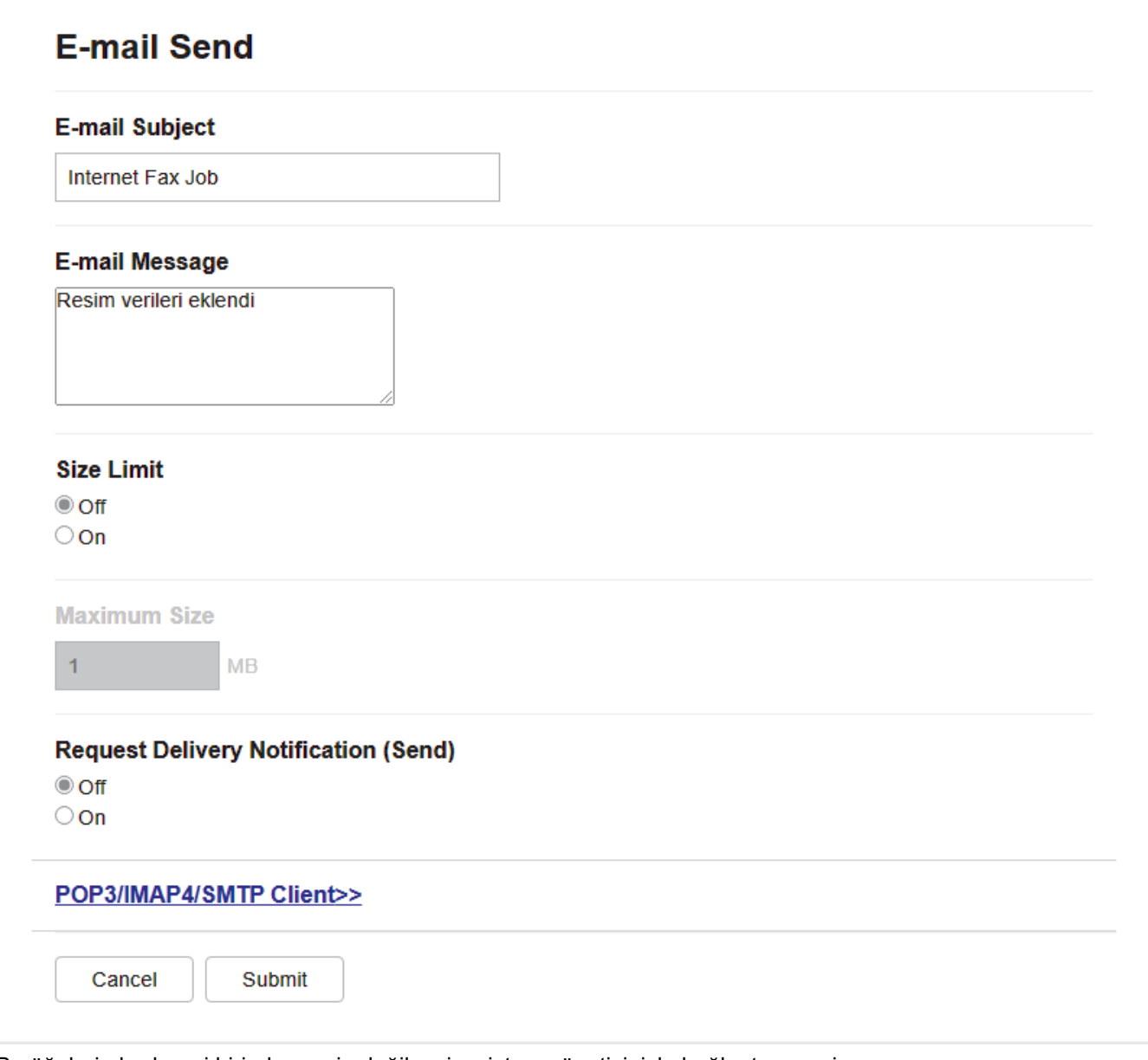

Bu öğelerin herhangi birinden emin değilseniz, sistem yöneticinizle bağlantıya geçin.

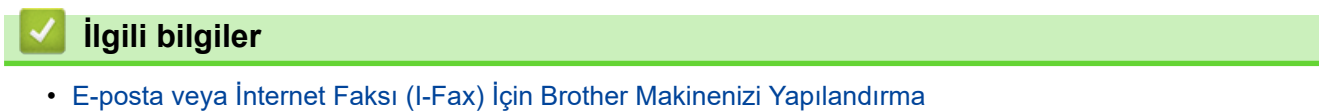

• Brother Makineniniz İnternet Faksını (I-Fax) Nasıl Alır

# **ølgඈlඈ konular:**

• [Alınan E-posta ve Faks Mesajlarını İletme](#page-319-0)

<span id="page-313-0"></span>▲ [Ana sayfa](#page-1-0) > [Ağ](#page-270-0) > Ağ Özellikleri > [İnternet Kullanarak Faks \(I-Fax\)](#page-308-0) > E-posta veya İnternet Faksı (I-Fax) İçin Brother Makinenizi Yapılandırma > E-posta veya Internet Faksı (I-Fax) İçin Başlangıç Kurulumu > Brother Makineniniz İnternet Faksını (I-Fax) Nasıl Alır

# **Brother Makineniniz İnternet Faksını (I-Fax) Nasıl Alır**

**ølgඈlඈ Modeller**: MFC-L3720CDW/MFC-L3755CDW/MFC-L3760CDW/MFC-L3780CDW/MFC-L8340CDW/ MFC-L8390CDW

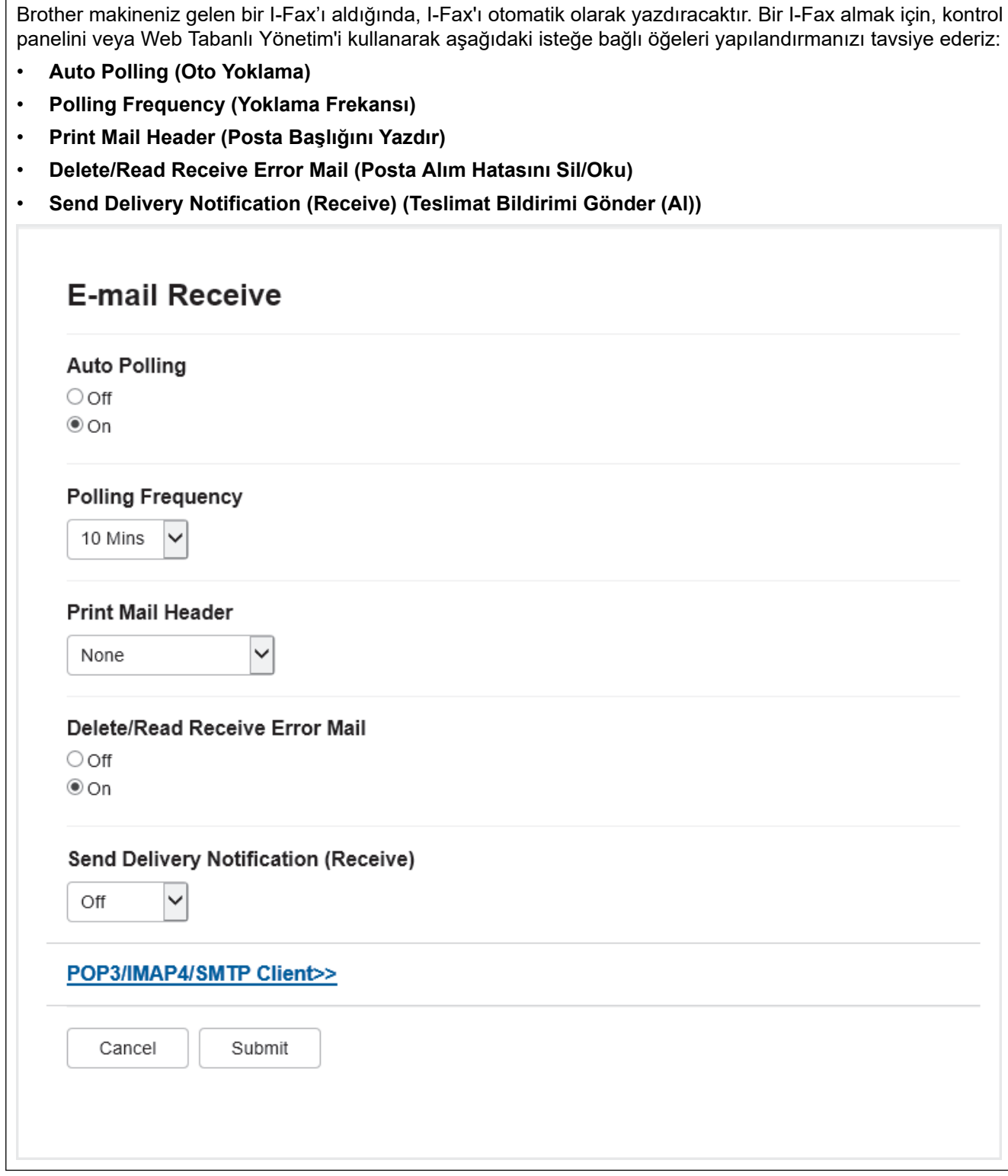

E-posta mesajlarını almanızın iki yolu vardır:

Düzenli aralıklarla POP3/IMAP4 alma

#### • POP3/IMAP4 alma, elle başlatılır

Makine, POP3/IMAP4 alımı kullanılırken, verileri almak için e-posta sunucunuzu yoklar. Yoklama, belirlenmis aralıklarla gerçekleşebilir (örneğin, makinenizi e-posta sunucusunu on dakikada bir yoklayacak şekilde yapılandırabilirsiniz) veya sunucuyu manuel olarak yoklayabilirsiniz.

- D Makineniz e-posta verisi almaya başlarsa LCD'de [Alınıyor] görüntülenir. E-posta otomatik yazdırılır.
	- Veri alınırken makinenizde kağıt bittiyse, alınan veri makinenizin belleğinde saklanır. Bu veriler, kağıt çekmecesine kağıt yüklendikten sonra otomatik olarak yazdırılır.
	- Makinenin Geçici Faks Yedekleme İşlevi açık hale getirildiğinde, alınan veri belli bir süre için saklanır.
	- Alınan e-posta düz metin formatında değilse veya ekli dosya TIFF-F formatında değilse, "EKTEKİ **DOSYA FORMATI DESTEKLENMEMEKTEDİR."** şeklindeki hata mesajı yazdırılır.
	- Alınan posta fazla büyükse, "E-POSTA DOSYASI ÇOK BÜYÜK." şeklindeki hata mesajı yazdırılır.
	- **Delete/Read Receive Error Mail (Posta Alım Hatasını Sil/Oku) öğesi On (Açık) (varsayılan) ise, hata** postası e-posta sunucusundan otomatik olarak silinir.

### *<u>ilgili* bilgiler</u>

• E-posta veya Internet Faksı (I-Fax) İçin Başlangıç Kurulumu

#### **İlgili konular:**

- Alınan I-Fax Bilgisayarda Nasıl Görüntülenir
- [Alınan E-posta ve Faks Mesajlarını İletme](#page-319-0)

<span id="page-315-0"></span>▲ [Ana sayfa](#page-1-0) > [Ağ](#page-270-0) > Ağ Özellikleri > [İnternet Kullanarak Faks \(I-Fax\)](#page-308-0) > E-posta veya İnternet Faksı (I-Fax) İçin Brother Makinenizi Yapılandırma > Alınan I-Fax Bilgisayarda Nasıl Görüntülenir

# Alınan I-Fax Bilgisayarda Nasıl Görüntülenir

**ølgඈlඈ Modeller**: MFC-L3720CDW/MFC-L3755CDW/MFC-L3760CDW/MFC-L3780CDW/MFC-L8340CDW/ MFC-L8390CDW

Bilgisayar bir I-Fax belgesi aldığında, Konu alanında e-posta sunucunuzun bir I-Fax aldığını size bildiren ve söz konusu belgenin ekli olduğu bir e-posta mesajı gönderilir. Gelen veriyi almak için, Brother makinenizin e-posta sunucusunu yoklamasını bekleyebilir veya e-posta sunucusunu manuel olarak yoklayabilirsiniz.

## **ølgඈlඈ bඈlgඈler**

• E-posta veya İnternet Faksı (I-Fax) İçin Brother Makinenizi Yapılandırma

#### **ilgili konular:**

• Brother Makineniniz İnternet Faksını (I-Fax) Nasıl Alır

<span id="page-316-0"></span> $\blacktriangle$  [Ana sayfa](#page-1-0) > [Ağ](#page-270-0) > Ağ Özellikleri > [İnternet Kullanarak Faks \(I-Fax\)](#page-308-0) > Internet Faksı Gönderme (I-Fax)

# **Internet Faksı Gönderme (I-Fax)**

**ølgඈlඈ Modeller**: MFC-L3720CDW/MFC-L3755CDW/MFC-L3760CDW/MFC-L3780CDW/MFC-L8340CDW/ MFC-L8390CDW

I-Fax göndermek, normal bir faks göndermeye benzer. Alıcınıza ait bilgilerin e-posta adres defterinizde kayıtlı olduğundan emin olun ve I-Fax ile göndermek istediğiniz belgeyi Brother makinenize yükleyin.

- Bir belge göndermek istediğiniz bilgisayarda Windows Server 2012/2012 R2/2016/2019/2022, Windows 10 veya Windows 11 çalışmıyorsa bilgisayarın sahibinden TIFF dosyalarının görüntülenebileceği bir vazılım yüklemesini isteyin.
- Birden fazla sayfa göndermek için ADF'yi kullanın.
- 1. Belgenizi yükleyin.
- 2. Aşağıdakilerden birini yapın:
	- Faks Önizleme seçeneği [Kapalı] olarak ayarlı ise, [Faks] öğesine basın.
	- Faks Önizleme seçeneği [Açık] olarak ayarlı ise, önce [Faks] öğesine, sonra [Faks Gönderme] öğesine basın.
- 3. Faks gönderme ayarlarını değiştirmek için [Seçenekler] öğesine basın.
- 4. Faks ayarları arasında gezinmek için yukarı veya aşağı kaydırın veya ▲ ya da ▼ öğesine basın. İstediğiniz ayar göründüğünde, bu ayara basın ve tercihinizi seçin. Ayarları değiştirme işlemini bitirdiğinizde, [TAMAM] öğesine basın. ([TAMAM] düğmesi görüntülenirse.)
- 5. Aşağıdakilerden birini yapın:
	- $\vert$ öğesine basın, dokunmatik ekranı kullanarak e-posta adresini girin ve sonrasında  $\,$ [TAMAM] öğesine basın.
	- [Adres Defteri] öğesine basın, alıcınızın e-posta adresini seçin ve sonra [Uygula] öğesine basın.
- 6. [Faks Başlatma] öğesine basın.

Makine taramaya başlar. Belge tarandıktan sonra, SMTP sunucunuz aracılığıyla alıcıya aktarılır. Tarama sırasında  $\blacktriangleright$  öğesine basarak gönderme işlemini iptal edebilirsiniz.

7. **[4]** öğesine basın.

### *<u>ilgili* bilgiler</u>

• [İnternet Kullanarak Faks \(I-Fax\)](#page-308-0)

<span id="page-317-0"></span>▲ [Ana sayfa](#page-1-0) > [Ağ](#page-270-0) > Ağ Özellikleri > [İnternet Kullanarak Faks \(I-Fax\)](#page-308-0) > Sunucuyu Manuel Olarak Yoklayın

### **Sunucuyu Manuel Olarak Yoklayın**

**ølgඈlඈ Modeller**: MFC-L3720CDW/MFC-L3755CDW/MFC-L3760CDW/MFC-L3780CDW/MFC-L8340CDW/ MFC-L8390CDW

1.  $\|\cdot\|_2$  [[Ayarlar] > [Tüm Ayarlar] > [Ağ] > [E-posta/IFAKS] > [Manuel Alım] Öğesine basın.

Makinenizde Ana ekranda [Tüm Ayarlar] menüsü görüntüleniyorsa [Ayarlar] menüsünü atlayın.

- 2. Onaylamak için [Evet] öğesine basın.
- 3. LCD, [Alınıyor] öğesini görüntüler ve makineniz verileri e-posta sunucusundan yazdıracaktır.

## **ølgඈlඈ bඈlgඈler**

Ø

• [İnternet Kullanarak Faks \(I-Fax\)](#page-308-0)

<span id="page-318-0"></span>Ana sayfa > [Ağ](#page-270-0) > Ağ Özellikleri > [İnternet Kullanarak Faks \(I-Fax\)](#page-308-0) > I-Fax Seçenekleri

# **I-Fax Seçenekleri**

**ølgඈlඈ Modeller**: MFC-L3720CDW/MFC-L3755CDW/MFC-L3760CDW/MFC-L3780CDW/MFC-L8340CDW/ MFC-L8390CDW

- [Alınan E-posta ve Faks Mesajlarını İletme](#page-319-0)
- Yayın Geçişi
- [Internet Faksı \(I-Fax\) Onay Postası](#page-325-0)
- E-posta veya İnternet Faksı (I-Fax) İçin Brother Makinenizi Yapılandırma

<span id="page-319-0"></span>▲ [Ana sayfa](#page-1-0) > [Ağ](#page-270-0) > Ağ Özellikleri > [İnternet Kullanarak Faks \(I-Fax\)](#page-308-0) > I-Fax Seçenekleri > Alınan E-posta ve Faks Mesajlarını İletme

# **Alınan E-posta ve Faks Mesajlarını İletme**

**ølgඈlඈ Modeller**: MFC-L3720CDW/MFC-L3755CDW/MFC-L3760CDW/MFC-L3780CDW/MFC-L8340CDW/ MFC-L8390CDW

E-posta veya standart faks mesajlarını, başka bir bilgisayara, faks makinesine veya başka bir I-Fax makinesine iletmek için Brother I-Fax özelliğini kullanın. Makinenizin kontrol panelini kullanarak Yönlendirme özelliğini etkinleştirin.

Makinenizin kontrol panelini kullanarak e-posta iletme işlevini etkinleştirmek için:

1.  $\|\cdot\|$  [Ayarlar] > [Tüm Ayarlar] > [Faks] > [Alma Kurulumu] > [Hafiza Alimi] > [Faks] İlet] öğesine basın.

Makinenizde Ana ekranda [Tüm Ayarlar] menüsü görüntüleniyorsa [Ayarlar] menüsünü atlayın.

- 2. Aşağıdakilerden birini yapın:
	- LCD'yi kullanarak alıcının faks numarasını (en fazla 20 basamak) ve e-posta adresini girmek için [Manuel] öğesine basın.

[TAMAM] öğesine basın.

[Adres Defteri] öğesine basın.

Fakslarınızın iletileceği faks numarasını veya e-posta adresini buluncaya kadar kaydırmak için yukarı veya aşağı kaydırın ya da ▲ veya ▼ öğesine basın.

İstediğiniz faks numarası veya e-posta adresine basın.

3. E-posta adresinį secerseniz, istediğiniz dosya türünü secin.

Makinenizde alınan faksları yazdırmak için [Yed. Baskı: Açk] öğesine basın, böylece bir kopyanız olur.

### öğesine basın.

#### **ølgඈlඈ bඈlgඈler**

• I-Fax Secenekleri

#### **ølgඈlඈ konular:**

- [İnternet Kullanarak Faks \(I-Fax\)](#page-308-0)
- E-posta veya Internet Faksı (I-Fax) İçin Başlangıç Kurulumu
- Brother Makineniniz İnternet Faksını (I-Fax) Nasıl Alır

#### <span id="page-320-0"></span>▲ [Ana sayfa](#page-1-0) > [Ağ](#page-270-0) > Ağ Özellikleri > [İnternet Kullanarak Faks \(I-Fax\)](#page-308-0) > I-Fax Seçenekleri > Yayın Geçişi

# **Yayın Geçişi**

**ølgඈlඈ Modeller**: MFC-L3720CDW/MFC-L3755CDW/MFC-L3760CDW/MFC-L3780CDW/MFC-L8340CDW/ MFC-L8390CDW

Yayın Geçişi, Brother makinenizin İnternet üzerinden bir mesaj alması ve ardından klasik telefon hatlarıyla onu başka bir faks makinesine aktarmasıdır. Uzun bir mesafeye veya yurtdışına bir belge fakslamanız gerekiyorsa, iletişim ücretinden tasarruf etmek için Yayın Geçişi İşlevini kullanın.

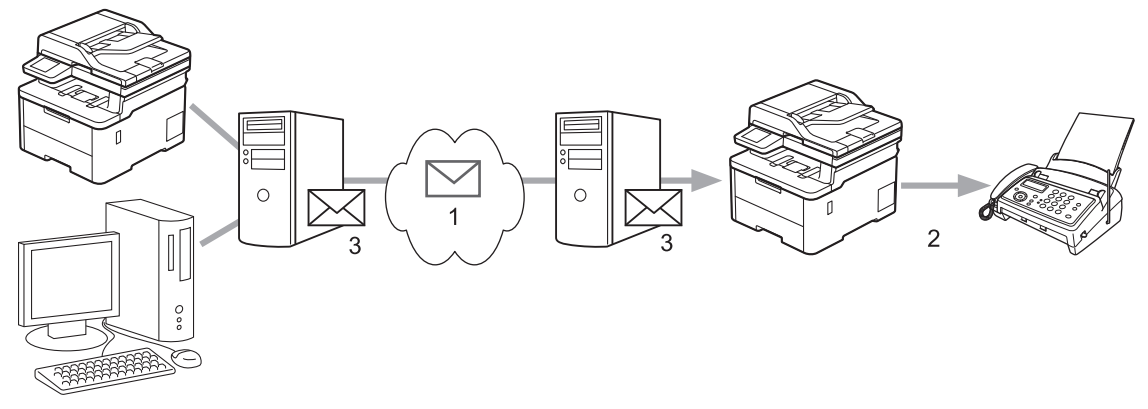

- 1. İnternet
- 2. Telefon hattı
- 3. E-posta sunucusu

Aşağıdaki öğeleri yapılandırmak için Brother makinesinin kontrol panelini veya Web Tabanlı Yönetim'i kullanın:

**Relay Broadcast Function (Naklen Yayın İşlevi)** 

**Relay Broadcast Function (Naklen Yayın İşlevi) öğesini On (Açık) olarak ayarlayın.** 

• **Relay Domaඈn (Röle Etkඈ Alanı)**

Makinenizin alan adını, belgeyi klasik faks makinesine yayınlayacak olan makine üzerinde yapılandırın. Makinenizi bir yayın iletim aygıtı olarak kullanmak istiyorsanız, makinede güvendiğiniz alan adını belirtmeniz gerekir (adın "@" işaretinden sonraki bölümü). Bir güvenilen alan adı seçerken dikkat edin: Güvenilen alan adındaki herhangi bir kullanıcı yayın geçişi gönderebilecektir. En fazla on alan adını kaydettirebilirsiniz.

#### • **Relay Broadcast Report (Naklen Yayın Raporu)**

Makine yayın geçişini tamamladıktan sonra bir rapor yazdırmak isteyip istemediğinizi belirtin.

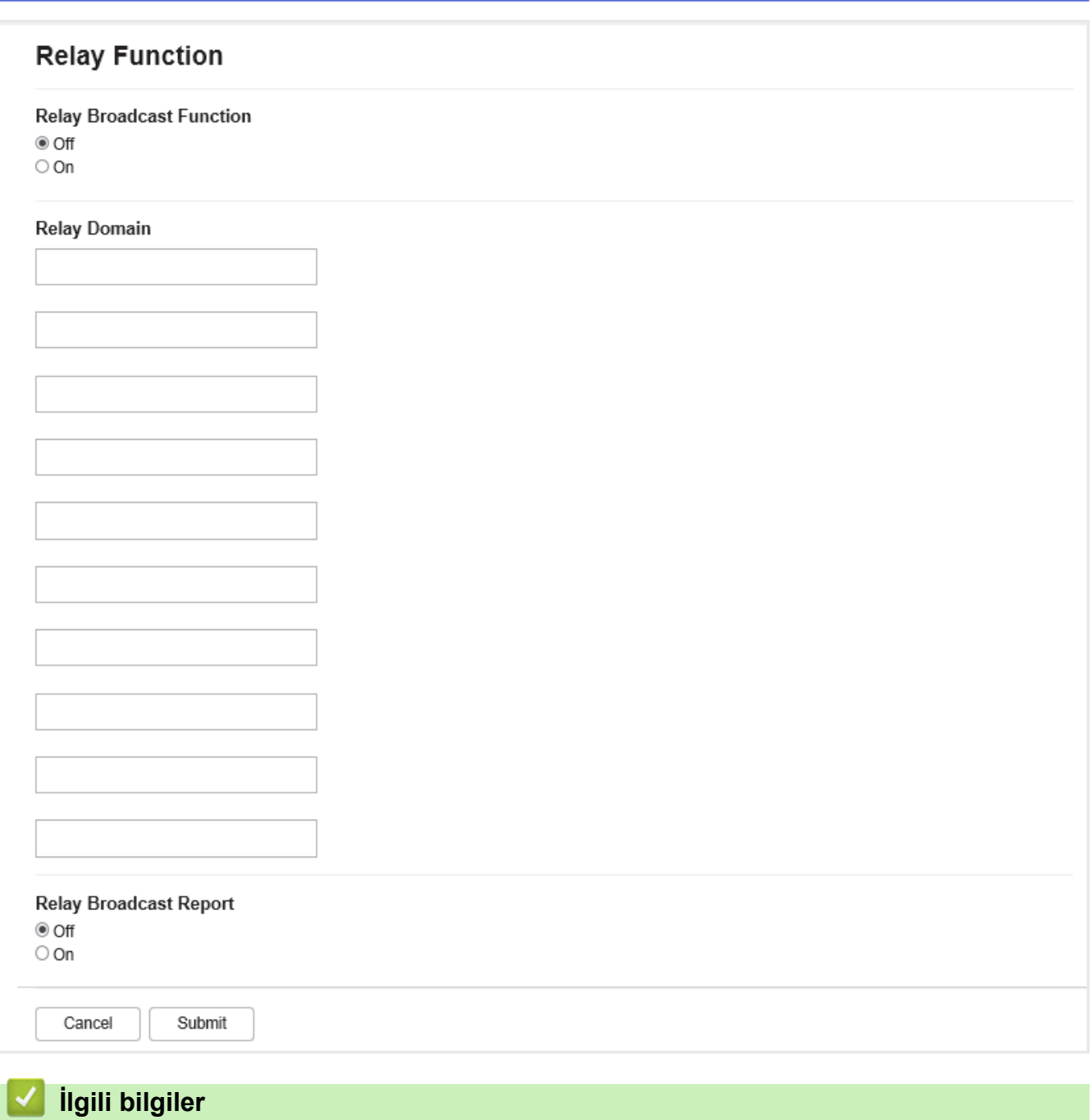

- I-Fax Seçenekleri
	- Brother Makinenizden Yayın Geçişi
	- Bilgisayarınızdan Yayın Geçişi

<span id="page-322-0"></span>▲ [Ana sayfa](#page-1-0) > [Ağ](#page-270-0) > Ağ Özellikleri > [İnternet Kullanarak Faks \(I-Fax\)](#page-308-0) > I-Fax Seçenekleri > [Yayın](#page-320-0) Geçişi > Brother Makinenizden Yayın Geçişi

# **Brother Makinenizden Yayın Gecisi**

**ølgඈlඈ Modeller**: MFC-L3720CDW/MFC-L3755CDW/MFC-L3760CDW/MFC-L3780CDW/MFC-L8340CDW/ MFC-L8390CDW

Bir e-postayı makinenizden geleneksel bir faks makinesine göndermek için Yayın Geçişi İşlevini kullanın.

Web Tabanlı Yönetim'de **POP3/IMAP4/SMTP Client (POP3/IMAP4/SMTP İstemci)** ve SMTP Server (SMTP **Sunucusu)** onay kutularının secili olduğunu teyit edin. **POP3/IMAP4/SMTP Client (POP3/IMAP4/SMTP İstemci)** ve **SMTP Server (SMTP Sunucusu)** onay kutuları seçili değilse, **POP3/IMAP4/SMTP Client (POP3/ IMAP4/SMTP İstemci) veSMTP Server (SMTP Sunucusu)** onay kutularını seçin. Submit (Gönder) öğesine tıklayın ve sonrasında makinenizi yeniden başlatın.

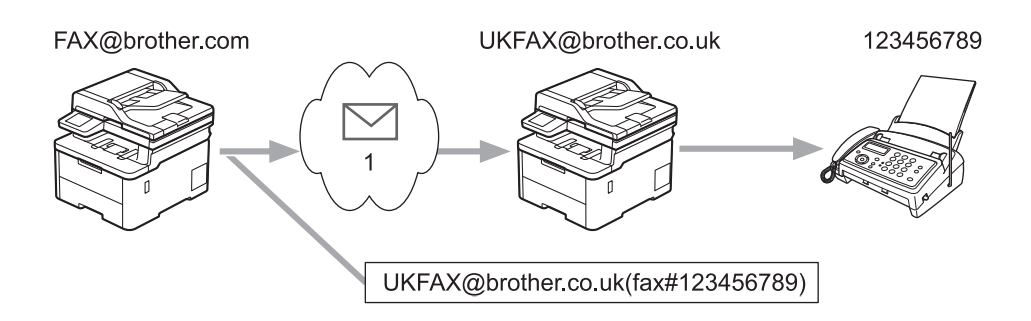

#### 1. İnternet

Bu örnekte, makinenizin e-posta adresi FAX@brother.com şeklindedir. Makinenizden, İngiltere'de UKFAX@brother.co.uk e-posta adresine sahip standart bir faks makinesine bir belge göndermek istiyorsunuz ve makinenizin bu belgeyi bir klasik telefon hattını kullanarak göndermesini istiyorsunuz.

- 1. Belgenizi yükleyin.
- 2. Aşağıdakilerden birini yapın:
	- Faks Önizleme seçeneği [Kapalı] olarak ayarlı ise, [Faks] öğesine basın.
	- Faks Önizleme seçeneği [Açık] olarak ayarlı ise, önce [Faks] öğesine, sonra [Faks Gönderme] öğesine basın.
- 3. **[Secenekler] öğesine basın.**
- 4. [Yayın] seçeneğini görüntülemek için yukarı veya aşağı kaydırın ya da ▲ veya ▼ öğesine basın.
- 5. [Yayın] öğesine basın.
- 6. [Numara Ekle] öğesine basın.
- 7. Aşağıdaki yöntemlerle yayına e-posta adresleri ekleyebilirsiniz:
	- [Numara Ekle] öğesine ve  $\left|\sum_{i=1}^{n} a_i\right|$  öğesine basın, e-posta adresini girin ve [TAMAM] öğesine basın.
	- [Adres defterinden ekle] öğesine basın. Yayına eklemek istediğiniz e-posta adresinin onay kutusuna basın. İstediğiniz tüm e-posta adreslerini işaretledikten sonra, [TAMAM] öğesine basın.
	- [Adres defterinde ara] öğesine basın. Adı veya adın ilk harfini girin ve [TAMAM] öğesine basın. Arama sonuçları görüntülenecektir. Ada basın ve daha sonra yayına eklemek istediğiniz e-posta adresine basın.

Aşağıda, e-posta adresi ve telefon numarasının nasıl girileceğinin bir örneği gösterilmiştir:

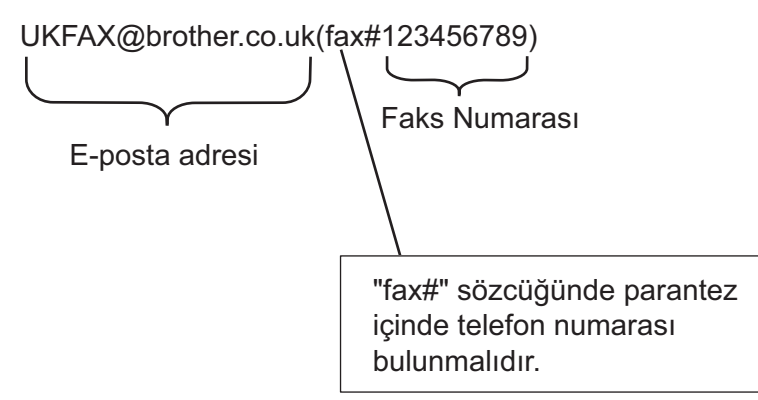

Tüm faks numaralarını girdikten sonra, [TAMAM] öğesine basın.

8. [Faks Başlatma] öğesine basın.

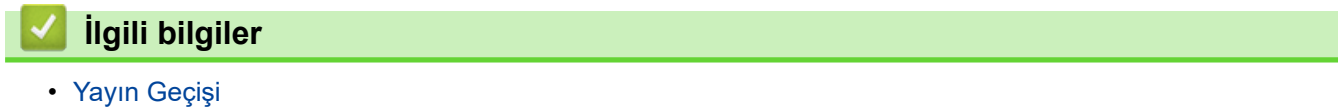
▲ [Ana sayfa](#page-1-0) > [Ağ](#page-270-0) > Ağ Özellikleri > [İnternet Kullanarak Faks \(I-Fax\)](#page-308-0) > I-Fax Seçenekleri > [Yayın](#page-320-0) Geçişi > Bilgisayarınızdan Yayın Geçişi

### **Bilgisayarınızdan Yayın Gecişi**

**ølgඈlඈ Modeller**: MFC-L3720CDW/MFC-L3755CDW/MFC-L3760CDW/MFC-L3780CDW/MFC-L8340CDW/ MFC-L8390CDW

Yayın Geçişi işlevini bilgisayarınızdan geleneksel bir faks makinesine e-posta göndermek için kullanın.

- Bazı e-posta uygulamaları, birden fazla faks numarasına e-posta gönderilmesini desteklemez. E-posta uygulamanız birden fazla faks numarasını desteklemiyorsa, bir seferde sadece bir faks makinesine gecis vapabilirsiniz. 1 UKFAX@brother.co.uk 123456789 UKFAX@brother.co.uk(fax#123456789) 1. İnternet • Web Tabanlı Y|netඈm'de **POP3/IMAP4/SMTP Clඈent (POP3/IMAP4/SMTP østemcඈ)** ve **SMTP Server (SMTP Sunucusu)** onay kutularının seçili olduğunu teyit edin. **POP3/IMAP4/SMTP Client (POP3/IMAP4/** 
	- **SMTP İstemci)** ve SMTP Server (SMTP Sunucusu) onay kutuları seçili değilse, POP3/IMAP4/SMTP **Clඈent (POP3/IMAP4/SMTP østemcඈ)** ve**SMTP Server (SMTP Sunucusu)** onay kutularını seoඈn. **Submඈt (Gönder)** öğesine tıklayın ve sonrasında makinenizi yeniden başlatın.

Klasik bir faks makinesine bir e-posta gönderiyorsanız, faks makinesinin faks numarasını girme yöntemi, kullandığınız posta uygulamasına bağlı olarak değişir.

1. E-posta uygulamanızda, yeni bir e-posta mesajı oluşturun ve "KİME" kutusuna geçiş makinesinin e-posta adresini ve ilk faks makinesinin faks numarasını yazın.

Aşağıda, e-posta adresi ve faks numarasının nasıl girileceğinin bir örneği gösterilmiştir: UKFAX@brother.co.uk(fax#123456789)

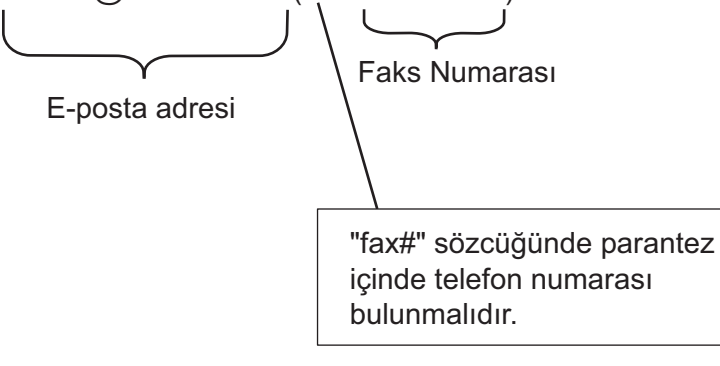

Microsoft Outlook için, adres bilgisi adres defterine aşağıdaki şekilde girilmelidir: İsim: fax#123456789

E-posta adresi: UKFAX@brother.co.uk

- 2. Geçiş makinesinin e-posta adresini ve ikinci faks makinesinin faks numarasını "KİME" kutusuna yazın.
- 3. E-postayı gönderin.

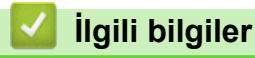

• Yayın Geçişi

<span id="page-325-0"></span>▲ [Ana sayfa](#page-1-0) > [Ağ](#page-270-0) > Ağ Özellikleri > [İnternet Kullanarak Faks \(I-Fax\)](#page-308-0) > I-Fax Seçenekleri > Internet Faksı (I-Fax) Onay Postası

# **Internet Faksı (I-Fax) Onay Postası**

**ølgඈlඈ Modeller**: MFC-L3720CDW/MFC-L3755CDW/MFC-L3760CDW/MFC-L3780CDW/MFC-L8340CDW/ MFC-L8390CDW

- Gönderme için Doğrulama Postası, alıcı istasyondan, I-Fax'ınızın veya e-postanızın alınıp işlendiğine dair bir bildirim istemenize olanak sağlar.
- Alma için Doğrulama Postası, bir I-Fax veya e-postayı başarıyla alıp işledikten sonra gönderici istasyona bir varsayılan rapor göndermenizi sağlar.

Bu özelliği kullanmak için, makinenizin kontrol paneli menüsündeki [Posta RX Kur] ve [Posta TX Kur] seçeneklerinde [Bildiri] seçeneklerini ayarlayın.

### **ølgඈlඈ bඈlgඈler**

- I-Fax Secenekleri
	- TX Doğrulama Postası için Gönderim Bildirimlerini Etkinleştirme
	- TX Doğrulama Postası için Alım Bildirimini Etkinleştirme
	- [I-Fax Hata Postası](#page-328-0)

<span id="page-326-0"></span>▲ [Ana sayfa](#page-1-0) > [Ağ](#page-270-0) > Ağ Özellikleri > [İnternet Kullanarak Faks \(I-Fax\)](#page-308-0) > I-Fax Seçenekleri > [Internet Faksı \(I-](#page-325-0)[Fax\) Onay Postası](#page-325-0) > TX Doğrulama Postası için Gönderim Bildirimlerini Etkinleştirme

# **TX Doğrulama Postası için Gönderim Bildirimlerini Etkinleştirme**

**ølgඈlඈ Modeller**: MFC-L3720CDW/MFC-L3755CDW/MFC-L3760CDW/MFC-L3780CDW/MFC-L8340CDW/ MFC-L8390CDW

1. [Ayarlar] > [Tüm Ayarlar] > [Ağ] > [E-posta/IFAKS] > [Posta TX Kur] > [Bildiri] öğesine basın.

Makinenizde Ana ekranda [Tüm Ayarlar] menüsü görüntüleniyorsa [Ayarlar] menüsünü atlayın.

2. Bildirim Gönder özelliğini etkinleştirmek veya devre dışı bırakmak için [Açık] veya [Kapalı] öğesini seçin.

Bildirim Gönder Açık iken faks, mesaj teslim bilgilerini içeren Mesaj Okundu Bildirimi (MDN) adında ek bir alan içerir. Varsayılan olarak, Bildirim Gönder Kapalı olarak ayarlanmıştır.

Bildirim raporu gönderebilmek için faks alıcınızın makinesi MDN alanını desteklemelidir.

3. **| i** öğesine basın.

Ø

Ø

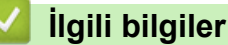

• [Internet Faksı \(I-Fax\) Onay Postası](#page-325-0)

<span id="page-327-0"></span>▲ [Ana sayfa](#page-1-0) > [Ağ](#page-270-0) > Ağ Özellikleri > [İnternet Kullanarak Faks \(I-Fax\)](#page-308-0) > I-Fax Seçenekleri > [Internet Faksı \(I-](#page-325-0)[Fax\) Onay Postası](#page-325-0) > TX Doğrulama Postası için Alım Bildirimini Etkinleştirme

### **TX Doğrulama Postası için Alım Bildirimini Etkinleştirme**

**ølgඈlඈ Modeller**: MFC-L3720CDW/MFC-L3755CDW/MFC-L3760CDW/MFC-L3780CDW/MFC-L8340CDW/ MFC-L8390CDW

1. [Ayarlar] > [Tüm Ayarlar] > [Ağ] > [E-posta/IFAKS] > [Posta RX Kur] > [Bildiri] öğesine basın.

Makinenizde Ana ekranda [Tüm Ayarlar] menüsü görüntüleniyorsa [Ayarlar] menüsünü atlayın.

2. Üç olası ayardan birine basın:

Ø

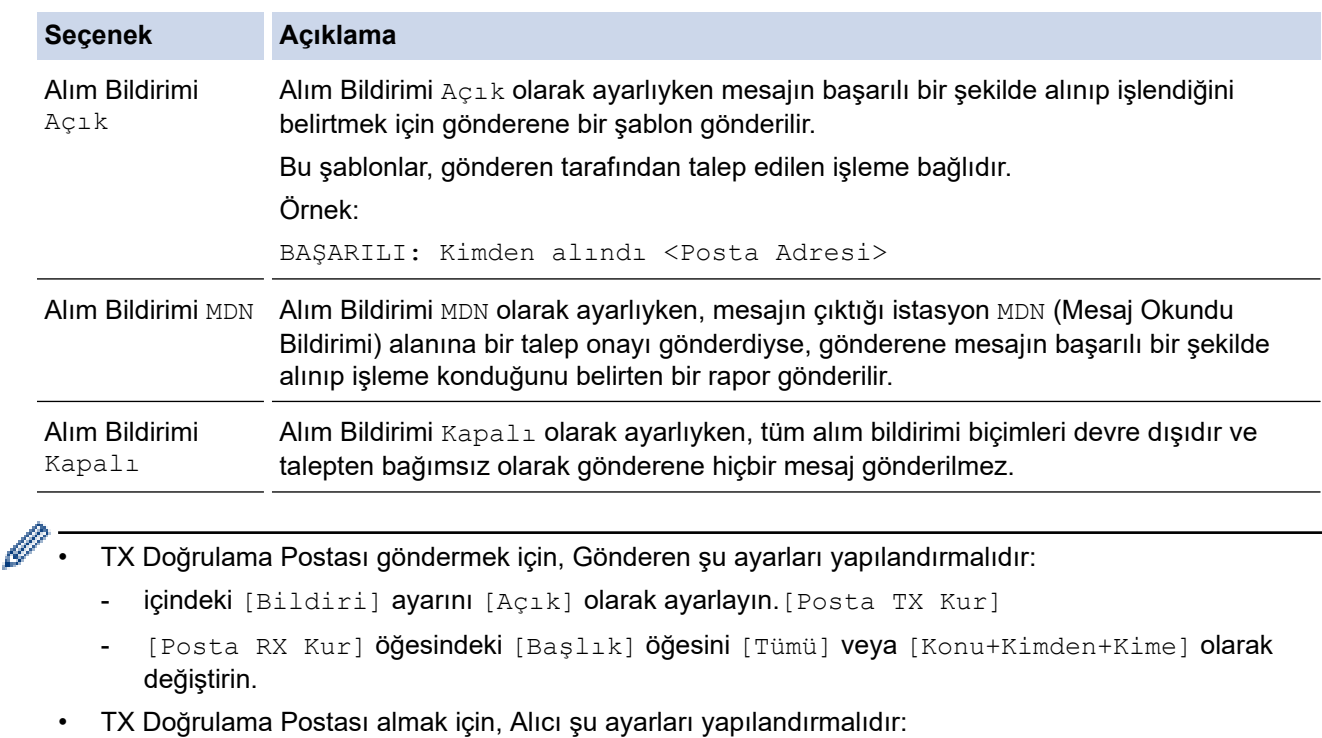

içindeki [Bildiri] ayarını [Açık] olarak ayarlayın.[Posta RX Kur]

#### 3. **4 öğesine basın.**

#### *<u>ilgili* bilgiler</u>

• [Internet Faksı \(I-Fax\) Onay Postası](#page-325-0)

<span id="page-328-0"></span>▲ [Ana sayfa](#page-1-0) > [Ağ](#page-270-0) > Ağ Özellikleri > [İnternet Kullanarak Faks \(I-Fax\)](#page-308-0) > I-Fax Seçenekleri > [Internet Faksı \(I-](#page-325-0)[Fax\) Onay Postası](#page-325-0) > I-Fax Hata Postası

# **I-Fax Hata Postası**

**ølgඈlඈ Modeller**: MFC-L3720CDW/MFC-L3755CDW/MFC-L3760CDW/MFC-L3780CDW/MFC-L8340CDW/ MFC-L8390CDW

Bir I-Fax gönderirken posta teslim hatası gerçekleşirse, posta sunucusu Brother makineye bir hata mesajı gönderir ve hata mesajı yazdırılır.

Bir I-Fax alırken hata oluşursa, hata mesajı yazdırılır. Örneğin, "Makineye gönderilen ileti TIFF formatında değildi."

Hata postasını almak ve bunları makinenizde yazdırmak için, [Posta RX Kur] içinde, [Başlık] seçeneğini [Tümü] veya [Konu+Kimden+Kime] olarak değiştirin.

### **ølgඈlඈ bඈlgඈler**

• [Internet Faksı \(I-Fax\) Onay Postası](#page-325-0)

<span id="page-329-0"></span>▲ [Ana sayfa](#page-1-0) > [Ağ](#page-270-0) > Ağ Özellikleri > Sunucuya Faks Gönder Özelliğini Kullanma

# Sunucuya Faks Gönder Özelliğini Kullanma

**ølgඈlඈ Modeller**: MFC-L3720CDW/MFC-L3755CDW/MFC-L3760CDW/MFC-L3780CDW/MFC-L8340CDW/ MFC-L8390CDW

Sunucuya Faks Gönderme özelliği, makinenizin bir belgeyi taramasına ve belgeyi ağ üzerinden ayrı bir faks sunucusuna göndermesine izin verir. Ardından belge standart telefon hatlarıyla sunucudan hedef faks numarasına faks verisi olarak gönderilir. Faks Sunucusu özelliği Açık olarak ayarlandığında, makineden yapılan tüm otomatik faks aktarımları, faks aktarımları için faks sunucusuna gönderilir.

Sunucuya Gönderme özelliği açık olduğu zaman, manuel faks özelliğini kullanarak makineden faks gönderebilirsiniz.

### **ilgili bilgiler**

- Ağ Özellikleri
	- [Faks Sunucusuna Faks Göndermeden Önce](#page-330-0)
	- Sunucuya Faksı Etkinleştirme
	- [Sunucuya Faksı Çalıştırma](#page-332-0)

<span id="page-330-0"></span>▲ [Ana sayfa](#page-1-0) > [Ağ](#page-270-0) > Ağ Özellikleri > Sunucuya Faks Gönder Özelliğini Kullanma > Faks Sunucusuna Faks Göndermeden Önce

# **Faks Sunucusuna Faks Göndermeden Önce**

**ølgඈlඈ Modeller**: MFC-L3720CDW/MFC-L3755CDW/MFC-L3760CDW/MFC-L3780CDW/MFC-L8340CDW/ MFC-L8390CDW

Bir belgeyi faks sunucusuna göndermeden önce, o sunucu için doğru söz dizimi kullanılmalıdır. Hedef faks numarası, faks sunucusunda kullanılan parametrelerle eşleşen bir ön ek ve bir son ek ile gönderilmelidir. Çoğu durumda, ön ek söz dizimi "fax=" biçimindedir ve son ek söz dizimi, faks sunucusu e-posta ağ geçidinin alan adı olur. Son ek, baş kısmında "@" sembolünü de içermelidir. Fakstan Sunucuya işlevini kullanabilmeniz için ön ek ve son ek bilgileri makinede depolanmalıdır. Hedef faks numaraları adres defterine kaydedilebilir veya arama tuşları kullanılarak girilebilir (en fazla 40 basamaklı sayı). Örneğin: 123-555-0001 hedef faks numarasına bir belge göndermek istiyorsanız şu söz dizimini kullanın:

geçidini desteklemelidir.

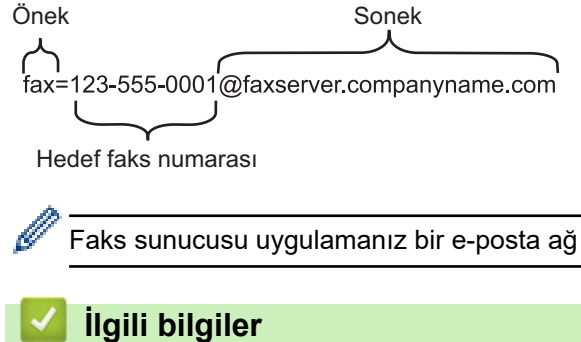

#### • Sunucuya Faks Gönder Özelliğini Kullanma

<span id="page-331-0"></span>▲ [Ana sayfa](#page-1-0) > [Ağ](#page-270-0) > Ağ Özellikleri > Sunucuya Faks Gönder Özelliğini Kullanma > Sunucuya Faksı Etkinleştirme

### **Sunucuya Faksı Etkinleştirme**

**ølgඈlඈ Modeller**: MFC-L3720CDW/MFC-L3755CDW/MFC-L3760CDW/MFC-L3780CDW/MFC-L8340CDW/ MFC-L8390CDW

Brother makinenizde faks sunucusu için ön ek/son ek adresini kaydedin.

1.  $\left|\right|$  [Ayarlar] > [Tüm Ayarlar] > [Ağ] > [Sunucuya Faks] Öğesine basın.

Makinenizde Ana ekranda [Tüm Ayarlar] menüsü görüntüleniyorsa [Ayarlar] menüsünü atlayın.

- 2. [Sunucuya Faks] öğesine basın.
- 3. [Açık] öğesine basın.
- 4. [Önek] öğesine basın.
- 5. Dokunmatik ekranı kullanarak öneki girin ve sonra [TAMAM] öğesine basın.
- 6. [Sonek] öğesine basın.
- 7. Dokunmatik ekranı kullanarak soneki girin ve sonra [TAMAM] öğesine basın.
- 8. **| |** Öğesine basın.

### **ølgඈlඈ bඈlgඈler**

• Sunucuya Faks Gönder Özelliğini Kullanma

<span id="page-332-0"></span>▲ [Ana sayfa](#page-1-0) > [Ağ](#page-270-0) > Ağ Özellikleri > Sunucuya Faks Gönder Özelliğini Kullanma > Sunucuya Faksı Çalıştırma

# **Sunucuya Faksı Çalıştırma**

**ølgඈlඈ Modeller**: MFC-L3720CDW/MFC-L3755CDW/MFC-L3760CDW/MFC-L3780CDW/MFC-L8340CDW/ MFC-L8390CDW

- 1. Belgeyi, ADF'ye veya tarayıcı camına koyun.
- 2. Aşağıdakilerden birini yapın:
	- Faks Önizleme seçeneği [Kapalı] olarak ayarlı ise, [Faks] öğesine basın.
	- Faks Önizleme seçeneği [Açık] olarak ayarlı ise, önce [Faks] öğesine, sonra [Faks Gönderme] öğesine basın.
- 3. Faks numarasını girin.
- 4. [Faks Başlatma] öğesine basın.

Makine mesajı TCP/IP ağı üzerinden faks sunucusuna gönderecektir.

### **ølgඈlඈ bඈlgඈler**

• Sunucuya Faks Gönder Özelliğini Kullanma

# <span id="page-333-0"></span>**LDAP Aramayı Yapılandırma ve Çalıştırma**

**ølgඈlඈ Modeller**: MFC-L3720CDW/MFC-L3755CDW/MFC-L3760CDW/MFC-L3780CDW/MFC-L8340CDW/ MFC-L8390CDW

LDAP özelliği, sunucunuzda faks numaraları ve e-posta adresleri gibi bilgileri aramanızı sağlar. Faks, I-Fax veya E-posta sunucusuna Tarama özelliğini kullandığınızda, LDAP aramayı kullanarak faks numaralarını veya e-posta adreslerini bulabilirsiniz.

- Ø LDAP özelliği, basitleştirilmiş Çince'yi, geleneksel Çince'yi veya Korece'yi desteklemez.
	- LDAP özelliği LDAPv3'ü destekler.

### **ølgඈlඈ bඈlgඈler**

- Ağ Özellikleri
	- Web Tabanlı Yönetim'i Kullanarak LDAP Yapılandırmasını Değiştirme
	- Makinenizin Kontrol Panelini Kullanarak Bir LDAP Araması Gerçekleştirme

<span id="page-334-0"></span>Ana sayfa > [Ağ](#page-270-0) > Ağ Özellikleri > [LDAP Aramayı Yapılandırma ve Çalıştırma](#page-333-0) > Web Tabanlı Yönetim'i Kullanarak LDAP Yapılandırmasını Değiştirme

# **Web Tabanlı Yönetim'i Kullanarak LDAP Yapılandırmasını Değiştirme**

**ølgඈlඈ Modeller**: MFC-L3720CDW/MFC-L3755CDW/MFC-L3760CDW/MFC-L3780CDW/MFC-L8340CDW/ MFC-L8390CDW

LDAP ayarlarınızı bir web tarayıcısında yapılandırmak için Web Tabanlı Yönetim'i kullanın.

- 1. Web tarayıcınızı başlatın.
- 2. Tarayıcınızın adres çubuğuna "https://makinenin IP adresi" yazın ("makinenin IP adresi", makinenizin IP adresidir).

Örneğin:

k

https://192.168.1.2

3. Gerekirse, Login (Oturum Ac) alanına sifreyi yazın ve ardından Login (Oturum Ac) öğesine tıklayın.

Bu makinenin ayarlarını yönetmeye yönelik varsayılan şifre makinenin arkasında bulunur ve "**Pwd**" olarak isaretlidir.

4. Gezinme menüsüne gidin ve ardından **Network (Ağ) > Network (Ağ) > Protocol (Protokol)** öğesine tıklayın.

Gezinme menüsü ekranın sol tarafında görünmüyorsa,  $\equiv$  öğesinden başlayın.

- 5. LDAP onay kutusunu secin ve ardından **Submit (Gönder)** öğesine tıklayın.
- 6. Yapılandırmayı etkinleştirmek için Brother makinenizi yeniden başlatın.
- 7. Bilgisayarınızda, Web Tabanlı Yönetim'de, gezinme menüsüne gidin ve ardından Address Book (Adres **Defteri) > LDAP** öğesine tıklayın.
	- **LDAP Search (LDAP Araması)**
	- **LDAP Server Address (LDAP Sunucu Adresඈ)**
	- **SSL/TLS**
	- **Port (Bağlantı Noktası)** (Varsayılan bağlantı noktası numarası 389'dur.)
	- **Authentication (Kimlik Doğrulama)**
	- **Username (Kullanıcı Adı)**

Bu seçim, kullanılan kimlik doğrulama yöntemine bağlı olarak kullanılabilecektir.

• **Password (Şඈfre)**

Bu seçim, kullanılan kimlik doğrulama yöntemine bağlı olarak kullanılabilecektir.

- LDAP sunucusu Kerberos kimlik doğrulamasını destekliyorsa, Kimlik doğrulama ayarları için Kerberos'u seçmenizi tavsiye ederiz. Bu, LDAP sunucusu ve makineniz arasında güçlü bir kimlik doğrulaması sağlar.
	- Kerberos kimlik doğrulaması için kontrol panelinde SNTP protokolünü (ağ zaman sunucusu) yapılandırmanız veya tarih, saat ve saat dilimini doğru girmeniz gerekir.
- **Kerberos Server Address (Kerberos Sunucu Adresඈ)**

Bu seçim, kullanılan kimlik doğrulama yöntemine bağlı olarak kullanılabilecektir.

- **Search Root (Arama Kökü)**
- **Timeout for LDAP (LDAP için Zaman Aşımı)**
- Attribute of Name (Search Key) (Ad Niteliği (Arama Tuşu))
- **Attribute of E-mail (E-posta niteliği)**
- **Attribute of Fax Number (Faks Numarası Niteliği)**
- 8. Bittiğinde, Submit (Gönder) öğesine tıklayın. Status (Durum) alanında OK (Tamam) yazdığından emin olun.

# *v* ligili bilgiler

• [LDAP Aramayı Yapılandırma ve Çalıştırma](#page-333-0)

**ølgඈlඈ konular:**

- Web Tabanlı Yönetim'e Erişim
- Web Tabanlı Yönetimi Kullanarak Zamanı SNTP Sunucusu ile Eşitleme

<span id="page-336-0"></span>▲ [Ana sayfa](#page-1-0) > [Ağ](#page-270-0) > Ağ Özellikleri > [LDAP Aramayı Yapılandırma ve Çalıştırma](#page-333-0) > Makinenizin Kontrol Panelini Kullanarak Bir LDAP Araması Gerçekleştirme

# **Makinenizin Kontrol Panelini Kullanarak Bir LDAP Araması Gercekleştirme**

**ølgඈlඈ Modeller**: MFC-L3720CDW/MFC-L3755CDW/MFC-L3760CDW/MFC-L3780CDW/MFC-L8340CDW/ MFC-L8390CDW

LDAP ayarlarını yapılandırdığınızda, aşağıdaki amaçlarla kullanmak için faks numaralarını veya e-posta adreslerini bulmak üzere LDAP arama özelliğini kullanabilirsiniz:

- Faks Gönderme (DCP modellerinde bulunmaz)
- İnternet Faksı Gönderme (I-Fax) (DCP modellerinde bulunmaz)
- E-posta Sunucusuna Tarama
	- LDAP özelliği LDAPv3'ü destekler.
	- LDAP sunucunuza bağlanmak için, ağ yöneticiniz tarafından belirlenen güvenlik politikasına bağlı olarak, Kerberos Kimlik Doğrulamasını veya Basit Kimlik Doğrulamayı kullanmanız gerekebilir.
	- Kerberos kimlik doğrulaması için kontrol panelinde SNTP protokolünü (ağ zaman sunucusu) yapılandırmanız veya tarih, saat ve saat dilimini doğru girmeniz gerekir.
- 1. Aramak için  $|Q|$  öğesine basın.
- 2. LCD'yi kullanarak aramanız için ilk karakterleri girin.
- 3. [TAMAM] öğesine basın.

LDAP arama sonucu LCD ekranda gösterilecektir, simgesi, faks numarası (yerel) veya e-posta (yerel) adres defteri arama sonuçlarından önce görünür.

Yerel adres defteri veya sunucuda eşleşme yoksa LCD yaklaşık 60 saniye boyunca [Sonuçlar bulunamadı. | öğesini görüntüler.

- 4. Yukarı veya asağı kaydırın yeya ▲ ya da ▼ öğesine basarak istediğiniz adı görüntüleyin.
- 5. Ada basın.

D

Adın ayrıntılarını görüntülemek için, [Ayrıntı] öğesine basın.

- 6. Sonuç, birden fazla faks numarası veya e-posta adresi içeriyorsa, makine sizi sadece birini seçmeniz konusunda uyaracaktır. [Uygula] öğesine basın.Aşağıdakilerden birini yapın:
	- Faks veya I-Fax gönderiyorsanız, [Faks Başlatma] öğesine basın.
	- E-posta Sunucusuna tarama yapıyorsanız, belgenizi yükleyin, [Sonraki] öğesin basın ve sonra [Baslat] **Öğesine basın.**

#### *<u>ilgili* bilgiler</u>

• [LDAP Aramayı Yapılandırma ve Çalıştırma](#page-333-0)

#### *l***laili konular:**

• Web Tabanlı Yönetimi Kullanarak Zamanı SNTP Sunucusu ile Eşitleme

<span id="page-337-0"></span>▲ [Ana sayfa](#page-1-0) > [Ağ](#page-270-0) > Ağ Özellikleri > Web Tabanlı Yönetimi Kullanarak Zamanı SNTP Sunucusu ile Eşitleme

### **Web Tabanlı Yönetimi Kullanarak Zamanı SNTP Sunucusu ile Eşitleme**

Kimlik doğrulama için makine tarafından kullanılan zamanı SNTP zaman sunucusu ile eşitlemek için Basit Ağ Zaman Protokolü (SNTP) kullanılır. (Bu, makinenin LCD'sinde görüntülenen zaman değildir.) Makinenin kullandığı zamanı, SNTP zaman sunucusunun sağladığı Eşgüdümlü Evrensel Saat (UTC) ile otomatik veya manuel olarak eşitleyebilirsiniz.

- Tarih ve Saati Web Tabanlı Yönetim Kullanarak Yapılandırın
- Web Tabanlı Yönetim'i Kullanarak SNTP Protokolünü Yapılandırın
- Web Tabanlı Yönetim'i Kullanarak LDAP Yapılandırmasını Değiştirme
- Makinenizin Kontrol Panelini Kullanarak Bir LDAP Araması Gerçekleştirme

<span id="page-338-0"></span>▲ [Ana sayfa](#page-1-0) > [Ağ](#page-270-0) > Ağ Özellikleri > Web Tabanlı Yönetimi Kullanarak Zamanı SNTP Sunucusu ile Eşitleme > Tarih ve Saati Web Tabanlı Yönetim Kullanarak Yapılandırın

# Tarih ve Saati Web Tabanlı Yönetim Kullanarak Yapılandırın

Makinenin kullandığı zamanı SNTP zaman sunucusuyla eşitlemek için tarihi ve saati yapılandırın.

Bu özellik, bazı ülkelerde mevcut değildir.

- 1. Web tarayıcınızı başlatın.
- 2. Tarayıcınızın adres çubuğuna "https://makinenin IP adresi" yazın ("makinenin IP adresi", makinenizin IP adresidir).

Örneğin:

Ø

https://192.168.1.2

3. Gerekirse, Login (Oturum Aç) alanına şifreyi yazın ve ardından Login (Oturum Aç) öğesine tıklayın.

Bu makinenin ayarlarını yönetmeye yönelik varsayılan şifre makinenin arkasında bulunur ve "Pwd" olarak işaretlidir.

4. Gezinme menüsüne gidin ve ardından Administrator (Yönetici) > Date&Time (Tarih ve Saat) öğesine tıklayın.

Gezinme menüsü ekranın sol tarafında görünmüyorsa,  $\equiv$  öğesinden başlayın.

5. **Time Zone (Saat Dilimi)** ayarlarını doğrulayın.

Konumunuz ve UTC arasındaki zaman farkını Time Zone (Saat Dilimi) açılır listesinden seçin. Örneğin, ABD ve Kanada'da Doğu Saati için saat dilimi UTC-05:00'dır.

- 6. **Synchronize with SNTP server (SNTP sunucusu ile senkronize et)** onay kutusunu seçin.
- 7. **Submit (Gönder)** öğesine tıklayın.

Ayrıca tarih ve saati manuel olarak yapılandırabilirsiniz.

#### *<u>ilgili* bilgiler</u>

• Web Tabanlı Yönetimi Kullanarak Zamanı SNTP Sunucusu ile Eşitleme

#### **ilgili konular:**

• Web Tabanlı Yönetim'e Erişim

<span id="page-339-0"></span>▲ [Ana sayfa](#page-1-0) > [Ağ](#page-270-0) > Ağ Özellikleri > Web Tabanlı Yönetimi Kullanarak Zamanı SNTP Sunucusu ile Eşitleme > Web Tabanlı Yönetim'i Kullanarak SNTP Protokolünü Yapılandırın

### **Web Tabanlı Y|netඈm'ඈ Kullanarak SNTP Protokolünü Yapılandırın**

SNTP zaman sunucusunun gösterdiği zamanla kimlik doğrulamak için makinenin kullandığı zamanı eşitlemek üzere SNTP protokolünü yapılandırın.

- 1. Web tarayıcınızı başlatın.
- 2. Tarayıcınızın adres çubuğuna "https://makinenin IP adresi" yazın ("makinenin IP adresi", makinenizin IP adresidir).

Örneğin:

B

https://192.168.1.2

3. Gerekirse, Login (Oturum Aç) alanına şifreyi yazın ve ardından Login (Oturum Aç) öğesine tıklayın.

Bu makinenin ayarlarını yönetmeye yönelik varsayılan şifre makinenin arkasında bulunur ve "Pwd" olarak isaretlidir.

4. Gezinme menüsüne gidin ve ardından **Network (Ağ) > Network (Ağ) > Protocol (Protokol)** öğesine tıklayın.

Gezinme menüsü ekranın sol tarafında görünmüyorsa,  $\equiv$  öğesinden başlayın.

- 5. Ayarları etkinleştirmek için **SNTP** onay kutusunu seçin.
- 6. **Submit (Gönder)** öğesine tıklayın.
- 7. Yapılandırmayı etkinleştirmek için Brother makinenizi yeniden başlatın.
- 8. SNTP onay kutusunun yanındaki Advanced Settings (Gelişmiş Ayarlar) öğesine tıklayın.
- 9. Ayarları yapılandırın.

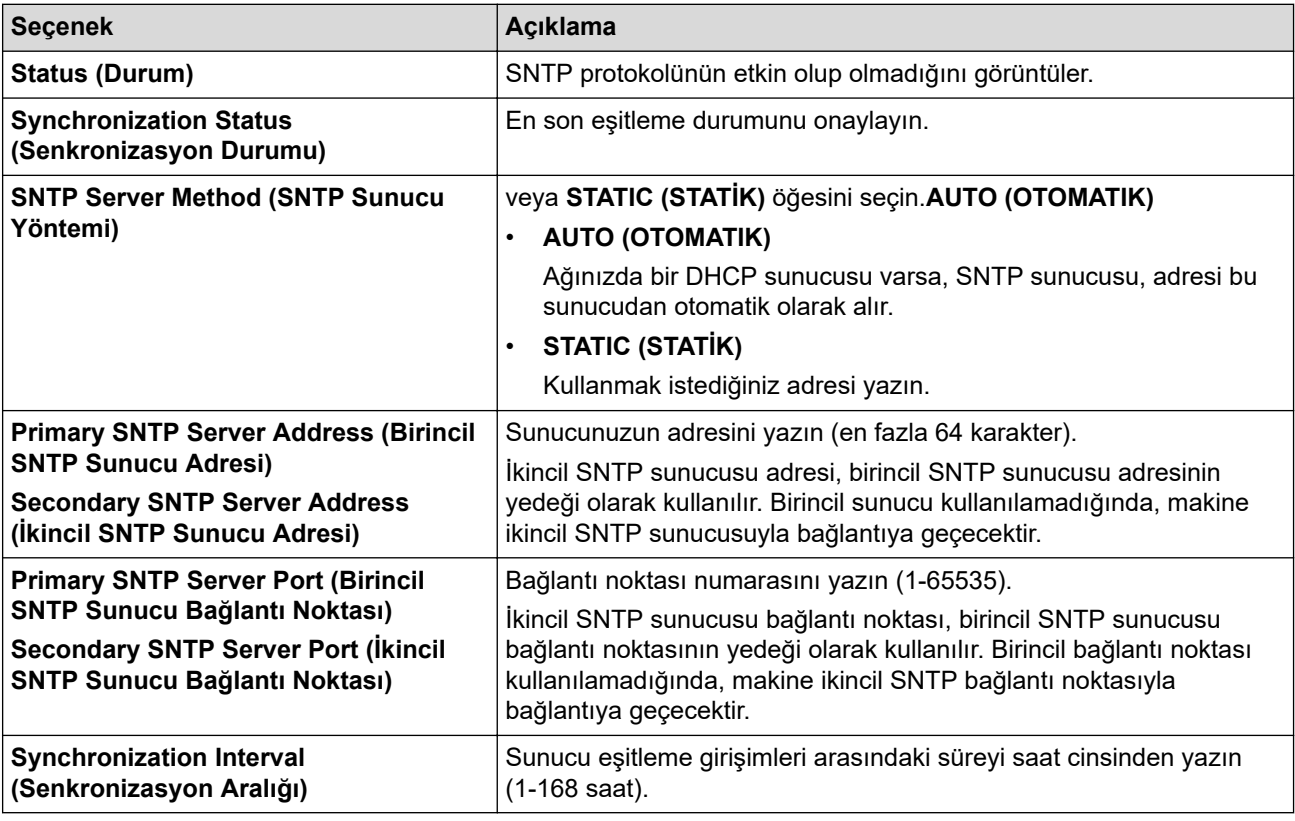

10. Submit (Gönder) öğesine tıklayın.

#### *<u>ilgili* bilgiler</u>

• Web Tabanlı Yönetimi Kullanarak Zamanı SNTP Sunucusu ile Eşitleme

### **ilgili konular:**

• Web Tabanlı Yönetim'e Erişim

 $\triangle$  [Ana sayfa](#page-1-0) > [Ağ](#page-270-0) > Ağ Özellikleri > Gelen Faksları bir Ağ Hedefine İletin

## **Gelen Faksları bir Ağ Hedefine İletin**

**ølgඈlඈ Modeller**: MFC-L3720CDW/MFC-L3755CDW/MFC-L3760CDW/MFC-L3780CDW/MFC-L8340CDW/ MFC-L8390CDW

Gelen faksları doğrudan Bir FTP, SFTP, CIFS veya SharePoint sunucusundaki bir klasöre yönlendirmek için bir profil oluşturun.

- Aşağıda verilen web tarayıcılarının en son sürümünü kullanmanızı öneririz:
	- $W$ indows için Microsoft Edge, Firefox ve Google Chrome™
	- Mac için Safari, Firefox ve Google Chrome™
	- Android™ icin Google Chrome™
	- iOS için Safari ve Google Chrome™
- Kullandığınız tarayıcıda JavaScript ve Çerezlerin daima etkin durumda olduğundan emin olun.
- 1. Web tarayıcınızı başlatın.
- 2. Tarayıcınızın adres çubuğuna "https://makinenin IP adresi" yazın ("makinenin IP adresi", makinenizin IP adresidir).

Örneğin:

https://192.168.1.2

3. Gerekirse, Login (Oturum Aç) alanına şifreyi yazın ve ardından Login (Oturum Aç) öğesine tıklayın.

Bu makinenin ayarlarını yönetmeye yönelik varsayılan şifre makinenin arkasında bulunur ve "Pwd" olarak isaretlidir.

4. Gezinme menüsüne gidin ve ardından Administrator (Yönetici) > Network Profile (Ağ Profili) öğesine tıklayın.

Sol gezinme çubuğu görülmüyorsa, gezinmeye  $\equiv$  öğesinden başlayın.

- 5. Profil numarasının yanında bulunan protokol seçeneğine tıklayın.
- 6. **FTP**, **SFTP**, **Network (Ağ)** veya **SharePoඈnt** seoene÷ඈnඈ belඈrtඈn ve ardından **Submඈt (Gönder)** |÷esඈne tıklayın.

7. Aşağıdaki tablolardan birini kullanarak sunucunuz için profili ayarlayın:

Bu karakterlerin kullanılması: ?, /, \, ", :, <, >, | veya \* bir gönderim hatasına yol açabilir.

#### **FTP**

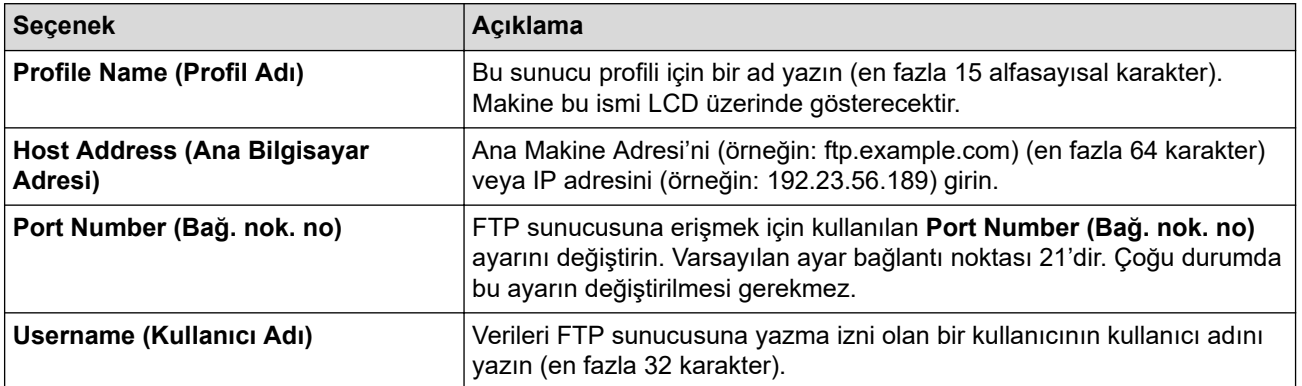

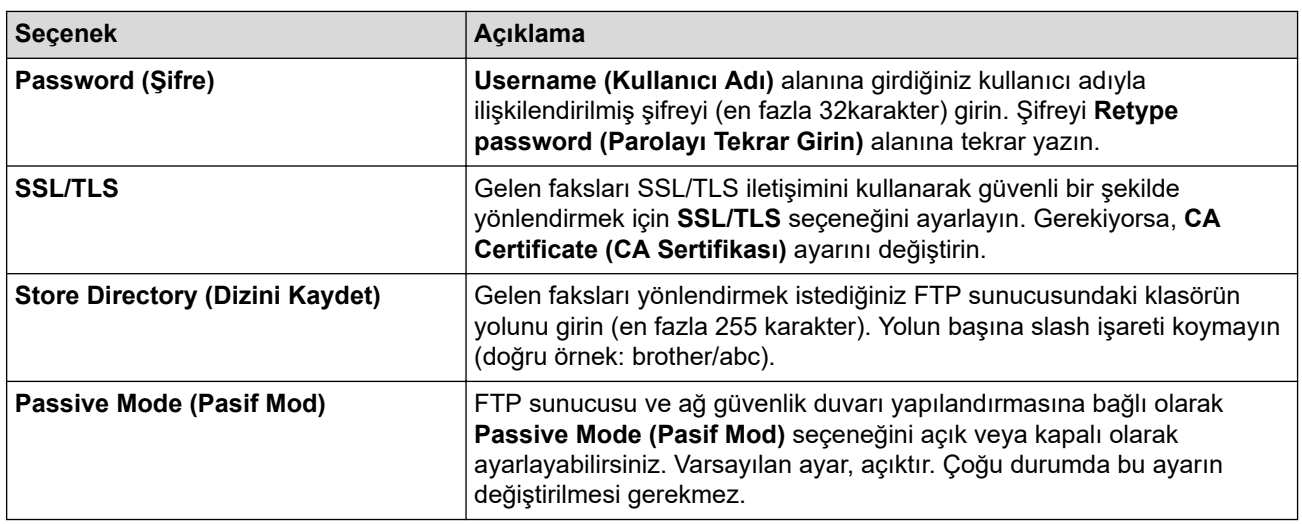

### **SFTP**

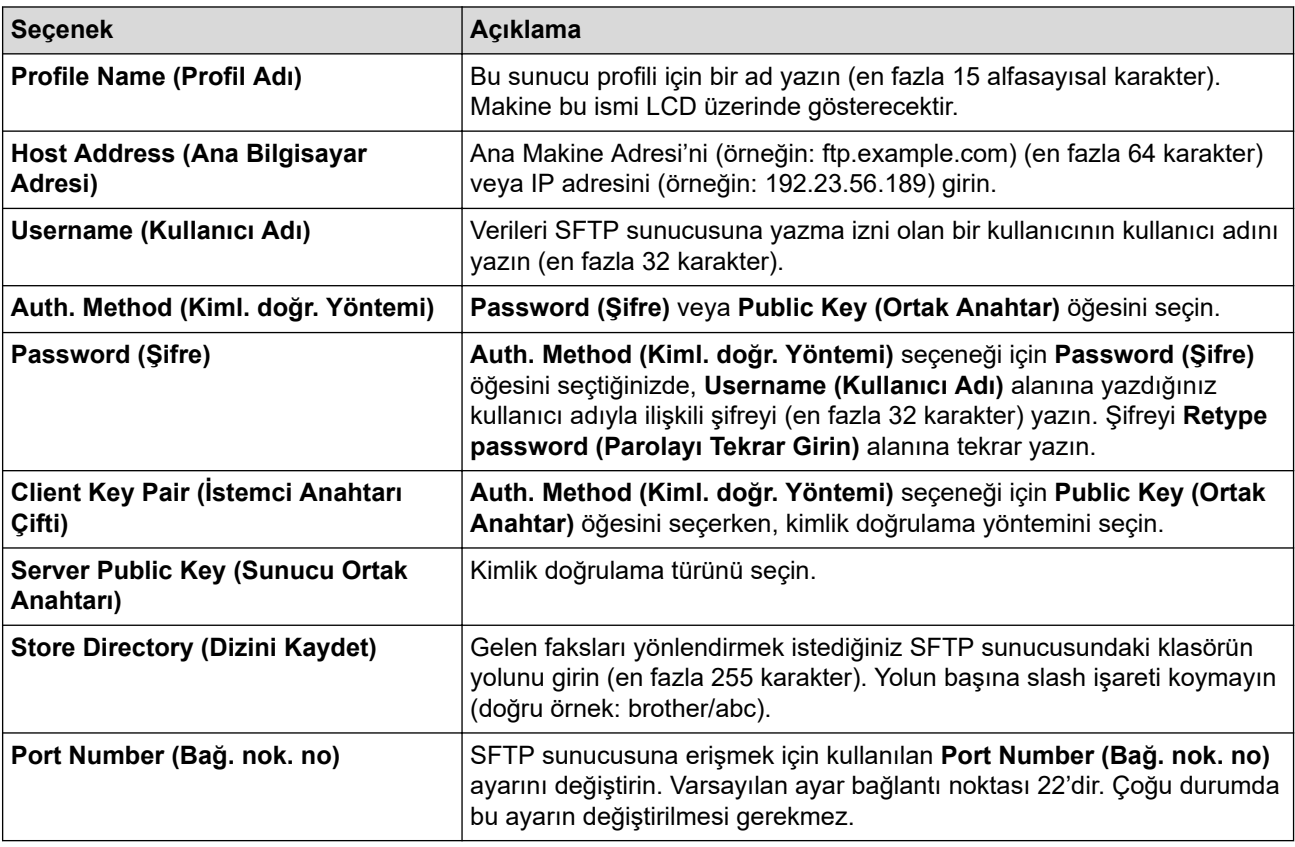

# **Network (Ağ)**

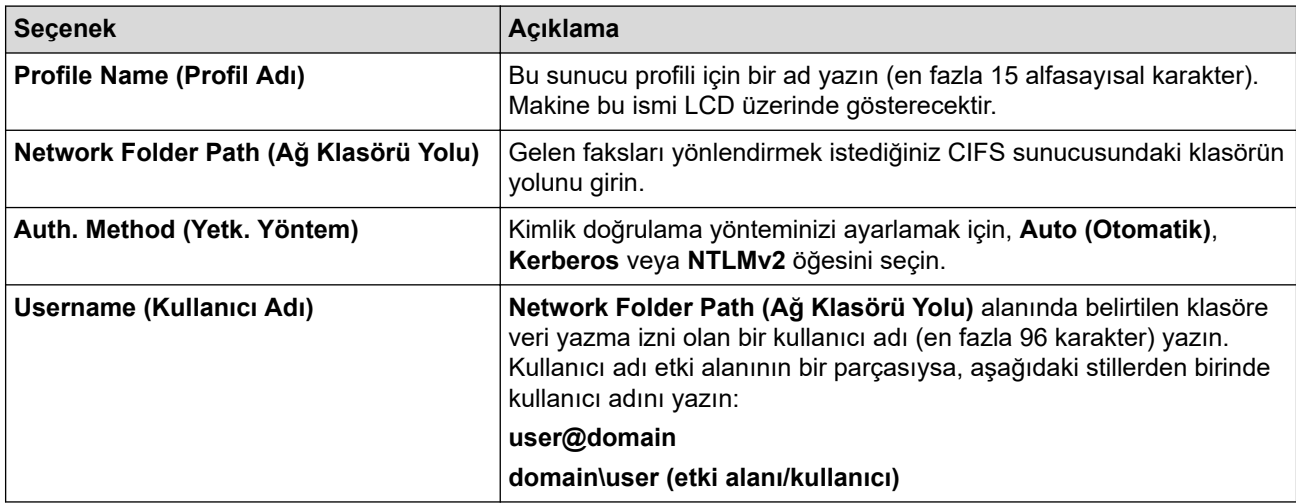

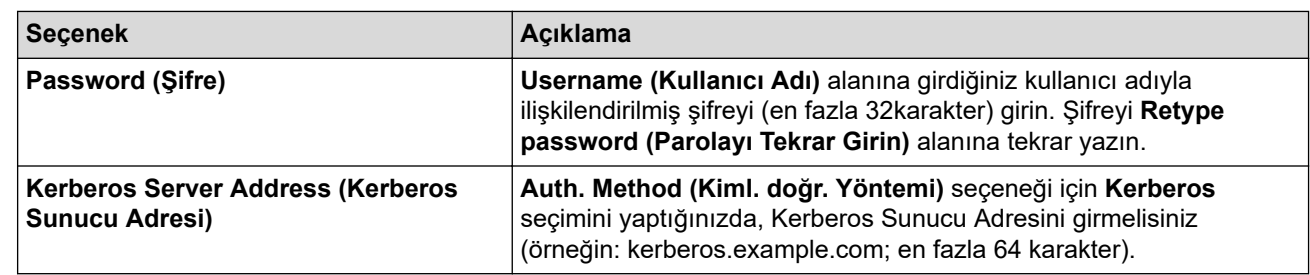

SNTP'yi (ağ zaman sunucusu) yapılandırmanız veya kontrol panelinde tarih, saat ve saat dilimini doğru avarlamanız gerekir. Saat Kerberos Sunucusu ve CIFS Sunucusu tarafından kullanılan saatle eşleşmelidir.

### **SharePoint**

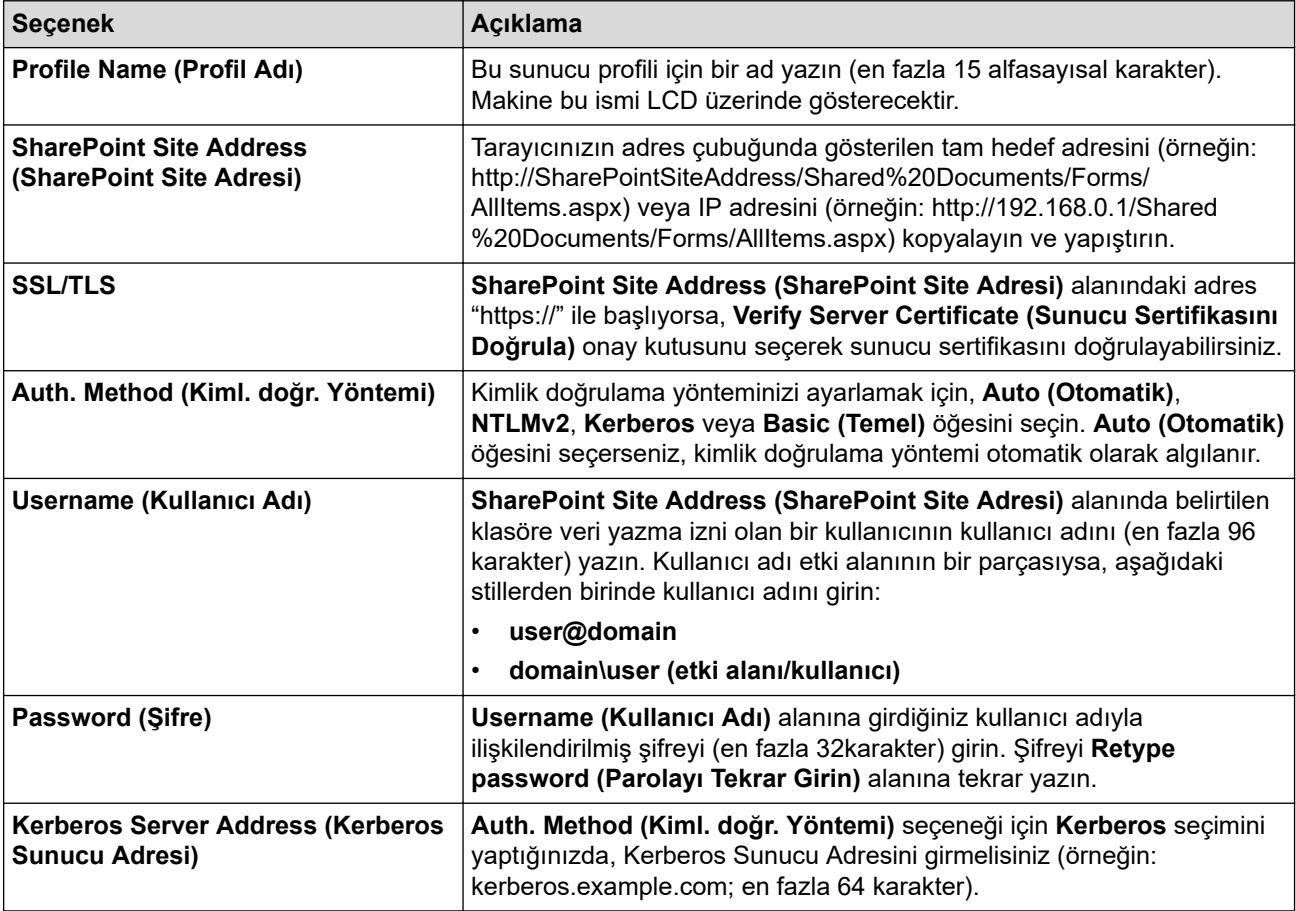

- 8. **Submit (Gönder)** öğesine tıklayın.
- 9. Faks Yönlendirme özelliğini ayarlamak için navigasyon menüsüne gidin ve ardından **Fax (Faks)** > Remote Fax Options (Uzaktan Faks Seçenekleri) öğesine tıklayın.
- 10. Fwd/Store/Cloud/Network (İlet/Sakla/Bulut/Ağ) açılır listesinden Forward to Network (Ağa İlet) öğesini seçin.
- 11. Kullanmak istediğiniz dosya türünü seçin.
- 12. Gelen faksların bir yedek kopyasını yazdırmak istiyorsanız **Backup print (Yedekleme baskısı)** için On **(Açık)** öğesini seçin.
- 13. Network Profile (Ağ Profili) açılır listesinden kullanmak istediğiniz profili seçin.
- 14. Gerekiyorsa Remote Access Code (Uzaktan Erişim Kodu) alanına üç haneli Uzaktan Erişim Kodunu girin.
	- Uzaktan Erişim Kodu için 0 ile 9 arası rakamları, \* veya # simgesini kullanabilirsiniz.
		- Uzaktan Erişim Kodu, Faks özellikleri için uzaktan kodlardan farklı olmalıdır.

15. Submit (Gönder) öğesine tıklayın.

Ø

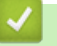

# $\blacktriangleright$  **ligili bilgiler**

• Ağ Özellikleri

<span id="page-345-0"></span>▲ [Ana sayfa](#page-1-0) > [Ağ](#page-270-0) > Ağ Özellikleri > Gigabit Ethernet (Sadece Kablolu Ağ)

# **Gඈgabඈt Ethernet (Sadece Kablolu Ağ)**

**ølgඈlඈ Modeller**: DCP-L3560CDW/MFC-L3755CDW/MFC-L3760CDW/MFC-L3780CDW/MFC-L8390CDW

Makineniz 1000BASE-T Gigabit Ethernet'i destekler. Bir 1000BASE-T Gigabit Ethernet Ağına bağlanmak için, makinenin kontrol panelinden veya Web Tabanlı Yönetim'den (web tarayıcısı) makinenin Ethernet bağlantı modunu Otomatik olarak ayarlayın.

Kategori 5e (veya üzeri) bir ağ kablosu kullanın. Makine desteklenen en yüksek ağ hızını otomatik olarak değerlendirir, örneğin: 1000BASE-T ağ hızına ulaşmak için, ağ anahtarları ve kabloları dahil tüm bağlantı altyapısı da 1000BASE-T hızı desteklemelidir. Aksi takdirde makine 10BASE-T veya 100BASE-TX hızlarda iletişim kurar.

### **ilgili bilgiler**

D

- Ağ Özellikleri
	- Web Tabanlı Yönetim'i Kullanarak Gigabit Ethernet Ayarlarını Yapılandırma

<span id="page-346-0"></span>▲ [Ana sayfa](#page-1-0) > [Ağ](#page-270-0) > Ağ Özellikleri > Gigabit Ethernet (Sadece Kablolu Ağ) > Web Tabanlı Yönetim'i Kullanarak Gigabit Ethernet Ayarlarını Yapılandırma

# Web Tabanlı Yönetim'i Kullanarak Gigabit Ethernet Ayarlarını **Yapılandırma**

**ølgඈlඈ Modeller**: DCP-L3560CDW/MFC-L3755CDW/MFC-L3760CDW/MFC-L3780CDW/MFC-L8390CDW

- 1. Web tarayıcınızı başlatın.
- 2. Tarayıcınızın adres çubuğuna "https://makinenin IP adresi" yazın ("makinenin IP adresi", makinenizin IP adresidir).

Örneğin:

Ø

https://192.168.1.2

3. Gerekirse, Login (Oturum Aç) alanına şifreyi yazın ve ardından Login (Oturum Aç) öğesine tıklayın.

Bu makinenin ayarlarını yönetmeye yönelik varsayılan şifre makinenin arkasında bulunur ve "Pwd" olarak işaretlidir.

4. Gezinme menüsüne gidin ve ardından Network (Ağ) > Wired (Kablolu) > Ethernet öğesine tıklayın.

Gezinme menüsü ekranın sol tarafında görünmüyorsa,  $\equiv$  öğesinden başlayın.

- 5. **Ethernet Mode (Ethernet Modu)** açılır listesinden Auto (Otomatik) öğesini secin.
- 6. **Submit (Gönder)** öğesine tıklayın.
- 7. Ayarları etkinleştirmek üzere makinenizi yeniden başlatmak için Yes (Evet) öğesine tıklayın.

Ağ Yapılandırma Raporu'nu yazdırarak ayarlarınızı onaylayabilirsiniz.

#### **ølgඈlඈ bඈlgඈler**

• Gigabit Ethernet (Sadece Kablolu Ağ)

#### **ilgili konular:**

- Web Tabanlı Yönetim'e Erişim
- [Ağ Yapılandırma Raporunu Yazdırma](#page-306-0)

▲ [Ana sayfa](#page-1-0) > [Ağ](#page-270-0) > Ağ Özellikleri > Ağ Ayarlarını Fabrika Ayarlarına Sıfırlama

### **Ağ Ayarlarını Fabrඈka Ayarlarına Sıfırlama**

Makinenin ağ ayarlarını varsayılan fabrika ayarlarına sıfırlamak için makinenin kontrol panelini kullanabilirsiniz. Bu işlem ile şifre ve IP adresi gibi tüm bilgiler sıfırlanır.

- - Bu özellik ile tüm ağ ayarları fabrika ayarlarına geri yüklenir.
	- Ayrıca, yazdırma sunucusunu Web Tabanlı Yönetim'i kullanarak da fabrika ayarlarına sıfırlayabilirsiniz

#### >> DCP-L3520CDW

>> DCP-L3560CDW/MFC-L3720CDW/MFC-L3755CDW/MFC-L3760CDW/MFC-L3780CDW/MFC-L8340CDW/ MFC-L8390CDW

### **DCP-L3520CDW**

- 1. Menu (Menü) öğesine basın.
- 2. [Ağ] seçeneğini görüntülemek için **▲** veya ▼ öğesine basın ve sonra **OK (Tamam)** öğesine basın.
- 3. seçeneğini görüntülemek için **▲** veya **▼** öğesine basın ve sonra **OK (Tamam)** öğesine basın. [Ağ Sıfırlama]
- 4. Ağ ayarlarını sıfırlamak için makinenin talimatını izleyin. Makine yeniden başlayacaktır.

#### **DCP-L3560CDW/MFC-L3720CDW/MFC-L3755CDW/MFC-L3760CDW/ MFC-L3780CDW/MFC-L8340CDW/MFC-L8390CDW**

- 1.  $\| \cdot \|_1$  [[Ayarlar] > [Tüm Ayarlar] > [Ağ] > [Ağ Sıfırlama] **öğesine basın**.
- 2. [Makine sfrlm sonrasnda yeniden başlar. Onaylamak için 2 saniye boyunca [OK]'e basın. | görüntülenir. Onaylamak için iki saniye boyunca [TAMAM] öğesine basın.

Makine yeniden başlayacaktır.

### *ilgili* bilgiler

• Ağ Özellikleri

**ølgඈlඈ konular:**

• Makinenizi Sıfırlama

#### <span id="page-348-0"></span>▲ [Ana sayfa](#page-1-0) > Güvenlik

### **Güvenlik**

- Ağ Güvenlik Özelliklerini Kullanmadan Önce
- Aygıt Güvenliği için Sertifikaları Yapılandırma
- [SSL/TLS kullanın](#page-366-0)
- [SNMPv3 kullanın](#page-377-0)
- [IPsec Kullanımı](#page-380-0)
- Kablolu veya Kablosuz Ağ için IEEE 802.1x Kimlik Doğrulaması Kullanma
- Active Directory Kimlik Doğrulaması Kullanma
- LDAP Kimlik Doğrulaması Kullanma
- Secure Function Lock 3.0'ı Kullanma
- Güvenli Bir Şekilde E-posta Gönder veya Al
- [Yazdırma Günlüğünü Ağa Depolama](#page-422-0)
- Makine Ayarlarını Kumanda Panelinden Kilitleme
- Global Ağ Algılama Özelliklerini Kullanma

<span id="page-349-0"></span>▲ [Ana sayfa](#page-1-0) > Güvenlik > Ağ Güvenlik Özelliklerini Kullanmadan Önce

# Ağ Güvenlik Özelliklerini Kullanmadan Önce

Makineniz, günümüzde mevcut olan en yeni ağ güvenliği ve şifreleme protokollerini kullanır. Bu ağ özellikleri, verilerinizi korumaya ve makineye yetkisiz erişimleri engellemeye yardımcı olmak için genel ağ güvenliği planınıza entegre edilebilir.

Telnet, FTP sunucusu ve TFTP protokollerinin devre dışı bırakılmasını öneririz. Makinenize bu protokolleri kullanarak erişim sağlamak güvenli değildir.

### **ølgඈlඈ bඈlgඈler**

• Güvenlik

b

• Gereksiz Protokolleri Devre Dışı Bırakma

<span id="page-350-0"></span>▲ [Ana sayfa](#page-1-0) > Güvenlik > Ağ Güvenlik Özelliklerini Kullanmadan Önce > Gereksiz Protokolleri Devre Dışı Bırakma

# **Gereksඈz Protokollerඈ Devre Dışı Bırakma**

- 1. Web tarayıcınızı başlatın.
- 2. Tarayıcınızın adres çubuğuna "https://makinenin IP adresi" yazın ("makinenin IP adresi", makinenizin IP adresidir).

Örneğin:

b

https://192.168.1.2

3. Gerekirse, Login (Oturum Aç) alanına şifreyi yazın ve ardından Login (Oturum Aç) öğesine tıklayın.

Bu makinenin ayarlarını yönetmeye yönelik varsayılan şifre makinenin arkasında bulunur ve "Pwd" olarak isaretlidir.

4. Gezinme menüsüne gidin ve ardından Network (Ağ) > Network (Ağ) > Protocol (Protokol) öğesine tıklayın.

D Gezinme menüsü ekranın sol tarafında görünmüyorsa,  $\equiv$  öğesinden başlayın.

- 5. Devre dışı bırakmak için gereksiz protokol onay kutularını temizleyin.
- 6. **Submit (Gönder)** öğesine tıklayın.
- 7. Yapılandırmayı etkinleştirmek için Brother makinenizi yeniden başlatın.

#### **ølgඈlඈ bඈlgඈler**

• Ağ Güvenlik Özelliklerini Kullanmadan Önce

#### **ilgili konular:**

• Web Tabanlı Yönetim'e Erişim

<span id="page-351-0"></span>▲ [Ana sayfa](#page-1-0) > Güvenlik > Aygıt Güvenliği için Sertifikaları Yapılandırma

# **Aygıt Güvenliği için Sertifikaları Yapılandırma**

Ağa bağlı makinenizi SSL/TLS kullanarak güvenli şekilde yönetmek için bir sertifika yapılandırmalısınız. Bir sertifika yapılandırmak için Web Tabanlı Yönetim'i kullanmanız gerekir.

- Desteklenen Güvenlik Sertifikası Özellikleri
- Sertifikanın Oluşturulması ve Yüklenmesi
- Kendi Kendine İmzalanan Sertifika Oluştur
- Sertifika İmzalama İsteği (CSR) Oluşturma ve Sertifika Yetkilisinden (CA) Sertifika [Yükleme](#page-355-0)
- Sertifika ve Özel Anahtarı İçe ve Dışa Aktarma
- Bir CA Sertifikasını İçeriye ve Dışarıya Aktarma
- Birden Fazla Sertifikayı Yönetme

#### <span id="page-352-0"></span>▲ [Ana sayfa](#page-1-0) > Güvenlik > Aygıt Güvenliği için Sertifikaları Yapılandırma > Desteklenen Güvenlik Sertifikası Özellikleri

# **Desteklenen Güvenlik Sertifikası Özellikleri**

Makineniz birden fazla güvenlik sertifikasının kullanılmasını destekler, böylece güvenli bir yönetim, kimlik doğrulama ve makine iletişimi sağlanır. Makine ile aşağıdaki güvenlik sertifikası özellikleri kullanılabilir:

- SSL/TLS iletisimi
- SMTP/POP3/IMAP4 için SSL iletişimi (yalnızca bazı modellerde kullanılabilir)
- IEEE 802.1x kimlik doğrulama
- IPsec

Makineniz aşağıdakileri destekler:

Önceden yüklenmiş sertifika

Makineniz önceden yüklenmiş, otomatik olarak imzalanan bir sertifikaya sahiptir. Bu sertifika, farklı bir sertifika oluşturmaya veya yüklemeye gerek kalmadan, SSL/TLS iletişimini kullanmanıza olanak sağlar.

Önceden yüklenmiş otomatik olarak imzalanan sertifika belli bir seviveye kadar iletisiminizi korur. Daha iyi bir güvenlik için güvenilir bir kurumun yayınladığı bir sertifika kullanılmasını tavsiye ederiz.

Otomatik olarak imzalanan sertifika

Bu yazdırma sunucusu kendi sertifikasını yayınlar. Bu sertifikayı kullanarak, CA'dan farklı bir sertifika oluşturmaya veya yüklemeye gerek olmadan, SSL/TLS iletişimini kolaylıkla kullanabilirsiniz.

Bir Sertifika Yetkilisinden (CA) Sertifika

Bir CA'dan gelen sertifikayı yüklemek için iki yöntem yardır. Bir CA'dan bir sertifikanız yarsa yeya hariçi güvenilir bir CA'dan sertifika kullanmak isterseniz:

- Bu yazdırma sunucusundan bir Sertifika İmzalama İsteği (CSR) kullanıldığında.
- Bir sertifika ve özel anahtar alındığında.
- Sertifika Yetkilisi (CA) Sertifikası

CA'yı tanımlayan ve kendi özel anahtarına sahip olan bir CA sertifikası kullanmak için, Ağın güvenlik özelliklerini yapılandırmadan önce CA'dan o CA sertifikasını almanız gerekir.

- SSL/TLS iletişimini kullanacaksanız, önce sistem yöneticinize başvurmanızı öneririz.
- Yazdırma sunucusunu varsayılan fabrika ayarlarına geri sıfırladığınızda, yüklenen sertifika ve özel anahtar silinir. Yazdırma sunucusu sıfırlandıktan sonra aynı sertifikayı ve özel anahtarı tutmak isterseniz, bunları sıfırlamadan önce dışarıya aktarın ve sonra yeniden yükleyin.

### *<u>ilgili* bilgiler</u>

• Aygıt Güvenliği için Sertifikaları Yapılandırma

<span id="page-353-0"></span>▲ [Ana sayfa](#page-1-0) > Güvenlik > Aygıt Güvenliği için Sertifikaları Yapılandırma > Sertifikanın Oluşturulması ve Yüklenmesi

# Sertifikanın Oluşturulması ve Yüklenmesi

Bir güvenlik sertifikasını seçerken iki seçenek vardır: kendinden imzalı bir sertifika kullanın veya Sertifika Yetkilisinden (CA) bir sertifika kullanın.

### **Seçenek 1**

### **Kendඈnden İmzalı Sertඈfඈka**

- 1. Web Tabanlı Yönetim'i kullanarak kendinden imzalı bir sertifika oluşturun.
- 2. Kendinden imzalı sertifikayı bilgisayarınıza yükleyin.

#### **Seçenek 2**

### **CA'dan bඈr Sertඈfඈka**

- 1. Web Tabanlı Yönetim'i kullanarak Sertifika İmzalama İsteği (CSR) oluşturun.
- 2. Web Tabanlı Yönetim'i kullanarak CA tarafından verilen sertifikayı Brother makinenize yükleyin.
- 3. Sertifikayı bilgisayarınıza yükleyin.

### *ilgili* bilgiler

• Aygıt Güvenliği için Sertifikaları Yapılandırma

<span id="page-354-0"></span>▲ [Ana sayfa](#page-1-0) > Güvenlik > Aygıt Güvenliği için Sertifikaları Yapılandırma > Kendi Kendine İmzalanan Sertifika Oluştur

# **Kendi Kendine İmzalanan Sertifika Oluştur**

- 1. Web tarayıcınızı başlatın.
- 2. Tarayıcınızın adres çubuğuna "https://makinenin IP adresi" yazın ("makinenin IP adresi", makinenizin IP adresidir).

Örneğin:

https://192.168.1.2

Bir Alan Adı Sistemi kullanıyorsanız veya bir NetBIOS adını etkinleştirdiyseniz, IP adresi yerine "SharedPrinter" gibi başka bir ad yazabilirsiniz.

Örneğin: https://SharedPrinter

Bir NetBIOS adını etkinleştirdiyseniz, aynı zamanda düğüm adını da kullanabilirsiniz.

Örneğin: https://brn123456abcdef

- NetBIOS adı Ağ Yapılandırma Raporu'nda bulunabilir.
- 3. Gerekirse, Login (Oturum Aç) alanına şifreyi yazın ve ardından Login (Oturum Aç) öğesine tıklayın.

Bu makinenin ayarlarını yönetmeye yönelik varsayılan şifre makinenin arkasında bulunur ve "Pwd" olarak isaretlidir.

4. Gezinme menüsüne gidin ve ardından Network (Ağ) > Security (Güvenlik) > Certificate (Sertifika) öğesine tıklayın.

Gezinme menüsü ekranın sol tarafında görünmüyorsa,  $\equiv$  öğesinden başlayın.

- 5. **Create Self-Sඈgned Certඈfඈcate (Kendඈnden İmzalı Sertඈfඈka Oluştur)** |÷esඈne tıklayın.
- 6. Common Name (Ortak Ad) ve Valid Date (Geçerli Tarih) girin.
	- **Common Name (Ortak Ad)** uzunluğu 64 bayttan azdır. Bu makineye SSL/TLS iletişimiyle erişirken kullanmak için bir IP adresi, düğüm adı veya etki alanı adı gibi bir tanımlayıcı girin. Düğüm adı varsayılan olarak görüntülenir.
	- IPPS veya HTTPS protokolünü kullanıyorsanız bir uyarı görünecektir ve URL'ye kendinden imzalı sertifika için kullanılan **Common Name (Ortak Ad)** dışında bir ad girin.
- 7. Ayarınızı Public Key Algorithm (Ortak Anahtar Algoritması) açılır listesinden seçin. Varsayılan ayar **RSA(204bඈt)** ayarıdır.
- 8. Ayarınızı **Digest Algorithm (Özet Algoritması)** açılır listesinden secin. Varsayılan ayar SHA256 ayarıdır.
- 9. **Submit (Gönder)** öğesine tıklayın.

### *<u>ilaili* bilailer</u>

• Aygıt Güvenliği için Sertifikaları Yapılandırma

**ilgili konular:** 

• Web Tabanlı Yönetim'e Erişim

<span id="page-355-0"></span>▲ [Ana sayfa](#page-1-0) > Güvenlik > Aygıt Güvenliği için Sertifikaları Yapılandırma > Sertifika İmzalama İsteği (CSR) Oluşturma ve Sertifika Yetkilisinden (CA) Sertifika Yükleme

# **Sertifika İmzalama İsteği (CSR) Oluşturma ve Sertifika Yetkilisinden (CA) Sertඈfඈka Yükleme**

Harici güvenilir bir Sertifika Yetkilisi'nden (CA) zaten bir sertifikanız varsa, sertifikayı ve özel anahtarı makinede depolayabilir ve bunları alarak ve vererek yönetebilirsiniz. Harici güvenilir bir CA'dan sertifikanız yoksa bir Sertifika İmzalama İsteği (CSR) oluşturun, kimlik doğrulama için bir CA'ya gönderin ve dönen sertifikayı makinenize yükleyin.

- Sertifika İmzalama İsteği Oluşturma (CSR)
- Makinenize Sertifika Yükleme

<span id="page-356-0"></span>▲ [Ana sayfa](#page-1-0) > Güvenlik > Aygıt Güvenliği için Sertifikaları Yapılandırma > Sertifika İmzalama İsteği (CSR) Oluşturma ve Sertifika Yetkilisinden (CA) Sertifika Yükleme > Sertifika İmzalama İsteği Oluşturma (CSR)

# Sertifika İmzalama İsteği Oluşturma (CSR)

Bir Sertifika İmzalama İsteği (CSR), sertifika içindeki kimlik bilgilerini doğrulamak için bir Sertifika Yetkilisine (CA) gönderilen bir istektir.

CSR'yi oluşturmadan önce bilgisayarınızda CA'dan bir Kök Sertifika yüklemeniz önerilir.

- 1. Web tarayıcınızı başlatın.
- 2. Tarayıcınızın adres çubuğuna "https://makinenin IP adresi" yazın ("makinenin IP adresi", makinenizin IP adresidir).

Örneğin:

https://192.168.1.2

Bir Alan Adı Sistemi kullanıyorsanız veya bir NetBIOS adını etkinleştirdiyseniz, IP adresi yerine "SharedPrinter" gibi başka bir ad yazabilirsiniz.

Örneğin: https://SharedPrinter

Bir NetBIOS adını etkinleştirdiyseniz, aynı zamanda düğüm adını da kullanabilirsiniz.

Örneğin: https://brn123456abcdef

- NetBIOS adı Ağ Yapılandırma Raporu'nda bulunabilir.
- 3. Gerekirse, Login (Oturum Ac) alanına sifreyi yazın ve ardından Login (Oturum Ac) öğesine tıklayın.

Bu makinenin ayarlarını yönetmeye yönelik varsayılan şifre makinenin arkasında bulunur ve "Pwd" olarak isaretlidir.

4. Gezඈnme menüsüne gඈdඈn ve ardından **Network (Ağ)** > **Securඈty (Gvenlඈk)** > **Certඈfඈcate (Sertඈfඈka)** |÷esඈne tıklayın.

Gezinme menüsü ekranın sol tarafında görünmüyorsa,  $\equiv$  öğesinden başlayın.

- 5. **Create CSR (CSR olustur)** öğesine tıklayın.
- 6. Bir Common Name (Ortak Ad) (gerekli) yazın ve Organization (Organizasyon) (isteğe bağlı) hakkında diğer bilgileri ekleyin.

Bir CA'nin kimliğinizi onaylayabilmesi ve dış dünyada doğrulayabilmesi için şirketinizin ayrıntıları gerekir.

- Common Name (Ortak Ad) uzunluğu 64 bayttan az olmalıdır. Bu makineye SSL/TLS iletişimiyle erişirken kullanmak için bir IP adresi, düğüm adı veya etki alanı adı gibi bir tanımlayıcı girin. Düğüm adı varsayılan olarak görüntülenir. **Common Name (Ortak Ad)** gerekir.
- URL'ye sertifika için kullanılan Ortak Ad'dan farklı bir ad yazarsanız bir uyarı görünecektir.
- **Organඈzatඈon (Organඈzasyon)**, **Organඈzatඈon Unඈt (Organඈzasyon Bඈrඈmඈ)**, **Cඈty/Localඈty (Şehඈr/ Yerleşim)** ve State/Province (Eyalet/İl) uzunluğu 64 bayttan küçük olmalıdır.
- **Country/Region (Ülke/Bölge), iki karakterli ISO 3166 ülke kodu olmalıdır.**
- Bir X.509v3 sertifikası uzantısı yapılandırıyorsanız, **Configure extended partition (İlave bölümü yapılandır**) onay kutusunu seçin ve sonra **Auto (Register IPv4) (Otm (IPv4 kaydı))** veya Manual **(Manuel)** öğesini seçin.
- 7. Ayarınızı **Public Key Algorithm (Ortak Anahtar Algoritması)** açılır listesinden secin. Varsayılan ayar **RSA(2048bit)** ayarıdır.
- 8. Ayarınızı Digest Algorithm (Özet Algoritması) açılır listesinden seçin. Varsayılan ayar SHA256 ayarıdır.
- 9. **Submit (Gönder)** öğesine tıklayın.

Ekranınızda CSR görünür. CSR'yi bir dosya olarak kaydedin veya kopyalayıp bir Sertifika Yetkilisinin sunduğu çevrimiçi bir CSR formu içine yapıştırın.

10. **Kaydet** öğesine tıklayın.

- CA'nızın bir CSR'yi CA'nıza gönderme yöntemiyle ilgili ilkesini izleyin.
- Windows Server 2012/2012 R2/2016/2019/2022'nin Kuruluş kök CA'sını kullanıyorsanız, İstemci Sertifikasını güvenli bir şekilde oluşturmak üzere sertifika şablonu için Web Sunucusunu kullanmanızı öneririz. EAP-TLS kimlik doğrulamasıyla bir IEEE 802.1x ortamı için bir İstemci Sertifikası oluşturuyorsanız, Sertifika için kullanıcı şablonunu kullanmanızı öneririz.

### **ølgඈlඈ bඈlgඈler**

• Sertifika İmzalama İsteği (CSR) Oluşturma ve Sertifika Yetkilisinden (CA) Sertifika Yükleme

#### **ilgili konular:**

• Web Tabanlı Yönetim'e Erişim

<span id="page-358-0"></span>▲ [Ana sayfa](#page-1-0) > Güvenlik > Aygıt Güvenliği için Sertifikaları Yapılandırma > Sertifika İmzalama İsteği (CSR) Oluşturma ve Sertifika Yetkilisinden (CA) Sertifika Yükleme > Makinenize Sertifika Yükleme

### **Makඈnenඈze Sertඈfඈka Yükleme**

Bir Sertifika Yetkilisi'nden (CA) bir sertifika aldığınızda, bunu yazıcı sunucusuna yüklemek için aşağıdaki adımları izleyin:

Yalnızca makinenizin Sertifika İmzalama İsteği (CSR) ile verilen bir sertifika makinenize yüklenebilir. Başka bir CSR oluşturmak istediğinizde, yeni CSR oluşturmadan önce sertifikanın yüklendiğinden emin olun. Yalnızca makineye sertifika yüklendikten sonra başka bir CSR oluşturun, aksi durumda yeni CSR yüklenmeden önce oluşturulan CSR geçersiz olur.

- 1. Web tarayıcınızı başlatın.
- 2. Tarayıcınızın adres çubuğuna "https://makinenin IP adresi" yazın ("makinenin IP adresi", makinenizin IP adresidir).

Örneğin:

https://192.168.1.2

Bir Alan Adı Sistemi kullanıyorsanız veya bir NetBIOS adını etkinleştirdiyseniz, IP adresi yerine "SharedPrinter" gibi başka bir ad yazabilirsiniz.

Örneğin: https://SharedPrinter

Bir NetBIOS adını etkinleştirdiyseniz, aynı zamanda düğüm adını da kullanabilirsiniz.

Örneğin: https://brn123456abcdef

- NetBIOS adı Ağ Yapılandırma Raporu'nda bulunabilir.
- 3. Gerekirse, Login (Oturum Aç) alanına şifreyi yazın ve ardından Login (Oturum Aç) öğesine tıklayın.

Bu makinenin ayarlarını yönetmeye yönelik varsayılan şifre makinenin arkasında bulunur ve "Pwd" olarak isaretlidir.

4. Gezinme menüsüne gidin ve ardından **Network (Ağ) > Security (Güvenlik) > Certificate (Sertifika)** öğesine tıklayın.

Gezinme menüsü ekranın sol tarafında görünmüyorsa,  $\equiv$  öğesinden başlayın.

- 5. **Install Certificate (Sertifikayı kurun)** öğesine tıklayın.
- 6. CA'nın verdiği sertifikayı içeren dosyaya gözatın ve sonra **Submit (Gönder)** öğesini tıklatın. Sertifika oluşturulur ve makinenizin belleğine başarıyla kaydedilir.

SSL/TLS iletişimini kullanmak için, CA'dan Kök Sertifika bilgisayarınıza yüklenmelidir. Ağ yöneticinize başvurun.

### **ølgඈlඈ bඈlgඈler**

lö

• Sertifika İmzalama İsteği (CSR) Oluşturma ve Sertifika Yetkilisinden (CA) Sertifika Yükleme

#### **ilgili konular:**

• Web Tabanlı Yönetim'e Erişim

<span id="page-359-0"></span>▲ [Ana sayfa](#page-1-0) > Güvenlik > Aygıt Güvenliği için Sertifikaları Yapılandırma > Sertifika ve Özel Anahtarı İçe ve Dışa Aktarma

# Sertifika ve Özel Anahtarı İçe ve Dışa Aktarma

Makinenizde sertifikayı ve özel anahtarı depolayın ve bunları alarak ve vererek yönetin.

- Sertifika ve Özel Anahtar Alma
- Sertifika ve Özel Anahtar Aktarma
▲ [Ana sayfa](#page-1-0) > Güvenlik > Aygıt Güvenliği için Sertifikaları Yapılandırma > Sertifika ve Özel Anahtarı İçe ve [Dışa Aktarma](#page-359-0) > Sertifika ve Özel Anahtar Alma

## **Sertඈfඈka ve Özel Anahtar Alma**

- 1. Web tarayıcınızı başlatın.
- 2. Tarayıcınızın adres çubuğuna "https://makinenin IP adresi" yazın ("makinenin IP adresi", makinenizin IP adresidir).

Örneğin:

https://192.168.1.2

Bir Alan Adı Sistemi kullanıyorsanız veya bir NetBIOS adını etkinleştirdiyseniz, IP adresi yerine "SharedPrinter" gibi başka bir ad yazabilirsiniz.

Örneğin: https://SharedPrinter

Bir NetBIOS adını etkinleştirdiyseniz, aynı zamanda düğüm adını da kullanabilirsiniz.

Örneğin: https://brn123456abcdef

- NetBIOS adı Ağ Yapılandırma Raporu'nda bulunabilir.
- 3. Gerekirse, Login (Oturum Aç) alanına şifreyi yazın ve ardından Login (Oturum Aç) öğesine tıklayın.

Bu makinenin ayarlarını yönetmeye yönelik varsayılan şifre makinenin arkasında bulunur ve "Pwd" olarak isaretlidir.

4. Gezinme menüsüne gidin ve ardından Network (Ağ) > Security (Güvenlik) > Certificate (Sertifika) öğesine tıklayın.

Gezinme menüsü ekranın sol tarafında görünmüyorsa,  $\equiv$  öğesinden başlayın.

- 5. **Import Certificate and Private Key (Sertifika ve Özel Anahtarı Al)** öğesine tıklayın.
- 6. Almak istediğiniz dosyaya gözatın.
- 7. Dosya şifreliyse şifreyi yazın ve sonra Submit (Gönder) öğesini tıklatın.

Sertifika ve özel anahtar makinenize alınır.

#### *<u>ilgili* bilgiler</u>

• Sertifika ve Özel Anahtarı İçe ve Dışa Aktarma

#### **ilgili konular:**

▲ [Ana sayfa](#page-1-0) > Güvenlik > Aygıt Güvenliği için Sertifikaları Yapılandırma > Sertifika ve Özel Anahtarı İçe ve [Dışa Aktarma](#page-359-0) > Sertifika ve Özel Anahtar Aktarma

## **Sertifika ve Özel Anahtar Aktarma**

- 1. Web tarayıcınızı başlatın.
- 2. Tarayıcınızın adres çubuğuna "https://makinenin IP adresi" yazın ("makinenin IP adresi", makinenizin IP adresidir).

Örneğin:

https://192.168.1.2

Bir Alan Adı Sistemi kullanıyorsanız veya bir NetBIOS adını etkinleştirdiyseniz, IP adresi yerine "SharedPrinter" gibi başka bir ad yazabilirsiniz.

Örneğin: https://SharedPrinter

Bir NetBIOS adını etkinleştirdiyseniz, aynı zamanda düğüm adını da kullanabilirsiniz.

Örneğin: https://brn123456abcdef

- NetBIOS adı Ağ Yapılandırma Raporu'nda bulunabilir.
- 3. Gerekirse, Login (Oturum Aç) alanına şifreyi yazın ve ardından Login (Oturum Aç) öğesine tıklayın.

Bu makinenin ayarlarını yönetmeye yönelik varsayılan şifre makinenin arkasında bulunur ve "Pwd" olarak isaretlidir.

4. Gezinme menüsüne gidin ve ardından Network (Ağ) > Security (Güvenlik) > Certificate (Sertifika) öğesine tıklayın.

Gezinme menüsü ekranın sol tarafında görünmüyorsa,  $\equiv$  öğesinden başlayın.

- 5. **Certificate List (Sertifika Listesi)** ile göstermek için Export (Gönder) öğesini tıklatın.
- 6. Dosyayı şifrelemek isterseniz şifreyi girin. Boş şifre kullanılırsa, çıktı şifrelenmez.
- 7. Doğrulama için şifreyi yeniden girin ve sonra Submit (Gönder) öğesini tıklatın.
- 8. **Kaydet** öğesine tıklayın.

Sertifika ve özel anahtar bilgisayarınıza aktarılır.

Sertifikayı bilgisayarınıza da alabilirsiniz.

#### *<u>ilgili* bilgiler</u>

- Sertifika ve Özel Anahtarı İçe ve Dışa Aktarma
- **ilgili konular:**
- Web Tabanlı Yönetim'e Erişim

<span id="page-362-0"></span>▲ [Ana sayfa](#page-1-0) > Güvenlik > Aygıt Güvenliği için Sertifikaları Yapılandırma > Bir CA Sertifikasını İçeriye ve Dışarıya Aktarma

## Bir CA Sertifikasını İçeriye ve Dışarıya Aktarma

CA sertifikalarını içe ve dışa aktarabilir ve Brother makinenizde saklayabilirsiniz.

- Bir CA Sertifikasını İçeri Aktarma
- Bir CA Sertifikasını Dışarıya Aktarma

<span id="page-363-0"></span>▲ [Ana sayfa](#page-1-0) > Güvenlik > Aygıt Güvenliği için Sertifikaları Yapılandırma > Bir CA Sertifikasını İçeriye ve [Dışarıya Aktarma](#page-362-0) > Bir CA Sertifikasını İçeri Aktarma

## **Bir CA Sertifikasını İçeri Aktarma**

- 1. Web tarayıcınızı başlatın.
- 2. Tarayıcınızın adres çubuğuna "https://makinenin IP adresi" yazın ("makinenin IP adresi", makinenizin IP adresidir).

Örneğin:

https://192.168.1.2

Bir Alan Adı Sistemi kullanıyorsanız veya bir NetBIOS adını etkinleştirdiyseniz, IP adresi yerine "SharedPrinter" gibi başka bir ad yazabilirsiniz.

Örneğin: https://SharedPrinter

• Bir NetBIOS adını etkinleştirdiyseniz, aynı zamanda düğüm adını da kullanabilirsiniz.

Örneğin: https://brn123456abcdef

- NetBIOS adı Ağ Yapılandırma Raporu'nda bulunabilir.
- 3. Gerekirse, Login (Oturum Aç) alanına şifreyi yazın ve ardından Login (Oturum Aç) öğesine tıklayın.

Bu makinenin ayarlarını yönetmeye yönelik varsayılan şifre makinenin arkasında bulunur ve "Pwd" olarak işaretlidir.

4. Gezinme menüsüne gidin ve ardından Network (Ağ) > Security (Güvenlik) > CA Certificate (CA Sertifikası) öğesine tıklayın.

Gezinme menüsü ekranın sol tarafında görünmüyorsa,  $\equiv$  öğesinden başlayın.

- 5. **Import CA Certificate (CA Sertifikasını Al)** öğesine tıklayın.
- 6. Almak istediğiniz dosyaya gözatın.
- 7. **Submit (Gönder)** öğesine tıklayın.

#### **ølgඈlඈ bඈlgඈler**

b

• Bir CA Sertifikasını İçeriye ve Dışarıya Aktarma

**ilgili konular:** 

<span id="page-364-0"></span>▲ [Ana sayfa](#page-1-0) > Güvenlik > Aygıt Güvenliği için Sertifikaları Yapılandırma > Bir CA Sertifikasını İçeriye ve [Dışarıya Aktarma](#page-362-0) > Bir CA Sertifikasını Dışarıya Aktarma

### **Bir CA Sertifikasını Dışarıya Aktarma**

- 1. Web tarayıcınızı başlatın.
- 2. Tarayıcınızın adres çubuğuna "https://makinenin IP adresi" yazın ("makinenin IP adresi", makinenizin IP adresidir).

Örneğin:

https://192.168.1.2

Bir Alan Adı Sistemi kullanıyorsanız veya bir NetBIOS adını etkinleştirdiyseniz, IP adresi yerine "SharedPrinter" gibi başka bir ad yazabilirsiniz.

Örneğin: https://SharedPrinter

• Bir NetBIOS adını etkinleştirdiyseniz, aynı zamanda düğüm adını da kullanabilirsiniz.

Örneğin: https://brn123456abcdef

- NetBIOS adı Ağ Yapılandırma Raporu'nda bulunabilir.
- 3. Gerekirse, Login (Oturum Aç) alanına şifreyi yazın ve ardından Login (Oturum Aç) öğesine tıklayın.

Bu makinenin ayarlarını yönetmeye yönelik varsayılan şifre makinenin arkasında bulunur ve "Pwd" olarak isaretlidir.

4. Gezinme menüsüne gidin ve ardından Network (Ağ) > Security (Güvenlik) > CA Certificate (CA Sertifikası) öğesine tıklayın.

Gezinme menüsü ekranın sol tarafında görünmüyorsa,  $\equiv$  öğesinden başlayın.

5. Dışa aktarmak istediğiniz sertifikayı seçin ve Export (Gönder) öğesini tıklatın.

6. **Submit (Gönder)** öğesine tıklayın.

#### *ilgili* bilgiler

Ø

• Bir CA Sertifikasını İçeriye ve Dışarıya Aktarma

#### **ilgili konular:**

▲ [Ana sayfa](#page-1-0) > Güvenlik > Aygıt Güvenliği için Sertifikaları Yapılandırma > Birden Fazla Sertifikayı Yönetme

## **Birden Fazla Sertifikayı Yönetme**

Birden fazla sertifika özelliği, Web Tabanlı Yönetim'i kullanarak makinenize yüklenen her bir sertifikayı yönetmenizi sağlar. Web Tabanlı Yönetim'de, sertifika içeriğini görüntülemek, sertifikalarınızı silmek veya dışa aktarmak için Certificate (Sertifika) veya CA Certificate (CA Sertifikası) ekranına gidin.

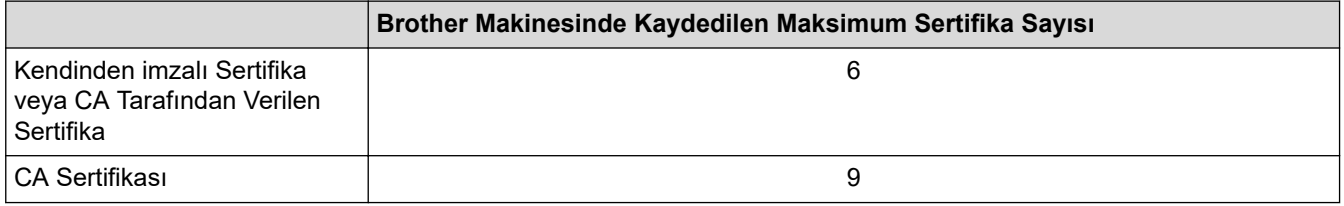

İzin verilenden daha az sertifika depolamanızı ve böylece sertifika süresinin bitmesi durumuna karşı boş bir yer ayırmanızı öneririz. Bir sertifikanın süresi dolduğunda, ayrılan yere yeni bir sertifika aktarın ve ardından süresi dolan sertifikayı silin. Bu, yapılandırma arızasından kaçınmanızı sağlar.

- HTTPS/IPPS, IEEE 802.1x veya İmzalı PDF kullanırken, hangi sertifikayı kullandığınızı seçmeniz gerekir.
- SMTP/POP3/IMAP4 iletişimleri için SSL kullanırken (yalnızca bazı modeller için geçerlidir), sertifikayı seçmeniz gerekmez. Gerekli sertifika otomatik olarak seçilecektir.

### **ølgඈlඈ bඈlgඈler**

h

• Aygıt Güvenliği için Sertifikaları Yapılandırma

<span id="page-366-0"></span>▲ [Ana sayfa](#page-1-0) > Güvenlik > SSL/TLS kullanın

## **SSL/TLS kullanın**

- SSL/TLS'ye Giriş
- SSL/TLS Kullanarak Ağ Makinenizi Güvenli Şekilde Yönetme
- SSL/TLS Kullanarak Belgeleri Güvenli Biçimde Yazdırma
- Güvenli Bir Şekilde E-posta Gönder veya Al

<span id="page-367-0"></span>▲ [Ana sayfa](#page-1-0) > Güvenlik > [SSL/TLS kullanın](#page-366-0) > SSL/TLS'ye Giriş

## **SSL/TLS'ye Giriş**

Güvenli Yuva Katmanı (SSL) veya Aktarım Katmanı Güvenliği (TLS), yerel veya geniş alan ağı üzerinden gönderilen verileri korumak için etkili bir yoldur (LAN veya WAN). Baskı işi gibi, ağ üzerinden gönderilen verileri şifreleyerek çalışır ve böylece veriyi yakalamaya çalışan biri onu okuyamayacaktır.

SSL/TLS, hem kablolu hem de kablosuz ağlarda yapılandırılabilir ve WPA anahtarı ve güvenlik duvarı gibi diğer güvenlik formlarıyla birlikte çalışabilir.

# *ilgili* bilgiler

- [SSL/TLS kullanın](#page-366-0)
	- SSL/TLS Geçmişinin Özeti
	- [SSL/TLS Kullanmanın Faydaları](#page-369-0)

<span id="page-368-0"></span>Ana sayfa > Güvenlik > [SSL/TLS kullanın](#page-366-0) > SSL/TLS'ye Giriş > SSL/TLS Geçmişinin Özeti

# **SSL/TLS Geçmişinin Özeti**

SSL/TLS esas olarak, web trafik bilgilerini, özellikle web tarayıcıları ve sunucuları arasında gönderilen verileri güvence altına almak için yaratıldı. SSL, çevrimiçi güvenlik için evrensel bir çözüm olmak amacıyla şimdi Telnet, yazıcı ve FTP yazılımı gibi ek uygulamalarla kullanılmaktadır. Orijinal tasarım maksatları bugün hala pek çok çevrimiçi satıcı ve banka tarafından, kredi kartı numaraları, müşteri kayıtları gibi hassas verileri güvenlik altına almak amacıyla kullanılmaktadır.

SSL/TLS, son derece yüksek seviyelerde şifreleme kullanır ve dünyanın dört bir yanındaki bankalar tarafından güvenilir.

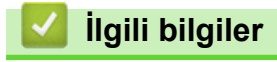

• SSL/TLS'ye Giriş

<span id="page-369-0"></span>▲ [Ana sayfa](#page-1-0) > Güvenlik > [SSL/TLS kullanın](#page-366-0) > SSL/TLS'ye Giriş > SSL/TLS Kullanmanın Faydaları

## **SSL/TLS Kullanmanın Faydaları**

SSL/TLS kullanmanın başlıca faydası, yetkisiz kullanıcıların makineye gönderilen verileri okumasını kısıtlayarak, IP ağı üzerinden güvenli yazdırmayı garantilemesidir. SSL'nin en önemli avantajı, gizli verileri güvenli şekilde yazdırmak için kullanılabilmesidir. Örneğin, büyük bir şirketteki İnsan Kaynakları (İK) Bölümü belli aralıklarla maaş bordrolarını basıyor olabilir. Şifreleme olmadan, bu maaş bordrolarındaki bilgiler diğer ağ kullanıcıları tarafından okunabilir. Ancak, SSL/TLS ile, veriyi yakalamaya çalışan biri gerçek maaş bordrosunu değil, kodlardan oluşan bir sayfa görecektir.

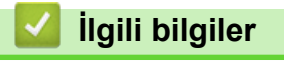

• SSL/TLS'ye Giriş

<span id="page-370-0"></span>▲ [Ana sayfa](#page-1-0) > Güvenlik > [SSL/TLS kullanın](#page-366-0) > SSL/TLS Kullanarak Ağ Makinenizi Güvenli Şekilde Yönetme

## **SSL/TLS Kullanarak Ağ Makඈnenඈzඈ Gvenlඈ Şekඈlde Yönetme**

- SSL/TLS ve Mevcut Protokoller için Bir Sertifika Yapılandırma
- SSL/TLS Kullanarak Web Tabanlı Yönetim'e Erişim
- Yönetici olarak Windows Kullanıcıları İçin Kendinden İmzalı Sertifika Yükleme
- Aygıt Güvenliği için Sertifikaları Yapılandırma

<span id="page-371-0"></span>▲ [Ana sayfa](#page-1-0) > Güvenlik > [SSL/TLS kullanın](#page-366-0) > SSL/TLS Kullanarak Ağ Makinenizi Güvenli Şekilde [Yönetme](#page-370-0) > SSL/TLS ve Mevcut Protokoller için Bir Sertifika Yapılandırma

### **SSL/TLS ve Mevcut Protokoller için Bir Sertifika Yapılandırma**

SSL/TLS iletişimini kullanmadan önce Web Tabanlı Yönetim'i kullanarak makinenizde bir sertifika yapılandırın.

- 1. Web tarayıcınızı başlatın.
- 2. Tarayıcınızın adres çubuğuna "https://makinenin IP adresi" yazın ("makinenin IP adresi", makinenizin IP adresidir).

Örneğin:

https://192.168.1.2

Bir Alan Adı Sistemi kullanıyorsanız veya bir NetBIOS adını etkinleştirdiyseniz, IP adresi yerine "SharedPrinter" gibi başka bir ad yazabilirsiniz.

Örneğin: https://SharedPrinter

- Bir NetBIOS adını etkinleştirdiyseniz, aynı zamanda düğüm adını da kullanabilirsiniz. Örneğin: https://brn123456abcdef
- NetBIOS adı Ağ Yapılandırma Raporu'nda bulunabilir.
- 3. Gerekirse, Login (Oturum Aç) alanına şifreyi yazın ve ardından Login (Oturum Aç) öğesine tıklayın.

Bu makinenin ayarlarını yönetmeye yönelik varsayılan şifre makinenin arkasında bulunur ve "Pwd" olarak isaretlidir.

4. Gezinme menüsüne gidin ve ardından **Network (Ağ) > Network (Ağ) > Protocol (Protokol)** öğesine tıklayın.

Gezinme menüsü ekranın sol tarafında görünmüyorsa,  $\equiv$  öğesinden başlayın.

- 5. HTTP Server Settings (HTTP Sunucusu Ayarları) öğesine tıklayın.
- 6. Select the Certificate (Sertifikayı seçin) açılır listesinden yapılandırmak istediğiniz sertifikayı seçin.
- 7. **Submit (Gönder)** öğesine tıklayın.
- 8. Yazdırma sunucusunu yeniden başlatmak için Yes (Evet) öğesini tıklatın.

#### *<u>ilgili* bilgiler</u>

Ø

• SSL/TLS Kullanarak Ağ Makinenizi Güvenli Şekilde Yönetme

#### **ilgili konular:**

<span id="page-372-0"></span>▲ [Ana sayfa](#page-1-0) > Güvenlik > [SSL/TLS kullanın](#page-366-0) > SSL/TLS Kullanarak Ağ Makinenizi Güvenli Şekilde Yönetme > SSL/TLS Kullanarak Web Tabanlı Yönetim'e Erişim

## **SSL/TLS Kullanarak Web Tabanlı Yönetim'e Erişim**

Makinenizi güvenli bir şekilde yönetmek için, HTTPS protokolü ile Web Tabanlı Yönetim özelliğini kullanın.

- HTTPS protokolünü kullanmak için, makinenizde HTTPS etkinleştirilmelidir. HTTPS protokolü varsayılan olarak etkindir.
	- Web Tabanlı Yönetimi kullanarak HTTPS protokolü ayarlarını değiştirebilirsiniz.
- 1. Web tarayıcınızı başlatın.

k

- 2. Tarayıcınızın adres çubuğuna "https://Ortak Ad" yazın (burada "Ortak Ad" sertifikaya atadığınız Ortak Addır; bu, IP adresiniz, düğüm adı veya etki alanı adı olabilir).
- 3. Gerekirse, Login (Oturum Aç) alanına şifreyi yazın ve ardından Login (Oturum Aç) öğesine tıklayın.

Bu makinenin ayarlarını yönetmeye yönelik varsayılan şifre makinenin arkasında bulunur ve "Pwd" olarak işaretlidir.

4. Artık makineye HTTPS'yi kullanarak erişebilirsiniz.

#### **ilgili bilgiler**

• SSL/TLS Kullanarak Ağ Makinenizi Güvenli Şekilde Yönetme

#### **ilgili konular:**

<span id="page-373-0"></span>▲ [Ana sayfa](#page-1-0) > Güvenlik > [SSL/TLS kullanın](#page-366-0) > SSL/TLS Kullanarak Ağ Makinenizi Güvenli Şekilde [Yönetme](#page-370-0) > Yönetici olarak Windows Kullanıcıları İçin Kendinden İmzalı Sertifika Yükleme

### **Yönetici olarak Windows Kullanıcıları İçin Kendinden İmzalı Sertifika Yükleme**

- Aşağıdaki adımlar Microsoft Edge içindir. Başka bir web tarayıcısı kullanıyorsanız, sertifikaların nasıl yükleneceğine dair talimatlar için web tarayıcınızın belgelerine veya çevrimiçi yardıma göz atın.
- Web Tabanlı Yönetimi kullanarak kendinden imzalı sertifikanızı oluşturduğunuzdan emin olun.
- 1. Microsoft Edge simgesine sağ tıklayın ve ardından **Yönetici olarak çalıştır** öğesine tıklayın. Kullanıcı Hesabı Denetimi ekranı görünürse Evet öğesini tıklatın.
- 2. Tarayıcınızın adres cubuğuna "https://makinenin IP adresi" yazın ("makinenin IP adresi", makinenizin IP adresidir).

Örneğin:

https://192.168.1.2

Bir Alan Adı Sistemi kullanıyorsanız veya bir NetBIOS adını etkinleştirdiyseniz, IP adresi yerine "SharedPrinter" gibi başka bir ad yazabilirsiniz.

Örneğin: https://SharedPrinter

- Bir NetBIOS adını etkinleştirdiyseniz, aynı zamanda düğüm adını da kullanabilirsiniz. Örneğin: https://brn123456abcdef
- NetBIOS adı Ağ Yapılandırma Raporu'nda bulunabilir.
- 3. Bağlantınız özel değilse, Gelişmiş düğmesine tıklayın ve sonrasında web sayfasıyla devam edin.
- 4. Gerekirse, Login (Oturum Ac) alanına sifreyi yazın ve ardından Login (Oturum Ac) öğesine tıklayın.

Bu makinenin ayarlarını yönetmeye yönelik varsayılan şifre makinenin arkasında bulunur ve "Pwd" olarak isaretlidir.

5. Gezinme menüsüne gidin ve ardından Network (Ağ) > Security (Güvenlik) > Certificate (Sertifika) öğesine tıklayın.

Gezinme menüsü ekranın sol tarafında görünmüyorsa,  $\equiv$  öğesinden başlayın.

- 6. **Export (Gönder)** öğesine tıklayın.
- 7. Çıktı dosyasını şifrelemek için Enter password (Şifre girin) alanına bir şifre girin. Enter password (Şifre girin) alanı boşsa, çıkış dosyanız şifrelenmeyecektir.
- 8. Şifreyi yeniden **Retype password (Parolayı Tekrar Girin)** alanına yazın ve sonra Submit (Gönder) öğesini tıklatın.
- 9. Açmak için indirilmiş olan dosyaya tıklayın.
- 10. Sertifika Alma Sihirbazı göründüğünde *ileri* öğesini tıklatın.
- 11. **İleri** öğesine tıklayın.
- 12. Gerekiyorsa bir şifre yazın ve ardından **İleri** öğesine tıklayın.
- 13. **Tüm sertifikaları aşağıdaki depolama alanına yerleştir** öğesini seçin ve ardından Gözat... öğesini tıklatın.
- 14. Güvenilen Kök Sertifika Yetkilileri öğesini secin ve ardından Tamam öğesine tıklayın.
- 15. **İleri** öğesine tıklayın.
- 16. **Son** öğesine tıklayın.
- 17. Parmak izi doğruysa Evet öğesini tıklatın.
- 18. **Tamam** öğesine tıklayın.

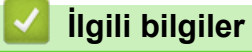

• SSL/TLS Kullanarak Ağ Makinenizi Güvenli Şekilde Yönetme

<span id="page-375-0"></span>▲ [Ana sayfa](#page-1-0) > Güvenlik > [SSL/TLS kullanın](#page-366-0) > SSL/TLS Kullanarak Belgeleri Güvenli Biçimde Yazdırma

### **SSL/TLS Kullanarak Belgeleri Güvenli Biçimde Yazdırma**

- IPPS Kullanarak Belgeleri Yazdırma
- SSL/TLS ve Mevcut Protokoller için Bir Sertifika Yapılandırma
- Aygıt Güvenliği için Sertifikaları Yapılandırma

<span id="page-376-0"></span>▲ [Ana sayfa](#page-1-0) > Güvenlik > [SSL/TLS kullanın](#page-366-0) > SSL/TLS Kullanarak Belgeleri Güvenli Biçimde [Yazdırma](#page-375-0) > IPPS Kullanarak Belgeleri Yazdırma

### **IPPS Kullanarak Belgeleri Yazdırma**

IPP protokolüyle belgeleri güvenle yazdırmak için, IPPS protokolünü kullanın.

- 1. Web tarayıcınızı başlatın.
- 2. Tarayıcınızın adres çubuğuna "https://makinenin IP adresi" yazın ("makinenin IP adresi", makinenizin IP adresidir).

Örneğin:

https://192.168.1.2

Bir Alan Adı Sistemi kullanıyorsanız veya bir NetBIOS adını etkinleştirdiyseniz, IP adresi yerine "SharedPrinter" gibi başka bir ad yazabilirsiniz.

Örneğin: https://SharedPrinter

- Bir NetBIOS adını etkinleştirdiyseniz, aynı zamanda düğüm adını da kullanabilirsiniz. Örneğin: https://brn123456abcdef
- NetBIOS adı Ağ Yapılandırma Raporu'nda bulunabilir.
- 3. Gerekirse, Login (Oturum Aç) alanına şifreyi yazın ve ardından Login (Oturum Aç) öğesine tıklayın.

Bu makinenin ayarlarını yönetmeye yönelik varsayılan şifre makinenin arkasında bulunur ve "Pwd" olarak isaretlidir.

4. Gezinme menüsüne gidin ve ardından **Network (Ağ) > Network (Ağ) > Protocol (Protokol)** öğesine tıklayın.

Gezinme menüsü ekranın sol tarafında görünmüyorsa,  $\equiv$  öğesinden başlayın.

5. **IPP** onay kutusunun seçili olduğundan emin olun.

**IPP** onay kutusu seçili değilse, IPP onay kutusunu seçin ve sonra Submit (Gönder) öğesini tıklatın.

Yapılandırmayı etkinleştirmek için makinenizi yeniden başlatın.

Makine yeniden başladıktan sonra, makinenin web sayfasına dönün, şifreyi girin, gezinme menüsüne gidin ve ardından Network (Ağ) > Network (Ağ) > Protocol (Protokol) öğesine tıklayın.

- 6. HTTP Server Settings (HTTP Sunucu Ayarları) öğesine tıklayın.
- 7. **IPP** alanında HTTPS onay kutusunu seçin ve ardından Submit (Gönder) öğesine tıklayın.
- 8. Yapılandırmayı etkinleştirmek için makinenizi yeniden başlatın.

IPPS'yi kullanarak iletişim yazdırma sunucusuna yetkisiz erişimi önleyemez.

#### *ilgili* bilgiler

• SSL/TLS Kullanarak Belgeleri Güvenli Biçimde Yazdırma

**ølgඈlඈ konular:**

<span id="page-377-0"></span>▲ [Ana sayfa](#page-1-0) > Güvenlik > SNMPv3 kullanın

## **SNMPv3 kullanın**

• SNMPv3 Kullanarak Ağ Makinenizi Güvenli Şekilde Yönetme

<span id="page-378-0"></span>▲ [Ana sayfa](#page-1-0) > Güvenlik > [SNMPv3 kullanın](#page-377-0) > SNMPv3 Kullanarak Ağ Makinenizi Güvenli Şekilde Yönetme

### **SNMPv3 Kullanarak Ağ Makඈnenඈzඈ Gvenlඈ Şekඈlde Yönetme**

Basit Ağ Yönetim Protokolü sürüm 3 (SNMPv3), ağ aygıtlarını güvenli şekilde yönetmek için kullanıcı kimliği doğrulama ve veri şifreleme sağlar.

- 1. Web tarayıcınızı başlatın.
- 2. Tarayıcınızın adres çubuğuna "https://Ortak Ad" yazın (burada "Ortak Ad" sertifikaya atadığınız Ortak Addır; bu, IP adresiniz, düğüm adı veya etki alanı adı olabilir).
- 3. Gerekirse, Login (Oturum Aç) alanına şifreyi yazın ve ardından Login (Oturum Aç) öğesine tıklayın.

Bu makinenin ayarlarını yönetmeye yönelik varsayılan şifre makinenin arkasında bulunur ve "Pwd" olarak isaretlidir.

4. Gezinme menüsüne gidin ve ardından Network (Ağ) > Network (Ağ) > Protocol (Protokol) öğesine tıklayın.

Gezinme menüsü ekranın sol tarafında görünmüyorsa,  $\equiv$  öğesinden başlayın.

- 5. SNMP ayarının etkin olduğundan emin olun ve sonra Advanced Settings (Gelismis Ayarlar) öğesini tıklatın.
- 6. SNMP ayarları yapılandırın.

Ø

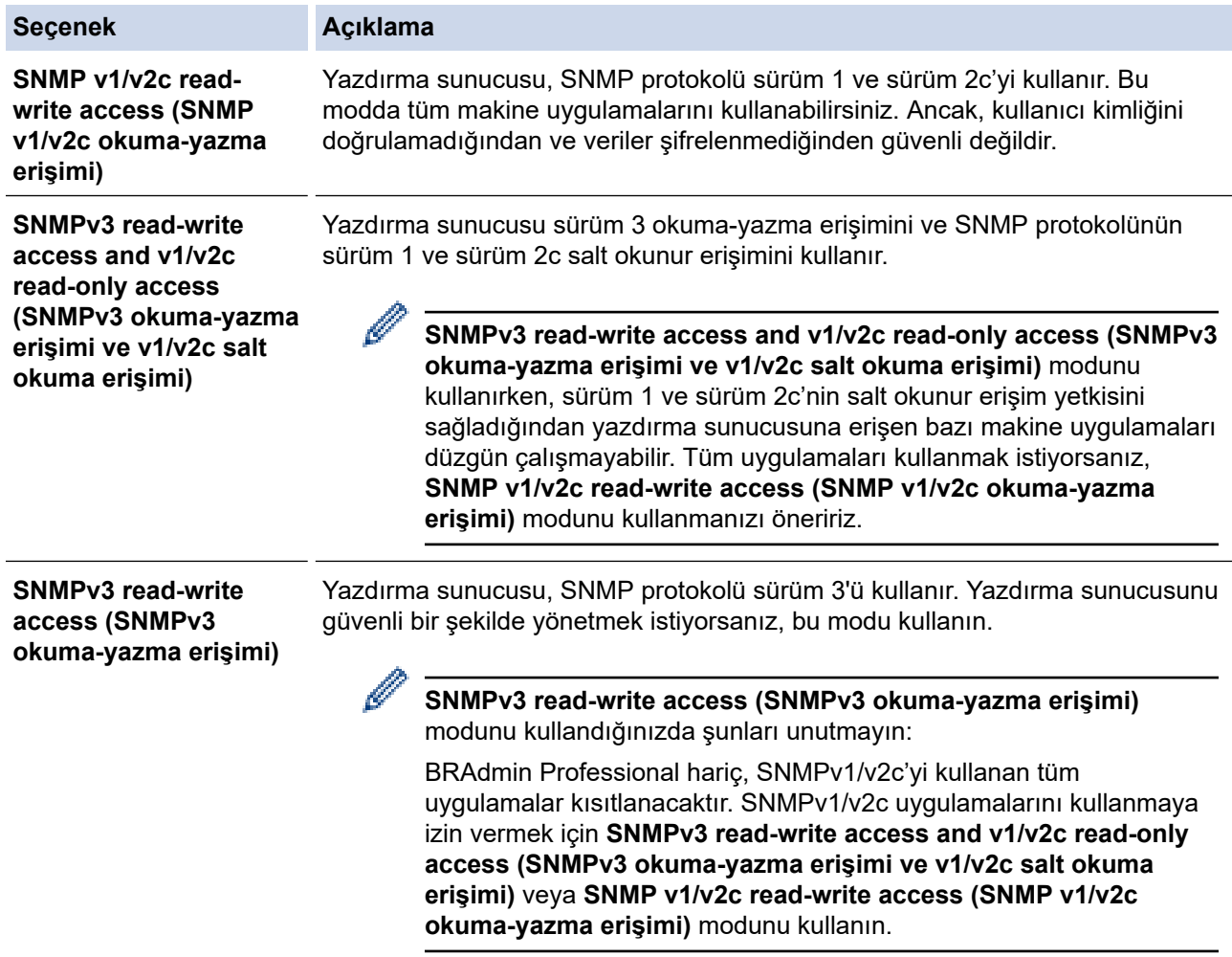

7. **Submit (Gönder)** öğesine tıklayın.

Makineniz protokol ayarı seçeneklerini gösteriyorsa, istediğiniz seçenekleri seçin.

8. Yapılandırmayı etkinleştirmek için makinenizi yeniden başlatın.

# *v* ligili bilgiler

• [SNMPv3 kullanın](#page-377-0)

**ilgili konular:** 

<span id="page-380-0"></span>▲ [Ana sayfa](#page-1-0) > Güvenlik > IPsec Kullanımı

### **IPsec Kullanımı**

- IPsec'e Giriş
- Web Tabanlı Yönetim'i Kullanarak IPsec'i Yapılandırma
- Web Tabanlı Yönetim'i Kullanarak IPsec Adres Şablonu Yapılandırma
- Web Tabanlı Yönetim'i Kullanarak IPsec Şablonu Yapılandırma

## <span id="page-381-0"></span>**IPsec'e Giris**

IPsec (Internet Protokolü Güvenliği), veri değiştirmeyi önlemek ve IP paketleri olarak iletilen verilerin gizliliğini sağlamak için isteğe bağlı bir Internet Protokolü işlevi kullanan bir güvenlik protokolüdür. IPsec, bilgisayarlardan bir yazıcıya gönderilen yazdırma verileri gibi bir ağ üzerinden taşınan verileri şifreler. Veri ağ katmanında şifrelendiğinden, yüksek düzey protokol kullanan uygulamalar, kullanıcı kullanımının farkında olmasa da IPsec'i kullanır.

IPsec aşağıdaki fonksiyonları destekler:

IPsec gönderimleri

IPsec ayar koşullarına göre, ağ bağlantılı bir bilgisayar, IPsec kullanan belirli bir aygıta veri gönderir ve bu aygıttan veri alır. Aygıtlar IPsec kullanarak iletişim kurmaya başladığında, anahtarlar önce İnternet Anahtar Değişimi (IKE) kullanılarak değiştirilir ve ardından anahtarlar kullanılarak şifreli veri gönderilir.

Ayrıca, IPsec'in iki çalışma modu vardır: Taşıma modu ve Tünel modu. Taşıma modu genellikle aygıtlar arasında iletişim kurmak için kullanılırken, Tünel modu Sanal Özel Ağ (VPN) gibi ortamlarda kullanılır.

IPsec gönderimleri için aşağıdaki koşullar gereklidir:

- IPsec kullanarak iletişim kurabilen bir bilgisayar ağa bağlıdır.
- Makineniz, IPsec iletişimi için yapılandırılır.
- Makinenize bağlı bilgisayar, IPsec bağlantıları için yapılandırılır.
- IPsec ayarları

IPsec kullanan bağlantılar için gerekli olan ayarlar. Bu ayarlar, Web Tabanlı Yönetim kullanılarak vapılandırılabilir.

IPsec ayarlarını yapılandırmak için, ağa bağlı bir bilgisayar üzerinden İnternet tarayıcısını kullanmanız gerekir.

### **ølgඈlඈ bඈlgඈler**

• [IPsec Kullanımı](#page-380-0)

<span id="page-382-0"></span>▲ [Ana sayfa](#page-1-0) > Güvenlik > [IPsec Kullanımı](#page-380-0) > Web Tabanlı Yönetim'i Kullanarak IPsec'i Yapılandırma

### Web Tabanlı Yönetim'i Kullanarak IPsec'i Yapılandırma

Address (Adres) ve IPsec olmak üzere iki Template (Şablon) tip IPsec bağlantı koşulu bulunur. 10 adede kadar bağlantı koşulu yapılandırılabilir.

- 1. Web tarayıcınızı başlatın.
- 2. Tarayıcınızın adres çubuğuna "https://makinenin IP adresi" yazın ("makinenin IP adresi", makinenizin IP adresidir).

Örneğin:

Ø

https://192.168.1.2

3. Gerekirse, Login (Oturum Aç) alanına şifreyi yazın ve ardından Login (Oturum Aç) öğesine tıklayın.

Bu makinenin ayarlarını yönetmeye yönelik varsayılan şifre makinenin arkasında bulunur ve "Pwd" olarak işaretlidir.

4. Gezinme menüsüne gidin ve ardından **Network (Ağ) > Security (Güvenlik) > IPsec** öğesine tıklayın.

Gezinme menüsü ekranın sol tarafında görünmüyorsa,  $\equiv$  öğesinden başlayın.

5. Ayarları yapılandırın.

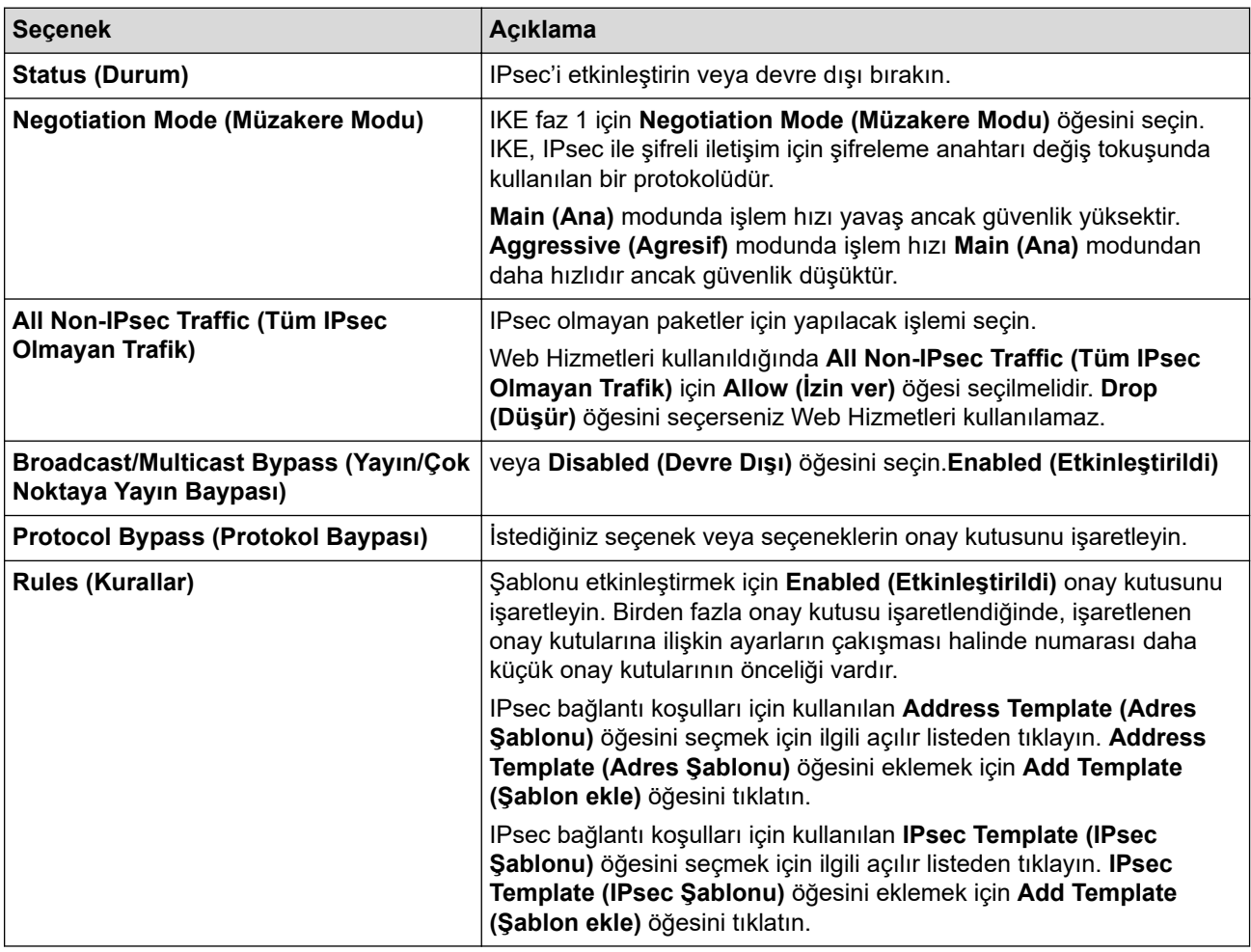

#### 6. **Submit (Gönder)** öğesine tıklayın.

Yeni ayarları etkinleştirmek için makine yeniden başlatılacaksa yeniden başlatma onay ekranı görünecektir. **Rules (Kurallar)** tablosunda etkinleştirdiğiniz şablonda boş bir öğe varsa bir hata mesajı görünür.

Seçimlerinizi onaylayın ve Submit (Gönder) öğesini yeniden tıklatın.

# *v* ligili bilgiler

• [IPsec Kullanımı](#page-380-0)

### **ilgili konular:**

- Aygıt Güvenliği için Sertifikaları Yapılandırma
- Web Tabanlı Yönetim'e Erişim

<span id="page-384-0"></span>▲ [Ana sayfa](#page-1-0) > Güvenlik > [IPsec Kullanımı](#page-380-0) > Web Tabanlı Yönetim'i Kullanarak IPsec Adres Şablonu Yapılandırma

### Web Tabanlı Yönetim'i Kullanarak IPsec Adres Şablonu Yapılandırma

- 1. Web tarayıcınızı başlatın.
- 2. Tarayıcınızın adres çubuğuna "https://makinenin IP adresi" yazın ("makinenin IP adresi", makinenizin IP adresidir).

Örneğin:

b

Ø

https://192.168.1.2

3. Gerekirse, Login (Oturum Aç) alanına şifreyi yazın ve ardından Login (Oturum Aç) öğesine tıklayın.

Bu makinenin ayarlarını yönetmeye yönelik varsayılan şifre makinenin arkasında bulunur ve "Pwd" olarak isaretlidir.

4. Gezinme menüsüne gidin ve ardından Network (Ağ) > Security (Güvenlik) > IPsec Address Template **(IPsec Adres Sablonu)** öğesine tıklayın.

Gezinme menüsü ekranın sol tarafında görünmüyorsa,  $\equiv$  öğesinden başlayın.

- 5. Address Template (Adres Şablonu) öğesini silmek için Delete (Sil) düğmesini tıklatın. Address Template **(Adres Şablonu)** kullanılıyorken silinemez.
- 6. Olusturmak istediğiniz Address Template (Adres Sablonu) öğesini tıklatın. **IPsec Address Template (IPsec Adres Şablonu)** görüntülenir.
- 7. Ayarları yapılandırın.

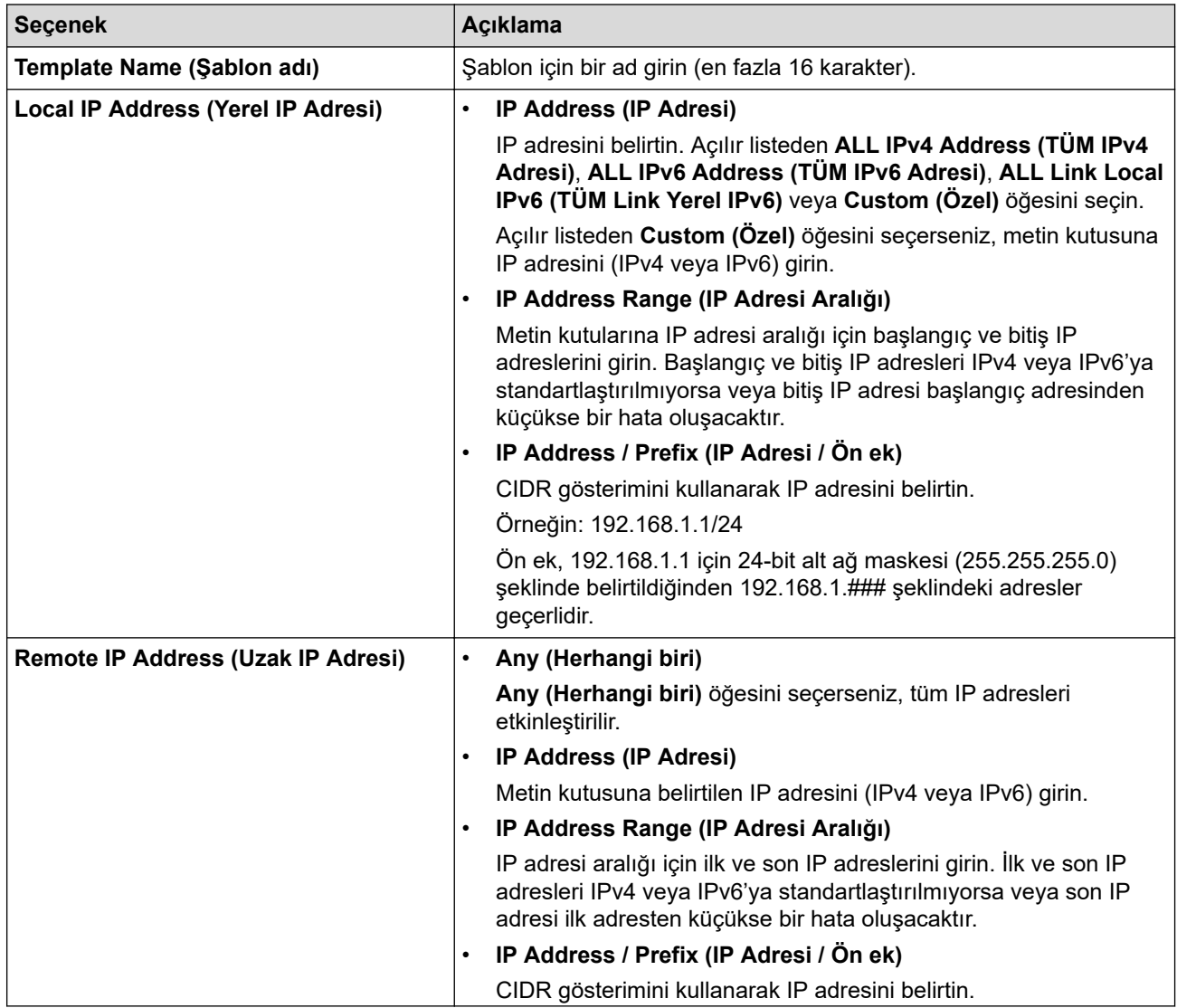

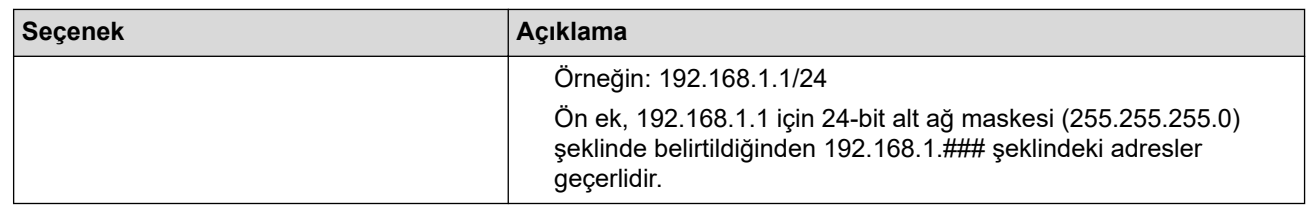

#### 8. **Submit (Gönder)** öğesine tıklayın.

Terkil olarak kullanılan şablon için ayarları değiştirdiğinizde, yapılandırmayı etkinleştirmek için makinenizi yeniden başlatın.

## **ølgඈlඈ bඈlgඈler**

Ø

• [IPsec Kullanımı](#page-380-0)

#### **ilgili konular:**

<span id="page-386-0"></span>▲ [Ana sayfa](#page-1-0) > Güvenlik > [IPsec Kullanımı](#page-380-0) > Web Tabanlı Yönetim'i Kullanarak IPsec Şablonu Yapılandırma

### **Web Tabanlı Y|netඈm'ඈ Kullanarak IPsec Şablonu Yapılandırma**

- 1. Web tarayıcınızı başlatın.
- 2. Tarayıcınızın adres çubuğuna "https://makinenin IP adresi" yazın ("makinenin IP adresi", makinenizin IP adresidir).

Örneğin:

Ø

https://192.168.1.2

3. Gerekirse, Login (Oturum Ac) alanına sifreyi yazın ve ardından Login (Oturum Ac) öğesine tıklayın.

Bu makinenin ayarlarını yönetmeye yönelik varsayılan şifre makinenin arkasında bulunur ve "Pwd" olarak isaretlidir.

4. Gezඈnme menüsüne gඈdඈn ve ardından **Network (Ağ)** > **Securඈty (Gvenlඈk)** > **IPsec Template (IPsec** Şablonu) öğesine tıklayın.

Gezinme menüsü ekranın sol tarafında görünmüyorsa,  $\equiv$  öğesinden başlayın.

- 5. **IPsec Template (IPsec Şablonu)** öğesini silmek için Delete (Sil) düğmesini tıklatın. IPsec Template (IPsec Şablonu) kullanılıyorken silinemez.
- 6. Oluşturmak istediğiniz IPsec Template (IPsec Şablonu) öğesini tıklatın. IPsec Template (IPsec Şablonu) ekranı görüntülenir. Yapılandırma alanları sectiğiniz Use Prefixed Template (Ön Ekli Sablonu Kullan) ve **Internet Key Exchange (IKE) (İnternet Anahtar Değişimi (IKE))** ayarlarına bağlı olarak farklılık gösterir.
- 7. **Template Name (Şablon adı)** alanında, şablon için bir ad yazın (en fazla 16 karakter).
- 8. **Use Prefixed Template (Ön Ekli Sablonu Kullan)** açılır liştesinde Custom (Özel) öğesini sectivseniz, **Internet Key Exchange (IKE) (İnternet Anahtar Değişimi (IKE))** seçeneklerini seçin ve sonra ayarları gerektiği gibi değiştirin.
- 9. **Submit (Gönder)** öğesine tıklayın.

### **ølgඈlඈ bඈlgඈler**

- [IPsec Kullanımı](#page-380-0)
	- IPsec Şablonu için IKEv1 Ayarları
	- IPsec Şablonu için IKEv2 Ayarları
	- IPsec Şablonu için Manuel Ayarlar

#### **İlgili konular:**

<span id="page-387-0"></span>▲ [Ana sayfa](#page-1-0) > Güvenlik > [IPsec Kullanımı](#page-380-0) > Web Tabanlı Yönetim'i Kullanarak IPsec Şablonu [Yapılandırma](#page-386-0) > IPsec Şablonu için IKEv1 Ayarları

# **I** IPsec Şablonu için IKEv1 Ayarları

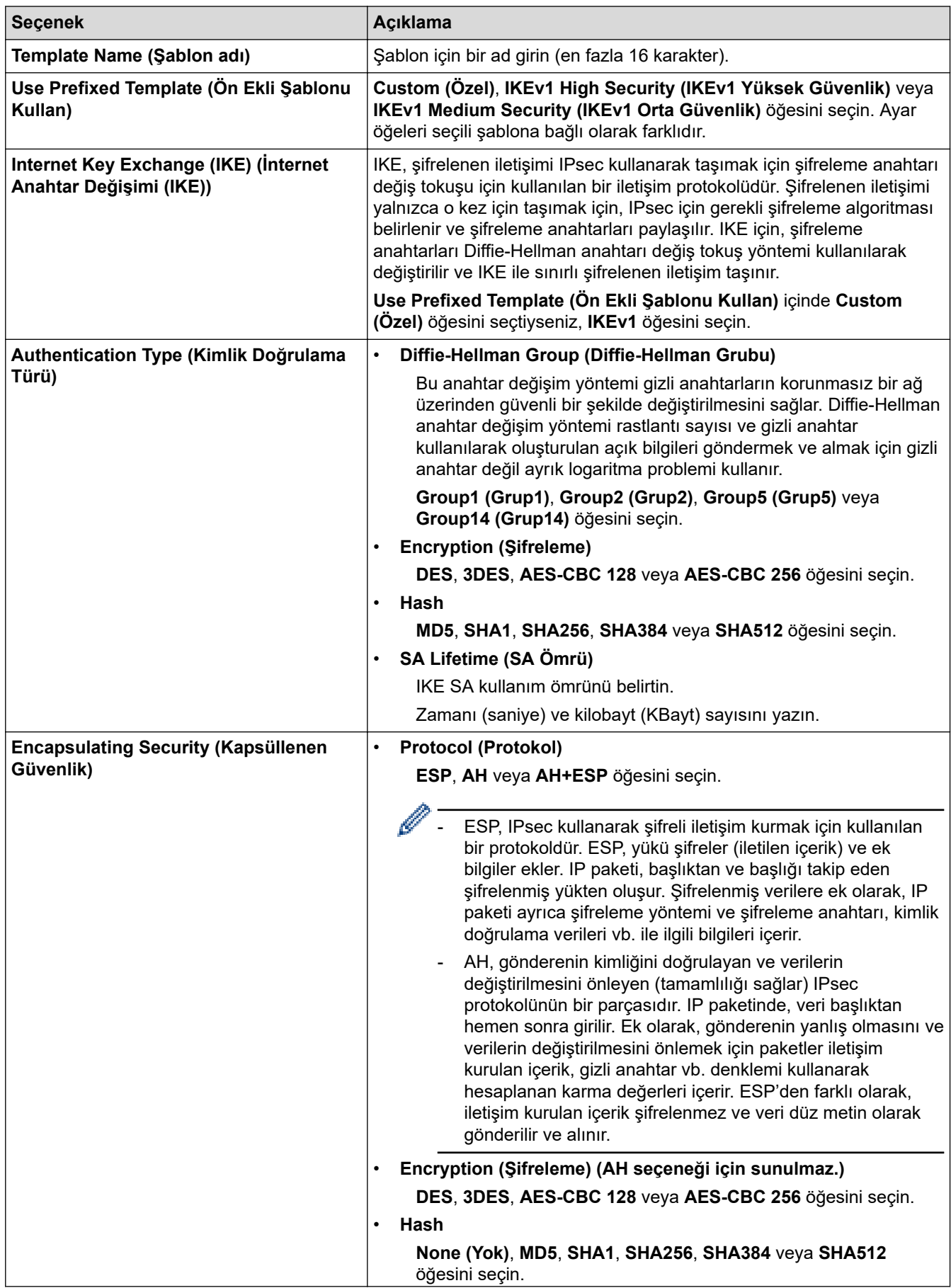

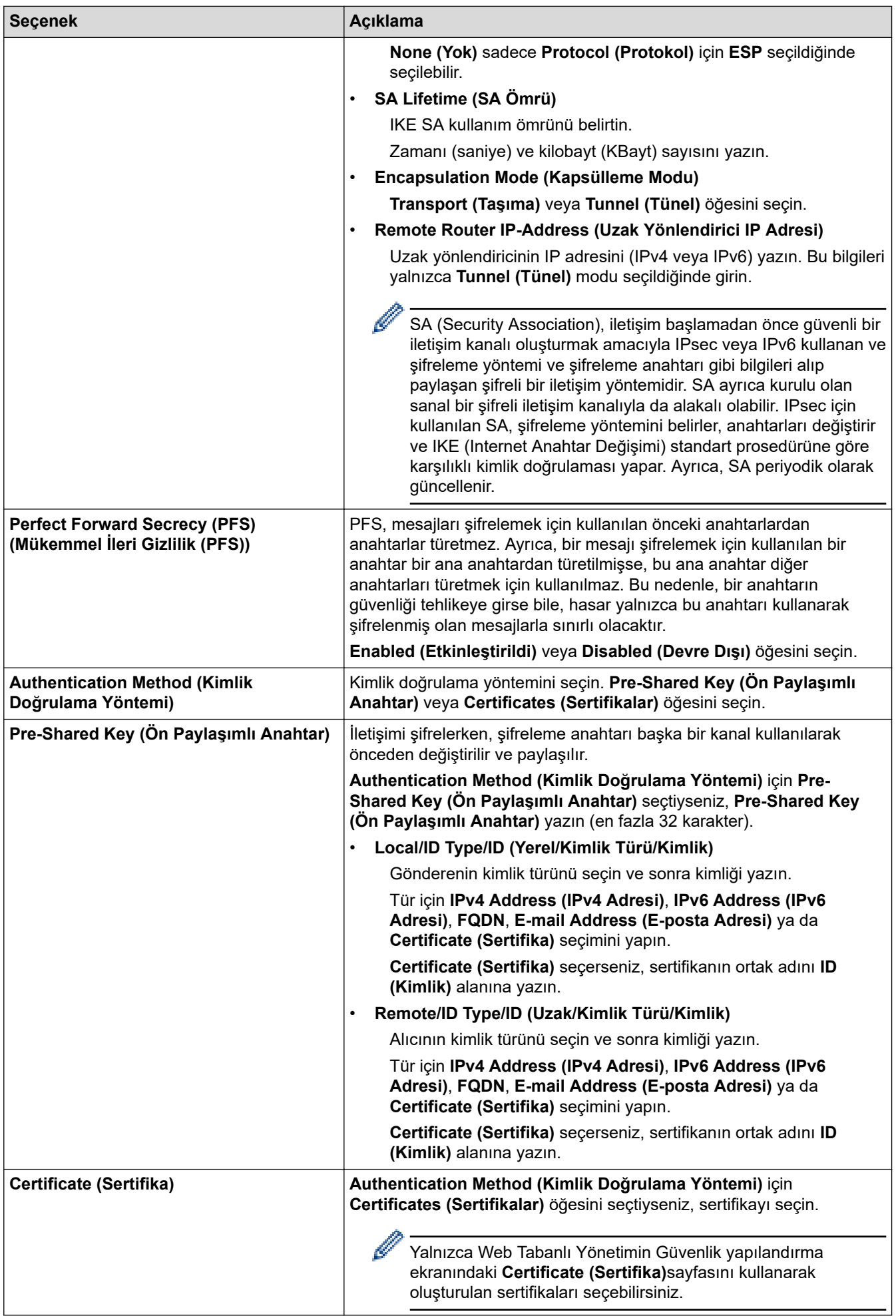

# $\blacktriangleright$ *l***igili bilgiler**

• Web Tabanlı Yönetim'i Kullanarak IPsec Şablonu Yapılandırma

<span id="page-390-0"></span>▲ [Ana sayfa](#page-1-0) > Güvenlik > [IPsec Kullanımı](#page-380-0) > Web Tabanlı Yönetim'i Kullanarak IPsec Şablonu [Yapılandırma](#page-386-0) > IPsec Şablonu için IKEv2 Ayarları

# **I** IPsec Şablonu için IKEv2 Ayarları

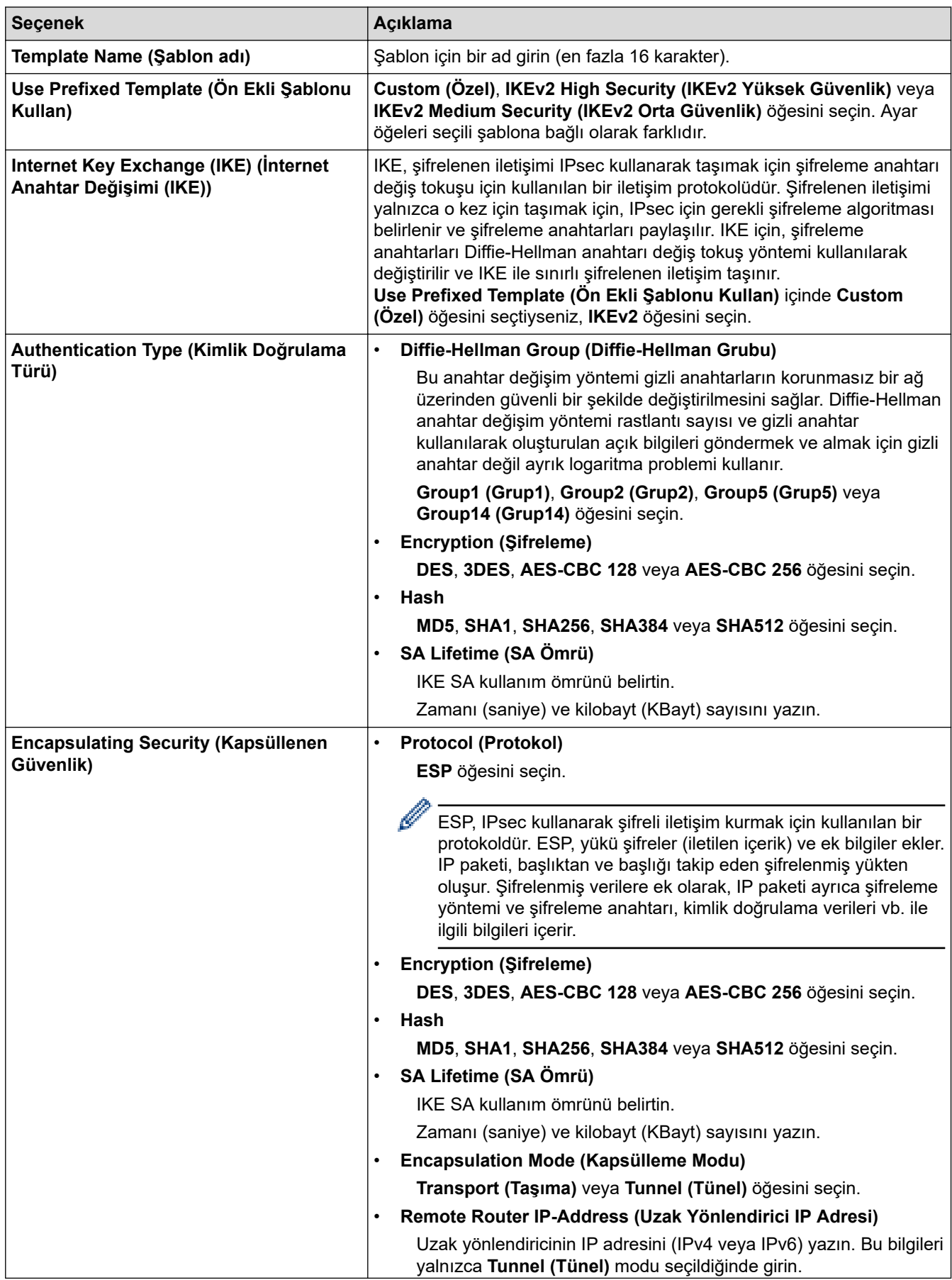

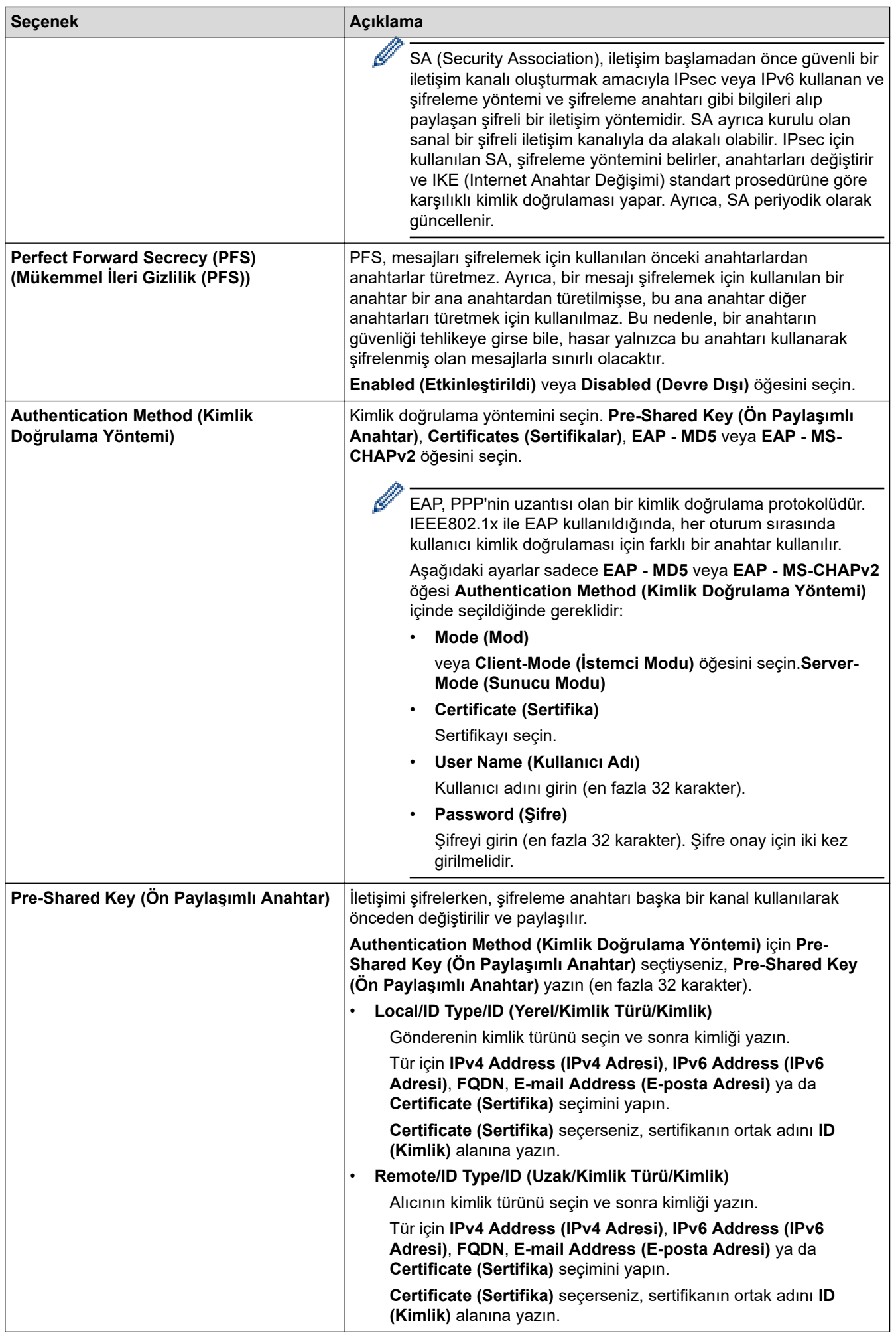

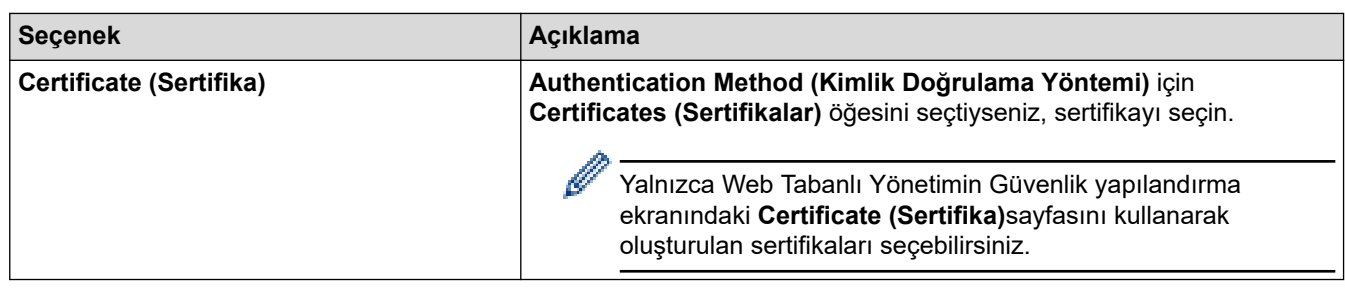

# **v** ligili bilgiler

• Web Tabanlı Yönetim'i Kullanarak IPsec Şablonu Yapılandırma

<span id="page-393-0"></span>▲ [Ana sayfa](#page-1-0) > Güvenlik > [IPsec Kullanımı](#page-380-0) > Web Tabanlı Yönetim'i Kullanarak IPsec Şablonu [Yapılandırma](#page-386-0) > IPsec Şablonu için Manuel Ayarlar

## **IPsec Şablonu için Manuel Ayarlar**

٠

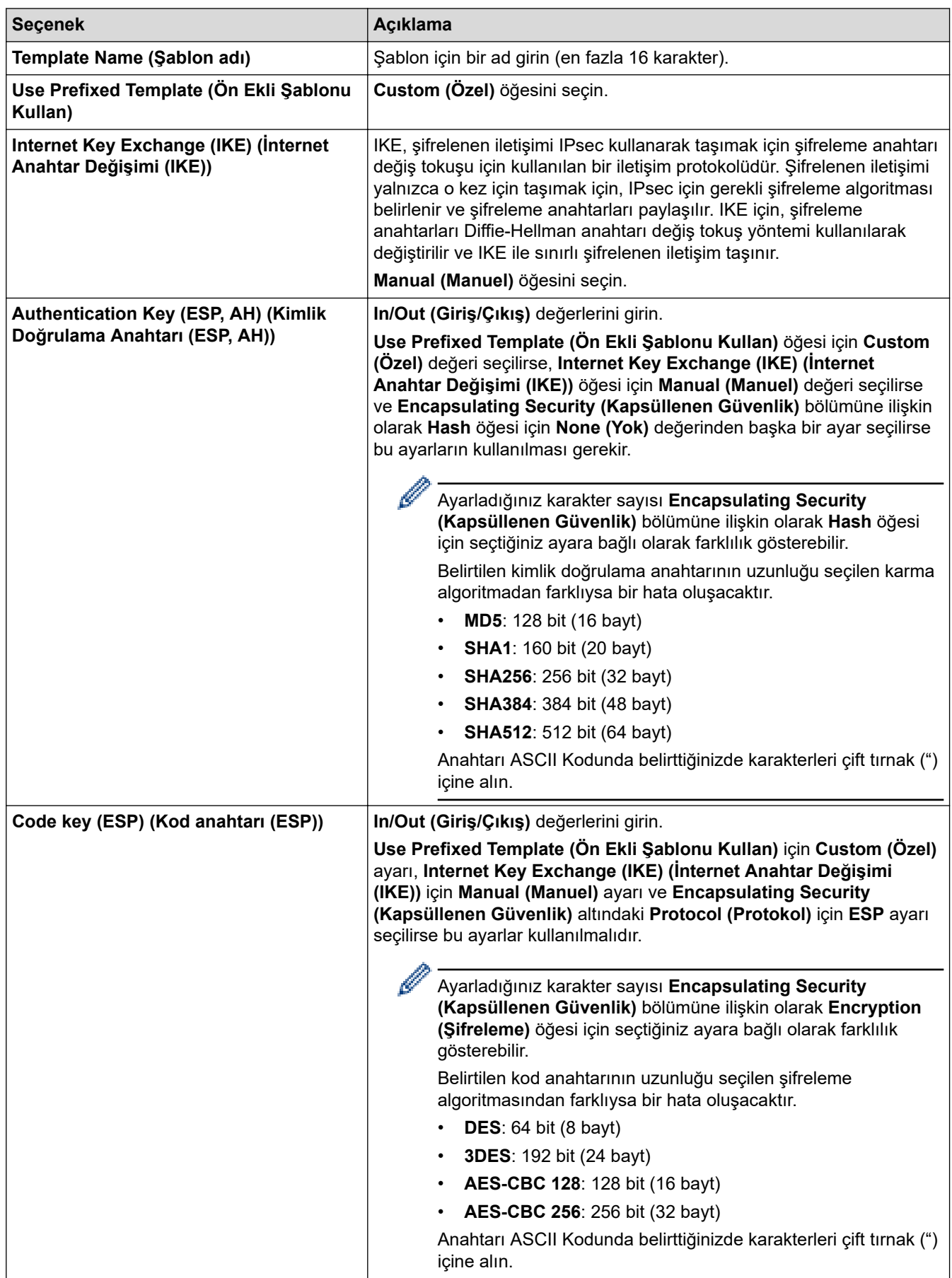

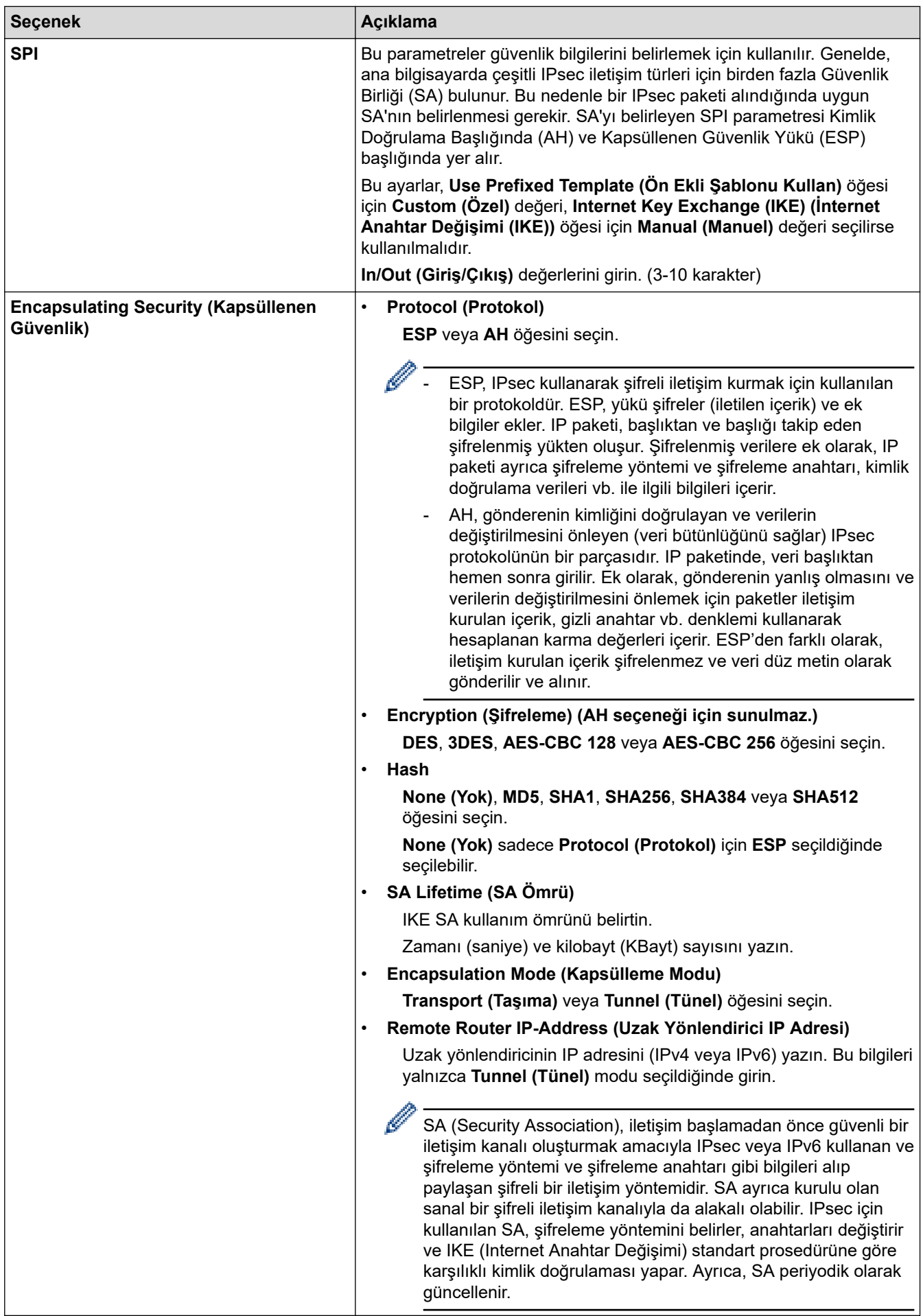

# $\blacktriangleright$ *l***igili bilgiler**

• Web Tabanlı Yönetim'i Kullanarak IPsec Şablonu Yapılandırma
<span id="page-396-0"></span>▲ [Ana sayfa](#page-1-0) > Güvenlik > Kablolu veya Kablosuz Ağ için IEEE 802.1x Kimlik Doğrulaması Kullanma

## Kablolu veya Kablosuz Ağ için IEEE 802.1x Kimlik Doğrulaması **Kullanma**

- IEEE 802.1x Kimlik Doğrulaması Nedir?
- Web Tabanlı Yönetim'i (Web Tarayıcı) kullanarak Kablolu veya Kablosuz Ağ için IEEE 802.1x Kimlik Doğrulamayı yapılandırın
- IEEE 802.1x Kimlik Doğrulama Yöntemleri

<span id="page-397-0"></span>▲ [Ana sayfa](#page-1-0) > Güvenlik > Kablolu veya Kablosuz Ağ için IEEE 802.1x Kimlik Doğrulaması Kullanma > IEEE 802.1x Kimlik Doğrulaması Nedir?

## **IEEE 802.1x Kimlik Doğrulaması Nedir?**

IEEE 802.1x, yetkisiz ağ aygıtlarından erişimi sınırlayan bir IEEE standardıdır. Brother makineniz, erişim noktanızı veya hub'ı kullanarak bir RADIUS sunucusuna (Kimlik doğrulama sunucusu) kimlik doğrulama isteği gönderir. İsteğiniz RADIUS sunucusu tarafından doğrulandıktan sonra, makineniz ağa erişebilir.

## **ilgili bilgiler**

• Kablolu veya Kablosuz Ağ için IEEE 802.1x Kimlik Doğrulaması Kullanma

<span id="page-398-0"></span>▲ [Ana sayfa](#page-1-0) > Güvenlik > Kablolu veya Kablosuz Ağ için IEEE 802.1x Kimlik Doğrulaması Kullanma > Web Tabanlı Yönetim'i (Web Tarayıcı) kullanarak Kablolu veya Kablosuz Ağ için IEEE 802.1x Kimlik Doğrulamayı yapılandırın

## Web Tabanlı Yönetim'i (Web Tarayıcı) kullanarak Kablolu veya Kablosuz **Ağ ඈoඈn IEEE 802.1x Kඈmlඈk Doğrulamayı yapılandırın**

- Makinenizi EAP-TLS kimlik doğrulaması kullanarak yapılandırırsanız, yapılandırmayı başlatmadan önce bir CA tarafından verilen istemci sertifikasını yüklemeniz gerekir. İstemci sertifikası ile ilgili olarak ağ yöneticiniz ile iletişime geçin. Birden fazla sertifika yüklediyseniz, kullanmak istediğiniz sertifika adını yazmanızı tavsiye ederiz.
- Sunucu sertifikasını doğrulamadan önce, sunucu sertifikasını imzalayan CA tarafından yayınlanan CA sertifikasını içe aktarmanız gerekir. CA sertifikası aktarımının gerekli olup olmadığını doğrulamak için ağ yöneticinize veya İnternet Servis Sağlayıcınıza (ISP) başvurun.

Ayrıca kontrol panelinden Kablosuz Kurulum Sihirbazını kullanarak IEEE 802.1x kimlik doğrulamasını vapılandırabilirsiniz (Kablosuz ağ).

- 1. Web tarayıcınızı başlatın.
- 2. Tarayıcınızın adres cubuğuna "https://makinenin IP adresi" yazın ("makinenin IP adresi", makinenizin IP adresidir).

Örneğin:

https://192.168.1.2

Bir Alan Adı Sistemi kullanıyorsanız veya bir NetBIOS adını etkinleştirdiyseniz, IP adresi yerine "SharedPrinter" gibi başka bir ad yazabilirsiniz.

Örneğin: https://SharedPrinter

Bir NetBIOS adını etkinleştirdiyseniz, aynı zamanda düğüm adını da kullanabilirsiniz.

Örneğin: https://brn123456abcdef

- NetBIOS adı Ağ Yapılandırma Raporu'nda bulunabilir.
- 3. Gerekirse, Login (Oturum Aç) alanına şifreyi yazın ve ardından Login (Oturum Aç) öğesine tıklayın.

Bu makinenin ayarlarını yönetmeye yönelik varsayılan şifre makinenin arkasında bulunur ve "Pwd" olarak isaretlidir.

4. Gezinme menüsüne gidin ve ardından Network (Ağ) öğesine tıklayın.

Gezinme menüsü ekranın sol tarafında görünmüyorsa,  $\equiv$  öğesinden başlayın.

- 5. Aşağıdakilerden birini yapın:
	- Kablolu ağ için Wired (Kablolu) > Wired 802.1x Authentication (Kablolu 802.1x Kimlik doğrulaması) öğesini tıklatın.
	- Kablosuz ağ için

**Wireless (Kablosuz) > Wireless (Enterprise) (Kablosuz (Kurulus))** öğesini tıklatın.

6. IEEE 802.1x kimlik doğrulama ayarlarını yapılandırın.

- Kablolu ağlar için IEEE 802.1x kimlik doğrulamasını etkinleştirmek için, Wired 802.1x Authentication **(Kablolu 802.1x Kimlik doğrulaması)** sayfasında Wired 802.1x status (Kablolu 802.1x durumu) için **Enabled (Etkinleştirildi)** öğesini seçin.
- **EAP-TLS** kimlik doğrulamasını kullanıyorsanız, **Client Certificate (İstemci Sertifikası)** açılır listesinden doğrulama için yüklenen istemci sertifikasını (sertifika adı ile gösterilir) seçmeniz gerekir.
- **EAP-FAST, PEAP, EAP-TTLS** veya **EAP-TLS** kimlik doğrulamasını seçerseniz, Server Certificate **Verification (Sunucu Sertifikası Doğrulama)** açılır liştesinden doğrulama yöntemini secin. Sunucu sertifikasını imzalayan CA tarafından verilen makineye önceden alınan CA sertifikasını kullanarak sunucu sertifikasını doğrulayın.

Server Certificate Verification (Sunucu Sertifikası Doğrulama) açılır listesinden aşağıdaki doğrulama yöntemlerinden birini seçin:

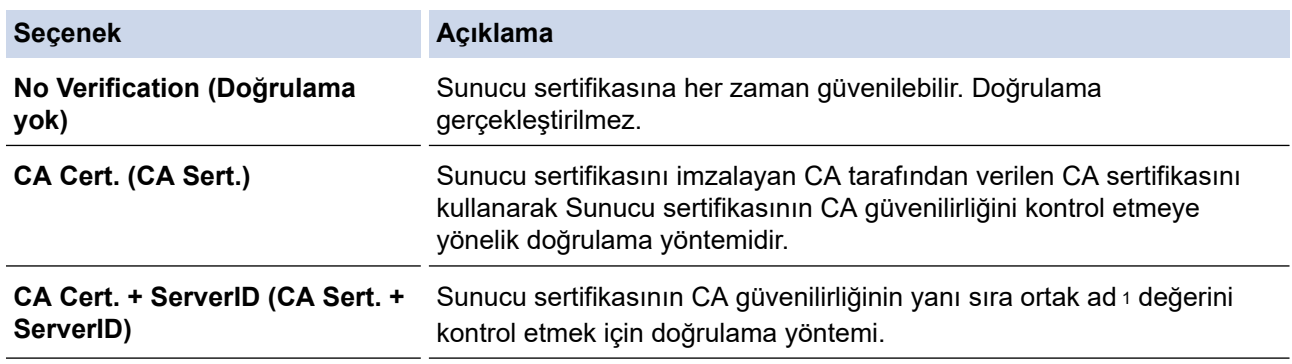

7. Yapılandırma işlemi bittiğinde, Submit (Gönder) öğesini tıklatın.

Kablolu ağlar için: Yapılandırdıktan sonra, makinenizi IEEE 802.1x destekli ağa bağlayın. Birkaç dakika sonra, <**Wired IEEE 802.1x**> durumunu kontrol etmek için Ağ Yapılandırma Raporunu yazdırın.

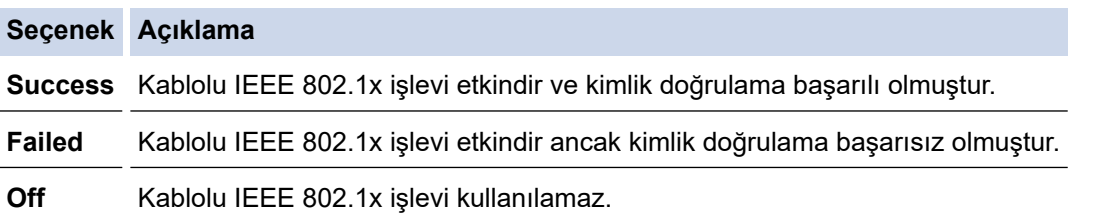

#### *<u>ilgili* bilgiler</u>

• Kablolu veya Kablosuz Ağ için IEEE 802.1x Kimlik Doğrulaması Kullanma

#### **ølgඈlඈ konular:**

- Aygıt Güvenliği için Sertifikaları Yapılandırma
- Web Tabanlı Yönetim'e Erişim

Ortak Ad doğrulaması sunucu sertifikasının ortak adını **Server ID (Sunucu ID)** icin yapılandırılan karakter dizesiyle karşılaştırır. Bu yöntemi kullanmadan önce, sunucu sertifikalarının ortak adıyla ilgili olarak sistem yöneticinize başvurun ve sonra Server ID (Sunucu ID) öğesini yapılandırın.

<span id="page-400-0"></span>▲ [Ana sayfa](#page-1-0) > Güvenlik > Kablolu veya Kablosuz Ağ için IEEE 802.1x Kimlik Doğrulaması Kullanma > IEEE 802.1x Kimlik Doğrulama Yöntemleri

## **IEEE 802.1x Kimlik Doğrulama Yöntemleri**

#### **EAP-FAST**

Bir tünellenmiş kimlik doğrulama işlemine erişmek için kimlik doğrulama için bir kullanıcı kimliği ve şifre ve simetrik anahtar algoritmalar kullanan Genisletilebilir Kimlik Doğrulama Protokolü-Güvenli Tünelleme Yoluyla Esnek Kimlik Doğrulama (EAP-FAST) Cisco Systems, Inc. tarafından geliştirilmiştir.

Brother makineniz aşağıdaki dahili kimlik doğrulama yöntemlerini destekler:

- EAP-FAST/NONE
- EAP-FAST/MS-CHAPv2
- EAP-FAST/GTC

#### **EAP-MD5 (Kablolu ağ)**

Genişletilebilir Kimlik Doğrulama Protokolü-Mesaj Özetleme Algoritması 5 (EAP-MD5), kimlik sorma-yanıt verme kimlik doğrulaması için bir kullanıcı kimliği ve şifre kullanır.

#### **PEAP**

Korumalı Genişletilebilir Kimlik Doğrulama Protokolü (PEAP) Cisco Systems, Inc., Microsoft Corporation ve RSA Security tarafından geliştirilmiş bir EAP yöntemi sürümüdür. PEAP, bir kullanıcı kimliği ve şifre göndermek için bir istemci ve bir kimlik doğrulama sunucusu arasında şifreli bir Güvenli Yuva Katmanı (SSL)/ Aktarım Katmanı Güvenliği (TLS) tüneli ve kimlik doğrulama sunucusu oluşturur. PEAP, sunucu ve istemci arasında karşılıklı kimlik doğrulaması sağlar.

Brother makineniz aşağıdaki dahili kimlik doğrulamaları destekler:

- PEAP/MS-CHAPv2
- PEAP/GTC

#### **EAP-TTLS**

Genisletilebilir Kimlik Doğrulama Protokolü-Tünelli Ulaştırma Katmanı Güvenliği (EAP-TTLS), Funk Software ve Certicom tarafından geliştirilmiştir. EAP-TTLS, bir kullanıcı kimliği ve şifre göndermek için, bir istemci ve kimlik doğrulama sunucusu arasında PEAP'ye benzer bir şifreli SSL tüneli oluşturur. EAP-TTLS, sunucu ve istemci arasında karşılıklı kimlik doğrulaması sağlar.

Brother makineniz aşağıdaki dahili kimlik doğrulamaları destekler:

- EAP-TTLS/CHAP
- EAP-TTLS/MS-CHAP
- EAP-TTLS/MS-CHAPv2
- EAP-TTLS/PAP

#### **EAP-TLS**

Genisletilebilir Kimlik Doğrulama Protokolü-İletim Katmanı Güvenliği (EAP-TLS), hem istemcide hem de kimlik doğrulama sunucusunda dijital sertifika kimlik doğrulaması gerektirir.

#### *<u>ilgili* bilgiler</u>

• Kablolu veya Kablosuz Ağ için IEEE 802.1x Kimlik Doğrulaması Kullanma

## <span id="page-401-0"></span>**Active Directory Kimlik Doğrulaması Kullanma**

**ølgඈlඈ Modeller**: DCP-L3560CDW/MFC-L3720CDW/MFC-L3755CDW/MFC-L3760CDW/MFC-L3780CDW/ MFC-L8340CDW/MFC-L8390CDW

- Active Directory Kimlik Doğrulamasına Giriş
- Web Tabanlı Yönetim'i Kullanarak Active Directory Kimlik Doğrulamayı Yapılandırma
- Makinenin Kontrol Panelini (Active Directory Kimlik Doğrulaması) Kullanarak Makine Ayarlarını Değiştirmek İçin Oturum Açma

<span id="page-402-0"></span>▲ [Ana sayfa](#page-1-0) > Güvenlik > Active Directory Kimlik Doğrulaması Kullanma > Active Directory Kimlik Doğrulamasına Giriş

## **Active Directory Kimlik Doğrulamasına Giriş**

**ølgඈlඈ Modeller**: DCP-L3560CDW/MFC-L3720CDW/MFC-L3755CDW/MFC-L3760CDW/MFC-L3780CDW/ MFC-L8340CDW/MFC-L8390CDW

Active Directory Kimlik Doğrulaması makinenizin kullanımını kısıtlar. Active Directory Kimlik Doğrulaması etkinse, makinenin kontrol paneli kilitlenecektir. Bir Kullanıcı Kimliği ve şifre girene kadar makinenin ayarlarını değiştiremezsiniz.

Active Directory Kimlik Doğrulaması aşağıdaki özellikleri sunar:

- Gelen yazdırma verilerini depolar
- Gelen faks verilerini depolar (MFC modelleri için)
- (MFC-L3720CDW/MFC-L3755CDW/MFC-L3760CDW/MFC-L3780CDW/MFC-L8340CDW/MFC-L8390CDW) Taranan verileri bir e-posta sunucusuna gönderirken e-posta adresini Kullanıcı Kimliğine göre Active Directory sunucusundan alır.

Bu özelliği kullanmak amacıyla, Get Mail Address (Posta Adresini Al) ayarı için On (Açık) seçeneğini ve **LDAP + kerberos** ya da LDAP + NTLMv2 kimlik doğrulama yöntemini secin. Taranan verileri e-posta adresinize göndermek isterseniz makine taranan verileri bir e-posta sunucusuna veya alıcı olarak gönderdiğinde e-posta adresiniz gönderen olarak ayarlanır.

Active Directory Kimlik Doğrulaması etkinken, makineniz gelen tüm faks verilerini depolar. Oturum actıktan sonra, makine depolanan faks verilerini yazdırır. (MFC modelleri için)

Web Tabanlı Yönetimi kullanarak Active Directory Kimlik Doğrulaması ayarlarını değiştirebilirsiniz.

## **ølgඈlඈ bඈlgඈler**

• Active Directory Kimlik Doğrulaması Kullanma

<span id="page-403-0"></span>▲ [Ana sayfa](#page-1-0) > Güvenlik > Active Directory Kimlik Doğrulaması Kullanma > Web Tabanlı Yönetim'i Kullanarak Active Directory Kimlik Doğrulamayı Yapılandırma

## **Web Tabanlı Yönetim'i Kullanarak Active Directory Kimlik Doğrulamayı Yapılandırma**

**ølgඈlඈ Modeller**: DCP-L3560CDW/MFC-L3720CDW/MFC-L3755CDW/MFC-L3760CDW/MFC-L3780CDW/ MFC-L8340CDW/MFC-L8390CDW

Active Directory kimlik doğrulaması Kerberos kimlik doğrulamasını ve NTLMv2 kimlik doğrulamasını destekler. SNTP protokolü (ağ zaman sunucusu) ve DNS sunucusu yapılandırmasını kimlik doğrulama için yapılandırmalısınız.

- 1. Web tarayıcınızı başlatın.
- 2. Tarayıcınızın adres çubuğuna "https://makinenin IP adresi" yazın ("makinenin IP adresi", makinenizin IP adresidir).

Örneğin:

Ø

https://192.168.1.2

3. Gerekirse, Login (Oturum Aç) alanına şifreyi yazın ve ardından Login (Oturum Aç) öğesine tıklayın.

Bu makinenin ayarlarını yönetmeye yönelik varsayılan şifre makinenin arkasında bulunur ve "Pwd" olarak isaretlidir.

4. Gezinme menüsüne gidin ve ardından Administrator (Yönetici) > User Restriction Function (Kullanıcı Kısıtlama İşlevi) veya Restriction Management (Kısıtlama Yönetimi) öğesine tıklayın.

Gezinme menüsü ekranın sol tarafında görünmüyorsa,  $\equiv$  öğesinden başlayın.

- **5. Active Directory Authentication (Active Directory Kimlik Doğrulaması) öğesini seçin.**
- 6. **Submit (Gönder)** öğesine tıklayın.
- 7. **Actඈve Dඈrectory Authentඈcatඈon (Actඈve Dඈrectory Kඈmlඈk Doğrulaması)** |÷esඈne tıklayın.
- 8. Aşağıdaki ayarları yapılandırın:

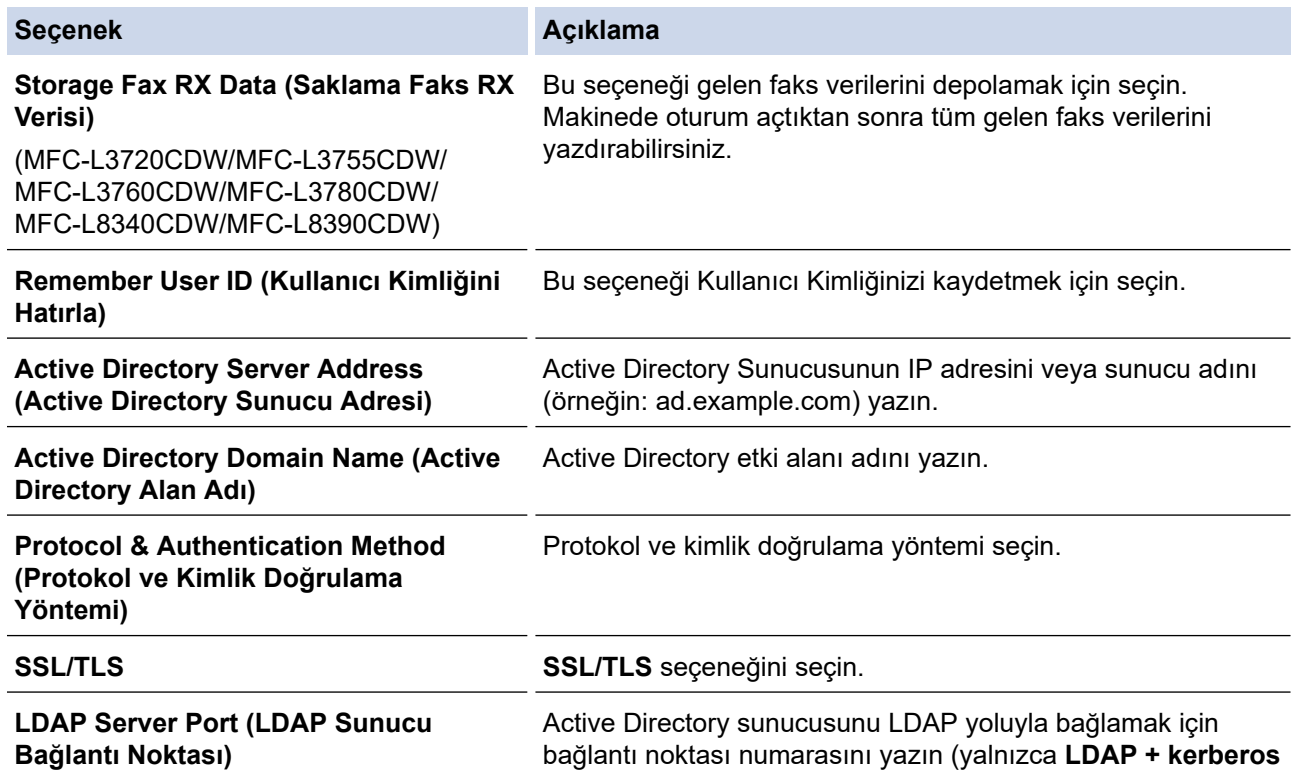

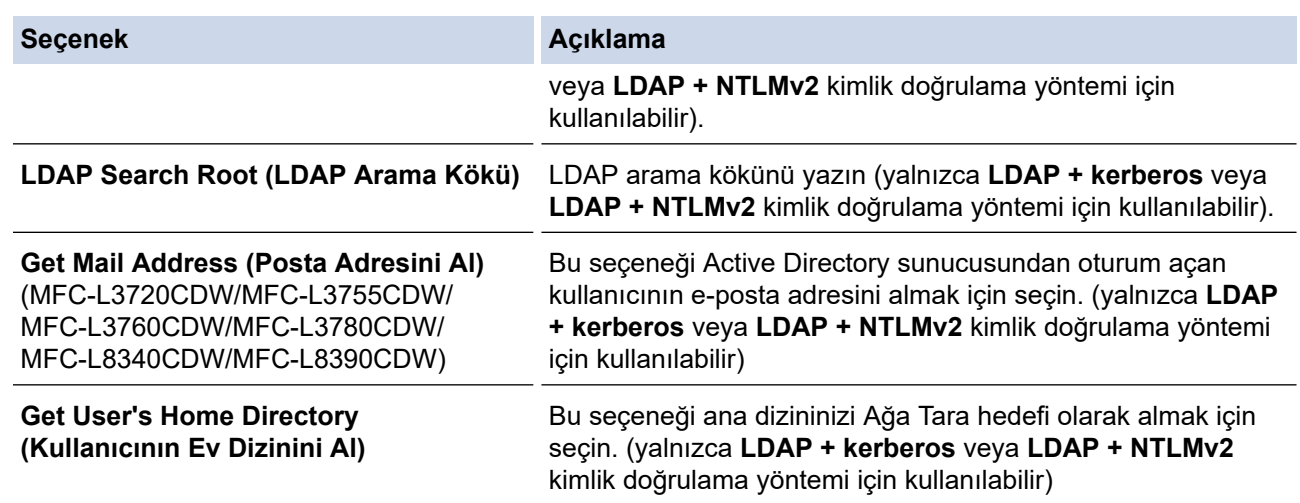

### 9. **Submit (Gönder)** öğesine tıklayın.

# *v* ligili bilgiler • Active Directory Kimlik Doğrulaması Kullanma **ølgඈlඈ konular:**

• Web Tabanlı Yönetim'e Erişim

<span id="page-405-0"></span>▲ [Ana sayfa](#page-1-0) > Güvenlik > Active Directory Kimlik Doğrulaması Kullanma > Makinenin Kontrol Panelini (Active Directory Kimlik Doğrulaması) Kullanarak Makine Ayarlarını Değiştirmek İçin Oturum Açma

### **Makinenin Kontrol Panelini (Active Directory Kimlik Doğrulaması) Kullanarak Makine Ayarlarını Değiştirmek İçin Oturum Açma**

**ølgඈlඈ Modeller**: DCP-L3560CDW/MFC-L3720CDW/MFC-L3755CDW/MFC-L3760CDW/MFC-L3780CDW/ MFC-L8340CDW/MFC-L8390CDW

Active Directory Kimlik Doğrulaması etkinken, makinenin kontrol panelinde Kullanıcı Kimliği ve şifresini girene kadar makinenin kontrol paneli kilitlenecektir.

- 1. Makinenin kontrol panelinde, Kullanıcı Kimliğinizi girin.
- 2. [OK] öğesine basın.
- 3. Şifrenizi girin.
- 4. [OK] öğesine basın.
- 5. Yeniden [OK] öğesine basın.
- 6. Kimlik doğrulama başarılı olduğunda, makinenin kumanda panelinin kilidi açılır ve LCD üzerinde Ana ekran gösterilir.

#### **ilgili bilgiler**

• Active Directory Kimlik Doğrulaması Kullanma

## <span id="page-406-0"></span>**LDAP Kඈmlඈk Doğrulaması Kullanma**

**ølgඈlඈ Modeller**: DCP-L3560CDW/MFC-L3720CDW/MFC-L3755CDW/MFC-L3760CDW/MFC-L3780CDW/ MFC-L8340CDW/MFC-L8390CDW

- LDAP Kimlik Doğrulamasına Giriş
- Web Tabanlı Yönetim'i Kullanarak LDAP Kimlik Doğrulamasını Yapılandırma
- Makinenin Kontrol Panelini (LDAP Kimlik Doğrulaması) Kullanarak Makine Ayarlarını Değiştirmek İçin Oturum Açma

<span id="page-407-0"></span>▲ [Ana sayfa](#page-1-0) > Güvenlik > LDAP Kimlik Doğrulaması Kullanma > LDAP Kimlik Doğrulamasına Giriş

## **LDAP Kඈmlඈk Doğrulamasına Gඈrඈş**

**ølgඈlඈ Modeller**: DCP-L3560CDW/MFC-L3720CDW/MFC-L3755CDW/MFC-L3760CDW/MFC-L3780CDW/ MFC-L8340CDW/MFC-L8390CDW

LDAP Kimlik Doğrulaması makinenizin kullanımını kısıtlar. LDAP Kimlik Doğrulaması etkinse, makinenin kontrol paneli kilitlenecektir. Bir Kullanıcı Kimliği ve şifre girene kadar makinenin ayarlarını değiştiremezsiniz.

LDAP Kimlik Doğrulaması aşağıdaki özellikleri sunar:

- Gelen yazdırma verilerini depolar
- Gelen faks verilerini depolar (MFC modelleri icin)
- (MFC-L3720CDW/MFC-L3755CDW/MFC-L3760CDW/MFC-L3780CDW/MFC-L8340CDW/MFC-L8390CDW) Taranan verileri bir e-posta sunucusuna gönderirken e-posta adresini Kullanıcı Kimliğine göre LDAP sunucusundan alır.

Bu özelliği kullanmak amacıyla, Get Mail Address (Posta Adresini Al) ayarı için On (Açık) seceneğini seçin. Taranan verileri e-posta adresinize göndermek isterseniz makine taranan verileri bir e-posta sunucusuna veya alıcı olarak gönderdiğinde e-posta adresiniz gönderen olarak ayarlanır.

LDAP Kimlik Doğrulaması etkinken, makineniz gelen tüm faks verilerini depolar. Oturum açtıktan sonra, makine depolanan faks verilerini yazdırır. (MFC modelleri için)

Web Tabanlı Yönetimi kullanarak LDAP Kimlik Doğrulaması ayarlarını değiştirebilirsiniz.

## **ølgඈlඈ bඈlgඈler**

• LDAP Kimlik Doğrulaması Kullanma

<span id="page-408-0"></span>▲ [Ana sayfa](#page-1-0) > Güvenlik > LDAP Kimlik Doğrulaması Kullanma > Web Tabanlı Yönetim'i Kullanarak LDAP Kimlik Doğrulamasını Yapılandırma

## Web Tabanlı Yönetim'i Kullanarak LDAP Kimlik Doğrulamasını **Yapılandırma**

**ølgඈlඈ Modeller**: DCP-L3560CDW/MFC-L3720CDW/MFC-L3755CDW/MFC-L3760CDW/MFC-L3780CDW/ MFC-L8340CDW/MFC-L8390CDW

- 1. Web tarayıcınızı başlatın.
- 2. Tarayıcınızın adres çubuğuna "https://makinenin IP adresi" yazın ("makinenin IP adresi", makinenizin IP adresidir).

Örneğin:

Ø

https://192.168.1.2

3. Gerekirse, Login (Oturum Aç) alanına şifreyi yazın ve ardından Login (Oturum Aç) öğesine tıklayın.

Bu makinenin ayarlarını yönetmeye yönelik varsayılan şifre makinenin arkasında bulunur ve "Pwd" olarak işaretlidir.

4. Gezinme menüsüne gidin ve ardından Administrator (Yönetici) > User Restriction Function (Kullanıcı Kısıtlama İşlevi) veya Restriction Management (Kısıtlama Yönetimi) öğesine tıklayın.

Gezinme menüsü ekranın sol tarafında görünmüyorsa,  $\equiv$  öğesinden başlayın.

- 5. LDAP Authentication (LDAP Kimlik Doğrulaması) öğesini seçin.
- 6. **Submit (Gönder)** öğesine tıklayın.
- 7. LDAP Authentication (LDAP Kimlik Doğrulaması) menüsüne tıklayın.
- 8. Aşağıdaki ayarları yapılandırın:

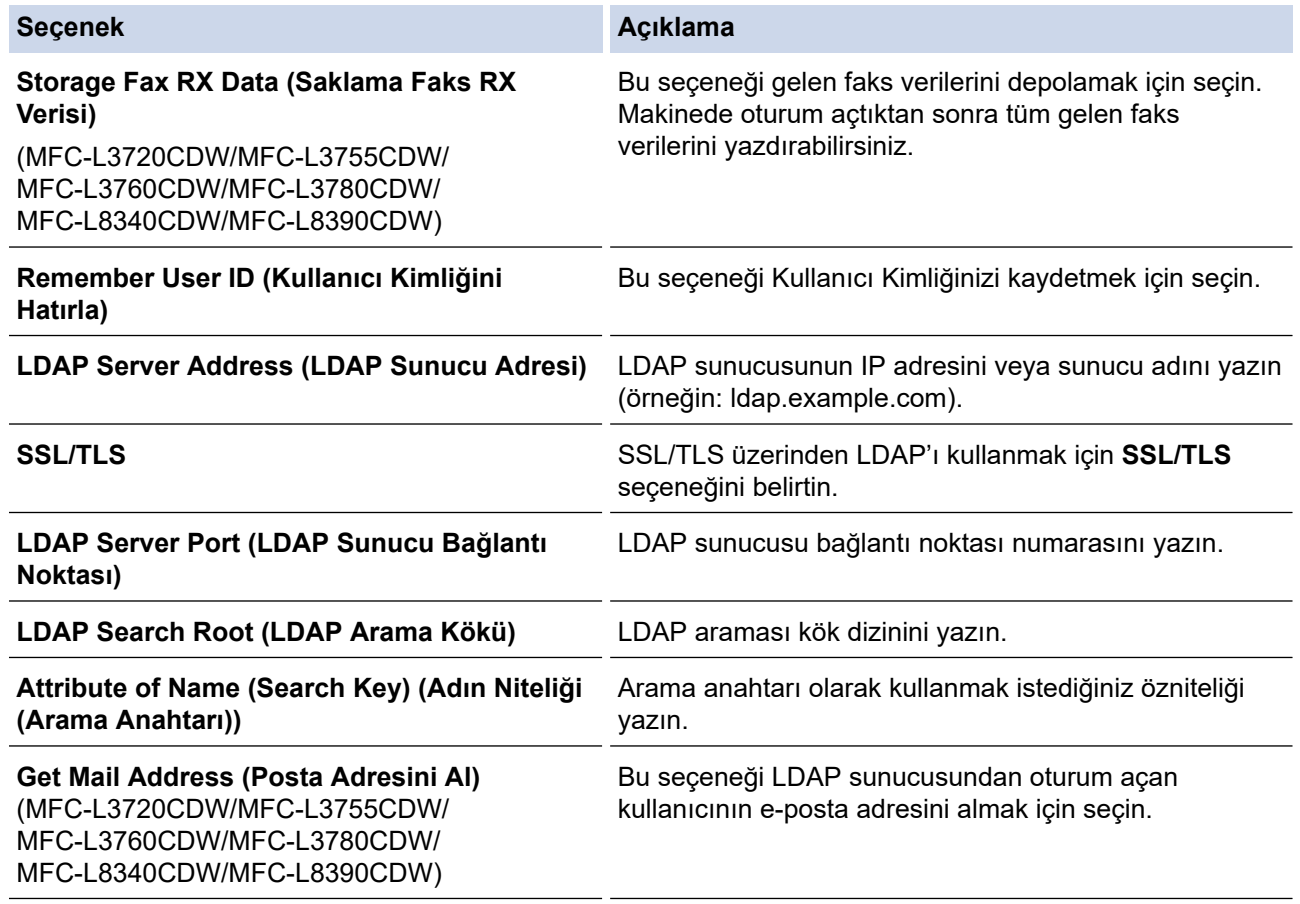

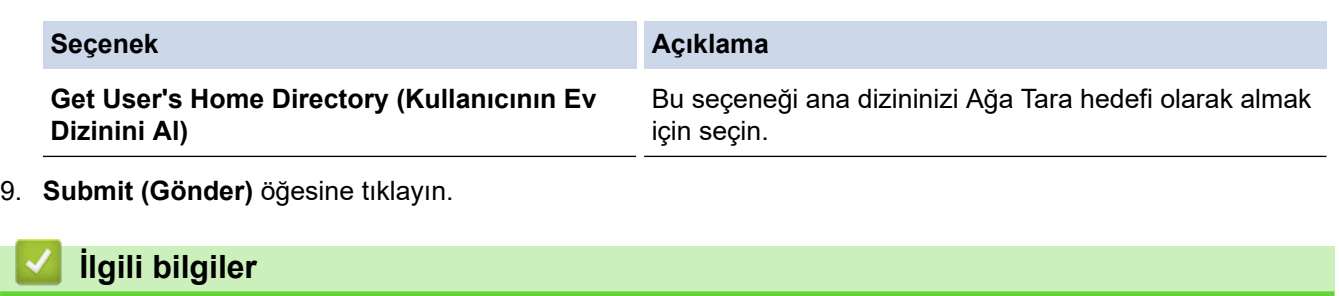

• LDAP Kimlik Doğrulaması Kullanma

**ølgඈlඈ konular:**

• Web Tabanlı Yönetim'e Erişim

<span id="page-410-0"></span>▲ [Ana sayfa](#page-1-0) > Güvenlik > LDAP Kimlik Doğrulaması Kullanma > Makinenin Kontrol Panelini (LDAP Kimlik Doğrulaması) Kullanarak Makine Ayarlarını Değiştirmek İçin Oturum Açma

### **Makඈnenඈn Kontrol Panelඈnඈ (LDAP Kඈmlඈk Doğrulaması) Kullanarak Makine Ayarlarını Değiştirmek İçin Oturum Açma**

**ølgඈlඈ Modeller**: DCP-L3560CDW/MFC-L3720CDW/MFC-L3755CDW/MFC-L3760CDW/MFC-L3780CDW/ MFC-L8340CDW/MFC-L8390CDW

LDAP Kimlik Doğrulaması etkinken, makinenin kontrol panelinde Kullanıcı Kimliği ve şifresini girene kadar makinenin kontrol paneli kilitlenecektir.

- 1. Makinenin kontrol panelinde, Kullanıcı Kimliğinizi ve şifreyi girin.
- 2. [OK] öğesine basın.
- 3. Şifrenizi girin.
- 4. [OK] öğesine basın.
- 5. Yeniden [OK] öğesine basın.
- 6. Kimlik doğrulama başarılı olduğunda, makinenin kumanda panelinin kilidi açılır ve LCD üzerinde Ana ekran gösterilir.

### **ølgඈlඈ bඈlgඈler**

• LDAP Kimlik Doğrulaması Kullanma

<span id="page-411-0"></span>▲ [Ana sayfa](#page-1-0) > Güvenlik > Secure Function Lock 3.0'ı Kullanma

#### **Secure Function Lock 3.0'ı Kullanma**

Secure Function Lock 3.0, makinenizdeki kullanılabilir işlevleri kısıtlayarak güvenliği artırır.

- Secure Function Lock 3.0 Kullanmadan Önce
- Secure Function Lock 3.0 Ayarlarını Web Tabanlı Yönetim'i Kullanarak Yapılandırma
- Secure Function Lock 3.0 Kullanarak Tarama
- Güvenli İşlev Kilidi 3.0 için Ortak Modu Yapılandırma
- Diğer Secure Function Lock 3.0 Özellikleri
- Makinenin Kontrol Panelini Kullanarak Yeni Bir Kimlik Kartını Kaydetme

<span id="page-412-0"></span> [Ana sayfa](#page-1-0) > [Gvenlඈk](#page-348-0) > [Secure Functඈon Lock 3.0'ı Kullanma](#page-411-0) > Secure Functඈon Lock 3.0 Kullanmadan Önce

## **Secure Function Lock 3.0 Kullanmadan Önce**

Güvenli Fonksiyon Kilidi özelliğini, şifre yapılandırmak, belli kullanıcı sayfa sınırlamaları belirlemek ve burada listelenen işlevlerin bazılarına veya tümüne erişim vermek amacıyla kullanın.

Aşağıdaki Secure Function Lock (Güvenli İşlev Kilidi) 3.0 ayarlarını, Web Tabanlı Yönetim'i kullanarak vapılandırabilir ve değiştirebilir siniz:

#### **Print (Yazdır)**

Yazdırma, AirPrint, Brother iPrint&Scan ve Brother Mobile Connect üzerinden gönderilen yazdırma işlerini içerir.

Kullanıcıların oturum açma adlarını önceden kaydederseniz, kullanıcıların yazdırma işlevini kullanırken şifrelerini girmeleri gerekmez.

- **Color Prඈnt (Renklඈ Baskı)**
- **Copy (Kopyalama)**
- **Scan (Tara)**

Tarama, Brother iPrint&Scan ve Brother Mobile Connect üzerinden gönderilen tarama işlerini içerir.

- **Send (Gönder)** (sadece desteklenen modeller)
- **Receive (Alım)** (sadece desteklenen modeller)
- USB Doğrudan Yazdırma (yalnızca desteklenen modeller)
- USB'ye Tara (sadece desteklenen modeller)
- **Web Connect (Web Bağlantısı)** (sadece desteklenen modeller)
- **Apps (Uygulamalar)** (sadece desteklenen modeller)
- **Page Limits (\*) (Sayfa Limitleri (\*))**
- **Page Counters (Sayfa Sayaçları)**
- **Card ID (NFC ID) (Kart Kimliği (NFC Kimliği))** (sadece desteklenen modeller)

Kullanıcının Kimlik Kartlarını önceden kaydederseniz, kayıtlı kullanıcılar kayıtlı kartlarıyla makinenin NFC sembolüne dokunarak makineyi etkinleştirebilirler.

Dokunmatik ekranlı LCD modeller:

Secure Function Lock (Güvenli İşlev Kilidi) etkinleştirildiğinde, makine otomatik olarak Ortak Moda girer ve makinenin bazı işlevleri yalnızca yetkili kullanıcılarla kısıtlanır. Kısıtlanmış makine işlevlerine erişim için

 $\blacktriangle$ esine basın, kullanıcı adınızı secin ve sifrenizi girin.

#### **ølgඈlඈ bඈlgඈler**

• Secure Function Lock 3.0'ı Kullanma

<span id="page-413-0"></span>▲ [Ana sayfa](#page-1-0) > Güvenlik > Secure Function Lock 3.0'ı Kullanma > Secure Function Lock 3.0 Ayarlarını Web Tabanlı Yönetim'i Kullanarak Yapılandırma

## **Secure Function Lock 3.0 Ayarlarını Web Tabanlı Yönetim'i Kullanarak Yapılandırma**

- 1. Web tarayıcınızı başlatın.
- 2. Tarayıcınızın adres çubuğuna "https://makinenin IP adresi" yazın ("makinenin IP adresi", makinenizin IP adresidir).

Örneğin:

Ø

https://192.168.1.2

3. Gerekirse, Login (Oturum Ac) alanına sifreyi yazın ve ardından Login (Oturum Ac) öğesine tıklayın.

Bu makinenin ayarlarını yönetmeye yönelik varsayılan şifre makinenin arkasında bulunur ve "Pwd" olarak isaretlidir.

4. Gezinme menüsüne gidin ve ardından Administrator (Yönetici) > User Restriction Function (Kullanıcı **Kısıtlama İşlevi)** veya Restriction Management (Kısıtlama Yönetimi) öğesine tıklayın.

Gezinme menüsü ekranın sol tarafında görünmüyorsa,  $\equiv$  öğesinden başlayın.

- 5. **Secure Function Lock (Güvenli İşlev Kilidi)** öğesini seçin.
- 6. **Submit (Gönder)** öğesine tıklayın.
- 7. **Restrඈcted Functඈons (Kısıtlanan İşlevler)** menüsüne tıklayın.
- 8. **User List / Restricted Functions (Kullanıcı Listesi / Kısıtlanmış İslevler)** alanına bir grup adı veya kullanıcı adı yazın.
- 9. Print (Yazdır) ve diğer sütunlarda, izin vermek için bir onay kutusu seçin veya listelenen işlevi kısıtlamak için onay kutusunun işaretini kaldırın.
- 10. Maksimum sayfa sayısını yapılandırmak için, Page Limits (Sayfa Limitleri) sütununda On (Açık) onay kutusunu seçin ve ardından Max. Pages (Maks. Sayfa) alanına maksimum sayıyı yazın.
- 11. Submit (Gönder) öğesine tıklayın.
- 12. User List (Kullanıcı Listesi) menüsüne tıklayın.
- 13. User List (Kullanıcı Listesi) alanında, kullanıcı adını yazın.
- 14. PIN Number (PIN Numarası) alanına bir şifre yazın.

Ayarlayabileceğiniz karakter sayısı modelinize bağlı olarak değişiklik gösterir.

- 15. (MFC-L3720CDW/MFC-L3755CDW/MFC-L3760CDW/MFC-L3780CDW/MFC-L8340CDW/MFC-L8390CDW) **E-mail Address (E-posta Adresi)** alanına, kullanıcının e-posta adresini yazın.
- 16. Kullanıcının Kart Kimliğini kaydetmek için, Card ID (NFC ID) (Kart Kimliği (NFC Kimliği)) alanına (bazı modeller içindir) kart numarasını yazın.
- 17. Her kullanıcı için açılır listeden User List / Restricted Functions (Kullanıcı Listesi / Kısıtlanmış İşlevler) öğesini seçin.
- 18. Submit (Gönder) öğesine tıklayın.

Ayrıca, Secure Function Lock (Güvenli İslev Kilidi) menüsünde kullanıcı listesi kilitleme ayarlarını da değiştirebilirsiniz.

#### **ølgඈlඈ bඈlgඈler**

• Secure Function Lock 3.0'ı Kullanma

#### **ølgඈlඈ konular:**

• Web Tabanlı Yönetim'e Erişim

<span id="page-414-0"></span>▲ [Ana sayfa](#page-1-0) > Güvenlik > Secure Function Lock 3.0'ı Kullanma > Secure Function Lock 3.0 Kullanarak Tarama

## **Secure Function Lock 3.0 Kullanarak Tarama**

#### **Tarama kısıtlamalarının ayarlanması (yöneticiler için)**

Secure Function Lock (Güvenli İşlev Kilidi) 3.0 sayesinde yönetici hangi kullanıcıların tarama yapmasına izin verileceğini kısıtlayabilir. Tarama özelliği ortak kullanıcı ayarı için Kapalı olarak ayarlandığında, sadece Scan **(Tara)** onay kutusu seçili olan kullanıcılar tarama yapabilecektir.

#### Tarama özelliğini kullanma (kısıtlı kullanıcılar için)

- Makinenin kontrol panelini kullanarak taramak için:
	- Kısıtlı kullanıcılar, Tarama moduna erişim sağlamak için makinenin kontrol panelinde şifrelerini girmelidir.
- Bilgisayardan tarama yapma:

Kısıtlı kullanıcılar bilgisayarlarından tarama yapmadan önce makinenin kontrol panelinde şifrelerini girmelidir. Makinenin kontrol paneline şifre girilmezse, kullanıcının bilgisayarında bir hata mesajı görüntülenir.

#### **ølgඈlඈ bඈlgඈler**

• Secure Function Lock 3.0'ı Kullanma

<span id="page-415-0"></span>▲ [Ana sayfa](#page-1-0) > Güvenlik > Secure Function Lock 3.0'ı Kullanma > Güvenli İşlev Kilidi 3.0 için Ortak Modu Yapılandırma

## Güvenli İşlev Kilidi 3.0 için Ortak Modu Yapılandırma

Secure Function Lock (Güvenli İşlev Kilidi) ekranınndan ortak kullanıcıların kullanabileceği işlevleri kısıtlayan Ortak Mod'u ayarlayın. Ortak kullanıcıların, Ortak Mod'la kullanılabilir hale getirilen özelliklere erişmek için şifre girmelerine gerek yoktur.

Ortak Mod, Brother iPrint&Scan ve Brother Mobile Connect üzerinden gönderilen yazdırma işlerini içerir.

- 1. Web tarayıcınızı başlatın.
- 2. Tarayıcınızın adres çubuğuna "https://makinenin IP adresi" yazın ("makinenin IP adresi", makinenizin IP adresidir).

Örneğin:

Ø

https://192.168.1.2

3. Gerekirse, Login (Oturum Aç) alanına şifreyi yazın ve ardından Login (Oturum Aç) öğesine tıklayın.

Bu makinenin ayarlarını yönetmeye yönelik varsayılan şifre makinenin arkasında bulunur ve "Pwd" olarak işaretlidir.

4. Gezඈnme menüsüne gඈdඈn ve ardından **Admඈnඈstrator (Y|netඈcඈ)** > **User Restrඈctඈon Functඈon (Kullanıcı Kısıtlama İslevi) veya Restriction Management (Kısıtlama Yönetimi) öğesine tıklayın.** 

Gezinme menüsü ekranın sol tarafında görünmüyorsa,  $\equiv$  öğesinden başlayın.

- 5. Secure Function Lock (Güvenli İşlev Kilidi) öğesini seçin.
- 6. **Submit (Gönder)** öğesine tıklayın.
- 7. **Restricted Functions (Kısıtlanan İşlevler)** menüsüne tıklayın.
- 8. **Public Mode (Ortak Modu)** satırında, listelenen işleve izin vermek için bir onay kutusunu isaretleyin, kısıtlamak için onay kutusunun işaretini kaldırın.
- 9. **Submit (Gönder)** öğesine tıklayın.

#### **ølgඈlඈ bඈlgඈler**

• Secure Function Lock 3.0'ı Kullanma

**ilgili konular:** 

• Web Tabanlı Yönetim'e Erişim

<span id="page-416-0"></span>Ana sayfa > Güvenlik > Secure Function Lock 3.0'ı Kullanma > Diğer Secure Function Lock 3.0 Özellikleri

## **Diğer Secure Function Lock 3.0 Özellikleri**

Güvenli Fonksiyon Kilidi ekranında aşağıdaki özellikleri yapılandırın:

#### **All Counter Reset (Tüm Sayacı Sıfırla)**

Sayfa sayacını sıfırlamak için Page Counters (Sayfa Sayaçları) sütunundaki All Counter Reset (Tüm Sayacı Sıfırla) öğesini tıklatın.

#### **Export to CSV file (CSV dosyasına gönder)**

User List / Restricted Functions (Kullanıcı Listesi / Kısıtlanmış İşlevler) bilgisi dahil geçerli ve son sayfa sayacını bir CSV dosyası olarak dışa aktarmak için Export to CSV file (CSV dosyasına gönder) öğesine tıklayın.

#### Card ID (NFC ID) (Kart Kimliği (NFC Kimliği)) (sadece desteklenen modeller)

**User Lඈst (Kullanıcı Lඈstesඈ)** menüsüne tıklayın ve ardından bඈr kullanıcının Kart Kඈmlඈ÷ඈnඈ **Card ID (NFC ID)** (Kart Kimliği (NFC Kimliği)) alanına yazın. IC kartınızı kimlik doğrulama için kullanabilirsiniz.

#### **Last Counter Record (Son Sayaç Kaydı)**

Sayaç sıfırlandıktan sonra makinenin sayfa sayısını tutmasını istiyorsanız Last Counter Record (Son Sayaç **Kaydı)** öğesini tıklatın.

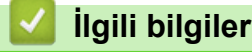

• Secure Function Lock 3.0'ı Kullanma

<span id="page-417-0"></span>Ana sayfa > Güvenlik > Secure Function Lock 3.0'ı Kullanma > Makinenin Kontrol Panelini Kullanarak Yeni Bir Kimlik Kartını Kaydetme

## **Makinenin Kontrol Panelini Kullanarak Yeni Bir Kimlik Kartını Kaydetme**

**ølgඈlඈ Modeller**: MFC-L3780CDW/MFC-L8390CDW

- 1. Kayıtlı bir Entegre Devre Kartı (IC Kartı) ile makinedeki Yakın Alan İletişimi (NFC) sembolüne dokunun.
- 2. Makine üzerinde kullanıcı kimliğinize dokunun.
- 3. [Kayıt Kartı] öğesine basın.
- 4. Yeni bir IC Kartını NFC sembolüne dokundurun. Yeni IC Kartının numarası makineye kaydedilir.
- 5. [TAMAM] öğesine basın.

#### **ilgili bilgiler**

• Secure Function Lock 3.0'ı Kullanma

<span id="page-418-0"></span>▲ [Ana sayfa](#page-1-0) > Güvenlik > Güvenli Bir Şekilde E-posta Gönder veya Al

### **Güvenli Bir Şekilde E-posta Gönder veya Al**

- Web Tabanlı Yönetimi Kullanarak E-posta Göndermeyi veya Almayı Yapılandırma
- Kullanıcı Kimliği Doğrulama ile E-posta Gönderme
- SSL/TLS Kullanarak Güvenli E-posta Gönderin veya Alın

<span id="page-419-0"></span>▲ [Ana sayfa](#page-1-0) > Güvenlik > Güvenli Bir Şekilde E-posta Gönder veya Al > Web Tabanlı Yönetimi Kullanarak Eposta Göndermeyi veya Almayı Yapılandırma

## Web Tabanlı Yönetimi Kullanarak E-posta Göndermeyi veya Almayı **Yapılandırma**

Kullanıcı kimliği doğrulama ile güvenli e-posta göndermeyi veya SSL/TLS kullanarak e-posta göndermeyi ve almayı yapılandırmak için Web Tabanlı Yönetim'i kullanmanızı öneririz.

- 1. Web tarayıcınızı başlatın.
- 2. Tarayıcınızın adres cubuğuna "https://makinenin IP adresi" yazın ("makinenin IP adresi", makinenizin IP adresidir).

Örneğin:

https://192.168.1.2

3. Gerekirse, Login (Oturum Aç) alanına şifreyi yazın ve ardından Login (Oturum Aç) öğesine tıklayın.

Bu makinenin ayarlarını yönetmeye yönelik varsayılan şifre makinenin arkasında bulunur ve "Pwd" olarak işaretlidir.

4. Gezinme menüsüne gidin ve ardından Network (Ağ) > Network (Ağ) > Protocol (Protokol) öğesine tıklayın.

Gezinme menüsü ekranın sol tarafında görünmüyorsa,  $\equiv$  öğesinden başlayın.

- 5. alanında, Advanced Settings (Gelişmiş Ayarlar) öğesini tıklatın ve POP3/IMAP4/SMTP Client (POP3/ **IMAP4/SMTP østemcඈ)** durumunun **Enabled (Etkඈnleştඈrඈldඈ)** şeklඈnde olduğundan emඈn olun.**POP3/IMAP4/ SMTP Client (POP3/IMAP4/SMTP İstemci)**
- 6. **POP3/IMAP4/SMTP Client (POP3/IMAP4/SMTP İstemci)** ayarlarını yapılandırın.
	- Yapılandırmadan sonra bir deneme e-postası göndererek, e-posta ayarlarının doğru olduğunu onaylayın.
	- POP3/IMAP4/SMTP sunucu ayarlarını bilmiyorsanız, ağ yöneticinize veya Internet Servis Sağlayıcınıza (ISS) başvurun.
- 7. Bittiğinde, Submit (Gönder) öğesini tıklatın.

Test Send/Receive E-mail Configuration (E-posta Yapılandırması Test Gönder/Al) iletişim kutusu görünür.

8. Geçerli ayarları test etmek için iletişim kutusundaki talimatları izleyin.

#### **Ilgili bilgiler**

• Güvenli Bir Şekilde E-posta Gönder veya Al

#### **ølgඈlඈ konular:**

• Web Tabanlı Yönetim'e Erişim

<span id="page-420-0"></span>▲ [Ana sayfa](#page-1-0) > Güvenlik > Güvenli Bir Şekilde E-posta Gönder veya Al > Kullanıcı Kimliği Doğrulama ile Eposta Gönderme

## **Kullanıcı Kඈmlඈ÷ඈ Doğrulama ඈle E-posta Gönderme**

Makineniz, kullanıcı kimliği doğrulaması gerektiren bir e-posta sunucusu yoluyla e-posta göndermek için SMTP-AUTH yöntemini destekler. Bu yöntem, yetkisiz kullanıcıların e-posta sunucusuna erişimini engeller. E-posta bildirimi, e-posta raporları ve I-Fax için SMTP-AUTH yöntemini kullanabilirsiniz. (MFC modelleri için)

SMTP kimlik doğrulamasını yapılandırmak için Web Tabanlı Yönetim'i kullanmanızı öneririz.

#### **E-posta Sunucusu Ayarları**

Makinenizin SMTP kimlik doğrulama yöntemini, e-posta sunucunuz tarafından kullanılan yöntemle eşleşecek şekilde yapılandırmanız gerekir. E-posta sunucusu ayarlarınız hakkında ayrıntılar için ağ yöneticinize veya İnternet Servis Sağlayıcınıza (ISP) başvurun.

SMTP kimlik doğrulamayı etkinleştirmek için, Web Tabanlı Yönetim POP3/IMAP4/SMTP Client (POP3/ **IMAP4/SMTP İstemci)** ekranında, Server Authentication Method (Sunucu Kimlik Doğrulaması Yöntemi), **SMTP-AUTH** secmeniz gerekir.

#### *<u>ilgili* bilgiler</u>

• Güvenli Bir Şekilde E-posta Gönder veya Al

<span id="page-421-0"></span>▲ [Ana sayfa](#page-1-0) > Güvenlik > Güvenli Bir Şekilde E-posta Gönder veya Al > SSL/TLS Kullanarak Güvenli E-posta Gönderin veya Alın

### **SSL/TLS Kullanarak Güvenli E-posta Gönderin veya Alın**

Makineniz SSL/TLS iletişim yöntemlerini destekler. SSL/TLS iletişimini kullanan bir e-posta sunucusunu kullanmak için aşağıdaki ayarları yapılandırmanız gerekir.

SSL/TLS yapılandırması için Web Tabanlı Yönetim'i kullanmanızı öneririz.

#### **Sunucu Sertifikasını Doğrulama**

**SSL/TLS** altında, SSL veya TLS öğesini seçerseniz Verify Server Certificate (Sunucu Sertifikasını Doğrula) onay kutusu otomatik seçilecektir.

- Sunucu sertifikasını doğrulamadan önce, sunucu sertifikasını imzalayan CA tarafından yayınlanan CA sertifikasını içe aktarmanız gerekir. Bir CA sertifikası alma gerekiyorsa onaylamak için ağ yöneticinize veya Internet Servis Sağlayıcı'nıza (ISS) başvurun.
- Sunucu sertifikasını doğrulamanız gerekmiyorsa Verify Server Certificate (Sunucu Sertifikasını Doğrula) onay kutusunun işaretini kaldırın.

#### **Bağlantı Noktası Numarası**

**SSL** veya TLS öğesini seçerseniz, Port (Bağlantı Noktası) değeri protokolle eşleşecek şekilde değişecektir. Bağlantı noktası numarasını manuel olarak değiştirmek için SSL/TLS ayarlarını seçtikten sonra bağlantı noktası numarasını yazın.

Makinenizin iletişim yöntemini, e-posta sunucunuz tarafından kullanılan yöntemle eşleşecek şekilde yapılandırmanız gerekir. E-posta sunucunuzun ayarları hakkında ayrıntılar için ağ yöneticinize veya ISP'nize başvurun.

Pek çok durumda, güvenli web postası hizmetleri aşağıdaki ayarları gerektirir:

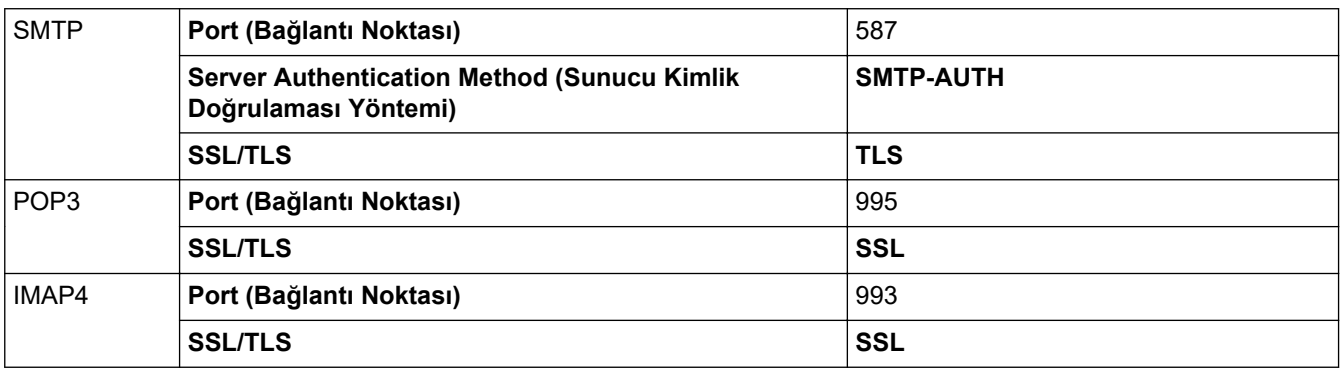

#### *<u>ilaili* bilailer</u>

• Güvenli Bir Şekilde E-posta Gönder veya Al

#### **ilgili konular:**

• Aygıt Güvenliği için Sertifikaları Yapılandırma

<span id="page-422-0"></span>▲ [Ana sayfa](#page-1-0) > Güvenlik > Yazdırma Günlüğünü Ağa Depolama

### **Yazdırma Günlüğünü Ağa Depolama**

- [Yazdırma Günlüğünü Ağa Kaydetmeye Genel Bakış](#page-423-0)
- Web Tabanlı Yönetim ile Yazdırma Günlüğünü Ağa Depolama Ayarlarını Yapılandırma
- [Yazdırma Günlüğünü Ağa Depolama Hata Algılama Ayarını Kullanma](#page-426-0)
- Secure Function Lock 3.0 ile Yazdırma Günlüğünü Ağda Depolama Özelliğini Kullanma

<span id="page-423-0"></span>▲ [Ana sayfa](#page-1-0) > Güvenlik > [Yazdırma Günlüğünü Ağa Depolama](#page-422-0) > Yazdırma Günlüğünü Ağa Kaydetmeye Genel Bakış

## **Yazdırma Günlüğünü Ağa Kaydetmeye Genel Bakış**

Yazdırma Günlüğünü Ağa Depolama özelliği, Ortak İnternet Dosya Sistemi (CIFS) protokolü kullanarak yazdırma günlüğü dosyasını makinenizden bir ağ sunucusuna kaydetme imkanı sağlar. Her yazdırma işi için Kimliği, yazdırma işi tipini, iş adını, kullanıcı adını, tarihi, saati ve yazdırılan sayfa sayısını kaydedebilirsiniz. CIFS, bir ağdaki bilgisayarların bir intranet veya İnternet üzerinden dosya paylaşmasına izin vererek TCP/IP üzerinden çalışan bir protokoldür.

Aşağıdaki yazdırma fonksiyonları, yazdırma günlüğüne kaydedilir:

- Bilgisayarınızdaki yazdırma işleri
- USB Doğrudan Yazdırma (yalnızca desteklenen modeller)
- Kopyalama
- Gelen Faks (yalnızca desteklenen modeller)
- Web Connect Yazdırma (sadece desteklenen modeller)
	- Yazdırma Günlüğünü Ağa Depolama özelliği, Kerberos kimlik doğrulamasını ve NTLMv2 kimlik doğrulamasını destekler. Kimlik doğrulaması için kontrol panelinde SNTP protokolünü (ağ zaman sunucusu) yapılandırmanız veya tarih, saat ve saat dilimini doğru girmeniz gerekir.
		- Sunucuya bir dosya depolarken dosya tipini TXT veya CSV olarak ayarlayabilirsiniz.

#### *<u>ilgili* bilgiler</u>

• [Yazdırma Günlüğünü Ağa Depolama](#page-422-0)

<span id="page-424-0"></span>▲ [Ana sayfa](#page-1-0) > Güvenlik > [Yazdırma Günlüğünü Ağa Depolama](#page-422-0) > Web Tabanlı Yönetim ile Yazdırma Günlüğünü Ağa Depolama Ayarlarını Yapılandırma

## Web Tabanlı Yönetim ile Yazdırma Günlüğünü Ağa Depolama Ayarlarını **Yapılandırma**

- 1. Web tarayıcınızı başlatın.
- 2. Tarayıcınızın adres çubuğuna "https://makinenin IP adresi" yazın ("makinenin IP adresi", makinenizin IP adresidir).

Örneğin:

Ø

https://192.168.1.2

3. Gerekirse, Login (Oturum Ac) alanına sifreyi yazın ve ardından Login (Oturum Ac) öğesine tıklayın.

Bu makinenin ayarlarını yönetmeye yönelik varsayılan şifre makinenin arkasında bulunur ve "Pwd" olarak işaretlidir.

4. Gezinme menüsüne gidin ve ardından Administrator (Yönetici) > Store Print Log to Network (Baskı Kaydını Ağa Depola) öğesine tıklayın.

Gezinme menüsü ekranın sol tarafında görünmüyorsa,  $\equiv$  öğesinden başlayın.

- 5. Print Log (Baskı Günlüğü) alanında, On (Açık) öğesini tıklatın.
- 6. Aşağıdaki ayarları yapılandırın:

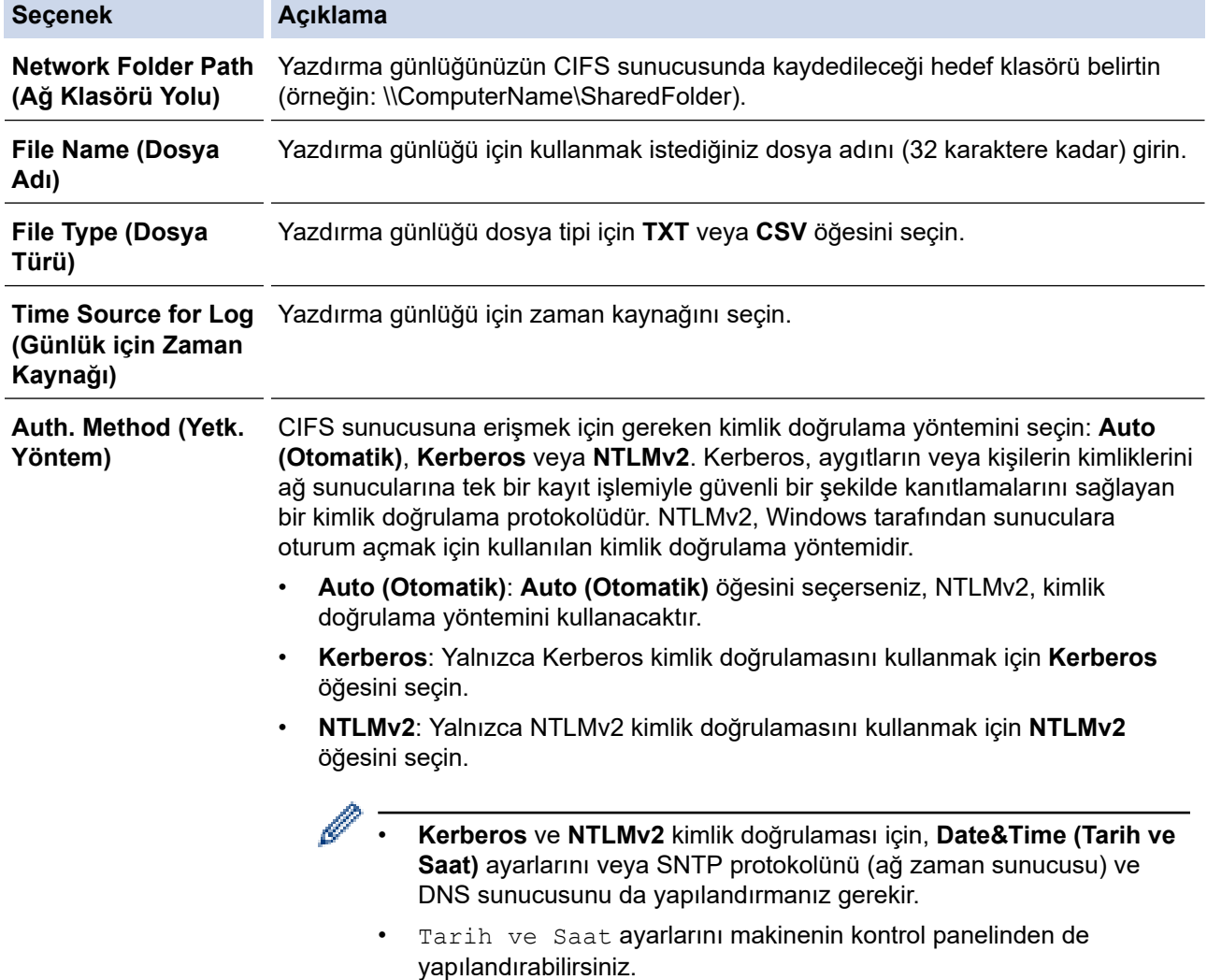

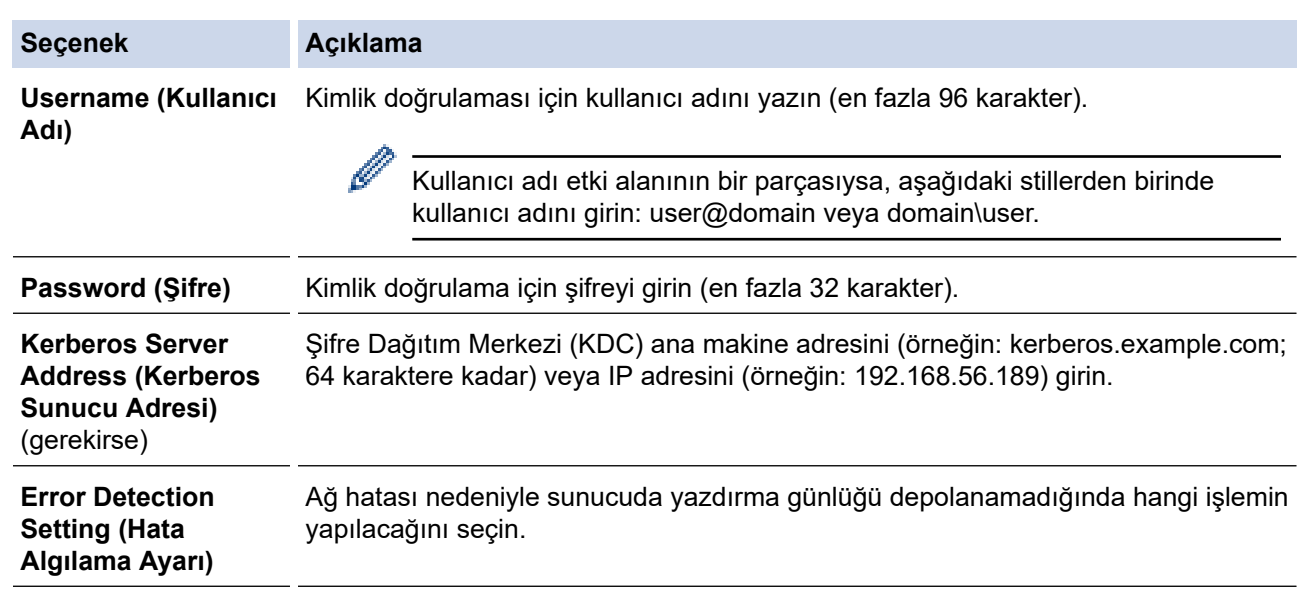

7. **Connection Status (Bağlantı Durumu)** alanında, son günlüğe alma durumunu onaylayın.

Makinenizin LCD'sindeki hata durumunu da onaylayabilirsiniz.

8. Test Print Log to Network (Ağ Üzerine Yazdırma Günlüğünü Test Et) sayfasını görüntülemek için Submit **(Gönder)** öğesine tıklayın.

Ayarlarınızı test etmek için, Yes (Evet) öğesine tıklayın ve ardından sonraki adıma gidin.

Testi atlamak için No (Hayır) öğesine tıklayın. Ayarlarınız otomatik olarak gönderilecektir.

- 9. Makine ayarlarınızı test edecektir.
- 10. Ayarlarınız kabul edilirse, ekranda Test OK görünür.

Test Error (Test Hatası) öğesi görünürse, tüm ayarları kontrol edin ve ardından Submit (Gönder) öğesine tıklayarak Test sayfasını tekrar görüntüleyin.

#### **ølgඈlඈ bඈlgඈler**

Ø

• [Yazdırma Günlüğünü Ağa Depolama](#page-422-0)

**ilgili konular:** 

• Web Tabanlı Yönetim'e Erişim

<span id="page-426-0"></span>▲ [Ana sayfa](#page-1-0) > Güvenlik > [Yazdırma Günlüğünü Ağa Depolama](#page-422-0) > Yazdırma Günlüğünü Ağa Depolama Hata Algılama Ayarını Kullanma

### **Yazdırma Günlüğünü Ağa Depolama Hata Algılama Ayarını Kullanma**

Yazdırma günlüğü ağ hatası nedeniyle sunucuya depolanamadığında yapılması gereken eylemi belirlemek için Hata Algılama Ayarlarını kullanın.

- 1. Web tarayıcınızı başlatın.
- 2. Tarayıcınızın adres çubuğuna "https://makinenin IP adresi" yazın ("makinenin IP adresi", makinenizin IP adresidir).

Örneğin:

lö

https://192.168.1.2

3. Gerekirse, Login (Oturum Aç) alanına şifreyi yazın ve ardından Login (Oturum Aç) öğesine tıklayın.

Bu makinenin ayarlarını yönetmeye yönelik varsayılan şifre makinenin arkasında bulunur ve "Pwd" olarak isaretlidir.

4. Gezinme menüsüne gidin ve ardından Administrator (Yönetici) > Store Print Log to Network (Baskı Kaydını Ağa Depola) öğesine tıklayın.

Gezinme menüsü ekranın sol tarafında görünmüyorsa,  $\equiv$  öğesinden başlayın.

5. **Error Detectඈon Settඈng (Hata Algılama Ayarı)** bölümünde, **Cancel Prඈnt (Baskıyı İptal et)** veya **Ignore** Log & Print (Günlüğü Yoksay ve Yazdır) öğesini seçin.

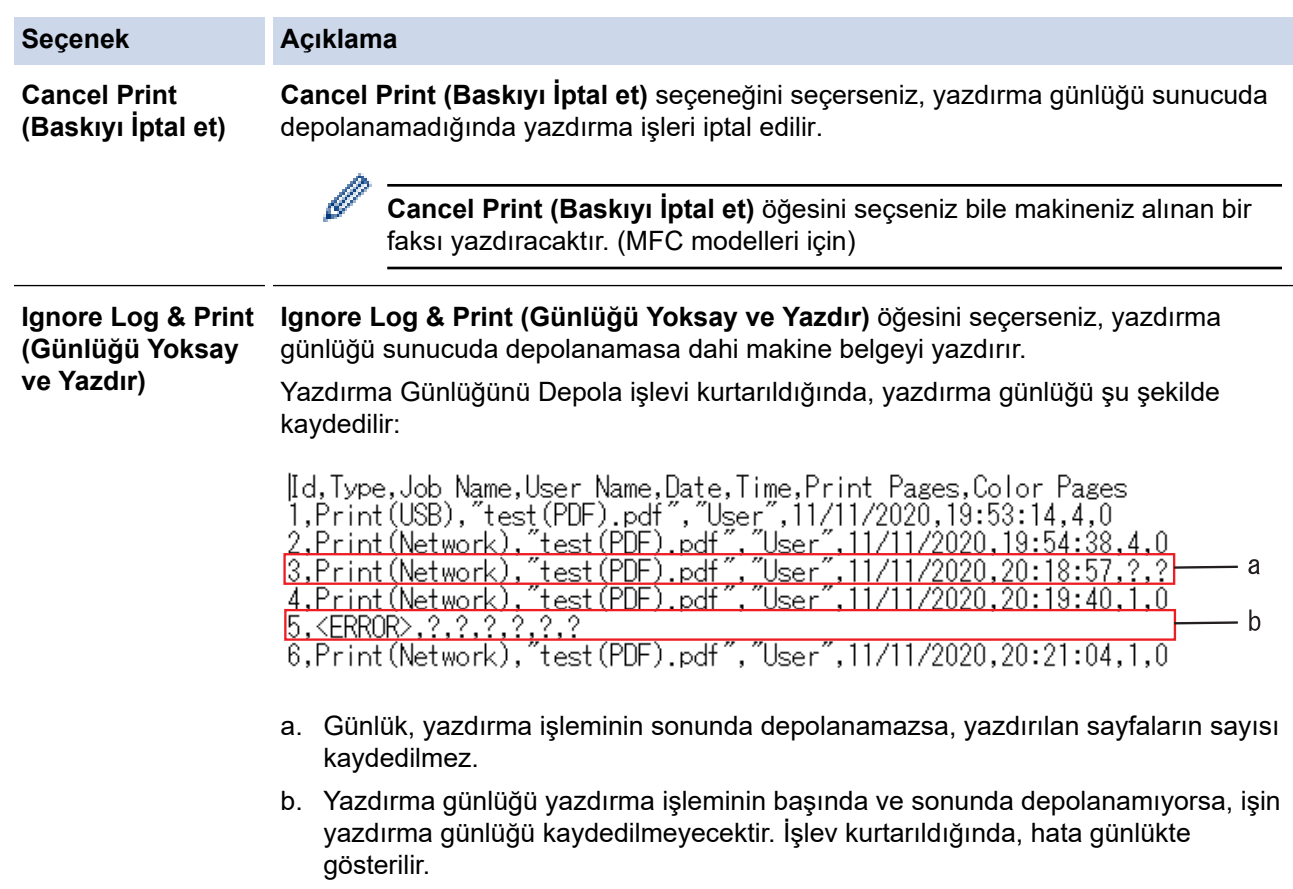

6. Test Print Log to Network (Ağ Üzerine Yazdırma Günlüğünü Test Et) sayfasını görüntülemek için Submit **(Gönder)** öğesine tıklayın.

Ayarlarınızı test etmek için, Yes (Evet) öğesine tıklayın ve ardından sonraki adıma gidin.

- Testi atlamak için No (Hayır) öğesine tıklayın. Ayarlarınız otomatik olarak gönderilecektir.
- 7. Makine ayarlarınızı test edecektir.
- 8. Ayarlarınız kabul edilirse, ekranda Test OK görünür.

Test Error (Test Hatası) öğesi görünürse, tüm ayarları kontrol edin ve ardından Submit (Gönder) öğesine tıklayarak Test sayfasını tekrar görüntüleyin.

### **ølgඈlඈ bඈlgඈler**

• [Yazdırma Günlüğünü Ağa Depolama](#page-422-0)

#### **ilgili konular:**

• Web Tabanlı Yönetim'e Erişim

<span id="page-428-0"></span>▲ [Ana sayfa](#page-1-0) > Güvenlik > [Yazdırma Günlüğünü Ağa Depolama](#page-422-0) > Secure Function Lock 3.0 ile Yazdırma Günlüğünü Ağda Depolama Özelliğini Kullanma

## Secure Function Lock 3.0 ile Yazdırma Günlüğünü Ağda Depolama Özelliğini Kullanma

Secure Function Lock 3.0 etkinken, kopyalama, Faks Alma Gönderme (MFC modelleri için), Web Connect Yazdırma ve USB Doğrudan Yazdırma (varsa) için kayıtlı kullanıcıların adları Yazdırma Günlüğünü Ağda Depola raporuna kaydedilir. Active Directory Kimlik Doğrulaması etkinken, kullanıcı adı Yazdırma Günlüğünü Ağa Depola raporuna kaydedilir:

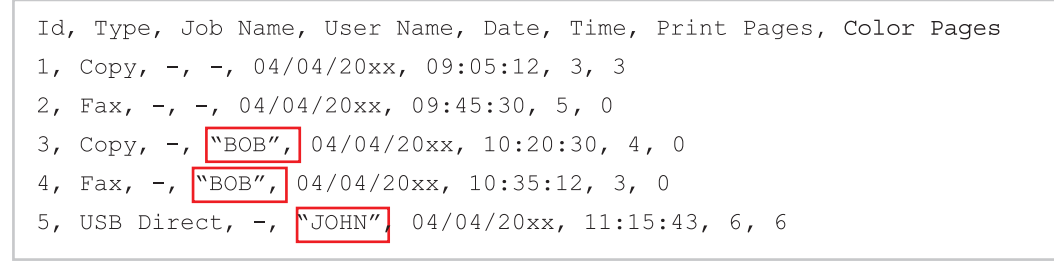

 **ølgඈlඈ bඈlgඈler**

• [Yazdırma Günlüğünü Ağa Depolama](#page-422-0)

<span id="page-429-0"></span>▲ [Ana sayfa](#page-1-0) > Güvenlik > Makine Ayarlarını Kumanda Panelinden Kilitleme

### **Makine Ayarlarını Kumanda Panelinden Kilitleme**

Makinenin Ayar Kilidini etkinleştirmeden önce, şifrenizi yazıp kaydedin. Şifrenizi unutursanız, yöneticinizi veya Brother müşteri hizmetlerini arayarak makinede depolanan tüm şifreleri sıfırlamanız gerekir.

• Ayar Kilidine Genel Bakış

<span id="page-430-0"></span>▲ [Ana sayfa](#page-1-0) > Güvenlik > Makine Ayarlarını Kumanda Panelinden Kilitleme > Ayar Kilidine Genel Bakış

## **Ayar Kඈlඈdඈne Genel Bakış**

Makine ayarlarına yetkisiz erişimini engellemek için Ayar Kilidi özelliğini kullanın. Ayar Kilidi Açık olarak ayarlandığında, şifreyi girmeden makine ayarlarına erişemezsiniz.

- Ayar Kilidi Şifresini Ayarlama
- Kilit Ayarlama Şifresini Değiştirme
- Ayar Kilidini Açma

<span id="page-431-0"></span>▲ [Ana sayfa](#page-1-0) > Güvenlik > Makine Ayarlarını Kumanda Panelinden Kilitleme > Ayar Kilidine Genel [Bakış](#page-430-0) > Ayar Kilidi Şifresini Ayarlama

## **Ayar Kilidi Şifresini Ayarlama**

>> DCP-L3520CDW

>> DCP-L3560CDW/MFC-L3720CDW/MFC-L3755CDW/MFC-L3760CDW/MFC-L3780CDW/MFC-L8340CDW/ MFC-L8390CDW

#### **DCP-L3520CDW**

- 1. Menu (Menü) öğesine basın.
- 2. [Genel Ayarlar]seçeneğini görüntülemek için **A** veya **V** öğesine basın ve sonra OK (Tamam) öğesine basın.
- 3. seçeneğini görüntülemek için ▲ veya ▼ öğesine basın ve sonra **OK (Tamam)** öğesine basın. [Ayar Kilidi]
- 4. Şifre için dört basamaklı bir sayı girin.

Her basamağı girmek için, bir sayı seçmek için ▲ veya ▼ öğesine basın ve sonra **OK (Tamam)** öğesine basın.

- 5. OK (Tamam) öğesine basın.
- 6. LCD'de [Onay: ] gösterildiğinde, şifreyi yeniden girin.
- 7. **OK (Tamam)** öğesine basın.
- 8. **Stop/Exit (Durdur/Çık)** öğesine basın.

#### **DCP-L3560CDW/MFC-L3720CDW/MFC-L3755CDW/MFC-L3760CDW/ MFC-L3780CDW/MFC-L8340CDW/MFC-L8390CDW**

- 1.  $\| \cdot \|_1$  [Ayarlar] > [Tüm Ayarlar] > [Genel Ayarlar] > [Ayar Kilidi] **öğesine basın**.
- 2. Şifre için dört basamaklı bir sayı girin.
- 3. [TAMAM] öğesine basın.
- 4. LCD'de [Onay: ] gösterildiğinde, şifreyi yeniden girin.
- 5. [TAMAM] öğesine basın.
- 6. **[4]** öğesine basın.

#### *<u>ilgili* bilgiler</u>

• Avar Kilidine Genel Bakıs
▲ [Ana sayfa](#page-1-0) > Güvenlik > Makine Ayarlarını Kumanda Panelinden Kilitleme > Ayar Kilidine Genel Bakış > Kilit Ayarlama Şifresini Değiştirme

### **Kilit Ayarlama Şifresini Değiştirme**

>> DCP-L3520CDW

>> DCP-L3560CDW/MFC-L3720CDW/MFC-L3755CDW/MFC-L3760CDW/MFC-L3780CDW/MFC-L8340CDW/ MFC-L8390CDW

#### **DCP-L3520CDW**

- 1. Menu (Menü) öğesine basın.
- 2. [Genel Ayarlar]**seçeneğini görüntülemek için ▲ veya V** öğesine basın ve sonra **OK (Tamam)** öğesine basın.
- 3. seçeneğini görüntülemek için ▲ veya ▼ öğesine basın ve sonra **OK (Tamam)** öğesine basın. [Ayar Kilidi]
- 4. [Şifre Ayarla] seçeneğini seçmek için **▲ veya V öğesine basın ve sonra OK (Tamam)** öğesine basın.
- 5. Dört basamaklı gecerli şifreyi girin.
- 6. OK (Tamam) öğesine basın.
- 7. Dört basamaklı yeni bir şifre girin.
- 8. OK (Tamam) öğesine basın.
- 9. LCD'de [Onay: ] gösterildiğinde, şifreyi yeniden girin.
- 10. **OK (Tamam)** öğesine basın.
- 11. Stop/Exit (Durdur/Çık) öğesine basın.

### **DCP-L3560CDW/MFC-L3720CDW/MFC-L3755CDW/MFC-L3760CDW/ MFC-L3780CDW/MFC-L8340CDW/MFC-L8390CDW**

- 1. [Ayarlar] > [Tüm Ayarlar] > [Genel Ayarlar] > [Ayar Kilidi] > [Şifre Ayarla] öğesine basın.
- 2. Dört basamaklı geçerli şifreyi girin.
- 3. [TAMAM] öğesine basın.
- 4. Dört basamaklı yeni bir şifre girin.
- 5. [TAMAM] öğesine basın.
- 6. LCD'de [Onay: ] gösterildiğinde, şifreyi yeniden girin.
- 7. [TAMAM] öğesine basın.
- 8. **[44]** öğesine basın.

#### **ølgඈlඈ bඈlgඈler**

• Ayar Kilidine Genel Bakış

▲ [Ana sayfa](#page-1-0) > Güvenlik > Makine Ayarlarını Kumanda Panelinden Kilitleme > Ayar Kilidine Genel [Bakış](#page-430-0) > Ayar Kilidini Açma

## **Ayar Kilidini Açma**

#### >> DCP-L3520CDW

>> DCP-L3560CDW/MFC-L3720CDW/MFC-L3755CDW/MFC-L3760CDW/MFC-L3780CDW/MFC-L8340CDW/ MFC-L8390CDW

#### **DCP-L3520CDW**

- 1. Menu (Menü) öğesine basın.
- 2. [Genel Ayarlar]seçeneğini görüntülemek için **A** veya **V** öğesine basın ve sonra OK (Tamam) öğesine basın.
- 3. seçeneğini görüntülemek için ▲ veya **V** öğesine basın ve sonra OK (Tamam) öğesine basın. [Ayar Kilidi]
- 4. LCD'de [Açık] gösterildiğinde, OK (Tamam) öğesine basın.
- 5. Dört basamaklı geçerli şifreyi girin.
- 6. **OK (Tamam)** öğesine basın.

#### **DCP-L3560CDW/MFC-L3720CDW/MFC-L3755CDW/MFC-L3760CDW/ MFC-L3780CDW/MFC-L8340CDW/MFC-L8390CDW**

- 1. [Ayarlar] > [Tüm Ayarlar] > [Genel Ayarlar] > [Ayar Kilidi] > [Kilt Kaplı⇒Açık] öğesine basın.
- 2. Dört basamaklı geçerli şifreyi girin.
- 3. [TAMAM] öğesine basın.

Ø

Ayar Kilidini kapatmak için LCD'de | ese öğesine basın, geçerli dört basamaklı şifreyi girin ve sonra [TAMAM] öğesine basın.

### **ølgඈlඈ bඈlgඈler**

• Ayar Kilidine Genel Bakış

<span id="page-434-0"></span>▲ [Ana sayfa](#page-1-0) > Güvenlik > Global Ağ Algılama Özelliklerini Kullanma

## Global Ağ Algılama Özelliklerini Kullanma

Makinenizi özel bir ağda kullanırken global ağdan beklenmeyen saldırı riskini önlemek amacıyla Global Ağ Algılama özelliğini kullanın.

- Genel IP Adresi Algılamasını Etkinleştirme
- Genel Ağdan İletişimleri Engelleme

<span id="page-435-0"></span>▲ [Ana sayfa](#page-1-0) > Güvenlik > Global Ağ Algılama Özelliklerini Kullanma > Genel IP Adresi Algılamasını Etkinleştirme

### **Genel IP Adresi Algılamasını Etkinleştirme**

Makinenizin IP adresini kontrol etmek için bu özelliği kullanın. Makinenize bir genel IP adresi atandığında, makine üzerinde bir uyarı görüntülenir.

>> DCP-L3520CDW >> DCP-L3560CDW/MFC-L3720CDW/MFC-L3755CDW/MFC-L3760CDW/MFC-L3780CDW/MFC-L8340CDW/ MFC-L8390CDW

### **DCP-L3520CDW**

- 1. Menu (Menü) öğesine basın.
- 2. [Ağ] seçeneğini seçmek için **▲** veya **▼** öğesine basın ve sonra **OK (Tamam)** öğesine basın.
- 3. [Global Tespit] seçeneğini seçmek için **▲ veya V öğesine basın ve sonra OK (Tamam)** öğesine basın.
- 4. [Tespite izn vr] seçeneğini seçmek için ▲ veya ▼ öğesine basın ve sonra **OK (Tamam)** öğesine basın.
- 5. [Açık] öğesini seçmek için ▲ veya **▼** öğesine basın ve ardından **OK (Tamam)** öğesine basın.

#### **DCP-L3560CDW/MFC-L3720CDW/MFC-L3755CDW/MFC-L3760CDW/ MFC-L3780CDW/MFC-L8340CDW/MFC-L8390CDW**

- 1. [Ayarlar] > [Tüm Ayarlar] > [Ağ] > [Global Tespit] > [Tespite izin ver] > [Açık] öğesine basın.
- 2. **[44]** öğesine basın.

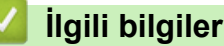

• Global Ağ Algılama Özelliklerini Kullanma

### <span id="page-436-0"></span>**Genel Ağdan İletişimleri Engelleme**

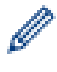

Bu özelliği etkinleştirdiğinizde, global IP adreslerine sahip aygıtlardan gelen işlerin alımı sınırlanır

#### >> DCP-L3520CDW >> DCP-L3560CDW/MFC-L3720CDW/MFC-L3755CDW/MFC-L3760CDW/MFC-L3780CDW/MFC-L8340CDW/ MFC-L8390CDW

#### **DCP-L3520CDW**

- 1. **Menu (Menü)** öğesine basın.
- 2. [Ağ] seçeneğini seçmek için ▲ veya ▼ öğesine basın ve sonra OK (Tamam) öğesine basın.
- 3. [Global Tespit] seçeneğini seçmek için ▲ veya **V** öğesine basın ve sonra **OK (Tamam)** öğesine basın.
- 4. [Erişimi reddet] seçeneğini seçmek için **A** veya **V** öğesine basın ve sonra OK (Tamam) öğesine basın.
- 5. [Aç⊥k] öğesini seçmek için **∆** veya **▼** öğesine basın ve ardından **OK (Tamam)** öğesine basın.

#### **DCP-L3560CDW/MFC-L3720CDW/MFC-L3755CDW/MFC-L3760CDW/ MFC-L3780CDW/MFC-L8340CDW/MFC-L8390CDW**

- 1. [Ayarlar] > [Tüm Ayarlar] > [Ağ] > [Global Tespit] > [Erişimi reddet] > [Açık] öğesine basın.
- 2. **| |** | öğesine basın.

### *<u>ilgili* bilgiler</u>

• Global Ağ Algılama Özelliklerini Kullanma

#### <span id="page-437-0"></span>▲ [Ana sayfa](#page-1-0) > Mobile/Web Connect

### **Mobඈle/Web Connect**

- [Brother Web Connect](#page-438-0)
- AirPrint
- Mopria™ Yazdırma Hizmeti ve Mopria™ Tarama
- Brother Mobile Connect
- Harici IC Kart Okuyucuyu Kaydetme

### <span id="page-438-0"></span>**Brother Web Connect**

**ølgඈlඈ Modeller**: DCP-L3560CDW/MFC-L3720CDW/MFC-L3755CDW/MFC-L3760CDW/MFC-L3780CDW/ MFC-L8340CDW/MFC-L8390CDW

- [Brother Web Connect'e Genel Bakış](#page-439-0)
- Brother Web Connect Kullanılan Çevrimiçi Hizmetler
- Brother Web Connect'i Ayarlama
- Brother Web Connect Kullanarak Belgeleri Tarama ve Karşıya Yükleme
- Brother Web Connect Kullanarak Belgeleri İndirme ve Yazdırma
- [Cloud'a veya E-postaya FaxForward](#page-454-0)

<span id="page-439-0"></span>▲ [Ana sayfa](#page-1-0) > Mobile/Web Connect > [Brother Web Connect](#page-438-0) > Brother Web Connect'e Genel Bakış

### **Brother Web Connect'e Genel Bakış**

**ølgඈlඈ Modeller**: DCP-L3560CDW/MFC-L3720CDW/MFC-L3755CDW/MFC-L3760CDW/MFC-L3780CDW/ MFC-L8340CDW/MFC-L8390CDW

Belli web siteleri, kullanıcıların web sitesindeki görüntüleri ve dosyaları karşıya yüklemesini ve görmesini mümkün kılan hizmetler sağlar. Brother makineniz, görüntüleri tarayabilir ve bu hizmetlere yükleyebilir ve aynı zamanda da bu hizmetlere zaten yüklenmiş olan görüntüleri indirebilir ve yazdırabilir.

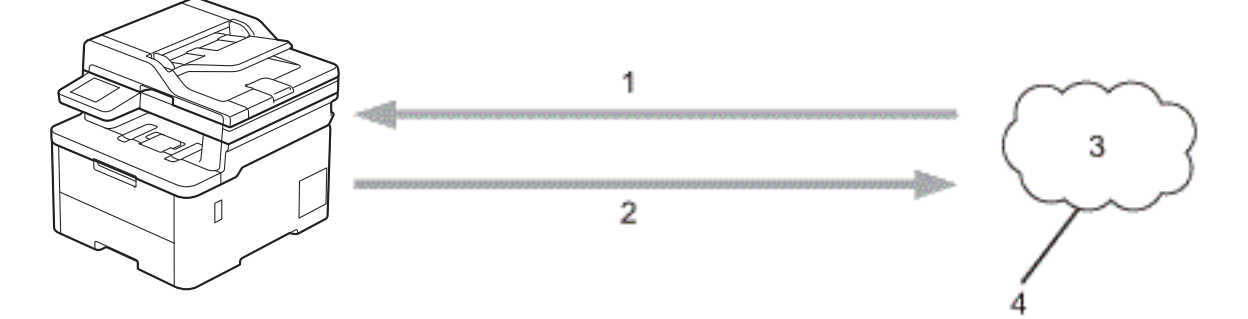

- 1. Yazdırma
- 2. Tarama
- 3. Fotoğraflar, görüntüler, belgeler ve diğer dosyalar
- 4. Web Hizmeti

Brother Web Connect'i kullanmak için, Brother makineniz kablolu veya kablosuz bağlantı üzerinden İnternet erişimine sahip bir ağa bağlı olmalıdır.

Bir proxy sunucusu kullanan ağ kurulumları için, makine ayrıca proxy sunucusunu kullanmak üzere de yapılandırılmalıdır. Ağ yapılandırmanızın nasıl olduğundan emin değilseniz ağ yöneticinize başvurun.

Bir proxy sunucusu, doğrudan internet bağlantısı olmayan bilgisayarlar ve internet arasında bir aracı olarak hizmet gören bir bilgisayardır.

#### *<u>ilgili* bilgiler</u>

- [Brother Web Connect](#page-438-0)
	- Proxy Sunucusu Ayarlarını Makinenin Kontrol Panelini Kullanarak Yapılandırma

<span id="page-440-0"></span>▲ [Ana sayfa](#page-1-0) > Mobile/Web Connect > [Brother Web Connect](#page-438-0) > [Brother Web Connect'e Genel Bakış](#page-439-0) > Proxy Sunucusu Ayarlarını Makinenin Kontrol Panelini Kullanarak Yapılandırma

## **Proxy Sunucusu Ayarlarını Makinenin Kontrol Panelini Kullanarak Yapılandırma**

**ølgඈlඈ Modeller**: DCP-L3560CDW/MFC-L3720CDW/MFC-L3755CDW/MFC-L3760CDW/MFC-L3780CDW/ MFC-L8340CDW/MFC-L8390CDW

Ağınız bir proxy sunucusu kullanıyorsa, aşağıdaki proxy sunucusu bilgileri makinenizde yapılandırılmalıdır:

- Proxy sunucusu adresi
- Bağlantı noktası numarası
- Kullanıcı Adı
- Sifre
- 1. [Ayarlar] > [Tüm Ayarlar] > [Ağ] > [Web Connect ayarları] > [Proxy Ayarları] > [Proxy Bağlantısı] > [Açık] öğesine basın.
- 2. Ayarlamak istediğiniz seçeneğe basın ve ardından proxy sunucu bilgilerini girin.
- 3. [OK] öğesine basın.

### 4. · Öğesine basın.

### **ølgඈlඈ bඈlgඈler**

• [Brother Web Connect'e Genel Bakış](#page-439-0)

#### **ilgili konular:**

• Proxy Sunucusu Ayarlarını Web Tabanlı Yönetim Kullanarak Yapılandırma

<span id="page-441-0"></span>▲ [Ana sayfa](#page-1-0) > Mobile/Web Connect > [Brother Web Connect](#page-438-0) > Brother Web Connect Kullanılan Çevrimiçi Hizmetler

## **Brother Web Connect Kullanılan Çevrimiçi Hizmetler**

**ølgඈlඈ Modeller**: DCP-L3560CDW/MFC-L3720CDW/MFC-L3755CDW/MFC-L3760CDW/MFC-L3780CDW/ MFC-L8340CDW/MFC-L8390CDW

Brother makinenizden hizmetlere erişmek için Brother Web Connect kullanın:

Brother Web Connect'i kullanmak için, kullanmak istediğiniz çevrimiçi hizmete ait bir hesabınız olmalıdır. Henüz bir hesabınız yoksa, bir bilgisayarı kullanarak hizmetin web sitesine erişin ve bir hesap oluşturun.

Zaten bir hesabınız varsa, ek bir hesap oluşturmanıza gerek yoktur.

#### **Google Drඈve™**

Bir çevrimiçi belge depolama, düzenleme, paylaşma ve dosya eşitleme hizmetidir.

URL: drive.google.com

#### **Evernote®**

Bir çevrimiçi dosya depolama ve yönetme hizmetidir. URL: [www.evernote.com](http://www.evernote.com)

#### **Dropbox**

Bir çevrimiçi dosya depolama, paylaşma ve eşitleme hizmetidir.

URL: [www.dropbox.com](http://www.dropbox.com)

#### **OneDrඈve**

Bir çevrimiçi dosya depolama, paylaşma ve yönetim hizmetidir. URL: onedrive.live.com

#### **Box**

Bir cevrimici belge düzenleme ve paylaşma hizmetidir. URL: [www.box.com](http://www.box.com)

#### **OneNote**

Bir çevrimiçi belge düzenleme ve paylaşma hizmetidir. URL: [www.onenote.com](http://www.onenote.com)

#### **SharePoint Online**

Bir çevrimiçi içerik depolama, paylaşma ve yönetim hizmetidir.

Bu hizmetlerle ilgili daha fazla bilgi için, ilgili hizmetin web sitesine bakın.

Aşağıdaki tabloda her bir Brother Web Bağlantı özelliği ile hangi dosya türlerinin kullanılabileceği açıklanmaktadır:

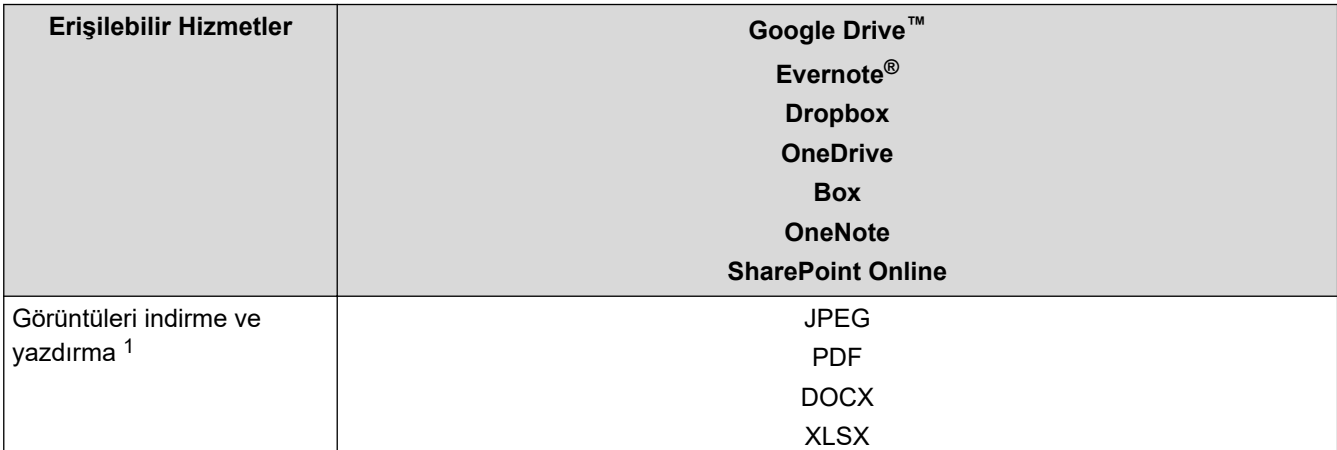

<span id="page-442-0"></span>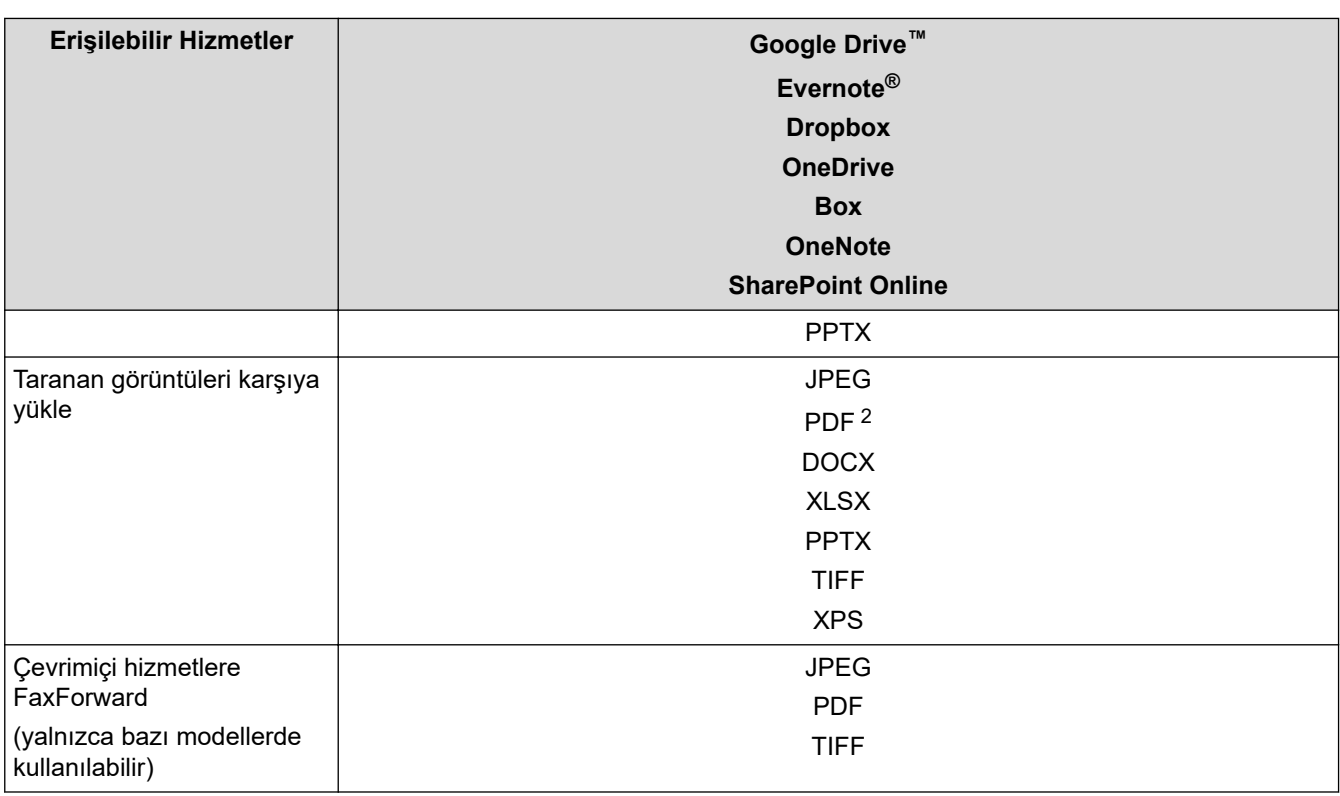

1 Görüntüleri indirmek ve yazdırmak için DOC/XLS/PPT biçimleri de kullanılabilir.

2 Karşıya yüklenen taranmış görüntüler için PDF Aranabilir PDF, İmzalı PDF, Güvenli PDF, PDF/A ve Yüksek Sıkıştırılmış PDF özelliklerini içerir.

### (Hong Kong, Tayvan ve Güney Kore için)

Brother Web Connect, yalnızca İngilizce yazılı dosya adlarını destekler. Yerel dillerde adlandırılan dosyalar indirilmez.

# **ølgඈlඈ bඈlgඈler**

 $\mathscr{Q}$ 

• [Brother Web Connect](#page-438-0)

<span id="page-443-0"></span>▲ [Ana sayfa](#page-1-0) > Mobile/Web Connect > [Brother Web Connect](#page-438-0) > Brother Web Connect'i Ayarlama

### **Brother Web Connect'i Ayarlama**

**ølgඈlඈ Modeller**: DCP-L3560CDW/MFC-L3720CDW/MFC-L3755CDW/MFC-L3760CDW/MFC-L3780CDW/ MFC-L8340CDW/MFC-L8390CDW

- [Brother Web Connect Kurulumu Genel Görünümü](#page-444-0)
- Brother Web Connect Kullanmadan Önce Her Çevrimiçi Hizmet için Hesap Oluşturma
- Brother Web Connect Erişimini Uygulama
- Brother Web Connect için Brother Makinenize Bir Hesap Kaydetme

<span id="page-444-0"></span>▲ [Ana sayfa](#page-1-0) > Mobile/Web Connect > [Brother Web Connect](#page-438-0) > Brother Web Connect'i Ayarlama > Brother Web Connect Kurulumu Genel Görünümü

### **Brother Web Connect Kurulumu Genel Görünümü**

**ølgඈlඈ Modeller**: DCP-L3560CDW/MFC-L3720CDW/MFC-L3755CDW/MFC-L3760CDW/MFC-L3780CDW/ MFC-L8340CDW/MFC-L8390CDW

Brother Web Connect ayarlarını aşağıdaki prosedürü kullanarak yapılandırın:

#### **Adım 1: Kullanmak ඈstedඈ÷ඈnඈz hඈzmetle bඈr hesap oluşturun.**

Bir bilgisayar kullanarak, hizmetin web sitesine erisin ve bir hesap olusturun. (Zaten bir hesabınız varsa, ek bir hesap oluşturmanıza gerek yoktur.)

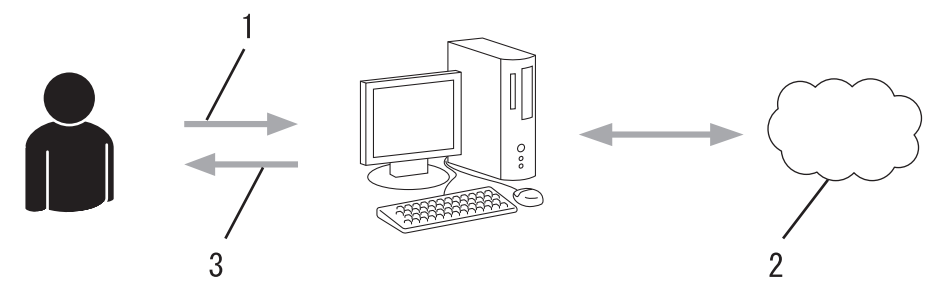

- 1. Kullanıcı kaydı
- 2. Web Hizmeti
- 3. Hesap elde etme

#### Adım 2: Brother Web Connect erişimi için başvurun.

Bir bilgisayar kullanarak Brother Web Connect erişimini başlatın ve geçici bir kimlik alın.

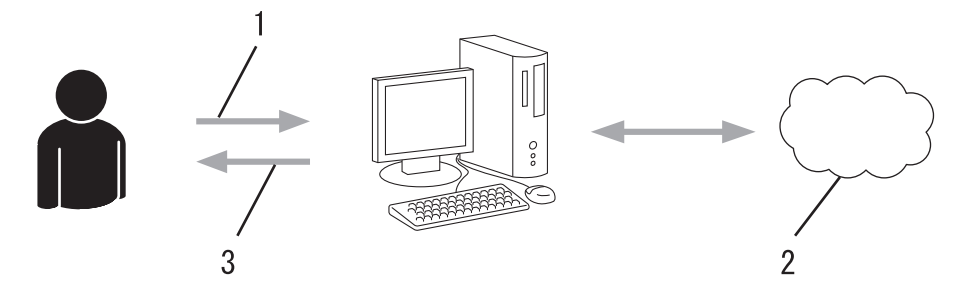

- 1. Hesap bilgilerini girme
- 2. Brother Web Connect uygulama sayfası
- 3. Geçici kimlik elde etme

#### **Adım 3: Kullanmak ඈstedඈ÷ඈnඈz hඈzmete erඈşebඈlmek ඈoඈn makඈnenඈze hesap bඈlgඈlerඈnඈzඈ kaydedඈn.**

Makinenizde hizmeti etkinleştirmek için geçici kimliği girin. Hesap adını, makinede gösterilmesini istediğiniz gibi belirtin ve kullanmak istiyorsanız bir PIN girin.

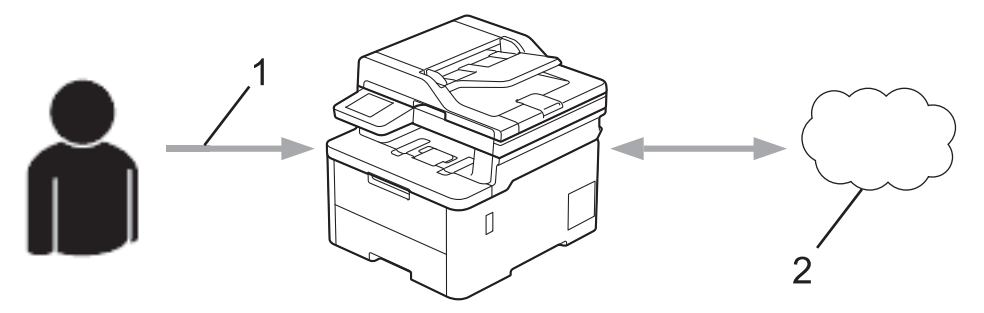

- 1. Geçici kimliği girme
- 2. Web Hizmeti

Brother makinenizde artık hizmet kullanılabilir.

# **ølgඈlඈ bඈlgඈler**

• Brother Web Connect'i Ayarlama

<span id="page-446-0"></span>▲ [Ana sayfa](#page-1-0) > Mobile/Web Connect > [Brother Web Connect](#page-438-0) > Brother Web Connect'i Ayarlama > Brother Web Connect Kullanmadan Önce Her Çevrimiçi Hizmet için Hesap Oluşturma

## **Brother Web Connect Kullanmadan Önce Her Çevrimiçi Hizmet için Hesap Oluşturma**

**ølgඈlඈ Modeller**: DCP-L3560CDW/MFC-L3720CDW/MFC-L3755CDW/MFC-L3760CDW/MFC-L3780CDW/ MFC-L8340CDW/MFC-L8390CDW

Bir çevrimiçi hizmete erişmek için Brother Web Connect'i kullanmak istiyorsanız, bu çevrimiçi hizmetle ilgili bir hesabınız olmalıdır. Henüz bir hesabınız yoksa, bir bilgisayarı kullanarak hizmetin web sitesine erişin ve bir hesap oluşturun. Bir hesap oluşturduktan sonra, oturum açın ve Brother Web Connect özelliğini kullanmadan önce hesabı bir defa bilgisayarla kullanın. Aksi takdirde, Brother Web Connect'i kullanarak hizmete erişemeyebilirsiniz.

Zaten bir hesabınız varsa, ek bir hesap oluşturmanıza gerek yoktur.

Kullanmak istediğiniz çevrimiçi hizmetle bir hesap oluşturduktan sonra Brother Web Connect erişimi için başvurun.

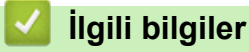

• Brother Web Connect'i Ayarlama

<span id="page-447-0"></span>▲ [Ana sayfa](#page-1-0) > Mobile/Web Connect > [Brother Web Connect](#page-438-0) > Brother Web Connect'i Ayarlama > Brother Web Connect Erişimini Uygulama

## **Brother Web Connect Erişimini Uygulama**

**ølgඈlඈ Modeller**: DCP-L3560CDW/MFC-L3720CDW/MFC-L3755CDW/MFC-L3760CDW/MFC-L3780CDW/ MFC-L8340CDW/MFC-L8390CDW

Brother Web Connect'i çevrimiçi hizmetlere erişmek için kullanmak için, önce Brother Yazılımı yüklü bir bilgisayar kullanarak Brother Web Connect erişimi için başvurmanız gerekir.

1. Brother Web Connect uygulaması web sitesine erişin:

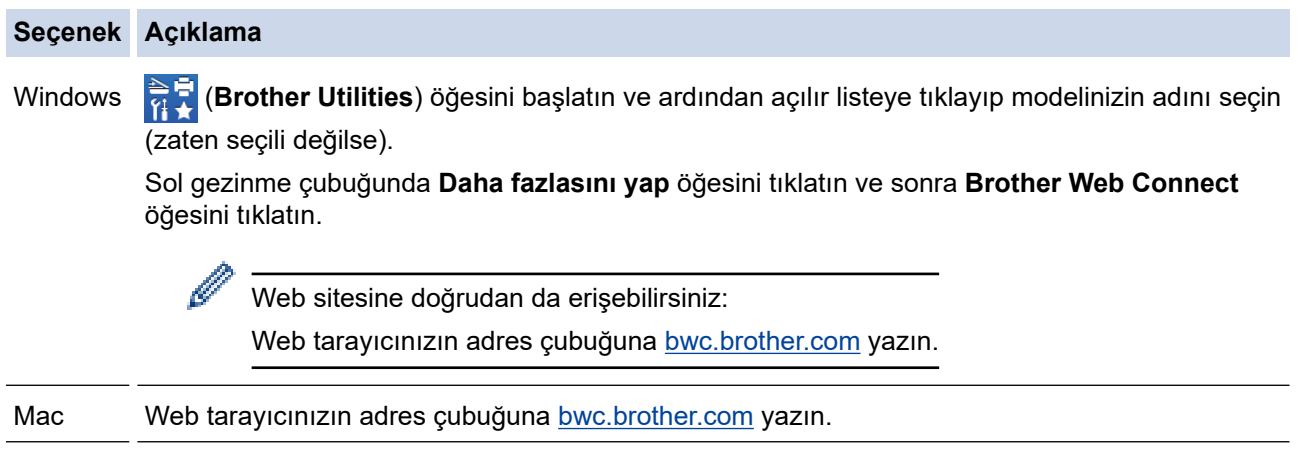

Brother Web Connect sayfası başlatılır.

- 2. Kullanmak istediğiniz hizmeti seçin.
- 3. Ekran talimatlarını izleyin ve erişim için başvurun.

SharePoint Online'ı kullanırken, bir belge kitaplığını kaydetmek için ekrandaki talimatları izleyin.

Bittiğinde, geçici kimliğiniz görünür.

#### Brother Web Connect ile bağlanın

#### Kayıt tamamlandı.

Lütfen makinenizin LCD ekranına aşağıdaki ID'yi girin.

Geçici ID (11 Hane)

NOT: Geçici ID'nin geçerliliği 24 saat sonra sona erecektir.

- 4. Hesapları makineye kaydederken ihtiyac duyacağınız için geçici kimliğinizi not edin. Geçici kimlik 24 saat gecerlidir.
- 5. Web tarayıcısını kapatın.

Artık bir Brother Web Connect erişim kimliğiniz var; bu kimliği makinenize kaydetmeli ve ardından kullanmak istediğiniz web hizmetine erişmek için makinenizi kullanmalısınız.

# *v* ligili bilgiler

• Brother Web Connect'i Ayarlama

**ilgili konular:** 

• Brother Web Connect için Brother Makinenize Bir Hesap Kaydetme

<span id="page-449-0"></span>▲ [Ana sayfa](#page-1-0) > Mobile/Web Connect > [Brother Web Connect](#page-438-0) > Brother Web Connect'i Ayarlama > Brother Web Connect için Brother Makinenize Bir Hesap Kaydetme

### **Brother Web Connect icin Brother Makinenize Bir Hesap Kaydetme**

**ølgඈlඈ Modeller**: DCP-L3560CDW/MFC-L3720CDW/MFC-L3755CDW/MFC-L3760CDW/MFC-L3780CDW/ MFC-L8340CDW/MFC-L8390CDW

Brother Web Connect hesap bilgilerinizi girmeli ve makinenizi yapılandırmalısınız; böylece, istediğiniz hizmete erismek icin Brother Web Connect'i kullanabilirsiniz.

- Makinenizde bir hesap kaydetmek için Brother Web Connect'e başvurmalısınız.
- Bir hesabı kaydetmeden önce, makinede doğru tarih ve saatin ayarlandığını doğrulayın.
- 1. [Web] seçeneğini görüntülemek için kaydırın.
- 2. [Web] öğesine basın.
	- Makinenin LCD'sinde İnternet bağlantısıyla ilgili bilgiler görünürse, bilgileri okuyun ve [OK] öğesine basın. Bu bilgiyi yeniden görüntülemek istiyorsanız [Evet] öğesine basın.
		- Zaman zaman, Brother Web Connect'in özellikleri ile ilgili güncellemeler veya duyurular LCD'de görünecektir. Bilgileri okuyun ve ardından [OK] öğesine basın.
- 3. Lisans sözleşmesiyle ilgili bilgi görünürse, seçiminizi yapın ve ekran talimatlarını izleyin.
- 4. Kayıt olmak istediğiniz hizmeti seçin.
- 5. Hizmet adına basın.
- 6. Brother Web Connect ile ilgili bilgiler görünürse, [OK] öğesine basın.
- 7. [Kaydet/Sil] öğesine basın.
- 8. [Hesabı Kaydet] öğesine basın.

Makine, Brother Web Bağlantı erişimine başvurduğunuzda aldığınız geçici kimliği girmenizi isteyecektir.

- 9. [OK] öğesine basın.
- 10. LCD'yi kullanarak geçici kimliği girin.
- 11. [OK] öğesine basın.

Erişim için başvurduğunuzda aldığınız geçici kimlik ile girdiğiniz bilgiler birbirine uymuyorsa veya geçici kimliğin süresi dolmuşsa, LCD üzerinde bir hata iletisi belirecektir. Geçici kimliği doğru olarak girin, ya da yeni bir geçici kimlik almak üzere erişim için yeniden başvurun.

Makine, LCD üzerinde görüntülenmesini istediğiniz hesap adını girmenizi isteyecektir.

- 12. [OK] öğesine basın.
- 13. LCD'yi kullanarak adı girin.
- 14. [OK] öğesine basın.
- 15. Aşağıdakilerden birini yapın:
	- Hesap için bir PIN girmek üzere [Evet] öğesine basın. (Bir PIN, hesaba yetkisiz erişimi engeller.) Dört basamaklı bir sayı girin ve ardından [OK] öğesine basın.
	- Bir PIN ayarlamak istemiyorsanız, [Hayır] öğesine basın.
- 16. Girdiğiniz hesap bilgisi göründüğünde, doğru olduğunu onaylayın.
- 17. Bilgilerinizi girildiği şekilde kaydetmek için [Evet] öğesine basın.
- 18. [OK] öğesine basın.

19. | Öğesine basın.

Kayıt işlemi tamamlanmıştır ve makineniz artık hizmete erişebilir.

# *v* ligili bilgiler

• Brother Web Connect'i Ayarlama

### **ilgili konular:**

- Makinenize Metin Girme
- Brother Web Connect Erişimini Uygulama

<span id="page-451-0"></span>▲ [Ana sayfa](#page-1-0) > Mobile/Web Connect > [Brother Web Connect](#page-438-0) > Brother Web Connect Kullanarak Belgeleri Tarama ve Karşıya Yükleme

## **Brother Web Connect Kullanarak Belgelerඈ Tarama ve Karşıya Yükleme**

**ølgඈlඈ Modeller**: DCP-L3560CDW/MFC-L3720CDW/MFC-L3755CDW/MFC-L3760CDW/MFC-L3780CDW/ MFC-L8340CDW/MFC-L8390CDW

Taranan fotoğraflarınızı ve belgelerinizi bir bilgisayar kullanmadan doğrudan bir web hizmetine karşıya yükleyin.

Karşıya yüklenen belgeler From BrotherDevice adlı albümde kaydedilir.

Karşıya yüklenebilen belge boyutu veya sayısı gibi kısıtlamalarla ilgili bilgiler için, ilgili hizmetin web sitesine bakın.

Etkin durumdaki Secure Function Lock (Güvenli İşlev Kilidi) özelliği (belirli modellerde mevcuttur) nedeniyle kısıtlı bir Web Connect kullanıcısıysanız taranan verileri karşıya yükleyemezsiniz.

- 1. Belgenizi yükleyin.
- 2. [Web] seçeneğini görüntülemek için kaydırın.
- 3. [Web] öğesine basın.
	- [Tara] > [Web'e] öğesine de basabilirsiniz.
	- Makinenin LCD'sinde İnternet bağlantısıyla ilgili bilgiler görünürse, bilgileri okuyun ve [OK] öğesine basın. Bu bilgiyi yeniden görüntülemek istiyorsanız [Evet] öğesine basın.
	- Zaman zaman, Brother Web Connect'in özellikleri ile ilgili güncellemeler veya duyurular LCD'de görünecektir. Bilgileri okuyun ve ardından [OK] öğesine basın.
- 4. Karşıya yüklemek istediğiniz hesabı içeren hizmeti seçin.
- 5. Hesap adınızı seçin.
- 6. Bu işlemi tamamlamak için ekran talimatlarını uygulayın.

### *<u>ilgili* bilgiler</u>

• [Brother Web Connect](#page-438-0)

<span id="page-452-0"></span>▲ [Ana sayfa](#page-1-0) > Mobile/Web Connect > [Brother Web Connect](#page-438-0) > Brother Web Connect Kullanarak Belgeleri İndirme ve Yazdırma

## **Brother Web Connect Kullanarak Belgeleri İndirme ve Yazdırma**

**ølgඈlඈ Modeller**: DCP-L3560CDW/MFC-L3720CDW/MFC-L3755CDW/MFC-L3760CDW/MFC-L3780CDW/ MFC-L8340CDW/MFC-L8390CDW

Hesabınıza karşıdan yüklenen belgeler makinenize doğrudan indirilebilir ve yazdırılabilir. Diğer kullanıcıların paylaşmak için kendi hesaplarına karşıdan yükledikleri belgeler de, bu belgeler üzerinde görüntüleme ayrıcalıklarına sahip olduğunuz sürece, makinenize indirilebilir ve yazdırılabilir.

Secure Function Lock (Güvenli İşlev Kilidi) özelliği (belli modellerde mevcuttur) etkin olduğu için kısıtlı bir Brother Web Connect kullanıcısıysanız verileri indiremezsiniz.

Secure Function Lock (Güvenli İşlev Kilidi) Sayfa Sınırı özelliği, Brother Web Connect'in kullanıldığı baskı işleri için de geçerlidir.

k

Hong Kong, Tayvan ve Güney Kore için:

Brother Web Connect, yalnızca İngilizce yazılı dosya adlarını destekler. Yerel dillerde adlandırılan dosyalar indirilmez.

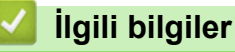

- [Brother Web Connect](#page-438-0)
	- Web Servislerini Kullanarak İndirme ve Yazdırma

<span id="page-453-0"></span>▲ [Ana sayfa](#page-1-0) > Mobile/Web Connect > [Brother Web Connect](#page-438-0) > Brother Web Connect Kullanarak Belgeleri İndirme ve Yazdırma > Web Servislerini Kullanarak İndirme ve Yazdırma

### Web Servislerini Kullanarak İndirme ve Yazdırma

**ølgඈlඈ Modeller**: DCP-L3560CDW/MFC-L3720CDW/MFC-L3755CDW/MFC-L3760CDW/MFC-L3780CDW/ MFC-L8340CDW/MFC-L8390CDW

- 1. [Web] seçeneğini görüntülemek için kaydırın.
- 2. [Web] öğesine basın.

Ø

- Makinenin LCD'sinde İnternet bağlantısıyla ilgili bilgiler görünürse, bilgileri okuyun ve [OK] öğesine basın. Bu bilgiyi yeniden görüntülemek istiyorsanız [Evet] öğesine basın.
	- Zaman zaman, Brother Web Connect'in özellikleri ile ilgili güncellemeler veya duyurular LCD'de görünecektir. Bilgileri okuyun ve ardından [OK] öğesine basın.
- 3. İndirmek ve yazdırmak istediğiniz belgeyi barındıran servisi seçin.
- 4. PIN giriş ekranı görünürse, dört haneli PIN girin ve [OK] öğesine basın.

Hizmete bağlı olarak, hesap adını bir listeden seçmeniz gerekebilir.

- 5. [İndir: Baskı] öğesine basın.
- 6. İstediğiniz albümü seçin. Bazı hizmetler belgelerin albümlere kaydedilmesini gerektirmez. Albümlere kaydedilmemiş belgelerde, belgeleri seçmek için [Dağınık Dosyalar] öğesini seçin.

Bir albüm, toplanılmış görüntülerdir. Gerçek terim, kullandığınız hizmete bağlı olarak farklılık gösterebilir. Evernote<sup>®</sup> kullanırken, not defterini secmeli ve ardından notu secmelisiniz.

- 7. Yazdırmak istediğiniz belgenin küçük resmini seçin. LCD üzerindeki belgeyi onaylayın ve ardından [OK] öğesine basın. Yazdırılacak ek belgeleri seçin (en fazla 10 belge seçebilirsiniz).
- 8. bittiğinde, [OK] öğesine basın.
- 9. Bu işlemi tamamlamak için ekran talimatlarını uygulayın.

### **ølgඈlඈ bඈlgඈler**

- Brother Web Connect Kullanarak Belgeleri İndirme ve Yazdırma
- **ølgඈlඈ konular:**
- Makinenize Metin Girme

<span id="page-454-0"></span>▲ [Ana sayfa](#page-1-0) > Mobile/Web Connect > [Brother Web Connect](#page-438-0) > Cloud'a veya E-postaya FaxForward

## **Cloud'a veya E-postaya FaxForward**

**ølgඈlඈ Modeller**: MFC-L3720CDW/MFC-L3755CDW/MFC-L3760CDW/MFC-L3780CDW/MFC-L8340CDW/ MFC-L8390CDW

• Gelen faksları, mevcut çevrimiçi hizmetler ile hesaplarınıza otomatik iletmek için Cloud'a FaxForward özelliğini kullanın.

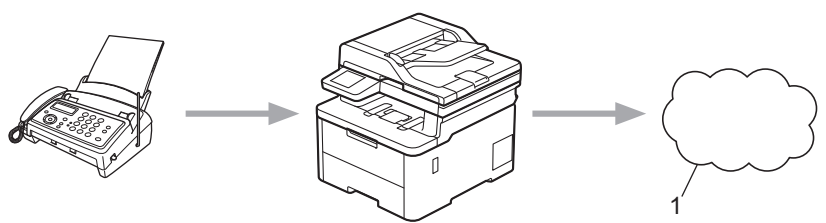

- 1. Web Hizmeti
- Gelen faksları, bir gelen kutusuna e-posta ekleri olarak otomatik iletmek için E-posta'ya FaxForward özelliğini kullanın.

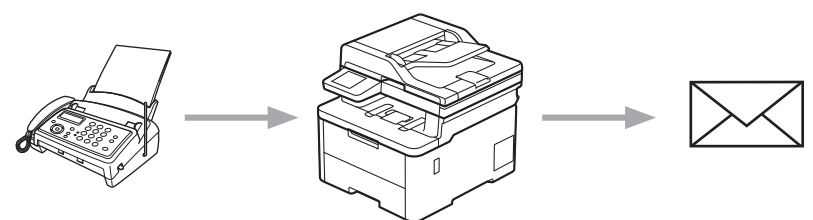

### **ilgili bilgiler**

- [Brother Web Connect](#page-438-0)
	- Bir Faksı Buluta veya E-postaya İletmek için FaxForward'ı Kullanma
	- Bir Faksı Bir E-postaya veya Bulut konumuna İletmek için FaxForward Kullanımını Durdurma

<span id="page-455-0"></span>▲ [Ana sayfa](#page-1-0) > Mobile/Web Connect > [Brother Web Connect](#page-438-0) > [Cloud'a veya E-postaya FaxForward](#page-454-0) > Bir Faksı Buluta veya E-postaya İletmek için FaxForward'ı Kullanma

## Bir Faksı Buluta veya E-postaya İletmek için FaxForward'ı Kullanma

**ølgඈlඈ Modeller**: MFC-L3720CDW/MFC-L3755CDW/MFC-L3760CDW/MFC-L3780CDW/MFC-L8340CDW/ MFC-L8390CDW

Gelen faksları otomatik olarak çevrimiçi bir hizmete veya gelen kutunuza e-posta eki olarak yönlendirmek için FaxForward özelliğini açın.

- Secure Function Lock (Güvenli İslev Kilidi) özelliğinden (belli modellerde mevcuttur) dolayı kısıtlı bir Uygulamalar veya Faks Alımı kullanıcısıysanız gelen faksları karşıya yükleyemezsiniz.
- Bu özellik, yalnızca tek renkli fakslar için kullanılabilir.
- Cloud'a FaxForward özelliğini açarsanız, aşağıdaki seçenekleri kullanamazsınız:
	- [Faks *ilet]*
	- [Faks Depolama]
	- [PC Faks Alım]
	- [Ağa Yönlendir]
- 1. [Uygulmalr] seçeneğini görüntülemek için kaydırın.
- 2. [Uyqulmalr] öğesine basın.
	- Makinenin LCD'sinde İnternet bağlantısıyla ilgili bilgiler görünürse, bilgileri okuyun ve [OK] öğesine basın. Bu bilgiyi yeniden görüntülemek istiyorsanız [Evet] öğesine basın.
	- Zaman zaman, Brother Web Connect'in özellikleri ile ilgili güncellemeler veya duyurular LCD'de görünecektir. Bilgileri okuyun ve ardından [OK] öğesine basın.
- 3. [Faksı İlet Bulut/E-posta'ya] öğesini seçin.

[Faksı İlet Bulut/E-posta'ya] ile ilgili bilgi görünürse, bilgiyi okuyun ve ardından [OK] öğesine basın.

- 4. [Açık] öğesine basın.
- 5. [E-posta'ya ilet] veya [Bulut'a ilerle] öğesine basın.
	- [Bulut'a ilerle] öğesini seçtiyseniz, faksları almak istediğiniz çevrimiçi servisleri seçin ve ardından hesap adınızı belirtin.
	- [E-posta'ya ilet] öğesini seçtiyseniz, faksları e-posta eki olarak almak istediğiniz e-posta adresini girin.
- 6. Bu işlemi tamamlamak için ekran talimatlarını uygulayın.

#### *<u>ilgili* bilgiler</u>

• [Cloud'a veya E-postaya FaxForward](#page-454-0)

<span id="page-456-0"></span>▲ [Ana sayfa](#page-1-0) > Mobile/Web Connect > [Brother Web Connect](#page-438-0) > [Cloud'a veya E-postaya FaxForward](#page-454-0) > Bir Faksı Bir E-postaya veya Bulut konumuna İletmek için FaxForward Kullanımını Durdurma

## Bir Faksı Bir E-postaya veya Bulut konumuna İletmek için FaxForward **Kullanımını Durdurma**

**ølgඈlඈ Modeller**: MFC-L3720CDW/MFC-L3755CDW/MFC-L3760CDW/MFC-L3780CDW/MFC-L8340CDW/ MFC-L8390CDW

Gelen faksların bir çevrimiçi servise veya e-posta eki olarak gelen kutusuna otomatik olarak aktarılmasını durdurmak istediğinizde FaxForward özelliğini kapatın.

Makinenizin belleğinde hala alınmış fakslar varsa, FaxForward özelliğini kapatamazsınız.

- 1. [Uygulmalr] seçeneğini görüntülemek için kaydırın.
- 2. [Uygulmalr] öğesine basın.

D

Ø

- Makinenin LCD'sinde İnternet bağlantısıyla ilgili bilgiler görünürse, bilgileri okuyun ve [OK] öğesine basın. Bu bilgiyi yeniden görüntülemek istiyorsanız [Evet] öğesine basın.
- Zaman zaman, Brother Web Connect'in özellikleri ile ilgili güncellemeler veya duyurular LCD'de görünecektir. Bilgileri okuyun ve ardından [OK] öğesine basın.

3. [Faksı İlet Bulut/E-posta'ya] öğesini seçin.

[Faksi İlet Bulut/E-posta'ya] ile ilgili bilgi görünürse, bilgiyi okuyun ve ardından [OK] öğesine basın.

- 4. [Kapalı] öğesine basın.
- 5. [OK] öğesine basın.

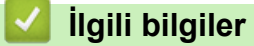

• [Cloud'a veya E-postaya FaxForward](#page-454-0)

<span id="page-457-0"></span>▲ [Ana sayfa](#page-1-0) > Mobile/Web Connect > AirPrint

### **AirPrint**

- AirPrint'e Genel Bakış
- AirPrint Kullanmadan Önce (macOS)
- AirPrint Kullanarak Yazdırma
- AirPrint Kullanarak Tarama (macOS)
- AirPrint Kullanarak Bir Faks Gönderme (macOS)

<span id="page-458-0"></span>▲ [Ana sayfa](#page-1-0) > Mobile/Web Connect > AirPrint > AirPrint'e Genel Bakış

## **AirPrint'e Genel Bakış**

AirPrint, sürücü yüklemeniz gerekmeden Mac bilgisayarınız, iPad, iPhone ve iPod touch'ınızdan kablosuz olarak fotoğrafları, e-postaları, web sayfalarını ve belgeleri kablosuz olarak yazdırmanızı sağlayan Apple işletim sistemlerine yönelik bir yazdırma çözümüdür.

(MFC-L3720CDW/MFC-L3755CDW/MFC-L3760CDW/MFC-L3780CDW/ MFC-L8340CDW/MFC-L8390CDW)

AirPrint ayrıca faksları yazdırmak zorunda kalmadan Mac bilgisayarınızdan doğrudan faks göndermenizi ve Mac bilgisayarınıza belgeleri taramanızı sağlar.

(DCP-L3520CDW/DCP-L3560CDW)

AirPrint ayrıca belgelerinizi Mac bilgisayarınıza taratmanıza da olanak sağlar.

Daha fazla bilgi için Apple'ın web sitesini ziyaret edin.

Works with Apple rozetinin kullanılması, aksesuarın özel olarak rozette tanımlanan teknolojiyle çalışacak şekilde tasarlandığı ve Apple performans standartlarını karşılayacağının geliştirici tarafından onaylandığı anlamına gelir.

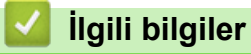

• AirPrint

**ilgili konular:** 

• AirPrint Sorunları

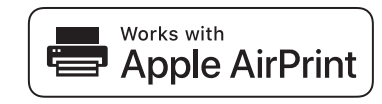

<span id="page-459-0"></span>▲ [Ana sayfa](#page-1-0) > Mobile/Web Connect > AirPrint > AirPrint Kullanmadan Önce (macOS)

## **AඈrPrඈnt Kullanmadan Önce (macOS)**

macOS kullanarak yazdırmadan önce, makinenizi Mac bilgisayarınızdaki yazıcı listesine ekleyin.

- 1. Apple menüsünden System Preferences (Sistem Tercihleri) öğesini seçin.
- 2. Printers & Scanners (Yazıcılar ve Tarayıcılar) öğesine tıklayın.
- 3. Soldaki Yazıcılar bölmesinin altından + simgesini tıklatın. **Yazıcı Ekle** ekranı görünür.
- 4. Aşağıdakilerden birini yapın:
	- macOS v12

Makinenizi ve sonra Use (Kullan) açılır menüsünden modelinizin adını seçin.

• macOS v11

Makinenizi seçin ve sonra Use (Kullan) açılır menüsünden AirPrint öğesini seçin.

5. **Add (Ekle)** öğesine tıklayın.

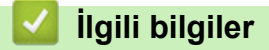

• AirPrint

<span id="page-460-0"></span>▲ [Ana sayfa](#page-1-0) > Mobile/Web Connect > AirPrint > AirPrint Kullanarak Yazdırma

### **AirPrint Kullanarak Yazdırma**

- iPad, iPhone ve iPod touch'tan yazdırın
- AirPrint Kullanarak Yazdırma (macOS)

<span id="page-461-0"></span>▲ [Ana sayfa](#page-1-0) > Mobile/Web Connect > AirPrint > AirPrint Kullanarak Yazdırma > iPad, iPhone ve iPod touch'tan yazdırın

## **ඈPad, ඈPhone ve ඈPod touch'tan yazdırın**

Yazdırmak için kullanılan prosedür uygulamaya göre değişebilir. Aşağıdaki örnekte Safari kullanılmıştır.

- 1. Makinenizin açık olduğundan emin olun.
- 2. Kağıt çekmecesine kağıt koyun ve makinenizin kağıt çekmecesi ayarlarını değiştirin.
- 3. Yazdırmak istediğiniz sayfayı açmak için Safari kullanın.
- 4.  $\Box$  veya  $\Box$  öğesine dokunun.
- 5. **Print (Yazdır)** öğesine dokunun.
- 6. Makinenizin seçildiğinden emin olun.
- 7. Farklı bir makine seçilirse (veya makine seçilmezse), Printer (Yazıcı) öğesine dokunun. Kullanılabilir makine listesi görünür.
- 8. Listede makinenizin adına dokunun.
- 9. Yazdırılacak sayfa sayısı ve 2 taraflı yazdırma (makineniz destekliyorsa) gibi istediğiniz seçenekleri belirleyin.
- 10. Print (Yazdır) öğesine dokunun.

### **ilgili bilgiler**

• AirPrint Kullanarak Yazdırma

<span id="page-462-0"></span>▲ [Ana sayfa](#page-1-0) > Mobile/Web Connect > AirPrint > AirPrint Kullanarak Yazdırma > AirPrint Kullanarak Yazdırma (macOS)

## **AirPrint Kullanarak Yazdırma (macOS)**

Yazdırmak için kullanılan prosedür uygulamaya göre değişebilir. Aşağıdaki örnekte Safari kullanılmıştır. Yazdırmadan önce, makinenizin Mac bilgisayarınızdaki yazıcı listesinde olduğundan emin olun.

- 1. Makinenizin açık olduğundan emin olun.
- 2. Kağıt çekmecesine kağıt koyun ve makinenizin kağıt çekmecesi ayarlarını değiştirin.
- 3. Mac bilgisayarınızda yazdırmak istediğiniz sayfayı açmak için Safari kullanın.
- 4. **File (Dosya)** menüsünü tıklatın ve sonra Print (Yazdır) öğesini seçin.
- 5. Makinenizin seçildiğinden emin olun. Farklı bir makine seçilirse (veya makine seçilmezse), Printer (Yazıcı) açılır menüsüne tıklayın ve ardından makinenizi seçin.
- 6. Yazdırılacak sayfa sayısı ve 2 taraflı yazdırma (makineniz destekliyorsa) gibi istediğiniz secenekleri secin.
- 7. **Print (Yazdır)** öğesine tıklayın.

### **ølgඈlඈ bඈlgඈler**

• AirPrint Kullanarak Yazdırma

#### **ilgili konular:**

• AirPrint Kullanmadan Önce (macOS)

<span id="page-463-0"></span>▲ [Ana sayfa](#page-1-0) > Mobile/Web Connect > AirPrint > AirPrint Kullanarak Tarama (macOS)

## **AirPrint Kullanarak Tarama (macOS)**

Taramadan önce, makinenizin Mac bilgisayarınızdaki tarayıcı listesinde olduğundan emin olun.

- 1. Belgenizi yükleyin.
- 2. Apple menüsünden System Preferences (Sistem Tercihleri) öğesini seçin.
- 3. Printers & Scanners (Yazıcılar ve Tarayıcılar) öğesine tıklayın.
- 4. Tarayıcı listesinden makinenizi seçin.
- 5. **Scan (Tara)** sekmesini tıklatın ve sonra **Open Scanner... (Tarayıcıyı açın...)** düğmesini tıklatın. Tarayıcı ekranı görünür.
- 6. Belgeyi ADF'ye yerleştirirseniz, **Use Document Feeder (Belge Besleyiciyi kullan)** onay kutusunu seçin ve sonra tarama boyutu ayarları açılır menüsünden belgenizin boyutunu seçin.
- 7. Hedef ayarı açılır menüsünden hedef klasörü veya hedef uygulamayı seçin.
- 8. Gerekirse tarama ayarlarını değiştirmek için Show Details (Ayrıntıları Göster) öğesini tıklatın. Tarayıcı camından tararken fare isaretcisini taramak istediğiniz bölüm üzerine sürükleyerek görüntüyü manüel olarak kırpabilirsiniz.
- 9. **Scan (Tara)** öğesine tıklayın.

## *ilgili* bilgiler

• AirPrint

#### **ilgili konular:**

• AirPrint Kullanmadan Önce (macOS)

<span id="page-464-0"></span>▲ [Ana sayfa](#page-1-0) > Mobile/Web Connect > AirPrint > AirPrint Kullanarak Bir Faks Gönderme (macOS)

### **AඈrPrඈnt Kullanarak Bඈr Faks Gönderme (macOS)**

**ølgඈlඈ Modeller**: MFC-L3720CDW/MFC-L3755CDW/MFC-L3760CDW/MFC-L3780CDW/MFC-L8340CDW/ MFC-L8390CDW

Makinenizin Mac bilgisayarınızdaki yazıcı listesinde bulunduğundan emin olun. Aşağıdaki örnekte Apple TextEdit kullanılmıştır.

Airprint sadece tek renkli faks belgelerini destekler.

- 1. Makinenizin açık olduğundan emin olun.
- 2. Mac bilgisayarınızda, bir faks olarak göndermek istediğiniz dosyayı açın.
- 3. File (Dosya) menüsünü tıklatın ve sonra Print (Yazdır) öğesini seçin.
- 4. **Printer (Yazıcı)** açılır menüsüne tıklayın ve sonra adında **Fax** olan modelinizi seçin.
- 5. Faks alıcısı bilgilerini yazın.
- 6. **Fax (Faks)** öğesine tıklayın.

#### *<u>ilgili* bilgiler</u>

• AirPrint

Ø

**ølgඈlඈ konular:**

• AirPrint Kullanmadan Önce (macOS)

<span id="page-465-0"></span>Ana sayfa > Mobile/Web Connect > Mopria<sup>™</sup> Yazdırma Hizmeti ve Mopria<sup>™</sup> Tarama

# **Moprඈa™ Yazdırma Hඈzmetඈ ve Moprඈa™ Tarama**

Mopria<sup>™</sup> Yazdırma Hizmeti bir yazdırma özelliğidir ve Mopria<sup>™</sup> Tarama ise Mopria Alliance™ tarafından geliştirilen Android™ mobil aygıtlardaki bir tarama özelliğidir. Bu hizmet sayesinde, ek kuruluma ihtiyaç duymadan yazdırmak ve taramak için makinenizle aynı ağa bağlanabilirsiniz.

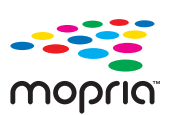

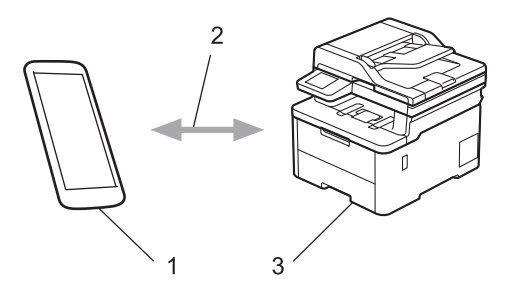

- 1. Android<sup>™</sup> Mobil Aygıt
- 2. Wi-Fi® Bağlantısı
- 3. Makineniz

Mopria™ Yazdırma Hizmetini veya Mopria™ Tarama özelliğini Google Play™ üzerinden indirerek Android™ aygıtınıza yüklemeniz gerekir. Bu Mopria™ özelliklerini kullanmadan önce, mobil aygıtınızda bunları etkinleştirdiğinizden emin olun.

### **ølgඈlඈ bඈlgඈler**

• Mobile/Web Connect

<span id="page-466-0"></span>▲ [Ana sayfa](#page-1-0) > Mobile/Web Connect > Brother Mobile Connect

### **Brother Mobile Connect**

Mobil aygıtınızdan yazdırmak ve taramak için Brother Mobile Connect'i kullanın.

• Android™ aygıtlar için:

Brother Mobile Connect, Brother makinenizin özelliklerini doğrudan Android™ aygıtınızdan kullanmanızı sağlar.

Google Play™ üzerinden Brother Mobile Connect'i indirin ve yükleyin.

iPhone, iPad ve iPod touch dahil tüm iOS veya iPadOS destekli aygıtlar için: Brother Mobile Connect, Brother makinenizin özelliklerini doğrudan iOS veya iPadOS aygıtınızdan kullanmanızı sağlar.

App Store'dan Brother Mobile Connect'i indirin ve yükleyin.

### **ølgඈlඈ bඈlgඈler**

• Mobile/Web Connect

#### **ilgili konular:**

- Brother iPrint&Scan
- Brother iPrint&Scan Erişimi (Windows/Mac)

<span id="page-467-0"></span>▲ [Ana sayfa](#page-1-0) > Mobile/Web Connect > Harici IC Kart Okuyucuyu Kaydetme

### **Harici IC Kart Okuyucuyu Kaydetme**

**ølgඈlඈ Modeller**: MFC-L3760CDW/MFC-L3780CDW/MFC-L8340CDW/MFC-L8390CDW

Harici IC kart okuyucusu bağlandığında, kart okuyucuyu kaydetmek için Web Tabanlı Yönetim'i kullanın. Makineniz, harici IC kart okuyucularını destekleyen HID sınıfı sürücüsünü destekler.

- 1. Web tarayıcınızı başlatın.
- 2. Tarayıcınızın adres çubuğuna "https://makinenin IP adresi" yazın ("makinenin IP adresi", makinenizin IP adresidir).

Örneăin:

https://192.168.1.2

3. Gerekirse, Login (Oturum Aç) alanına şifreyi yazın ve ardından Login (Oturum Aç) öğesine tıklayın.

Bu makinenin ayarlarını yönetmeye yönelik varsayılan şifre makinenin arkasında bulunur ve "Pwd" olarak işaretlidir.

4. Gezinme menüsüne gidin ve ardından Administrator (Yönetici) > External Card Reader (Harici Kart **Okuyucu)** öğesine tıklayın.

Sol gezinme çubuğu görülmüyorsa, gezinmeye  $\equiv$  öğesinden başlayın.

5. Gerekli bilgileri girin.

Ø

- 6. **Submit (Gönder)** öğesine tıklayın.
- 7. Yapılandırmayı etkinleştirmek için Brother makinenizi yeniden başlatın.

## *<u>ilgili* bilgiler</u>

• Mobile/Web Connect

**ølgඈlඈ konular:**

• Web Tabanlı Yönetim'e Erişim
#### <span id="page-468-0"></span>▲ [Ana sayfa](#page-1-0) > Brother iPrint&Scan

### **Brother iPrint&Scan**

- Brother iPrint&Scan Erişimi (Windows/Mac)
- Brother iPrint&Scan (Windows/Mac) Kullanarak Tara

<span id="page-469-0"></span>▲ [Ana sayfa](#page-1-0) > Brother iPrint&Scan > Brother iPrint&Scan Erişimi (Windows/Mac)

### **Brother iPrint&Scan Erişimi (Windows/Mac)**

Bilgisayarınızdan yazdırmak ve taramak için Windows ve Mac için Brother iPrint&Scan kullanın.

Aşağıdaki ekranda Windows için Brother iPrint&Scan'ın bir örneği gösterilir. Gerçek ekran uygulamanın sürümüne bağlı olarak değişebilir.

Windows için

En son uygulamayı indirmek için modelinizin [support.brother.com/downloads](https://support.brother.com/g/b/midlink.aspx?content=dl) adresindeki Yüklemeler sayfasına gidin.

Mac İçin

App Store'dan Brother iPrint&Scan indirin ve yükleyin.

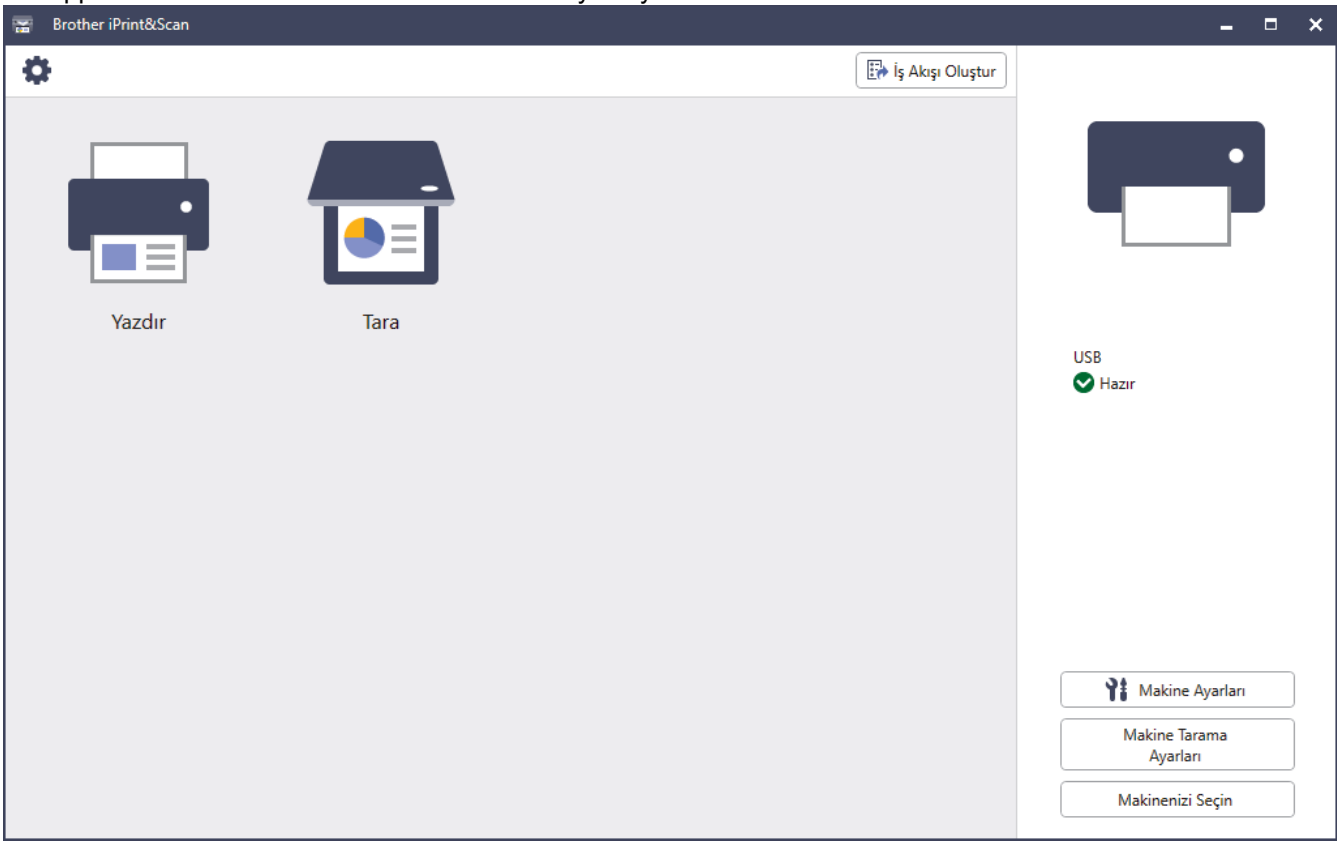

İstenirse, makinenizi çalıştırmak için gerekli sürücüyü ve yazılımı yükleyin. Modelinizin [support.brother.com/](https://support.brother.com/g/b/midlink.aspx?content=dl) [downloads](https://support.brother.com/g/b/midlink.aspx?content=dl) adresindeki Yüklemeler sayfasından yükleyiciyi indirin.

# **ølgඈlඈ bඈlgඈler**

• Brother iPrint&Scan

#### **ilgili konular:**

- Brother Mobile Connect
- Brother iPrint&Scan (Windows/Mac) Kullanarak Tara

#### <span id="page-470-0"></span>▲ [Ana sayfa](#page-1-0) > Sorun Giderme

#### **Sorun Giderme**

Bu bölümü, makinenizi kullanırken karşılaşabileceğiniz tipik sorunları çözmek için kullanın. Sorunların çoğunu kendiniz giderebilirsiniz.

#### **ÖNEMLİ**

Teknik yardım için, Brother müşteri hizmetlerini ya da yerel Brother bayiinizi aramalısınız.

Daha fazla yardıma ihtiyacınız varsa, [support.brother.com](https://support.brother.com/g/b/midlink.aspx) adresini ziyaret edin.

Önce aşağıdakileri kontrol edin:

- Makinenin güç kablosu doğru şekilde bağlı ve makine açık. >> Hızlı Kurulum Kılavuzu
- Tüm koruma malzemeleri çıkarılmış. >> Hızlı Kurulum Kılavuzu
- Kağıt çekmecesine doğru şekilde kağıt yerleştirilmiş.
- Arabirim kabloları makineye ve bilgisayara güvenli bir şekilde bağlı veya kablosuz bağlantı hem makinede hem de bilgisayarınızda ayarlı.
- Hata ve bakım mesajları

Sorunu kontroller sonucu çözemediyseniz, sorunu belirleyin ve ardından >> *İlgili bilgiler* 

#### **ølgඈlඈ bඈlgඈler**

- [Hata ve Bakım Mesajları](#page-471-0)
- Brother Web Connect Özelliğini Kullanırken Hata Mesajları
- [Belge Sıkışmaları](#page-488-0)
- [Kağıt Sıkışmaları](#page-492-0)
- [Yazdırma Sorunları](#page-505-0)
- Baskı Kalitesini Artırma
- [Telefon ve Faks Sorunları](#page-514-0)
- [Ağ Sorunları](#page-519-0)
- AirPrint Sorunları
- Diğer Sorunlar
- Makine Bilgilerini Kontrol Etme
- Makinenizi Sıfırlama

<span id="page-471-0"></span>▲ [Ana sayfa](#page-1-0) > Sorun Giderme > Hata ve Bakım Mesajları

### **Hata ve Bakım Mesajları**

Gelişmiş tüm büro makinelerinde olduğu gibi hatalar oluşabilmekte ve tedarik malzemelerinin değiştirilmesi gerekebilmektedir. Bu durumda, makineniz hatayı veya gerekli düzenli bakımı tanımlar ve uygun mesajı gösterir. En sık karşılaşılan hata ve bakım mesajları tabloda verilmiştir.

Hatayı çözmek ve mesajı kaldırmak için Eylem sütunundaki talimatları izleyin.

Hataların çoğunu kendiniz düzeltebilir ve düzenli bakımı kendiniz uygulayabilirsiniz. Daha fazla ipucuna gerek duyarsanız: [support.brother.com/faqs](https://support.brother.com/g/b/midlink.aspx?content=faq) adresini ziyaret edin.

#### >> DCP-L3520CDW

[>> DCP-L3560CDW/MFC-L3720CDW/MFC-L3755CDW/MFC-L3760CDW/MFC-L3780CDW/MFC-L8340CDW/](#page-475-0) [MFC-L8390CDW](#page-475-0)

#### **DCP-L3520CDW**

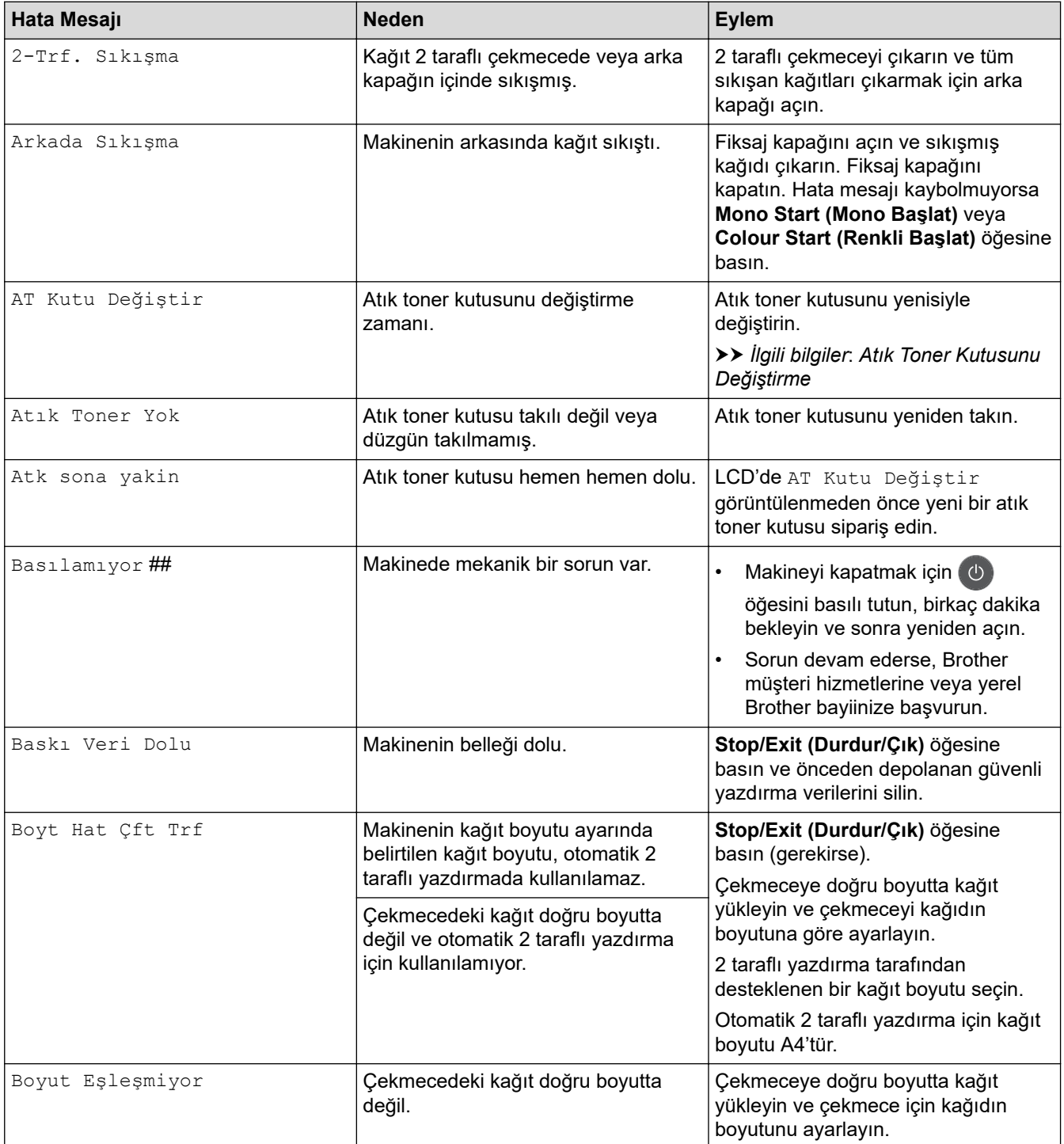

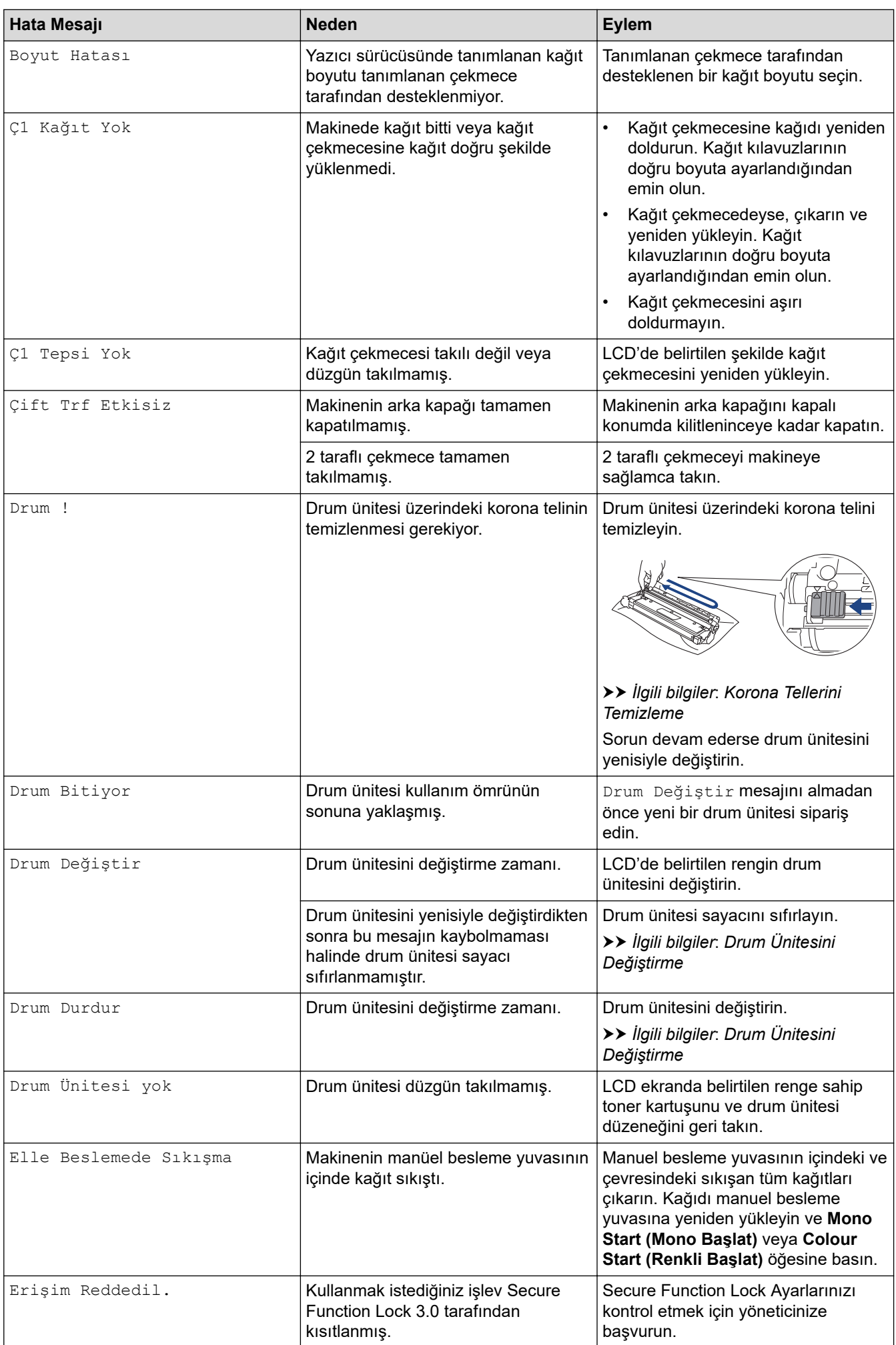

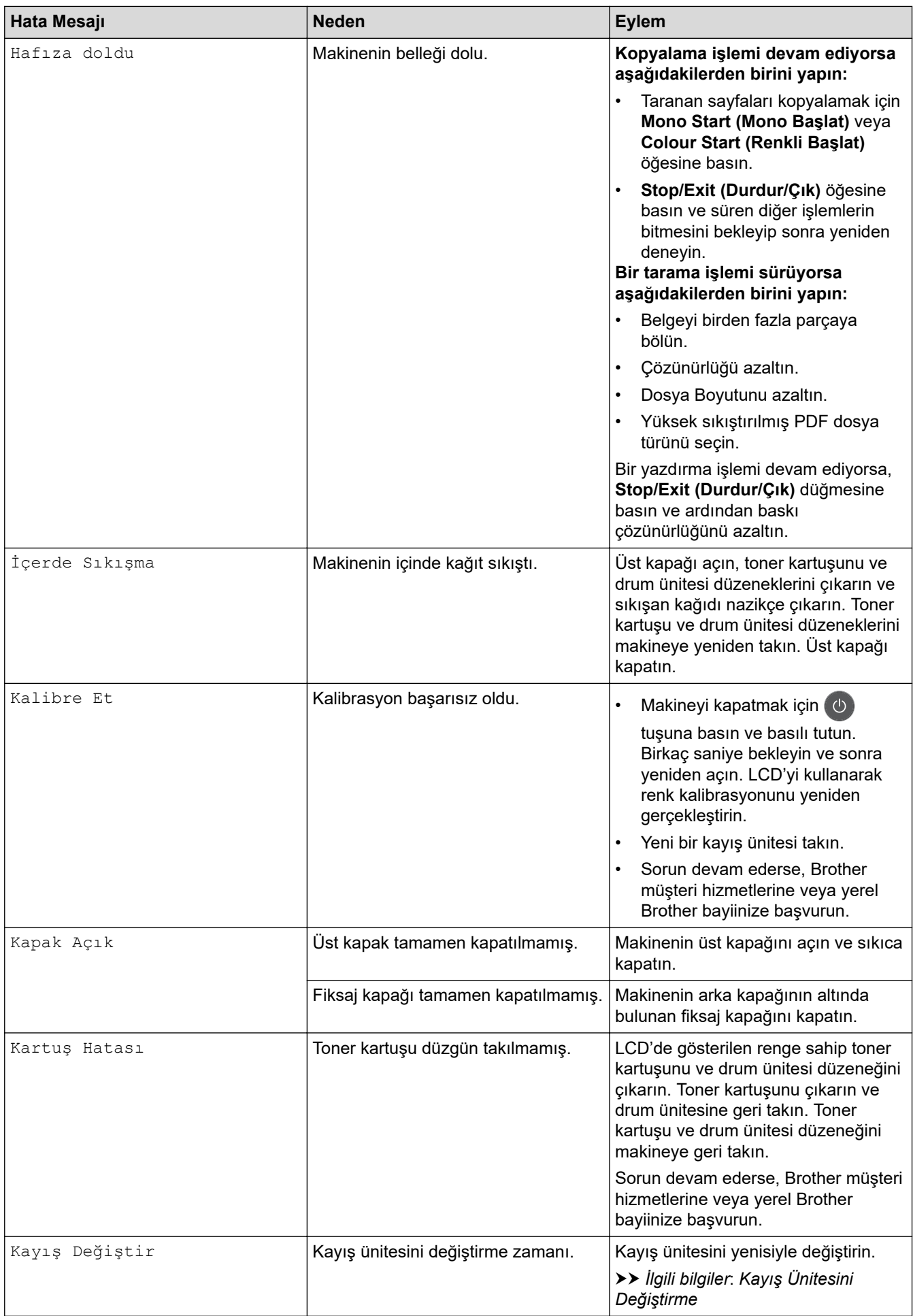

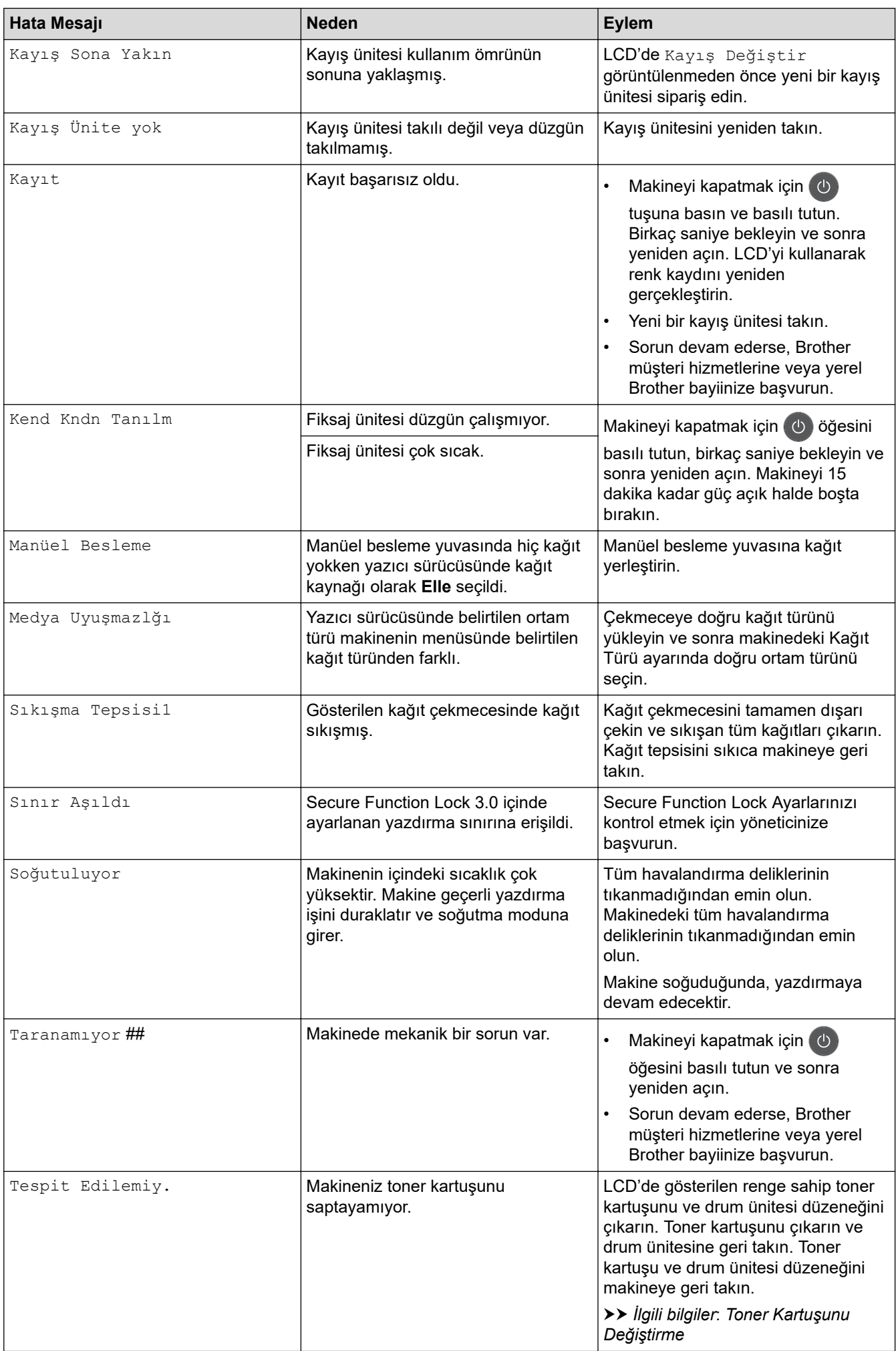

<span id="page-475-0"></span>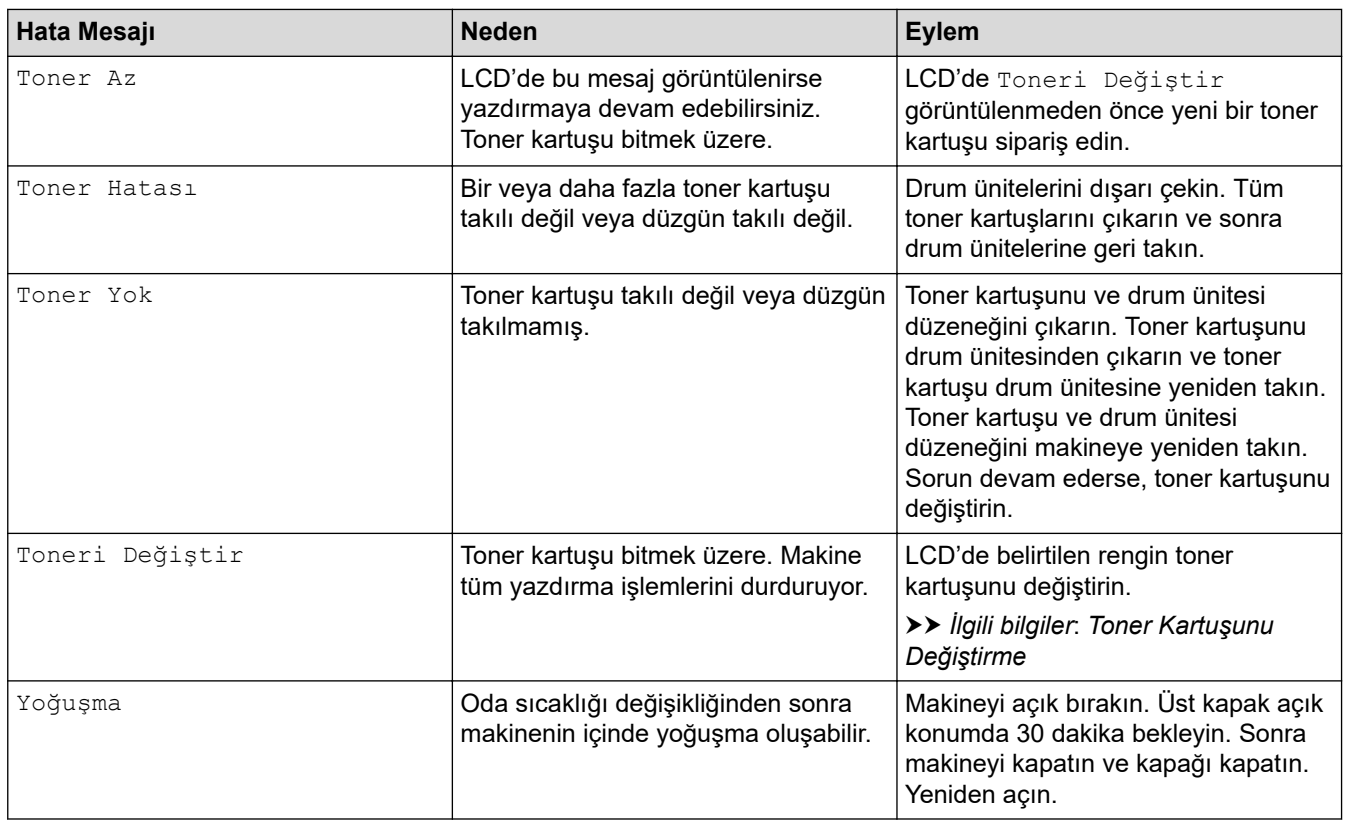

#### **DCP-L3560CDW/MFC-L3720CDW/MFC-L3755CDW/MFC-L3760CDW/ MFC-L3780CDW/MFC-L8340CDW/MFC-L8390CDW**

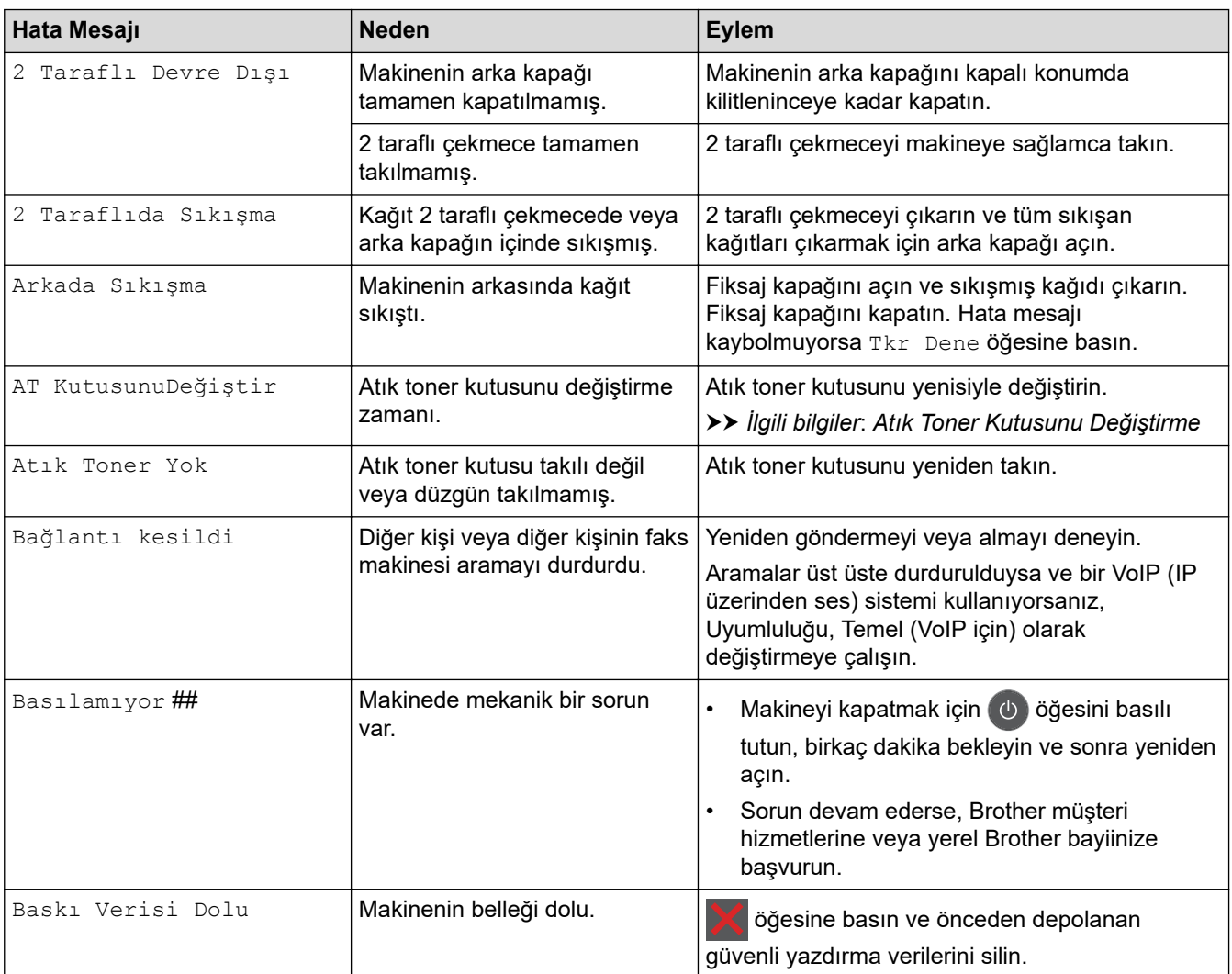

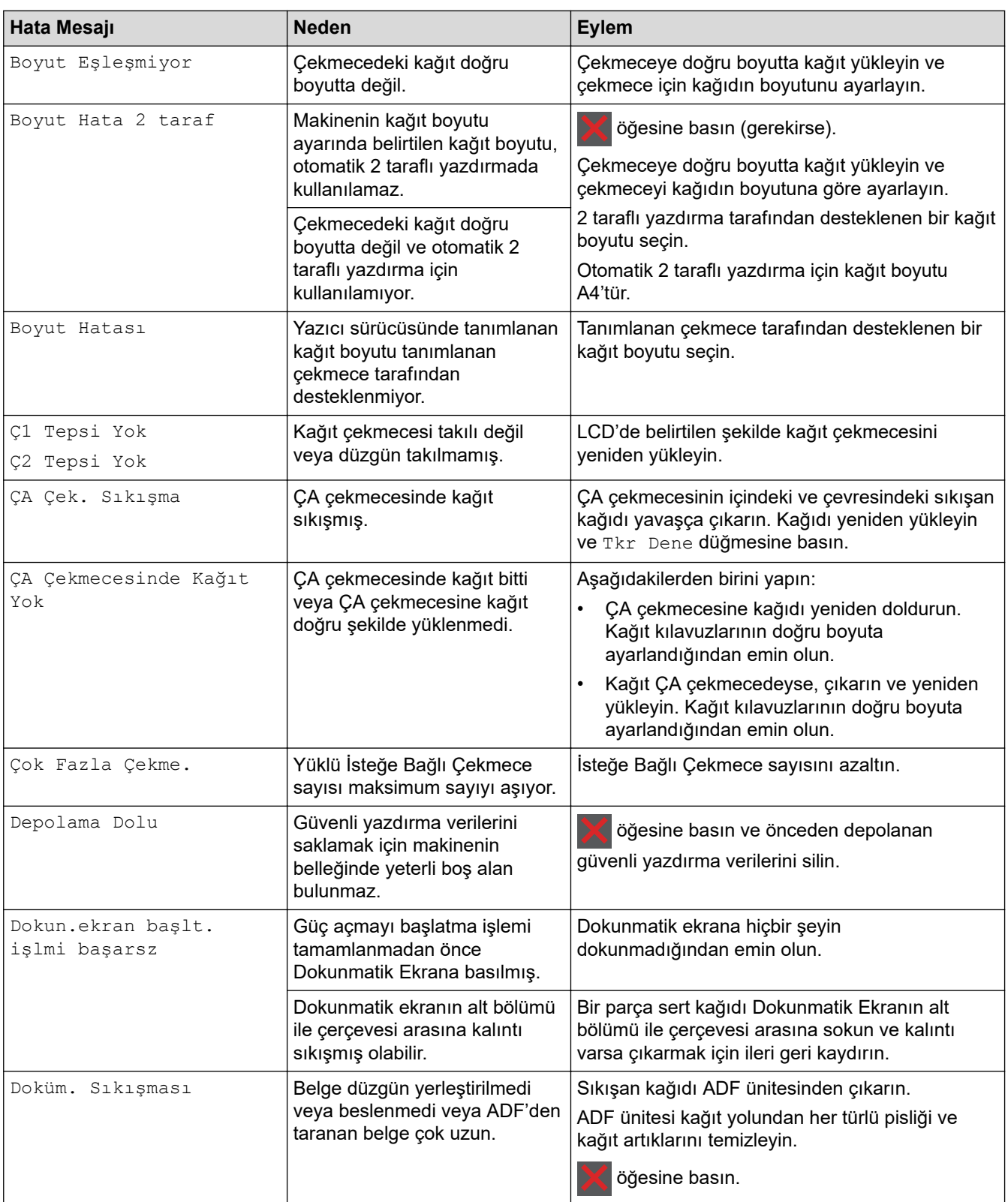

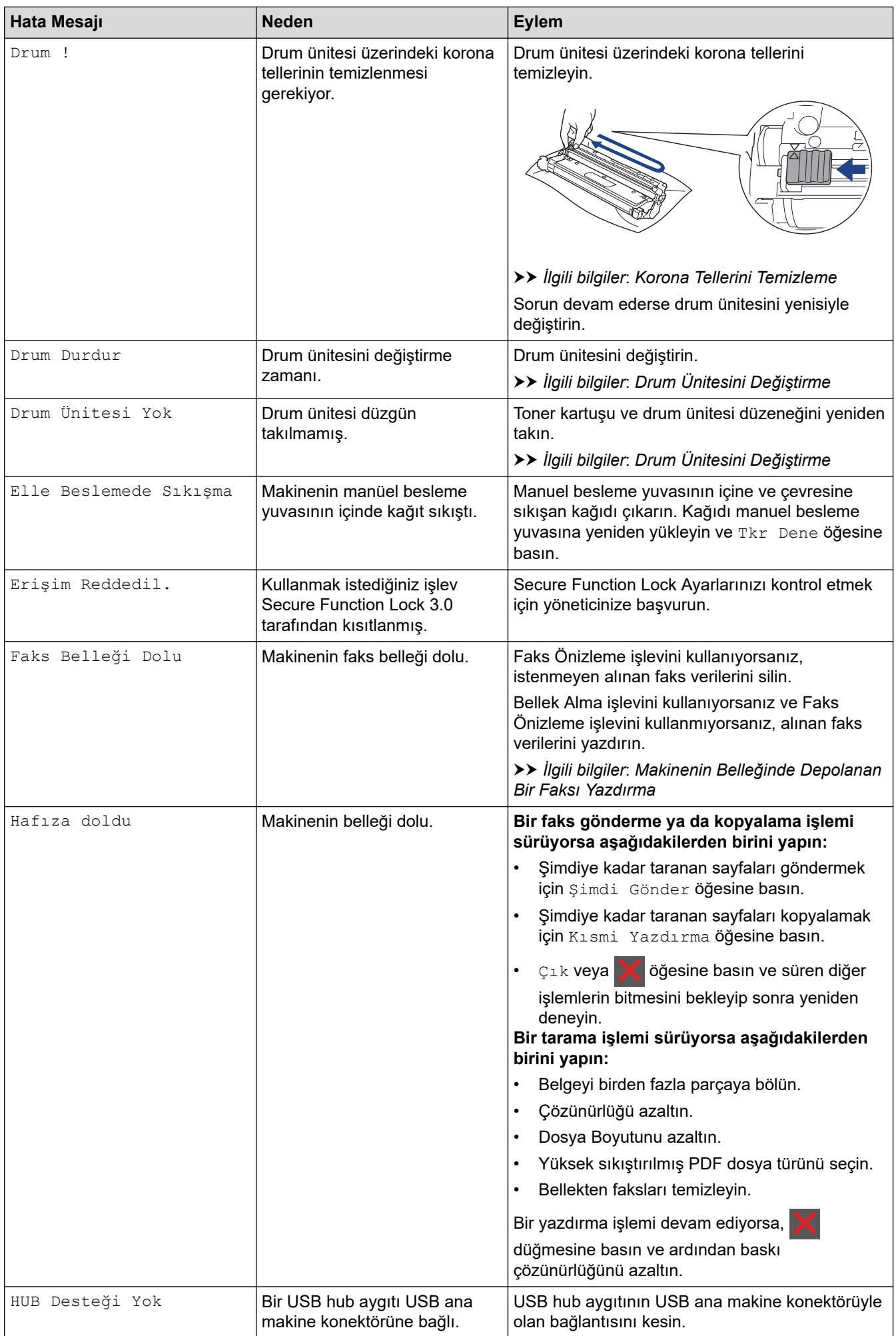

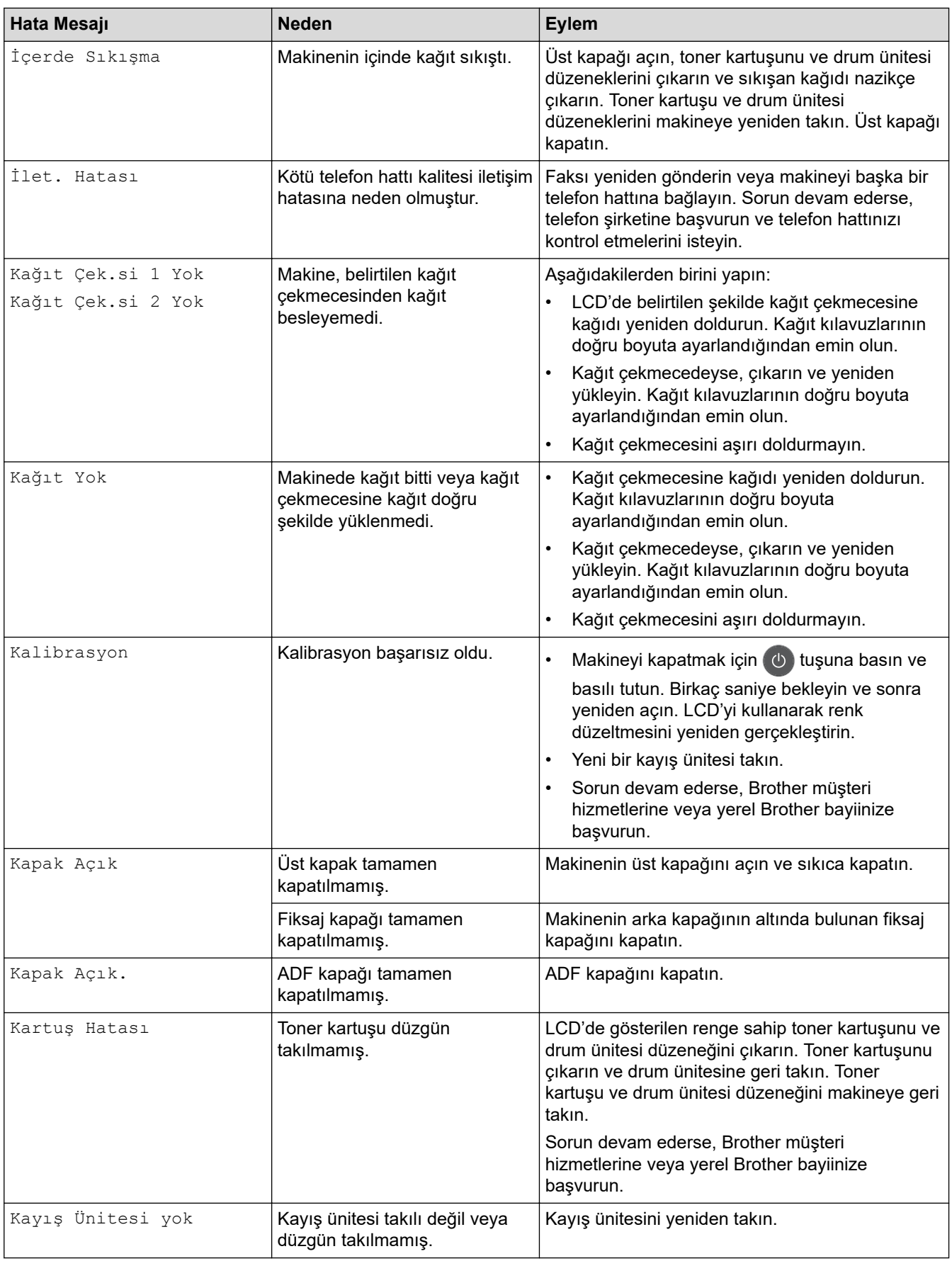

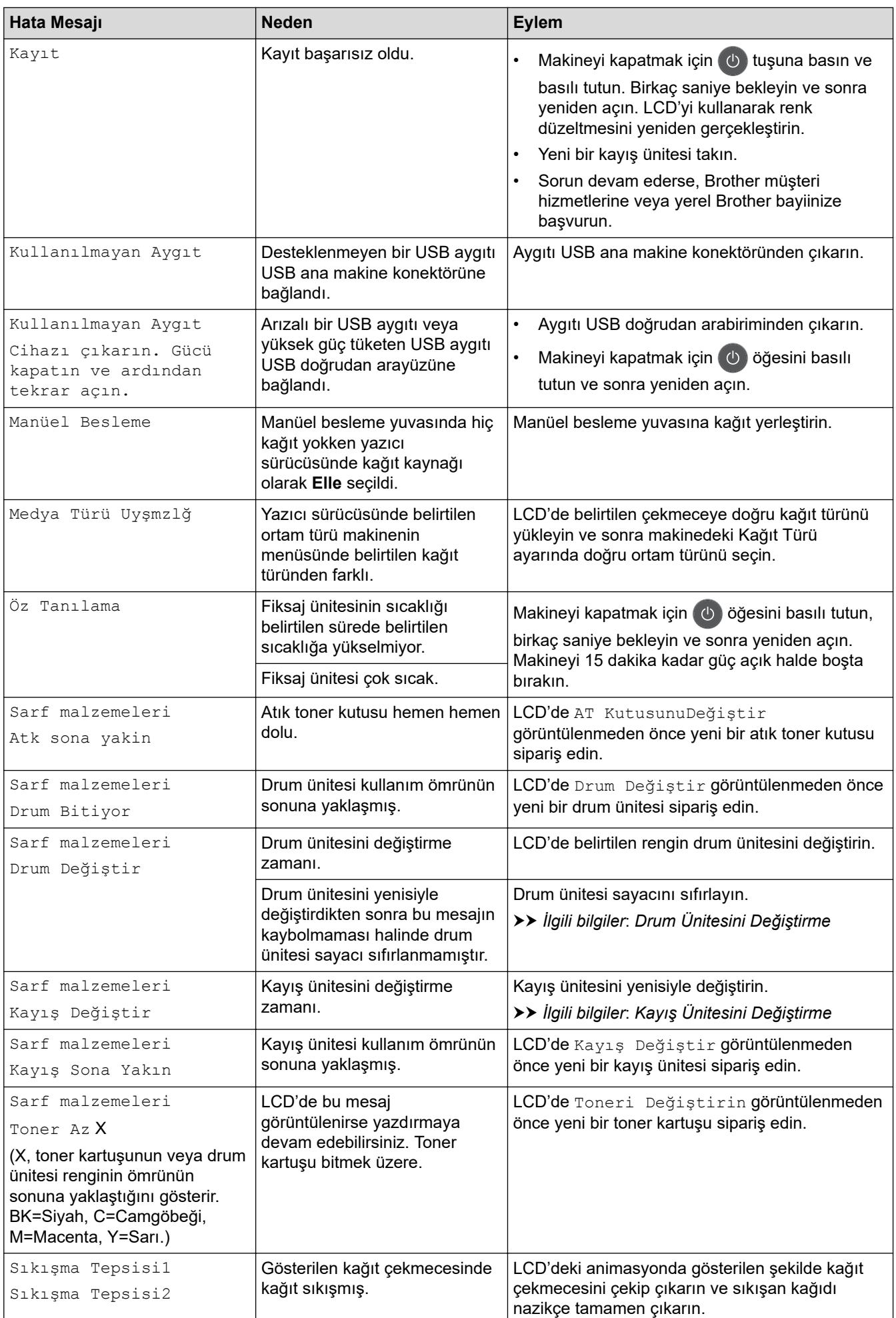

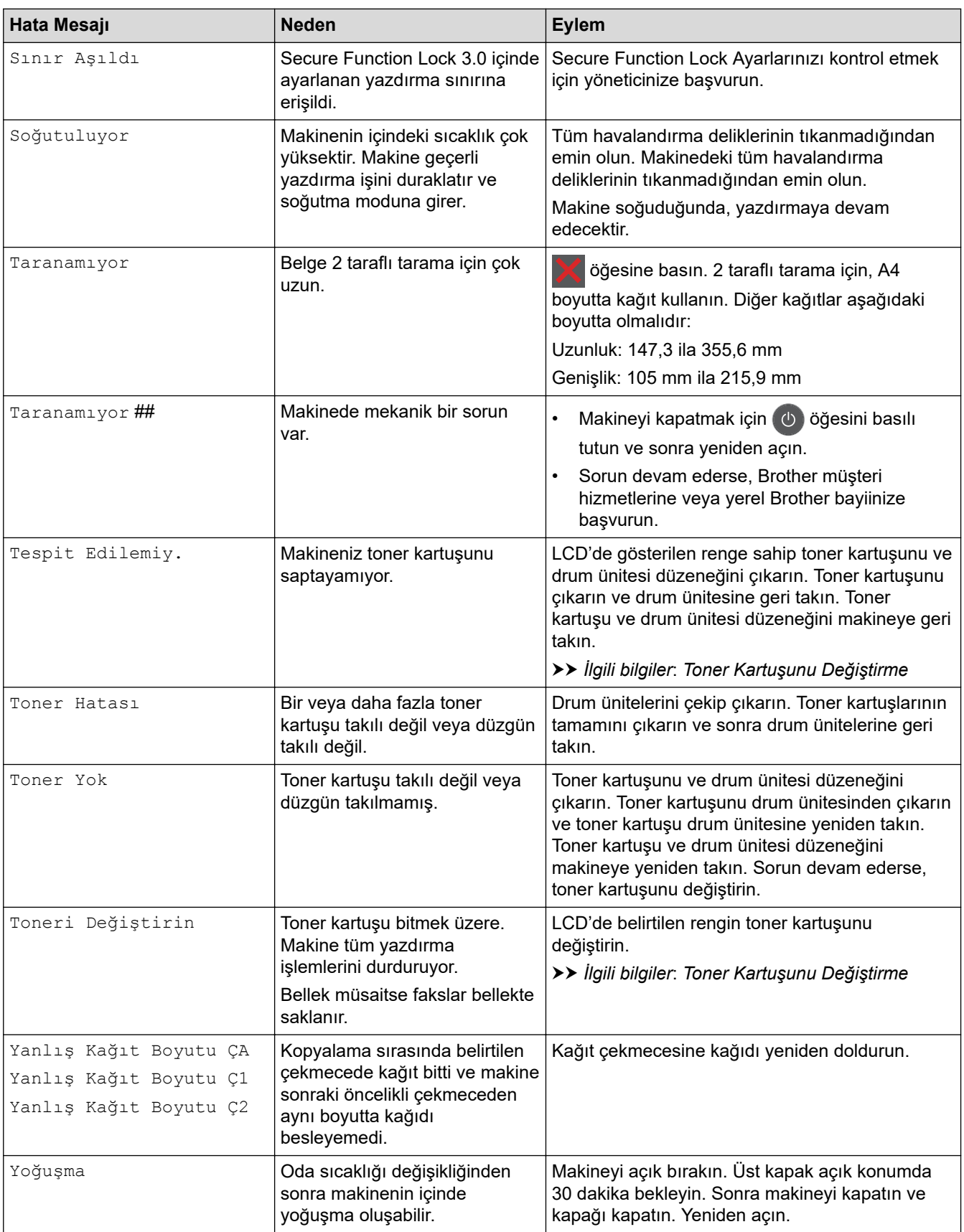

# *<u>l</u>* **ligili** bilgiler

- Sorun Giderme
	- [Fakslarınız Yazdırılamıyor veya Taranamıyor Fakslarınızı Aktarın](#page-482-0)

#### **ilgili konular:**

• Kağıt Çekmecesi Kullanarak Yükleme ve Yazdırma

- [Çok Amaçlı Çekmeceye \(ÇA Çekmece\) Kağıt Yükleme ve Yazdırma](#page-39-0)
- Sarf Malzemelerini Değiştirme
- Toner Kartuşunu Değiştirme
- Drum Ünitesini Değiştirme
- Kayış Ünitesini Değiştirme
- Atık Toner Kutusunu Değiştirme
- Korona Tellerini Temizleme
- Makinenin Belleğinde Depolanan Bir Faksı Yazdırma

<span id="page-482-0"></span> [Ana sayfa](#page-1-0) > [Sorun Gඈderme](#page-470-0) > [Hata ve Bakım Mesajları](#page-471-0) > Fakslarınız Yazdırılamıyor veya Taranamıyor - Fakslarınızı Aktarın

### **Fakslarınız Yazdırılamıyor veya Taranamıyor - Fakslarınızı Aktarın**

**ølgඈlඈ Modeller**: MFC-L3720CDW/MFC-L3755CDW/MFC-L3760CDW/MFC-L3780CDW/MFC-L8340CDW/ MFC-L8390CDW

LCD'de şu görüntülenirse:

- [Basılamıyor] ##
- [Taranamıyor] ##

Ø

Fakslarınızı başka bir faks makinesine ya da bilgisayarınıza aktarmanızı öneririz.

Aktarmanız gereken herhangi bir faks olup olmadığını görmek için Faks Günlüğü raporunu da aktarabilirsiniz.

Faksları aktardıktan sonra LCD'de bir hata mesajı varsa, birkaç dakika kadar Brother makinenizin güç kaynağıyla olan bağlantısını kesin ve sonra yeniden bağlayın.

#### *<u>ilgili* bilgiler</u>

- [Hata ve Bakım Mesajları](#page-471-0)
	- Faksların Başka Bir Faks Makinesine Aktarılması
	- Faksların Bilgisayarınıza Aktarılması
	- Faks Günlüğü Raporunun Başka Bir Faks Makinesine Aktarılması

<span id="page-483-0"></span> [Ana sayfa](#page-1-0) > [Sorun Gඈderme](#page-470-0) > [Hata ve Bakım Mesajları](#page-471-0) > [Fakslarınız Yazdırılamıyor veya Taranamıyor -](#page-482-0) [Fakslarınızı Aktarın](#page-482-0) > Faksların Başka Bir Faks Makinesine Aktarılması

### **Faksların Başka Bඈr Faks Makඈnesඈne Aktarılması**

**ølgඈlඈ Modeller**: MFC-L3720CDW/MFC-L3755CDW/MFC-L3760CDW/MFC-L3780CDW/MFC-L8340CDW/ MFC-L8390CDW

Faksları başka bir faks makinesine aktarmadan önce İstasyon Kimliğinizi oluşturmanız gerekir.

1. **[Ausacher]** 1 [Ayarlar] > [Tüm Ayarlar] > [Servis] > [Veri Aktarımı] > [Faks Aktarım] **öğesine** basın.

- 2. Aşağıdakilerden birini yapın:
	- LCD'de [Veri Yok] görüntüleniyorsa, makine belleğinde kalan faks yoktur. [Kapat] öğesine basın. öğesine basın.
	- Faksların yönlendirileceği faks numarasını girin.
- 3. [Faks Başlatma] öğesine basın.

#### **ilgili bilgiler**

• [Fakslarınız Yazdırılamıyor veya Taranamıyor - Fakslarınızı Aktarın](#page-482-0)

#### **ilgili konular:**

• İstasyon Kimliğinizi Ayarlama

<span id="page-484-0"></span> [Ana sayfa](#page-1-0) > [Sorun Gඈderme](#page-470-0) > [Hata ve Bakım Mesajları](#page-471-0) > [Fakslarınız Yazdırılamıyor veya Taranamıyor -](#page-482-0) [Fakslarınızı Aktarın](#page-482-0) > Faksların Bilgisayarınıza Aktarılması

#### **Faksların Bilgisayarınıza Aktarılması**

**ølgඈlඈ Modeller**: MFC-L3720CDW/MFC-L3755CDW/MFC-L3760CDW/MFC-L3780CDW/MFC-L8340CDW/ MFC-L8390CDW

- 1. Yazılımı ve sürücüleri bilgisayarınıza yüklediğinizden emin olun.
- 2. **Ez (Brother Utilities**) öğesini başlatın ve ardından aşağı açılır listeyi tıklatıp modelinizin adını seçin (zaten seçili değilse). Sol gezinme çubuğunda PC-FAX öğesini tıklatın ve sonra Alım öğesini tıklatın. PC-FAX Receive (PC-FAX Alımı) penceresi görünür.
- 3. Makinede [PC Faks Alım] ayarı yaptığınızdan emin olun. PC-Faks Alımı ayarladığınızda fakslar makinenin belleğindeyse LCD'de [PC'ye Faks gönd?] görüntülenir.
- 4. Aşağıdakilerden birini yapın:
	- Tüm faksları bilgisayarınıza aktarmak için [Evet] öğesine basın.
	- Çıkmak ve faksları bellekte bırakmak için [Hayır] tuşuna basın.
- 5. **Özül** öğesine basın.

#### **ølgඈlඈ bඈlgඈler**

• [Fakslarınız Yazdırılamıyor veya Taranamıyor - Fakslarınızı Aktarın](#page-482-0)

#### **ilgili konular:**

- Bilgisayarınızda Brother PC-FAX Alımı'nı Çalıştırma (Windows)
- Alınan Faksları Bilgisayarınıza Aktarmak için PC-Faks Alımı Seçeneğini Kullanma (Sadece Windows)

<span id="page-485-0"></span> [Ana sayfa](#page-1-0) > [Sorun Gඈderme](#page-470-0) > [Hata ve Bakım Mesajları](#page-471-0) > [Fakslarınız Yazdırılamıyor veya Taranamıyor -](#page-482-0) [Fakslarınızı Aktarın](#page-482-0) > Faks Günlüğü Raporunun Başka Bir Faks Makinesine Aktarılması

### **Faks Günlüğü Raporunun Başka Bඈr Faks Makඈnesඈne Aktarılması**

**ølgඈlඈ Modeller**: MFC-L3720CDW/MFC-L3755CDW/MFC-L3760CDW/MFC-L3780CDW/MFC-L8340CDW/ MFC-L8390CDW

Faks Günlüğü raporunu başka bir faks makinesine aktarmadan önce İstasyon Kimliğinizi oluşturmanız gerekir.

- 1. **[Aus** | [Ayarlar] > [Tüm Ayarlar] > [Servis] > [Veri Aktarımı] > [Rapor Aktarımı] **öğesine** basın.
- 2. Faks Günlüğü raporunun yönlendirileceği faks numarasını girin.
- 3. [Faks Başlatma] öğesine basın.

#### *ilgili* bilgiler

• [Fakslarınız Yazdırılamıyor veya Taranamıyor - Fakslarınızı Aktarın](#page-482-0)

#### **ilgili konular:**

• İstasyon Kimliğinizi Ayarlama

<span id="page-486-0"></span>▲ [Ana sayfa](#page-1-0) > Sorun Giderme > Brother Web Connect Özelliğini Kullanırken Hata Mesajları

### **Brother Web Connect Özelliğini Kullanırken Hata Mesajları**

**ølgඈlඈ Modeller**: DCP-L3560CDW/MFC-L3720CDW/MFC-L3755CDW/MFC-L3760CDW/MFC-L3780CDW/ MFC-L8340CDW/MFC-L8390CDW

Bir hata meydana gelirse makinenizde bir hata mesajı görüntülenir. En yaygın hata mesajları aşağıdaki tabloda gösterilmiştir.

Hataların çoğunu kendiniz düzeltebilirsiniz. Bu tabloyu okuduktan sonra hala yardıma ihtiyacınız olursa [support.brother.com/faqs](https://support.brother.com/g/b/midlink.aspx?content=faq) adresindeki en yeni sorun giderme ipuçlarına göz atın.

#### **Bağlantı Hatası**

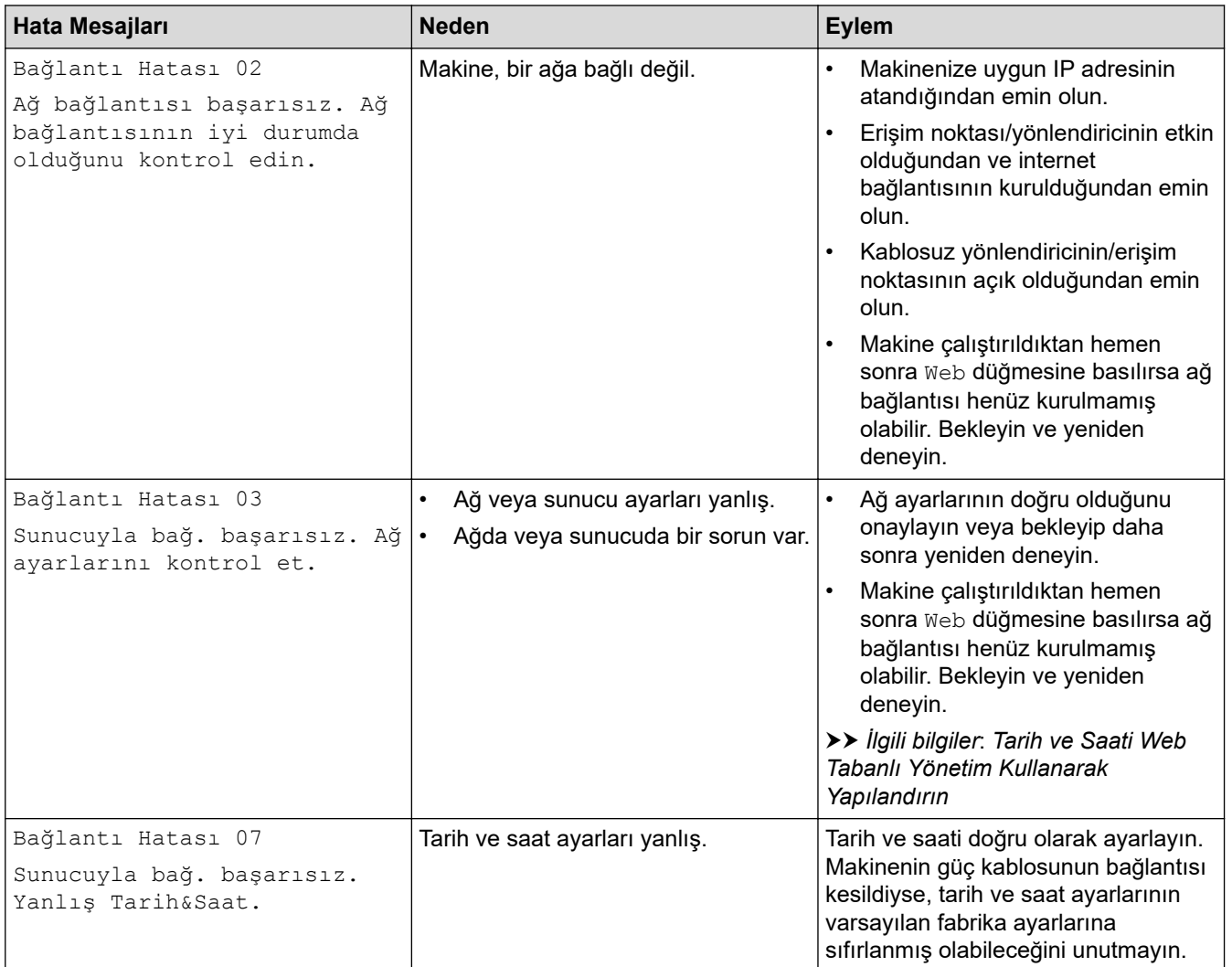

#### **Kඈmlඈk Doğrulama Hatası**

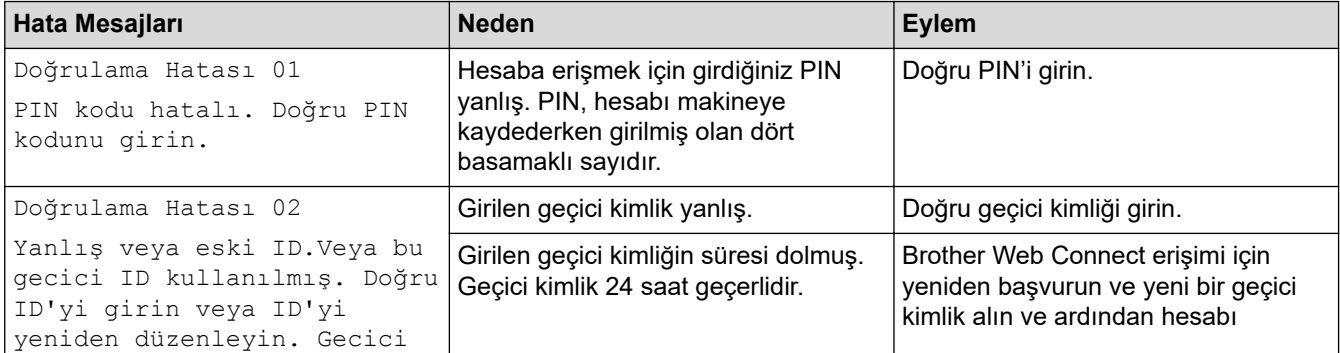

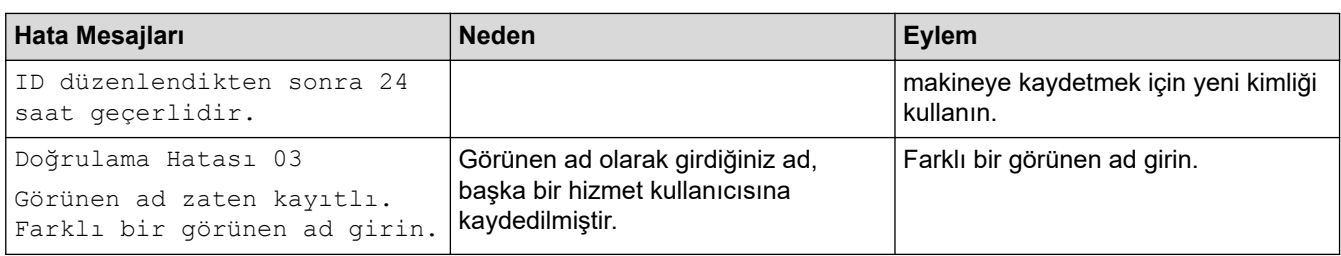

### **Sunucu Hatası**

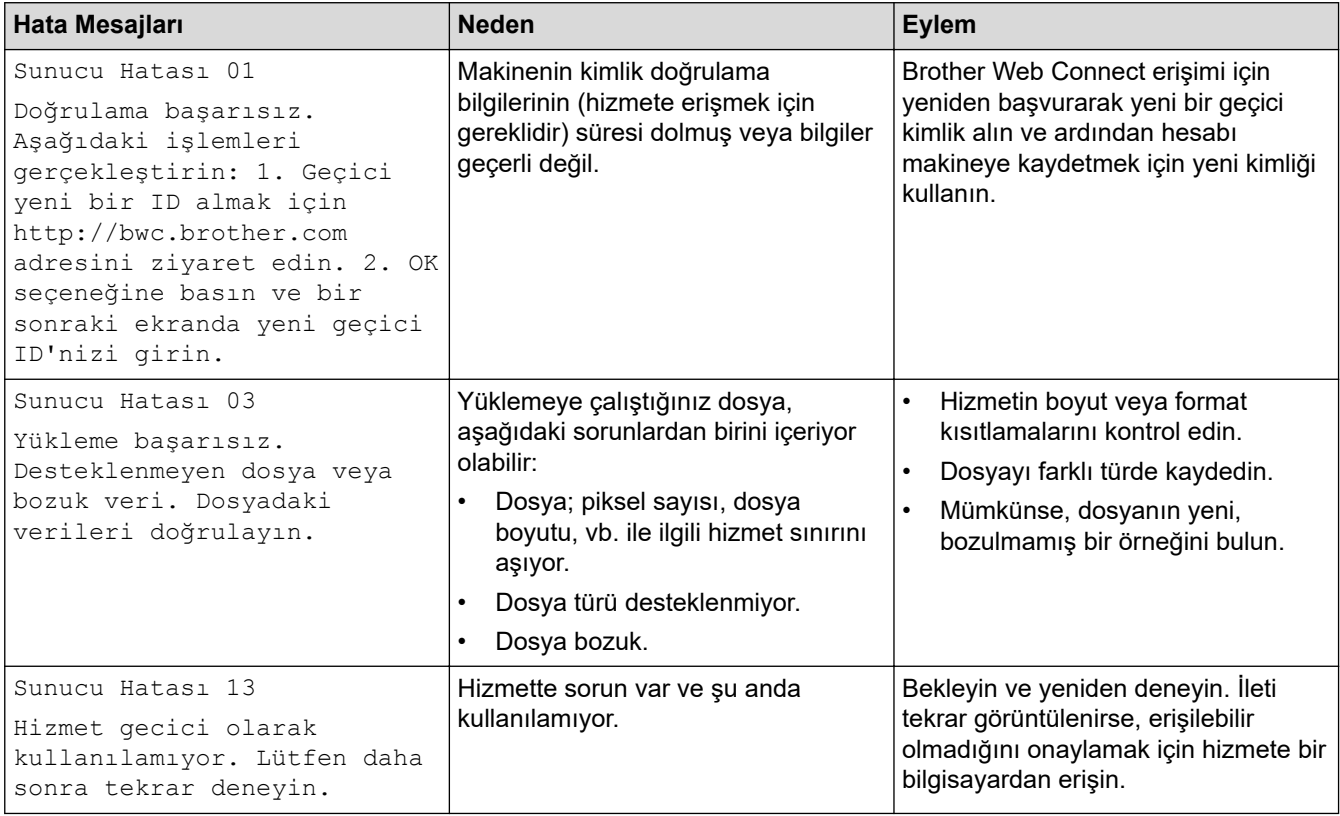

# $\blacktriangleright$ *l***igili bilgiler**

• Sorun Giderme

**ilgili konular:** 

• Tarih ve Saati Web Tabanlı Yönetim Kullanarak Yapılandırın

### <span id="page-488-0"></span>**Belge Sıkışmaları**

**ølgඈlඈ Modeller**: DCP-L3560CDW/MFC-L3720CDW/MFC-L3755CDW/MFC-L3760CDW/MFC-L3780CDW/ MFC-L8340CDW/MFC-L8390CDW

- Belge, ADF Ünitesinin En Üstünde Sıkıştı
- [Belge Kapağının Altında Belge Sıkıştı](#page-490-0)
- [ADF'de Sıkışmış Küçük Kağıt Artığını Çıkarma](#page-491-0)

<span id="page-489-0"></span>▲ [Ana sayfa](#page-1-0) > Sorun Giderme > [Belge Sıkışmaları](#page-488-0) > Belge, ADF Ünitesinin En Üstünde Sıkıştı

# **Belge, ADF Ünitesinin En Üstünde Sıkıştı**

**ølgඈlඈ Modeller**: DCP-L3560CDW/MFC-L3720CDW/MFC-L3755CDW/MFC-L3760CDW/MFC-L3780CDW/ MFC-L8340CDW/MFC-L8390CDW

- 1. ADF'den sıkışmamış kağıtları çıkarın.
- 2. ADF kapağını açın.
- 3. Sıkışan belgeyi dışarıya ve sola doğru çekin. Belge yırtılır ya da zedelenirse, bir daha sıkışma olmaması için artıkları ya da parçaları çıkartın.

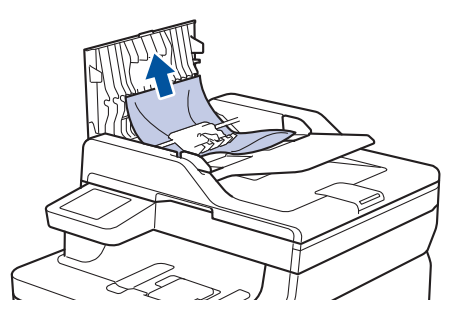

- 4. ADF kapağını kapatın.
- 5. **index** öğesine basın.

## **ølgඈlඈ bඈlgඈler**

• [Belge Sıkışmaları](#page-488-0)

<span id="page-490-0"></span> [Ana sayfa](#page-1-0) > [Sorun Gඈderme](#page-470-0) > [Belge Sıkışmaları](#page-488-0) > Belge Kapağının Altında Belge Sıkıştı

### **Belge Kapağının Altında Belge Sıkıştı**

**ølgඈlඈ Modeller**: DCP-L3560CDW/MFC-L3720CDW/MFC-L3755CDW/MFC-L3760CDW/MFC-L3780CDW/ MFC-L8340CDW/MFC-L8390CDW

- 1. ADF'den sıkışmamış kağıtları çıkarın.
- 2. Belgenin kapağını kaldırın.
- 3. Sıkışan belgeyi dışarıya ve sağa doğru çekin. Belge yırtılır ya da zedelenirse, bir daha sıkışma olmaması için artıkları ya da parçaları çıkartın.

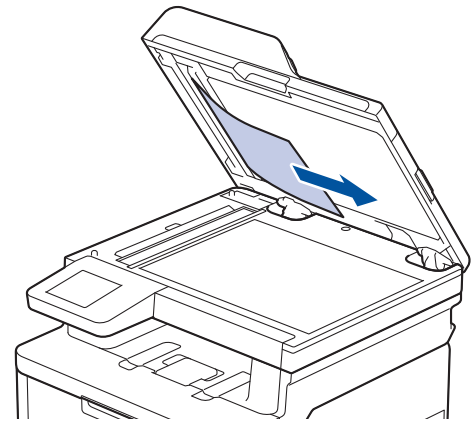

- 4. Doküman kapağını kapatın.
- 5. **W**öğesine basın.

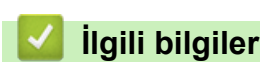

• [Belge Sıkışmaları](#page-488-0)

<span id="page-491-0"></span> [Ana sayfa](#page-1-0) > [Sorun Gඈderme](#page-470-0) > [Belge Sıkışmaları](#page-488-0) > ADF'de Sıkışmış Küçük Kağıt Artığını Çıkarma

### **ADF'de Sıkışmış Küçük Kağıt Artığını Çıkarma**

**ølgඈlඈ Modeller**: DCP-L3560CDW/MFC-L3720CDW/MFC-L3755CDW/MFC-L3760CDW/MFC-L3780CDW/ MFC-L8340CDW/MFC-L8390CDW

- 1. Belgenin kapağını kaldırın.
- 2. Küçük kağıt parçalarını itmek için, kartvisit gibi, bir parça sert kağıdı ADF'ye takın. (DCP-L3560CDW/MFC-L3720CDW/MFC-L3755CDW/MFC-L3760CDW/MFC-L8340CDW)

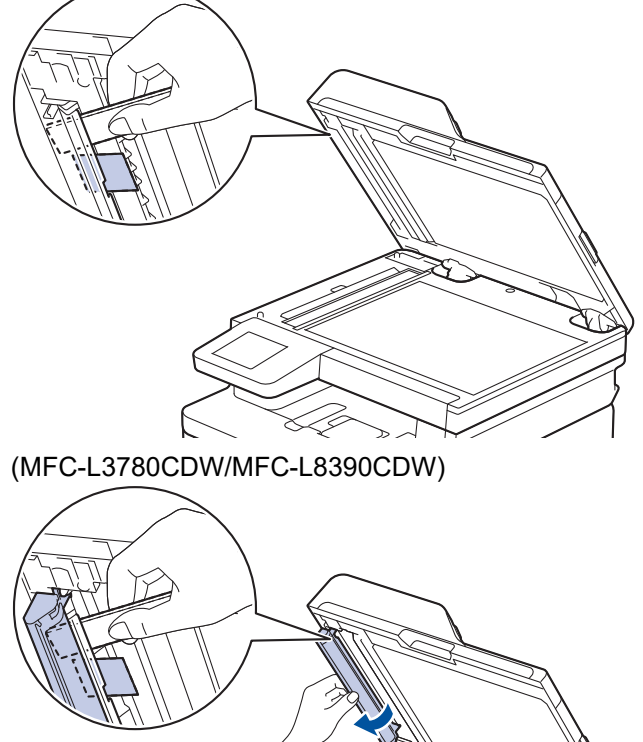

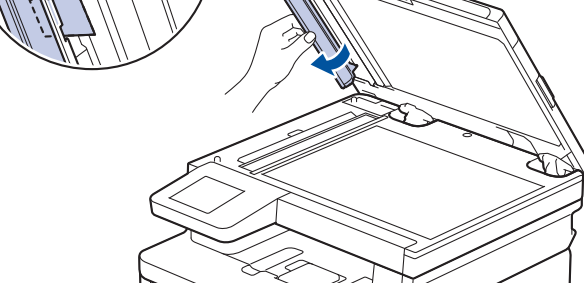

- 3. Doküman kapağını kapatın.
- 4. **interest bases** og öğesine basın.

# **ilgili bilgiler**

• [Belge Sıkışmaları](#page-488-0)

<span id="page-492-0"></span>▲ [Ana sayfa](#page-1-0) > Sorun Giderme > Kağıt Sıkışmaları

### **Kağıt Sıkışmaları**

Yeni kağıt eklerken, kağıt çekmecesinde kalan kağıdı daima çıkarın, havalandırın ve istifini düzeltin. Bu işlem, kağıt sıkışmalarını önlemeye yardımcı olur.

- Sıkışmış Kağıtları Temizleyin
- [ÇA Çekmecede Kağıt Sıkıştı](#page-494-0)
- [Kağıt Manuel Besleme Yuvasında Sıkışmış](#page-495-0)
- Kağıt Çekmecesinde Kağıt Sıkıştı
- Çıktı Kağıt Çekmecesinde Kağıt Sıkıştı
- Kağıdın, Makinenin Arka Tarafında Sıkışması
- Makinede Kağıt Sıkıştı
- [2 Taraflı Çekmecede Kağıt Sıkıştı](#page-503-0)

<span id="page-493-0"></span>▲ [Ana sayfa](#page-1-0) > Sorun Giderme > [Kağıt Sıkışmaları](#page-492-0) > Sıkışmış Kağıtları Temizleyin

### **Sıkışmış Kağıtları Temizleyin**

Kağıt sıkışmışsa veya birden fazla kağıt sayfası sıkça birlikte besleniyorsa, aşağıdakileri yapın:

- Kağıt alma makarasını ve kağıt çekmecelerinin ayırıcı keçelerini temizleyin.
	- uu *ølgਟlਟ bਟlgਟler*: *Kağıt Toplama Makaralarını Temਟzleme*
- Kağıdı çekmeceye doğru şekilde yükleyin.
	- uu *ølgਟlਟ bਟlgਟler*: *Kağıt Yükleme*
- Makinenizde doğru kağıt boyutunu ve kağıt türünü ayarlayın.
	- uu *ølgਟlਟ bਟlgਟler*: *Kağıt Ayarları*
- Bilgisayarınızda doğru kağıt boyutunu ve kağıt türünü ayarlayın.
	- $\rightarrow$  *bilgiler*: *Bir Belgeyi Yazdırma (Windows)*
	- $\rightarrow$  *bilgiler: AirPrint Kullanarak Yazdırma*
- Önerilen kağıdı kullanın.
	- uu *ølgਟlਟ bਟlgਟler*: *Özel Kağıt Kullanımı*

#### *ilgili* bilgiler

• [Kağıt Sıkışmaları](#page-492-0)

#### **ilgili konular:**

- Kağıt Toplama Makaralarını Temizleme
- [Kağıt Yükleme](#page-33-0)
- [Kağıt Ayarları](#page-56-0)
- Bir Belgeyi Yazdırma (Windows)
- AirPrint Kullanarak Yazdırma
- [Özel Kağıt Kullanımı](#page-65-0)

<span id="page-494-0"></span> [Ana sayfa](#page-1-0) > [Sorun Gඈderme](#page-470-0) > [Kağıt Sıkışmaları](#page-492-0) > ÇA Çekmecede Kağıt Sıkıştı

### **ÇA Çekmecede Kağıt Sıkıştı**

#### **ølgඈlඈ Modeller**: MFC-L3780CDW/MFC-L8340CDW/MFC-L8390CDW

Makinenin kontrol panelinde ya da Status Monitor'de makinenin ÇA çekmecesinde bir sıkışma olduğu belirtilirse aşağıdaki adımları uygulayın:

- 1. Kağıdı ÇA Çekmeceden çıkarın.
- 2. ÇA çekmecesinin içindeki ve çevresindeki sıkışan tüm kağıtları çıkarın.

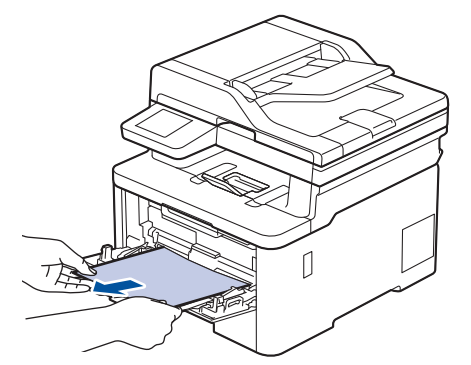

- 3. Kağıt yığınını havalandırın ve ardından ÇA çekmeceye geri yerleştirin.
- 4. Kağıdı ÇA çekmeceye geri yükleyin ve kağıdın çekmecenin her iki tarafında maksimum kağıt yüksekliği kılavuzları (1) altında durduğundan emin olun.

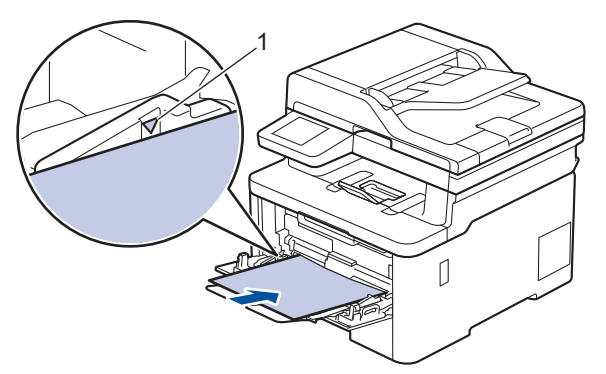

5. Makinenin LCD'sindeki talimatları izleyin.

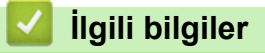

<span id="page-495-0"></span>Ana sayfa > Sorun Giderme > [Kağıt Sıkışmaları](#page-492-0) > Kağıt Manuel Besleme Yuvasında Sıkışmış

## **Kağıt Manuel Besleme Yuvasında Sıkışmış**

**ølgඈlඈ Modeller**: DCP-L3520CDW/DCP-L3560CDW/MFC-L3720CDW/MFC-L3755CDW/MFC-L3760CDW

Makinenin kontrol panelinde ya da Status Monitor'de makinenin manuel besleme yuvasında bir sıkışma olduğu belirtilirse aşağıdaki adımları uygulayın:

1. Manuel besleme yuvasının içindeki ve çevresindeki sıkışan kağıdı tamamen nazikçe çıkarın.

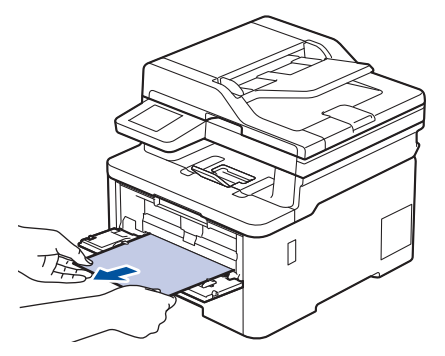

- 2. Kağıdı manuel besleme yuvasına yeniden yükleyin.
- 3. Aşağıdakilerden birini yapın:
	- DCP-L3520CDW

Yazdırma işlemini devam ettirmek için Mono Start (Mono Başlat) veya Colour Start (Renkli Başlat) öğesine basın.

• DCP-L3560CDW/MFC-L3720CDW/MFC-L3755CDW/MFC-L3760CDW

Yazdırma işlemini devam ettirmek için [Tkr Dene] öğesine basın.

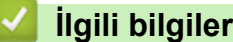

<span id="page-496-0"></span>▲ [Ana sayfa](#page-1-0) > Sorun Giderme > [Kağıt Sıkışmaları](#page-492-0) > Kağıt Çekmecesinde Kağıt Sıkıştı

### **Kağıt Çekmecesinde Kağıt Sıkıştı**

Makinenin kontrol panelinde ya da Status Monitor'de kağıt çekmecesinde bir sıkışma olduğu belirtilirse aşağıdaki adımları uygulayın:

1. Kağıt çekmecesini çekerek makineden tamamen çıkarın.

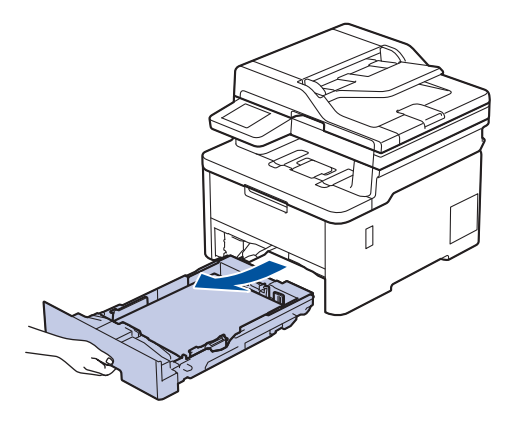

2. Sıkışmış kağıdı yavaşça çekip çıkarın.

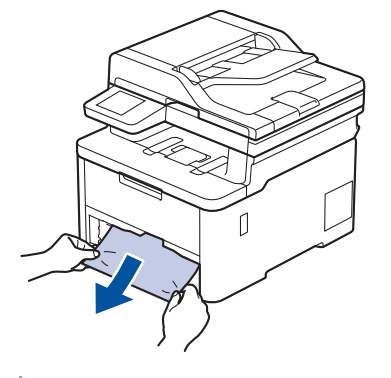

Sıkışmış kağıdı her iki elinizle aşağıya çekerseniz kağıdı daha kolay çıkarabilirsiniz.

3. Başka sıkışmaları önlemek için kağıt istifini havalandırın ve kağıt kılavuzlarını kağıt boyutuna uyacak şekilde kaydırın. Kağıt çekmecesine kağıt yükleyin.

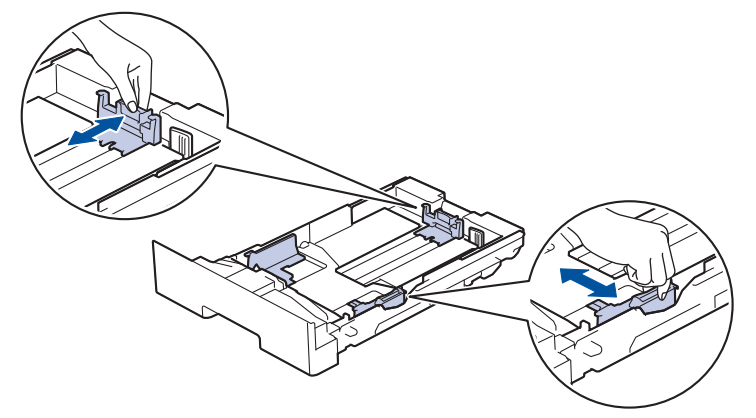

4. Kağıdın, maksimum kağıt işaretinin ( $\blacktriangledown$   $\blacktriangledown$ ) altında olduğundan emin olun.

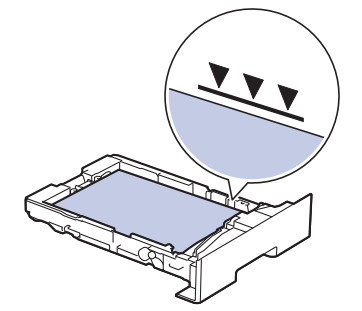

5. Kağıt çekmecesini sıkıca makineye geri takın.

# **ølgඈlඈ bඈlgඈler**

<span id="page-498-0"></span>▲ [Ana sayfa](#page-1-0) > Sorun Giderme > [Kağıt Sıkışmaları](#page-492-0) > Çıktı Kağıt Çekmecesinde Kağıt Sıkıştı

### **Çıktı Kağıt dekmecesඈnde Kağıt Sıkıştı**

Çıktı kağıt çekmecesinde kağıt sıkıştığında, aşağıdaki adımları uygulayın:

1. Tarayıcıyı açmak için her iki elinizi kullanın.

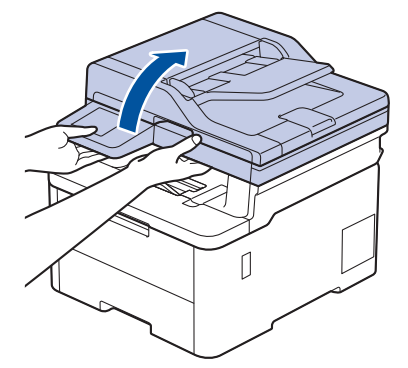

2. Kağıdı çıkarın.

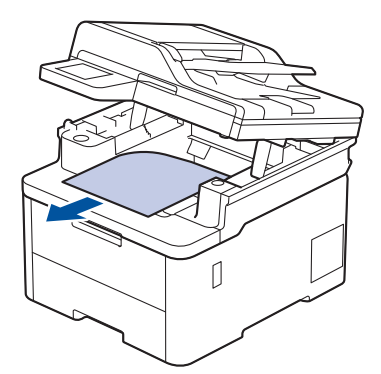

3. Tarayıcıyı kapatmak için her iki elinizle aşağı itin.

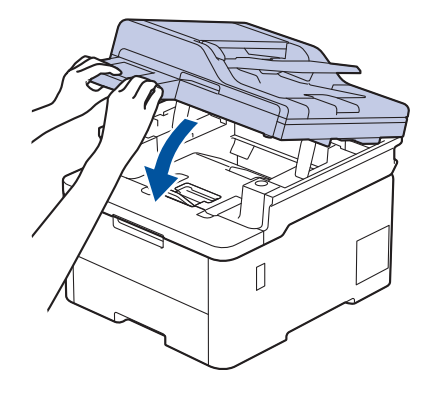

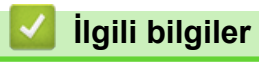

<span id="page-499-0"></span>▲ [Ana sayfa](#page-1-0) > Sorun Giderme > [Kağıt Sıkışmaları](#page-492-0) > Kağıdın, Makinenin Arka Tarafında Sıkışması

## Kağıdın, Makinenin Arka Tarafında Sıkışması

Makinenin kontrol panelinde veya Status Monitor'de, makinenin arkasında (Arkada Sıkışma) sıkışma olduğu gösterilirse, aşağıdakileri uygulayın:

- 1. Dahili fanın makinenin içindeki çok sıcak parçaları soğutması için makineyi 10 dakika açık bırakın.
- 2. Arka kapağı açın.

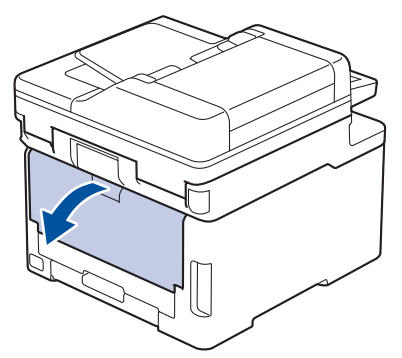

3. Fiksaj kapağını açmak için sol ve sağ taraftaki yeşil sekmeleri kendinize doğru çekin.

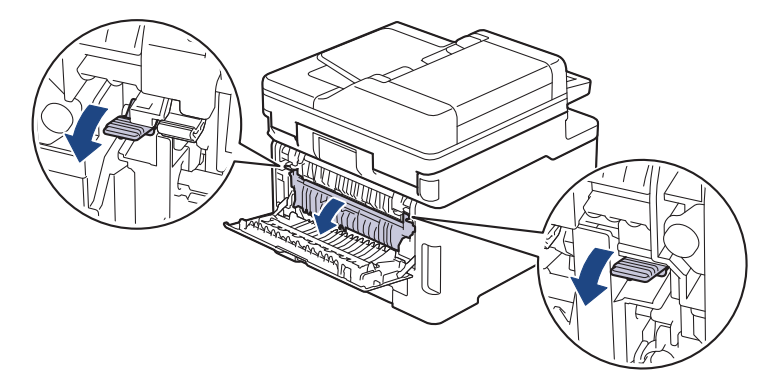

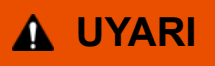

#### SICAK YÜZEY

Makinenin dahili parçaları aşırı sıcaktır. Dokunmadan önce makinenin soğumasını bekleyin.

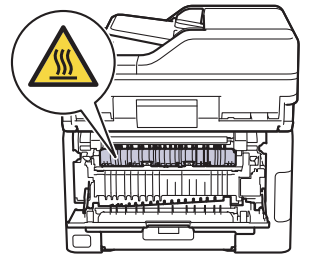

Arka kapağın içindeki gri zarf kolları zarf konumuna çekilirse yeşil sekmeleri aşağı çekmeden önce bu kolları orijinal konumuna kaldırın.

4. Sıkışan kağıdı fiksaj ünitesinden yavaşça dışarı çıkarmak için her iki elinizi de kullanın.

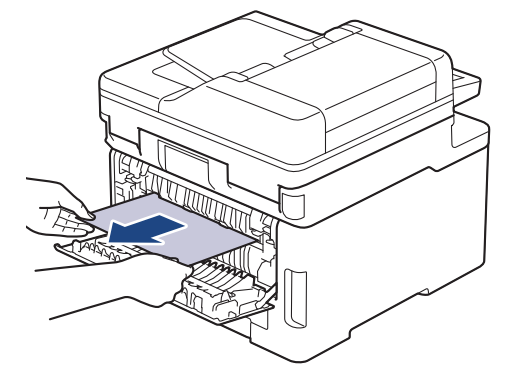

5. Fiksaj kapağını kapatın.

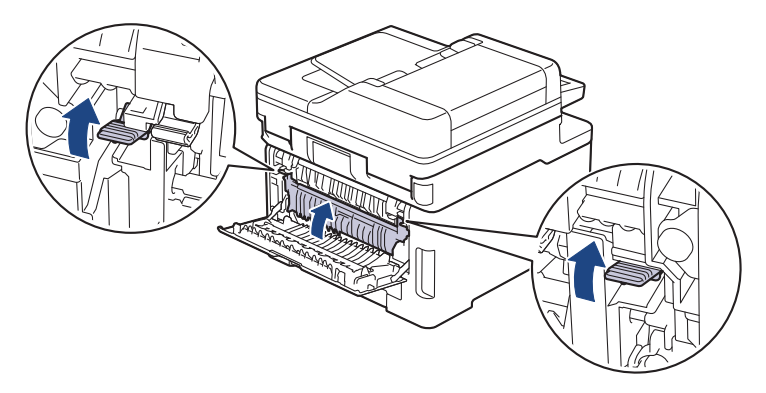

Zarfların üzerine yazdırıyorsanız, yazdırmadan önce gri zarf kollarını yeniden zarf konumuna çekin.

6. Arka kapağı kapalı konumda kilitleninceye kadar kapatın.

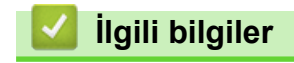

Ø

<span id="page-501-0"></span> [Ana sayfa](#page-1-0) > [Sorun Gඈderme](#page-470-0) > [Kağıt Sıkışmaları](#page-492-0) > Makඈnede Kağıt Sıkıştı

### **Makඈnede Kağıt Sıkıştı**

Makinenin kontrol panelinde ya da Status Monitor'de makinede bir sıkışma olduğu belirtilirse aşağıdaki adımları uygulayın:

- 1. Dahili fanın makinenin içindeki çok sıcak parçaları soğutması için makineyi 10 dakika açık bırakın.
- 2. Üst kapağı açık konuma kilitleninceye kadar açın.

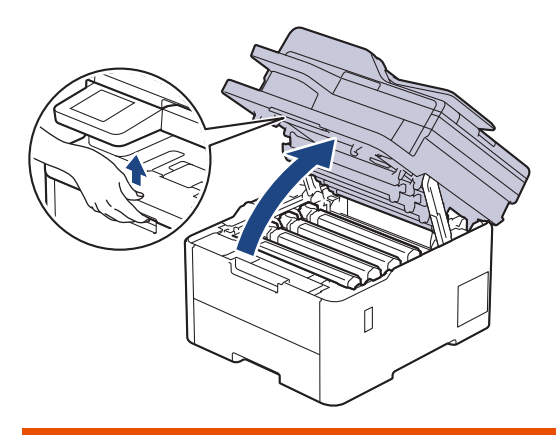

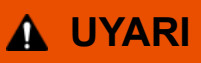

#### SICAK YÜZEY

Makinenin dahili parçaları aşırı sıcaktır. Dokunmadan önce makinenin soğumasını bekleyin.

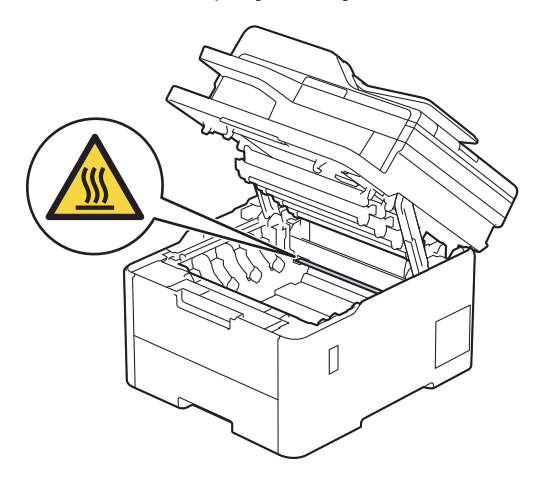

3. Toner kartuşunun ve drum ünitesi düzeneklerinin tümünü çıkarın.

# **DİKKAT**

Toner kartusu ve drum ünitesi grubunu, toner dökülmesine veya sıçramasına karşı altına atılabilir bir kağıt sererek temiz, düz bir yüzeye yerleştirmenizi öneririz.

### **ÖNEMLİ**

Makinenin statik elektrikten zarar görmesini engellemek için, şekilde gösterilen elektrotlara DOKUNMAYIN.

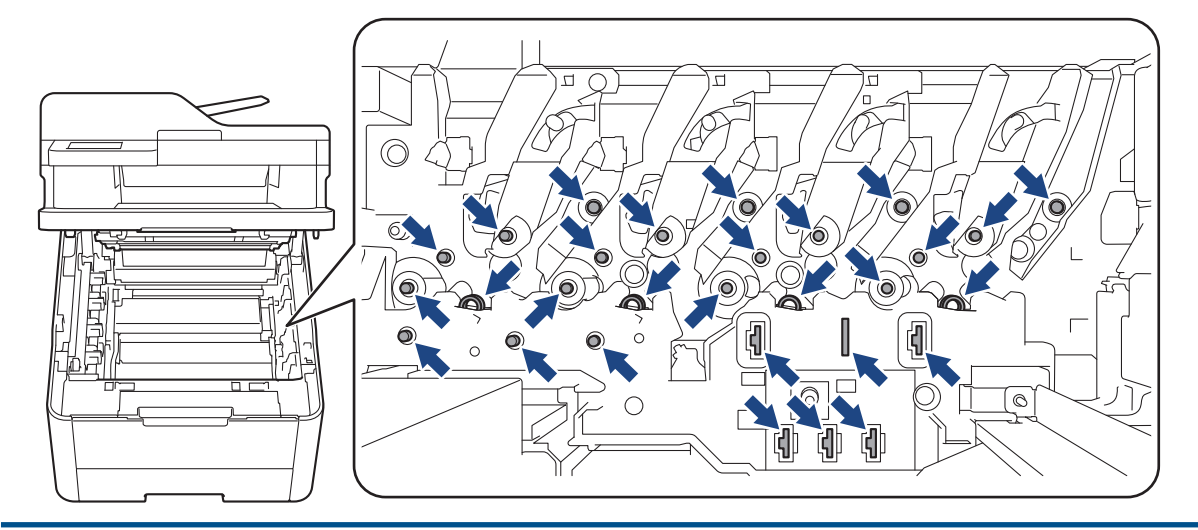

4. Sıkışan kağıdı nazikçe çıkarın.

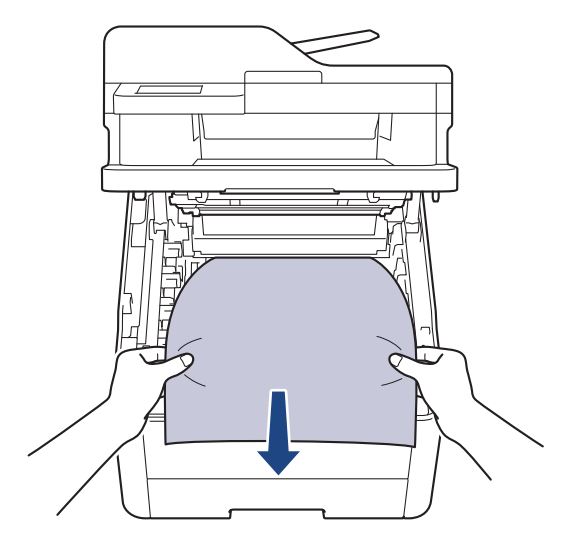

5. Her bir toner kartuşu ve drum ünitesi düzeneğini makineye yeniden takın. Toner kartuşu renginin tüm dört toner kartuşu ve drum ünitesi düzenekleri için makine üzerindeki renk etiketiyle eşleştiğinden emin olun.

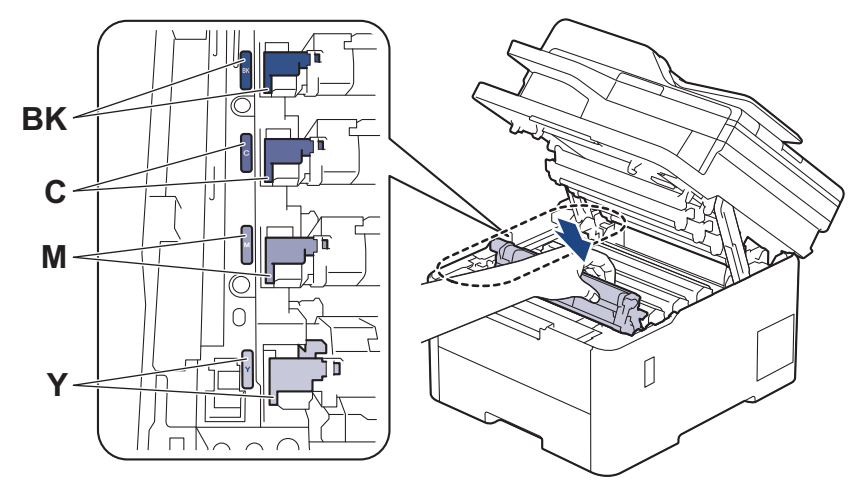

6. Makinenin üst kapağını kapatın.

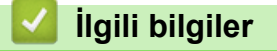

<span id="page-503-0"></span> [Ana sayfa](#page-1-0) > [Sorun Gඈderme](#page-470-0) > [Kağıt Sıkışmaları](#page-492-0) > 2 Taraflı Çekmecede Kağıt Sıkıştı

### **2 Taraflı Çekmecede Kağıt Sıkıştı**

Makinenin kontrol panelinde ya da Status Monitor'de 2-taraflı kağıt çekmecesinde bir sıkışma olduğu belirtilirse aşağıdaki adımları uygulayın:

- 1. Dahili fanın makinenin içindeki çok sıcak parçaları soğutması için makineyi 10 dakika açık bırakın.
- 2. Kağıt çekmecesini çekerek makineden tamamen çıkarın.

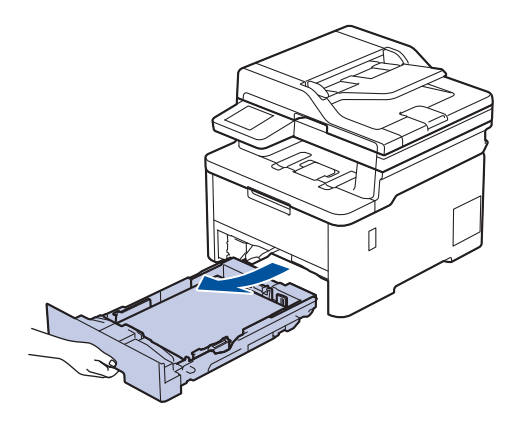

3. Makinenin arka tarafında, 2 taraflı çekmeceyi çekerek makineden tamamen çıkartın.

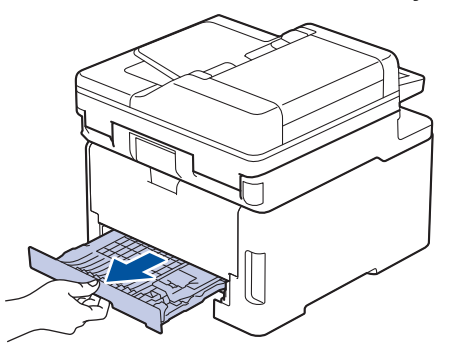

4. Sıkışan kağıdı makineden veya 2 taraflı çekmeceden çekip çıkarın.

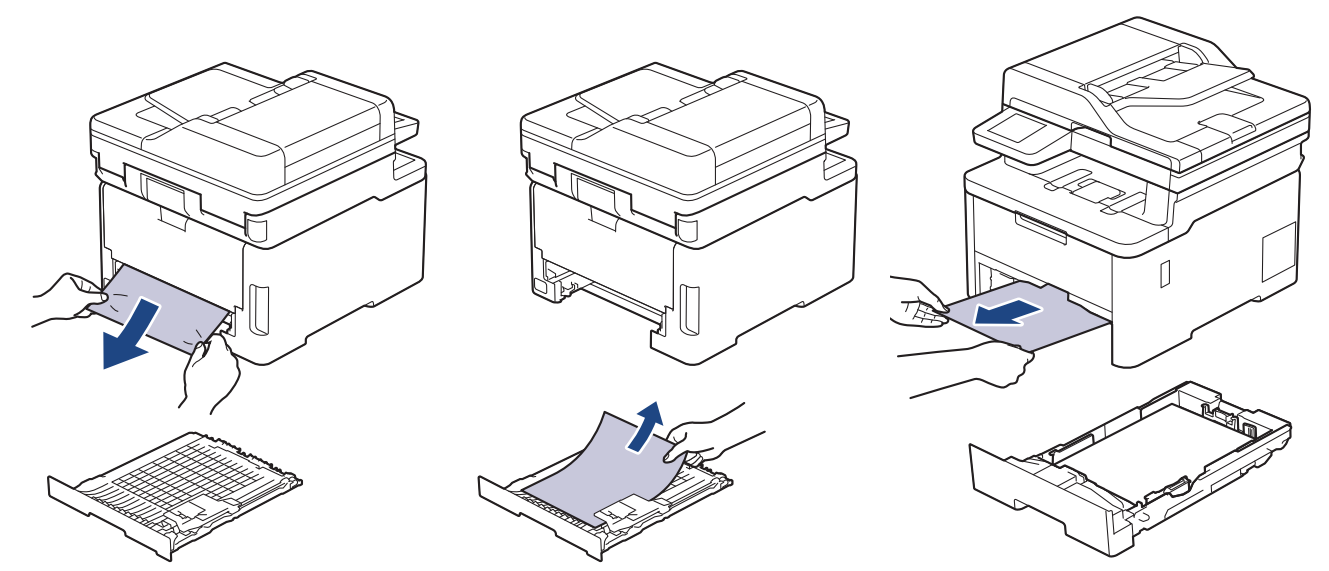
5. Statik elektrik nedeniyle makinenin altına sıkışmış olabilecek kağıdı çıkarın.

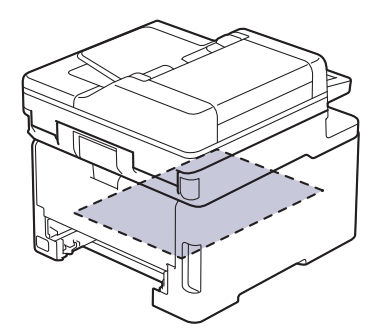

6. Kağıt 2 taraflı çekmeceye takılmadıysa arka kapağı açın.

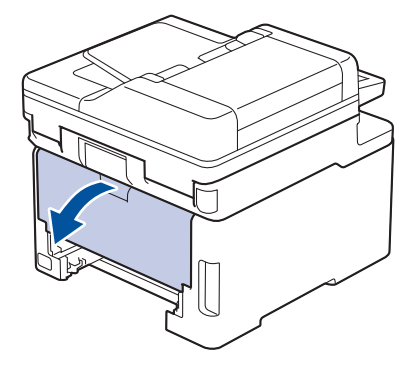

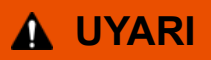

#### SICAK YÜZEY

Makinenin dahili parçaları aşırı sıcaktır. Dokunmadan önce makinenin soğumasını bekleyin.

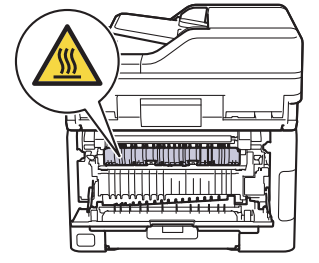

7. Sıkışan kağıdı makinenin arkasından dışarı çıkarmak için her iki elinizi de kullanın.

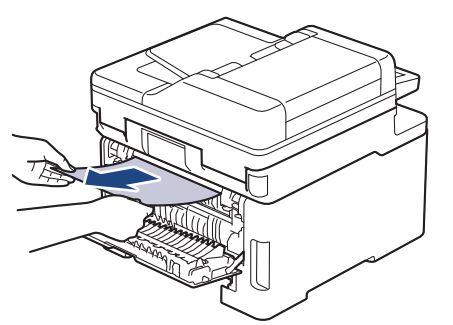

- 8. Arka kapağı kapalı konumda kilitleninceye kadar kapatın.
- 9. 2 taraflı çekmeceyi makinenin arkasına sıkıca geri yerleştirin.
- 10. Kağıt çekmecesini makinenin önüne sıkıca geri yerleştirin.

### **ølgඈlඈ bඈlgඈler**

• [Kağıt Sıkışmaları](#page-492-0)

## **Yazdırma Sorunları**

Bu tablodaki bilgileri okuduktan sonra halen yardıma ihtiyacınız olursa [support.brother.com/faqs](https://support.brother.com/g/b/midlink.aspx?content=faq) adresindeki en son sorun giderme ipuçlarına göz atın.

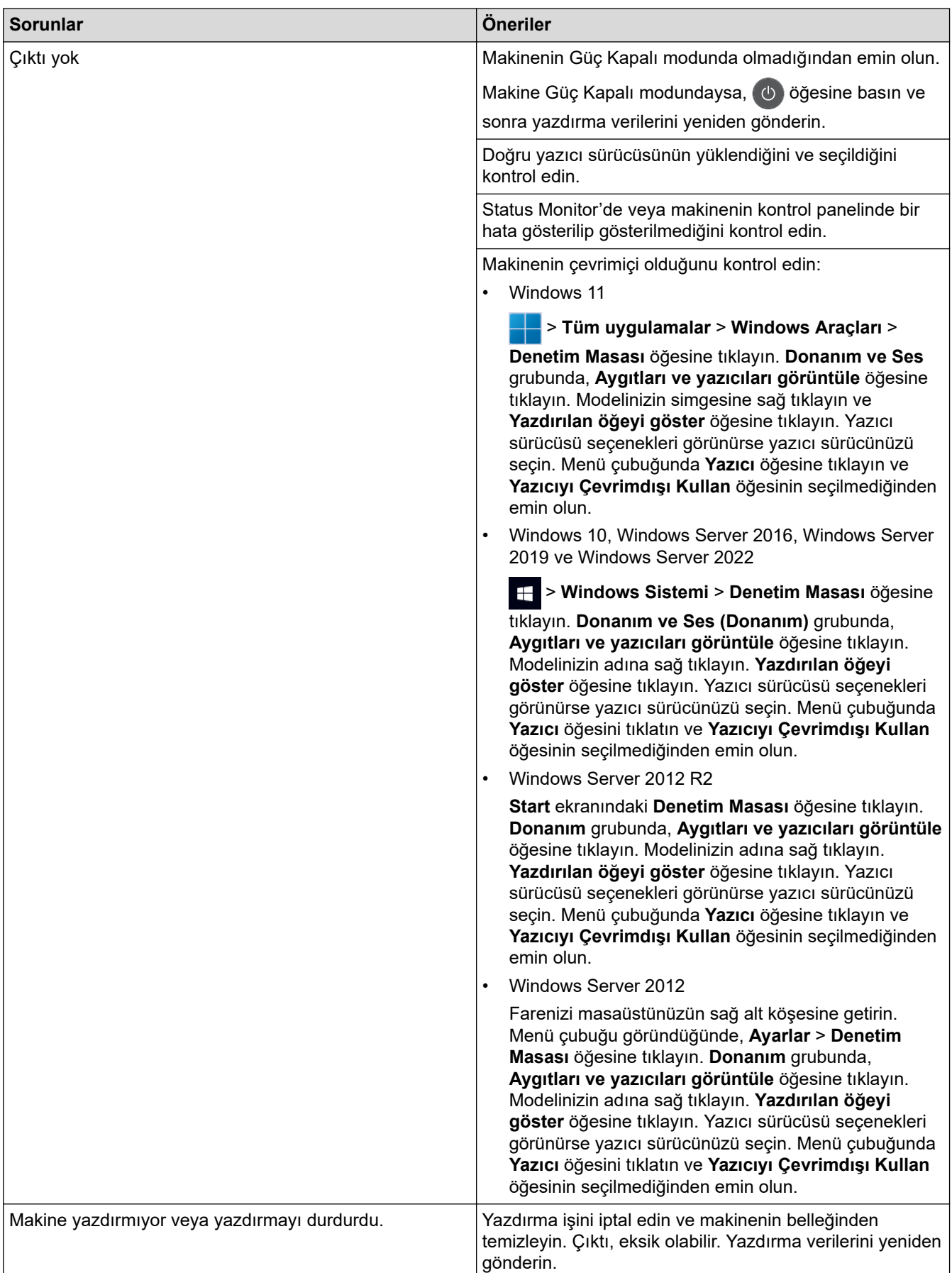

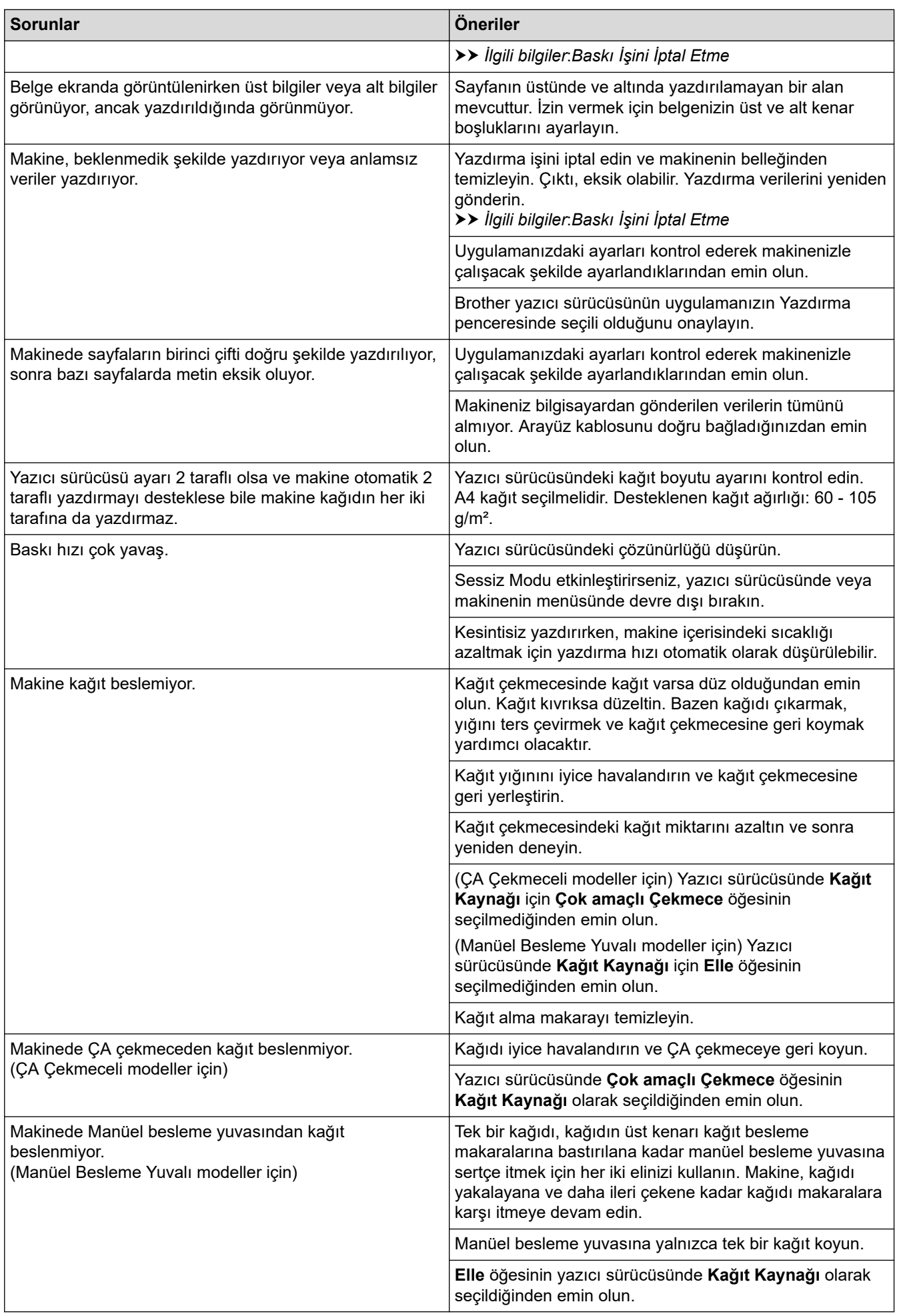

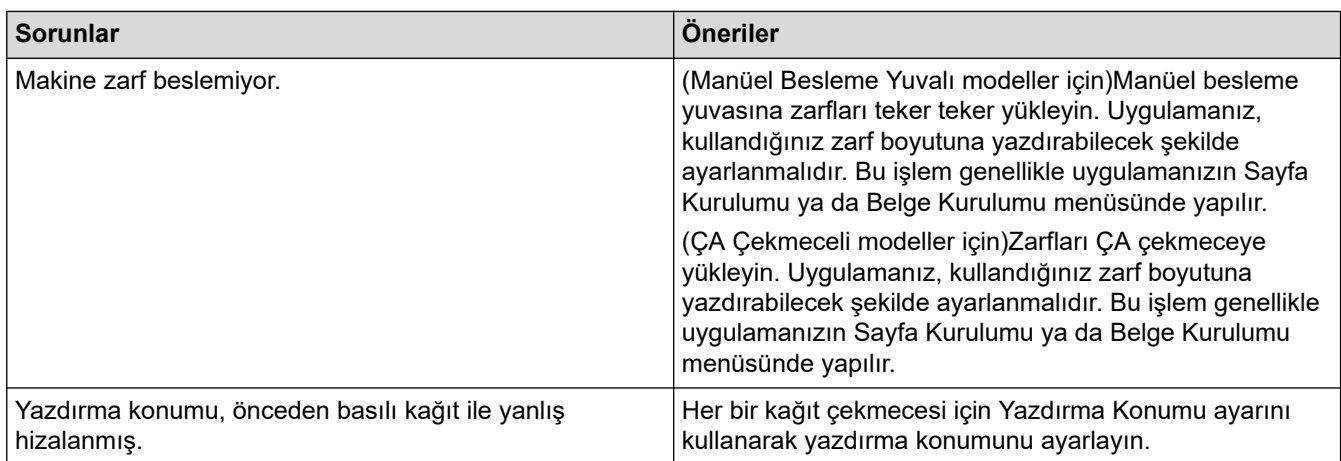

# **√ ligili bilgiler**

#### • Sorun Giderme

### **ilgili konular:**

- Bilgisayarınızdan Makinenin Durumunu İzleyin (Windows)
- Kağıt Çekmecesi Kullanarak Yükleme ve Yazdırma
- [Kağıt Toplama Makaralarını Temඈzleme](#page-579-0)
- [Çok Amaçlı Çekmeceye \(ÇA Çekmece\) Kağıt Yükleme ve Yazdırma](#page-39-0)
- Baskı İşini İptal Etme

▲ [Ana sayfa](#page-1-0) > Sorun Giderme > Baskı Kalitesini Artırma

## **Baskı Kalitesini Artırma**

Baskı kalitesi sorununuz varsa önce bir test sayfası yazdırın. Çıktı iyi görünürse, sorun muhtemelen makinede değildir. Arayüz kablosu bağlantılarını kontrol edin ve farklı bir belge yazdırmayı deneyin. Makineden yazdırılan çıktıda veya test sayfasında kalite sorunu varsa zayıf yazdırma kalitesi örneğini kontrol edin ve tablodaki önerileri uygulayın.

- 1. En iyi baskı kalitesini elde etmek için, önerilen baskı ortamının kullanılmasını tavsiye ediyoruz. Teknik özelliklerimizi karşılayan kağıt kullandığınızdan emin olun.
- 2. Toner kartuşu ve drum ünitesi düzeneklerinin düzgün takıldığından emin olun.

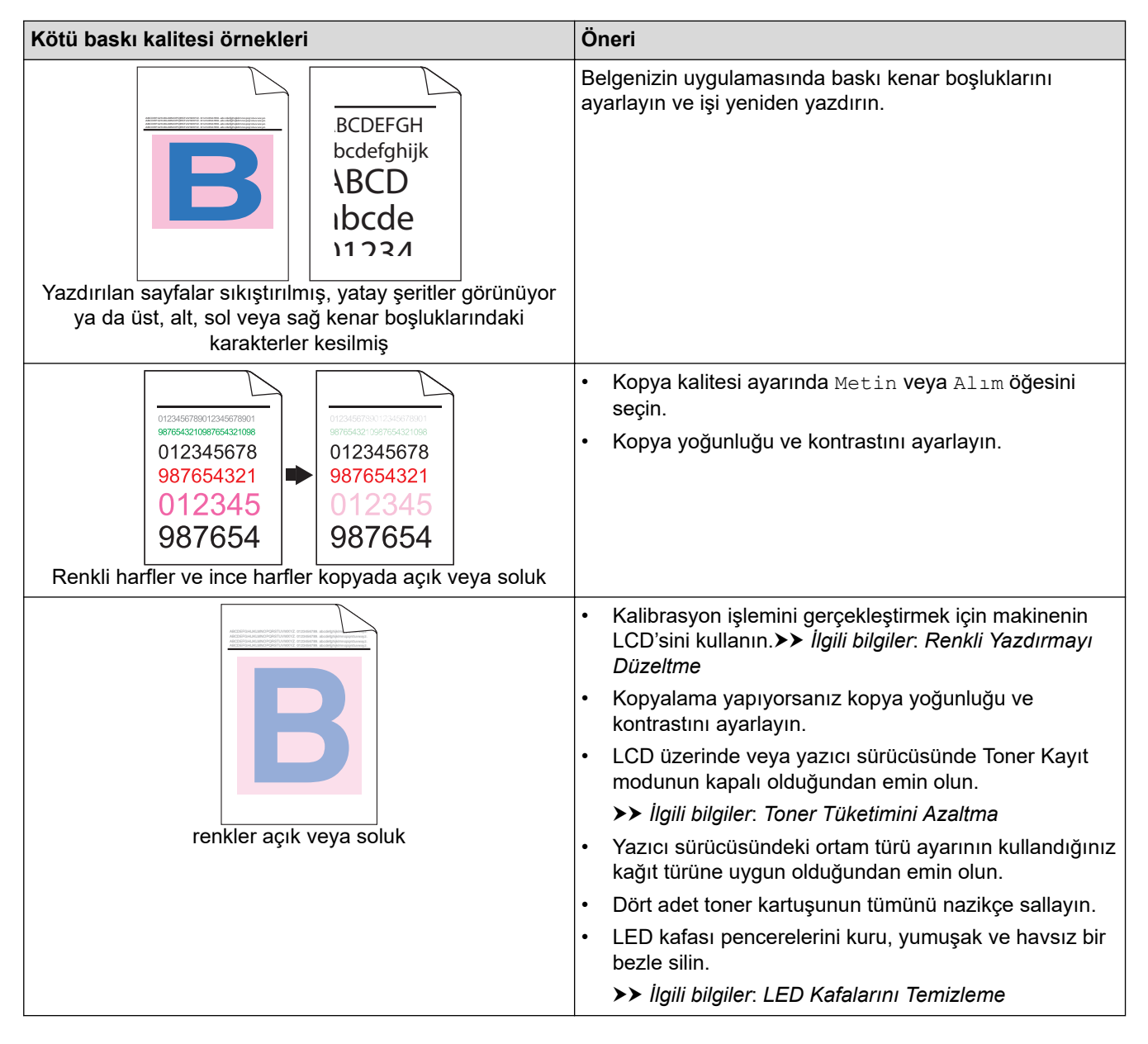

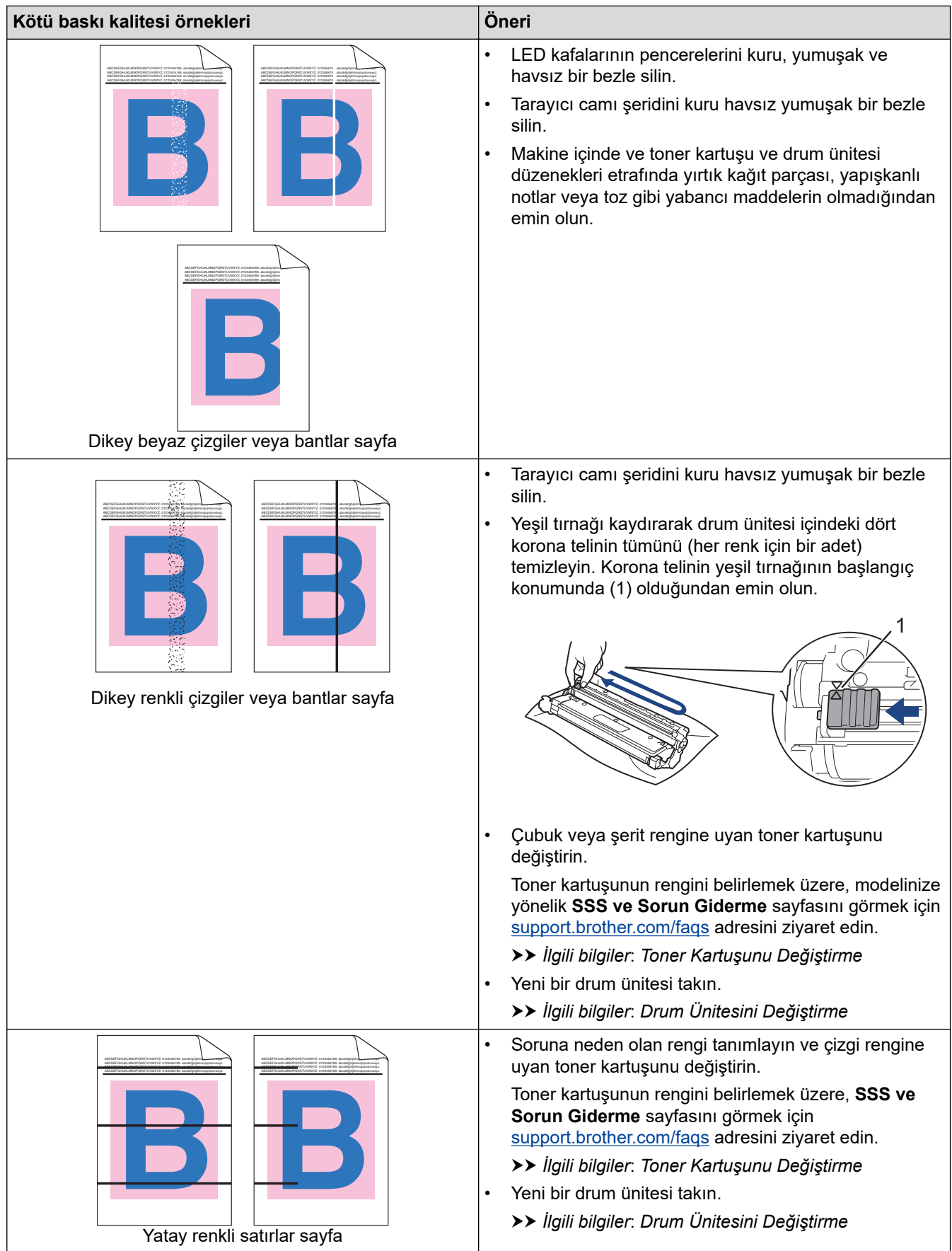

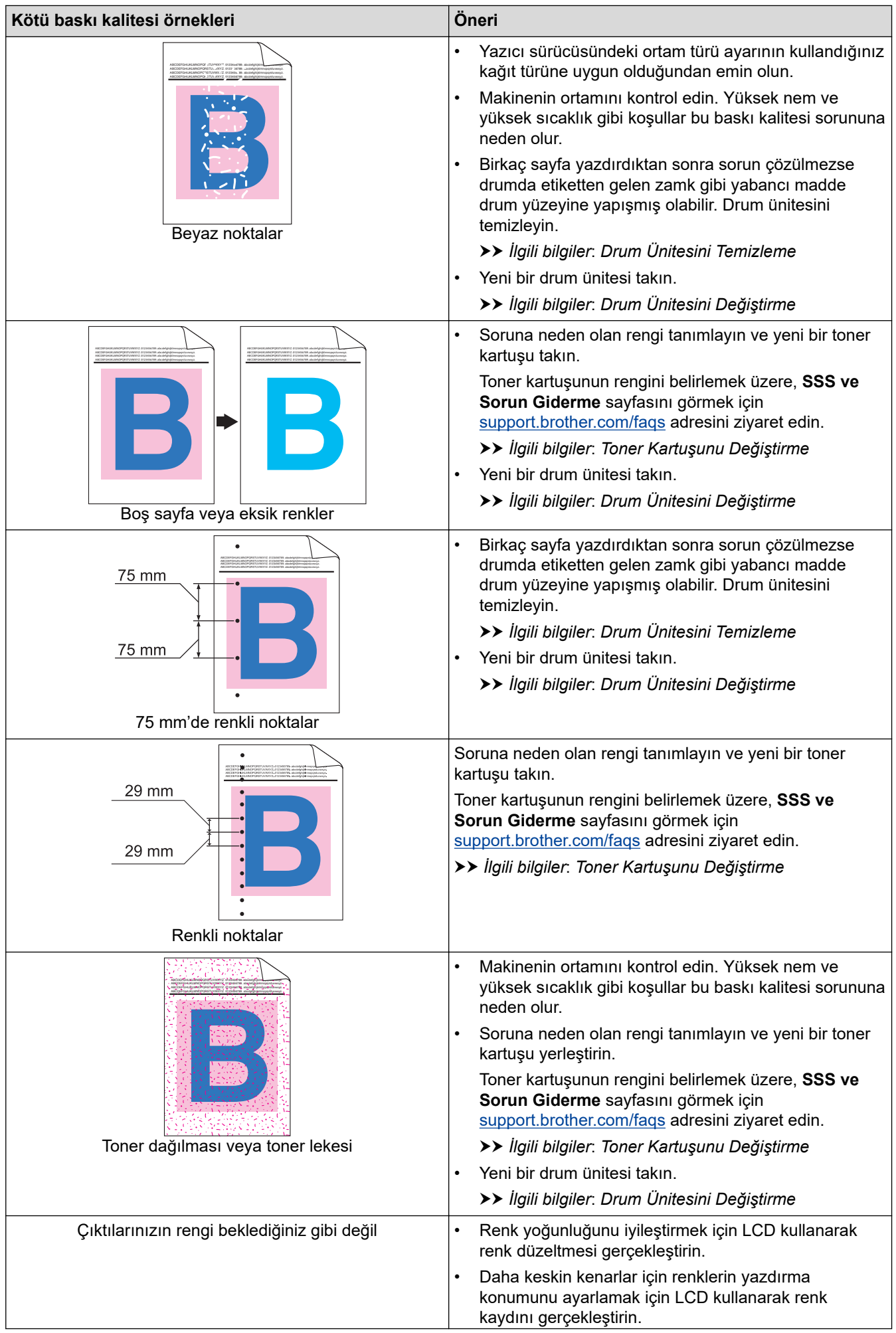

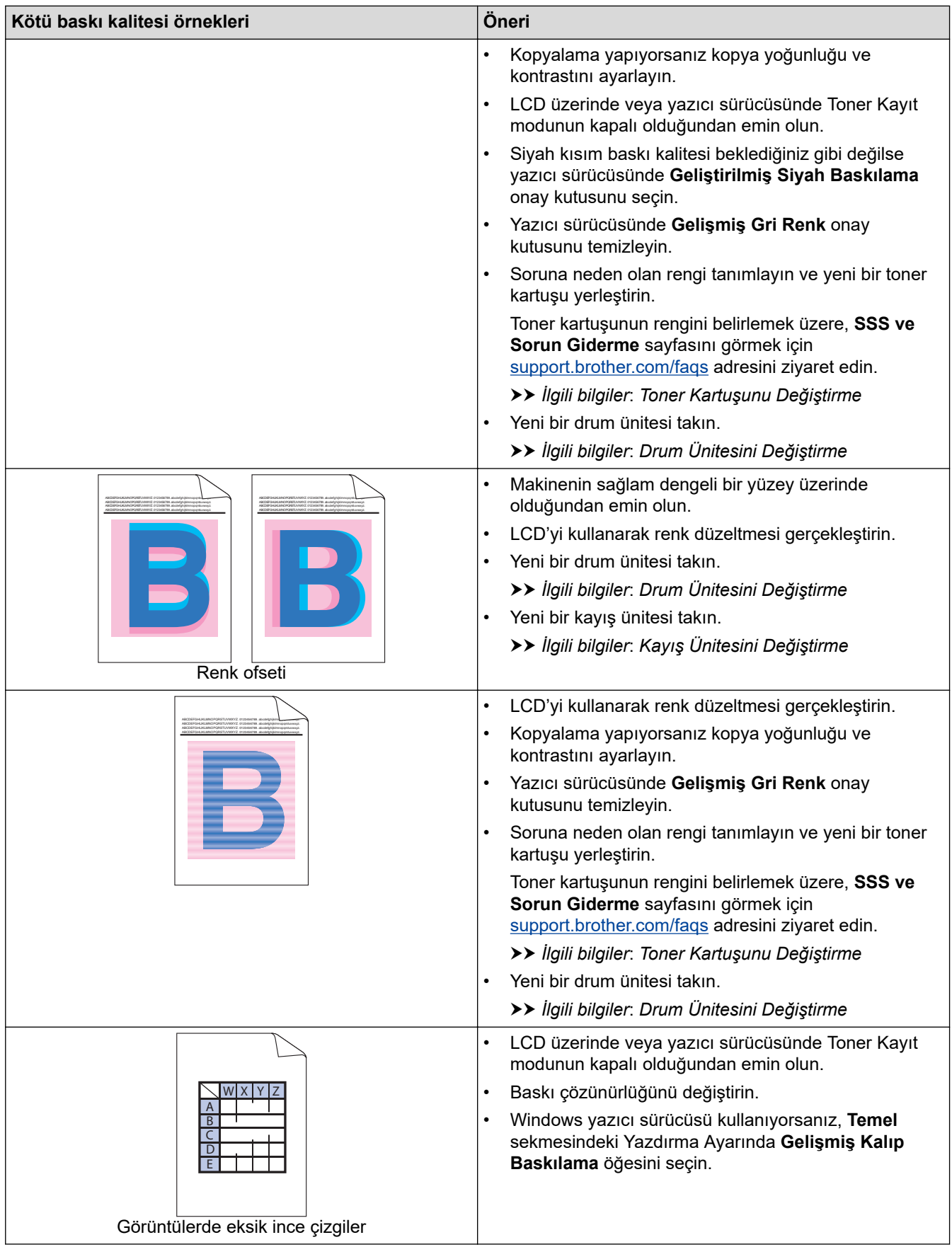

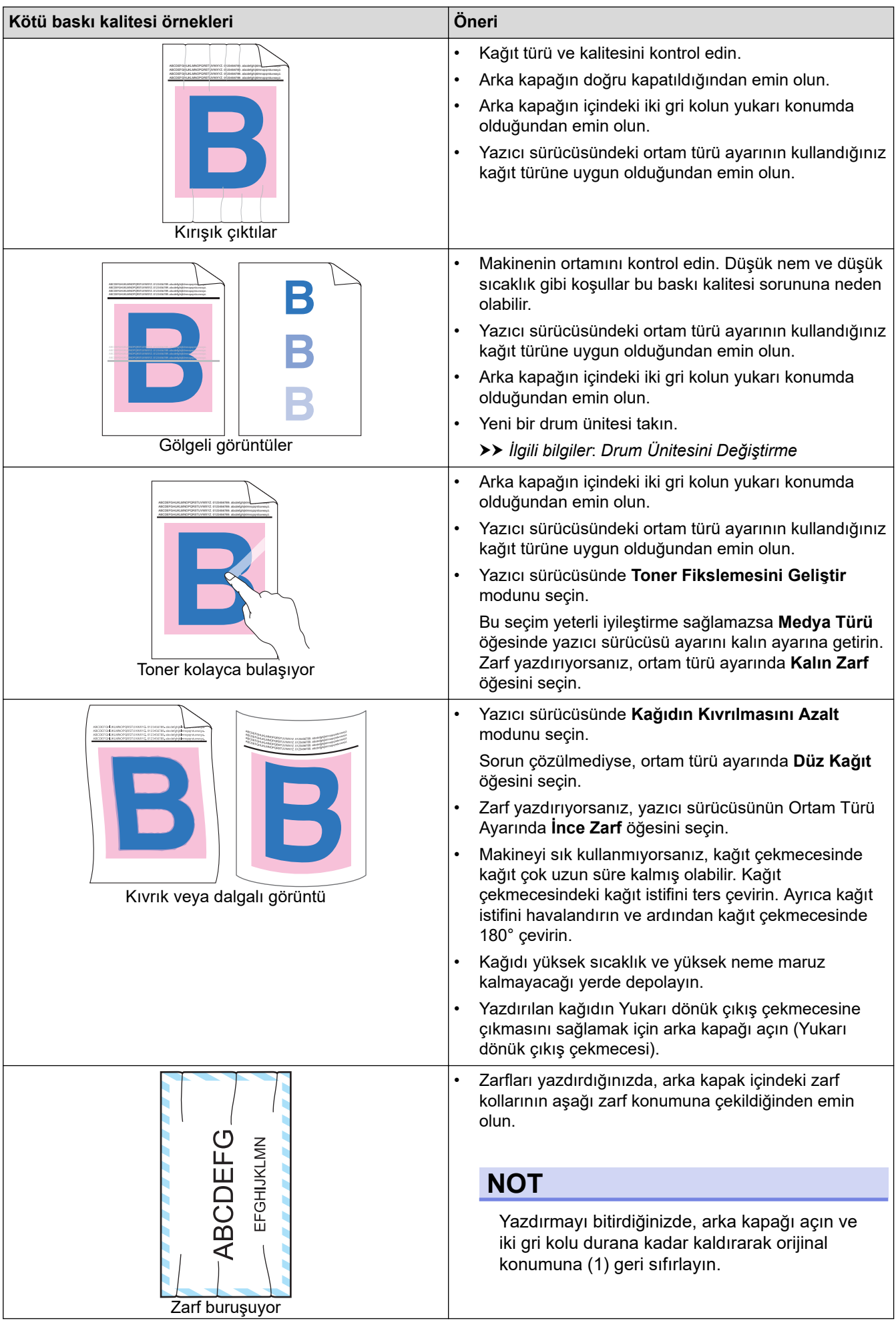

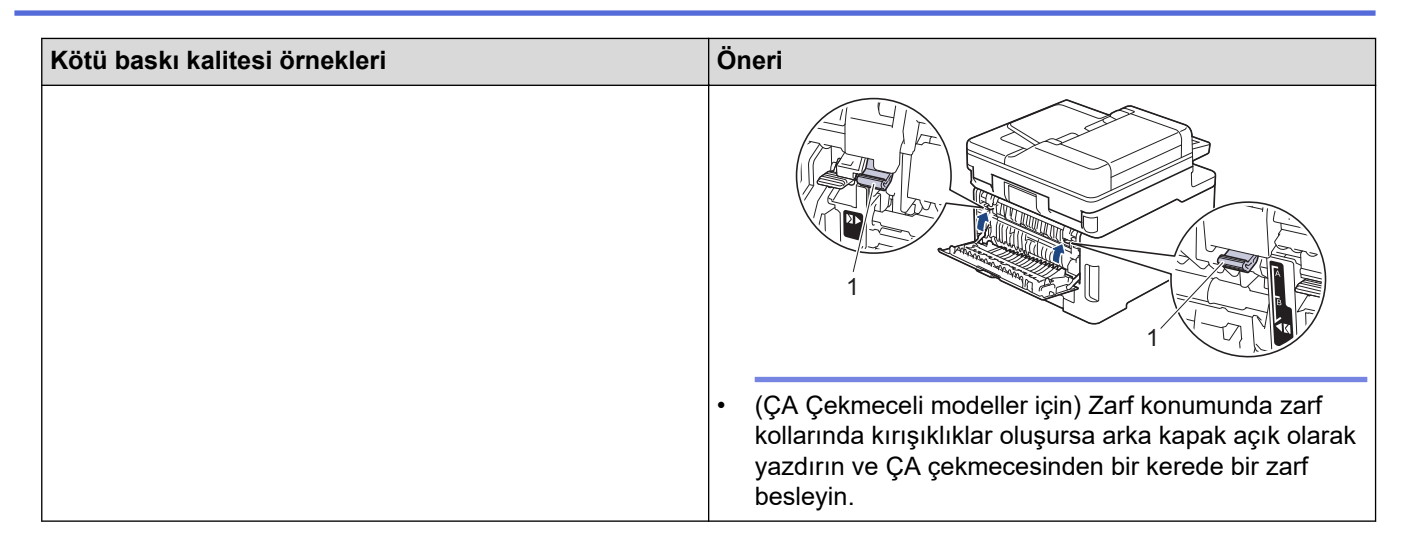

## **ølgඈlඈ bඈlgඈler**

• Sorun Giderme

#### **ilgili konular:**

- Renkli Yazdırmayı Düzeltme
- Drum Ünitesini Temizleme
- Toner Tüketimini Azaltma
- Toner Kartuşunu Değiştirme
- Drum Ünitesini Değiştirme
- Kayış Ünitesini Değiştirme
- Tarayıcıyı Temizleme
- LED Kafalarını Temizleme
- [Deneme Baskısı](#page-88-0)

## <span id="page-514-0"></span>**Telefon ve Faks Sorunları**

#### **ølgඈlඈ Modeller**: MFC-L3720CDW/MFC-L3755CDW/MFC-L3760CDW/MFC-L3780CDW/MFC-L8340CDW/ MFC-L8390CDW

#### **Telefon Hattı veya Bağlantılar**

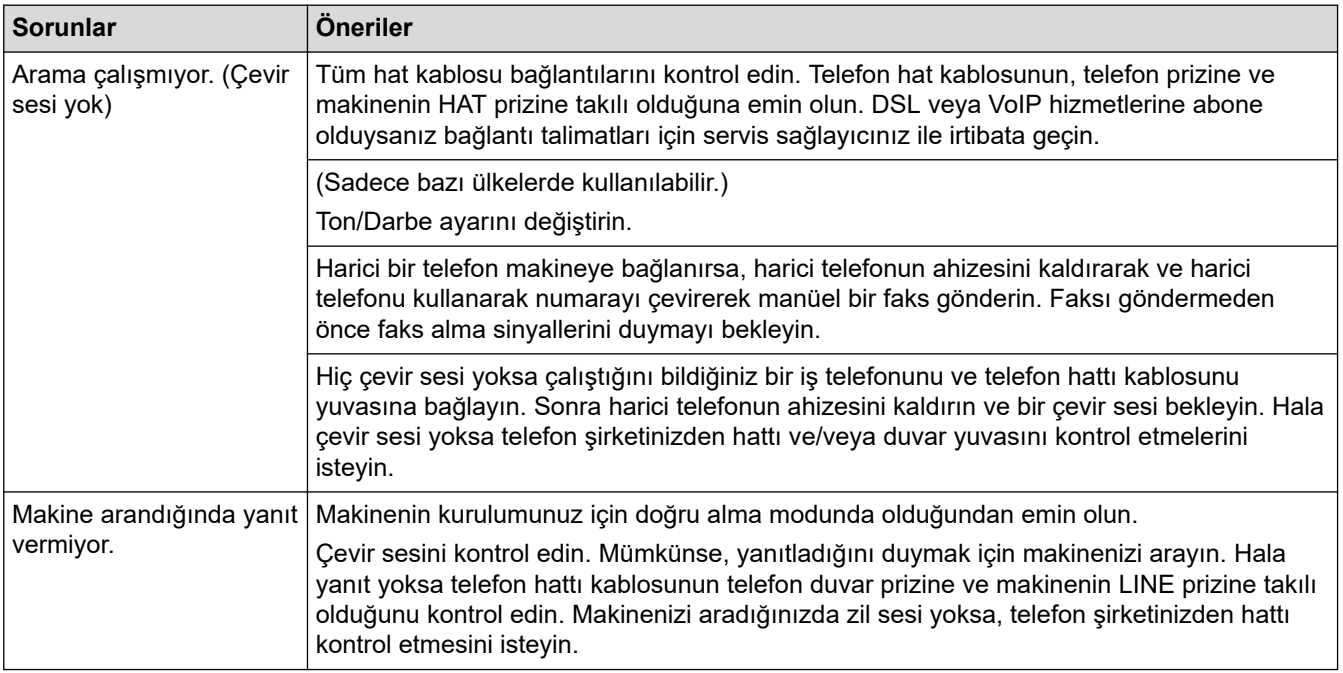

#### **Gelen Aramaları İşleme**

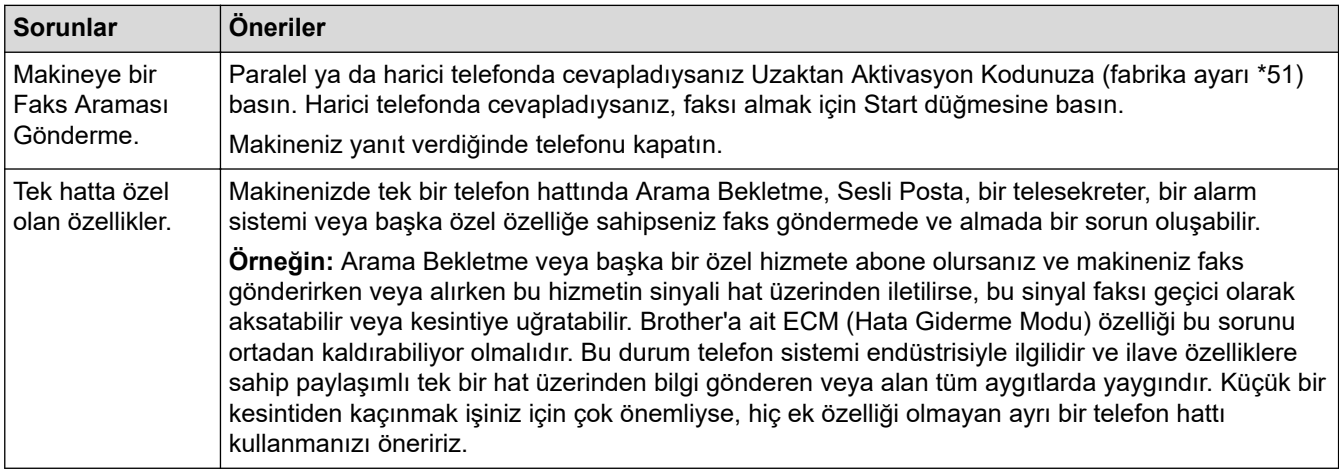

#### **Faksları Alma**

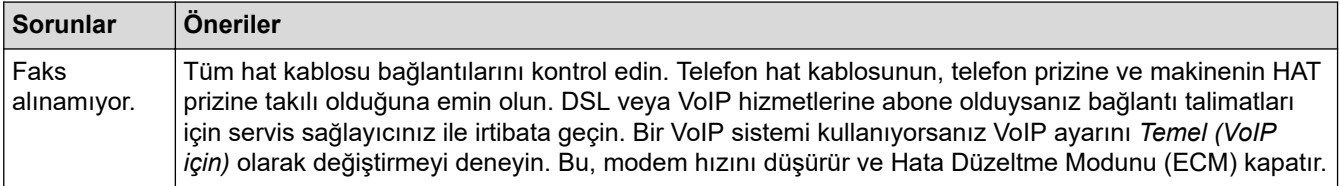

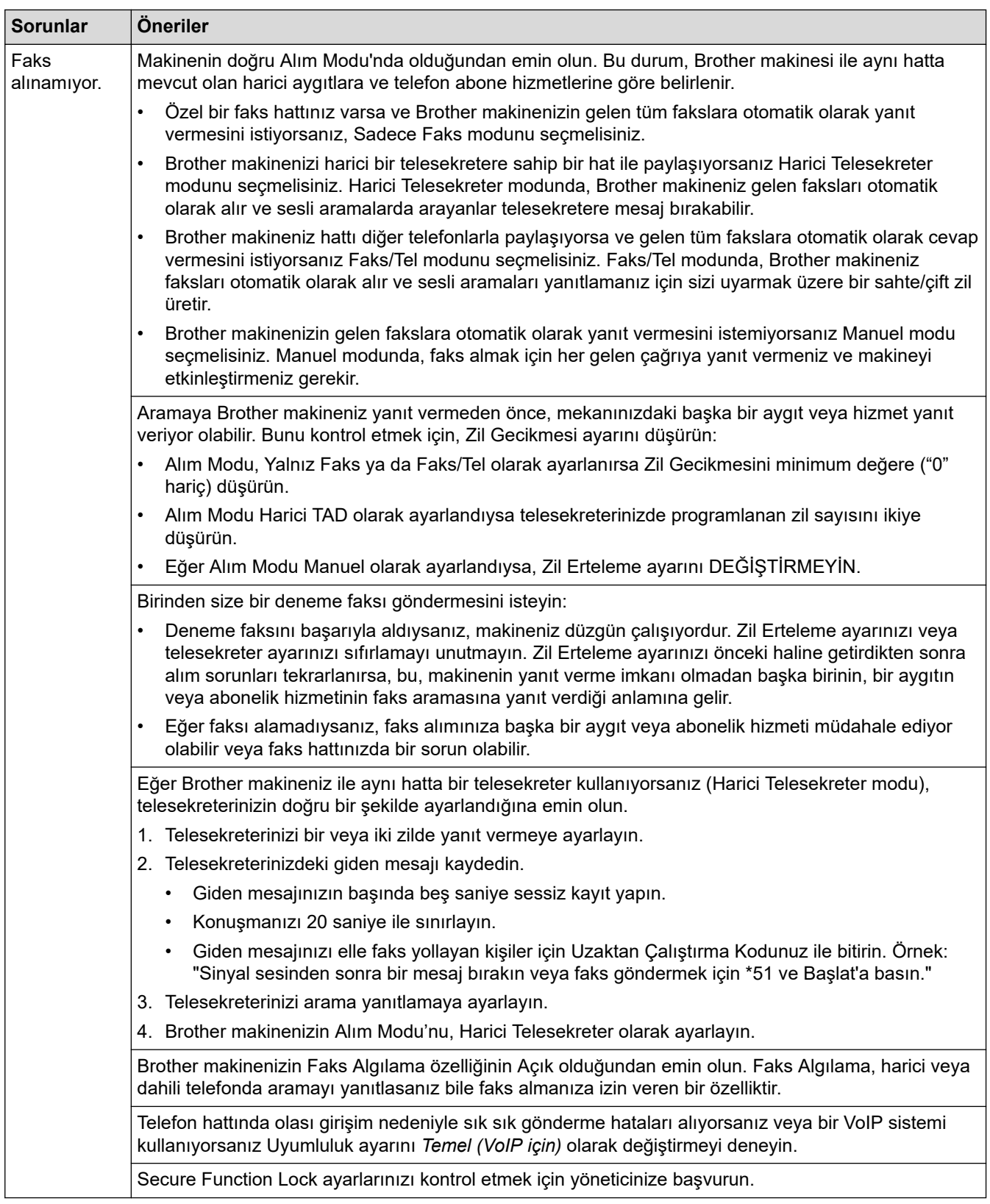

#### **Faks Gönderme**

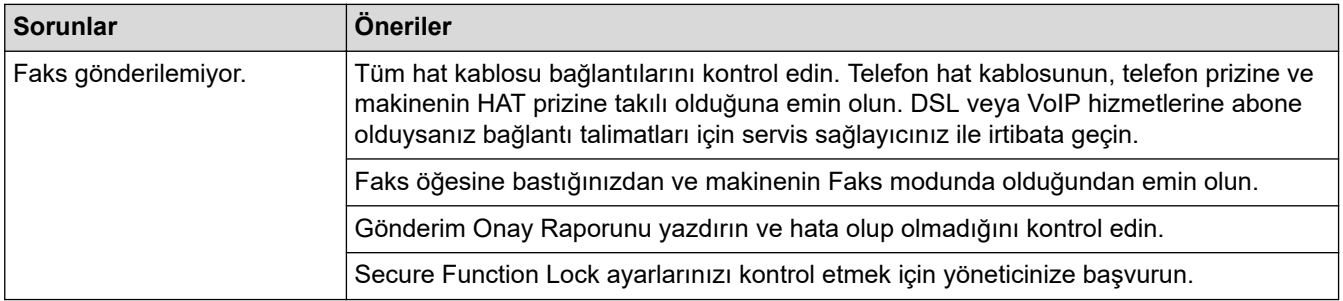

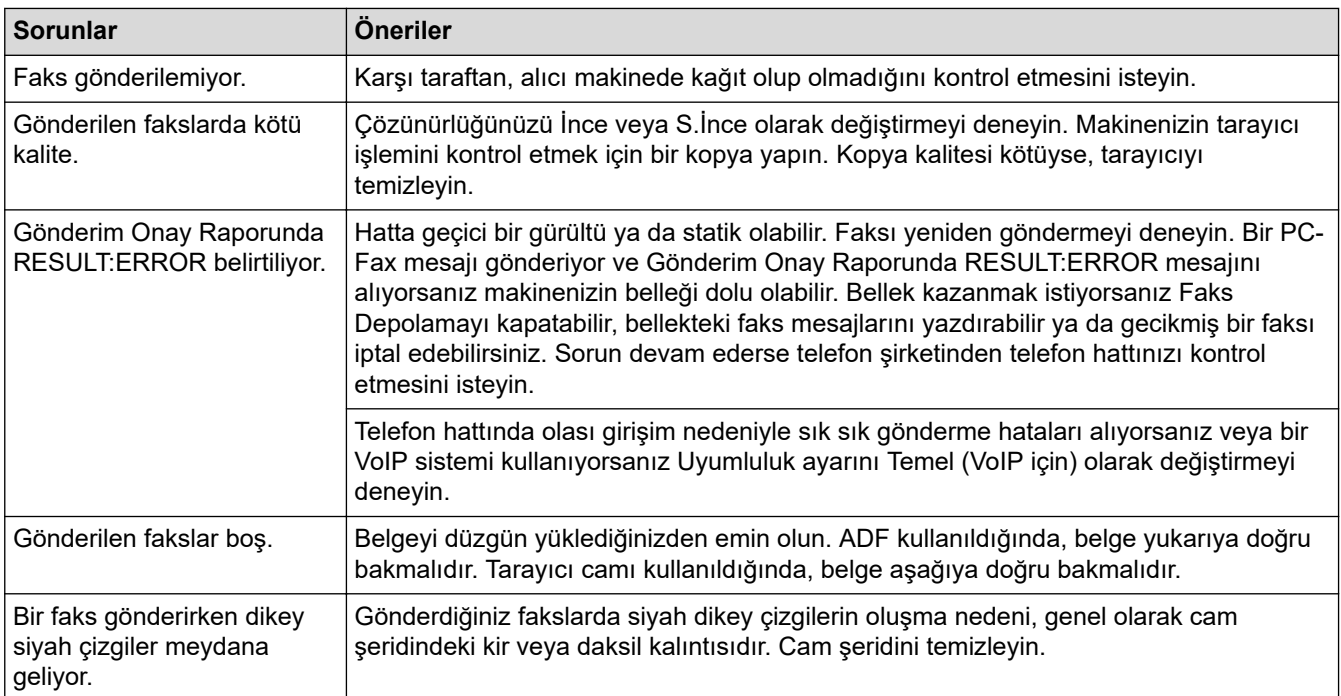

#### **Alınan faksları yazdırma**

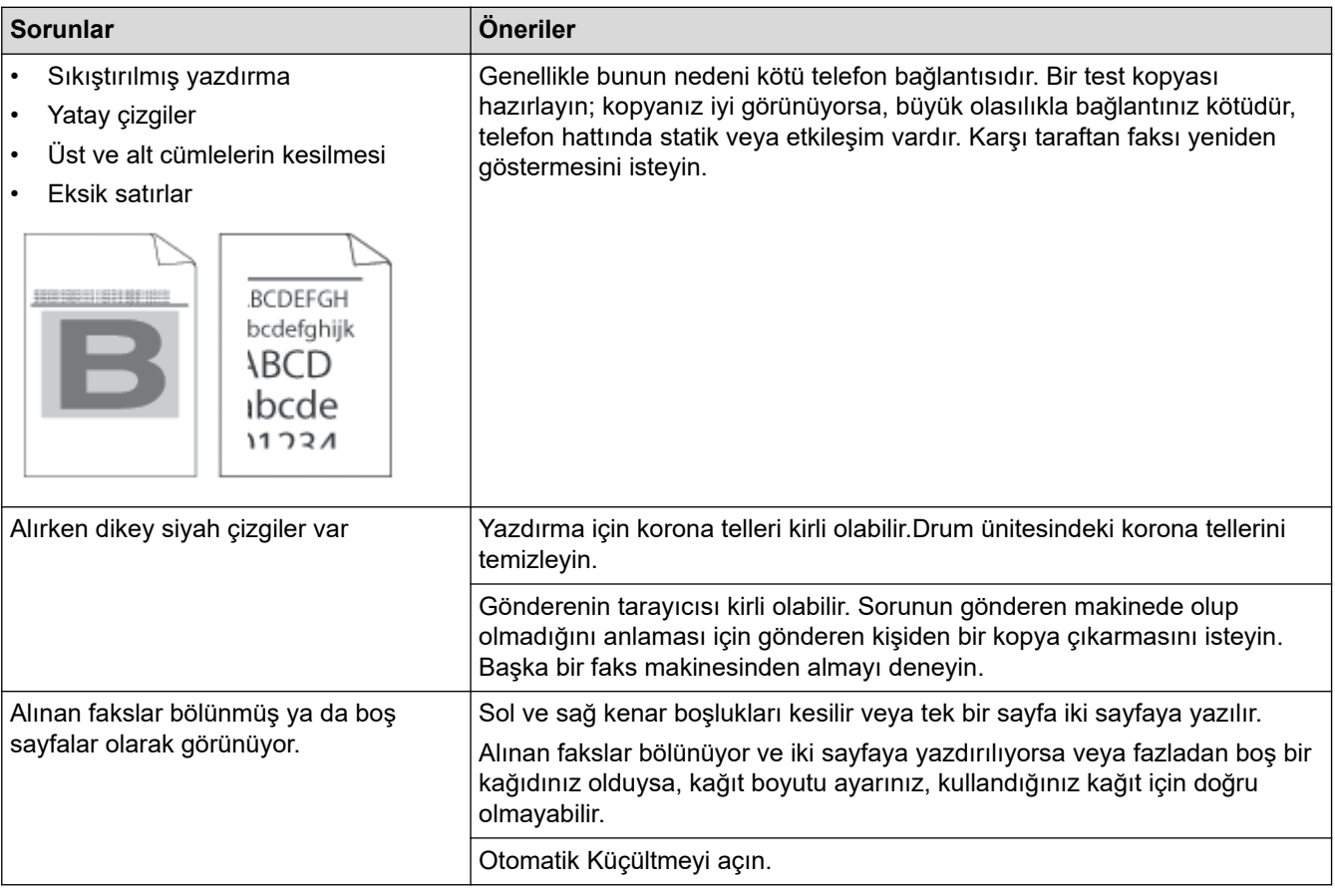

# **ølgඈlඈ bඈlgඈler**

- Sorun Giderme
	- Çevir Sesi Algılama Ayarı
	- Parazit ve VoIP Sistemleri için Telefon Hattı Uyumluluğunu Ayarlama

<span id="page-517-0"></span>Ana sayfa > Sorun Giderme > [Telefon ve Faks Sorunları](#page-514-0) > Çevir Sesi Algılama Ayarı

## **devඈr Sesඈ Algılama Ayarı**

**ølgඈlඈ Modeller**: MFC-L3720CDW/MFC-L3755CDW/MFC-L3760CDW/MFC-L3780CDW/MFC-L8340CDW/ MFC-L8390CDW

Çevir Sesi'ni [Tespit] olarak ayarlamak, Çevir Sesi algılama duraklamasını kısaltır.

- 1.  $\|\cdot\|_2$  [Ayarlar] > [Tüm Ayarlar] > [İlk Kurulum] > [Çevirme Tonu] **öğesine basın.**
- 2. [Tespit Yok] veya [Tespit] öğesine basın.
- 3. **#istema basın.**

## **ølgඈlඈ bඈlgඈler**

• [Telefon ve Faks Sorunları](#page-514-0)

<span id="page-518-0"></span>▲ [Ana sayfa](#page-1-0) > Sorun Giderme > [Telefon ve Faks Sorunları](#page-514-0) > Parazit ve VoIP Sistemleri için Telefon Hattı Uyumluluğunu Ayarlama

## **Parazit ve VoIP Sistemleri için Telefon Hattı Uyumluluğunu Ayarlama**

**ølgඈlඈ Modeller**: MFC-L3720CDW/MFC-L3755CDW/MFC-L3760CDW/MFC-L3780CDW/MFC-L8340CDW/ MFC-L8390CDW

Telefon hattındaki muhtemel parazitten kaynaklanan faks gönderme ve alma sorunları, faks gönderimindeki hataları en aza indirmek amacıyla modem hızı düşürülerek çözülebilir. Bir IP üzerinden Ses (VoIP) hizmeti kullanıyorsanız uyumluluğun Temel (VoIP için) olarak değiştirilmesini öneririz.

- VoIP, geleneksel bir telefon hattından ziyade İnternet bağlantısı kullanan bir telefon sistemi türüdür.
- Telefon sağlayıcıları, VoIP ile internet ve kablo hizmetlerini sık sık paket haline getirir.

```
1. \|\cdot\|_1 [Ayarlar] > [Tüm Ayarlar] > [İlk Kurulum] > [Uyumluluk] Öğesine basın.
```
2. İstediğiniz seçeneğe basın.

Ø

- Modem hızını 33600 bps olarak ayarlamak için [Yüksek] öğesini seçin.
- Modem hızını 14400 bps olarak ayarlamak için [Normal] öğesini seçin.
- Modem hızını 9600 bps'ye düşürmek ve Hata Düzeltme Modunu (ECM) kapatmak için [Temel (VoIP)] ayarını seçin. Parazit telefon hattınızda tekrarlayan bir sorun olmadığı sürece, bu seçeneği yalnızca gerektiğinde kullanmayı tercih edebilirsiniz.
- 3. **CH** öğesine basın.

### *<u>ilgili* bilgiler</u>

• [Telefon ve Faks Sorunları](#page-514-0)

<span id="page-519-0"></span>Ana sayfa > Sorun Giderme > Ağ Sorunları

# **Ağ Sorunları**

- [Hata Mesajları](#page-520-0)
- Ağ Bağlantısı Onarma Aracı'nı Kullanma (Windows)
- Makinenizin Ağ Ayarlarını Kontrol Etme
- Makinenizin Ağında Sorunlar Yaşıyorsanız

## <span id="page-520-0"></span>**Hata Mesajları**

En yaygın hata mesajları tabloda gösterilmiştir.

>> DCP-L3520CDW

[>> DCP-L3560CDW/MFC-L3720CDW/MFC-L3755CDW/MFC-L3760CDW/MFC-L3780CDW/MFC-L8340CDW/](#page-521-0) [MFC-L8390CDW](#page-521-0)

### **DCP-L3520CDW**

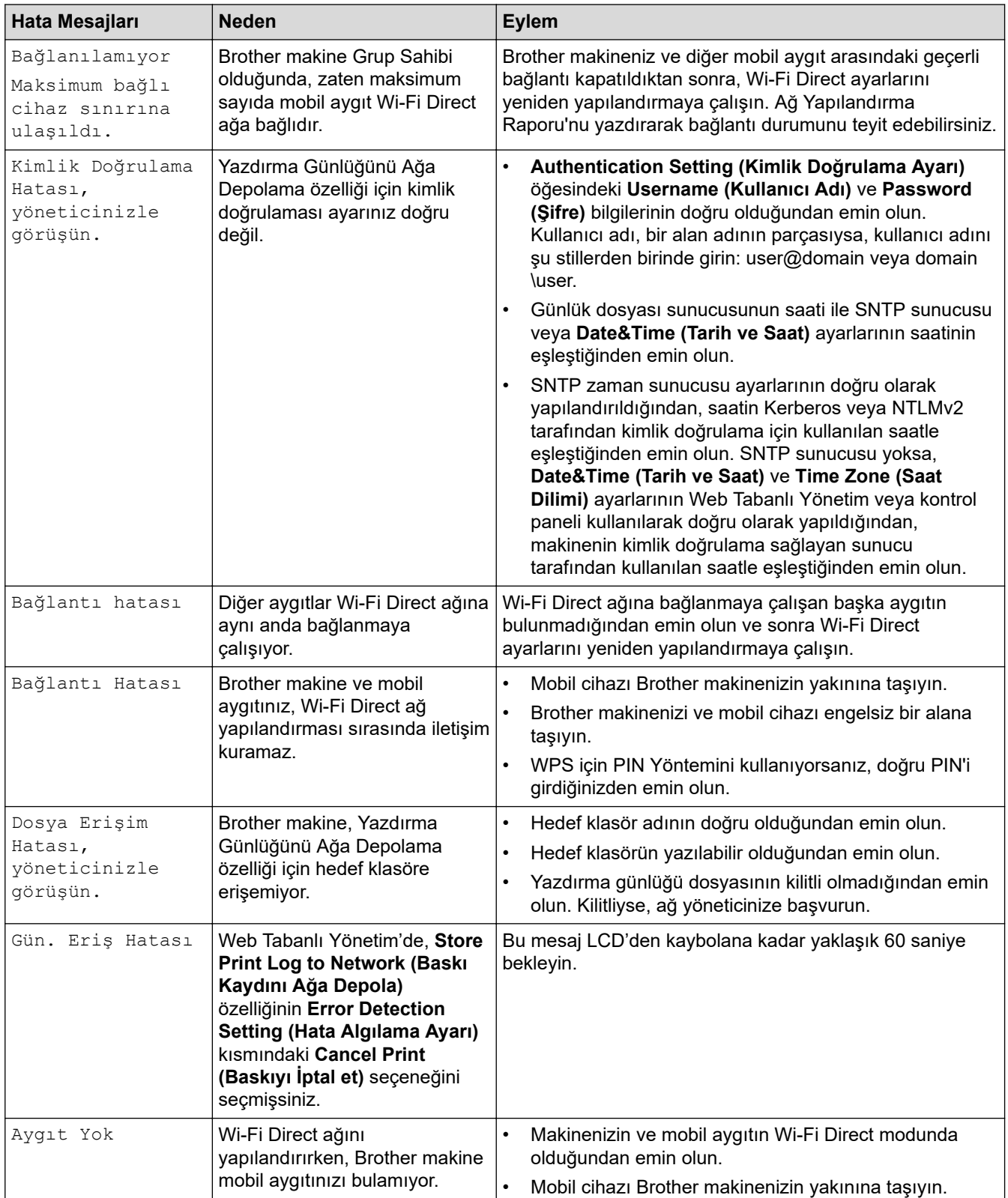

<span id="page-521-0"></span>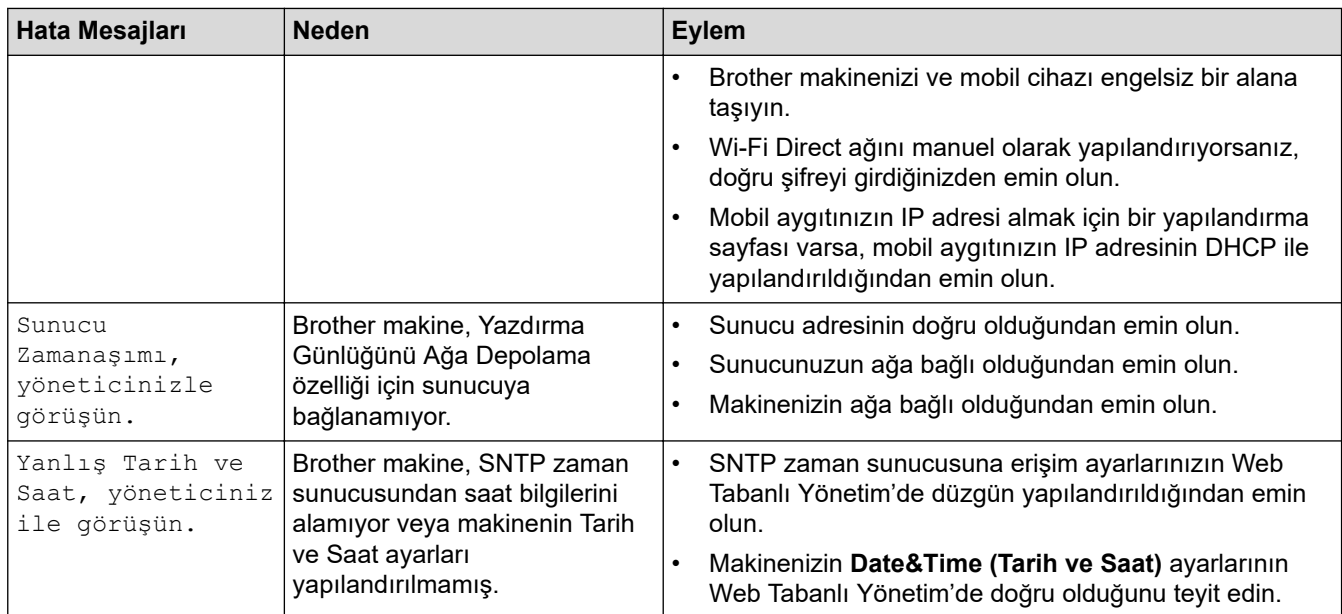

### **DCP-L3560CDW/MFC-L3720CDW/MFC-L3755CDW/MFC-L3760CDW/ MFC-L3780CDW/MFC-L8340CDW/MFC-L8390CDW**

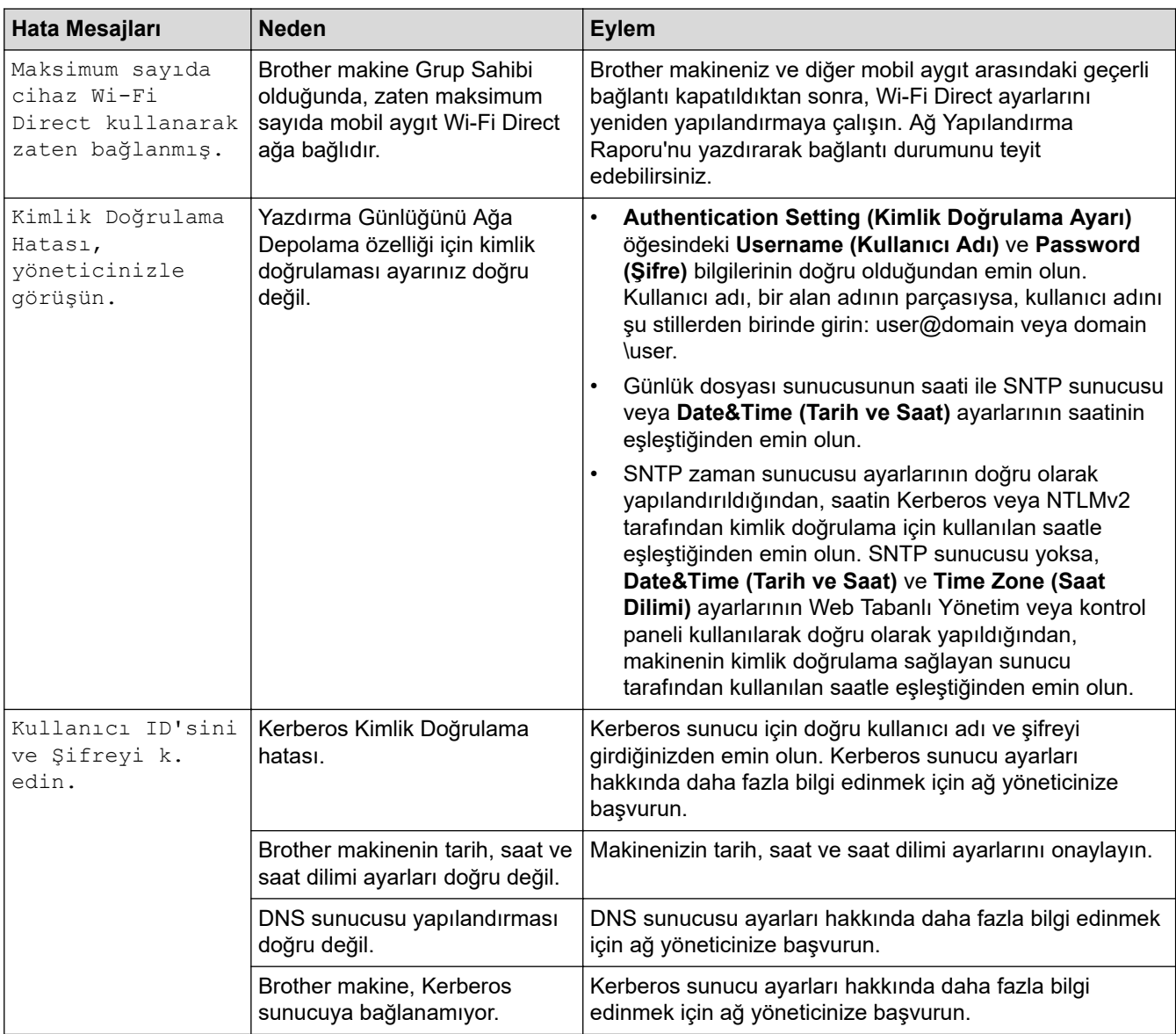

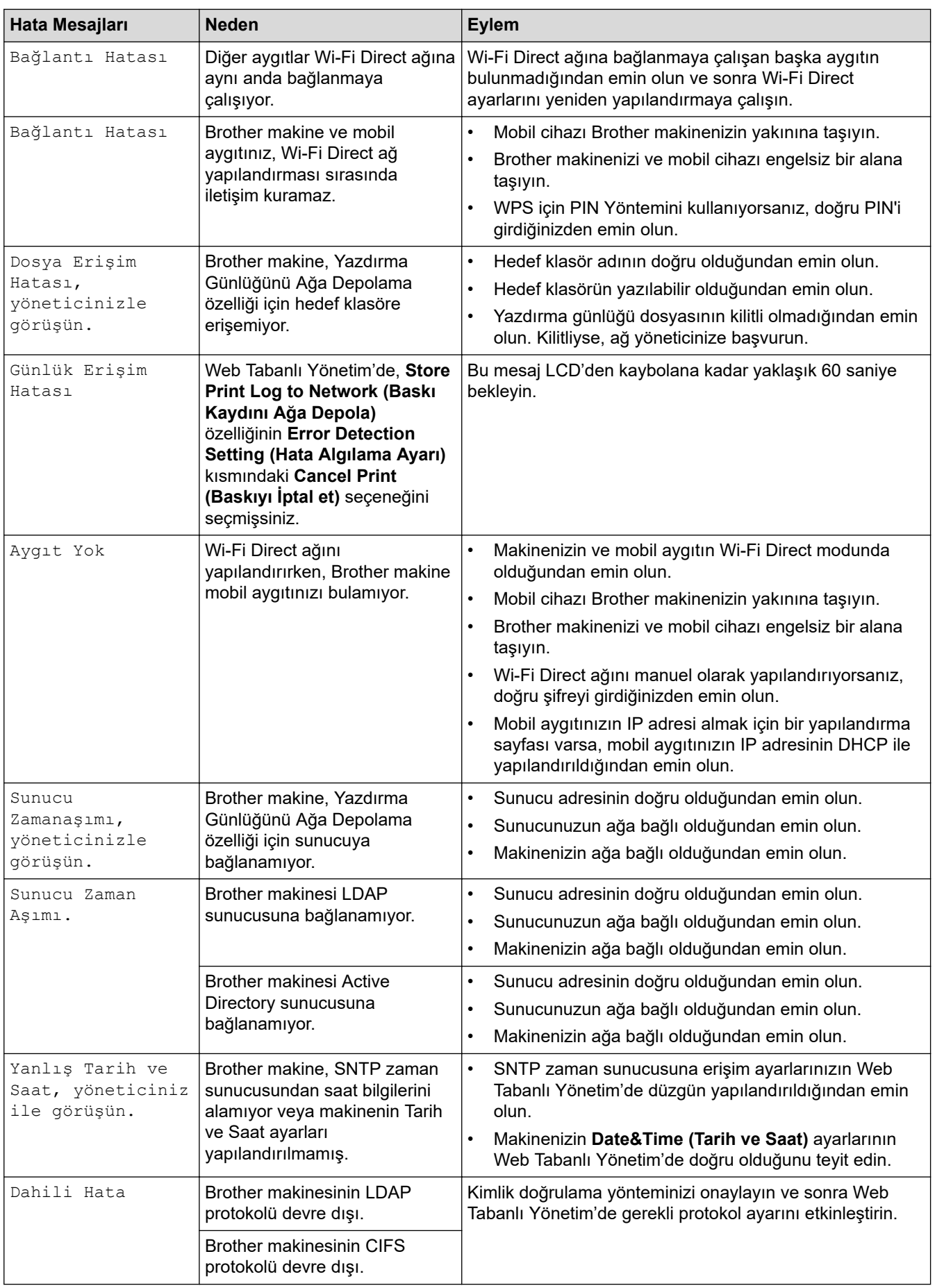

# *<u>l</u>* **ligili** bilgiler

• [Ağ Sorunları](#page-519-0)

<span id="page-523-0"></span> [Ana sayfa](#page-1-0) > [Sorun Gඈderme](#page-470-0) > [Ağ Sorunları](#page-519-0) > Ağ Bağlantısı Onarma Aracı'nı Kullanma (Wඈndows)

## **Ağ Bağlantısı Onarma Aracı'nı Kullanma (Wඈndows)**

Brother makinenin ağ ayarlarını düzeltmek için Ağ Bağlantısı Onarma Aracını kullanın. Doğru IP adresini ve Alt Ağ Maskesini atayacaktır.

Makinenizin açık olduğundan ve bilgisayarınızla aynı ağa bağlı olduğundan emin olun.

- 1. **CE (Brother Utilities**) öğesini başlatın ve ardından açılır listeye tıklayıp modelinizin adını seçin (zaten seçili değilse).
- 2. Sol gezinme çubuğunda Araçlar öğesini tıklatın ve sonra Ağ Bağlantısı Onarım Aracı öğesini tıklatın.
- 3. Ekran açıklamalarını takip edin.
- 4. Ağ Yapılandırması Raporu veya Yazıcı Ayarları sayfasını yazdırarak tanıyı kontrol edin.

Status Monitor'da **Bağlantı Onarım Aracını Etkinleştir** seçeneğini işaretlerseniz, Ağ Bağlantısı Onarma Aracı otomatik olarak başlar. Status Monitor ekranına sağ tıklayın ve ardından Diğer Ayarlar > Bağlantı **Onarım Aracını Etkinleştir** öğesine tıklayın. Ağ yöneticiniz IP adresini Statik olarak ayarladığında, IP adresini otomatik olarak değiştireceği için bu tavsiye edilmez.

Ağ Bağlantı Onarım Aracını kullandıktan sonra bile doğru IP adresi ve Alt Ağ Maskesi hala atanmamışsa bu bilgi için ağ yöneticinize başvurun.

### *<u>ilgili* bilgiler</u>

• [Ağ Sorunları](#page-519-0)

#### **ilgili konular:**

- [Ağ Yapılandırma Raporunu Yazdırma](#page-306-0)
- Makinem Ağ Üzerinden Yazdıramıyor, Tarayamıyor veya PC-FAX Alım İşlevini Kullanamıyor
- Ağ Cihazlarımın Düzgün Calısıp Calışmadığını Kontrol Etmek İstivorum

<span id="page-524-0"></span>Ana sayfa > Sorun Giderme > [Ağ Sorunları](#page-519-0) > Makinenizin Ağ Ayarlarını Kontrol Etme

## **Makinenizin Ağ Ayarlarını Kontrol Etme**

- [Ağ Yapılandırma Raporunu Yazdırma](#page-306-0)
- Makinenizin Ağında Sorunlar Yaşıyorsanız

<span id="page-525-0"></span>▲ [Ana sayfa](#page-1-0) > Sorun Giderme > [Ağ Sorunları](#page-519-0) > Makinenizin Ağında Sorunlar Yaşıyorsanız

## **Makඈnenඈzඈn Ağında Sorunlar Yaşıyorsanız**

Makinenizin ağ ortamı ilgili bir sorun olduğunu düşünüyorsanız, aşağıdaki konuları kontrol edin. Sorunların çoğunu kendiniz giderebilirsiniz.

Daha fazla yardıma ihtiyacınız varsa, [support.brother.com/faqs](https://support.brother.com/g/b/midlink.aspx?content=faq) adresini ziyaret edin.

- [Kablosuz Ağ Kurulum Yapılandırmasını Tamamlayamıyorum](#page-526-0)
- Makinem Ağ Üzerinden Yazdıramıyor, Tarayamıyor veya PC-FAX Alım İşlevini [Kullanamıyor](#page-528-0)
- Ağ Cihazlarımın Düzgün Çalışıp Çalışmadığını Kontrol Etmek İstiyorum

<span id="page-526-0"></span>▲ [Ana sayfa](#page-1-0) > Sorun Giderme > [Ağ Sorunları](#page-519-0) > Makinenizin Ağında Sorunlar Yaşıyorsanız > Kablosuz Ağ Kurulum Yapılandırmasını Tamamlayamıyorum

## **Kablosuz Ağ Kurulum Yapılandırmasını Tamamlayamıyorum**

Kablosuz yönlendiricinizi kapatın ve tekrar açın. Ardından, kablosuz ayarlarını yeniden yapılandırmayı deneyin. Sorunu çözemezseniz aşağıdaki talimatları izleyin:

WLAN Raporunu kullanarak sorunu araştırın.

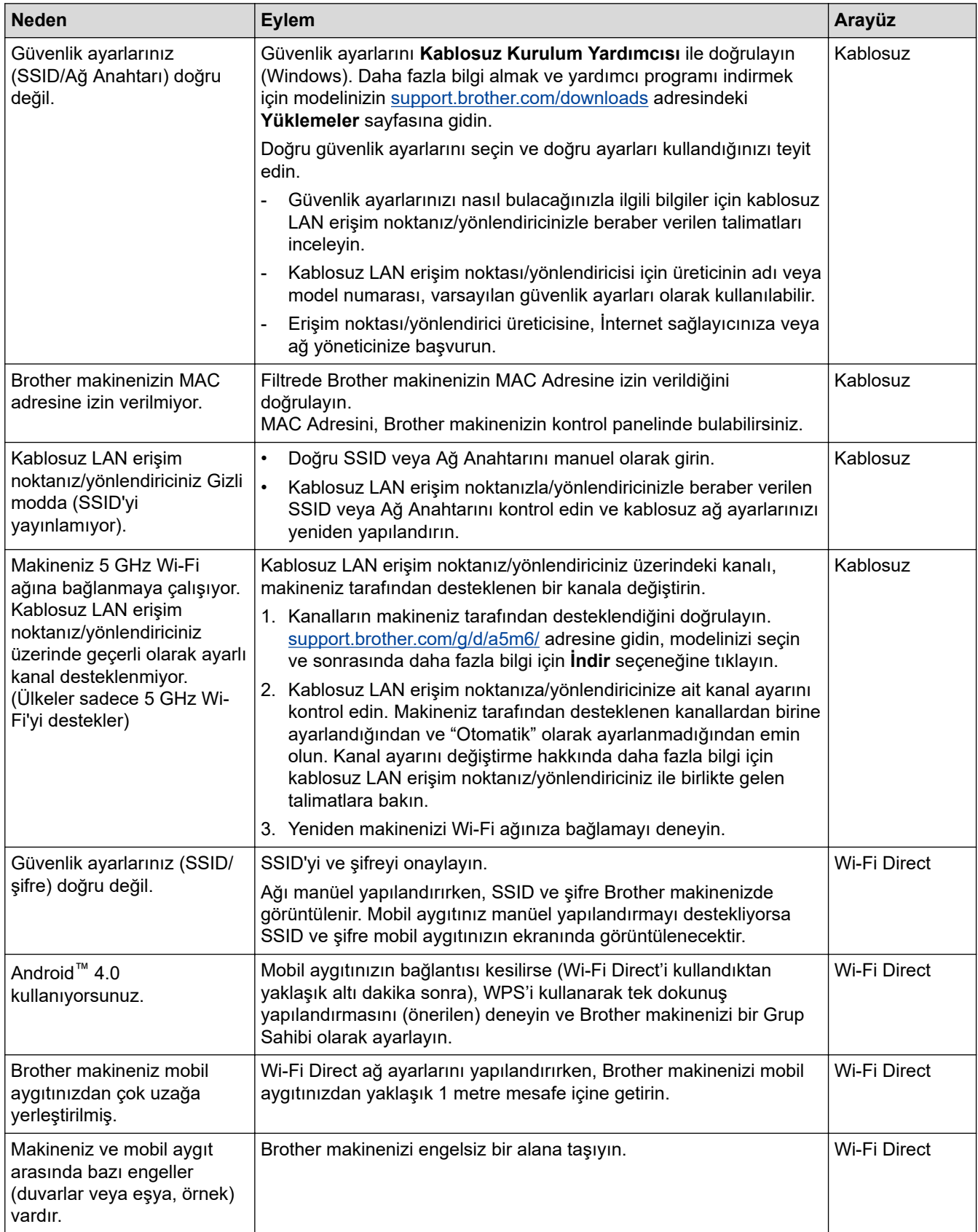

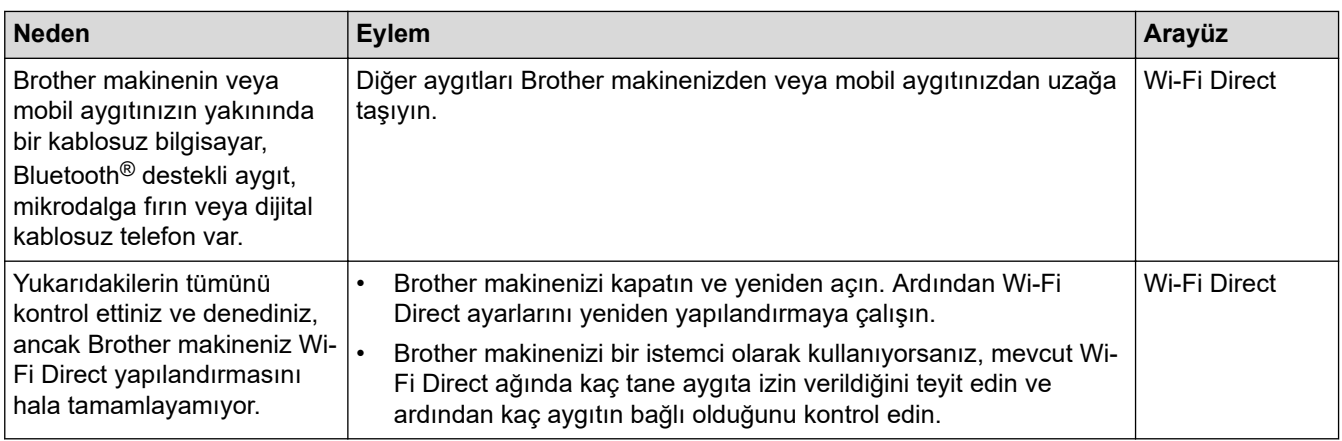

#### **Windows** *için*

Kablosuz bağlantınız kesintiye uğradıysa ve yukarıdakilerin hepsini kontrol edip denediyseniz, Ağ Bağlantısı Onarma Aracı'nı kullanmanızı öneririz.

# **ølgඈlඈ bඈlgඈler**

• Makinenizin Ağında Sorunlar Yaşıyorsanız

#### **ilgili konular:**

- Makinenizi SSID Yayınlanmadığında Kablosuz Ağ İçin Yapılandırma
- Wi-Fi Direct<sup>®</sup> [Kullanma](#page-293-0)

<span id="page-528-0"></span>▲ [Ana sayfa](#page-1-0) > Sorun Giderme > [Ağ Sorunları](#page-519-0) > Makinenizin Ağında Sorunlar Yaşıyorsanız > Makinem Ağ Üzerinden Yazdıramıyor, Tarayamıyor veya PC-FAX Alım İşlevini Kullanamıyor

# **Makinem Ağ Üzerinden Yazdıramıyor, Tarayamıyor veya PC-FAX Alım İşlevini Kullanamıyor**

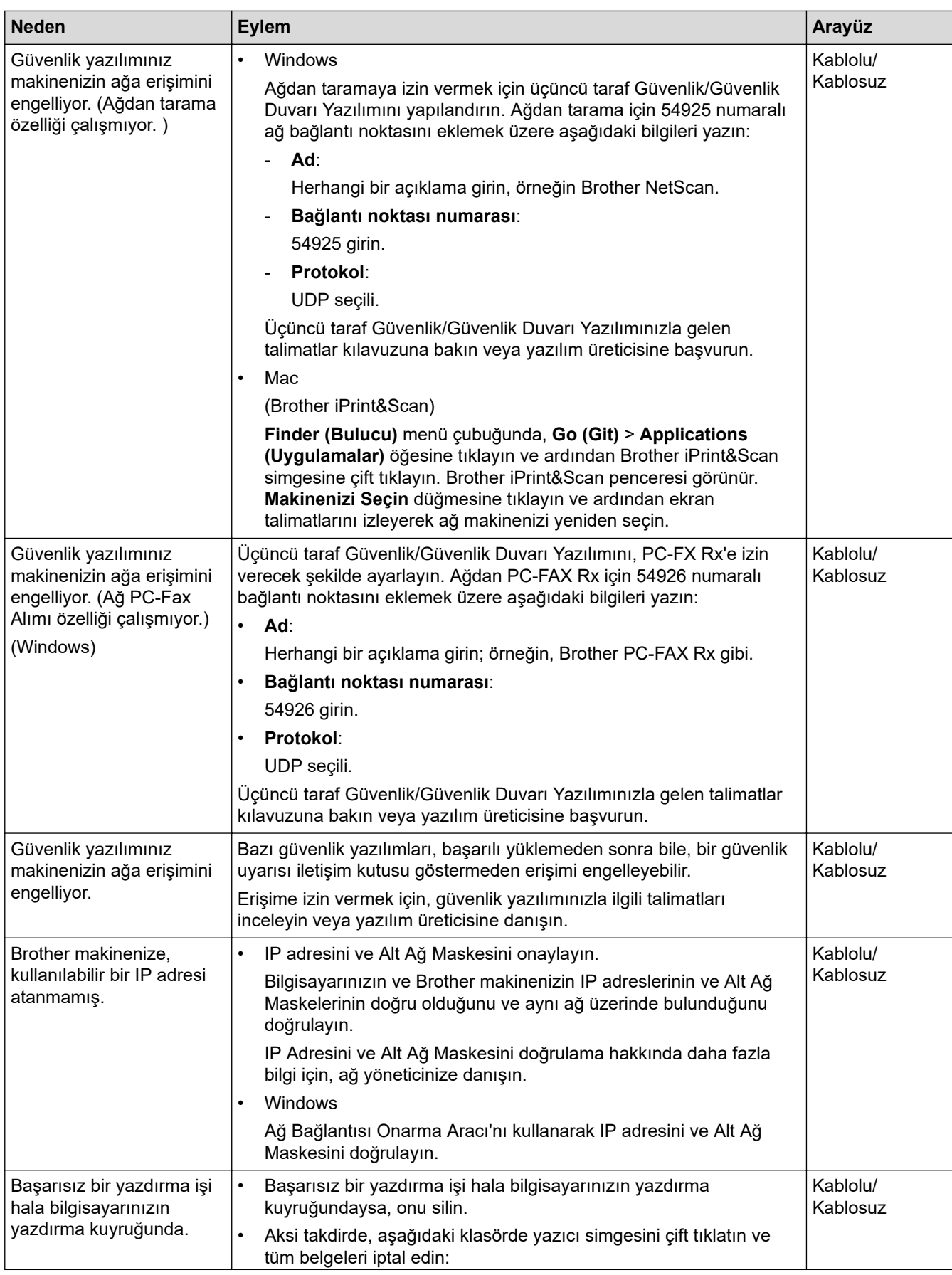

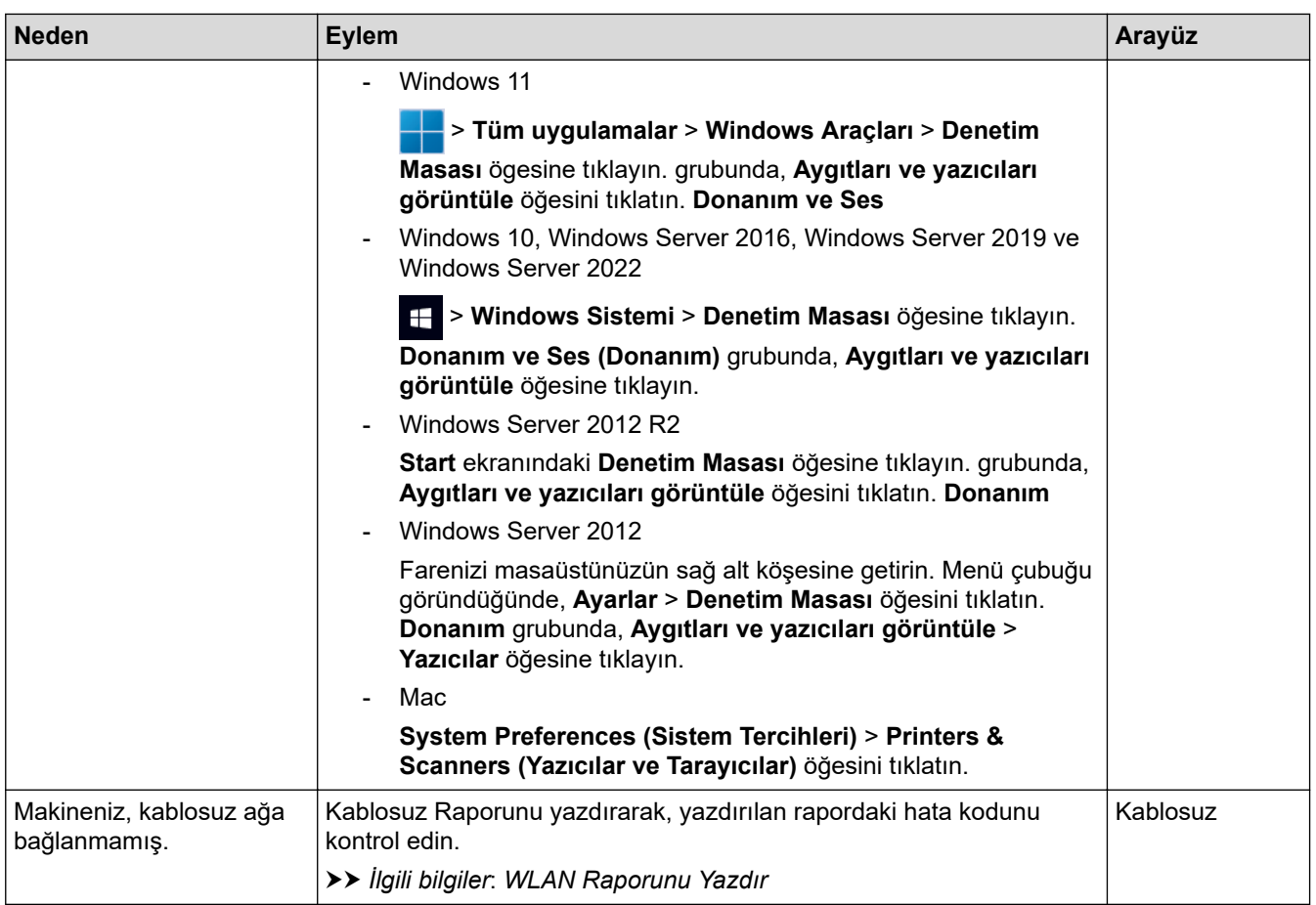

Yukarıdakilerin hepsini kontrol edip denediyseniz ve sorunlarınız devam ediyorsa, sürücüleri (Windows) ve yazılımı kaldırın ve son sürümlerini yeniden yükleyin.

### **ølgඈlඈ bඈlgඈler**

• Makinenizin Ağında Sorunlar Yaşıyorsanız

#### **ilgili konular:**

- [WLAN Raporunu Yazdır](#page-299-0)
- [Kablosuz LAN Raporu Hata Kodları](#page-300-0)
- Ağ Bağlantısı Onarma Aracı'nı Kullanma (Windows)
- Ağ Cihazlarımın Düzgün Çalışıp Çalışmadığını Kontrol Etmek İstiyorum

<span id="page-530-0"></span>Ana sayfa > Sorun Giderme > [Ağ Sorunları](#page-519-0) > Makinenizin Ağında Sorunlar Yaşıyorsanız > Ağ Cihazlarımın Düzgün Çalışıp Çalışmadığını Kontrol Etmek İstiyorum

# Ağ Cihazlarımın Düzgün Çalışıp Çalışmadığını Kontrol Etmek İstiyorum

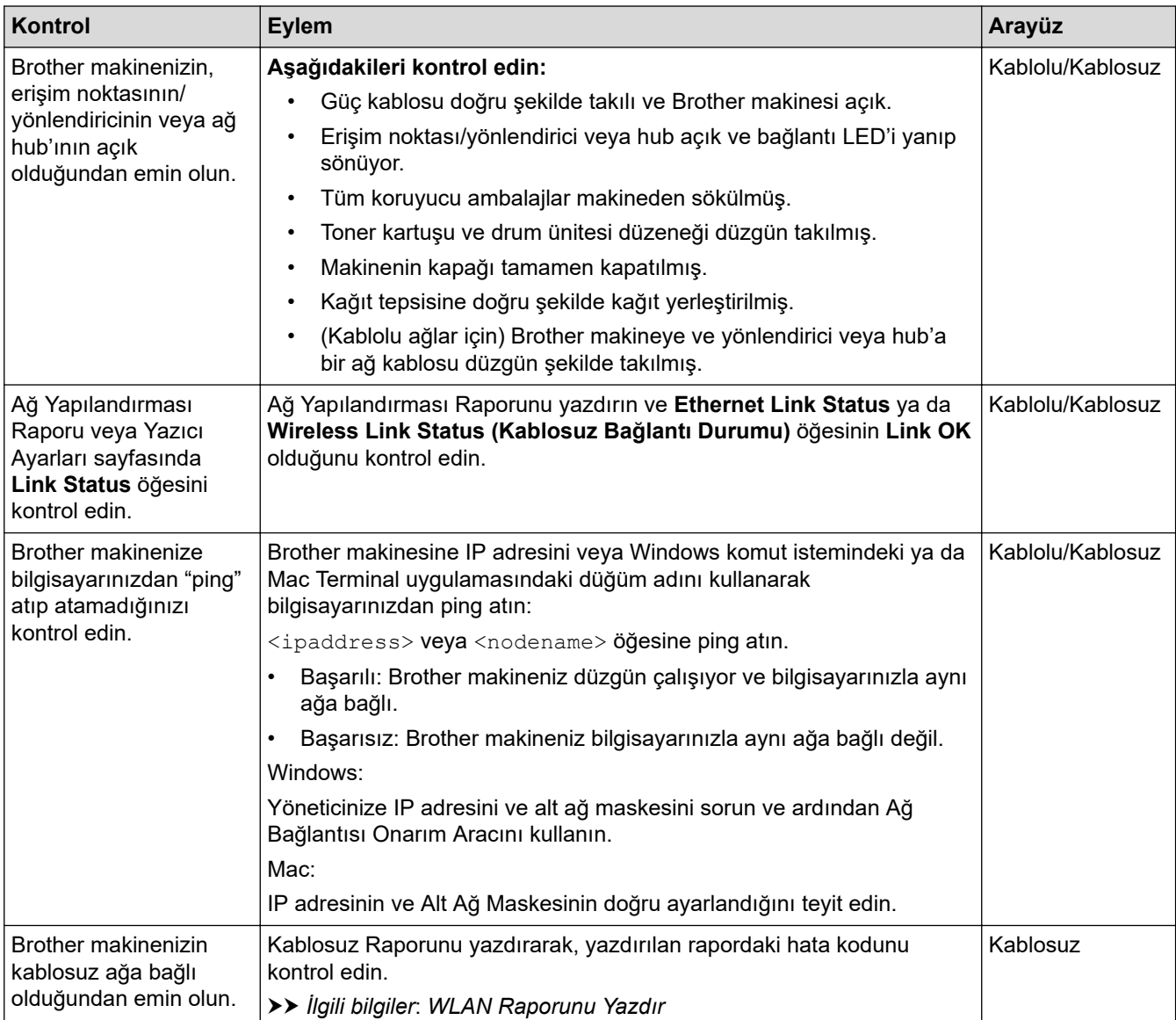

Yukarıdakilerin hepsini kontrol edip denediyseniz, ancak yine de sorun yaşıyorsanız, SSID (Ağ Adı) ve Ağ Anahtarı (Şifre) bilgilerini bulmak ve onları doğru şekilde ayarlamak için kablosuz erişim noktanız/yönlendiriciniz ile beraber verilen talimatlara bakın.

### *ilgili* bilgiler

• Makinenizin Ağında Sorunlar Yaşıyorsanız

#### *ilaili konular:*

- [Ağ Yapılandırma Raporunu Yazdırma](#page-306-0)
- [WLAN Raporunu Yazdır](#page-299-0)
- [Kablosuz LAN Raporu Hata Kodları](#page-300-0)
- Ağ Bağlantısı Onarma Aracı'nı Kullanma (Windows)
- Makinem Ağ Üzerinden Yazdıramıyor, Tarayamıyor veya PC-FAX Alım İşlevini Kullanamıyor

## **AirPrint Sorunları**

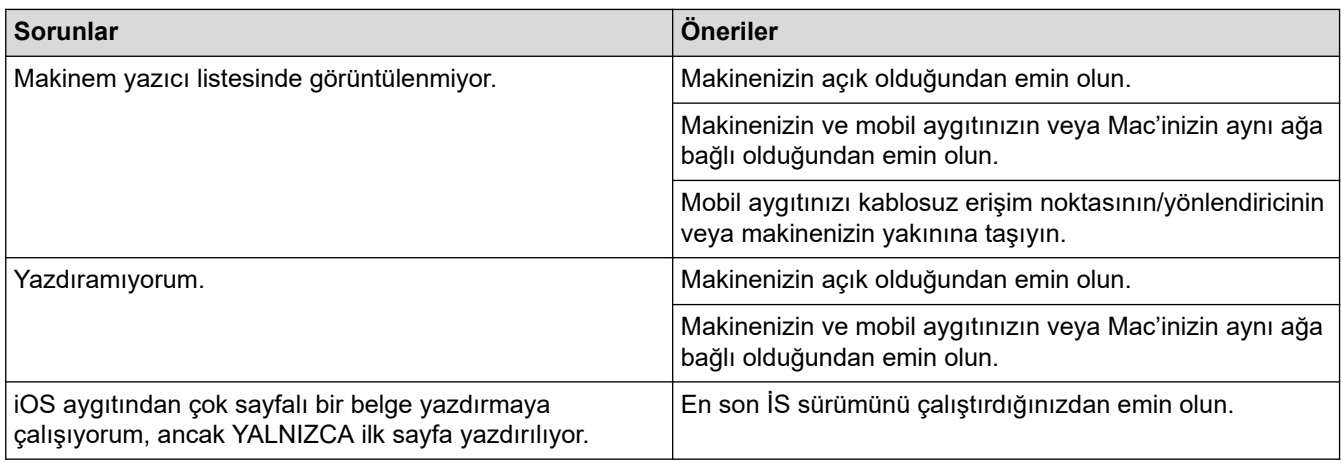

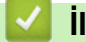

# **√** ligili bilgiler

## • Sorun Giderme

### **ilgili konular:**

• AirPrint'e Genel Bakış

# Diğer Sorunlar

п

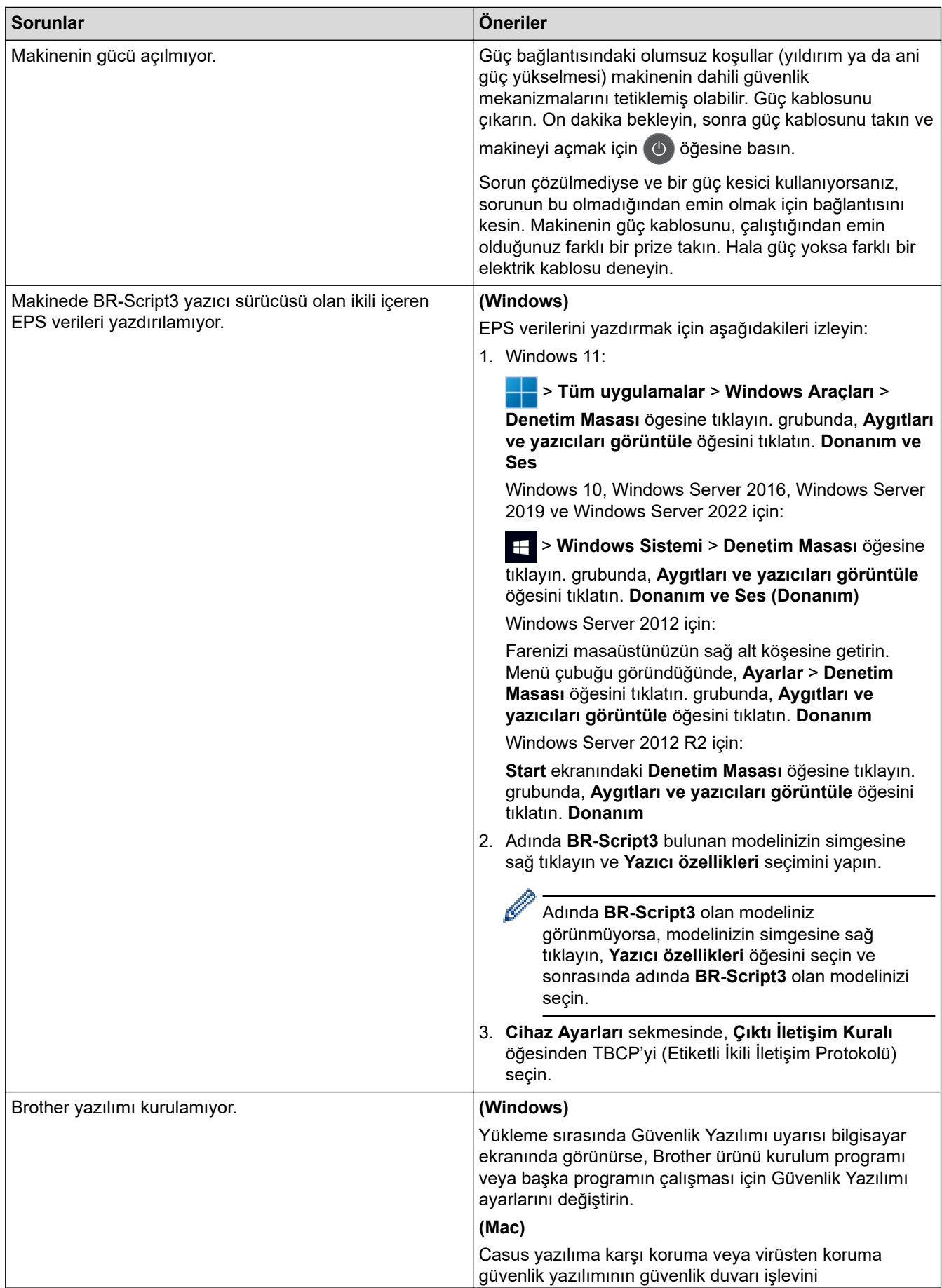

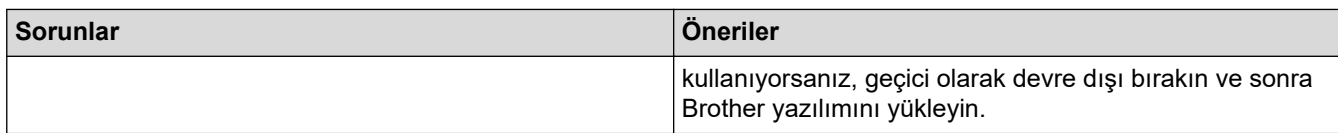

# **Kopyalama sorunları**

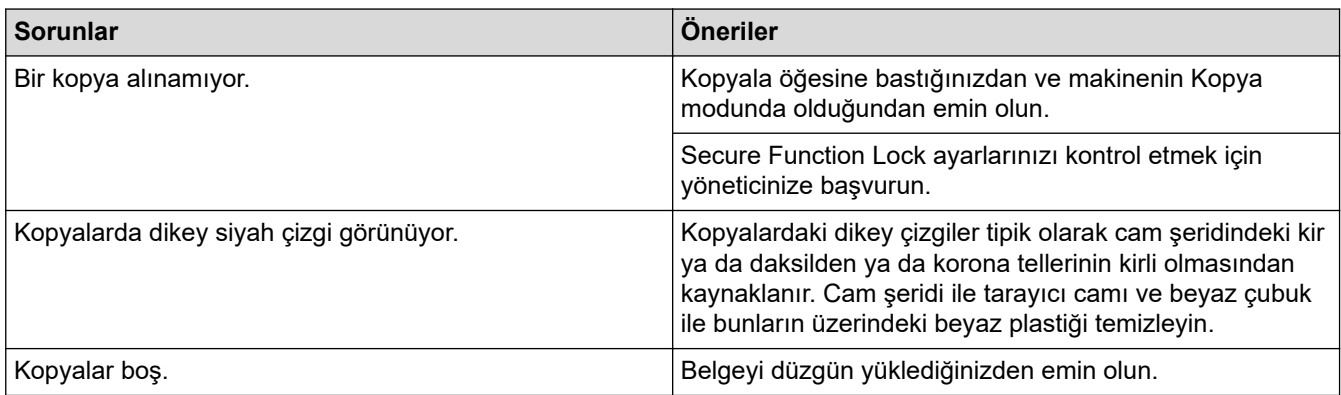

## **Tarama sorunları**

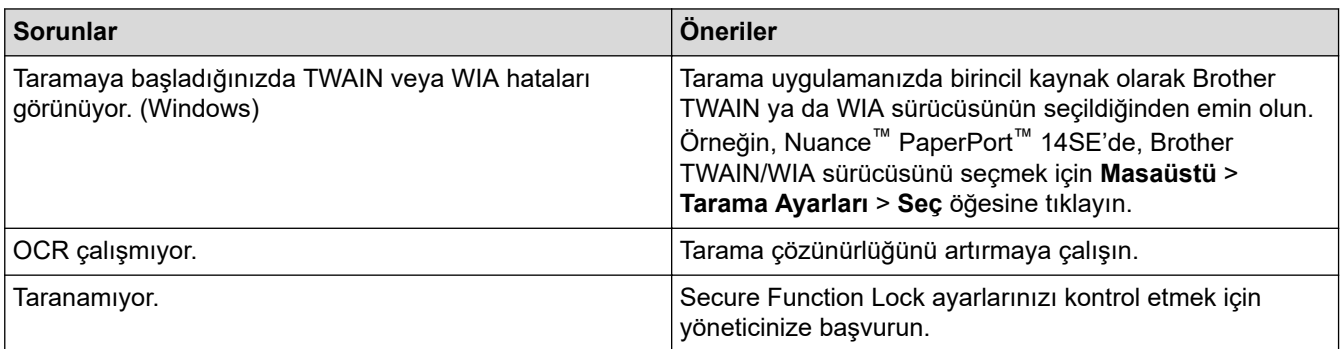

## **Yazılım sorunları**

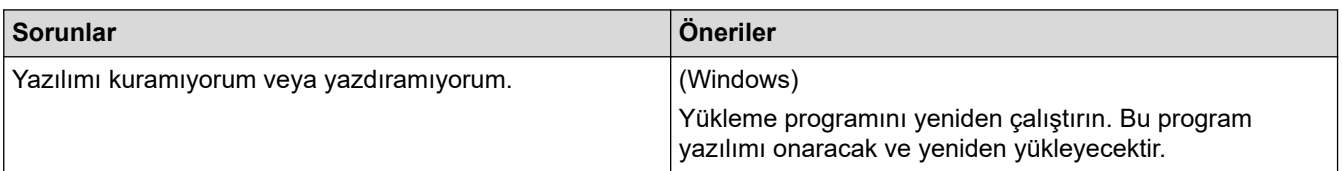

# $\blacktriangleright$  **ligili bilgiler**

• Sorun Giderme

▲ [Ana sayfa](#page-1-0) > Sorun Giderme > Makine Bilgilerini Kontrol Etme

## **Makine Bilgilerini Kontrol Etme**

Makinenizin seri numarasını ve donanım yazılımı sürümünü kontrol etmek için bu talimatları uygulayın.

```
>> DCP-L3520CDW
>> DCP-L3560CDW/MFC-L3720CDW/MFC-L3755CDW/MFC-L3760CDW/MFC-L3780CDW/MFC-L8340CDW/
MFC-L8390CDW
```
#### **DCP-L3520CDW**

- 1. **Menu (Menü)** öğesine basın.
- 2. [Makine Bilg.] seçeneğini görüntülemek için **A** veya **V** öğesine basın ve sonra **OK (Tamam)** öğesine basın.
- 3. Aşağıdaki seçeneklerden birini belirlemek için ▲ veya ▼ öğesine basın:

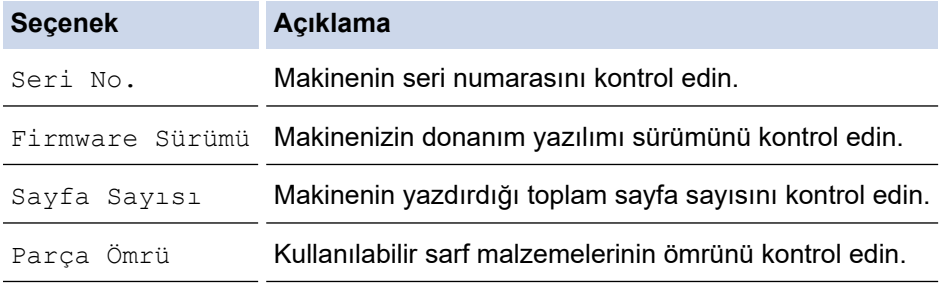

- 4. **OK (Tamam)** öğesine basın.
- 5. **Stop/Exit (Durdur/Çık)** öğesine basın.

### **DCP-L3560CDW/MFC-L3720CDW/MFC-L3755CDW/MFC-L3760CDW/ MFC-L3780CDW/MFC-L8340CDW/MFC-L8390CDW**

- 1.  $\parallel$  [Ayarlar] > [Tüm Ayarlar] > [Makine Bilg.] **öğesine basın**.
- 2. Aşağıdaki seçeneklerden birine basın:

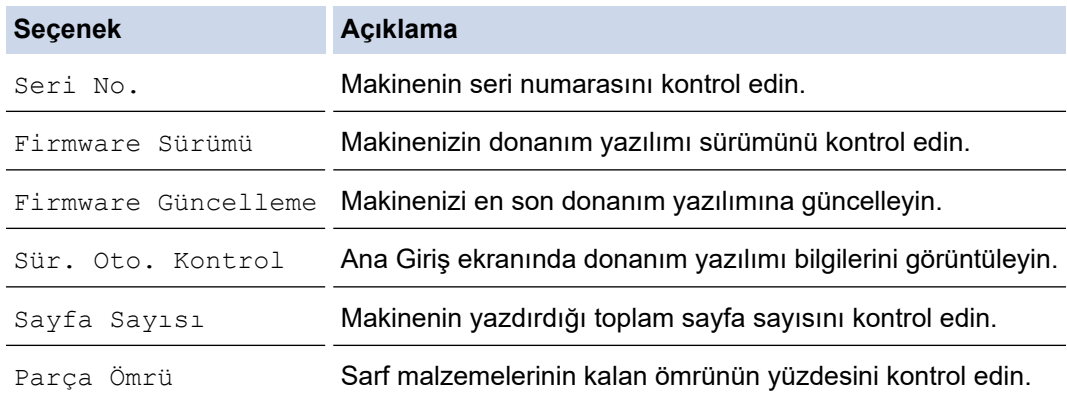

### öğesine basın.

## *<u>ilgili* bilgiler</u>

• Sorun Giderme

#### <span id="page-535-0"></span>▲ [Ana sayfa](#page-1-0) > Sorun Giderme > Makinenizi Sıfırlama

### **Makඈnenඈzඈ Sıfırlama**

```
>> DCP-L3520CDW
```
k

k

>> DCP-L3560CDW/MFC-L3720CDW/MFC-L3755CDW/MFC-L3760CDW/MFC-L3780CDW/MFC-L8340CDW/ MFC-L8390CDW

#### **DCP-L3520CDW**

- 1. **Menu (Menü)** öğesine basın.
- 2. [İlk Kurulum]seçeneğini görüntülemek için ▲ veya ▼ öğesine basın ve sonra **OK (Tamam)** öğesine basın.
- 3. seceneğini görüntülemek için ▲ veya ▼ öğesine basın ve sonra **OK (Tamam)** öğesine basın. [Sıfırla]
- 4. Gerçekleştirmek istediğiniz sıfırlama türünü seçmek için ▲ veya ▼ öğesine basın ve sonra OK (Tamam) öğesine basın.

Alt bölümlere ayrılmış sıfırlama işlevleri bazı modellerde kullanılamaz.

5. Makineyi sıfırlamak ya da islemden çıkmak için tablodaki seçeneğe basın.

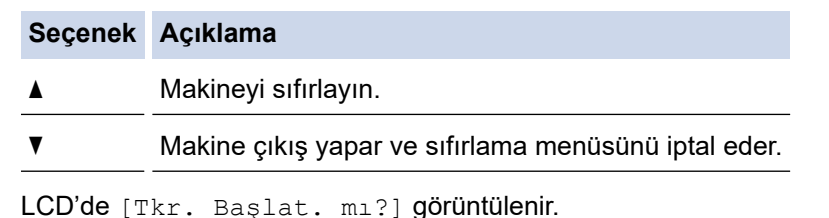

6. Makineyi yeniden başlatmak ya da işlemden çıkmak için tablodaki seçeneğe basın.

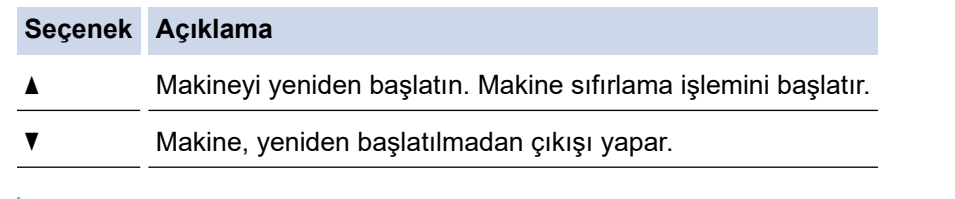

Yeniden başlatmadan çıkış yaparsanız, makineniz sıfırlanmaz ve ayarlarınız değişmeden kalır.

### **DCP-L3560CDW/MFC-L3720CDW/MFC-L3755CDW/MFC-L3760CDW/ MFC-L3780CDW/MFC-L8340CDW/MFC-L8390CDW**

```
1. \left| \begin{array}{c} \bullet \\ \bullet \end{array} \right| [Ayarlar] > [Tüm Ayarlar] > [İlk Kurulum] > [Sıfırla] öğesine basın.
```
2. Kullanmak istediğiniz sıfırlama işlevine basın.

Ağ ayarları, güvenlik ayarları ve adres defteri verileri [Makine Sıfırlama] ile sıfırlanmayacak.

- Makineyi atacağınızda veya elden çıkaracağınızda, makinedeki kişisel verileri silmek için bir [Fabrika Ayarı] gerçekleştirilmesini öneririz.
- 3. [Makine sfrlm sonrasnda yeniden başlar. Onaylamak için 2 saniye boyunca [OK]'e basın.] görüntülenir. Onaylamak için iki saniye boyunca [TAMAM] öğesine basın.

Ağ ayarlarını |  $\| \cdot \|$  |[Ayarlar] > [Tüm Ayarlar] > [Ağ] > [Ağ Sıfırlama] öğesine basarak da sıfırlayabilirsiniz.

Makine yeniden başlayacaktır.

# *<b>b* **ligili** bilgiler

- Sorun Giderme
	- Sıfırlama İşlevlerine Genel Bakış

## **ilgili konular:**

• Ağ Ayarlarını Fabrika Ayarlarına Sıfırlama

<span id="page-537-0"></span>▲ [Ana sayfa](#page-1-0) > Sorun Giderme > Makinenizi Sıfırlama > Sıfırlama İşlevlerine Genel Bakış

## **Sıfırlama İslevlerine Genel Bakış**

Aşağıdaki sıfırlama işlevleri mevcuttur:

Ağ Ayarlarını Sıfırlama, Tüm Ayarları Sıfırlama işlevini ya da Fabrika Sıfırlaması işlevini seçmeden önce arabirim kablosu çıkarın.

#### >> DCP-L3520CDW

[>> DCP-L3560CDW/MFC-L3720CDW/MFC-L3755CDW/MFC-L3760CDW/MFC-L3780CDW/MFC-L8340CDW/](#page-538-0) [MFC-L8390CDW](#page-538-0)

#### **DCP-L3520CDW**

Alt bölümlere ayrılmış sıfırlama işlevleri bazı modellerde kullanılamaz.

1. Makineyi Sıfırlama

Bu işlev ile aşağıdaki ayarlar sıfırlanır:

- Bellekte bulunan programlanmış faks işleri (MFC Modelleri için) (Gecikmiş Faks, Toplu Gönderim)
- Kapak Sayfası Mesajı (MFC Modelleri için)
- Uzaktan Faks Seçenekleri (MFC Modelleri için) (Uzaktan Erisim Kodu, Faks Depolama, Faks Yönlendirme, PC Faks Gönderimi ve PC Faks Alımı (yalnız Windows))
- Ayar Kilitleme (MFC Modelleri için)
- Dil Avarı
- 2. Ağ Ayarlarını Sıfırlama (Ağ Modelleri İçin)

Yazıcı sunucusunu (Şifre ve IP Adresi bilgilerini iceren fabrika ayarlarına geri sıfırlayın).

3. Adres Defteri ve Faks Ayarlarını Sıfırlama (MFC Modelleri için)

Bu işlev ile aşağıdaki ayarlar sıfırlanır:

Adres Defteri

(Tek Dokunuşla Arama / Hızlı Arama / Grup Kurulumu)

- Bellekte bulunan programlanmış faks işleri
- İstasyon Kimliği (ad ve numara)
- Kapak Sayfası Mesajı
- Uzaktan Faks Secenekleri
	- (Uzaktan Erişim Kodu, Faks Depolama, Faks Yönlendirme ve PC Fax Alımı (yalnızca Windows))
- Rapor

(Gönderim Onay Raporu/ Tel Dizin Listesi/Faks Faaliyet Raporu)

- Ayar Kilitleme şifresi
- 4. Tüm Ayarları Sıfırlama

Makinenin tüm ayarlarını fabrikada yapılan ayarlara geri sıfırlayabilirsiniz.

Tüm Ayarları Sıfırlama, Fabrika Sıfırlamasından daha kısa sürer.

5. Fabrika Ayarlarına Döndürme

Tüm makine ayarlarını fabrikada orijinal olarak belirlenen ayarlara sıfırlamak için Ayarları Sıfırlama işlevini kullanın.

Fabrඈka Sıfırlaması, Tüm Ayarları Sıfırlamadan daha uzun sürer.

Makineyi atmadan önce bu işlemin gerçekleştirilmesini şiddetle öneririz.

### <span id="page-538-0"></span>**DCP-L3560CDW/MFC-L3720CDW/MFC-L3755CDW/MFC-L3760CDW/ MFC-L3780CDW/MFC-L8340CDW/MFC-L8390CDW**

1. Makineyi Sıfırlama

Tarih ve Saat ve Zil Erteleme gibi, makinenin değiştirdiğiniz tüm ayarlarını sıfırlayın.

Adres Defteri, faks raporları ve Arama geçmişi kalır. (Faks işlevine sahip modeller için)

- 2. Ağ Ayarlarını Sıfırlama (Ağ Modelleri icin) Yazıcı sunucusunu (Şifre ve IP Adresi bilgilerini içeren fabrika ayarlarına geri sıfırlayın).
- 3. Adres Defteri ve Faks Ayarlarını Sıfırlama

Bu işlev ile aşağıdaki ayarlar sıfırlanır:

Adres Defteri ve Ayar Kilitleme şifresi hariç olmak üzere aşağıdaki ayarlar, faks işlevli modeller için geçerlidir.

Adres Defteri

(Adresler ve Gruplar)

- Bellekte bulunan programlanmış faks işleri (Ertelemeli Faks)
- İstasyon Kimliği (ad ve numara)
- Kapak Sayfası Mesajı
- Faks alım ayarları

(Uzaktan Erişim Kodu, Faks Depolama, Faks Yönlendirme ve PC Fax Alımı (yalnızca Windows))

• Rapor

(Gönderim Onay Raporu / Tel Dizin Listesi / Faks Günlüğü)

- Ayar Kilitleme şifresi
- 4. Tüm Ayarları Sıfırlama

Makinenin bütün ayarlarını, fabrikada ayarlanan ayarlara sıfırlayın.

Tüm Ayarları Sıfırlama, Fabrika Sıfırlamasından daha kısa sürer.

5. Fabrika Ayarlarına Döndürme

Tüm makine ayarlarını fabrikada orijinal olarak belirlenen ayarlara sıfırlamak için Ayarları Sıfırlama işlevini kullanın.

Fabrika Sıfırlaması, Tüm Ayarları Sıfırlamadan daha uzun sürer.

Makineyi atmadan önce bu işlemin gerçekleştirilmesini şiddetle öneririz.

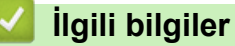

• Makinenizi Sıfırlama

#### ▲ [Ana sayfa](#page-1-0) > Rutin Bakım

## **Rutin Bakım**

- Sarf Malzemelerini Değiştirme
- Makineyi Temizleme
- Renkli Yazdırmayı Düzeltme
- [Kalan Parça Ömrünü Kontrol Etme](#page-584-0)
- Makinenizi Paketleme ve Nakletme
- Periyodik Bakım Parçalarını Değiştirin
<span id="page-540-0"></span>▲ [Ana sayfa](#page-1-0) > Rutin Bakım > Sarf Malzemelerini Değiştirme

## **Sarf Malzemelerini Değiştirme**

Makineniz sarf malzemelerinin ömrünün bittiğini gösterdiğinde bunları değiştirmelisiniz.

Toner kartuşu ve drum ünitesi iki ayrı sarf malzemesidir. Her ikisinin de bir grup olarak takıldığından emin olun. Sarf malzemelerinin ürün kodu ülkeye göre değişebilir.

## **ÖNEMLİ**

Baskı kalitesi sorunlarından sakınmak için, çizimlerde gösterilen taralı kısımlara DOKUNMAYIN.

#### **Toner Kartuşu**

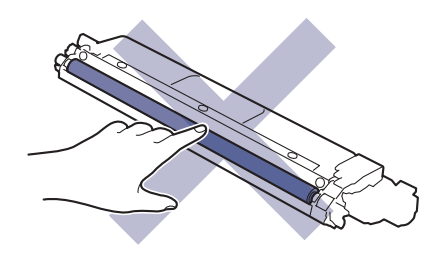

### **Drum Ünitesi**

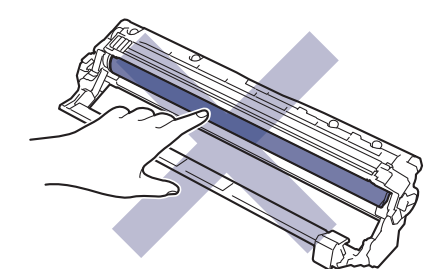

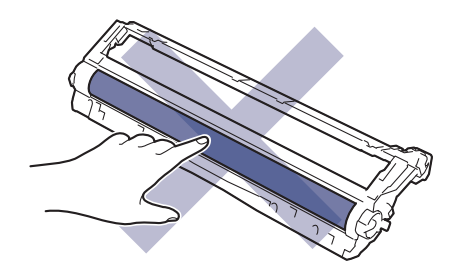

### **Kayış Ünitesi**

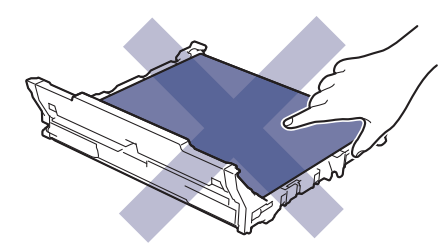

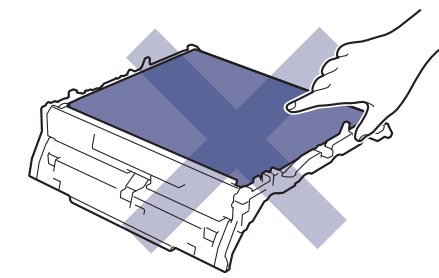

#### **Atık Toner Kutusu**

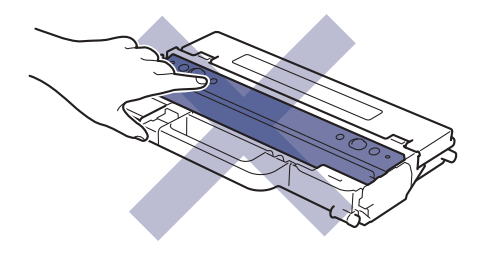

### **NOT**

- Toner tozunun kartuştan dökülmemesi için kullanılmış sarf malzemelerinin bir torbada sağlam şekilde sızdırmaz halde tutulmasını sağlayın.
- Kullanılmış tüketici kalemlerini evsel atıklardan ayrı olarak ve yerel yönetmeliklere uygun şekilde bertaraf edin. Sorunuz varsa yerel atık bertaraf ofisinizi arayın. Sarf kalemlerini içindeki malzemenin dökülmeyeceği şekilde yeniden sızdırmaz hale getirdiğinizden emin olun.
- İçindeki malzemelerin yanlışlıkla dökülmesini ya da dağılmasını önlemek için yeni ve kullanılmış sarf malzemelerinin bir parça kağıda konulmasını öneririz.
- Önerilen baskı ortamının doğrudan eşdeğeri olmayan kağıt kullanımı sarf malzemelerinin ve makine parçalarının ömrü kısaltabilir.
- Toner kartuşlarının her biri için öngörülen ömür ISO/IEC 19798'ye göredir. Değiştirme sıklığı; baskı hacmi, kapsam yüzdesi, kullanılan ortam türü ve makinenin gücünün açılması/kapatılmasına bağlı olarak değişkenlik gösterir.
- Toner kartuşları dışındaki sarf malzemelerini değiştirme sıklığı; baskı hacmi, kullanılan ortam türü ve makinenin gücünün açılması/kapatılmasına bağlı olarak değişkenlik gösterir.
- Toner kartuşuyla ilgili işlemleri dikkatlice yürütün. Toner ellerinize ya da elbiselerinize dağılırsa derhal silin ya da soğuk suyla yıkayın.

### *<u>ilgili* bilgiler</u>

- Rutin Bakım
	- Toner Kartuşunu Değiştirme
	- Drum Ünitesini Değiştirme
	- Kayış Ünitesini Değiştirme
	- Atık Toner Kutusunu Değiştirme

#### **ilgili konular:**

• [Hata ve Bakım Mesajları](#page-471-0)

### <span id="page-542-0"></span>▲ [Ana sayfa](#page-1-0) > Rutin Bakım > Sarf Malzemelerini Değiştirme > Toner Kartuşunu Değiştirme

## **Toner Kartuşunu Değiştirme**

Değiştirme işlemine başlamadan önce >> *İlgili bilgiler*: Sarf Malzemelerini Değiştirme

- 1. Makinenin açık olduğundan emin olun.
- 2. Üst kapağı açık konuma kilitleninceye kadar açın.

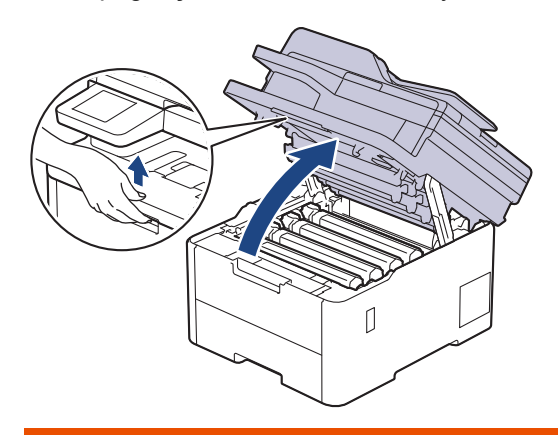

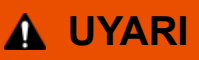

### SICAK YÜZEY

Makinenin dahili parçaları aşırı sıcaktır. Dokunmadan önce makinenin soğumasını bekleyin.

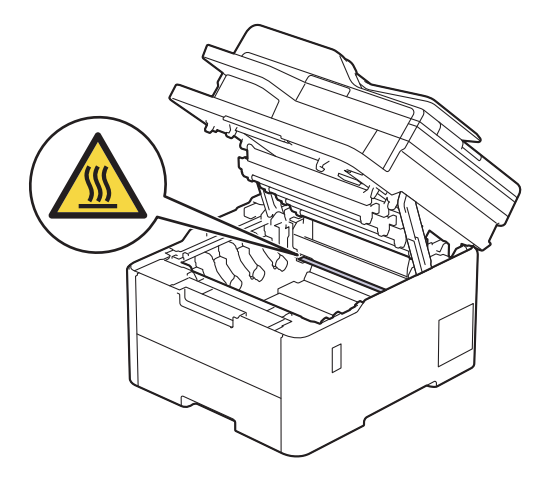

3. LCD ekranda belirtilen renge sahip toner kartuşunu ve drum ünitesi düzeneğini çıkarın.

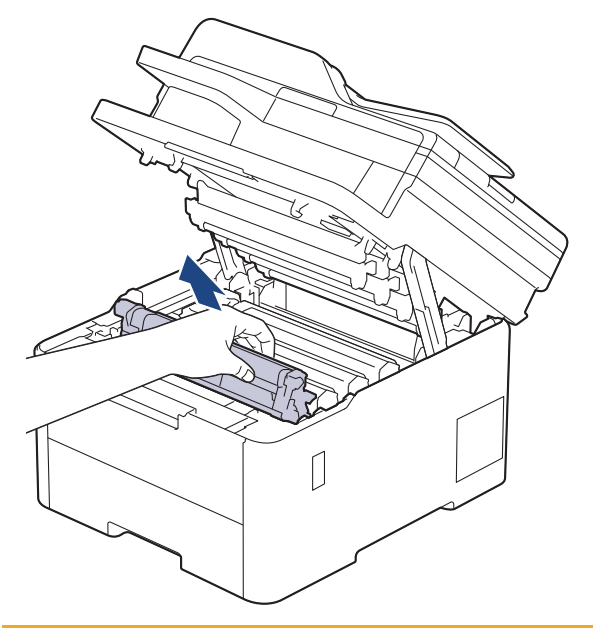

# **DİKKAT**

Toner kartuşu ve drum ünitesi grubunu, toner dökülmesine veya sıçramasına karşı altına atılabilir bir kağıt sererek temiz, düz bir yüzeye yerleştirmenizi öneririz.

# **ÖNEMLİ**

Makinenin statik elektrikten zarar görmesini engellemek için, şekilde gösterilen elektrotlara DOKUNMAYIN.

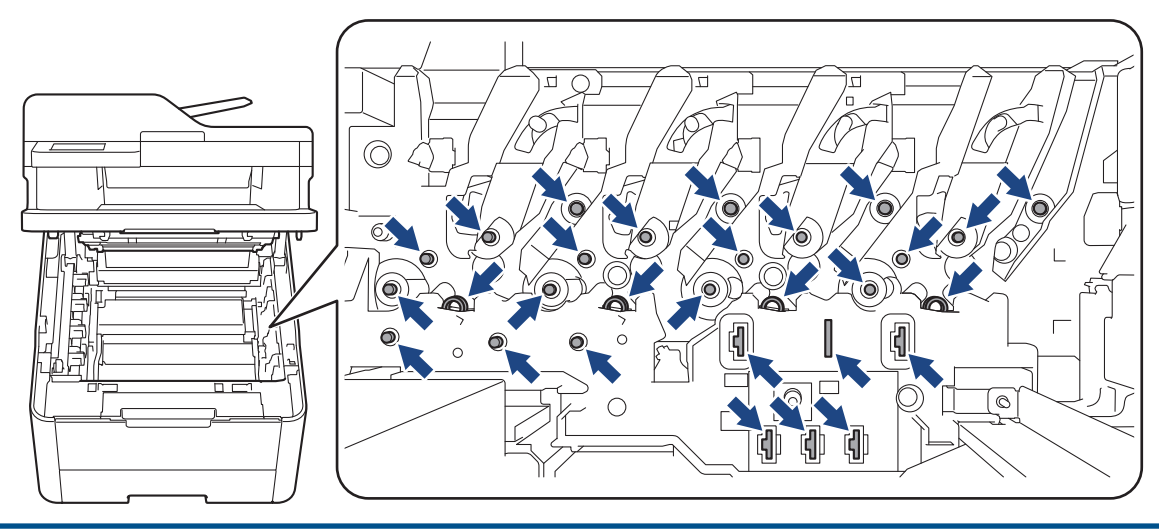

4. Yeşil kilitleme kolunu aşağıya itin ve toner kartuşunu drum ünitesinden çıkarın.

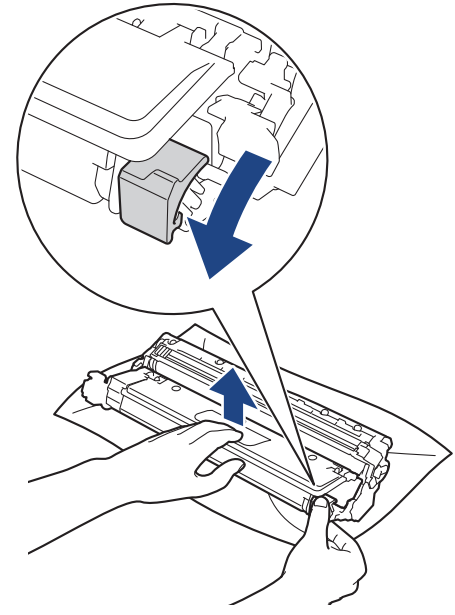

- 5. Yeni toner kartuşunu paketinden çıkarın.
- 6. Koruyucu malzemeleri çıkarın.

B

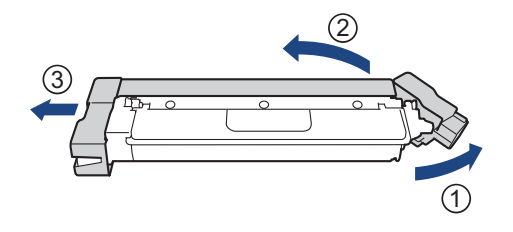

Toner kartuşunun şekli ülke ve bölgenize göre değişiklik gösterecektir.

7. Yeni toner kartuşunu yerine oturduğunu duyuncaya kadar drum ünitesine sıkıca takın.

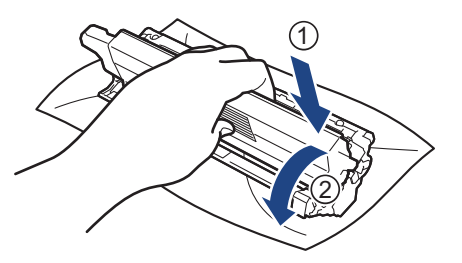

Toner kartuşunu doğru yerleştirdiğinizden emin olun, aksi takdirde drum ünitesinden ayrılabilir.

8. Yeşil tırnağı birkaç defa soldan sağa ve sağdan sola kaydırarak drum ünitesi içindeki korona telini temizleyin.

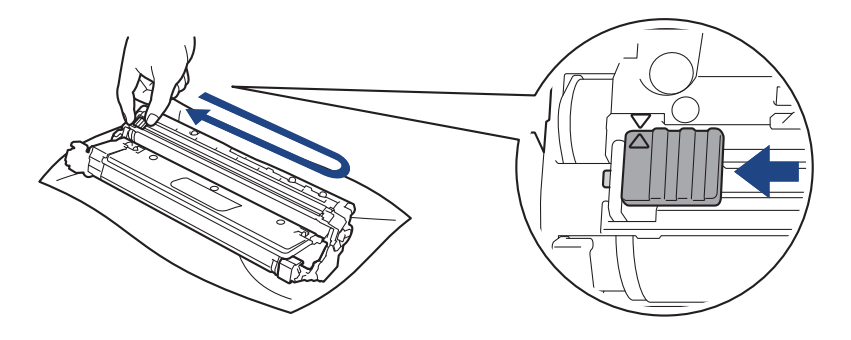

Yeşil çıkıntıyı Başlangıç konumuna geri döndürdüğünüzden emin olun (▲). Tırnaktaki ok drum ünitesindeki ok ile hizalanmalıdır. Aksi takdirde, yazdırılan sayfalarda dikey şerit olabilir.

9. Toner kartuşu ve drum ünitesi düzeneğini makineye kaydırın. Toner kartuşu renginin makine üzerindeki renk etiketiyle eşleştiğinden emin olun.

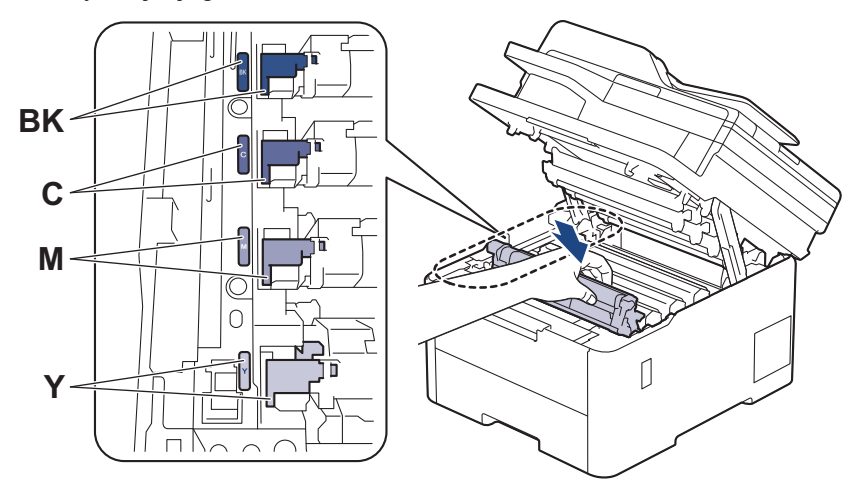

10. Makinenin üst kapağını kapatın.

- Toner kartusunu değiştirdikten sonra, makine ekranında Hazır Modu gösterilinceve kadar makineyi KAPATMAYIN veya üst kapağı AÇMAYIN.
	- Brother makinenizle gelen toner kartuşu bir Gelen kutusu toner kartuşudur.
	- Toner Az uyarısını gördüğünüzde kullanmak için yeni bir toner kartuşunu hazır tutmanızı öneririz.
	- Takmaya hazır oluncaya kadar yeni toner kartuşunu paketinden ÇIKARMAYIN.
	- Toner kartuşu uzun süre paketinden çıkarılmış olarak kalırsa, toner ömrü kısalır.
	- İstikrarlı baskı kalitesi ve performansı sağlamak için orijinal Brother sarf malzemeleri kullanmanızı öneririz. Orijinal olmayan sarf malzemelerinin tümü kalite sorunlarına neden olmasa da, bazılarının baskı kalitesini olumsuz yönde etkilemesi veya makinenin arızalanmasına neden olması mümkündür. Orijinal olmayan sarf malzemelerinin hasara neden olduğu kanıtlanırsa, Brother, makine hala garanti kapsamında olsa bile, makinenizi onarmak için ücret talep edebilir.

## *ilgili* bilgiler

• Sarf Malzemelerini Değiştirme

### **ilgili konular:**

- [Hata ve Bakım Mesajları](#page-471-0)
- Baskı Kalitesini Artırma

<span id="page-546-0"></span>▲ [Ana sayfa](#page-1-0) > Rutin Bakım > Sarf Malzemelerini Değiştirme > Drum Ünitesini Değiştirme

# **Drum Ünitesini Değiştirme**

Değiştirme işlemine başlamadan önce >> *İlgili bilgiler*: Sarf Malzemelerini Değiştirme

>> Drum Ünitesini Değiştirme

[>> Drum Sayacını Sıfırlama \(DCP-L3520CDW\)](#page-549-0)

```
>> Drum Sayacını Sıfırlama (DCP-L3560CDW/MFC-L3720CDW/MFC-L3755CDW/MFC-L3760CDW/
```
[MFC-L3780CDW/MFC-L8340CDW/MFC-L8390CDW\)](#page-550-0)

## **Drum Ünitesini Değiştirme**

- 1. Makinenin açık olduğundan emin olun.
- 2. Üst kapağı açık konuma kilitleninceye kadar açın.

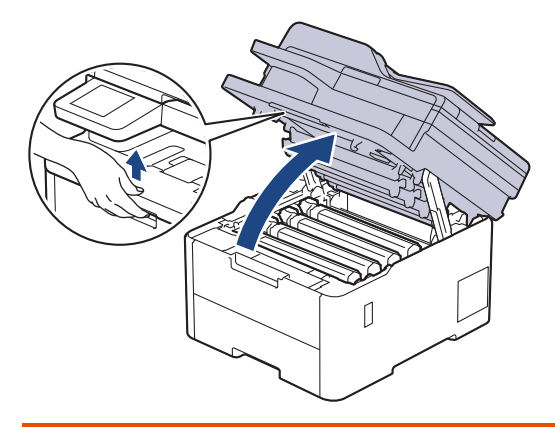

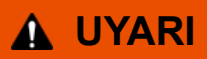

### SICAK YÜZEY

Makinenin dahili parçaları aşırı sıcaktır. Dokunmadan önce makinenin soğumasını bekleyin.

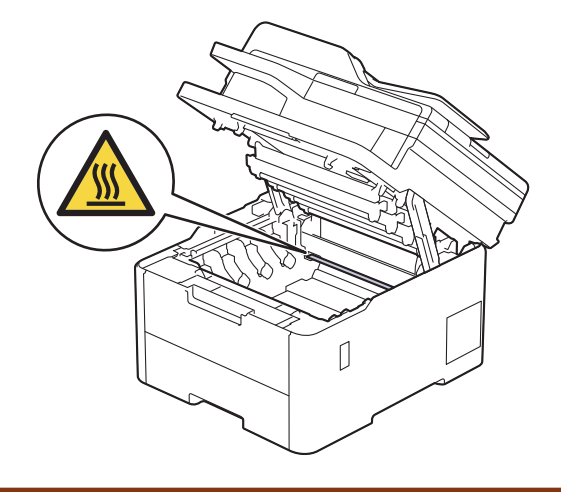

3. LCD ekranda belirtilen renge sahip toner kartuşunu ve drum ünitesi düzeneğini çıkarın.

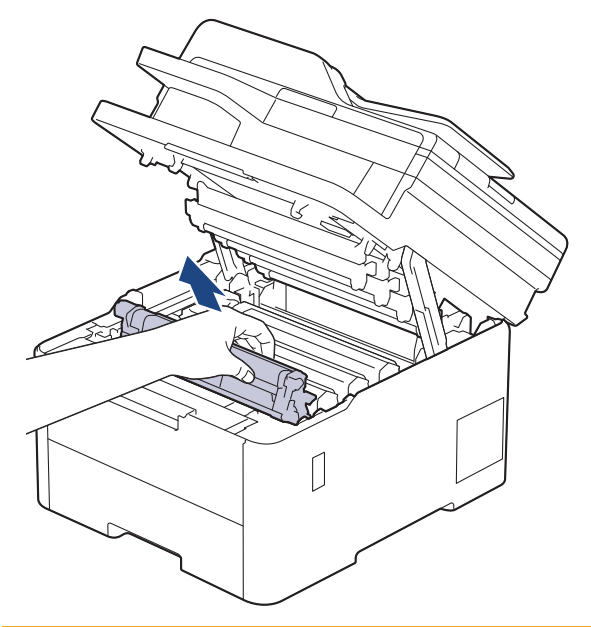

# **DİKKAT**

Toner kartuşu ve drum ünitesi grubunu, toner dökülmesine veya sıçramasına karşı altına atılabilir bir kağıt sererek temiz, düz bir yüzeye yerleştirmenizi öneririz.

# **ÖNEMLİ**

Makinenin statik elektrikten zarar görmesini engellemek için, şekilde gösterilen elektrotlara DOKUNMAYIN.

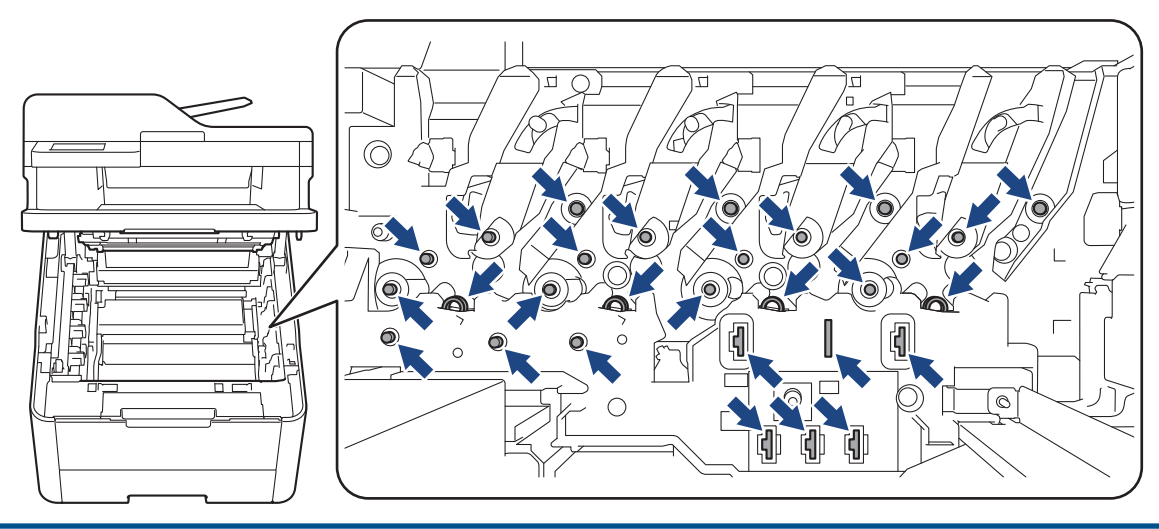

4. Yeşil kilitleme kolunu aşağıya itin ve toner kartuşunu drum ünitesinden çıkarın.

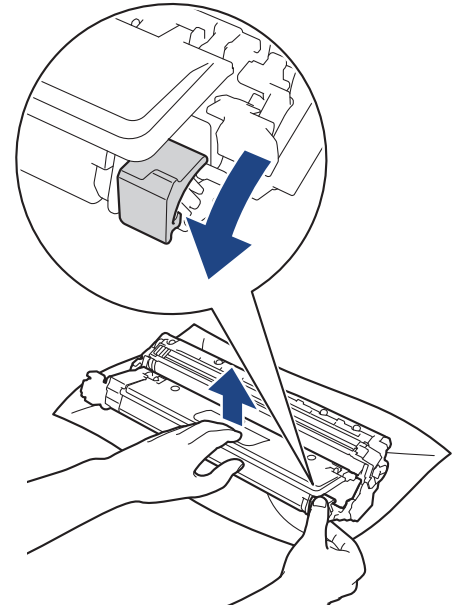

- 5. Yeni drum ünitesini paketinden çıkarın.
- 6. Koruyucu kapağı çıkarın.

B

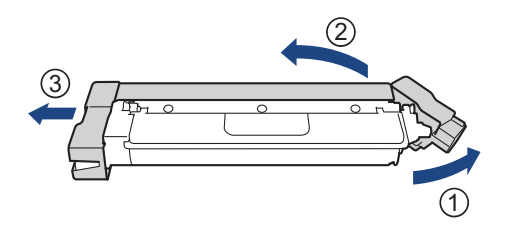

7. Toner kartuşunu yerine oturduğunu duyana kadar yeni drum ünitesine sıkıca yeniden takın.

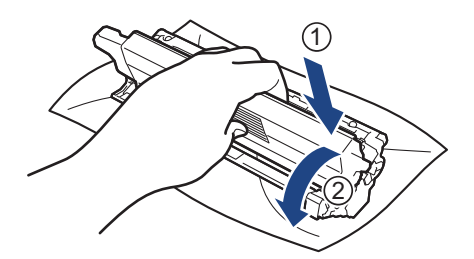

Toner kartuşunu doğru yerleştirdiğinizden emin olun, aksi takdirde drum ünitesinden ayrılabilir.

8. Yeşil tırnağı birkaç defa soldan sağa ve sağdan sola kaydırarak drum ünitesi içindeki korona telini temizleyin.

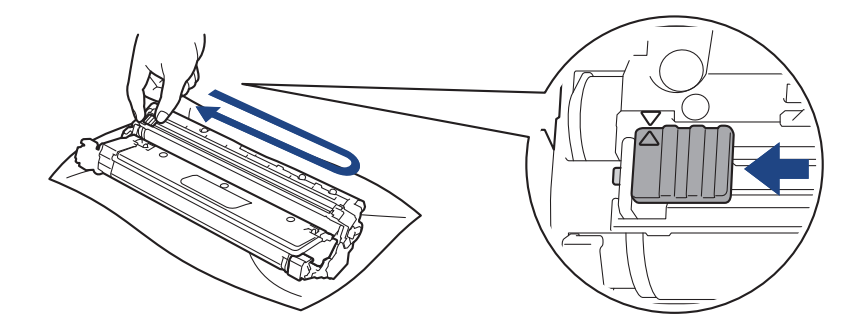

<span id="page-549-0"></span>Yeşil çıkıntıyı Başlangıç konumuna geri döndürdüğünüzden emin olun (A). Tırnaktaki ok drum ünitesindeki ok ile hizalanmalıdır. Aksi takdirde, yazdırılan sayfalarda dikey serit olabilir.

9. Toner kartuşu ve drum ünitesi düzeneğini makineye kaydırın. Toner kartuşu renginin makine üzerindeki renk etiketiyle eşleştiğinden emin olun.

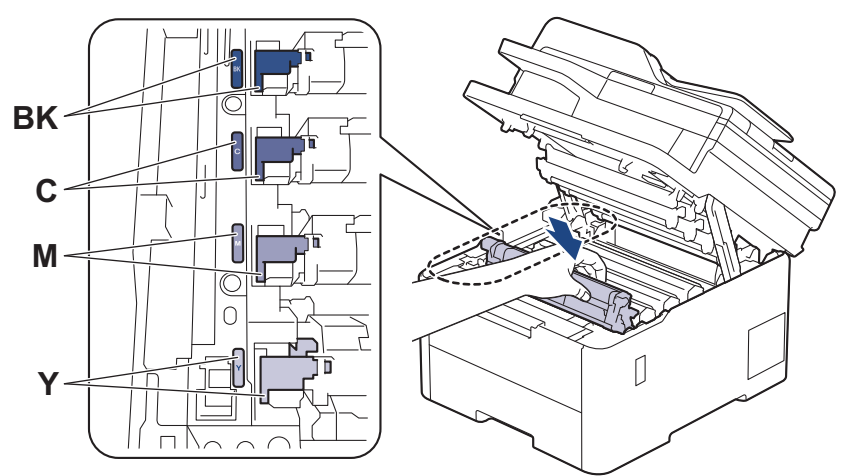

10. Makinenin üst kapağını kapatın.

11. Sonraki bölümü takip ederek drum ünitesi sayacını sıfırlayın.

## **NOT**

- Drum aşınması ve yıpranması, drumun kullanımı ve dönüşünden ve kağıt, toner ve kağıt yolundaki diğer malzemelerle etkileşimden kaynaklanır. Bir drum, anma sayfa verimine karşılık gelen ve fabrikada belirlenen dönüş sınırına ulaştığında ürünün LCD'sinde drumun değiştirilmesi önerilir. Ürün işlev görmeye devam eder, ancak baskı kalitesi en uygun seviyede olmayabilir.
- Paketinden çıkarılmış drum ünitesi doğrudan güneş ışığına konursa (veya uzun süre yapay ışığa maruz kalırsa) ünite hasar görebilir.
- Gerçek drum ömrünü belirleyen sıcaklık, nem, kağıt türü, kullanılan toner türü vs. gibi bircok faktör vardır. İdeal koşullar altında, ඈş başına bඈr sayfa (A4/Letter tek taraflı sayfalar) olduğu varsayıldığında ortalama drum ömrü yaklaşık 20.000 sayfa olarak tahmin edilir. Sayfa sayısı, ortam türü ve ortam boyutu vb. gibi cesitli faktörlerden etkilenebilir.

Gerçek drum ömrünü belirleyen birçok faktörü kontrol edemediğimizden, drumunuz tarafından yazdırılacak minimum sayfa sayısını garanti edememekteyiz.

- Bu makine sadece yeterli havalandırmaya sahip temiz ve tozsuz bir ortamda kullanılmalıdır.
- İstikrarlı baskı kalitesi ve performansı sağlamak için orijinal Brother sarf malzemeleri kullanmanızı öneririz. Orijinal olmayan sarf malzemelerinin tümü kalite sorunlarına neden olmasa da, bazılarının baskı kalitesini olumsuz yönde etkilemesi veya makinenin arızalanmasına neden olması mümkündür. Orijinal olmayan sarf malzemelerinin hasara neden olduğu kanıtlanırsa, Brother, makine hala garanti kapsamında olsa bile, makinenizi onarmak için ücret talep edebilir.

## **ÖNEMLİ**

- Baskı kalitesi sorunlarını ve makine hasarlarını önlemek için drum ünitesini değiştirene kadar drum ünitesi sayacını SIFIRLAMAYIN.
- Drum ünitesini değiştirmeden drum ünitesi sayacını sıfırlarsanız, makine drum ünitesinin kalan ömrünü doğru bir şekilde hesaplayamayacaktır.

### **Drum Sayacını Sıfırlama (DCP-L3520CDW)**

- 1. Makinenin açık olduğundan emin olun.
- 2. Makinenin kapağının kapalı olduğundan emin olun.
- 3. **▲** öğesine basarken OK (Tamam) öğesini basılı tutun.
- <span id="page-550-0"></span>4. [Drum] öğesini seçmek için OK (Tamam) öğesine basın.
- 5. Değiştirdiğiniz drum ünitesi için toner rengini görüntülemek için ▲ veya ▼ öğesine ve **OK (Tamam)** öğesine basın.
- 6. Drum sayacını sıfırlamak için ▲ öğesine basın.

### **Drum Sayacını Sıfırlama (DCP-L3560CDW/MFC-L3720CDW/MFC-L3755CDW/ MFC-L3760CDW/MFC-L3780CDW/MFC-L8340CDW/MFC-L8390CDW)**

- 1. Makinenin açık olduğundan emin olun.
- 2. | | | | | | öğesini yaklaşık beş saniye basılı tutun.
- 3. [Drum] öğesine basın.
- 4. Değiştirdiğiniz tambur ünitesi için toner rengi seçin.
- 5. [Evet] öğesine basın.

### **ilgili bilgiler**

• Sarf Malzemelerini Değiştirme

#### **ilgili konular:**

- [Hata ve Bakım Mesajları](#page-471-0)
- Baskı Kalitesini Artırma

<span id="page-551-0"></span>▲ [Ana sayfa](#page-1-0) > Rutin Bakım > Sarf Malzemelerini Değiştirme > Kayış Ünitesini Değiştirme

# **Kayış Ünitesini Değiştirme**

Değiştirme işlemine başlamadan önce >> *İlgili bilgiler*: Sarf Malzemelerini Değiştirme

```
>> Kayış Ünitesini Değiştirme
```
>> Kayış Ünitesi Sayacını Sıfırlama (DCP-L3520CDW)

```
>> Kayış Ünitesi Sayacını Sıfırlama (DCP-L3560CDW/MFC-L3720CDW/MFC-L3755CDW/MFC-L3760CDW/
MFC-L3780CDW/MFC-L8340CDW/MFC-L8390CDW)
```
## **Kayış Ünitesini Değiştirme**

- 1. Makinenin açık olduğundan emin olun.
- 2. Üst kapağı açık konuma kilitleninceye kadar açın.

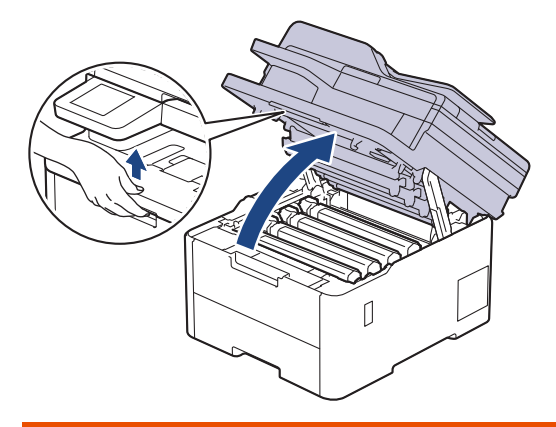

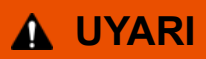

### SICAK YÜZEY

Makinenin dahili parçaları aşırı sıcaktır. Dokunmadan önce makinenin soğumasını bekleyin.

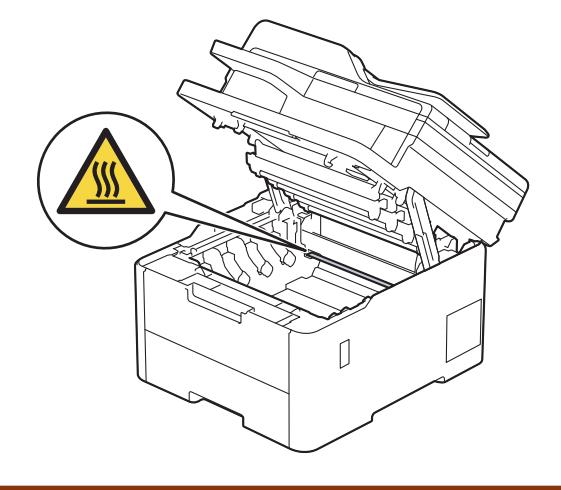

3. Toner kartuşunun ve drum ünitesi düzeneklerinin tümünü çıkarın.

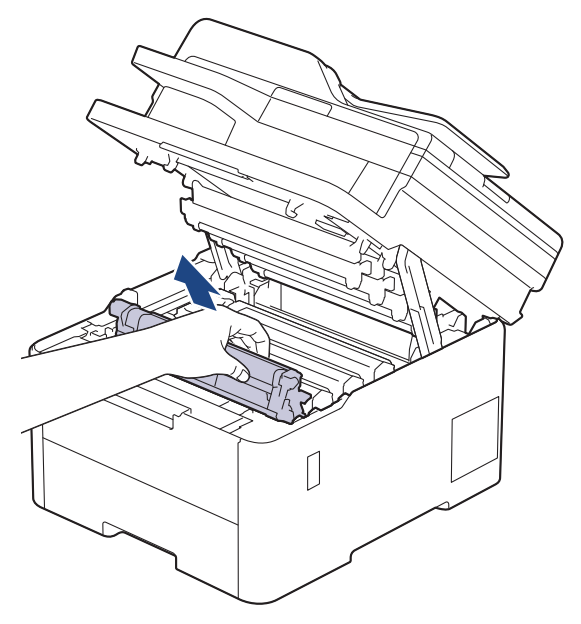

# **DİKKAT**

Toner kartuşu ve drum ünitesi grubunu, toner dökülmesine veya sıçramasına karşı altına atılabilir bir kağıt sererek temiz, düz bir yüzeye yerleştirmenizi öneririz.

# **ÖNEMLİ**

Makinenin statik elektrikten zarar görmesini engellemek için, şekilde gösterilen elektrotlara DOKUNMAYIN.

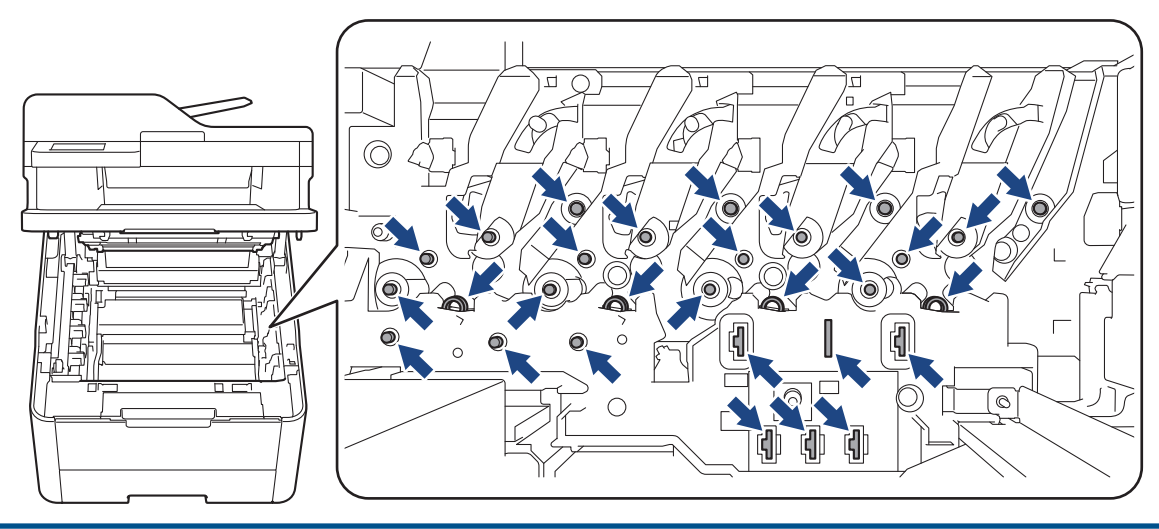

4. Yeşil kolundan tutarak kayış ünitesini yukarı kaldırın, sonra makineye temas ettirmeden dışarı çekin.

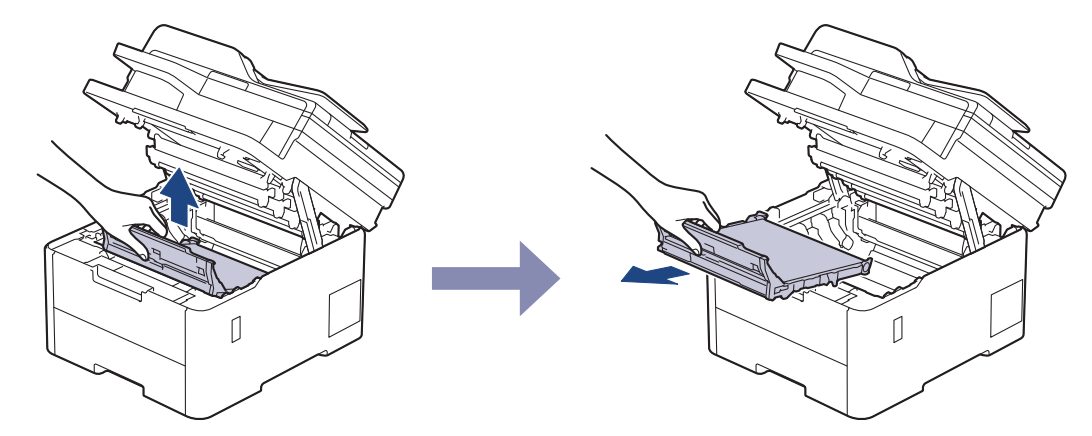

5. Yeni kayış ünitesini ambalajından çıkarın ve makineye takın.

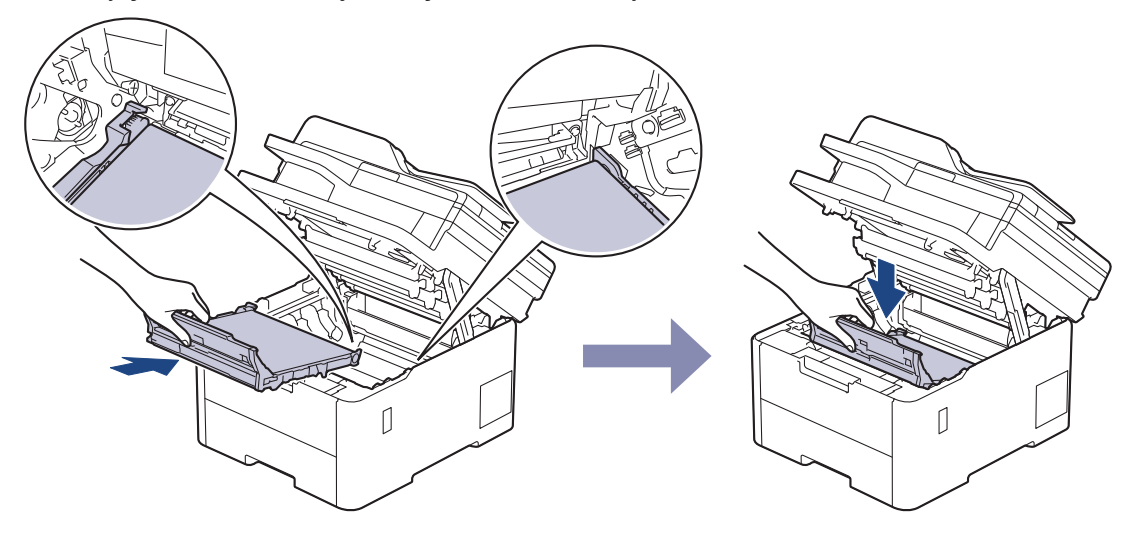

# **NOT**

Baskı kalitesi sorunlarından sakınmak için, çizimlerde gösterilen taralı kısımlara DOKUNMAYIN.

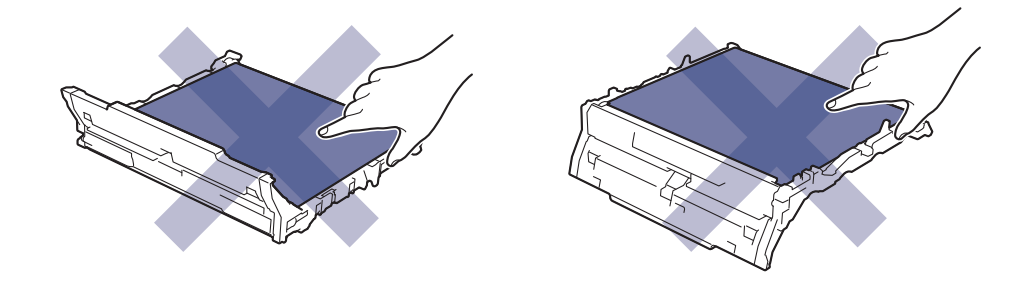

<span id="page-554-0"></span>6. Her bir toner kartuşu ve drum ünitesi düzeneğini makineye yeniden takın. Toner kartuşu renginin tüm dört toner kartuşu ve drum ünitesi düzenekleri için makine üzerindeki renk etiketiyle eşleştiğinden emin olun.

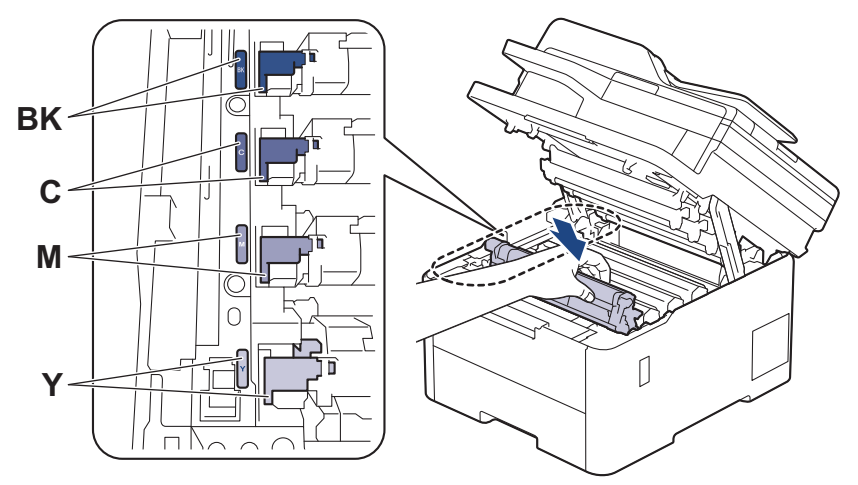

- 7. Makinenin üst kapağını kapatın.
- 8. Sonraki bölümü takip ederek kayış ünitesi sayacını sıfırlayın.

## **ÖNEMLİ**

Baskı kalitesi sorunlarını ve makine hasarlarını önlemek için kayış ünitesini değiştirene kadar kayış ünitesi sayacını SIFIRLAMAYIN.

## Kayış Ünitesi Sayacını Sıfırlama (DCP-L3520CDW)

- 1. Makinenin açık olduğundan emin olun.
- 2. Makinenin kapağının kapalı olduğundan emin olun.
- 3. **▲** öğesine basarken OK (Tamam) öğesini basılı tutun.
- 4. seçeneğini görüntülemek için ▲ veya ▼ öğesine basın ve sonra **OK (Tamam)** öğesine basın. [Kayıs]
- 5. Kayış sayacını sıfırlamak için ▲ öğesine basın.

### Kayış Ünitesi Sayacını Sıfırlama (DCP-L3560CDW/MFC-L3720CDW/ **MFC-L3755CDW/MFC-L3760CDW/MFC-L3780CDW/MFC-L8340CDW/ MFC-L8390CDW)**

- 1. Makinenin açık olduğundan emin olun.
- 2. |÷esඈnඈ yaklaşık beş sanඈye basılı tutun.
- 3. [Kayış] öğesine basın.
- 4. [Evet] öğesine basın.

### **ølgඈlඈ bඈlgඈler**

• Sarf Malzemelerini Değiştirme

### **ilgili konular:**

- [Hata ve Bakım Mesajları](#page-471-0)
- Baskı Kalitesini Artırma

<span id="page-555-0"></span>▲ [Ana sayfa](#page-1-0) > Rutin Bakım > Sarf Malzemelerini Değiştirme > Atık Toner Kutusunu Değiştirme

# **Atık Toner Kutusunu Değiştirme**

Değiştirme işlemine başlamadan önce >> *İlgili bilgiler*: Sarf Malzemelerini Değiştirme

- 1. Makinenin açık olduğundan emin olun.
- 2. Üst kapağı açık konuma kilitleninceye kadar açın.

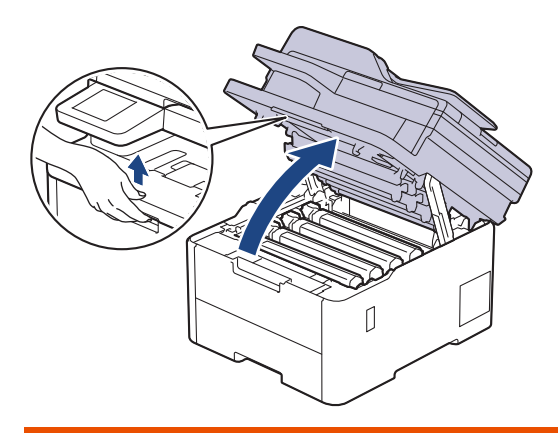

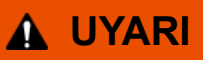

### SICAK YÜZEY

Makinenin dahili parçaları aşırı sıcaktır. Dokunmadan önce makinenin soğumasını bekleyin.

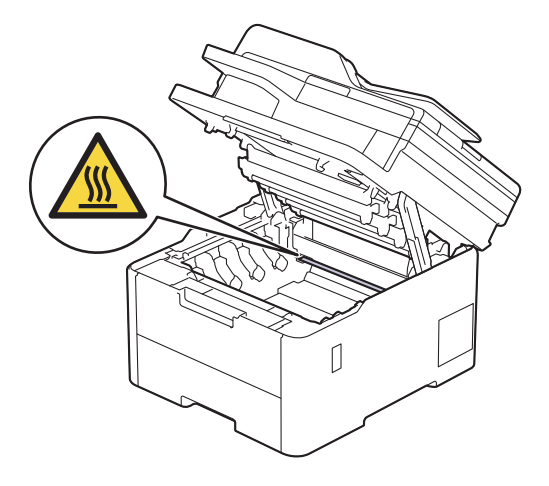

3. Toner kartuşunun ve drum ünitesi düzeneklerinin tümünü çıkarın.

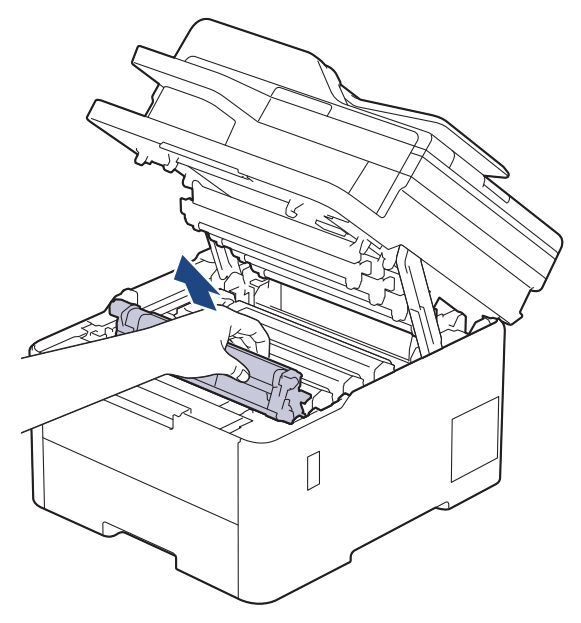

# **DİKKAT**

Toner kartuşu ve drum ünitesi grubunu, toner dökülmesine veya sıçramasına karşı altına atılabilir bir kağıt sererek temiz, düz bir yüzeye yerleştirmenizi öneririz.

# **ÖNEMLİ**

Makinenin statik elektrikten zarar görmesini engellemek için, şekilde gösterilen elektrotlara DOKUNMAYIN.

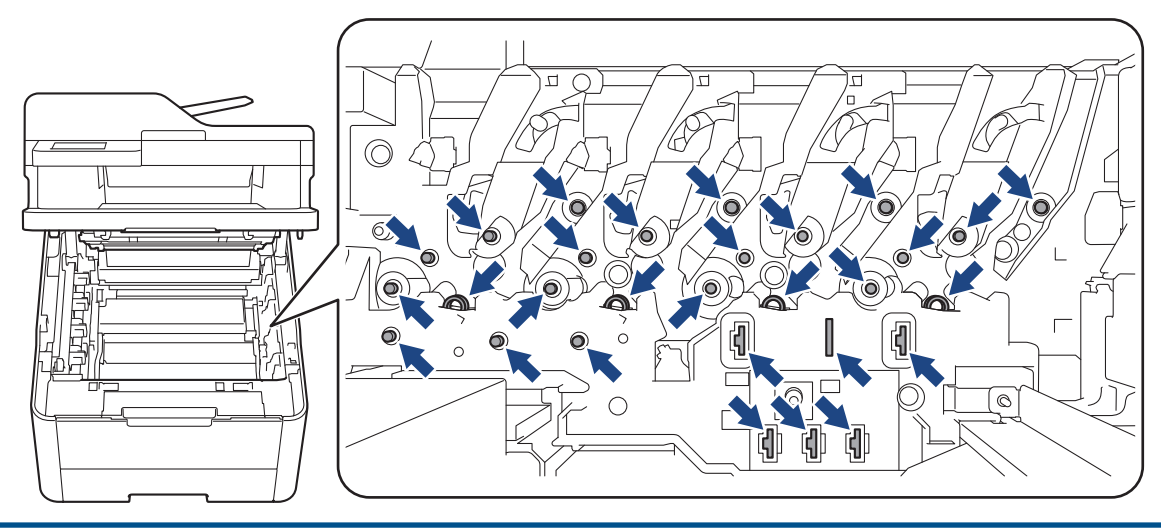

4. Yeşil kolundan tutarak kayış ünitesini yukarı kaldırın, sonra makineye temas ettirmeden dışarı çekin.

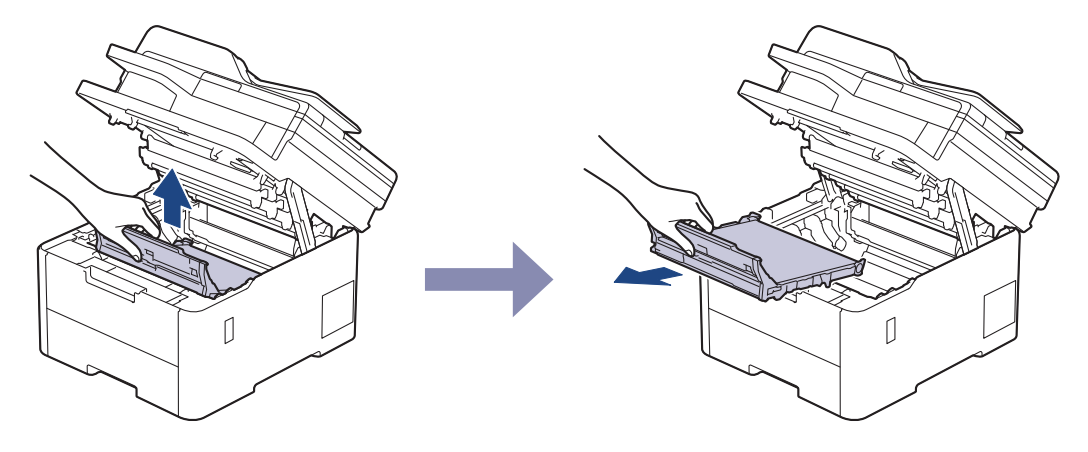

**NOT**

k

Baskı kalitesi sorunlarından sakınmak için, çizimlerde gösterilen taralı kısımlara DOKUNMAYIN.

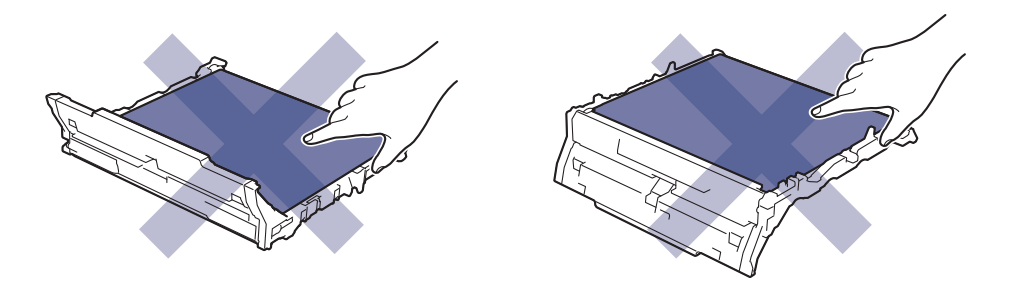

5. Turuncu ambalaj malzemesini çıkarıp atın.

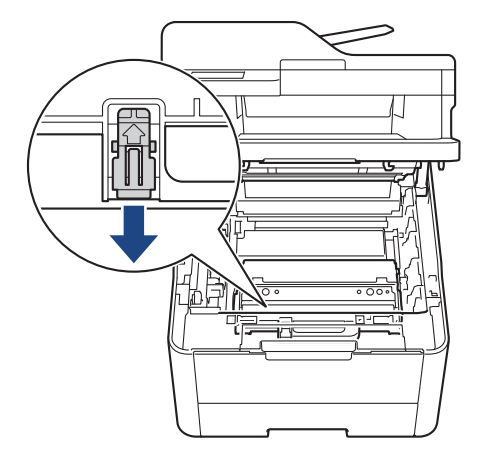

Bu adım yalnızca atık toner kutusunu ilk kez değiştirirken gerekir ve yedek atık toner kutusu için gerekmez. Nakliye sırasında makinenizi korumak için turuncu ambalaj parçaları fabrikada takılıdır.

6. Yeşil kolundan tutarak atık toner kutusunu makineden çıkarın.

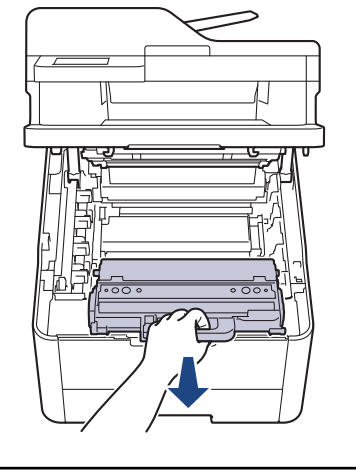

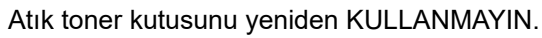

7. Yeni atık toner kutusunu ambalajından çıkarın ve yeni makineye takın. Atık toner kutusunun dengeli olduğundan ve yerine iyice oturduğundan emin olun.

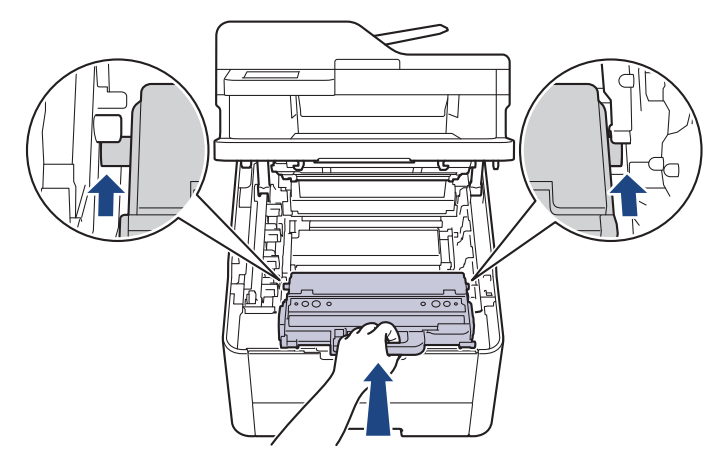

# **NOT**

ß

Baskı kalitesi sorunlarından sakınmak için, çizimlerde gösterilen taralı kısımlara DOKUNMAYIN.

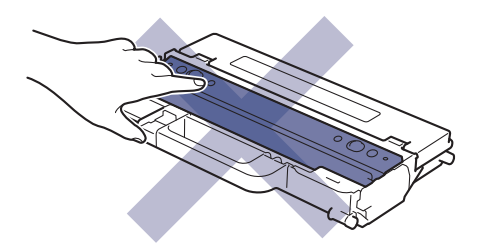

8. Kayış ünitesini makineye geri takın.

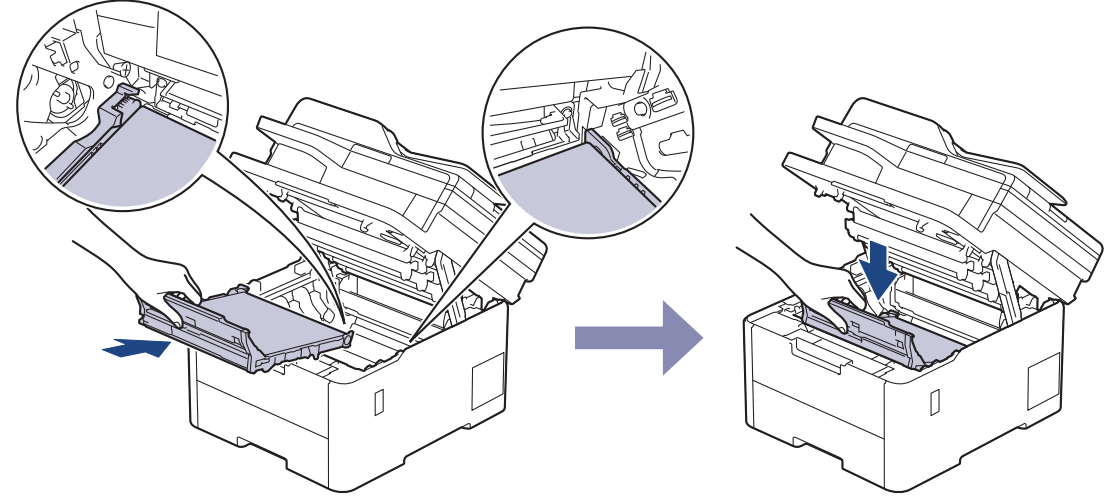

9. Her bir toner kartuşu ve drum ünitesi düzeneğini makineye yeniden takın. Toner kartuşu renginin tüm dört toner kartuşu ve drum ünitesi düzenekleri için makine üzerindeki renk etiketiyle eşleştiğinden emin olun.

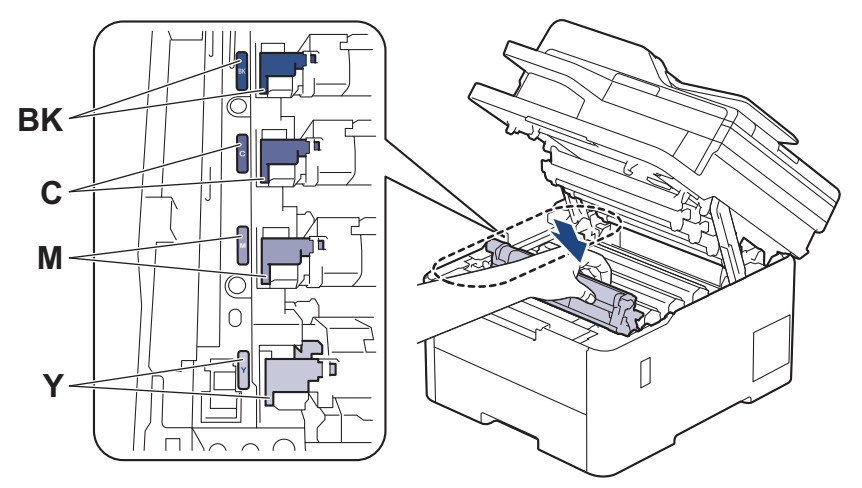

10. Makinenin üst kapağını kapatın.

# **ølgඈlඈ bඈlgඈler**

• Sarf Malzemelerini Değiştirme

**ilgili konular:** 

• [Hata ve Bakım Mesajları](#page-471-0)

<span id="page-560-0"></span>▲ [Ana sayfa](#page-1-0) > Rutin Bakım > Makineyi Temizleme

## **Makineyi Temizleme**

Makinenin dışını ve içini düzenli olarak kuru ve havsız bir bezle temizleyin.

Toner kartuşu veya drum ünitesini değiştirdiğinizde, makinenin iç kısmını temizlediğinizden emin olun. Yazdırılan sayfalar tonerle lekelenirse, makinenin iç kısmını kuru, havsız bir bez ile temizleyin.

# **UYARI**

Ürünün iç veya dış kısmını temizlemek için yanıcı maddeler, sprey türleri veya alkol ya da amonyak içeren organik solvent/sıvı KULLANMAYIN. Bunu yapma yangına neden olabilir. Bunun yerine yalnızca kuru, havsız bir bez kullanın.

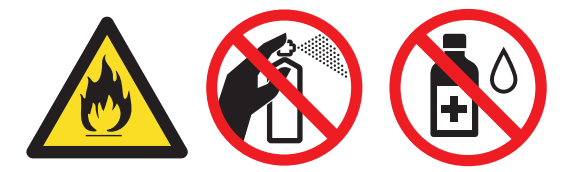

# **ÖNEMLİ**

- Kontrol panelindeki kiri temizlemek için izopropil alkol KULLANMAYIN. Paneli çatlatabilir.
- Baskı kalitesi sorunlarından sakınmak için, çizimlerde gösterilen taralı kısımlara dokunmayın. **Toner Kartuşu**

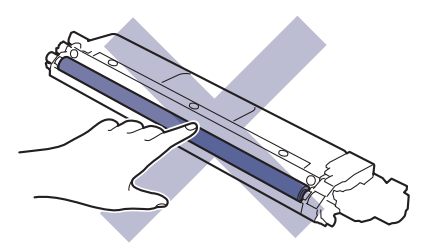

**Drum Ünitesi** 

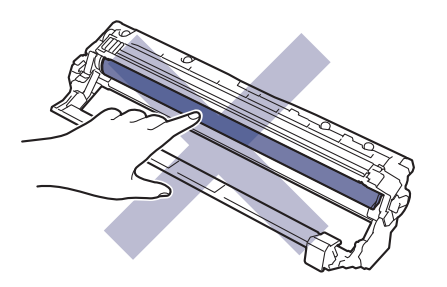

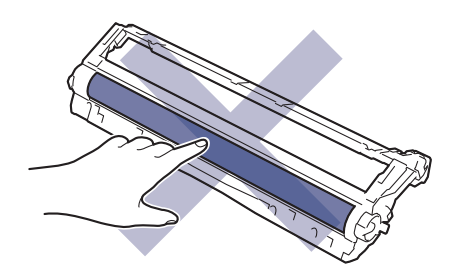

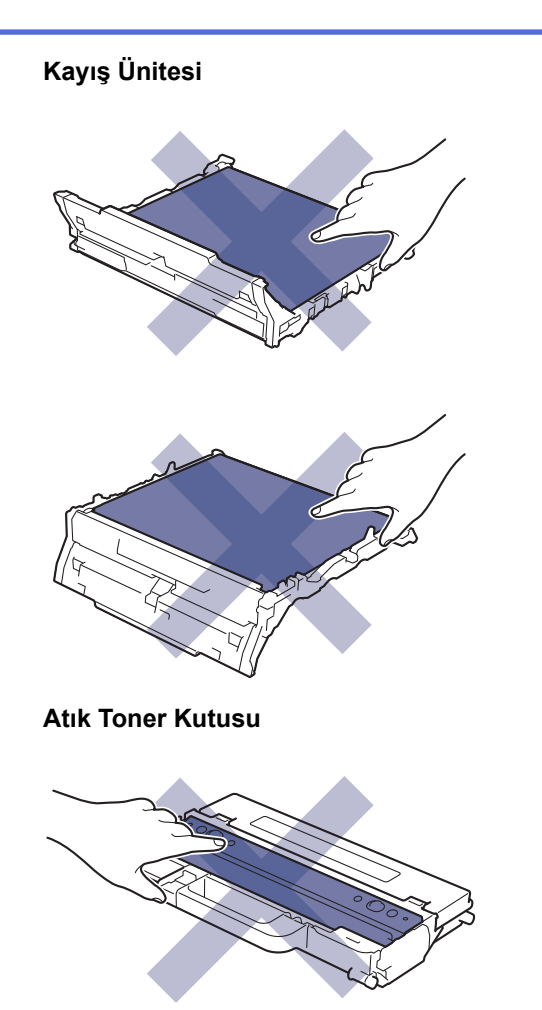

Atık toner kutusunu yukarı aşağı DÖNDÜRMEYİN, aksi takdirde toner dökülebilir.

# **ølgඈlඈ bඈlgඈler**

• Rutin Bakım

lb

- Tarayıcıyı Temizleme
- LED Kafalarını Temizleme
- Dokunmatik LCD'yi Temizleme
- Korona Tellerini Temizleme
- Drum Ünitesini Temizleme
- [Kağıt Toplama Makaralarını Temඈzleme](#page-579-0)

<span id="page-562-0"></span>▲ [Ana sayfa](#page-1-0) > Rutin Bakım > Makineyi Temizleme > Tarayıcıyı Temizleme

# **Tarayıcıyı Temඈzleme**

Temizleme işlemine başlamadan önce >> *İlgili bilgiler*: *Makineyi Temizleme* 

- 1. Makineyi kapatmak için (d) öğesini basılı tutun.
- 2. Belge kapağını kaldırın (1). Altındaki beyaz plastik yüzeyi (2) ve altındaki tarayıcı camını (3) suyla nemlendirilmiş yumuşak havsız bir bezle temizleyin.

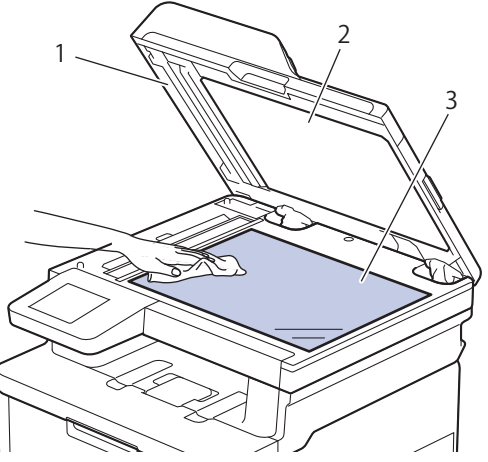

3. ADF ünitesinde, altındaki beyaz çubuğu (1) ve tarayıcı camı şeridini (2) suyla nemlendirilmiş yumuşak havsız bir bezle temizleyin.

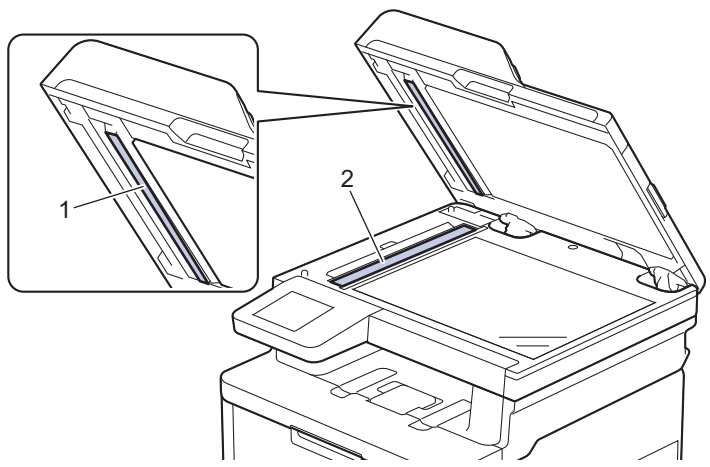

4. Tarayıcı camı kapağını (1) açın ve sonra diğer beyaz çubuğu (2) ve tarayıcı cam şeridi (3) temizleyin (sadece desteklenen modeller).

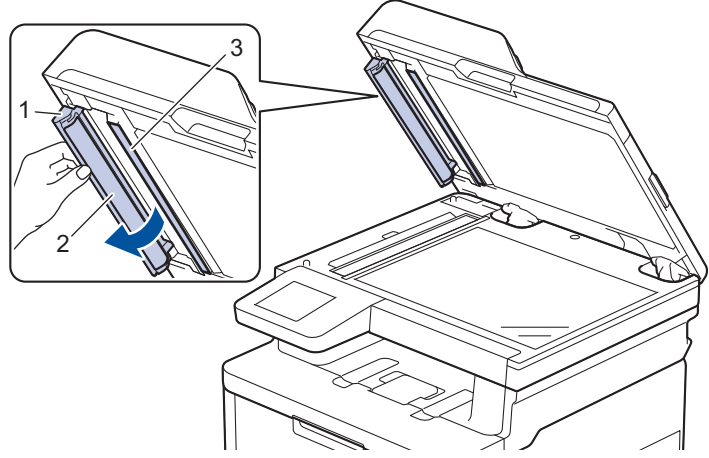

- 5. Belge kapağını kapatın.
- 6. Makineyi açmak için (b) öğesine basın.

# *v* ligili bilgiler

• Makineyi Temizleme

# **ølgඈlඈ konular:**

• Baskı Kalitesini Artırma

<span id="page-564-0"></span>▲ [Ana sayfa](#page-1-0) > Rutin Bakım > Makineyi Temizleme > LED Kafalarını Temizleme

# **LED Kafalarını Temඈzleme**

Temizleme işlemine başlamadan önce >> *İlgili bilgiler*: *Makineyi Temizleme* 

Açık veya soluk renkler, beyaz çizgiler, sayfadan aşağı doğru şeritler gibi baskı kalitesiyle ilgili sorunlar varsa LED kafalarını aşağıdaki gibi temizleyin:

- 1. Makineyi kapatmak için (b) öğesini basılı tutun.
- 2. Üst kapağı açık konuma kilitleninceye kadar açın.

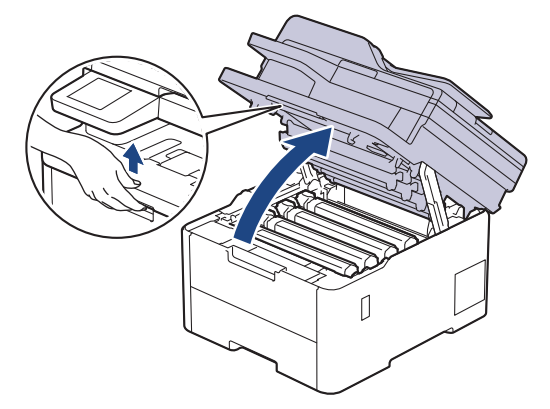

3. Her bir LED kafası penceresini (1) kuru, yumuşak ve havsız bir bezle silin. Pencerelere parmağınızla dokunmayın.

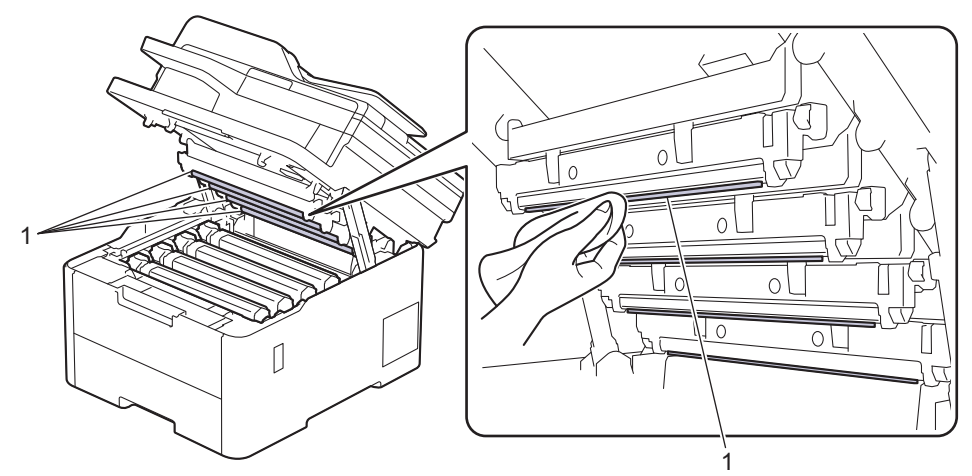

- 4. Makinenin üst kapağını kapatın.
- 5. Makineyi açmak için (b) öğesine basın.

## **ilgili bilgiler**

• Makineyi Temizleme

<span id="page-565-0"></span>▲ [Ana sayfa](#page-1-0) > Rutin Bakım > Makineyi Temizleme > Dokunmatik LCD'yi Temizleme

# **Dokunmatik LCD'yi Temizleme**

**ølgඈlඈ Modeller**: DCP-L3560CDW/MFC-L3720CDW/MFC-L3755CDW/MFC-L3760CDW/MFC-L3780CDW/ MFC-L8340CDW/MFC-L8390CDW

Temizleme işlemine başlamadan önce >> *İlgili bilgiler*: *Makineyi Temizleme* 

# **ÖNEMLİ**

Hiçbir sıvı temizleyici türü (etanol dahil) KULLANMAYIN.

- 1. Makineyi kapatmak için (b) öğesini basılı tutun.
- 2. Dokunmatik ekranı kuru, yumuşak ve havsız bir bezle temizleyin.

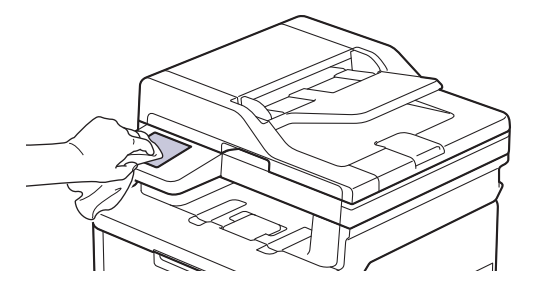

3. Makineyi açmak için (b) öğesine basın.

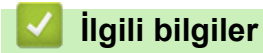

• Makineyi Temizleme

<span id="page-566-0"></span>▲ [Ana sayfa](#page-1-0) > Rutin Bakım > Makineyi Temizleme > Korona Tellerini Temizleme

# **Korona Tellerini Temizleme**

Temizleme işlemine başlamadan önce >> *İlgili bilgiler*: *Makineyi Temizleme* 

1. Üst kapağı açık konuma kilitleninceye kadar açın.

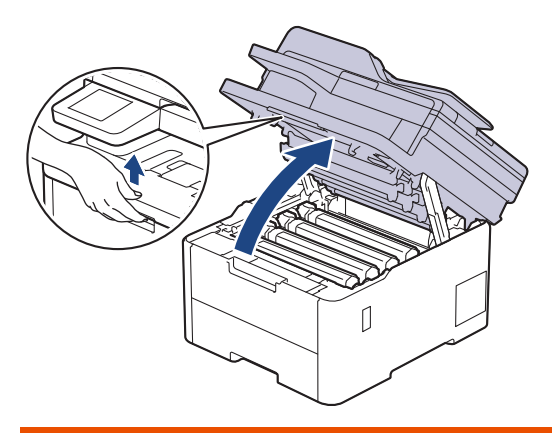

# **UYARI**

### SICAK YÜZEY

Makinenin dahili parçaları aşırı sıcaktır. Dokunmadan önce makinenin soğumasını bekleyin.

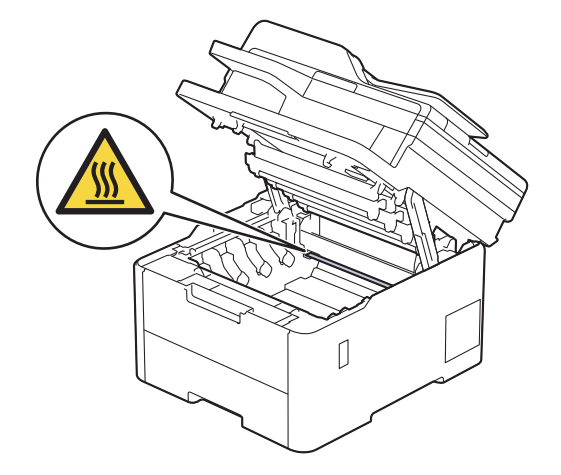

2. Toner kartuşunu ve drum ünitesi düzeneğini çıkarın.

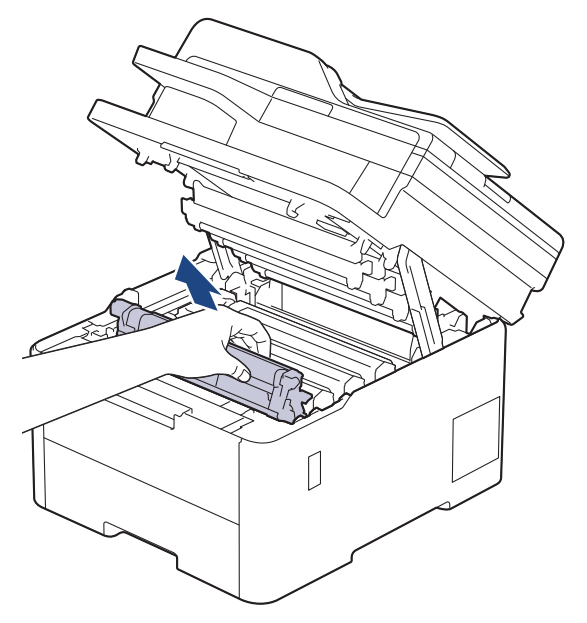

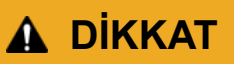

Toner kartuşu ve drum ünitesi grubunu, toner dökülmesine veya sıçramasına karşı altına atılabilir bir kağıt sererek temiz, düz bir yüzeye yerleştirmenizi öneririz.

# **ÖNEMLİ**

Makinenin statik elektrikten zarar görmesini engellemek için, şekilde gösterilen elektrotlara DOKUNMAYIN.

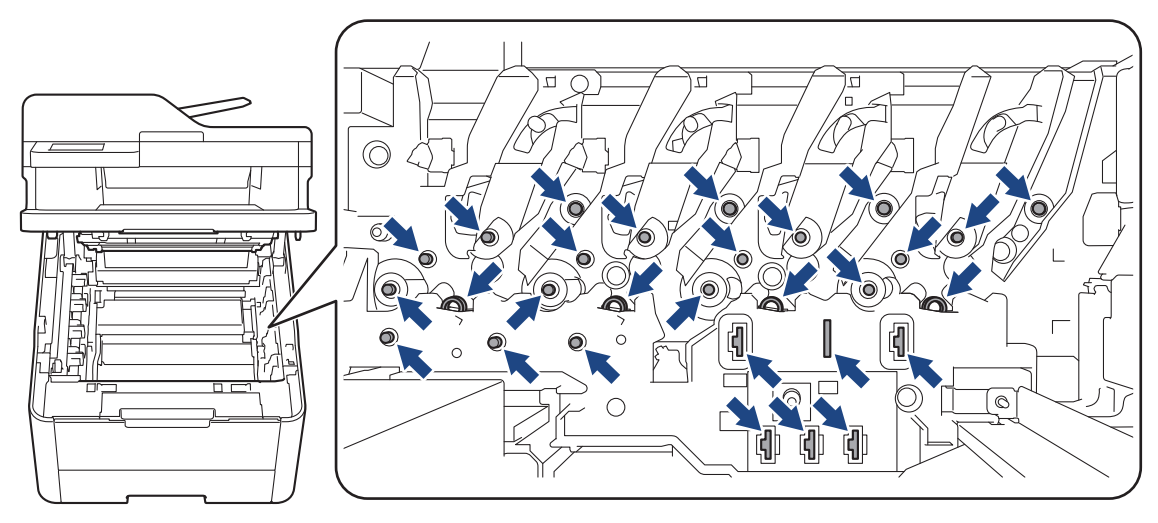

3. Yeşil tırnağı birkaç defa soldan sağa ve sağdan sola kaydırarak drum ünitesi içindeki korona telini temizleyin.

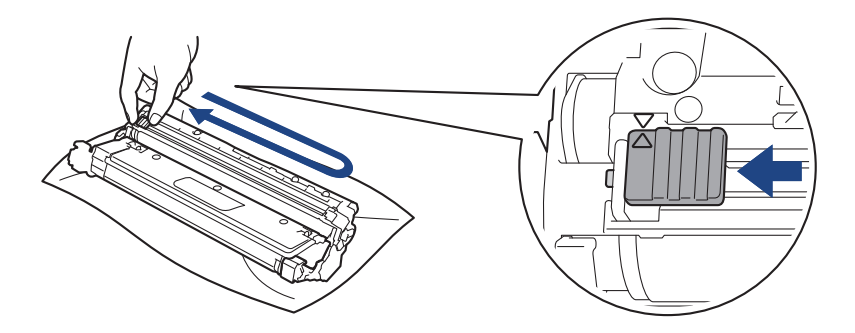

Yeşil çıkıntıyı Başlangıç konumuna geri döndürdüğünüzden emin olun (▲). Tırnaktaki ok drum ünitesindeki ok ile hizalanmalıdır. Aksi takdirde, yazdırılan sayfalarda dikey şerit olabilir.

4. Toner kartuşu ve drum ünitesi düzeneğini makineye kaydırın. Toner kartuşu renginin makine üzerindeki renk etiketiyle eşleştiğinden emin olun.

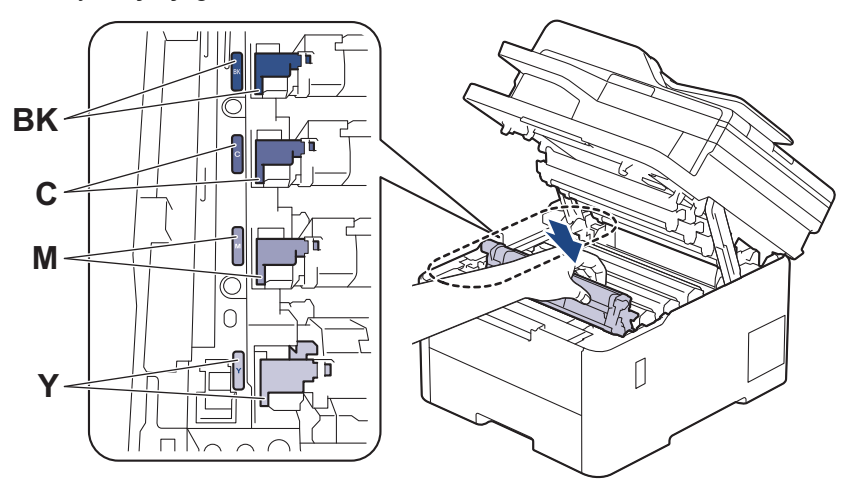

5. Makinenin üst kapağını kapatın.

# **ølgඈlඈ bඈlgඈler**

• Makineyi Temizleme

# **ølgඈlඈ konular:**

• [Hata ve Bakım Mesajları](#page-471-0)

# <span id="page-569-0"></span>**Drum Ünitesini Temizleme**

- Çıktınızda 75 mm aralıklarla siyah veya beyaz noktalar veya diğer tekrarlanan işaretler varsa drum yüzeyine etiketten zamk yapışması gibi drumda yabancı madde olabilir.
- Temඈzleme ඈşlemඈne başlamadan önce uu *ølgਟlਟ bਟlgਟler*: *0akਟneyਟ Temਟzleme*

#### >> DCP-L3520CDW [>> DCP-L3560CDW/MFC-L3720CDW/MFC-L3755CDW/MFC-L3760CDW/MFC-L3780CDW/MFC-L8340CDW/](#page-573-0) [MFC-L8390CDW](#page-573-0)

### **DCP-L3520CDW**

- 1. Makinenin Hazır Modu'nda olduğundan emin olun.
- 2. Menu (Menü) öğesine basın.
- 3. Aşağıdakini seçmek için ▲ veya ▼ öğesine basın:
	- a. [Baskı Raporlrı] öğesini seçin. OK (Tamam) öğesine basın.
	- b. [Drum Nok Baskı] öğesini seçin. OK (Tamam) öğesine basın.

Makine, Drum Nokta Kontrol Sayfasını yazdırır.

- 4. Makineyi kapatmak için (b) öğesini basılı tutun.
- 5. Üst kapağı açık konuma kilitleninceye kadar açın.

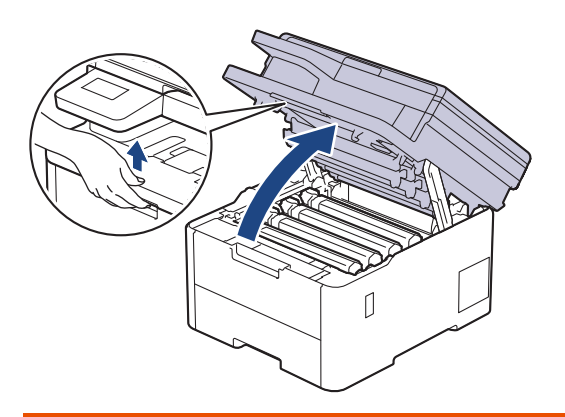

# **UYARI**

### SICAK YÜZEY

Makinenin dahili parçaları aşırı sıcaktır. Dokunmadan önce makinenin soğumasını bekleyin.

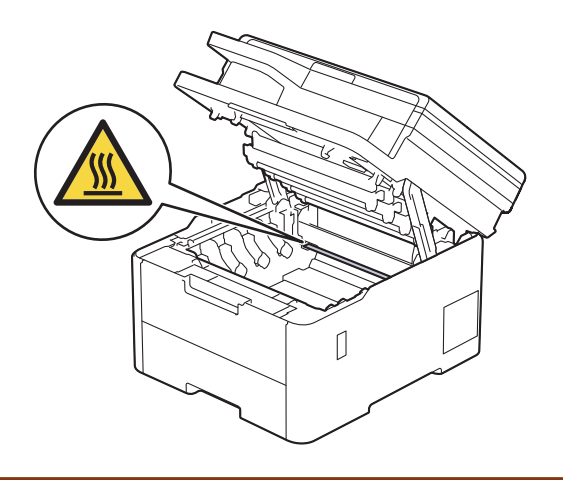

6. Drum Nokta Kontrol Sayfasındaki basılı noktaların rengi temizlenmesi gereken drum rengidir. Soruna neden olan rengi eşleştiren toner kartuşunu ve drum ünitesi düzeneğini çıkarın.

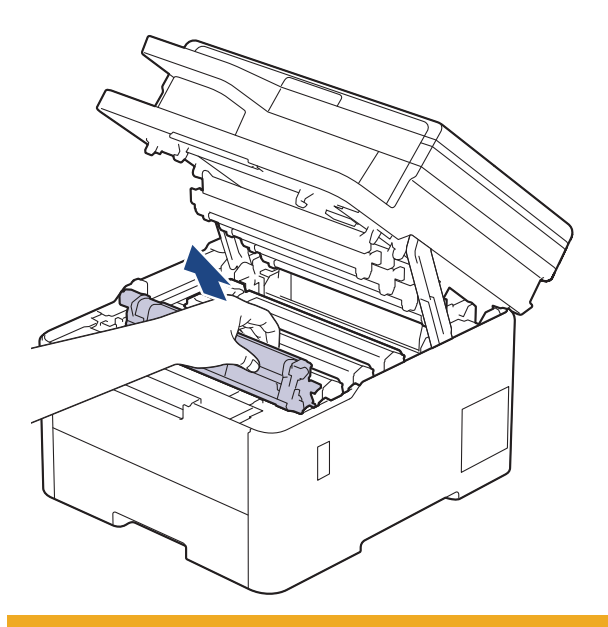

# **DİKKAT**

Toner kartuşu ve drum ünitesi grubunu, toner dökülmesine veya sıçramasına karşı altına atılabilir bir kağıt sererek temiz, düz bir yüzeye yerleştirmenizi öneririz.

## **ÖNEMLİ**

Makinenin statik elektrikten zarar görmesini engellemek için, şekilde gösterilen elektrotlara DOKUNMAYIN.

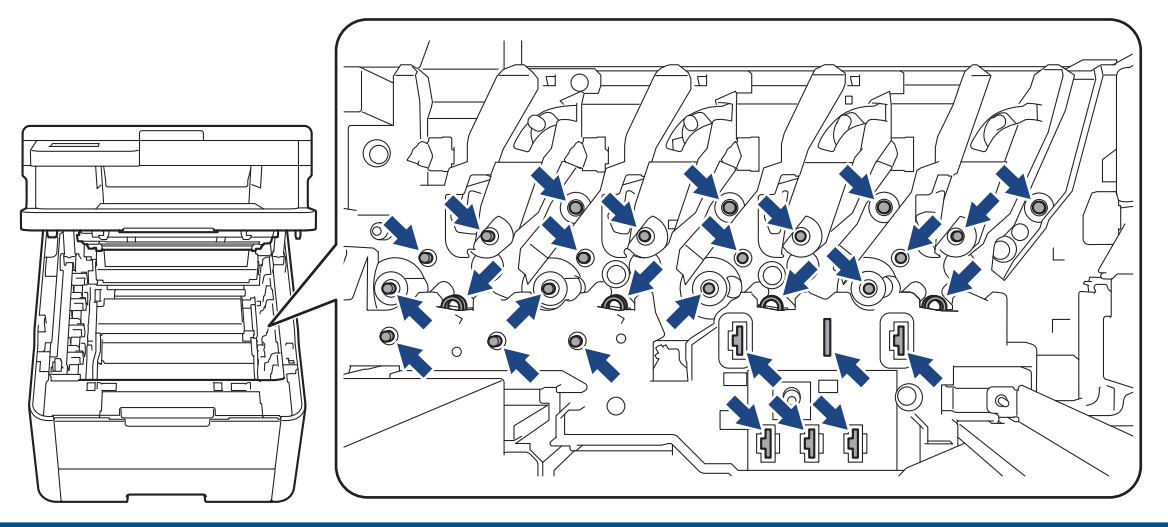

7. Yeşil kilitleme kolunu aşağıya itin ve toner kartuşunu drum ünitesinden çıkarın.

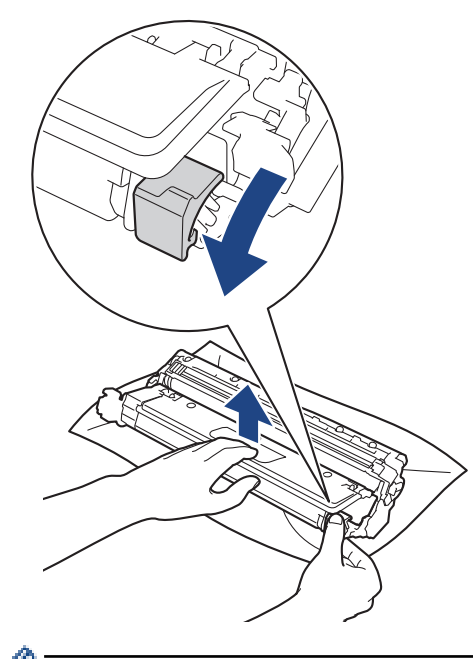

Baskı kalitesi sorunlarını önlemek için, drum ünitesi dişlisi dışında drum ünitesi yüzeyine DOKUNMAYIN.

8. Tambur ünitesi çerçevesini kolu kullanarak kaldırın ve gösterildiği gibi saatin tersi yönünde çevirin.

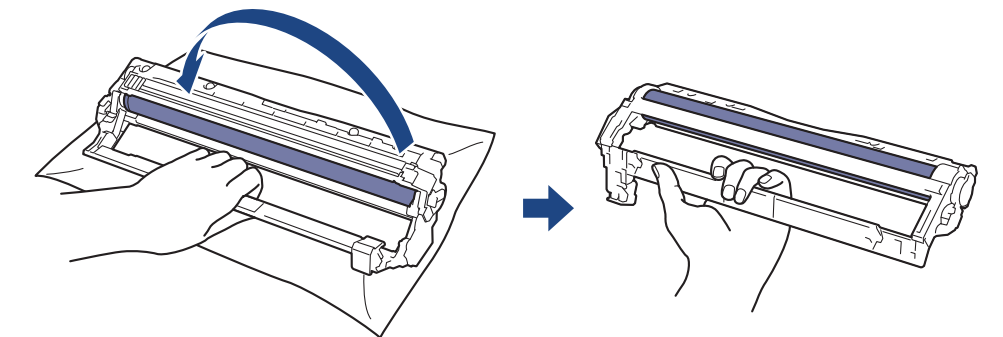

9. Çerçeveyi öne doğru hareket ettirmek için tutamağınızı gevşetin, drum ünitesi dişlisini çerçevenin sağ tarafına yerleştirmek için sağ elinizi kullanın.

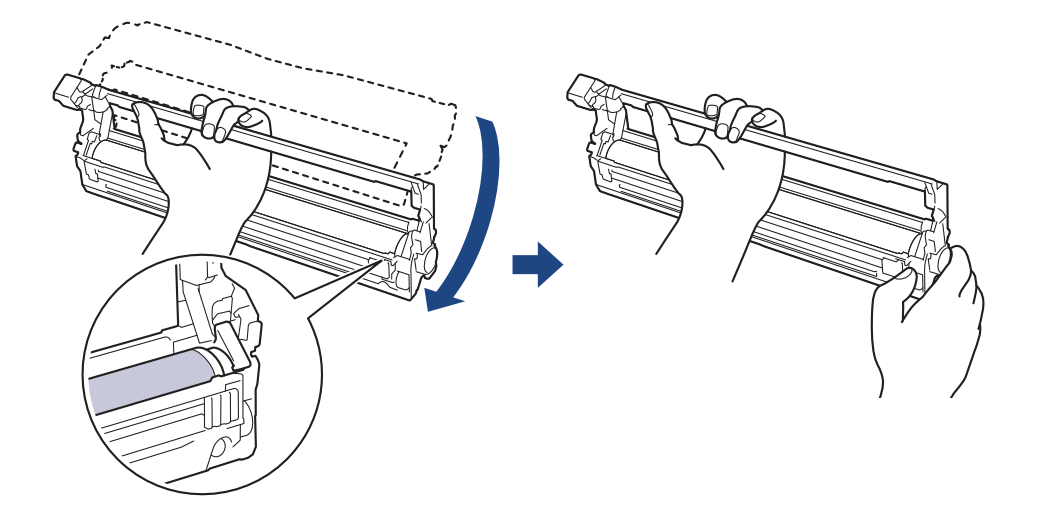

Baskı kalitesi sorunlarını önlemek için, drum ünitesi dişlisi dışında drum ünitesi yüzeyine DOKUNMAYIN.

10. Çerçeveyi kaldırmak için sol elinizi yukarı doğru eğin, böylece gösterildiği gibi numaralandırılmış ızgara görünür. Drum yüzeyinde kalan işaret ve kalıntılara bakarken drumu döndürmek için sağ elinizi kullanın.

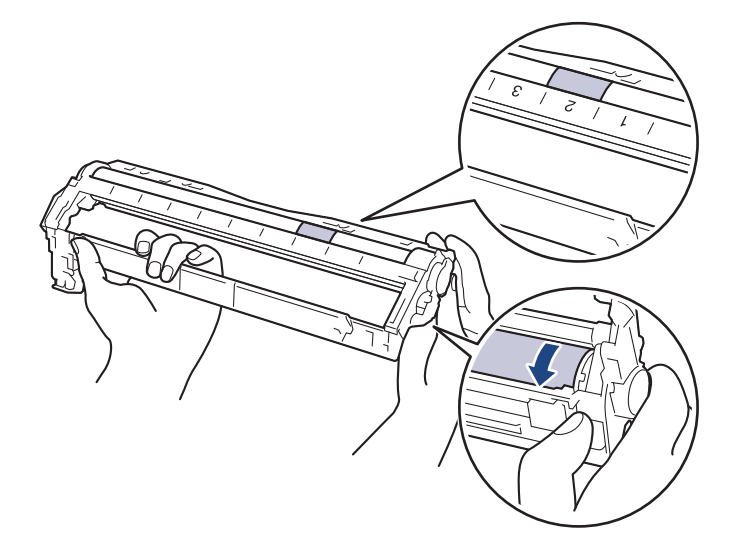

İşareti bulmak için drum makarasının yanındaki sütun sayılarını kullanın. Örneğin, Drum Nokta Kontrol Sayfasında sütun 2'deki bir nokta, drumun "2" bölgesinde bir işaret olduğu anlamına gelir.

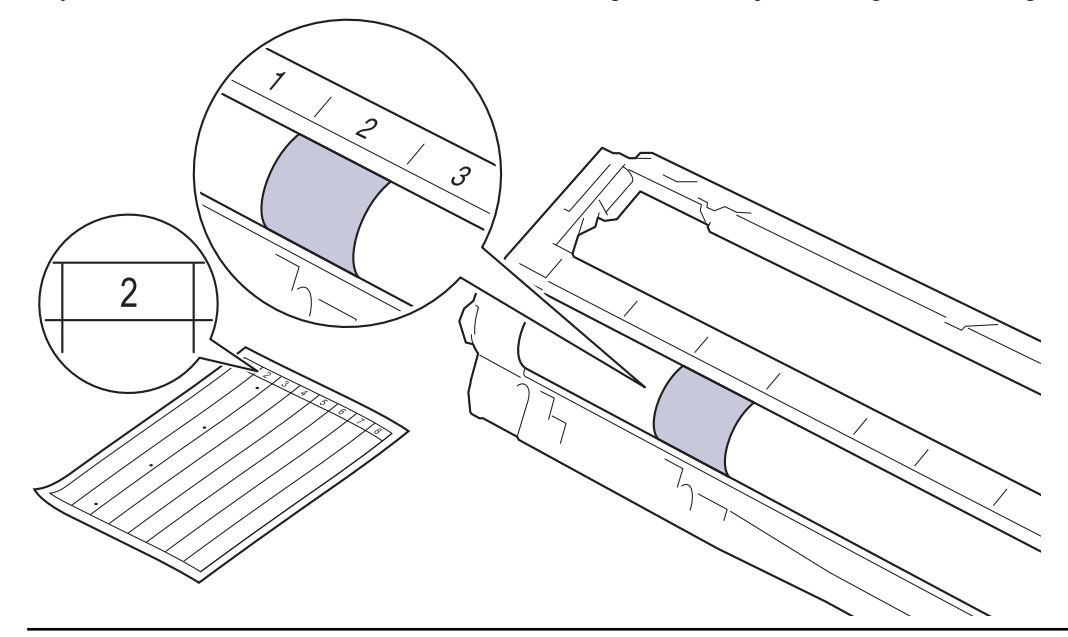

11. Yüzeydeki işaret çıkıncaya kadar drum yüzeyini kuru pamuk çubukla nazikçe silin.

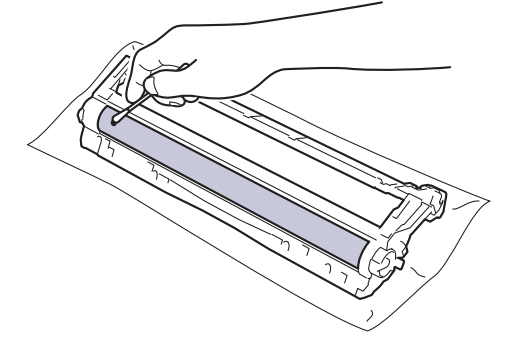

# **NOT**

Işığa duyarlı drum yüzeyini keskin bir nesne veya herhangi bir sıvıyla TEMİZLEMEYİN.

<span id="page-573-0"></span>12. Toner kartuşunu yerine oturduğunu duyuncaya kadar drum ünitesine sıkıca yeniden takın.

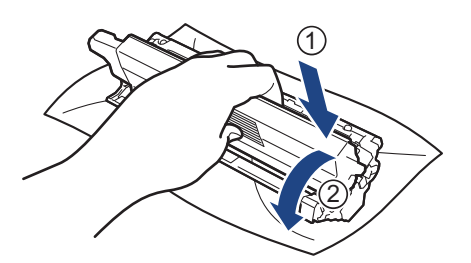

Toner kartuşunu doğru yerleştirdiğinizden emin olun, aksi takdirde drum ünitesinden ayrılabilir.

13. Toner kartuşu ve drum ünitesi düzeneğini makineye kaydırın. Toner kartuşu renginin makine üzerindeki renk etiketiyle eşleştiğinden emin olun.

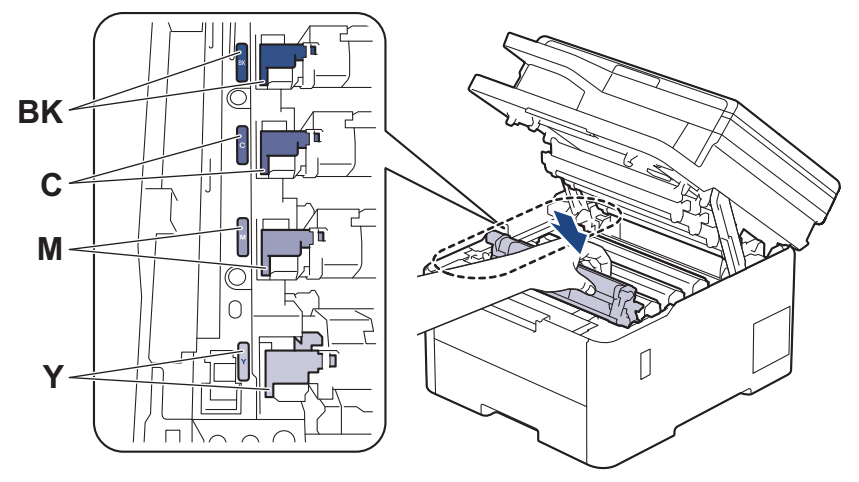

- 14. Makinenin üst kapağını kapatın.
- 15. Makineyi açmak için (d) öğesine basın.

### **DCP-L3560CDW/MFC-L3720CDW/MFC-L3755CDW/MFC-L3760CDW/ MFC-L3780CDW/MFC-L8340CDW/MFC-L8390CDW**

- 1. Makinenin Hazır Modu'nda olduğundan emin olun.
- 2.  $\|\cdot\|_2$  [Ayarlar] > [Tüm Ayarlar] > [Baskı Raporlrı] > [Drum Nokta Baskı] Öğesine basın.
- 3. [Evet] öğesine basın.

Makine, Drum Nokta Kontrol Sayfasını yazdırır.

- 4. Makineyi kapatmak için (b) öğesini basılı tutun.
- 5. Üst kapağı açık konuma kilitleninceye kadar açın.

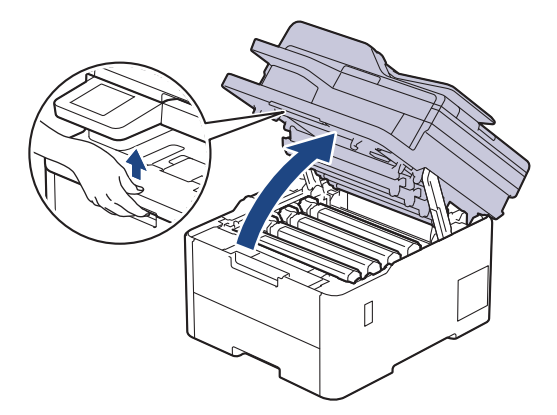

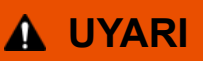

### SICAK YÜZEY

Makinenin dahili parçaları aşırı sıcaktır. Dokunmadan önce makinenin soğumasını bekleyin.

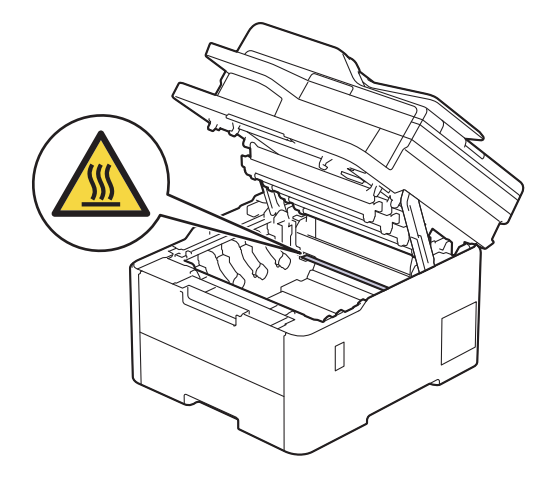

6. Drum Nokta Kontrol Sayfasındaki basılı noktaların rengi temizlenmesi gereken drum rengidir. Soruna neden olan rengi eşleştiren toner kartuşunu ve drum ünitesi düzeneğini çıkarın.

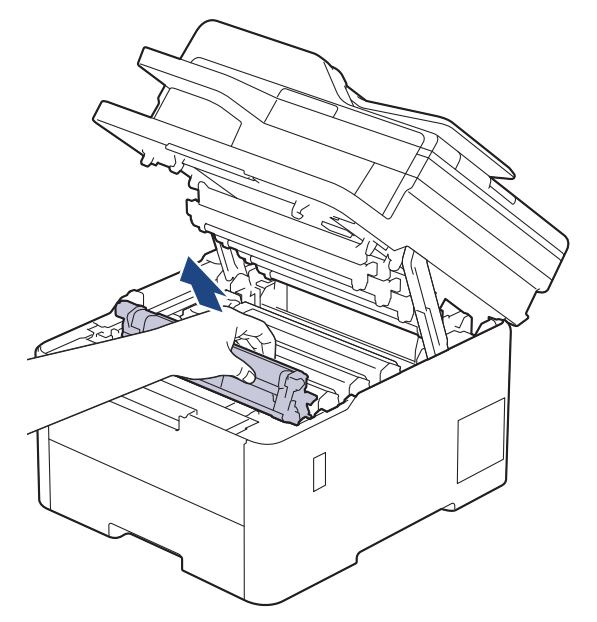

# **DİKKAT**

Toner kartuşu ve drum ünitesi grubunu, toner dökülmesine veya sıçramasına karşı altına atılabilir bir kağıt sererek temiz, düz bir yüzeye yerleştirmenizi öneririz.

## **ÖNEMLİ**

Makinenin statik elektrikten zarar görmesini engellemek için, şekilde gösterilen elektrotlara DOKUNMAYIN.

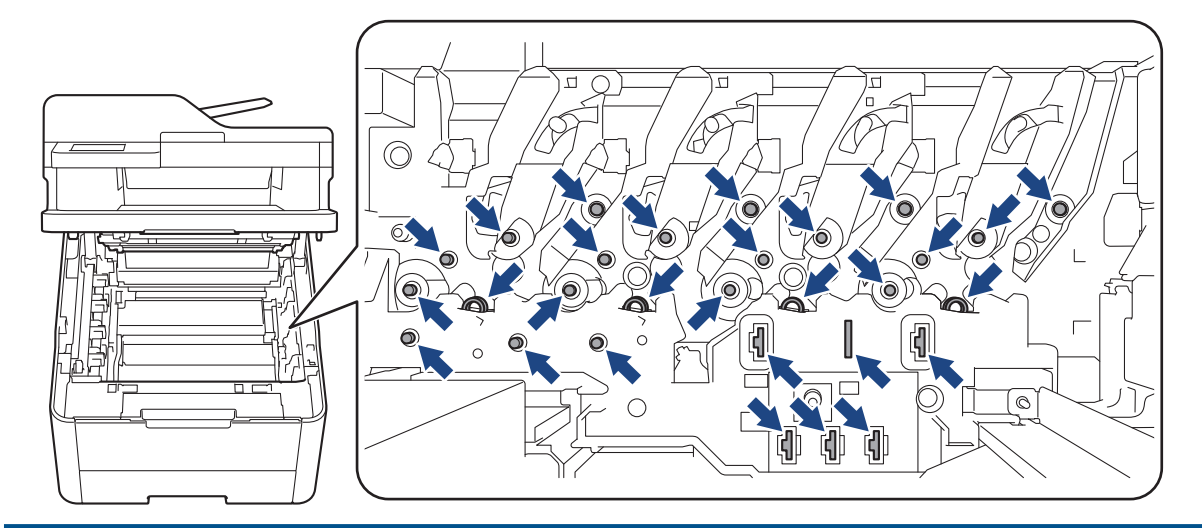

7. Yeşil kilitleme kolunu aşağıya itin ve toner kartuşunu drum ünitesinden çıkarın.

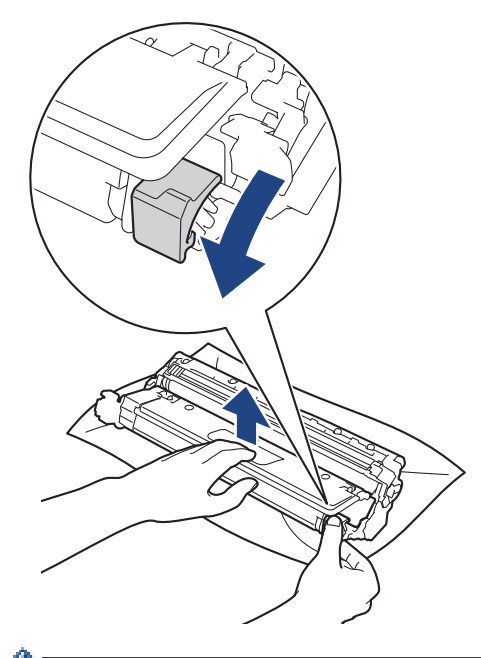

Baskı kalitesi sorunlarını önlemek için, drum ünitesi dişlisi dışında drum ünitesi yüzeyine DOKUNMAYIN. Ø

8. Tambur ünitesi çerçevesini kolu kullanarak kaldırın ve gösterildiği gibi saatin tersi yönünde çevirin.

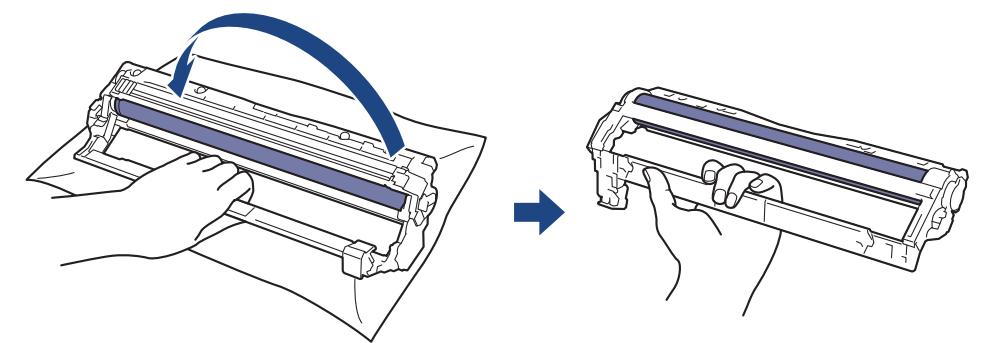
9. Çerçeveyi öne doğru hareket ettirmek için tutamağınızı gevşetin, drum ünitesi dişlisini çerçevenin sağ tarafına yerleştirmek için sağ elinizi kullanın.

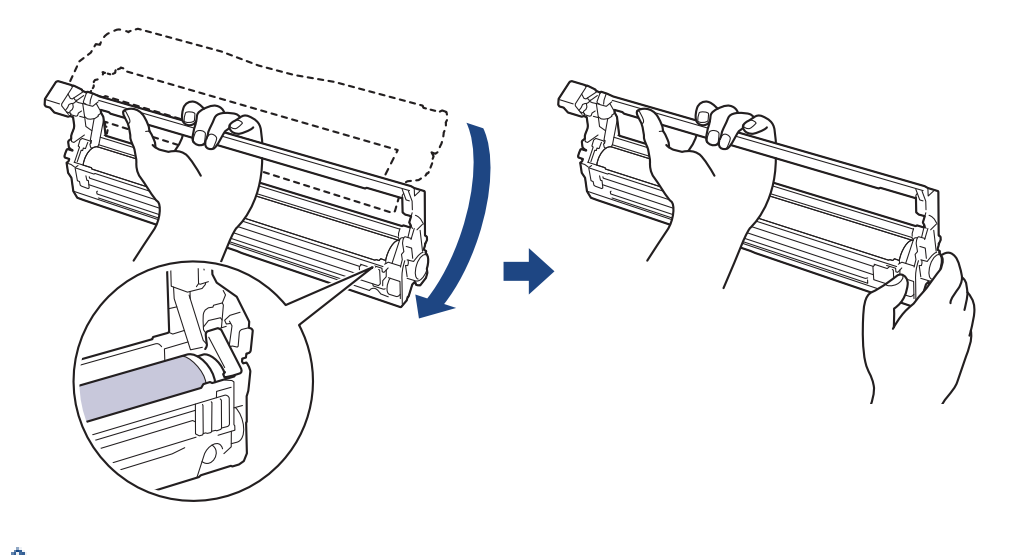

Baskı kalitesi sorunlarını önlemek için, drum ünitesi dişlisi dışında drum ünitesi yüzeyine DOKUNMAYIN.

10. Çerçeveyi kaldırmak için sol elinizi yukarı doğru eğin, böylece gösterildiği gibi numaralandırılmış ızgara görünür. Drum yüzeyinde kalan işaret ve kalıntılara bakarken drumu döndürmek için sağ elinizi kullanın.

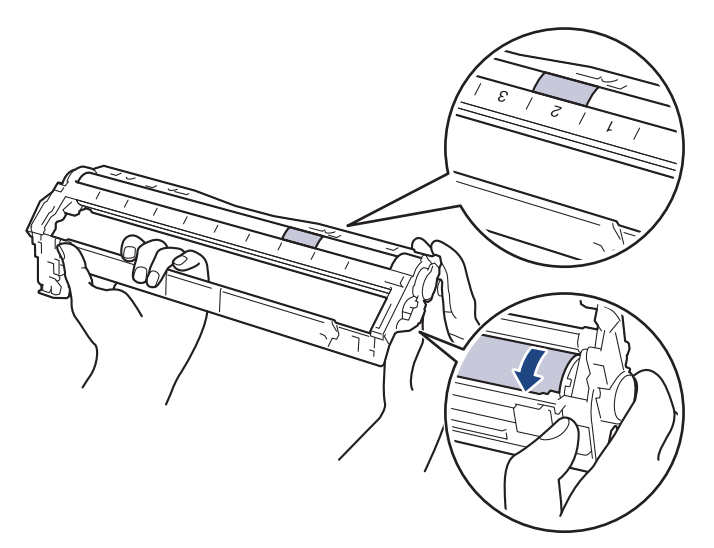

b

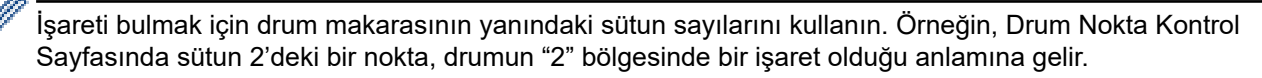

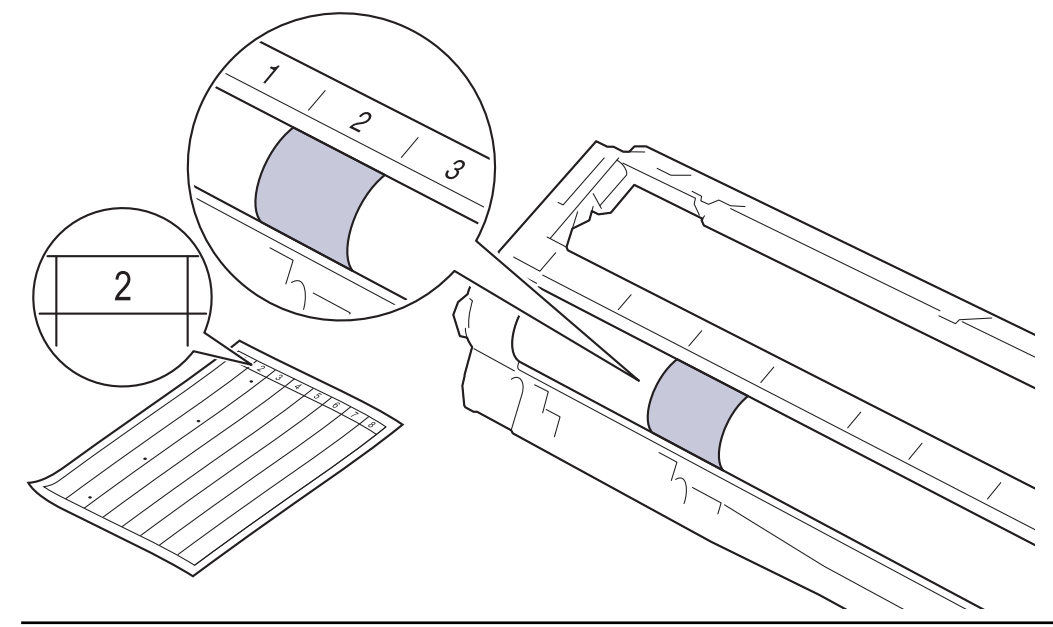

11. Yüzeydeki işaret çıkıncaya kadar drum yüzeyini kuru pamuk çubukla nazikçe silin.

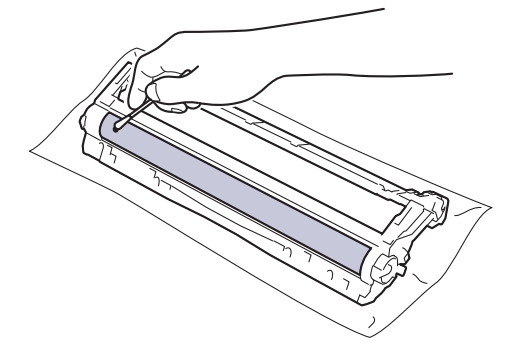

## **NOT**

Işığa duyarlı drum yüzeyini keskin bir nesne veya herhangi bir sıvıyla TEMİZLEMEYİN.

12. Toner kartuşunu yerine oturduğunu duyuncaya kadar drum ünitesine sıkıca yeniden takın.

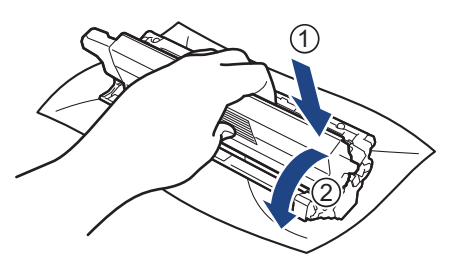

Toner kartuşunu doğru yerleştirdiğinizden emin olun, aksi takdirde drum ünitesinden ayrılabilir.

13. Toner kartuşu ve drum ünitesi düzeneğini makineye kaydırın. Toner kartuşu renginin makine üzerindeki renk etiketiyle eşleştiğinden emin olun.

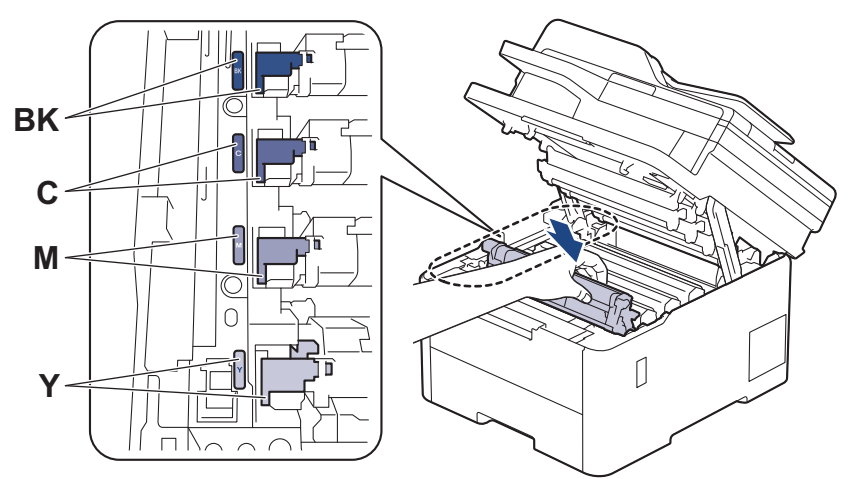

- 14. Makinenin üst kapağını kapatın.
- 15. Makineyi açmak için (b) öğesine basın.

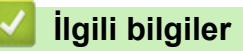

- Makineyi Temizleme
- **ilgili konular:**
- Baskı Kalitesini Artırma

▲ [Ana sayfa](#page-1-0) > Rutin Bakım > Makineyi Temizleme > Kağıt Toplama Makaralarını Temizleme

## **Kağıt Toplama Makaralarını Temඈzleme**

Kağıt toplama makaralarının periyodik olarak temizlenmesi kağıdın düzgün beslenmesini sağlayarak kağıt sıkışmalarını önleyebilir.

Temizleme işlemine başlamadan önce >> *İlgili bilgiler*: *Makineyi Temizleme* 

Kağıt besleme sorunlarınız varsa, kağıt alma makaralarını aşağıdaki gibi temizleyin:

- 1. Makineyi kapatmak için (b) öğesini basılı tutun.
- 2. Kağıt çekmecesini çekerek makineden tamamen çıkarın.

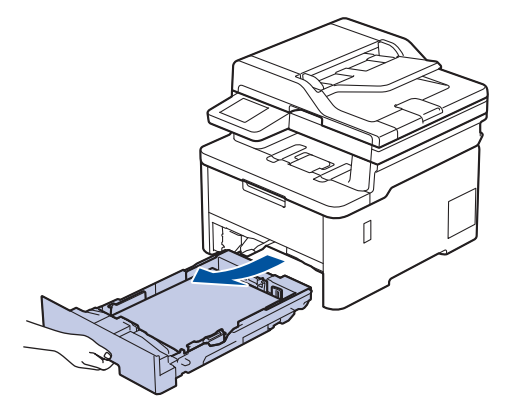

- 3. Kağıt çekmecesine kağıt yüklendiyse veya iç kısımda herhangi bir şey sıkıştıysa çıkarın.
- 4. Ilık su emdirilmiş havsız bir bezin suyunu iyice sıkın ve ardından kağıt çekmecesindeki ayırıcı keçeyi silerek tozu giderin.

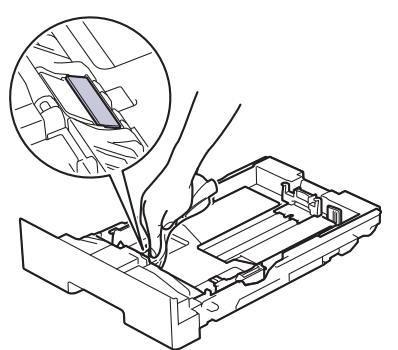

5. Tozu gidermek için makinenin içindeki iki adet alma makarasını silin.

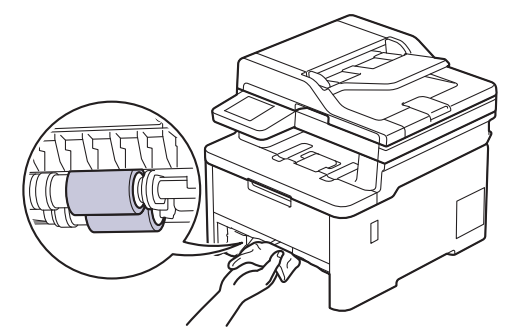

- 6. Kağıdı yeniden yükleyin ve kağıt çekmecesini makineye yeniden sıkıca yerleştirin.
- 7. Makineyi açmak için (b) öğesine basın.

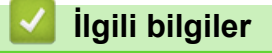

• Makineyi Temizleme

### **ilgili konular:**

• [Yazdırma Sorunları](#page-505-0)

<span id="page-581-0"></span>▲ [Ana sayfa](#page-1-0) > Rutin Bakım > Renkli Yazdırmayı Düzeltme

### **Renklඈ Yazdırmayı Düzeltme**

Eğer renk baskı kalitesi düşükse, her bir rengin çıkış yoğunluğunu kalibre edin ve ardından renk hizalaması gerçekleştirin.

>> DCP-L3520CDW >> DCP-L3560CDW/MFC-L3720CDW/MFC-L3755CDW/MFC-L3760CDW/MFC-L3780CDW/MFC-L8340CDW/ MFC-L8390CDW

#### **DCP-L3520CDW**

- 1. Menu (Menü) öğesine basın.
- 2. [Yazıcı] seçeneğini seçmek için ▲ veya ▼ öğesine basın ve sonra OK (Tamam) öğesine basın.
- 3. [RnkDüzeltme] seçeneğini seçmek için **∆** veya **V** öğesine basın ve sonra **OK (Tamam)** öğesine basın.
- 4. [Düzeltme] seçeneğini seçmek için ▲ veya ▼ öğesine basın ve sonra OK (Tamam) öğesine basın.
- 5. [Evet] öğesini seçmek için ▲ öğesine basın.

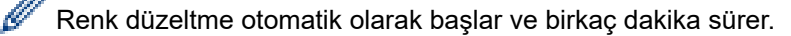

6. **Stop/Exit (Durdur/Çık)** öğesine basın.

### **DCP-L3560CDW/MFC-L3720CDW/MFC-L3755CDW/MFC-L3760CDW/ MFC-L3780CDW/MFC-L8340CDW/MFC-L8390CDW**

- Her bir rengin çıkış yoğunluğu ve renk hizalama kalibrasyon işlemlerini art arda gerçekleştirmek için, Otomatik Düzeltme İşlevini Açık olarak ayarlayın.
- 1. [Ayarlar] > [Tüm Ayarlar] > [Yazıcı] > [Renk Düzeltme] > [Düzeltmeyi Başlat] öğesine basın.

Makinenizde Ana ekranda [Tüm Ayarlar] menüsü görüntüleniyorsa [Ayarlar] menüsünü atlayın.

2. [Evet] öğesine basın.

Renk düzeltme otomatik olarak başlar ve birkaç dakika sürer.

öğesine basın.

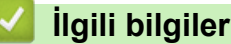

- Rutin Bakım
	- Otomatik Düzeltme İşlevini Ayarlama
	- Makinenin Renk Düzeltme Ayarlarını Sıfırlama

#### **ølgඈlඈ konular:**

• Baskı Kalitesini Artırma

<span id="page-582-0"></span>▲ [Ana sayfa](#page-1-0) > Rutin Bakım > Renkli Yazdırmayı Düzeltme > Otomatik Düzeltme İşlevini Ayarlama

## **Otomatik Düzeltme İşlevini Ayarlama**

Makinenin renkleri kalibre ettikten sonra Renk hizalamasını otomatik olarak gercekleştirmesini istiyorsanız, Otomatik Düzeltme işlevini açın.

>> DCP-L3520CDW >> DCP-L3560CDW/MFC-L3720CDW/MFC-L3755CDW/MFC-L3760CDW/MFC-L3780CDW/MFC-L8340CDW/ MFC-L8390CDW

### **DCP-L3520CDW**

- 1. Menu (Menü) öğesine basın.
- 2. [Yazıcı] seçeneğini seçmek için ▲ veya ▼ öğesine basın ve sonra OK (Tamam) öğesine basın.
- 3. [RnkDüzeltme] seçeneğini seçmek için **∆** veya **V** öğesine basın ve sonra **OK (Tamam)** öğesine basın.
- 4. [Oto Düzelt] seçeneğini seçmek için **▲** veya **▼** öğesine basın ve sonra **OK (Tamam)** öğesine basın.
- 5. [Açık] seçeneğini görüntülemek için ▲ öğesine basın ve sonra **OK (Tamam)** öğesine basın.
- 6. **Stop/Exit (Durdur/Çık)** öğesine basın.

#### **DCP-L3560CDW/MFC-L3720CDW/MFC-L3755CDW/MFC-L3760CDW/ MFC-L3780CDW/MFC-L8340CDW/MFC-L8390CDW**

1. [Ayarlar] > [Tüm Ayarlar] > [Yazıcı] > [Renk Düzeltme] > [Otomatik Düzeltme] > [Açık] öğesine basın.

Makinenizde Ana ekranda [Tüm Ayarlar] menüsü görüntüleniyorsa [Ayarlar] menüsünü atlayın.

2. **| i** öğesine basın.

### **ølgඈlඈ bඈlgඈler**

• Renkli Yazdırmayı Düzeltme

<span id="page-583-0"></span>▲ [Ana sayfa](#page-1-0) > Rutin Bakım > Renkli Yazdırmayı Düzeltme > Makinenin Renk Düzeltme Ayarlarını Sıfırlama

### **Makඈnenඈn Renk Düzeltme Ayarlarını Sıfırlama**

Çıkış rengi ekranınızda gördüğünüzden farklıysa, makinenizin renk düzeltme ayarlarını sıfırlamayı deneyin.

>> DCP-L3520CDW >> DCP-L3560CDW/MFC-L3720CDW/MFC-L3755CDW/MFC-L3760CDW/MFC-L3780CDW/MFC-L8340CDW/ MFC-L8390CDW

### **DCP-L3520CDW**

- 1. **Menu (Menü)** öğesine basın.
- 2. [Yazıcı] seçeneğini seçmek için ▲ veya ▼ öğesine basın ve sonra **OK (Tamam)** öğesine basın.
- 3. [RnkDüzeltme] seçeneğini seçmek için **∆** veya **V** öğesine basın ve sonra **OK (Tamam)** öğesine basın.
- 4. [S⊥fırla] seçeneğini seçmek için **A** veya **V** öğesine basın ve sonra **OK (Tamam)** öğesine basın.
- 5. [Sıfırla] öğesini seçmek için ▲ öğesine basın.
- 6. **Stop/Exit (Durdur/Çık)** öğesine basın.

### **DCP-L3560CDW/MFC-L3720CDW/MFC-L3755CDW/MFC-L3760CDW/ MFC-L3780CDW/MFC-L8340CDW/MFC-L8390CDW**

1. **[A**] [Ayarlar] > [Tüm Ayarlar] > [Yazıcı] > [Renk Düzeltme] > [Sıfırla] **öğesine basın.** 

Makinenizde Ana ekranda [Tüm Ayarlar] menüsü görüntüleniyorsa [Ayarlar] menüsünü atlayın.

2. [Evet] öğesine basın.

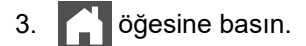

### **ølgඈlඈ bඈlgඈler**

• Renkli Yazdırmayı Düzeltme

▲ [Ana sayfa](#page-1-0) > Rutin Bakım > Kalan Parça Ömrünü Kontrol Etme

## **Kalan Parça Ömrünü Kontrol Etme**

```
>> DCP-L3520CDW
>> DCP-L3560CDW/MFC-L3720CDW/MFC-L3755CDW/MFC-L3760CDW/MFC-L3780CDW/MFC-L8340CDW/
MFC-L8390CDW
```
### **DCP-L3520CDW**

- 1. Menu (Menü) öğesine basın.
- 2. Aşağıdakileri seçmek için ▲ veya ▼ öğesine basın:
	- a. [Makine Bilg.] öğesini seçin. OK (Tamam) öğesine basın.
	- b. [Parça Ömrü] öğesini seçin. OK (Tamam) öğesine basın.
- 3. Kontrol etmek istediğiniz makine parçasını seçmek için ▲ veya ▼ öğesine basın ve sonra OK (Tamam) öğesine basın.

LCD ekranda parçanın yaklaşık kalan ömrü görüntülenir.

4. **Stop/Exit (Durdur/Çık)** öğesine basın.

### **DCP-L3560CDW/MFC-L3720CDW/MFC-L3755CDW/MFC-L3760CDW/ MFC-L3780CDW/MFC-L8340CDW/MFC-L8390CDW**

- 1.  $\parallel$  [Ayarlar] > [Tüm Ayarlar] > [Makine Bilg.] > [Parça Ömrü] **Öğesine basın**.
- 2. Kontrol etmek istediğiniz makine parçasına basın.

LCD ekranda parçanın yaklaşık kalan ömrü görüntülenir.

3. **| i** öğesine basın.

Toner kartuşunun yaklaşık kalan ömrünü görüntülemek için LCD'de | | | | | öğesine basın.

# **ølgඈlඈ bඈlgඈler**

• Rutin Bakım

## **Makinenizi Paketleme ve Nakletme**

# **UYARI**

Olası yaralanmaları önlemek için, ürün kaldırılırken en az iki kişi ürünü önden ve arkadan tutmalıdır.

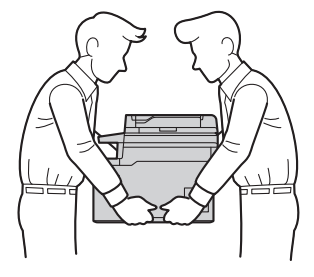

- Makinede İsteğe Bağlı Çekmeceler takılıysa, makineyi taşımadan ÖNCE İsteğe Bağlı Çekmeceleri çıkarın. İsteğe Bağlı Çekmeceleri çıkarmadan makineyi taşımaya kalkışma yaralanmanıza veya makinenin hasar görmesine neden olabilir.
- İsteğe bağlı çekmeceleri orijinal ambalaj malzemesiyle orijinal kartonda ayrıca paketleyin.
	- Makinenizi bir nedenle taşımanız gerekirse nakliye sırasında hasar görmemesi için orijinal ambalajında dikkatlice yeniden paketleyin. Makine, nakliye şirketi tarafından yeterli düzeyde sigortalanmalıdır.
		- Kutudan çıkan parçalar bulunduğunuz ülkeye göre değişebilir.
- 1. Makineyi kapatmak için ( $\uplus$ ) öğesini basılı tutun. Soğuması için makineyi en az 10 dakika kapalı bırakın.
- 2. Tüm kabloların bağlantısını kesin ve sonra elektrik kablosunu elektrik prizinden çıkarın.
- 3. Makineyi orijinal olarak teslim edildiği torbaya koyun.
- 4. Makineyi, yazdırılan malzemeleri ve AC güç kablosunu (uygunsa) gösterildiği gibi orijinal ambalaj malzemesiyle orijinal kartonuna paketleyin. (Orijinal ambalaj malzemesi bulunduğunuz ülkeye bağlı olarak değişiklik gösterebilir.)

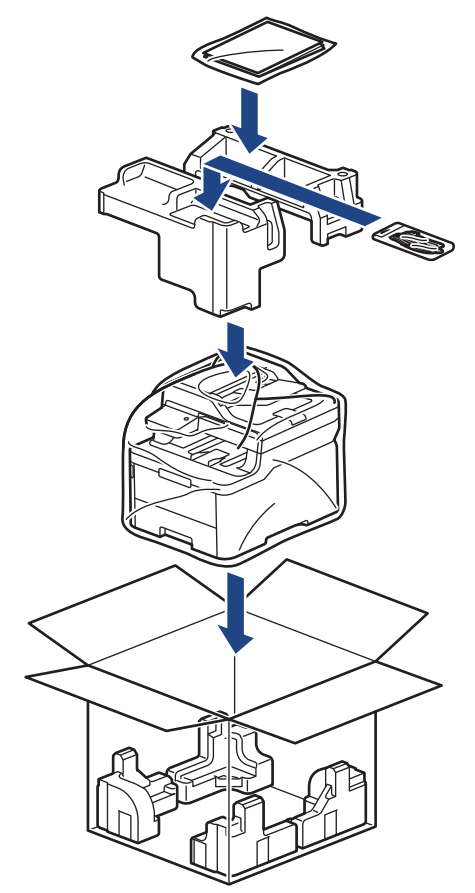

- 5. Kartonu kapatın ve bantlayın.
- 6. Bir Alt Çekmeceniz varsa, gösterildiği gibi yeniden paketleyin.

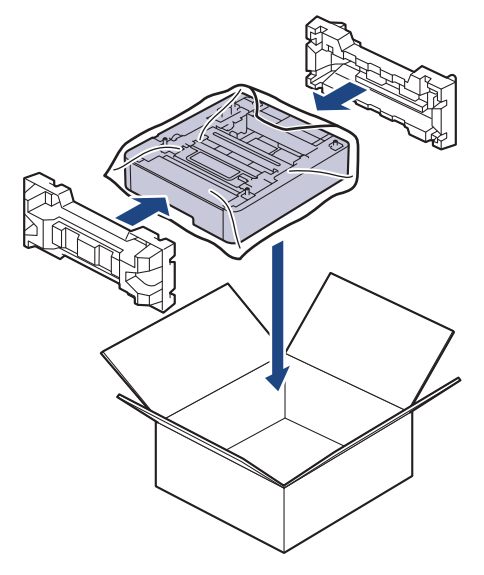

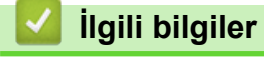

• Rutin Bakım

Ana sayfa > Rutin Bakım > Periyodik Bakım Parçalarını Değiştirin

## Periyodik Bakım Parçalarını Değiştirin

Baskı kalitesini sürdürmek için aşağıdaki parçaları düzenli olarak değiştirin. Aşağıda listelenmiş olan parçalar, iş başına iki sayfaya dayalı olarak yaklaşık 50.000 sayfa <sup>1</sup> ve Fiksaj Ünitesi için iş başına beş sayfaya dayalı olarak 100.000 <sup>1 2</sup> sayfa ve Kağıt Besleme Takımı ÇA için yaklaşık 50.000 sayfa <sup>1 3</sup> yazdırıldıktan sonra değiştirilmelidir. LCD'de aşağıdaki mesajlar göründüğünde Brother Müşteri Hizmetleri veya yerel Brother bayinizle temasa geçin:

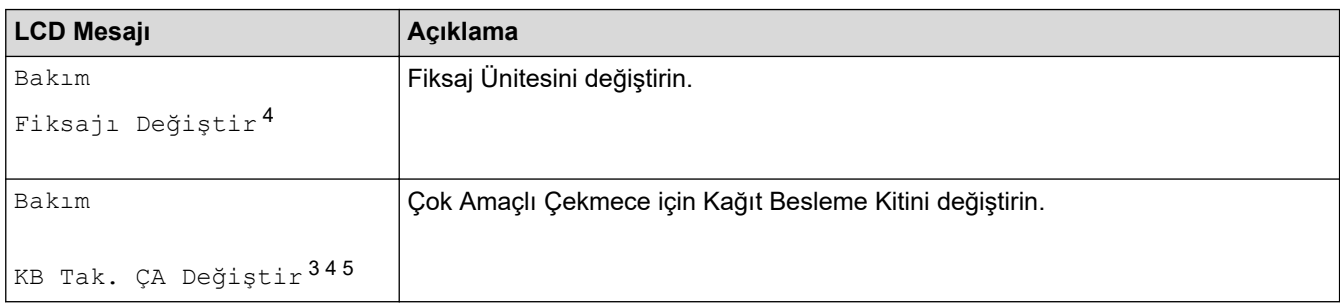

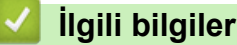

• Rutin Bakım

<sup>1</sup> Letter veya A4 boyutlu tek taraflı sayfalar

<sup>2</sup> MFC-L3780CDW/MFC-L8340CDW/MFC-L8390CDW

<sup>3</sup> MFC-L3780CDW/MFC-L8340CDW/MFC-L8390CDW

<sup>4</sup> Değiştirme sıklığı yazdırılan sayfaların karmaşıklığı, kaplama yüzdesi ve kullanılan medya türüne bağlıdır.

<sup>5</sup> Makara tutucu tertibatı, ayırma keçesi ve ÇA çekmece için ayırma keçesi yayı bu kite dahildir.

#### <span id="page-588-0"></span>▲ [Ana sayfa](#page-1-0) > Makine Ayarları

### **Makine Ayarları**

Makinenizi daha verimli bir çalışma aracı haline getirmek için ayarları ve özellikleri özelleştirin.

- Makine Ayarlarını Kumanda Panelinden Değiştirme
- Web Tabanlı Yönetim'i Kullanarak Makine Ayarlarını Değiştirme

<span id="page-589-0"></span>▲ [Ana sayfa](#page-1-0) > Makine Ayarları > Makine Ayarlarını Kumanda Panelinden Değiştirme

## **Makine Ayarlarını Kumanda Panelinden Değiştirme**

- Güç Kesintisi Durumunda (Bellek Depolaması)
- [Genel Ayarlar](#page-591-0)
- [Sık Kullanılan Ayarlarınızı Kısayol Olarak Kaydetme](#page-607-0)
- [Raporları Yazdırma](#page-611-0)
- Ayarlar ve Özellikler Tablosu

<span id="page-590-0"></span>Ana sayfa > Makine Ayarları > Makine Ayarlarını Kumanda Panelinden Değiştirme > Güç Kesintisi Durumunda (Bellek Depolaması)

## **Güç Kesintisi Durumunda (Bellek Depolaması)**

Menü ayarlarınız kalıcı olarak saklanır ve elektrik kesintisi durumunda kaybolmaz.Geçici ayarlar (örneğin, Kontrast ve Yurt dışı Modu) kaybolur.

Elektrik kesintisinde makine, tarih ve saat ile programlanan faks zamanlayıcı işlerini (örneğin, Gecikmiş Faks) yaklaşık 55 saat boyunca saklar. Makine belleğindeki diğer faks işleri kaybolmaz.

### **ølgඈlඈ bඈlgඈler**

• Makine Ayarlarını Kumanda Panelinden Değiştirme

<span id="page-591-0"></span>▲ [Ana sayfa](#page-1-0) > Makine Ayarları > Makine Ayarlarını Kumanda Panelinden Değiştirme > Genel Ayarlar

- Makinenin Ses Seviyesini Ayarlama
- Yaz Saati Uygulaması için Otomatik Olarak Değiştirme
- Uyku Modu Gerisayımı Ayarlama
- Derin Uyku Modu Hakkında
- Otomatik Güç Kapalı Modunu Ayarlama
- Tarih ve Saati Ayarlama
- Saat Dilimini Ayarlama
- [LCD Arka Işık Parlaklığını Ayarlama](#page-599-0)
- LCD Arka Işığının Ne Kadar Yanık Kalacağını Değiştirme
- İstasyon Kimliğinizi Ayarlama
- Tonlu veya Darbeli Arama Modunu Ayarlama
- Toner Tüketimini Azaltma
- Yanlış Numaranın Çevrilmesini Önleme (Çevirme Kısıtlama)
- [Yazdırma Gürültüsünü Azaltma](#page-605-0)
- LCD'deki Dili Değiştirme

<span id="page-592-0"></span>▲ [Ana sayfa](#page-1-0) > Makine Ayarları > Makine Ayarlarını Kumanda Panelinden Değiştirme > [Genel](#page-591-0) [Ayarlar](#page-591-0) > Makinenin Ses Seviyesini Ayarlama

### **Makinenin Ses Seviyesini Ayarlama**

>> DCP-L3520CDW

>> DCP-L3560CDW/MFC-L3720CDW/MFC-L3755CDW/MFC-L3760CDW/MFC-L3780CDW/MFC-L8340CDW/ MFC-L8390CDW

#### **DCP-L3520CDW**

- 1. Menu (Menü) öğesine basın.
- 2. Aşağıdakileri seçmek için ▲ veya ▼ öğesine basın:
	- a. [Genel Ayarlar] öğesini seçin. **OK (Tamam)** öğesine basın.
	- b. [Bip] öğesini seçin. OK (Tamam) öğesine basın.
- 3. [Yüksek], [Orta], [Düşük] ya da [Kapalı] seçeneğini görüntülemek için ▲ veya ▼ öğesine basın ve sonra OK (Tamam) öğesine basın.

#### **DCP-L3560CDW/MFC-L3720CDW/MFC-L3755CDW/MFC-L3760CDW/ MFC-L3780CDW/MFC-L8340CDW/MFC-L8390CDW**

- 1. Aşağıdakilerden birini yapın:
	- MFC modelleri için:

[Ayarlar] > [Tüm Ayarlar] > [Genel Ayarlar] > [Ses Seviyesi] Öğesine basın.

DCP modelleri için:

[Ayarlar] > [Tüm Ayarlar] > [Genel Ayarlar] > [Ses Seviyesi] > [Bip] Öğesine basın.

2. Aşağıdaki seçeneklerden birine basın (MFC modelleri):

(Seçenekler makinenize bağlı olarak değişir.)

• [Zil]

Zil sesi seviyesini ayarlayın.

[Bip]

Bir düğmeye bastığınızda, bir hata yaptığınızda veya faks gönderdikten veya aldıktan sonra duyacağınız bip sesi seviyesi ayarlayın.

[Hoparlör]

Hoparlörün ses seviyesini ayarlayın.

3. [Kapalı], [Düşük], [Orta] veya [Yüksek] seçeneğini seçin ve ardından istediğiniz seçeneğe basın.

```
4. | | | öğesine basın.
```
## *<u>ilgili* bilgiler</u>

<span id="page-593-0"></span>▲ [Ana sayfa](#page-1-0) > Makine Ayarları > Makine Ayarlarını Kumanda Panelinden Değiştirme > [Genel Ayarlar](#page-591-0) > Yaz Saati Uygulaması için Otomatik Olarak Değiştirme

## **Yaz Saati Uygulaması için Otomatik Olarak Değiştirme**

Makineyi, otomatik olarak Yaz Saati Uygulamasına geçmesi için programlayabilirsiniz.

Saati, ilkbaharda bir saat ileri ve sonbaharda bir saat geri alacak şekilde ayarlar. Tarih ve Saat ayarında doğru tarih ve saati ayarladığınızdan emin olun.

Bu özellik yalnızca bazı ülkelerde kullanılabilir.

```
>> DCP-L3520CDW
>> DCP-L3560CDW/MFC-L3720CDW/MFC-L3755CDW/MFC-L3760CDW/MFC-L3780CDW/MFC-L8340CDW/
MFC-L8390CDW
```
### **DCP-L3520CDW**

- 1. Menu (Menü) öğesine basın.
- 2. Aşağıdakileri seçmek için ▲ veya ▼ öğesine basın:
	- a. [İlk Kurulum] öğesini seçin. OK (Tamam) öğesine basın.
	- b. [Tarih ve Saat] öğesini seçin. OK (Tamam) öğesine basın.
	- c. [Oto. Günışığı] öğesini seçin. OK (Tamam) öğesine basın.
- 3. veya [Kapalı] seçeneğini görüntülemek için **▲** veya **V** öğesine basın ve sonra **OK (Tamam)** öğesine basın. [Açık]
- 4. **Stop/Exit (Durdur/Çık)** öğesine basın.

### **DCP-L3560CDW/MFC-L3720CDW/MFC-L3755CDW/MFC-L3760CDW/ MFC-L3780CDW/MFC-L8340CDW/MFC-L8390CDW**

- 1. [Ayarlar] > [Tüm Ayarlar] > [İlk Kurulum] > [Tarih ve Saat] > [Oto. Günışığı] öğesine basın.
- 2. [Kapalı] veya [Açık] öğesine basın.
- 3. **Özül** öğesine basın.

### *<u>ilgili* bilgiler</u>

<span id="page-594-0"></span>▲ [Ana sayfa](#page-1-0) > Makine Ayarları > Makine Ayarlarını Kumanda Panelinden Değiştirme > [Genel Ayarlar](#page-591-0) > Uyku Modu Gerisayımı Ayarlama

## **Uyku Modu Gerisayımı Ayarlama**

Uyku Modu (veya Enerji Tasarrufu Modu) ayarı, enerji tüketimini azaltabilir. Makine Uyku Modundayken, kapalıymış gibi davranır. Bir yazdırma işi veya faks aldığında uyanır ve yazdırmaya başlar. Makineyi Uyku Moduna girmeden önceki gecikmeyi (geri sayım) ayarlamak için bu talimatları kullanın.

- Makinenin Uyku Moduna geçmeden önce ne kadar boşta kalacağını seçebilirsiniz.
- Kronometre, bir yazdırma isi alma gibi herhangi bir çalışma gerçekleştiğinde yeniden başlar.

```
>> DCP-L3520CDW
>> DCP-L3560CDW/MFC-L3720CDW/MFC-L3755CDW/MFC-L3760CDW/MFC-L3780CDW/MFC-L8340CDW/
MFC-L8390CDW
```
### **DCP-L3520CDW**

- 1. Menu (Menü) öğesine basın.
- 2. [Genel Ayarlar]seçeneğini görüntülemek için ▲ veya <sup>v</sup> öğesine basın ve sonra OK (Tamam) öğesine basın.
- 3. seçeneğini görüntülemek için ▲ veya ▼ öğesine basın ve sonra OK (Tamam) öğesine basın. [Ekoloji]
- 4. seçeneğini görüntülemek için **▲** veya **V** öğesine basın ve sonra OK (Tamam) öğesine basın. [Uyku Süresi]
- 5. Uyku Moduna girmeden önce makinenin boşta kalacağı süreyi (maksimum 50 dakika) girin ve sonra OK **(Tamam)** öğesine basın.
- 6. **Stop/Exit (Durdur/Çık)** öğesine basın.

### **DCP-L3560CDW/MFC-L3720CDW/MFC-L3755CDW/MFC-L3760CDW/ MFC-L3780CDW/MFC-L8340CDW/MFC-L8390CDW**

- 1. **[Ausalian]** 1 [Ayarlar] > [Tüm Ayarlar] > [Genel Ayarlar] > [Ekoloji] > [Uyku Süresi] **öğesine** basın.
- 2. Uyku Moduna girmeden önce makinenin boşta kalacağı süreyi (maksimum 50 dakika) girin ve sonra [TAMAM] öğesine basın.
- 3. **[44]** öğesine basın.

## *<u>ilgili* bilgiler</u>

<span id="page-595-0"></span>▲ [Ana sayfa](#page-1-0) > Makine Ayarları > Makine Ayarlarını Kumanda Panelinden Değiştirme > [Genel Ayarlar](#page-591-0) > Derin Uyku Modu Hakkında

## **Derin Uyku Modu Hakkında**

Makine Uyku Modundaysa ve belli bir süre boyunca herhangi bir iş almazsa, makine otomatik olarak Derin Uyku Moduna geçer. Sürenin uzunluğu belirli modelinize ve ayarlarınıza bağlıdır.

Derin Uyku Modu, Uyku Modundan daha az güç harcar.

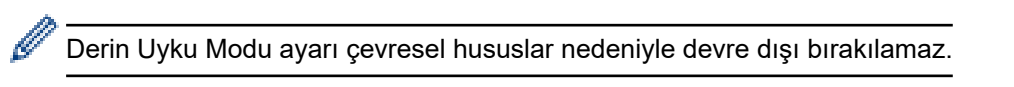

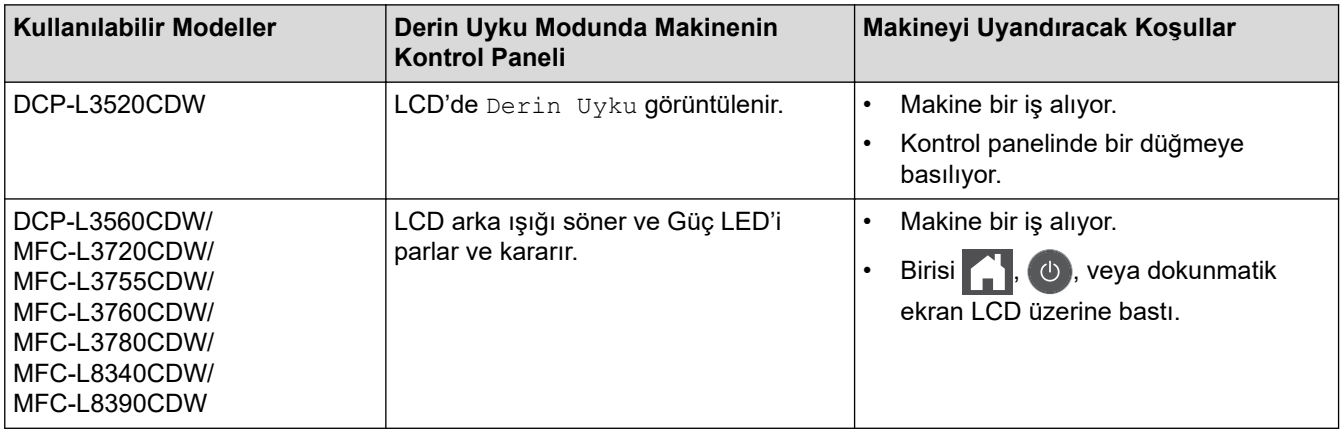

## **ølgඈlඈ bඈlgඈler**

<span id="page-596-0"></span>▲ [Ana sayfa](#page-1-0) > Makine Ayarları > Makine Ayarlarını Kumanda Panelinden Değiştirme > [Genel](#page-591-0) [Ayarlar](#page-591-0) > Otomatik Güç Kapalı Modunu Ayarlama

## **Otomatඈk Güç Kapalı Modunu Ayarlama**

Makine belli bir süre Derin Uyku Modundaysa, modelinize ve ayarınıza bağlı olarak makine otomatik olarak Güç Kapalı Moduna girer. Makine bir ağa veya telefon hattına bağlıyken ya da bellekte güvenli yazdırma verisi varken Güç Kapalı Moduna girmez (bazı modeller içindir).

Yazdırmayı başlatmak için kumanda panelindeki (d) öğesine basın ve sonra bir yazdırma işi gönderin.

#### >> DCP-L3520CDW

>> DCP-L3560CDW/MFC-L3720CDW/MFC-L3755CDW/MFC-L3760CDW/MFC-L3780CDW/MFC-L8340CDW/ MFC-L8390CDW

### **DCP-L3520CDW**

- 1. Menu (Menü) öğesine basın.
- 2. [Genel Ayarlar]seçeneğini görüntülemek için ▲ veya <sup>v</sup> öğesine basın ve sonra OK (Tamam) öğesine basın.
- 3. seceneğini görüntülemek için ▲ veya ▼ öğesine basın ve sonra **OK (Tamam)** öğesine basın. [Ekoloji]
- 4. seçeneğini görüntülemek için ▲ veya ▼ öğesine basın ve sonra **OK (Tamam)** öğesine basın. [Oto Güç Kapalı]
- 5. , [4saat], [2saat], [1saat] veya [Kapalı] seçeneğini görüntülemek için ▲ veya ▼ öğesine basın ve sonra OK (Tamam) öğesine basın. [8saat]
- 6. **Stop/Exit (Durdur/Çık)** öğesine basın.

### **DCP-L3560CDW/MFC-L3720CDW/MFC-L3755CDW/MFC-L3760CDW/ MFC-L3780CDW/MFC-L8340CDW/MFC-L8390CDW**

- 1. **[Araclar] > [Tüm Ayarlar] > [Genel Ayarlar] > [Ekoloji] > [Oto Güç Kapalı] Öğesine** basın.
- 2. İstediğiniz [Kapalı], [1saat], [2saat], [4saat] veya [8saat] seçeneğine basın.
- 3. **Özül** öğesine basın.

### *<u>Ilgili bilgiler</u>*

<span id="page-597-0"></span>▲ [Ana sayfa](#page-1-0) > Makine Ayarları > Makine Ayarlarını Kumanda Panelinden Değiştirme > [Genel Ayarlar](#page-591-0) > Tarih ve Saati Ayarlama

### **Tarih ve Saati Ayarlama**

>> DCP-L3520CDW

>> DCP-L3560CDW/MFC-L3720CDW/MFC-L3755CDW/MFC-L3760CDW/MFC-L3780CDW/MFC-L8340CDW/ MFC-L8390CDW

#### **DCP-L3520CDW**

- 1. Menu (Menü) öğesine basın.
- 2. Aşağıdakileri seçmek için ▲ veya ▼ öğesine basın:
	- a. [İlk Kurulum] öğesini seçin. **OK (Tamam)** öğesine basın.
	- b. [Tarih ve Saat] öğesini seçin. OK (Tamam) öğesine basın.
	- c. [Tarih ve Saat] öğesini seçin. OK (Tamam) öğesine basın.
- 3. **▲ veya V** öğesine basarak yılın son iki hanesini ayarlayın. **OK (Tamam)** öğesine basın. Ay ve günü ayarlamak için bu adımları tekrarlayın.
- 4. veya [24'lü Saat] seçeneğini görüntülemek için ▲ veya **V** öğesine basın ve sonra **OK (Tamam)** öğesine basın.[12'li Saat]
- 5. Aşağıdakilerden birini yapın:
	- [Tarih ve Saat] ayarında biçim olarak [12'li Saat] öğesini seçerseniz, saati ayarlamak için  $\blacktriangle$ veya **▼** öğesine basın. **OK (Tamam)** öğesine basın. Dakikayı ayarlamak için bu adımları tekrarlayın. veya [PM] seçeneğini görüntülemek için **▲** veya **V** öğesine basın ve sonra **OK (Tamam)** öğesine basın. [AM]
	- [Tarih ve Saat] ayarında biçim olarak [24'lü Saat] öğesini seçerseniz, saati ayarlamak için  $\blacktriangle$ veya **▼** öğesine basın. **OK (Tamam)** öğesine basın. Dakikayı ayarlamak için bu adımları tekrarlayın. (Örneğin: öğleden sonra 7:45 için 19:45 girin.)
- 6. **Stop/Exit (Durdur/Çık)** öğesine basın.

### **DCP-L3560CDW/MFC-L3720CDW/MFC-L3755CDW/MFC-L3760CDW/ MFC-L3780CDW/MFC-L8340CDW/MFC-L8390CDW**

- 1.  $\|\cdot\|$  [Ayarlar] > [Tüm Ayarlar] > [İlk Kurulum] > [Tarih ve Saat] > [Tarih] Öğesine basın.
- 2. LCD'yi kullanarak yılın son iki rakamını girin ve sonra [TAMAM] öğesine basın.
- 3. LCD'yi kullanarak ayın iki rakamını girin ve sonra [TAMAM] öğesine basın.
- 4. LCD'yi kullanarak günün iki rakamını girin ve sonra [TAMAM] öğesine basın.
- 5. [Saat] öğesine basın.
- 6. LCD'yi kullanarak (24 saat formatında) saati girin ve sonra [TAMAM] öğesine basın. (Örneğin: öğleden sonra 7:45 için 19:45 girin.)
- 7. **| i** öğesine basın.

## *<u>ilgili* bilgiler</u>

<span id="page-598-0"></span>▲ [Ana sayfa](#page-1-0) > Makine Ayarları > Makine Ayarlarını Kumanda Panelinden Değiştirme > [Genel Ayarlar](#page-591-0) > Saat Dilimini Ayarlama

## **Saat Dilimini Ayarlama**

Makinede, konumunuzun saat dilimini ayarlayın.

```
>> DCP-L3520CDW
>> DCP-L3560CDW/MFC-L3720CDW/MFC-L3755CDW/MFC-L3760CDW/MFC-L3780CDW/MFC-L8340CDW/
MFC-L8390CDW
```
### **DCP-L3520CDW**

- 1. Menu (Menü) öğesine basın.
- 2. Aşağıdakileri seçmek için ▲ veya ▼ öğesine basın:
	- a. [İlk Kurulum] öğesini seçin. OK (Tamam) öğesine basın.
	- b. [Tarih ve Saat] öğesini seçin. OK (Tamam) öğesine basın.
	- c. [Saat Dilimi] öğesini seçin. OK (Tamam) öğesine basın.
- 3. Saat dilimini seçmek için ▲ veya ▼ öğesine basın. **OK (Tamam)** öğesine basın.
- 4. **Stop/Exit (Durdur/Çık)** öğesine basın.

### **DCP-L3560CDW/MFC-L3720CDW/MFC-L3755CDW/MFC-L3760CDW/ MFC-L3780CDW/MFC-L8340CDW/MFC-L8390CDW**

- 1. **[Ayarlar]** > [Tüm Ayarlar] > [İlk Kurulum] > [Tarih ve Saat] > [Saat Dilimi] öğesine basın.
- 2. Saat diliminizi girin.
- 3. [TAMAM] öğesine basın.
- 4. **| |** | öğesine basın.

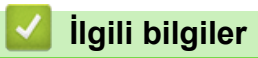

<span id="page-599-0"></span>▲ [Ana sayfa](#page-1-0) > Makine Ayarları > Makine Ayarlarını Kumanda Panelinden Değiştirme > [Genel Ayarlar](#page-591-0) > LCD Arka Işık Parlaklığını Ayarlama

## **LCD Arka Işık Parlaklığını Ayarlama**

**ølgඈlඈ Modeller**: DCP-L3560CDW/MFC-L3720CDW/MFC-L3755CDW/MFC-L3760CDW/MFC-L3780CDW/ MFC-L8340CDW/MFC-L8390CDW

LCD'yi okumada zorluk çekiyorsanız, parlaklık ayarını değiştirmek yardımcı olacaktır.

- 1.  $\|\cdot\|_2$  [Ayarlar] > [Tüm Ayarlar] > [Genel Ayarlar] > [LCD Ayarları] > [Arka ışık] Öğesine basın.
- 2. , [Orta] ya da [Koyu] seçeneğine basın.[Hafif]
- 3. **4 öğesine basın.**

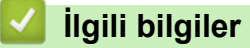

<span id="page-600-0"></span>▲ [Ana sayfa](#page-1-0) > Makine Ayarları > Makine Ayarlarını Kumanda Panelinden Değiştirme > [Genel Ayarlar](#page-591-0) > LCD Arka Işığının Ne Kadar Yanık Kalacağını Değiştirme

## LCD Arka Işığının Ne Kadar Yanık Kalacağını Değiştirme

**ølgඈlඈ Modeller**: DCP-L3560CDW/MFC-L3720CDW/MFC-L3755CDW/MFC-L3760CDW/MFC-L3780CDW/ MFC-L8340CDW/MFC-L8390CDW

LCD arka ışığının ne kadar yanık kalacağını ayarlayın.

- 1. **[Aus** | [Ayarlar] > [Tüm Ayarlar] > [Genel Ayarlar] > [LCD Ayarları] > [Kararma Zaman.] öğesine basın.
- 2. İstediğiniz seçeneğe basın:
	- [10saniye]
	- [20saniye]
	- [30saniye]
- 3. **Özül** öğesine basın.

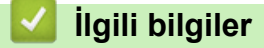

<span id="page-601-0"></span>▲ [Ana sayfa](#page-1-0) > Makine Ayarları > Makine Ayarlarını Kumanda Panelinden Değiştirme > [Genel](#page-591-0) [Ayarlar](#page-591-0) > İstasyon Kimliğinizi Ayarlama

## **İstasyon Kimliğinizi Ayarlama**

**ølgඈlඈ Modeller**: MFC-L3720CDW/MFC-L3755CDW/MFC-L3760CDW/MFC-L3780CDW/MFC-L8340CDW/ MFC-L8390CDW

Makineyi, gönderdiğiniz her bir faksın en üstünde İstasyon Kimliğinizi ve faksın tarih ve saatini yazdıracak şekilde ayarlayın.

- 1.  $\|\cdot\|$  [Ayarlar] > [Tüm Ayarlar] > [İlk Kurulum] > [İstasyon ID] > [Faks] Öğesine basın.
- 2. LCD'yi kullanarak faks numaranızı (en fazla 20 basamaklı) girin ve sonra [TAMAM] öğesine basın.
- 3. [Tel] öğesine basın.
- 4. LCD'yi kullanarak telefon numaranızı (en fazla 20 basamaklı) girin ve sonra [TAMAM] öğesine basın.
- 5. [Ad] öğesine basın.

Ø

- 6. LCD'yi kullanarak adınızı (en fazla 20 karakter) girin ve sonra [TAMAM] öğesine basın.
	- Harfler, rakamlar ve özel karakterler arasında geçiş yapmak için | A 1 @ |öğesine basın. (Kullanılabilir karakterler ülkenize bağlı olarak farklılık gösterebilir.)
	- Yanlış bir karakter girerseniz, imleci söz konusu karaktere getirmek için ◀ veya ▶ öğelerine basın ve öğesine basın. Doğru karaktere basın.
	- Bir boşluk girmek için, [Boşluk] veya b öğesine basın.
	- **Daha ayrıntılı bilgi >> İlgili bilgiler**
- 7. **Ö**ğesine basın.

### *<u>Ilgili bilgiler</u>*

• [Genel Ayarlar](#page-591-0)

#### **ilgili konular:**

• Makinenize Metin Girme

<span id="page-602-0"></span>▲ [Ana sayfa](#page-1-0) > Makine Ayarları > Makine Ayarlarını Kumanda Panelinden Değiştirme > [Genel Ayarlar](#page-591-0) > Tonlu veya Darbeli Arama Modunu Ayarlama

## **Tonlu veya Darbeli Arama Modunu Ayarlama**

**ølgඈlඈ Modeller**: MFC-L3720CDW/MFC-L3755CDW/MFC-L3760CDW/MFC-L3780CDW/MFC-L8340CDW/ MFC-L8390CDW

Makineniz, Tuşlu arama hizmeti için ayarlanmıştır. Bir Darbeli arama (çevirmeli) hizmeti varsa, arama modunu değiştirmeniz gerekir.

Bu özellik, bazı ülkelerde mevcut değildir.

- 1.  $\left|\right|$  [Ayarlar] > [Tüm Ayarlar] > [İlk Kurulum] > [Ton/Puls] **öğesine basın.**
- 2. [Puls] veya [Ton] öğesine basın.
- 3. **4** öğesine basın.

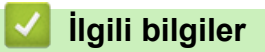

<span id="page-603-0"></span>▲ [Ana sayfa](#page-1-0) > Makine Ayarları > Makine Ayarlarını Kumanda Panelinden Değiştirme > [Genel Ayarlar](#page-591-0) > Toner Tüketimini Azaltma

## **Toner Tüketimini Azaltma**

Toner Tasarrufu özelliğini kullanma toner tüketimini azaltabilir. Toner Tasarrufu açık olarak ayarlandığında, belgelerinizdeki baskı daha açık renk görünür.

Fotoğraf veya gri ölcekli görüntüler için Toner Tasarrufu özelliğini kullanmanız ÖNERİLMEZ.

>> DCP-L3520CDW >> DCP-L3560CDW/MFC-L3720CDW/MFC-L3755CDW/MFC-L3760CDW/MFC-L3780CDW/MFC-L8340CDW/ MFC-L8390CDW

### **DCP-L3520CDW**

- 1. Menu (Menü) öğesine basın.
- 2. [Genel Ayarlar]seçeneğini görüntülemek için ▲ veya ▼ öğesine basın ve sonra **OK (Tamam)** öğesine basın.
- 3. seçeneğini görüntülemek için ▲ veya ▼ öğesine basın ve sonra **OK (Tamam)** öğesine basın. [Ekoloji]
- 4. seçeneğini görüntülemek için ▲ veya ▼ öğesine basın ve sonra **OK (Tamam)** öğesine basın. [Toner Tasarrufu]
- 5. [Açık]**veya** [Kapalı] seçeneğini görüntülemek için ▲ veya ▼ öğesine basın ve ardından **OK (Tamam)** öğesine basın.
- 6. **Stop/Exit (Durdur/Çık)** öğesine basın.

### **DCP-L3560CDW/MFC-L3720CDW/MFC-L3755CDW/MFC-L3760CDW/ MFC-L3780CDW/MFC-L8340CDW/MFC-L8390CDW**

- 1. [Ayarlar] > [Tüm Ayarlar] > [Genel Ayarlar] > [Ekoloji] > [Toner Tasarrufu] öğesine basın.
- 2. [Kapalı] veya [Açık] öğesine basın.

### 3. **| |** Öğesine basın.

### *<u>ilgili* bilgiler</u>

• [Genel Ayarlar](#page-591-0)

#### **Ilgili konular:**

• Baskı Kalitesini Artırma

<span id="page-604-0"></span>▲ [Ana sayfa](#page-1-0) > Makine Ayarları > Makine Ayarlarını Kumanda Panelinden Değiştirme > [Genel Ayarlar](#page-591-0) > Yanlış Numaranın Çevrilmesini Önleme (Çevirme Kısıtlama)

## Yanlış Numaranın Çevrilmesini Önleme (Çevirme Kısıtlama)

**ølgඈlඈ Modeller**: MFC-L3720CDW/MFC-L3755CDW/MFC-L3760CDW/MFC-L3780CDW/MFC-L8340CDW/ MFC-L8390CDW

Bu özellik kullanıcıların yanlış bir numaraya yanlışlıkla faks göndermesini ya da arama yapmasını önler. Arama tuşları, Adres Defteri, Kısayollar ve LDAP araması kullandığınızda makineyi çevirmeyi kısıtlamak için ayarlayabilirsiniz.

1.  $\| \cdot \|_1$  [Ayarlar] > [Tüm Ayarlar] > [Faks] > [Arama Kısıtlaması] **öğesine basın**.

#### 2. Aşağıdaki seçeneklerden birine basın:

- [Tuş Takımı]
- [Adres Defteri]

Arama yaparken Adres Defteri numaralarını birleştirirseniz, numaralar, arama tuşları girdisi olarak tanınır ve kısıtlanmaz.

- [Kısayollar]
- [LDAP sunucusu]
- 3. Aşağıdaki seçeneklerden birine basın:

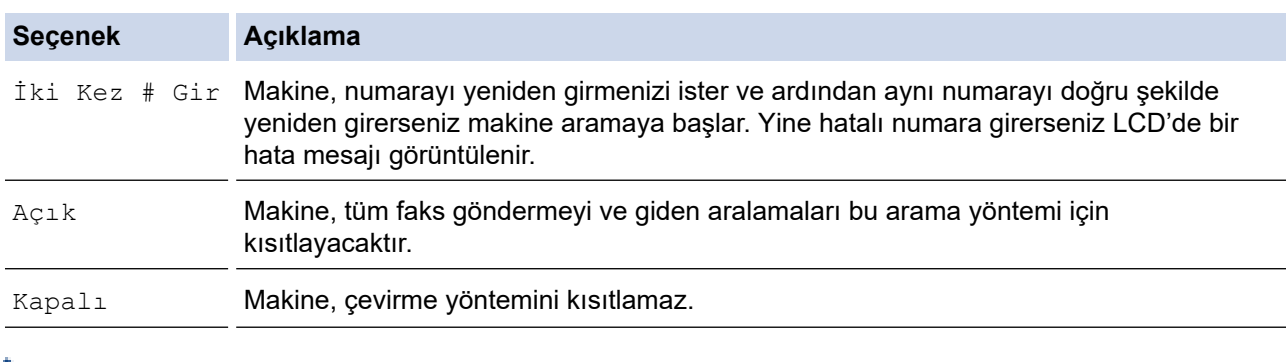

- Numarayı girmeden önce harici bir telefon kullanırsanız [İki Kez # Gir] ayarı çalışmayacaktır. Numarayı yeniden girmeniz istenmez.
	- veya [İki Kez # Gir] seçeneğini belirlerseniz Yayın özelliğini kullanamazsınız. [Açık]

#### öğesine basın.

## **ølgඈlඈ bඈlgඈler**

<span id="page-605-0"></span>▲ [Ana sayfa](#page-1-0) > Makine Ayarları > Makine Ayarlarını Kumanda Panelinden Değiştirme > [Genel](#page-591-0) [Ayarlar](#page-591-0) > Yazdırma Gürültüsünü Azaltma

## **Yazdırma Gürültüsünü Azaltma**

Sessiz Mod ayarı yazdırma gürültüsünü azaltabilir. Sessiz Mod açıldığında, baskı hızı yavaşlar. Fabrika ayarı kapalıdır.

>> DCP-L3520CDW >> DCP-L3560CDW/MFC-L3720CDW/MFC-L3755CDW/MFC-L3760CDW/MFC-L3780CDW/MFC-L8340CDW/ MFC-L8390CDW

### **DCP-L3520CDW**

- 1. Menu (Menü) öğesine basın.
- 2. [Genel Ayarlar]seçeneğini görüntülemek için ▲ veya <sup>v</sup> öğesine basın ve sonra OK (Tamam) öğesine basın.
- 3. seçeneğini görüntülemek için ▲ veya ▼ öğesine basın ve sonra **OK (Tamam)** öğesine basın. [Ekoloji]
- 4. seçeneğini görüntülemek için ▲ veya ▼ öğesine basın ve sonra **OK (Tamam)** öğesine basın. [Sessiz Modu]
- 5. [Açık] veya [Kapalı] seçeneğini görüntülemek için ▲ veya <sup>v</sup> öğesine basın ve ardından OK (Tamam) öğesine basın.
- 6. **Stop/Exit (Durdur/Çık)** öğesine basın.

### **DCP-L3560CDW/MFC-L3720CDW/MFC-L3755CDW/MFC-L3760CDW/ MFC-L3780CDW/MFC-L8340CDW/MFC-L8390CDW**

- 1. **[A**] [Ayarlar] > [Tüm Ayarlar] > [Genel Ayarlar] > [Ekoloji] > [Sessiz Modu] **öğesine** basın.
- 2. [Kapalı] veya [Açık] öğesine basın.
- 3. **Özül** öğesine basın.

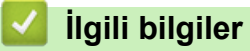

<span id="page-606-0"></span>▲ [Ana sayfa](#page-1-0) > Makine Ayarları > Makine Ayarlarını Kumanda Panelinden Değiştirme > [Genel](#page-591-0) [Ayarlar](#page-591-0) > LCD'deki Dili Değiştirme

## **LCD'deki Dili Değiştirme**

Gerekiyorsa, LCD'deki dili değiştirin.

Bu özellik, bazı ülkelerde mevcut değildir.

>> DCP-L3520CDW >> DCP-L3560CDW/MFC-L3720CDW/MFC-L3755CDW/MFC-L3760CDW/MFC-L3780CDW/MFC-L8340CDW/ MFC-L8390CDW

### **DCP-L3520CDW**

- 1. Menu (Menü) öğesine basın.
- 2. [İlk Kurulum]seçeneğini görüntülemek için **∆** veya **V** öğesine basın ve sonra **OK (Tamam)** öğesine basın.
- 3. seçeneğini görüntülemek için ▲ veya **V** öğesine basın ve sonra OK (Tamam) öğesine basın. [Yerel Dil]
- 4. Dilinizi görüntülemek için **▲** veya ▼ öğesine basın ve sonra OK (Tamam) öğesine basın.
- 5. **Stop/Exit (Durdur/Çık)** öğesine basın.

### **DCP-L3560CDW/MFC-L3720CDW/MFC-L3755CDW/MFC-L3760CDW/ MFC-L3780CDW/MFC-L8340CDW/MFC-L8390CDW**

1.  $\|\cdot\|$  [Ayarlar] > [Tüm Ayarlar] > [İlk Kurulum] > [Yerel Dil] **öğesine basın**.

- 2. Dilinize basın.
- 3. **4 öğesine basın.**

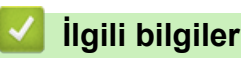

<span id="page-607-0"></span>▲ [Ana sayfa](#page-1-0) > Makine Ayarları > Makine Ayarlarını Kumanda Panelinden Değiştirme > Sık Kullanılan Ayarlarınızı Kısayol Olarak Kaydetme

## **Sık Kullanılan Ayarlarınızı Kısayol Olarak Kaydetme**

**ølgඈlඈ Modeller**: DCP-L3560CDW/MFC-L3720CDW/MFC-L3755CDW/MFC-L3760CDW/MFC-L3780CDW/ MFC-L8340CDW/MFC-L8390CDW

- [Kısayollar Ekleme](#page-608-0)
- Kısayolları Değiştirme veya Silme
- Kısayolu Bir Kimlik Kartına Atama

<span id="page-608-0"></span>▲ [Ana sayfa](#page-1-0) > Makine Ayarları > Makine Ayarlarını Kumanda Panelinden Değiştirme > [Sık Kullanılan](#page-607-0) [Ayarlarınızı Kısayol Olarak Kaydetme](#page-607-0) > Kısayollar Ekleme

## **Kısayollar Ekleme**

**ølgඈlඈ Modeller**: DCP-L3560CDW/MFC-L3720CDW/MFC-L3755CDW/MFC-L3760CDW/MFC-L3780CDW/ MFC-L8340CDW/MFC-L8390CDW

Kısayollarınız olarak kaydederek en sık kullandığınız Faks, Kopyalama, Tarama, Web Connect ve Uygulamalar ayarlarını ekleyebilirsiniz. Sonra, bu ayarları manüel olarak girmek yerine uygulamak için Kısayol'a basabilirsiniz.

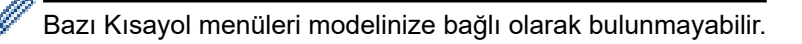

Bu talimatlar bir Kopyalama Kısayolunun nasıl ekleneceğini açıklamaktadır. Bir Faks, Tarama, Web Connect veya Uygulamalar Kısayolu ekleme adımları benzerdir.

- 1.  $\biguparrow$  [Kısayollar] öğesine basın. ( $\biguparrow$  [Kısayollar] görüntülenirse.)
- 2. Bir sekmeye basın.
- 3. Yeni bir Kısayol eklemek için herhangi bir + öğesine basın.
- 4. [Kopyala] öğesine basın.
- 5. İstediğiniz kopya ön ayarına basın.
- 6. **[Seçenekler] öğesine basın.**
- 7. Mevcut ayarları görüntülemek için yukarı veya aşağı kaydırın veya ▲ ya da ▼ öğesine basın ve ardından değiştirmek istediğiniz ayara basın.
- 8. Ayar için kullanılabilecek seçenekleri görüntülemek üzere yukarı veya aşağı kaydırın ya da ▲ veya ▼ öğesine basın ve ardından istediğiniz seçeneğe basın.
	- lstediğiniz tüm ayarları ve seçenekleri seçenek kadar bu iki adımı tekrarlayın.
- 9. Ayarları değiştirme işlemini bitirdiğinizde, [TAMAM] öğesine basın. ([TAMAM] düğmesi görüntülenirse.)
- 10. [TAMAM] öğesine basın.
- 11. Seçtiğiniz ayarların görüntülenen listesini okuyup onaylayın ve sonra [TAMAM] öğesine basın.
- 12. LCD'yi kullanarak Kısayol için bir ad girin ve sonra [TAMAM] öğesine basın.

### *<u>ilgili* bilgiler</u>

• [Sık Kullanılan Ayarlarınızı Kısayol Olarak Kaydetme](#page-607-0)

<span id="page-609-0"></span>▲ [Ana sayfa](#page-1-0) > Makine Ayarları > Makine Ayarlarını Kumanda Panelinden Değiştirme > [Sık Kullanılan](#page-607-0) [Ayarlarınızı Kısayol Olarak Kaydetme](#page-607-0) > Kısayolları Değiştirme veya Silme

## **Kısayolları Değiştirme veya Silme**

**ølgඈlඈ Modeller**: DCP-L3560CDW/MFC-L3720CDW/MFC-L3755CDW/MFC-L3760CDW/MFC-L3780CDW/ MFC-L8340CDW/MFC-L8390CDW

Bir Web Connect Kısayolunu veya Uygulamalar Kısayolunu değiştiremezsiniz. Bunları değiştirmeniz gerekiyorsa, bunları silin ve sonra yeni bir Kısayol ekleyin.

- 1.  $\biguparrow$  [Kısayollar] öğesine basın. ( $\biguparrow$  [Kısayollar] görüntülenirse.)
- 2. Değiştirmek istediğiniz Kısayolu görüntülemek için bir sekmeye basın.
- 3. Değiştirmek istediğiniz Kısayol'a basın.

Seçtiğiniz Kısayol için ayarlar görünür.

Kısayolu silmek veya adı düzenlemek için, Kısayola basın ve seçenekler görünene kadar basılı tutun ve sonra ekran menülerini izleyin.

- 4. [Seçenekler] öğesine basın.
- 5. Gerekirse Kısayol ayarlarını değiştirin.
- 6. [TAMAM] öğesine basın (gerekirse).
- 7. Bittiğinde, [Kısay. olrk. kaydet] öğesine basın.
- 8. Seçtiğiniz ayarların görüntülenen listesini okuyup onaylayın ve sonra [TAMAM] öğesine basın.
- 9. Aşağıdakilerden birini yapın:
	- Kısayolun üzerine yazmak için [Evet] öğesine basın.
	- Kısayolun üzerine yazmak istemiyorsanız, yeni bir Kısayol adı için [Hayır] öğesine basın.

Yeni bir Kısayol eklemek için herhangi bir → öğesine basın.

LCD'yi kullanarak yeni bir ad girin ve sonra [TAMAM] öğesine basın.

Adı düzenlemek istiyorsanız, geçerli adı silmek için X öğesini basılı tutun.

#### **ølgඈlඈ bඈlgඈler**

• [Sık Kullanılan Ayarlarınızı Kısayol Olarak Kaydetme](#page-607-0)

<span id="page-610-0"></span>▲ [Ana sayfa](#page-1-0) > Makine Ayarları > Makine Ayarlarını Kumanda Panelinden Değiştirme > [Sık Kullanılan](#page-607-0) [Ayarlarınızı Kısayol Olarak Kaydetme](#page-607-0) > Kısayolu Bir Kimlik Kartına Atama

### **Kısayolu Bඈr Kඈmlඈk Kartına Atama**

**ølgඈlඈ Modeller**: MFC-L3780CDW/MFC-L8390CDW

Bir makine Kısayolunu Kimlik kartınıza atayabilirsiniz. Kimlik kartınızı makinenin NFC sembolüne dokundurduğunuzda, kişisel Kısayolunuz otomatik olarak dokunmatik ekranda görünecektir.

- Aynı kimlik kartını farklı Kısayollar için kullanamazsınız.
- Kimlik kartını başka bir Kısayol için kullanmak için önce kartın kaydını kaldırın ve sonra yeni Kısayolla kaydedin.
- 1. Ana ekran görünürse,  $+$  [Kısayollar] öğesine basın.
- 2. IC kartınıza atamak istediğiniz Kısayolu içeren sekmeye basın.
- 3. Seçenekler görüntüleninceye kadar Kısayol'a basın ve basılı tutun.
- 4. [Kart/NFC'yi Kaydet] seçeneğini görüntülemek için ▲ veya ▼ öğesine basın ve ardından öğeye basın.
- 5. IC kartı NFC sembolüne dokundurun.
- 6. [Kayıt] öğesine basın.

D

Kısayol Kimlik Kartına atanır.

### *<u>ilgili* bilgiler</u>

• [Sık Kullanılan Ayarlarınızı Kısayol Olarak Kaydetme](#page-607-0)

<span id="page-611-0"></span>▲ [Ana sayfa](#page-1-0) > Makine Ayarları > Makine Ayarlarını Kumanda Panelinden Değiştirme > Raporları Yazdırma

## **Raporları Yazdırma**

- [Raporlar](#page-612-0)
- Bir Rapor Yazdırma
#### ▲ [Ana sayfa](#page-1-0) > Makine Ayarları > Makine Ayarlarını Kumanda Panelinden Değiştirme > [Raporları](#page-611-0) [Yazdırma](#page-611-0) > Raporlar

## **Raporlar**

Aşağıdaki raporlar mevcuttur:

#### **XMIT Onayı (Faks işlevine sahip modeller için)**

XMIT Onayla raporu, son iletiminiz için bir İletim Onay Raporu yazdırır.

#### Adres Defteri (Faks işlevine sahip modeller için)

Adres Defteri raporu, Adres Defteri belleğinde saklanan ad ve numaraların bir listesini yazdırır.

#### Faks Günlüğü (Faks işlevine sahip modeller için)

Faks Günlüğü, yaklaşık son 200 gelen ve giden faksınız hakkında bir bilgi listesi yazdırır. (TX, İletim demektir, RX, Alım demektir)

#### **Kullanıcı Ayarları**

Kullanıcı Ayarları raporu, gecerli ayarlarınızın bir liştesini yazdırır.

#### **Yazıcı Ayarları**

Yazıcı Ayarları raporu ile geçerli yazıcı ayarlarınızın bir listesi yazdırılır.

#### Ağ Yapılandırma (Ağ işlevi olan modeller)

Ağ Yapılandırma raporu, geçerli ağ ayarlarınızın bir listesini yazdırır.

#### **Dosya Lඈstesඈ Yazdırma**

Dosya Listesi Yazdırma, makinede depolanan yazı tiplerinin ve makronun/akış ayarının bir listesini yazdırır.

#### **Drum Nokta Yazdırma**

Drum ünitesini temizleme zamanı geldiğinde yardımcı olan Drum Nokta Yazdırma drum nokta sayfasını yazdırır.

#### WLAN Raporu (Kablosuz ağ işlevi olan modeller)

WLAN Raporu, kablosuz LAN bağlantı tanısını yazdırır.

## *<u>ilgili* bilgiler</u>

• [Raporları Yazdırma](#page-611-0)

▲ [Ana sayfa](#page-1-0) > Makine Ayarları > Makine Ayarlarını Kumanda Panelinden Değiştirme > [Raporları](#page-611-0) [Yazdırma](#page-611-0) > Bir Rapor Yazdırma

## **Bඈr Rapor Yazdırma**

#### >> DCP-L3520CDW

>> DCP-L3560CDW/MFC-L3720CDW/MFC-L3755CDW/MFC-L3760CDW/MFC-L3780CDW/MFC-L8340CDW/ MFC-L8390CDW

### **DCP-L3520CDW**

- 1. Menu (Menü) öğesine basın.
- 2. [Baskı Raporlrı] seçeneğini görüntülemek için ▲ veya V öğesine basın ve sonra OK (Tamam) öğesine basın.
- 3. Yazdırmak istediğiniz işi görüntülemek için **▲** veya **▼** öğesine basın ve sonra OK (Tamam) öğesine basın.
- 4. Mono Start (Mono Başlat) veya Colour Start (Renkli Başlat) öğesine basın.
- 5. **Stop/Exit (Durdur/Çık)** öğesine basın.

## **DCP-L3560CDW/MFC-L3720CDW/MFC-L3755CDW/MFC-L3760CDW/ MFC-L3780CDW/MFC-L8340CDW/MFC-L8390CDW**

- 1.  $\left|\right|$  [Ayarlar] > [Tüm Ayarlar] > [Baskı Raporlrı] **öğesine basın.**
- 2. Yazdırmak istediğiniz raporu görüntülemek için yukarı veya aşağı kaydırın ya da ▲ veya ▼ öğesine basın ve sonra ona basın.
- 3. Aşağıdakilerden birini yapın:
	- [XMIT Onay] öğesini seçerseniz aşağıdakilerden birini yapın:
		- Gönderim Onay Raporunu görüntülemek için [LCD Görüntüle] öğesine basın.
		- Gönderim Onay Raporunu yazdırmak için [Baskı Raporu] öğesine basın.
	- Diğer raporları seçerseniz sonraki adıma geçin.
- 4. [Evet] öğesine basın.
- 5. **Özül** öğesine basın.

## *<u>ilgili* bilgiler</u>

• [Raporları Yazdırma](#page-611-0)

<span id="page-614-0"></span>▲ [Ana sayfa](#page-1-0) > Makine Ayarları > Makine Ayarlarını Kumanda Panelinden Değiştirme > Ayarlar ve Özellikler **Tablosu** 

## **Ayarlar ve Özellikler Tablosu**

Ayarlar tabloları, makine programlarındaki menü seçimlerini ve seçeneklerini anlamanıza yardımcı olur.

- [Ayarlar Tabloları \(DCP-L3520CDW\)](#page-615-0)
- [Ayarlar Tabloları \(MFC-L3720CDW/MFC-L3755CDW/MFC-L3760CDW/](#page-621-0) [MFC-L3780CDW/MFC-L8340CDW/MFC-L8390CDW\)](#page-621-0)
- [Ayarlar Tabloları \(DCP-L3560CDW\)](#page-635-0)
- Özellikler Tabloları (MFC-L3720CDW/MFC-L3755CDW/MFC-L3760CDW/ [MFC-L3780CDW/MFC-L8340CDW/MFC-L8390CDW\)](#page-644-0)
- Özellikler Tabloları (DCP-L3560CDW)

<span id="page-615-0"></span>▲ [Ana sayfa](#page-1-0) > Makine Ayarları > Makine Ayarlarını Kumanda Panelinden Değiştirme > Ayarlar ve Özellikler [Tablosu](#page-614-0) > Ayarlar Tabloları (DCP-L3520CDW)

## **Ayarlar Tabloları (DCP-L3520CDW)**

## **ølgඈlඈ Modeller**: DCP-L3520CDW

```
>> [Genel Ayarlar]
>> [Kopya]
>> [Yazıcı]
>> [Ağ]
>> [Baskı Raporlrı]
>> [Makine Bilg.]
>> [Güvenli Baskı]
>> [İlk Kurulum]
```
#### **[Genel Ayarlar]**

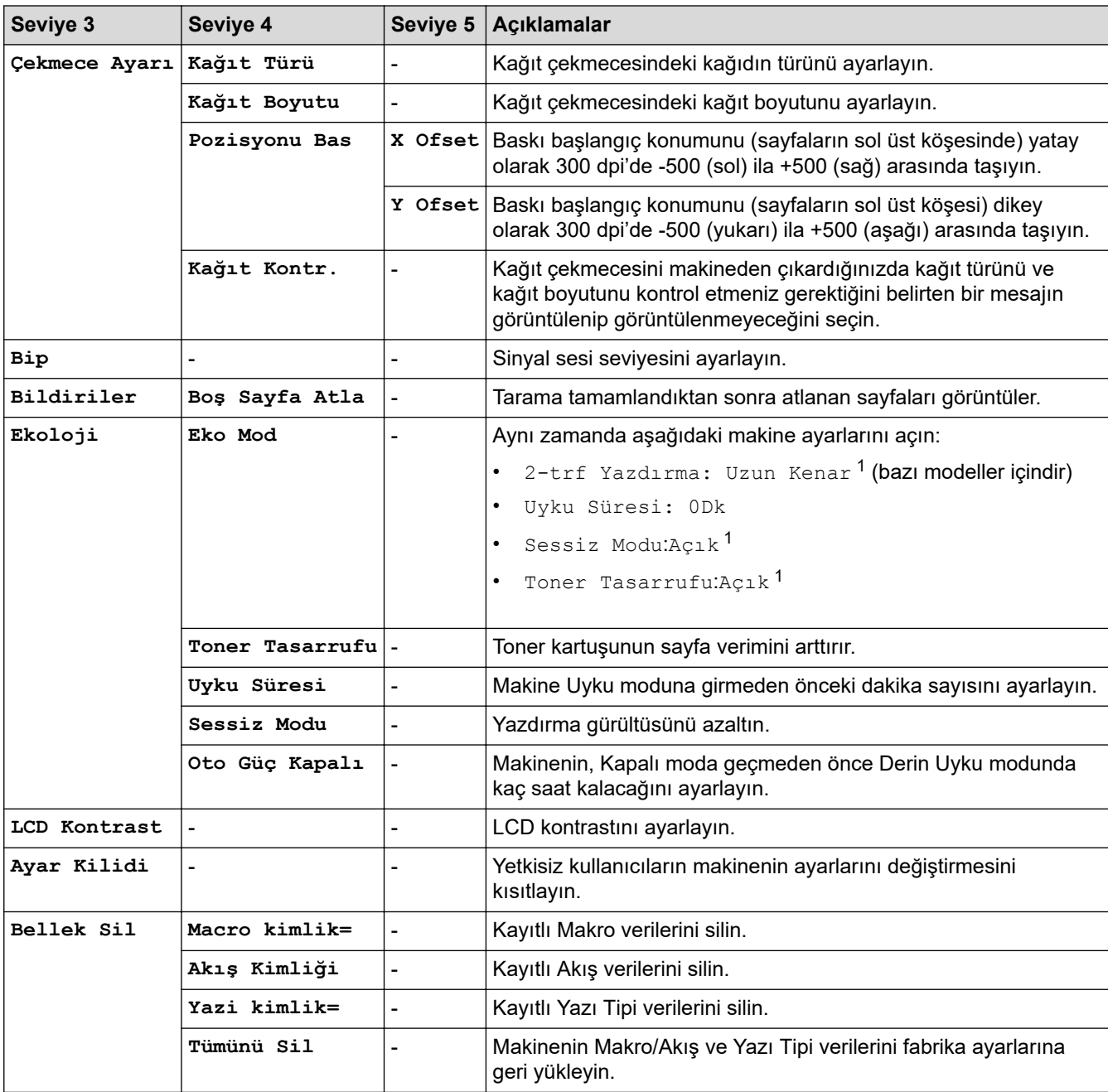

1 Bu ayarı, Web Tabanlı Yönetimdeki bazı makine ayarlarını değiştirdikten sonra değiştirmek mümkündür.

## <span id="page-616-0"></span>**[Kopya]**

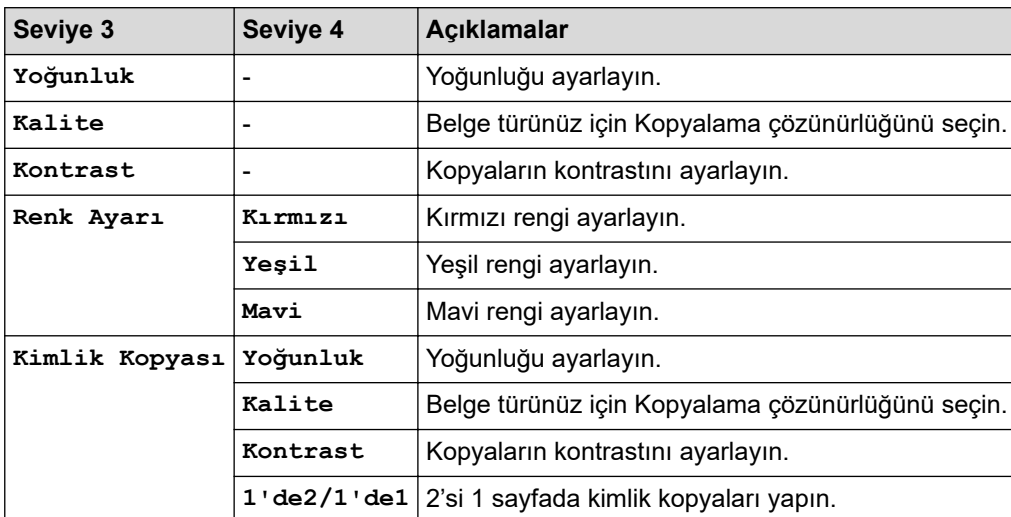

## **[Yazıcı]**

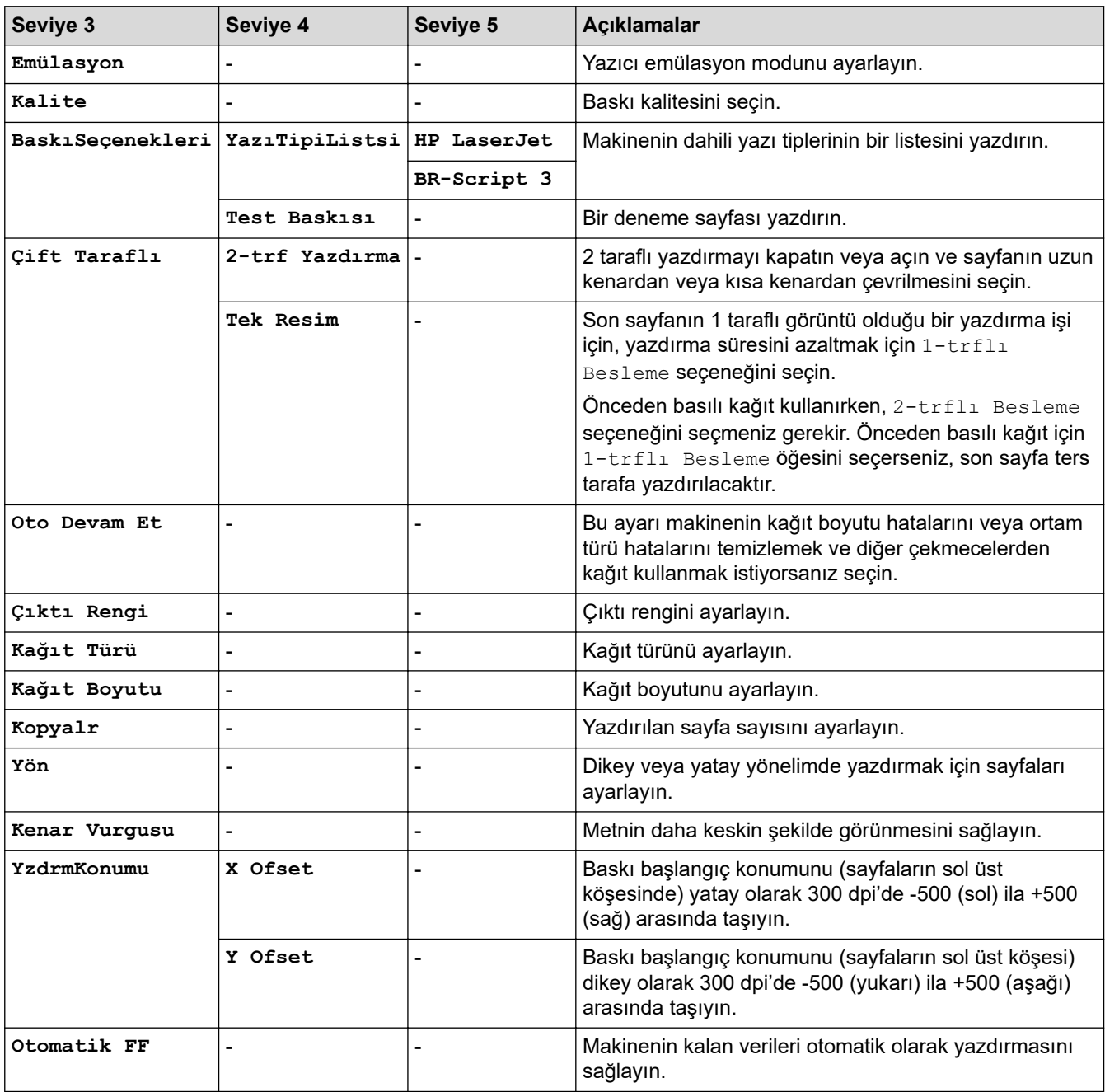

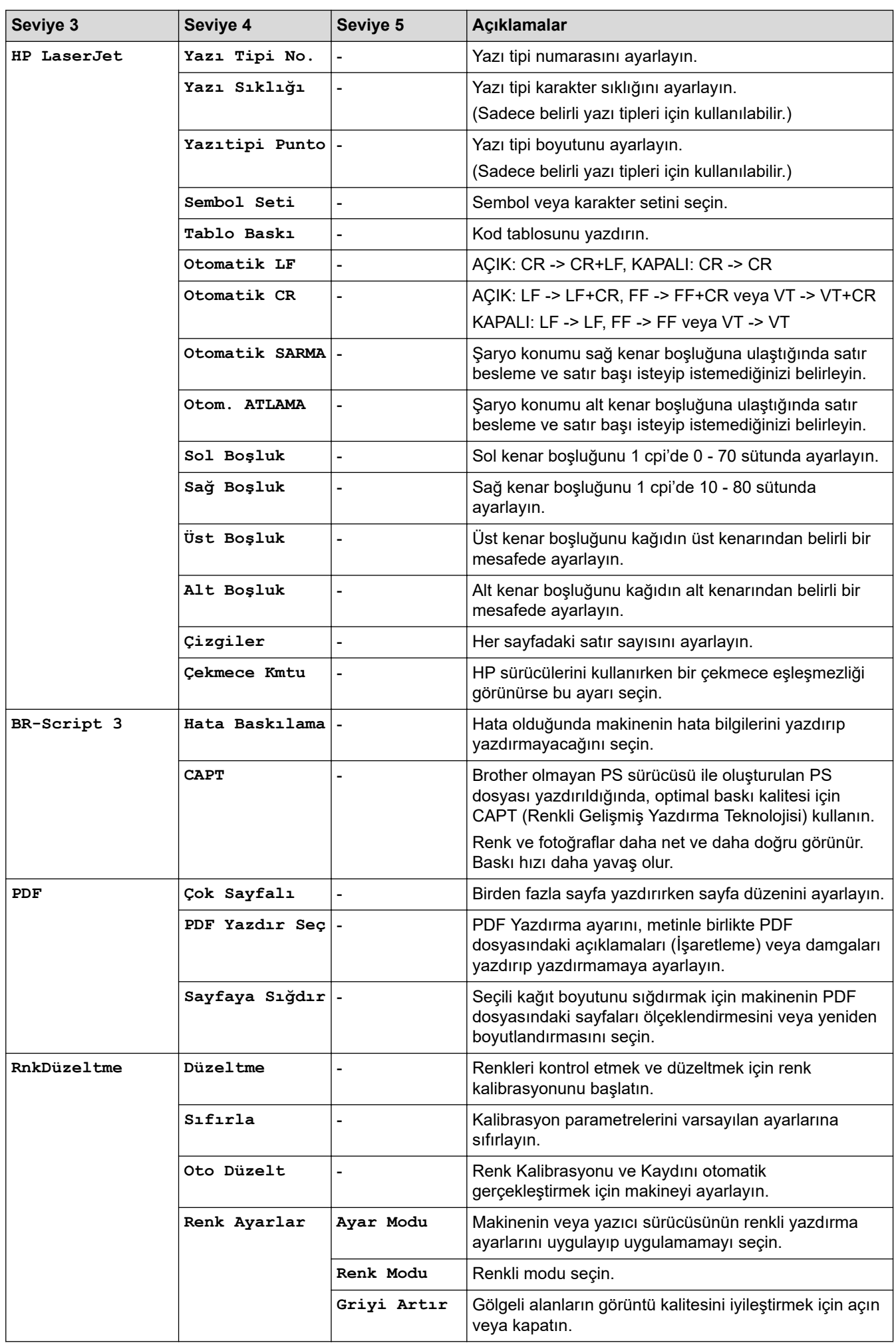

<span id="page-618-0"></span>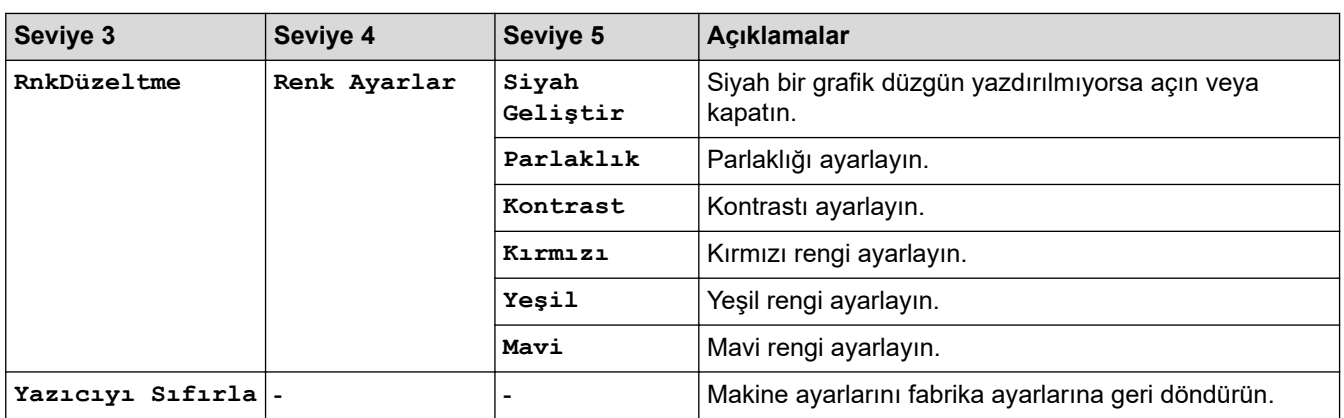

## **[Ağ]**

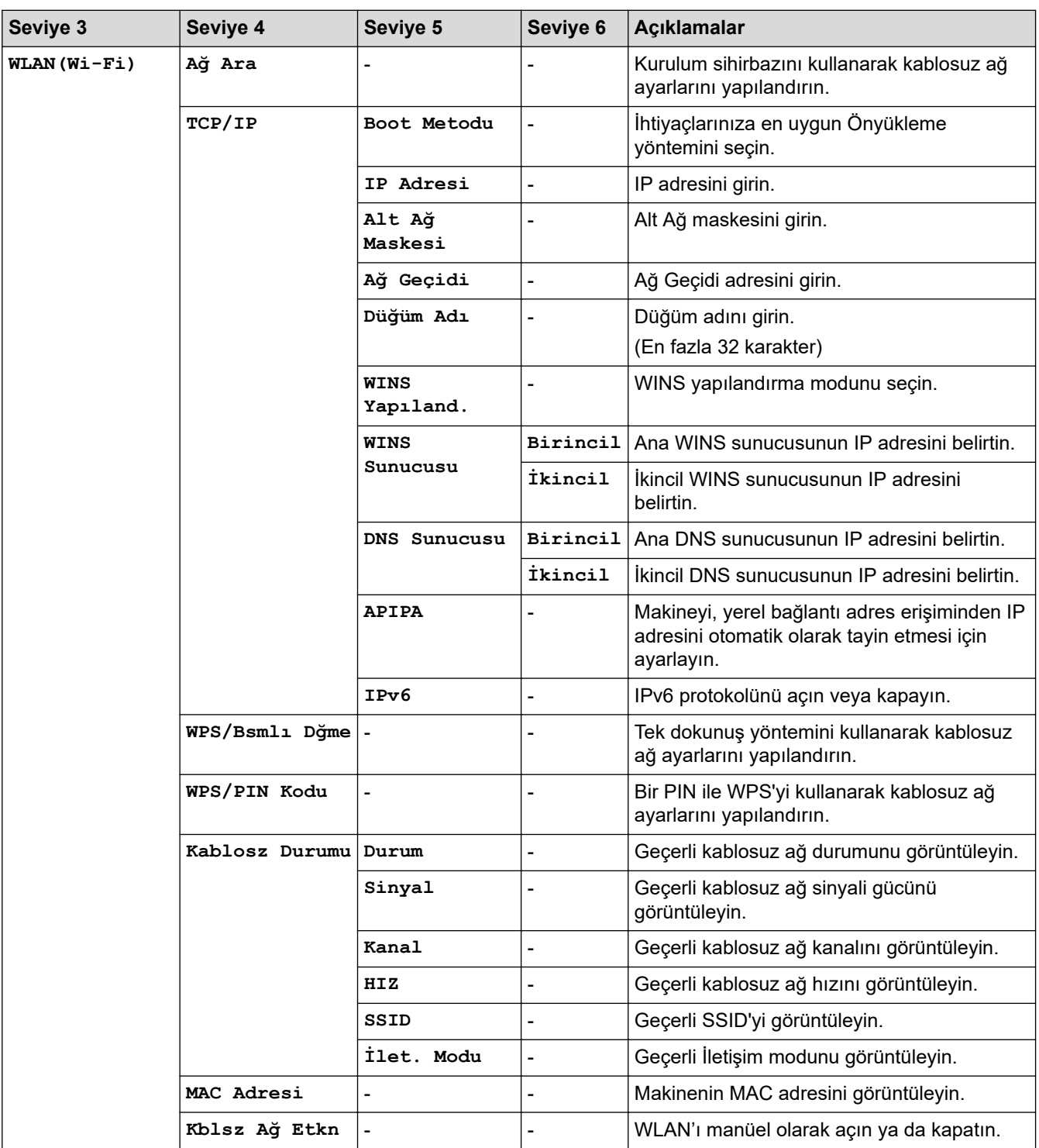

<span id="page-619-0"></span>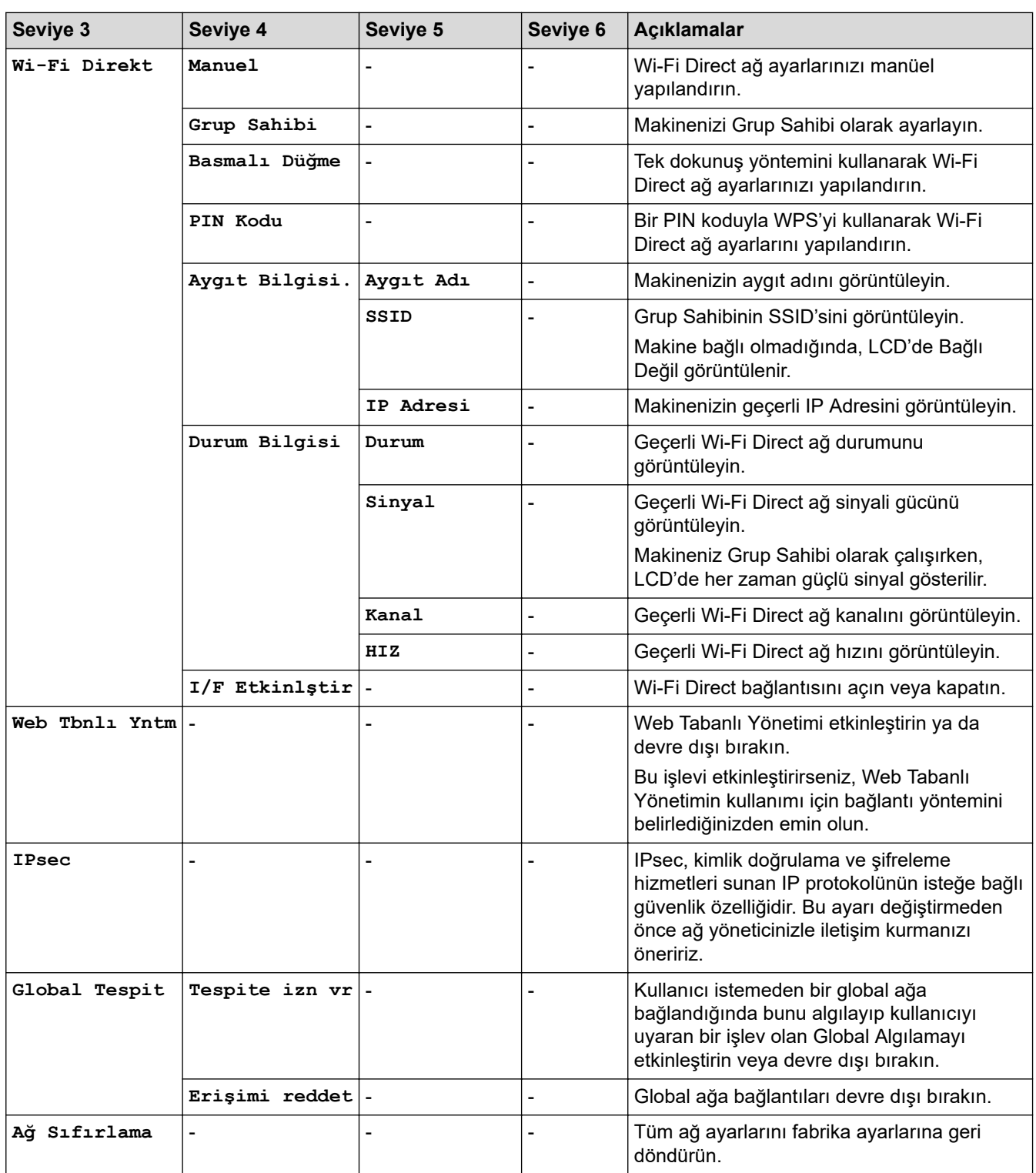

## **[Baskı Raporlrı]**

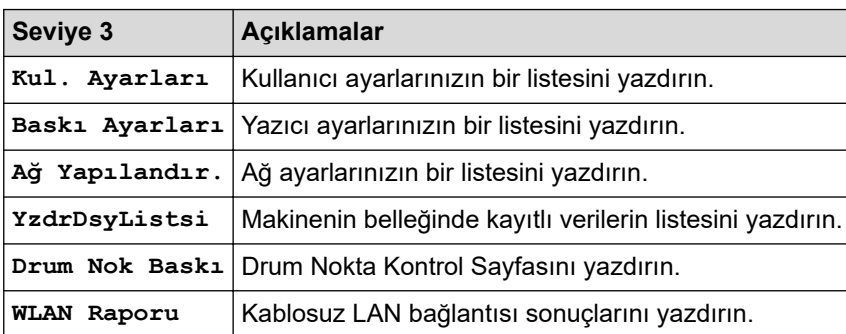

## <span id="page-620-0"></span>**[Makine Bilg.]**

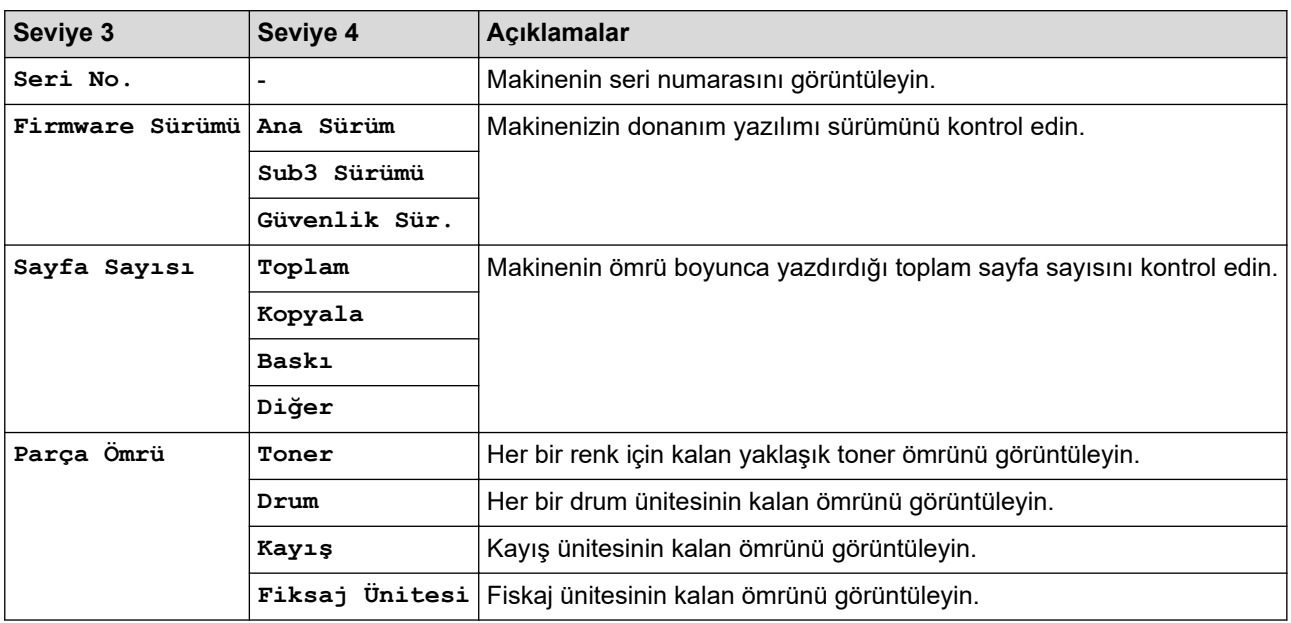

## **[Güvenli Baskı]**

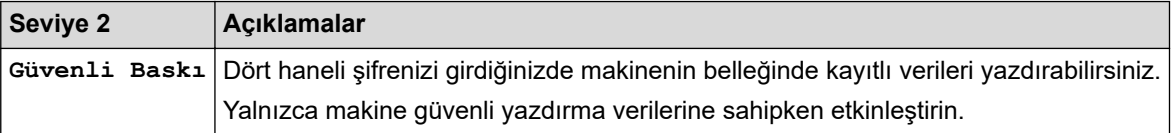

## **[İlk Kurulum]**

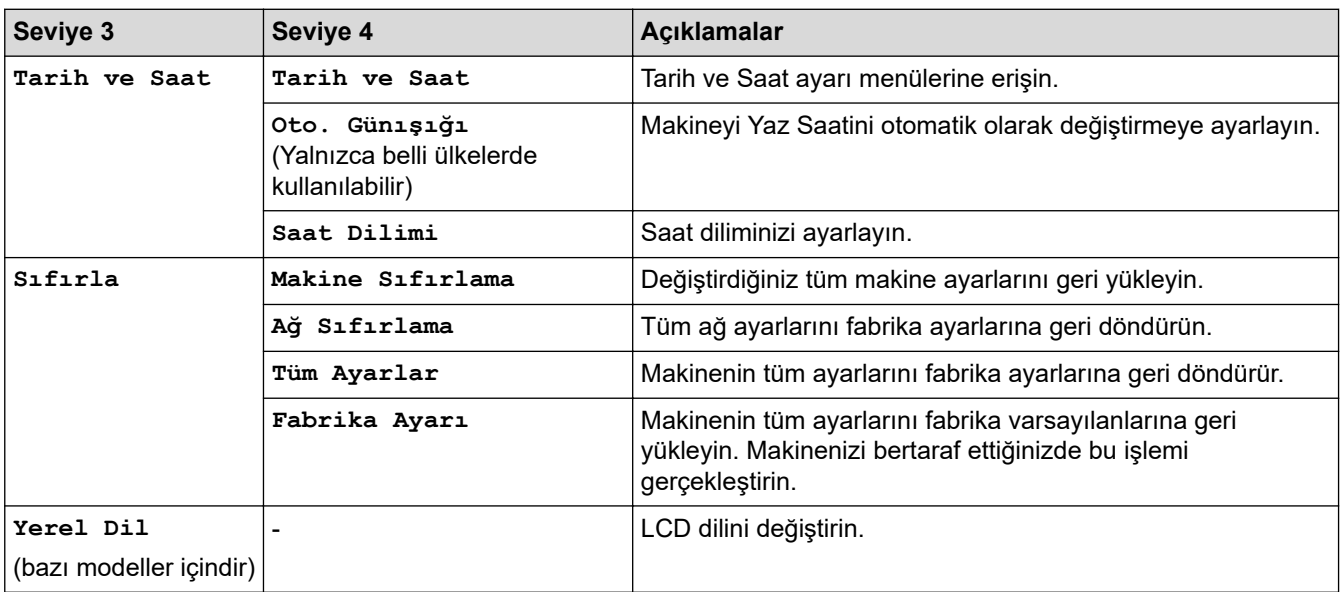

## $\blacktriangleright$  **ilgili bilgiler**

• Ayarlar ve Özellikler Tablosu

<span id="page-621-0"></span>▲ [Ana sayfa](#page-1-0) > Makine Ayarları > Makine Ayarlarını Kumanda Panelinden Değiştirme > Ayarlar ve Özellikler [Tablosu](#page-614-0) > Ayarlar Tabloları (MFC-L3720CDW/MFC-L3755CDW/MFC-L3760CDW/MFC-L3780CDW/ MFC-L8340CDW/MFC-L8390CDW)

## **Ayarlar Tabloları (MFC-L3720CDW/MFC-L3755CDW/MFC-L3760CDW/ MFC-L3780CDW/MFC-L8340CDW/MFC-L8390CDW)**

**ølgඈlඈ Modeller**: MFC-L3720CDW/MFC-L3755CDW/MFC-L3760CDW/MFC-L3780CDW/MFC-L8340CDW/ MFC-L8390CDW

>> [Ayarlar] >> [\[Genel Ayarlar\]](#page-622-0) >> [\[Kısayol Ayarları\]](#page-624-0) >> [\[Faks\]](#page-624-0) >> [\[Yazıcı\]](#page-625-0) >> [\[Ağ\]](#page-628-0) >> [\[Baskı Raporlrı\]](#page-632-0) >> [\[Makine Bilg.\]](#page-633-0) >> [\[İlk Kurulum\]](#page-634-0)

#### **[Ayarlar]**

#### **[Ayarlar]** ĭŧ

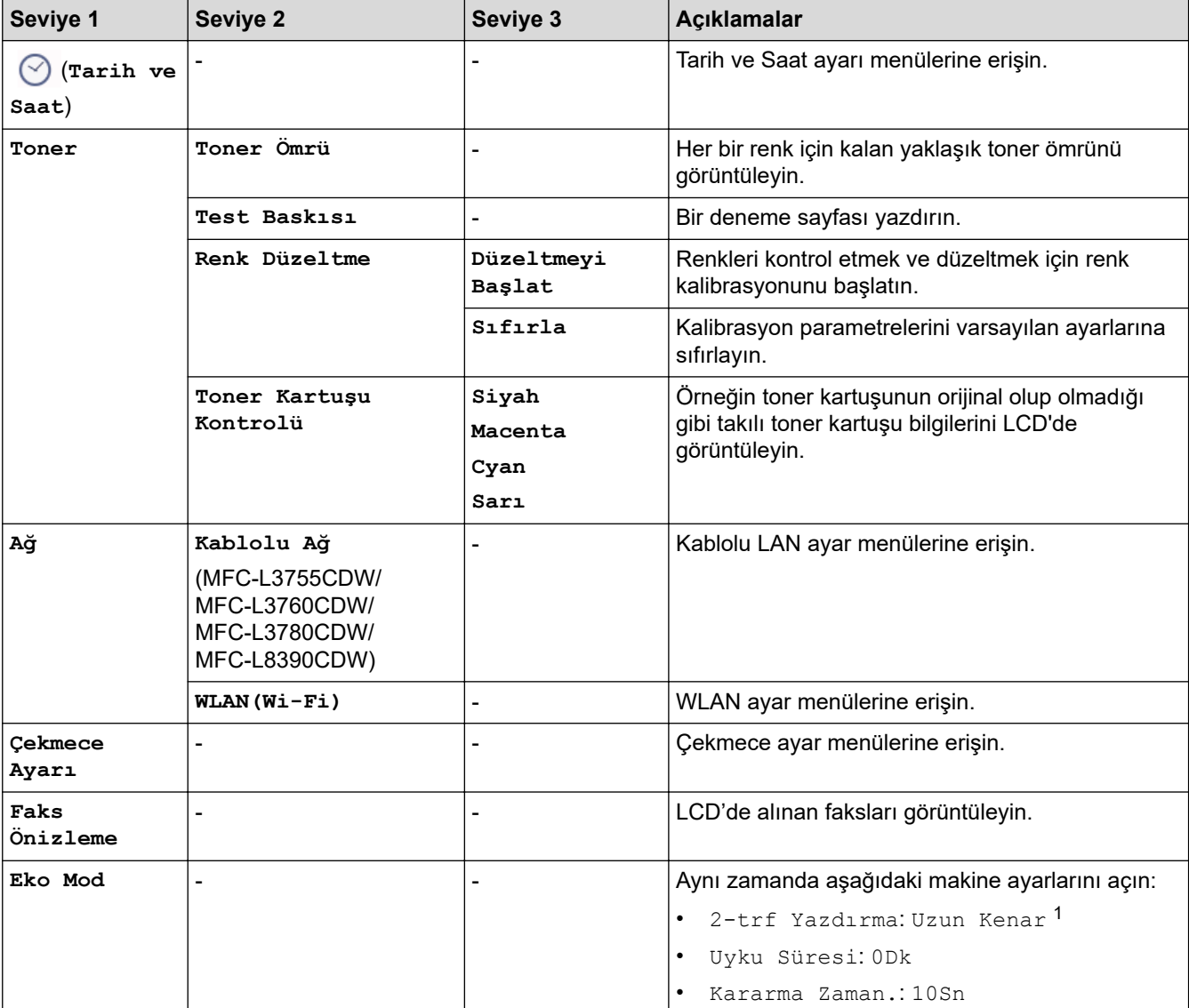

<span id="page-622-0"></span>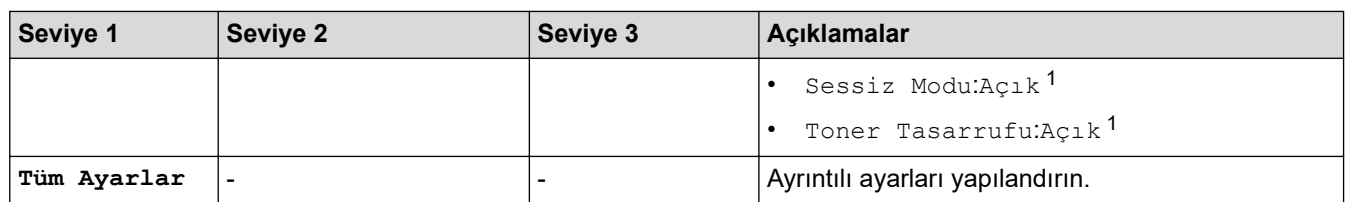

1 Bu ayarı, Web Tabanlı Yönetimdeki bazı makine ayarlarını değiştirdikten sonra değiştirmek mümkündür.

## **[Genel Ayarlar]**

## **[Tüm Ayarlar] > [Genel Ayarlar]**

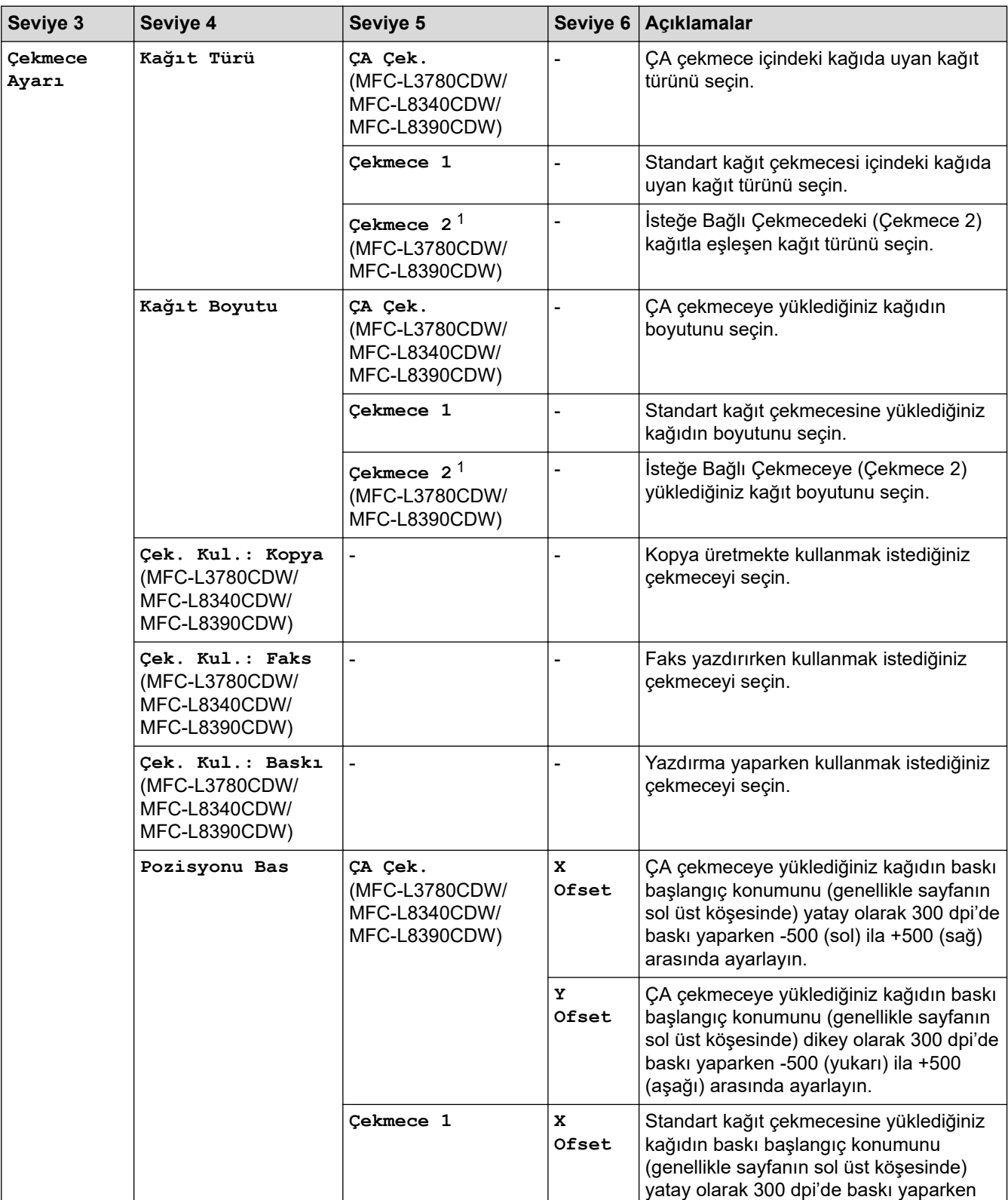

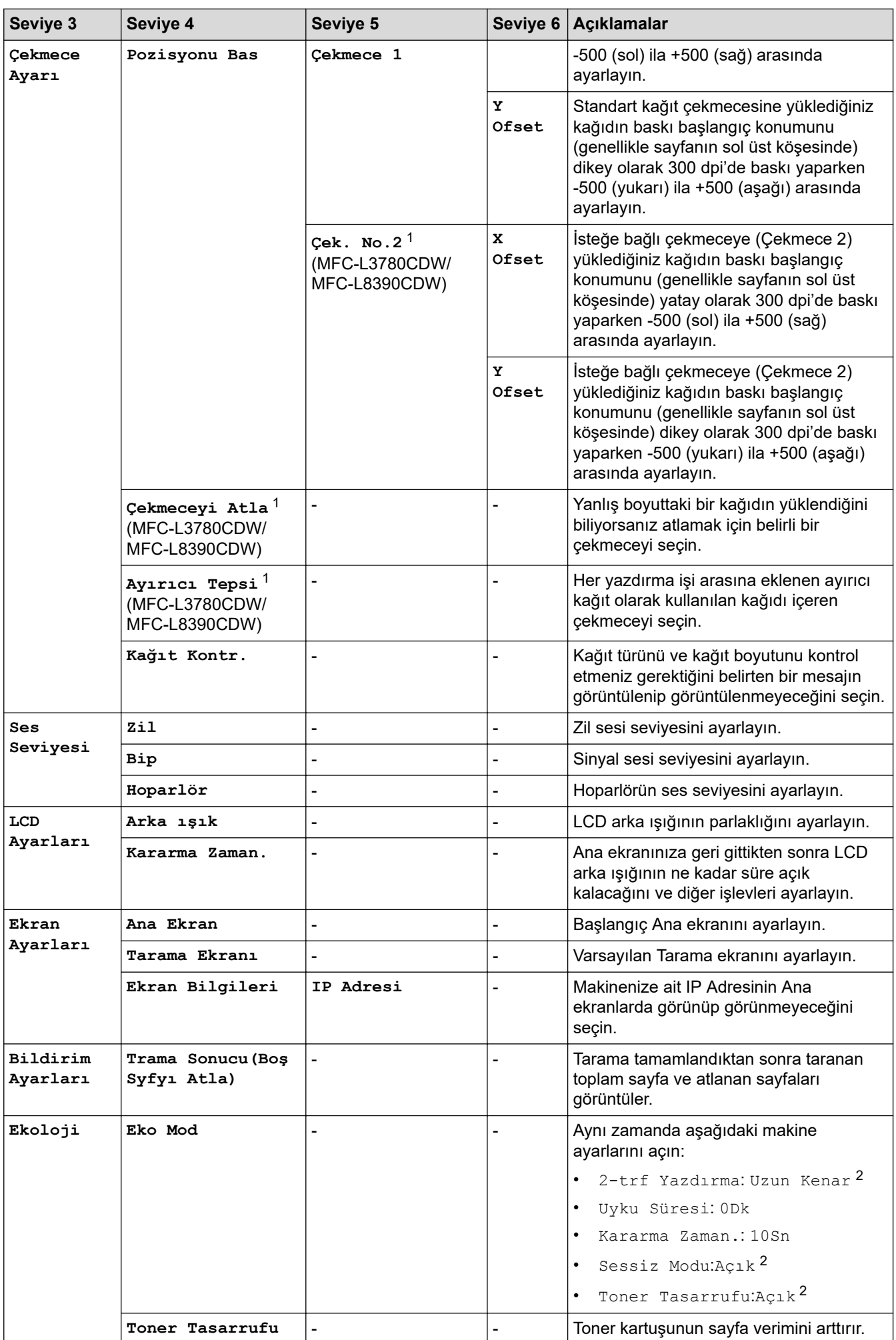

<span id="page-624-0"></span>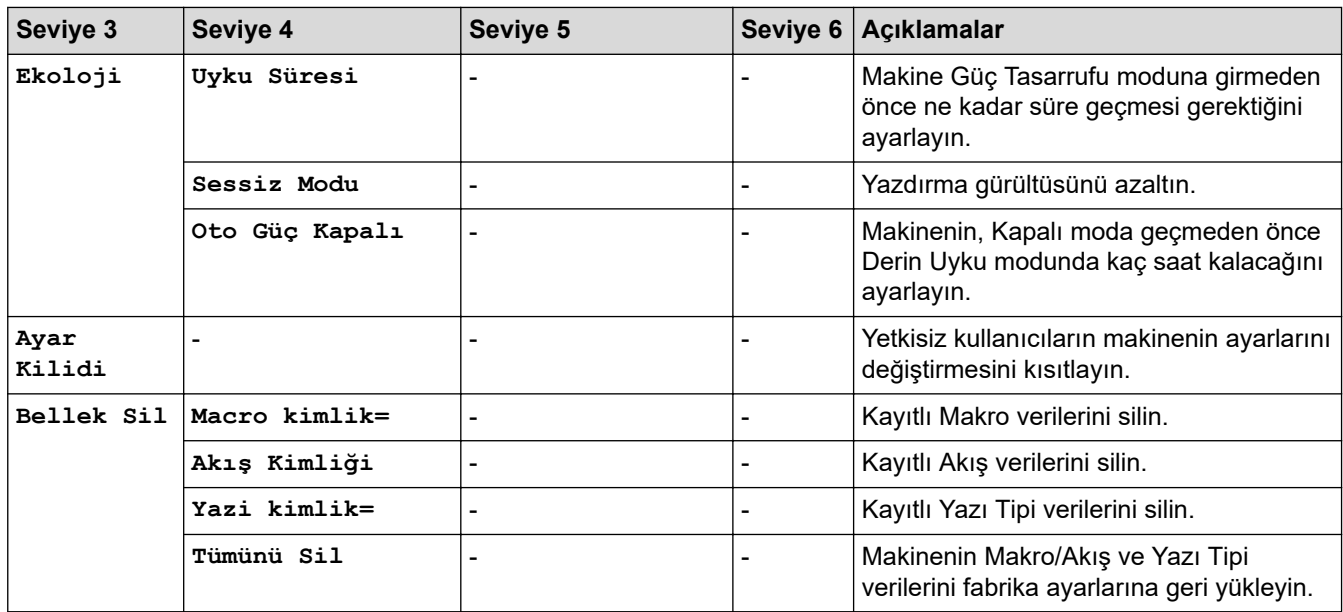

1 İsteğe Bağlı Çekmece takılıysa kullanılabilir.

2 Bu ayarı, Web Tabanlı Yönetimdeki bazı makine ayarlarını değiştirdikten sonra değiştirmek mümkündür.

#### **[Kısayol Ayarları]**

## **[Tüm Ayarlar] > [Kısayol Ayarları]**

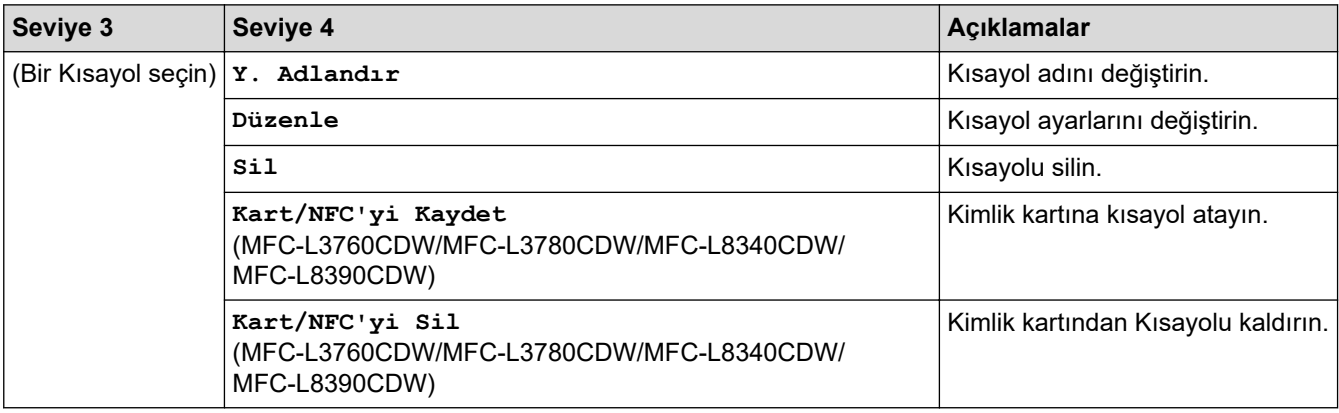

## **[Faks]**

## **[Tüm Ayarlar] > [Faks]**

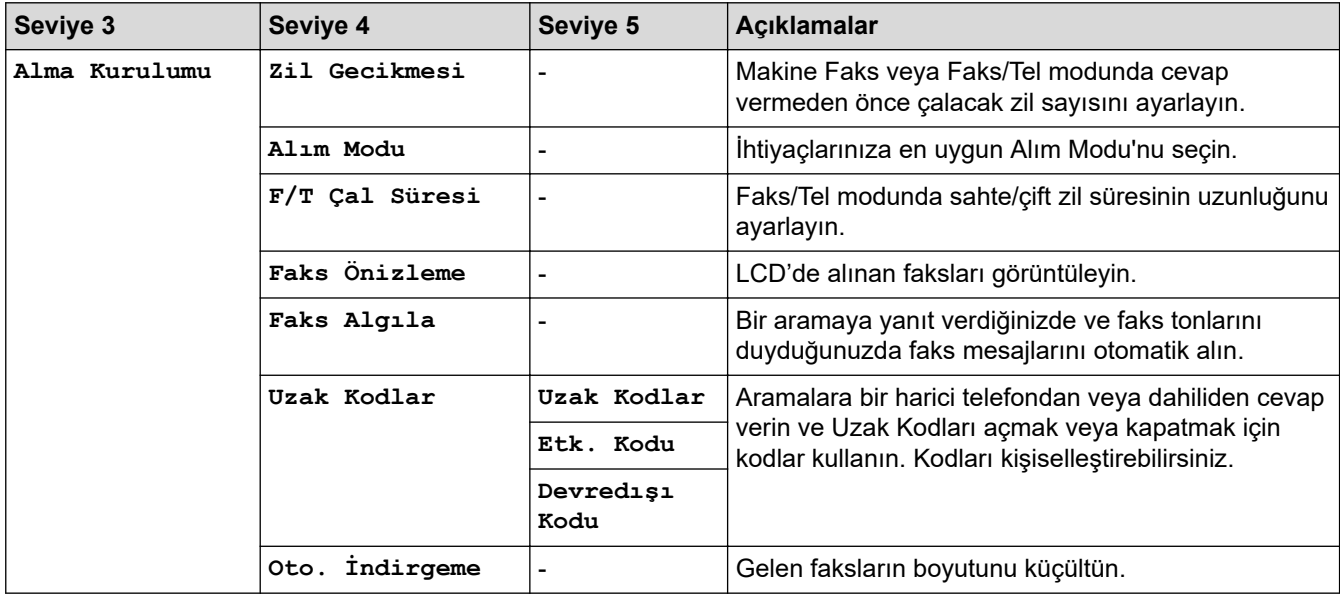

<span id="page-625-0"></span>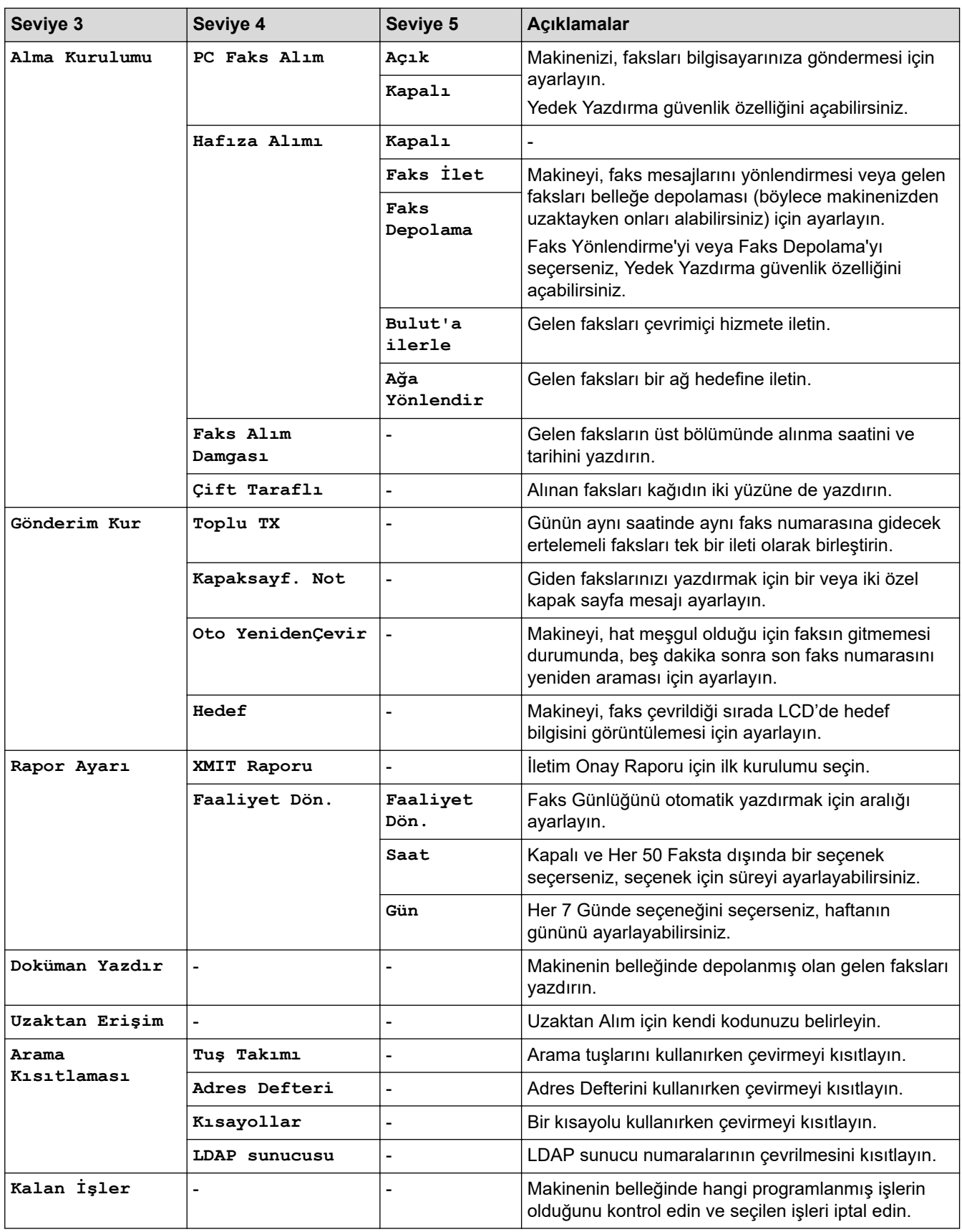

## **[Yazıcı]**

## **[Tüm Ayarlar] > [Yazıcı]**

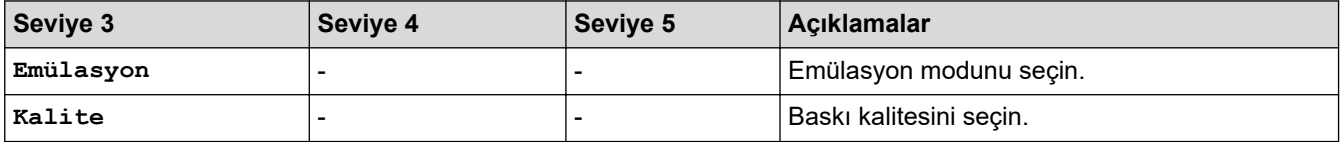

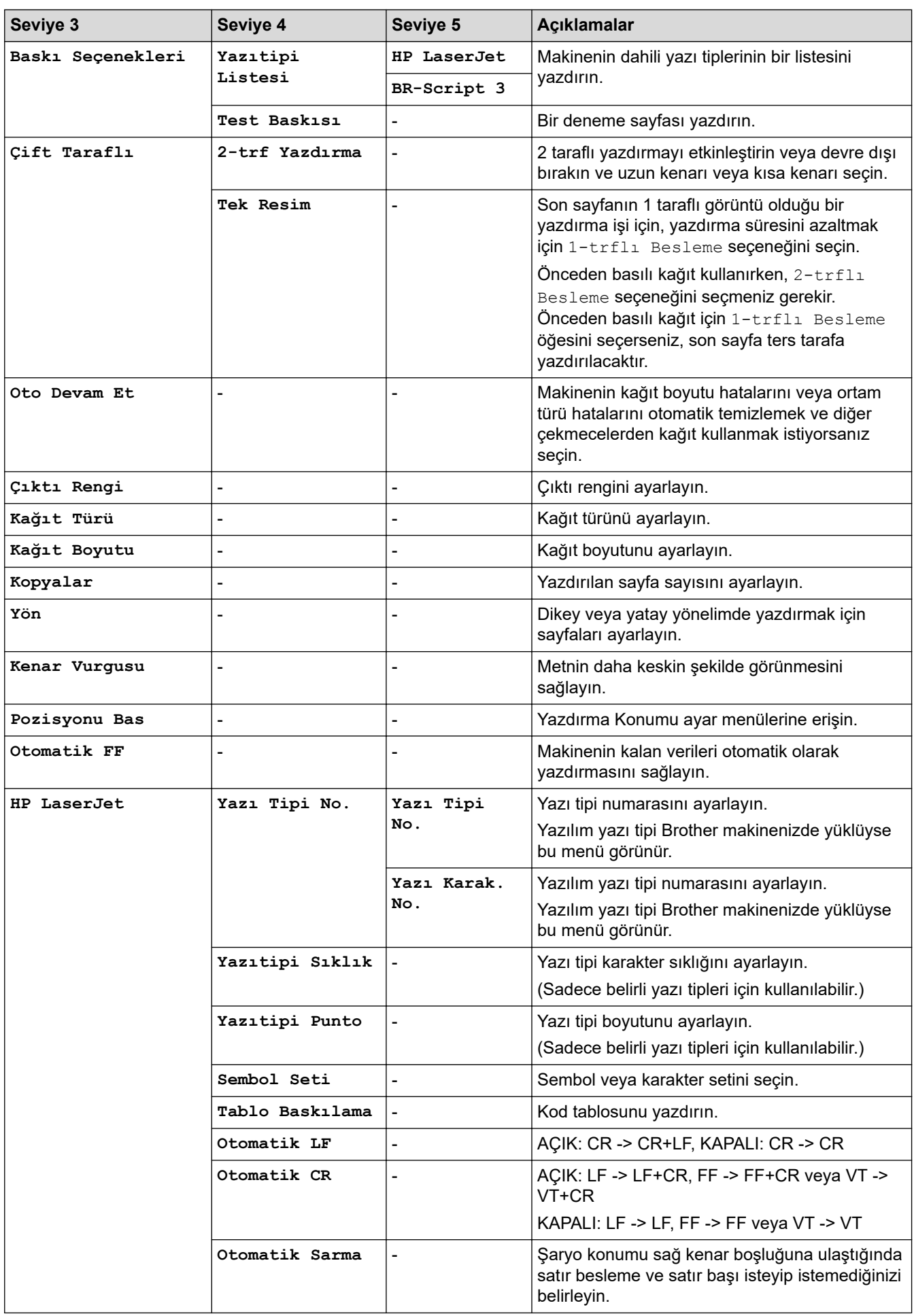

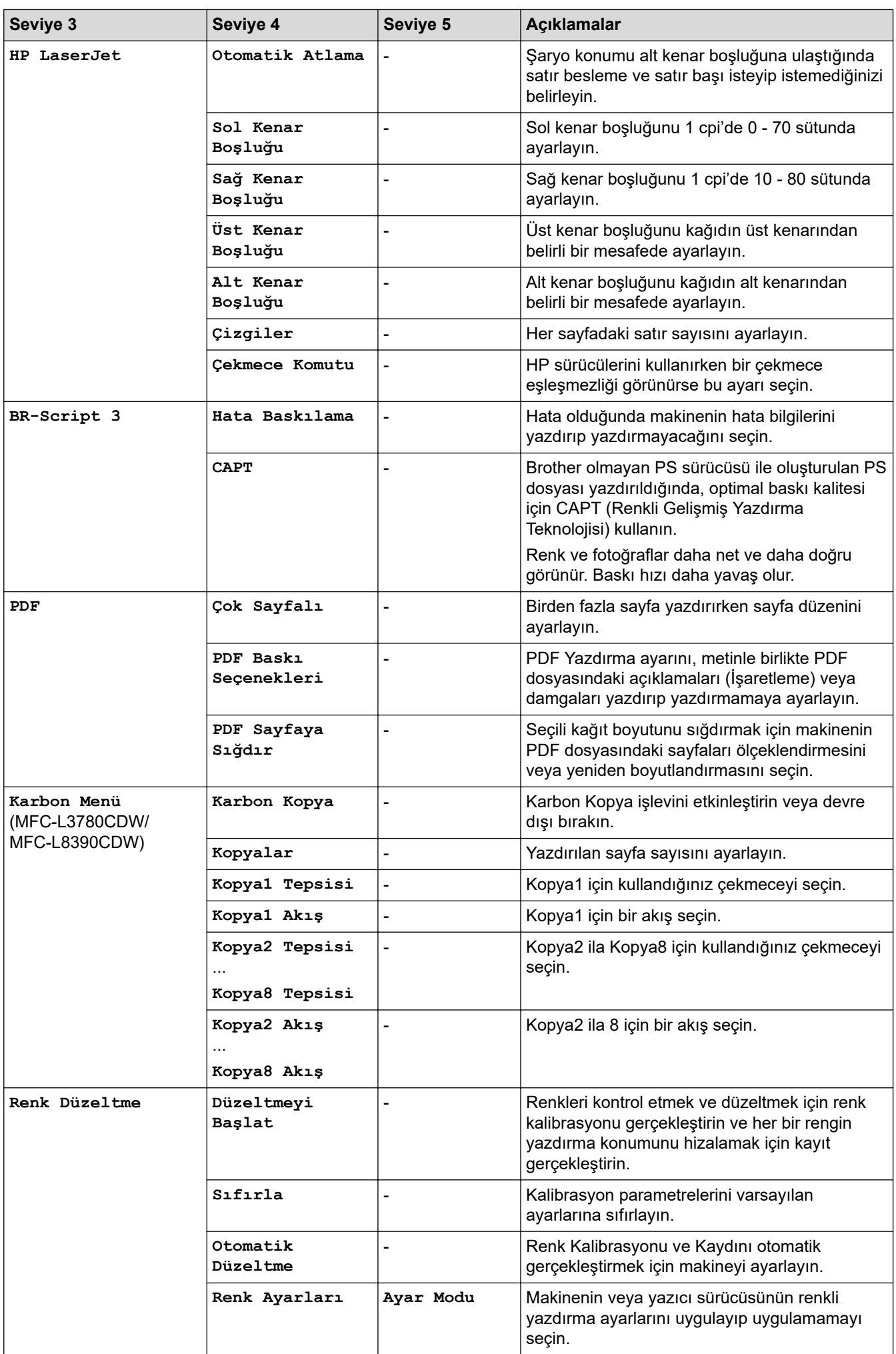

<span id="page-628-0"></span>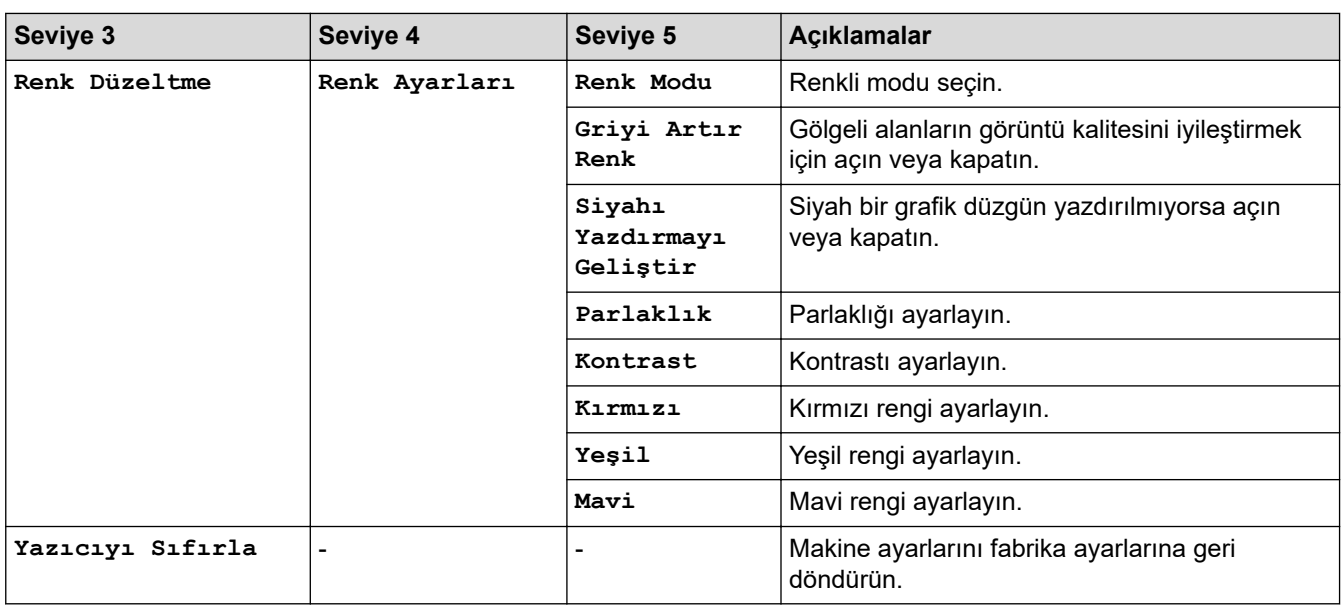

## **[Ağ]**

## **[Tüm Ayarlar] > [Ağ]**

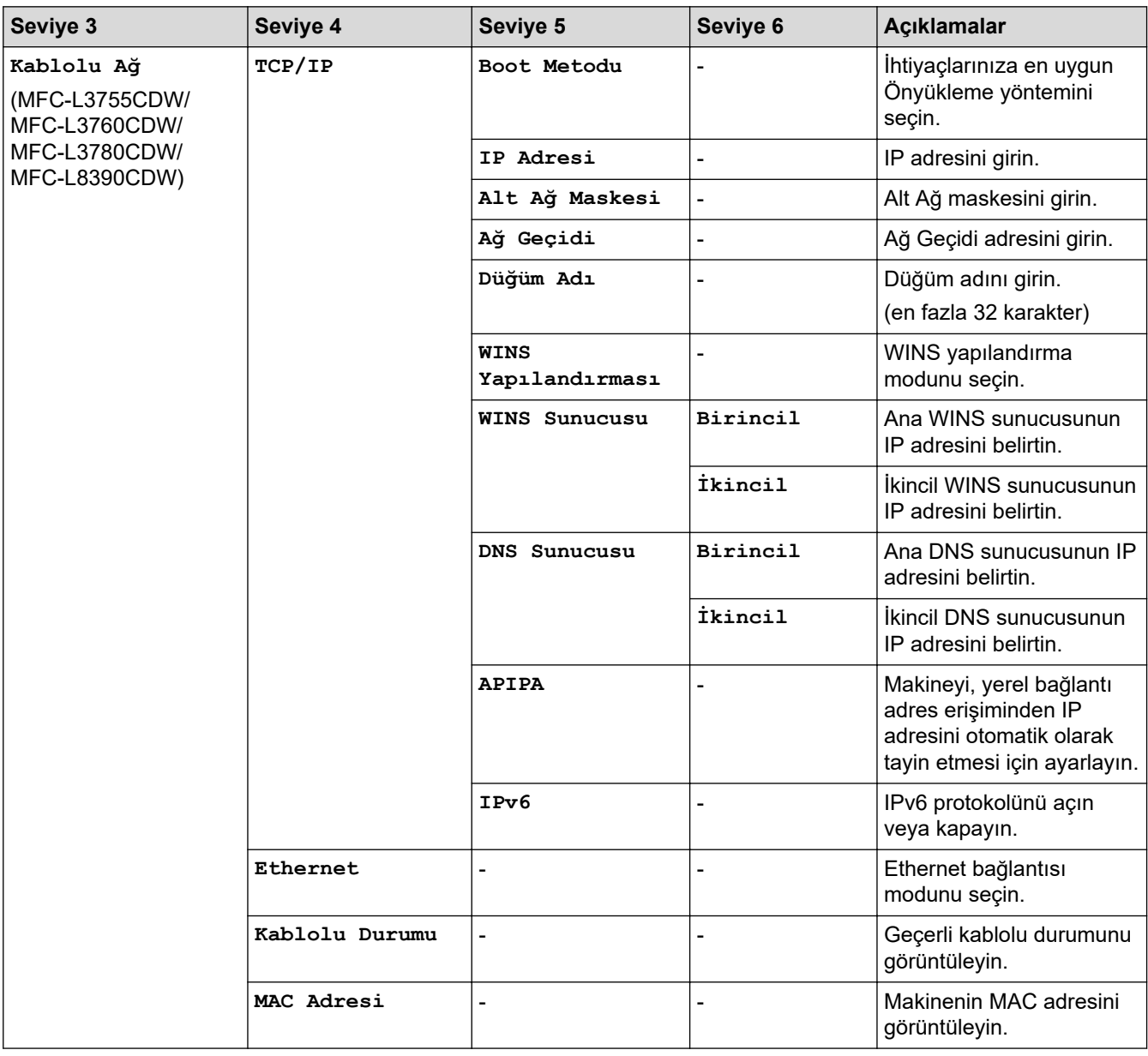

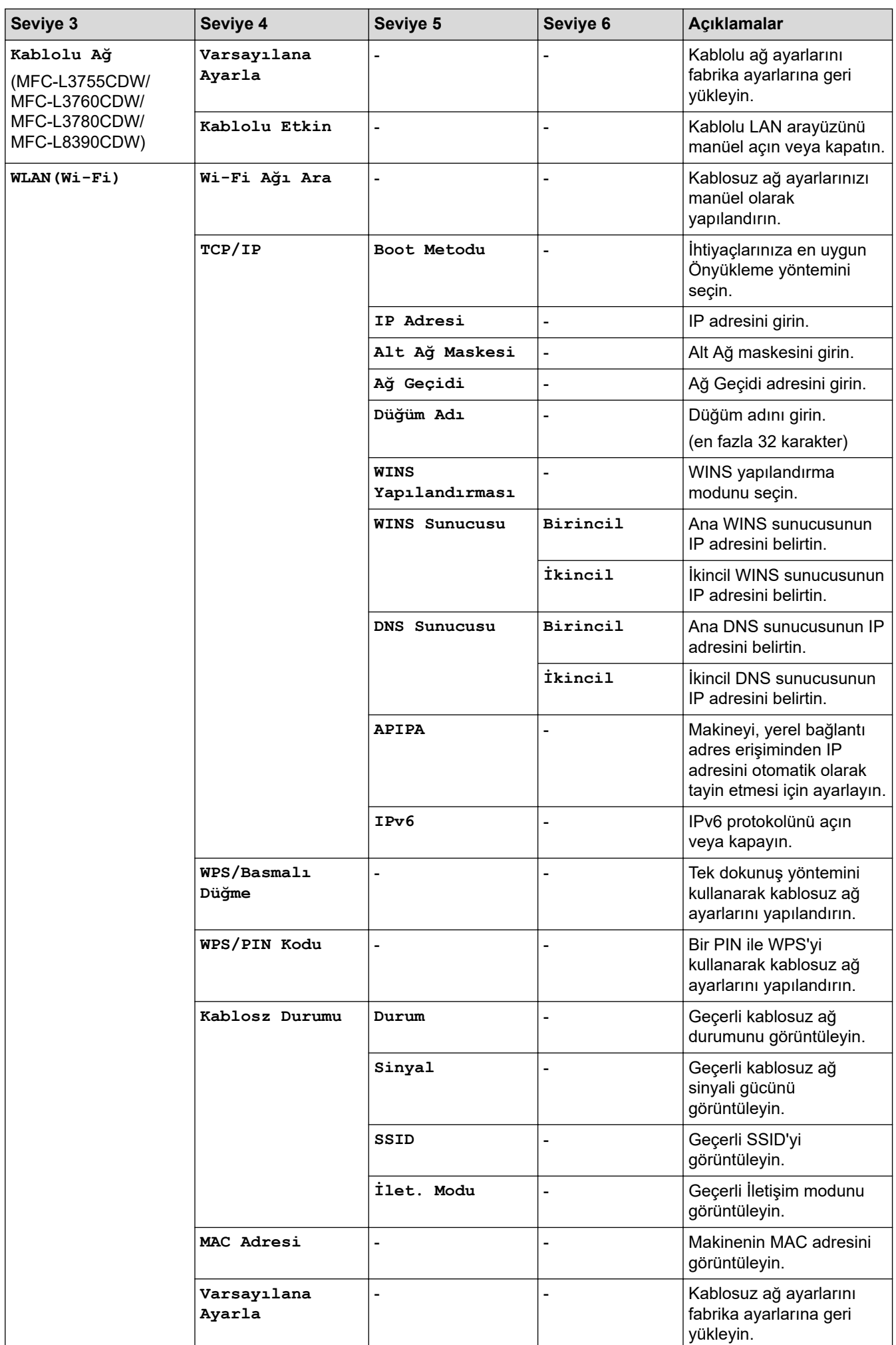

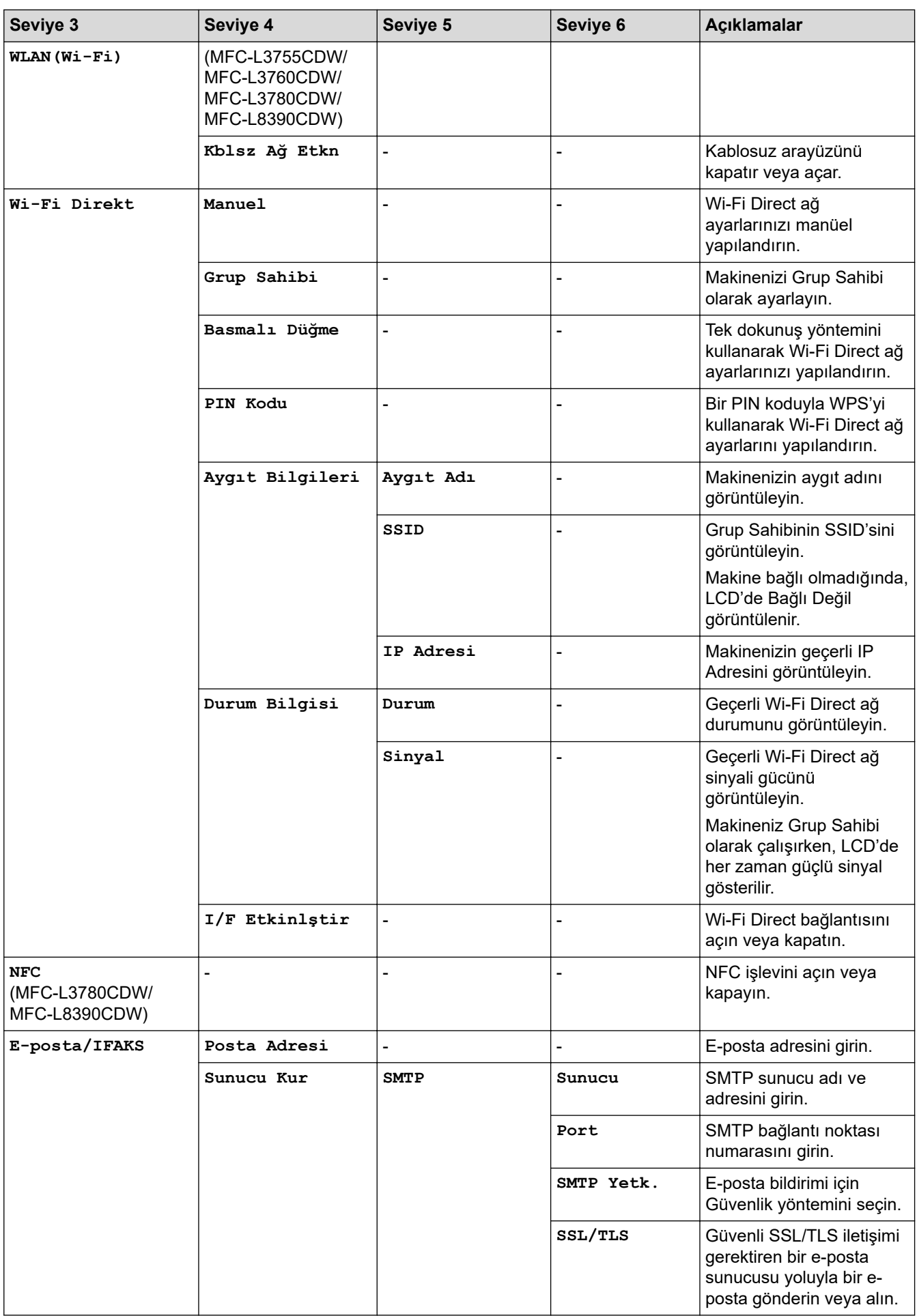

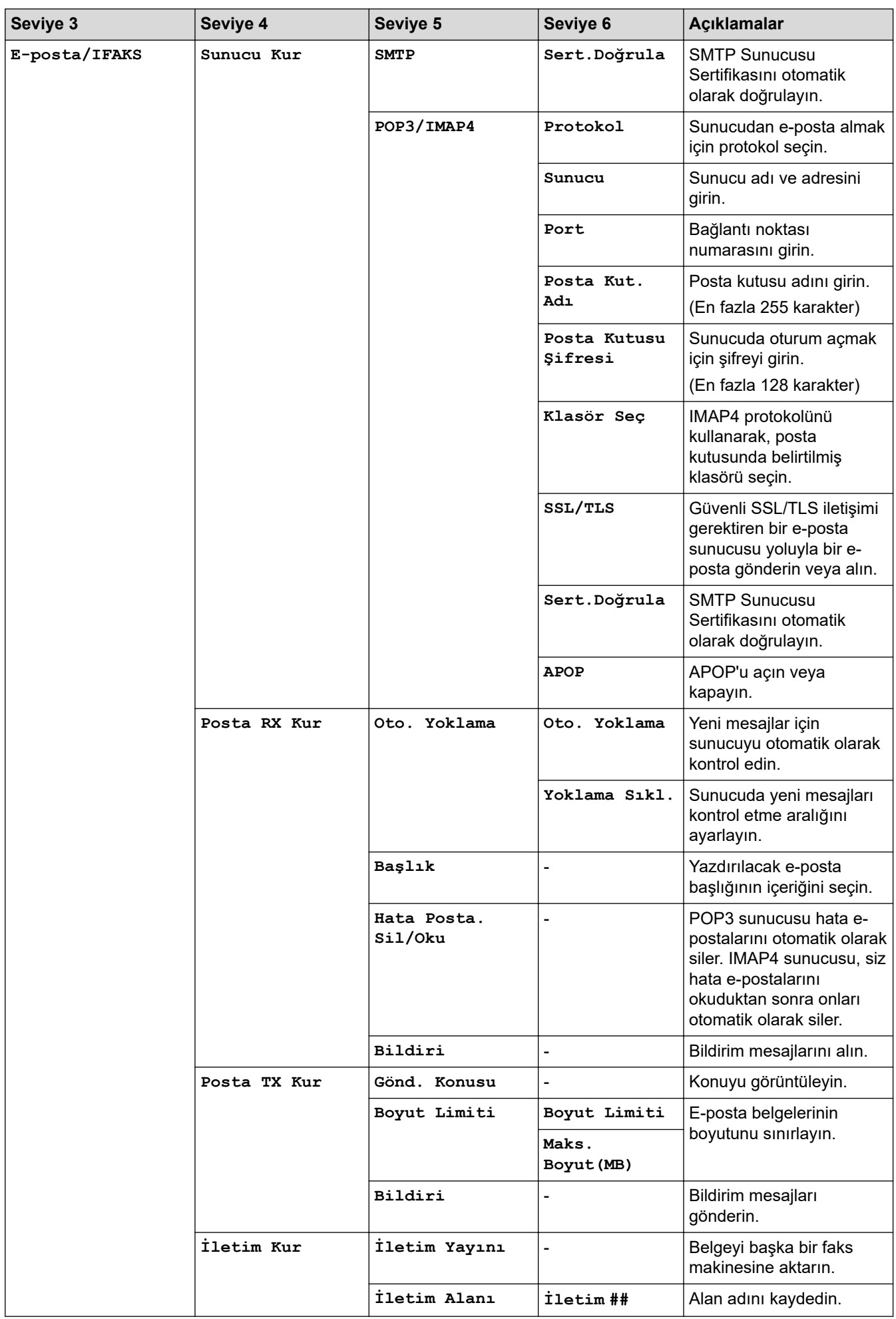

<span id="page-632-0"></span>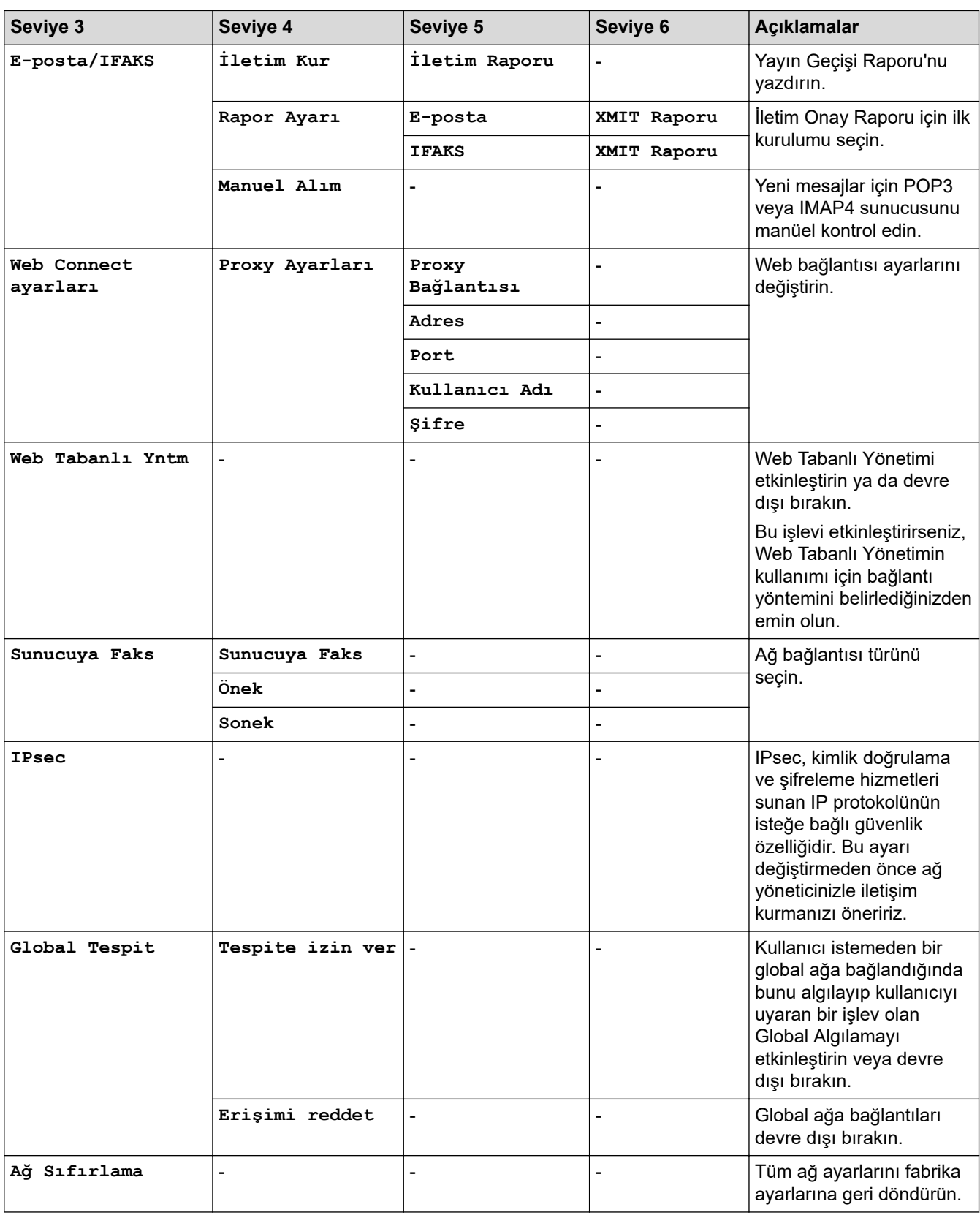

## **[Baskı Raporlrı]**

## **[Tüm Ayarlar] > [Baskı Raporlrı]**

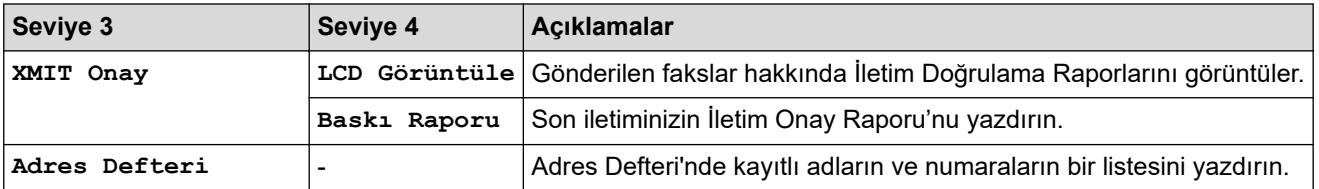

<span id="page-633-0"></span>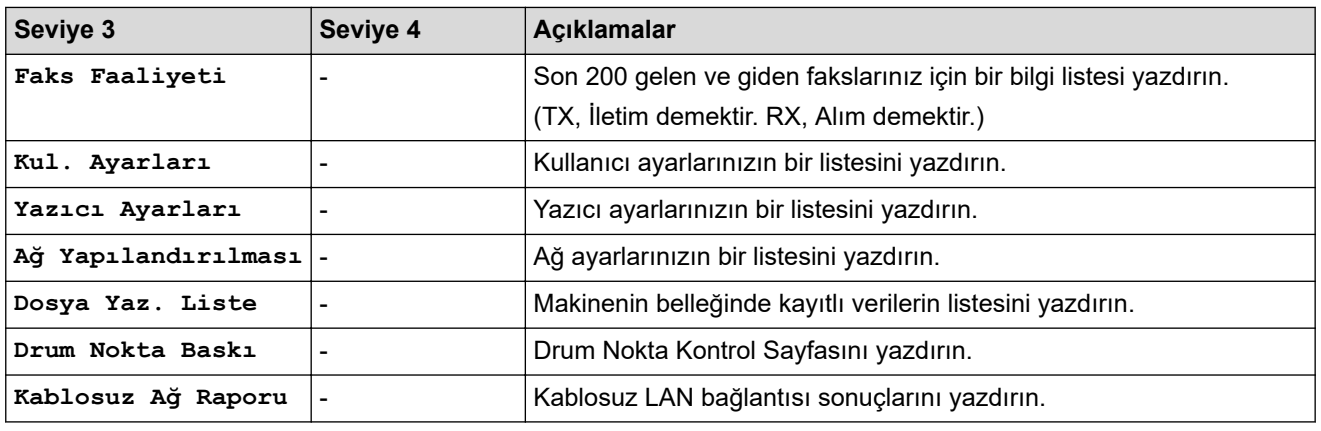

**[Makine Bilg.]**

## **[Tüm Ayarlar] > [Makine Bilg.]**

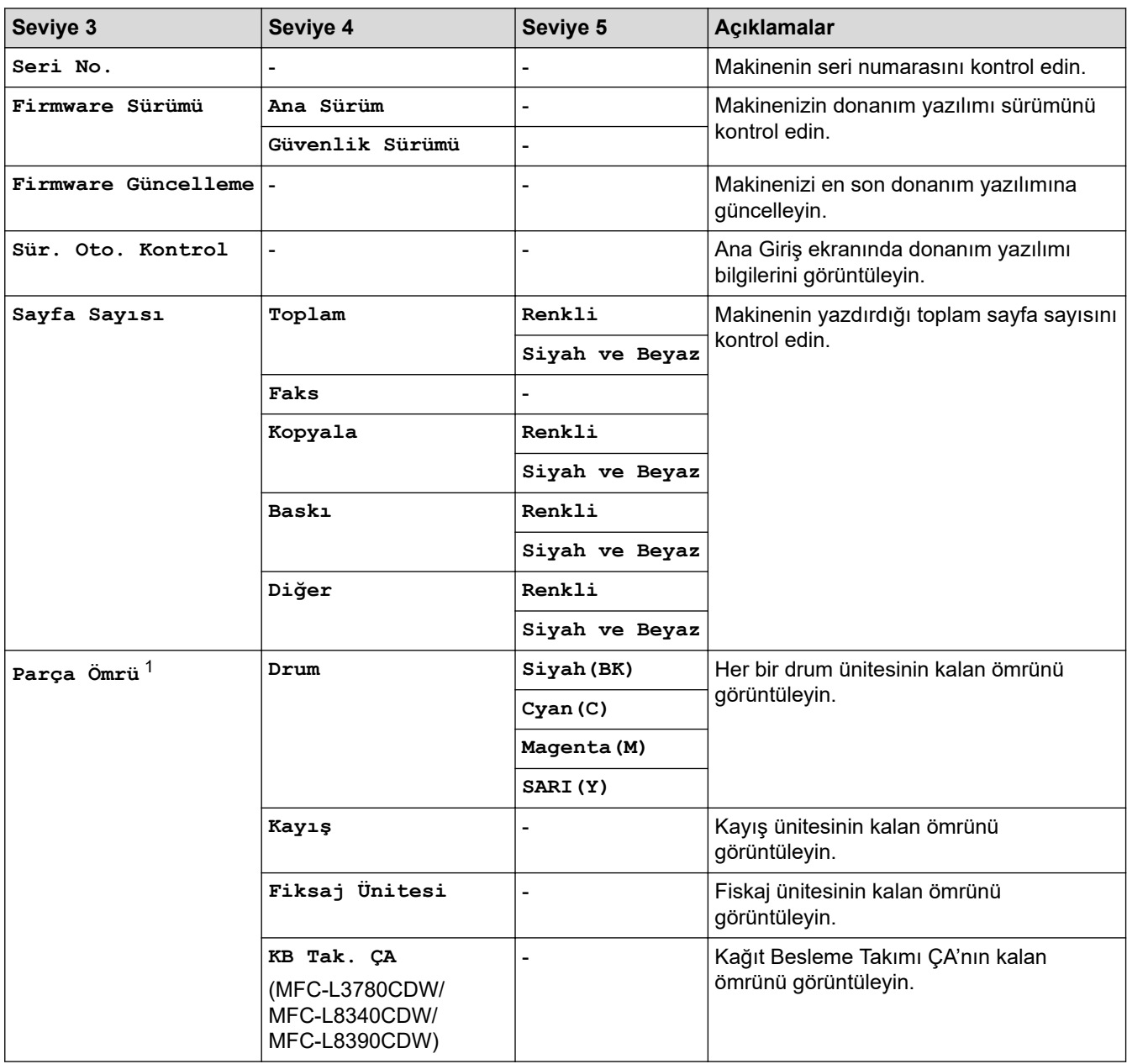

1 Parçaların ömrü yaklaşıktır ve kullanım türüne göre değişebilir.

## <span id="page-634-0"></span>**[İlk Kurulum]**

## **[Tüm Ayarlar] > [İlk Kurulum]**

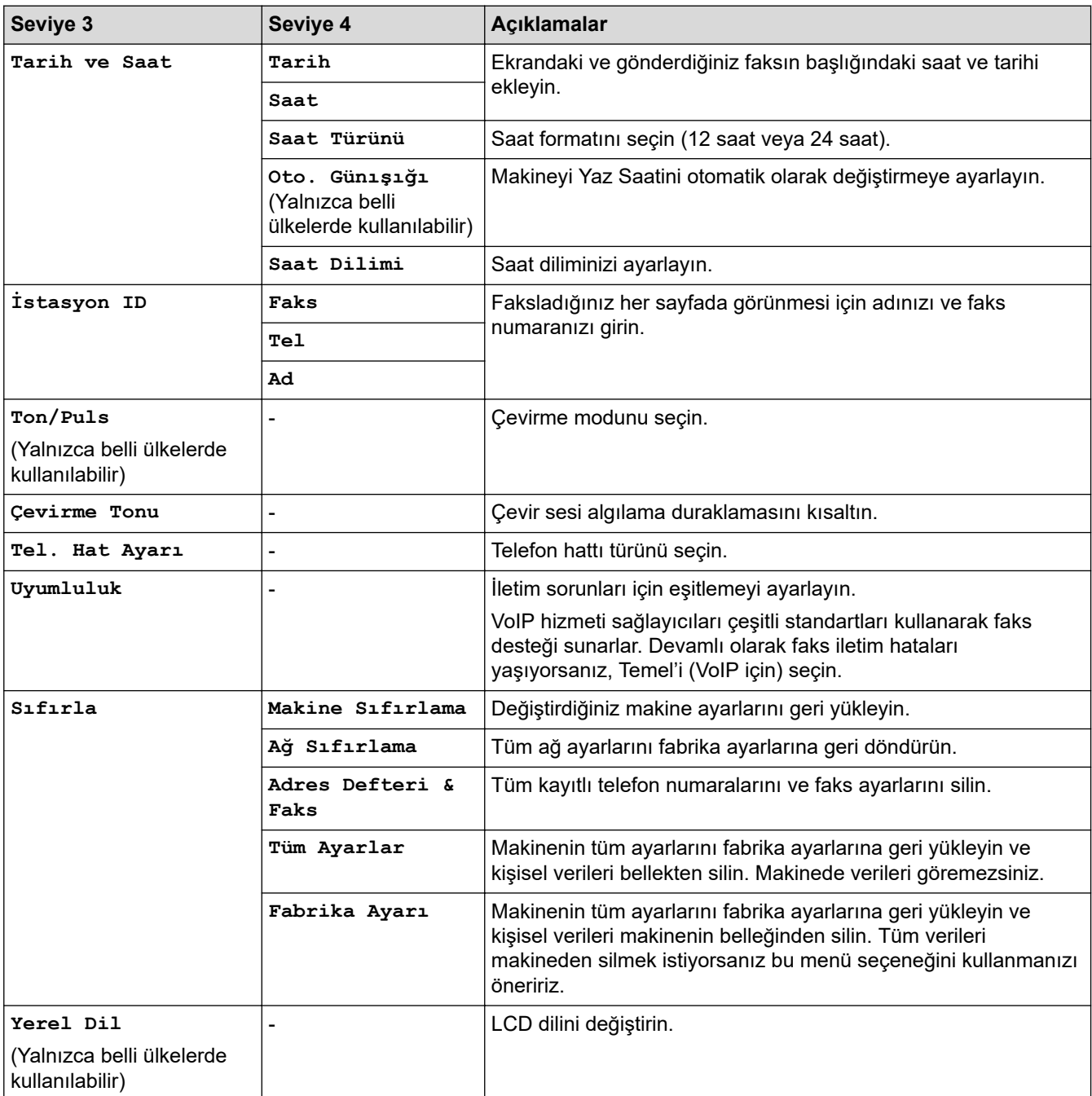

## *<u>l</u>* **ligili** bilgiler

• Ayarlar ve Özellikler Tablosu

<span id="page-635-0"></span>▲ [Ana sayfa](#page-1-0) > Makine Ayarları > Makine Ayarlarını Kumanda Panelinden Değiştirme > Ayarlar ve Özellikler [Tablosu](#page-614-0) > Ayarlar Tabloları (DCP-L3560CDW)

## **Ayarlar Tabloları (DCP-L3560CDW)**

**ølgඈlඈ Modeller**: DCP-L3560CDW

```
>> [Ayarlar]
>> [Genel Ayarlar]
>> [Kısayol Ayarları]
>> [Yazıcı]
>> [Ağ]
>> [Baskı Raporlrı]
>> [Makine Bilg.]
>> [İlk Kurulum]
```
### **[Ayarlar]**

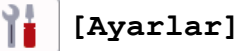

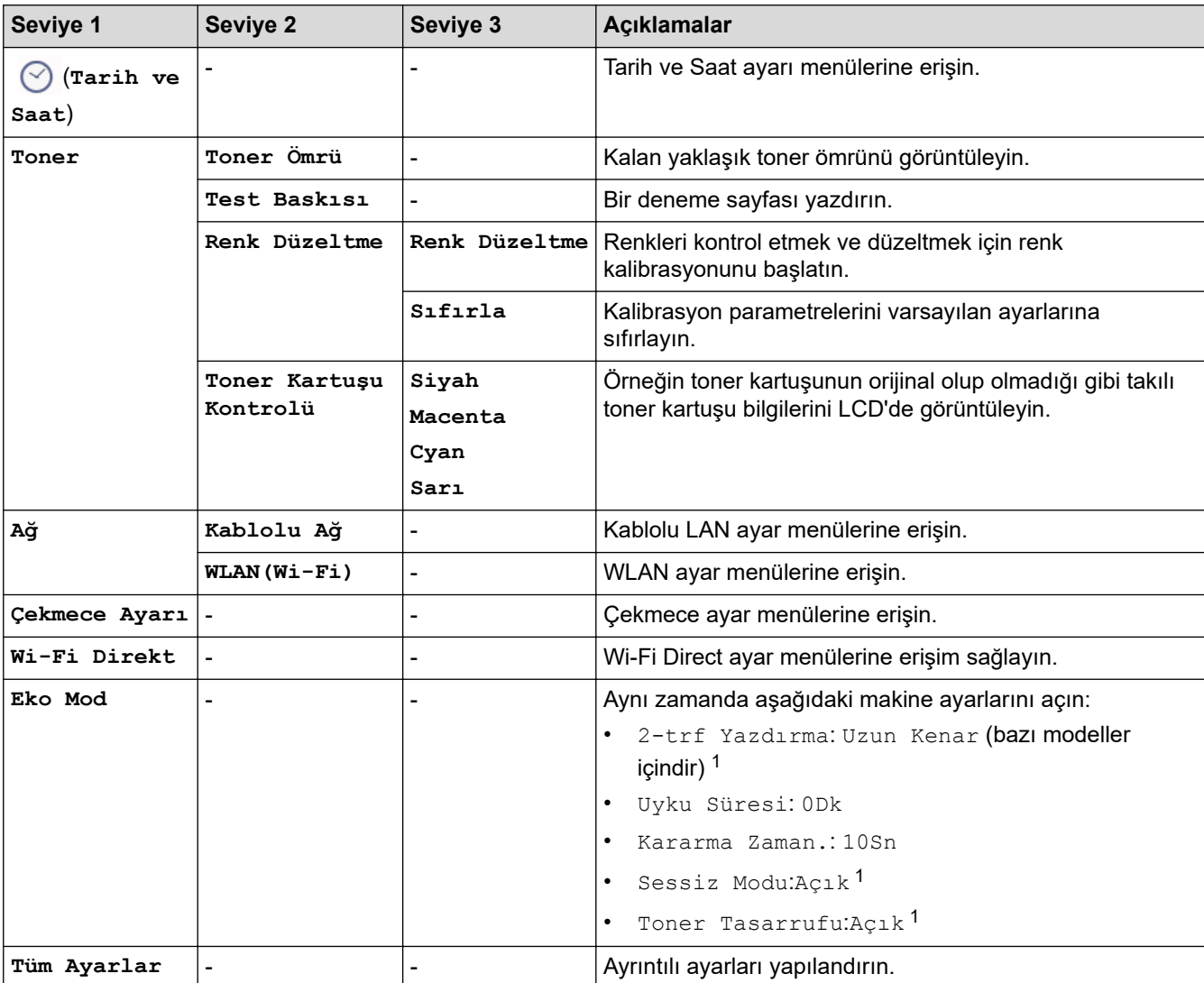

1 Bu ayarı, Web Tabanlı Yönetimdeki bazı makine ayarlarını değiştirdikten sonra değiştirmek mümkündür.

## <span id="page-636-0"></span>**[Genel Ayarlar]**

## **[Tüm Ayarlar] > [Genel Ayarlar]**

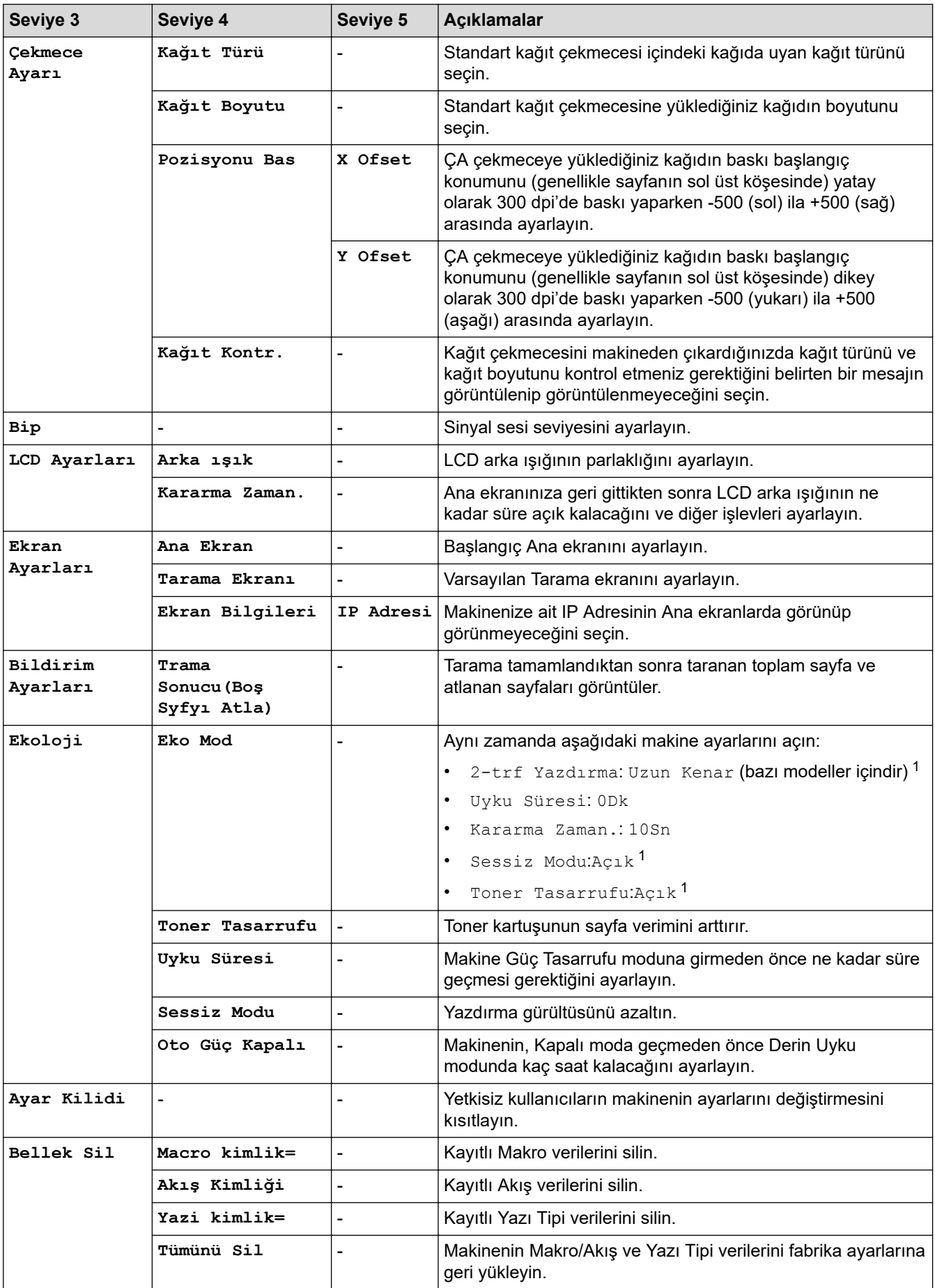

<span id="page-637-0"></span>1 Bu ayarı, Web Tabanlı Yönetimdeki bazı makine ayarlarını değiştirdikten sonra değiştirmek mümkündür.

#### **[Kısayol Ayarları]**

## **[Tüm Ayarlar] > [Kısayol Ayarları]**

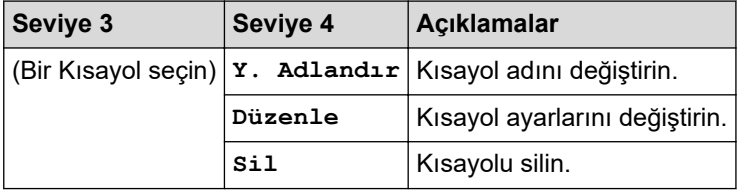

### **[Yazıcı]**

## **[Tüm Ayarlar] > [Yazıcı]**

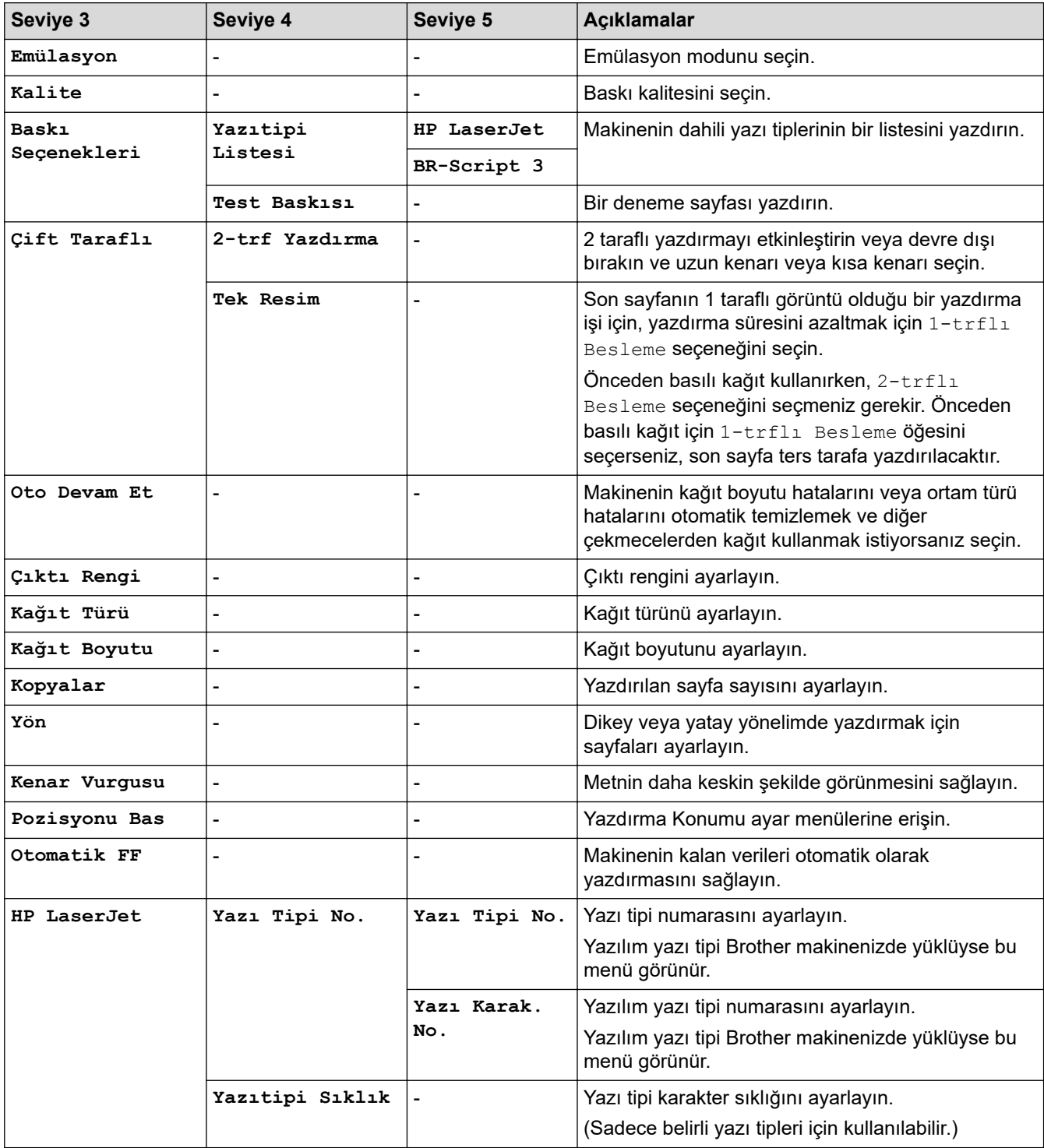

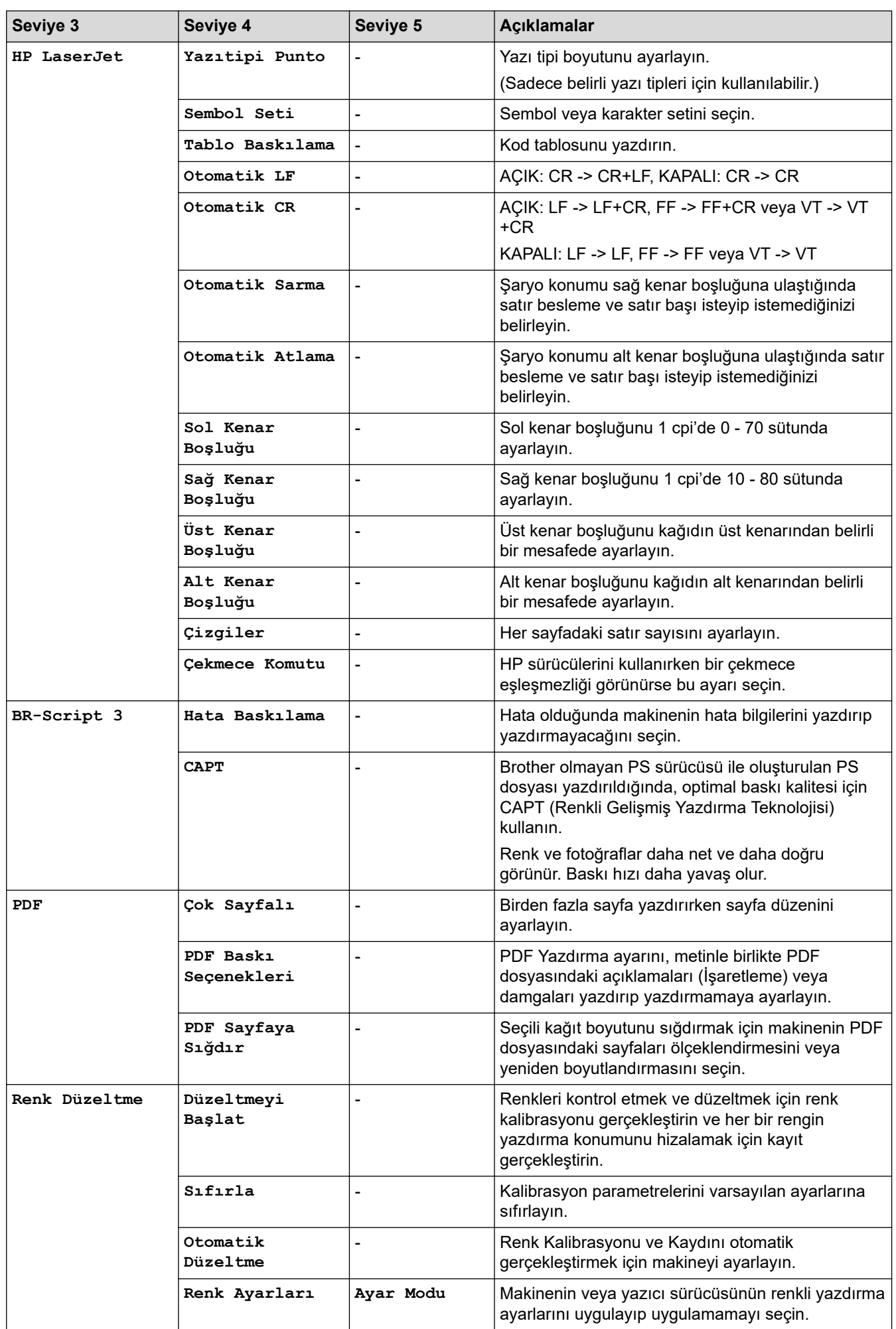

<span id="page-639-0"></span>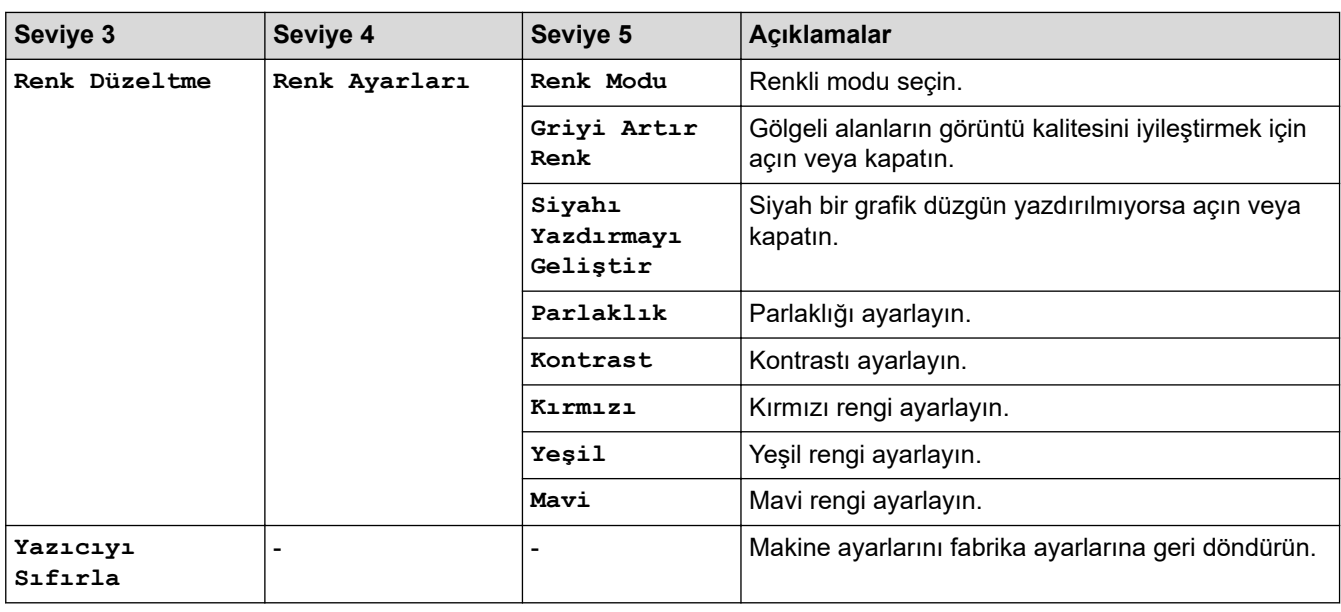

## **[Ağ]**

## **[Tüm Ayarlar] > [Ağ]**

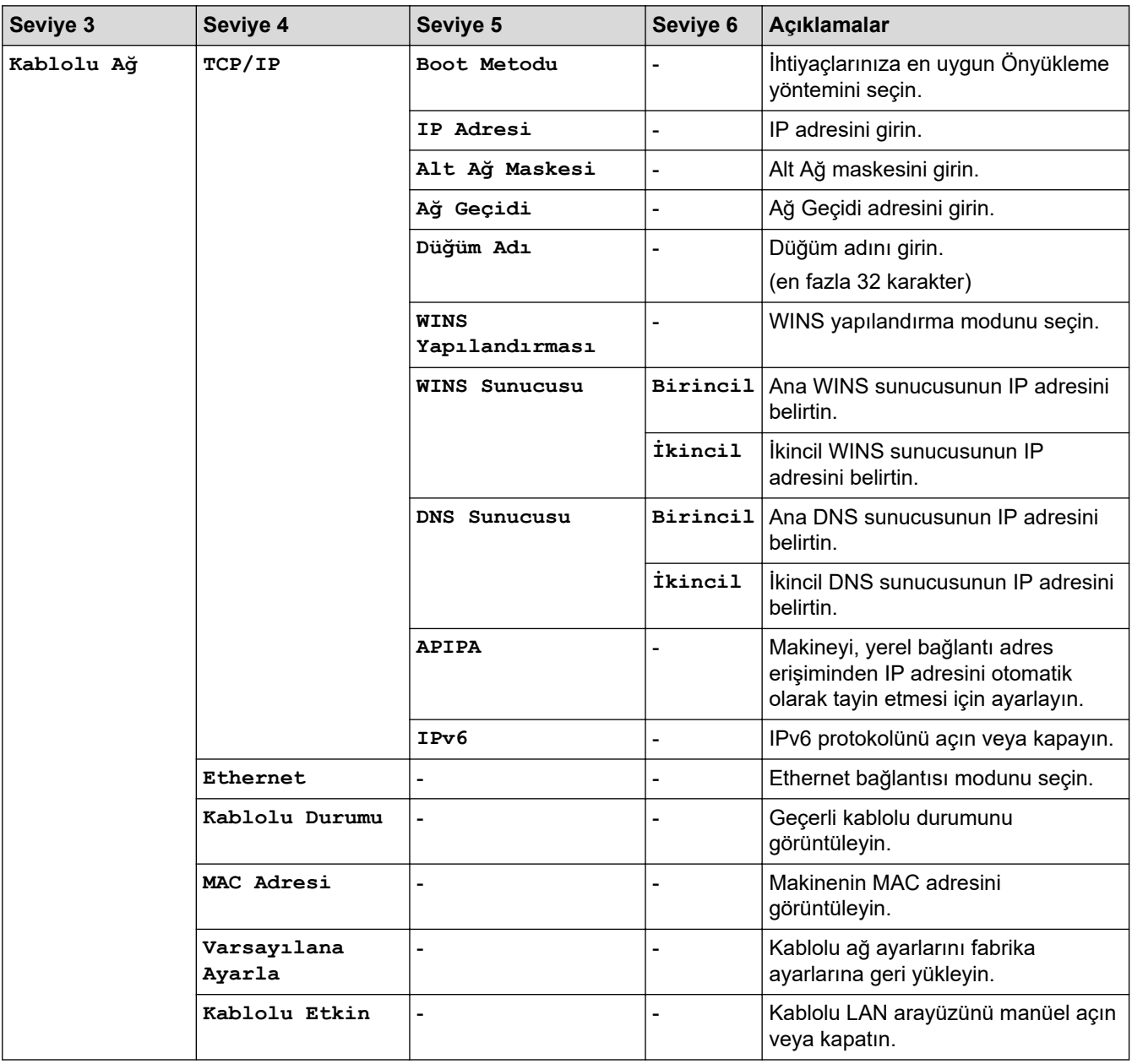

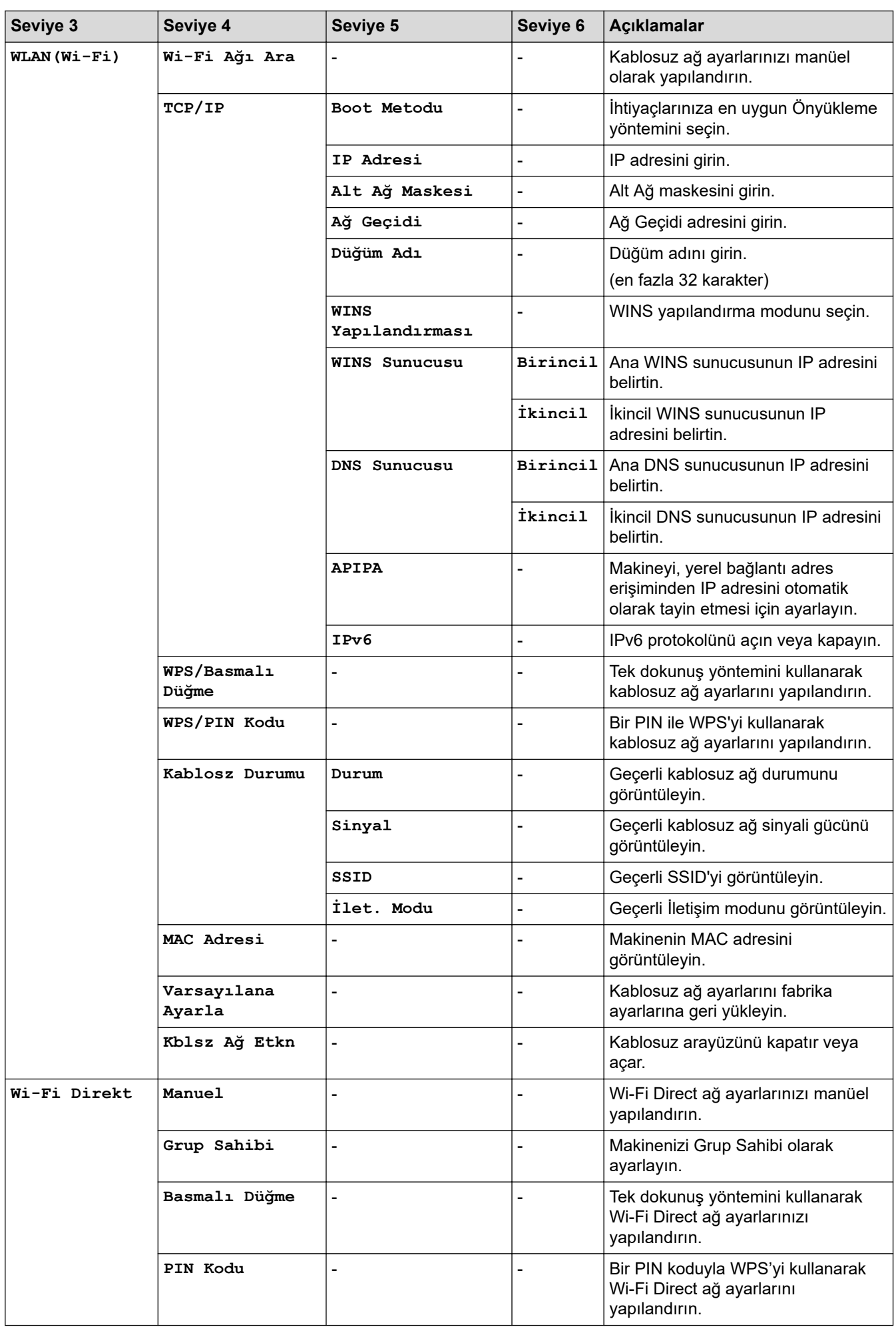

<span id="page-641-0"></span>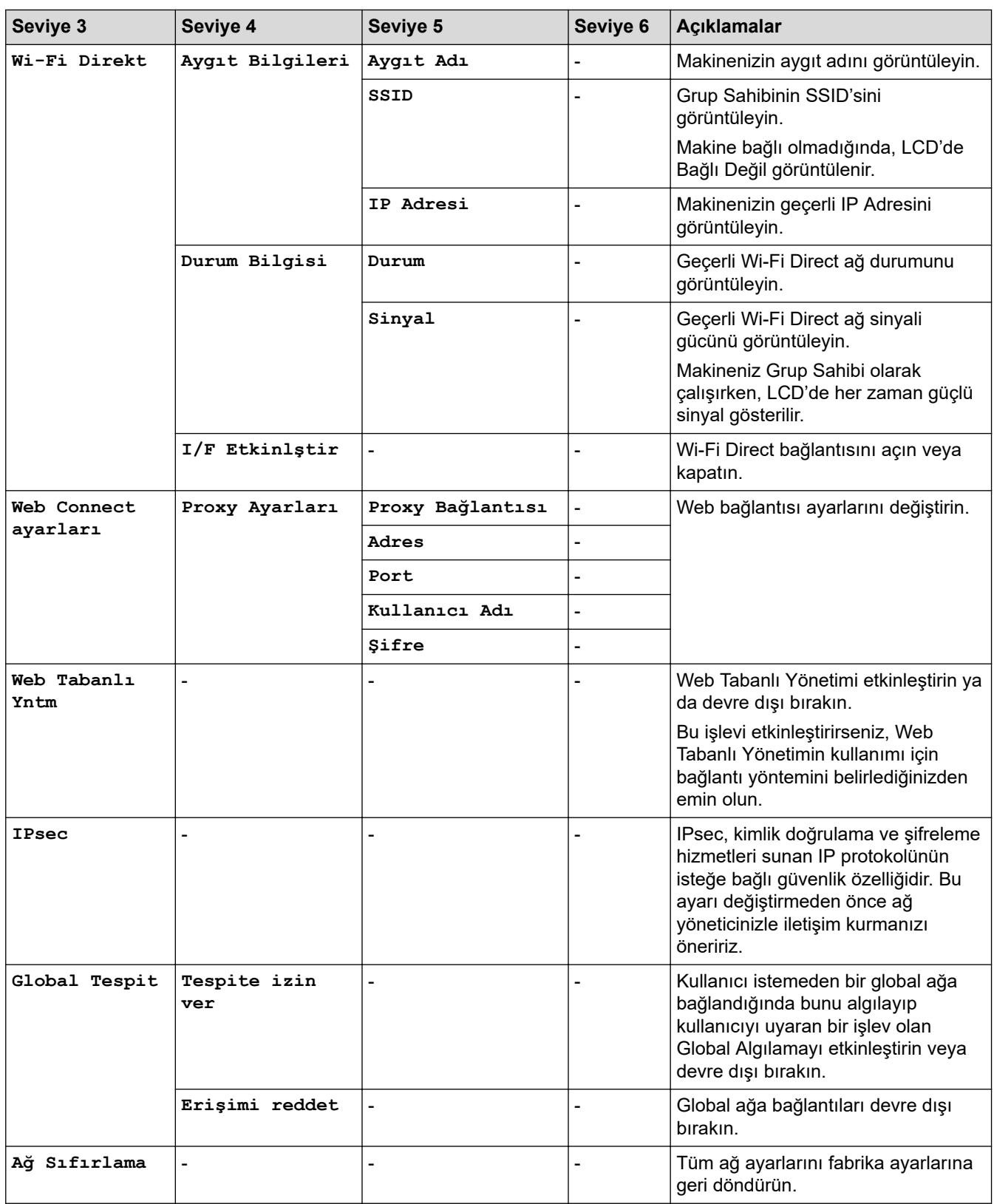

## **[Baskı Raporlrı]**

## **[Tüm Ayarlar] > [Baskı Raporlrı]**

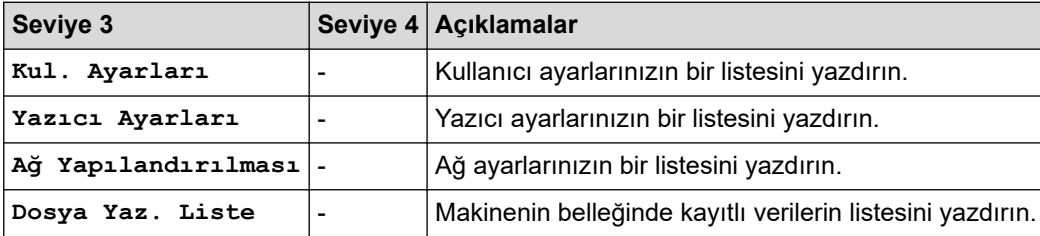

<span id="page-642-0"></span>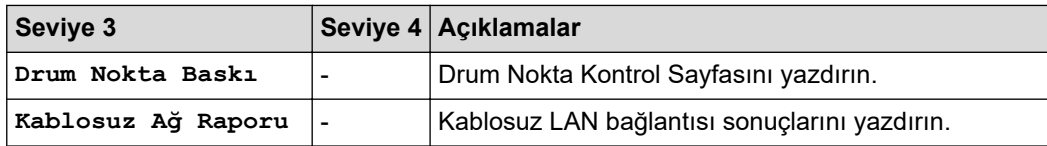

**[Makine Bilg.]**

## **[Tüm Ayarlar] > [Makine Bilg.]**

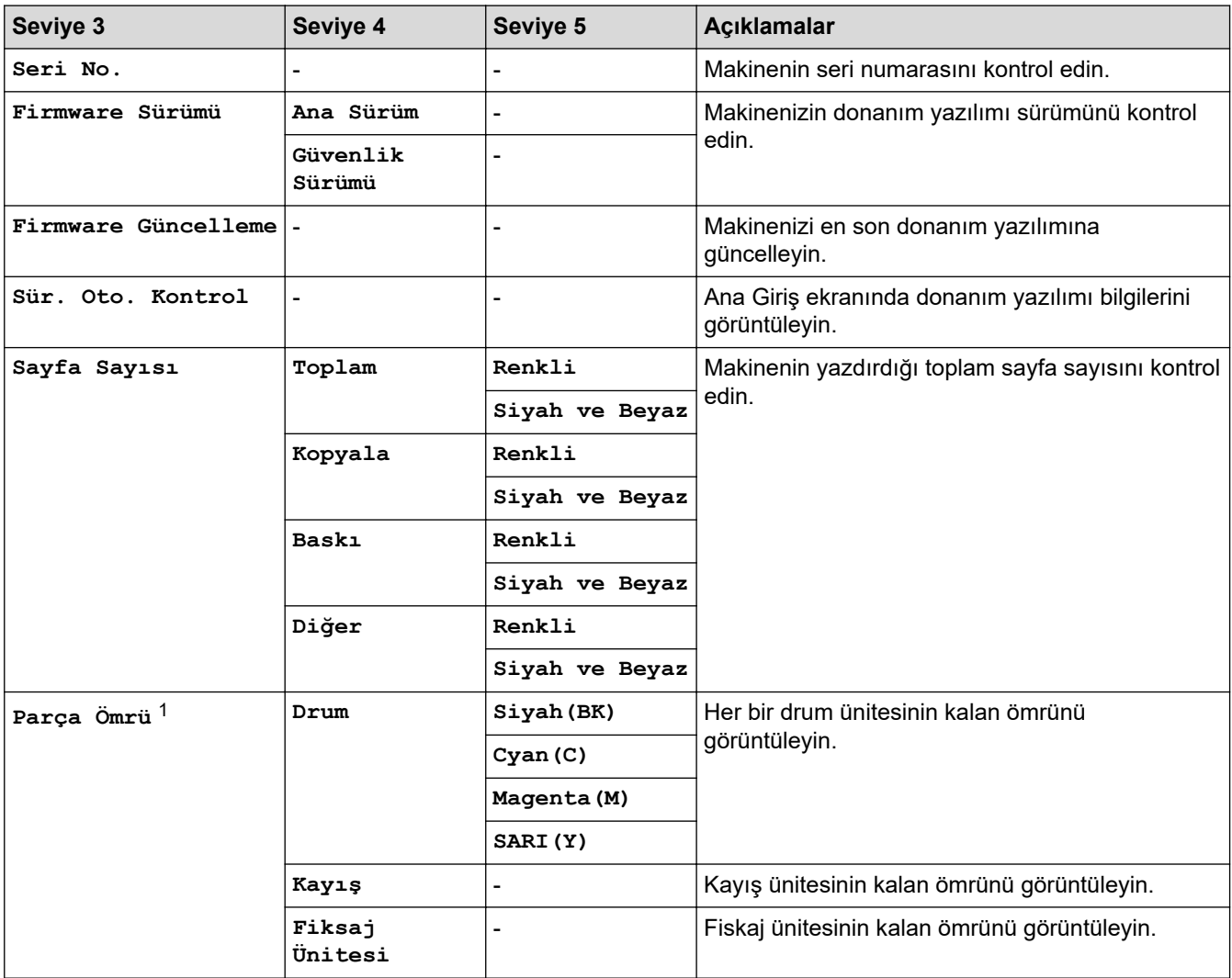

1 Parçaların ömrü yaklaşıktır ve kullanım türüne göre değişebilir.

## **[İlk Kurulum]**

## **[Tüm Ayarlar] > [İlk Kurulum]**

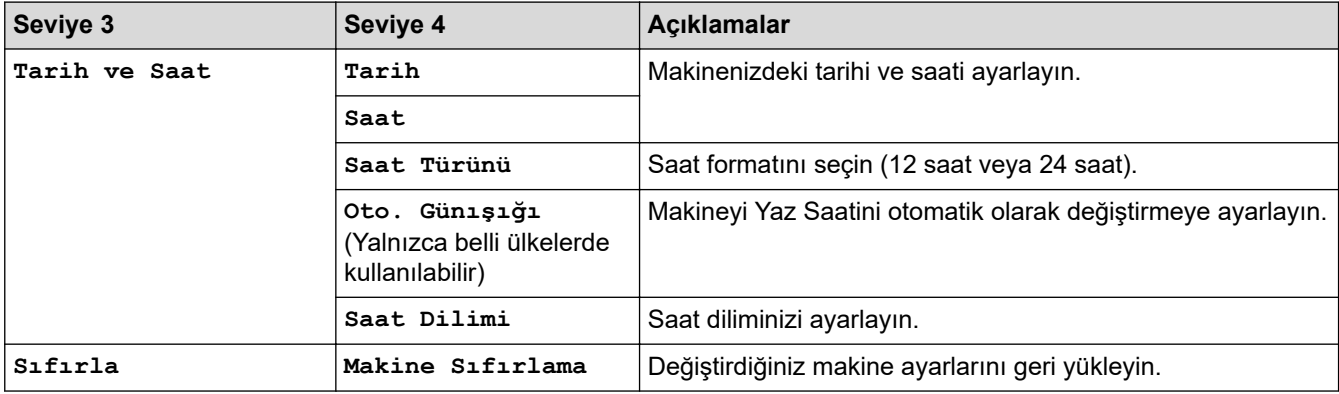

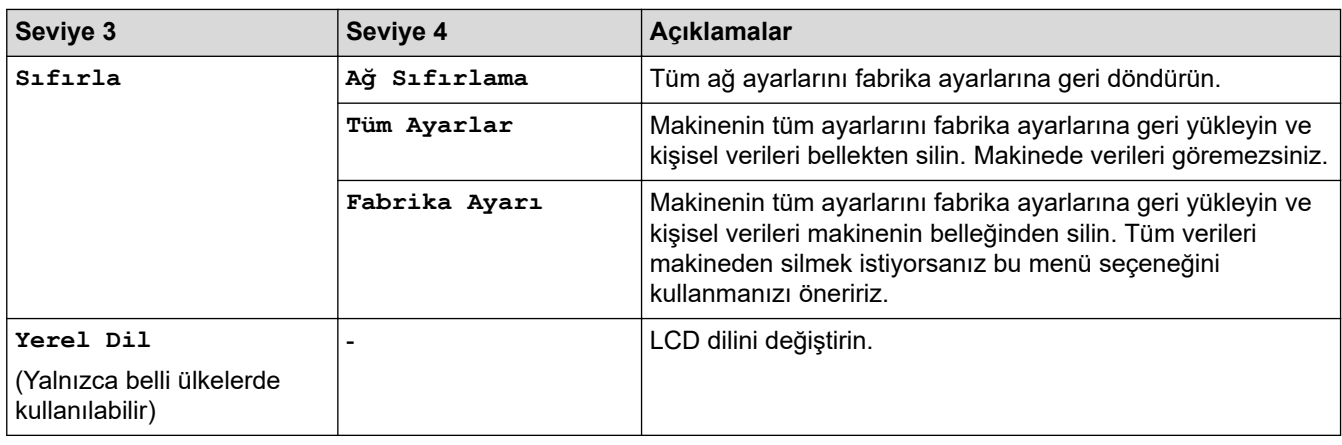

# **v ligili** bilgiler

• Ayarlar ve Özellikler Tablosu

<span id="page-644-0"></span>▲ [Ana sayfa](#page-1-0) > Makine Ayarları > Makine Ayarlarını Kumanda Panelinden Değiştirme > Ayarlar ve Özellikler [Tablosu](#page-614-0) > Özellikler Tabloları (MFC-L3720CDW/MFC-L3755CDW/MFC-L3760CDW/MFC-L3780CDW/ MFC-L8340CDW/MFC-L8390CDW)

## Özellikler Tabloları (MFC-L3720CDW/MFC-L3755CDW/MFC-L3760CDW/ **MFC-L3780CDW/MFC-L8340CDW/MFC-L8390CDW)**

**ølgඈlඈ Modeller**: MFC-L3720CDW/MFC-L3755CDW/MFC-L3760CDW/MFC-L3780CDW/MFC-L8340CDW/ MFC-L8390CDW

#### >> Wi-Fi Kurulumu >> [Toner] >> [Faks] (Faks Önizleme Kapalı Olduğunda) >> [Faks] (Faks Önizleme Açık Olduğunda) >> [\[Kopyala\]](#page-647-0) >> [\[Tara\]](#page-648-0) >> [\[Kısayollar\]](#page-651-0) >> [\[Güvenli Baskı\]](#page-652-0) >> [\[Web\]](#page-652-0) >> [\[Uygulmalr\]](#page-652-0) >> [\[USB\]](#page-652-0) >> [\[1/2Kimlik Kopyası\]](#page-653-0)

### **Wඈ-Fඈ Kurulumu**

#### 飞 **(Wඈ-Fඈ Kurulumu)**

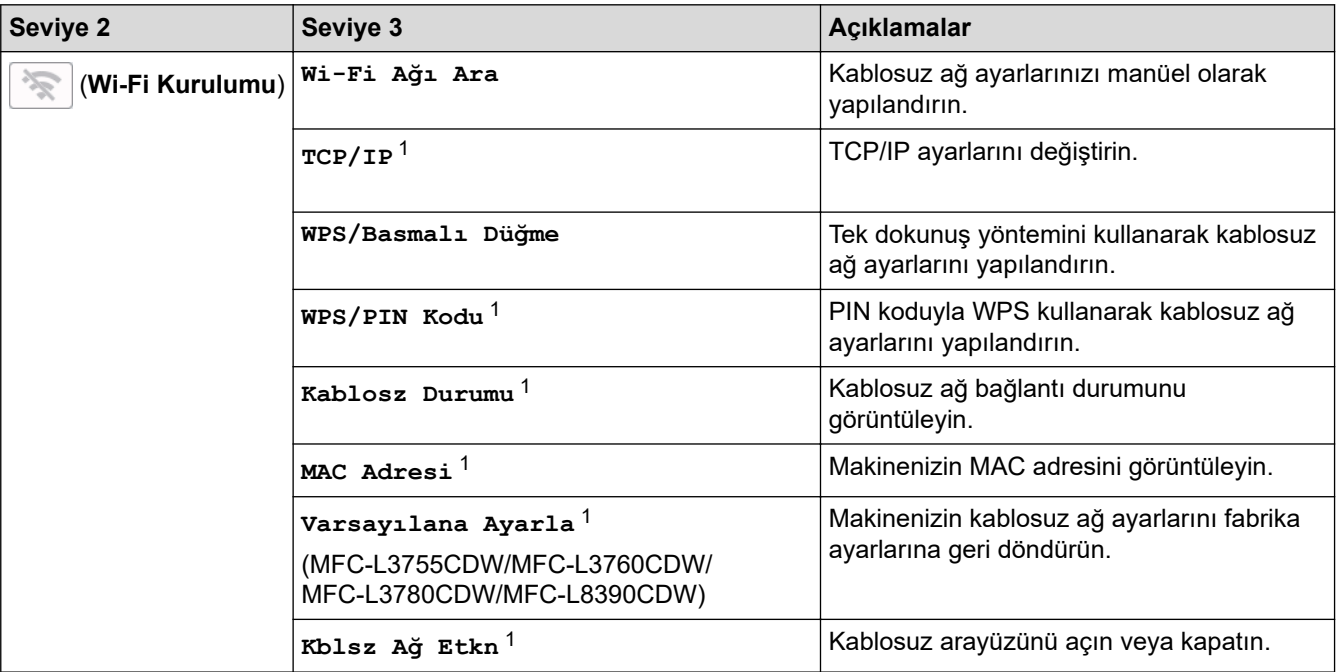

 $1$  Bir Wi-Fi® bağlantısı yapılandırıldıktan sonra kullanılabilir.

#### **[Toner]**

#### m **[Toner]**

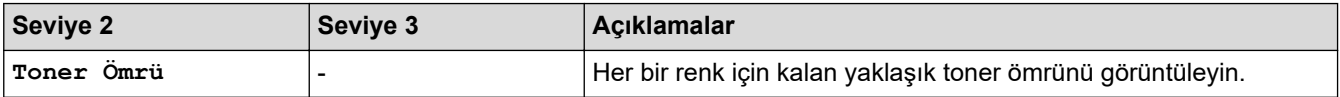

<span id="page-645-0"></span>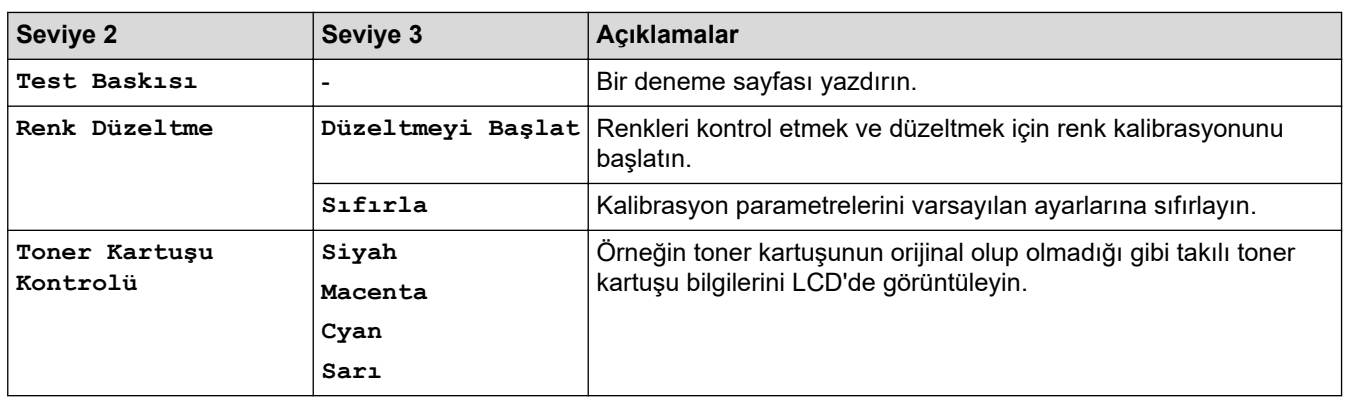

## **[Faks] (Faks gnඈzleme Kapalı Olduğunda)**

# **[Faks]** (Faks Önizleme Kapalı Olduğunda)

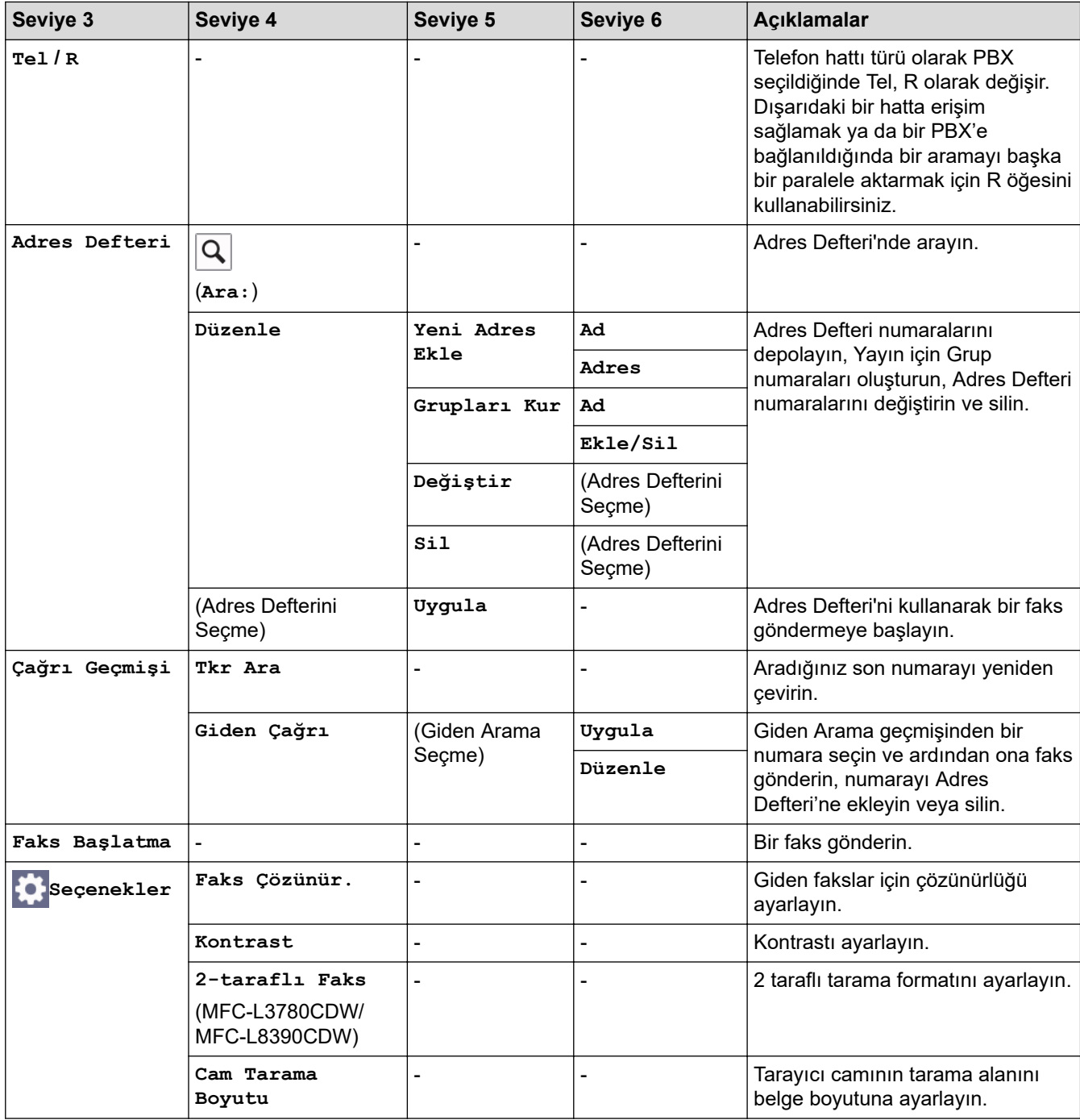

<span id="page-646-0"></span>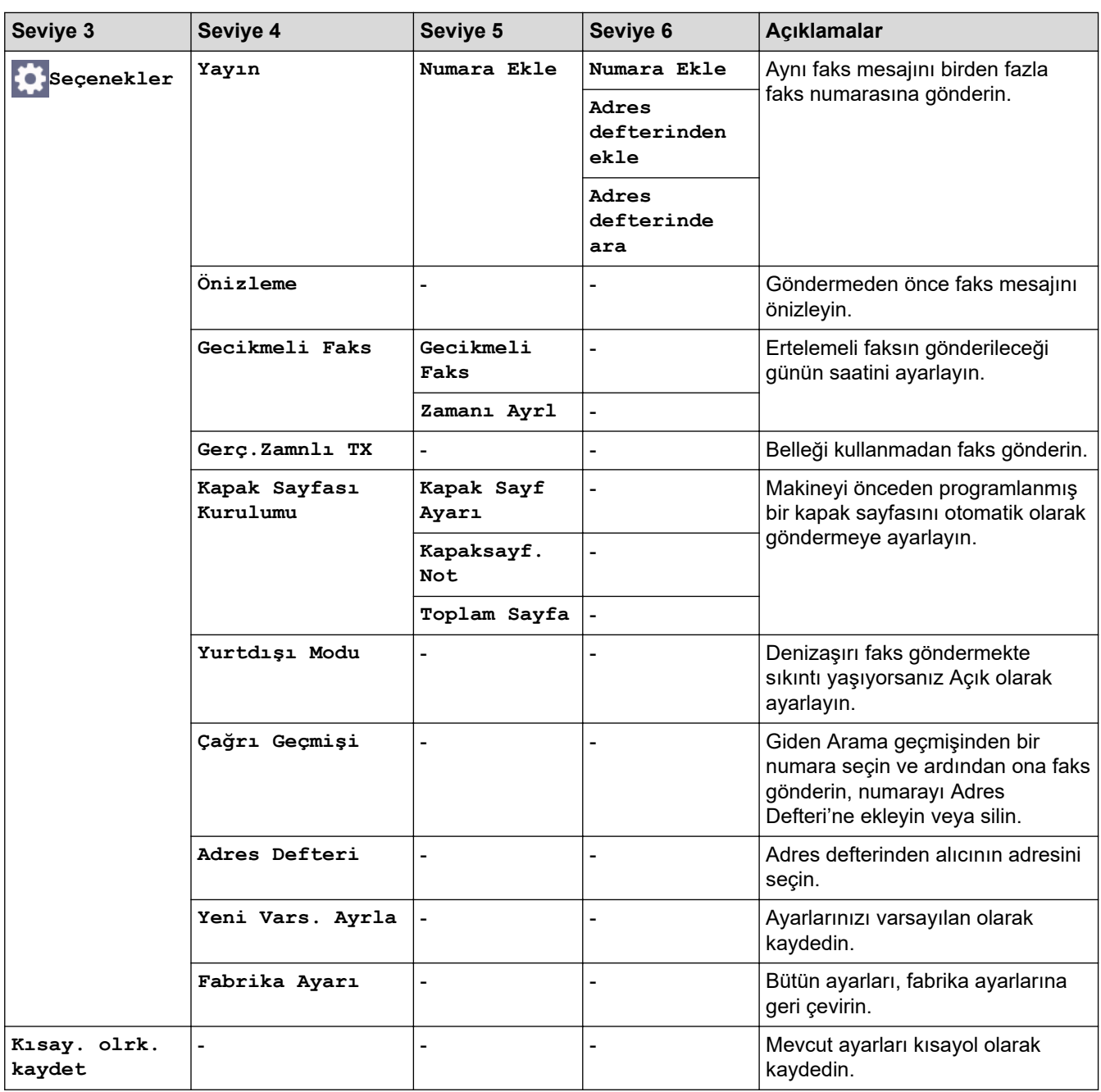

## **[Faks] (Faks gnඈzleme Açık Olduğunda)**

# **[Faks]** (Faks Önizleme Açık Olduğunda)

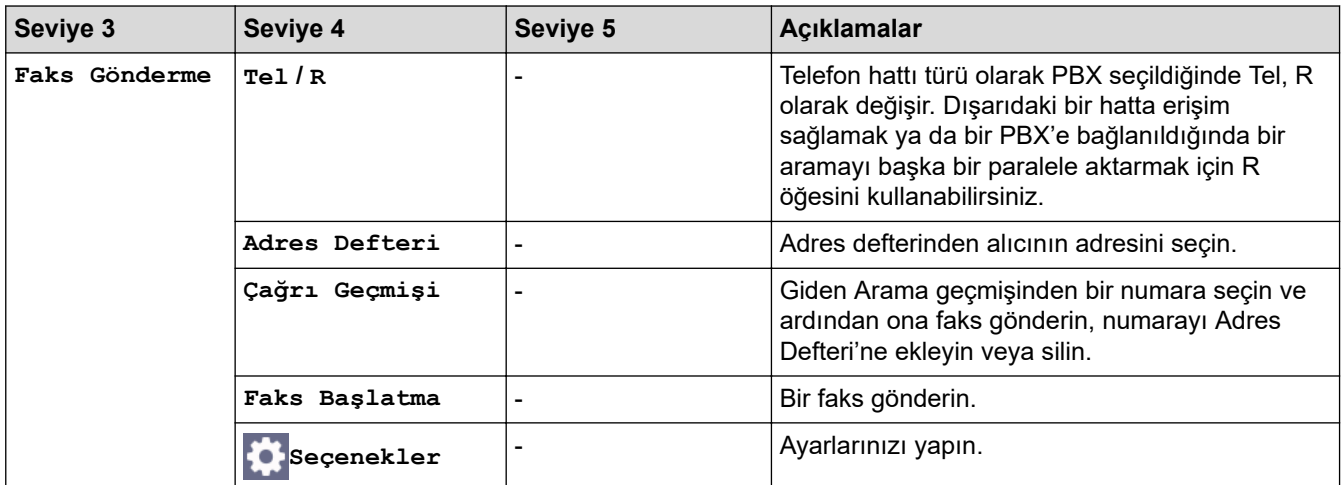

<span id="page-647-0"></span>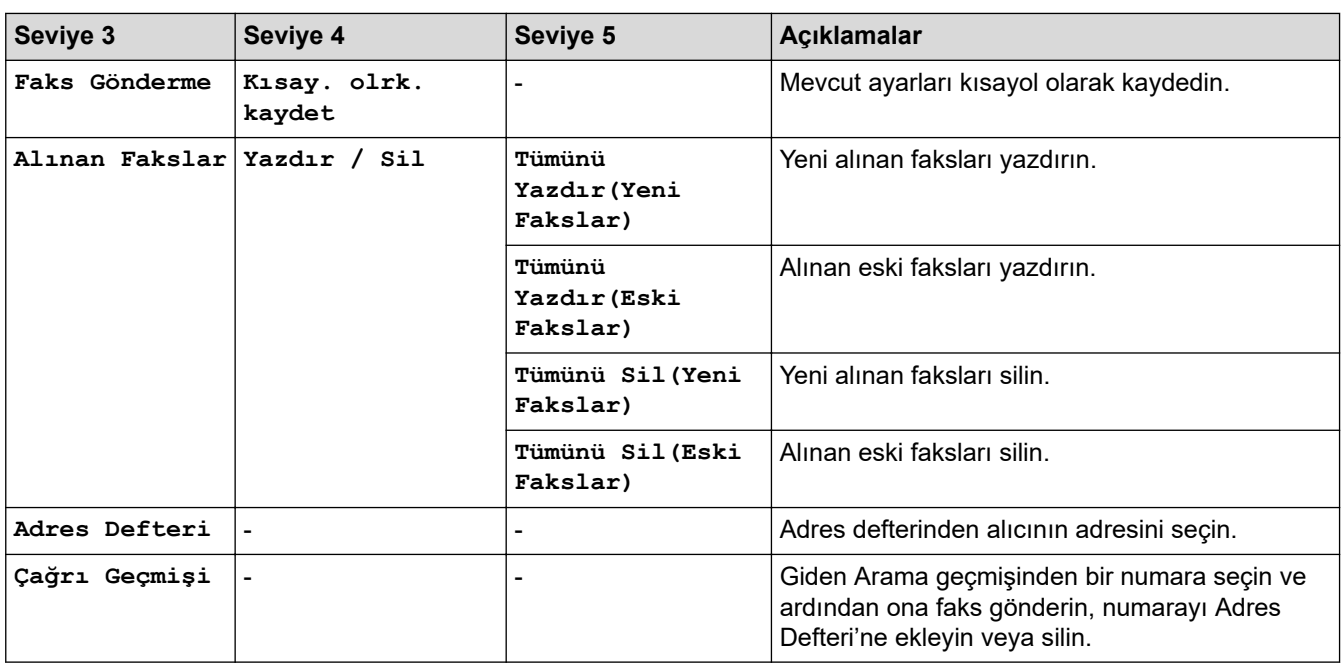

## **[Kopyala]**

# **[EDE**]<br>**[ILE**]

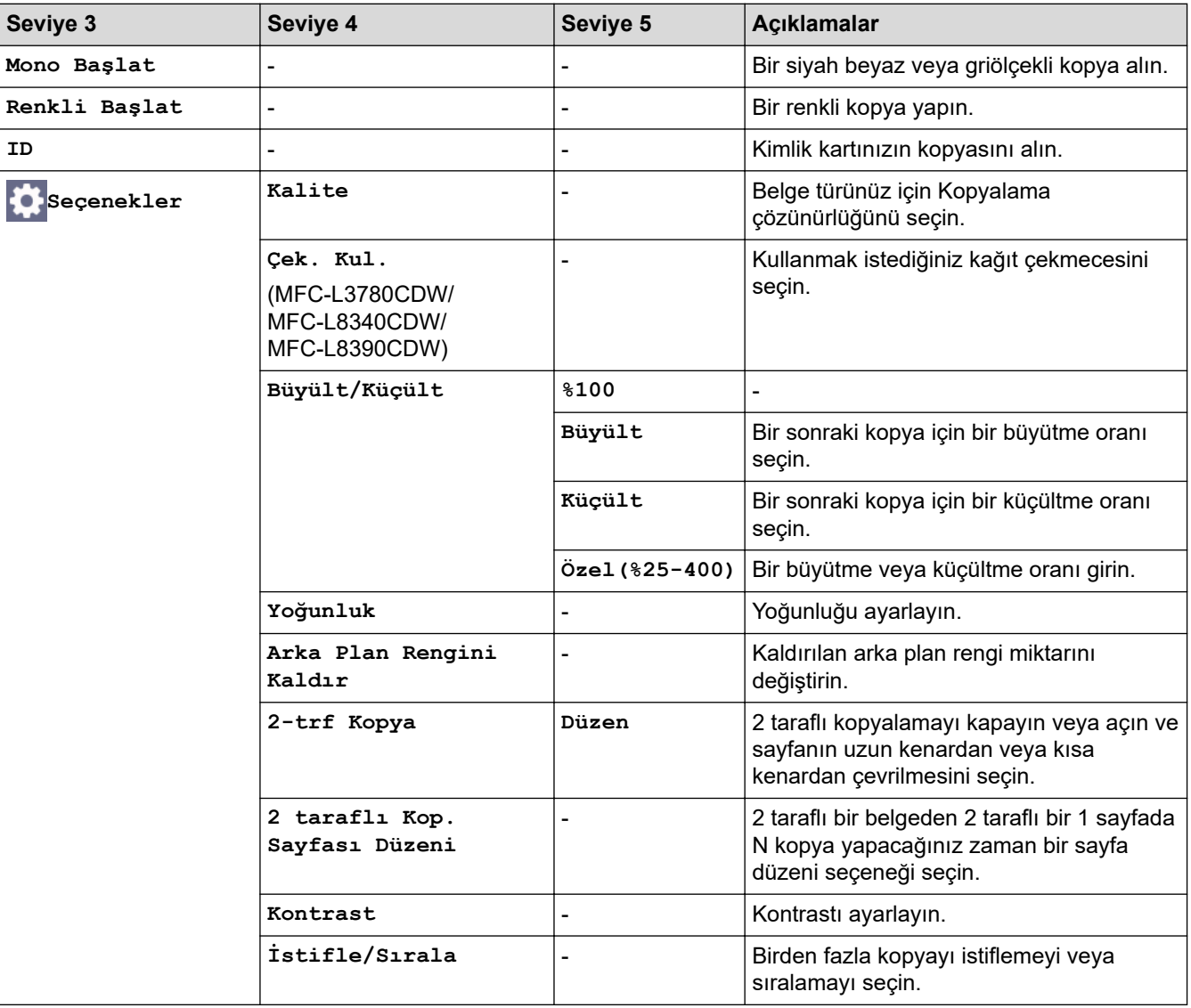
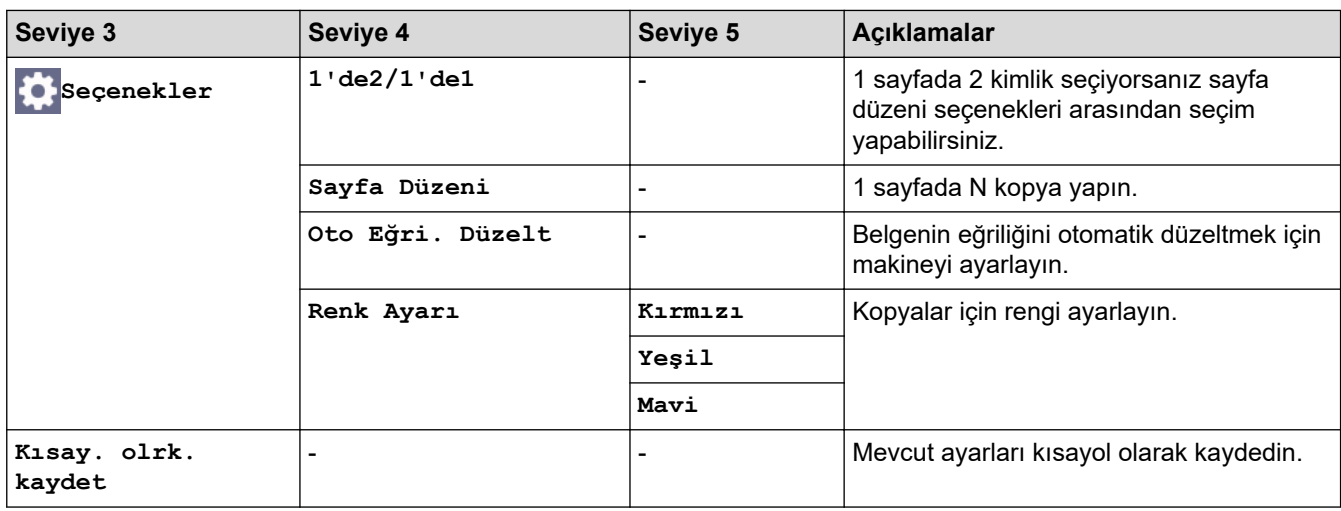

### **[Tara]**

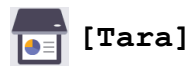

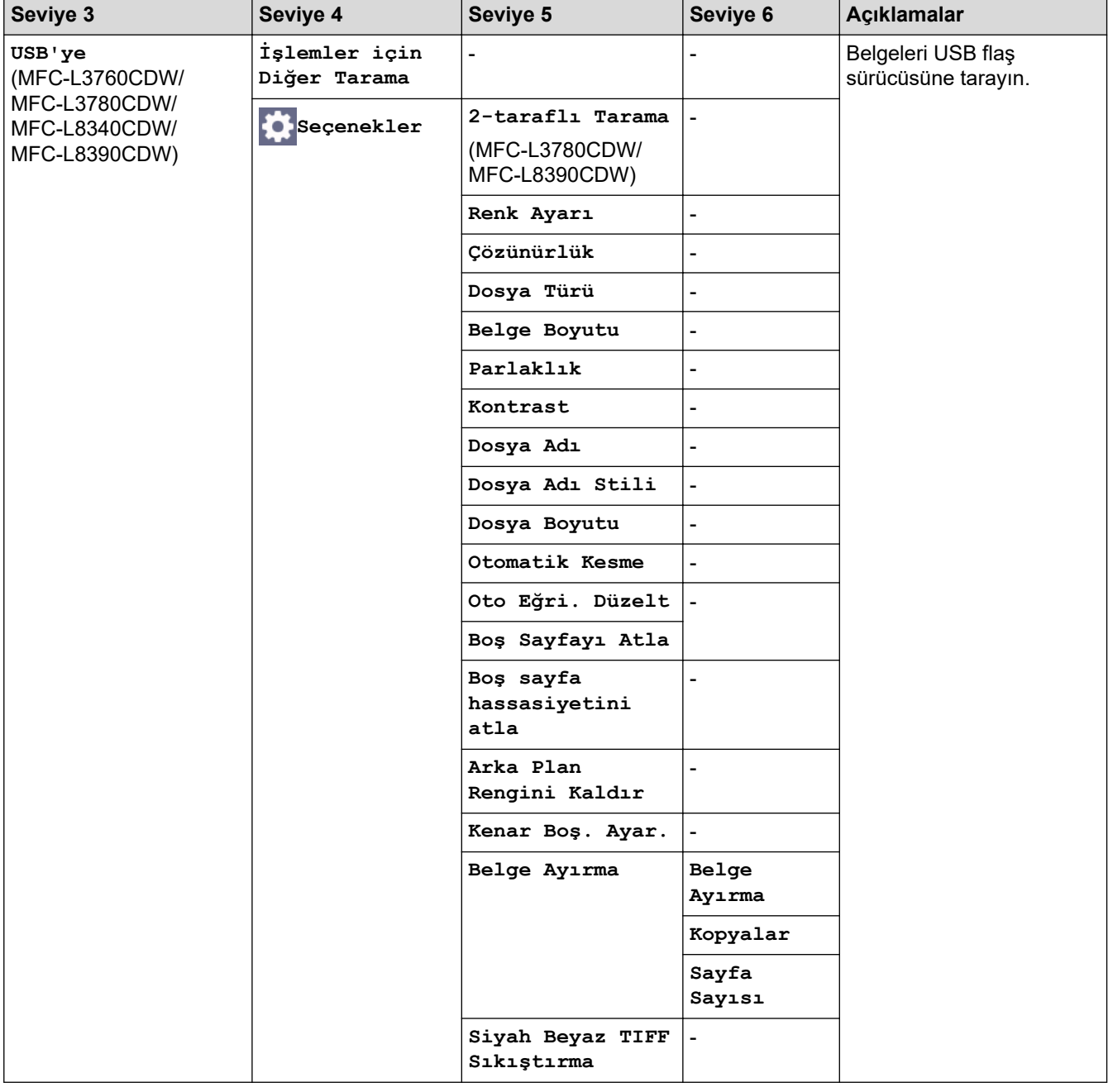

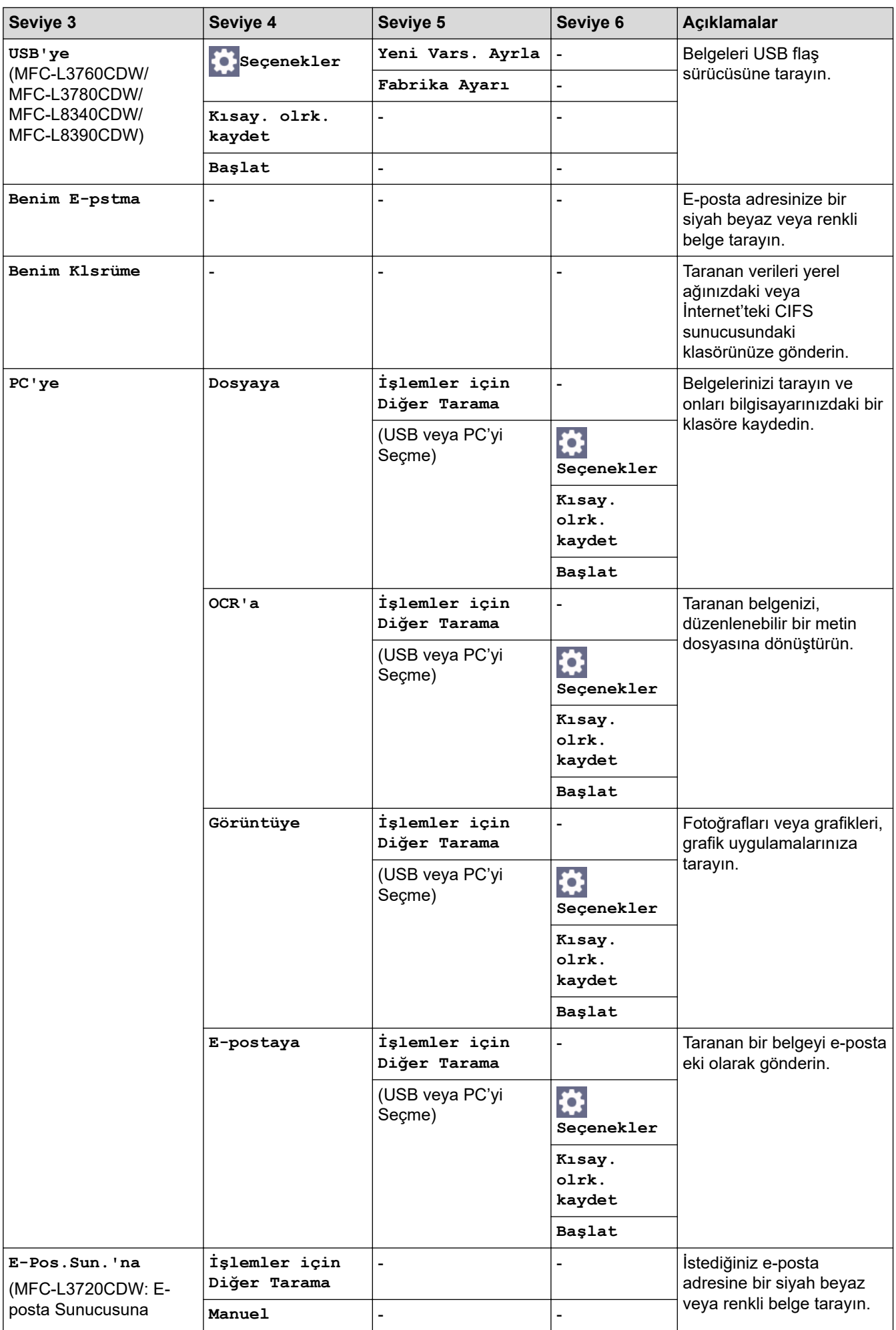

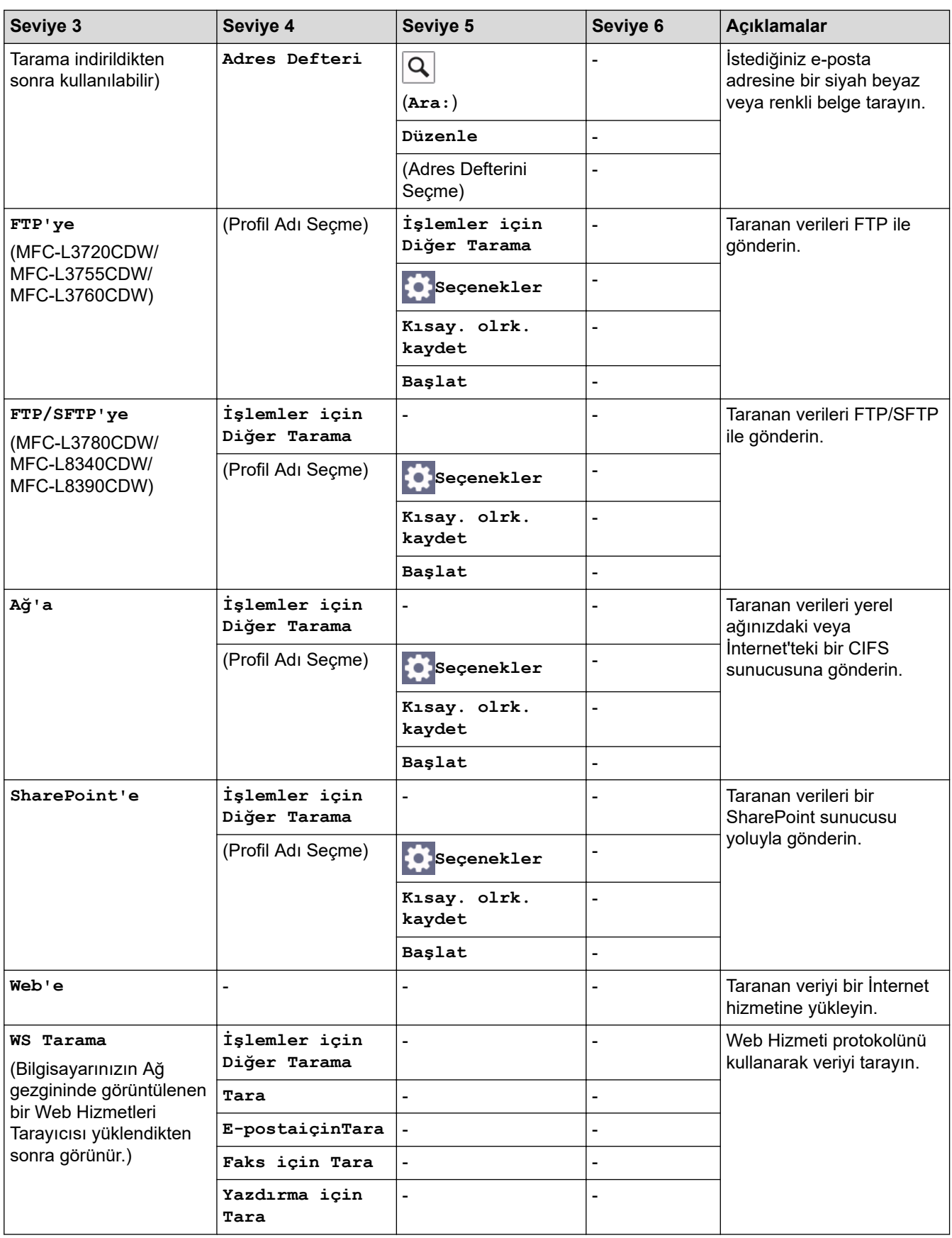

### **[Kısayollar]**

# **[Kısayollar]**

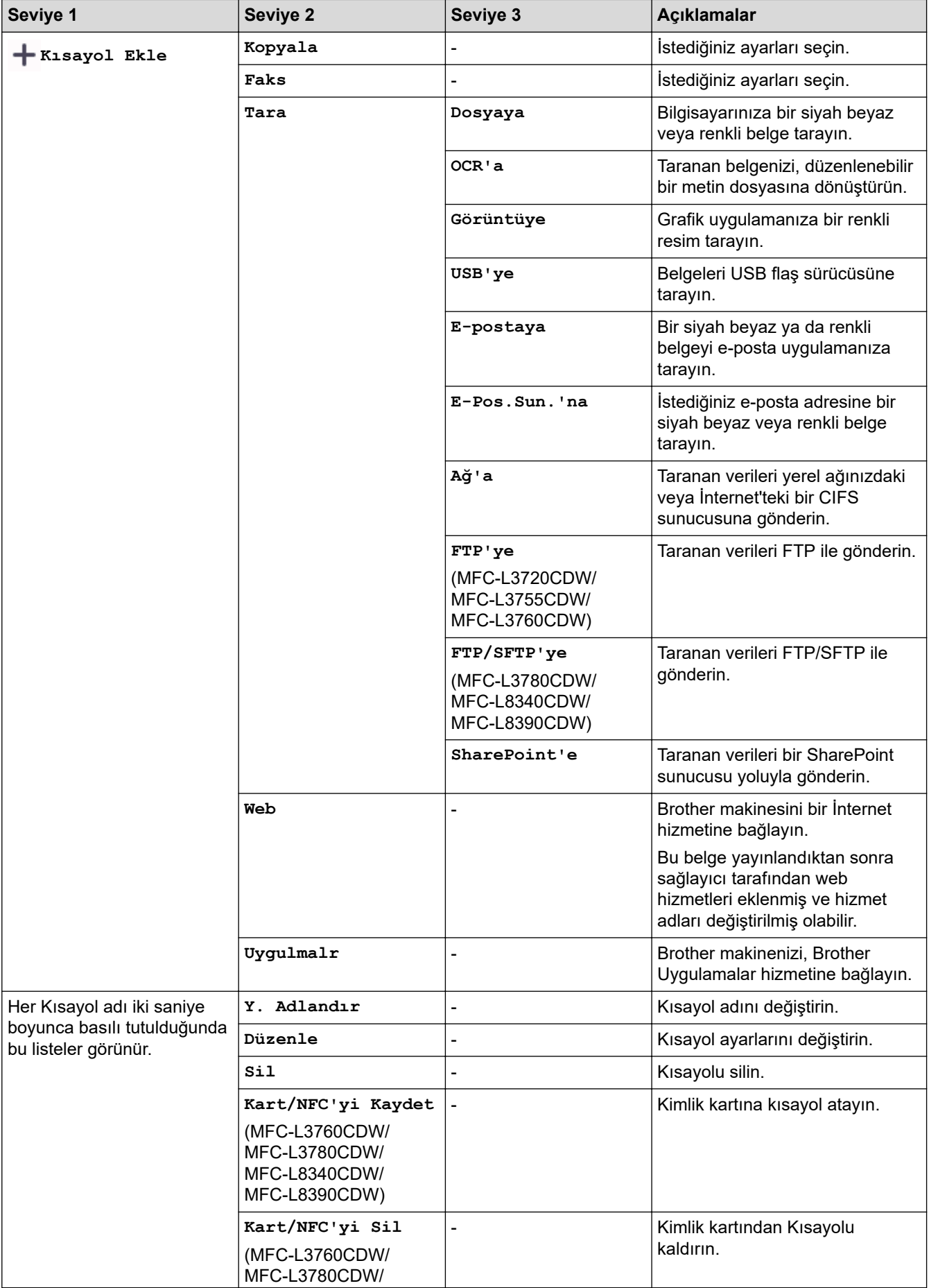

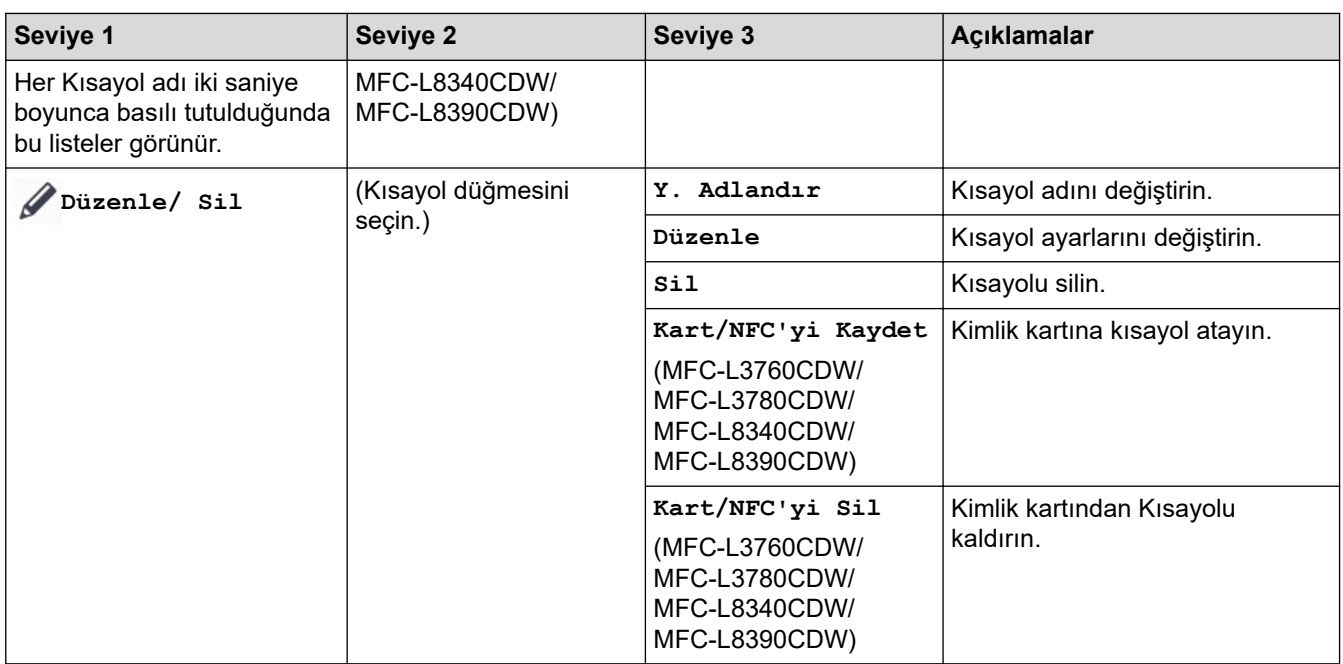

### **[Güvenli Baskı]**

# **[Güvenli Baskı]**

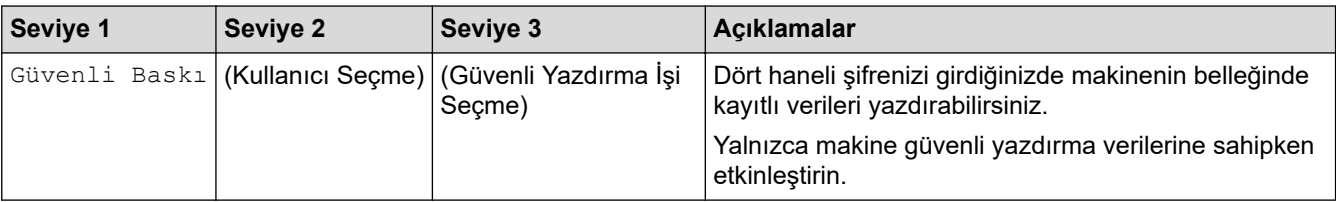

#### **[Web]**

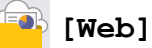

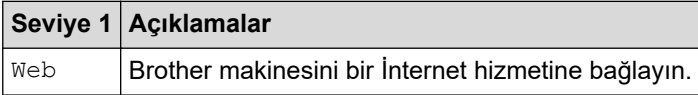

### **[Uygulmalr]**

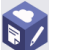

# **[Uygulmalr]**

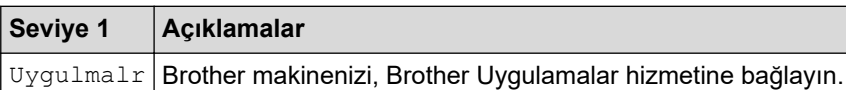

#### **[USB]**

# **[USB] (MFC-L3760CDW/MFC-L3780CDW/MFC-L8340CDW/MFC-L8390CDW)**

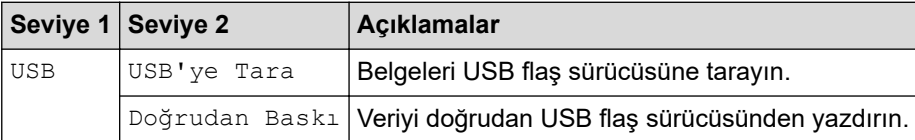

### **[1/2Kimlik Kopyası]**

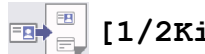

# **[1/2Kimlik Kopyası]**

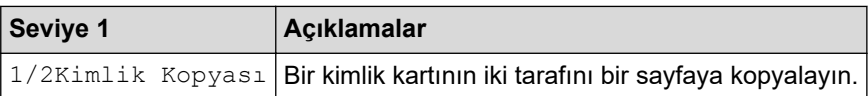

# *v* **ligili bilgiler**

• Ayarlar ve Özellikler Tablosu

▲ [Ana sayfa](#page-1-0) > Makine Ayarları > Makine Ayarlarını Kumanda Panelinden Değiştirme > Ayarlar ve Özellikler [Tablosu](#page-614-0) > Özellikler Tabloları (DCP-L3560CDW)

## Özellikler Tabloları (DCP-L3560CDW)

**ilgili Modeller: DCP-L3560CDW** 

```
>> Wi-Fi Kurulumu
>> [Toner]
>> [Kopyala]
>> [Tara]
>> [Kısayollar]
>> [Güvenli Baskı]
>> [Web]
>> [Uygulmalr]
>> [1/2Kimlik Kopyası]
```
### Wi-Fi Kurulumu

沙 **(Wඈ-Fඈ Kurulumu)**

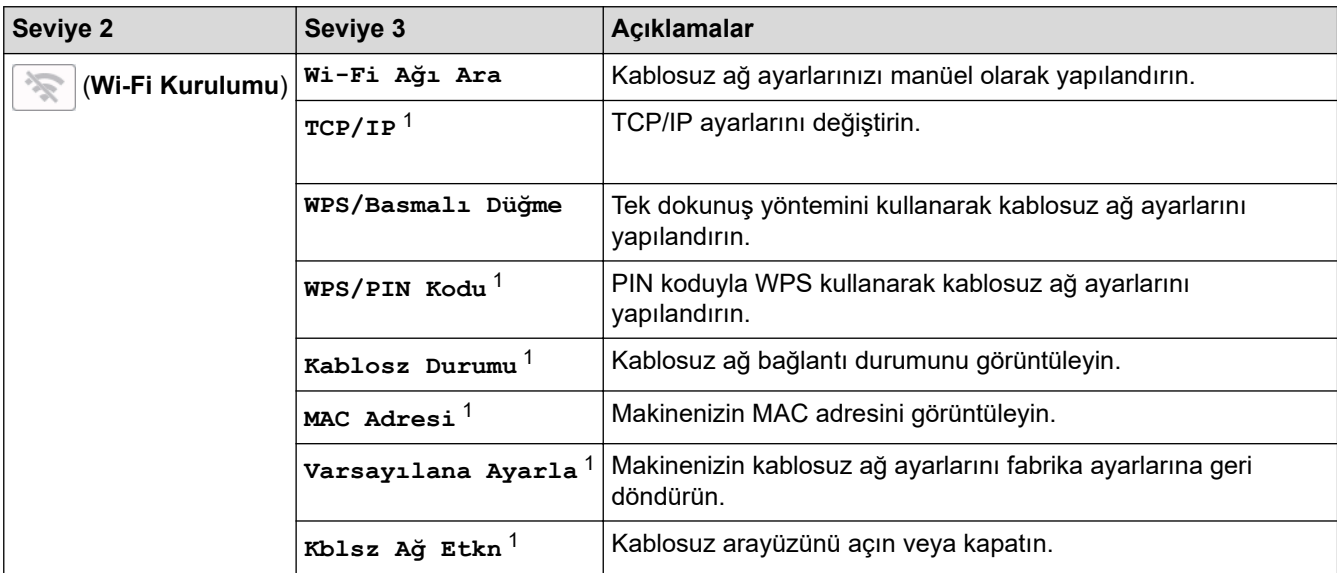

1 Bir Wi-Fi® bağlantısı yapılandırıldıktan sonra kullanılabilir.

#### **[Toner]**

#### M **[Toner]**

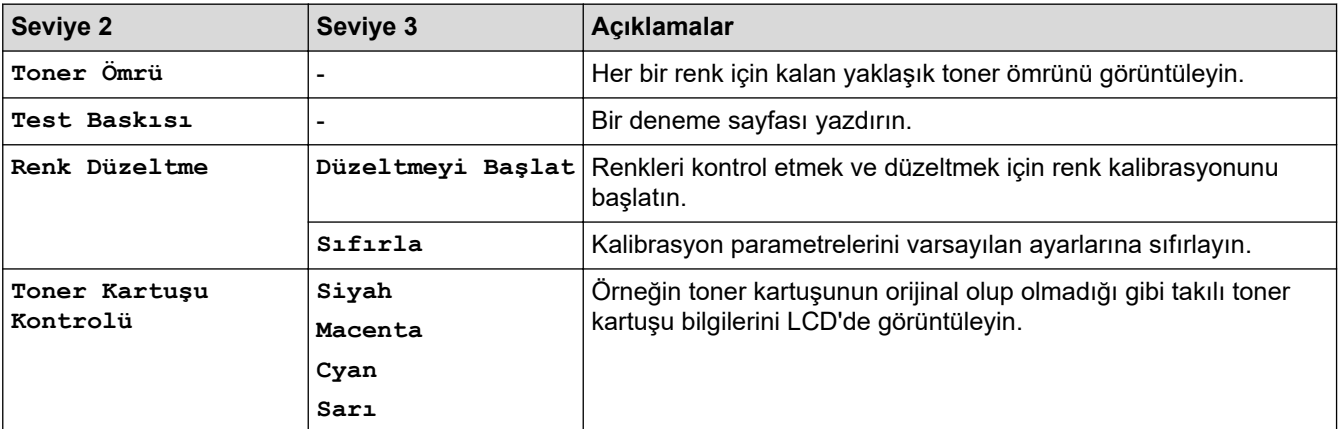

### <span id="page-655-0"></span>**[Kopyala]**

# **[Kopyala]**

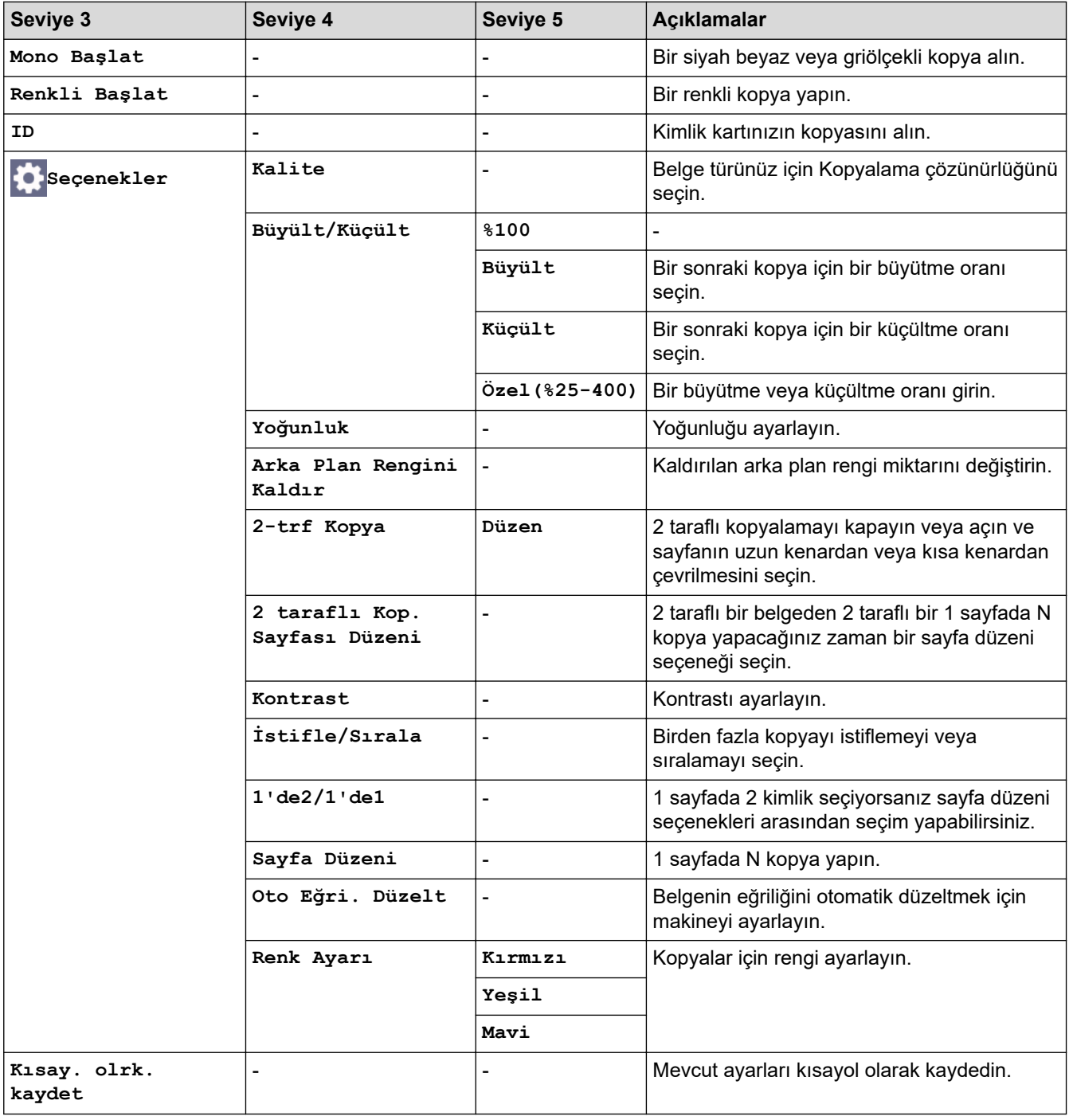

## **[Tara]**

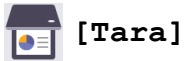

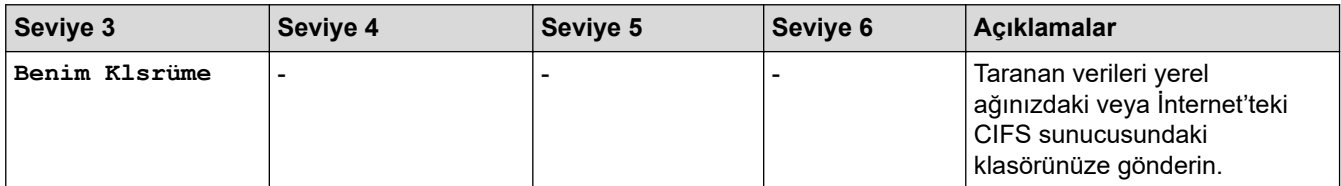

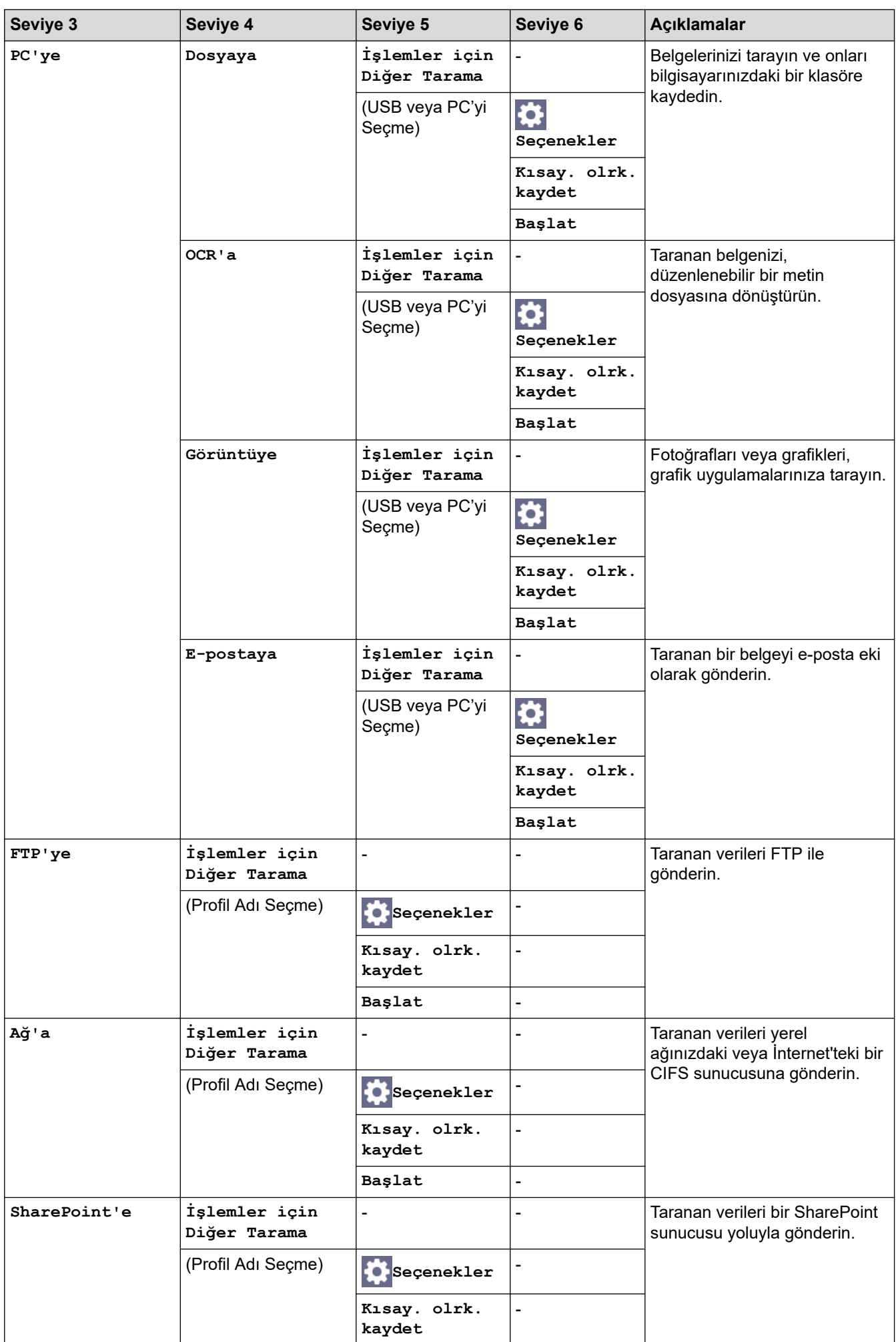

<span id="page-657-0"></span>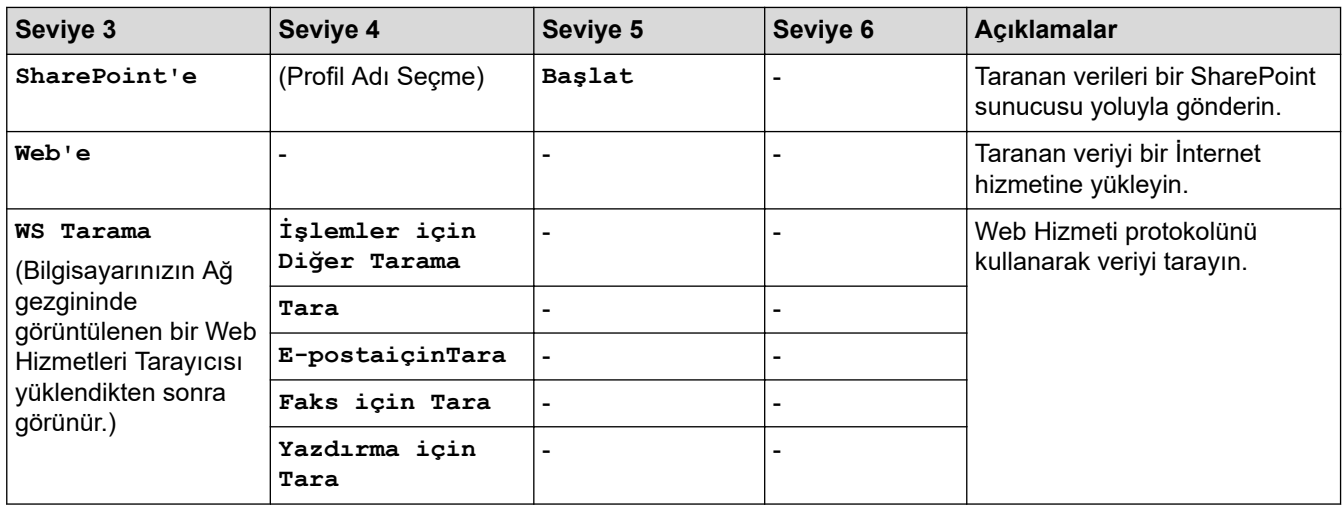

### **[Kısayollar]**

## **[Kısayollar]**

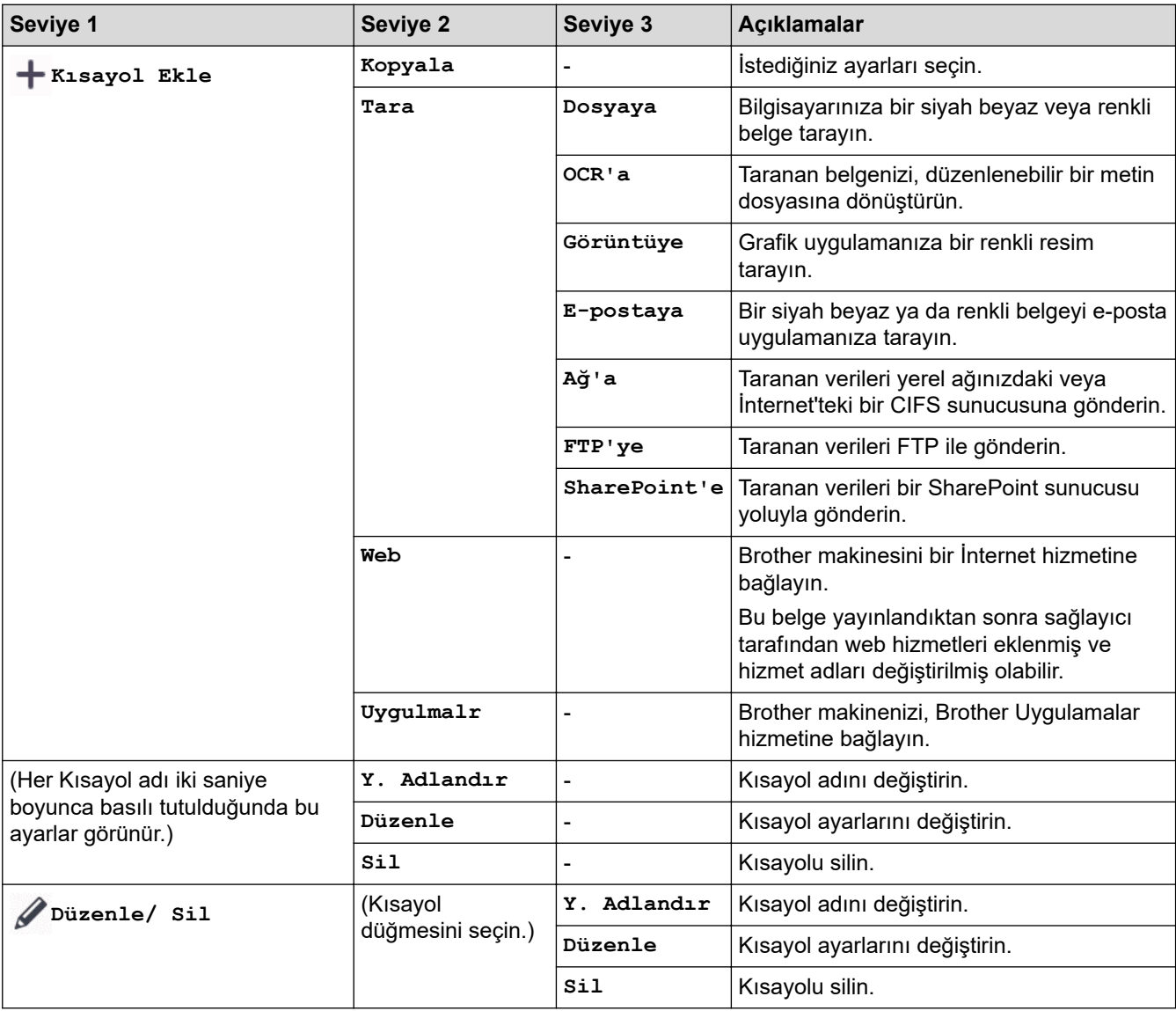

### <span id="page-658-0"></span>**[Güvenli Baskı]**

# **[Güvenli Baskı]**

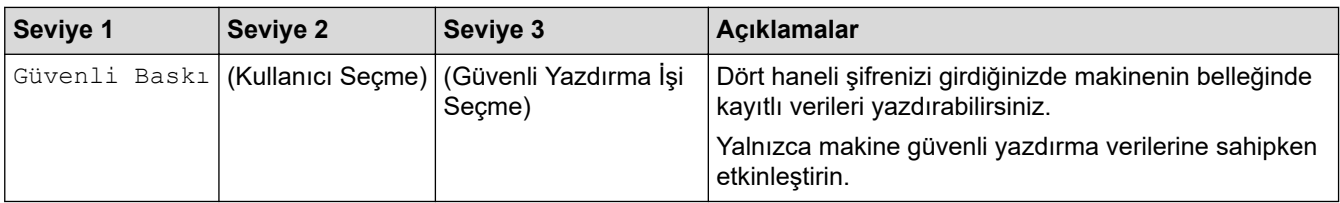

### **[Web]**

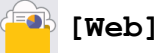

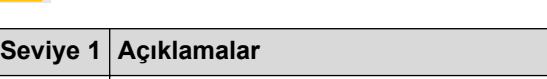

Web Brother makinesini bir İnternet hizmetine bağlayın.

#### **[Uygulmalr]**

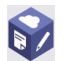

# **[Uygulmalr]**

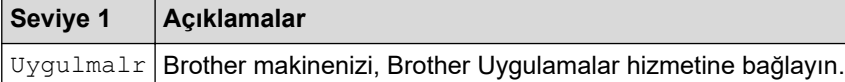

### **[1/2Kimlik Kopyası]**

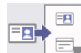

## **[1/2Kimlik Kopyası]**

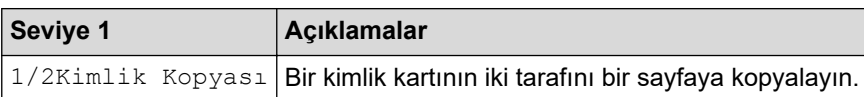

# **ølgඈlඈ bඈlgඈler**

• Ayarlar ve Özellikler Tablosu

<span id="page-659-0"></span>Ana sayfa > Makine Ayarları > Web Tabanlı Yönetim'i Kullanarak Makine Ayarlarını Değiştirme

## Web Tabanlı Yönetim'i Kullanarak Makine Ayarlarını Değiştirme

Web Tabanlı Yönetim, Köprü Metni Aktarım Protokolü'nü (HTTP) veya Güvenli Yuva Katmanı üzerinden Köprü Metni Aktarım Protokolü'nü (HTTPS) kullanarak makinenizi yönetmek üzere standart bir web tarayıcısı kullanan bir yardımcı programdır.

- Web Tabanlı Yönetim Nedir?
- Web Tabanlı Yönetim'e Erişim
- Web Tabanlı Yönetim İçin Oturum Açma Şifresi Belirleme veya Değiştirme
- Web Tabanlı Yönetim'i Kullanarak Makinenizin Adres Defterini Ayarlama

<span id="page-660-0"></span>▲ [Ana sayfa](#page-1-0) > Makine Ayarları > Web Tabanlı Yönetim'i Kullanarak Makine Ayarlarını Değiştirme > Web Tabanlı Yönetim Nedir?

## **Web Tabanlı Yönetim Nedir?**

D

Web Tabanlı Yönetim, Köprü Metni Aktarım Protokolü'nü (HTTP) veya Güvenli Yuva Katmanı üzerinden Köprü Metni Aktarım Protokolü'nü (HTTPS) kullanarak makinenizi yönetmek üzere standart bir web tarayıcısı kullanan bir yardımcı programdır.

- Aşağıda verilen web tarayıcılarının en son sürümünü kullanmanızı öneririz:
	- Windows için Microsoft Edge, Firefox ve Google Chrome™
	- Mac için Safari, Firefox ve Google Chrome™
	- Android™ için Google Chrome™
	- iOS için Safari ve Google Chrome™
- Kullandığınız tarayıcıda JavaScript ve Çerezlerin daima etkin durumda olduğundan emin olun.
- Makinenizin Açık ve bilgisayarınızla aynı ağa bağlı olduğundan ve ağınızın TCP/IP protokolünü desteklediğinden emin olun.

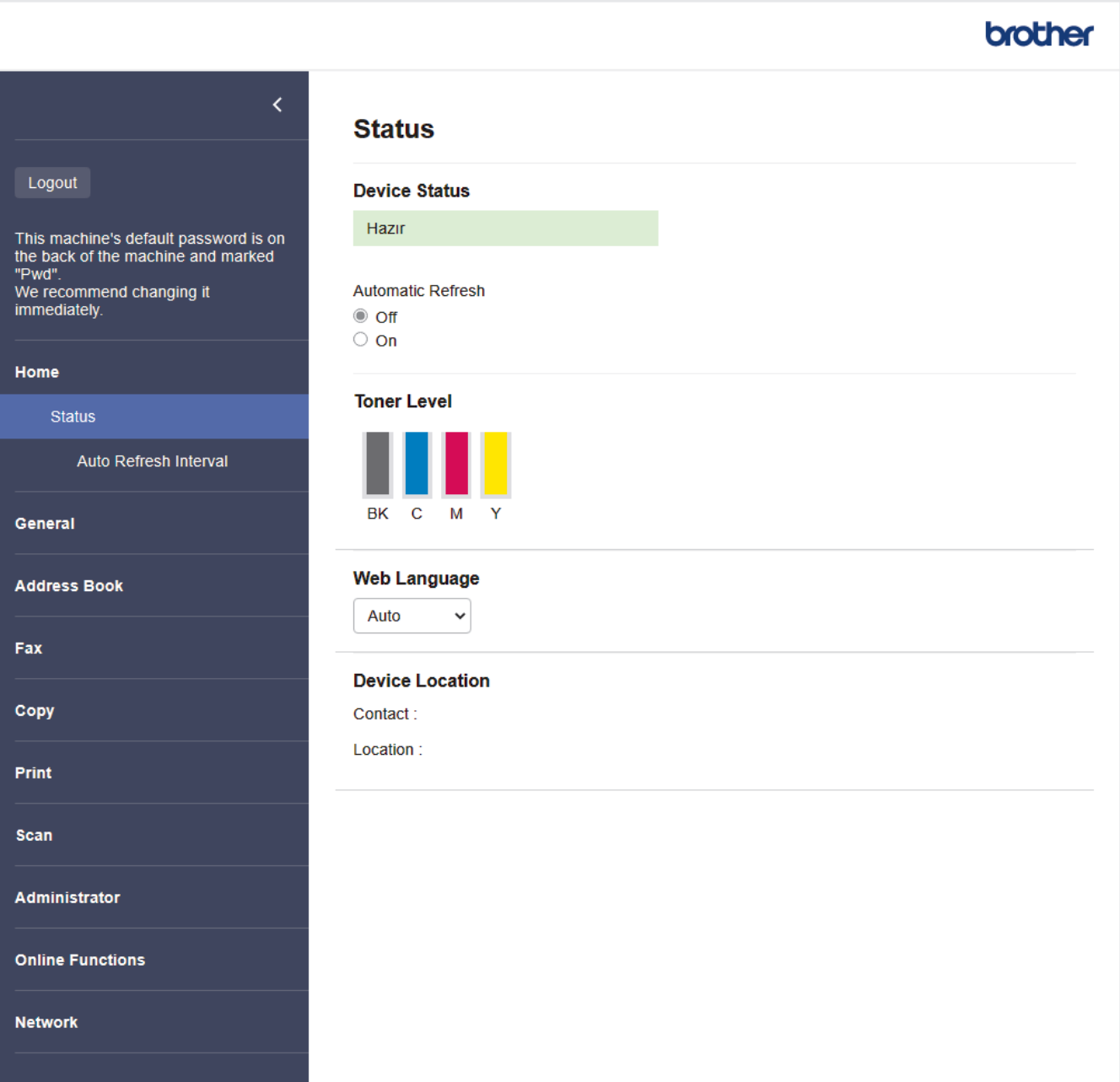

Gerçek ekran, yukarıda gösterilen ekrandan farklı olabilir.

# **ølgඈlඈ bඈlgඈler**

• Web Tabanlı Yönetim'i Kullanarak Makine Ayarlarını Değiştirme

<span id="page-662-0"></span>▲ [Ana sayfa](#page-1-0) > Makine Ayarları > Web Tabanlı Yönetim'i Kullanarak Makine Ayarlarını Değiştirme > Web Tabanlı Yönetim'e Erişim

## **Web Tabanlı Yönetim'e Erişim**

- Aşağıda verilen web tarayıcılarının en son sürümünü kullanmanızı öneririz:
	- Windows için Microsoft Edge, Firefox ve Google Chrome™
	- Mac için Safari, Firefox ve Google Chrome™
	- Android™ icin Google Chrome™
- iOS için Safari ve Google Chrome™
- Kullandığınız tarayıcıda JavaScript ve Çerezlerin daima etkin durumda olduğundan emin olun.
- Web Tabanlı Yönetim'i kullanarak ayarları yapılandırırken HTTPS güvenlik protokolünü kullanmanızı öneririz.
- Web Tabanlı Yönetim yapılandırması için HTTPS'yi kullandığınızda, tarayıcınız bir uyarı iletişim kutusu görüntüler. Uyarı iletişim kutusunun görüntülenmesini önlemek üzere SSL/TLS iletişimini kullanmak için otomatik olarak imzalanan sertifika yükleyin. Daha fazla bilgi için, >> *İlgili bilgiler*
- Bu makinenin ayarlarını yönetmeye yönelik varsayılan şifre makinenin arkasında bulunur ve "Pwd" olarak işaretlidir. Makinenizi yetkisiz erişime karşı korumak için varsayılan şifreyi hemen değiştirmenizi öneririz.

>> Web Tarayıcınızdan Web Tabanlı Yönetime erişin

- >> Web Tabanlı Yönetime Brother iPrint&Scan (Windows/Mac) üzerinden erişin
- >> Web Tabanlı Yönetime Brother Utilities (Windows) üzerinden Erisim

#### **Web Tarayıcınızdan Web Tabanlı Yönetime erişin**

- 1. Web tarayıcınızı başlatın.
- 2. Tarayıcınızın adres cubuğuna "https://makinenin IP adresi" yazın ("makinenin IP adresi", makinenizin IP adresidir).
	- Örneğin:

https://192.168.1.2

Bir Alan Adı Sistemi kullanıyorsanız veya bir NetBIOS adını etkinleştirdiyseniz, IP adresi yerine "SharedPrinter" gibi başka bir ad yazabilirsiniz.

Örneğin: https://SharedPrinter

- Bir NetBIOS adını etkinleştirdiyseniz, aynı zamanda düğüm adını da kullanabilirsiniz. Örneğin: https://brn123456abcdef
- NetBIOS adı Ağ Yapılandırma Raporu'nda bulunabilir.
- 3. Gerekirse, Login (Oturum Aç) alanına şifreyi yazın ve ardından Login (Oturum Aç) öğesine tıklayın.

Bu makinenin ayarlarını yönetmeye yönelik varsayılan şifre makinenin arkasında bulunur ve "Pwd" olarak isaretlidir.

4. Gezinme menüsünü ekranın sol tarafına sabitlemek istiyorsanız,  $\equiv$  öğesine ve ardından  $\star$  seceneğine tıklayın.

Artık makine ayarlarını değiştirebilirsiniz.

#### **Web Tabanlı Yönetime Brother iPrint&Scan (Windows/Mac) üzerinden erişin**

- 1. Brother iPrint&Scan'i başlatın.
	- Windows

(**Brother ඈPrඈnt&Scan**) uygulamasını başlatın.

• Mac

<span id="page-663-0"></span>Finder (Bulucu) menü çubuğunda, Go (Git) > Applications (Uygulamalar) öğesine tıklayın ve sonra iPrint&Scan simgesine çift tıklayın.

Brother iPrint&Scan görünür.

- 2. Brother makineniz seçili değilse, Makinenizi Seçin düğmesine tıklayın ve ardından listeden modelinizin adını seçin. **Tamam** öğesine tıklayın.
- 3. **\\eff** (Makine Ayarları) öğesine tıklayın.
- 4. Tüm Ayarlar öğesine tıklayın.

Web Tabanlı Yönetim sayfası görünür.

5. Gerekirse, Login (Oturum Aç) alanına şifreyi yazın ve ardından Login (Oturum Aç) öğesine tıklayın.

Bu makinenin ayarlarını yönetmeye yönelik varsayılan şifre makinenin arkasında bulunur ve "Pwd" olarak isaretlidir.

6. Gezinme menüsünü ekranın sol tarafına sabitlemek istiyorsanız,  $\equiv$  öğesine ve ardından  $\star$  seceneğine tıklayın.

Artık makine ayarlarını değiştirebilirsiniz.

Web Tabanlı Yönetim'e mobil aygıtlar için Brother Mobile Connect'ten de erisebilirsiniz.

### **Web Tabanlı Yönetime Brother Utilities (Windows) üzerinden Erişim**

- (Brother Utilities) öğesini başlatın ve ardından açılır listeye tıklayıp modelinizin adını seçin (zaten seçili değilse).
- 2. Sol gezinme çubuğunda Araçlar öğesini tıklatın ve sonra Makine Ayarları öğesini tıklatın. Web Tabanlı Yönetim sayfası görünür.
- 3. Gerekirse, Login (Oturum Aç) alanına şifreyi yazın ve ardından Login (Oturum Aç) öğesine tıklayın.

Bu makinenin ayarlarını yönetmeye yönelik varsayılan şifre makinenin arkasında bulunur ve "Pwd" olarak isaretlidir.

4. Gezinme menüsünü ekranın sol tarafına sabitlemek istiyorsanız,  $\equiv$  öğesine ve ardından  $\star$  seceneğine tıklayın.

Artık makine ayarlarını değiştirebilirsiniz.

Protokol ayarlarını değiştirdiyseniz, yapılandırmayı etkinleştirmek için **Submit (Gönder)** öğeşine tıkladıktan sonra makineyi yeniden başlatmanız gerekir.

Ayarları yapılandırdıktan sonra Logout (Çıkış yap) öğesine tıklayın.

### **ølgඈlඈ bඈlgඈler**

• Web Tabanlı Yönetim'i Kullanarak Makine Ayarlarını Değiştirme

#### **ølgඈlඈ konular:**

- [Ağ Yapılandırma Raporunu Yazdırma](#page-306-0)
- Kendi Kendine İmzalanan Sertifika Oluştur
- Yönetici olarak Windows Kullanıcıları İçin Kendinden İmzalı Sertifika Yükleme
- [SSL/TLS kullanın](#page-366-0)

<span id="page-664-0"></span>▲ [Ana sayfa](#page-1-0) > Makine Ayarları > Web Tabanlı Yönetim'i Kullanarak Makine Ayarlarını Değiştirme > Web Tabanlı Yönetim İçin Oturum Açma Şifresi Belirleme veya Değiştirme

## **Web Tabanlı Yönetim İçin Oturum Açma Şifresi Belirleme veya** Değiştirme

Bu makinenin ayarlarını yönetmeye yönelik varsayılan şifre makinenin arkasında bulunur ve "Pwd" olarak isaretlidir. Makinenizi yetkisiz erişime karşı korumak için varşayılan şifreyi hemen değiştirmenizi öneririz.

- 1. Web tarayıcınızı başlatın.
- 2. Tarayıcınızın adres çubuğuna "https://makinenin IP adresi" yazın ("makinenin IP adresi", makinenizin IP adresidir).

Örneğin:

https://192.168.1.2

Bir Alan Adı Sistemi kullanıyorsanız veya bir NetBIOS adını etkinleştirdiyseniz, IP adresi yerine "SharedPrinter" gibi başka bir ad yazabilirsiniz.

Örneğin: https://SharedPrinter

- Bir NetBIOS adını etkinleştirdiyseniz, aynı zamanda düğüm adını da kullanabilirsiniz.
	- Örneğin: https://brn123456abcdef
- NetBIOS adı Ağ Yapılandırma Raporu'nda bulunabilir.

3. Asağıdakilerden birini yapın:

- Önceden bir şifre ayarladıysanız bu şifreyi girin ve sonra **Login (Oturum Aç)** öğesini tıklatın.
- Öncesinde kendi şifrenizi ayarlamadıysanız, varsayılan giriş şifresini yazın ve ardından Login (Oturum Aç) öğesine tıklayın.
- 4. Sol gezඈnme çubuğunda **Admඈnඈstrator (Y|netඈcඈ)** > **Logඈn Password (Gඈrඈş Şඈfresඈ)** |÷esඈne tıklayın.

Bu makinenin ayarlarını yönetmeye yönelik varsayılan şifre makinenin arkasında bulunur ve "Pwd" olarak işaretlidir.

- Sol gezinme çubuğu görülmüyorsa, gezinmeye  $\equiv$  öğesinden başlayın.
- 5. Şifreyi değiştirmek için, Enter Old Password (Eski Şifreyi Gir) alanına mevcut şifrenizi yazın.
- 6. Ekrandaki Login Password (Giriş Şifresi) talimatlarını izleyerek, Enter New Password (Yeni Şifre Girin) alanına yeni şifrenizi yazın.
- 7. Yeni şifreyi, Confirm New Password (Yeni Parolayı Onayla) alanına yeniden yazın.
- 8. **Submit (Gönder)** öğesine tıklayın.

Ayrıca, Login Password (Giris Sifresi) menüsündeki kilitleme ayarlarını da değiştirebilirsiniz.

### **ølgඈlඈ bඈlgඈler**

• Web Tabanlı Yönetim'i Kullanarak Makine Ayarlarını Değiştirme

#### **ilgili konular:**

• Web Tabanlı Yönetim'e Erişim

<span id="page-665-0"></span>▲ [Ana sayfa](#page-1-0) > Makine Ayarları > Web Tabanlı Yönetim'i Kullanarak Makine Ayarlarını Değiştirme > Web Tabanlı Yönetim'i Kullanarak Makinenizin Adres Defterini Ayarlama

## Web Tabanlı Yönetim'i Kullanarak Makinenizin Adres Defterini Ayarlama

**ølgඈlඈ Modeller**: MFC-L3720CDW/MFC-L3755CDW/MFC-L3760CDW/MFC-L3780CDW/MFC-L8340CDW/ MFC-L8390CDW

- Web Tabanlı Yönetim'i kullanarak ayarları yapılandırırken HTTPS güvenlik protokolünü kullanmanızı öneririz.
- Web Tabanlı Yönetim yapılandırması için HTTPS'yi kullandığınızda, tarayıcınız bir uyarı iletişim kutusu görüntüler.
- 1. Web tarayıcınızı başlatın.
- 2. Tarayıcınızın adres çubuğuna "https://makinenin IP adresi" yazın ("makinenin IP adresi", makinenizin IP adresidir).

Örneğin:

https://192.168.1.2

Bir Alan Adı Sistemi kullanıyorsanız veya bir NetBIOS adını etkinleştirdiyseniz, IP adresi yerine "SharedPrinter" gibi başka bir ad yazabilirsiniz.

Örneğin: https://SharedPrinter

- Bir NetBIOS adını etkinleştirdiyseniz, aynı zamanda düğüm adını da kullanabilirsiniz. Örneğin: https://brn123456abcdef
- NetBIOS adı Ağ Yapılandırma Raporu'nda bulunabilir.
- 3. Gerekirse, Login (Oturum Aç) alanına şifreyi yazın ve ardından Login (Oturum Aç) öğesine tıklayın.

Bu makinenin ayarlarını yönetmeye yönelik varsayılan şifre makinenin arkasında bulunur ve "Pwd" olarak işaretlidir.

4. Gezinme menüsüne gidin ve ardından **Address Book (Adres Defteri)** öğesine tıklayın.

Gezinme menüsü ekranın sol tarafında görünmüyorsa,  $\equiv$  öğesinden başlayın.

- 5. Hedef adres numaralarına tıklayın ve sonrasında Adres Defteri bilgilerini gerektiği gibi ekleyin ya da güncelleyin.
- 6. **Submit (Gönder)** öğesine tıklayın.

### *<u>ilaili* bilailer</u>

• Web Tabanlı Yönetim'i Kullanarak Makine Ayarlarını Değiştirme

<span id="page-666-0"></span> [Ana sayfa](#page-1-0) > Ek

## **Ek**

- Teknik Özellikler
- Sarf Malzemeleri
- Toner Kartuşu Ömrü Hakkında Önemli Bilgi
- [Aksesuarlar](#page-682-0)
- Brother Yardımı ve Müşteri Desteği

# <span id="page-667-0"></span>**Teknඈk gzellඈkler**

- >> Genel Özellikler
- >> Belge Boyutu Özellikleri
- >> Yazdırma Ortamı Özellikleri
- >> Faks Özellikler
- >> Kopya Özellikleri
- >> Tarayıcı Özellikleri
- >> Yazıcı Teknik Özellikleri
- >> Arayüz Özellikleri
- >> Doğrudan Yazdırma Özelliği Özellikleri
- >> Desteklenen Protokoller ve Güvenlik Özellikleri
- >> Bilgisayar Gereksinimleri Özellikleri

## **Genel Özellikler**

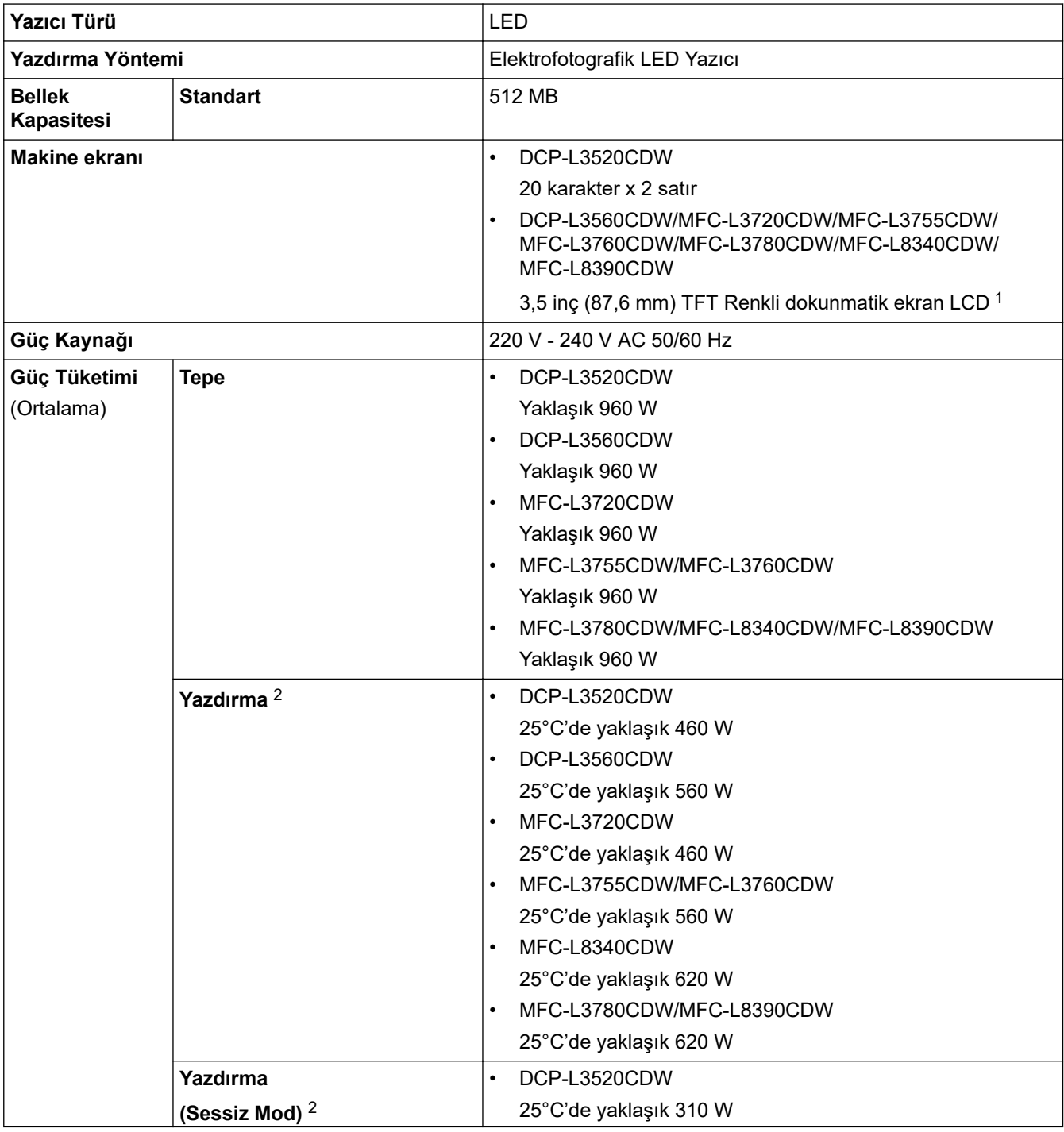

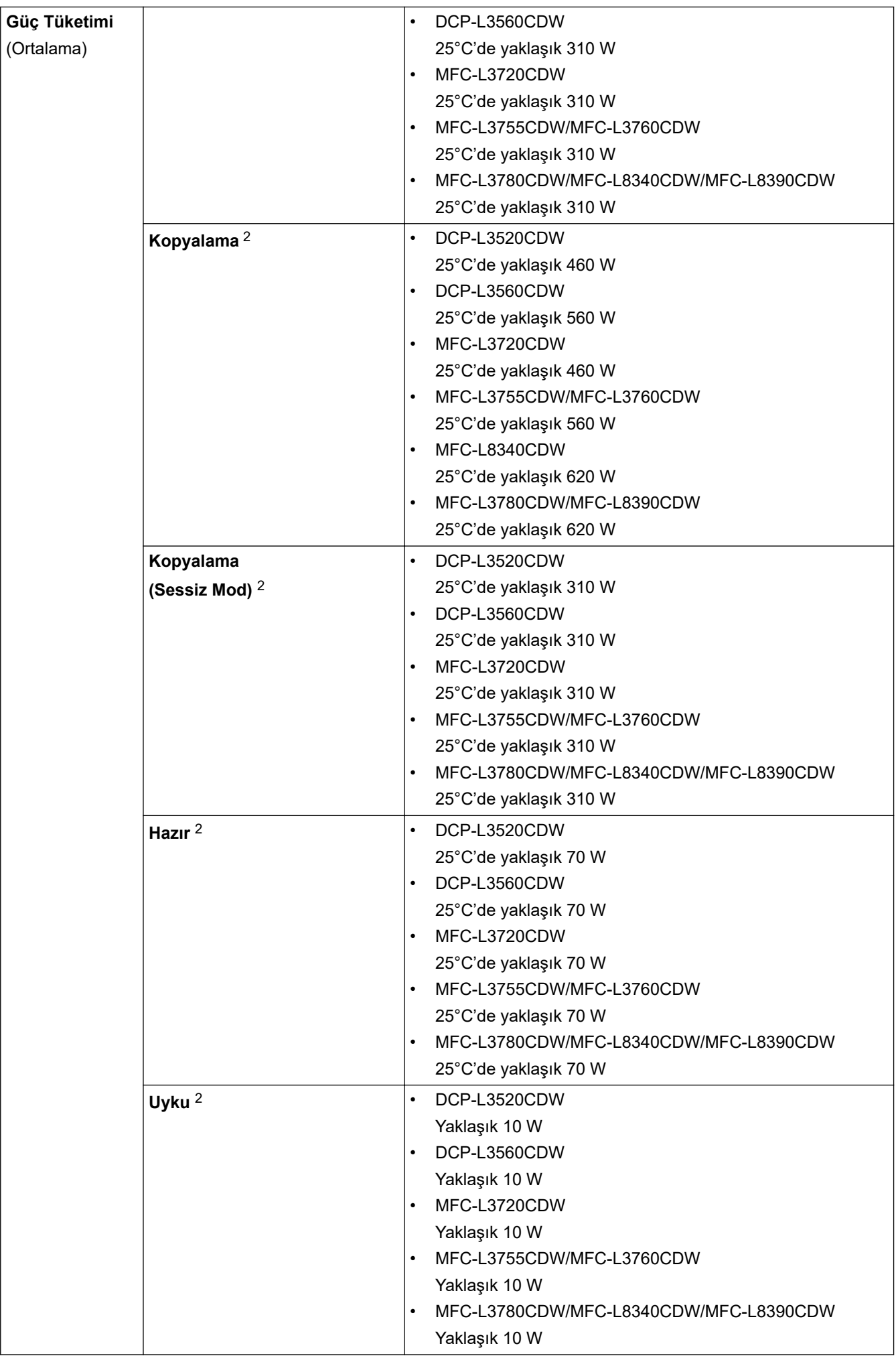

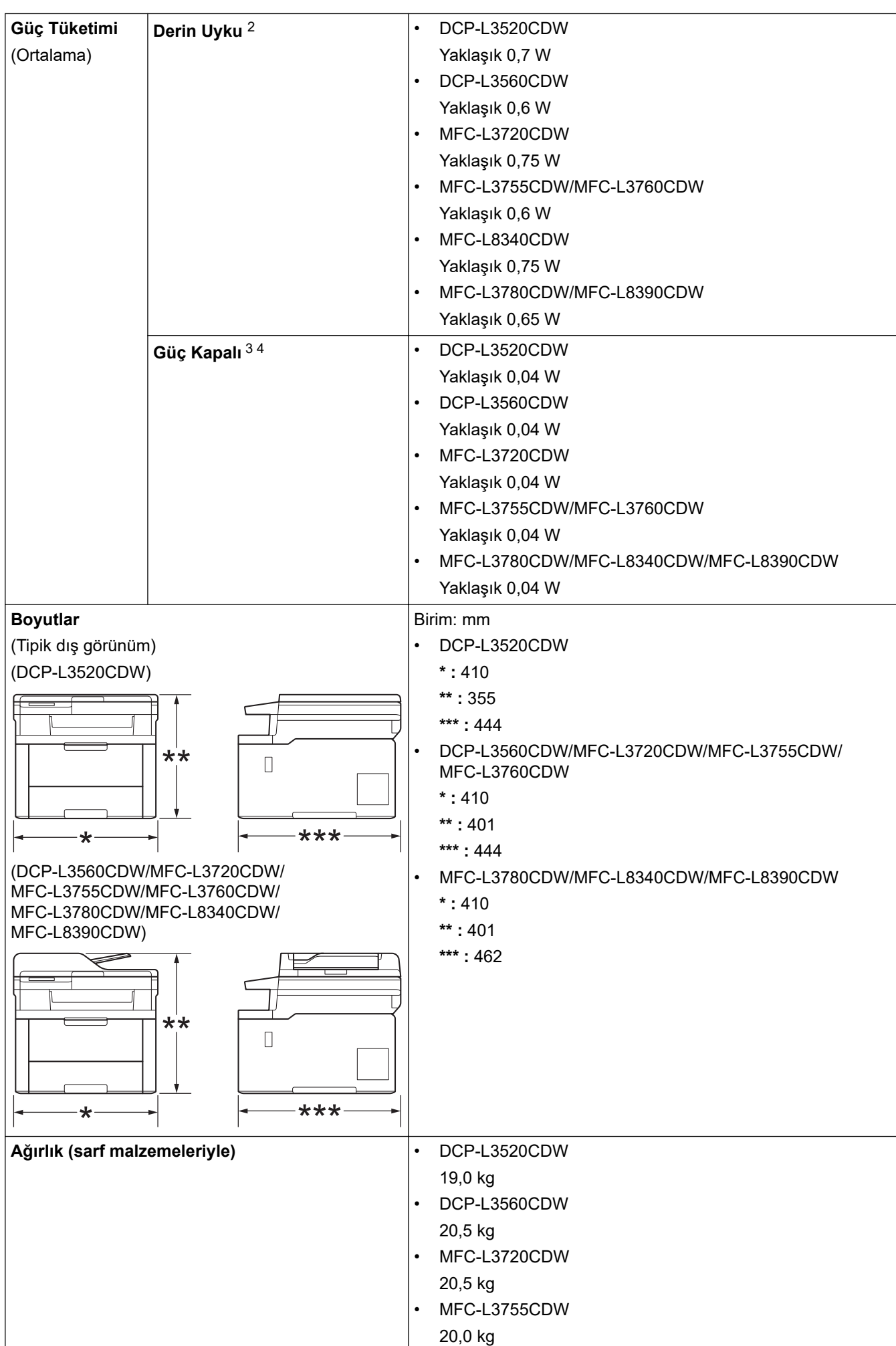

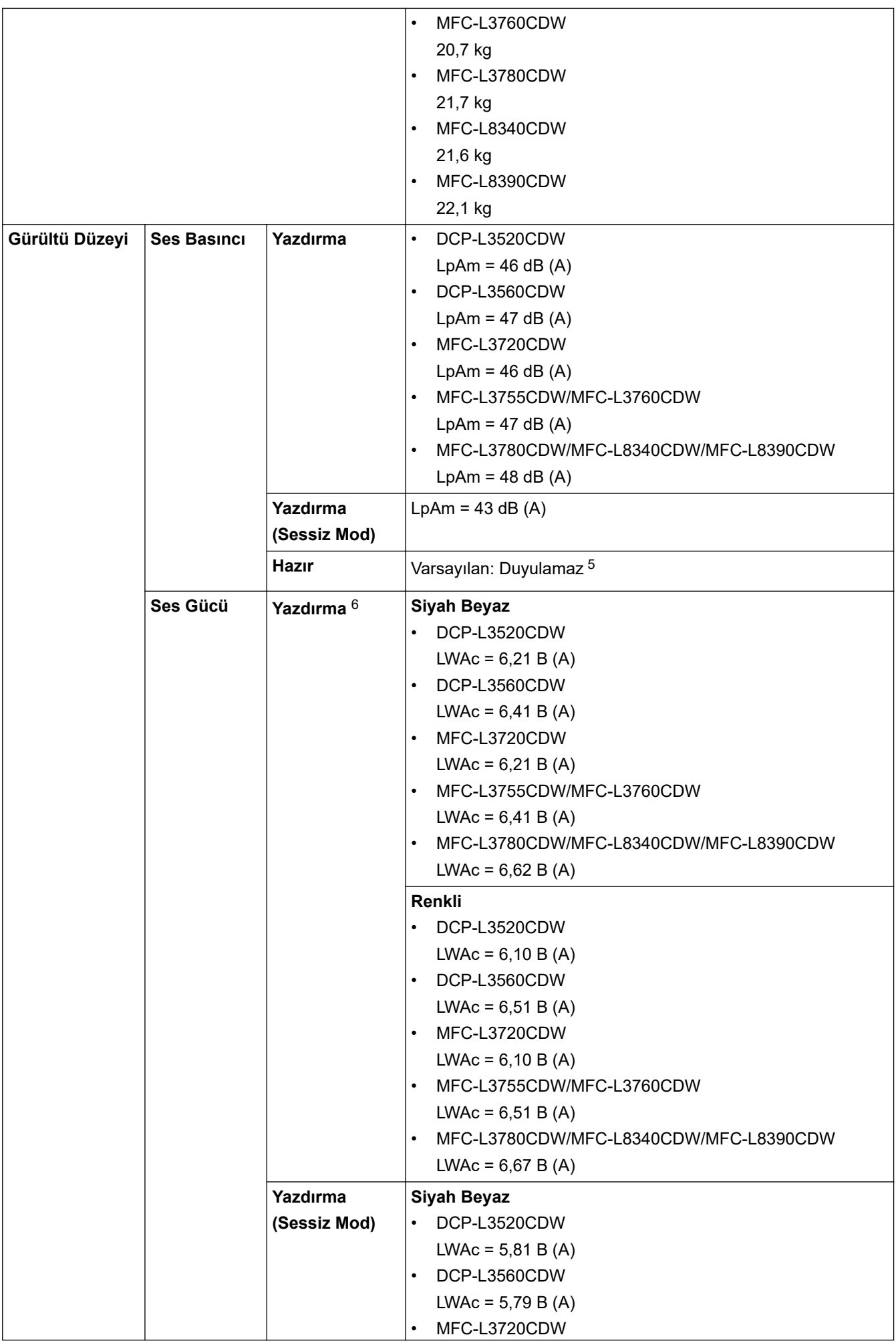

<span id="page-671-0"></span>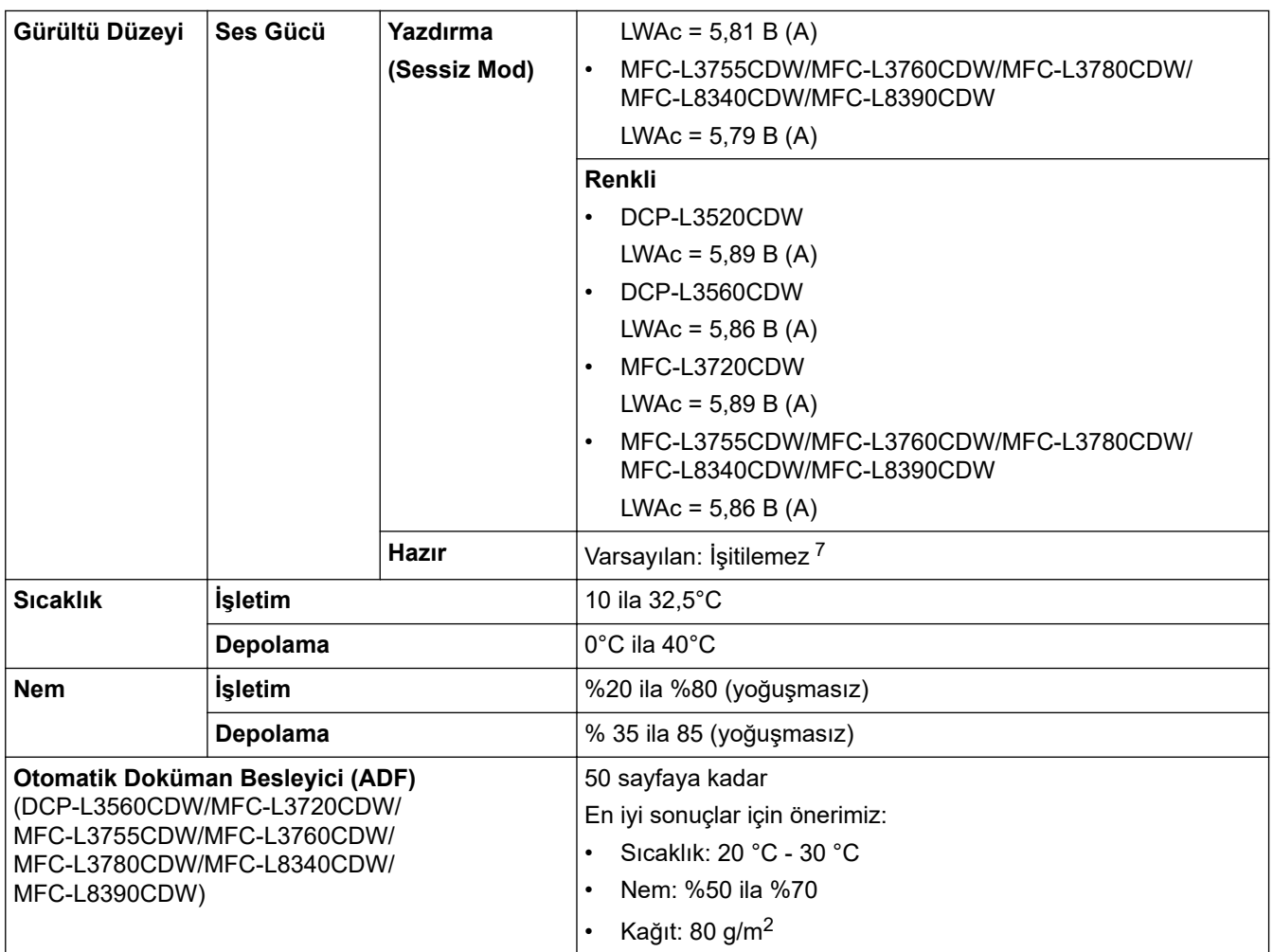

1 Çapraz ölçülmüştür.

- 2 Makine ENERGY STAR Ver. 3.1 test yöntemi ile aynı ağ bağlantısını kullanarak bağlandığında ölçülür.
- 3 IEC 62301 Sürüm 2.0'a göre ölçülmüştür.
- 4 Güç tüketimi kullanım ortamına göre biraz değişebilir.
- 5 Fan motoru çalışıyorsa: LpAm = 40 dB (A)
- 6 ISO 7779'da açıklanan yönteme göre ölçülmüştür.
- 7 DCP-L3520CDW Fan motoru çalışıyorsa: LWAc = 4,41 B (A)
	- DCP-L3560CDW
	- Fan motoru çalışıyorsa: LWAc = 3,16 B (A)
	- MFC-L3720CDW
	- Fan motoru çalışıyorsa: LWAc = 4,41 B (A)
	- MFC-L3755CDW/MFC-L3760CDW Fan motoru çalışıyorsa: LWAc = 3,16 B (A)
	- MFC-L3780CDW/MFC-L8340CDW/MFC-L8390CDW Fan motoru çalışıyorsa: LWAc = 3,17 B (A)

## **Belge Boyutu Özellikleri**

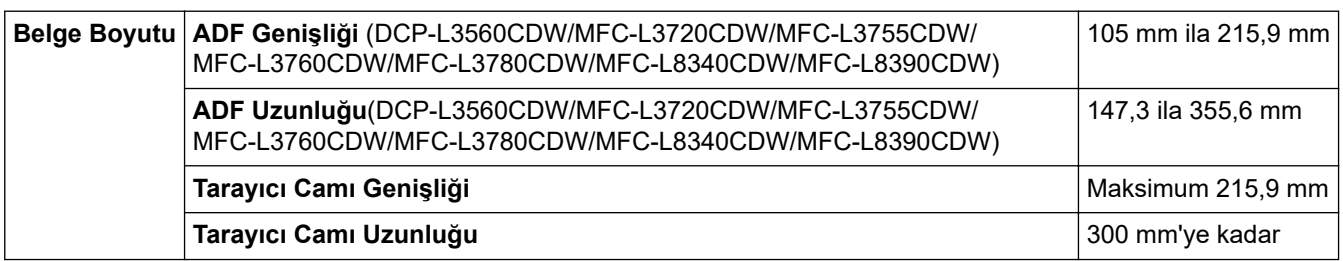

# <span id="page-672-0"></span>**Yazdırma Ortamı Özellikleri**

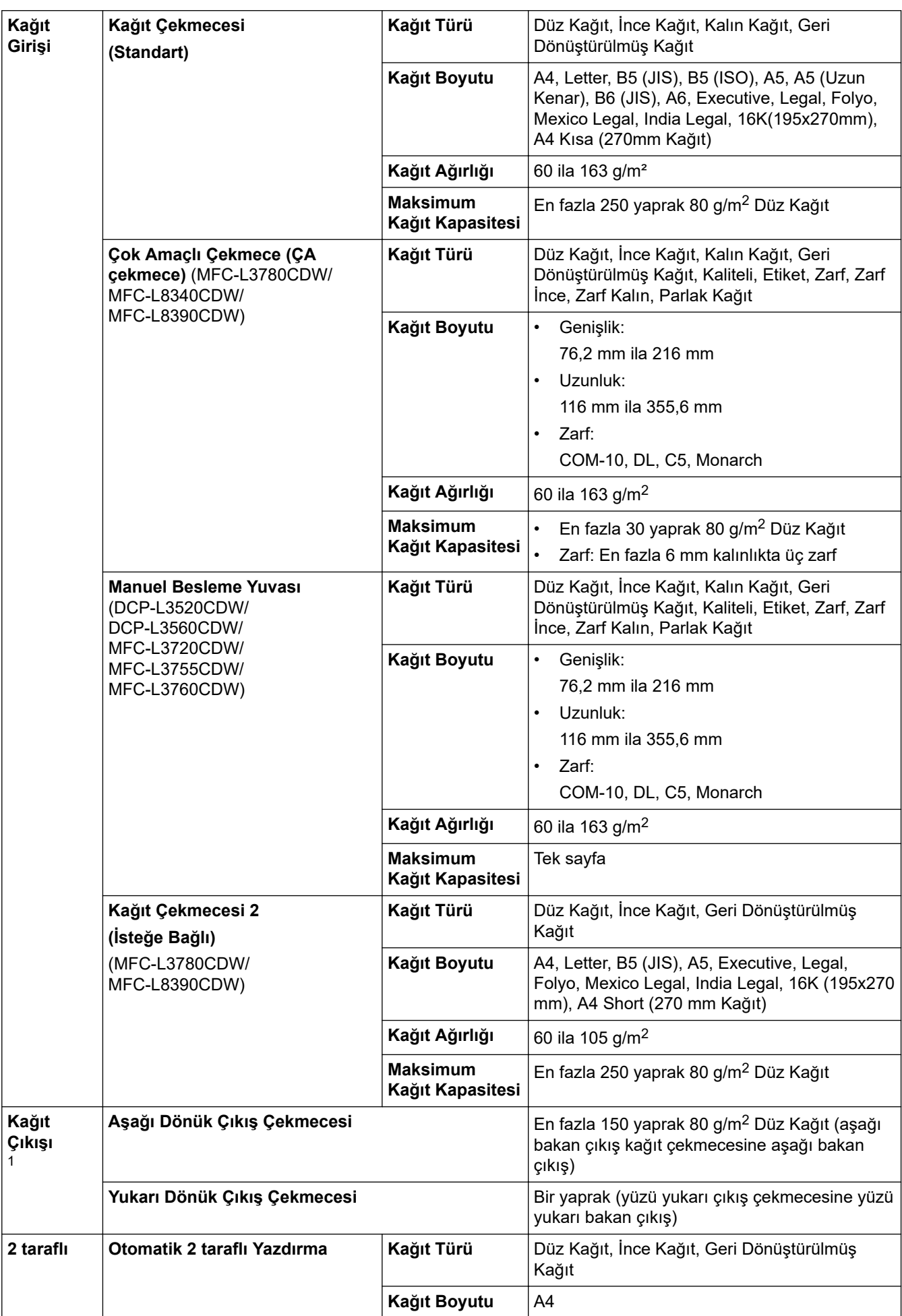

<span id="page-673-0"></span>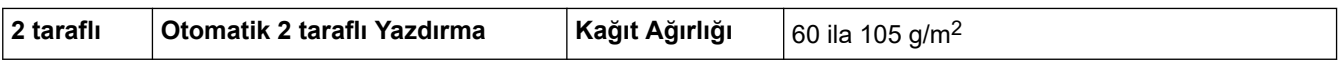

1 Etiketler için, bulaşma olasılığını önlemek için makineden çıktıktan sonra yazdırılan sayfaların hemen çıktı çekmecesinden çıkarılmasını öneririz.

## **Faks Özellikler**

## **NOT**

Bu özellik MFC modelleri için kullanılabilir.

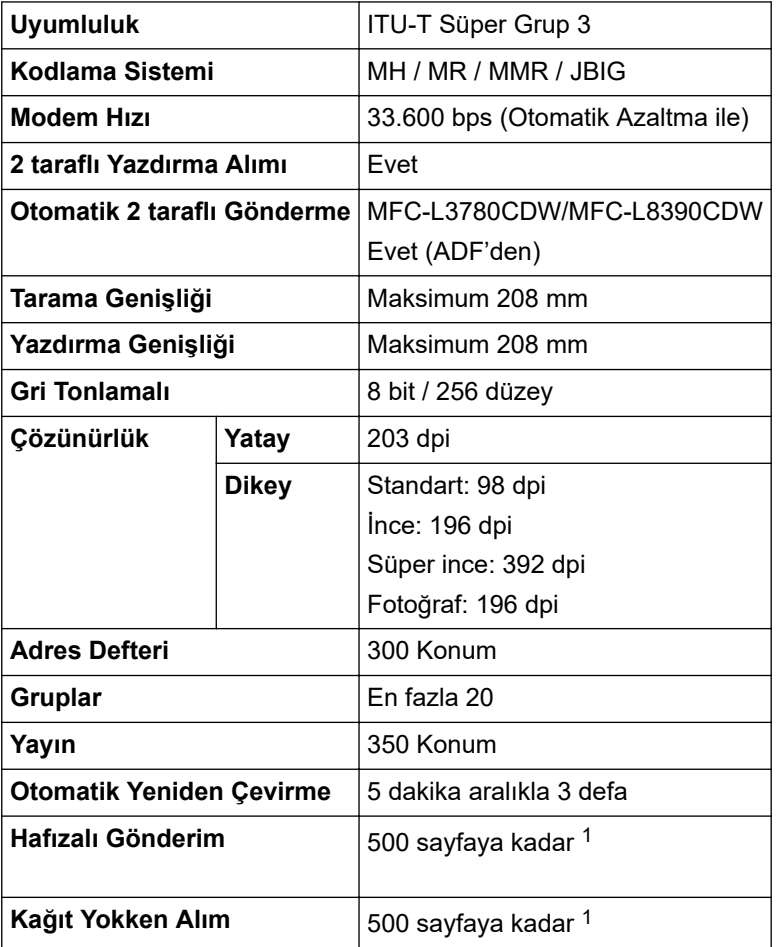

1 "Sayfa" ifadesi ile "ITU-T Test Çizelgesi Belge No. 1" kastedilir (tipik bir iş mektubu, Standart çözünürlük, JBIG kodu).

## **Kopya Özellikleri**

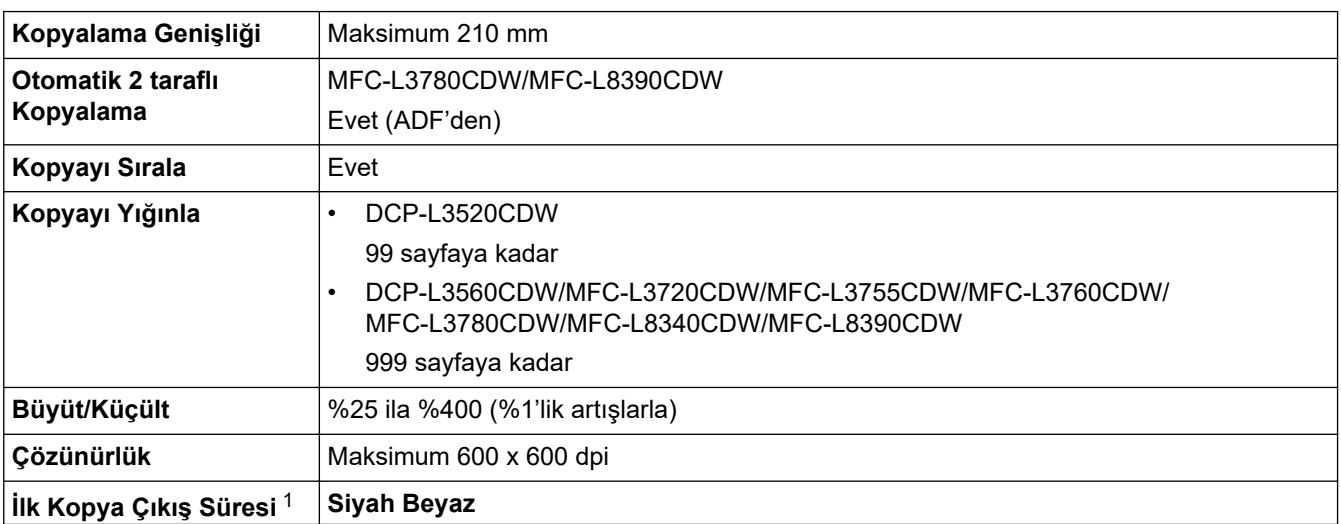

<span id="page-674-0"></span>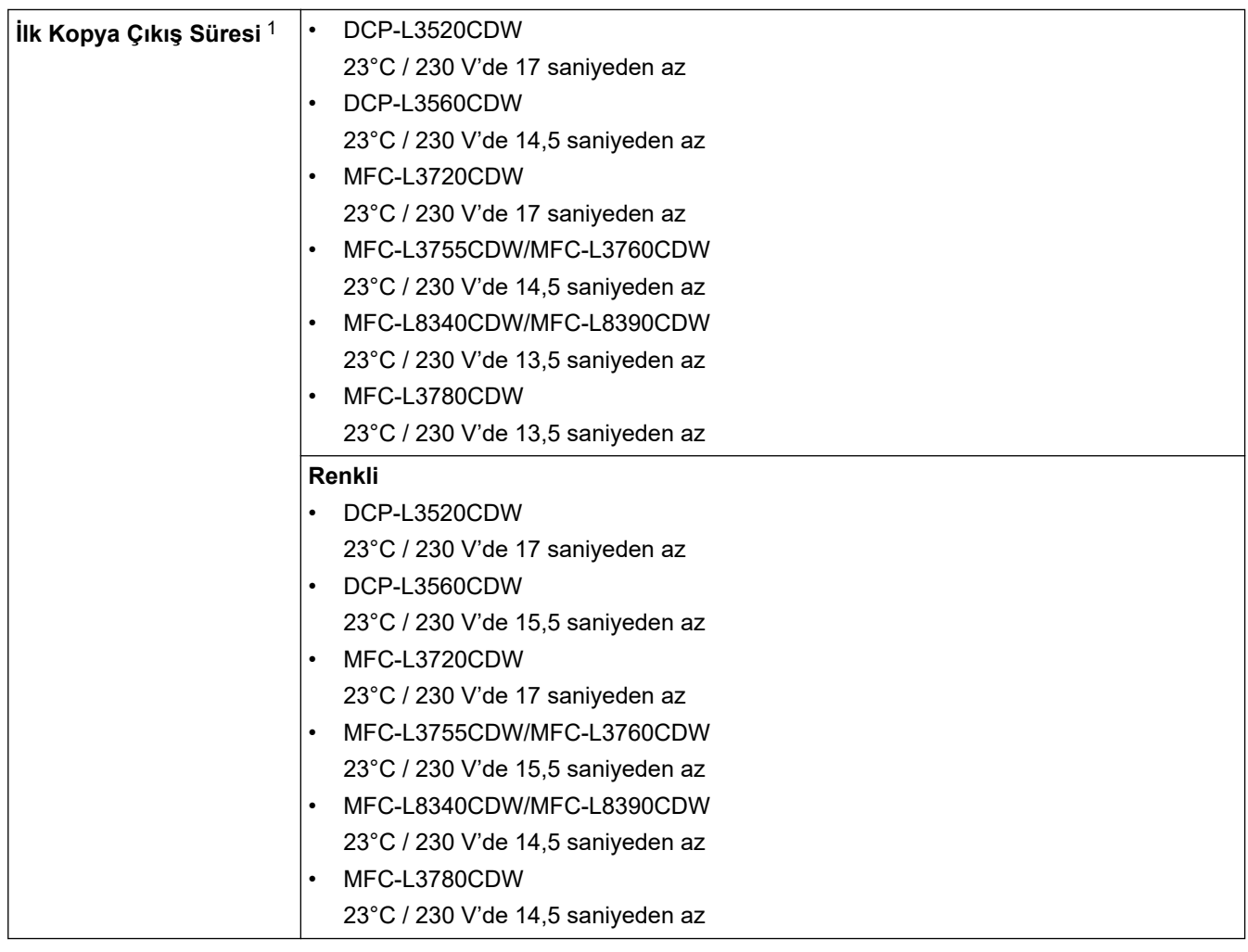

1 Hazır Modundan ve standart çekmeceden.

# **Tarayıcı Özellikleri**

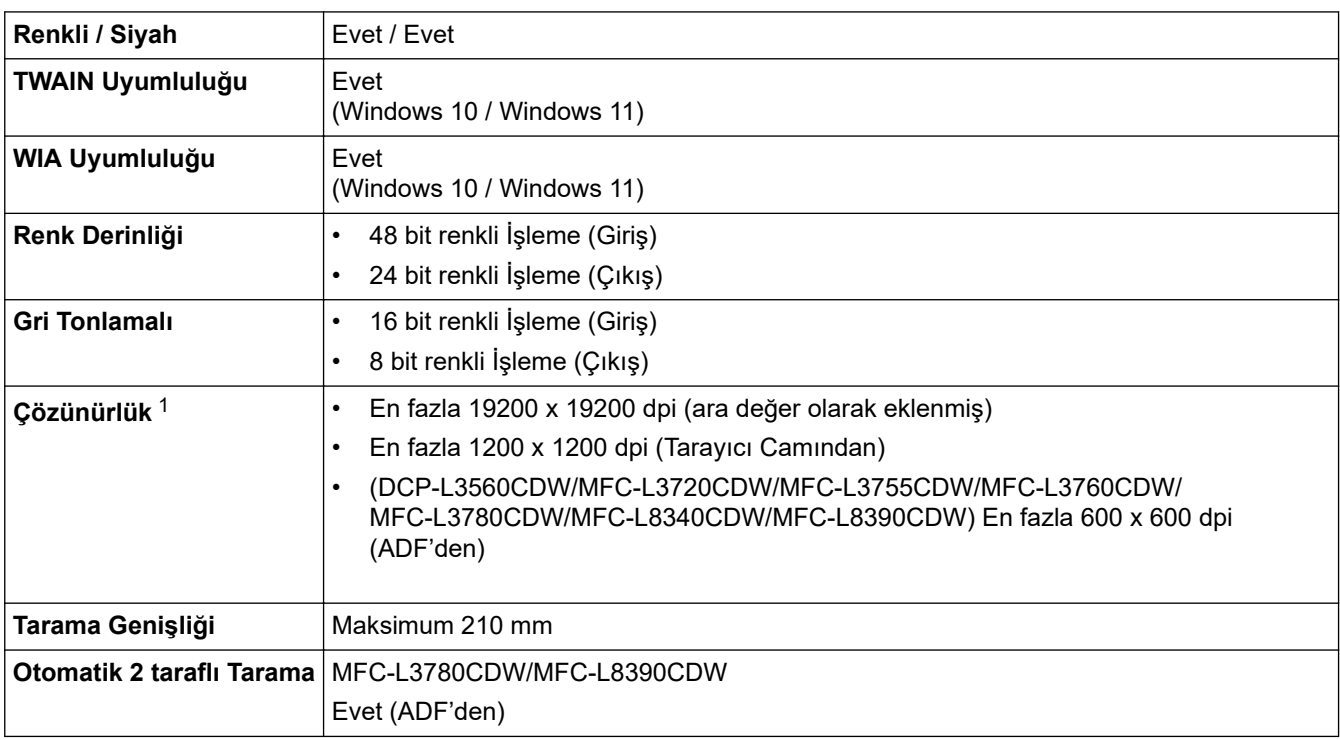

1 Windows 10 ve Windows 11'da WIA sürücüsüyle maksimum 600 × 600 dpi tarama (tarayıcı yardımcı programı kullanılarak en fazla 19200 × 19200 dpi'ya kadar çözünürlükler seçilebilir).

# <span id="page-675-0"></span>**Yazıcı Teknik Özellikleri**

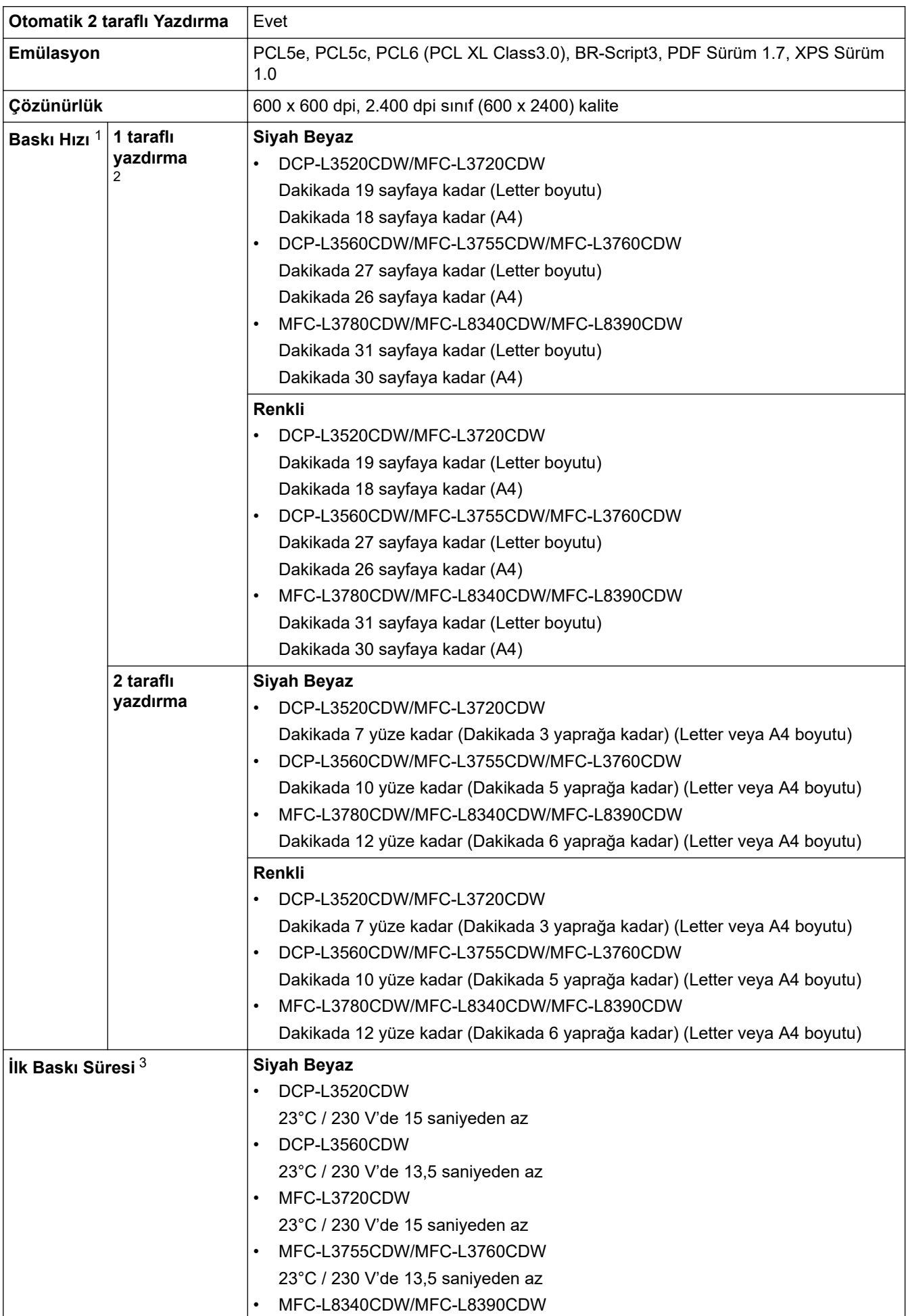

<span id="page-676-0"></span>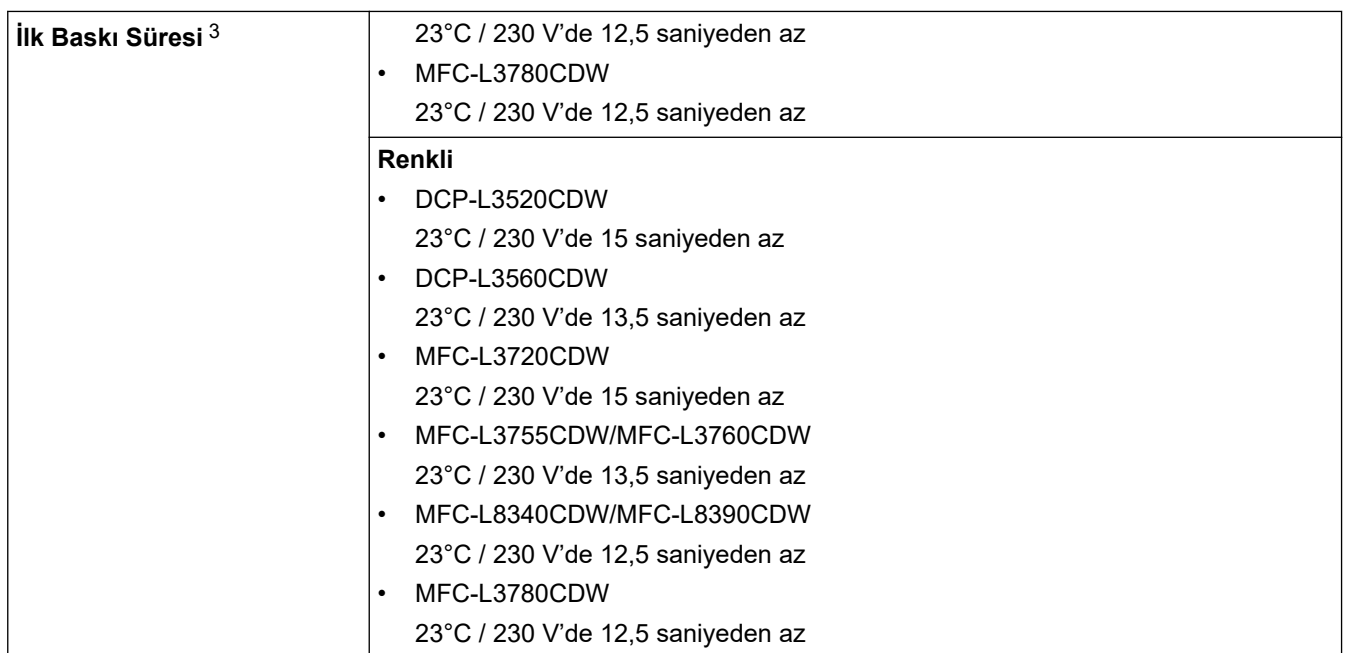

1 Baskı hızı makine kablosuz LAN ile bağlandığında daha yavaş olabilir.

2 Bu baskı hızları 1 taraflı yazdırma içindir ve ISO/IEC 24734 standardıyla uyumlu şekilde ölçülmüştür.

3 Hazır mod ve standart çekmeceden yazdırma.

### **Arayüz Özellikleri**

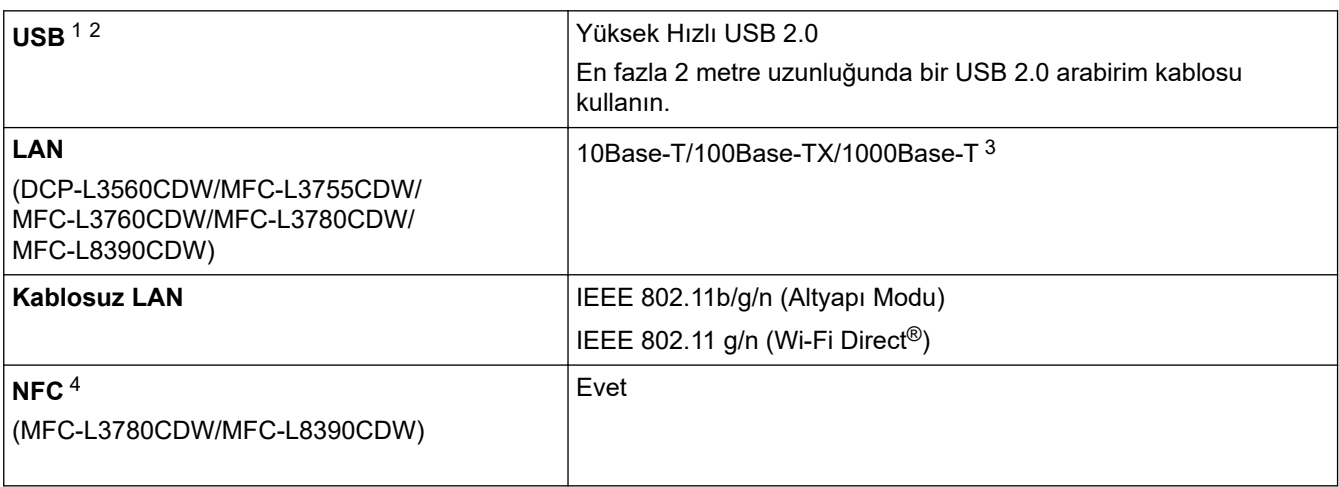

1 Makineniz USB 2.0 Yüksek Hızlı arabirimine sahiptir. Ayrıca makine, USB 1.1 arabirimi olan bir bilgisayara da bağlanabilir.

2 Üçüncü taraf USB hub aygıtları desteklenmez.

3 Kategori 5e (veya üzeri) bir ağ kablosu kullanın.

4 Harici bir IC kart okuyucusunu bağlarken, bir HID sınıfı sürücü destekleyen cihaz kullanın.

## **Doğrudan Yazdırma Özelliği Özellikleri**

## **NOT**

Bu işlev, MFC-L3760CDW/MFC-L3780CDW/MFC-L8340CDW/MFC-L8390CDW için kullanılabilir.

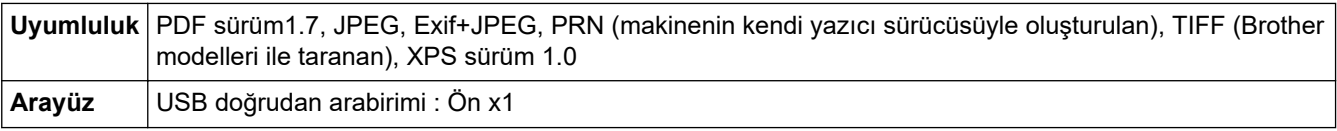

### <span id="page-677-0"></span>**Desteklenen Protokoller ve Güvenlik Özellikleri**

#### **Ethernet (DCP-L3560CDW/MFC-L3755CDW/MFC-L3760CDW/MFC-L3780CDW/MFC-L8390CDW)**

10Base-T/100Base-TX/1000Base-T

#### **Kablosuz LAN (2,4 GHz)**

IEEE 802.11b/g/n (Altyapı Modu), IEEE 802.11g/n (Wi-Fi Direct)

#### **Protokoller (IPv4)**

• DCP-L3520CDW

ARP, RARP, BOOTP, DHCP, APIPA (Auto IP), WINS/NetBIOS adı çözünürlüğü, DNS Çözücü, mDNS, LLMNR yanıtlayıcı, LPR/LPD, Özel Ham Bağlantı Noktası/Port9100, SMTP İstemcisi, IPP/IPPS, FTP İstemcisi ve Sunucusu, CIFS İstemcisi, TELNET Sunucusu, SNMPv1/v2c/v3, HTTP/HTTPS sunucusu, TFTP istemcisi ve sunucusu, ICMP, Web Hizmetleri (Yazdır/Tara), SNTP İstemcisi, Syslog

• DCP-L3560CDW/MFC-L3720CDW/MFC-L3755CDW/MFC-L3760CDW/MFC-L3780CDW/ MFC-L8340CDW/MFC-L8390CDW

ARP, RARP, BOOTP, DHCP, APIPA (Auto IP), WINS/NetBIOS adı çözünürlüğü, DNS Çözücü, mDNS, LLMNR yanıtlayıcı, LPR/LPD, Özel Ham Bağlantı Noktası/Port9100, POP3, SMTP İstemcisi, IPP/IPPS, FTP İstemcisi ve Sunucusu, CIFS İstemcisi, TELNET Sunucusu, SNMPv1/v2c/v3, HTTP/HTTPS sunucusu, TFTP istemcisi ve sunucusu, ICMP, Web Hizmetleri (Yazdır/Tara), SNTP İstemcisi, LDAP, IMAP4, Syslog

#### **Protokoller (IPv6)**

• DCP-L3520CDW

NDP, RA, DNS çözücü, mDNS, LLMNR yanıtlayıcı, LPR/LPD, Özel Ham Bağlantı Noktası/Port9100, IPP/ IPPS, SMTP İstemcisi, FTP İstemcisi ve Sunucusu, CIFS İstemcisi, TELNET Sunucusu, SNMPv1/v2c/v3, HTTP/HTTPS sunucusu, TFTP istemcisi ve sunucusu, ICMPv6, SNTP İstemcisi, Web Hizmetleri (Yazdır/ Tara), Syslog

• DCP-L3560CDW/MFC-L3720CDW/MFC-L3755CDW/MFC-L3760CDW/MFC-L3780CDW/ MFC-L8340CDW/MFC-L8390CDW

NDP, RA, DNS çözücü, mDNS, LLMNR yanıtlayıcı, LPR/LPD, Özel Ham Bağlantı Noktası/Port9100, IPP/ IPPS, POP3, SMTP İstemcisi, FTP İstemcisi ve Sunucusu, CIFS İstemcisi, TELNET Sunucusu, SNMPv1/v2c/v3, HTTP/HTTPS sunucusu, TFTP istemcisi ve sunucusu, ICMPv6, SNTP İstemcisi, LDAP, Web Hizmetleri (Yazdır/Tara), IMAP4, Syslog

#### **Ağ Güvenliği (Kablolu) (DCP-L3560CDW/MFC-L3755CDW/MFC-L3760CDW/MFC-L3780CDW/ MFC-L8390CDW)**

APOP, SMTP-AUTH, SSL/TLS (IPP, HTTP, SMTP, POP3, IMAP4, FTP), SNMP v3, 802.1x (EAP-MD5, EAP-FAST, PEAP, EAP-TLS, EAP-TTLS), Kerberos, IPsec

#### **Ağ Güvenliği (Kablosuz)**

APOP, SMTP-AUTH, SSL/TLS (IPP, HTTP, SMTP, POP3, IMAP4, FTP), SNMP v3, 802.1x (EAP-FAST, PEAP, EAP-TLS, EAP-TTLS), Kerberos, IPsec

#### **Kablosuz Ağ Güvenliği**

WEP 64/128 bit, WPA-PSK (TKIP/AES), WPA2-PSK (TKIP/AES), WPA3-SAE (AES) (Wi-Fi Direct yalnızca WPA2-PSK'yi (AES) destekler)

#### **Kablosuz Sertifikası**

Wi-Fi Sertifikası İşareti Lisansı (WPA3™ - Kuruluş, Kişisel), Wi-Fi Protected Setup™ (WPS) Tanımlayıcı İşareti Lisansı, Wi-Fi CERTIFIED™ Wi-Fi Direct

### **Bilgisayar Gereksinimleri Özellikleri**

Desteklenen İşletim Sistemleri ve Yazılım İşlevleri

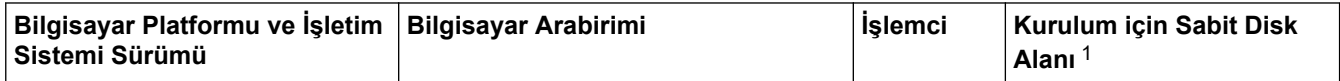

<span id="page-678-0"></span>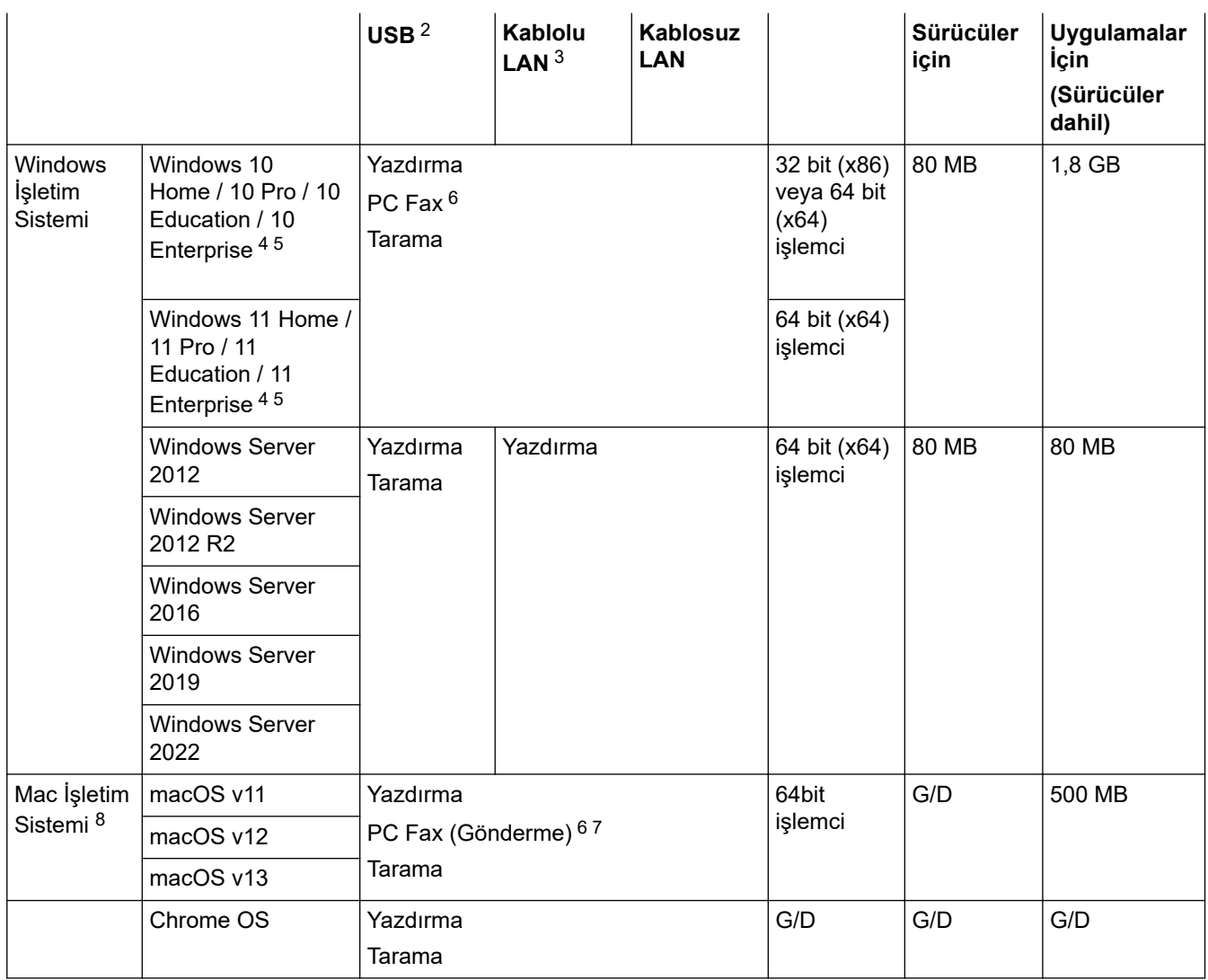

1 Yükleme diski sağlanmadıysa, yazılımı yüklemek için İnternet bağlantısı gereklidir.

2 Üçüncü parti USB bağlantı noktaları desteklenmez.

3 DCP-L3560CDW/MFC-L3755CDW/MFC-L3760CDW/MFC-L3780CDW/MFC-L8390CDW

4 WIA, 1200x1200 çözünürlüğü için. Brother Tarayıcı Yardımcı Programı, 19200 x 19200 dpi'ye kadar çözünürlükler sağlar.

<sup>5</sup> PaperPort™ 14SE, Windows 10 ve Windows 11'i destekler.

6 PC-Fax, yalnızca siyah beyazı destekler.

7 Yalnızca AirPrint.

8 macOS Yasal Uyarısı AirPrint uyumlu: macOS üzerinden yazdırma ya da tarama işlemi, AirPrint gerektirir. Bu makine için Mac sürücüler sağlanmaz.

En son sürücü güncellemeleri için, modelinizin [support.brother.com/downloads](https://support.brother.com/g/b/midlink.aspx?content=dl) adresindeki **Yüklemeler** sayfasına gidin.

En son desteklenen OS için, modelinizin [support.brother.com/os](https://support.brother.com/g/b/midlink.aspx?content=os) adresindeki **Desteklenen İşletim Sistemi** sayfasına gidin.

Tüm ticari markalar, marka ve ürün adları ilgili şirketlere aittir.

### **ilgili bilgiler**

• [Ek](#page-666-0)

#### <span id="page-679-0"></span>Ana sayfa >  $Ek$  > Sarf Malzemeleri

## **Sarf Malzemeleri**

k

Toner kartuşu veya drum ünitesi gibi sarf malzemelerini değiştirme zamanı geldiğinde, makinenizin kumanda panelinde ya da Status Monitor'de bir hata mesajı görünür. Makinenizin sarf malzemeleri hakkında daha fazla bilgi için www.brother.com/original adresini ziyaret edin ya da yerel Brother bayiinize başvurun.

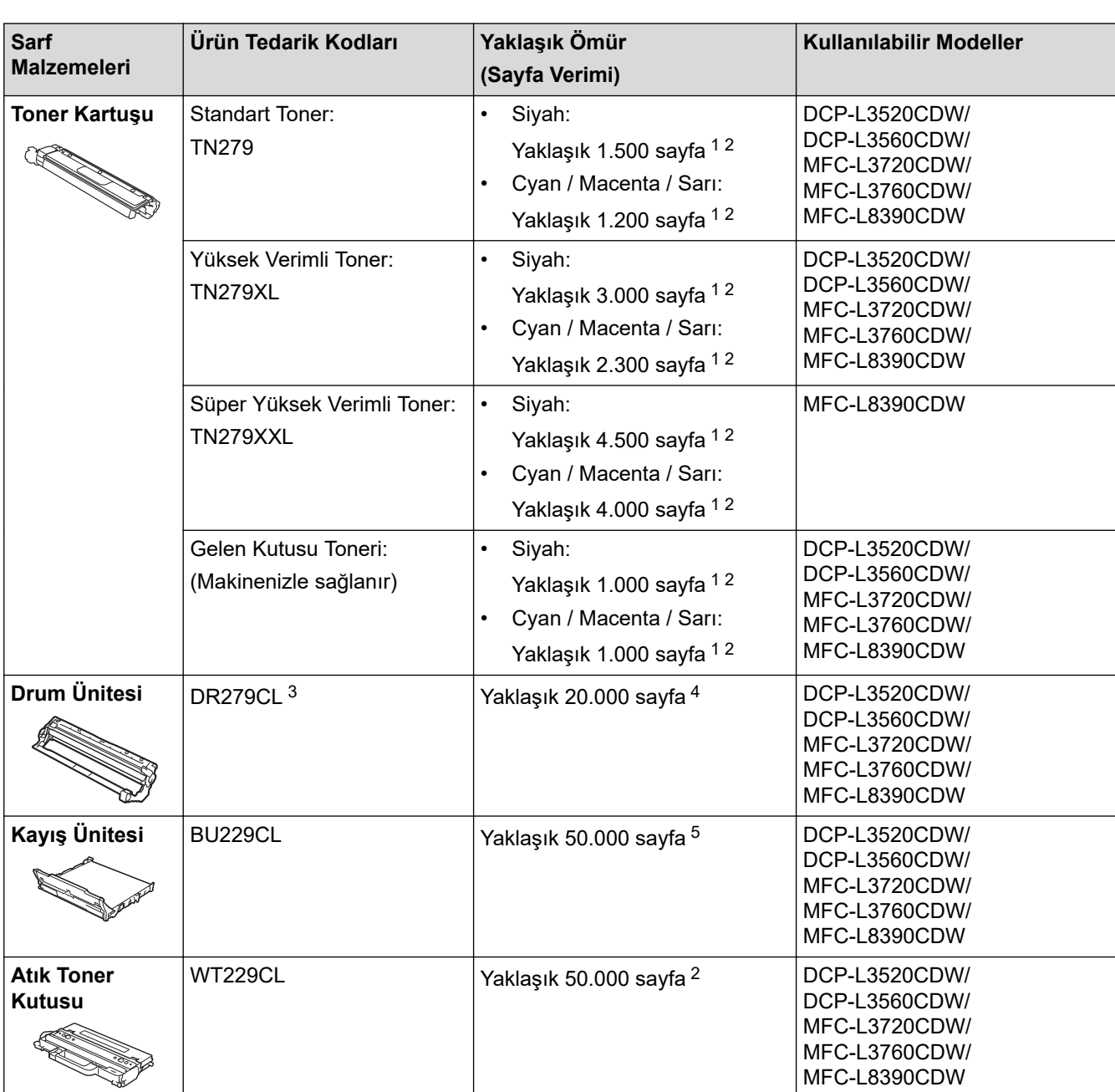

Ürün tedarik kodları ülkeye ve bölgeye göre değişir.

1 Yaklaşık kartuş verimi ISO/IEC 19798'ye göre beyan edilir.

2 A4 veya Letter boyutunda tek taraflı sayfalar

3 Biri siyah ve üçü renkli olmak üzere dört drum ünitesi içerir.

4 İş başına bඈr sayfaya göre yaklaşık 20.000 sayfa ve ඈş başına üç sayfaya göre yaklaşık 30.000 sayfa (A4/Letter tek taraflı sayfalar). Sayfa sayısı, ortam türü ve ortam boyutu vb. gibi çeşitli faktörlerden etkilenebilir.

5 İş başına iki sayfaya göre yaklaşık 50.000 sayfa ve iş başına üç sayfaya göre yaklaşık 60.000 sayfa (A4/Letter tek taraflı sayfalar). Sayfa sayısı, ortam türü ve ortam boyutu vb. gibi çeşitli faktörlerden etkilenebilir.

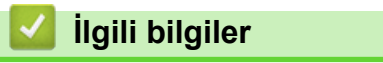

 $\overline{\cdot}$  [Ek](#page-666-0)

# <span id="page-681-0"></span>**Toner Kartuşu Ömrü Hakkında Önemli Bilgi**

## **Toner Kartuşu Ömrü**

Bu ürün aşağıdaki iki yöntemle toner kartuşlarının ömrünü algılar:

- Bir görüntü oluşturmak için gereken her rengin noktalarını sayarak algılama
- İlerletici makaranın dönüşü sayarak algılama

Üst sınırlardan birine erişildiğinde yazdırma islemi duracaktır. Üst sınır, ilan edilen sayfa veriminde sürekli çalışmasını sağlamak için kartuş için gerekecek nokta ve dönüşlerin üstünde ayarlanır. Bu işlevin amacı zayıf yazdırma kalitesini ve makinenin hasar görmesini azaltmaktır.

Tonerin azaldığını veya değiştirilmesi gerektiğini gösteren iki mesaj vardır: Toner Az ve Toneri Değiştir.

İlerletici makaranın maksimum nokta veya dönüş sayısı sayımına yaklaştığında LCD'de Toner Az ifadesi görüntülenir. İlerletici makaranın maksimum nokta veya dönüş sayısı sayımına ulaştığında LCD'de Toneri Değiştir ifadesi görüntülenir.

### **Renk Düzeltme**

Sayılan ilerletici makara dönüşü sayısı yalnızca yazdırma ve kopyalama gibi normal işlemler için değil, ayrıca Renkli Kalibrasyon ve Renkli Kayıt gibi makine ayarlamaları içindir.

#### **Renklඈ Kalඈbrasyon (Renk Yoğunluğu Ayarlaması)**

Tutarlı yazdırma kalitesi elde etmek için her toner kartuşun yoğunluğunun korunması sabit bir değerde gerekir. Renkler arasındaki yoğunluk dengesi korunamazsa ton tutarsız hale gelir ve doğru renk üretimi mümkün olmaz. Toner yoğunluğu, elektrik şarjını etkileyen tonerdeki kimyasal değişiklikler, ilerletici ünitedeki bozulma ve makinedeki sıcaklık ve nem düzeyleri nedeniyle değişebilir. Kalibrasyon sırasında, yoğunluk düzeyi ayarı test düzenleri kayış ünitesinde yazdırılır.

Kalibrasyon aşağıdaki durumlarda temel olarak gerçekleştirilir:

- Renk yoğunluğunu iyileştirmek için kontrol panelinden ya da yazıcı sürücüsünden Renk Düzeltmeyi başlattığınızda.
- Kullanılmış bir toner kartuşu veya drum ünitesini yenisiyle değiştirdiğinizde.
- Makine ortam sıcaklığının ve nemin değiştiğini algıladığında.
- Belirtilen sayıda yazdırılan sayfaya erişildiğinde.

#### **Renk Kaydı (Renk Konumu Düzeltmesi)**

Bu makinede, drum ünitesi ve ilerletici ünitesi sırasıyla siyah (K), sarı (Y), macenta (M) ve camgöbeği (C) hazırlanır. Dört renkli görüntü bir görüntüde birleştirilir ve bu yüzden renkli kayıt hataları (örneğin, dört renkli görüntülerin hizalanması) oluşabilir. Kayıt hataları oluştuğunda, kayıt düzeltmesi test desenleri kayış ünitesinde yazdırılır.

Kayıt aşağıdaki durumlarda temel olarak gerçekleştirilir:

- Renk kaydı hatasını temizlemek için Renk Düzeltmeyi başlattığınızda.
- Belirtilen sayıda yazdırılan sayfaya erişildiğinde.

# *<u>ilgili* bilgiler</u>

• [Ek](#page-666-0)

#### <span id="page-682-0"></span> [Ana sayfa](#page-1-0) > [Ek](#page-666-0) > Aksesuarlar

## **Aksesuarlar**

Aksesuarların bulunabilirliği ülkenize veya bölgenize göre değişebilir. Makinenizin aksesuarları hakkında daha fazla bilgi için, www.brother.com/original adresini ziyaret edin veya Brother bayiinize veya Brother müşteri hizmetlerine başvurun.

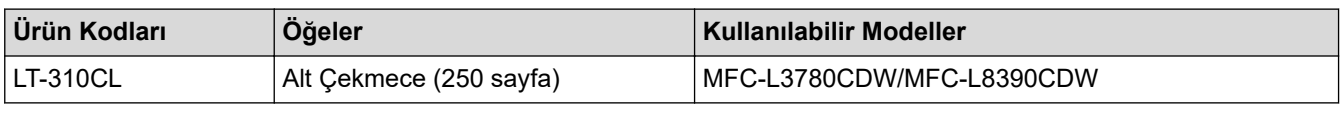

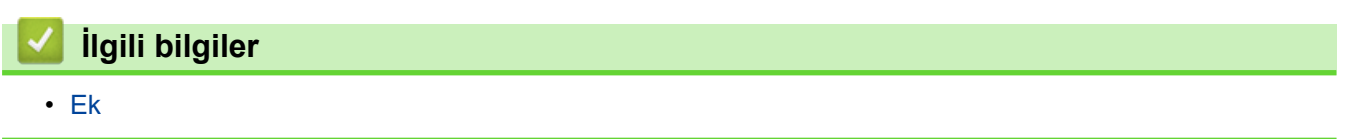

<span id="page-683-0"></span>Ana sayfa > [Ek](#page-666-0) > Brother Yardımı ve Müşteri Desteği

## **Brother Yardımı ve Müşteri Desteği**

Brother ürününüzün kullanımı hakkında yardıma ihtiyacınız varsa SSS'ler ve sorun giderme ipuçları için [support.brother.com](https://support.brother.com/g/b/midlink.aspx) adresini ziyaret edin. Makinenizin performansını iyileştirmek için en son yazılımı, sürücüleri ve donanım yazılımını, Brother ürününüzden en iyi şekilde yaralanabilmek için de kullanıcı belgelerini indirebilirsiniz.

İlave ürün ve destek bilgileri yerel Brother ofisi web sitesinde mevcuttur. [www.brother.com](https://global.brother/en/gateway) adresini ziyaret ederek yerel Brother ofisinizin iletişim bilgilerini bulun ve yeni ürününüzü kaydedin.

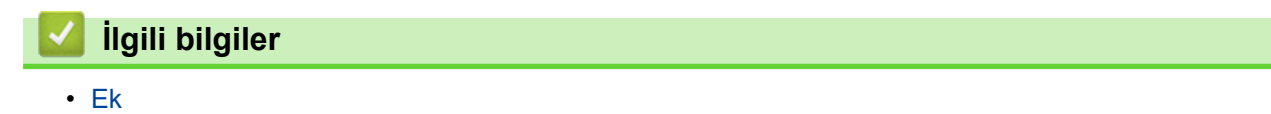
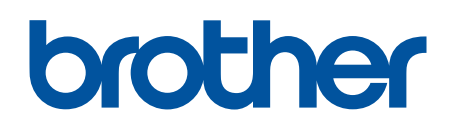

Bu makineler, yalnızca satın alındığı ülkede kullanım için onaylıdır. Yerel Brother şirketleri veya bayileri yalnızca kendi ülkelerinde satın alınan makineleri destekleyebilir.

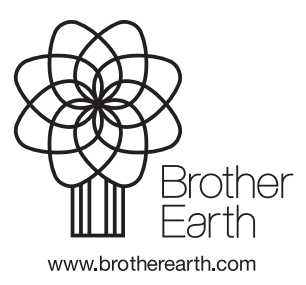

**TUR** Sürüm 0